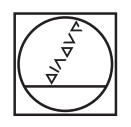

# **HEIDENHAIN**

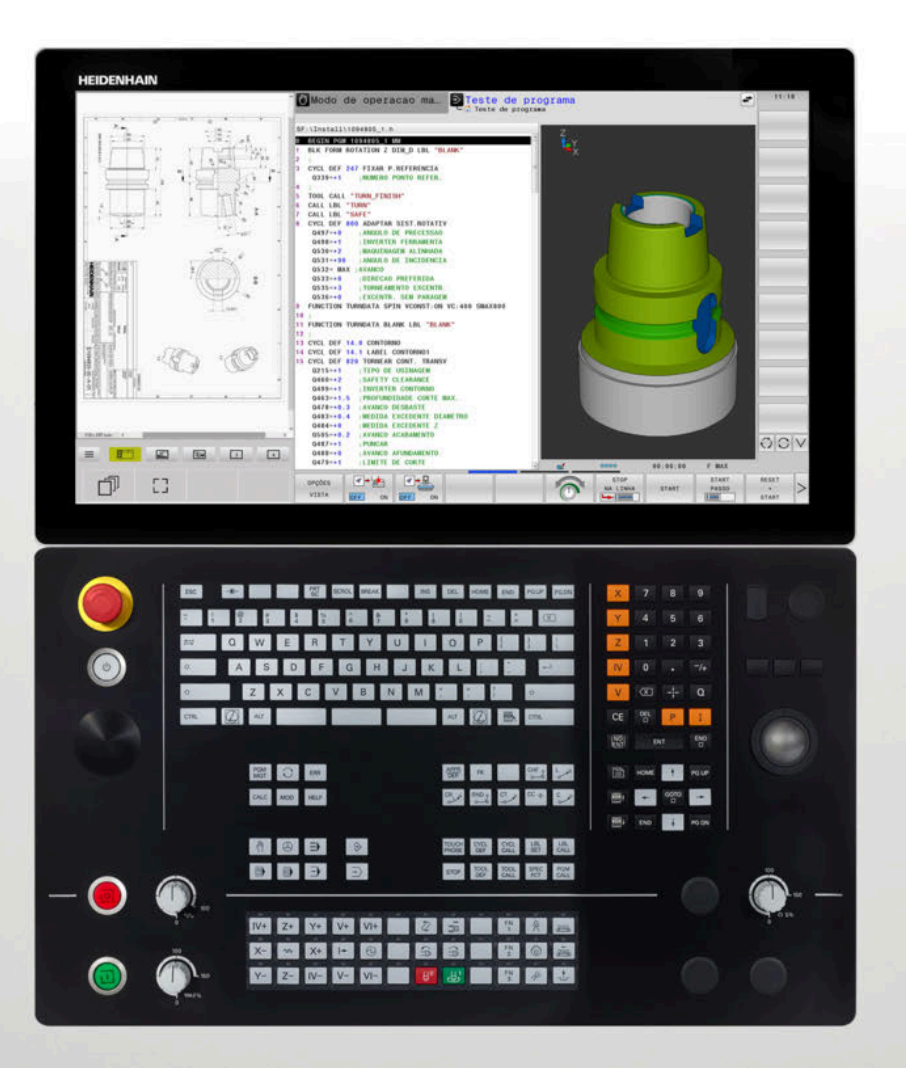

**TNC 640** Manual do Utilizador Programação Klartext

**Software NC 34059x-17**

**Português (pt) 10/2022**

# **Elementos de operação do comando**

# **Função**

Se utilizar um TNC 640 com operação por ecrã tátil, pode substituir alguns acionamentos de teclas por gestos.

**Mais informações:** ["Operação do ecrã tátil",](#page-620-0) [Página 621](#page-620-0)

### **Elementos de comando no ecrã**

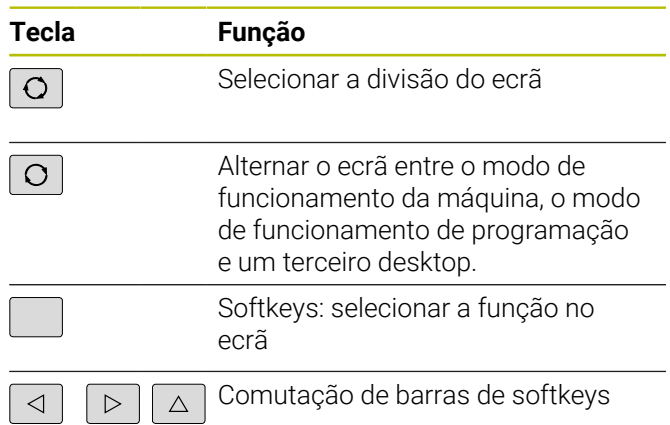

### **Modos de funcionamento da máquina**

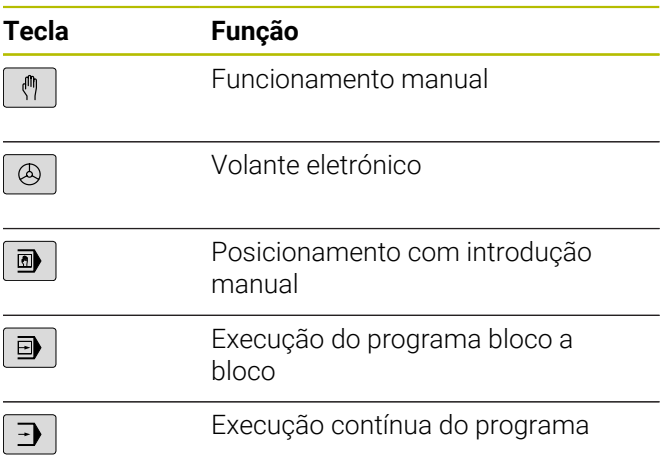

### **Modos de funcionamento de programação**

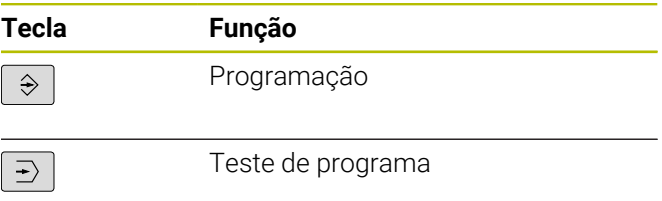

### **Teclado alfanumérico**

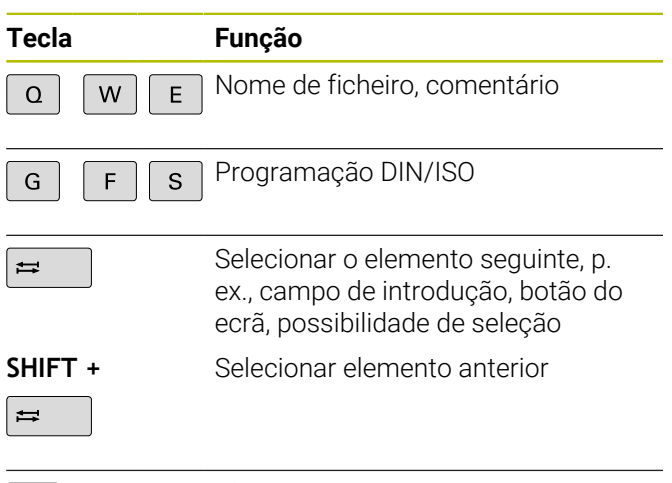

 $\boxed{G}$ 

Abrir o **Menu HEROS**

### **Introduzir e editar eixos de coordenadas e algarismos**

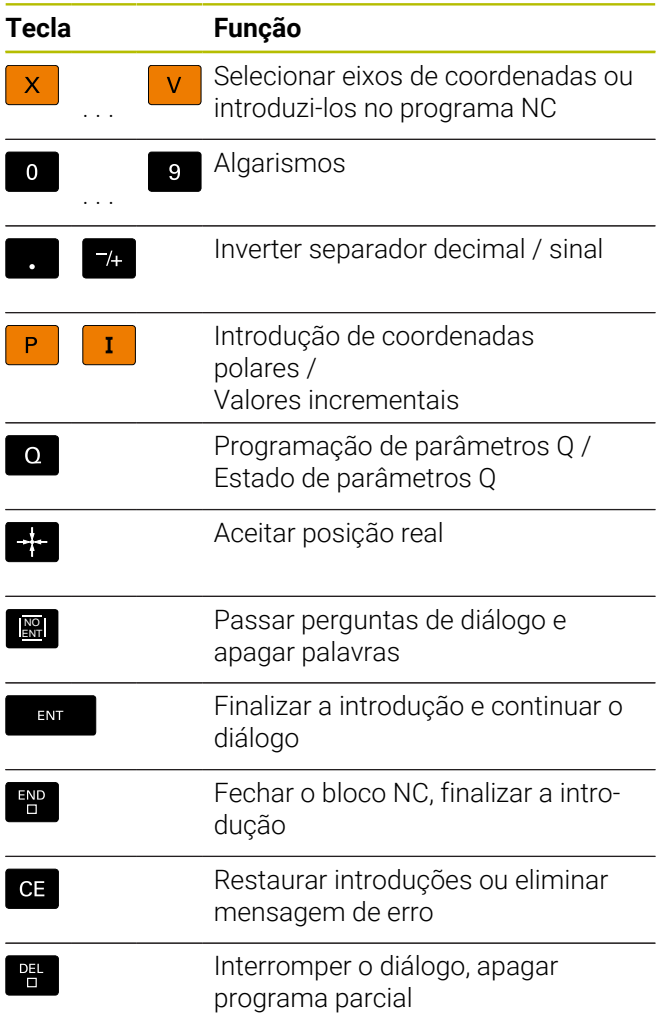

### **Indicações sobre as ferramentas**

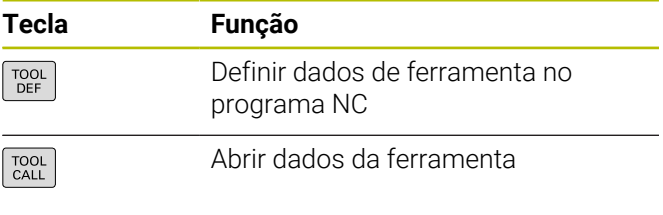

### **Gerir programas NC e ficheiros, funções do comando**

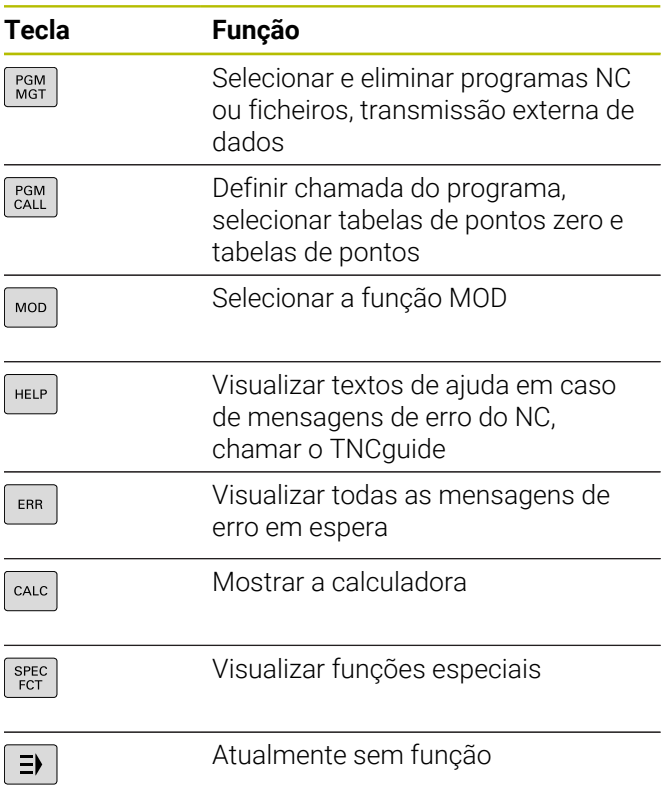

## **Teclas de navegação**

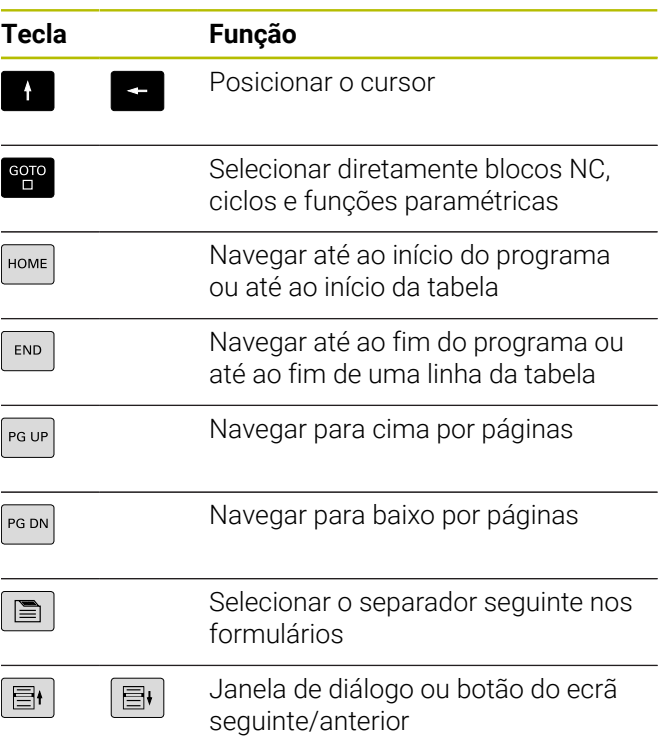

### **Ciclos, subprogramas e repetições parciais de programas**

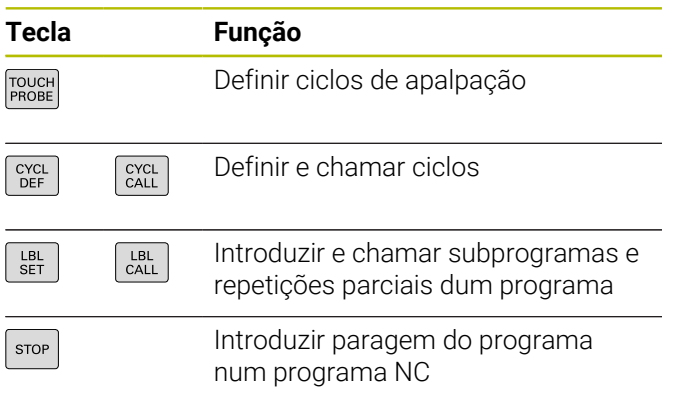

### **Programar tipos de trajetória**

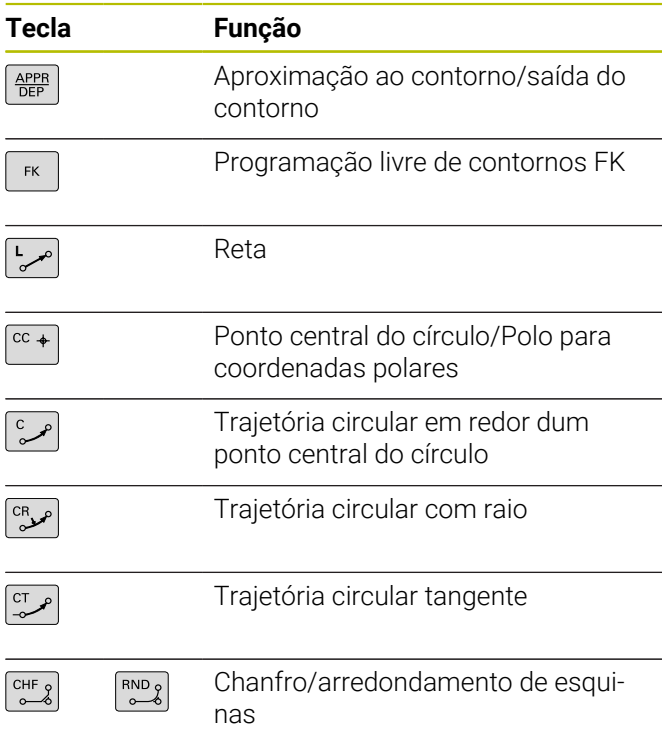

### **Potenciómetro para o avanço e a velocidade do mandril**

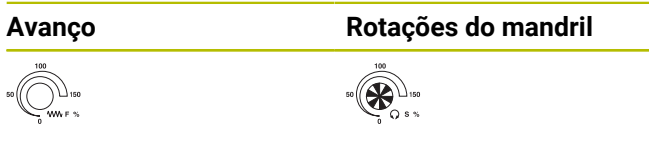

# **Rato 3D**

A unidade de teclado pode ser ampliada com um rato 3D HEIDENHAIN.

Com a ajuda de um rato 3D, os objetos podem ser manuseados tão intuitivamente como se estivessem na mão.

É o que permitem os seis graus de liberdade disponíveis simultaneamente:

- Deslocação 2D no plano XY
- Rotação 3D em torno dos eixos X, Y e Z
- Aumentar ou diminuir o zoom

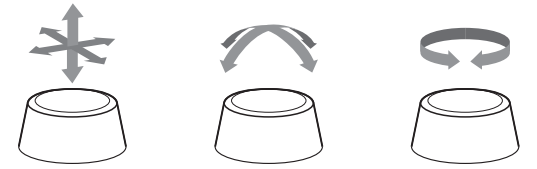

Estas possibilidades aumentam a comodidade de utilização, sobretudo, nas seguintes aplicações:

- Importação CAD
- Simulação de ablação
- Aplicações 3D de um PC externo operadas diretamente no comando com a ajuda da opção de software **#133 Remote Desktop Manager**

# Índice

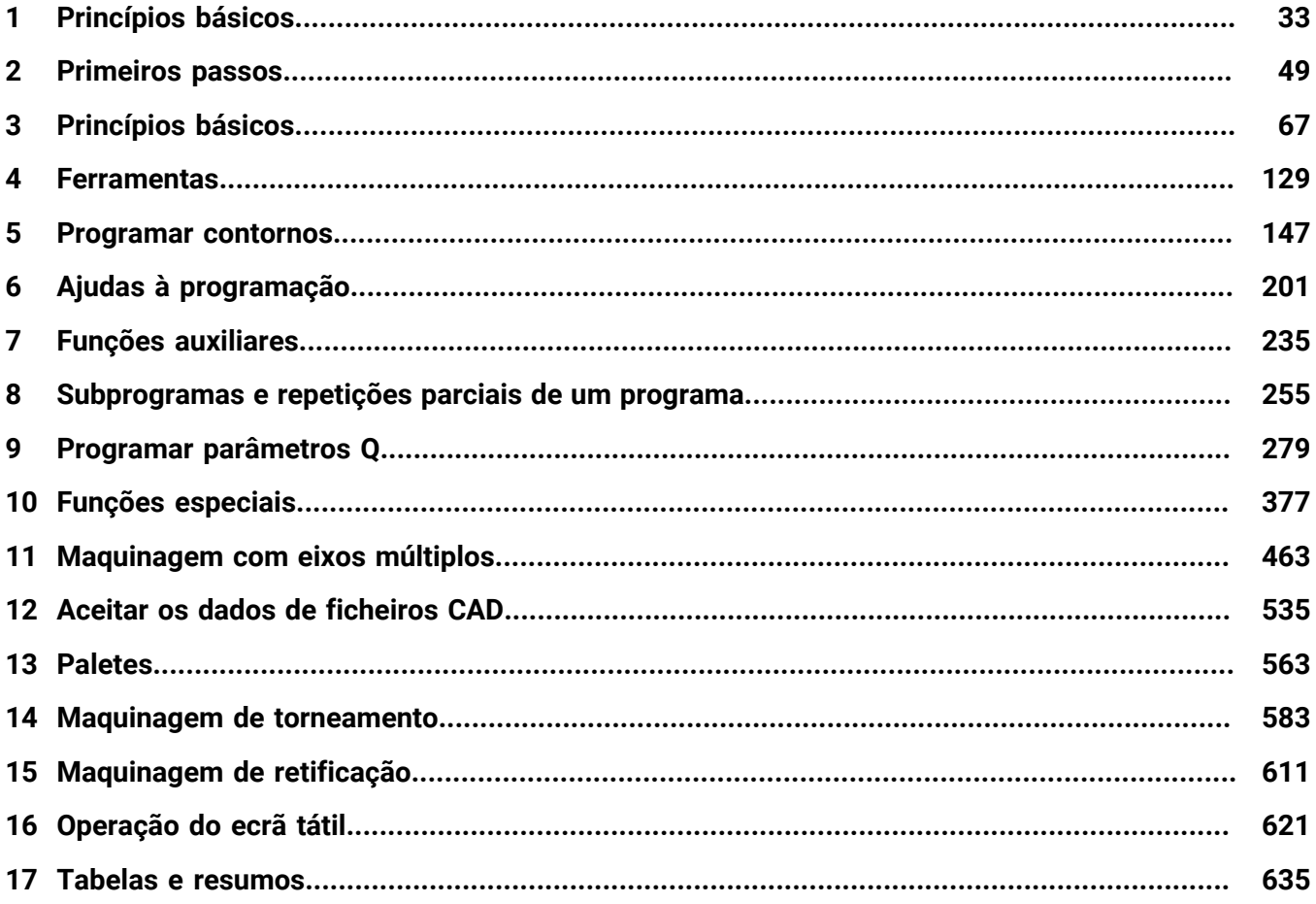

**Índice**

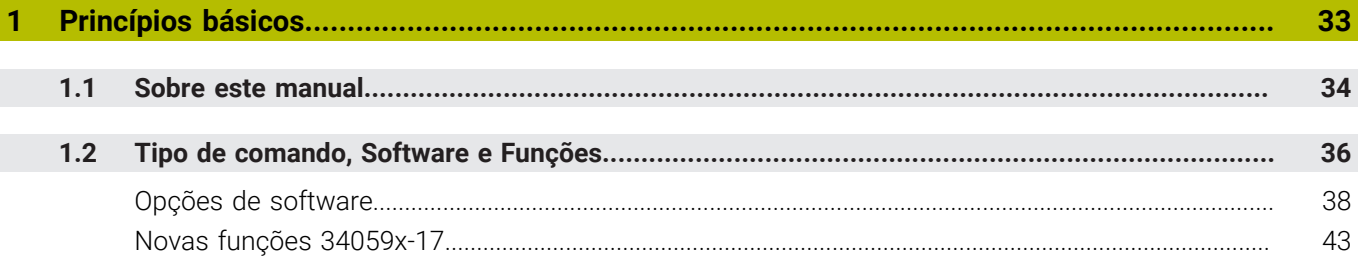

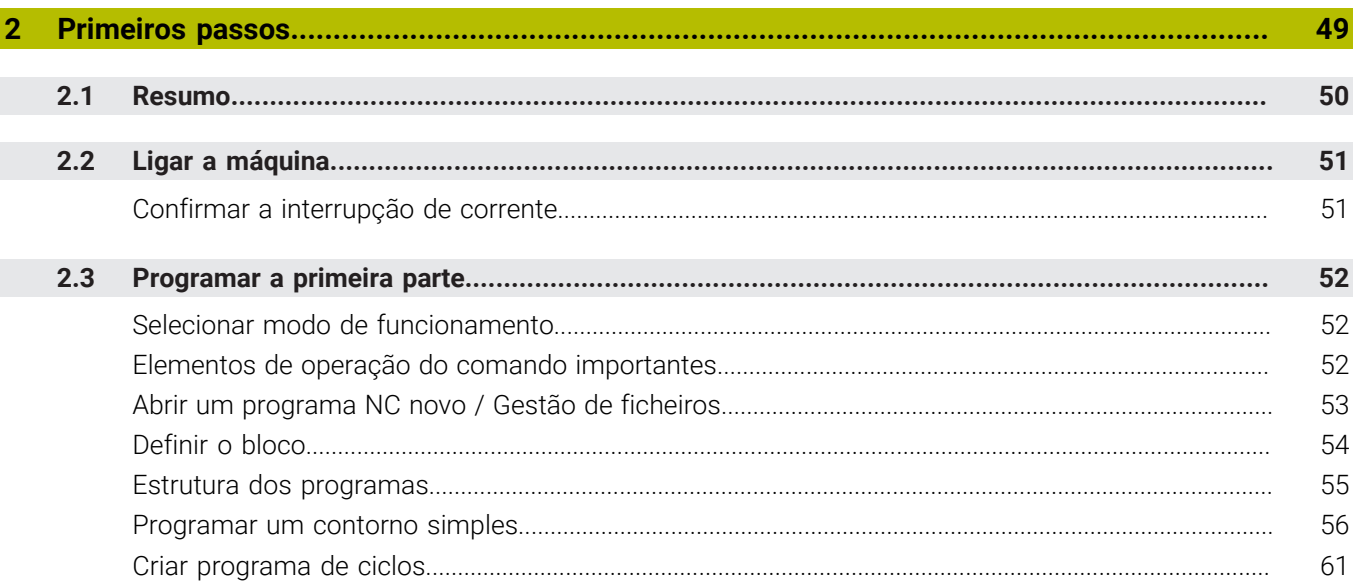

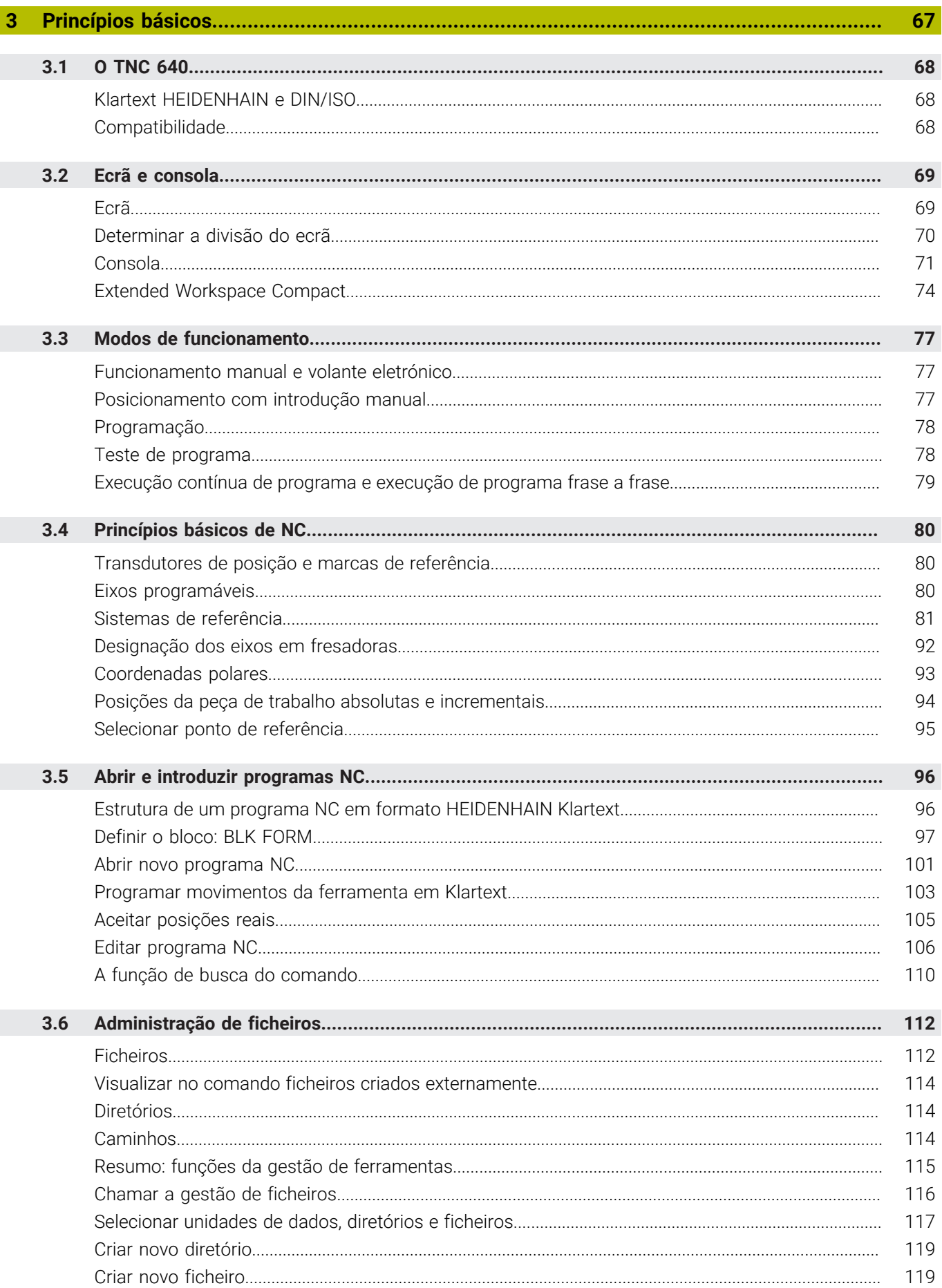

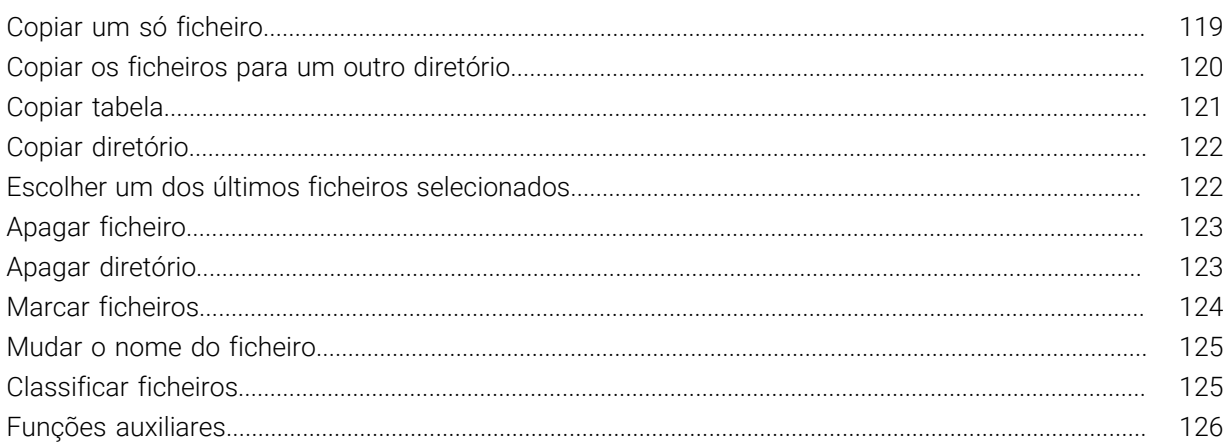

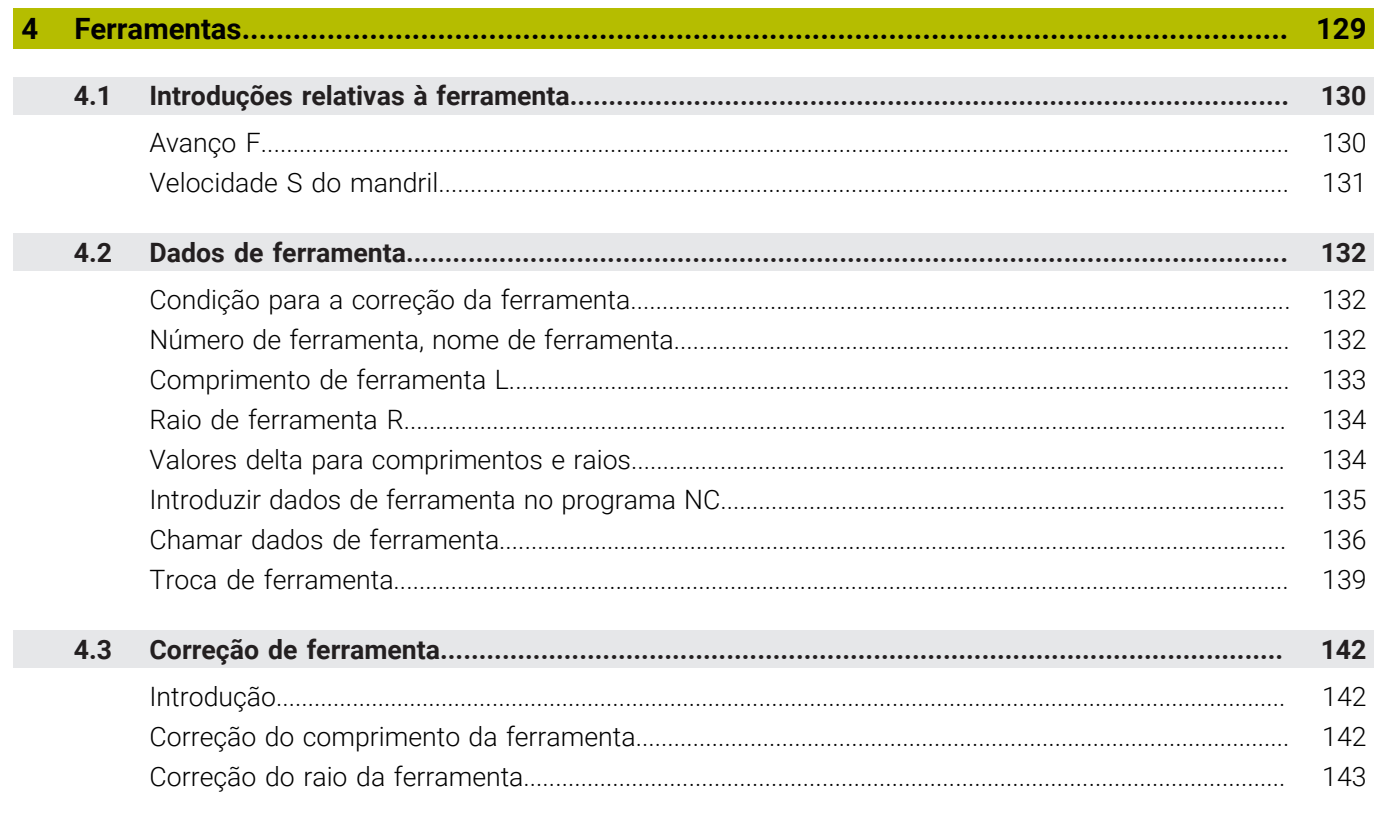

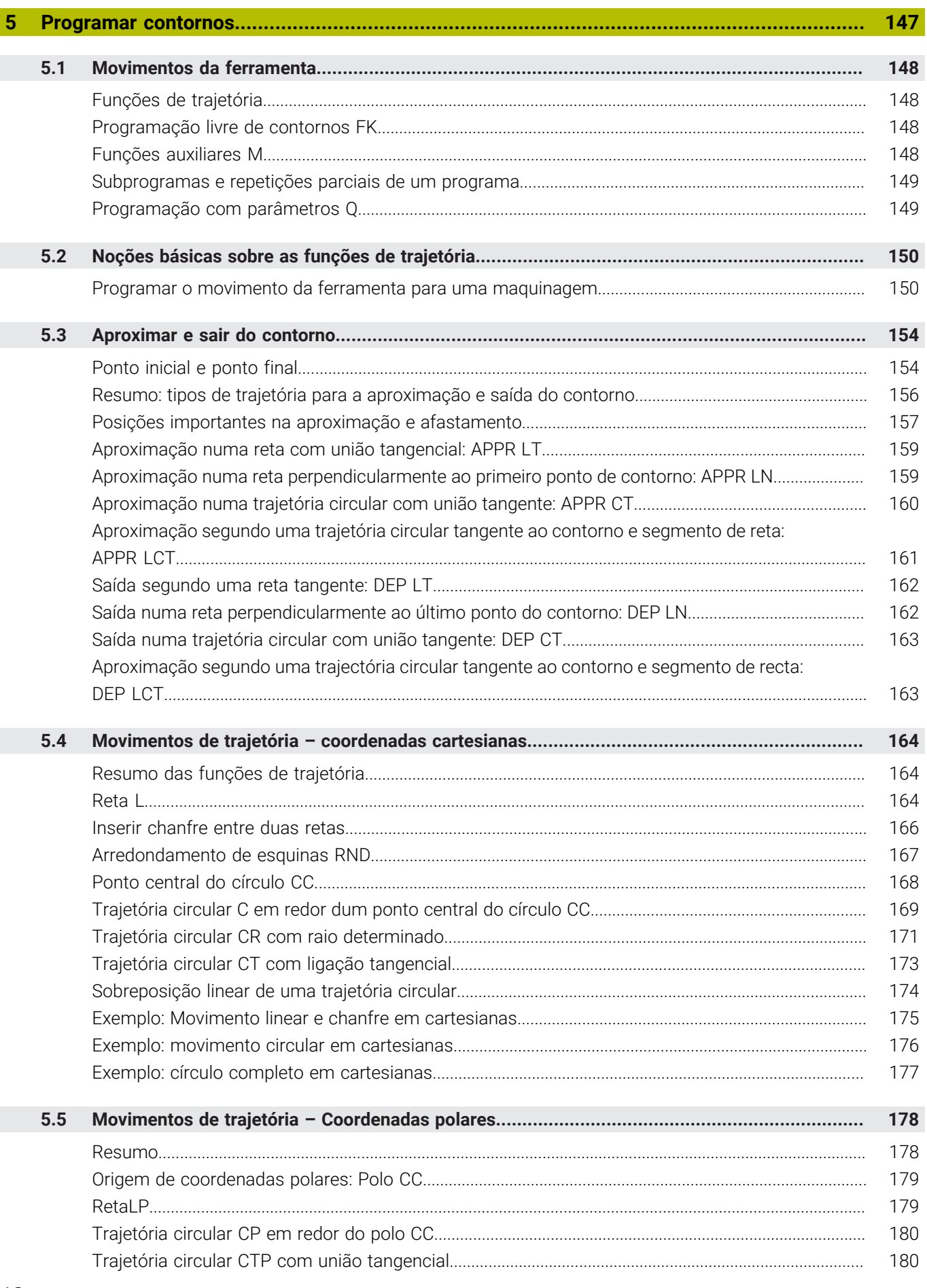

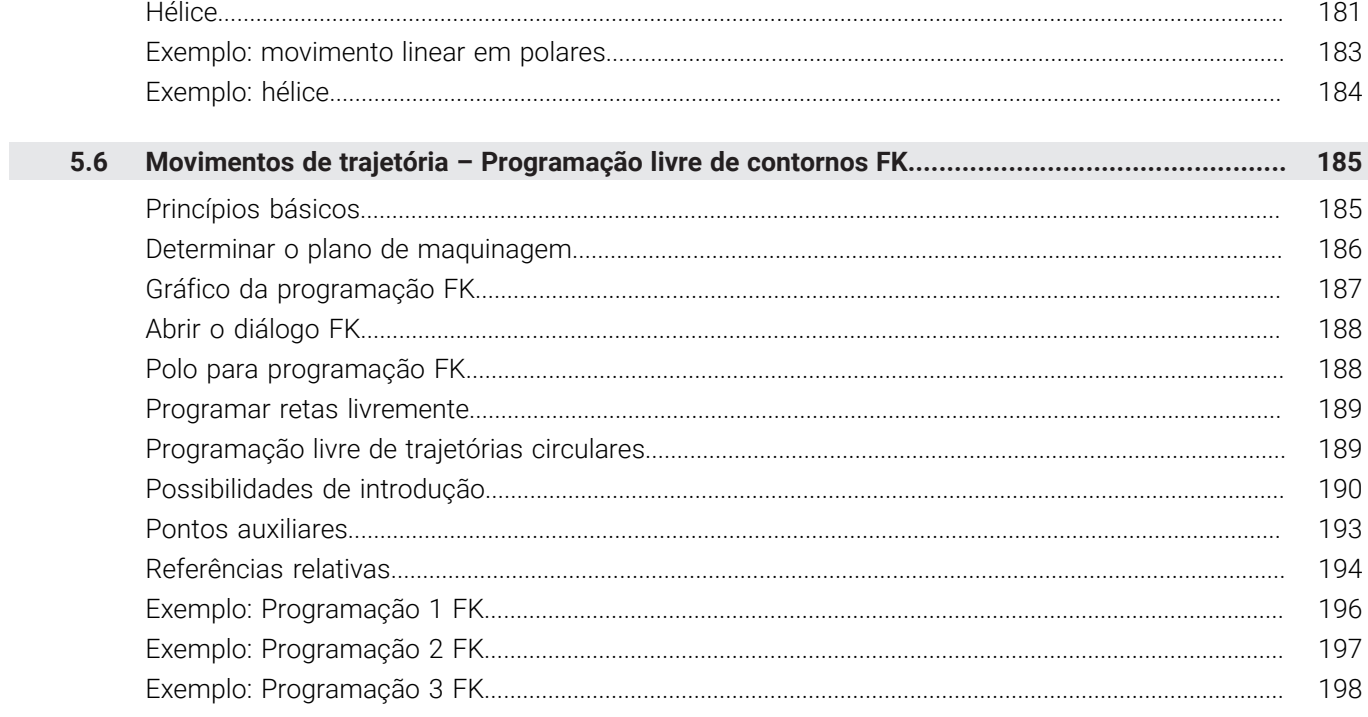

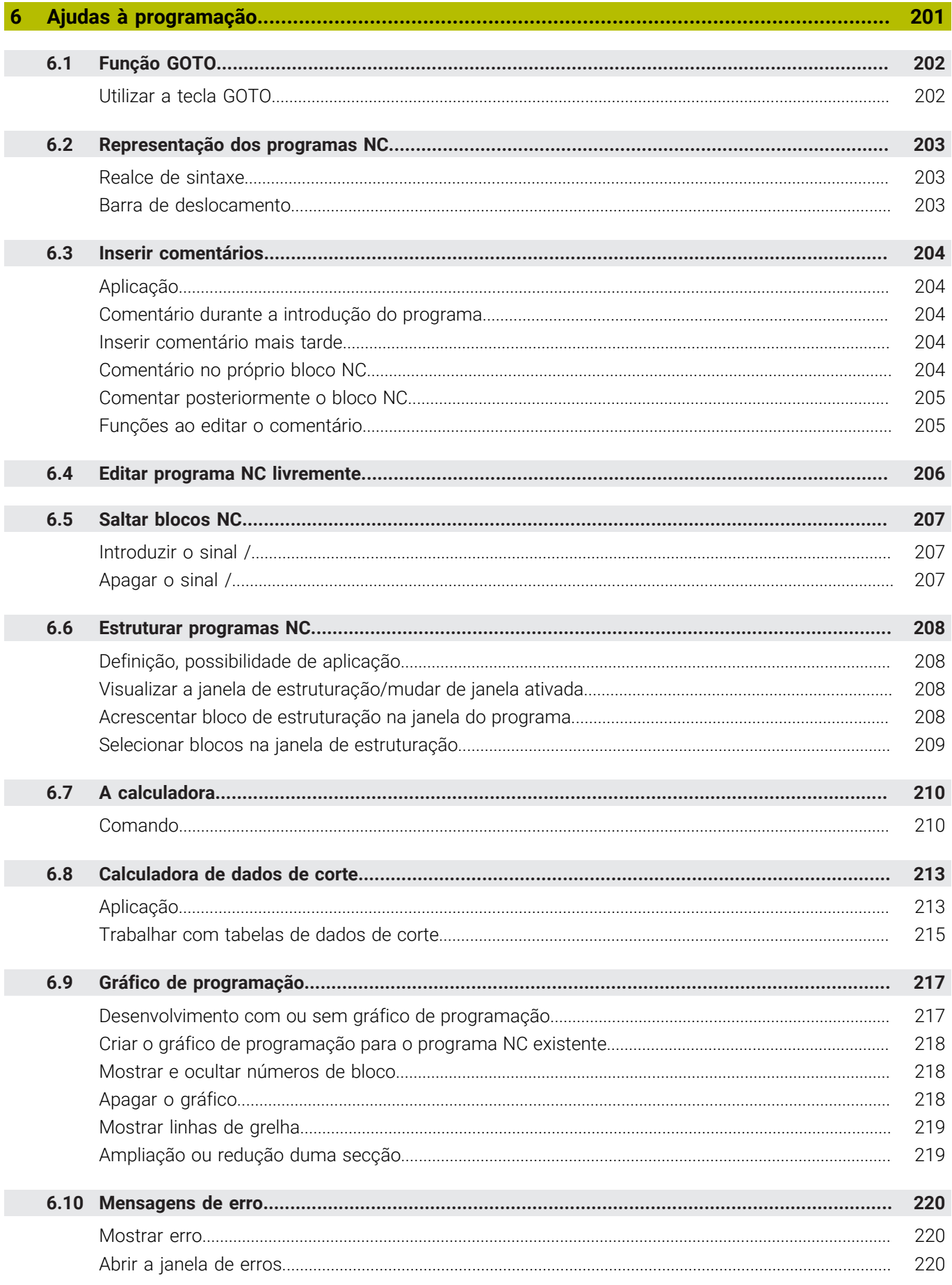

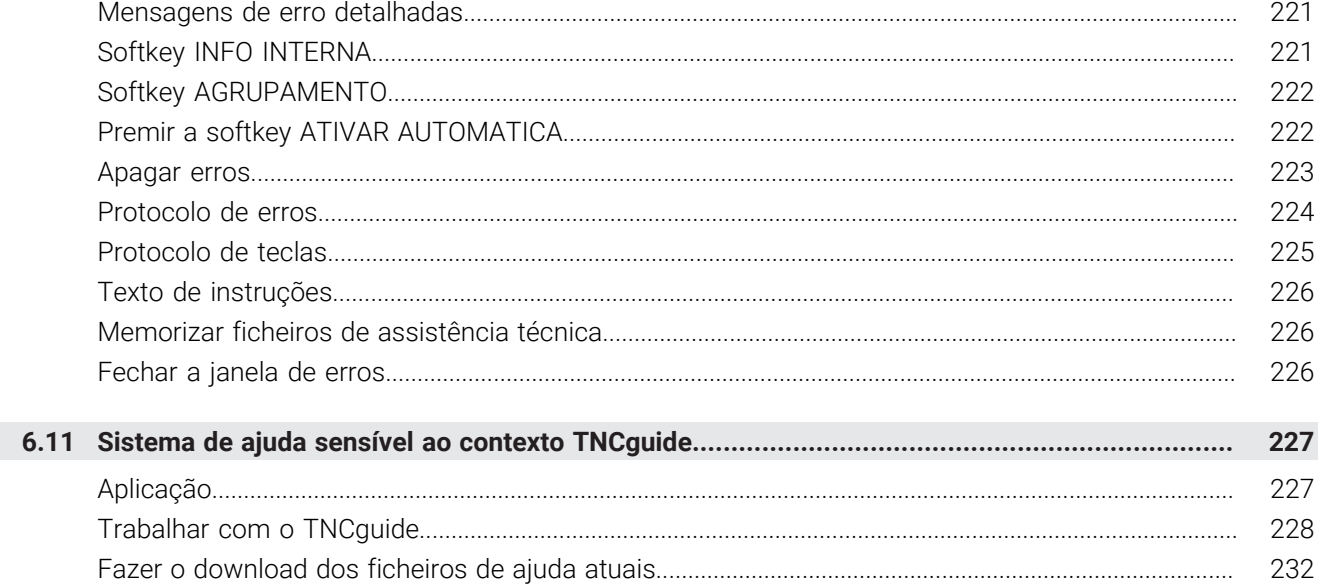

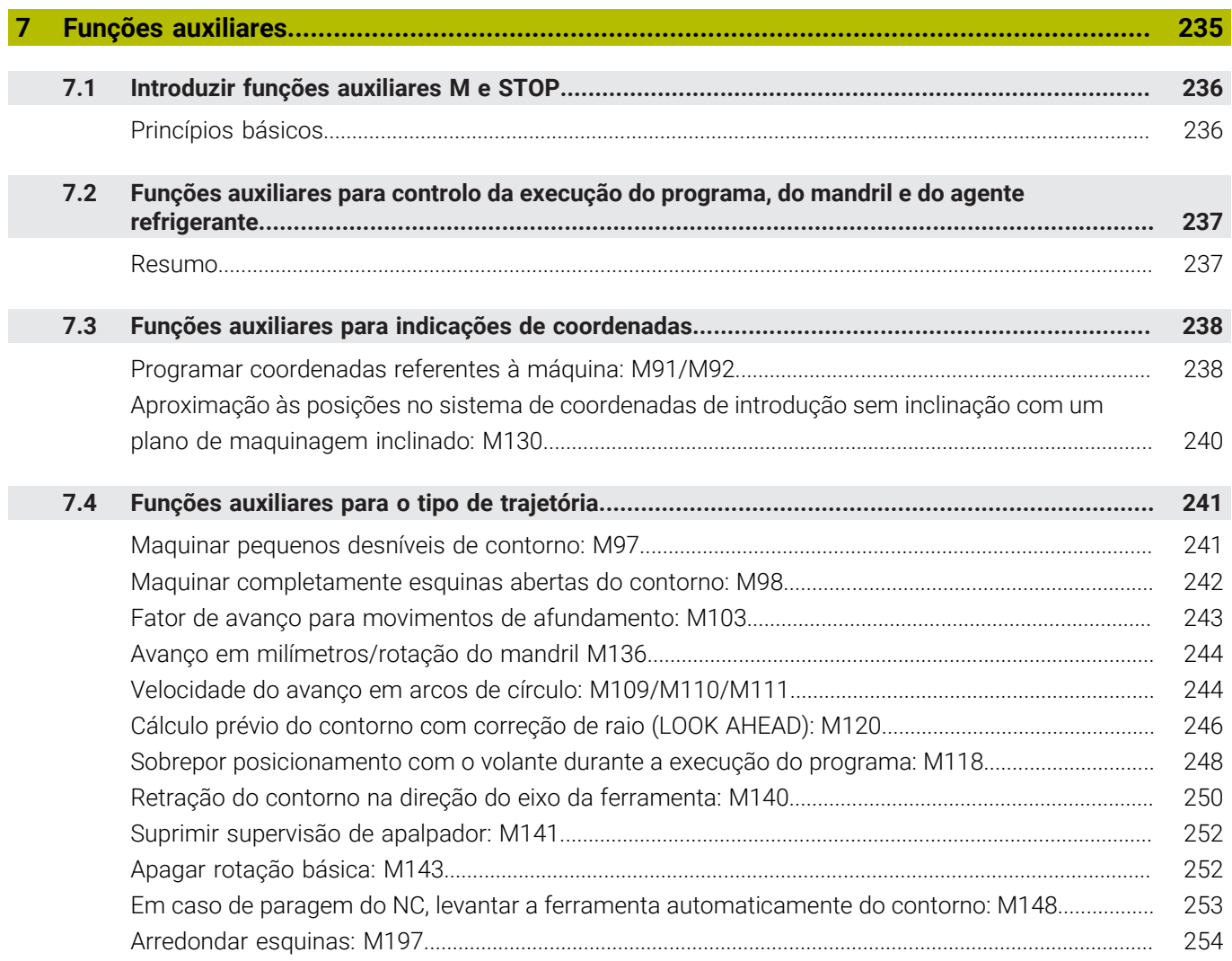

I

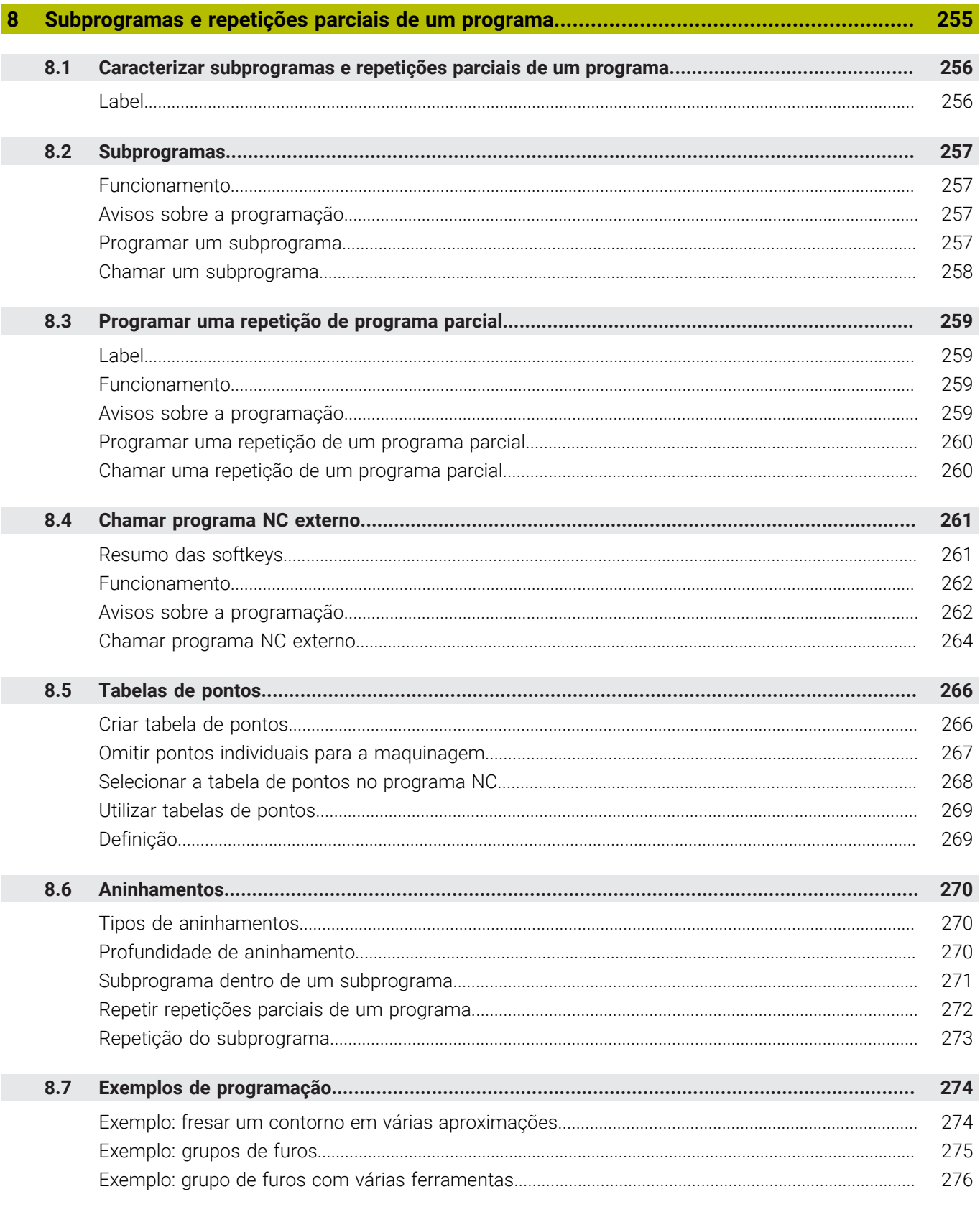

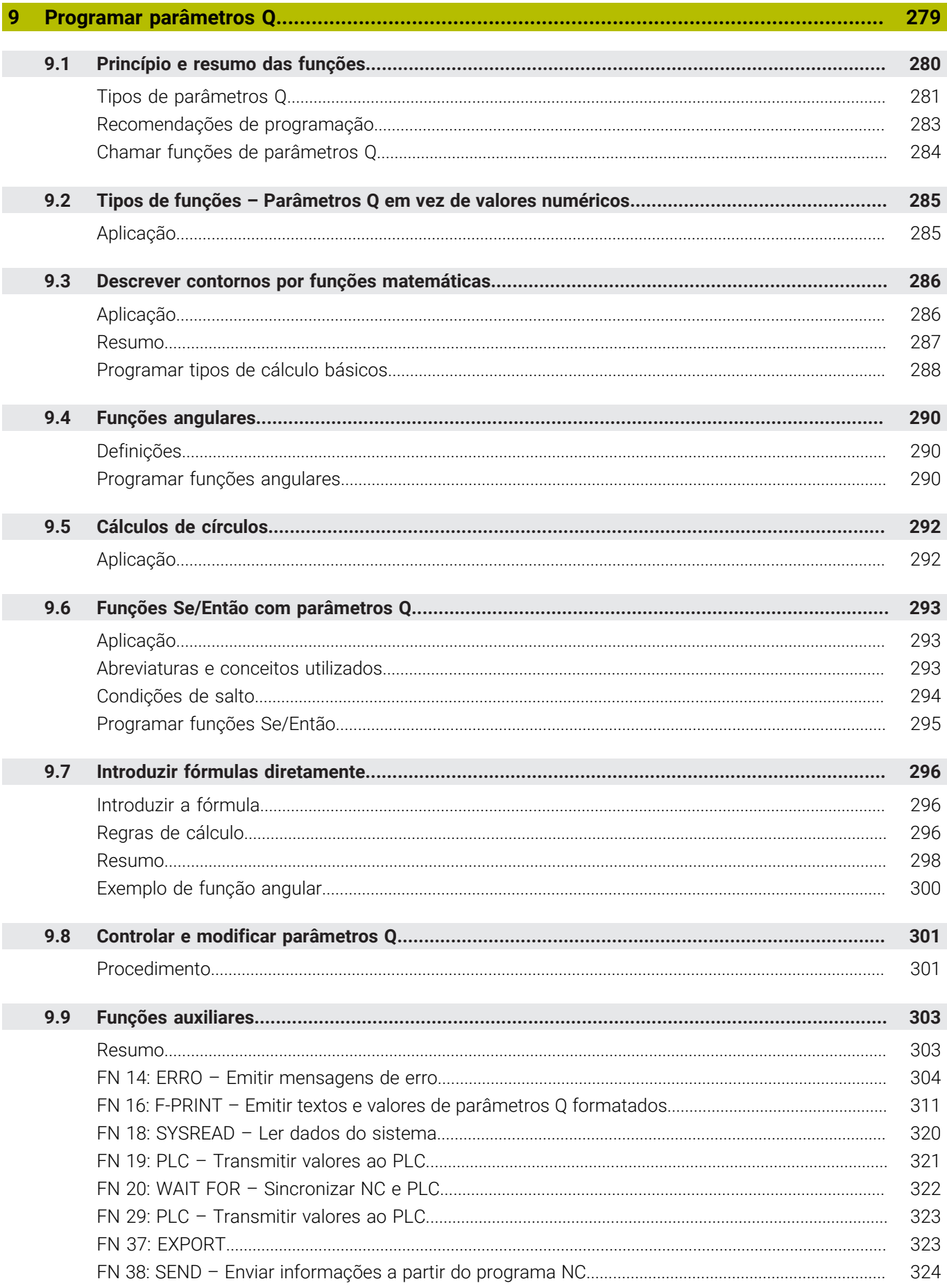

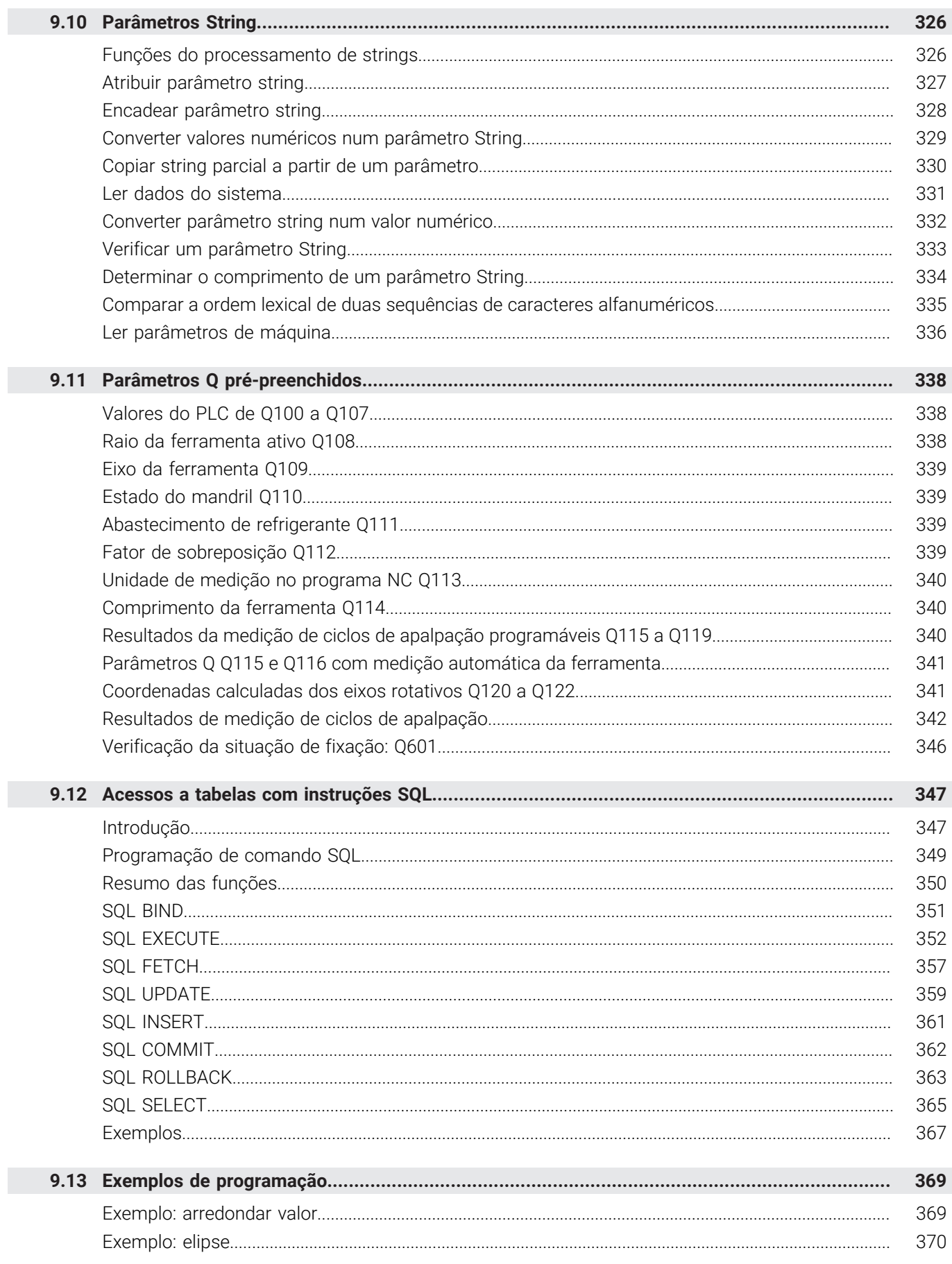

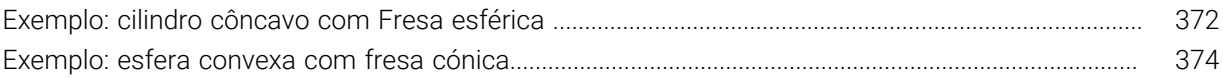

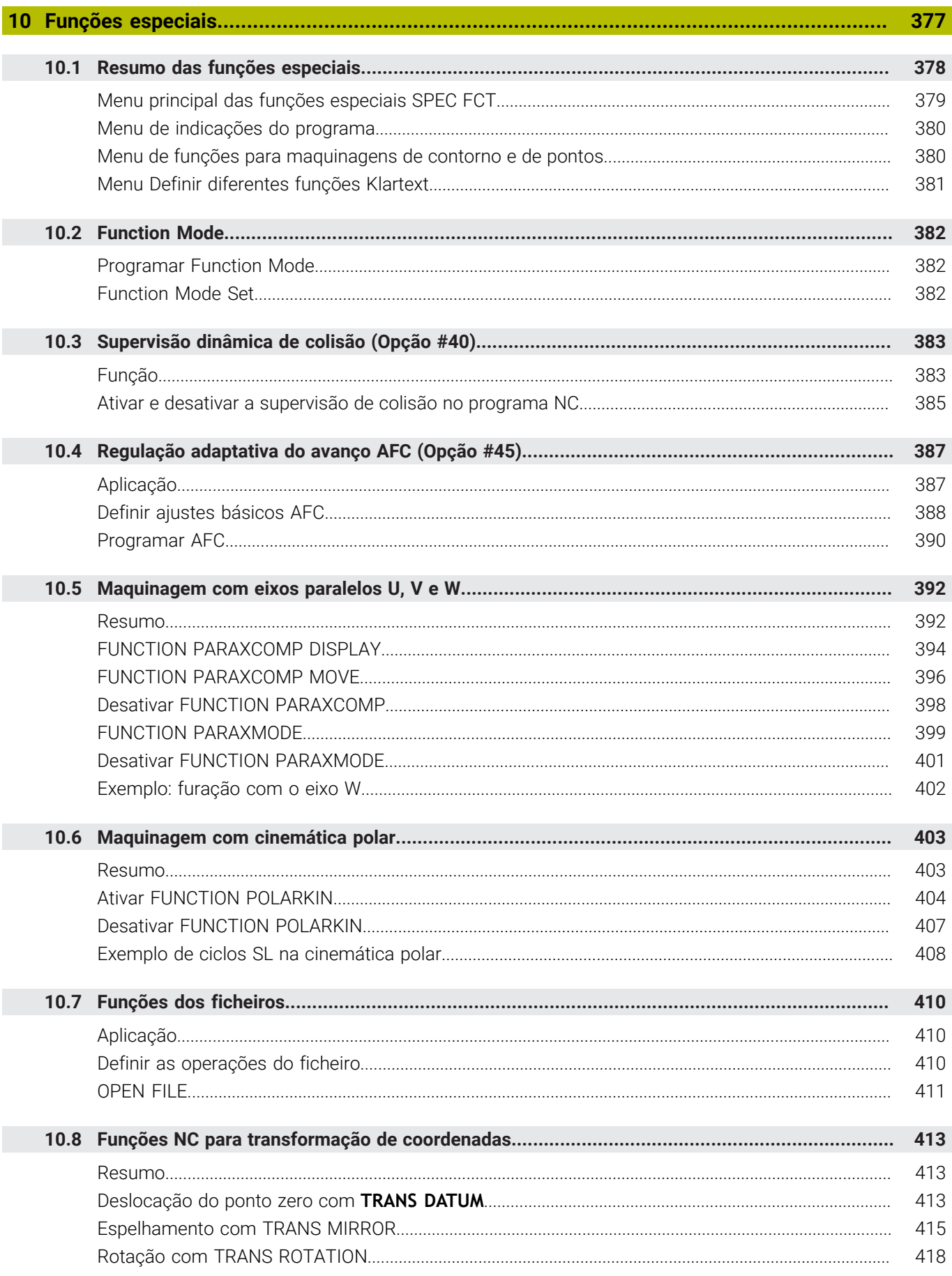

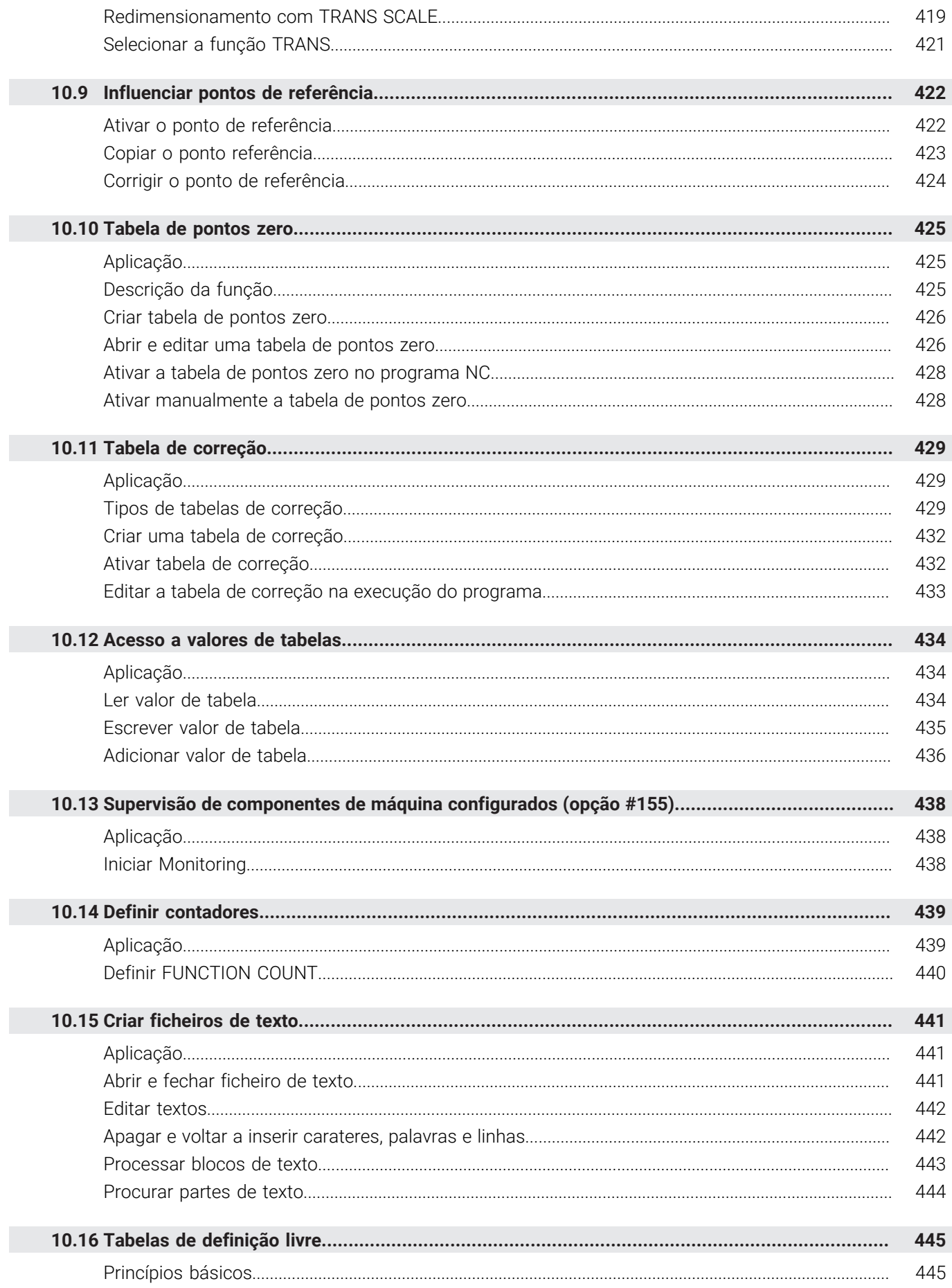

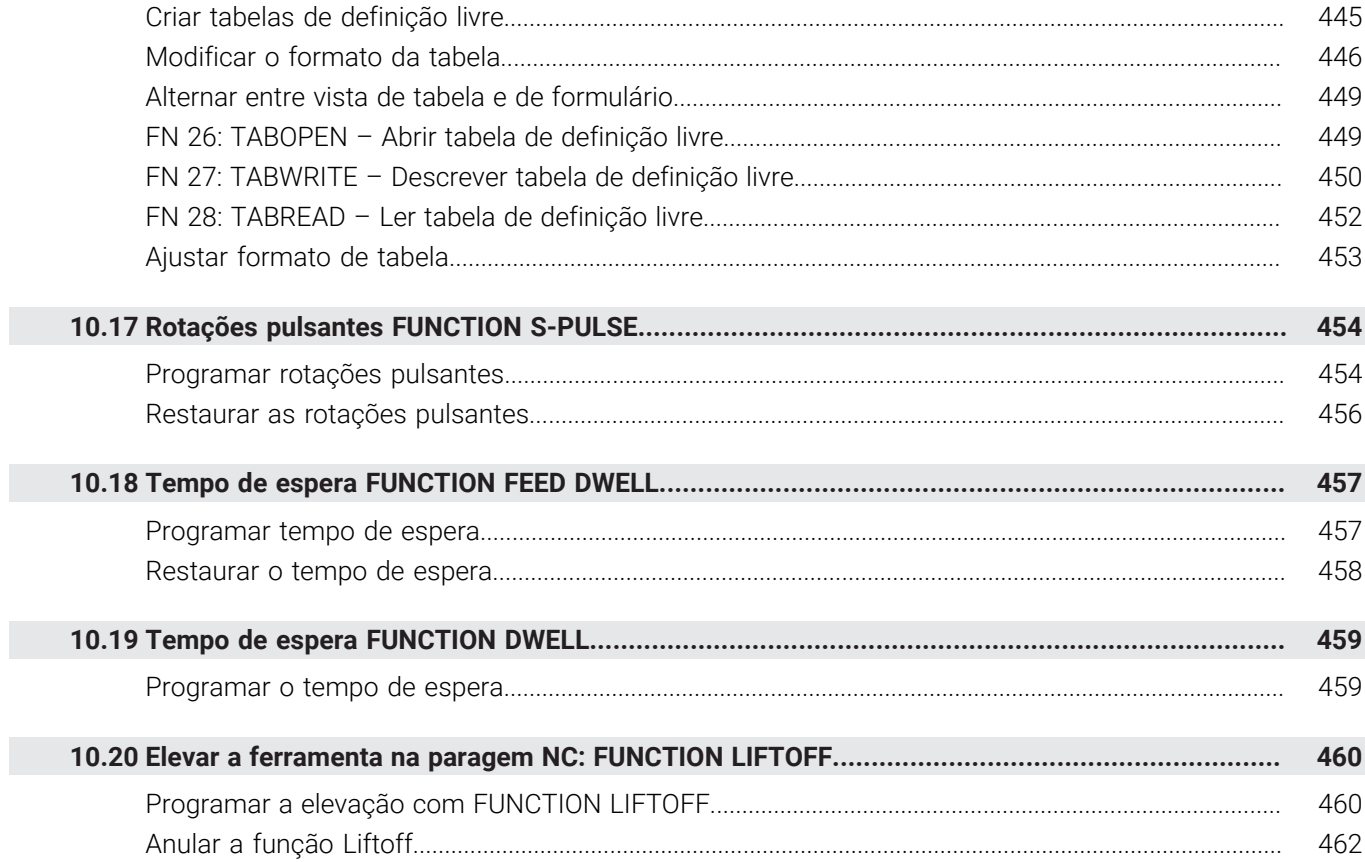

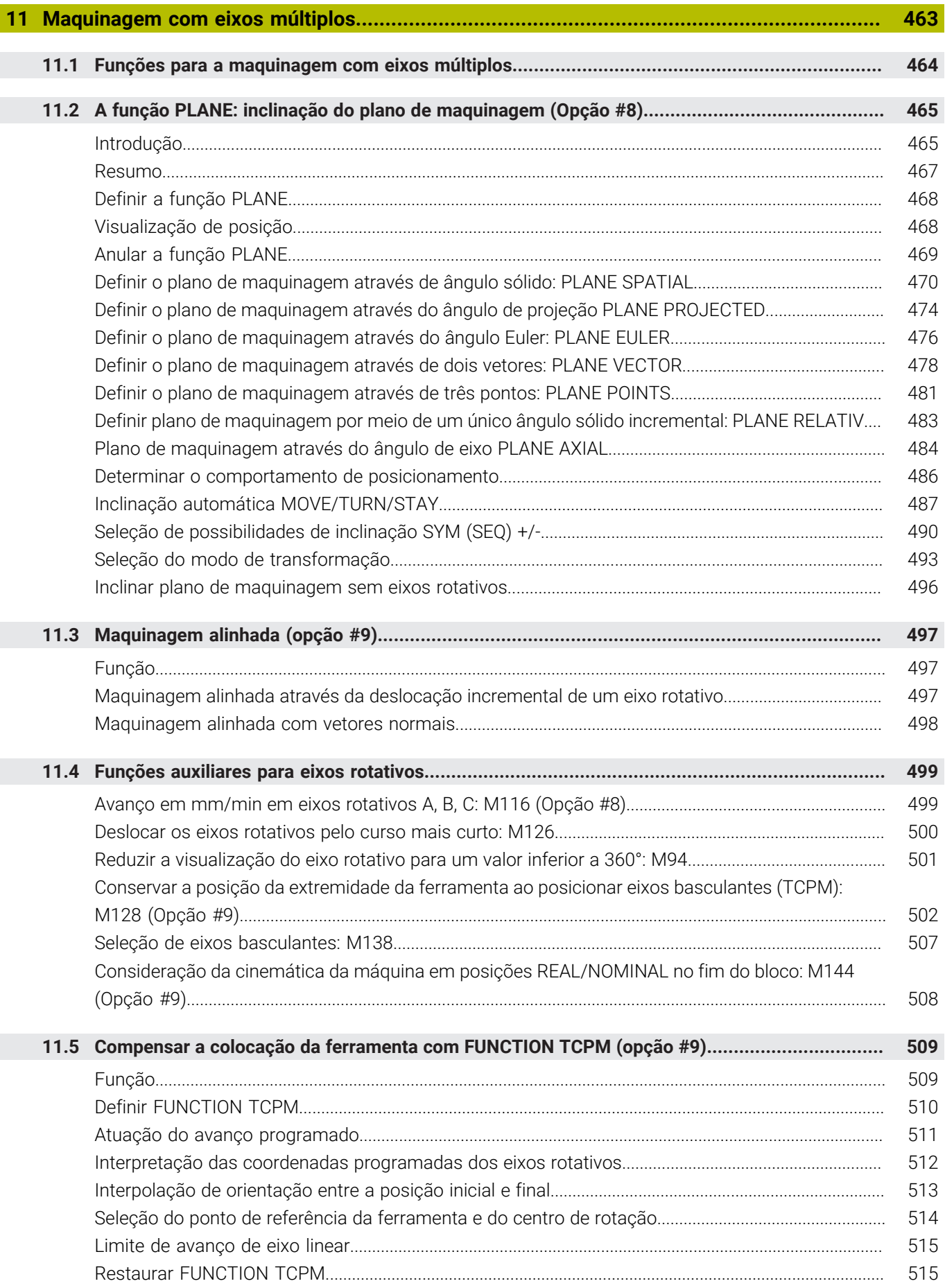

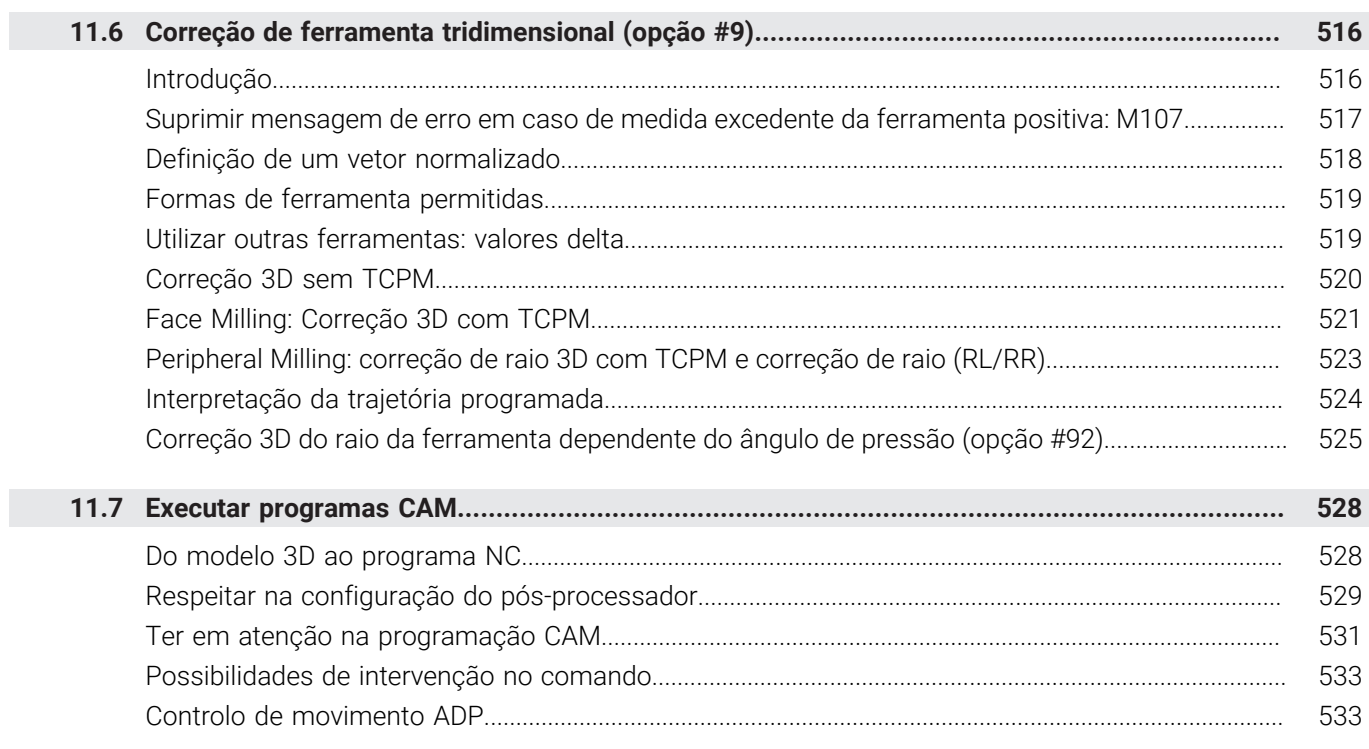

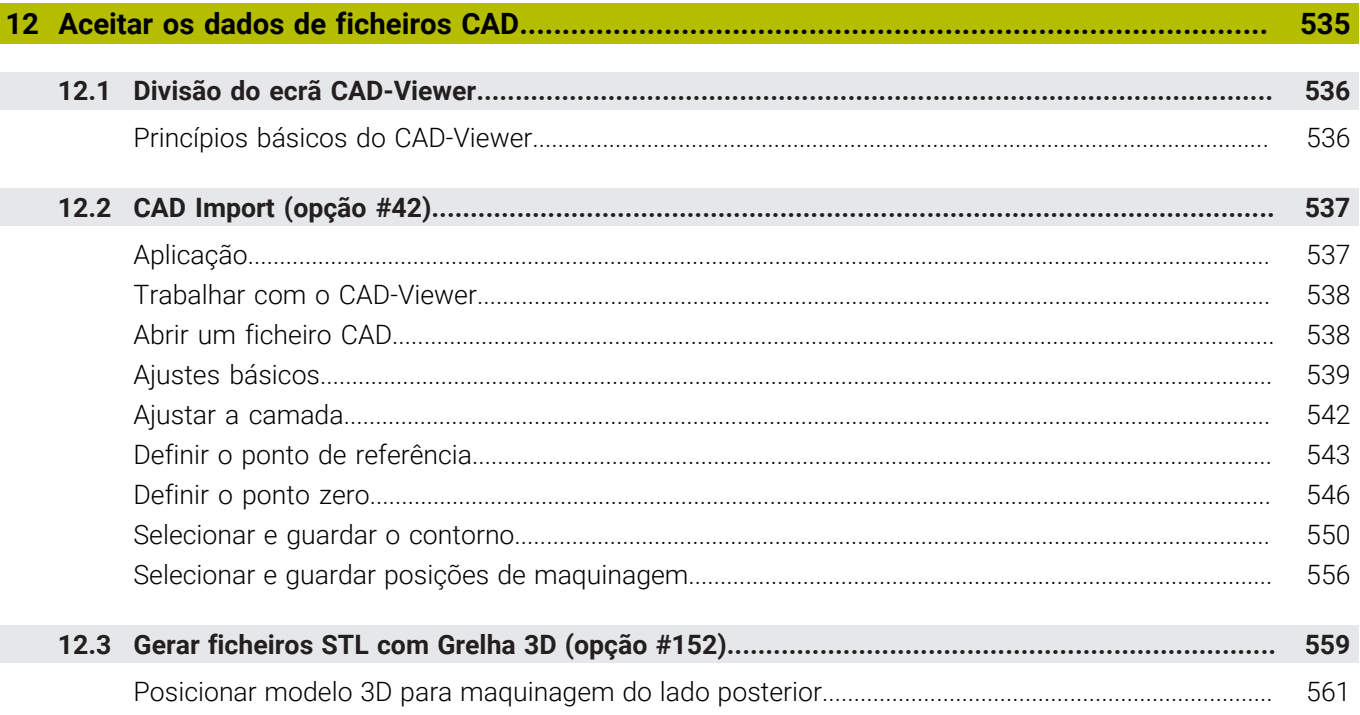

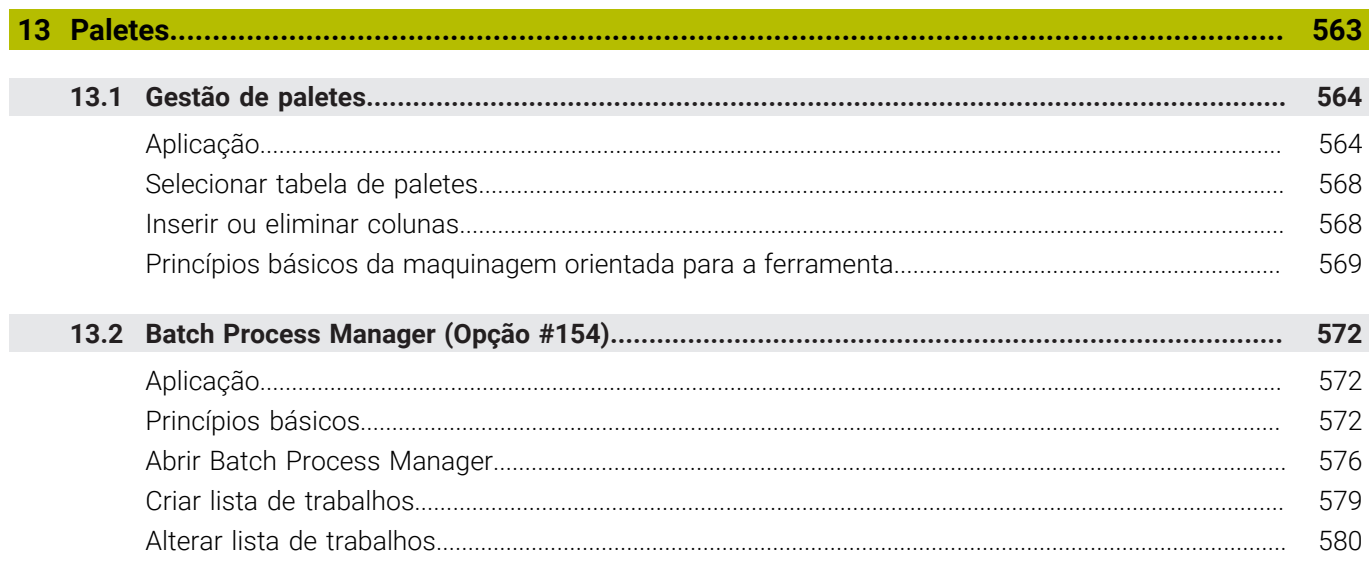

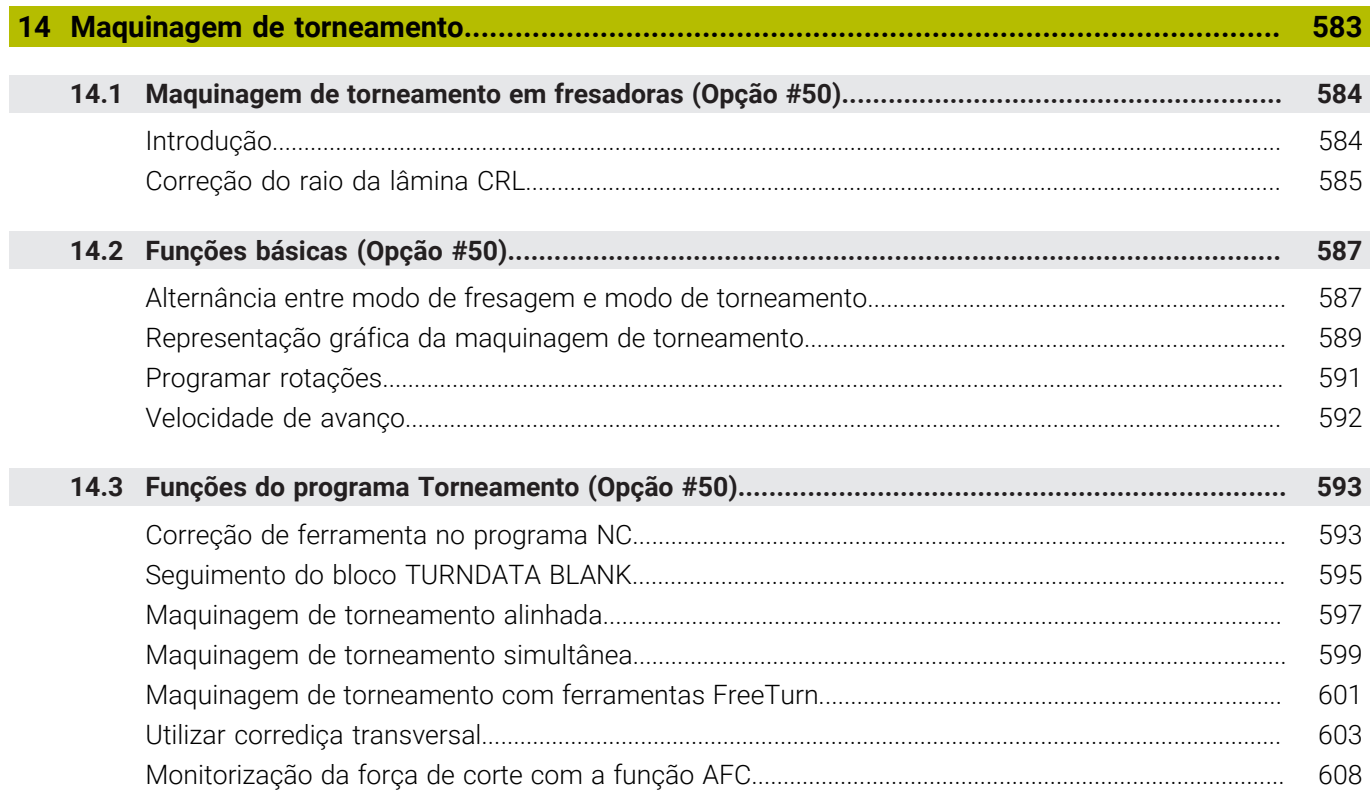

I

I

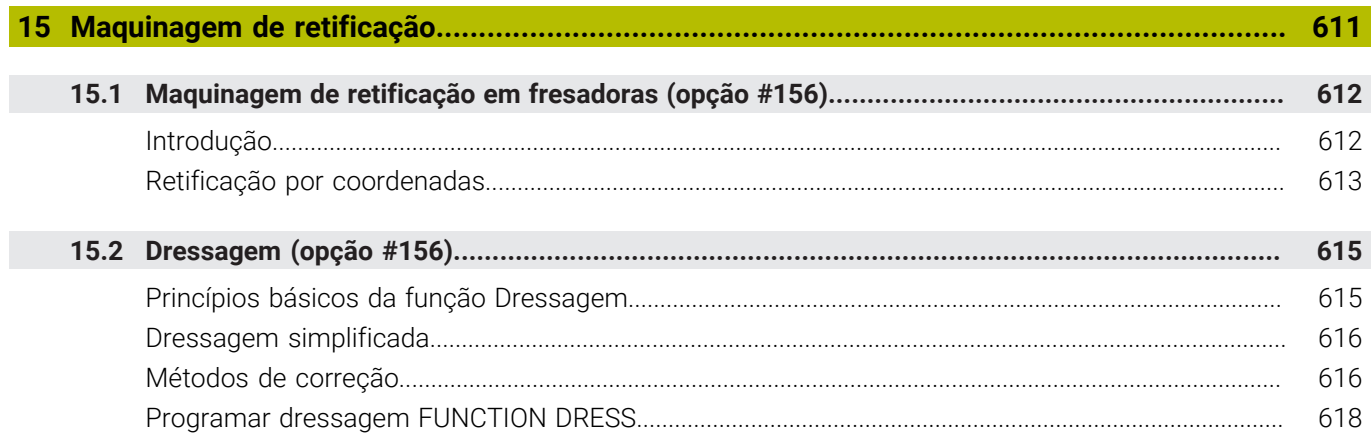

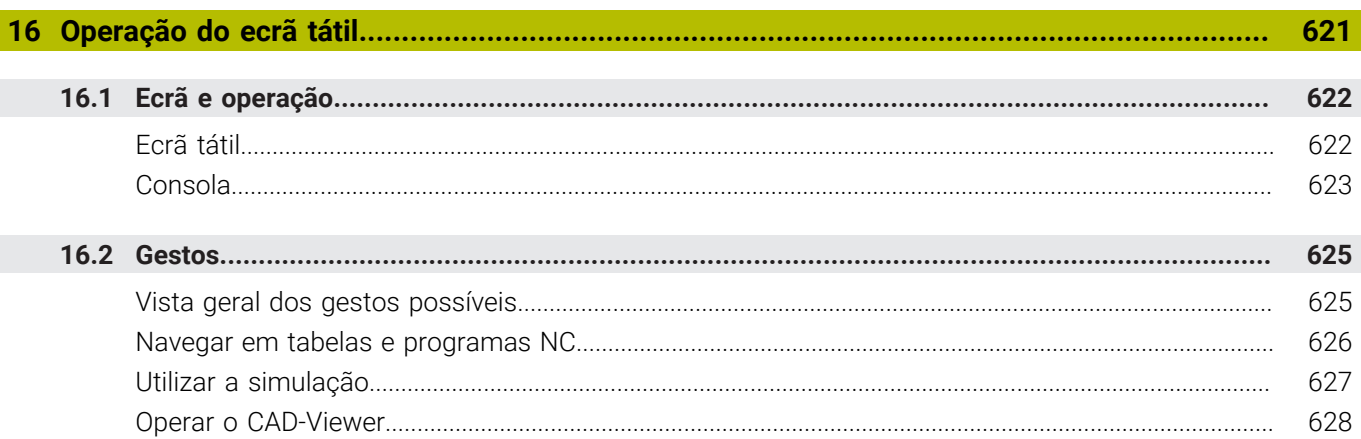

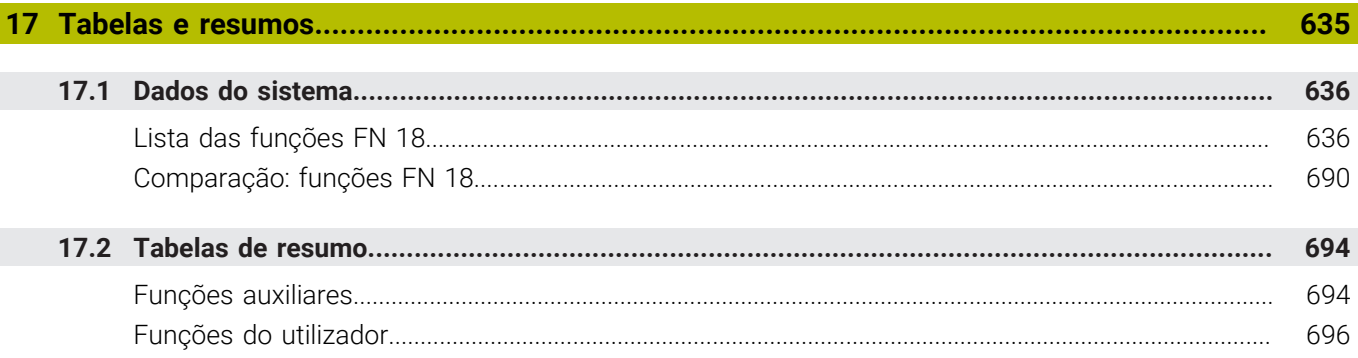

<span id="page-32-0"></span>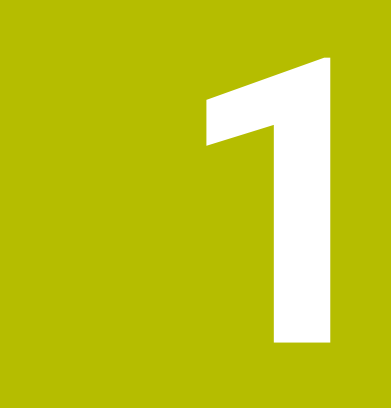

# **Princípios básicos**

## <span id="page-33-0"></span>**1.1 Sobre este manual**

### **Disposições de segurança**

Respeite todas as disposições de segurança nesta documentação e na documentação do fabricante da sua máquina!

As disposições de segurança alertam para os perigos ao manusear o software e os aparelhos e dão instruções para os evitar. São classificadas segundo a gravidade do perigo e dividem-se nos seguintes grupos:

# **A** PERIGO

**Perigo** assinala riscos para pessoas. Se as instruções para evitar este risco não forem observadas, o perigo causará **certamente a morte ou lesões corporais graves**.

## A AVISO

**Aviso** assinala riscos para pessoas. Se as instruções para evitar este risco não forem observadas, o perigo causará **provavelmente a morte ou lesões corporais graves**.

# **ACUIDADO**

**Cuidado** assinala riscos para pessoas. Se as instruções para evitar este risco não forem observadas, o perigo causará **provavelmente lesões corporais ligeiras**.

## *AVISO*

**Nota** assinala riscos para objetos ou dados. Se as instruções para evitar este risco não forem observadas, o perigo causará **provavelmente um dano material**.

### **Sequência de informações dentro das disposições de segurança**

Todas as disposições de segurança compreendem as quatro secções seguintes:

- $\overline{\phantom{a}}$ A palavra-sinal indica a gravidade do perigo
- i. Tipo e origem do perigo
- Consequências, caso se negligencie o perigo, p. ex., "Nas  $\blacksquare$ maquinagens seguintes existe perigo de colisão"
- Fuga Medidas para evitar o perigo  $\blacksquare$

### **Notas informativas**

Respeite as notas informativas neste manual, para uma utilização sem falhas e eficiente do software.

Neste manual, encontrará as seguintes notas informativas:

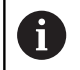

O símbolo de informação representa uma **Dica**. Uma dica fornece informações importantes adicionais ou complementares.

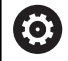

Este símbolo recomenda que siga as disposições de segurança do fabricante da sua máquina. Também chama a atenção para funções dependentes da máquina. Os possíveis perigos para o operador e a máquina estão descritos no manual da máquina.

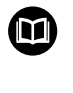

O símbolo do livro representa uma **referência cruzada**.

Uma referência cruzada remete para documentação externa, p. ex., a documentação do fabricante da máquina ou de um terceiro fornecedor.

### **São desejáveis alterações? Encontrou uma gralha?**

Esforçamo-nos constantemente por melhorar a nossa documentação para si. Agradecemos a sua ajuda, informando-nos das suas propostas de alterações através do seguinte endereço de e-mail:

#### **[tnc-userdoc@heidenhain.de](mailto:tnc-userdoc@heidenhain.de)**

# <span id="page-35-0"></span>**1.2 Tipo de comando, Software e Funções**

Este manual descreve as funções de programação disponíveis nos comandos a partir dos seguintes números de software NC.

> A HEIDENHAIN simplificou o esquema de versões a partir da versão de software NC 16:

■ O período de lançamento determina o número de versão

■ Todos os tipos de comando de um período de lançamento apresentam o mesmo número de versão.

O número de versão dos postos de programação corresponde ao número de versão do software NC.

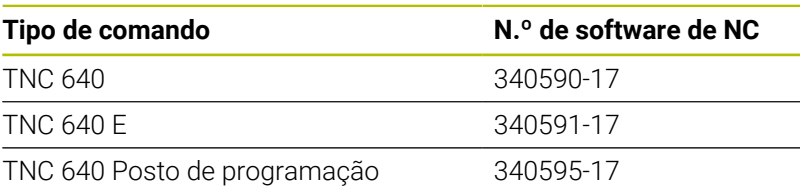

A letra E caracteriza a versão de exportação do comando. A opção de software seguinte não está disponível ou está disponível apenas de forma restrita na versão de exportação:

■ Advanced Function Set 2 (Opção #9) limitada à interpolação de 4 eixos

Por meio dos parâmetros da máquina, o fabricante adapta as capacidades efetivas do comando à respetiva máquina. Por isso, neste manual descrevem-se também funções que não estão disponíveis em todos os comandos.

As funções do comando que não se encontram disponíveis em todas as máquinas são, por exemplo:

Medição de ferramentas com o apalpador TT

Para conhecer o efetivo alcance funcional da sua máquina, entre em contacto com o fabricante da máquina.

Muitos fabricantes de máquinas e a HEIDENHAIN oferecem cursos de programação para os comandos HEIDENHAIN. Para se familiarizar exaustivamente com as funções do comando, é recomendável participar nesses cursos.

#### **Manual do Utilizador Programação de ciclos de** 'n **maquinagem:**

Todas as funções dos ciclos de maquinagem estão descritas no Manual do Utilizador **Programação de ciclos de maquinagem**. Se necessitar deste manual do utilizador, agradecemos que se dirija à HEIDENHAIN. ID: 1303406-xx

ň
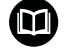

#### **Manual do Utilizador Ciclos de medição da peça de trabalho e programação da ferramenta:**

Todas as funções dos ciclos de apalpação estão descritas no Manual do Utilizador **Ciclos de medição da peça de trabalho e programação da ferramenta**. Se necessitar deste manual do utilizador, agradecemos que se dirija à HEIDENHAIN. ID: 1303409-xx

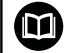

#### **Manual do Utilizador Preparar, testar e executar programas NC:**

Todos os conteúdos sobre como preparar a máquina e testar e executar os respetivos programas NC estão descritos no Manual do Utilizador **Preparar, testar e executar programas NC**. Se necessitar deste manual do utilizador, agradecemos que se dirija à HEIDENHAIN. ID: 1261174-xx

# **Opções de software**

O TNC 640 dispõe de diversas opções de software que o fabricante da sua máquina pode ativar separadamente. As opções compreendem as funções referidas seguidamente:

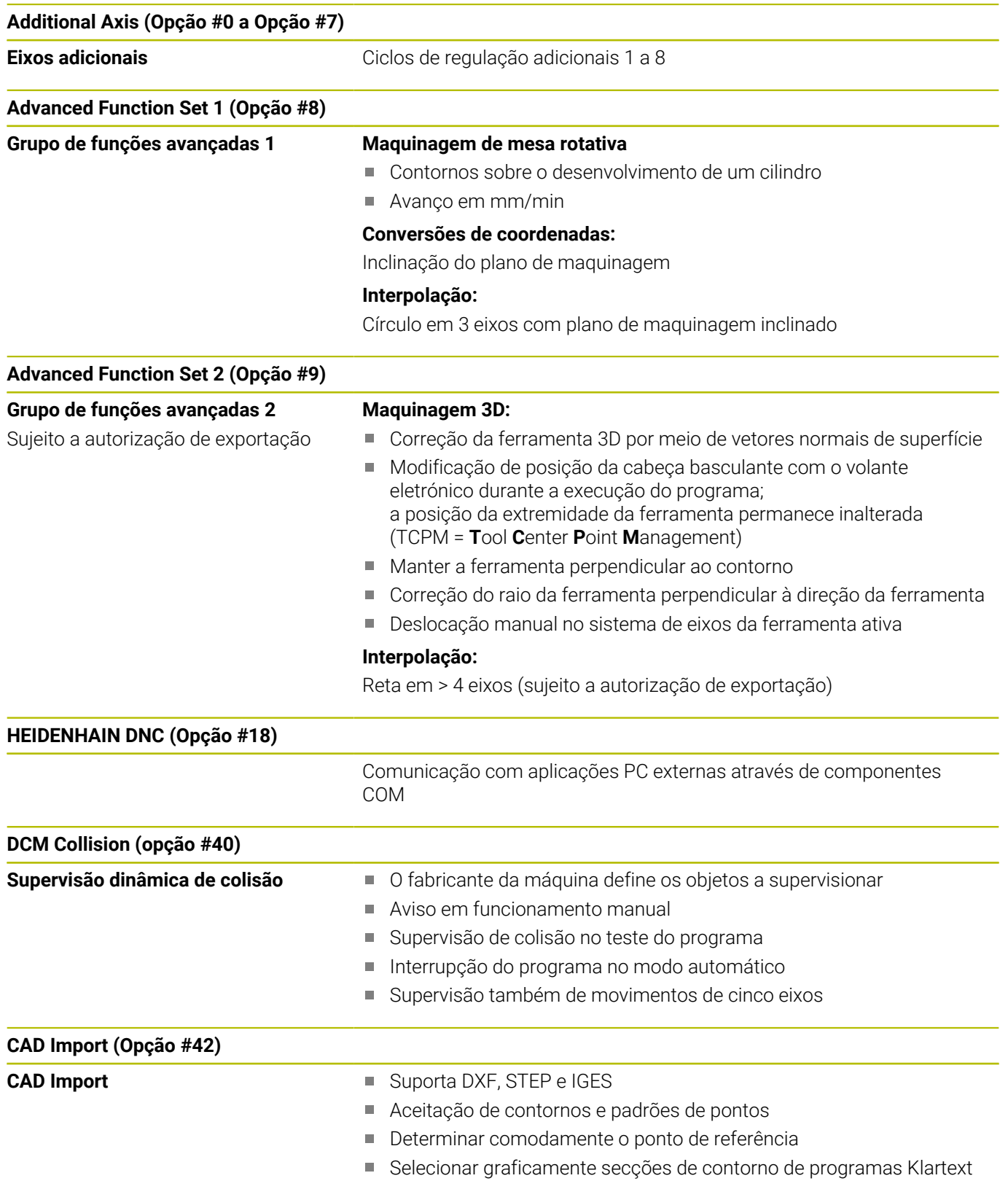

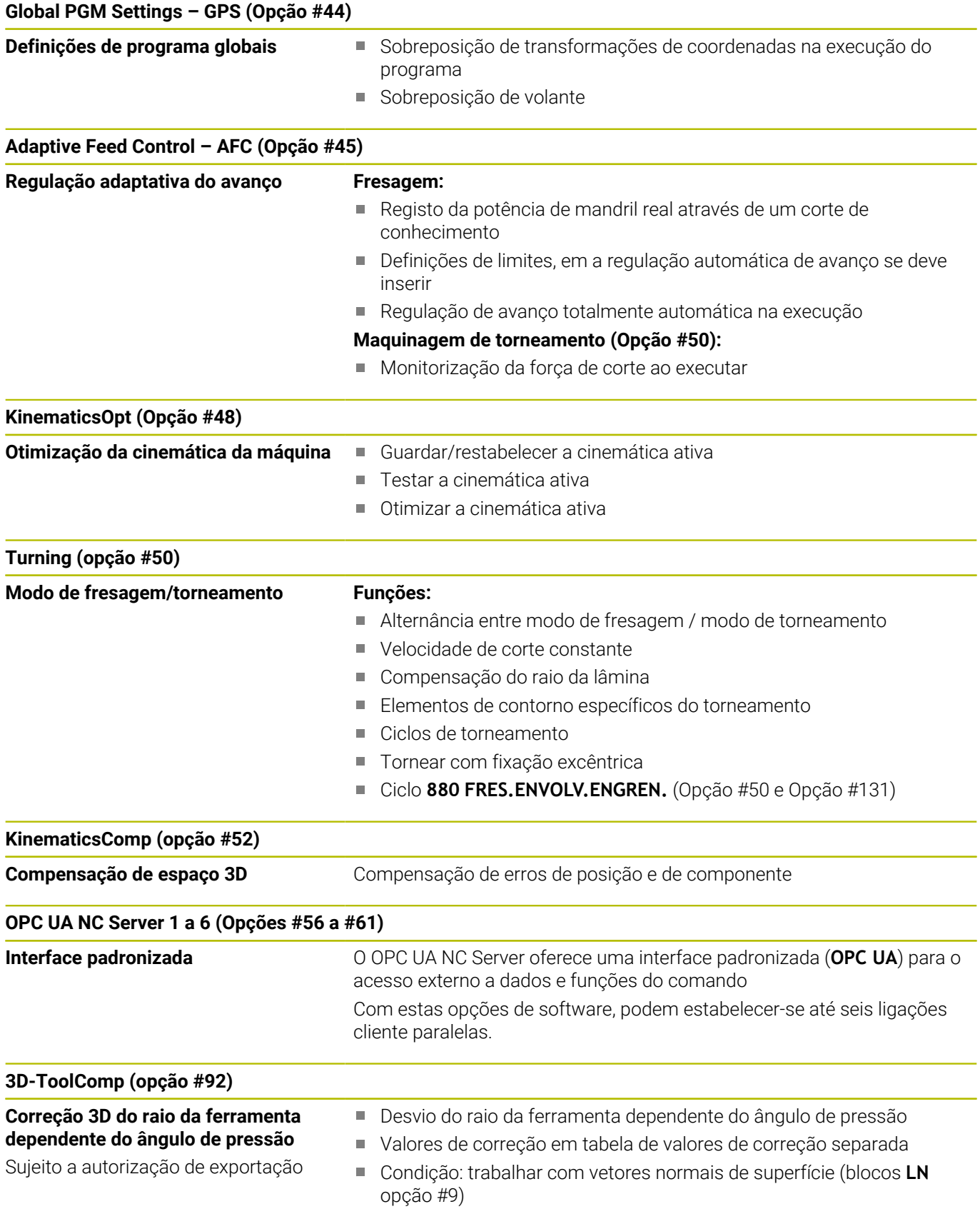

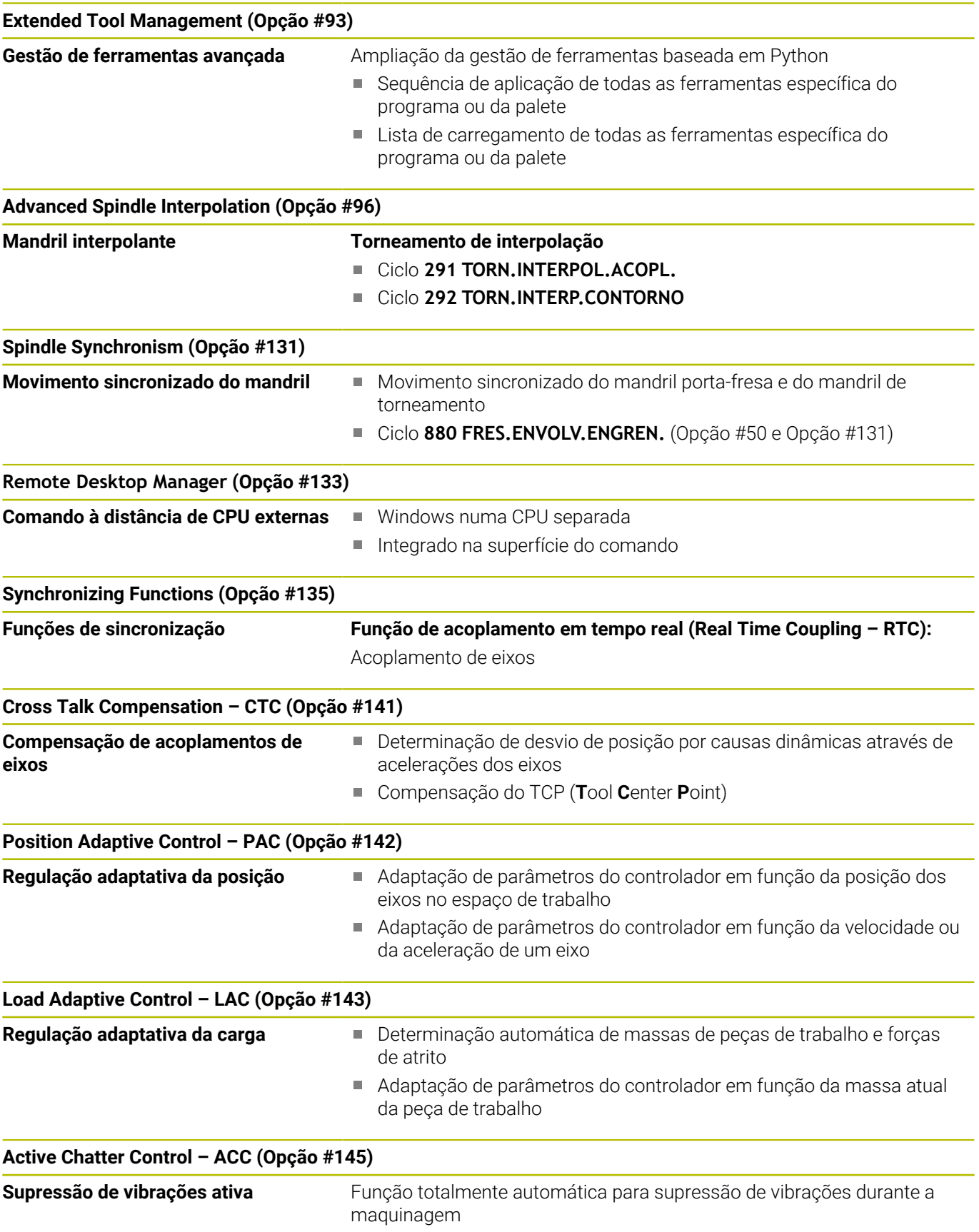

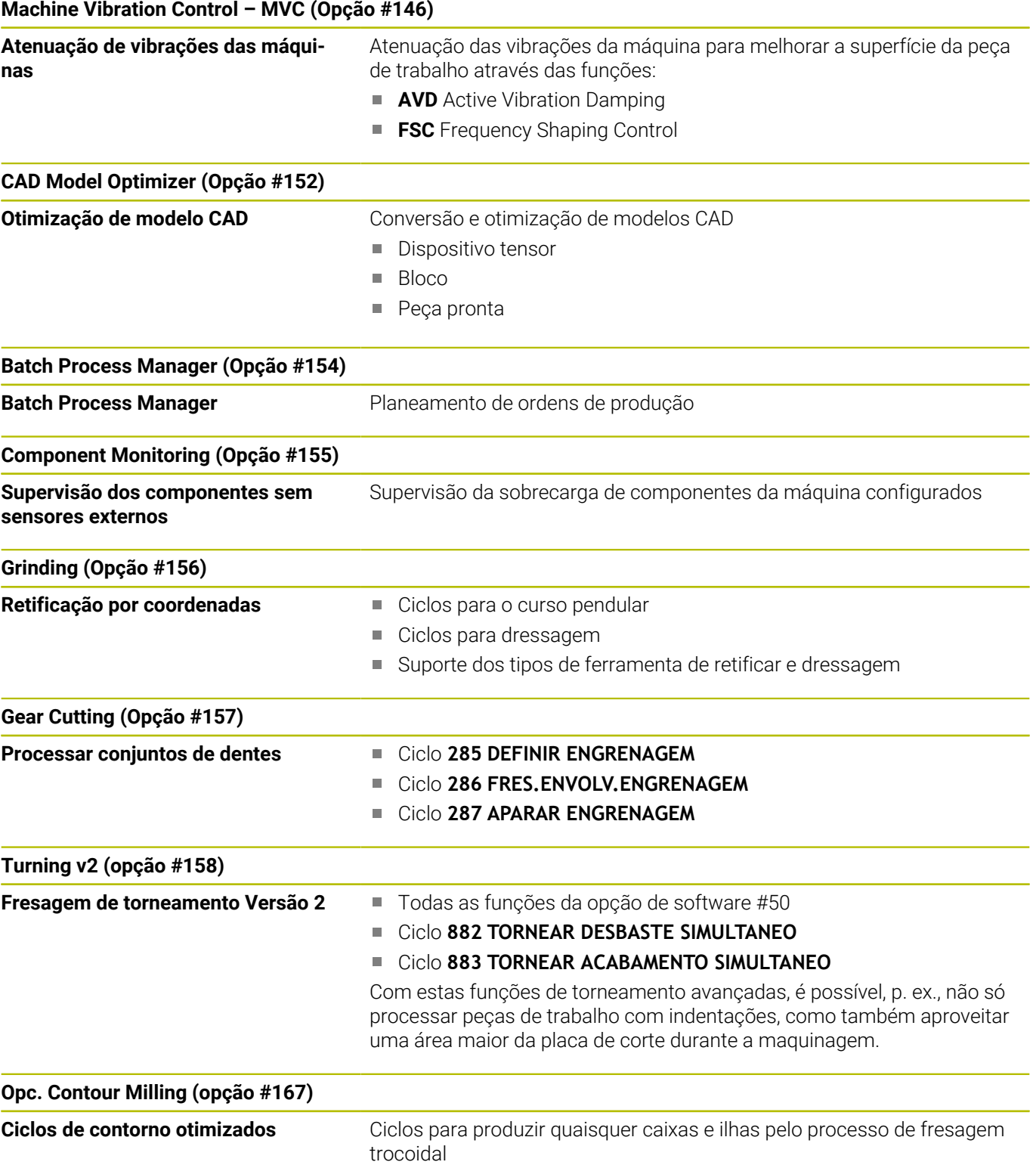

#### **Outros opções disponíveis**

A HEIDENHAIN oferece outras ampliações de hardware e opções de software que podem ser configuradas e implementadas exclusivamente pelo fabricante da máquina. Entre elas conta-se, p. ex., a Segurança Funcional FS Encontra mais informações na documentação do fabricante da sua máquina ou no prospeto **Opções e acessórios**.

ID: 827222-xx

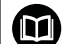

何

#### **Manual do utilizador VTC**

Todas as funções do software do sistema de câmara VT 121 estão descritas no **Manual do utilizador VTC**. Se necessitar deste manual do utilizador, agradecemos que se dirija à HEIDENHAIN.

ID: 1322445-xx

# **Local de utilização previsto**

O comando corresponde à Classe A segundo EN 55022 e destina-se principalmente ao funcionamento em ambientes industriais.

# **Aviso legal**

O software do comando contém software Open Source, cujo uso é regulado por condições de utilização especiais. Estas condições de utilização aplicam-se prioritariamente.

Encontra mais informações no comando da seguinte forma:

- Premir a tecla **MOD**
- No menu MOD, selecionar o grupo **Informações gerais**
- Selecionar a função MOD **Informação da licença**

O software do comando contém, além disso, bibliotecas binárias do software **OPC UA** da Softing Industrial Automation GmbH. A estas aplicam-se, adicional e prioritariamente, as condições de utilização acordadas entre a HEIDENHAIN e a Softing Industrial Automation GmbH.

Com a utilização do OPC UA NC Server ou do servidor DNC, pode influenciar o comportamento do comando. Para isso, antes da utilização produtiva destas interfaces, certifique-se se o comando pode continuar a ser operado sem anomalias nem quebras do desempenho. A execução do teste do sistema é da responsabilidade do autor do software que utiliza estas interfaces de comunicação.

#### **Novas funções 34059x-17**

M

- **Vista geral de funções de software novas e modificadas** Na documentação suplementar **Vista geral de funções de software novas e modificadas** descrevem-se informações adicionais sobre as versões de software anteriores. Se necessitar desta documentação, agradecemos que se dirija à HEIDENHAIN.
	- ID: 1322095-xx
- As funções de **FN 18: SYSREAD** (ISO: **D18**) foram ampliadas:
	- **FN 18: SYSREAD (D18) ID610 NR49**: Modo de redução de filtro de um eixo (**IDX**) com **M120**
	- **FN 18: SYSREAD (D18) ID780**: Informações sobre a ferramenta de retificar atual
		- **NR60**: Método de correção ativo na coluna **COR\_TYPE**
		- **NR61**: Ângulo de incidência da ferramenta de dressagem
	- **FN 18: SYSREAD (D18) ID950 NR48**: Valor da coluna **R\_TIP** da tabela de ferramentas para a ferramenta atual
	- **FN 18: SYSREAD (D18) ID11031 NR101**: Nome do ficheiro de protocolo do ciclo **238 MEDIR ESTADO DA MAQUINA**
	- **Mais informações:** ["Dados do sistema", Página 636](#page-635-0)

#### **Mais informações:** Manual do Utilizador **Preparar, testar e executar programas NC**

- O nome da opção de software #158 foi alterado para **Turning v2**. A opção de software **Turning v2** contém, adicionalmente aos ciclos **882 TORNEAR DESBASTE SIMULTANEO** e **883 TORNEAR ACABAMENTO SIMULTANEO**, todas as funções da opção de software #50 **Turning**.
- A opção de software #136 Controlo visual da fixaçãoVSC deixou ш de estar disponível.
- Foram adicionados os seguintes tipos de ferramenta:
	- **Fresa frontal,MILL\_FACE**
	- **Fresa de chanfrar, MILL\_CHAMFER**
- Na coluna **DB ID** da tabela de ferramentas, define-se uma ID da base de dados para a ferramenta. Numa base de dados de ferramentas comum a todas as máquinas, as ferramentas podem ser identificadas com IDs da base de dados inequívocas, p. ex., dentro de uma oficina. Dessa forma, as ferramentas de várias máquinas podem ser coordenadas mais facilmente.
- Na coluna **R\_TIP** da tabela de ferramentas, define-se o raio na ponta da ferramenta.
- Na coluna **STYLUS** da tabela de apalpadores, define-se a forma da haste de apalpação. Selecionando **L-TYPE**, define-se uma haste de apalpação em forma de L.
- No parâmetro de introdução **COR\_TYPE** para ferramentas de retificar (opção #156), define-se o método de correção para a dressagem:
	- **Disco de polimento com correção, COR\_TYPE\_GRINDTOOL** Remoção de material na ferramenta de retificar
	- **Ferramenta de dressagem com desgaste, COR\_TYPE\_DRESSTOOL**

Remoção de material na ferramenta de dressagem

- Dentro da função MOD **Acesso externo**, foi adicionado um link para a função HEROS **Certificads e código**. Esta função permite proceder a definições para ligações seguras através de SSH.
- O **OPC UA NC Server** permite que aplicações cliente acedam aos dados de ferramenta do comando. É possível ler e escrever dados de ferramenta.

O **OPC UA NC Server** não dá acesso às tabelas de ferramentas de retificação e de dressagem (opção #156).

#### **Funções modificadas 34059x-16**

As funções **TABDATA** permitem o acesso para leitura e escrita à tabela de pontos de referência.

**Mais informações:** ["Acesso a valores de tabelas ", Página 434](#page-433-0)

- O **CAD-Viewer** foi ampliado da seguinte forma:
	- Internamente, o **CAD-Viewer** calcula sempre em mm. Se for selecionada a unidade de medição inch, o **CAD-Viewer** converte todos os valores em polegadas.
	- Com o ícone **Mostrar barra lateral**, é possível ampliar a janela da vista de listas até metade do ecrã.
	- Na janela Informação dos elementos, o comando mostra sempre as coordenadas **X**, **Y** e **Z**. Se o modo 2D estiver ativo, o comando apresenta a coordenada Z a cinzento.
	- O **CAD-Viewer** também reconhece círculos como posições de maquinagem compostas por dois semicírculos.
	- As informações sobre o ponto de referência da peça de trabalho e o ponto zero da peça de trabalho podem ser guardadas num ficheiro ou na área de transferência, mesmo sem a opção de software #42 CAD Import.

**Mais informações:** ["Aceitar os dados de ficheiros CAD",](#page-534-0) [Página 535](#page-534-0)

#### **Mais informações:** Manual do Utilizador **Preparar, testar e executar programas NC**

- A simulação considera as tabelas seguintes da tabela de  $\blacksquare$ ferramentas:
	- **R\_TIP**
	- **LU**
	- **RN**
- O comando considera as seguintes funções NC no modo de funcionamento **Teste de programa**:
	- **FN 27: TABWRITE** (DIN/ISO: **D27** )
	- **FUNCTION FILE**
	- **FUNCTION FEED DWELL**
- O fabricante da máquina pode definir, no máximo, 20 componentes que o comando monitoriza por meio da supervisão dos componentes.
- Se estiver ativo um volante, o comando apresenta o avanço de trajetória no display durante a execução do programa. Caso se mova apenas o eixo atualmente selecionado, o comando mostra o avanço de eixo.
- Na vista de formulário da gestão de ferramentas, a checkbox **HW** foi eliminada no caso das ferramentas de retificar (opção #156)
- Nas ferramentas de retificar do tipo **Rebolo tipo copo,GRIND\_T** .<br>י  $\overline{\phantom{a}}$ é possível editar o parâmetro **ALPHA**.
- O valor de introdução mínimo da coluna **FMAX** da tabela de apalpadores foi alterado de –9999 para +10.
- O campo de introdução máximo das colunas **LTOL** e **RTOL** da tabela de ferramentas foi aumentado de 0 até 0,9999 mm para 0,0000 até 5,0000 mm.
- O campo de introdução máximo das colunas **LBREAK** e **RBREAK** da tabela de ferramentas foi aumentado de 0 até 0.9999 mm para 0,0000 até 9,0000 mm.
- O comando deixa de suportar o painel de operação adicional ITC 750.
- A ferramenta HEROS **Diffuse** foi eliminada.
- Na janela **Certificads e código**, na área **Ficheiro de chave SSH gerido externamente**, pode-se selecionar um ficheiro com chaves SSH públicas adicionais. Dessa maneira, podem-se utilizar chaves SSH sem ter de as transmitir para o comando.
- Na janela **Configurações da rede**, podem-se exportar e importar configurações da rede existentes.
- Com os parâmetros de máquina **allowUnsecureLsv2** (N.º 135401) e **allowUnsecureRpc** (N.º 135402), o fabricante da máquina define se o comando bloqueia ligações LSV2 ou RPC inseguras também com a gestão de utilizadores inativa. Estes parâmetros de máquina estão contidos no objeto de dados **CfgDncAllowUnsecur** (135400).

O comando mostra uma informação, se detetar uma ligação insegura.

#### **Novas funções de ciclo 34059x-17**

#### **Mais informações:** Manual do Utilizador **Ciclos de medição da peça de trabalho e programação da ferramenta**

- Ciclo **1416 APALPAR PONTO DE INTERSECCAO** (ISO: **G1416**) Este ciclo permite determinar o ponto de intersecção de duas arestas. O ciclo necessita, no total, de quatro pontos de apalpação, duas posições em cada aresta. O ciclo pode ser utilizado nos três planos de objeto **XY**, **XZ** e **YZ**.
- Ciclo **1404 APALPAR RANHURA/NERVURA** (ISO: **G1404**) Com este ciclo, determina-se o centro e a largura de uma ranhura ou de uma nervura. O comando apalpa com dois pontos de apalpação opostos. Também se pode definir uma rotação para a ranhura ou a nervura.
- Ciclo **1430 APALPAR POSICAO INDENTACAO** (ISO: **G1430**) Este ciclo permite determinar uma posição individual com uma haste de apalpação em forma de L. Devido à forma da haste de apalpação, o comando pode apalpar indentações.
- Ciclo **1434 APALPAR INDENT. RANHURA/NERVURA** (ISO: **G1434**) Com este ciclo, determina-se o centro e a largura de uma ranhura ou de uma nervura com uma haste de apalpação em forma de L. Devido à forma da haste de apalpação, o comando pode apalpar indentações. O comando apalpa com dois pontos de apalpação opostos.

#### **Funções de ciclo modificadas 34059x-17**

#### **Mais informações:** Manual do Utilizador **Programação de ciclos de maquinagem**

- O ciclo **277 CHANFRAR OCM** (ISO: **G277**, opção #167) supervisiona danos do contorno no fundo através da ponta da ferramenta. Esta ponta da ferramenta é calculada com base no raio **R**, no raio na ponta da ferramenta **R\_TIP** e no ângulo da ponta **T-ANGLE**.
- O ciclo **292 TORN.INTERP.CONTORNO** (ISO: **G292**, opção #96)  $\blacksquare$ foi ampliado com o parâmetro **Q592 TYPE OF DIMENSION**. Este parâmetro permite definir se o contorno é programado com medidas do raio ou do diâmetro.
- Os ciclos seguintes consideram as funções auxiliares **M109** e **M110**:
	- Ciclo **22 CTN FRESAR** (ISO: G122)
	- Ciclo **23 ACABAMENTO FUNDO** (ISO: G123)
	- Ciclo **24 ACABAMENTO LATERAL** (ISO: G124)
	- Ciclo **25 CONJUNTO CONTORNO** (ISO: G125)
	- Ciclo **275 RANH CONT FR TROCOID** (ISO: G275)
	- Ciclo **276 TRACADO CONTORNO 3D** (ISO: G276)
	- Ciclo **274 ACAB. LATERAL OCM** (ISO: G274, opção #167)
	- Ciclo 277 **CHANFRAR OCM** (ISO: G277, opção #167)
	- Ciclo **1025 RETIFICAR CONTORNO** (ISO: G1025, opção #156)

#### **Mais informações:** Manual do Utilizador **Ciclos de medição da peça de trabalho e programação da ferramenta**

- O protocolo do ciclo **451 MEDIR CINEMATICA** (ISO: **G451**, opção #48) mostra, com a opção de software #52 KinematicsComp ativa, as compensações atuantes dos erros de posição angular (**locErrA**/**locErrB**/**locErrC**).
- O protocolo dos ciclos **451 MEDIR CINEMATICA** (ISO: **G451**) e **452 COMPENSACAO PRESET** (ISO: **G452**, opção #48) contém diagramas com os erros medidos e otimizados das várias posições de medição.
- No ciclo **453 CINEMÁTICA GRELHA** (ISO: **G453**, opção #48), m. é possível utilizar o modo **Q406=0** também sem a opção de software #52 KinematicsComp.
- O ciclo **460 CALIBRAR TS NA ESFERA** (ISO: **G460**) determina o raio, eventualmente, o comprimento, o desvio central e o ângulo do mandril de uma haste de apalpação em forma de L.
- Os ciclos **444 APALPACAO 3D** (ISO: **G444**) e **14xx** suportam a  $\overline{\phantom{a}}$ apalpação com uma haste de apalpação em forma de L.

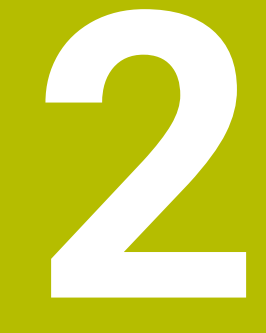

# **Primeiros passos**

# **2.1 Resumo**

Este capítulo destina-se a ajudar o utilizador a dominar rapidamente as sequências operacionais mais importantes do comando. Podem encontrar-se informações mais detalhadas sobre cada tema na descrição correspondente referida.

Neste capítulo, abordam-se os seguintes temas:

■ Ligar a máquina

 $\bf \bm \Omega$ 

Programar a peça de trabalho

Encontra os temas seguintes no manual do utilizador Preparar, testar e executar programas NC:

- Ligar a máquina
- Testar graficamente a peça de trabalho
- Ajustar ferramentas
- Ajustar a peça de trabalho
- Maquinar a peça de trabalho

# **2.2 Ligar a máquina**

# **Confirmar a interrupção de corrente**

# **A** PERIGO

#### **Atenção, perigo para o operador!**

Existem sempre perigos mecânicos originados pelas máquinas e respetivos componentes. Os campos elétricos, magnéticos ou eletromagnéticos são perigosos, em particular, para os portadores de pacemakers e implantes. Os perigos começam ao ligar a máquina!

- Consultar e cumprir o manual da máquina
- Consultar e cumprir as disposições e símbolos de segurança
- Utilizar os dispositivos de segurança

6

Consulte o manual da sua máquina! A ligação da máquina e a aproximação aos pontos de referência são funções que dependem da máquina.

Para ligar a máquina, proceda da seguinte forma:

- Ligar a tensão de alimentação do comando e da máquina
- O comando faz arrancar o sistema operativo. Este processo pode durar alguns minutos.
- Em seguida, o comando mostra o diálogo de interrupção de corrente no cabeçalho do ecrã.

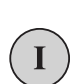

 $CE$ 

- ▶ Premir a tecla **CE**
- O comando compila o programa PLC.
- Ligar a tensão de comando
- O comando encontra-se no modo de funcionamento **Modo de operacao manual**.

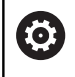

Dependendo da máquina, serão necessários outros passos para poder executar programas NC.

#### **Informações pormenorizadas sobre este tema**

■ Ligar a máquina **Mais informações:** Manual do Utilizador **Preparar, testar e executar programas NC**

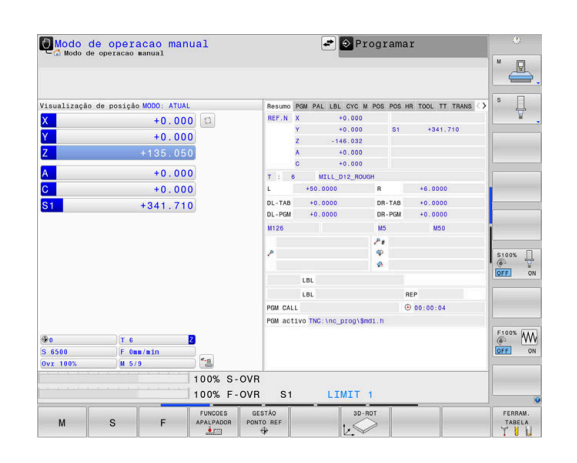

# **2.3 Programar a primeira parte**

### **Selecionar modo de funcionamento**

A criação de programas NC realiza-se exclusivamente no modo de funcionamento **Programar**:

- Premir o seletor de modos de funcionamento
- O comando muda para o modo de funcionamento **Programar**.

#### **Informações pormenorizadas sobre este tema**

Modos de funcionamento **Mais informações:** ["Programação", Página 78](#page-77-0)

#### **Elementos de operação do comando importantes**

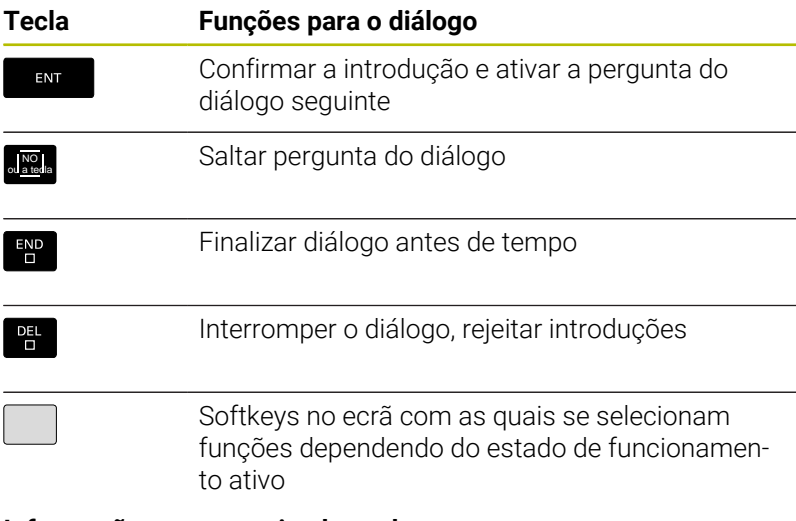

#### **Informações pormenorizadas sobre este tema**

- Criar e modificar programas NC **Mais informações:** ["Editar programa NC", Página 106](#page-105-0)
- Vista geral das teclas **Mais informações:** ["Elementos de operação do comando",](#page-1-0) [Página 2](#page-1-0)

 $\Rightarrow$ 

# **Abrir um programa NC novo / Gestão de ficheiros**

Para criar um novo programa NC, proceda da seguinte forma:

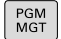

- premir a tecla **PGM MGT**
- O comando abre a gestão de ficheiros. A gestão de ficheiros do comando tem uma estrutura semelhante à gestão de ficheiros num PC com Windows Explorer. Através da gestão de ficheiros, são administrados os dados na memória interna do comando.
- $\blacktriangleright$  Selecionar a pasta
- Introduzir um nome de ficheiro qualquer com a extensão **.H**

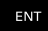

- Confirmar com a tecla **ENT**
- O comando pede a unidade de medida do novo programa NC.

Premir a softkey da unidade de medida desejada **MM** ou **POLEG.**.

O comando cria automaticamente o primeiro e o último bloco NC do programa NC. Não é possível alterar estes blocos NC posteriormente.

#### **Informações pormenorizadas sobre este tema**

- Administração de ficheiros **Mais informações:** ["Administração de ficheiros", Página 112](#page-111-0)
- Criar novo programa NC **Mais informações:** ["Abrir e introduzir programas NC",](#page-95-0) [Página 96](#page-95-0)

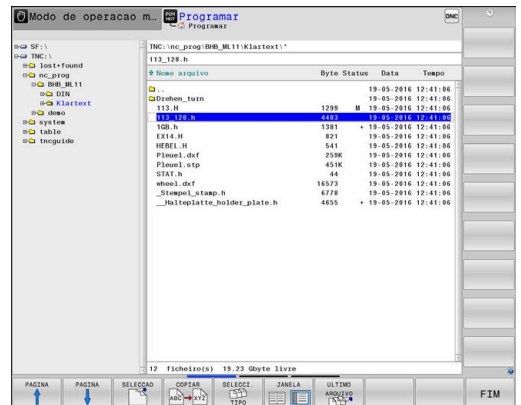

# **Definir o bloco**

Se tiver aberto um novo programa NC, pode definir um bloco. Um paralelepípedo define-se através da introdução dos pontos MIN e MAX, cada um relativo ao ponto de referência selecionado.

Depois de se ter selecionado a forma de bloco desejada por softkey, o comando inicia automaticamente a definição do bloco e pede os dados de bloco necessários.

Para definir um bloco retangular, proceda da seguinte forma:

- Premir a softkey da forma de bloco de paralelepípedo desejada
- **Plano mecanizado no gráfico: XY**: introduzir o eixo do mandril ativo. Z está definido por defeito, aceitar com a tecla **ENT**
- **Definição peça bruto: mínimo X**: introduzir a menor  $\mathbf{b}$  . coordenada X do bloco relativamente ao ponto de referência, p. ex., 0, confirmar com a tecla **ENT**
- **Definição peça bruto: mínimo Y**: introduzir a menor coordenada Y do bloco relativamente ao ponto de referência, p. ex., 0, confirmar com a tecla **ENT**
- **Definição peça bruto: mínimo Z**: introduzir a menor coordenada Z do bloco relativamente ao ponto de referência, p. ex., -40, confirmar com a tecla **ENT**
- **Definição peça bruto: máximo X**: introduzir a maior coordenada X do bloco relativamente ao ponto de referência, p. ex., 100, confirmar com a tecla **ENT**
- **Definição peça bruto: máximo Y**: introduzir a maior coordenada Y do bloco relativamente ao ponto de referência, p. ex., 100, confirmar com a tecla **ENT**
- **Definição peça bruto: máximo Z**: introduzir a maior coordenada Z do bloco relativamente ao ponto de referência, p. ex., 0, confirmar com a tecla **ENT**
- O comando encerra o diálogo.

O âmbito completo das funções do comando só está disponível com a utilização do eixo da ferramenta **Z**, p. ex., na definição do padrão **PATTERN DEF**.

A utilização dos eixos da ferramenta **X** e **Y** tem certas limitações, sendo preparada e configurada pelo fabricante da máquina.

#### **Exemplo**

6

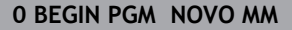

- **1 BLK FORM 0.1 Z X+0 Y+0 Z-40**
- **2 BLK FORM 0.2 X+100 Y+100 Z+0**

**3 END PGM NOVO MM**

#### **Informações pormenorizadas sobre este tema**

- Definir o bloco
	- **Mais informações:** ["Abrir novo programa NC", Página 101](#page-100-0)

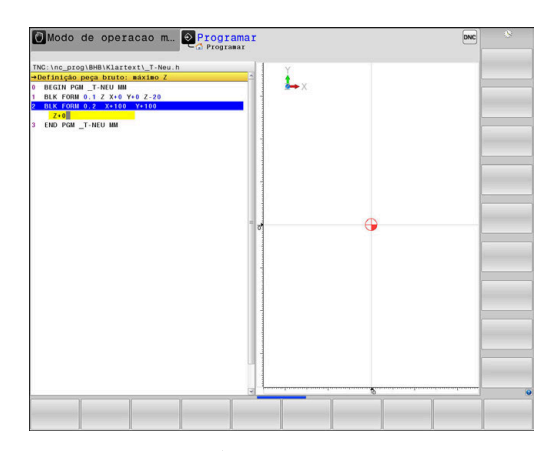

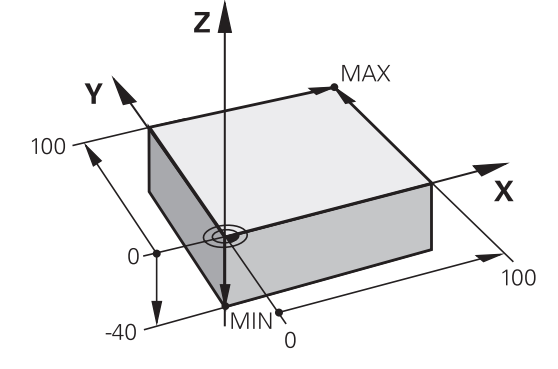

#### **Estrutura dos programas**

Os programas NC devem ser estruturados sempre da forma mais semelhante possível. Deste modo, aumenta-se a perspetiva, a programação é acelerada e reduzem-se fontes de erros.

#### **Estrutura de programas recomendada para maquinagens de contorno simples convencionais**

#### **Exemplo**

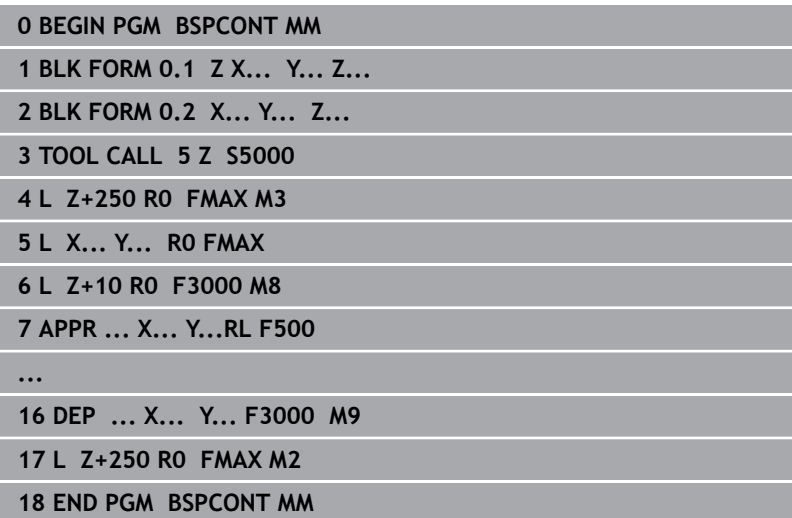

- 1 Chamar ferramenta, definir eixo da ferramenta
- 2 Retirar ferramenta, ligar o mandril
- 3 Pré-posicionar no plano de maquinagem na proximidade do ponto inicial do contorno
- 4 Pré-posicionar no eixo da ferramenta sobre a peça de trabalho ou logo em profundidade, se necessário, ligar o agente refrigerante
- 5 Chegada ao contorno
- 6 Maquinar contornos
- 7 Saída do contorno
- 8 Retirar a ferramenta, terminar o programa NC

#### **Informações pormenorizadas sobre este tema**

Programação de contornos **Mais informações:** ["Programar o movimento da ferramenta para](#page-149-0) [uma maquinagem", Página 150](#page-149-0)

# **Estrutura de programas recomendada para programas de ciclos simples**

#### **Exemplo**

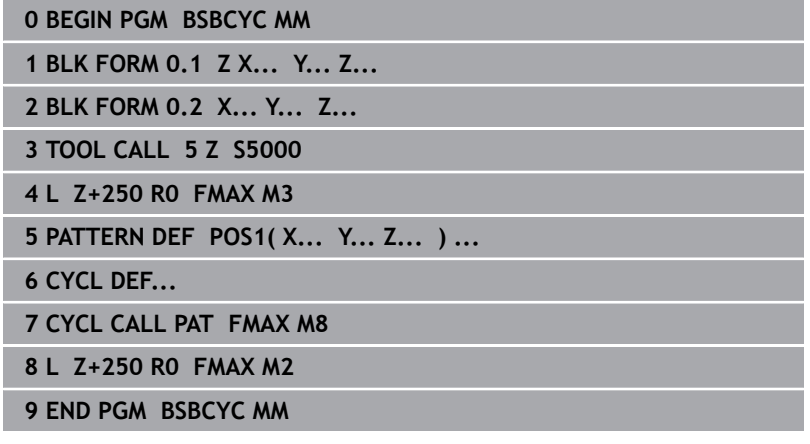

- 1 Chamar ferramenta, definir eixo da ferramenta
- 2 Retirar ferramenta, ligar o mandril
- 3 Definir posições de maquinagem
- 4 Definir ciclo de maquinagem
- 5 Chamar o ciclo, ligar o agente refrigerante
- 6 Retirar a ferramenta, terminar o programa NC

#### **Informações pormenorizadas sobre este tema**

**Programação de ciclos Mais informações:** Manual do Utilizador **Programação de ciclos de maquinagem**

#### **Programar um contorno simples**

O contorno representado à direita deve ser fresado uma vez à profundidade de 5 mm. A definição de bloco já foi criada.

Depois de se ter aberto um bloco NC através de uma tecla de função, o comando pede todos os dados no cabeçalho como diálogo.

Para programar o contorno, proceda da seguinte forma:

#### **Chamada da ferramenta**

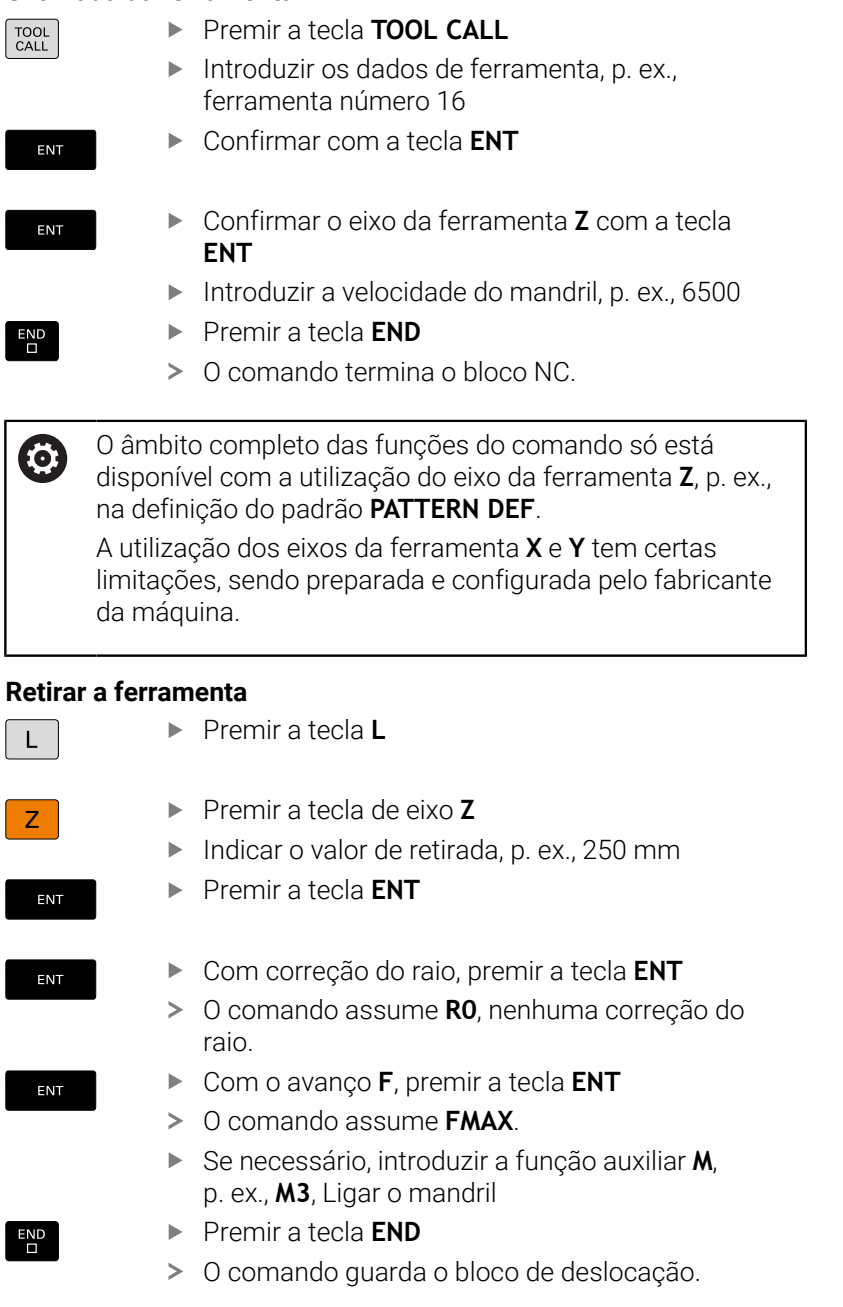

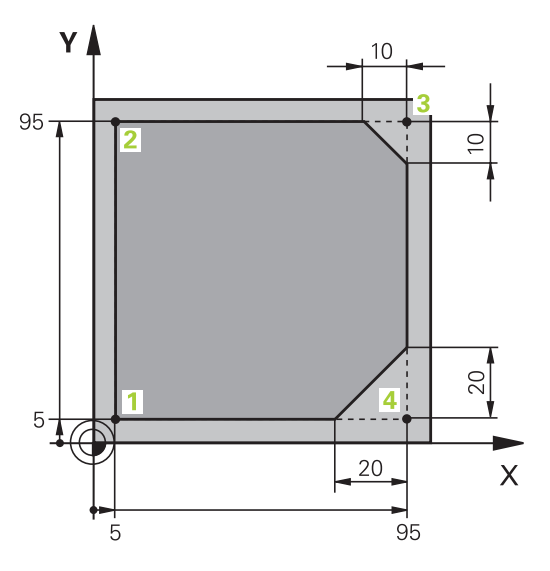

**2**

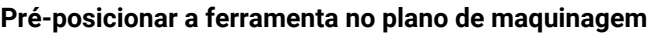

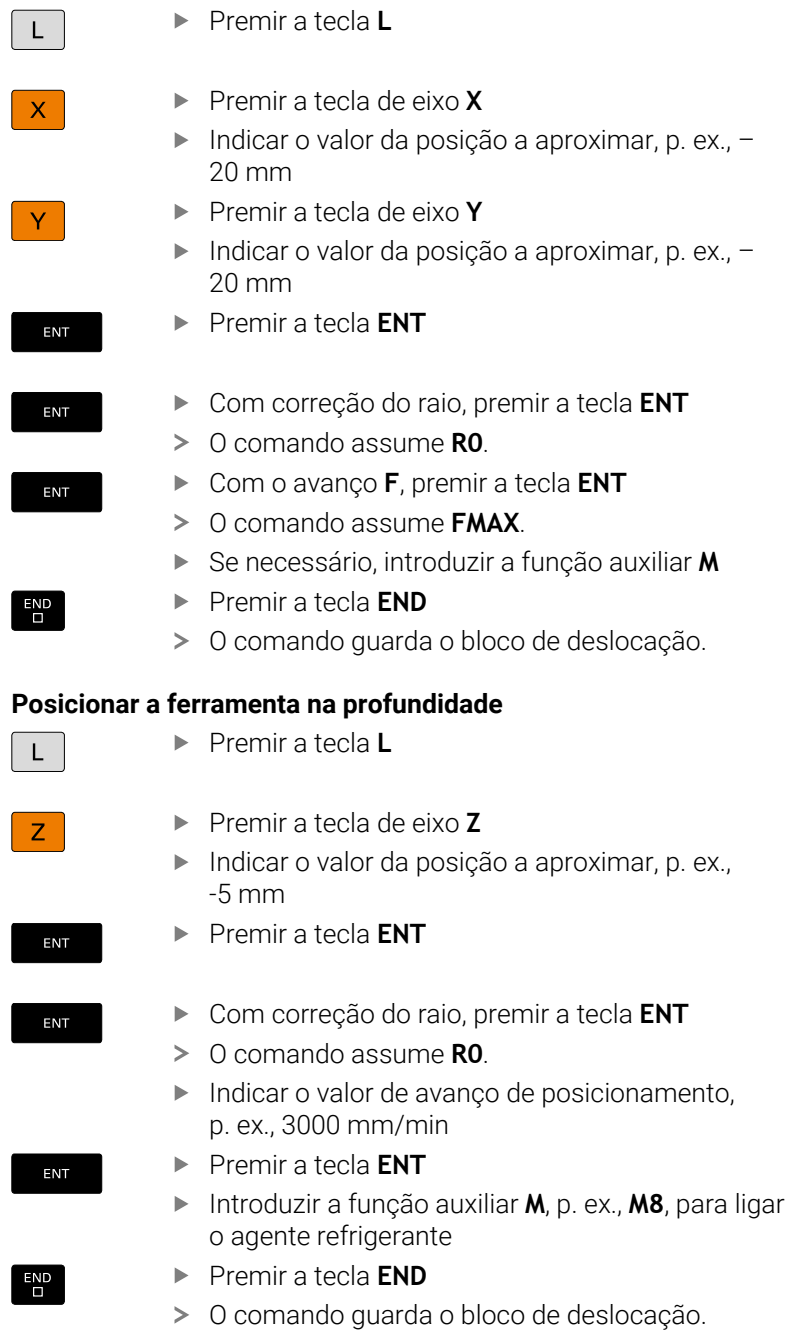

#### **Aproximação suave ao contorno**

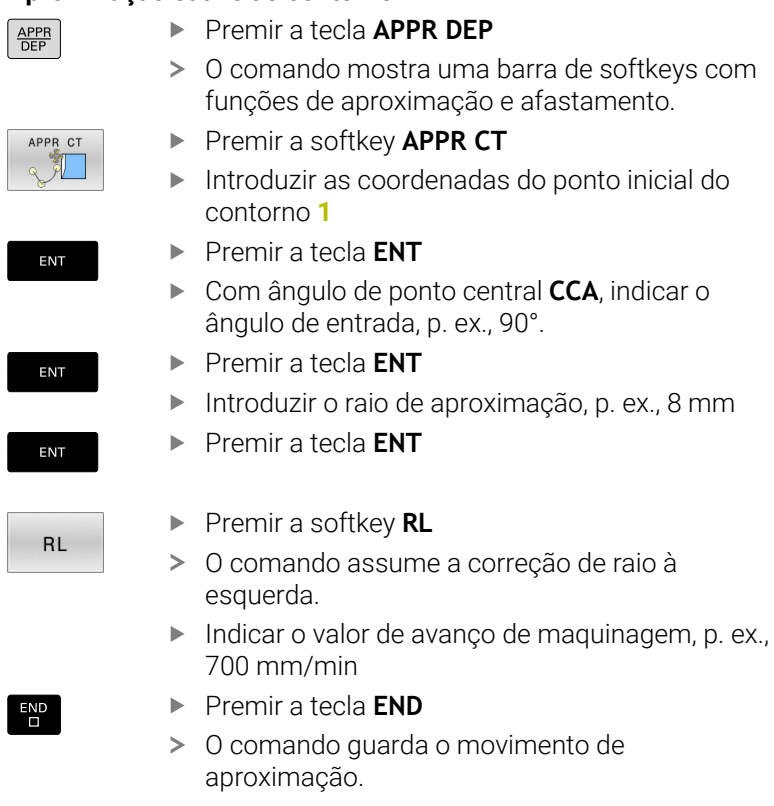

Г

Г

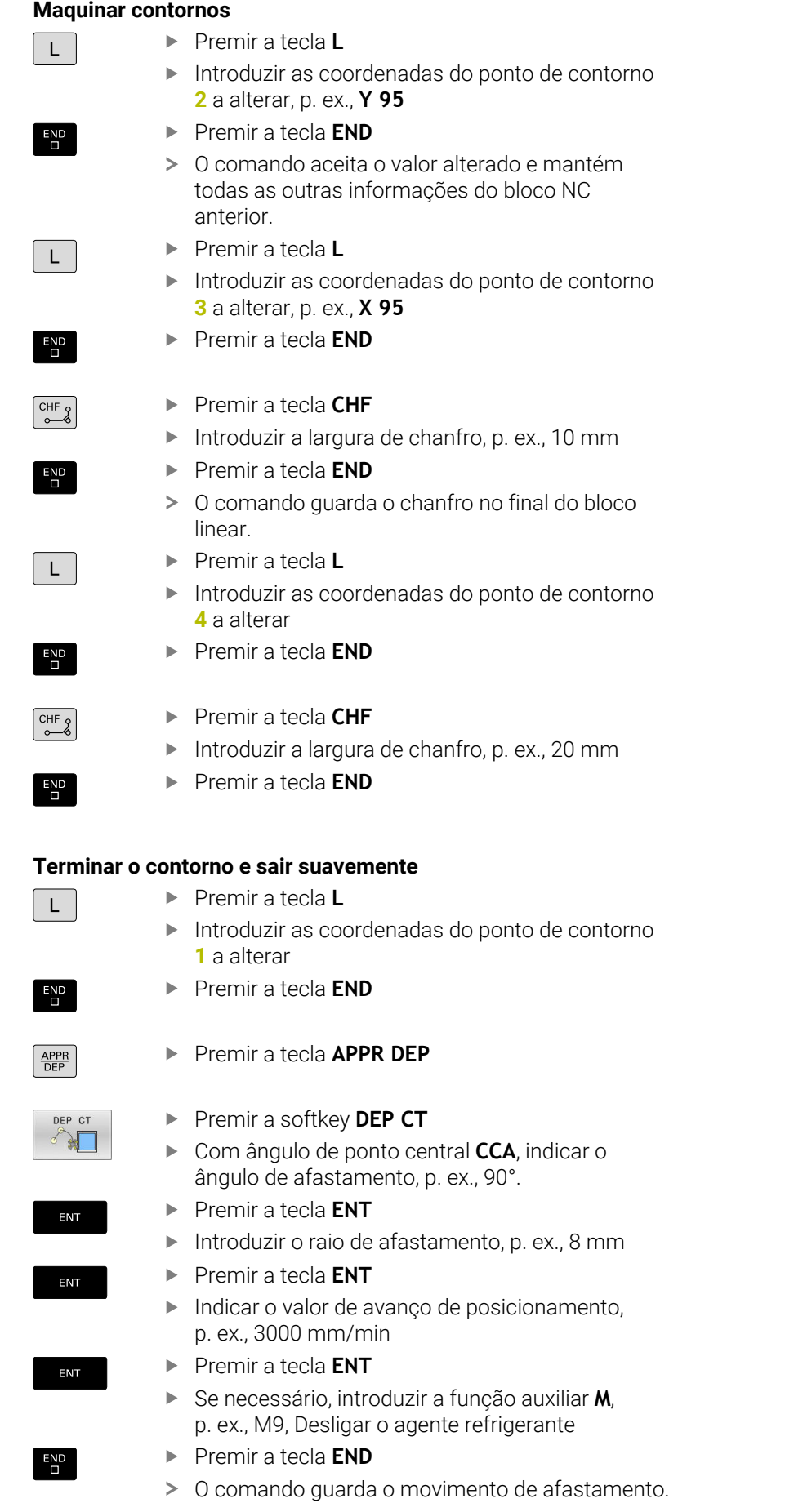

#### **Retirar a ferramenta**

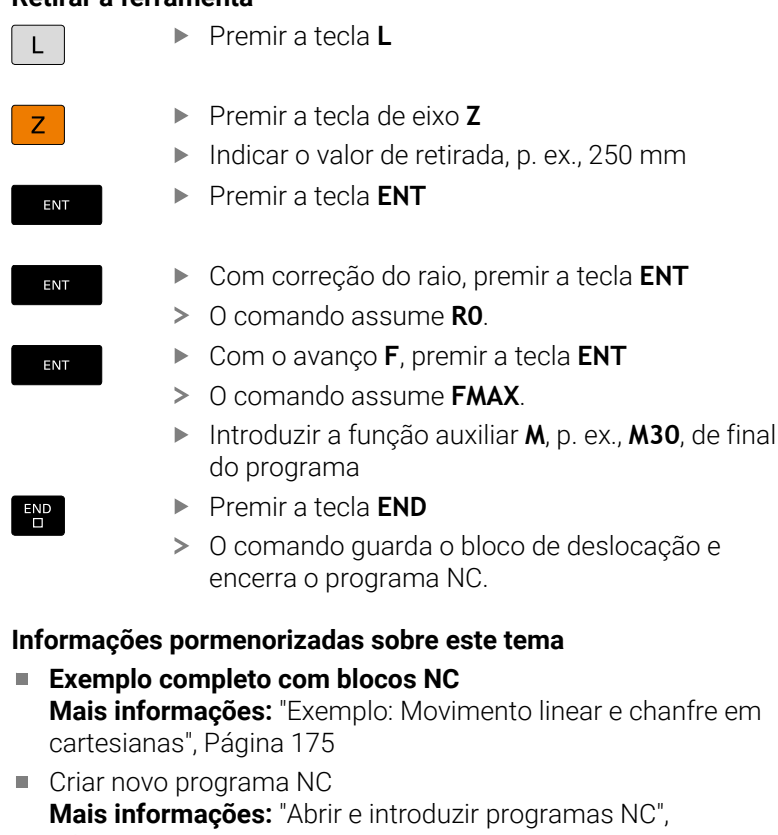

- [Página 96](#page-95-0) Aproximação a contornos/saída de contornos **Mais informações:** ["Aproximar e sair do contorno", Página 154](#page-153-0)
- **Programar contornos Mais informações:** ["Resumo das funções de trajetória",](#page-163-0) [Página 164](#page-163-0)
- Modos de avanço programáveis  $\mathcal{L}_{\mathcal{A}}$ **Mais informações:** ["Introduções de avanço possíveis",](#page-103-0) [Página 104](#page-103-0)
- Correcção do raio da ferramenta **Mais informações:** ["Correção do raio da ferramenta",](#page-142-0) [Página 143](#page-142-0)
- **Funções auxiliares M Mais informações:** ["Funções auxiliares para controlo da](#page-236-0) [execução do programa, do mandril e do agente refrigerante ",](#page-236-0) [Página 237](#page-236-0)

# **Criar programa de ciclos**

Deve produzir os furos representados na figura à direita (profundidade 20 mm) com um ciclo de perfuração standard. A definição de bloco já foi criada.

#### **Chamada da ferramenta**

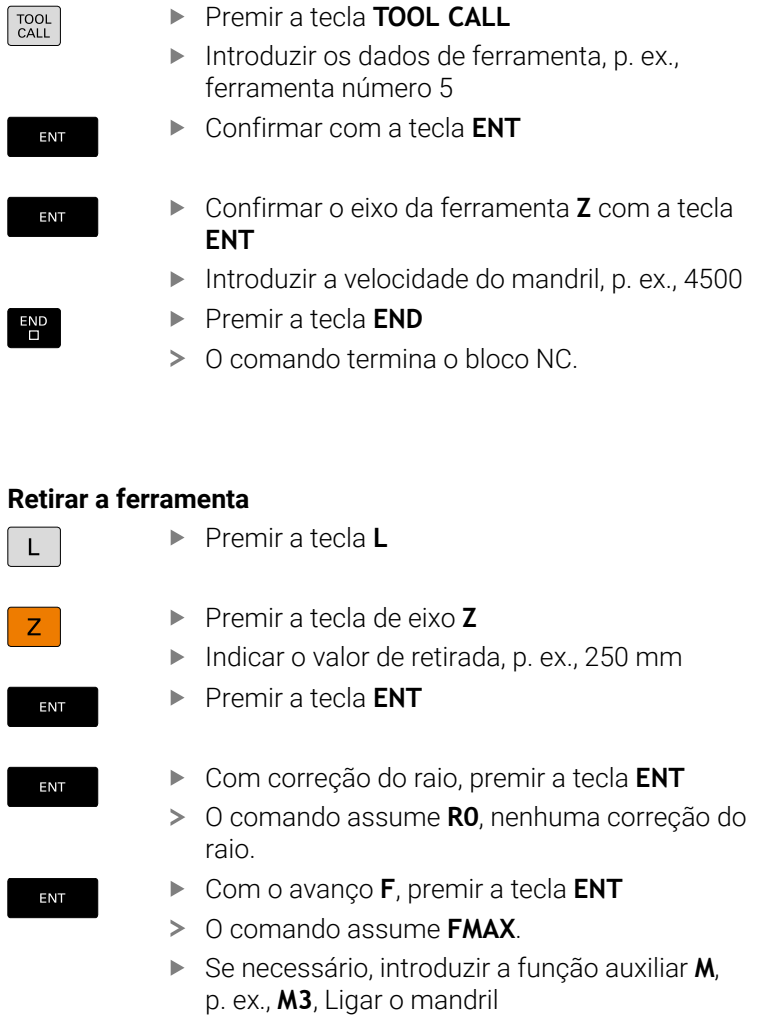

O comando guarda o bloco de deslocação.

Premir a tecla **END**

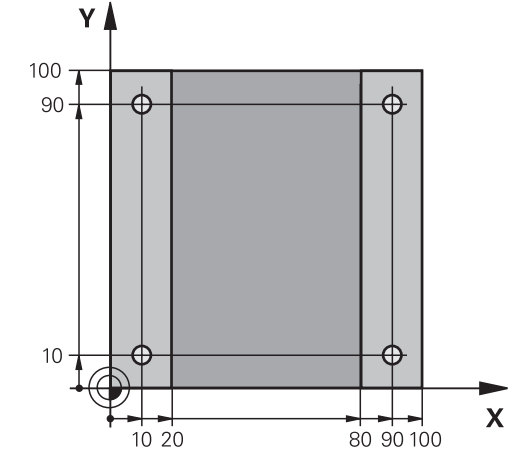

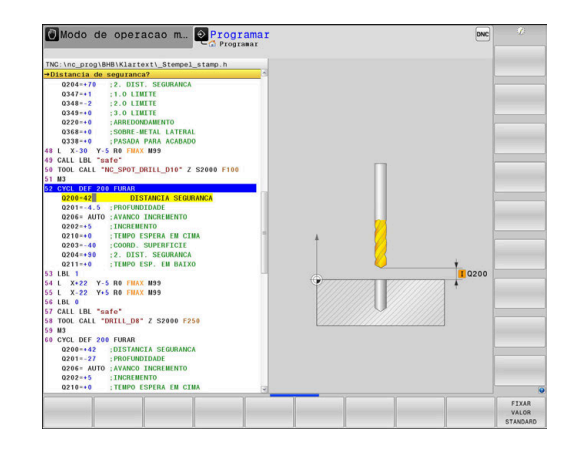

 $\begin{bmatrix} END \\ D \end{bmatrix}$ 

#### **Definir desenho**

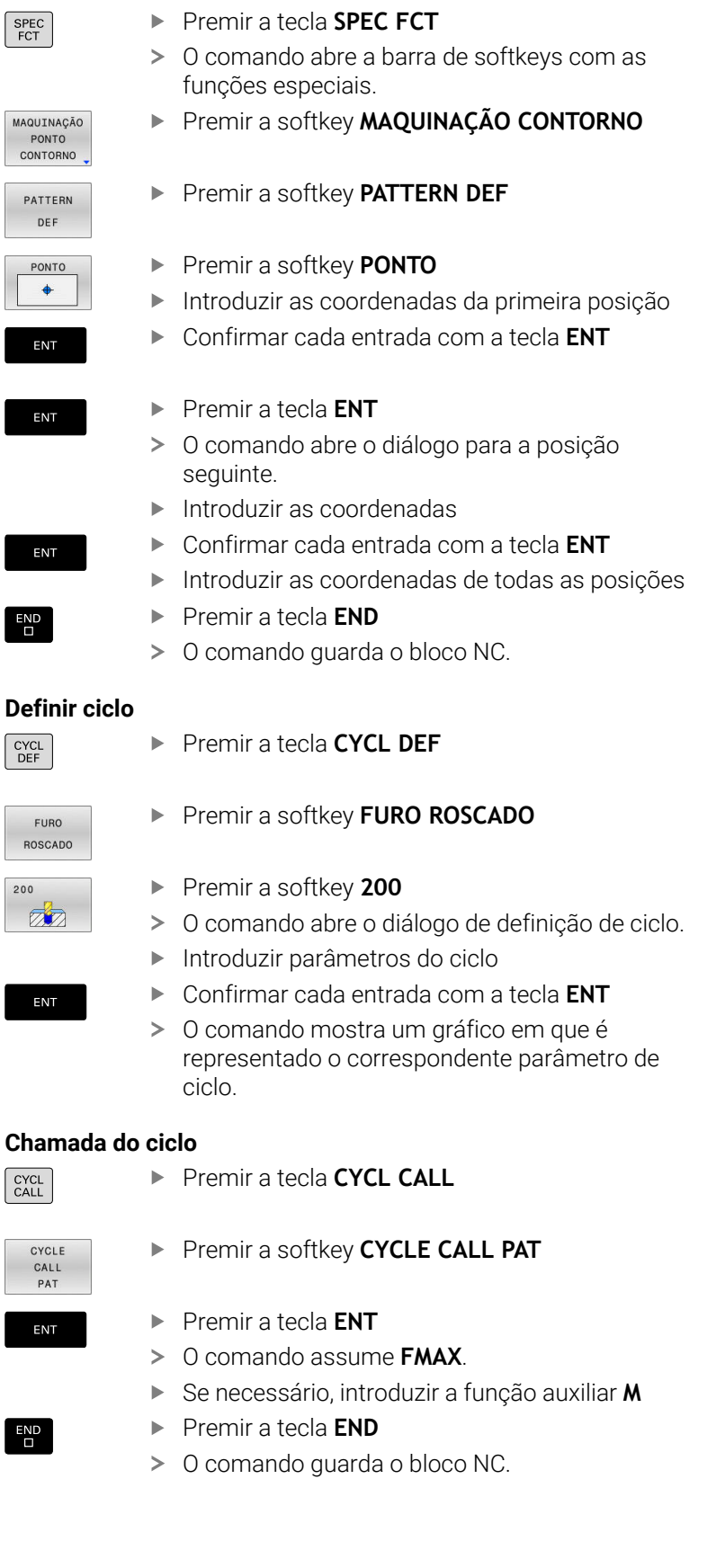

Г

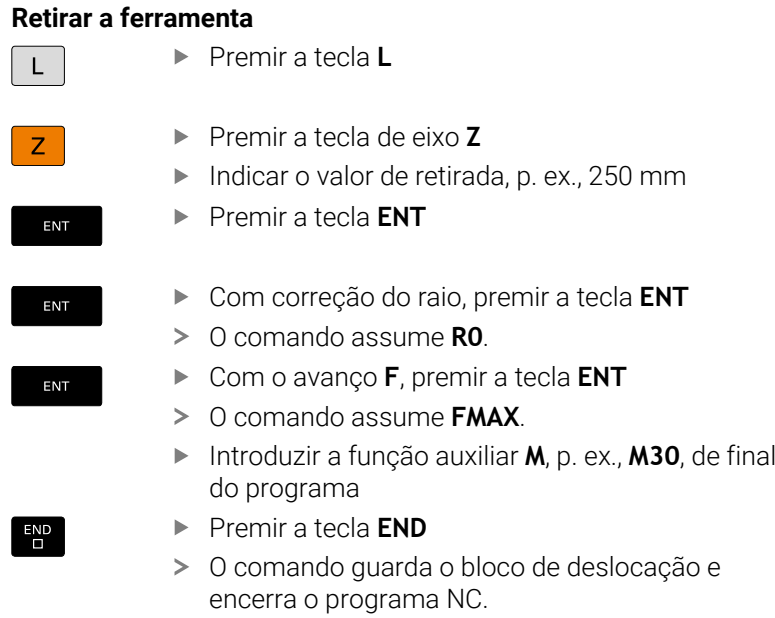

#### **Exemplo**

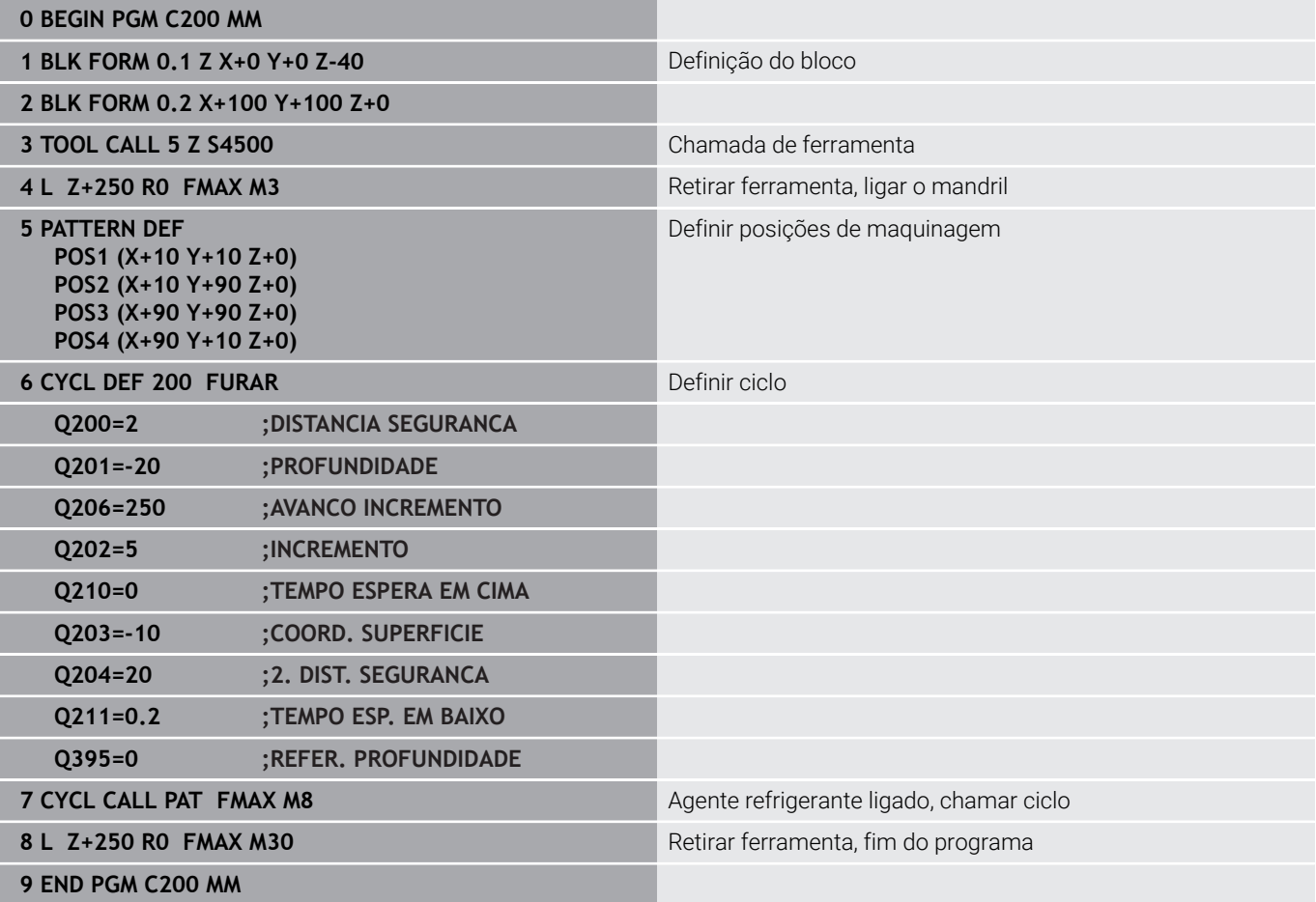

#### **Informações pormenorizadas sobre este tema**

■ Criar novo programa NC

**Mais informações:** ["Abrir e introduzir programas NC",](#page-95-0) [Página 96](#page-95-0)

■ Programação de ciclos **Mais informações:** Manual do Utilizador **Programação de ciclos de maquinagem**

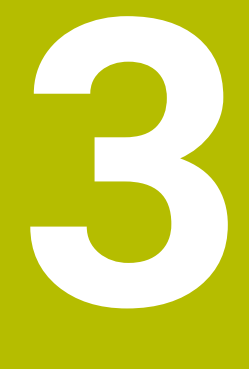

# **Princípios básicos**

# **3.1 O TNC 640**

Os comandos TNC da HEIDENHAIN são comandos numéricos destinados à fábrica, com os quais se programam maquinagens de fresar e furar convencionais diretamente na máquina, em Klartext facilmente compreensível. Destinam-se a ser aplicados em fresadoras e máquinas de furar, bem como em centros de maquinagem de até 24 eixos. Além disso, também pode ajustar-se de forma programada a posição angular do mandril.

No disco rígido integrado podem-se memorizar os programas NC que se desejar, mesmo que estes tenham sido elaborados externamente. Para cálculos rápidos, pode-se chamar uma calculadora a qualquer momento.

A consola e a apresentação do ecrã são estruturadas de forma clara, para que seja possível chegar a todas as funções de forma rápida e simples.

# **Klartext HEIDENHAIN e DIN/ISO**

A elaboração de programas é particularmente simples em Klartext HEIDENHAIN, a linguagem de programação guiada por diálogos para a oficina. Um gráfico de programação apresenta um por um os passos de maquinagem durante a introdução do programa. No caso em que não exista um desenho adequado ao NC, é útil a programação livre de contornos FK. A simulação gráfica da maquinagem da peça de trabalho é possível tanto durante um teste de programa como também durante uma execução do programa.

Adicionalmente, pode programar os comandos também em linguagem DIN/ISO.

Também é possível introduzir e testar um programa NC enquanto um outro programa NC se encontra a executar uma maquinagem de peça de trabalho.

# **Compatibilidade**

Programas NC que tenham sido criados em comandos numéricos HEIDENHAIN (a partir do TNC 150 B), só podem ser executados pelo TNC 640 sob determinadas condições. Se os blocos NC contiverem elementos inválidos, estes serão identificados pelo comando com uma mensagem de erro ou como blocos ERROR ao abrir o ficheiro.

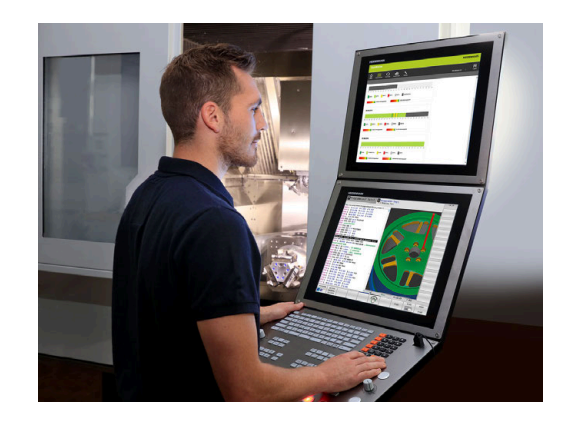

# **3.2 Ecrã e consola**

# **Ecrã**

O comando é fornecido com um ecrã de 19 polegadas.

**1** Linha superior

Com o comando ligado, o ecrã visualiza na linha superior os modos de funcionamento seleccionados: modos de funcionamento da máquina à esquerda, e modos de funcionamento da programação à direita. Na área maior da linha superior fica o modo de funcionamento em que está ligado o ecrã: aí aparecem as perguntas de diálogo e os textos de aviso (exceção: quando o comando só mostra gráficos).

**2** Softkeys

i

Na linha inferior, o comando visualiza mais funções numa barra de softkeys. Estas funções são selecionadas com as teclas que se encontram por baixo. Para orientação, as faixas estreitas diretamente sobre a barra de softkeys indicam o número de barras de softkeys que se podem selecionar com as teclas de comutação de softkeys dispostas no exterior. A barra de softkeys ativa é apresentada como uma faixa azul

- **3** Teclas de seleção de softkey
- **4** Teclas de comutação de softkeys
- **5** Determinação da divisão do ecrã
- **6** Tecla de comutação entre ecrãs para modos de funcionamento da máquina, modos de funcionamento de programação e um terceiro desktop
- **7** Teclas seletoras de softkey para softkeys do fabricante da máquina
- **8** Teclas de comutação de softkeys para softkeys do fabricante da máquina

Se utilizar um TNC 640 com operação por ecrã tátil, pode substituir alguns acionamentos de teclas por gestos. **Mais informações:** ["Operação do ecrã tátil", Página 621](#page-620-0)

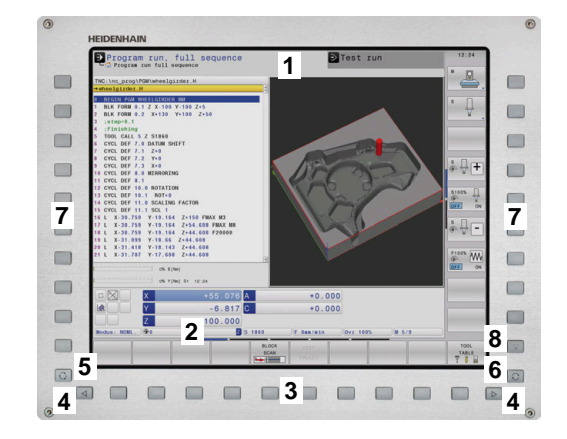

# **Determinar a divisão do ecrã**

O utilizador seleciona a divisão do ecrã. P. ex., no modo de funcionamento **Programar**, o comando pode mostrar o programa NC na janela esquerda, enquanto a janela direita apresenta ao mesmo tempo um gráfico de programação. Como alternativa, na janela direita também pode visualizarse o agrupamento de programas ou apenas exclusivamente o programa NC numa grande janela. A janela que o comando pode mostrar depende do modo de funcionamento seleccionado.

Determinar a divisão do ecrã:

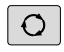

Premir a tecla de **Divisão do ecrã**: a barra de softkeys mostra as divisões do ecrã possíveis **Mais informações:** ["Modos de funcionamento",](#page-76-0) [Página 77](#page-76-0)

Selecionar a divisão do ecrã com softkey

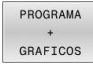

# **Consola**

O TNC 640 pode ser fornecido com uma consola integrada. A figura na parte superior direita mostra os elementos de comando da consola externa:

- **1** Teclado alfanumérico para as introduções de texto, nomes de ficheiros e programação DIN/ISO
- **2** Administração de ficheiros
	- Calculadora
	- Função MOD
	- Função AJUDA
	- Visualização de mensagens de erro
	- Alternar o ecrã entre modos de funcionamento
- **3** Modos de funcionamento de programação
- **4** Modos de funcionamento da máquina
- **5** Abertura de diálogos de programação
- **6** Teclas de navegação e instrução de salto **GOTO**
- **7** Introdução numérica e seleção de eixos
- **8** Touchpad
- **9** Botões do rato
- **10** Ligação USB

As funções das diferentes teclas estão resumidas na primeira página.

> Se utilizar um TNC 640 com operação por ecrã tátil, pode substituir alguns acionamentos de teclas por gestos. **Mais informações:** ["Operação do ecrã tátil", Página 621](#page-620-0)

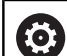

A

Consulte o manual da sua máquina!

Alguns fabricantes de máquinas não utilizam o teclado standard da HEIDENHAIN.

As teclas como, p. ex.,**NC-Start** ou **NC-Stop** apresentam-se descritas no manual da máquina.

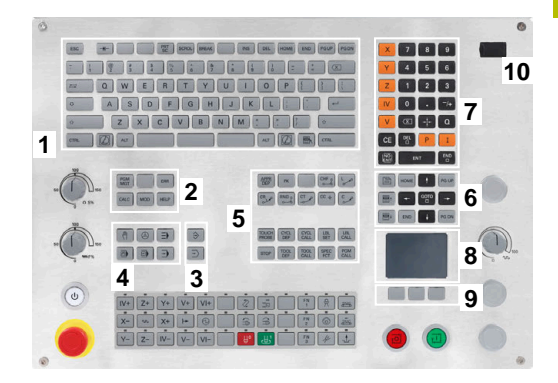

#### **Limpeza**

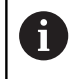

Evite sujidades, utilizando luvas de trabalho.

Mantenha a funcionalidade da unidade de teclado, utilizando exclusivamente produtos de limpeza com tensoativos comprovadamente aniónicos ou não iónicos.

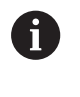

Não aplique o produto de limpeza diretamente na unidade de teclado; ao invés, humedeça com ele um pano de limpeza adequado.

Desligue o comando antes de limpar a unidade de teclado.

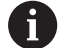

Ĥ.

Evite danificar a unidade de teclado, prescindindo dos seguintes produtos de limpeza ou auxiliares:

- Solventes agressivos
- Abrasivos
- Ar comprimido
- Jato de vapor

O trackball não requer manutenção periódica. É necessária uma limpeza apenas se parar de funcionar.

Se a unidade de teclado incluir um trackball, proceda da seguinte forma para a limpeza:

- **Desligar o comando**
- ▶ Rodar o anel de extração em 100° no sentido anti-horário
- Ao rodar, o anel de extração amovível sobressai da unidade de  $\geq$ teclado.
- ▶ Retirar o anel de extração
- Retirar a esfera ь
- Eliminar cuidadosamente a areia, aparas e pó da concavidade  $\mathbf{P}$

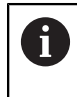

Os riscos na concavidade podem prejudicar ou impedir o funcionamento.

 $\blacktriangleright$ Aplicar uma pequena quantidade de produto de limpeza à base de álcool isopropílico num pano limpo sem borbotos

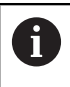

Observe as recomendações para o produto de limpeza.

Passar o pano cuidadosamente na concavidade até eliminar as estrias ou manchas
### **Substituição das superfícies das teclas**

Se necessitar de substituir as superfícies das teclas da unidade de teclado, pode entrar em contacto com a HEIDENHAIN ou o fabricante da máquina.

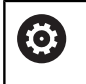

O teclado deve ser equipado por completo; de outro modo, a classe de proteção IP54 não é garantida.

As superfícies das teclas substituem-se da seguinte forma:

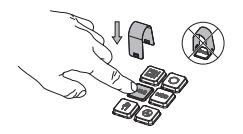

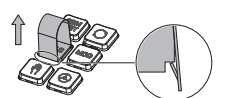

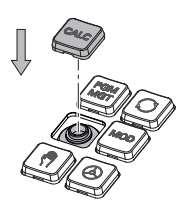

▶ Fazer deslizar a ferramenta de extração (ID 1325134-01) sobre a superfície da tecla até que as garras encaixem

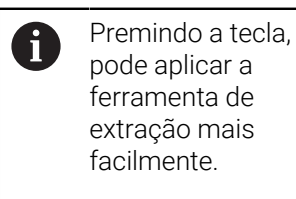

- **Puxar a superfície da tecla**
- Colocar a superfície da ь tecla sobre a vedação e pressionar

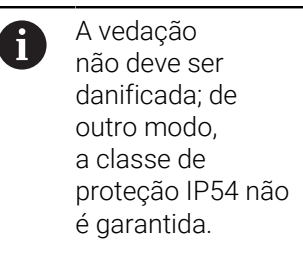

 $\mathbf{p}$ Testar o encaixe e o funcionamento

# **Extended Workspace Compact**

No formato Paisagem, o ecrã de 24" oferece uma área de trabalho adicional à esquerda da área de trabalho do comando. Este espaço adicional permite abrir outras aplicações ao lado do ecrã do comando e, ao mesmo tempo, manter sempre a maquinagem sob controlo.

Este layout é chamado de **Extended Workspace Compact** ou também **Sidescreen** e oferece muitas funções Multitouch.

Em conexão com o **Extended Workspace Compact**, o comando oferece as seguintes possibilidades de apresentação:

- Divisão em área de trabalho do comando e área de trabalho adicional para aplicações
- Modo de ecrã completo da área de trabalho do comando
- Modo de ecrã completo para aplicações

Ao alternar para o modo de ecrã completo, é possível utilizar o teclado HEIDENHAIN para as aplicações externas.

A HEIDENHAIN oferece alternativamente um segundo ecrã  $\mathbf i$ para o comando também como **Extended Workspace Comfort**. O **Extended Workspace Comfort** oferece uma vista de ecrã completo simultânea do comando e uma aplicação externa.

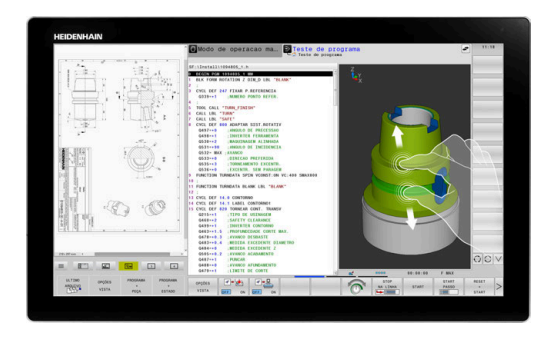

### **Áreas do ecrã**

O **Extended Workspace Compact** está estruturado nas seguintes áreas:

- 1 **JH Standard**
	- A área de trabalho do comando apresenta-se nesta zona.

#### 2 **JH Avançado**

Nesta área, encontram-se acessos rápidos configuráveis às seguintes aplicações HEIDENHAIN:

- **Menu HEROS**
- Furo área de trabalho, modo de funcionamento da máquina, p. ex., **Funcionamento manual**
- 2º área de trabalho, modo de funcionamento de programação, p. ex., **Programar**
- 3º e 4.ª áreas de trabalho, de utilização livre para aplicações como, p. ex., **CAD-Converter**
- Conjunto de softkeys frequentemente utilizadas, as chamadas hotkeys

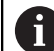

#### Vantagens de **JH Avançado:**

- Cada modo de funcionamento possui a sua própria barra de softkeys
- Evita a navegação por diferentes níveis de softkeys **HEIDENHAIN**

### 3 **OEM**

Esta área está reservada para as aplicações definidas ou ativadas pelo fabricante da máquina.

### Possíveis conteúdos de **OEM**:

- Aplicação Python do fabricante da máquina, para exibir funções e estados da máquina
- Conteúdo do ecrã de um PC externo com a ajuda do **Remote Desktop Manager** (opção #133)

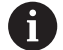

Através da opção de software #133 **Remote Desktop Manager**, é possível iniciar aplicações adicionais no comando e mostrá-las na área de trabalho adicional ou no modo de ecrã completo do **Extended Workspace Compact**, p. ex., num PC Windows.

Com o parâmetro de máquina opcional **connection** (N.º 130001), o fabricante da máquina define a aplicação no Sidescreen para a qual é estabelecida uma ligação.

### **Controlo do foco**

É possível alternar o foco do teclado entre a área de trabalho do comando e a aplicação no Sidescreen.

As várias possibilidades para alternar o foco são as seguintes:

- Selecionar a área da aplicação desejada
- Selecionar o ícone da área de trabalho

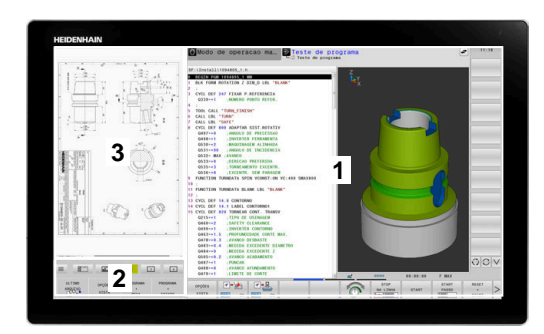

# **Hotkeys**

Dependendo do foco do teclado, a área **JH Avançado** apresenta hotkeys sensíveis ao contexto. Assim que o foco estiver numa aplicação no Sidescreen, as hotkeys oferecerão funções para alternar a vista.

Se estiverem abertas várias aplicações no Sidescreen, é possível alternar entre as diversas aplicações com a ajuda do ícone de comutação.

Pode abandonar o modo de ecrã completo em qualquer altura, por meio da tecla de comutação de ecrã ou de um seletor de modos de funcionamento na unidade de teclado.

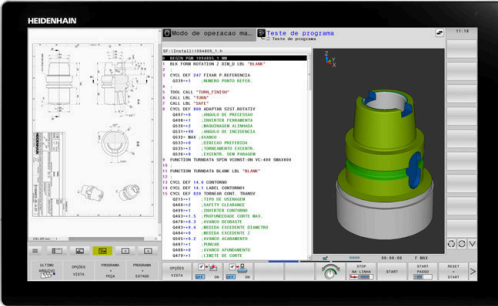

# **3.3 Modos de funcionamento**

# **Funcionamento manual e volante eletrónico**

O modo de funcionamento **Modo de operacao manual** permite configurar a máquina. Pode posicionar os eixos da máquina de forma manual ou incremental e definir pontos de referência.

Com a opção #8 ativa, pode inclinar o plano de maquinagem.

O modo de funcionamento **Volante electronico** suporta a deslocação manual dos eixos da máquina com um volante eletrónico HR.

### **Softkeys para divisão do ecrã**

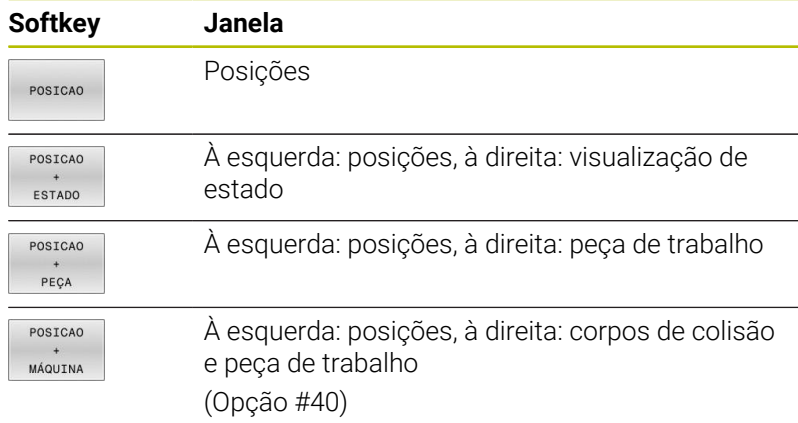

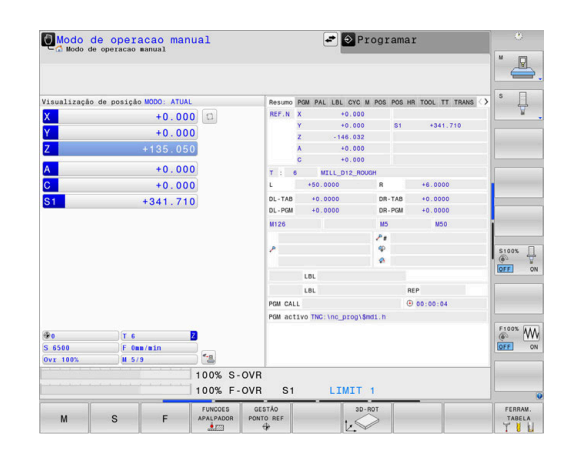

### **Posicionamento com introdução manual**

Neste modo de funcionamento, programam-se movimentos simples de deslocação, p. ex., para facear ou para pré-posicionar.

### **Softkeys para divisão do ecrã**

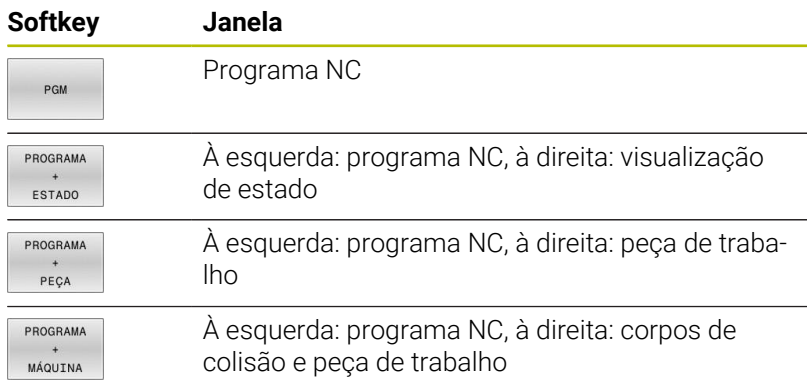

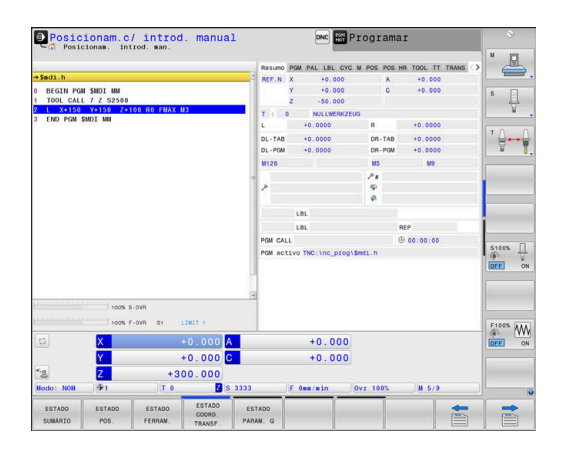

# **Programação**

Neste modo de funcionamento, criam-se os programas NC. A programação livre de contornos, os diferentes ciclos e as funções de parâmetros Q oferecem apoio e complemento variados na programação. A pedido, o gráfico de programação mostra os percursos programados.

# **Softkeys para divisão do ecrã**

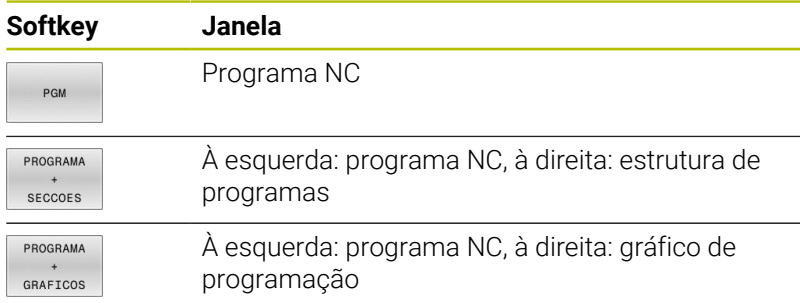

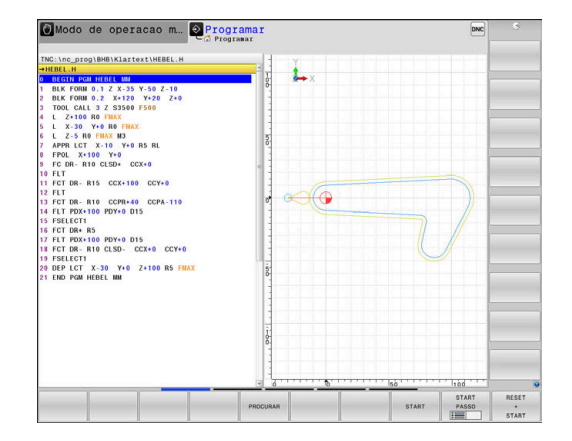

# **Teste de programa**

O comando simula programas NC ou programas parciais no modo de funcionamento **Teste de programa** para, p. ex., detetar no programa NC incompatibilidades geométricas, indicações em falta ou erradas, assim como danos no espaço de trabalho. A simulação é apoiada graficamente com diferentes vistas

# **Softkeys para divisão do ecrã**

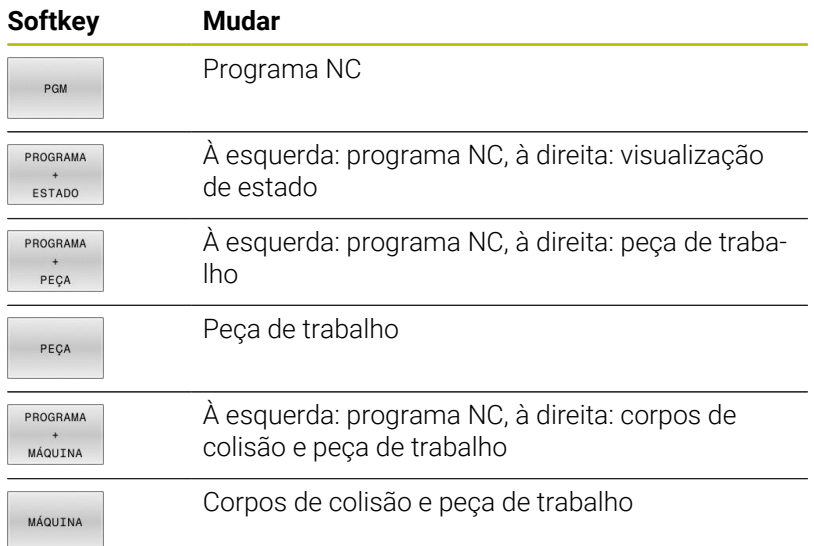

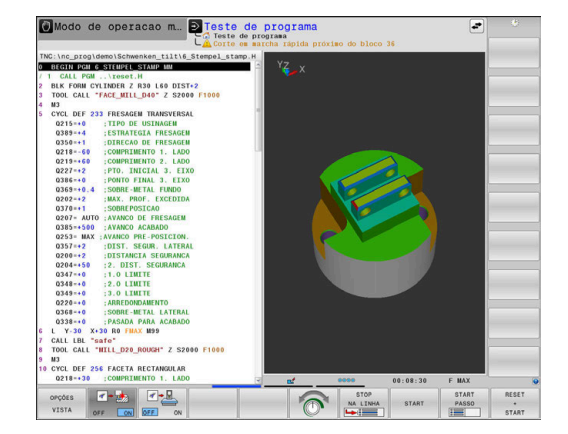

# **Execução contínua de programa e execução de programa frase a frase**

No modo de funcionamento **Execucao continua**, o comando executa um programa NC até ao final do programa ou até uma interrupção manual ou programada. Depois de uma interrupção, pode retomar-se a execução do programa.

No modo de funcionamento **Execucao passo a passo**, cada bloco NC é iniciado individualmente com a tecla **NC-Start**. Com ciclos de padrões de pontos e **CYCL CALL PAT**, o comando para após cada ponto. A definição de bloco é interpretada como um bloco NC.

### **Softkeys para divisão do ecrã**

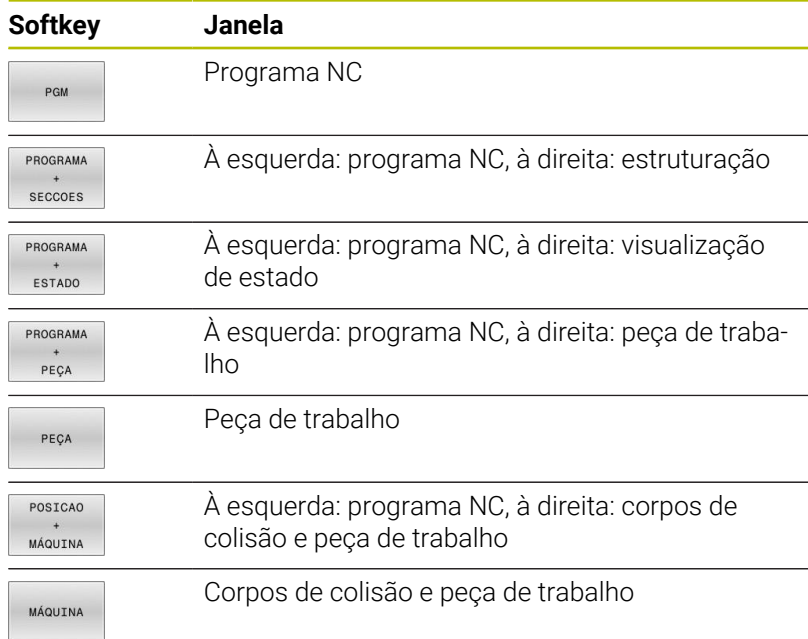

### **Softkeys para a divisão do ecrã com tabelas de paletes**

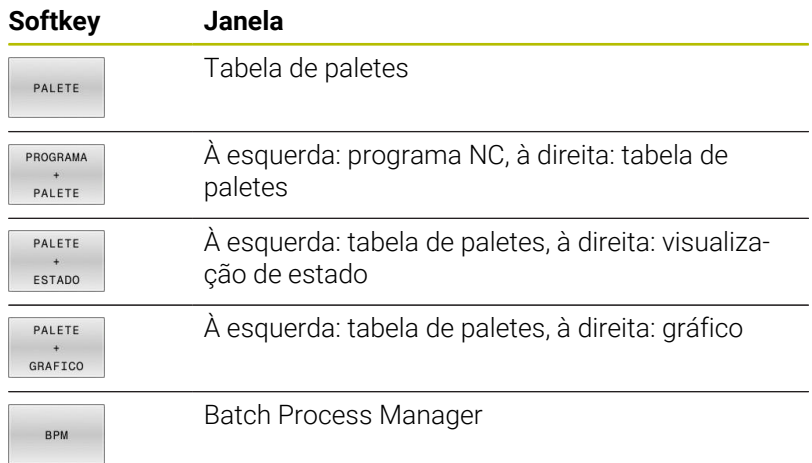

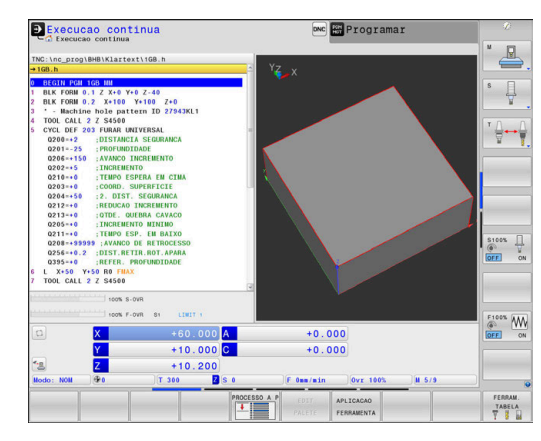

# **3.4 Princípios básicos de NC**

# **Transdutores de posição e marcas de referência**

Nos eixos da máquina, encontram-se transdutores de posição que registam as posições da mesa da máquina ou da ferramenta. Em eixos lineares, estão geralmente instalados encoders lineares, e em mesas rotativas e eixos basculantes, encoders angulares.

Quando um eixo da máquina se move, o respetivo transdutor de posição produz um sinal elétrico a partir do qual o comando calcula a posição real exata do eixo da máquina.

Em caso de interrupção de corrente, perde-se a correspondência entre a posição do carro da máquina e a posição real calculada. Para se restabelecer esta atribuição, os transdutores de posição incrementais dispõem de marcas de referência. Ao passar-se por uma marca de referência, o comando recebe um sinal que caracteriza um ponto de referência fixo da máquina. Assim, o comando pode restabelecer a correspondência da posição real para a posição atual do carro da máquina. No caso de encoders lineares com marcas de referência codificadas, os eixos da máquina terão de ser deslocados no máximo 20 mm, nos encoders angulares, no máximo 20°.

Com encoders absolutos, depois da ligação é transmitido para o comando um valor absoluto de posição. Assim, sem deslocação dos eixos da máquina, é de novo produzida a atribuição da posição real e a posição do carro da máquina diretamente após a ligação.

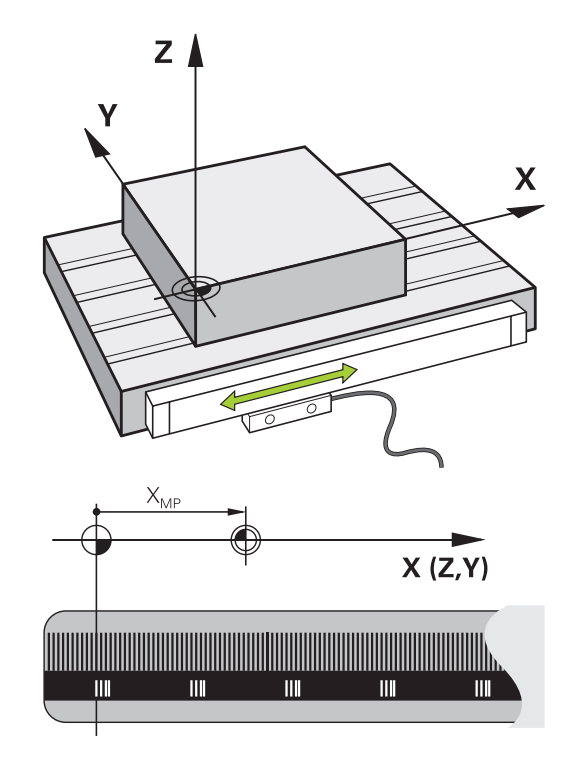

# **Eixos programáveis**

Por norma, os eixos programáveis do comando correspondem às definições de eixos da DIN 66217.

As designações dos eixos programáveis encontram-se na tabela seguinte.

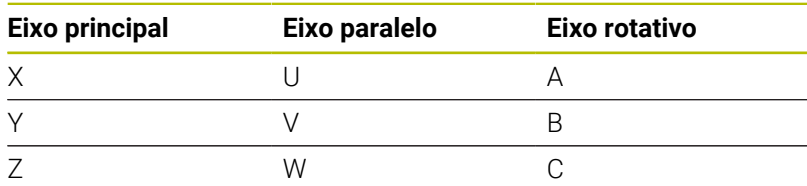

6

Consulte o manual da sua máquina! A quantidade, designação e atribuição dos eixos

programáveis depende da máquina.

O fabricante da máquina pode definir outros eixos, p. ex., eixos PLC.

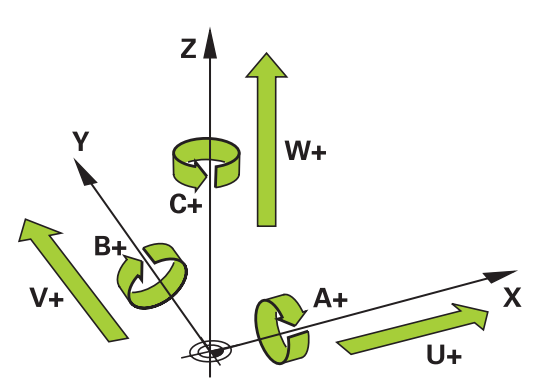

# **Sistemas de referência**

Para que o comando possa deslocar um eixo numa determinada trajetória, é necessário um **sistema de referência**.

Como sistema de referência simples para eixos lineares, numa máquina-ferramenta utiliza-se o encoder linear que está montado paralelamente aos eixos. O encoder linear forma uma **reta numérica**, um sistema de coordenadas unidimensional.

Para aproximar a um ponto no **plano**, o comando necessita de dois eixos e, portanto, um sistema de referência com duas dimensões.

Para aproximar a um ponto no **espaço**, o comando necessita de três eixos e, portanto, um sistema de referência com três dimensões. Quando os três eixos estão dispostos perpendicularmente uns aos outros, obtém-se um **sistema de coordenadas cartesianas tridimensional**.

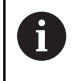

ň

Seguindo a regra dos três dedos, as pontas dos dedos apontam na direção positiva dos três eixos principais.

Para que um ponto possa ser definido inequivocamente no espaço, além da disposição das três dimensões, é necessária também uma **origem das coordenadas**. O ponto de intersecção comum de um sistema de coordenadas tridimensional é considerado como origem das coordenadas. Este ponto de intersecção tem as coordenadas **X+0**, **Y+0** e **Z+0**.

Para que o comando execute, p. ex., uma troca de ferramenta sempre na mesma posição, uma maquinagem mas sempre referida à posição atual da peça de trabalho, o comando precisa de diferenciar os vários sistemas de referência.

O comando distingue os seguintes sistemas de referência:

- $\mathbb{R}^n$ Sistema de coordenadas da máquina M-CS: **M**achine **C**oordinate **S**ystem
- Sistema de coordenadas básico B-CS:  $\mathbb{R}^n$ **B**asic **C**oordinate **S**ystem
- Sistema de coordenadas da peça de trabalho W-CS: H **W**orkpiece **C**oordinate **S**ystem
- Sistema de coordenadas do plano de maquinagem WPL-CS: **W**orking **Pl**ane **C**oordinate **S**ystem
- Sistema de coordenadas de introdução I-CS:  $\mathbf{u}$ **I**nput **C**oordinate **S**ystem
- Sistema de coordenadas da ferramenta T-CS:  $\blacksquare$ **T**ool **C**oordinate **S**ystem
	- Todos os sistemas de referência dependem uns dos outros. Estão sujeitos à cadeia cinemática da respetiva máquina-ferramenta.

Assim, o sistema de coordenadas da máquina é o sistema de referência referencial.

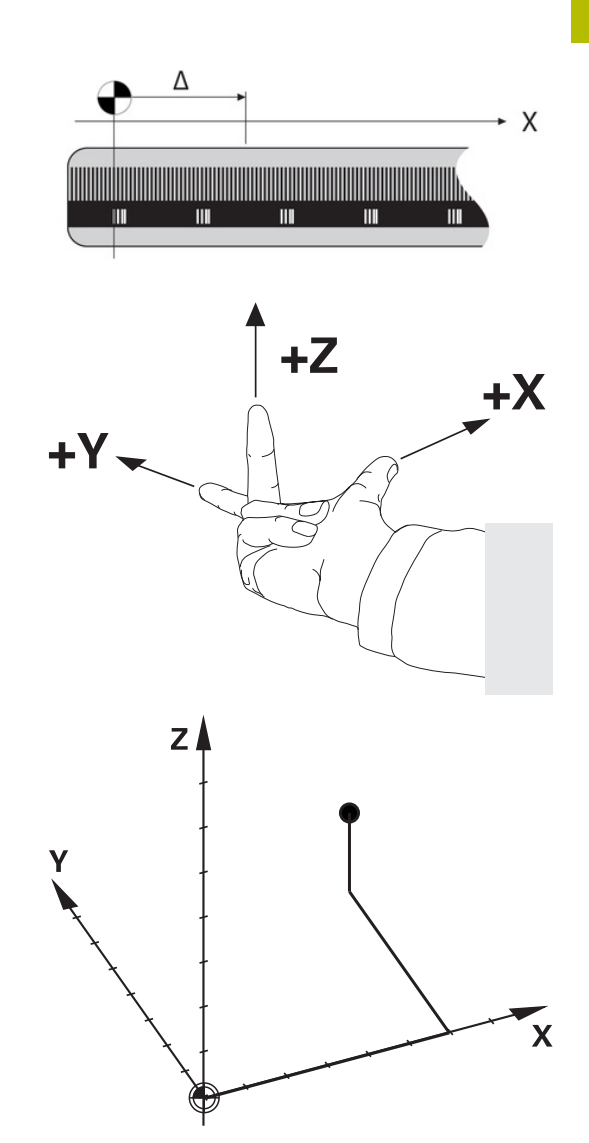

# **Sistema de coordenadas da máquina M-CS**

O sistema de coordenadas da máquina corresponde à descrição da cinemática e, dessa forma, à efetiva mecânica da máquinaferramenta.

Como a mecânica de uma máquina-ferramenta nunca corresponde exatamente a um sistema de coordenadas cartesiano, o sistema de coordenadas da máquina é composto por vários sistemas de coordenadas unidimensionais. Os sistemas de coordenadas unidimensionais correspondem aos eixos físicos da máquina, que não se encontram obrigatoriamente na perpendicular relativamente uns aos outros.

A posição e a orientação dos sistemas de coordenadas tridimensionais são definidas na descrição da cinemática através de translações e rotações partindo do came do mandril.

A posição da origem das coordenadas, do chamado ponto zero da máquina, é definida pelo fabricante da máquina na configuração da máquina. Os valores na configuração da máquina determinam as posições zero dos sistemas de medição e dos eixos da máquina correspondentes. O ponto zero da máquina não se encontra obrigatoriamente no ponto de intersecção teórico dos eixos físicos. Por isso, pode situar-se também fora da margem de deslocação.

Como os valores da configuração da máquina não podem ser alterados pelo utilizador, o sistema de coordenadas da máquina serve para determinar posições constantes, p. ex., o ponto de troca de ferramenta.<br>Ponto zero da máquina MZP:

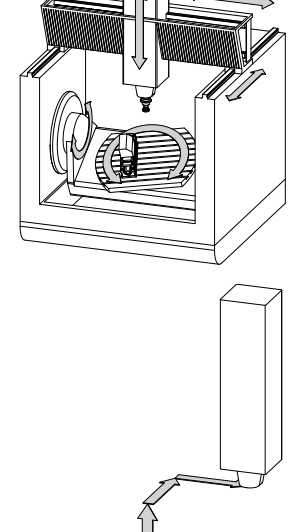

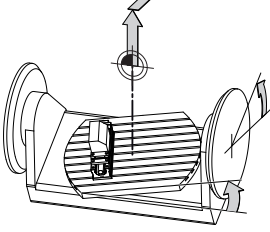

**M**achine **Z**ero **P**oint

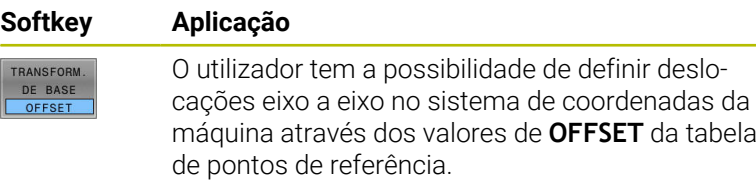

 $\bullet$ 

O fabricante da máquina configura as colunas **OFFSET** da gestão de pontos de referência ajustada à máquina.

**Mais informações:** Manual do Utilizador **Preparar, testar e executar programas NC**

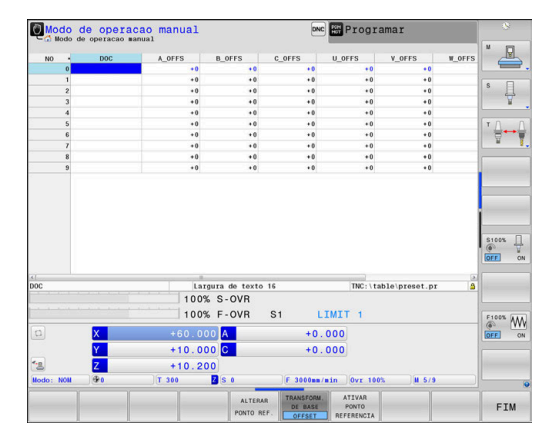

# *AVISO*

#### **Atenção, perigo de colisão!**

 $\mathbf i$ 

Dependendo da máquina, o comando também pode dispor de uma tabela de pontos de referência de paletes adicional. O fabricante da máquina pode aí definir valores de **OFFSET** que atuam ainda antes dos valores de **OFFSET** da tabela de pontos de referência que o utilizador tenha definido. O separador **PAL** da visualização de estado adicional indica se há algum ponto de referência de paletes ativo e qual, em caso afirmativo. Como os valores de **OFFSET** da tabela de pontos de referência de paletes não são visíveis nem editáveis, existe perigo de colisão durante todos os movimentos!

- Respeitar a documentação do fabricante da máquina
- Utilizar pontos de referência de paletes exclusivamente em conexão com paletes
- Verificar a indicação do separador **PAL** antes do processamento

Com a função **Ajustes de programa globais** (opção #44), f a transformação **Offset aditivo (M-CS)** está também disponível para os eixos basculantes. Esta transformação atua adicionalmente aos valores de **OFFSET** da tabela de pontos de referência e da tabela de pontos de referência de paletes.

O chamado **OFFSET OEM** adicional está exclusivamente à disposição do fabricante da máquina. Este **OFFSET OEM** permite definir deslocamentos de eixo aditivos para os eixos rotativos e paralelos.

Todos os valores de **OFFSET** (todas as chamadas possibilidades de introdução de **OFFSET**) em conjunto produzem a diferença entre a posição **ATUAL**- e a posição **REF.R** de um eixo.

O comando converte todos os movimentos no sistema de coordenadas da máquina, independentemente do sistema de referência em que se realiza a introdução dos valores. Exemplo para uma máquina de 3 eixos com um eixo Y como eixo cónico que não está disposto perpendicularmente ao plano ZX:

- No modo de funcionamento **Posicionam.c/ introd. manual**, executar um bloco NC com **L IY+10**
- A partir dos valores definidos, o comando calcula os valores  $\geq$ nominais do eixo necessários.
- Durante o posicionamento, o comando movimenta os eixos da máquina **Y e Z**.
- As visualizações **REF.R** e **REF.N** mostram movimentos do eixo Y e do eixo Z no sistema de coordenadas da máquina.
- As visualizações **ATUAL** e **NOM** mostram exclusivamente um movimento do eixo Y no sistema de coordenadas de introdução.
- No modo de funcionamento **Posicionam.c/ introd. manual**, executar um bloco NC com **L IY-10 M91**
- A partir dos valores definidos, o comando calcula os valores nominais do eixo necessários.
- Durante o posicionamento, o comando movimenta exclusivamente o eixo da máquina **Y**.
- As visualizações **REF.R** e **REF.N** mostram exclusivamente um movimento do eixo Y no sistema de coordenadas da máquina.
- As visualizações **ATUAL** e **NOM** mostram movimentos do eixo Y  $\geq$ e do eixo Z no sistema de coordenadas de introdução.

O utilizador pode programar posições relativamente ao ponto zero da máquina, p. ex., com a ajuda da função auxiliar **M91**.

### **Sistema de coordenadas básico B-CS**

O sistema de coordenadas básico é um sistema de coordenadas cartesianas tridimensional cuja origem das coordenadas é o fim da descrição da cinemática.

Na maior parte dos casos, a orientação do sistema de coordenadas básico corresponde à do sistema de coordenadas da máquina. No entanto, pode haver exceções, se o fabricante da máquina utilizar transformações cinemáticas adicionais.

A descrição da cinemática e, dessa forma, a posição da origem das coordenadas são definidas pelo fabricante da máquina na configuração da máquina. O utilizador não pode alterar os valores da configuração da máquina.

O sistema de coordenadas básico serve para determinar a posição e a orientação do sistema de coordenadas da peça de trabalho.

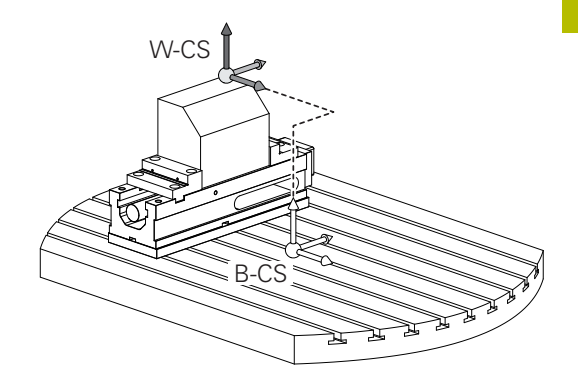

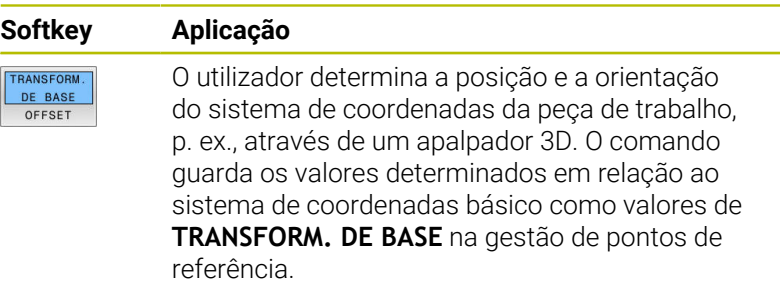

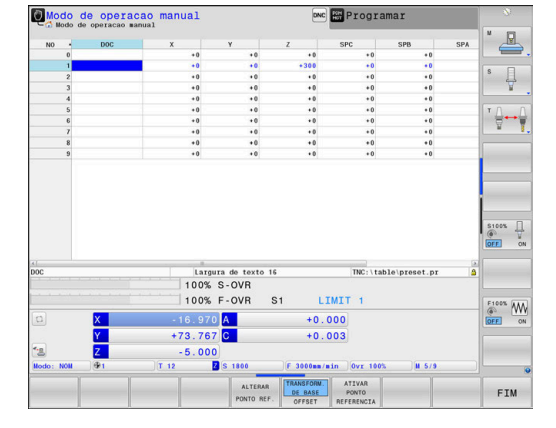

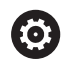

O fabricante da máquina configura as colunas **TRANSFORM. DE BASE** da gestão de pontos de referência ajustada à máquina.

#### **Mais informações:** Manual do Utilizador **Preparar, testar e executar programas NC**

# *AVISO*

# **Atenção, perigo de colisão!**

Dependendo da máquina, o comando também pode dispor de uma tabela de pontos de referência de paletes adicional. O fabricante da máquina pode aí definir valores de **TRANSFORM. DE BASE** que atuam ainda antes dos valores de **TRANSFORM. DE BASE** da tabela de pontos de referência que o utilizador tenha definido. O separador **PAL** da visualização de estado adicional indica se há algum ponto de referência de paletes ativo e qual, em caso afirmativo. Como os valores de **TRANSFORM. DE BASE** da tabela de pontos de referência de paletes não são visíveis nem editáveis, existe perigo de colisão durante todos os movimentos!

- Respeitar a documentação do fabricante da máquina
- Utilizar pontos de referência de paletes exclusivamente em conexão com paletes
- Verificar a indicação do separador **PAL** antes do processamento

## **Sistema de coordenadas da peça de trabalho W-CS**

O sistema de coordenadas da peça de trabalho é um sistema de coordenadas cartesianas tridimensional cuja origem das coordenadas é o ponto de referência ativo.

A posição e a orientação do sistema de coordenadas da peça de trabalho dependem dos valores de **TRANSFORM. DE BASE** da linha ativa da tabela de pontos de referência.

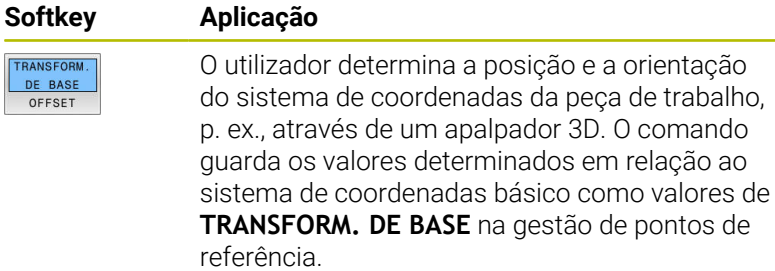

### **Mais informações:** Manual do Utilizador **Preparar, testar e executar programas NC**

- Com a função **Ajustes de programa globais** (opção #44), estão disponíveis adicionalmente as seguintes transformações:
	- A **Rotação básica aditiva (W-CS)** atua adicionalmente a uma rotação básica ou a uma rotação básica 3D da tabela de pontos de referência e da tabela de pontos de referência de paletes. A **Rotação básica aditiva (W-CS)** é, assim, a primeira transformação possível no sistema de coordenadas da peça de trabalho W-CS.
	- A **Deslocação (W-CS)** atua adicionalmente à deslocação definida no programa NC antes da inclinação do plano de maquinagem (ciclo **7 PONTO ZERO**).
	- O **Reflexo (W-CS)** atua adicionalmente ao espelhamento definido no programa NC antes da inclinação do plano de maquinagem (ciclo **8 ESPELHAMENTO**).
	- A **Deslocação (mW-CS)** atua no chamado sistema de coordenadas da peça de trabalho modificado após aplicação das transformações **Deslocação (W-CS)** ou **Reflexo (W-CS)** e antes da inclinação do plano de maquinagem.

Com a ajuda de transformações, o utilizador define a posição e a orientação do sistema de coordenadas do plano de maquinagem no sistema de coordenadas da peça de trabalho.

Transformações no sistema de coordenadas da peça de trabalho:

- Funções **ROT 3D**
	- Funções **PLANE**
	- Ciclo **19 PLANO DE TRABALHO**
- Ciclo **7 PONTO ZERO** (deslocação **antes** da inclinação do plano de maquinagem) Ciclo **8 ESPELHAMENTO**

(espelhamento **antes** da inclinação do plano de maquinagem)

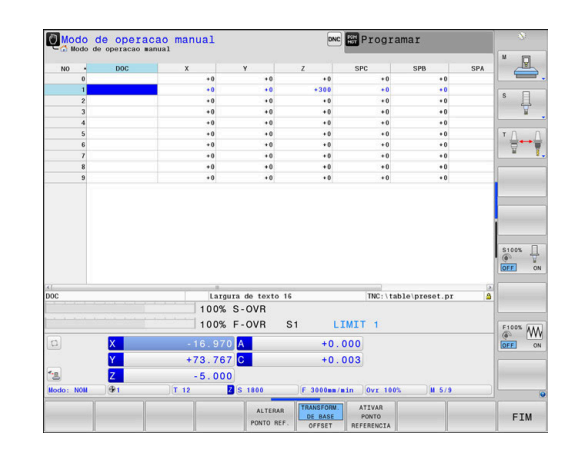

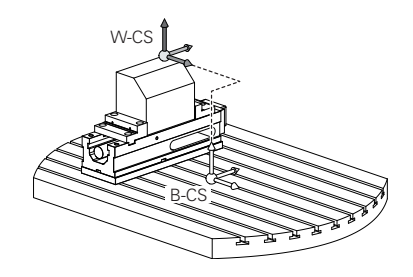

Ĭ.

A

A

O resultado de transformações dependentes umas das outras varia conforme a sequência de programação!

Programe, em cada sistema de coordenadas, exclusivamente as transformações indicadas (aconselhadas). Esta recomendação é válida tanto para a aplicação, como para o restauro das transformações. Uma utilização diferente pode levar a disposições inesperadas ou indesejadas. Por isso, tenha em consideração as recomendações de programação seguintes.

Recomendações de programação:

- Se forem programadas transformações (espelhamento e deslocação) antes das funções **PLANE** (exceto **PLANE AXIAL**), a posição do ponto de inclinação (origem do sistema de coordenadas do plano de maquinagem WPL-CS) e a orientação dos eixos rotativos alteram-se consequentemente.
	- uma deslocação isolada altera somente a posição do ponto de inclinação
	- um espelhamento isolado altera somente a orientação dos eixos rotativos
- Em conjunto com **PLANE AXIAL** e o ciclo 19, as transformações programadas (espelhamento, rotação e escala) não têm qualquer influência na posição do ponto de inclinação ou na orientação dos eixos rotativos

Sem transformações ativas no sistema de coordenadas da peça de trabalho, a posição e a orientação do sistema de coordenadas do plano de maquinagem e do sistema de coordenadas da peça de trabalho são idênticas.

Numa máquina de 3 eixos, ou tratando-se de uma mera maquinagem de 3 eixos, não há transformações no sistema de coordenadas da peça de trabalho. Neste pressuposto, os valores de **TRANSFORM. DE BASE** da linha ativa da tabela de pontos de referência atuam imediatamente no sistema de coordenadas do plano de maquinagem.

Naturalmente que são possíveis outras transformações no sistema de coordenadas do plano de maquinagem

**Mais informações:** ["Sistema de coordenadas do plano de](#page-87-0) [maquinagem WPL-CS", Página 88](#page-87-0)

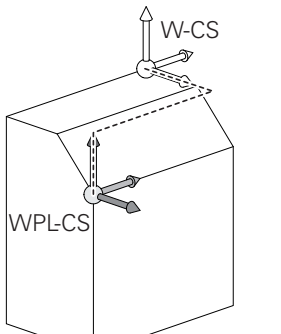

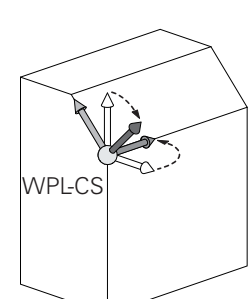

# <span id="page-87-0"></span>**Sistema de coordenadas do plano de maquinagem WPL-CS**

O sistema de coordenadas do plano de maquinagem é um sistema de coordenadas cartesianas tridimensional.

A posição e a orientação do sistema de coordenadas do plano de maquinagem dependem das transformações ativas no sistema de coordenadas da peça de trabalho.

Sem transformações ativas no sistema de coordenadas  $\mathbf i$ da peça de trabalho, a posição e a orientação do sistema de coordenadas do plano de maquinagem e do sistema de coordenadas da peça de trabalho são idênticas. Numa máquina de 3 eixos, ou tratando-se de uma mera maquinagem de 3 eixos, não há transformações no sistema de coordenadas da peça de trabalho. Neste pressuposto, os valores de **TRANSFORM. DE BASE** da linha ativa da tabela de pontos de referência atuam imediatamente no sistema de coordenadas do plano de maquinagem.

Com a ajuda de transformações, o utilizador define a posição e a orientação do sistema de coordenadas de introdução no sistema de coordenadas do plano de maquinagem.

Com a função **Mill-Turning** (opção #50), estão disponíveis adicionalmente as transformações **Rotação OEM** e **Ângulo de precessão**.

- A **rotação OEM** está exclusivamente à disposição do fabricante da máquina e atua antes do **ângulo de precessão**
- O **ângulo de precessão** é definido com a ajuda dos ciclos **800 ADAPTAR SIST.ROTATIV**, **801 RESTAURAR SIST. TORNEAMENTO** e **880 FRES.ENVOLV.ENGREN.** e atua antes das outras transformações do sistema de coordenadas do plano de maquinagem

O separador **POS** da visualização de estado adicional indica os valores ativos das duas transformações (se diferentes de 0). Verifique os valores também no modo de fresagem, dado que as transformações ativas continuam a atuar também aí!

Consulte o manual da sua máquina! O fabricante da máquina pode aproveitar as transformações **Rotação OEM** e **Ângulo de precessão** também sem a função **Mill-Turning** (opção #50).

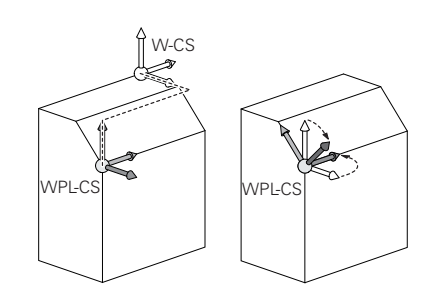

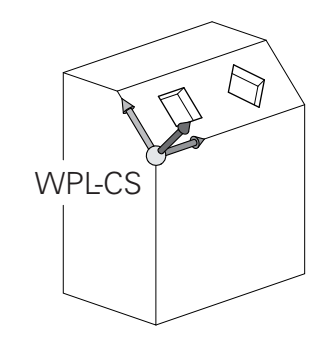

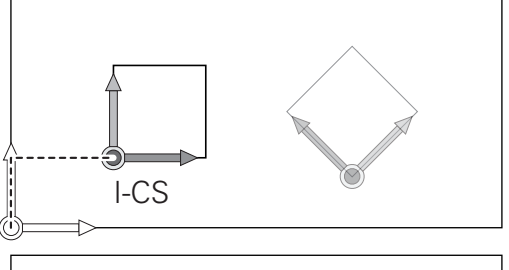

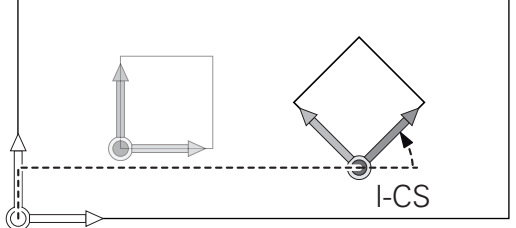

6

Transformações no sistema de coordenadas do plano de maquinagem:

- Ciclo **7 PONTO ZERO**  $\overline{\phantom{a}}$
- Ciclo **8 ESPELHAMENTO** ×
- $\blacksquare$ Ciclo **10 ROTACAO**
- $\overline{\phantom{a}}$ Ciclo **11 FACTOR ESCALA**
- Ciclo **26 FATOR ESCALA EIXO**
- **PLANE RELATIVE**

**PLANE RELATIVE** atua como função **PLANE** no sistema de coordenadas da peça de trabalho e orienta o sistema de coordenadas do plano de maquinagem. No entanto, os valores da inclinação aditiva referem-se

aqui sempre ao sistema de coordenadas do plano de maquinagem atual.

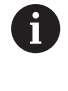

Com a função **Ajustes de programa globais** (opção #44), está disponível adicionalmente a transformação **Rotação (I-CS)**. Esta transformação atua adicionalmente à rotação definida no programa NC (ciclo **10 ROTACAO**).

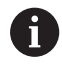

A

O resultado de transformações dependentes umas das outras varia conforme a sequência de programação!

Sem transformações ativas no sistema de coordenadas do plano de maquinagem, a posição e a orientação do sistema de coordenadas de introdução e do sistema de coordenadas do plano de maquinagem são idênticas.

Numa máquina de 3 eixos, ou tratando-se de uma mera maquinagem de 3 eixos, não há, além disso, transformações no sistema de coordenadas da peça de trabalho. Neste pressuposto, os valores de **TRANSFORM. DE BASE** da linha ativa da tabela de pontos de referência atuam imediatamente no sistema de coordenadas de introdução.

# **Sistema de coordenadas de introdução I-CS**

O sistema de coordenadas de introdução é um sistema de coordenadas cartesianas tridimensional.

A posição e a orientação do sistema de coordenadas de orientação dependem das transformações ativas no sistema de coordenadas do plano de maquinagem.

Sem transformações ativas no sistema de coordenadas do plano de maquinagem, a posição e a orientação do sistema de coordenadas de introdução e do sistema de coordenadas do plano de maquinagem são idênticas. Numa máquina de 3 eixos, ou tratando-se de uma mera maquinagem de 3 eixos, não há, além disso, transformações no sistema de coordenadas da peça de trabalho. Neste pressuposto, os valores de **TRANSFORM. DE BASE** da linha ativa da tabela de pontos de referência atuam imediatamente no sistema de coordenadas de introdução.

Com a ajuda de blocos de deslocação, o utilizador define a posição da ferramenta no sistema de coordenadas de introdução e, assim, a posição do sistema de coordenadas da ferramenta.

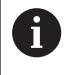

Também as indicações **NOM**, **ATUAL**, **E.ARR** e **ACTDST** se referem ao sistema de coordenadas de introdução.

Blocos de deslocação no sistema de coordenadas de introdução:

- Blocos de deslocação paralelos ao eixo
- $\mathbf{r}$ Blocos de deslocação com coordenadas cartesianas ou polares
- Blocos de deslocação com coordenadas cartesianas e vetores  $\overline{\phantom{a}}$ normais de superfície

#### **Exemplo**

 $\mathbf i$ 

A

**7 X+48 R+**

### **7 L X+48 Y+102 Z-1.5 R0**

#### **7 LN X+48 Y+102 Z-1.5 NX-0.04658107 NY0.00045007 NZ0.8848844 R0**

Também nos blocos de deslocação com vetores normais de superfície a posição do sistema de coordenadas da ferramenta é determinada pelas coordenadas X, Y e Z.

Em conjunto com a correção de ferramenta 3D, é possível deslocar a posição do sistema de coordenadas da ferramenta longitudinalmente aos vetores normais de superfície.

A orientação do sistema de coordenadas da ferramenta pode realizar-se em diferentes sistemas de referência.

**Mais informações:** ["Sistema de coordenadas da](#page-90-0) [ferramenta T-CS", Página 91](#page-90-0)

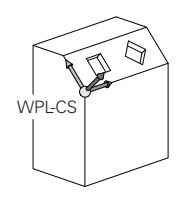

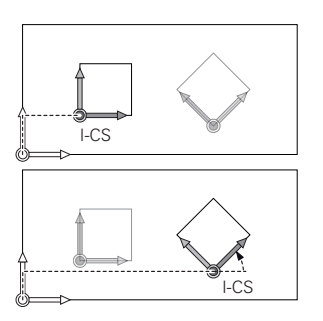

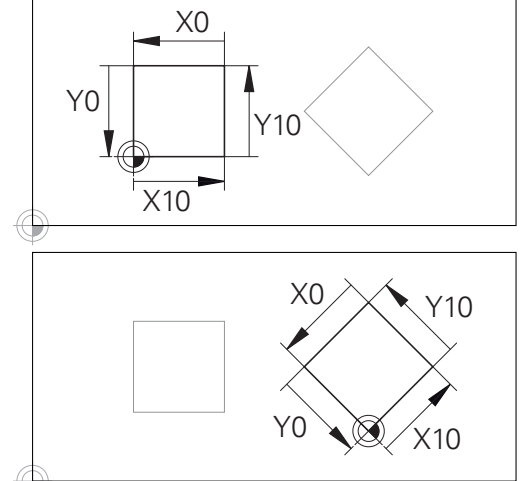

Um contorno referido à origem do sistema de coordenadas de introdução pode ser transformado como se quiser muito facilmente.

### <span id="page-90-0"></span>**Sistema de coordenadas da ferramenta T-CS**

O sistema de coordenadas da ferramenta é um sistema de coordenadas cartesianas tridimensional cuja origem das coordenadas é o ponto de referência da ferramenta. Os valores da tabela de ferramentas, **L** e **R** nas ferramentas de fresagem, e **ZL**, **XL** e **YL** nas ferramentas de tornear, referem-se a este ponto.

### **Mais informações:** Manual do Utilizador **Preparar, testar e executar programas NC**

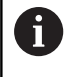

Para que a Supervisão Dinâmica de Colisão (opção #40) possa vigiar a ferramenta corretamente, os valores da tabela de ferramentas devem corresponder às dimensões efetivas da ferramenta.

Consoante os valores da tabela de ferramentas, a origem das coordenadas do sistema de coordenadas da ferramenta é deslocada para o ponto de guia da ferramenta TCP. TCP significa **T**ool **C**enter **P**oint.

Quando o programa NC não se refere à ponta da ferramenta, o ponto de guia da ferramenta tem que ser deslocado. A deslocação necessária efetua-se no programa NC através dos valores delta na chamada de ferramenta.

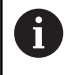

i

A posição do TCP mostrada no gráfico é obrigatória em conjunto com a correção de ferramenta 3D.

Com a ajuda de blocos de deslocação, o utilizador define a posição da ferramenta no sistema de coordenadas de introdução e, assim, a posição do sistema de coordenadas da ferramenta.

Com a função **TCPM** ou a função auxiliar **M128** ativas, a orientação do sistema de coordenadas da ferramenta depende da colocação atual da ferramenta.

O utilizador pode definir a colocação da ferramenta no sistema de coordenadas da máquina ou no sistema de coordenadas do plano de maquinagem.

Colocação da ferramenta no sistema de coordenadas da máquina:

#### **Exemplo**

### **7 L X+10 Y+45 A+10 C+5 R0 M128**

Colocação da ferramenta no sistema de coordenadas do plano de maquinagem:

#### **Exemplo**

- **6 FUNCTION TCPM F TCP AXIS SPAT PATHCTRL AXIS**
- **7 L A+0 B+45 C+0 R0 F2500**
- **7 LN X+48 Y+102 Z-1.5 NX-0.04658107 NY0.00045007 NZ0.8848844 TX-0.08076201 TY-0.34090025 TZ0.93600126 R0 M128**

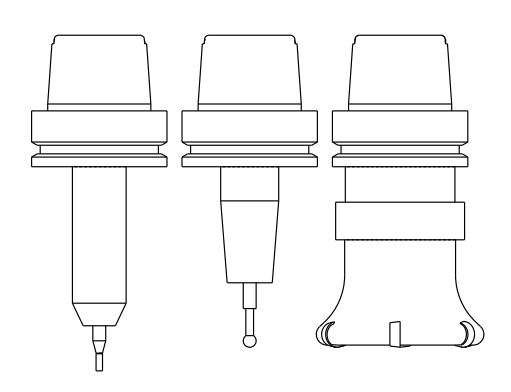

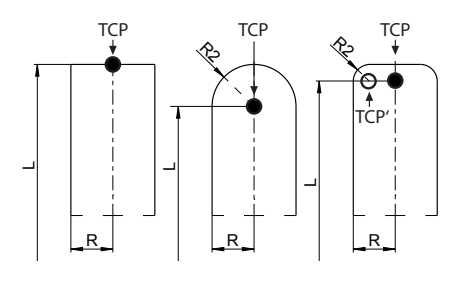

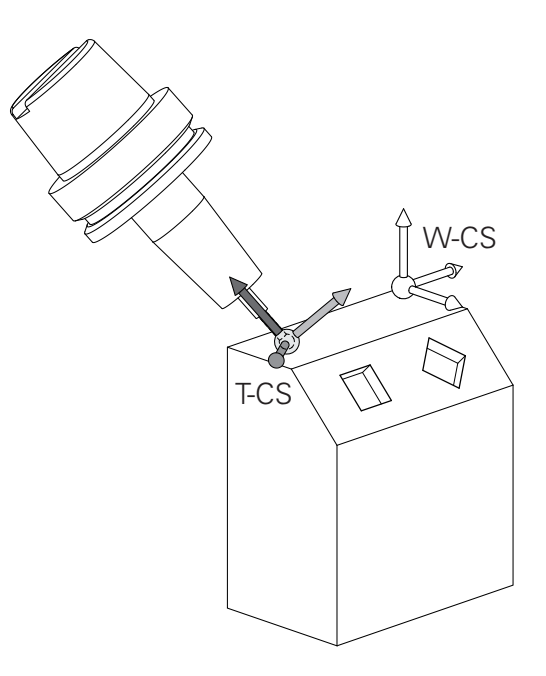

#### **7 LN X+48 Y+102 Z-1.5 NX-0.04658107 NY0.00045007 NZ0.8848844 R0 M128**

Nos blocos de deslocação com vetores apresentados, é possível uma correção de ferramenta 3D através dos valores de correção **DL**, **DR** e **DR2** do bloco **TOOL CALL** ou da tabela de correção **.tco**.

As funcionalidades dos valores de correção dependem do tipo de ferramenta.

Die Steuerung erkennt die verschiedenen Werkzeugtypen mithilfe der Spalten **L**, **R** und **R2** der Werkzeugtabelle:

- $R2_{TAB}$  + DR2<sub>TAB</sub> + DR2<sub>PROG</sub> = 0  $\rightarrow$  fresa de haste
- $\blacksquare$  R2<sub>TAB</sub> + DR2<sub>TAB</sub> + DR2<sub>PROG</sub> = R<sub>TAB</sub> + DR<sub>TAB</sub> + DR<sub>PROG</sub>  $\rightarrow$  fresa radial ou fresa esférica
- $\blacksquare$  0 < R2<sub>TAB</sub> + DR2<sub>TAB</sub> + DR2<sub>PROG</sub> < R<sub>TAB</sub> + DR<sub>TAB</sub> + DR<sub>PROG</sub> → fresa toroidal ou fresa tórica

Sem a função **TCPM** ou a função auxiliar **M128**, a orientação do sistema de coordenadas da ferramenta e do sistema de coordenadas de introdução é idêntica.

# **Designação dos eixos em fresadoras**

Os eixos X, Y e Z da sua fresadora também são designados por eixo da ferramenta, eixo principal (1º eixo) e eixo secundário (2º eixo). A disposição do eixo de trabalho é decisiva para a coordenação do eixo principal e secundário.

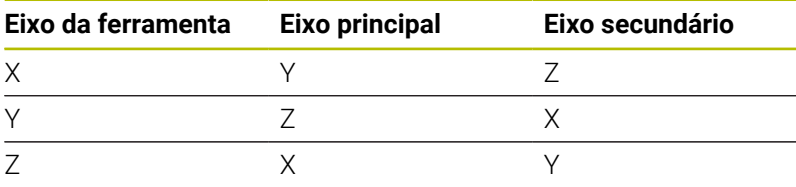

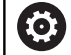

O âmbito completo das funções do comando só está disponível com a utilização do eixo da ferramenta **Z**, p. ex., na definição do padrão **PATTERN DEF**.

A utilização dos eixos da ferramenta **X** e **Y** tem certas limitações, sendo preparada e configurada pelo fabricante da máquina.

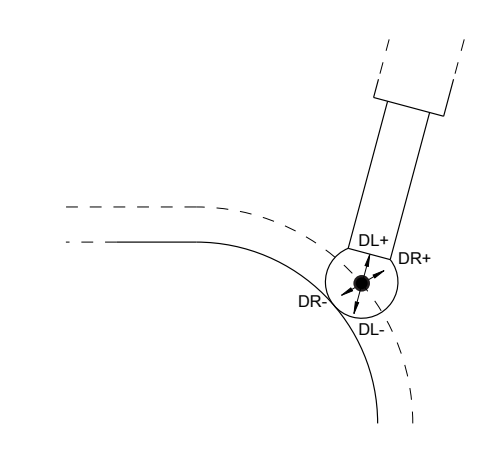

j.

i.

# **Coordenadas polares**

Se o desenho de produção estiver dimensionado em coordenadas cartesianas, o programa NC também é elaborado com coordenadas cartesianas. Em peças de trabalho com arcos de círculo ou em indicações angulares, costuma ser mais simples fixar as posições com coordenadas polares.

Ao contrário das coordenadas cartesianas X, Y e Z, as coordenadas polares só descrevem posições num plano. As coordenadas polares têm o seu ponto zero no polo CC ( CC = circle centre; em inglês = centro do círculo). Assim, uma posição num plano é claramente fixada através de:

- Raio das coordenadas: a distância do polo CC à posição
- Ângulo das coordenadas polares: ângulo entre o eixo de referência angular e o trajeto que une o polo CC com a posição

#### **Determinação de polo e eixo de referência angular**

O polo é determinado mediante duas coordenadas no sistema de coordenadas cartesianas retangulares num dos três planos. Assim, também o eixo de referência angular é atribuído com clareza para o ângulo em coordenadas polares PA.

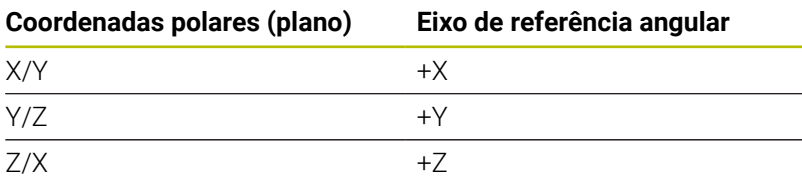

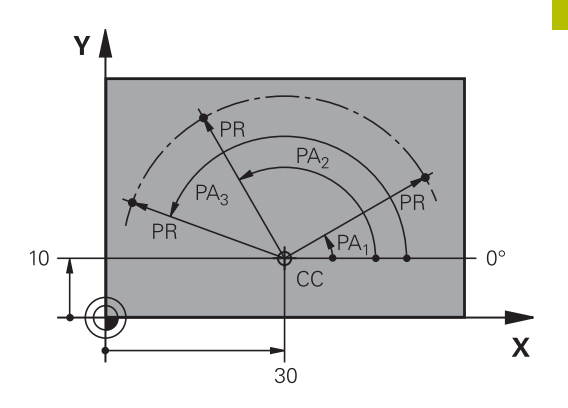

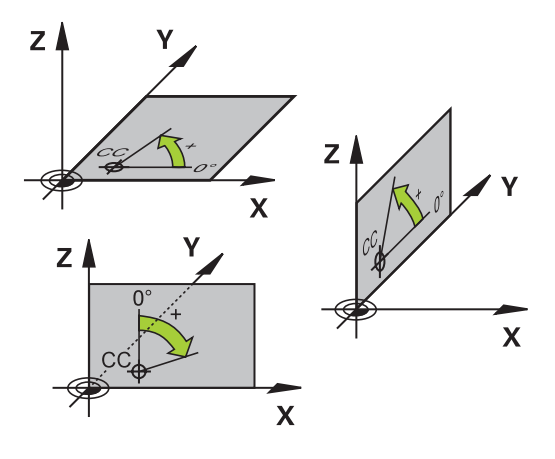

# **Posições da peça de trabalho absolutas e incrementais**

# **Posições absolutas da peça de trabalho**

Quando as coordenadas de uma posição se referem ao ponto zero de coordenadas (origem), designam-se como coordenadas absolutas. Cada posição sobre a peça de trabalho está determinada claramente pelas suas coordenadas absolutas.

Exemplo 1: Furos com coordenadas absolutas:

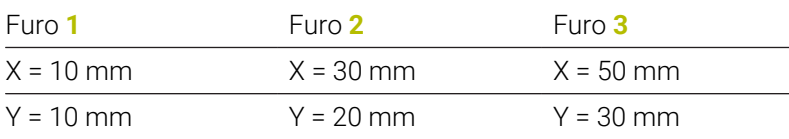

# **Posições incrementais da peça de trabalho**

As coordenadas incrementais referem-se à última posição programada da ferramenta, que serve de ponto zero relativo (imaginário). As coordenadas incrementais indicam, assim, na elaboração do programa, a cota entre a última posição nominal e a que se lhe segue, e segundo a qual se deve deslocar a ferramenta. Por isso, também se designa por cota relativa.

Uma cota incremental é identificada através de um **I**, antes da designação do eixo.

Exemplo 2: furos com coordenadas incrementais

# Coordenadas absolutas do furo **4**

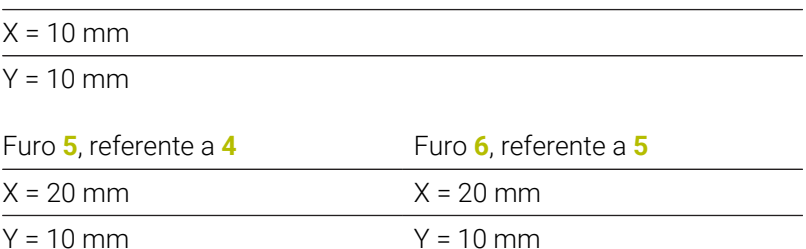

# **Coordenadas polares absolutas e incrementais**

As coordenadas absolutas referem-se sempre ao polo e ao eixo de referência angular.

As coordenadas incrementais referem-se sempre à última posição programada da ferramenta.

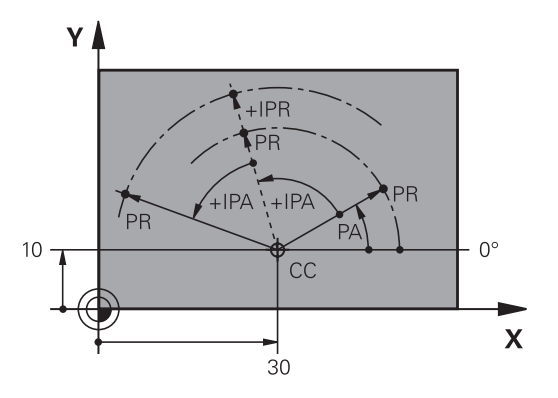

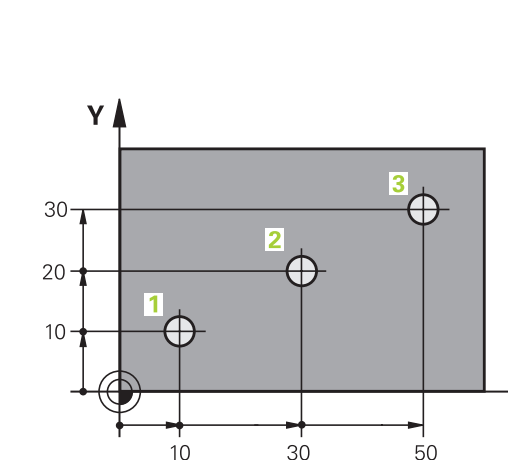

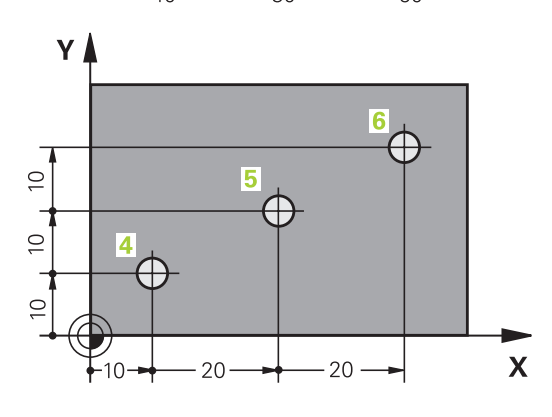

 $\mathbf{x}$ 

## **Selecionar ponto de referência**

No desenho da peça de trabalho indica-se um determinado elemento de forma da peça de trabalho como ponto de referência absoluto (ponto zero), quase sempre uma esquina da peça de trabalho. Ao definir o ponto de referência, alinhe primeiro a peça de trabalho com os eixos da máquina e coloque a ferramenta em cada eixo, numa posição conhecida da peça de trabalho. Para esta posição, fixe a visualização do comando em zero ou num valor de posição previamente determinado. Assim, a peça de trabalho é posta em correspondência com o sistema de referência que é válido para a visualização do comando ou para o seu programa NC.

Se o desenho da peça indicar pontos de referência relativos, você irá simplesmente utilizar os ciclos para a conversão de coordenadas.

### **Mais informações:** Manual do Utilizador **Programação de ciclos de maquinagem**

Se o desenho da peça de trabalho não estiver cotado para NC, seleciona-se uma posição ou uma esquina da peça de trabalho como ponto de referência, a partir da qual as cotas das restantes posições da peça de trabalho podem ser determinadas.

Podem fixar-se os pontos de referência de forma especialmente cómoda com um apalpador 3D da HEIDENHAIN.

### **Mais informações:** Manual do Utilizador **Preparar, testar e executar programas NC**

#### **Exemplo**

O desenho da peça de trabalho à direita mostra furos (**1** até **4**) cujos dimensionamentos se referem ao ponto de referência absoluto com as coordenadas X=0 Y=0. Os furos (**5** a **7**) referem-se a um ponto de referência relativo com as coordenadas absolutas X=450 Y=750. Com uma **deslocamento do ponto zero**, é possível deslocar provisoriamente o ponto zero para a posição X=450, Y=750, para poder programar os furos (**5** a **7**) sem mais cálculos.

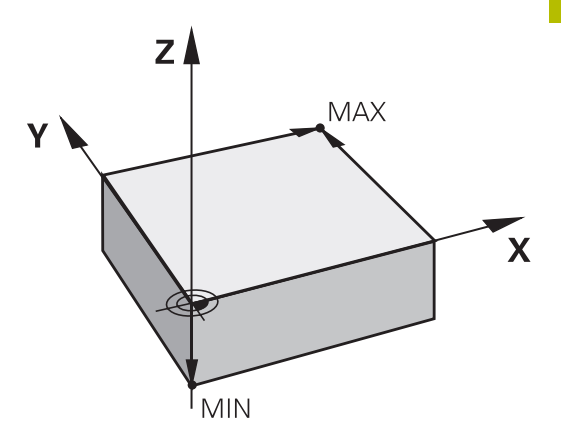

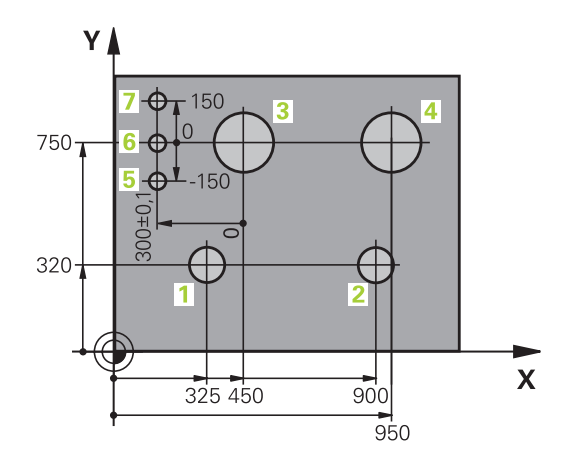

# **3.5 Abrir e introduzir programas NC**

# **Estrutura de um programa NC em formato HEIDENHAIN Klartext**

Um programa NC é composto por uma série de blocos NC. A figura à direita apresenta os elementos de um bloco NC.

O comando numera os blocos NC de um programa NC em sequência ascendente.

O primeiro bloco NC de um programa NC é caracterizado com **BEGIN PGM**, com o nome do programa e a unidade de medida válida.

Os blocos NC seguintes contêm informações sobre:

- i. O bloco
- Chamadas de ferramenta  $\blacksquare$
- Aproximação a uma posição de segurança
- $\blacksquare$ Avanços e rotações
- $\mathbb{R}^n$ Movimentos de trajetória, ciclos e outras funções

O último bloco NC de um programa NC é caracterizado com **END PGM**, com o nome do programa e a unidade de medida válida.

# *AVISO*

### **Atenção, perigo de colisão!**

O comando não realiza uma verificação de colisão automática entre a ferramenta e a peça de trabalho. Após uma troca de ferramenta, existe perigo de colisão durante o movimento de aproximação!

Em caso de necessidade, programar uma posição intermédia adicional segura

# **Bloco NC**

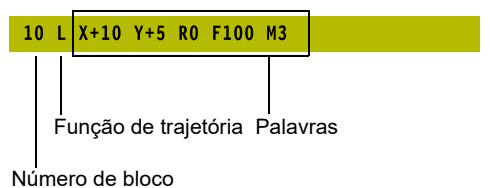

# **Definir o bloco: BLK FORM**

Logo a seguir à abertura de um programa NC novo, definese uma peça de trabalho não maquinada. Para definir o bloco posteriormente, prima a tecla **SPEC FCT**, a softkey **PREDEFIN PROGRAMA** e, em seguida, a softkey **BLK FORM**. O comando precisa da definição para as simulações gráficas.

- $\mathbf i$
- A definição de bloco só é necessária quando se queira testar graficamente o programa NC!
- Para que o comando represente o bloco na simulação, o  $\mathbb{R}^n$ bloco deve ter uma medida mínima. Tal medida mínima eleva-se a 0,1 mm ou 0,004 polegadas em todos os eixos e no raio.
- A função **Testes avançados** na simulação utiliza as informações da definição do bloco para a supervisão da peça de trabalho. Mesmo que estejam montadas diversas peças de trabalho na máquina, o comando só pode supervisionar o bloco ativo!

**Mais informações:** Manual do Utilizador **Preparar, testar e executar programas NC**

O âmbito completo das funções do comando só está 6 disponível com a utilização do eixo da ferramenta **Z**, p. ex., na definição do padrão **PATTERN DEF**.

A utilização dos eixos da ferramenta **X** e **Y** tem certas limitações, sendo preparada e configurada pelo fabricante da máquina.

O comando tem a possibilidade de apresentar diferentes formas de blocos:

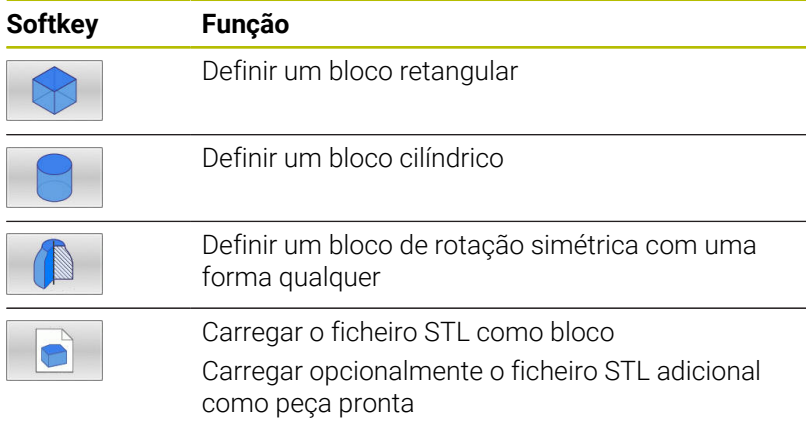

#### **Bloco retangular**

Os lados do paralelipípedo estão paralelos aos eixos X, Y e Z. Este bloco é definido por dois dos seus pontos de esquina:

- Ponto MIN: coordenada X, Y e Z mínima do paralelepípedo;  $\blacksquare$ introduzir valores absolutos
- Ponto MAX: coordenada X, Y e Z máxima do paralelepípedo; introduzir valores absolutos ou incrementais

## **Exemplo**

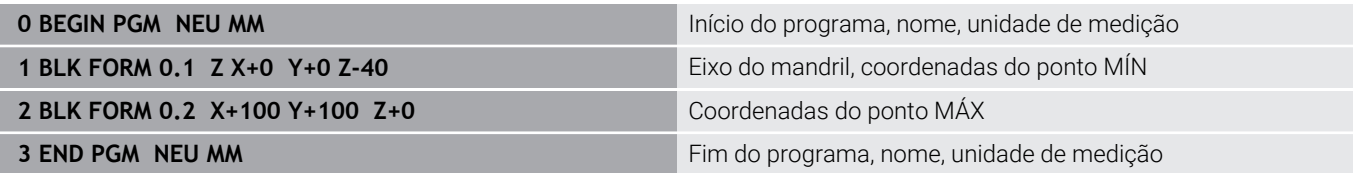

### **Bloco cilíndrico**

O bloco cilíndrico determina-se através das dimensões do cilindro:

- X, Y ou Z: eixo de rotação
- D, R: Diâmetro ou raio do cilindro (com sinal positivo)
- L: comprimento do cilindro (com sinal positivo)
- DIST: Deslocação ao longo do eixo de rotação
- DI , RI: Diâmetro interno ou raio interno de cilindro oco

Os parâmetros **DIST** e **RI** ou **DI** são opcionais e não necessitam de ser programados.

#### **Exemplo**

 $\mathbf{i}$ 

 $\mathbf i$ 

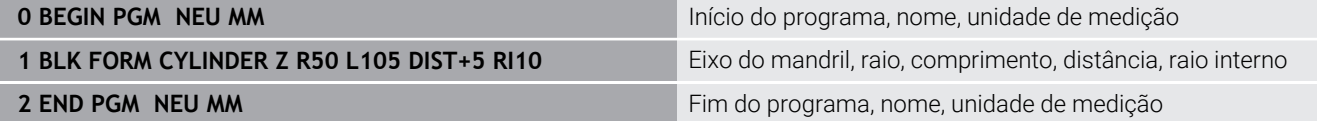

### **Bloco de rotação simétrica com uma forma qualquer**

O contorno do bloco de rotação simétrica é definido num subprograma. Para isso, utilize X, Y ou Z como eixo de rotação.

Na definição de bloco indica-se a descrição de contorno:

- DIM\_D, DIM\_R: Diâmetro ou raio do bloco de rotação simétrica
- LBL: Subprograma com a descrição de contorno

A descrição de contorno pode conter valores negativos no eixo de rotação, mas apenas valores positivos no eixo principal. O contorno deve ser fechado, ou seja, o início do contorno corresponde ao fim do contorno.

Quando se define um bloco de rotação simétrica com coordenadas incrementais, as dimensões são independentes da programação do diâmetro.

A indicação do subprograma pode realizar-se por meio de um número, um nome ou um parâmetro QS.

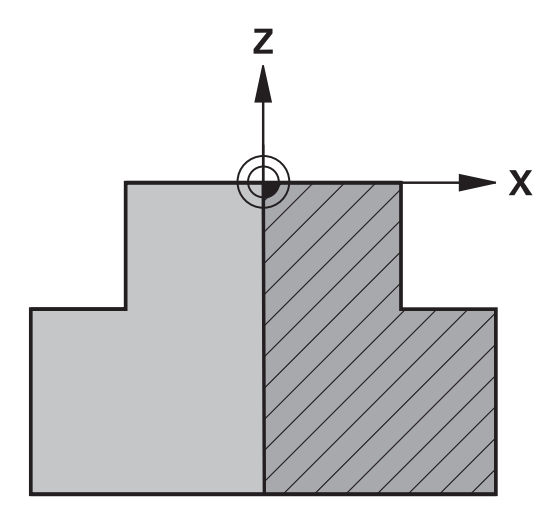

### **Exemplo**

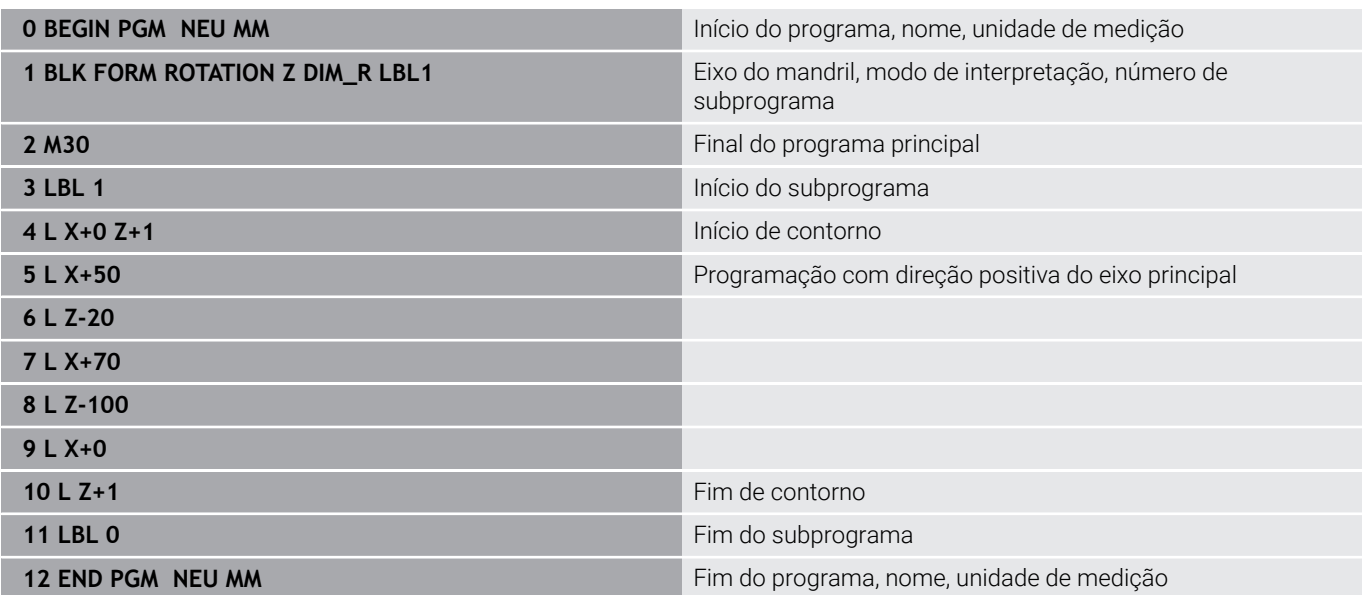

# **Ficheiros STL como bloco e peça pronta opcional**

A integração de ficheiros STL como bloco e peça pronta é vantajosa, sobretudo, em conexão com programas CAD, dado que, neste caso, além do programa NC, estão presentes também os modelos 3D necessários.

Os modelos 3D em falta, p. ex., peças semiacabadas  $\mathbf i$ com vários passos de maquinagem separados, podem ser criados diretamente no comando no modo de funcionamento **Teste do programa** através da softkey **EXPORTAR PEÇA TRAB.**. O tamanho do ficheiro depende da complexidade da geometria. **Mais informações:** Manual do Utilizador **Preparar, testar e executar programas NC** Tenha em atenção que os ficheiros STL têm limitações no  $\mathbf{1}$ que respeita à quantidade de triângulos permitidos:

- 20.000 triângulos por ficheiro STL em formato ASCII
- $\overline{\phantom{a}}$ 50.000 triângulos por ficheiro STL em formato binário

O comando carrega os ficheiros binários mais rapidamente.

Na definição de bloco, os ficheiros STL desejados referemse com a ajuda dos dados de caminho. Utilize a softkey **SELECIONAR FICHEIRO**, para que o comando assuma automaticamente os dados de caminho.

Se não desejar carregar uma peça pronta, finalize o diálogo após a definição do bloco.

i

Os dados de caminho do ficheiro STL também podem ser indicados através de uma introdução de texto direta ou de um parâmetro QS.

### **Exemplo**

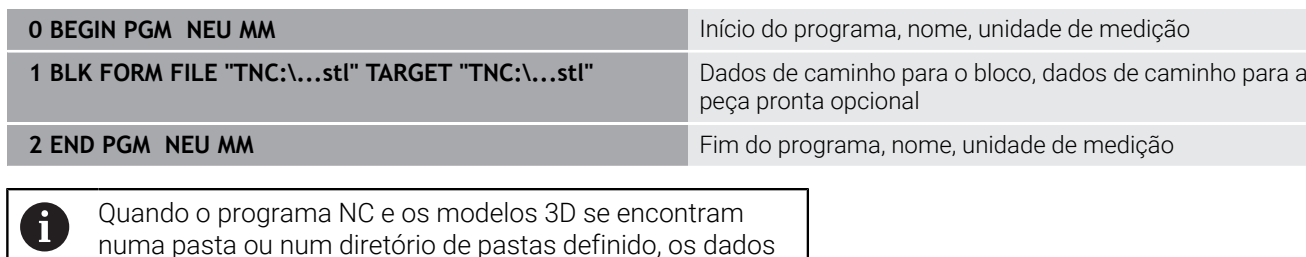

numa pasta ou num diretório de pastas definido, os dados de caminho relativos facilitam uma deslocação posterior dos ficheiros.

**Mais informações:** ["Avisos sobre a programação",](#page-261-0) [Página 262](#page-261-0)

# **Abrir novo programa NC**

Os programas NC são sempre introduzidos no modo de funcionamento **Programar**. Exemplo duma abertura de programa:

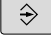

Modo de funcionamento: Premir a tecla **Programar**

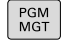

premir a tecla **PGM MGT**

O comando abre a gestão de ficheiros.

Selecione o diretório onde pretende guardar o novo programa NC: **NOME DE FICHEIRO = NOVO.H**

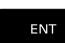

- Introduzir o novo nome de programa
- Confirmar com a tecla **ENT**
- Selecionar a unidade métrica: premir a tecla **MM** ou **POLEG.**
- O comando muda para a janela do programa e abre o diálogo para a definição do **BLK-FORM** (bloco).

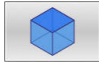

#### Selecionar um bloco retangular: premir a softkey  $\blacktriangleright$ de forma de bloco retangular

### **PLANO DE MAQUINAGEM NO GRÁFICO: XY**

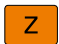

6)

Introduzir o eixo do mandril, p. ex., **Z**

O âmbito completo das funções do comando só está disponível com a utilização do eixo da ferramenta **Z**, p. ex., na definição do padrão **PATTERN DEF**.

A utilização dos eixos da ferramenta **X** e **Y** tem certas limitações, sendo preparada e configurada pelo fabricante da máquina.

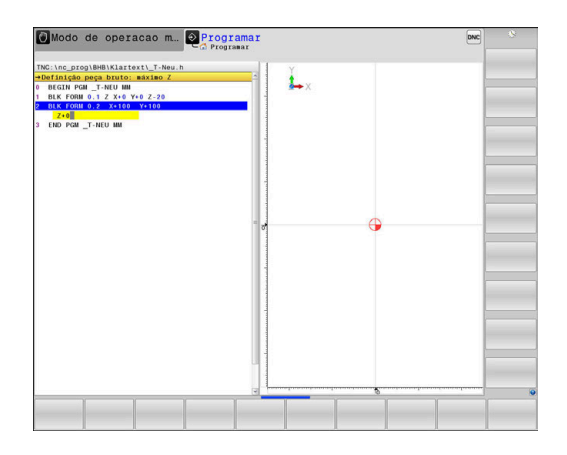

# **DEFINIÇÃO DO BLOCO: MÍNIMO**

ENT

▶ Introduzir sucessivamente as coordenadas X, Y e Z do ponto MIN e confirmar respetivamente com a tecla **ENT**.

# **DEFINIÇÃO DO BLOCO: MÁXIMO**

ENT

▶ Introduzir sucessivamente as coordenadas X, Y e Z do ponto MÁX e confirmar respetivamente com a tecla **ENT**.

### **Exemplo**

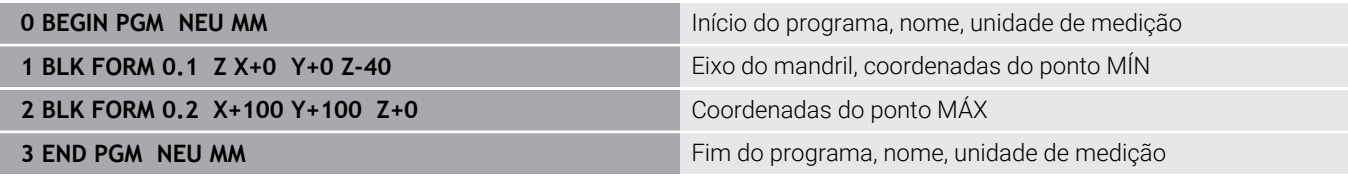

O comando gera automaticamente os números de bloco, assim como os blocos **BEGIN** e **END**.

 $\mathbf i$ 

Se não quiser programar qualquer definição de bloco, interrompa o diálogo em **Plano mecanizado no gráfico: XY** com a tecla **DEL**!

# **Programar movimentos da ferramenta em Klartext**

Para programar um bloco NC, comece com uma tecla de diálogo. Na linha superior do ecrã, o comando pede todos os dados necessários.

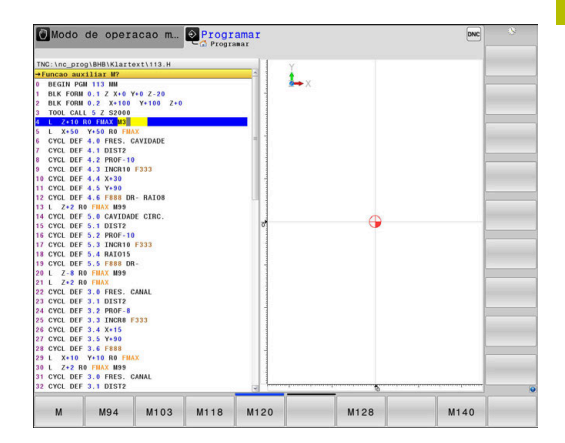

# **Exemplo duma substituição de posição**

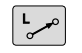

Premir a tecla **L**

### **COORDENADAS?**

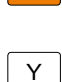

 $\overline{\mathsf{x}}$ 

**10** (introduzir coordenada de destino para o eixo X)

**20** (introduzir coordenada de destino para o eixo Y)

Passar à pergunta seguinte com a tecla **ENT**

### **CORREÇ. DE RAIO: RL/RR/SEM CORREÇ.:?**

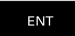

ENT

Introduzir **Sem correção de raio** e passar à pergunta seguinte com a tecla **ENT**

### **AVANÇO F=? / F MAX = ENT**

**100** (introduzir o avanço 100 mm/min para este movimento de trajetória)

ENT

Passar à pergunta seguinte com a tecla **ENT**

# **FUNÇÃO AUXILIAR M?**

- Introduzir **3** (função auxiliar **M3 Mandril ligado**).
- 
- 
- END<br>ㅁ

O comando fecha este diálogo com a tecla **END**.

### **Exemplo**

**3 L X+10 Y+5 R0 F100 M3**

# **Introduções de avanço possíveis**

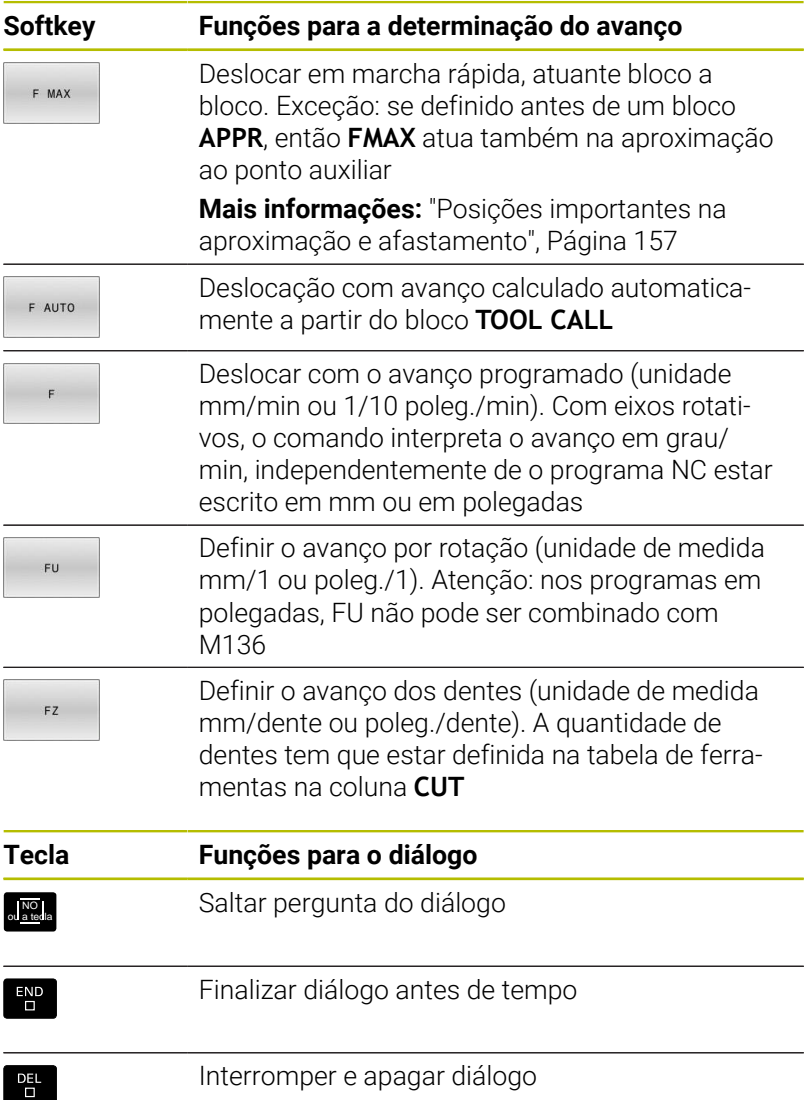

# **Aceitar posições reais**

O comando permite aceitar a posição atual da ferramenta no programa NC, p. ex., se

- programar blocos de deslocação
- programar ciclos

Para aceitar os valores de posição corretos, proceda da seguinte forma:

- Posicionar o campo de introdução no ponto de um bloco NC  $\mathbf{p}$ onde se quer aceitar uma posição
- $+$
- Selecionar a função Aceitar a posição real
- O comando mostra na barra de softkeys os eixos cujas posições podem ser aceites.
- EIXO
- ▶ Selecionar o eixo
- O comando escreve no campo de introdução ativo a posição atual do eixo selecionado.

Embora a correção do raio da ferramenta esteja ativa, f) o comando assume sempre as coordenadas do ponto central da ferramenta no plano de maquinagem.

O comando considera a correção do comprimento da ferramenta ativa e aceita sempre as coordenadas da ponta da ferramenta no eixo da ferramenta.

O comando deixa ativa a barra de softkeys para seleção do eixo até ser novamente pressionada a tecla **Aceitação da posição real**. Este comportamento também se repete ao guardar o bloco NC atual ou quando se abre um novo bloco NC através da tecla de eixo da . Se for necessário selecionar uma alternativa de introdução através de uma softkey (por exemplo, a correção do raio), o comando fecha também a barra de softkeys para a seleção do eixo.

Com a função **Inclinar plano de trabalho** ativa, a função **Aceitação da posição real** não é permitida.

# **Editar programa NC**

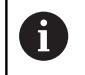

O programa NC ativo não pode ser editado durante a execução.

Enquanto se cria ou modifica um programa NC, é possível selecionar, com as teclas de setas ou com as softkeys, cada linha existente no programa e palavras individuais de um bloco NC:

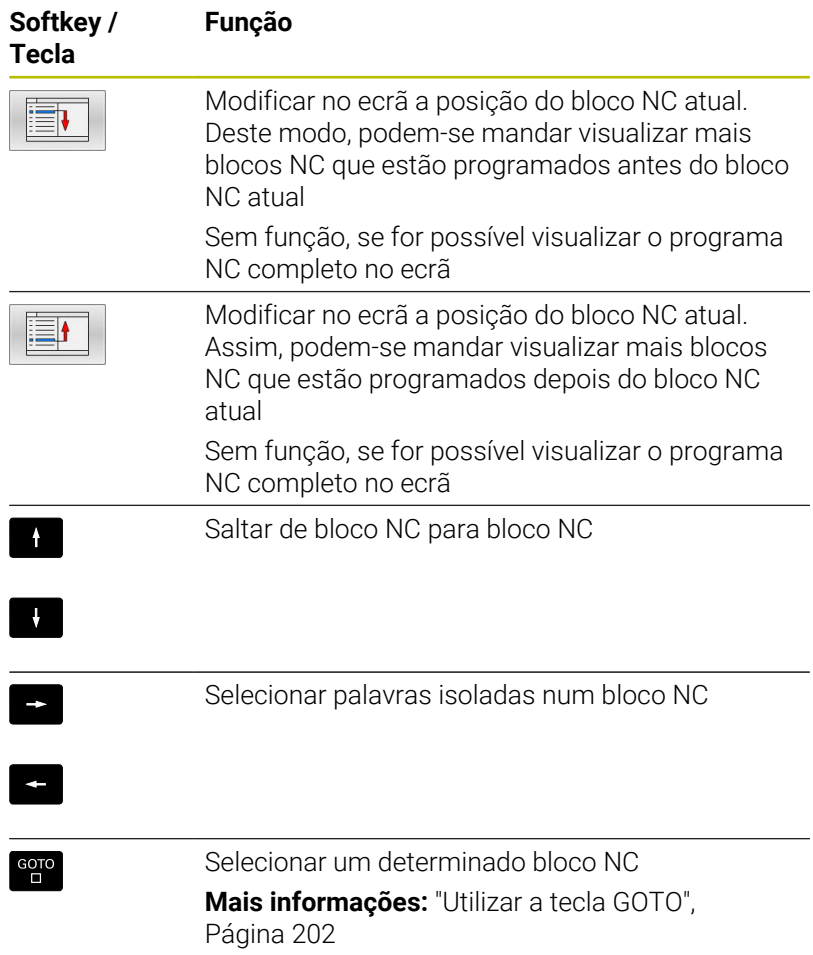

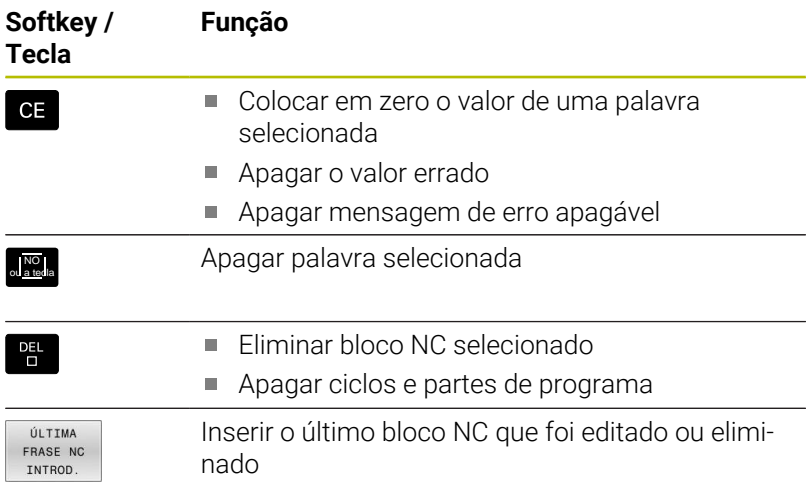

### **Inserir um bloco NC numa posição qualquer**

- ▶ Selecionar o bloco NC a seguir ao qual se pretende inserir um bloco NC novo
- Abrir diálogo

### **Guardar alterações**

Por norma, o comando guarda as alterações automaticamente, quando se executa uma troca de modo de funcionamento ou se seleciona a gestão de ficheiros. Caso pretenda guardar alterações especificamente no programa NC, proceda da seguinte forma:

- Selecione a barra de softkeys com as funções a memorizar
- ARMAZENAR
- **Premir a softkey ARMAZENAR**
- O comando guarda todas as alterações que se tenham efetuado desde a última memorização.

#### **Guardar o programa NC num ficheiro novo**

Pode guardar o conteúdo do programa NC atualmente selecionado com outro nome de programa. Proceda da seguinte forma:

Selecione a barra de softkeys com as funções a memorizar

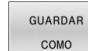

- Premir a softkey **GUARDAR COMO**
- O comando abre uma janela onde se pode introduzir o diretório e o nome de ficheiro novo.
- Se necessário, selecione o diretório de destino com a softkey **TROCAR**
- ▶ Indicar o nome do ficheiro
- Confirmar com a softkey **OK** ou a tecla **ENT** ou terminar o procedimento com a softkey **CANCELAR**

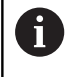

O ficheiro guardado com **GUARDAR COMO** pode ser encontrado na gestão de ficheiros também com a ajuda da softkey **ULTIMO ARQUIVO**.

# **Anular alterações**

Pode anular todas as alterações que efetuou desde a última memorização. Proceda da seguinte forma:

Selecione a barra de softkeys com as funções a memorizar

CANCELAR ALTERAÇÃO

- Premir a softkey **CANCELAR ALTERAÇÃO**
- O comando abre uma janela onde se pode confirmar ou cancelar o procedimento.
- Rejeitar as alterações com a softkey **SIM** ou a tecla **ENT** ou canclear o procedimento com a softkey **NAO**

## **Modificar e inserir palavras**

- $\mathbf{r}$ Selecionar uma palavra no bloco NC
- $\mathbf{b}$ Sobrescrever com o valor novo
- Enquanto a palavra estiver selecionada, o diálogo está disponível.
- Finalizar a modificação: premir a tecla **FIM**

Quando inserir uma palavra, prima as teclas de setas (para a direita ou para a esquerda) até aparecer o diálogo desejado, e introduza o valor pretendido.

## **Procurar palavras iguais em vários blocos NC**

- 
- ▶ Selecionar uma palavra num bloco NC: continuar a premir a tecla de seta até que a palavra pretendida fique marcada
- 
- ▶ Selecionar um bloco NC com as teclas de setas
	- Seta para baixo: procurar para a frente
	- Seta para cima: procurar para trás

A marcação encontra-se no novo bloco NC selecionado, sobre a mesma palavra que no outro bloco selecionado anteriormente.

Se tiver iniciado a procura em programas NC muito longos, o comando apresenta um símbolo com a visualização da progressão. Se necessário, pode cancelar a procura em qualquer altura.
#### **Marcar, copiar, cortar e inserir programas parciais**

Para copiar programas parciais dentro de um programa NC, ou num outro programa NC, o comando põe à disposição as seguintes funções:

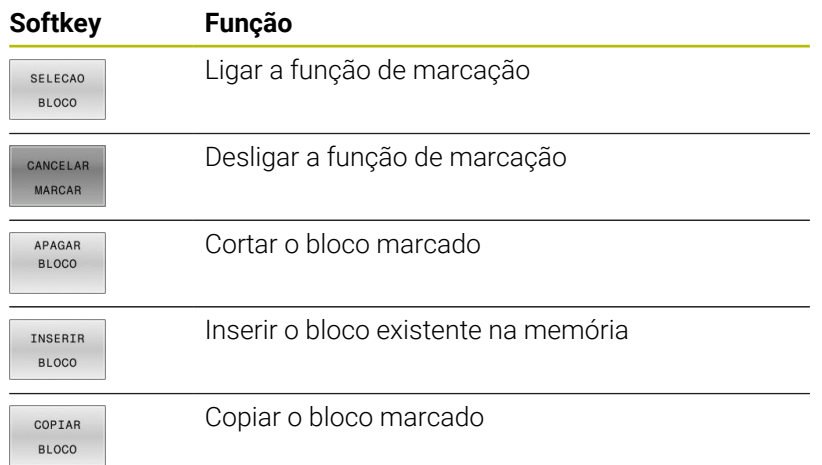

Para copiar programas parciais, proceda da seguinte forma:

- Selecionar a barra de softkeys com as funções de marcação
- ▶ Selecionar o primeiro bloco NC do programa parcial que se pretende copiar
- Marcar o primeiro bloco NC: premir a softkey **SELECAO BLOCO**.
- O comando realça o bloco NC com uma cor e ilumina a softkey **CANCELAR MARCAR**.
- Deslocar o cursor para o último bloco NC do programa parcial que pretende copiar ou cortar.
- O comando apresenta todos os blocos NC marcados numa outra cor. A função de marcação pode ser finalizada em qualquer altura, premindo a softkey **CANCELAR MARCAR**.
- Copiar o programa parcial marcado: premir a softkey **COPIAR BLOCO**, cortar o programa parcial marcado: premir a softkey **CORTAR BLOCO**.
- O comando guarda o bloco marcado.

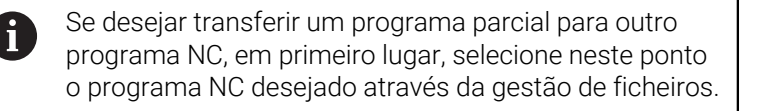

- Com as teclas de seta, selecionar o bloco NC a seguir ao qual se pretende acrescentar o programa parcial copiado (cortado)
- Inserir um programa parcial memorizado: premir a softkey  $\mathbf{r}$ **INSERIR BLOCO**
- Terminar a função de marcação: premir a softkey **CANCELAR MARCAR**

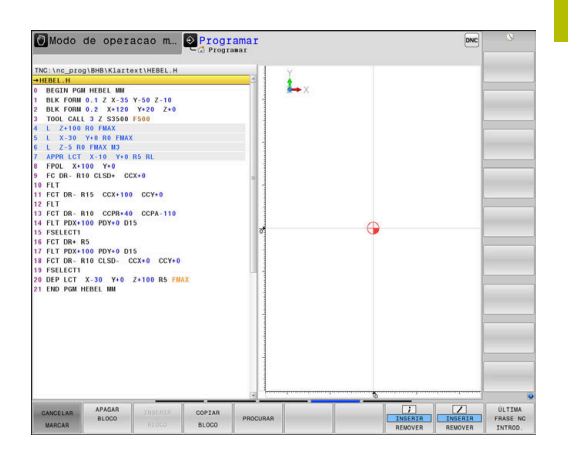

### **A função de busca do comando**

Com a função de busca do comando, é possível procurar os textos que se quiser dentro de um programa NC e, quando for necessário, também substituir por um novo texto.

#### **Procurar quaisquer textos**

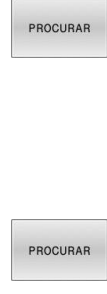

- Selecionar a função de busca
	- O comando abre a janela de busca e mostra na barra de softkeys as funções de busca disponíveis.
	- Introduzir o texto a buscar, p. ex., **TOOL**
	- ▶ Selecionar a busca para a frente ou para trás

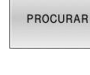

PROCURAR

FIM

- Iniciar processo de busca
- > O comando salta para o bloco NC seguinte onde está memorizado o texto procurado.
- ▶ Repetir processo de busca
- O comando salta para o bloco NC seguinte onde está memorizado o texto procurado.
- Finalizar a função de busca: premir a softkey Fim

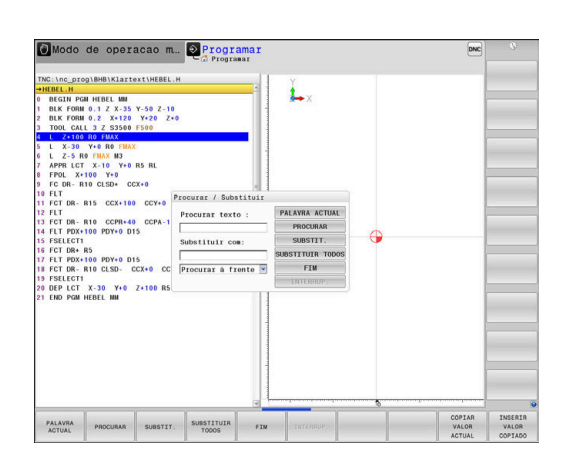

#### **Buscar/Substituir quaisquer textos**

### *AVISO*

#### **Atenção, possível perda de dados!**

As funções **SUBSTIT.** e **SUBSTIT. TODOS** sobrescrevem todos os elementos de sintaxe encontrados sem consultar. Antes da substituição, o comando não realiza nenhuma cópia de segurança automática do ficheiro original. Dessa forma, os programas NC podem ser irremediavelmente danificados.

- Eventualmente, criar cópias de segurança dos programas NC antes da substituição.
- Utilizar **SUBSTIT.** e **SUBSTIT. TODOS** com a necessária precaução

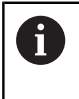

Durante uma execução, as funções **PROCURAR** e **SUBSTIT.** não são possíveis no programa NC ativo. Também a proteção contra escrita ativa impede estas funções.

Selecionar o bloco NC onde está memorizada a palavra que se procura

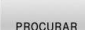

PROCURAR

SUBSTIT.

- ▶ Selecionar a função de pesquisa
- O comando abre a janela de pesquisa e mostra na barra de softkeys as funções de pesquisa disponíveis.
- **Premir a softkey PALAVRA ACTUAL**
- O comando assume a primeira palavra do bloco NC atual. Se necessário, premir novamente a softkey, para aceitar a palavra desejada.
- ▶ Iniciar processo de procura
	- O comando salta para o texto procurado seguinte.
- ▶ Para se substituir o texto e seguidamente saltar para a posição de descoberta: premir a softkey **SUBSTIT.** ou, para substituir todas as posições de texto encontradas: premir a softkey **SUBSTIT. TODOS**, ou, para não substituir o texto e saltar para a posição de busca seguinte: premir a softkey **PROCURAR**
- Finalizar a função de procura: premir a softkey  $\mathbf{r}$ Fim

FIM

**3**

# **3.6 Administração de ficheiros**

### **Ficheiros**

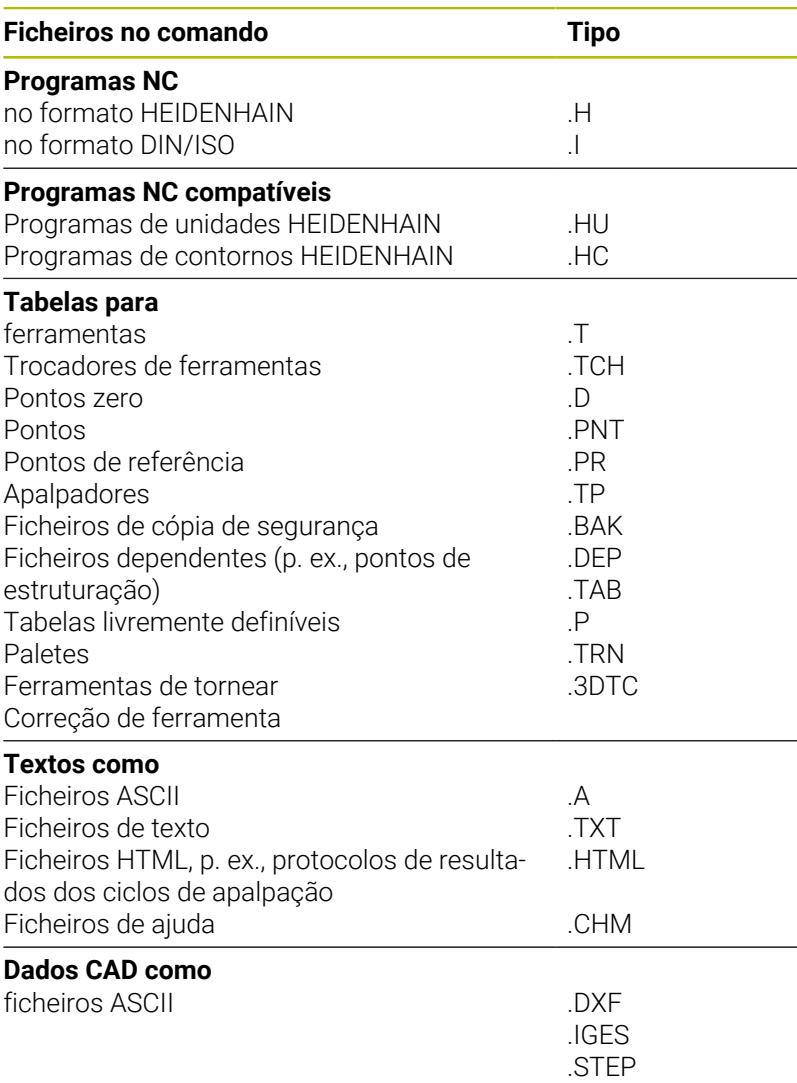

Quando introduzir um programa NC no comando, dê primeiro um nome a este programa NC. O comando guarda o programa NC na memória interna como um ficheiro com o mesmo nome. O comando também memoriza textos e tabelas como ficheiros.

Para poder encontrar e gerir os ficheiros rapidamente, o comando dispõe de uma janela especial para a gestão de ficheiros. Aqui, podese chamar, copiar, dar novos nomes e apagar ficheiros.

Com o comando, pode gerir quase todos os ficheiros. O espaço de memória disponibilizado é de, no mínimo, **21 GByte**. Um programa NC isolado pode ter um tamanho de, no máximo, **2 GByte**.

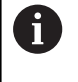

Consoante a configuração, após editar e guardar programas NC, o comando cria ficheiros de cópia de segurança com a extensão de ficheiro \*.bak. Este facto afeta o espaço de memória disponível.

#### **Nomes de ficheiros**

Nos programas NC, tabelas e textos, o comando acrescenta uma extensão separada do nome do ficheiro por um ponto. Esta extensão caracteriza o tipo de ficheiro.

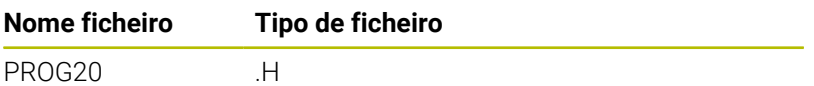

Os nomes dos ficheiros, das unidades de dados e dos diretórios no comando estão sujeitos à norma seguinte: The Open Group Base Specifications Issue 6 IEEE Versão 1003.1, Edição de 2004 (Norma Posix).

São permitidos os seguintes caracteres:

A B C D E F G H I J K L M N O P Q R S T U V W X Y Z a b c d e f g h i j k l m n o p q r s t u v w x y z 0 1 2 3 4 5 6 7 8 9 \_-

Os caracteres seguintes têm um significado especial:

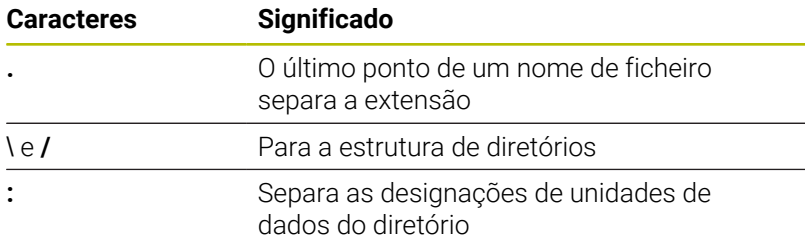

Não utilizar os restantes caracteres, para evitar problemas, p. ex., na transferência de ficheiros.

Os nomes das tabelas e das colunas das tabelas devem começar por uma letra e não podem conter operadores aritméticos, p. ex., **+**. Devido aos comandos SQL ao importar ou exportar dados, estes símbolos podem causar problemas.

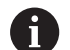

 $\mathbf{i}$ 

O comprimento de caminho máximo permitido é de 255 caracteres. O comprimento de caminho compreende as designações da unidade de dados, do diretório e do ficheiro, incluindo a extensão.

**Mais informações:** ["Caminhos", Página 114](#page-113-0)

### **Visualizar no comando ficheiros criados externamente**

No comando estão instaladas algumas ferramentas adicionais com as quais é possível visualizar os ficheiros referidos nas tabelas seguintes e, em parte, também processá-los.

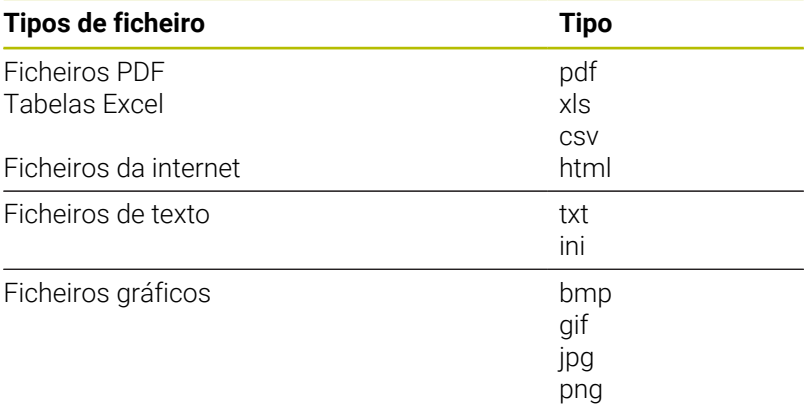

**Mais informações:** Manual do Utilizador **Preparar, testar e executar programas NC**

### **Diretórios**

Visto ser possível guardar muitos programas NC e ficheiros na memória interna, ordene cada um dos ficheiros em diretórios (pastas) para facilitar a perspetiva. Nestes diretórios, podem configurar-se outros diretórios, chamados subdiretórios. Com a tecla **-/+** ou **ENT**, podem-se realçar ou ocultar os subdiretórios.

## <span id="page-113-0"></span>**Caminhos**

Um caminho de busca indica a base de dados e todos os diretórios ou subdiretórios em que está memorizado um ficheiro. As várias indicações são separadas pelo sinal **\**.

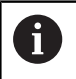

O comprimento de caminho máximo permitido é de 255 caracteres. O comprimento de caminho compreende as designações da unidade de dados, do diretório e do ficheiro, incluindo a extensão.

### **Exemplo**

Na unidade de dados **TNC**, foi colocado o diretório AUFTR1. A seguir, no diretório AUFTR1 criou-se ainda o subdiretório NCPROG, para onde foi copiado o programa NC PROG1.H. Desta forma, o programa NC tem o seguinte caminho:

### **TNC:\AUFTR1\NCPROG\PROG1.H**

O gráfico à direita mostra um exemplo para a visualização de um diretório com diferentes caminhos.

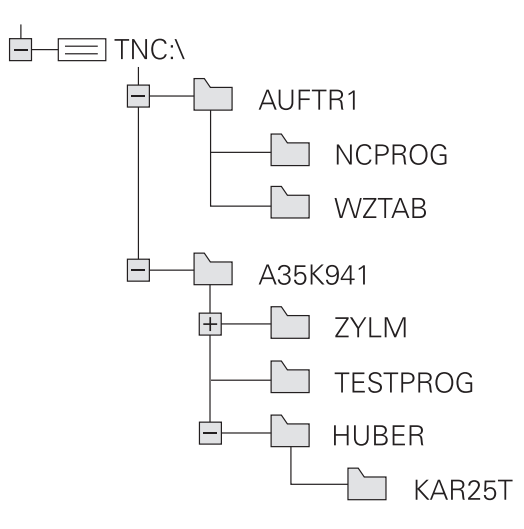

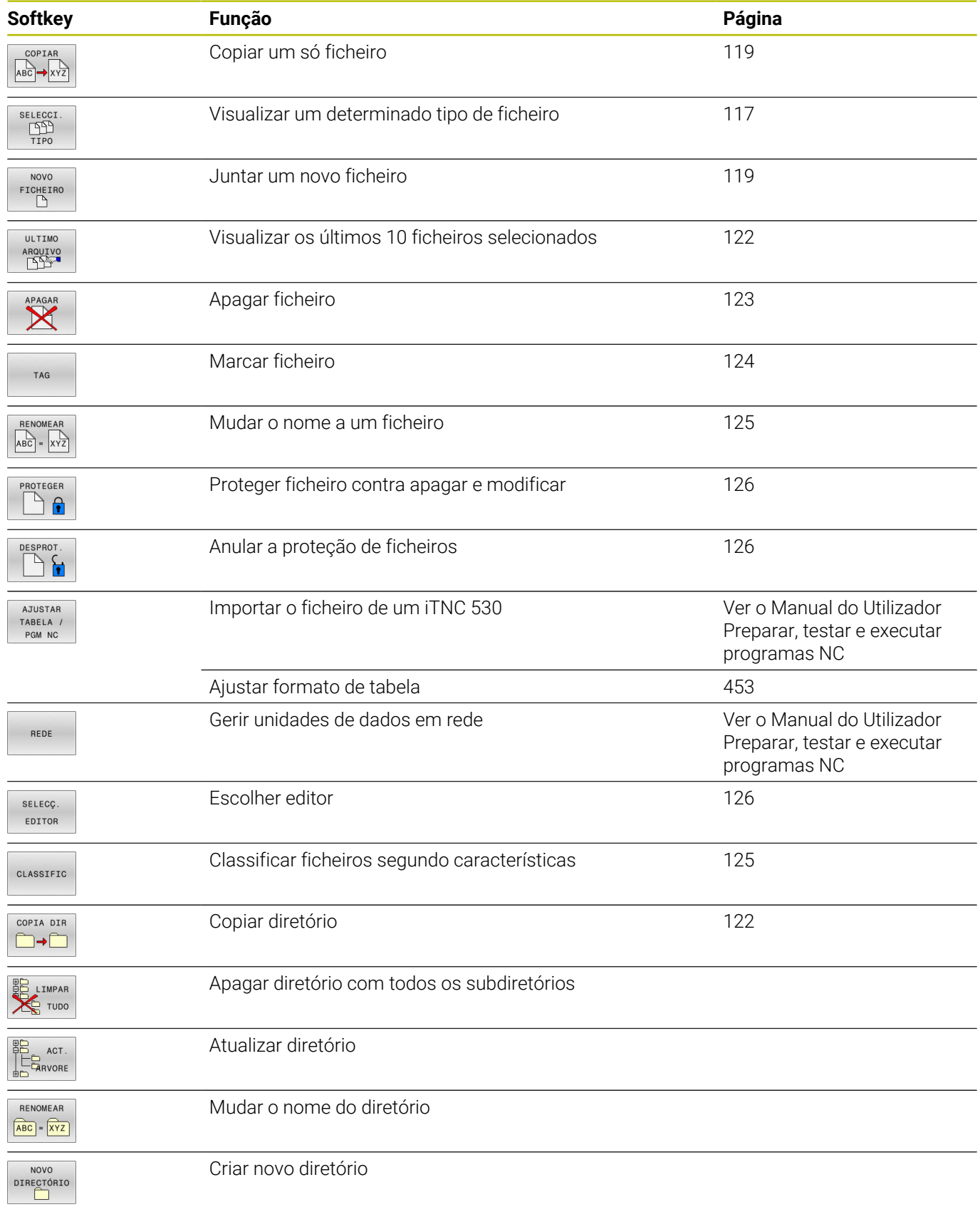

# **Resumo: funções da gestão de ferramentas**

### **Chamar a gestão de ficheiros**

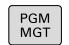

- premir a tecla **PGM MGT**
- O comando mostra a janela para a gestão de ficheiros (a figura apresenta a definição básica. Se o comando mostrar uma outra divisão do ecrã, prima a softkey **JANELA**).

Ao abandonar um programa NC com a tecla **END**, o A comando abre a gestão de ficheiros. O cursor encontra-se no programa NC que acabou de ser fechado.

Se premir novamente a tecla **END**, o comando abre o programa NC original com o cursor na última linha selecionada. Com ficheiros grandes, este procedimento pode causar um retardamento.

Premindo a tecla **ENT**, o comando abre um programa NC sempre com o cursor na linha 0.

A janela estreita à esquerda mostra os suportes e diretórios existentes. As bases de dados descrevem aparelhos com que se memorizam ou transmitem os dados. Uma unidade de dados é a memória interna do comando. Outras unidades de dados são as interfaces (RS232, Ethernet) às quais se pode ligar, por exemplo, um PC. Um diretório é sempre caracterizado por um símbolo de pasta (à esquerda) e pelo nome do diretório (à direita). Os subdiretórios estão inseridos para a direita. Quando existam subdiretórios, pode mostrálos ou ocultá-los com a tecla **-/+**.

Se a estrutura de diretórios for mais comprida que o ecrã, pode navegar com a ajuda da barra de deslocamento ou de um rato conectado.

A janela larga à direita mostra todos os ficheiros que estão guardados no diretório selecionado. Para cada ficheiro, são apresentadas várias informações que estão explicadas no quadro em baixo.

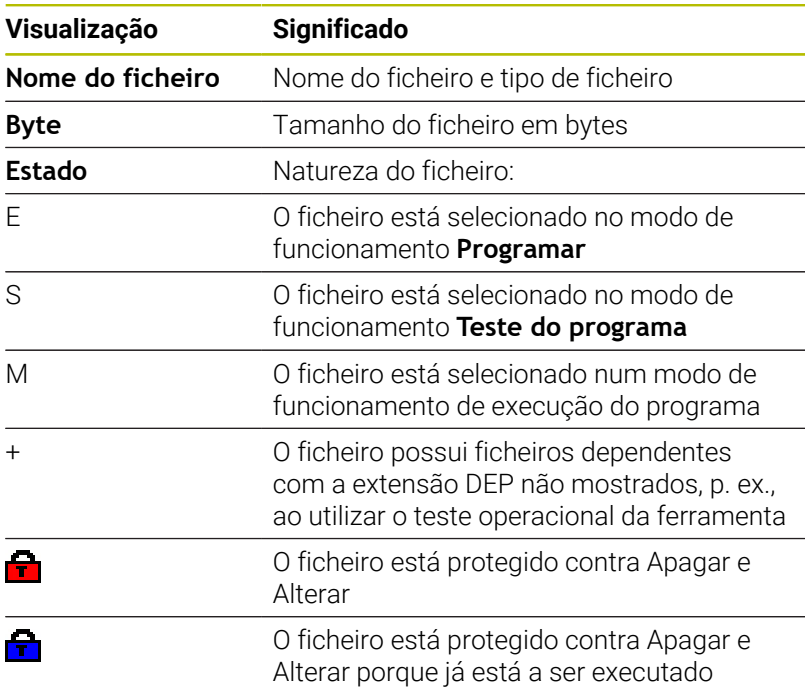

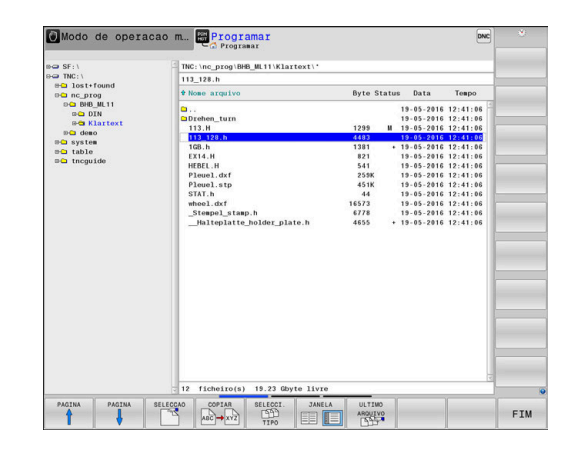

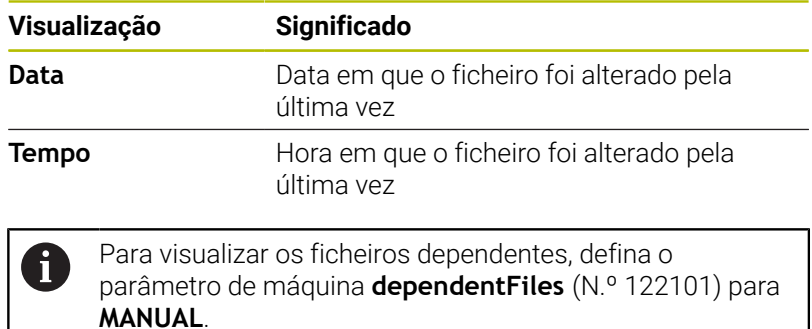

### <span id="page-116-0"></span>**Selecionar unidades de dados, diretórios e ficheiros**

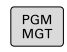

Chamar a gestão de ficheiros com a tecla **PGM MGT**

Navegue com um rato conectado ou prima as teclas de setas ou as softkeys para deslocar o cursor para o local pretendido do ecrã:

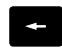

 $\downarrow$ 

 $\ddagger$ 

Move o cursor da janela direita para a janela esquerda e vice-versa

Move o cursor para cima e para baixo numa janela

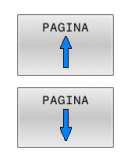

Move o cursor nos lados para cima e para baixo, numa janela

**1.º passo:** selecionar unidade de dados

Marcar a unidade de dados na janela da esquerda

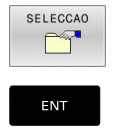

 $\blacktriangleright$ Selecionar unidade de dados: premir a softkey **SELECCAO** ou

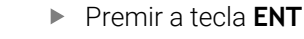

#### **2.º passo:** selecionar diretório

- Marcar o diretório na janela da esquerda
- A janela da direita mostra automaticamente todos os ficheiros do diretório que está marcado (realçado claro).

### **3.º passo:** selecionar o ficheiro

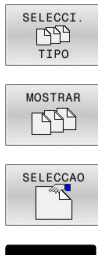

### Premir a softkey **SELECCI. TIPO**

- Premir a softkey **MOSTRAR**
- Marcar o ficheiro na janela da direita
- Premir a softkey **SELECCAO** ou  $\blacktriangleright$
- ENT
	- Premir a tecla **ENT**
	- O ficheiro selecionado é ativado pelo comando no modo de funcionamento a partir do qual foi chamada a gestão de ficheiros.

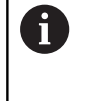

Se introduzir na gestão de ficheiros a letra inicial do ficheiro procurado, o cursor salta automaticamente para o primeiro programa NC com a letra correspondente.

#### **Filtrar a visualização**

Pode filtrar os ficheiros exibidos da seguinte forma:

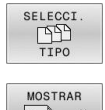

Premir a softkey **SELECCI. TIPO**

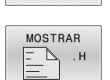

**Premir a softkey do tipo de ficheiro pretendido** 

#### Em alternativa:

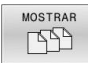

- Premir a softkey **MOSTRAR**
- O comando mostra todos os ficheiros da pasta.

#### Em alternativa:

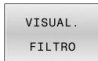

- Utilizar wildcards, p. ex. **4\*.H**
- O comando mostra todos os ficheiros do tipo .h que começam por 4.

#### Em alternativa:

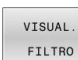

- Introduzir extensões, p. ex., **\*.H;\*.D**
- O comando mostra todos os ficheiros do tipo .h e .d.

O filtro de visualização definido permanece guardado mesmo depois de se reiniciar o comando.

### **Criar novo diretório**

Marcar o diretório na janela da esquerda em que pretende criar um subdiretório

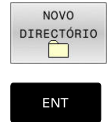

- Premir a softkey **NOVO DIRECTÓRIO**
- Introduzir o nome do diretório
- Premir a tecla **ENT**

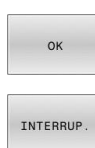

**Premir a softkey OK** para confirmar ou

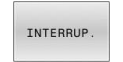

**Premir a softkey INTERRUP.** para cancelar

### <span id="page-118-1"></span>**Criar novo ficheiro**

- Selecionar na janela esquerda o diretório em que pretende criar o novo ficheiro
- Posicionar o cursor na janela da direita ь

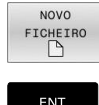

- **Premir a softkey NOVO FICHEIRO**
- Introduzir o nome do ficheiro com extensão
- ENT
- Premir a tecla **ENT**

### <span id="page-118-0"></span>**Copiar um só ficheiro**

- **Desloque o cursor para o ficheiro que deve ser copiado** 
	- Premir a softkey **COPIAR**: selecionar a função de copiar
	- O comando abre uma janela sobreposta.

Copiar o ficheiro para o diretório atual

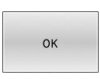

COPIAR ABC -XYZ

- Introduzir o nome do ficheiro de destino
- Premir a tecla **ENT** ou a softkey **OK**
- O comando copia o ficheiro para o diretório atual. O ficheiro original conserva-se guardado.

Copiar o ficheiro para um outro diretório

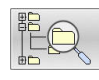

- Prima a softkey **Diretório de destino** para
	- selecionar o diretório de destino numa janela sobreposta

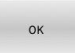

- Premir a tecla **ENT** ou a softkey **OK**
- O comando copia o ficheiro com o mesmo nome para o diretório selecionado. O ficheiro original conserva-se guardado.

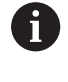

Caso tenha iniciado o processo de cópia com a tecla **ENT** ou a softkey **OK**, o comando apresenta a visualização da progressão.

### **Copiar os ficheiros para um outro diretório**

Selecionar a divisão do ecrã com janelas do mesmo tamanho Janela direita:

- Premir a softkey **MOSTRA ARVORE**
- Deslocar o cursor para o diretório para onde pretende copiar os ficheiros e, com a tecla **ENT**, visualizar os ficheiros existentes neste diretório

Janela esquerda:

- **Premir a softkey MOSTRA ARVORE**
- ▶ Selecionar o diretório com os ficheiros que se pretendam copiar, e visualizar os ficheiros com a softkey **VISUAL. FICHEROS**

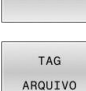

TAG

- ▶ Premir a softkey Marcar : Visualizar as funções para marcação dos ficheiros
- **Premir a softkey Marcar ficheiro: Deslocar o** cursor para o ficheiro que pretende copiar, e depois marcar. Se desejar, marque mais ficheiros da mesma maneira

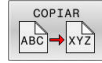

**Premir a softkey Copiar : Copiar os ficheiros** marcados para o diretório de destino

#### **Mais informações:** ["Marcar ficheiros", Página 124](#page-123-0)

Se se tiverem marcado ficheiros na janela da esquerda e também na da direita, o comando copia a partir do diretório em que se encontra o cursor.

#### **Sobrescrever ficheiros**

Se copiar ficheiros para um diretório onde já se encontram ficheiros com nome igual, o comando pergunta se os ficheiros podem sobrescritos no diretório de destino:

- Sobrescrever todos os ficheiros (campo **Ficheiros existentes** ь selecionado): premir a softkey **OK** ou
- Não sobrescrever nenhum ficheiro: premir a softkey **INTERRUP.**

Se desejar sobrescrever um ficheiro protegido, selecionar o campo **Ficheiros protegidos** ou cancelar o processo.

### **Copiar tabela**

#### **Importar linhas para uma tabela**

Se copiar uma tabela para uma tabela existente, pode substituir linhas individuais com a softkey **SUBSTITUI CAMPOS**. Condições:

- A tabela de destino tem que existir
- $\blacksquare$ O ficheiro que vai ser copiado só pode conter as linhas a substituir
- O tipo de ficheiro das tabelas tem de ser idêntico  $\blacksquare$

### *AVISO*

#### **Atenção, possível perda de dados!**

A função **SUBSTITUI CAMPOS** sobrescreve – sem consultar – todas as linhas do ficheiro de destino que estejam incluídas na tabela copiada. Antes da substituição, o comando não realiza nenhuma cópia de segurança automática do ficheiro original. Dessa forma, as tabelas podem ser irremediavelmente danificadas.

- Eventualmente, criar cópias de segurança das tabelas antes da substituição
- Utilizar **SUBSTITUI CAMPOS** com a necessária precaução

#### **Exemplo**

Num aparelho de ajuste prévio, mediu-se o comprimento e o raio de ferramenta de dez novas ferramentas. Seguidamente, o aparelho de ajuste prévio cria a tabela de ferramentas TOOL\_Import.T com dez linhas, ou seja, dez ferramentas.

Proceda da seguinte forma:

- Copiar a tabela do suporte de dados externo para um diretório qualquer
- Copiar a tabela criada externamente com a gestão de ficheiros  $\blacktriangleright$ do comando para a tabela existente TOOL.T
- O comando pergunta se deseja sobrescrever a tabela de ferramentas TOOL.T existente.
- Premir a softkey **SIM**
- O comando sobrescreve completamente o ficheiro TOOL.T atual. Após o processo de copiar, TOOL.T compõe-se de 10 linhas.
- Em alternativa, premir a softkey **SUBSTITUI CAMPOS**
- O comando sobrescreve as 10 linhas no ficheiro TOOL.T. O comando não altera os dados relativos às restantes linhas.

#### **Extrair linhas de uma tabela**

Nas tabelas, pode marcar uma ou diversas linhas e guardar numa tabela à parte.

Proceda da seguinte forma:

- Abrir a tabela de onde se deseja copiar linhas
- Com as teclas de seta, selecionar a primeira linha a copiar  $\blacktriangleright$
- Premir a softkey **FUNÇÕES AUXILIARES**  $\blacktriangleright$
- Premir a softkey **TAG**  $\mathbf{p}$
- Se necessário, marcar mais linhas
- Premir a softkey **GUARDAR COMO**
- Introduzir um nome para a tabela onde as linhas selecionadas devem ser guardadas

### <span id="page-121-1"></span>**Copiar diretório**

- Desloque o cursor para a janela da direita, para o diretório que pretende copiar
- Premir a softkey **COPIAR**  $\blacktriangleright$
- O comando abre a janela para a seleção do diretório de destino.
- Selecionar o diretório de destino e confirmar com a tecla **ENT** ou com a softkey **OK**
- O comando copia o diretório selecionado, incluindo os  $\geq$ subdiretórios, para o diretório de destino escolhido.

### <span id="page-121-0"></span>**Escolher um dos últimos ficheiros selecionados**

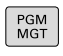

Chamar a Gestão de Ficheiros: premir a tecla **PGM MGT**

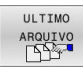

Visualizar os últimos dez ficheiros selecionados: premir a softkey **ULTIMO ARQUIVO**

Prima as teclas de setas para mover o cursor sobre o ficheiro que pretende selecionar:

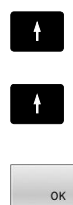

ENT

- Move o cursor para cima e para baixo numa janela
- Selecionar ficheiro: premir a softkey **OK** ou
- Premir a tecla **ENT**

Com a softkey **COPIAR ACTUAL**, pode copiar o caminho  $\mathbf{i}$ de um ficheiro marcado. Pode reutilizar o caminho copiado mais tarde, p. ex., numa chamada de programa, com a ajuda da tecla **PGM CALL**.

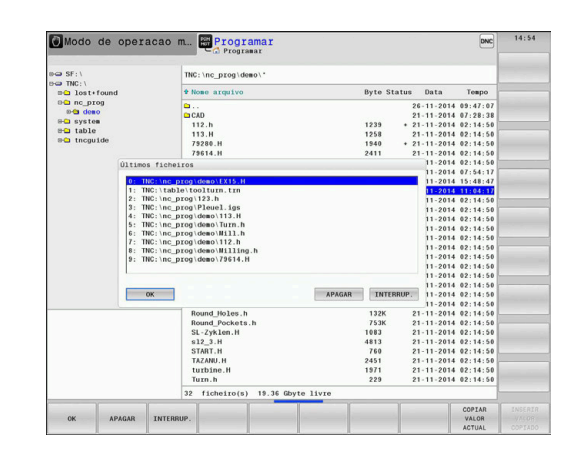

### <span id="page-122-0"></span>**Apagar ficheiro**

### *AVISO*

#### **Atenção, possível perda de dados!**

A função **APAGAR** elimina o ficheiro definitivamente. Antes da eliminação, o comando não realiza nenhuma cópia de segurança automática do ficheiro, p. ex., na Reciclagem. Dessa forma, os ficheiros são eliminados sem possibilidade de recuperação.

Fazer regularmente uma cópia de segurança dos dados importantes em unidades de dados externas

#### Proceda da seguinte forma:

Mover o cursor para o ficheiro que se deseja eliminar

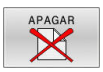

- **Premir a softkey APAGAR**
- O comando pergunta se o ficheiro deve ser apagado.
- Premir a softkey **OK**
- O comando elimina o ficheiro.
- Em alternativa, premir a softkey **INTERRUP.**
- O comando interrompe o processo.

### **Apagar diretório**

### *AVISO*

#### **Atenção, possível perda de dados!**

A função **LIMPAR TUDO** elimina definitivamente todos os ficheiros do diretório. Antes da eliminação, o comando não realiza nenhuma cópia de segurança automática dos ficheiros, p. ex., na Reciclagem. Dessa forma, os ficheiros são eliminados sem possibilidade de recuperação.

Fazer regularmente uma cópia de segurança dos dados importantes em unidades de dados externas

#### Proceda da seguinte forma:

Deslocar o cursor para o diretório que se pretende eliminar

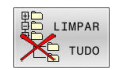

- Premir a softkey **LIMPAR TUDO**
- O comando pergunta se o diretório deve ser eliminado com todos os subdiretórios e ficheiros.
- Premir a softkey **OK**
- O comando elimina o diretório.
- Em alternativa, premir a softkey **INTERRUP.**
- > O comando interrompe o processo.

### <span id="page-123-0"></span>**Marcar ficheiros**

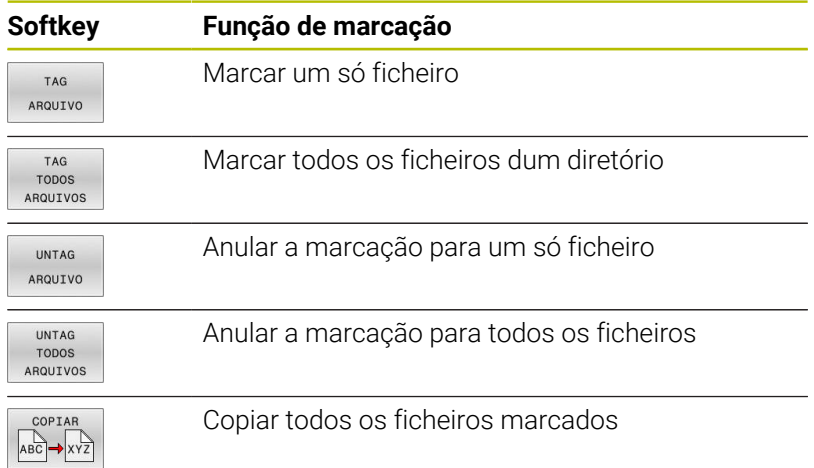

Podem usar-se simultaneamente funções tais como copiar ou apagar ficheiros tanto para cada ficheiro individual como para vários ficheiros. Marcam-se vários ficheiros da seguinte forma:

**Deslocar o cursor para o primeiro ficheiro** 

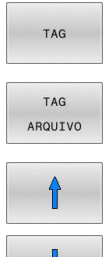

- Visualizar funções de marcação: premir a softkey **TAG**
- **Marcar um ficheiro: premir a softkey TAG ARQUIVO**

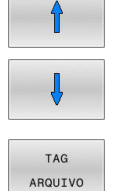

- **Deslocar o cursor para outro ficheiro**
- **Marcar o outro ficheiro: premir a softkey TAG ARQUIVO**, etc.

Copiar ficheiros marcados:

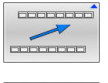

Abandonar a barra de softkeys ativa

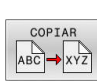

**Premir a softkey COPIAR** 

### Apagar ficheiros marcados:

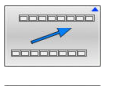

Abandonar a barra de softkeys ativa

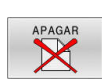

**Premir a softkey APAGAR** 

### <span id="page-124-0"></span>**Mudar o nome do ficheiro**

- Desloque o cursor para o ficheiro a que pretende mudar o nome
- RENOMEAR  $\angle ABC$  =  $\angle XYZ$
- Premir a softkey **RENOMEAR** Introduzir o novo nome do ficheiro; o tipo de

Selecionar a função para mudança de nome:

- ficheiro não pode ser modificado
- Efetuar mudança de nome: premir a softkey **OK** ou a tecla **ENT**

### <span id="page-124-1"></span>**Classificar ficheiros**

Escolha a pasta onde gostaria de classificar os ficheiros

CLASSIFIC

- **Premir a softkey CLASSIFIC**
- Escolher a softkey com os critérios de representação correspondentes
	- **CLASSIF. NOMES**
	- **CLASSIF. TAMANHO**
	- **CLASSIF. DATA**
	- **CLASSIF. TIPO**
	- **CLASSIF. ESTADO**
	- **NÃO CLAS.**

### <span id="page-125-0"></span>**Funções auxiliares**

### **Proteger ficheiro/anular a proteção do ficheiro**

▶ Deslocar o cursor para o ficheiro a proteger

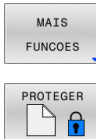

Premir a softkey **MAIS FUNCOES** Ativar proteção de ficheiro:

Selecionar funções auxiliares:

- Premir a softkey **PROTEGER**
- O ficheiro fica com o símbolo de proteção.

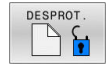

Anular a proteção do ficheiro:  $\blacktriangleright$ Premir a softkey **DESPROT.**

### **Escolher editor**

▶ Deslocar o cursor para o ficheiro a abrir

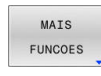

SELECC EDITOR

- Selecionar funções auxiliares: Premir a softkey **MAIS FUNCOES**
- Seleção do editor: Premir a softkey **SELECÇ. EDITOR**
- Marcar o editor pretendido
	- **TEXT-EDITOR** para ficheiros de texto, p. ex., **.A** ou **.TXT**
	- **PROGRAM-EDITOR** para programas NC **.H** e **.I**
	- **TABLE-EDITOR** para tabelas, p. ex., **.TAB** ou **.T**
	- **BPM-EDITOR** para tabelas de paletes **.P**
- premir a softkey **OK**

### **Conectar e retirar dispositivo USB**

O comando reconhece automaticamente os dispositivos USB conectados com o sistema de ficheiros suportado.

Para remover um dispositivo USB, proceda da seguinte forma:

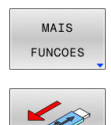

**programas NC**

Mover o cursor para a janela da esquerda

**Mais informações:** Manual do Utilizador **Preparar, testar e executar**

Premir a softkey **MAIS FUNCOES** ▶ Remover o dispositivo USB

#### **PERMISSOES AVANCADAS**

A função **PERMISSOES AVANCADAS** só pode ser utilizada em conexão com a gestão de utilizadores e necessita do diretório **public**.

#### **Mais informações:** Manual do Utilizador **Preparar, testar e executar programas NC**

Ao ativar-se pela primeira vez a gestão de utilizadores, o diretório **public** é integrado na unidade de dados **TNC:**.

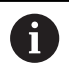

As permissões de acesso a ficheiros só podem ser estabelecidas no diretório **public**.

O utilizador de funções **user** é atribuído automaticamente como proprietário a todos os ficheiros que se encontram na unidade de dados **TNC:** mas não no diretório **public**.

#### **Mais informações:** Manual do Utilizador **Preparar, testar e executar programas NC**

#### **Mostrar ficheiros ocultos**

O comando mostra ficheiros de sistema, bem como ficheiros e pastas com um ponto no início do nome.

### *AVISO*

#### **Atenção, possível perda de dados!**

O sistema operativo do comando utiliza determinadas pastas e ficheiros ocultos. Por norma, estas pastas e ficheiros não são mostrados. Em caso de manipulação de dados do sistema dentro das pastas ocultas, o software do comando pode ser danificado. Se guardar ficheiros para utilização própria nesta pasta, os caminhos daí derivados são inválidos.

- Manter as pastas e ficheiros ocultos sempre invisíveis
- ▶ Não utilizar pastas e ficheiros ocultos para guardar dados

Se necessário, pode mostrar temporariamente os ficheiros e pastas ocultos, p. ex., em caso de transferência involuntária de um ficheiro com um ponto no início do nome.

Para exibir ficheiros e pastas ocultos, proceda da seguinte forma:

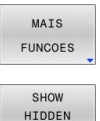

Premir a softkey **MAIS FUNCOES**

- **Premir a softkey MOSTRAR OCULTOS**
- O comando mostra os ficheiros e pastas ocultos.

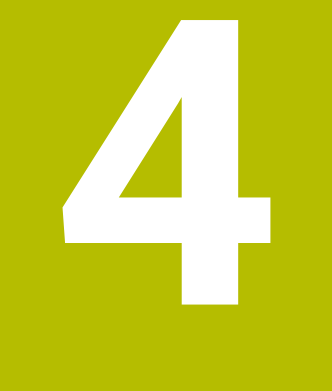

# **Ferramentas**

# **4.1 Introduções relativas à ferramenta**

### **Avanço F**

O avanço **F** é a velocidade com que a ferramenta se desloca na sua trajetória. O avanço máximo pode ser diferente para cada eixo da máquina, e é determinado nos parâmetros da máquina.

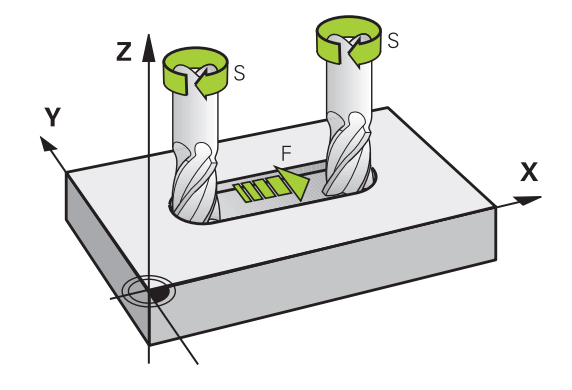

#### **Introdução**

É possível introduzir o avanço no bloco **TOOL CALL**, bloco (chamada da ferramenta) e em cada bloco de posicionamento.

**Mais informações:** ["Elaboração de blocos NC com as teclas de](#page-151-0) [movimentos de trajetória ", Página 152](#page-151-0)

Nos programas em mm, o avanço **F** deverá ser indicado na unidade mm/min, nos programas em polegadas, devido à resolução, em 1/10 poleg./min. Em alternativa, com a ajuda das softkeys correspondentes, pode definir o avanço em milímetros por rotação (mm/1) **FU** ou em milímetros por dente (mm/dente) **FZ**.

### **Marcha rápida**

Para a marcha rápida, introduza **F MAX**. Para introduzir **F MAX** na pergunta de diálogo **Avanço F= ?**, prima a tecla **ENT** ou a softkey **FMAX**.

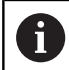

Programe movimentos em marcha rápida unicamente com a função NC **FMAX** e não por meio de valores numéricos muito altos. Só assim é possível garantir que a marcha rápida atua bloco a bloco e que pode ser regulada separadamente do avanço de maquinagem.

### **Tempo de atuação**

O avanço programado com um valor numérico é válido até ao bloco NC em que se programe um novo avanço. **F MAX** só é válido para o bloco NC em que foi programado. Após o bloco NC com **F MAX** aplica-se novamente o último avanço programado com valor numérico.

#### **Alteração durante a execução do programa**

Durante a execução do programa, pode-se modificar o avanço com o potenciómetro de avanço F para esse avanço.

O potenciómetro de avanço reduz o avanço programado, não o avanço calculado pelo comando.

### **Velocidade S do mandril**

A velocidade do mandril S é introduzida em rotações por minuto (rpm) num bloco **TOOL CALL** (chamada da ferramenta). Em alternativa, é possível também definir uma velocidade de corte Vc em metros por minuto (m/min).

#### **Programar uma modificação**

O programa NC permite modificar a velocidade do mandril com um bloco **TOOL CALL**, introduzindo exclusivamente a nova velocidade do mandril.

Proceda da seguinte forma:

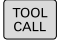

END

i

**Premir a tecla TOOL CALL** 

- Passar a pergunta do diálogo **Número de Ferramenta?** com a tecla **NO ENT**
- Ignorar a pergunta do diálogo **Eixo de mandril paralelo Y/Y/Z?** com a tecla **NO ENT**
- Introduzir a nova velocidade do mandril no diálogo **Velocidade do mandril S= ?** ou alternar para a introdução de velocidade de corte com a softkey **VC**
- Confirmar com a tecla **END**

Nos casos seguintes, o comando modifica apenas a velocidade:

- Bloco **TOOL CALL** sem nome da ferramenta, número da ferramenta e eixo da ferramenta
- Bloco **TOOL CALL** sem nome da ferramenta, número da ferramenta, com o mesmo eixo da ferramenta que no bloco **TOOL CALL** anterior

Nos casos seguintes, o comando executa a macro de troca de ferramenta e, se necessário, insere uma ferramenta gémea.

- **Bloco TOOL CALL** com número da ferramenta
- **Bloco TOOL CALL** com nome da ferramenta

**Bloco TOOL CALL** sem nome da ferramenta ou número da ferramenta, mas com uma direção do eixo da ferramenta modificada

#### **Modificação durante a execução do programa**

Durante a execução do programa, é possível modificar a velocidade do mandril com o potenciómetro de velocidade S para a velocidade do mandril.

# **4.2 Dados de ferramenta**

### **Condição para a correção da ferramenta**

Normalmente, as coordenadas dos movimentos de trajetória / são programadas tal como a peça de trabalho está cotada no desenho. Para que o comando possa calcular a trajetória do ponto central da ferramenta, isto é, para poder realizar uma correção da ferramenta, tem de se introduzir o comprimento e o raio de cada ferramenta utilizada.

Tanto é possível introduzir os dados da ferramenta com a função **TOOL DEF** diretamente no programa NC, como em separado nas tabelas de ferramentas. Se introduzir os dados da ferramenta em tabelas, dispõe de outras informações específicas da ferramenta. O comando tem em conta todas as informações introduzidas quando se executa o programa NC.

### **Número de ferramenta, nome de ferramenta**

Cada ferramenta é caracterizada com um número de 0 a 32767. Ao trabalhar com tabelas de ferramenta, também é possível indicar nomes de ferramentas. Os nomes das ferramentas podem consistir, no máximo, de 32 carateres.

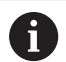

**Caracteres permitidos**: #  $\frac{6}{5}$  % & . - . 0 1 2 3 4 5 6 7 8 9 @ A B C D E F G H I J K L M N O P Q R S T U V W X Y Z Ao guardar, o comando substitui automaticamente as minúsculas pelas maiúsculas correspondentes.

**Caracteres proibidos**: <espaco>!"'() \* + : ; < = > ? [/] ^ `  $\{| \}$  ~

A ferramenta com o número 0 determina-se como ferramenta zero e tem o comprimento L=0 e o raio R=0. Nas tabelas de ferramentas, deve definir também a ferramenta T0 com L=0 e R=0.

Defina inequivocamente o nome de ferramenta!

Por exemplo, se o comando encontra várias ferramentas disponíveis no carregador de ferramentas, o comando insere a ferramenta com o menor tempo de vida restante.

- A ferramenta que se encontra no mandril
- $\overline{\phantom{a}}$ A ferramenta que se encontra no carregador

Consulte o manual da sua máquina! Se existirem vários carregadores, o fabricante da máquina pode estabelecer uma ordem de procura das ferramentas nos carregadores.

ш A ferramenta que está definida na tabela de ferramentas, mas que não se encontra atualmente no carregador

Por exemplo, se o comando encontra várias ferramentas disponíveis no carregador de ferramentas, o comando insere a ferramenta com o menor tempo de vida restante.

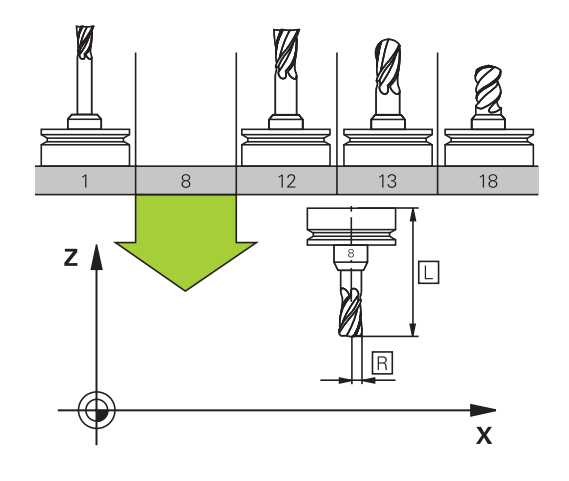

### **Comprimento de ferramenta L**

O comprimento **L** da ferramenta introduz-se como comprimento absoluto referente ao ponto de referência da ferramenta.

O comando necessita do comprimento absoluto da ferramenta para numerosas funções, como, p. ex., a simulação de ablação ou a **Supervisão dinâmica de colisão DCM**.

O comprimento absoluto de uma ferramenta refere-se sempre ao ponto de referência da ferramenta. Em geral, o fabricante da máquina estabelece o ponto de referência da ferramenta sobre o came do mandril.

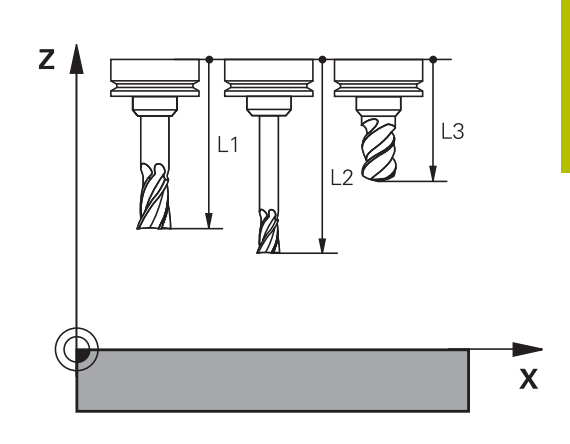

#### **Determinar o comprimento da ferramenta**

Meça as suas ferramentas externamente com um aparelho de ajuste prévio ou diretamente na máquina, p. ex., com a ajuda de um apalpador de ferramenta. Se não dispuser das possibilidades de medição referidas, também pode determinar os comprimentos de ferramenta.

Os vários meios para determinar os comprimentos de ferramenta são os seguintes:

- Com um bloco-padrão
- Com um pino de calibração (ferramenta de inspeção) Ľ,

Antes de determinar o comprimento da ferramenta, é necessário definir o ponto de referência no eixo do mandril.

#### **Determinar o comprimento da ferramenta com um bloco-padrão**

i

i

Para que possa aplicar a definição do ponto de referência com um bloco-padrão, o ponto de referência da ferramenta tem de estar no came do mandril.

Deve definir o ponto de referência na superfície que irá raspar em seguida com a ferramenta. Eventualmente, esta superfície ainda terá de ser criada.

Para definir o ponto de referência com um bloco-padrão, proceda da seguinte forma:

- ▶ Colocar o bloco-padrão sobre a mesa da máquina
- Posicionar o came do mandril ao lado do bloco-padrão
- ь Deslocar por incrementos na direção **Z+** até que seja possível deslocar o bloco-padrão por baixo do came do mandril.
- Definir o ponto de referência em **Z**

O comprimento da ferramenta determina-se da seguinte forma:

- Trocar ferramenta
- ▶ Raspar a superfície
- O comando mostra o comprimento da ferramenta absoluto como posição real na visualização de posições.

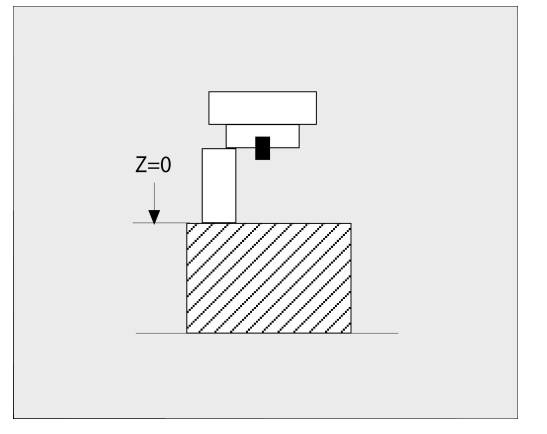

### **Determinar o comprimento da ferramenta com um pino de calibração e uma célula de medição**

Na definição do ponto de referência com um pino de calibração e uma célula de medição, proceda da seguinte forma:

- Fixar a célula de medição sobre a mesa da máquina
- $\blacktriangleright$ Colocar o anel interno móvel da célula de medição à mesma altura que o anel externo fixo
- Colocar o medidor em 0  $\blacktriangleright$
- Deslocar até ao anel interno móvel com o pino de calibração
- Definir o ponto de referência em **Z**

O comprimento da ferramenta determina-se da seguinte forma:

- **Trocar ferramenta**
- Deslocar até ao anel interno móvel com a ferramenta até que o medidor indique 0
- O comando mostra o comprimento da ferramenta absoluto  $\geq$ como posição real na visualização de posições.

# **Raio de ferramenta R**

O raio R da ferramenta é introduzido diretamente.

# **Valores delta para comprimentos e raios**

Os valores delta indicam desvios do comprimento e do raio das ferramentas.

Um valor delta positivo corresponde a uma medida excedente (**DL**, **DR**>0). Numa maquinagem com medida excedente, introduza o valor da medida excedente no programa NC com **TOOL CALL** ou mediante uma tabela de correção.

Um valor delta negativo significa uma submedida (**DL**, **DR**<0). Regista-se uma submedida na tabela de ferramentas para o desgaste da ferramenta.

Os valores delta são introduzidos como valores numéricos, sendo também possível admitir num bloco **TOOL CALL** um parâmetro Q como valor.

Campo de introdução: os valores delta podem ter no máximo ± 99,999 mm.

> Os valores delta da tabela de ferramentas influenciam a representação gráfica da simulação de ablação. Os valores delta do programa NC não modificam o tamanho da **ferramenta** representado na simulação. Contudo, na simulação, os valores delta programados deslocam a **ferramenta** pelo valor definido.

Os valores delta do bloco **TOOL CALL** influenciam a visualização de posição em função do parâmetro de máquina opcional **progToolCallDL** (N.º 124501; ramo **CfgPositionDisplay** N.º 124500).

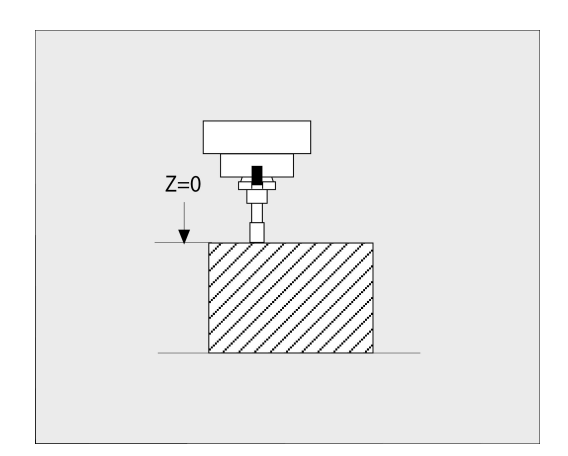

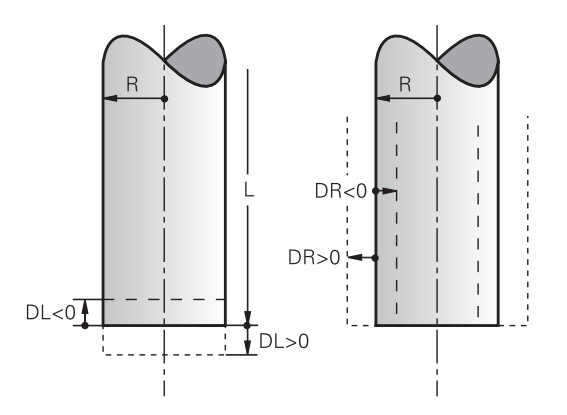

 $\mathbf i$ 

 $\mathbf i$ 

#### **Utilização de parâmetros Q específicos da ferramenta como valor delta**

Durante a execução de uma chamada de ferramenta, o comando calcula todos os parâmetros Q específicos da ferramenta. Os parâmetros Q correspondentes só podem ser utilizados como valor delta depois de concluída a chamada de ferramenta.

#### **Parâmetros Q específicos da ferramenta possíveis**

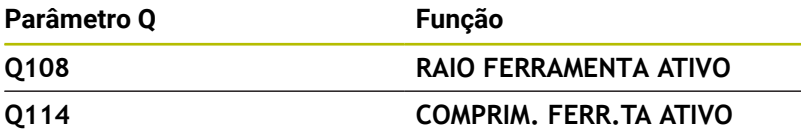

Para utilizar parâmetros Q específicos da ferramenta como valor delta, deve-se programar uma segunda chamada de ferramenta.

#### **Exemplo de fresa esférica:**

Pode usar **Q108** (raio de ferramenta ativo) para corrigir o comprimento de uma fresa esférica no respetivo centro através de **DL-Q108**.

**1 TOOL CALL "BALL\_MILL\_D4" Z S10000**

**2 TOOL CALL DL-Q108**

### **Introduzir dados de ferramenta no programa NC**

Consulte o manual da sua máquina! 61 O fabricante da máquina define o alcance funcional da função **TOOL DEF**.

O número, o comprimento e o raio para uma determinada ferramenta são definidos uma única vez no programa NC num bloco **TOOL DEF**.

Na definição, proceda da seguinte forma:

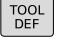

FERRAM

- Premir a tecla **TOOL DEF**
- NÚMERO
- **Pressionar a softkey desejada** 
	- **NÚMERO FERRAM.**
	- **NOME FERRAM.**
	- **EM QS**
- **Comprimento da ferramenta**: valor de correção para o comprimento
- **Raio da ferramenta**: valor de correção para o raio

#### **Exemplo**

**4 TOOL DEF 5 L+10 R+5**

### **Chamar dados de ferramenta**

Antes de se chamar a ferramenta, esta deve ser definida num bloco **TOOL DEF** ou na tabela de ferramentas.

Uma chamada da ferramenta **TOOL CALL** no programa NC é programada com as seguintes indicações:

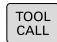

- **Premir a tecla TOOL CALL**
- **Tool call**: introduzir o número ou nome da ferramenta. Com a softkey **NOME FERRAM.**, pode introduzir um nome e, com a softkey **QS**, indicase um parâmetro de string. O comando coloca o nome da ferramenta automaticamente entre aspas. É necessário atribuir antecipadamente um nome de ferramenta a um parâmetro de string. Os nomes referem-se a um registo na tabela de ferramentas TOOL.T ativa.
- SELECCAO TUN
- Em alternativa, premir a softkey **SELECCAO**
- O comando abre uma janela através da qual é possível selecionar uma ferramenta diretamente da tabela de ferramentas TOOL.T.
- ▶ Para chamar uma ferramenta com outros valores de correção, introduzir o índice definido na tabela de ferramentas a seguir a um sinal decimal
- **Eixo do mandril paralelo X/Y/Z**: introduzir o eixo da ferramenta
- **Velocidade do mandril S**: introduzir a velocidade do mandril S em rotações por minuto (rpm). Em alternativa, é possível definir uma velocidade de corte Vc em metros por minuto (m/min). Para isso, prima a softkey **VC**
- **Avanço F**: Introduzir o avanço **F** em milímetros por minuto (mm/min). Em alternativa, com a ajuda das softkeys correspondentes, pode definir o avanço em milímetros por rotação (mm/1) **FU** ou em milímetros por dente (mm/dente) **FZ**. O avanço atua até se programar um novo avanço num bloco de posicionamento ou num bloco **TOOL CALL**
- **Medida excedente de comprimento DL da ferramenta**: valor delta para o comprimento da ferramenta
- **Medida excedente de raio DR da ferramenta**: valor delta para o raio da ferramenta
- **Medida excedente de raio DR2 da ferramenta**:  $\mathbf{b}$ valor delta para o raio da ferramenta

O âmbito completo das funções do comando só está disponível com a utilização do eixo da ferramenta **Z**, p. ex., na definição do padrão **PATTERN DEF**.

A utilização dos eixos da ferramenta **X** e **Y** tem certas limitações, sendo preparada e configurada pelo fabricante da máquina.

(6)

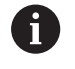

Nos casos seguintes, o comando modifica apenas a velocidade:

- Bloco **TOOL CALL** sem nome da ferramenta, número da ferramenta e eixo da ferramenta
- Bloco **TOOL CALL** sem nome da ferramenta, número da ferramenta, com o mesmo eixo da ferramenta que no bloco **TOOL CALL** anterior

Nos casos seguintes, o comando executa a macro de troca de ferramenta e, se necessário, insere uma ferramenta gémea.

- **Bloco TOOL CALL** com número da ferramenta
- **Bloco TOOL CALL** com nome da ferramenta
- **Bloco TOOL CALL** sem nome da ferramenta ou número da ferramenta, mas com uma direção do eixo da ferramenta modificada

#### **Seleção de ferramenta na janela sobreposta**

Ao abrir-se a janela sobreposta para seleção de ferramenta, o comando marca todas as ferramentas existentes no carregador de ferramenta a verde.

Pode procurar uma ferramenta na janela sobreposta da seguinte forma:

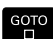

ENT

- ▶ Premir a tecla **GOTO**
- Em alternativa, premir a softkey **PESQUISAR**
- Introduzir o nome ou o número da ferramenta
- Premir a tecla **ENT**
- O comando salta para a primeira ferramenta com o critério de pesquisa introduzido.

É possível executar as funções seguintes utilizando o rato conectado:

- Ao clicar numa coluna do cabecalho da tabela, o comando ordena os dados em sequência ascendente ou descendente.
- Clicando numa coluna do cabeçalho da tabela e deslocando- $\overline{\phantom{a}}$ a, em seguida, com o botão do rato pressionado, é possível modificar a largura da coluna

As janelas sobrepostas visíveis podem ser configuradas separadamente uma da outra, para pesquisar por número da ferramenta ou por nome da ferramenta. A sequência de ordenação e as larguras de coluna mantêm-se inalteradas mesmo depois de se desligar o comando.

#### **Chamada de ferramenta**

Chama-se a ferramenta número 5 no eixo Z da ferramenta com velocidade do mandril 2500 rpm/min e um avanço de 350 mm/ min. A medida excedente para o comprimento da ferramenta e o raio 2 da ferramenta é de 0,2 ou 0,05 mm, a submedida do raio da ferramenta de 1 mm.

#### **Exemplo**

**20 TOOL CALL 5.2 Z S2500 F350 DL+0,2 DR-1 DR2+0,05**

O **D** antes de **L**, **R** e **R2** representa o valor delta.

#### **Pré-seleção de ferramentas**

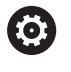

Consulte o manual da sua máquina!

A pré-seleção das ferramentas com **TOOL DEF** é uma função dependente da máquina.

Quando se utilizem tabelas de ferramentas, faz-se então uma préseleção com um bloco **TOOL DEF** para a ferramenta a utilizar a seguir. Para isso, indique o número de ferramenta, um parâmetro Q, parâmetro QS ou um nome de ferramenta entre aspas.

### **Troca de ferramenta**

#### **Troca automática da ferramenta**

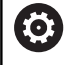

Consulte o manual da sua máquina!

A troca de ferramenta é uma função dependente da máquina.

Numa troca automática da ferramenta, não se interrompe a execução do programa. Numa chamada da ferramenta com **TOOL CALL**, o comando troca a ferramenta do carregador de ferramentas.

#### **Troca automática da ferramenta ao exceder-se o tempo de vida: M101**

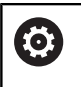

Consulte o manual da sua máquina! **M101** é uma função dependente da máquina.

Ao expirar um tempo de vida predefinido, o comando pode trocar automaticamente uma ferramenta gémea e prosseguir com a maquinagem. Para tal, ative a função adicional **M101**. Pode-se anular novamente o efeito do **M101** com a tecla **M102**.

Na tabela de ferramentas, registe o tempo de vida da ferramenta na coluna **TIME2**, depois do que a maquinagem deve ser prosseguida com uma ferramenta gémea. O comando regista o tempo de vida atual da máquina na coluna **CUR\_TIME**.

Se o tempo de vida atual exceder **TIME2**, no ponto de programa seguinte possível é trocada uma ferramenta gémea, no máximo, um minuto após expirar a vida útil. A mudança realiza-se apenas depois de o bloco NC estar terminado.

# *AVISO*

#### **Atenção, perigo de colisão!**

Numa troca automática de ferramenta com **M101**, o comando retrai sempre em primeiro lugar a ferramenta no eixo da ferramenta. Durante a retração, existe perigo de colisão nas ferramentas que produzem indentações, p. ex., em trabalhos com fresa-disco ou fresa de ranhura em T!

- Utilizar **M101** apenas em maquinagens sem indentações
- Desativar a troca de ferramenta com **M102**

Após a troca de ferramenta, se o fabricante da máquina não tiver aplicado outras definições, o comando posiciona de acordo com a lógica seguinte:

- Se a posição de destino no eixo da ferramenta se encontrar abaixo da posição atual, o eixo da ferramenta é posicionado em último lugar
- Se a posição de destino no eixo da ferramenta se encontrar acima da posição atual, o eixo da ferramenta é posicionado em primeiro lugar

#### **Parâmetro de introdução BT (Block Tolerance)**

Através da verificação do tempo de vida e do cálculo de troca automática de ferramenta, pode-se aumentar o tempo de maquinagem, dependendo do programa NC. Neste caso, pode exercer influência com o parâmetro de introdução opcional **BT** (Block Tolerance).

Se se introduzir a função **M101**, o comando continua o diálogo com uma pergunta sobre **BT**. Aqui define-se a quantidade de blocos NC (1 - 100) com que a troca automática de ferramenta pode ser retardada. O tempo de vida pelo qual a troca de ferramenta pode ser retardada daí resultante depende do conteúdo dos blocos NC (p. ex., avanço, trajeto de percurso). Se não se definir **BT**, o comando utiliza o valor 1 ou, se necessário, um valor padrão determinado pelo fabricante da máquina.

Quanto mais alto for o valor **BT**, menor será o efeito de um eventual prolongamento do tempo de vida através de **M101**. Certifique-se de que a troca automática de ferramenta é, assim, executada mais tarde!

Para calcular um valor de saída adequado para **BT**, utilize a seguinte fórmula:  $BT = 10 \div t$  t: tempo médio de maquinagem de um bloco NC em segundos Arredonde o resultado para um número inteiro. Se o valor calculado for superior a 100, utilize o valor máximo de introdução 100.

Se quiser repor o tempo de vida atual de uma ferramenta, indique na coluna **CUR\_TIME** o valor 0, p. ex., após uma substituição das placas de corte.

A função auxiliar **M101** não está disponível para ferramentas de tornear e no modo de torneamento (opção #50).

#### **Condições para a troca de ferramenta com M101**

Utilize como ferramenta gémea apenas ferramentas com o mesmo raio. O comando não verifica automaticamente o raio da ferramenta.

Se for necessário que o comando verifique o raio da ferramenta gémea, no programa NC, indique **M108**.

O comando executa a troca automática de ferramenta num ponto de programa adequado. A troca automática de ferramenta não é executada:

- П durante a execução de ciclos de maquinagem
- enquanto uma correção de raio (**RR**/**RL**) estiver ativa i.
- diretamente após uma função de aproximação **APPR**  $\blacksquare$
- $\blacksquare$ diretamente antes de uma função de afastamento **DEP**
- diretamente antes e depois de **CHF** e **RND**  $\Box$
- durante a execução de macros  $\overline{\phantom{a}}$
- durante a execução de uma troca de ferramenta  $\blacksquare$
- × diretamente após um bloco **TOOL CALL** ou **TOOL DEF**
- durante a execução de ciclos SL

ft

 $\mathbf i$ 

#### **Cobrir tempo de vida**

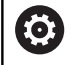

Esta função deve ser ativada e ajustada pelo fabricante da máquina.

O estado da ferramenta no final do tempo de vida planeado depente, entre outras coisas, do tipo de ferramenta, do género de maquinagem e do material da peça de trabalho. Na coluna **OVRTIME** da tabela de ferramentas, indique o tempo em minutos que a ferramenta pode ser utilizada além do tempo de vida.

O fabricante da máquina determina se esta coluna é ativada e de que forma é utilizada na procura de ferramenta.

#### **Condições para blocos NC com vetores normais à superfície e correção 3D**

O raio ativo (**R** + **DR**) da ferramenta gémea não pode ser diferente do raio da ferramenta original. Introduza os valores delta (**DR**) na tabela de ferramentas ou no programa NC (tabela de correção ou bloco **TOOL CALL**). Em caso de desvios, o comando apresenta um texto de aviso e não troca a ferramenta. Com a função **M107**, suprime este texto de aviso, com a **M108** reativa-o.

**Mais informações:** ["Correção de ferramenta tridimensional \(opção](#page-515-0) [#9\)", Página 516](#page-515-0)

# **4.3 Correção de ferramenta**

### **Introdução**

O comando corrige a trajetória da ferramenta segundo o valor de correção para o comprimento da ferramenta no eixo do mandril e segundo o raio da ferramenta no plano de maquinagem.

Se se criar o programa NC diretamente no comando, a correção do raio da ferramenta atua apenas no plano de maquinagem.

O comando considera então até seis eixos, incluindo os eixos rotativos.

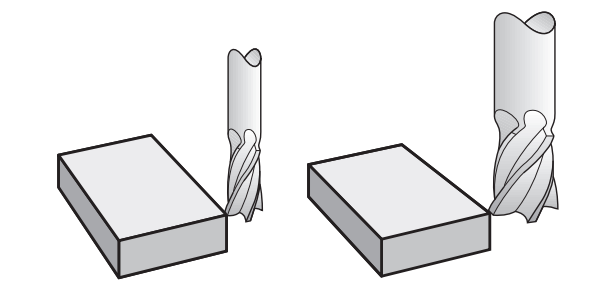

### **Correção do comprimento da ferramenta**

A correção de ferramenta para o comprimento atua assim que se chama uma ferramenta. Elimina-se logo que se chama uma ferramenta com o comprimento L=0 (p. ex., **TOOL CALL 0**).

# *AVISO*

#### **Atenção, perigo de colisão!**

Para a correção do comprimento da ferramenta, o comando utiliza o comprimento da ferramenta definido na tabela de ferramentas. Comprimentos de ferramenta incorretos provocam também uma correção do comprimento da ferramenta errada. Em ferramentas com o comprimento **0** e após uma **TOOL CALL 0**, o comando não executa nenhuma correção do comprimento da ferramenta nem nenhuma verificação de colisão. Durante os posicionamentos de ferramenta seguintes, existe perigo de colisão!

- Definir as ferramentas sempre com o comprimento de ferramenta efetivo (não apenas diferenças)
- Utilizar **TOOL CALL 0** exclusivamente para esvaziar o mandril

Na correção do comprimento, têm-se em conta os valores delta tanto do programa NC, como também da tabela de ferramentas.

Valor de correção = **L** + **DL**<sub>TAB</sub> + **DL**<sub>Prog</sub> com

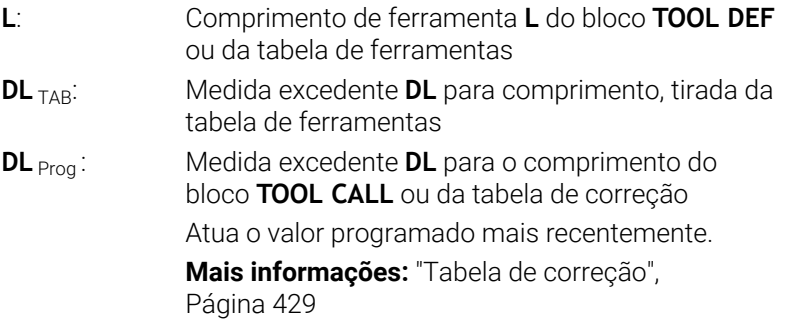

### **Correção do raio da ferramenta**

i

 $\mathbf i$ 

Um bloco NC pode conter as seguintes correções de raio de ferramenta:

- **RL** ou **RR** para uma correção de raio de uma função de trajetória qualquer
- $\overline{\phantom{a}}$ **R0**, quando não se pretende realizar nenhuma correção de raio
- **R+** prolonga um movimento paralelo ao eixo segundo o raio da Ī. ferramenta
- **R-** encurta um movimento paralelo ao eixo segundo o raio da ferramenta

O comando mostra uma correção de raio de ferramenta ativa na visualização de estado geral.

A correção de raio atua assim que é chamada uma ferramenta e com uma das correções de raio de ferramenta referidas, dentro de um bloco linear ou de um movimento paralelo ao eixo no qual é percorrido o plano de maquinagem.

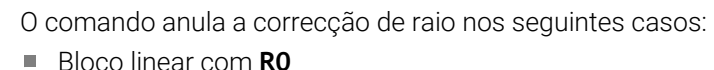

- Função **DEP** para sair de um contorno
- Seleção de um novo programa NC através de PGM MGT

Na correção de raio, o comando tem em conta os valores delta do bloco **TOOL CALL** e também da tabela de ferramentas:

Valor de correção =  $\mathbf{R}$  +  $\mathbf{DR}_{\text{TAG}}$  +  $\mathbf{DR}_{\text{Prog}}$  com

**R**: Raio de ferramenta **R** do bloco **TOOL DEF** ou da tabela de ferramentas **DR** TAB: Medida excedente **DR** para o raio da tabela de ferramentas **DR** Prog : Medida excedente **DR** para o raio do bloco **TOOL CALL** ou da tabela de correção **Mais informações:** ["Tabela de correção",](#page-428-0) [Página 429](#page-428-0)

#### **Movimentos sem correção do raio: R0**

A ferramenta desloca-se no plano de maquinagem com o seu ponto central nas coordenadas programadas.

Aplicação: furar, posicionamento prévio.

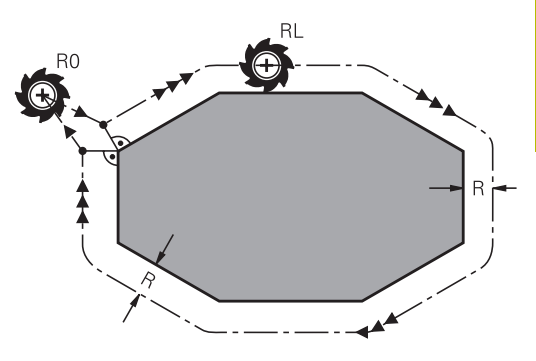

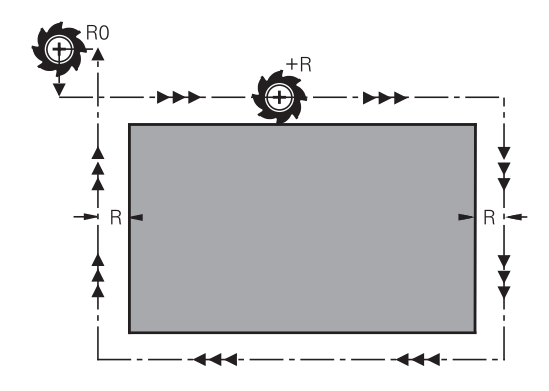

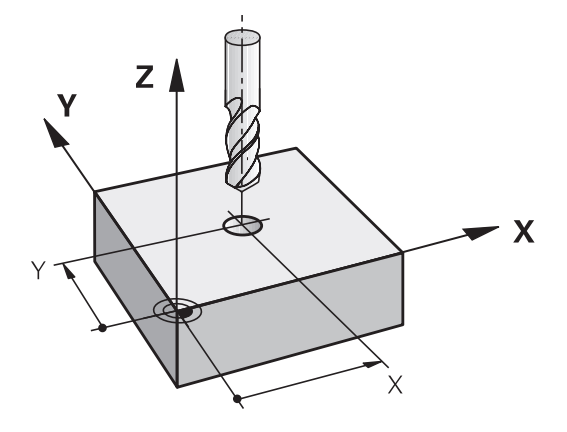

### **Movimentos de trajetória com correção de raio: RR e RL**

**RR**: A ferramenta desloca-se para a direita do contorno

**RL**: A ferramenta desloca-se para a esquerda do contorno

O ponto central da ferramenta tem assim a distância entre o raio da ferramenta e o contorno programado. **À direita** e **À esquerda** designam a posição da ferramenta na direção de deslocação ao longo do contorno da peça de trabalho.

Entre dois blocos NC com correção do raio da ferramenta diferente **RR** e **RL**, deve existir, no mínimo, um bloco de deslocação no plano de maquinagem sem correção do raio da ferramenta (ou seja, com **R0**).

O comando ativa uma correção de raio no final do bloco NC em que se programou a correção pela primeira vez.

Ao ativar a correção de raio com **RR/RL** e suprimindo com **R0**, o comando posiciona a ferramenta sempre na perpendicular no ponto inicial ou final programado. Posicione a ferramenta antes do primeiro ponto do contorno ou a seguir ao último ponto do contorno, para que o contorno não fique danificado.

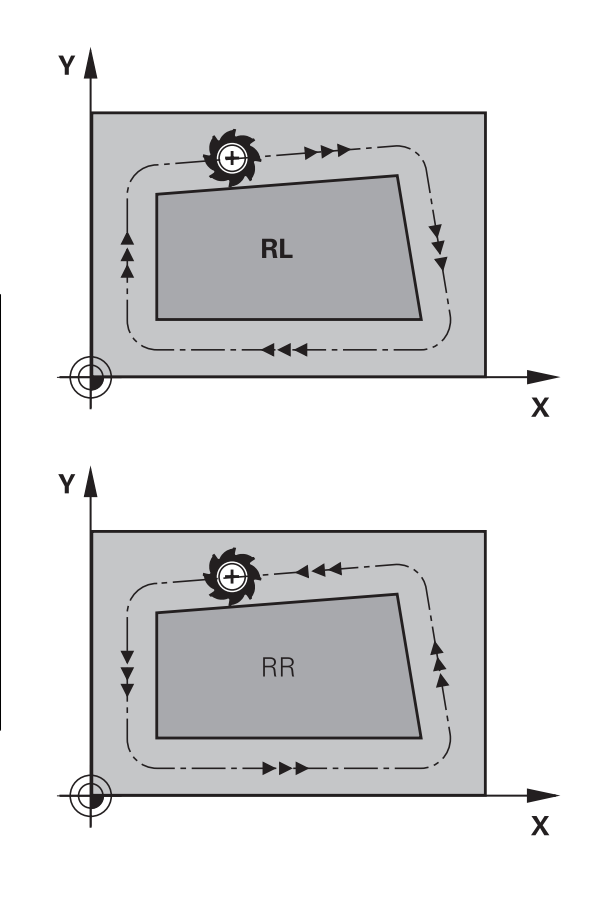

#### **Introdução da correção do raio dentro de movimentos de trajetória**

Introduza a correção do raio num bloco **L**. Introduzir as coordenadas do ponto de destino e confirmar com a tecla **ENT**.

#### **CORREÇ. DE RAIO: RL/RR/SEM CORREÇ. ?**

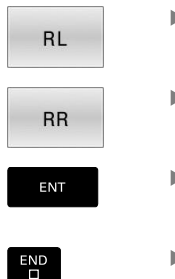

- Deslocação da ferramenta pela esquerda do contorno programado: premir a softkey **RL**, ou
- Deslocação da ferramenta pela direita do contorno programado: premir a softkey **RR**, ou
- Deslocação da ferramenta sem correção de raio ou eliminar a correção: premir a tecla **ENT**
- Terminar o bloco NC: premir a tecla **END**

 $\mathbf i$
### **Introdução da correção de raio dentro de movimentos paralelos ao eixo**

A correção do raio introduz-se num bloco de posicionamento. Introduzir a coordenada do ponto de destino e confirmar com a tecla **ENT**.

## **CORREÇ. RAIO: R+/R-/SEM CORREÇ.?**

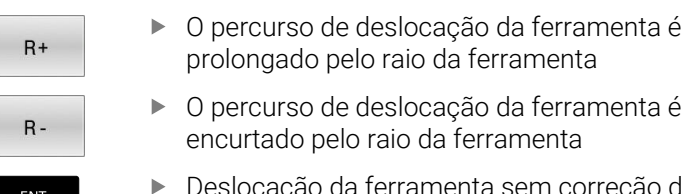

- de raio ou eliminar a correção: premir a tecla **ENT**
- Terminar o bloco NC: premir a tecla **END**

### **Correção de raio:maquinar esquinas**

Esquinas externas:

Se tiver programado uma correção de raio, o comando desloca a ferramenta nas esquinas exteriores segundo um círculo de transição. Se necessário, o comando reduz o avanço nas esquinas exteriores, por exemplo, quando se efetuam grandes mudanças de direção

Esquinas interiores:

Nas esquinas interiores, o comando calcula o ponto de intersecção das trajetórias para o qual o ponto central da ferramenta se desloca com correção. A partir deste ponto, a ferramenta desloca-se ao longo do elemento seguinte do contorno. Desta forma, a peça de trabalho não fica danificada nos cantos interiores. Assim, não se pode selecionar um raio da ferramenta com um tamanho qualquer para um determinado contorno

# *AVISO*

### **Atenção, perigo de colisão!**

Para que o comando possa aproximar ou sair de um contorno, necessita de posições de aproximação e afastamento seguras. Estas posições têm que permitir os movimentos de compensação ao ativar e desativar a correção de raio. Posições incorretas podem provocar danos no contorno. Durante a maquinagem, existe perigo de colisão!

- programar posições de aproximação e afastamento seguras fora do contorno
- considerar o raio de ferramenta
- considerar a estratégia de aproximação

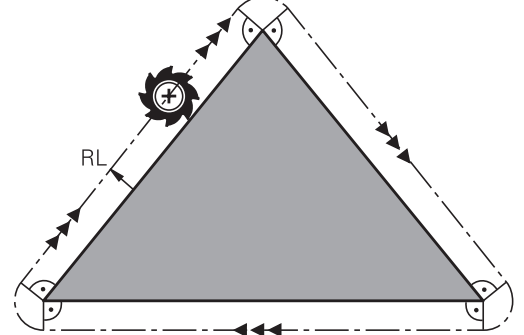

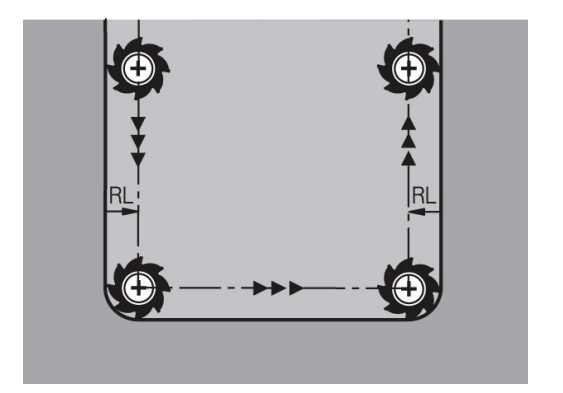

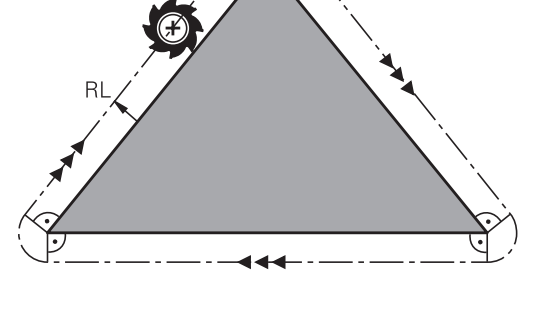

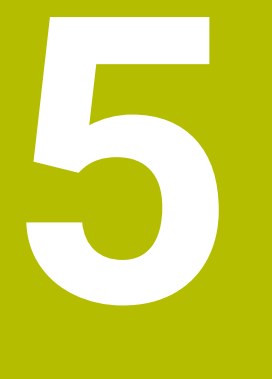

**Programar contornos**

# **5.1 Movimentos da ferramenta**

# **Funções de trajetória**

O contorno de uma peça de trabalho é composto, habitualmente, por vários elementos de contorno como retas e arcos de círculo. Com as funções de trajetória, poderá programar os movimentos da ferramenta para **retas** e **arcos de círculo**.

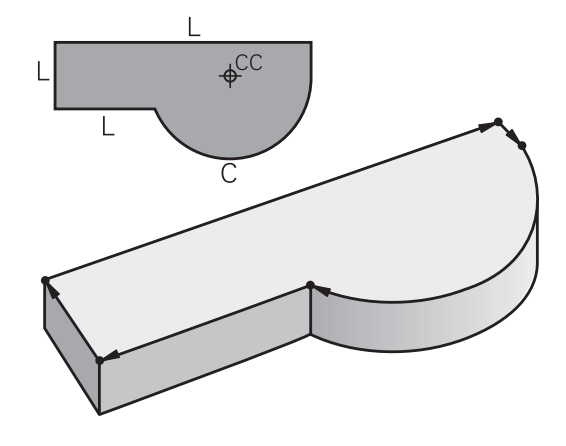

# **Programação livre de contornos FK**

Quando não existir um plano cotado, e as indicações das dimensões no programa NC estiverem incompletas, programe o contorno da peça de trabalho com a livre programação de contornos. O comando calcula as indicações que faltam.

Com a programação FK, também se programam movimentos da ferramenta para **retas** e **arcos de círculo**.

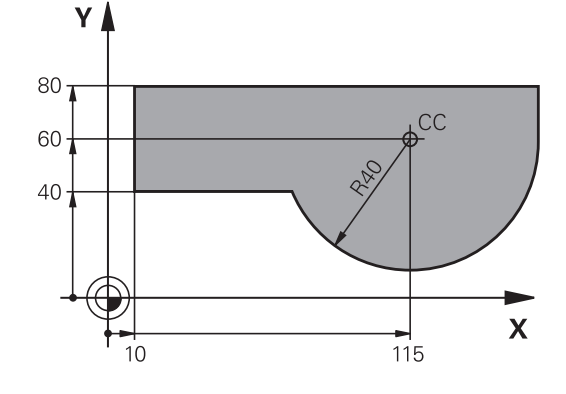

# **Funções auxiliares M**

Com as funções auxiliares do comando, comandam-se

- a execução do programa, p. ex. uma interrupção da execução
- as funções da máquina, como p.ex. ligar e desligar a rotação do  $\overline{\phantom{a}}$ mandril e o agente refrigerante
- o comportamento da ferramenta na trajetória

## **Subprogramas e repetições parciais de um programa**

Introduza só uma vez como subprogramas ou repetições parciais de um programa os passos de maquinagem que se repetem. Se se quiser executar uma parte do programa NC apenas sob certas condições, devem determinar-se também esses passos de maquinagem num subprograma. Para além disso, um programa NC pode chamar outro programa NC e executá-lo.

**Mais informações:** ["Subprogramas e repetições parciais de um](#page-254-0) [programa", Página 255](#page-254-0)

# **Programação com parâmetros Q**

No programa NC, substituem-se os parâmetros Q representam valores numéricos: a um parâmetro Q atribui-se um valor numérico noutra posição. Com os parâmetros Q podem-se programar funções matemáticas que comandem a execução do programa ou descrevam um contorno.

Para além disso, com a ajuda da programação de parâmetros Q também é possível efetuar medições com um apalpador 3D durante a execução do programa.

**Mais informações:** ["Programar parâmetros Q", Página 279](#page-278-0)

# **5.2 Noções básicas sobre as funções de trajetória**

# **Programar o movimento da ferramenta para uma maquinagem**

Quando criar um programa NC, programe sucessivamente as funções de trajetória para cada um dos elementos do contorno da peça de trabalho. Para isso, introduza as coordenadas para os pontos finais dos elementos do contorno indicadas no desenho. Com a indicação das coordenadas, os dados da ferramenta e a correção do raio, o comando calcula o percurso real da ferramenta.

O comando desloca simultaneamente todos os eixos da máquina que se programaram no bloco NC de uma função de trajetória.

# **Movimentos paralelos aos eixos da máquina**

Se o bloco NC contiver uma indicação de coordenadas, o comando desloca a ferramenta paralelamente ao eixo da máquina programado.

Consoante o tipo de máquina, na execução desloca-se a ferramenta ou a mesa da máquina com a peça de trabalho fixada. A programação dos movimentos de trajetória faz-se como se fosse a ferramenta a deslocar-se.

# **Exemplo**

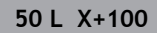

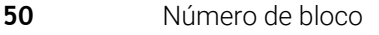

**L** Função de trajetória **Reta**

**X+100** Coordenadas do ponto final

A ferramenta mantém as coordenadas Y e Z e desloca-se para a posição X=100.

# **Movimentos em planos principais**

Se o bloco NC contiver duas indicações de coordenadas, o comando desloca a ferramenta no plano programado.

# **Exemplo**

### **L X+70 Y+50**

A ferramenta mantém a coordenada Z e desloca-se no plano XY para a posição X=70, Y=50.

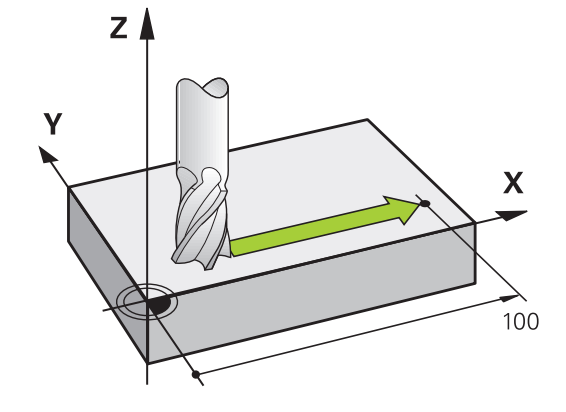

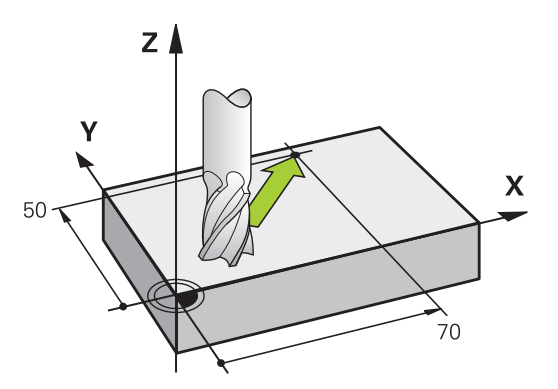

### **Movimento tridimensional**

Se o bloco NC contiver três indicações de coordenadas, o comando desloca a ferramenta no espaço para a posição programada.

### **Exemplo**

#### **L X+80 Y+0 Z-10**

Num bloco linear, dependendo da cinemática da máquina, podem ser programados até seis eixos.

#### **Exemplo**

**L X+80 Y+0 Z-10 A+15 B+0 C-45**

#### **Círculos e arcos de círculo**

Nos movimentos circulares, o comando desloca simultaneamente dois eixos da máquina: a ferramenta desloca-se em relação à peça segundo uma trajectória circular. Para movimentos circulares, é possível introduzir um ponto central do círculo **CC**.

Com as funções de trajetória para arcos de círculo, pode programar círculos no plano de maquinagem. O plano de maquinagem principal é definido com o eixo do mandril na chamada de ferramenta **TOOL CALL**.

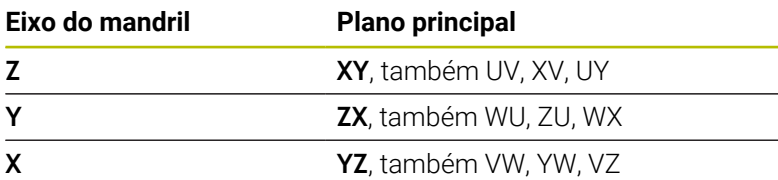

#### **Movimento circular noutro plano**

Os movimentos circulares que não se encontram no plano de maquinagem principal podem ser programados também com a função **Inclinação do plano de maquinagem** ou com parâmetros Q.

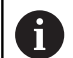

**Mais informações:** ["A função PLANE: inclinação do plano](#page-464-0) [de maquinagem \(Opção #8\)", Página 465](#page-464-0)

**Mais informações:** ["Princípio e resumo das funções",](#page-279-0) [Página 280](#page-279-0)

#### **Sentido de rotação DR em movimentos circulares**

Para os movimentos circulares não tangentes a outros elementos do contorno, introduza o sentido de rotação da seguinte forma:

Rotação em sentido horário: **DR-**Rotação em sentido anti-horário: **DR+**

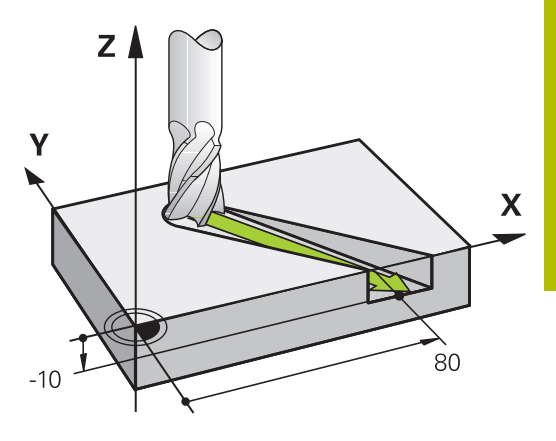

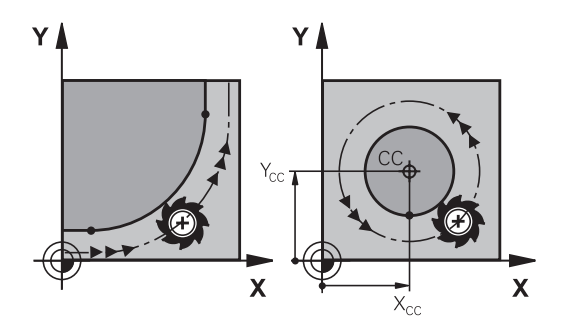

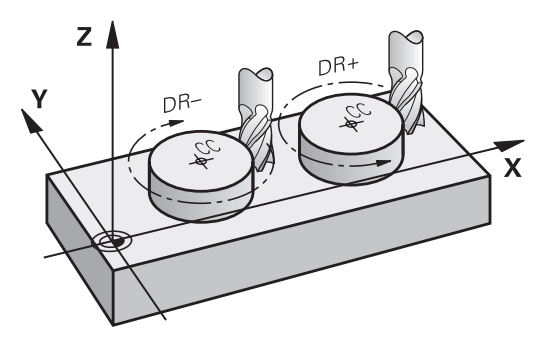

### **Correção do raio**

A correção do raio deve estar no bloco NC com que se faz a aproximação ao primeiro elemento de contorno. A correção do raio não pode ser ativada num bloco NC para uma trajetória circular. Programe esta correção previamente num bloco linear.

**Mais informações:** ["Movimentos de trajetória – coordenadas](#page-163-0) [cartesianas", Página 164](#page-163-0)

**Mais informações:** ["Aproximar e sair do contorno", Página 154](#page-153-0)

#### **Posicionamento prévio**

# *AVISO*

## **Atenção, perigo de colisão!**

O comando não realiza uma verificação de colisão automática entre a ferramenta e a peça de trabalho. Um posicionamento prévio incorreto pode, adicionalmente, causar danos no contorno. Durante o movimento de aproximação, existe perigo de colisão!

- **Programar uma posição prévia adequada**
- Verificar o desenvolvimento e o contorno mediante a simulação gráfica

### **Elaboração de blocos NC com as teclas de movimentos de trajetória**

O diálogo abre-se com as teclas cinzentas de funções de trajetória. O comando vai perguntando sucessivamente todos os dados necessários e insere o bloco NC no programa NC.

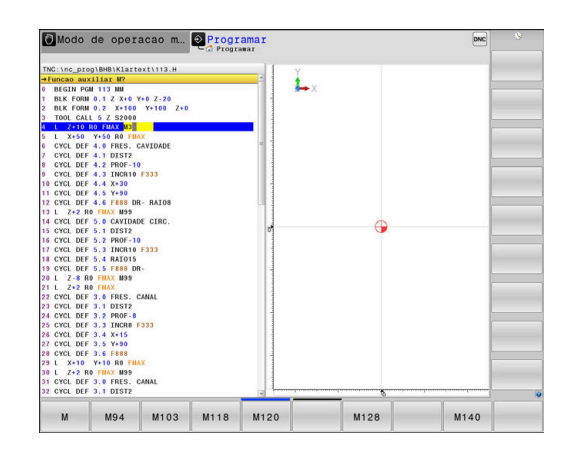

#### **Exemplo - programação de uma reta**

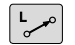

Abrir o diálogo de programação: p. ex., reta

### **COORDENADAS ?**

 $\bar{\mathbf{X}}$ 

Introduzir as coordenadas do ponto final da reta, por exemplo, -20 em X

### **COORDENADAS ?**

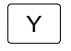

Introduzir as coordenadas do ponto final da reta, p. ex., 30 em Y, confirmar com a tecla **ENT**

#### **CORRECÇ. DE RAIO: RL/RR/SEM CORREÇ. ?**

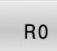

▶ Selecionar correção de raio: p. ex., premindo a softkey **R0**, a ferramenta desloca-se sem correção.

# **AVANÇO F=? / F MAX = ENT**

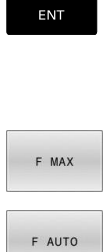

Introduzir **100** (avanço de p. ex., 100 mm/min; na programação com POLEG: a introdução corresponde a um avanço de 10 poleg./min.) e confirmar com a tecla **ENT** ou

- ▶ Deslocar em marcha rápida: premir a softkey **FMAX**, ou
- Deslocar com o avanço definido no bloco **TOOL CALL**: premir a softkey **F AUTO**.

## **FUNÇÃO AUXILIAR M ?**

END<br>미

Introduzir **3** (função auxiliar, p. ex., M3) e fechar o diálogo com a tecla **END**

### **Exemplo**

**L X-20 Y+30 R0 FMAX M3**

# <span id="page-153-0"></span>**5.3 Aproximar e sair do contorno**

# **Ponto inicial e ponto final**

A ferramenta desloca-se desde o ponto de partida para o primeiro ponto do contorno. Condições para o ponto de partida:

- programado sem correção do raio
- $\overline{\Box}$ de aproximação possível sem colisão
- $\overline{\phantom{a}}$ estar próximo do primeiro ponto de contorno

Exemplo na figura à direita:

Se determinar o ponto inicial na zona a cinzento escuro, o contorno é danificado com a aproximação ao primeiro ponto de contorno.

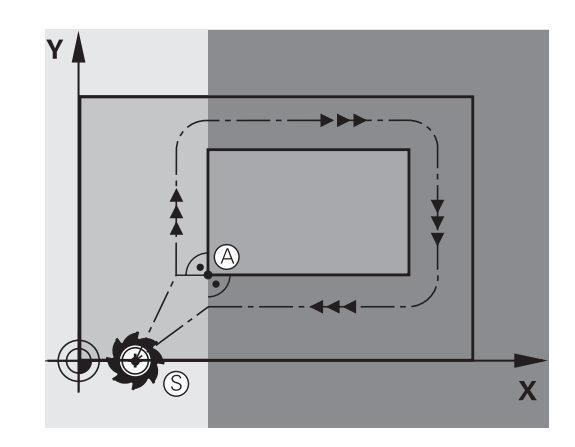

# **Primeiro ponto de contorno**

Para o movimento da ferramenta no primeiro ponto de contorno, programe uma correção do raio.

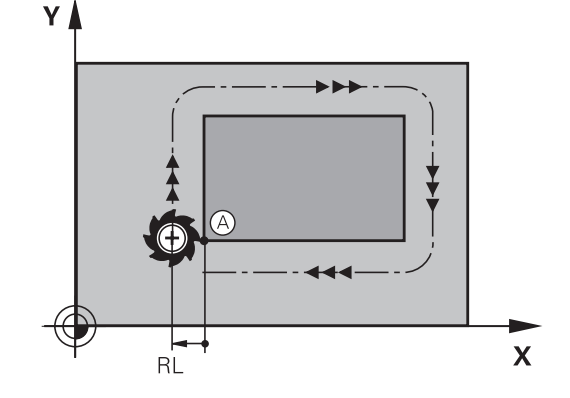

# **Aproximação ao ponto de partida no eixo do mandril**

Na aproximação ao ponto de partida, a ferramenta tem que deslocar-se no eixo do mandril e na profundidade de trabalho. Se houver perigo de colisão, aproximação ao ponto de partida em separado no eixo do mandril.

### **Exemplo**

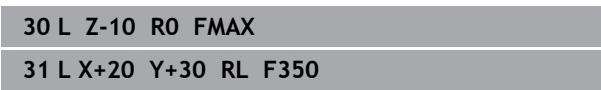

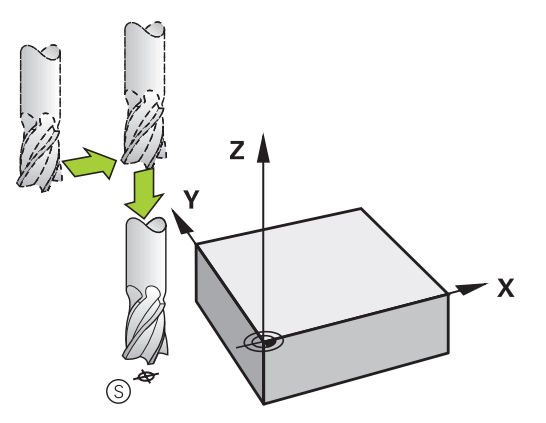

# **Ponto final**

Condições para a seleção do ponto final:

- de aproximação possível sem colisão
- estar próximo do último ponto de contorno
- Impedir estragos no contorno: o ponto final ideal situa-se no prolongamento da trajetória da ferramenta para a maquinagem do último elemento de contorno.

Exemplo na figura à direita:

Se determinar o ponto final na zona a cinzento escuro, o contorno é danificado com a aproximação ao ponto final.

Sair do ponto final no eixo do mandril:

Ao sair do ponto final, programe o eixo do mandril em separado.

#### **Exemplo**

**50 L X+60 Y+70 R0 F700 51 L Z+250 R0 FMAX**

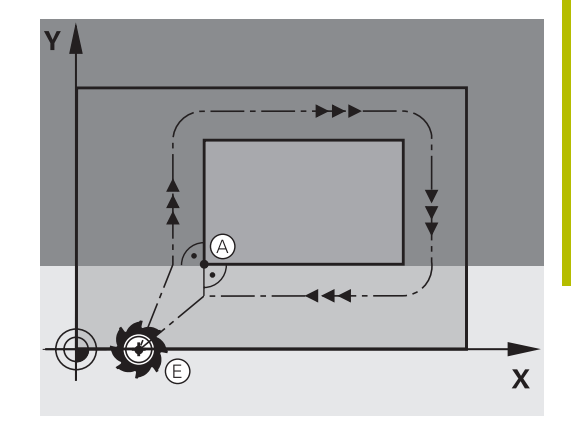

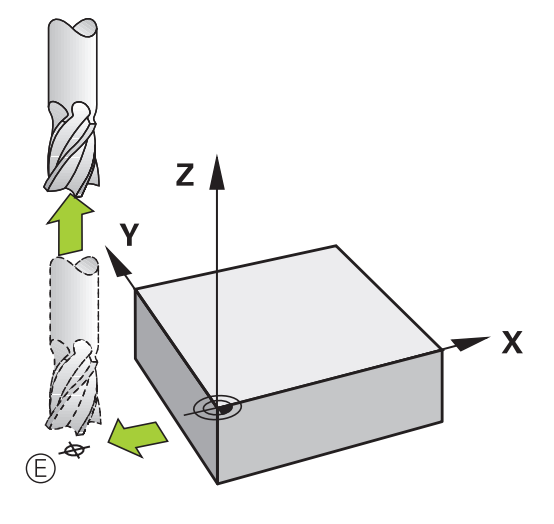

### **Ponto inicial e ponto final comuns**

Para um ponto inicial e ponto final comuns, não programe correção do raio.

Impedir estragos no contorno: o ponto de partida ideal situa-se entre os prolongamentos das trajetórias da ferramenta para a maquinagem do primeiro e do último elemento de contorno.

Exemplo na figura à direita:

Se determinar o ponto final na zona a cinzento escuro, o contorno é danificado com a aproximação ou o afastamento do contorno.

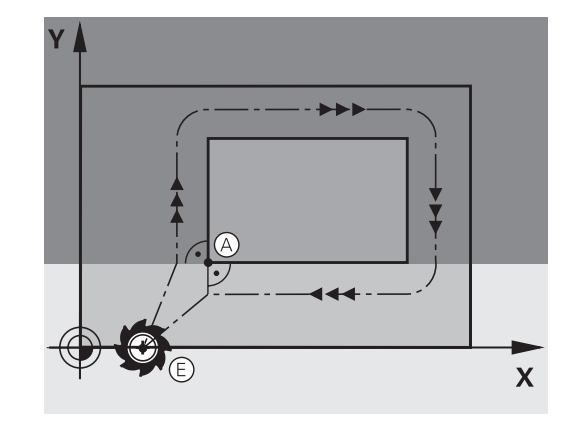

# **Resumo: tipos de trajetória para a aproximação e saída do contorno**

As funções **APPR** (em inglês, approach = aproximação) e **DEP** (em inglês, departure = saída) ativam-se com a tecla **APPR/DEP**. Depois, com as softkeys podem-se selecionar os seguintes tipos de trajetória:

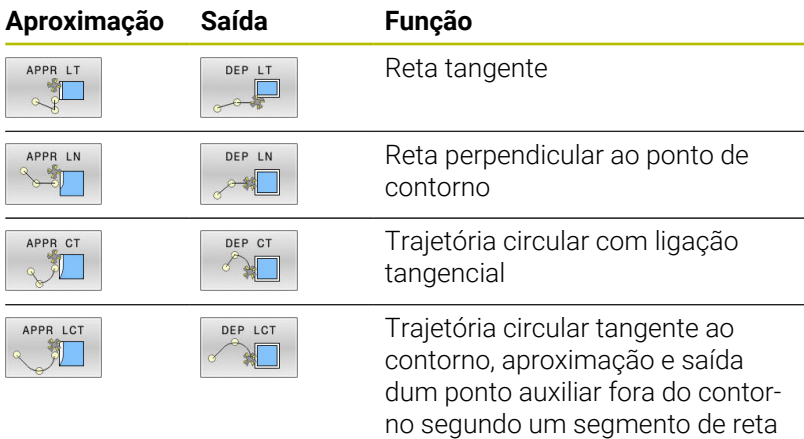

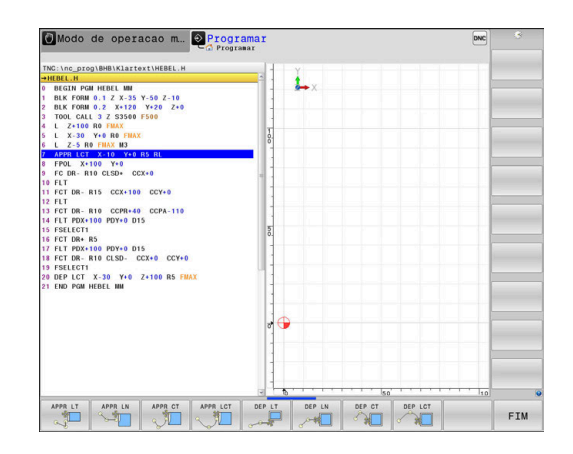

# **Aproximação e saída a uma trajetória helicoidal**

Na aproximação e saída a uma hélice, a ferramenta desloca-se segunda um prolongamento da hélice, unindo-se assim com uma trajetória circular tangente ao contorno. Utilize para isso a função **APPR CT** e **DEP CT**.

tangente

# **Posições importantes na aproximação e afastamento**

# *AVISO*

### **Atenção, perigo de colisão!**

O comando desloca-se da posição atual (ponto inicial P<sub>S</sub>) para o ponto auxiliar P<sub>H</sub> com o último avanço programado. Se se tiver programado no último bloco de posicionamento antes da função de aproximação **FMAX**, então o comando também aproxima ao ponto auxiliar P<sub>H</sub> em marcha rápida.

Antes da função de aproximação, programar um avanço diferente de **FMAX**

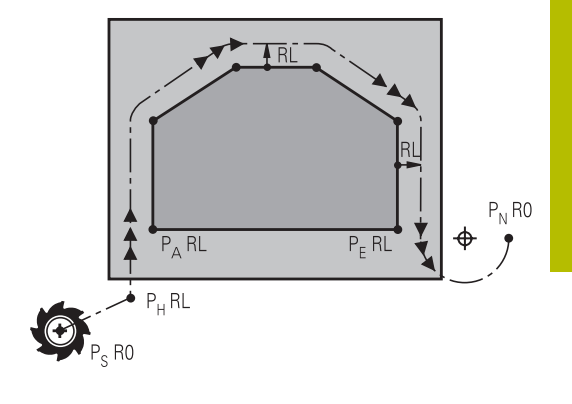

 $\blacksquare$  Ponto inicial P<sub>S</sub>

Esta posição é programada sempre antes do bloco APPR. Ps encontra-se fora do contorno e aproxima-se sem correção do raio (R0).

 $\blacksquare$  Ponto auxiliar P $H$ 

A aproximação e afastamento passa, em alguns tipos de trajetória, por um ponto auxiliar  $P_H$ , que o comando calcula com indicações nos blocos APPR e DEP.

- Primeiro ponto do contorno P<sub>A</sub>e último ponto do contorno P<sub>E</sub> O primeiro ponto do contorno P<sub>A</sub> é programado no bloco APPR; e o último ponto do contorno  $P_F$  com uma função de trajetória qualquer. Se o bloco APPR contiver também a coordenada Z, o comando desloca a ferramenta simultaneamente para o primeiro ponto de contorno PA.
- $\blacksquare$  Ponto final P<sub>N</sub>

A posição P<sub>N</sub> encontra-se fora do contorno e calcula-se a partir das indicações introduzidas no bloco DEP. Se o bloco DEP contiver também a coordenada Z, o comando desloca a ferramenta simultaneamente para o ponto final  $P_{N}$ .

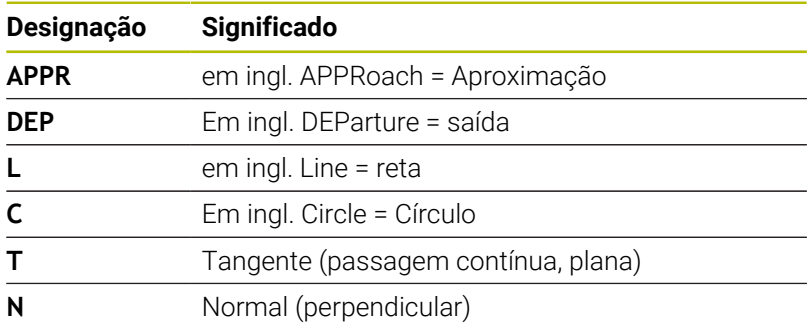

# *AVISO*

### **Atenção, perigo de colisão!**

O comando não realiza uma verificação de colisão automática entre a ferramenta e a peça de trabalho. Um posicionamento prévio incorreto e pontos auxiliares  $P_H$  errados podem, adicionalmente, causar danos no contorno. Durante o movimento de aproximação, existe perigo de colisão!

- **Programar uma posição prévia adequada**
- $\triangleright$  Verificar o ponto auxiliar  $P_H$ , o desenvolvimento e o contorno mediante a simulação gráfica

Nas funções **APPR LT**, **APPR LN** e **APPR CT**, o comando desloca o ponto auxiliar  $P_H$  com o último avanço programado (também **FMAX**). Na função **APPR LCT**, o comando desloca o ponto auxiliar  $P_H$  com o avanço programado no bloco APPR. Se antes da frase de aproximação ainda não tiver sido programado nenhum avanço, o comando emite uma mensagem de erro.

### **Coordenadas polares**

Também é possível programar, por meio de coordenadas polares, os pontos de contorno para as seguintes funções de aproximação e afastamento:

- **APPR LT torna-se APPR PLT**
- APPR LN torna-se APPR PLN
- APPR CT torna-se APPR PCT п
- APPR LCT torna-se APPR PLCT  $\overline{\phantom{a}}$
- DEP LCT torna-se DEP PLCT

Para isso, prima a tecla laranja **P**, depois de ter escolhido com softkey uma função de aproximação ou de saída.

### **Correção do raio**

A correção do raio é programada juntamente com o primeiro ponto do contorno P<sub>A</sub> no bloco APPR. Os blocos DEP eliminam automaticamente a correção de raio!

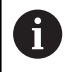

Se programar **APPR LN** ou **APPR CT** com **R0**, o comando para a maquinagem ou simulação com uma mensagem de erro.

Este comportamento é diferente no comando iTNC 530!

# **Aproximação numa reta com união tangencial: APPR LT**

O comando desloca a ferramenta segundo uma recta desde o ponto de partida  $P_S$  para um ponto auxiliar  $P_H$ . A partir daí, a ferramenta desloca-se para o primeiro ponto do contorno  $P_A$  sobre uma reta tangente. O ponto auxiliar P<sub>H</sub> tem a distância LEN para o primeiro ponto de contorno PA.

- Um tipo de trajetória qualquer: fazer a aproximação ao ponto de partida Ps
- Abrir o diálogo com a tecla **APPR DEP** e a softkey **APPR LCT**  $\blacktriangleright$ 
	- $\triangleright$  Coordenadas do primeiro ponto do contorno  $P_A$
	- $\blacktriangleright$  **LEN**: Distância do ponto auxiliar  $P_H$  ao primeiro ponto do contorno P<sub>A</sub>
	- ▶ Correção do raio **RR/RL** para a maquinagem

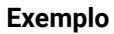

APPR LT

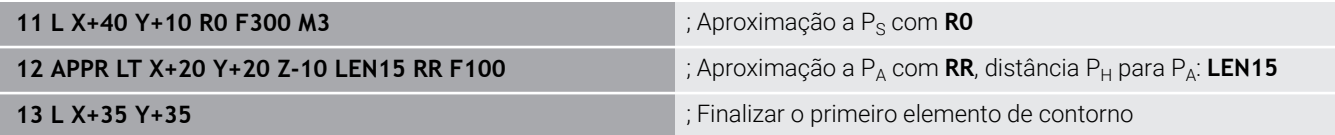

# **Aproximação numa reta perpendicularmente ao primeiro ponto de contorno: APPR LN**

- $\triangleright$  Qualquer função de trajetória: Aproximar ao ponto inicial P<sub>S</sub>
- Abrir o diálogo com a tecla **APPR DEP** e a softkey **APPR LN**
	- $\triangleright$  Coordenadas do primeiro ponto do contorno  $P_A$ 
		- Comprimento: distância do ponto auxiliar  $P_H$ . Introduzir **LEN** sempre positivo
		- ▶ Correção do raio **RR/RL** para a maquinagem

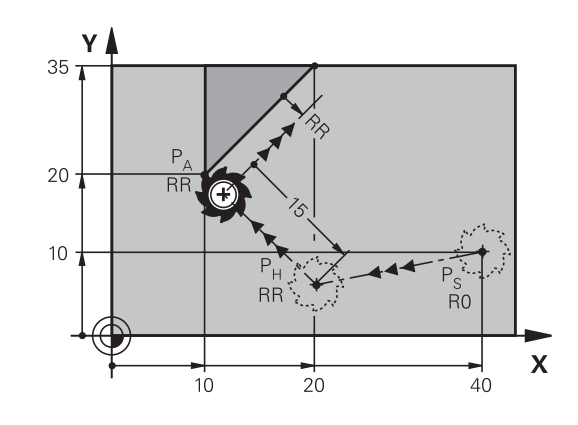

#### **Exemplo**

APPR LN

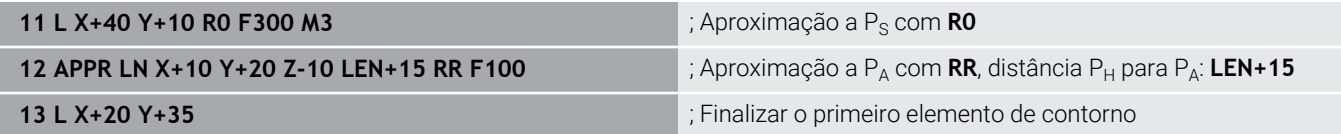

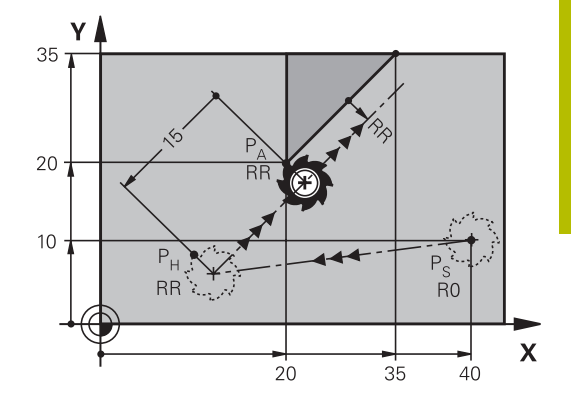

# **Aproximação numa trajetória circular com união tangente: APPR CT**

O comando desloca a ferramenta segundo uma recta desde o ponto de partida  $P_S$  para um ponto auxiliar  $P_H$ . Daí desloca-se segundo uma trajetória circular tangente ao primeiro elemento do contorno e ao primeiro ponto do contorno PA.

A trajetória circular de  $P_H$  para  $P_A$  está determinada pelo raio R e o ângulo do ponto central **CCA**. O sentido de rotação da trajetória circular está indicado pelo percurso do primeiro elemento do contorno.

- Qualquer função de trajetória: Aproximar ao ponto inicial Ps Þ
- Abrir o diálogo com a tecla **APPR DEP** e a softkey **APPR CT** Þ
- APPR CT
- $\triangleright$  Coordenadas do primeiro ponto do contorno  $P_A$ ▶ Raio R da trajetória circular
	- Aproximação pelo lado da peça de trabalho definido pela correção do raio: introduzir R positivo
	- Aproximação a partir dum lado da peça de trabalho: introduzir R negativo
- Ângulo do ponto central **CCA** da trajetória circular
	- Introduzir CCA só positivo
	- Máximo valor de introdução 360°
- ▶ Correção do raio **RR/RL** para a maquinagem

### **Exemplo**

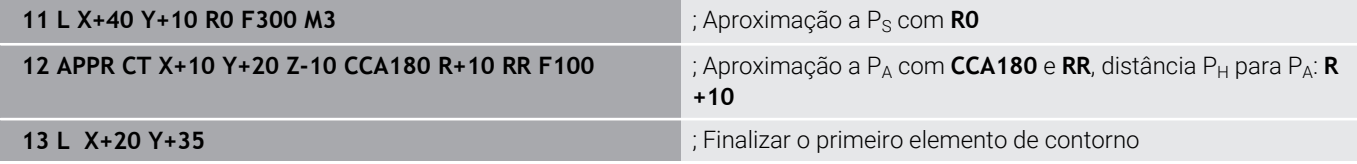

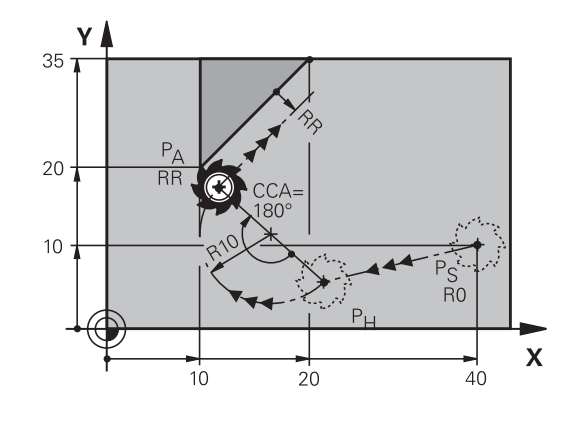

# **Aproximação segundo uma trajetória circular tangente ao contorno e segmento de reta: APPR LCT**

O comando desloca a ferramenta segundo uma recta desde o ponto de partida  $P_S$  para um ponto auxiliar  $P_H$ . Daí desloca-se segundo uma trajetória circular para o primeiro elemento do contorno PA. O avanço programado na frase APPR é válido para todo o trajecto percorrido pelo comando na frase de aproximação (trajecto  $P_S - P_A$ ).

Se todos os três eixos principais X, Y e Z tiverem sido programados no bloco de aproximação, então o comando desloca da posição definida antes do bloco APPR para o ponto auxiliar PH simultaneamente em todos os três eixos. Em seguida, o comando desloca de  $P_H$  para  $P_A$  apenas no plano de maquinagem.

A trajectória circular une-se tangencialmente tanto à recta  $P_S - P_H$ como também ao primeiro elemento de contorno. Assim, a trajetória determina-se claramente através do raio R.

- Qualquer função de trajectória: Aproximar ao ponto inicial P<sub>S</sub> Þ
- $\frac{1}{2}$ Abrir o diálogo com a tecla **APPR DEP** e a softkey **APPR LCT**
	- $\triangleright$  Coordenadas do primeiro ponto do contorno  $P_A$
	- ▶ Raio R da trajetória circular. Indicar R positivo
	- ▶ Correção do raio **RR/RL** para a maquinagem

#### **Exemplo**

APPR LCT 凯

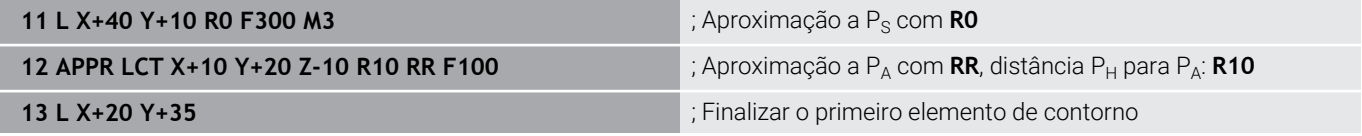

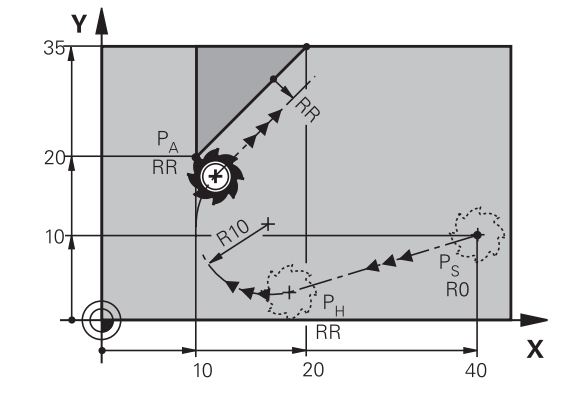

# **Saída segundo uma reta tangente: DEP LT**

O comando desloca a ferramenta segundo uma recta do último ponto do contorno  $P_E$  para o ponto final  $P_N$ . A reta encontra-se no prolongamento do último elemento do contorno  $P<sub>N</sub>$  situa-se na distância LEN de P<sub>E</sub>.

- Programar o último elemento de contorno com ponto final  $P_F$  e correção do raio
- Abrir o diálogo com a tecla **APPR DEP** e a softkey **DEP LCT**

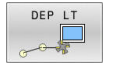

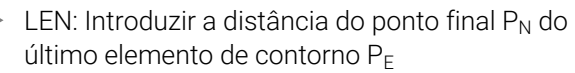

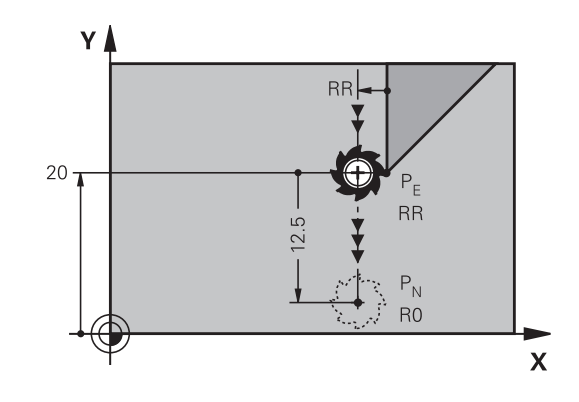

# **Exemplo**

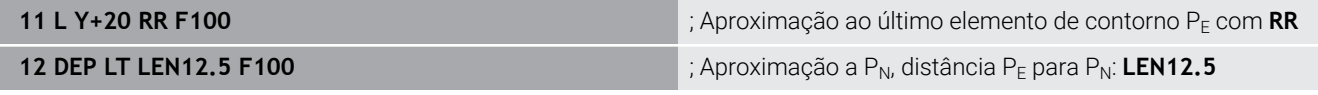

# **Saída numa reta perpendicularmente ao último ponto do contorno: DEP LN**

O comando desloca a ferramenta segundo uma recta do último ponto do contorno  $P_E$  para o ponto final  $P_N$ . A reta sai na perpendicular, do último ponto do contorno  $P_F$ .  $P_N$  situa-se a partir de P<sub>E</sub> na distância LEN + raio da ferramenta.

- Programar o último elemento de contorno com ponto final  $P_E$  e correção do raio
- Abrir o diálogo com a tecla **APPR DEP** e a softkey **DEP LN**

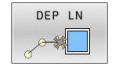

 $\triangleright$  **LEN**: introduzir a distância do ponto final P<sub>N</sub>

Importante: introduzir **LEN** positivo

### **Exemplo**

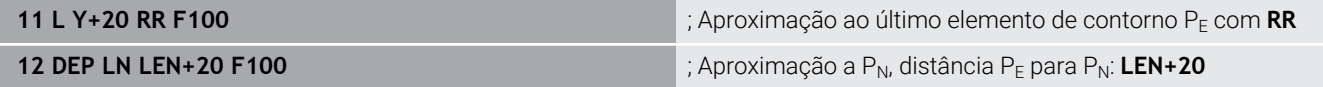

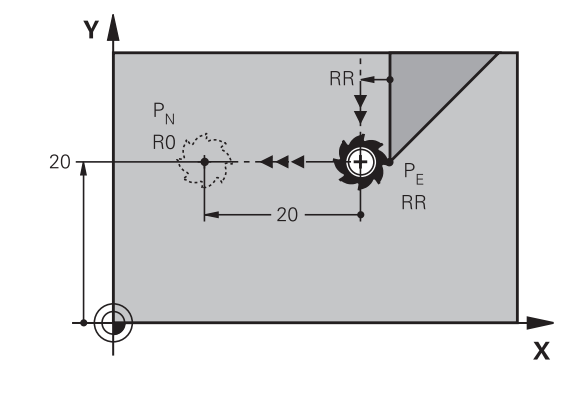

# **Saída numa trajetória circular com união tangente: DEP CT**

O comando desloca a ferramenta sobre um círculo do último ponto do contorno  $P_F$  para o ponto final  $P_N$ . A trajetória circular une-se tangencialmente ao último elemento do contorno.

- Programar o último elemento de contorno com ponto final  $P_F$  e correção do raio
- Abrir o diálogo com a tecla **APPR DEP** e a softkey **DEP CT**  $\mathbf{r}$ 
	- Ângulo do ponto central **CCA** da trajetória circular
		- ▶ Raio R da trajetória circular
			- A ferramenta deve sair da peça pelo lado que está determinado através da correcção do raio: Introduzir R positivo.
			- A ferramenta deve sair da peça pelo lado **oposto** que está determinado através da correcção do raio: Introduzir R negativo.

## **Exemplo**

DEP CT  $\sqrt{2}$ 

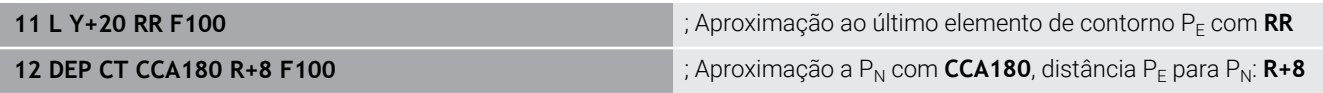

# **Aproximação segundo uma trajectória circular tangente ao contorno e segmento de recta: DEP LCT**

O comando desloca a ferramenta segundo uma trajectória circular, desde o último ponto do contorno  $P_E$  para um ponto auxiliar  $P_H$ . Daí desloca-se segundo uma reta para o ponto final P  $_N$ . O último elemento de contorno e a reta de  $P_H - P_N$  têm transições tangentes com a trajetória circular. Assim, a trajetória circular determina-se claramente através do raio R.

- Programar o último elemento de contorno com ponto final  $P_F$  e  $\mathbf{p}$ correção do raio
- Abrir o diálogo com a tecla **APPR DEP** e a softkey **DEP LCT** ь

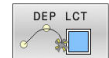

- Introduzir as coordenadas do ponto final  $P_N$
- ▶ Raio R da trajetória circular. Introduzir R positivo

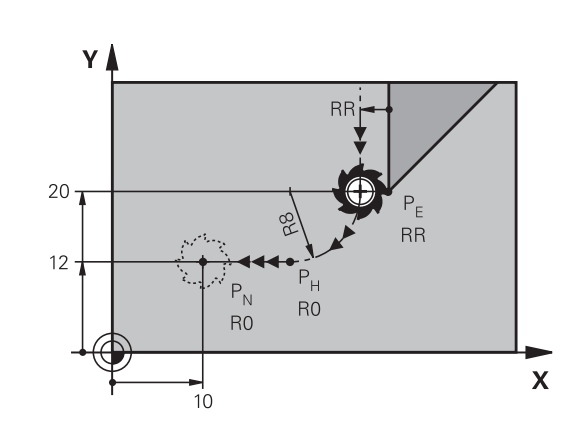

### **Exemplo**

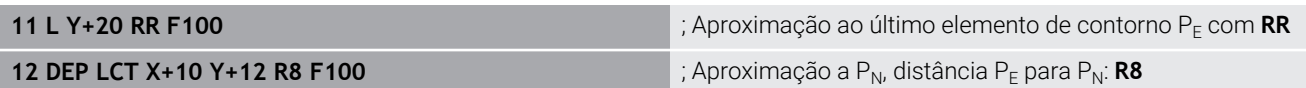

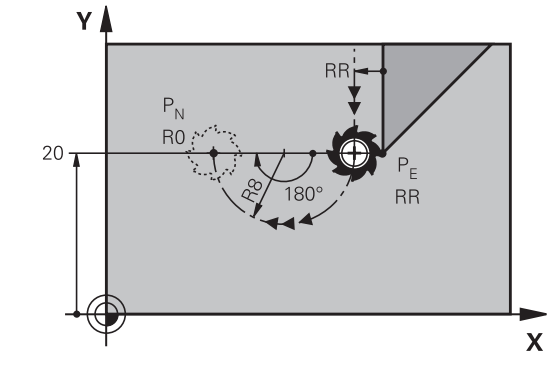

# <span id="page-163-0"></span>**5.4 Movimentos de trajetória – coordenadas cartesianas**

# **Resumo das funções de trajetória**

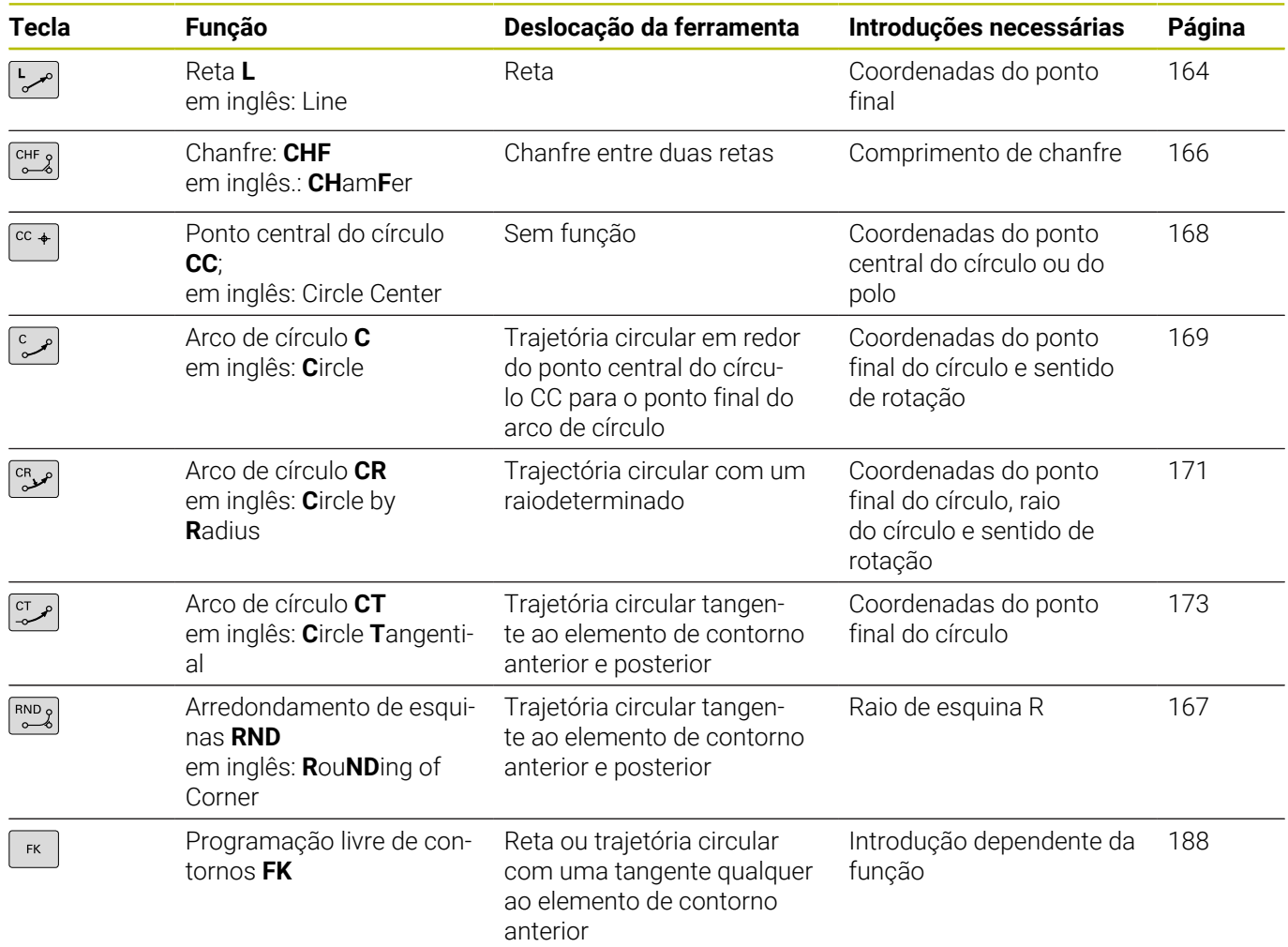

# <span id="page-163-1"></span>**Reta L**

 $\boxed{\phantom{a}}$ 

O comando desloca a ferramenta segundo uma recta desde a sua posição actual até ao ponto final da recta. O ponto inicial é o ponto final do bloco NC precedente.

- ▶ Prima a tecla **L** para abrir um bloco NC para um movimento linear
- **Coordenadas** do ponto final das retas, caso necessário
- **Correção de raio RL/RR/R0**
- **Avanço F**
- **Função auxiliar M**

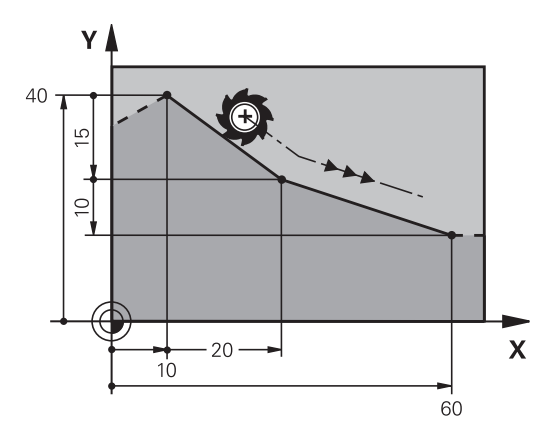

### **Exemplo**

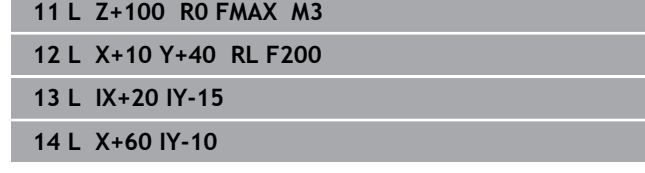

## **Aceitar a posição real**

Também se pode gerar um bloco linear (bloco **L**) com a tecla **Aceitar posição real**:

- Desloque a ferramenta no modo de operação **Funcionamento manual** para a posição que se quer aceitar
- Mudar a visualização no ecrã para Programar
- Selecionar o bloco NC depois do qual se quer inserir o bloco  $\blacktriangleright$ linear

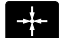

- Premir a tecla **Aceitar posição real**
- O comando gera um bloco linear com as coordenadas da posição real.

# <span id="page-165-0"></span>**Inserir chanfre entre duas retas**

Podem-se recortar com um chanfre as esquinas do contorno geradas por uma intersecção de duas retas.

- Nos blocos lineares antes e depois do bloco **CHF**, programam-se as duas coordenadas do plano em que se executa o chanfre
- A correção de raio antes e depois do bloco **CHF** tem que ser igual
- O chanfre deve poder executar-se com a ferramenta atual  $\overline{\phantom{a}}$
- $\begin{bmatrix} \text{CHF} & 0 \\ 0 & \text{O} \end{bmatrix}$

A

- **Secção do chanfre**: Comprimento do chanfre, se necessário:
	- **Avanço F** (atua somente no bloco **CHF**)

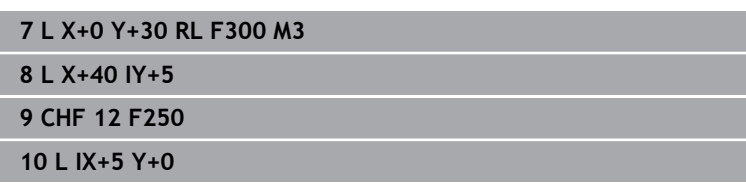

Não começar um contorno com um bloco **CHF**. Um chanfro só é executado no plano de maquinagem. Não se faz a aproximação ao ponto de esquina cortado pelo chanfro.

Um avanço programado no bloco **CHF** só atua nesse bloco CHF. Depois, volta a ser válido o avanço programado antes do bloco **CHF**.

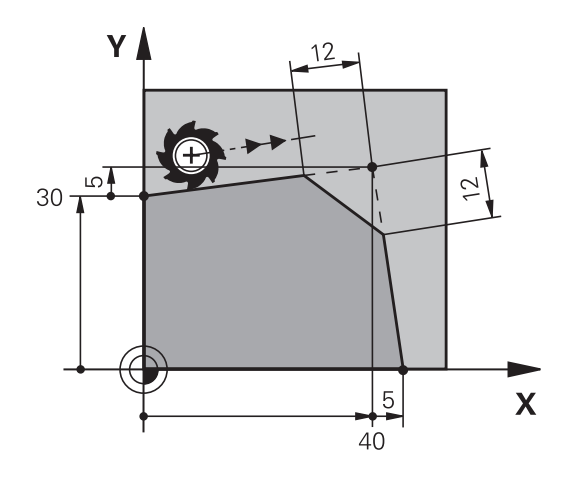

# <span id="page-166-0"></span>**Arredondamento de esquinas RND**

A função **RND** arredonda esquinas do contorno.

A ferramenta desloca-se segundo uma trajetória circular, que se une tangencialmente tanto à trajetória anterior do contorno como à posterior.

O círculo de arredondamento tem que poder executar-se com a ferramenta chamada.

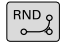

**Raio de arredondamento**: introduzir o raio do arco de círculo, se necessário:

**Avanço F** (atua somente no bloco **RND**)

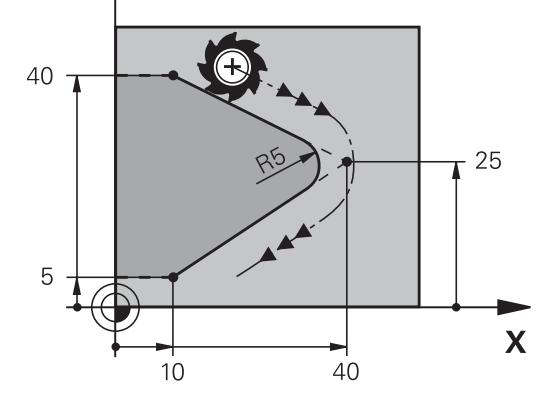

v≬

# **5 L X+10 Y+40 RL F300 M3 6 L X+40 Y+25**

**7 RND R5 F100**

**8 L X+10 Y+5**

ï

Os elementos de contorno anterior e posterior devem conter as duas coordenadas do plano onde se executa o arredondamento de esquinas. Se se elaborar o contorno sem correção do raio da ferramenta, então devem-se programar ambas as coordenadas do plano.

Não se faz a aproximação ao ponto da esquina.

Um avanço programado no bloco **RND** só atua nesse bloco **RND**. Depois, volta a ser válido o avanço programado antes do bloco **RND**.

Também se pode utilizar um bloco **RND** para a aproximação suave ao contorno.

# <span id="page-167-0"></span>**Ponto central do círculo CC**

Determina-se o ponto central do círculo para trajetórias circulares que se programem com a tecla C (trajetória circular C) Para isso,

- introduza as coordenadas cartesianas do ponto central do círculo no plano de maquinagem ou
- aceite a última posição programada ou
- Ī. aceite as coordenadas com a tecla **Aceitar posições reais**

Introduzir as coordenadas para o ponto central de círculo ou, para aceitar a posição programada em último lugar, indicar: Não introduzir coordenadas.

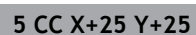

#### ou

 $cc +$ 

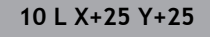

**11 CC**

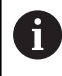

As linhas do programa 10 e 11 não se referem à figura.

### **Validade**

O ponto central do círculo permanece determinado até se programar um novo ponto central do círculo.

#### **Introduzir o ponto central do círculo de forma incremental**

Uma coordenada introduzida em incremental para o ponto central do círculo refere-se sempre à ultima posição programada da ferramenta.

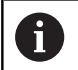

Com **CC**, indica-se uma posição como centro do círculo: a ferramenta não se desloca para essa posição.

O ponto central do círculo é, ao mesmo tempo, o polo das coordenadas.

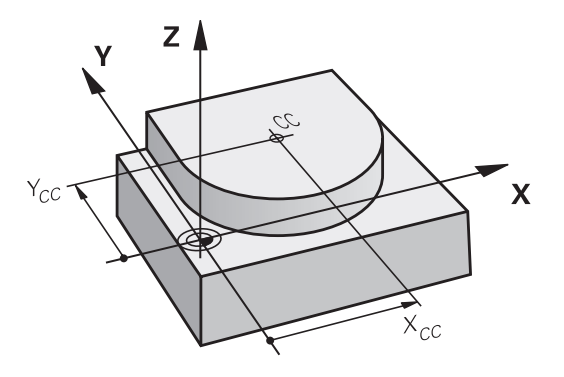

# <span id="page-168-0"></span>**Trajetória circular C em redor dum ponto central do círculo CC**

Determine o ponto central de círculo **CC** antes de programar a trajetória circular. A última posição da ferramenta programada antes da trajetória circular é o ponto inicial da trajetória circular.

Deslocar a ferramenta sobre o ponto inicial da trajetória circular

- $\boxed{cc +}$
- Introduzir as **coordenadas** do ponto central do círculo
- **Coordenadas** do ponto final do arco de círculo, se necessário:
- **Sentido de rotação DR**
- **Avanço F**
- **Miscellaneous function M**

# **5 CC X+25 Y+25**

**6 L X+45 Y+25 RR F200 M3**

**7 C X+45 Y+25 DR+**

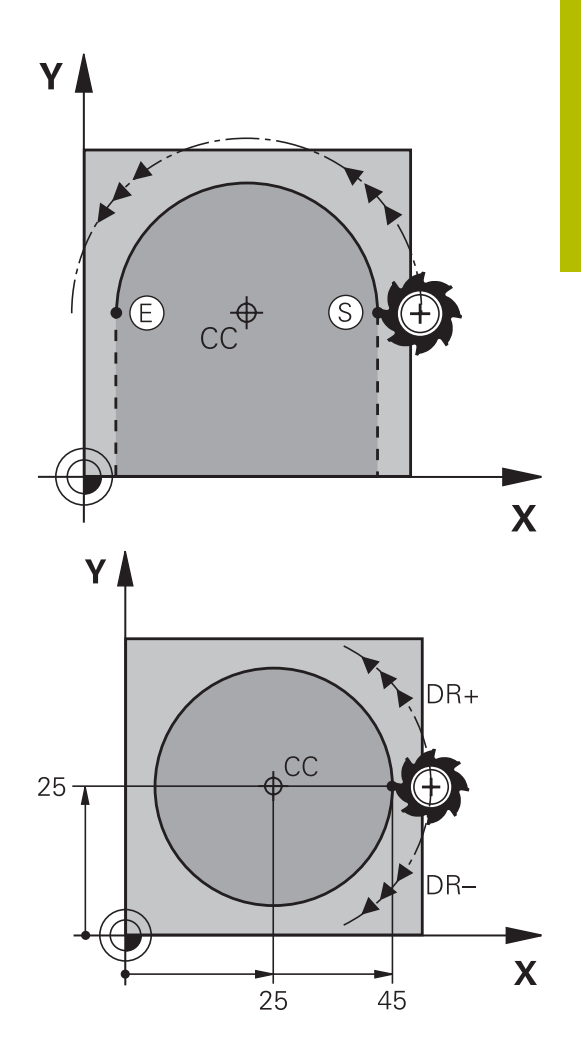

### **Movimento circular noutro plano**

Normalmente, o comando descreve movimentos circulares no plano de maquinagem activo. Mas também é possível programar círculos que não se encontram no plano de maquinagem ativo.

#### **Exemplo**

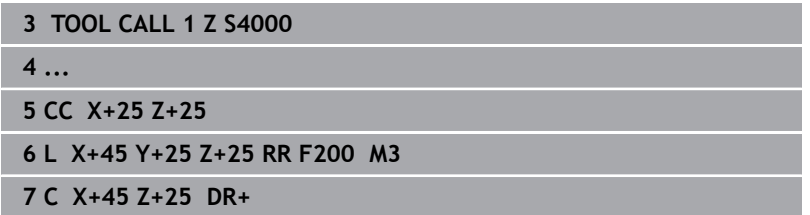

Se se rodarem simultaneamente estes movimentos circulares, formam-se círculos no espaço (círculos em três eixos).

### **Círculo completo**

Programe para o ponto final as mesmas coordenadas que para o ponto inicial.

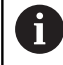

O ponto de partida e o ponto final devem estar na mesma trajetória circular.

O valor máximo da tolerância de introdução eleva-se a 0,016 mm. A tolerância de introdução é definida no parâmetro de máquina **circleDeviation** (N.º 200901).

Círculo mais pequeno que o comando pode deslocar: 0,016 mm.

# <span id="page-170-0"></span>**Trajetória circular CR com raio determinado**

A ferramenta desloca-se segundo uma trajetória circular com raio R.

- **Coordenadas** do ponto final do arco de círculo
- **Raio R** Atenção: o sinal determina o tamanho do arco de círculo!
- **Sentido de rotação DR** Atenção: o sinal determina se a curvatura é côncava ou convexa!
- **Miscellaneous function M**
- **Avanço F**

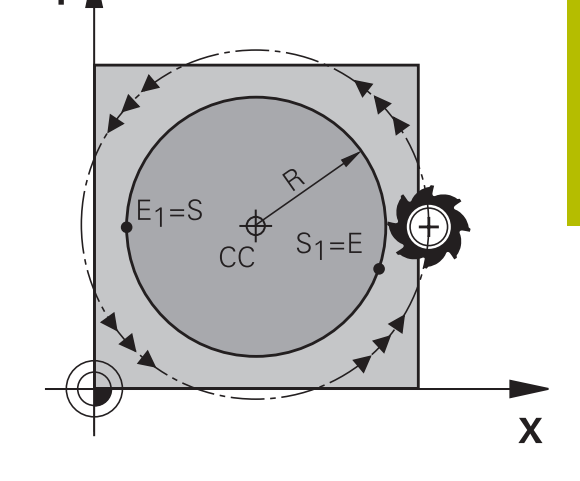

**5**

# **Círculo completo**

Para um círculo completo, programe dois blocos circulares sucessivos:

O ponto final da primeira metade do círculo é o ponto de partida do segundo. O ponto final da segunda metade do círculo é o ponto de partida do primeiro.

# **Ângulo central CCA e raio R do arco de círculo**

O ponto de partida e o ponto final do contorno podem unir-se entre si por meio de quatro arcos de círculo diferentes com o mesmo raio:

Arco de círculo pequeno: CCA<180°

O raio tem sinal positivo R>0

Arco de círculo grande: CCA>180°

O raio tem sinal negativo R<0

Ŧ

Com o sentido de rotação, determina-se se o arco de círculo está curvado para fora (convexo) ou para dentro (côncavo):

Convexo: sentido de rotação **DR–** (com correção de raio **RL**) Côncavo: sentido de rotação **DR+** (com sentido de rotação **RL**)

> A distância do ponto de partida ao ponto final do diâmetro do círculo não pode ser maior do que o diâmetro do círculo. O raio máximo tem 99,9999 m.

Podem utilizar-se eixos angulares A, B e C.

Normalmente, o comando descreve movimentos circulares no plano de maquinagem activo. Mas também é possível programar círculos que não se encontram no plano de maquinagem ativo. Se se rodarem simultaneamente estes movimentos circulares, formam-se círculos no espaço (círculos em três eixos).

Y I DB  $40$  $\mathbf{x}$  $40$  $70$ 

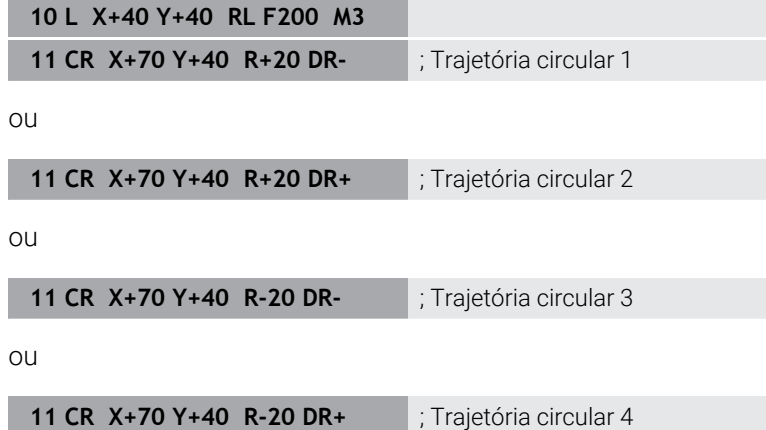

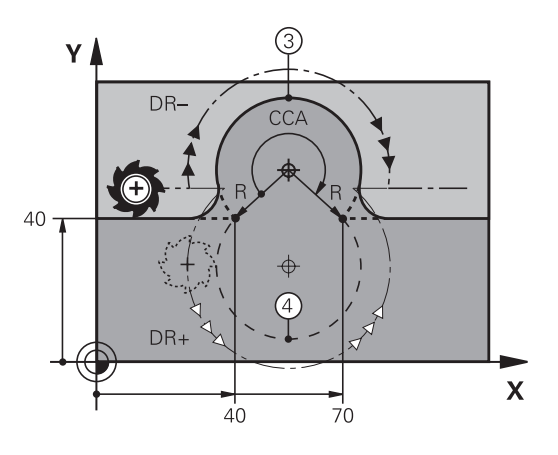

# <span id="page-172-0"></span>**Trajetória circular CT com ligação tangencial**

A ferramenta desloca-se segundo um arco de círculo tangente ao elemento de contorno anteriormente programado.

A transição é tangencial quando no ponto de intersecção dos elementos de contorno não se produz nenhum ponto de inflexão ou de esquina, tendo os elementos de contorno uma transição contínua entre eles.

O elemento de contorno ao qual se une tangencialmente o arco de círculo é programado diretamente antes do bloco **CT**. Para isso, são precisos pelo menos dois blocos de posicionamento

- **Coordenadas** do ponto final do arco de círculo, se necessário:
- **Avanço F**

 $\Big[\begin{smallmatrix} C\mathsf{T} & & \mathsf{C} \ \mathsf{C}\mathsf{T} & & \mathsf{C} \end{smallmatrix}\Big]$ 

i

**Miscellaneous function M**

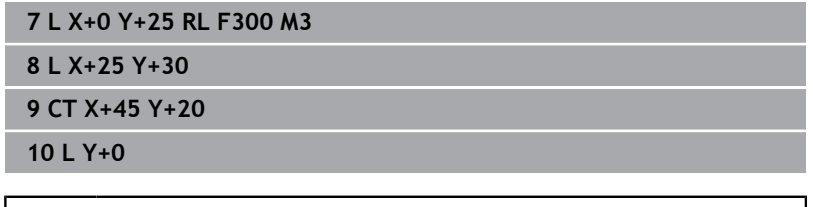

O bloco **CT** e o elemento de contorno anteriormente programado devem conter as duas coordenadas do plano onde é executado o arco de círculo!

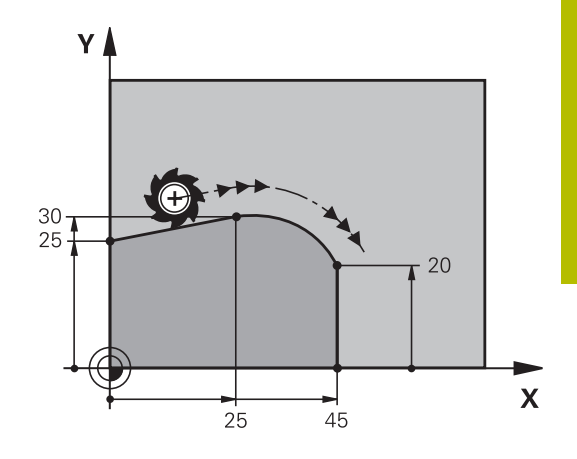

# **Sobreposição linear de uma trajetória circular**

É possível sobrepor trajetórias circulares com coordenadas cartesianas com um movimento linear, p. ex., para produzir uma hélice.

A sobreposição linear é viável nas seguintes trajetórias circulares:

Trajetória circular **C**

**Mais informações:** ["Trajetória circular C em redor dum ponto](#page-168-0) [central do círculo CC", Página 169](#page-168-0)

Trajetória circular **CR**

**Mais informações:** ["Trajetória circular CR com raio determinado",](#page-170-0) [Página 171](#page-170-0)

■ Trajetória circular **CT** 

**Mais informações:** ["Trajetória circular CT com ligação](#page-172-0) [tangencial", Página 173](#page-172-0)

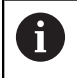

A transição tangencial atua apenas nos eixos do plano do círculo e não adicionalmente na sobreposição linear.

Em alternativa, existe a possibilidade de sobrepor trajetórias circulares com coordenadas polares com movimentos lineares.

**Mais informações:** ["Hélice", Página 181](#page-180-0)

### **Nota sobre a introdução**

Para sobrepor trajetórias circulares com coordenadas cartesianas com um movimento linear, programe adicionalmente o elemento de sintaxe opcional **LIN**. Pode definir um eixo linear, rotativo ou paralelo, p. ex., **LIN\_Z**.

O elemento de sintaxe **LIN** define-se por meio da introdução de sintaxe livre.

**Mais informações:** ["Editar programa NC livremente", Página 206](#page-205-0)

### **Exemplo**

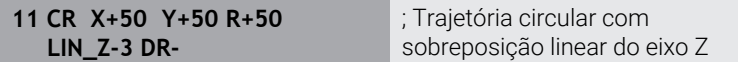

# **Exemplo: Movimento linear e chanfre em cartesianas**

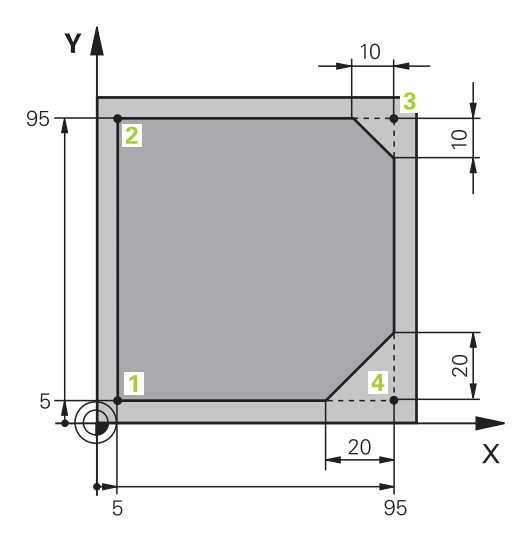

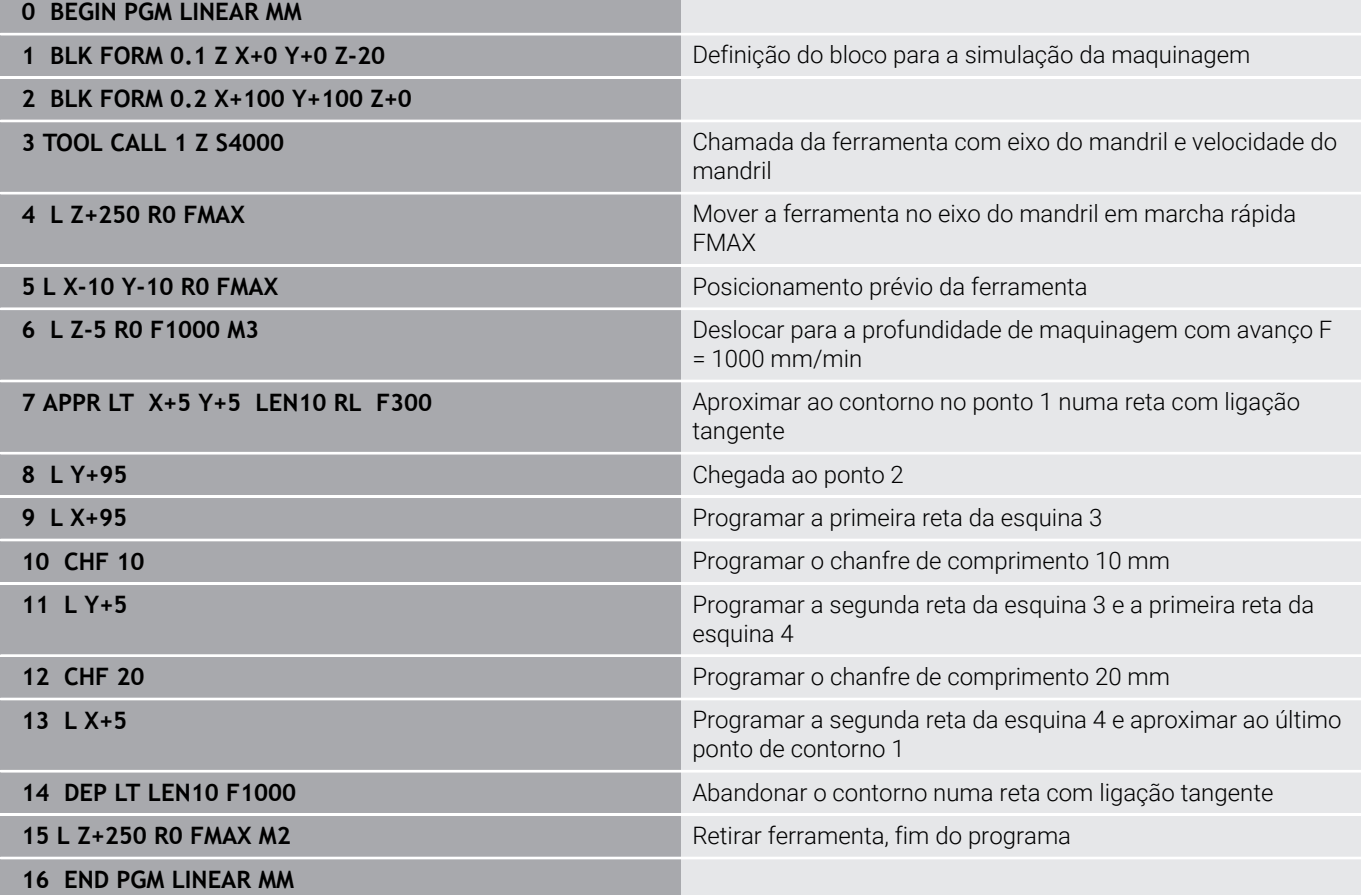

# **Exemplo: movimento circular em cartesianas**

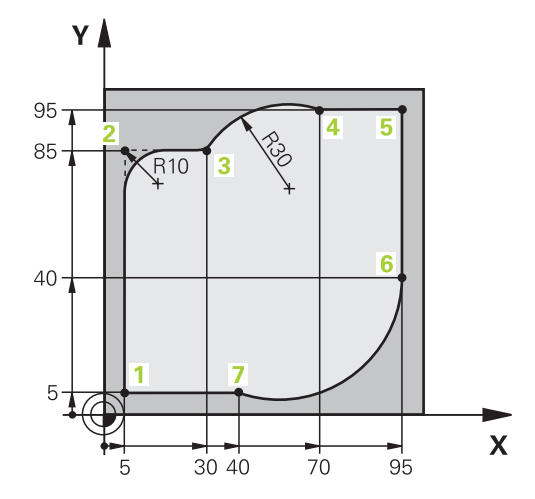

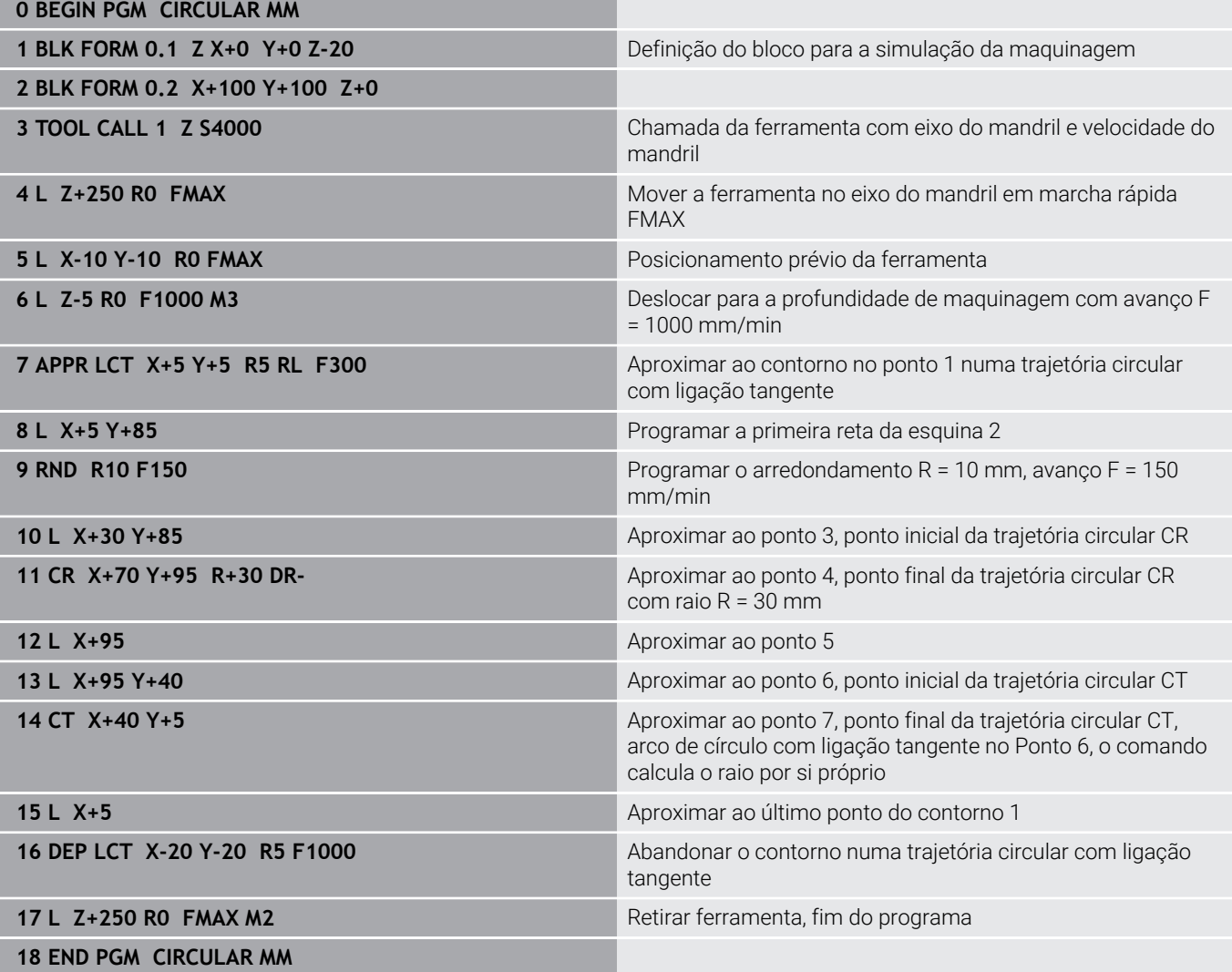

# **Exemplo: círculo completo em cartesianas**

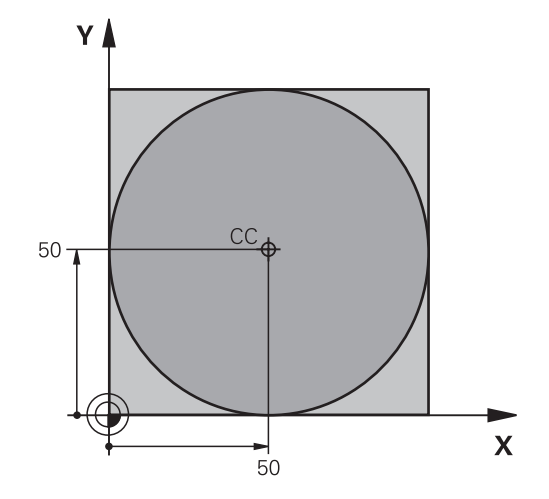

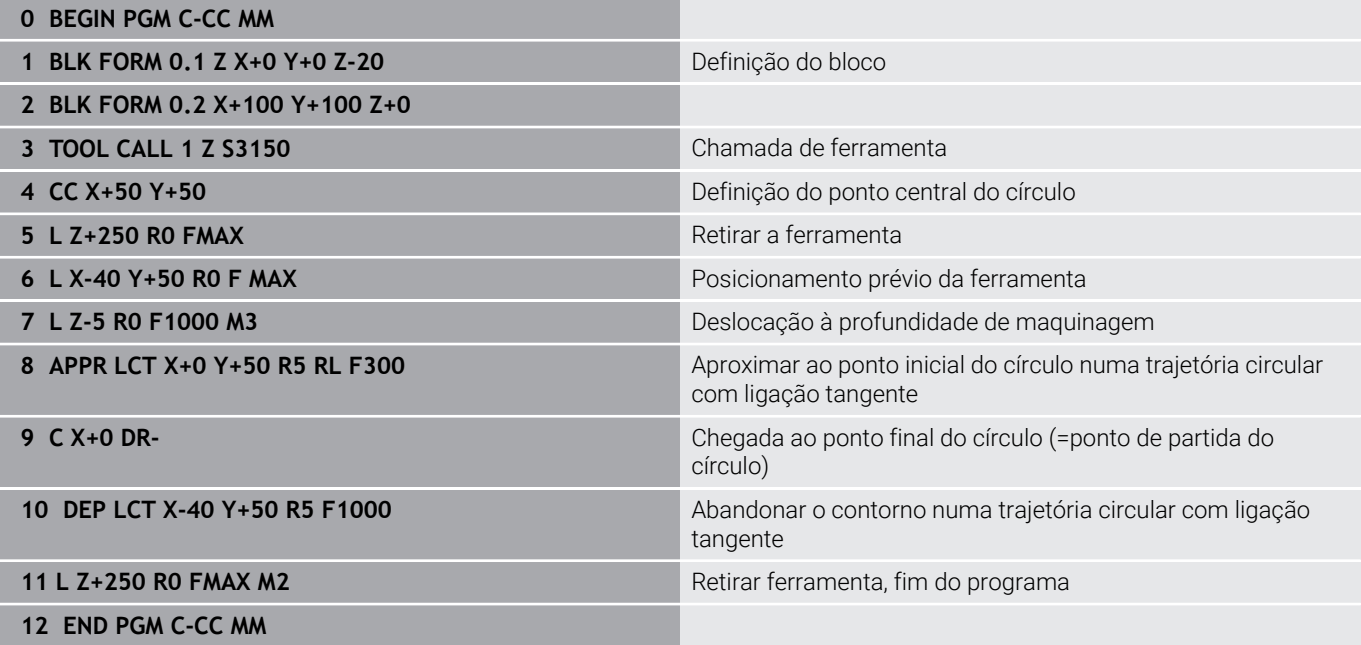

# **5.5 Movimentos de trajetória – Coordenadas polares**

# **Resumo**

Com as coordenadas polares, determina-se uma posição por meio de um ângulo **PA** e uma distância **PR** a um polo **CC**, anteriormente definido.

As coordenadas polares são introduzidas, de preferência, para

- Posições sobre arcos de círculo
- Desenhos da peça de trabalho com indicações angulares, p. ex.,,  $\overline{\phantom{a}}$ círculos de furos

### **Resumo dos tipos de trajetória com coordenadas polares**

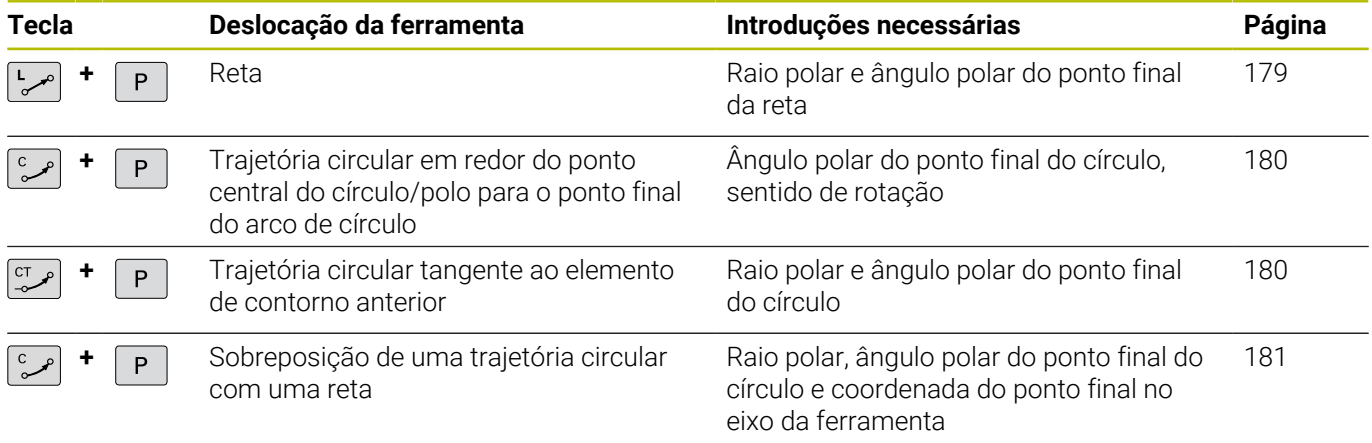

# **Origem de coordenadas polares: Polo CC**

É possível determinar o polo CC em qualquer posição do programa NC antes de indicar as posições com coordenadas polares. Ao determinar o polo, proceda da mesma forma que para a programação do ponto central do círculo.

- $CC +$
- **Coordenadas**: Para introduzir coordenadas cartesianas para o polo ou aceitar a posição programada em último lugar: não introduzir coordenadas. Determinar o polo antes de programar as coordenadas polares. Programar o polo só em coordenadas cartesianas. O polo permanece ativado até se determinar um novo polo.

### **11 CC X+30 Y+10**

# <span id="page-178-0"></span>**RetaLP**

A ferramenta desloca-se segundo uma reta desde a sua posição atual para o seu ponto final. O ponto inicial é o ponto final do bloco NC precedente.

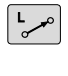

- **Raio em coordenadas polares PR**: introduzir a distância do ponto final da reta ao polo CC
- **Ângulo em coordenadas polares PA**: posição angular do ponto final da reta entre -360° e +360°

O sinal de **PA** determina-se através do eixo de referência angular:

- Ângulo do eixo de referência angular relativo a **PR** contrário ao sentido horário: **PA**>0
- Ângulo do eixo de referência angular relativo a **PR** no sentido  $\mathbf{u}$ horário: **PA**<0

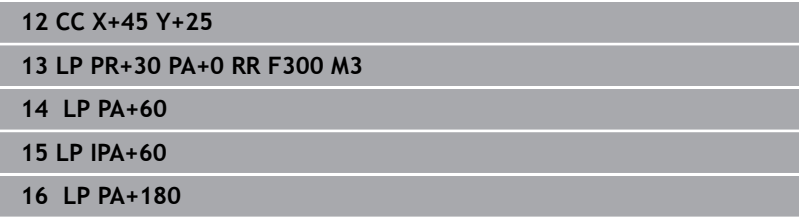

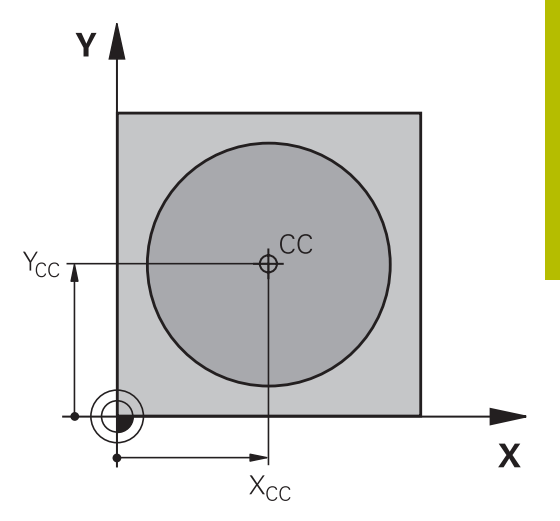

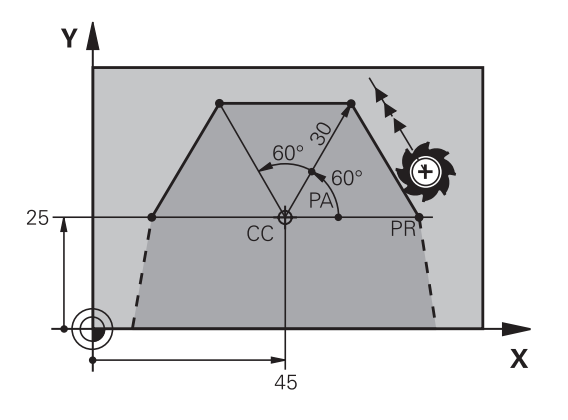

# <span id="page-179-0"></span>**Trajetória circular CP em redor do polo CC**

O raio em coordenadas polares **PR** é ao mesmo tempo o raio do arco de círculo. **PR** determina-se através da distância do ponto de partida ao polo **CC**. A última posição da ferramenta programada antes da trajetória circular é o ponto de partida da trajetória circular.

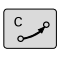

 $\overline{P}$ 

 $\mathbf i$ 

- **Ângulo em coordenadas polares PA**: posição angular do ponto final da trajetória circular entre –99999,9999° e +99999,9999°
- **Sentido de rotação DR**

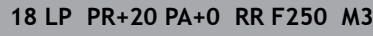

**19 CC X+25 Y+25**

**20 CP PA+180 DR+**

Com uma introdução incremental, devem-se utilizar os mesmos sinais para **DR** e **PA**.

Tenha este comportamento em consideração, ao importar programas NC de comandos mais antigos e, se necessário, corrija os programas NC.

# <span id="page-179-1"></span>**Trajetória circular CTP com união tangencial**

A ferramenta desloca-se segundo uma trajetória circular, que se une tangencialmente a um elemento de contorno anterior.

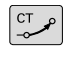

- **Raio das coordenadas polares PR**: Distância do ponto final da trajetória circular ao polo **CC**
- Þ

 $\mathbf i$ 

**Ângulo das coordenadas polares PA**: Posição angular do ponto final da trajectória circular

O polo **não** é o ponto central do círculo do contorno!

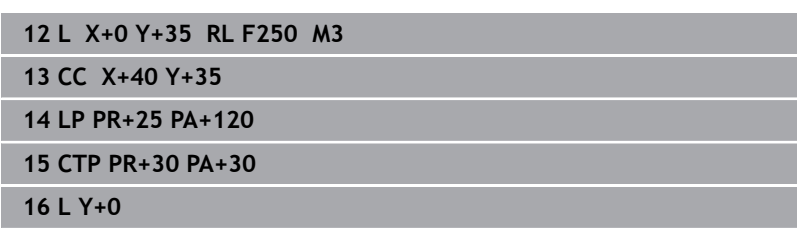

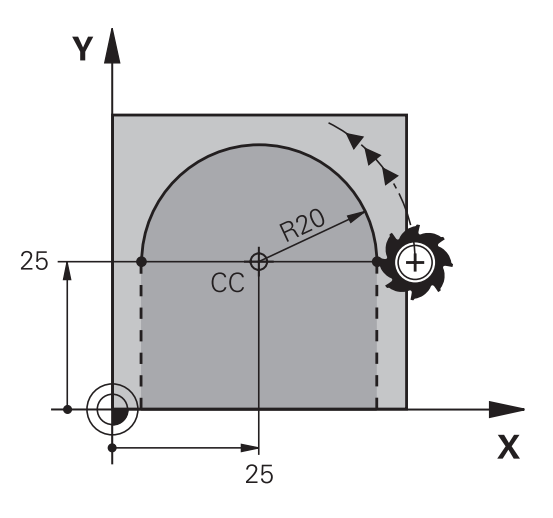

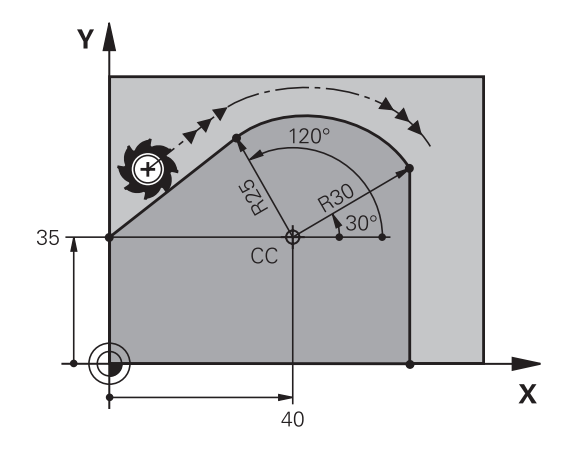
# **Hélice**

Uma hélice produz-se pela sobreposição de um movimento circular com coordenadas polares e um movimento linear perpendicular. A trajetória circular é programada num plano principal.

Em alternativa, existe a possibilidade de sobrepor trajetórias circulares com coordenadas cartesianas com movimentos lineares.

**Mais informações:** ["Sobreposição linear de uma trajetória circular",](#page-173-0) [Página 174](#page-173-0)

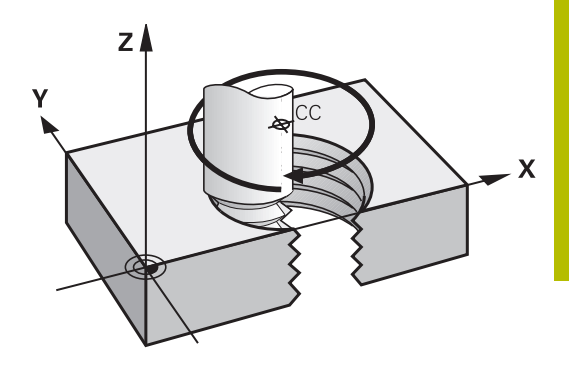

### **Aplicação**

- Roscar no interior e no exterior com grandes diâmetros
- Ranhuras de lubrificação  $\mathbf{r}$

#### **Cálculo da hélice**

Para a programação, é necessária a indicação incremental do ângulo total que a ferramenta percorre sobre a hélice e da altura total da hélice.

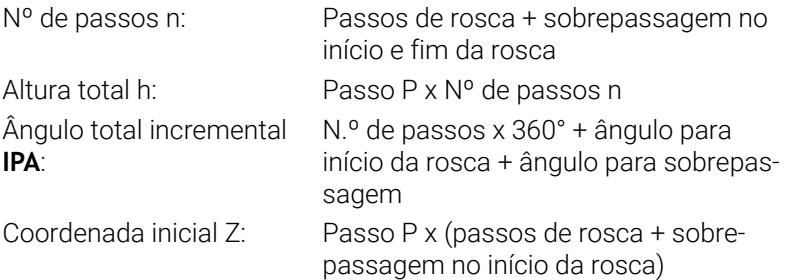

## **Forma da hélice**

O quadro mostra a relação entre a direção da maquinagem, o sentido de rotação e a correção de raio para determinadas formas de trajetória.

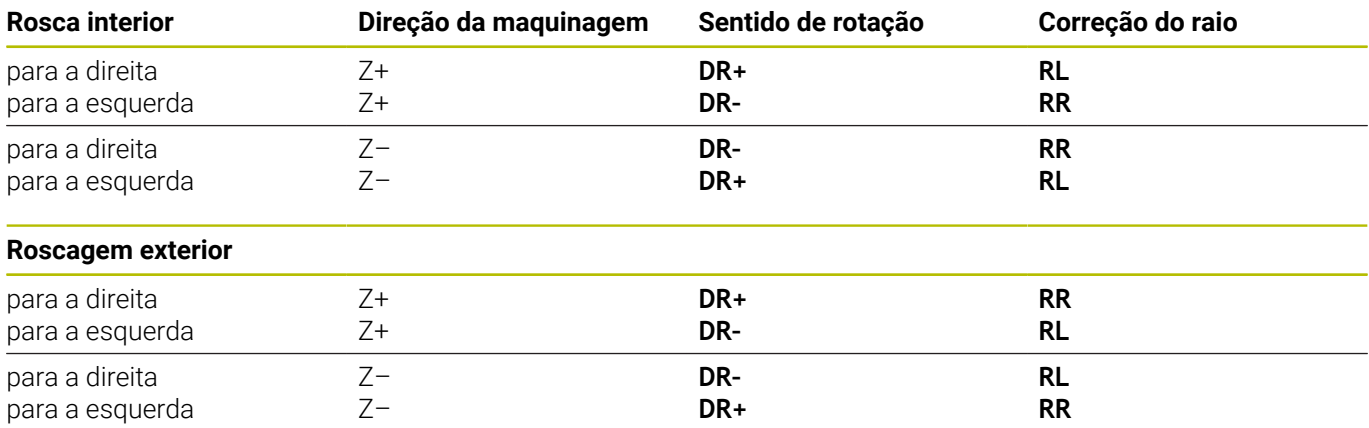

### **Programar uma hélice**

 $\overline{\phantom{a}}$ 

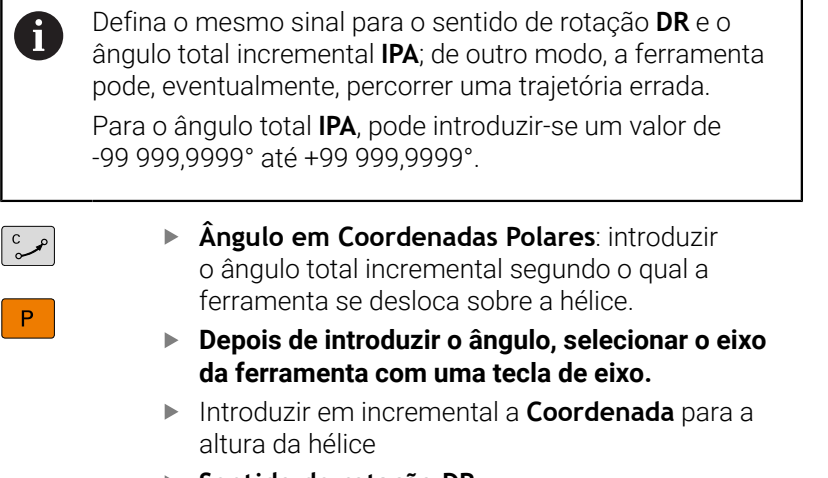

- **Sentido de rotação DR** Hélice em sentido horário: DR– Hélice em sentido anti-horário: DR+
- Introduzir a **correção do raio** conforme a tabela

### **Exemplo: Rosca M6 x 1 mm com 5 passos**

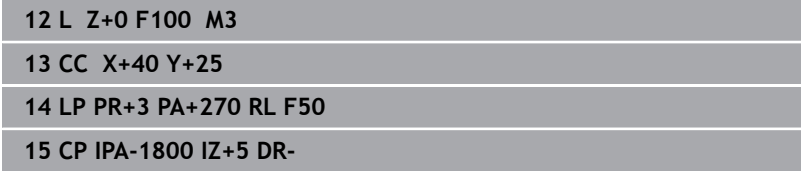

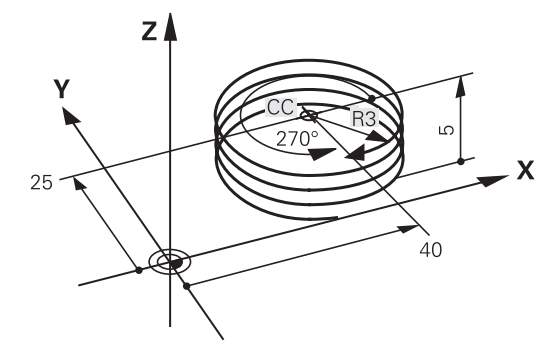

# **Exemplo: movimento linear em polares**

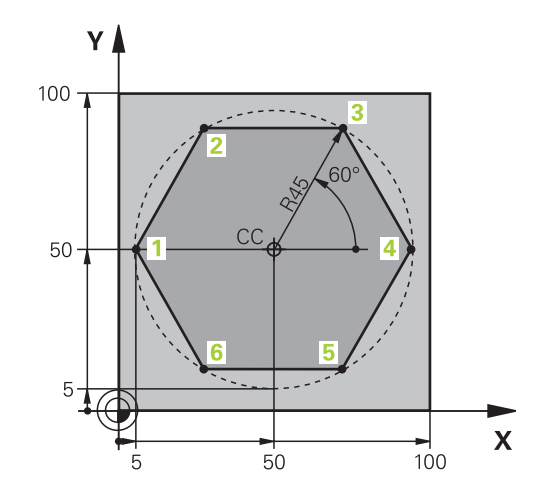

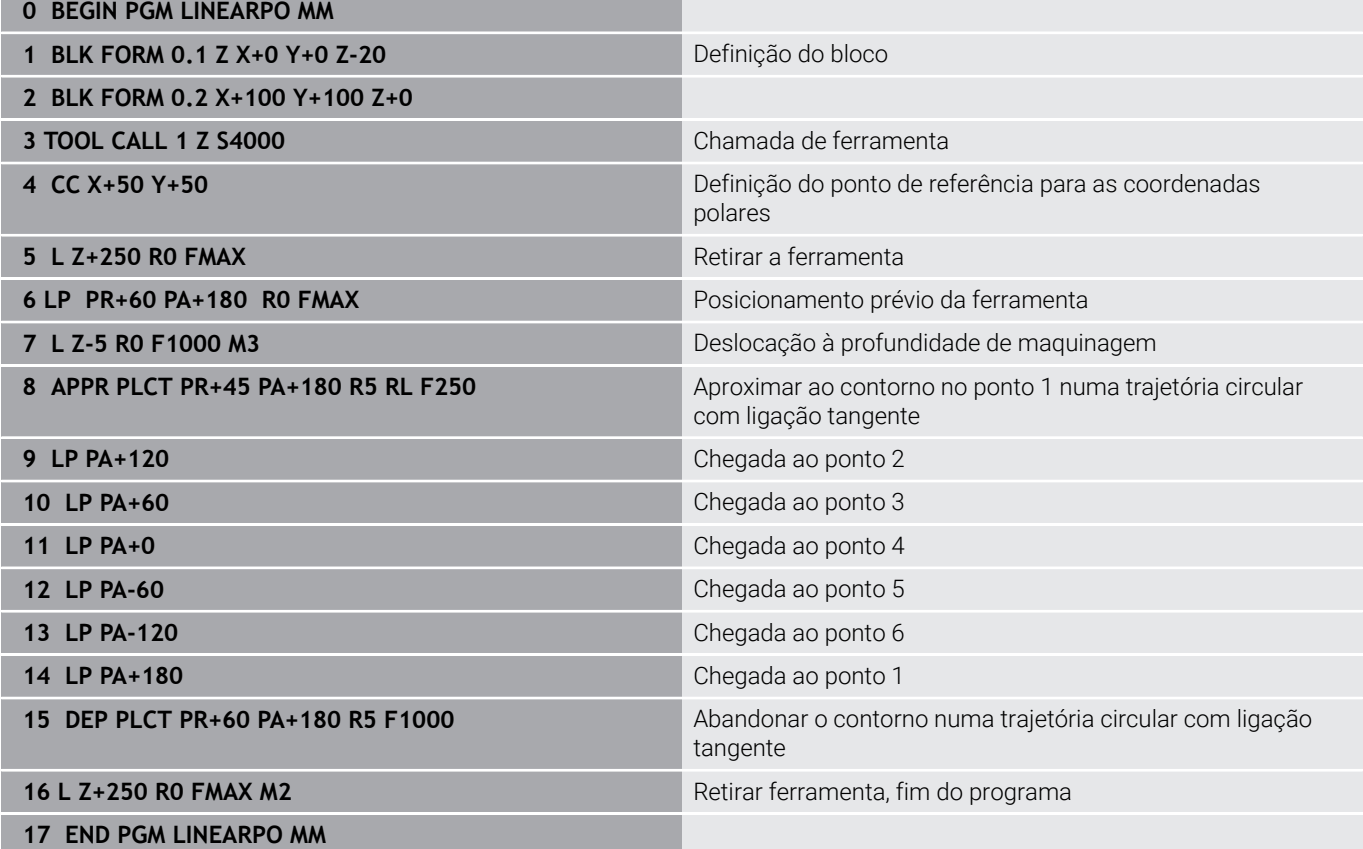

# **Exemplo: hélice**

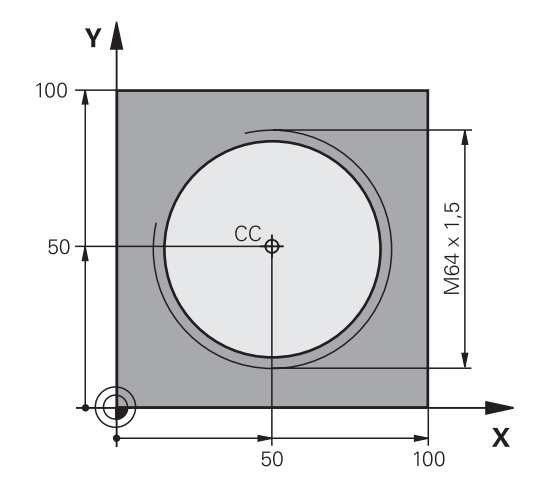

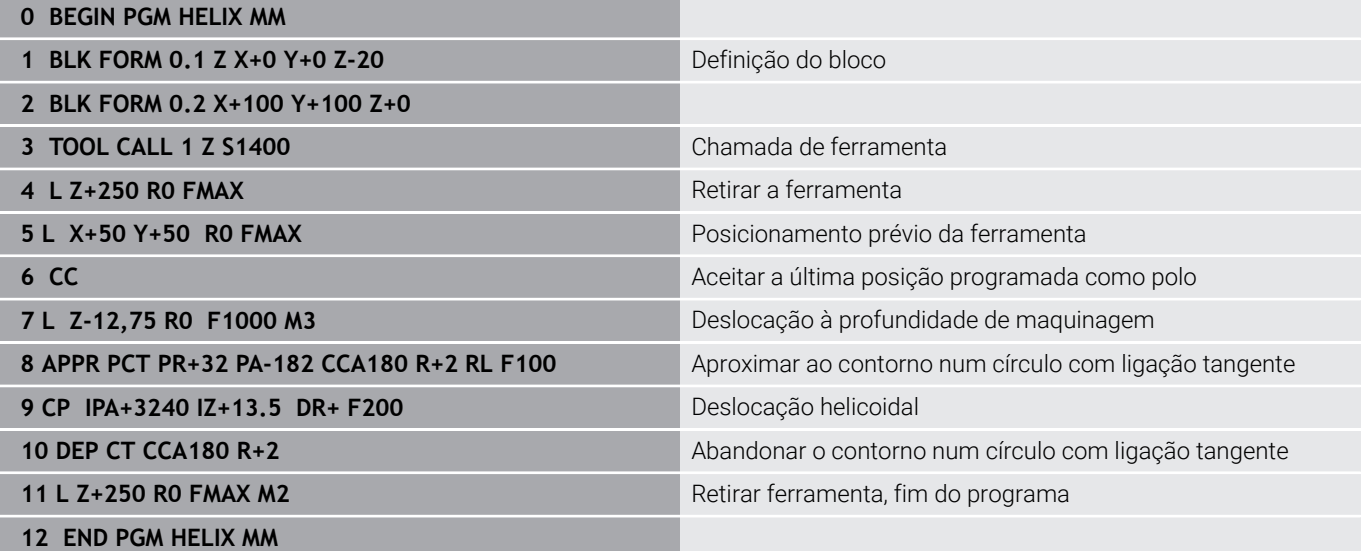

# **5.6 Movimentos de trajetória – Programação livre de contornos FK**

## **Princípios básicos**

j.

Os desenhos de peças de trabalho não cotados contêm muitas vezes indicações de coordenadas que não se podem introduzir com as teclas cinzentas de diálogo.

Este tipo de indicações é programado diretamente com a livre programação de contornos FK, p. ex.,

- se houver coordenadas conhecidas no elemento de contorno ou na sua proximidade,
- quando as indicações de coordenadas se referem a um outro elemento de contorno
- caso as indicações da direção e do percurso do contorno sejam conhecidas

O comando calcula o contorno com as coordenadas conhecidas e auxilia o diálogo de programação com o gráfico FK interativo. A figura em cima, à direita, mostra uma cotação que é introduzida, da maneira mais fácil, com a programação FK.

### **Avisos sobre a programação**

Introduza para cada elemento de contorno todos os dados disponíveis. Programe também em cada bloco NC as indicações que não se modificam: os dados que não se programam não são válidos!

São permitidos parâmetros Q em todos os elementos FK, exceto em elementos com referências relativas (p. ex. **RX** ou **RAN**), isto é, elementos que se referem a outros blocos NC.

Se se misturar num programa NC uma programação convencional e a Livre Programação de Contornos, cada secção FK tem de estar determinada com clareza.

Programe todos os contornos antes de os combinar, p. ex., com os ciclos SL. Dessa maneira, acima de tudo, garante que os contornos estão definidos corretamente e, assim, evita mensagens de erro desnecessárias.

O comando necessita de um ponto de partida fixo para todos os cálculos. Programe diretamente, antes da secção FK, uma posição com as teclas cinzentas de diálogo que contenha as duas coordenadas do plano de maquinagem. Nesse bloco NC, não programe nenhuns parâmetros Q.

Se o primeiro bloco NC na secção FK for um bloco **FCT** ou **FLT**, antes dele devem-se programar, no mínimo, dois blocos NC com as teclas de diálogo cinzentas. Dessa maneira, determina-se claramente a direção de aproximação.

Uma secção FK não pode começar diretamente a seguir a uma marca **LBL**.

A chamada de ciclo **M89** não se pode combinar com a programação FK.

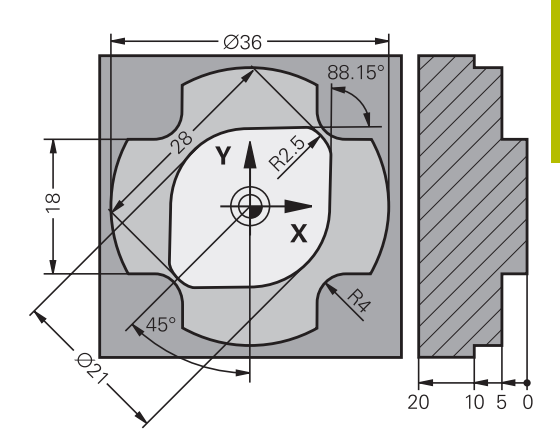

# **Determinar o plano de maquinagem**

Os elementos de contorno só podem programar-se com a Livre Programação de Contornos no plano de maquinagem

O comando determina o plano de maquinagem da programação FK de acordo com a seguinte hierarquia:

- 1 Através do plano descrito num bloco **FPOL**
- 2 No plano Z/X, se a sequência FK for executada em modo de torneamento
- 3 Através do plano de maquinagem determinado no bloco **TOOL CALL** (p. ex., **TOOL CALL 1 Z** = plano  $X/Y$ )
- 4 Caso nada se aplique, é o plano padrão X/Y que está ativo

Por princípio, a visualização das softkeys FK depende do eixo do mandril na definição de bloco. Se se introduzir o eixo do mandril **Z** na definição de bloco, por exemplo, o comando mostra somente as softkeys FK para o plano X/Y.

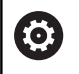

O âmbito completo das funções do comando só está disponível com a utilização do eixo da ferramenta **Z**, p. ex., na definição do padrão **PATTERN DEF**.

A utilização dos eixos da ferramenta **X** e **Y** tem certas limitações, sendo preparada e configurada pelo fabricante da máquina.

## **Mudar de plano de maquinagem**

Se necessitar de um plano de maquinagem para a programação diferente do plano de maquinagem momentaneamente ativo, proceda da seguinte forma:

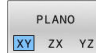

- **Premir a softkey PLANO XY ZX YZ**
- O comando mostra as softkeys FK no novo plano selecionado.

### <span id="page-186-0"></span>**Gráfico da programação FK**

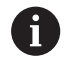

 $\mathbf i$ 

Para poder usar o gráfico na programação FK, selecione a divisão do ecrã **PROGRAMA + GRAFICOS**.

**Mais informações:** ["Programação", Página 78](#page-77-0)

Programe todos os contornos antes de os combinar, p. ex., com os ciclos SL. Dessa maneira, acima de tudo, garante que os contornos estão definidos corretamente e, assim, evita mensagens de erro desnecessárias.

Se faltarem indicações das coordenadas, muitas vezes é difícil determinar inequivocamente o contorno de uma peça de trabalho. Neste caso, o comando mostra diferentes soluções no gráfico FK, para se selecionar a correta.

No gráfico de FK, o comando utiliza diferentes cores:

- **Azul:** elemento de contorno definido inequivocamente O comando representa o último elemento FK a azul apenas após o movimento de afastamento.
- **Violeta:** elemento de contorno ainda não definido inequivocamente
- **Ocre:** trajetória do ponto central da ferramenta п
- **Vermelho:** movimento em marcha rápida  $\blacksquare$
- **Verde:** são possíveis várias soluções  $\overline{\phantom{a}}$

Se os dados oferecerem várias soluções e o elemento de contorno se visualizar em verde, selecione o contorno correto da seguinte forma:

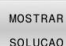

- Premindo a softkey **MOSTRAR SOLUCAO** as
	- vezes necessárias até se visualizar corretamente o contorno desejado. Se não se distinguirem possíveis soluções da representação standard, utilizar a função de zoom

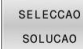

 $\mathbf{r}$ O elemento de contorno visualizado corresponde ao desenho: determinar com a softkey **SELECCAO SOLUCAO**

Se ainda não quiser determinar um contorno representado a verde, prima a softey **START PASSO** para continuar com o diálogo FK.

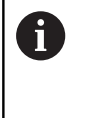

O elemento de contorno representado a verde deve ser determinado o mais depressa possível com **SELECCAO SOLUCAO**, para limitar a ambiguidade dos elementos de contorno seguintes.

### **Mostrar os números de bloco na janela do gráfico**

Para mostrar os números de bloco na janela do gráfico:

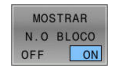

Colocar a softkey **MOSTRAR N.O BLOCO** em **ON**

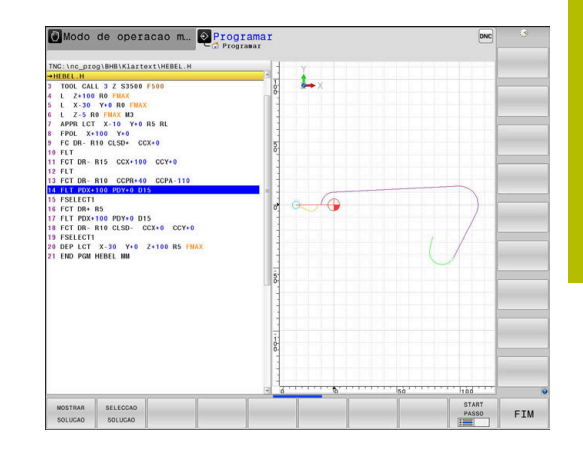

# **Abrir o diálogo FK**

Para abrir o diálogo FK, proceda da seguinte forma:

Premir a tecla **FK**

- $FK$
- O comando mostra a barra de softkeys com as funções FK.

Se se abrir o diálogo FK com uma destas softkeys, o comando mostra outras barras de softkeys. Dessa maneira, é possível introduzir coordenadas conhecidas, assim como dar indicações de direção e indicações sobre o percurso do contorno.

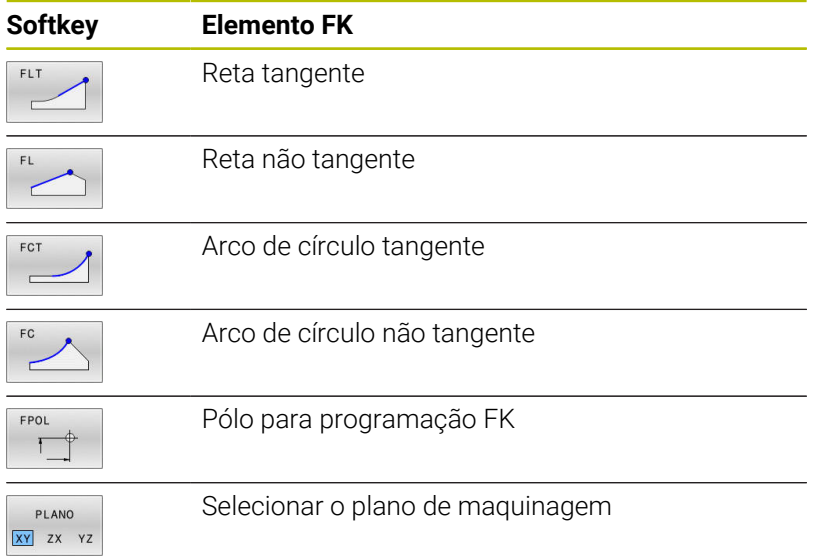

## **Encerrar o diálogo FK**

Para encerrar a barra de softkeys da programação FK, proceda da seguinte forma:

FIM

Premir a softkey **FIM**

Em alternativa

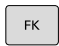

Premir novamente a tecla **FK**

## **Polo para programação FK**

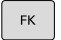

Visualizar as softkeys para a Livre Programação de Contornos: premir a tecla **FK**

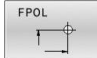

- Abrir o diálogo para definição do polo: premir a softkey **FPOL**
- O comando exibe as softkeys dos eixos do plano de maquinagem ativo.
- Introduzir as coordenadas de polo através destas softkeys

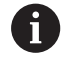

O polo de programação FK permanece ativo até que defina um novo através de FPOL.

### **Programar retas livremente**

#### **Reta não tangente**

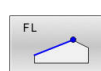

 $\mathsf{FK}$ 

- Visualizar as softkeys para a Livre Programação  $\blacktriangleright$ de Contornos: premir a tecla **FK**
- Abrir o diálogo para reta livre: premir a softkey **FL**
- > O comando apresenta outras softkeys.
- ▶ Com estas softkeys, introduzir no bloco NC todas as indicações conhecidas
- O gráfico FK mostra a violeta o contorno programado até as indicações serem suficientes. O gráfico mostra várias soluções a verde. **Mais informações:** ["Gráfico da programação FK",](#page-186-0) [Página 187](#page-186-0)

#### **Reta tangente**

Quando a reta se une tangencialmente a outro elemento de contorno, abra o diálogo com a softkey **FLT**:

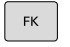

Visualizar as softkeys para a Livre Programação de Contornos: premir a tecla **FK**

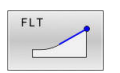

- Abrir o diálogo: premir a softkey **FLT**
- $\blacktriangleright$ Com as softkeys, introduzir no bloco NC todas as indicações conhecidas

## **Programação livre de trajetórias circulares**

#### **Trajetória circular não tangente**

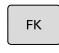

- Visualizar as softkeys para a Livre Programação de Contornos: premir a tecla **FK**
- Abrir o diálogo para arco de círculo livre: premir a softkey **FC**
- O comando mostra softkeys para indicações diretas sobre a trajetória circular ou indicações sobre o ponto central do círculo.
- ▶ Com estas softkeys, introduzir no bloco NC todas as indicações conhecidas
- O gráfico FK mostra a violeta o contorno programado até as indicações serem suficientes. O gráfico mostra várias soluções a verde. **Mais informações:** ["Gráfico da programação FK",](#page-186-0) [Página 187](#page-186-0)

### **Trajetória circular tangente**

Quando a trajetória circular se une tangencialmente a outro elemento de contorno, abra o diálogo com a softkey **FCT**:

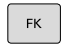

Visualizar as softkeys para a Livre Programação de Contornos: premir a tecla **FK**

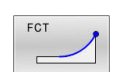

- Abrir o diálogo: premir a softkey **FCT**
- $\blacktriangleright$ Com as softkeys, introduzir no bloco NC todas as indicações conhecidas

# **Possibilidades de introdução**

## **Coordenadas de ponto final**

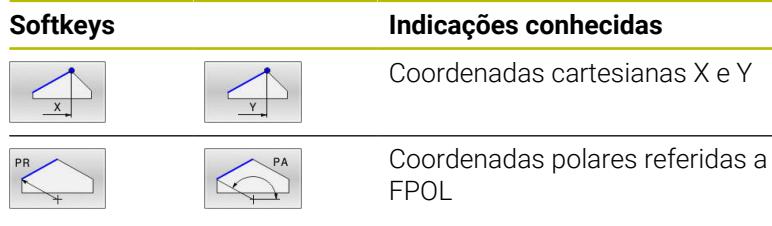

#### **Exemplo**

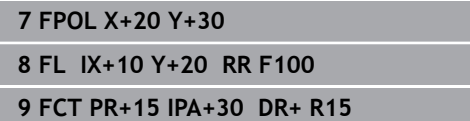

### **Direção e comprimento de elementos de contorno**

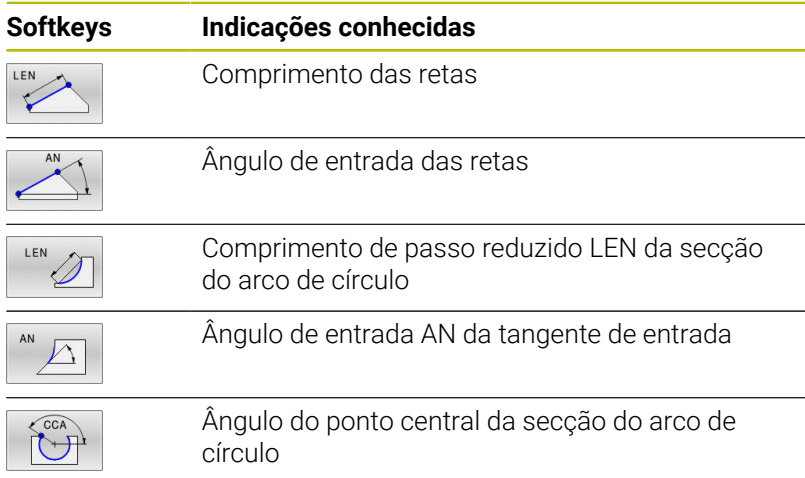

## *AVISO*

### **Atenção, perigo de colisão!**

O comando refere os ângulos de aclive incrementais **IAN** à direção do bloco de deslocação anterior. Os programas NC de comandos anteriores (também iTNC 530) não são compatíveis. Durante a execução de programas NC importados existe perigo de colisão!

- Verificar o desenvolvimento e o contorno mediante a simulação gráfica
- Se necessário, ajustar os programas NC importados

#### **Exemplo**

**27 FLT X+25 LEN 12.5 AN+35 RL F200 28 FC DR+ R6 LEN 10 AN-45 29 FCT DR- R15 LEN 15**

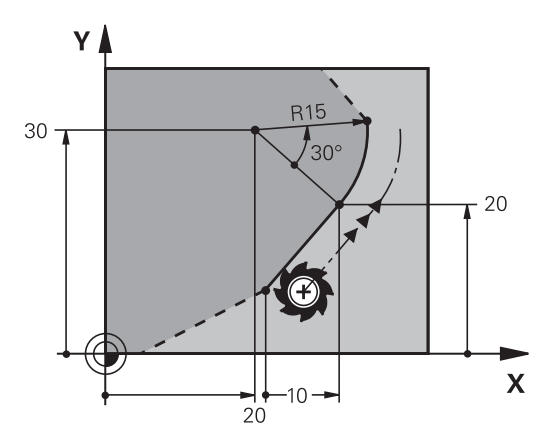

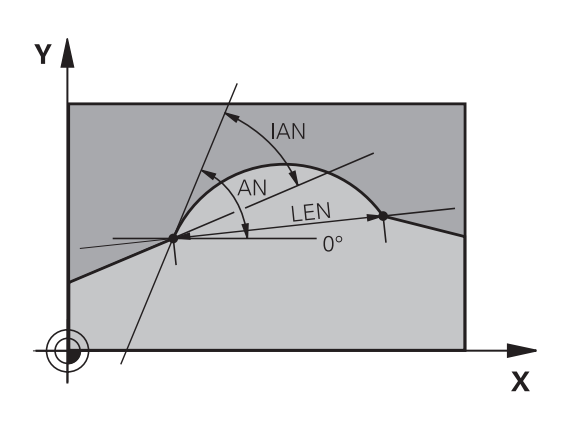

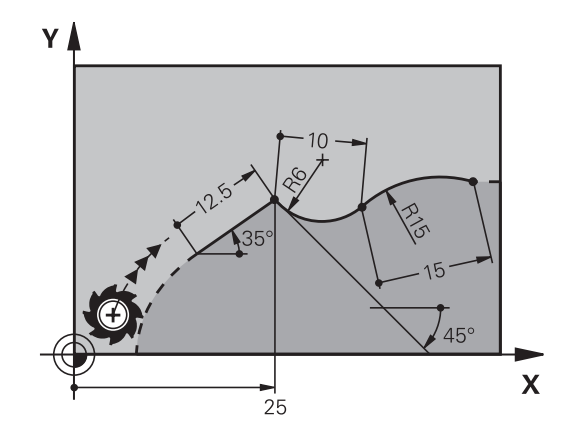

#### **Ponto central do círculo CC, raio e sentido de rotação no bloco FC/ FCT**

Para as trajectórias de livre programação, com as indicações que se introduzem, o comando calcula um ponto central do círculo. Assim, também é possível programar num bloco NC um círculo completo com a programação FK.

Quando quiser definir o ponto central do círculo em coordenadas polares, é necessário definir o polo com a função FPOL em vez de definir com **CC**. FPOL atua até ao bloco NC seguinte com **FPOL**, e determina-se em coordenadas cartesianas.

Um ponto central do círculo ou um polo programado ou calculado automaticamente atua apenas em secções convencionais relacionadas ou secções FK. Quando uma secção FK divide duas secções de programa programadas convencionalmente, as informações sobre um ponto central do círculo ou polo perdem-se com isso. Ambas as secções programadas convencionalmente devem conter blocos CC próprios eventualmente também idênticos. Inversamente, também uma secção convencional entre duas secções FK leva a que estas informações se percam.

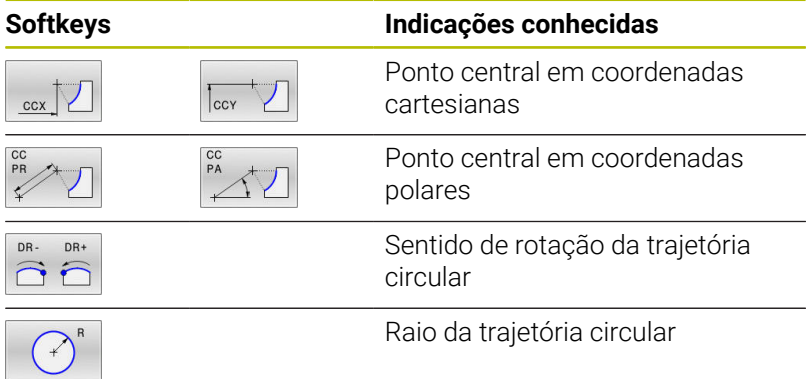

#### **Exemplo**

 $\mathbf i$ 

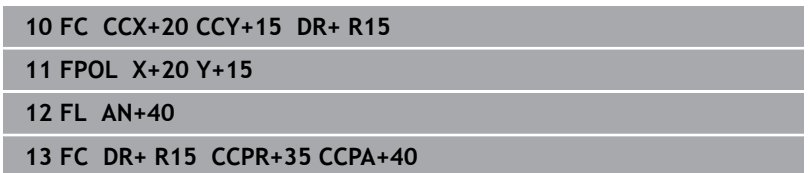

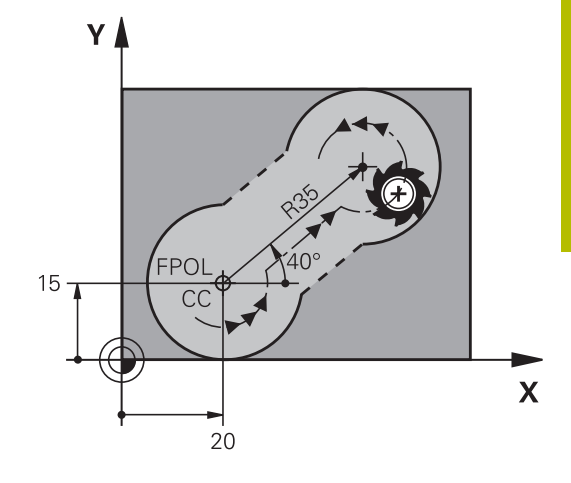

### **Contornos fechados**

Com a softkey **CLSD**, marca-se o início e o fim de um contorno fechado. Assim, reduzem-se as possíveis soluções do último elemento do contorno.

**CLSD** é introduzido adicionalmente para uma outra indicação do contorno no primeiro e no último bloco NC de uma secção FK.

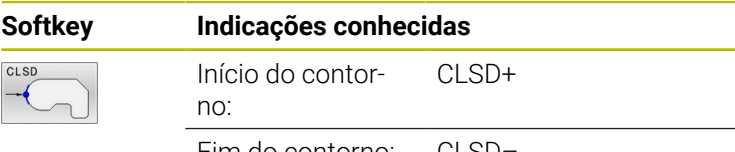

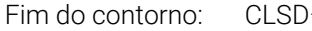

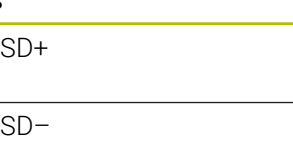

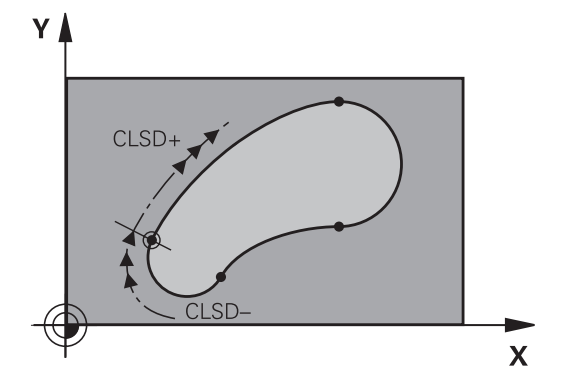

#### **Exemplo**

**12 L X+5 Y+35 RL F500 M3 13 FC DR- R15 CLSD+ CCX+20 CCY+35**

**...**

**17 FC DR- R+15 CLSD-**

# **Pontos auxiliares**

Tanto para retas livres como para trajetórias circulares livres, podem introduzir-se coordenadas para pontos auxiliares sobre ou ao lado do contorno.

## **Pontos auxiliares sobre um contorno**

Os pontos auxiliares encontram-se diretamente nas retas ou no prolongamento das retas, ou diretamente na trajetória circular.

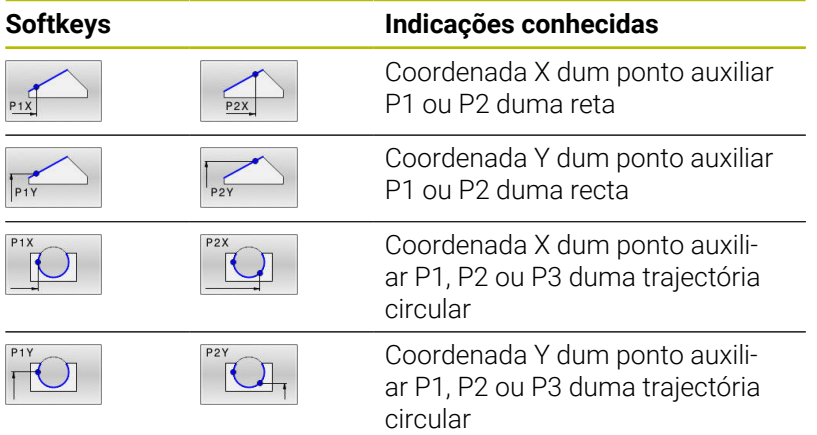

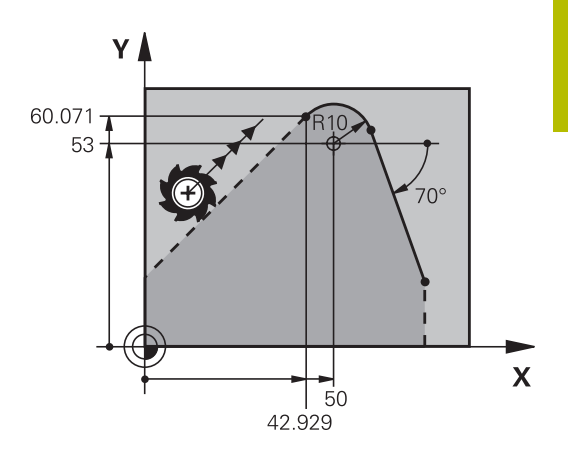

#### **Pontos auxiliares junto dum contorno**

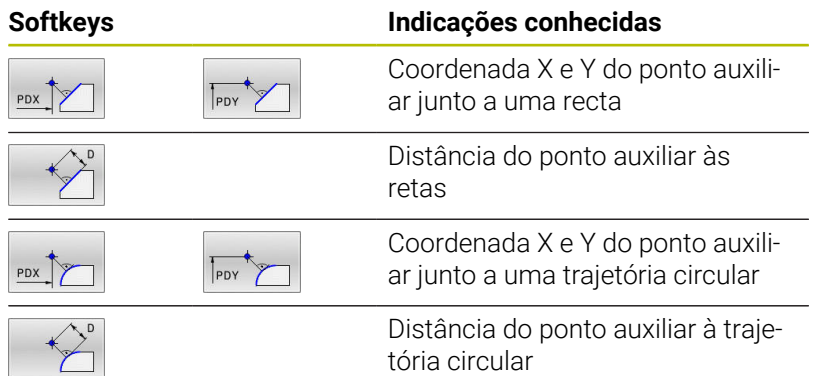

#### **Exemplo**

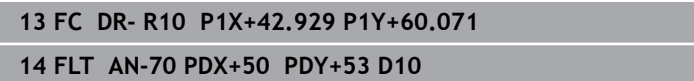

# **Referências relativas**

As referências relativas são indicações que se referem a um outro elemento de contorno. As softkeys e as palavras do programa para referências **R**elativas começam com um **R**. A figura à direita mostra as indicações de cotas que se devem programar como referências relativas.

Introduzir as coordenadas com referência relativa sempre de forma incremental Além disso, introduzir o número de bloco NC do elemento de contorno a que se quer referir.

O elemento do contorno cujo número de bloco se indica não pode estar mais de 64 blocos de posicionamento antes do bloco NC onde se programa a referência.

Quando se eliminar um bloco NC a que se fez referência, o comando emite uma mensagem de erro. Modifique o programa NC antes de apagar esse bloco NC.

**Referência relativa em bloco NC N: coordenadas do ponto final**

**Softkeys Indicações conhecidas**

 $RY$   $N...$ 

 $RPA$   $N.$ 

bloco NC N

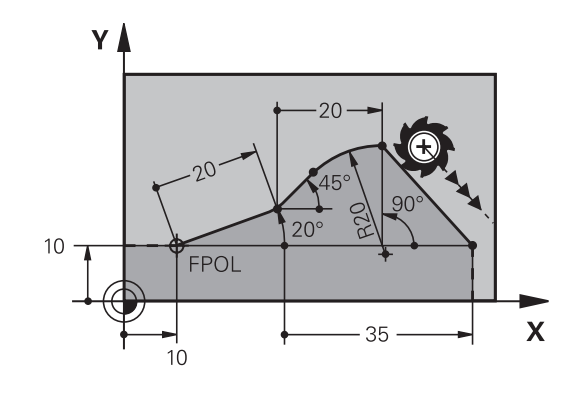

# $RPR$   $N...$

 $RX[N...]$ 

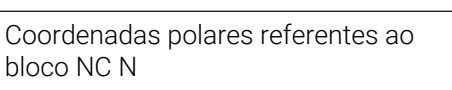

Coordenadas cartesianas referentes ao

### **Exemplo**

 $\mathbf i$ 

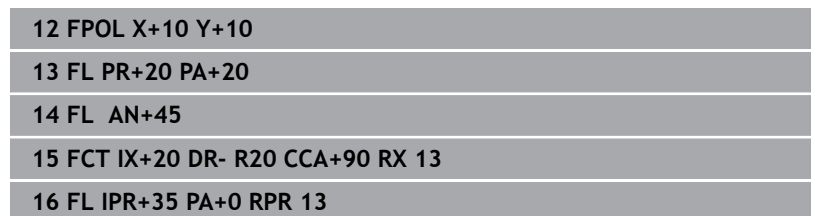

### **Referência relativa em bloco NC N: direção e distância do elemento de contorno**

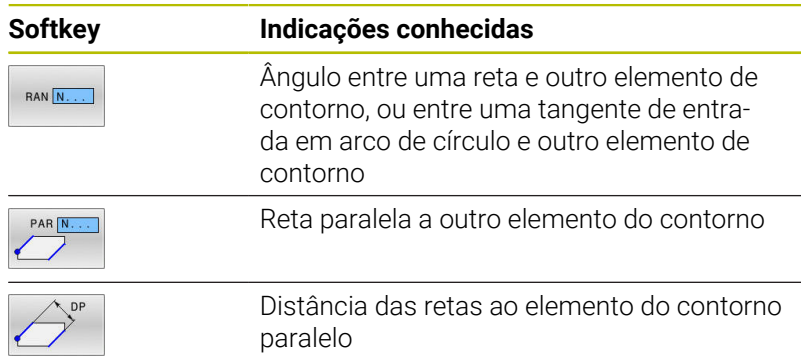

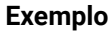

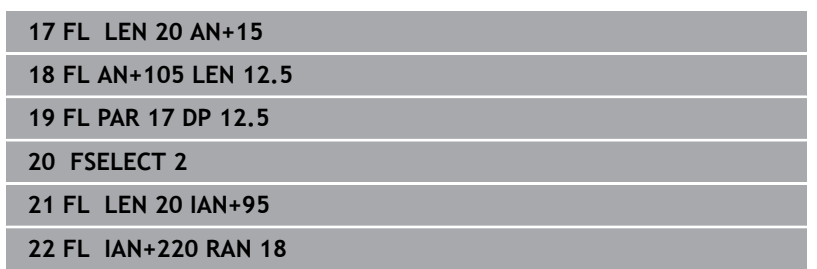

### **Referência relativa em bloco NC N: ponto central do círculo CC**

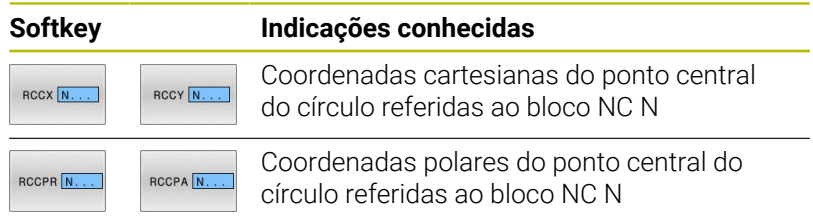

## **Exemplo**

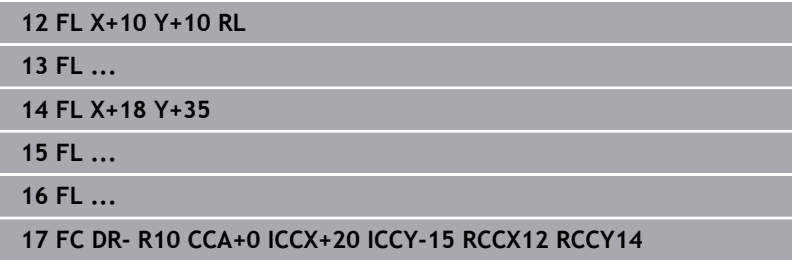

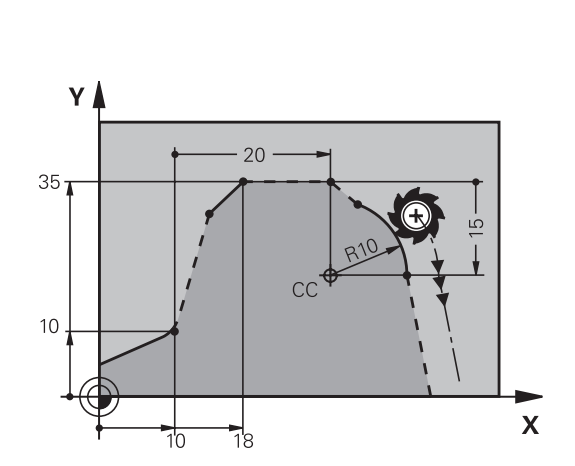

 $220<sup>c</sup>$ 

12

١N

 $(2.5)$ 

 $105^\circ$ 

 $15^{\circ}$ 

 $\overline{\mathbf{X}}$ 

95

Y

# **Exemplo: Programação 1 FK**

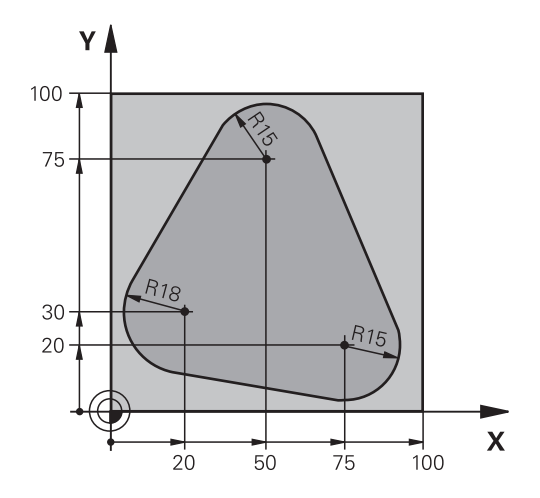

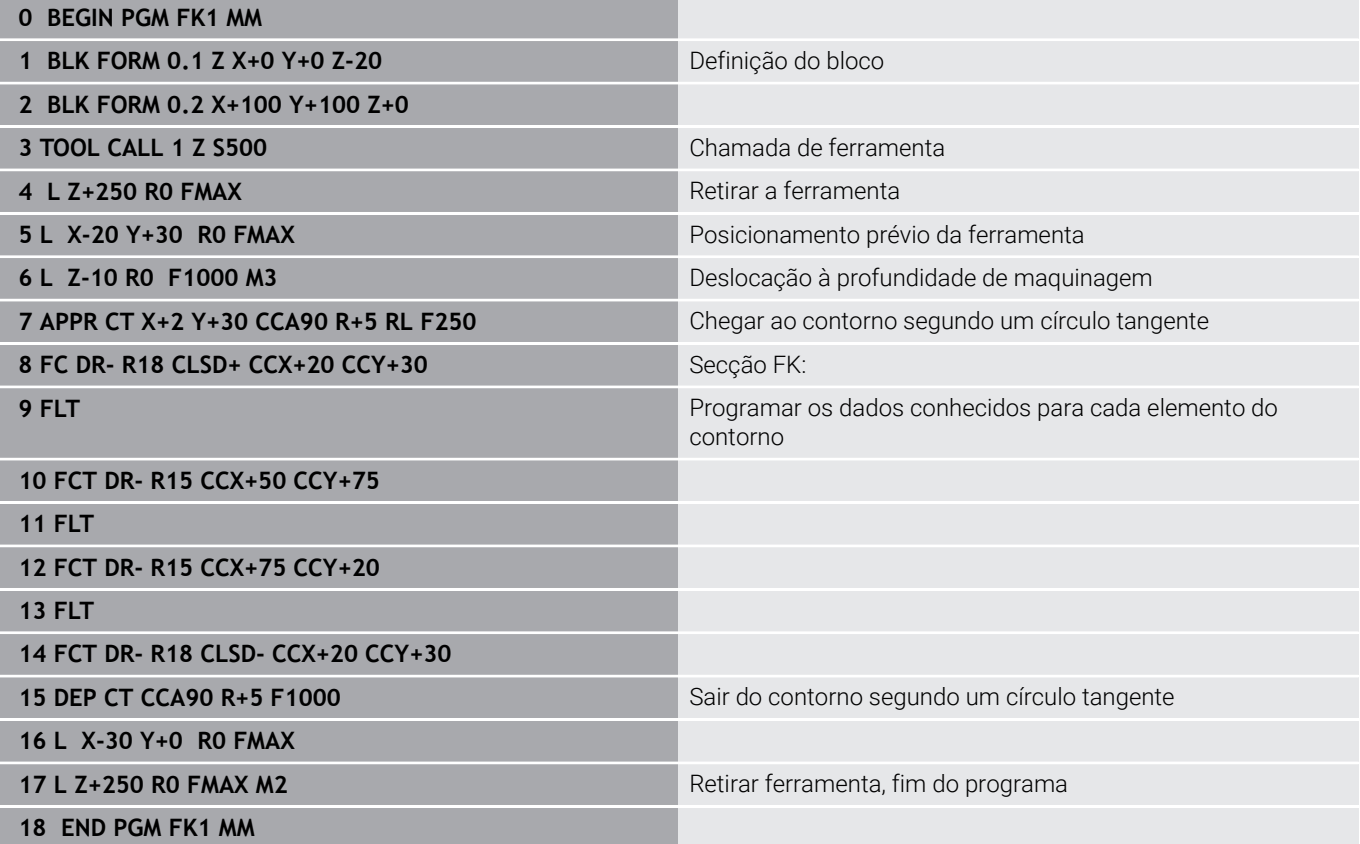

# **Exemplo: Programação 2 FK**

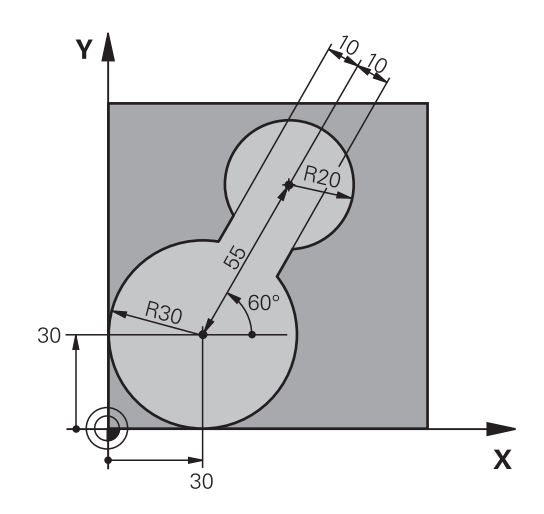

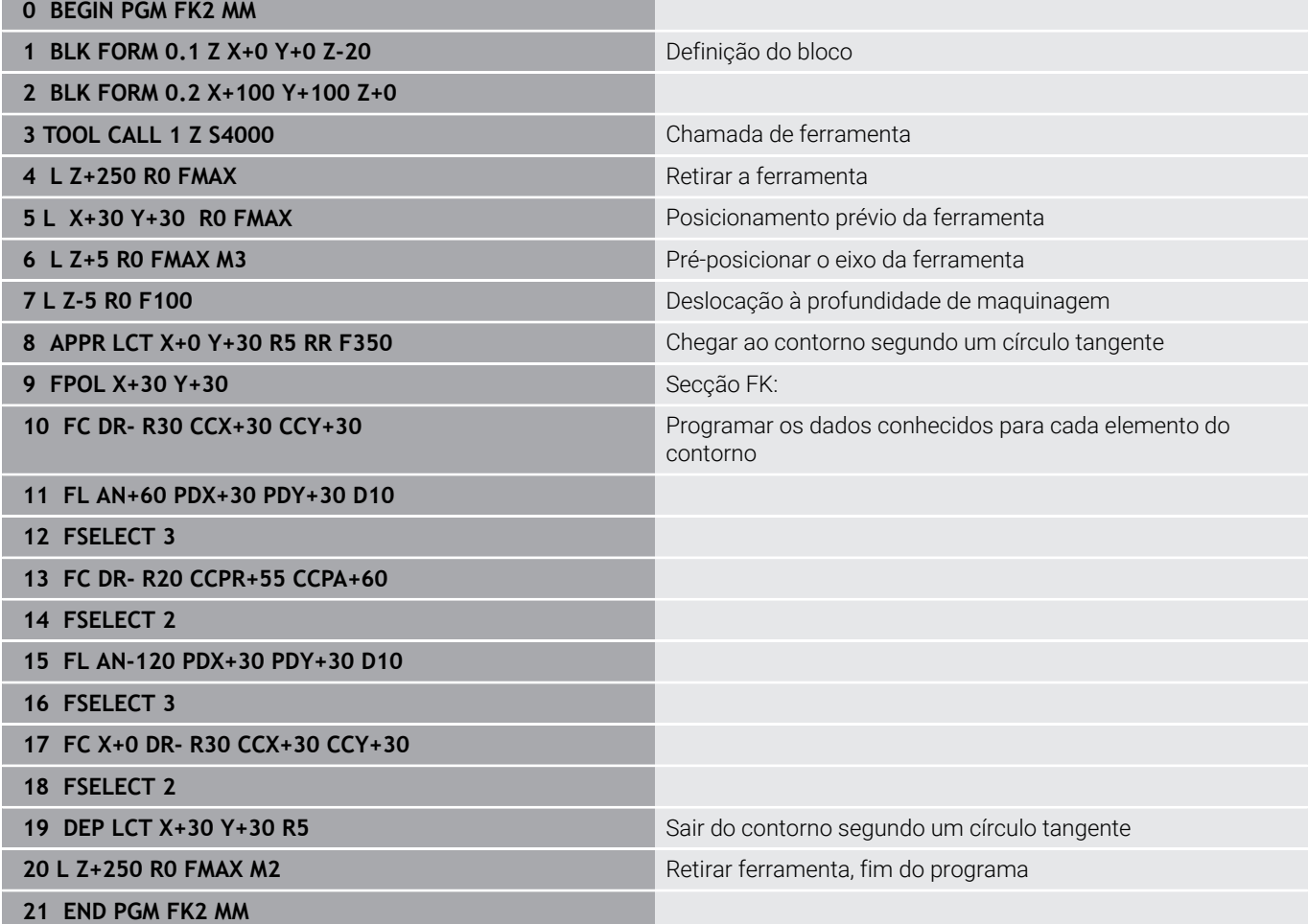

# **Exemplo: Programação 3 FK**

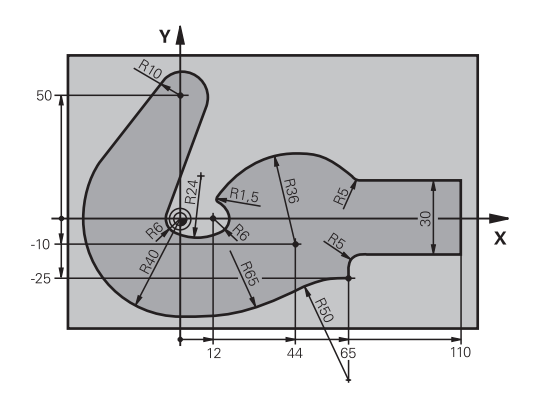

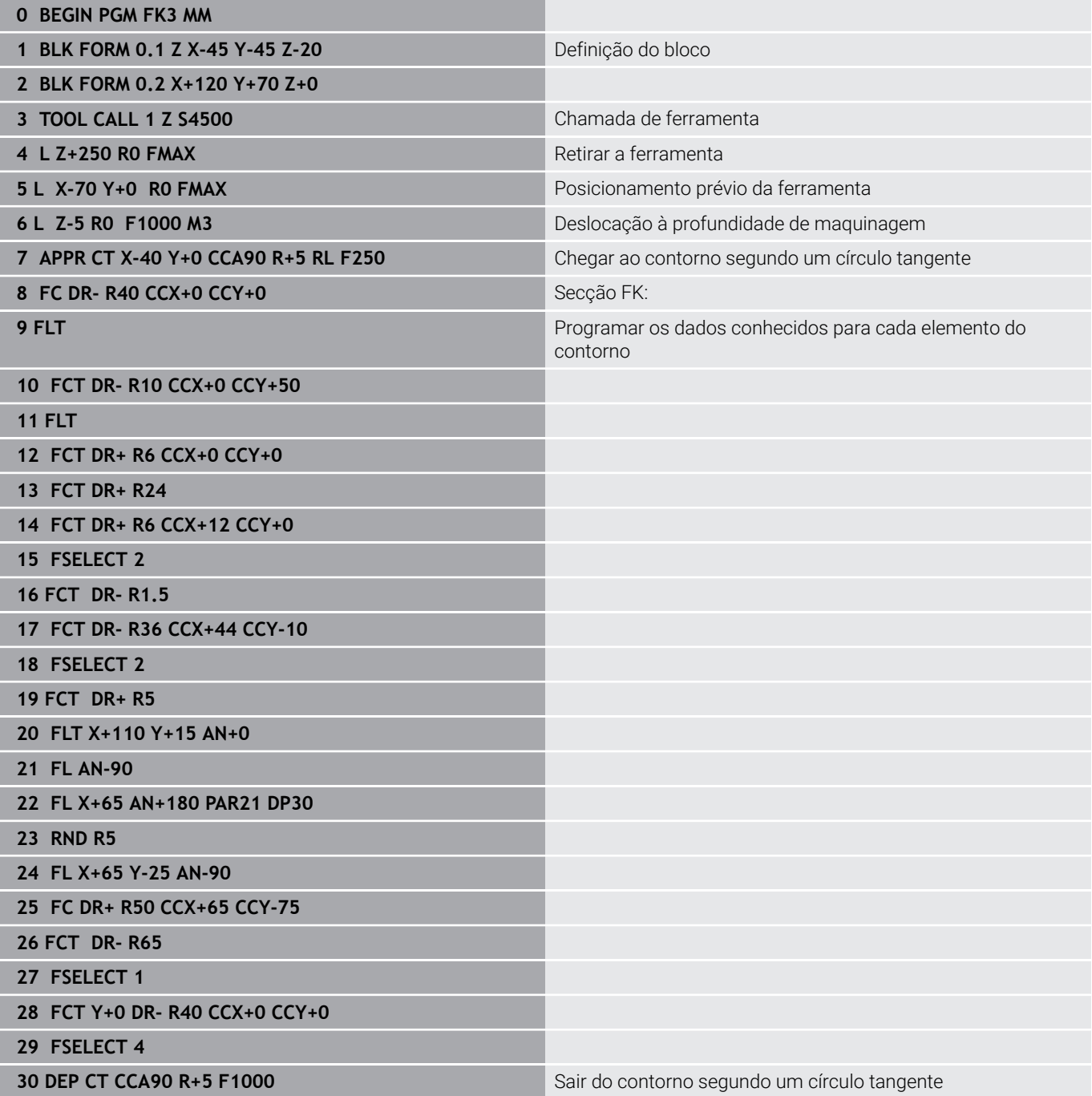

**31 L X-70 R0 FMAX**

**33 END PGM FK3 MM**

**32 L Z+250 RO FMAX M2 Retirar ferramenta, fim do programa** 

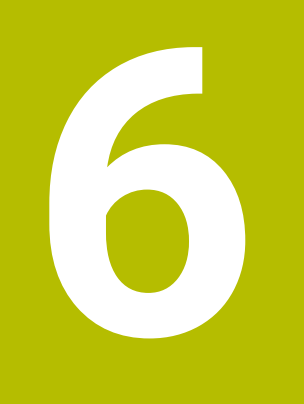

**Ajudas à programação**

# **6.1 Função GOTO**

# **Utilizar a tecla GOTO**

## **Saltar com a tecla GOTO**

A tecla **GOTO** permite saltar para um ponto específico no programa NC, independentemente do modo de funcionamento ativo.

Proceda da seguinte forma:

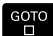

Premir a tecla **GOTO**

- O comando mostra uma janela sobreposta.
- N LINHAS
- **Introduzir número**
- Selecionar a instrução de salto mediante softkey, p. ex., saltar o número indicado para baixo

O comando oferece as seguintes possibilidades:

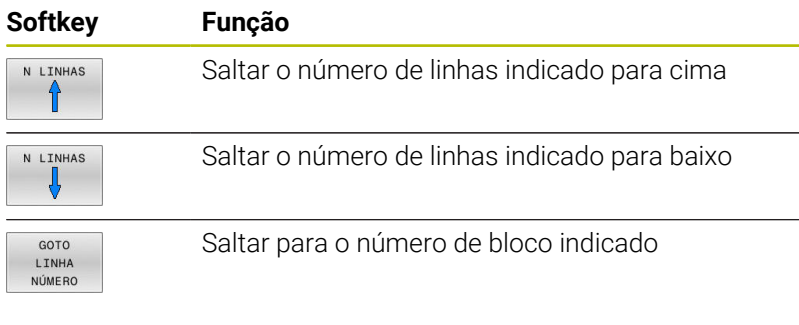

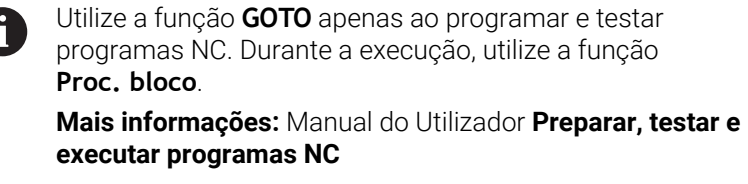

## **Seleção rápida com a tecla GOTO**

Com a tecla **GOTO**, é possível abrir a janela Smart Select, que permite selecionar facilmente funções especiais ou ciclos.

Para selecionar funções especiais, proceda da seguinte forma:

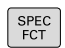

ioтd<br>ロ

## Premir a tecla **GOTO**

Premir a tecla **SPEC FCT**

- O comando abre uma janela sobreposta com uma vista estruturada das funções especiais
- Selecionar a função desejada

### **Mais informações:** Manual do Utilizador **Programação de ciclos de maquinagem**

## **Abrir a janela de seleção com a tecla GOTO**

Se o comando disponibilizar um menu de seleção, pode abrir a janela de seleção com a tecla **GOTO**. Dessa forma, veem-se as introduções possíveis.

# **6.2 Representação dos programas NC**

## **Realce de sintaxe**

O comando representa elementos de sintaxe, consoante o respetivo significado, com cores diferentes. O realce a cor permite ler e compreender melhor os programas NC.

#### **Realce a cor de elementos de sintaxe**

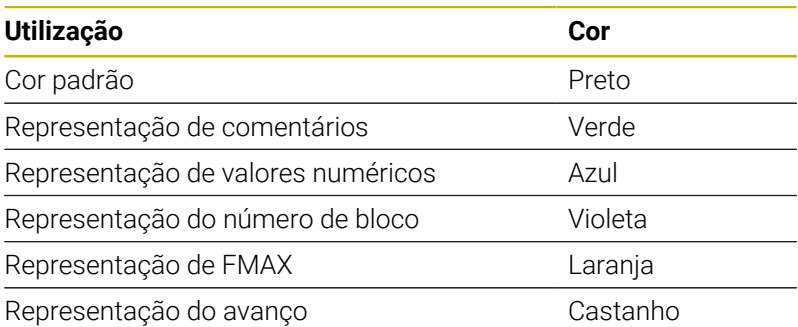

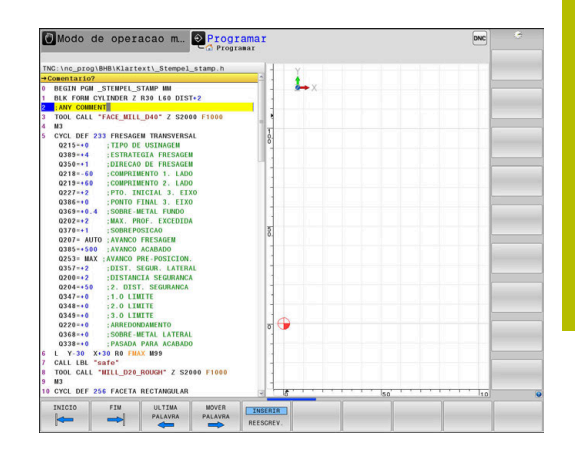

## **Barra de deslocamento**

Com a barra de deslocamento (barra de deslocamento no ecrã) na margem direita da janela do programa, pode deslocar o conteúdo do ecrã com o rato. Além disso, através do tamanho e da posição da barra de deslocamento, pode tirar conclusões sobre o comprimento do programa e a posição do cursor.

# **6.3 Inserir comentários**

# **Aplicação**

i

Pode introduzir comentários num programa NC, para explicar passos do programa ou dar indicações.

> O comando exibe comentários com comprimentos variáveis em função do parâmetro de máquina **lineBreak** (N.º 105404). O comentário pode conter quebras de linha ou o sinal **>>** remete para outros conteúdos.

O último caráter num bloco de comentário não pode ser um til (**~**).

Existem várias possibilidades de inserir um comentário.

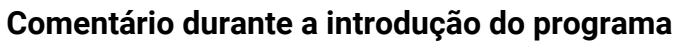

- ▶ Introduzir dados para um bloco NC
- **Premir ;** (ponto e vírgula) no teclado alfabético
- O comando mostra a pergunta **Comentário?**
- **Introduzir o comentário**
- Fechar o bloco NC com a tecla **END**

# **Inserir comentário mais tarde**

- ▶ Selecionar o bloco NC no qual se pretende acrescentar o comentário
- Com a tecla de seta para a direita, selecionar a última palavra no bloco NC:
- **Premir ;** (ponto e vírgula) no teclado alfabético
- O comando mostra a pergunta **Comentário?**
- **Introduzir o comentário**
- Fechar o bloco NC com a tecla **END** b.

# **Comentário no próprio bloco NC**

- ▶ Selecionar o bloco NC a seguir ao qual se pretende acrescentar o comentário
- Abrir o diálogo de programação com a tecla **;** (ponto e vírgula) do  $\mathbf{r}$ teclado alfanumérico
- Introduzir o comentário e finalizar o bloco NC com a tecla **END**  $\blacktriangleright$

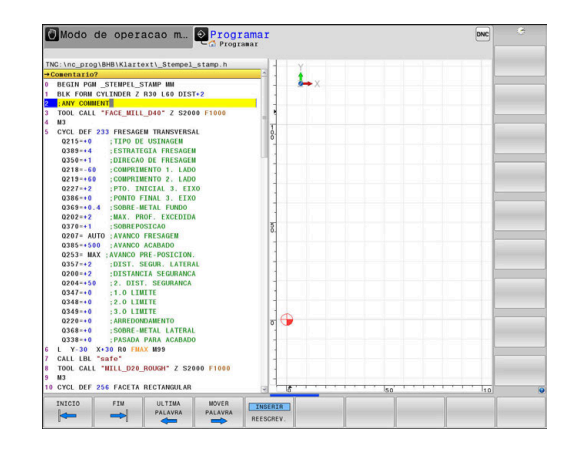

## **Comentar posteriormente o bloco NC**

Se desejar transformar um bloco NC existente num comentário, proceda da seguinte forma:

▶ Selecionar o bloco NC que se pretende comentar

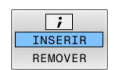

- Premir a softkey **INSERIR COMENTÁRIO** Em alternativa
- Premir a tecla **<** no teclado alfanumérico
- O comando coloca um **;** (ponto e vírgula) no início do bloco.
- Premir a tecla **END**

### **Alterar comentário ao bloco NC**

Para transformar um bloco NC comentado num bloco NC ativo, proceda da seguinte forma:

Selecionar o bloco de comentário que se pretende alterar

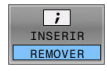

- Premir a softkey **ELIMINAR COMENTÁRIO** Em alternativa
- Premir a tecla **>** no teclado alfanumérico
- O comando remove o **;** (ponto e vírgula) no início do bloco.
- Premir a tecla **END**

## **Funções ao editar o comentário**

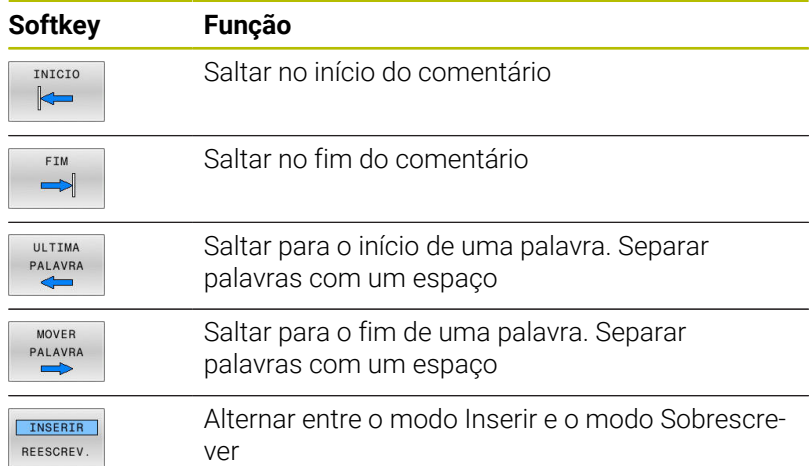

# **6.4 Editar programa NC livremente**

A introdução de determinados elementos de sintaxe, p. ex., blocos LN, não é possível diretamente através das teclas e softkeys disponíveis no Editor NC.

Para evitar a utilização de um editor de texto externo, o comando oferece as seguintes possibilidades:

- Introdução de sintaxe livre no editor de texto interno do comando
- $\overline{\phantom{a}}$ Introdução de sintaxe livre no Editor NC através da tecla **?**

### **Introdução de sintaxe livre no editor de texto interno do comando**

Para completar um programa NC existente com sintaxe adicional, proceda da seguinte forma:

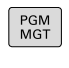

premir a tecla **PGM MGT**

> O comando abre a gestão de ficheiros.

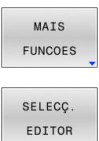

- **Premir a softkey MAIS FUNCOES**
- $\alpha$

j.

- Premir a softkey **SELECÇ. EDITOR**
- O comando abre uma janela de seleção.
- Escolher a opção **EDITOR DE TEXTO**
- Confirmar a seleção com **OK**
- Completar a sintaxe desejada

O comando não efetua qualquer verificação de sintaxe no editor de texto. Verifique as suas introduções no Editor NC em seguida.

## **Introdução de sintaxe livre no Editor NC através da tecla ?**

Para completar um programa NC existente aberto com sintaxe adicional, proceda da seguinte forma:

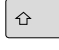

- Introduzir **?**
- 
- O comando abre um novo bloco NC.

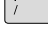

END<br>O

- 
- Completar a sintaxe desejada
- Confirmar a introdução com **END**

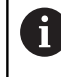

Após a confirmação, o comando efetua uma verificação da sintaxe. Os erros dão origem a blocos **ERROR**

# **6.5 Saltar blocos NC**

## **Introduzir o sinal /**

É possível ocultar blocos NC opcionalmente.

Para ocultar blocos NC no modo de funcionamento **Programar**, proceda da seguinte forma:

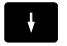

▶ Selecionar o bloco NC desejado

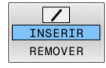

Premir a softkey **INSERIR**

> O comando insere o sinal /.

## **Apagar o sinal /**

Para mostrar blocos NC novamente no modo de funcionamento **Programar**, proceda da seguinte forma:

▶ Selecionar o bloco NC ocultado

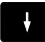

Premir a softkey **REMOVER**

O comando elimina o sinal /.

# **6.6 Estruturar programas NC**

# **Definição, possibilidade de aplicação**

O comando dá-lhe a possibilidade de comentar os programas NC com blocos de estruturação. Os blocos de estruturação são textos (máx. 252 carateres) que se entendem como comentários ou títulos para os blocos seguintes do programa.

Os programas NC extensos e complicados ficam mais visíveis e entendem-se melhor por meio de blocos de estruturação.

Isto facilita o trabalho em modificações posteriores do programa NC. Os blocos de estruturação podem inserir-se num ponto qualquer do programa NC.

Além disso, eles podem ser apresentados numa janela própria, permitindo ser editados ou completados. Para isso, utilize a necessária divisão do ecrã.

Os pontos de estrutura acrescentados são geridos pelo comando num ficheiro separado (extensão .SEC.DEP). Desta forma, aumenta a velocidade ao navegar na janela de estrutura.

Nos modos de funcionamento seguintes, pode selecionar a divisão do ecrã **PROGRAMA SECCOES**:

- п **Execucao passo a passo**
- **Execucao continua**  $\overline{\phantom{a}}$
- **Programar**

# **Visualizar a janela de estruturação/mudar de janela ativada**

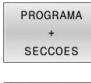

- Mostrar janela de estruturação: premir a softkey **PROGRAMA SECCOES** para a divisão do ecrã
- 
- Mudar a janela ativa: premir a softkey **TROCAR JANELA**

# **Acrescentar bloco de estruturação na janela do programa**

Selecionar o bloco NC pretendido a seguir ao qual se deseja acrescentar o bloco de estruturação

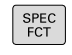

▶ Premir a tecla **SPEC FCT** 

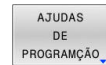

Premir a softkey **AJUDAS PROGRAMÇÃO**

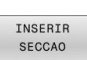

- **Premir a softkey INSERIR SECCAO**
- $\mathbf{r}$ Introduzir o texto de estruturação
- $\mathbf{p}$ Se necessário, modificar com softkey a profundidade de estruturação (indentação)

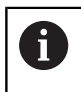

i

Os pontos de estruturação só podem ser indentados durante a edição.

Também pode inserir blocos de estruturação com a combinação de teclas **Shift + 8**.

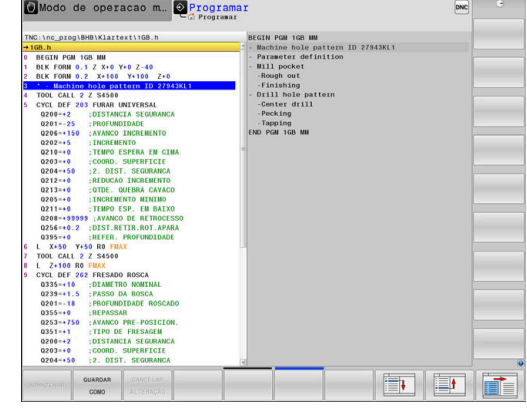

# **Selecionar blocos na janela de estruturação**

Se, na janela de estruturação, se saltar de bloco para bloco, o comando acompanha a visualização do bloco na janela do programa. Assim, é possível saltar partes extensas do programa com poucos passos.

# **6.7 A calculadora**

## **Comando**

O comando dispõe de uma calculadora com as funções matemáticas mais importantes.

- Mostrar a calculadora com a tecla **CALC**
- $\blacktriangleright$ Selecionar funções de cálculo: selecionar o comando abreviado por softkey ou introduzi-lo com o teclado alfanumérico
- Fechar a calculadora com a tecla **CALC**

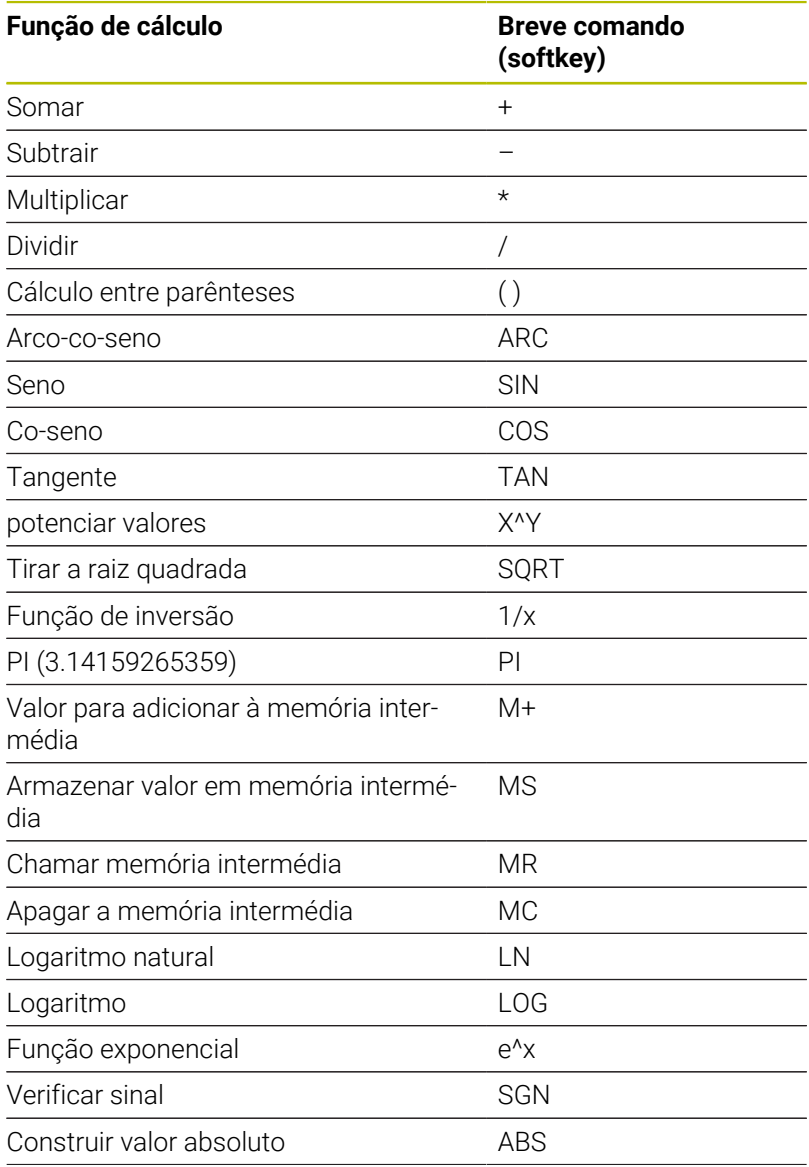

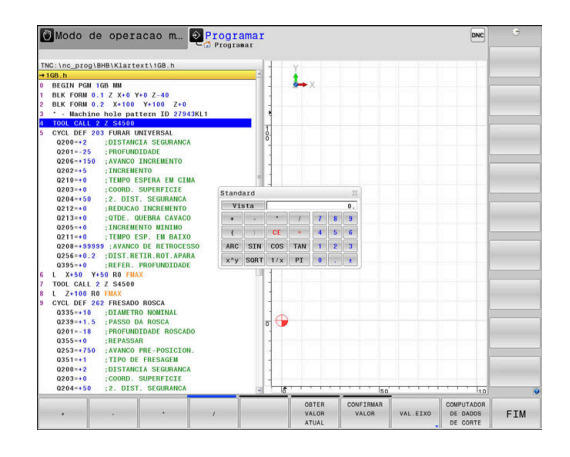

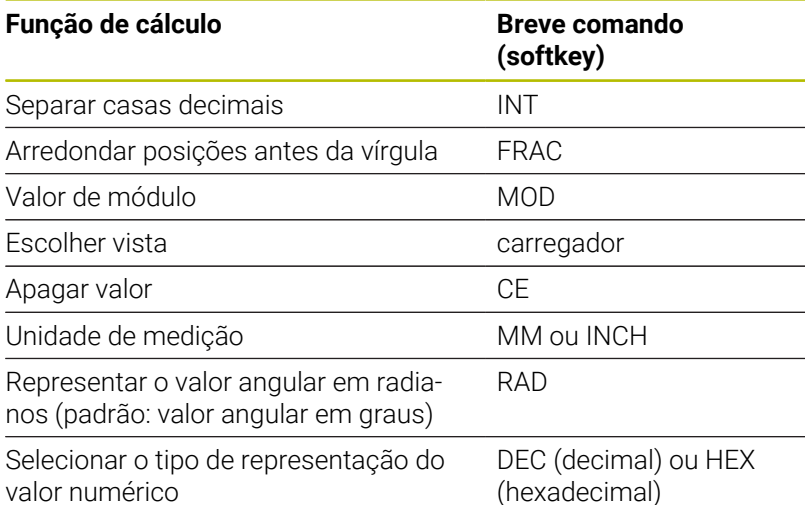

#### **Aceitar o valor calculado no programa NC**

- Com as teclas de setas, selecionar a palavra onde deve ser aceite o valor calculado
- Com a tecla **CALC**, realçar a calculadora e executar o cálculo pretendido
- Premir a softkey **CONFIRMAR**
- O comando aceita o valor no campo de introdução ativo e fecha a calculadora.

Também pode aceitar valores de um programa NC na A calculadora. Se pressionar a softkey **OBTER ATUAL** ou a tecla **GOTO**, o comando aplica o valor do campo de introdução ativo na calculadora.

A calculadora continua ativa mesmo depois de se mudar de modo de funcionamento. Prima a softkey **END** para fechar a calculadora.

# **Funções na calculadora**

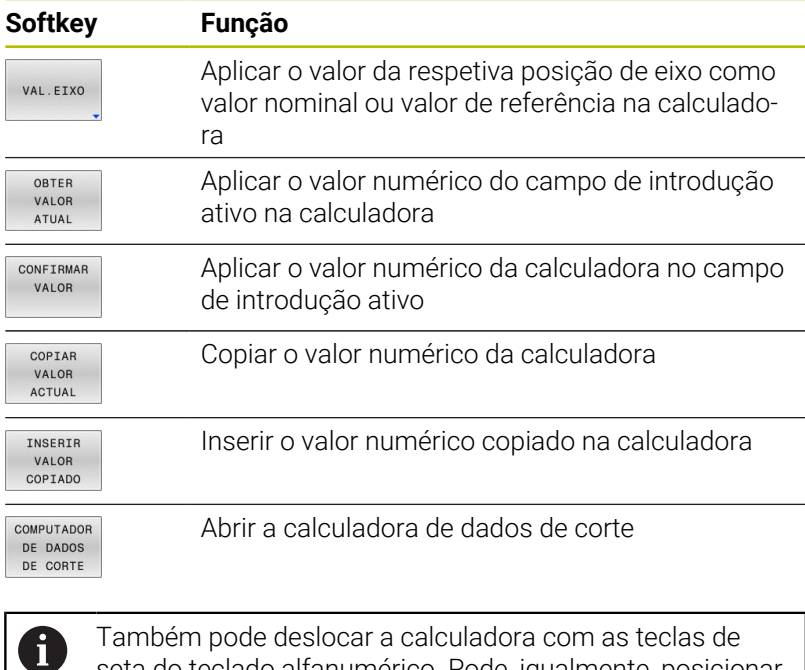

seta do teclado alfanumérico. Pode, igualmente, posicionar a calculadora com o rato, se tiver algum ligado.

# **6.8 Calculadora de dados de corte**

# **Aplicação**

Ť.

Com a calculadora de dados de corte, pode calcular a velocidade do mandril e o avanço para um processo de maquinagem. Em seguida, os valores calculados podem ser aplicados no programa NC, num diálogo de avanço ou velocidade aberto.

O cálculo dos dados de corte não pode ser executado com a calculadora de dados de corte no modo de torneamento, dado que as indicações de avanço e de velocidade são diferentes no modo de torneamento e no modo de fresagem.

Em geral, no torneamento os avanços são definidos em mm por rotação (mm/1) (**M136**), mas a calculadora de dados de corte calcula sempre os avanços apenas em mm por minuto (mm/min). Além disso, o raio na calculadora de dados de corte refere-se à ferramenta, enquanto que na maquinagem de torneamento é necessário o diâmetro da peça de trabalho.

Para abrir o computador de dados de corte, prima a softkey **COMPUTADOR DE CORTE**.

O comando mostra a softkey se:

- **Premir a tecla CALC**
- Definir rotações
- Definir avanços  $\overline{\phantom{a}}$
- Premir a softkey **F** no modo de operação **Funcionamento** × **manual**
- Premir a softkey **S** no modo de operação **Funcionamento**  $\overline{\phantom{a}}$ **manual**

#### **Vistas da calculadora de dados de corte**

Dependendo de se calcular uma velocidade ou um avanço, a calculadora de dados de corte é apresentada com diferentes campos de introdução:

#### **Janela para o cálculo da velocidade:**

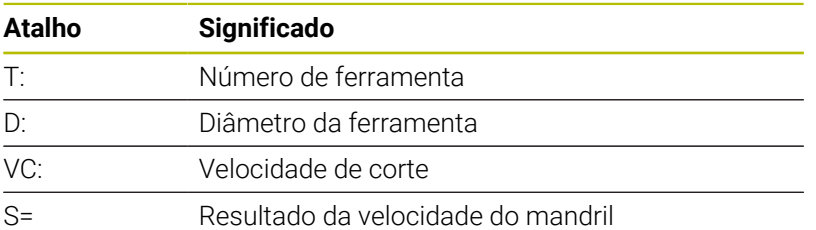

Se abrir a calculadora de rotações num diálogo onde já existe uma ferramenta definida, a calculadora de rotações assume automaticamente o número da ferramenta e o diâmetro. Basta indicar **VC** no campo de diálogo.

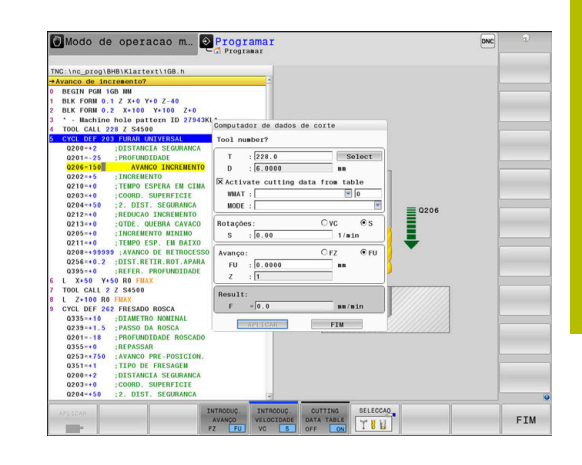

### **Janela para o cálculo do avanço:**

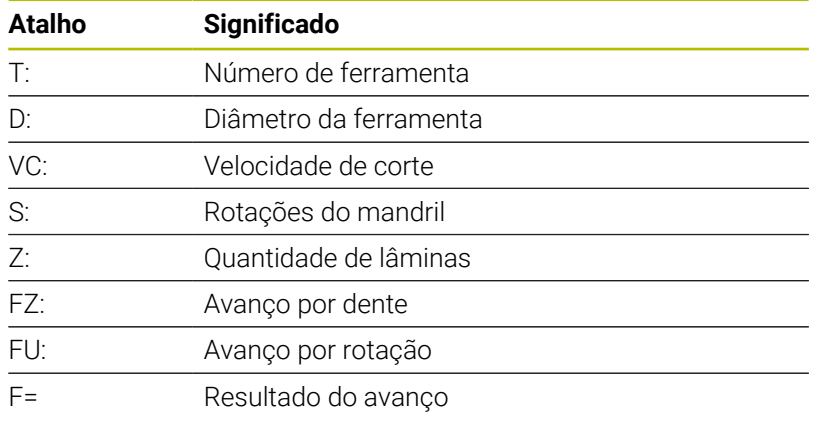

O avanço do bloco **TOOL CALL** é aceite através da softkey **F AUTO** nos blocos NC seguintes. Se for necessário modificar o avanço posteriormente, basta ajustar o valor do avanço no bloco **TOOL CALL** bloco .

## **Funções na calculadora de dados de corte**

0

Dependendo de onde se abra a calculadora de dados de corte, existem as seguintes possibilidades:

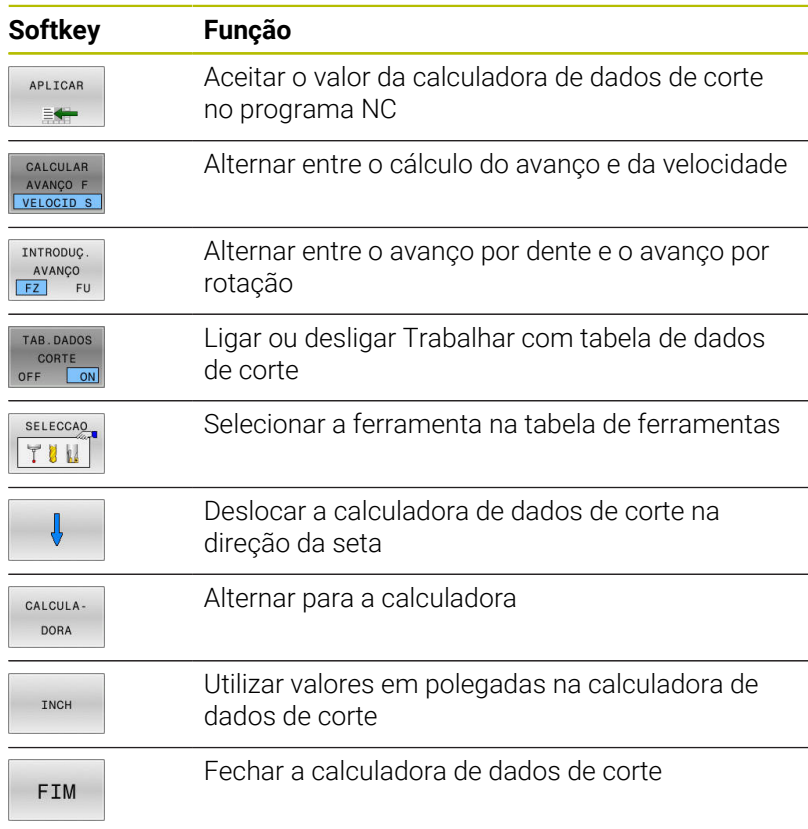

## **Trabalhar com tabelas de dados de corte**

#### **Aplicação**

Se armazenar tabelas de materiais de trabalho, materiais de corte e dados de corte no comando, a calculadora de dados de corte pode processar os valores destas tabelas

Antes de trabalhar com o cálculo automático da velocidade e do avanço, proceda da seguinte forma:

- ▶ Registar o material da peça de trabalho na tabela WMAT.tab
- ▶ Registar o material de corte na tabela TMAT.tab
- Registar a combinação do material de trabalho com o material de corte numa tabela de dados de corte
- Definir a ferramenta na tabela de ferramentas com os valores necessários
	- Raio da ferramenta
	- Quantidade de lâminas
	- Material de corte
	- Tabela de dados de corte

#### **Material da peça de trabalho WMAT**

Os materiais das peças de trabalho definem-se na tabela WMAT.tab. Esta tabela deve guardar-se no diretório **TNC:\table**.

A tabela contém uma coluna para o material **WMAT** e uma coluna **MAT\_CLASS**, na qual os materiais estão subdivididos em classes de material de trabalho com as mesmas condições de corte, p. ex., segundo DIN EN 10027-2.

O material da peça de trabalho indica-se na calculadora de dados de corte da seguinte forma:

- Selecionar a calculadora de dados de corte
- Selecionar **Ativar dados de corte da tabela** na janela ь sobreposta
- Selecionar **WMAT** no menu de seleção  $\blacktriangleright$

### **Material de corte da ferramenta TMAT**

Os materiais de corte definem-se na tabela TMAT.tab. Esta tabela deve guardar-se no diretório **TNC:\table**.

O material de corte é atribuído na tabela de ferramentas na coluna **TMAT**. Pode atribuir nomes alternativos ao mesmo material de corte com as outras colunas **ALIAS1**, **ALIAS2**, etc.

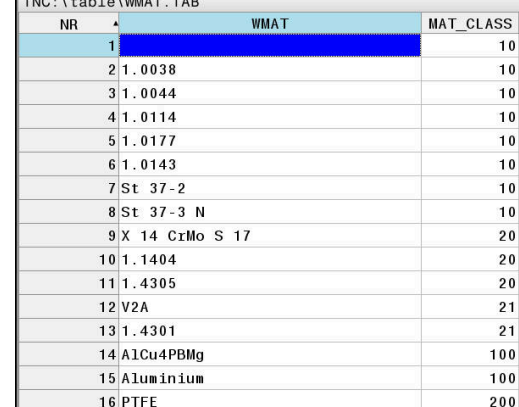

# **Tabela de dados de corte**

As combinações de material de trabalho/material de corte com os respetivos dados de corte definem-se numa tabela com a extensão .CUT. Esta tabela deve guardar-se no diretório **TNC: \system\Cutting-Data**.

A tabela de ferramentas correspondente é atribuída na tabela de ferramentas na coluna **CUTDATA**.

 $\mathbf i$ 

Com a ajuda da tabela de dados de corte simplificada, é possível determinar velocidades e avanços com dados de corte independentes do raio da ferramenta , p. ex., **VC** e **FZ**.

Se, para o cálculo, forem necessários diferentes dados de corte dependentes do raio da ferramenta, utilize a tabela de dados de corte dependente do diâmetro.

**Mais informações:** ["Tabela de dados de corte dependente](#page-215-0) [do diâmetro ", Página 216](#page-215-0)

A tabela de dados de corte contém as colunas seguintes:

- **MAT\_CLASS**: classe de material
- **MODE**: modo de maquinagem, p. ex., acabamento
- **TMAT:** material de corte
- **VC**: velocidade de corte
- **FTYPE**: tipo de avanço **FZ** ou **FU**  $\overline{\phantom{a}}$
- L. **F**: avanço

## <span id="page-215-0"></span>**Tabela de dados de corte dependente do diâmetro**

Em muitos casos, os dados de corte com que se pode trabalhar dependem do diâmetro da ferramenta. Assim, utilize a tabela de dados de corte com a extensão .CUTD. Esta tabela deve guardar-se no diretório **TNC:\system\Cutting-Data**.

A tabela de ferramentas correspondente é atribuída na tabela de ferramentas na coluna **CUTDATA**.

A tabela de dados de corte dependente do diâmetro contém adicionalmente as colunas:

- **F D** 0: avanco com Ø 0 mm
- **F\_D\_0\_1**: avanço com Ø 0,1 mm
- **F D O** 12: avanco com Ø 0,12 mm
- ...

Não é necessário preencher todas as colunas. Se o diâmetro de uma ferramenta se encontra entre duas colunas definidas, o comando interpola o avanço de forma linear.

## **Aviso**

O comando contém nas respetivas pastas tabelas de exemplos para o cálculo automático dos dados de corte. As tabelas podem ser ajustadas às circunstâncias, p. ex., registando os materiais e ferramentas utilizados.

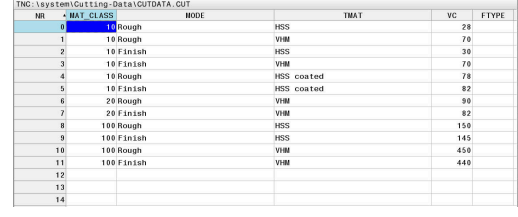

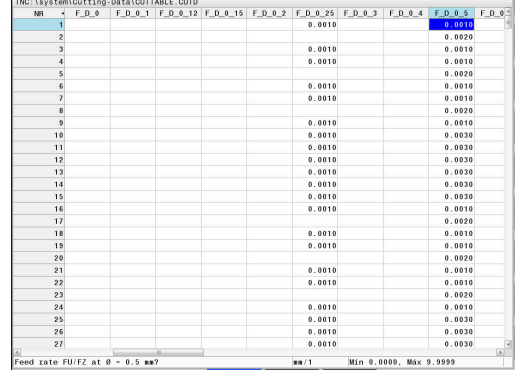
# **6.9 Gráfico de programação**

## **Desenvolvimento com ou sem gráfico de programação**

Enquanto é criado um programa NC, o comando pode mostrar o contorno programado com um gráfico 2D.

- Premir a tecla **Divisão do ecrã**  $\mathbf{b}$  .
- Premir a softkey **PROGRAMA + GRAFICOS** Þ
- O comando mostra o programa NC à esquerda e o gráfico à  $\geq$ direita.

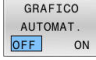

- Colocar a softkey **GRAFICO AUTOMAT.** em **LIGADO**
- Enquanto se vão introduzindo as linhas do programa, o comando vai mostrando cada um dos movimentos programados na janela do gráfico, à direita.

Se não pretender visualizar o gráfico, coloque a softkey **GRAFICO AUTOMAT.** em **DESLIGADO**.

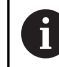

Se **GRAFICO AUTOMAT.** estiver **LIGADO**, ao criar o gráfico de barras em 2D, o comando não terá em consideração os seguintes conteúdos do programa:

- Repetições de partes de programa
- Instruções de salto
- Funções M como, p. ex., M2 ou M30
- Chamadas de ciclo
- Avisos devido a ferramentas bloqueadas

Por isso, deve utilizar o desenho automático exclusivamente durante a programação de contornos.

O comando restaura os dados de ferramenta quando se abre um programa NC de novo ou é premida a softkey **RESET START** No gráfico de programação, o comando utiliza diferentes cores:

 $\mathbf{r}$ **Azul:** elemento de contorno completamente definido

- **Violeta:** elemento de contorno ainda não definido  $\mathbf{r}$ completamente, ainda pode ser alterado, p. ex., por um RND
- $\overline{\phantom{a}}$ **Azul claro:** furos e roscas
- × **Ocre:** trajetória do ponto central da ferramenta
- **Vermelho:** movimento em marcha rápida

**Mais informações:** ["Gráfico da programação FK", Página 187](#page-186-0)

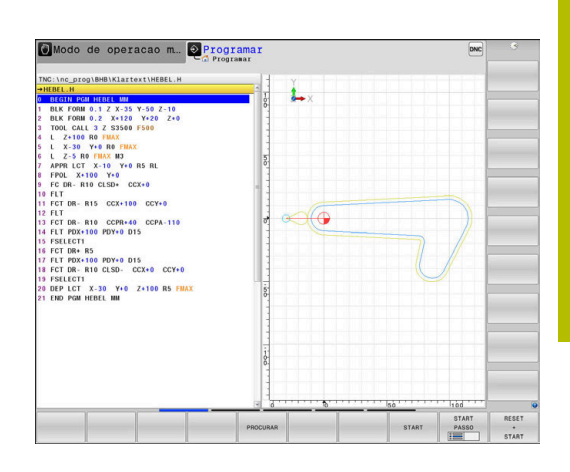

## **Criar o gráfico de programação para o programa NC existente**

Com as teclas de setas, selecione o bloco NC até ao qual se deve realizar o gráfico, ou prima **GOTO**, e introduza diretamente o número de bloco pretendido

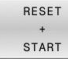

Restaurar os dados de ferramenta ativos até agora e criar o gráfico: premir a softkey **RESET START**

## **Outras funções:**

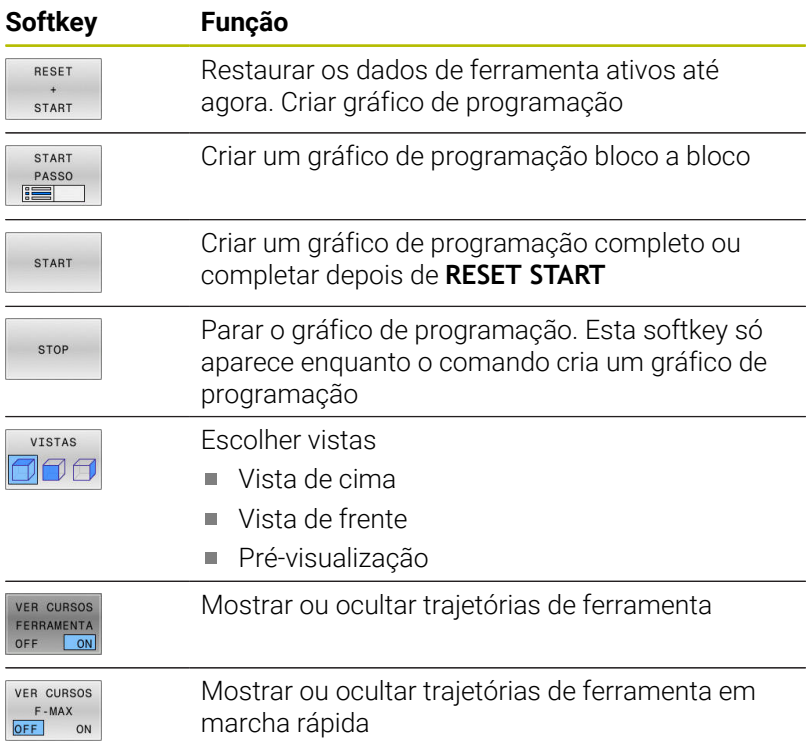

## **Mostrar e ocultar números de bloco**

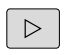

- Comutação de barra de softkeys
- MOSTRAR N.O BLOCO
- ▶ Mostrar números de bloco: colocar a softkey **MOSTRAR N.O BLOCO** em **ON**
- ▶ Ocultar números de bloco: colocar a softkey **MOSTRAR N.O BLOCO** em **OFF**

## **Apagar o gráfico**

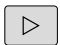

Comutação de barra de softkeys

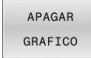

Apagar o gráfico: premir a softkey **APAGAR GRAFICO**

## **Mostrar linhas de grelha**

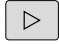

Comutação de barra de softkeys

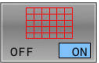

Mostrar linhas de grelha: premir a softkey **Mostrar linhas de grelha**

## **Ampliação ou redução duma secção**

É possível determinar a vista de um gráfico.

Comutação de barra de softkeys

#### **Assim, fica-se com as seguintes funções à disposição:**

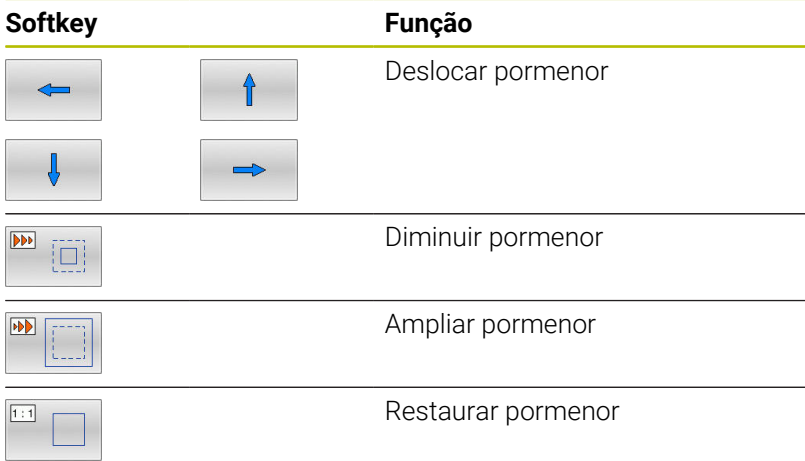

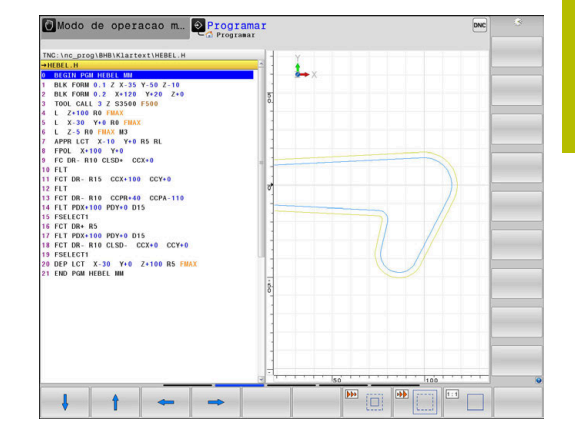

Com a softkey **RESET FORM**, o pormenor original é restaurado de novo.

Poderá alterar a representação o gráfico também o com o rato. Dispõe-se das seguintes funções:

- Para deslocar o modelo representado, mantenha premido o botão central do rato ou a roda do rato e mova o mesmo. Se pressionar simultaneamente a tecla Shift, poderá deslocar o modelo apenas na horizontal ou na vertical.
- Para ampliar uma determinada área, selecionar a área com o botão esquerdo do rato pressionado. Quando soltar o botão esquerdo do rato, o comando amplia a vista.
- Para ampliar ou reduzir rapidamente uma área qualquer, gire a roda do rato para a frente ou para trás.

# **6.10 Mensagens de erro**

## **Mostrar erro**

O comando mostra erros, entre outras coisas, em caso de:

- Introduções incorretas
- $\mathbb{R}^n$ Erros de lógica no programa NC
- Elementos de contorno não executáveis
- Aplicações irregulares do apalpador  $\overline{\phantom{a}}$
- Alterações do hardware

Quando ocorra um erro, o comando mostra-o na linha superior.

O comando utiliza os seguintes ícones e cores da escrita para as

diferentes classes de erros:

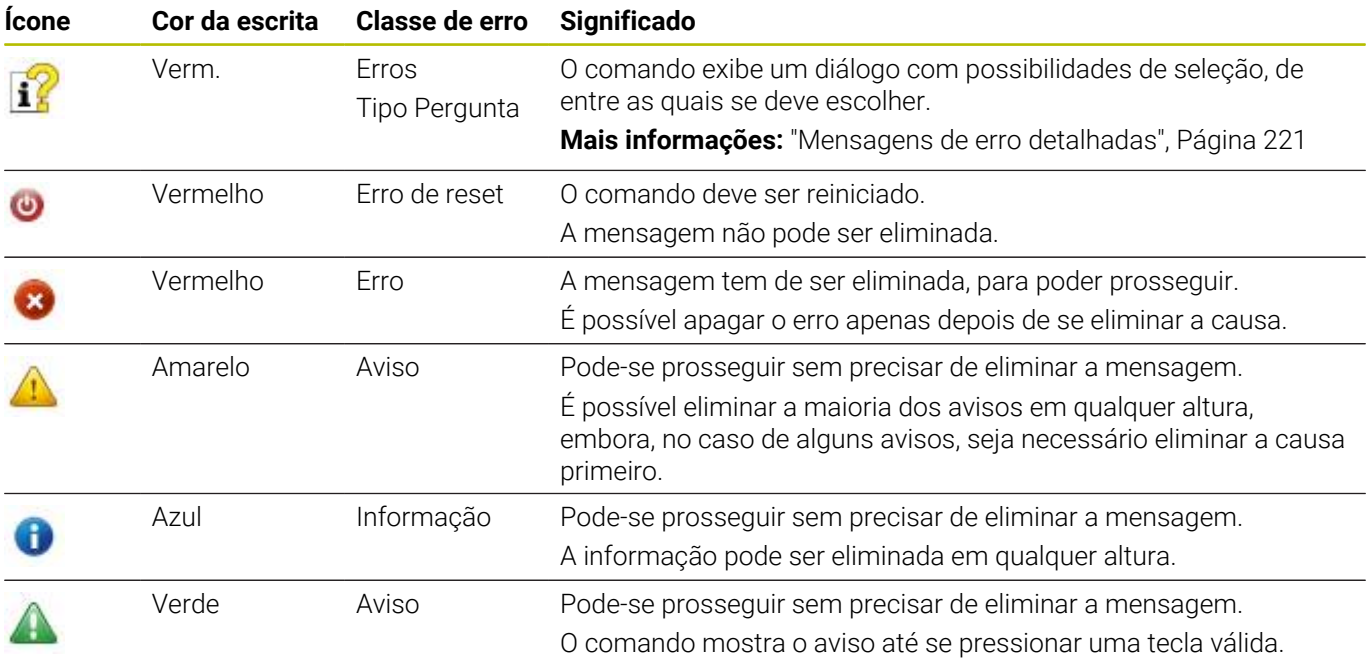

As linhas da tabela estão ordenadas por prioridade. O comando mostra uma mensagem na linha de cabeçalho até que esta seja eliminada ou substituída por uma mensagem de prioridade mais alta (classe de erro).

O comando representa as mensagens de erro longas e com várias linhas abreviadas. A janela de erros contém todas as informações sobre os erros em espera.

Uma mensagem de erro contendo o número de um bloco NC foi originada por este bloco NC ou por um anterior.

## **Abrir a janela de erros**

Quando abrir a janela de erros, obtém a informação completa sobre todos os erros presentes.

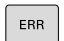

- Premir a tecla **ERR**
- O comando abre a janela de erros e mostra na totalidade todas as mensagens de erro existentes.

## <span id="page-220-0"></span>**Mensagens de erro detalhadas**

O comando mostra possibilidades para a origem do erro e possibilidades para eliminar o erro:

- Abrir a janela de erros
- ь Posicionar o cursor sobre a mensagem de erro correspondente.

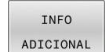

- **Premir a softkey INFO ADICIONAL**
- O comando abre uma janela com informações sobre a origem e eliminação de erros.

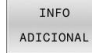

 $\mathbf{r}$ Abandonar Info: premir de novo a softkey **INFO ADICIONAL**

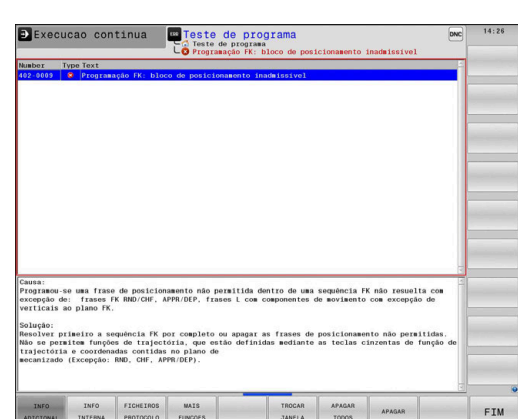

#### **Mensagens de erro com alta prioridade**

Se ocorrer uma mensagem de erro ao ligar o comando devido a alterações de hardware ou atualizações, o comando abre automaticamente a janela de erros. O comando mostra um erro do tipo Pergunta.

Este erro só pode ser eliminado, confirmando a pergunta através da softkey correspondente. Se necessário, o comando continua o diálogo até que a causa ou a eliminação do erro estejam esclarecidas inequivocamente.

#### **Mais informações:** Manual do Utilizador **Preparar, testar e executar programas NC**

Se, excecionalmente, ocorrer um **erro no processamento de dados**, o comando abre automaticamente a janela de erros. Não é possível eliminar este tipo de erro.

Proceda da seguinte forma:

- ► Encerrar o comando
- Reiniciar  $\mathbf{b}$

## **Softkey INFO INTERNA**

A softkey **INFO INTERNA** fornece informações sobre as mensagens de erro, que são significativas exclusivamente em caso de assistência técnica.

- Abrir a janela de erros
- ь Posicionar o cursor sobre a mensagem de erro correspondente.

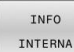

**Premir a softkey INFO INTERNA** 

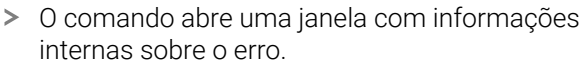

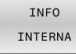

Abandonar Detalhes: premir de novo a softkey  $\blacktriangleright$ **INFO INTERNA**

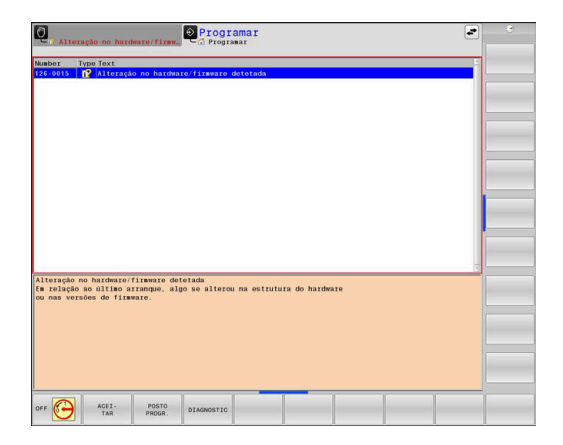

## **Softkey AGRUPAMENTO**

Quando a softkey **AGRUPAMENTO** é ativada, o comando mostra todos os avisos e mensagens de erro com o mesmo número de erro numa linha da janela de erros. Dessa maneira, a lista das mensagens torna-se mais curta e compreensível.

As mensagens de erro agrupam-se da seguinte forma:

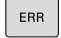

Abrir a janela de erros

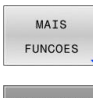

**Premir a softkey MAIS FUNCOES** 

- GRUPAMENTO OFF  $\sqrt{a}$
- **Premir a softkey AGRUPAMENTO**
- O comando agrupa os avisos e mensagens de erro idênticos.
- A frequência das várias mensagens é indicada entre parênteses na linha correspondente.
- $\begin{array}{c} \begin{array}{c} \text{non-conv} \end{array} \end{array}$  $\overline{\phantom{a}}$
- Premir a softkey **VOLTAR**

# **Premir a softkey ATIVAR AUTOMATICA**

A softkey **ATIVAR AUTOMATICA** permite registar os números de erro que guardam um ficheiro de assistência imediatamente ao ocorrer o erro.

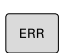

Abrir a janela de erros

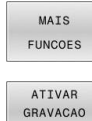

AUTOMATICA

Premir a softkey **MAIS FUNCOES**

- **Premir a softkey ATIVAR AUTOMATICA**
- O comando abre a janela sobreposta **Ativar Gravação Automática**.
- Definir introduções
	- **Número de erro**: indicar o número de erro correspondente
	- **Ativo:** colocando a marca, o ficheiro de assistência é criado automaticamente
	- **Comentário:** se necessário, introduzir um comentário para o número de erro

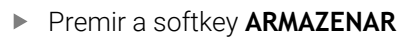

O comando guarda automaticamente um ficheiro de assistência, caso ocorra o erro com o número realçado.

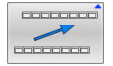

ARMAZENAR

**Premir a softkey VOLTAR** 

#### **Apagar erros**

O

Ao selecionar ou reiniciar um programa NC, o comando pode eliminar automaticamente os avisos ou mensagens de erro presentes. O fabricante da máquina determina no parâmetro de máquina opcional **CfgClearError** (N.º 130200) se este apagamento automático é executado.

No estado de fábrica do comando, as mensagens de aviso e de erro são eliminadas automaticamente da janela de erros nos modos de funcionamento **Teste do programa** e **Programação**. As mensagens nos modos de funcionamento da máquina não são eliminadas.

## **Apagar erros fora da janela de erros**

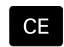

- ▶ Premir a tecla **CE**
- O comando apaga os erros ou instruções apresentados na linha superior.

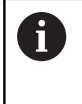

Em alguns modos de funcionamento, não poderá utilizar a tecla **CE** para apagar os erros, pois a mesma é utilizada para outras funções.

## **Apagar erros**

- Abrir a janela de erros
- $\blacktriangleright$ Posicionar o cursor sobre a mensagem de erro correspondente.

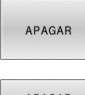

**Premir a softkey APAGAR** 

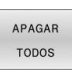

Em alternativa, apagar todos os erros: permir a softkey **APAGAR TODOS**

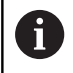

Se a causa de um erro não for eliminada, o erro não pode ser apagado. Nesse caso, a mensagem de erro mantém-se.

## **Protocolo de erros**

O comando memoriza erros surgidos e ocorrências importantes, p. ex., o arranque do sistema, num protocolo de erros. A capacidade do protocolo de erros é limitada. Quando o protocolo de erros estiver cheio, o comando utiliza um segundo ficheiro. Se também este ficar cheio, o primeiro é apagado e escrito novamente, e por aí adiante. Se necessário, passe de **FICHEIRO ACTUAL** para **FICHEIRO ANTERIOR**, para visualizar o histórico.

Abrir a janela de erros

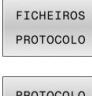

ERRO

Premir a softkey **FICHEIROS PROTOCOLO**

- Abrir o protocolo de erros: premir a softkey **PROTOCOLO ERRO**
- FICHEIRO ANTERIOR FICHEIRO ACTUAL
- ▶ Se necessário, ajustar o protocolo de erros anterior: premir a softkey **FICHEIRO ANTERIOR**
- $\blacktriangleright$ Se necessário, ajustar o protocolo de erros atual: premir a softkey **FICHEIRO ACTUAL**

A entrada mais antiga do protocolo de erros situa-se no início, a mais recente situa-se no fim do ficheiro.

## **Protocolo de teclas**

O comando memoriza as teclas premidas e ocorrências importantes (p. ex., arranque do sistema) num protocolo de teclas. A capacidade do protocolo de teclas é limitada. Se o protocolo de teclas estiver cheio, o TNC mudará para um segundo protocolo de teclas. Se este também ficar cheio, o primeiro é apagado e escrito novamente, etc. Se necessário, passe de **FICHEIRO ACTUAL** para **FICHEIRO ANTERIOR**, para visualizar o histórico de introduções.

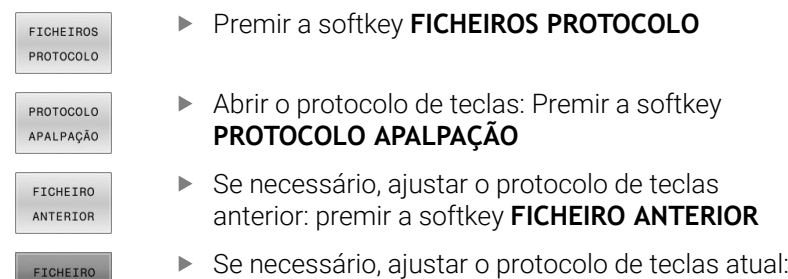

O comando memoriza cada tecla da consola pressionada durante o processo de operação no protocolo de teclas. A entrada mais antiga situa-se no início, a mais recente situa-se no fim do ficheiro.

premir a softkey **FICHEIRO ACTUAL**

#### **Resumo das teclas e softkeys para visualizar o protocolo**

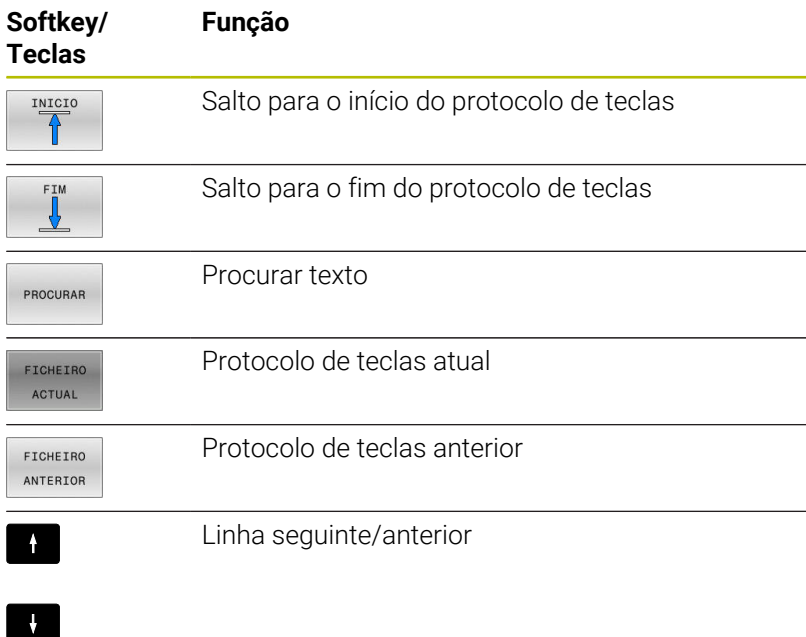

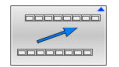

ACTUAL

Regressar ao menu principal

## **Texto de instruções**

Numa operação errada, por exemplo, quando se aciona uma tecla não permitida ou quando se introduz um valor não válido, o comando avisa-o através de um texto de instruções localizado na linha superior dessa operação errada. O comando apaga o texto de instruções na próxima entrada válida.

## **Memorizar ficheiros de assistência técnica**

Se necessário, poderá guardar a situação atual do comando, pondoa ao dispor do técnico de assistência para avaliação da situação. Para tal, é memorizado um grupo de ficheiros de assistência técnica (protocolos de erros e de teclas, bem como outros ficheiros, que fornecem informações sobre a situação atual da máquina e a maquinagem).

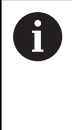

Para possibilitar o envio de ficheiros de assistência por e-mail, o comando só guarda programas NC ativos com um tamanho de até 10 MB no ficheiro de assistência. Programas NC maiores não são guardados ao criar o ficheiro de assistência.

Se executar diversas vezes a função **GUARDAR FICHEIROS SERVIÇO** com o mesmo nome de ficheiro, o grupo de ficheiros de assistência anteriormente memorizado é sobrescrito. Por esta razão, utilize outro nome de ficheiro ao executar novamente a função.

## **Memorizar ficheiros de assistência técnica**

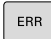

Abrir a janela de erros

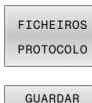

FICHEIROS SERVICO

- Premir a softkey **FICHEIROS PROTOCOLO**
- Premir a softkey **GUARDAR FICHEIROS SERVIÇO**
- O comando abre uma janela sobreposta onde se pode introduzir um nome de ficheiro ou o caminho completo para o ficheiro de assistência.
- Premir a softkey **OK**
- O comando guarda a ficheiro de assistência.

## **Fechar a janela de erros**

Para fechar novamente a janela de erros, proceda da seguinte forma:

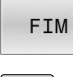

ERR

- Premir a softkey **FIM**
- Em alternativa, premir a tecla **ERR**
- O comando fecha a janela de erros.

# **6.11 Sistema de ajuda sensível ao contexto TNCguide**

## **Aplicação**

i.

Antes de poder usar o **TNCguide**, tem de fazer o download dos ficheiros de ajuda do site da HEIDENHAIN.

**Mais informações:** ["Fazer o download dos ficheiros de](#page-231-0) [ajuda atuais", Página 232](#page-231-0)

O sistema de ajuda sensível ao contexto **TNCguide** contém a documentação do utilizador no formato HTML. O acesso ao **TNCguide** realiza-se através da tecla **HELP**, onde o comando, em parte dependendo da situação, mostra a informação correspondente (chamada sensível ao contexto). Se estiver a editar um bloco NC e premir a tecla **HELP**, por norma, chegará ao ponto da documentação em que está descrita a função correspondente.

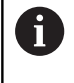

O comando procura iniciar o **TNCguide** na língua que se tenha selecionado como idioma de diálogo. Se faltar a versão do idioma necessário, o comando abrirá a versão inglesa.

As seguintes documentações de utilizador estão disponíveis no **TNCguide**:

- Manual do Utilizador para Programação em Texto Claro (**BHBKlartext.chm**)
- $\overline{\phantom{a}}$ Manual do Utilizador para Programação DIN/ISO (**BHBIso.chm**)
- $\blacksquare$ Manual do Utilizador Preparar, testar e executar programas NC (**BHBoperate.chm**)
- Manual do Utilizador Programação de ciclos de maquinagem  $\overline{\phantom{a}}$ (**BHBcycle.chm**)
- Manual do Utilizador Ciclos de medição da peça de trabalho e  $\Box$ programação da ferramenta (**BHBtchprobe.chm**)
- $\blacksquare$ Eventualmente, o Manual do Utilizador da Aplicação **TNCdiag** (**TNCdiag.chm**)
- Lista de todas as mensagens de erro NC (**errors.chm**)  $\Box$

Está ainda disponível o ficheiro de livro **main.chm**, no qual é apresentado o conjunto de todos os ficheiros CHM existentes.

G

Como opção, o fabricante da máquina pode inserir ainda documentação específica da máquina no **TNCguide**. Estes documentos são mostrados como livro separado no ficheiro **main.chm**.

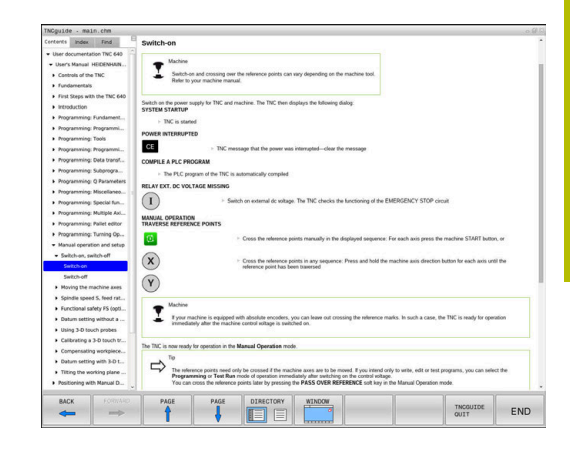

## **Trabalhar com o TNCguide**

## **Chamar o TNCguide**

Para iniciar o **TNCguide**, estão disponíveis várias possibilidades:

- Através da tecla **HELP**
- Clicando com o rato numa softkey, se tiver clicado previamente  $\mathbb{R}^n$ no símbolo de ajuda inserido na parte inferior direita do ecrã
- Abrir um ficheiro de ajuda através da gestão de ficheiros (ficheiro CHM). O comando pode abrir qualquer ficheiro CHM, mesmo que este não esteja armazenado na memória interna do comando

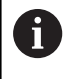

No posto de programação Windows, o **TNCguide** abre-se no navegador interno do sistema definido como padrão.

Para muitas softkeys existe disponível uma chamada sensível ao contexto, através da qual pode aceder diretamente à descrição da função das várias softkeys. Esta funcionalidade está disponível apenas através da utilização do rato.

Proceda da seguinte forma:

- Selecionar a barra de softkeys onde a softkey pretendida é  $\blacktriangleright$ apresentada
- Com o rato, clicar no símbolo de ajuda mostrado pelo comando  $\mathbf{b}$ diretamente à direita por cima da barra de softkeys
- O ponteiro do rato converte-se em ponto de interrogação.
- Clicar com o ponto de interrogação sobre a softkey cuja função deseja ter esclarecida
- O comando abre o **TNCguide**. Se não existir nenhuma entrada para a softkey selecionada, o comando abre o ficheiro de livro **main.chm**. Pode procurar a explicação desejada com a função de procura em todo o texto ou navegando manualmente.

Também quando esteja a editar um bloco NC, está à disposição uma chamada sensível ao contexto:

- ▶ Selecionar um bloco NC qualquer
- Marcar a palavra desejada
- Premir a tecla **HELP**
- O comando abre o sistema de ajuda e mostra a descrição da função ativa. Não se aplica a funções auxiliares ou ciclos do fabricante da máquina.

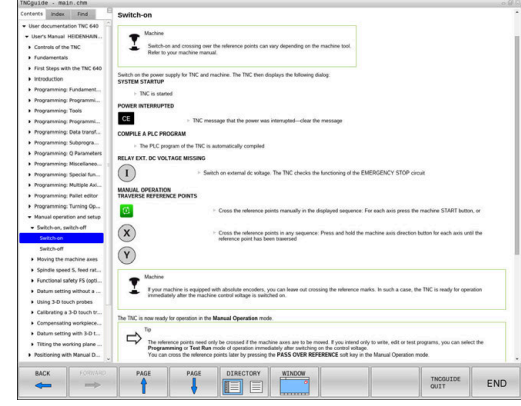

## **Navegar no TNCguide**

A forma mais fácil de navegar no **TNCguide** é com o rato. No lado esquerdo pode ver-se o diretório. Clicando no triângulo apresentado à direita, pode ver o capítulo localizado por baixo, ou clicando diretamente sobre a respetiva entrada pode ver a página correspondente. A operação é idêntica à utilizada para o Explorador do Windows.

Os pontos de texto com ligação (referências cruzadas) são mostrados em azul e com sublinhado. Clicando sobre uma ligação abrir-se-á a página respetiva.

É claro que poderá também operar o TNCguide utilizando as teclas e as softkeys. A tabela seguinte contém um resumo das respetivas teclas de função.

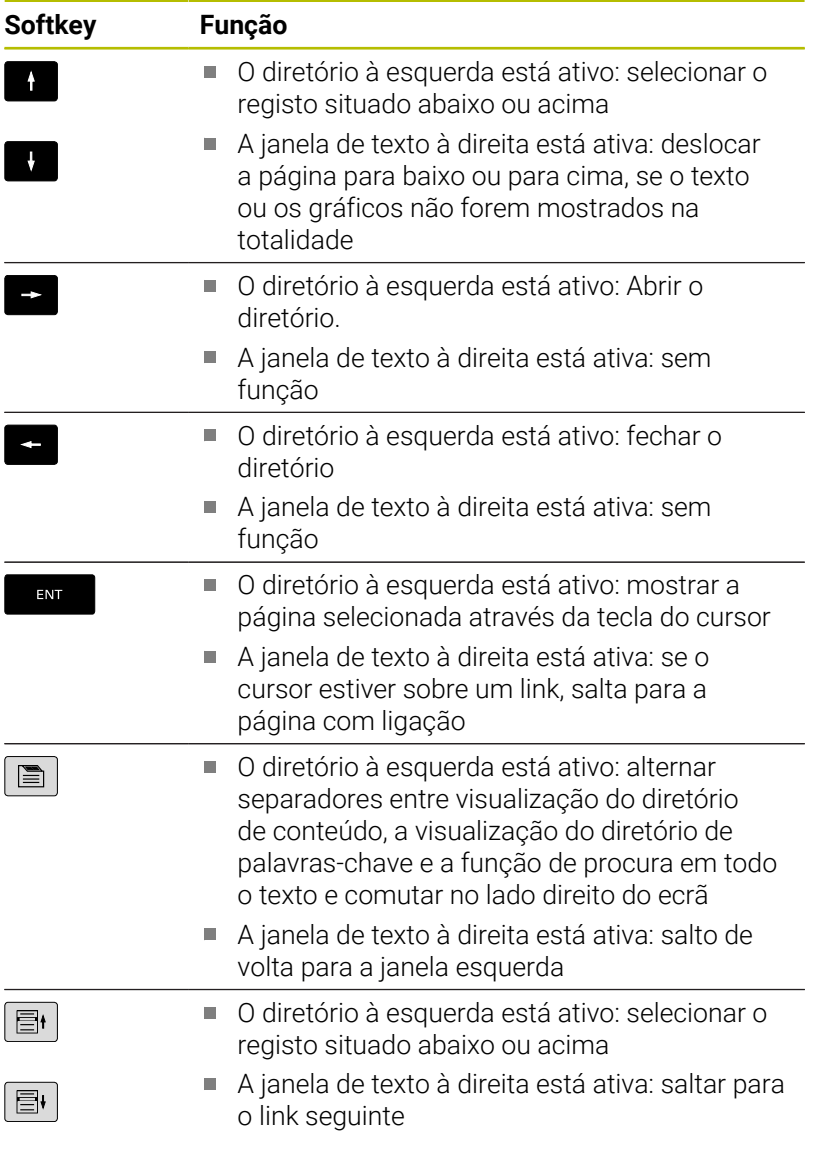

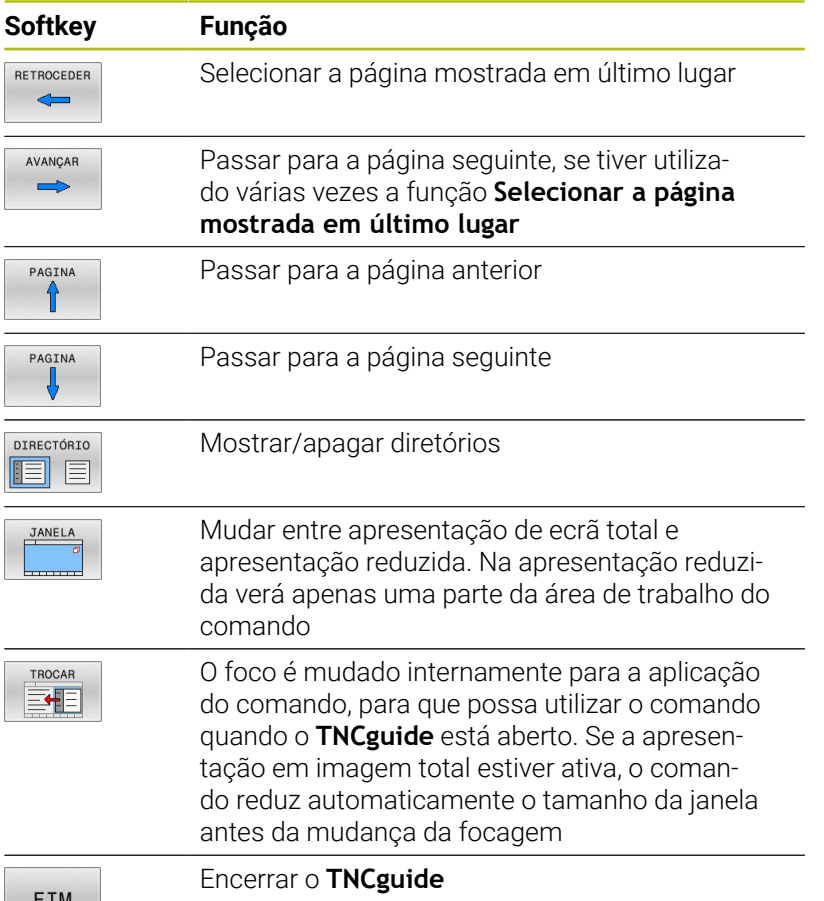

## **Diretório de palavras-chave**

As palavras-chave mais importantes são apresentadas no diretório de palavras-chave (separador **Índice**) e podem ser escolhidas diretamente clicando com o rato ou selecionando com as teclas de seta.

A página à esquerda está ativa.

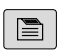

- Selecionar o **Índice**
- Navegar para a palavra-chave desejada com as teclas de seta ou o rato Em alternativa:
- $\blacktriangleright$  Introduzir as letras iniciais
- O comando sincroniza o diretório de palavrachave referente ao texto introduzido, para que possa encontrar mais rapidamente a palavrachave na lista apresentada.
- Visualizar informações sobre a palavra-chave selecionada com a tecla **ENT**

#### **Procura em todo o texto**

No separador **Procura**, poderá pesquisar todo o **TNCguide** relativamente a uma palavra específica.

A página à esquerda está ativa.

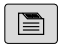

A

Selecionar o separador **Procura**

- Ativar o campo de introdução **Procurar:**
- Introduzir a palavra a procurar
- Confirmar com a tecla **ENT**
- O comando lista todas as posições encontradas que contenham esta palavra.
- Navegar com as teclas da seta até ao ponto desejado
- Mostrar a posição de descoberta selecionada com a tecla **ENT**

A procura em todo o texto poderá ser sempre realizada apenas com uma palavra. Se ativar a função **Procurar apenas em títulos**, o

comando pesquisa exclusivamente em todos os títulos, não os textos completos. A função é ativada com o rato ou selecionando e confirmando em seguida com a tecla de espaço.

## <span id="page-231-0"></span>**Fazer o download dos ficheiros de ajuda atuais**

Os ficheiros de ajuda correspondendo ao software do seu comando encontram-se no site da HEIDENHAIN:

## **[http://content.heidenhain.de/doku/tnc\\_guide/html/en/index.html](http://content.heidenhain.de/doku/tnc_guide/html/en/index.html)**

Navegue até ao ficheiro de ajuda conveniente da seguinte forma:

▶ Comandos TNC

ň.

- Série, p. ex., TNC 600
- ▶ Número de software NC desejado, p. ex., TNC 640 (34059x-17)

A HEIDENHAIN simplificou o esquema de versões a partir da versão de software NC 16:

- O período de lançamento determina o número de versão
- Todos os tipos de comando de um período de lançamento apresentam o mesmo número de versão.
- O número de versão dos postos de programação corresponde ao número de versão do software NC.
- Selecionar o idioma desejado na tabela **Ajuda online (TNCguide)**
- Transferir o ficheiro ZIP  $\blacktriangleright$
- Descompactar o ficheiro ZIP
- Transmitir os ficheiros CHM descompactados para o comando,  $\frac{1}{2}$ para o diretório **TNC:**\**tncguide**\**de** ou para o respetivo subdiretório de idioma

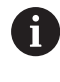

Se transmitir os ficheiros CHM para o comando com o **TNCremo**, selecione o modo binário para os ficheiros com a extensão **.chm**.

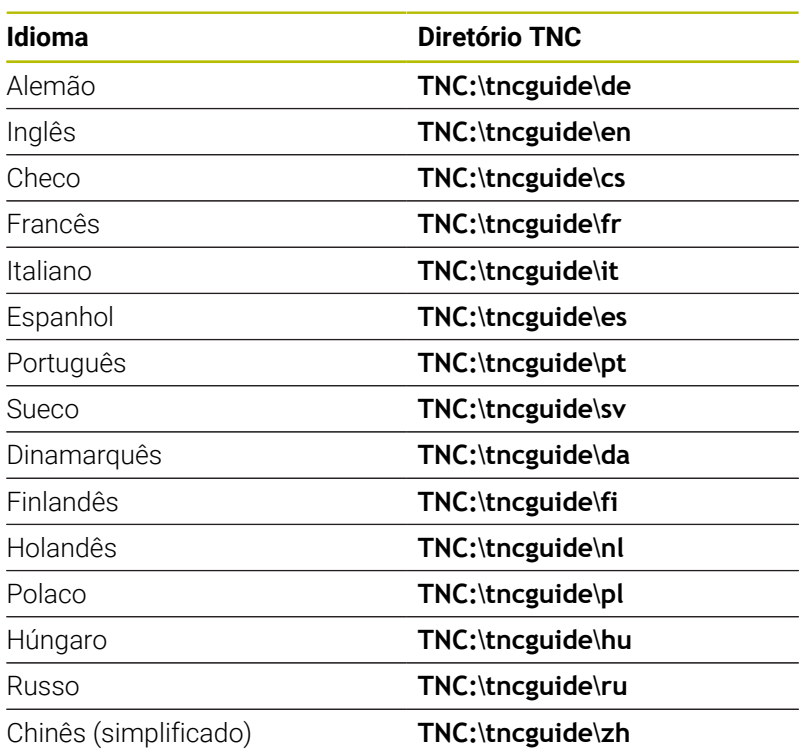

**Ajudas à programação | Sistema de ajuda sensível ao contexto TNCguide**

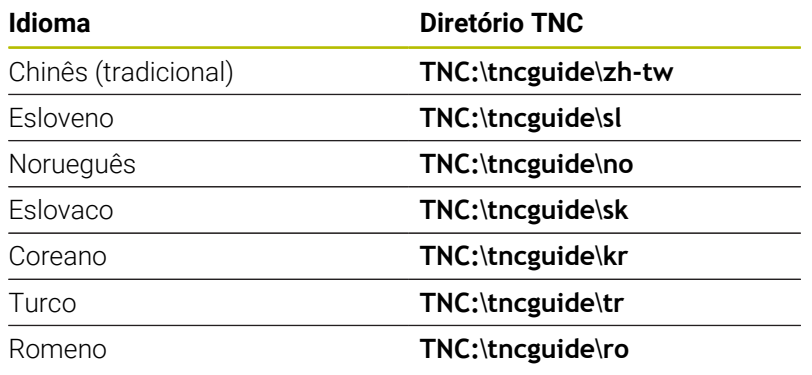

**7**

# **Funções auxiliares**

# **7.1 Introduzir funções auxiliares M e STOP**

## **Princípios básicos**

Com as funções auxiliares do comando – também chamadas de funções M – controla-se

- a execução do programa, p. ex., uma interrupção da execução
- funções da máquina, como p.ex. ligar e desligar a rotação do × mandril e o agente refrigerante
- i. o comportamento da ferramenta na trajetória

É possível introduzir até quatro funções auxiliares M no fim de um bloco de posicionamento ou introduzir num bloco NC separado. O comando mostra então o diálogo: **Função auxiliar M?**

Normalmente, no diálogo indica-se o número da função auxiliar. Em algumas funções auxiliares, continua-se com o diálogo para se poder indicar parâmetros dessa função.

Nos modos de funcionamento **Modo de operacao manual** e **Volante electronico**, as funções auxiliares introduzem-se com a softkey **M**.

## **Atuação das funções auxiliares**

Independentemente da ordem programada, algumas funções auxiliares atuam no início do bloco NC e outras, no final.

As funções auxiliares atuam a partir do bloco NC em que são chamadas.

Algumas funções auxiliares atuam bloco a bloco e, consequentemente, apenas no bloco NC no qual a função auxiliar está programada. Se uma função auxiliar atuar de forma modal, tal função auxiliar deve ser novamente suprimida num bloco NC subsequente, p. ex., com **M8** ou desligar novamente o agente refrigerante com **M9**. Se as funções auxiliares ainda estiverem ativas no final do programa, o comando elimina as mesmas.

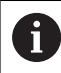

Se tiverem sido programadas várias funções M num bloco NC, a sequência na execução será a seguinte:

- Funções M atuantes no início do bloco são executadas antes das atuantes no fim do bloco
- Caso as funções M atuem todas no início do bloco ou no fim do bloco, a execução realiza-se na sequência programada

## **Introduzir uma função auxiliar no bloco STOP**

Um bloco **STOP** programado interrompe a execução do programa ou do teste de programa, p.ex., para verificar uma ferramenta. Num bloco de **STOP**, é possível programar uma função auxiliar M:

- **STOP**
- Programar uma interrupção na execução do programa: premir a tecla **STOP**
- Se necessário, introduzir a função auxiliar **M**

## **Exemplo**

**87 STOP**

٦

# **7.2 Funções auxiliares para controlo da execução do programa, do mandril e do agente refrigerante**

## **Resumo**

r

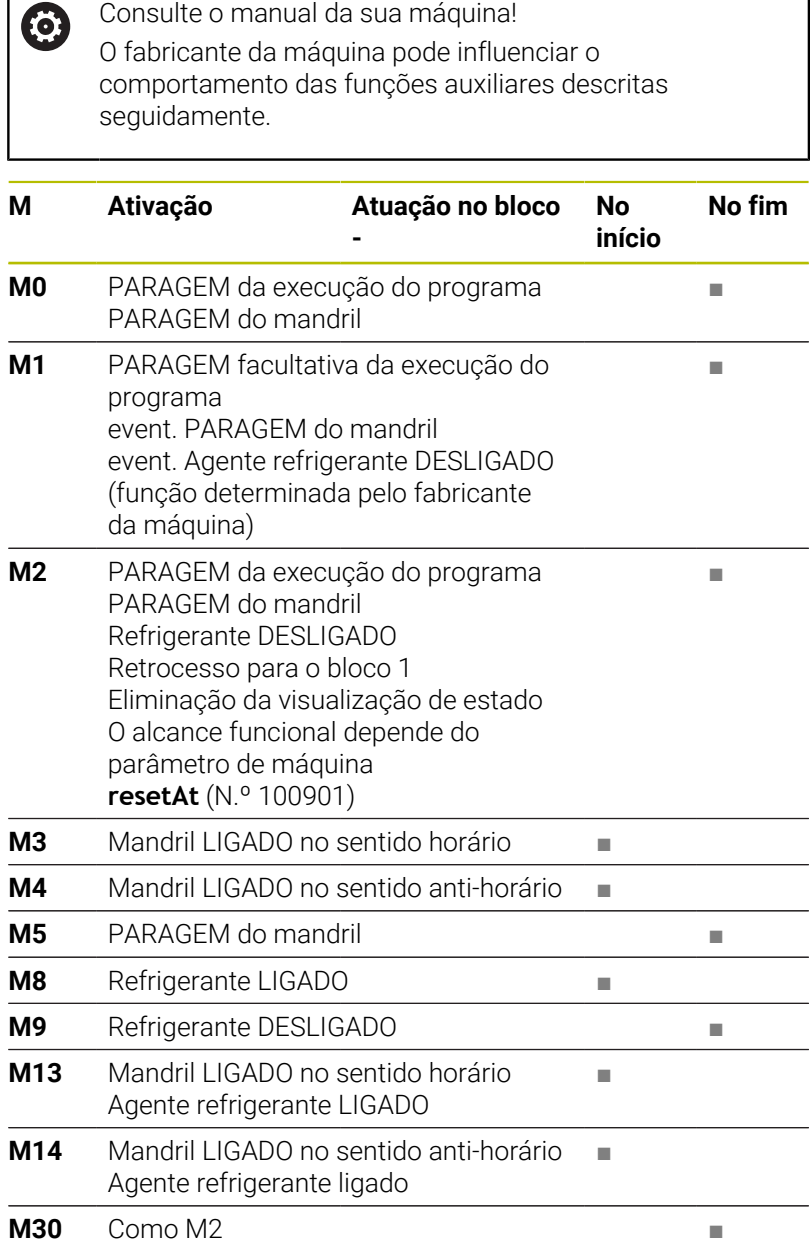

# **7.3 Funções auxiliares para indicações de coordenadas**

## **Programar coordenadas referentes à máquina: M91/M92**

## **Ponto zero da régua**

Numa régua, a marca de referência indica a posição do ponto zero dessa régua.

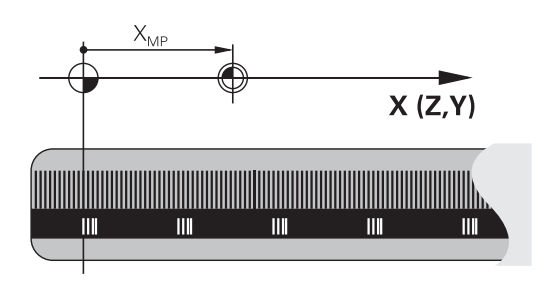

## **Ponto zero da máquina**

O ponto zero da máquina é necessário para:

- fixar os limites da área de deslocação (interruptor limite de software)
- aproximar a posições fixas da máquina (p. ex., posição de troca  $\mathbf{u}$ de ferramenta)
- fixar um ponto de referência na peça П

O fabricante da máquina introduz para cada eixo a distância desde o ponto zero da máquina e o ponto zero da régua num parâmetro da máquina.

## **Comportamento standard**

O comando refere as coordenadas ao ponto zero da peça de trabalho.

**Mais informações:** Manual do Utilizador **Preparar, testar e executar programas NC**

## **Comportamento com M91 – Ponto zero da máquina**

Quando as coordenadas em blocos de posicionamento se referem ao ponto zero da máquina, introduza M91 nesses blocos NC.

Se programar coordenadas incrementais num bloco NC com a função auxiliar **M91**, as coordenadas referem-se à última posição programada com **M91**. Se o programa NC ativo não contiver nenhuma posição programada com **M91**, as coordenadas referem-se à posição atual da ferramenta.

O comando indica os valores de coordenadas referentes ao ponto zero da máquina. Na visualização de estado, a visualização de coordenadas é comutada para REF.

**Mais informações:** Manual do Utilizador **Preparar, testar e executar programas NC**

ň

#### **Comportamento com M92 – Ponto de referência da máquina**

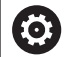

Consulte o manual da sua máquina!

Adicionalmente ao ponto zero da máquina, o fabricante da máquina pode determinar outra posição fixa da máquina como ponto de referência da máquina.

O fabricante da máquina determina para cada eixo a distância do ponto de referência da máquina ao ponto zero da mesma.

Quando as coordenadas em blocos de posicionamento se referem ao ponto de referência da máquina, introduza M92 nesses blocos NC.

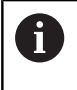

Também com **M91** ou **M92** o comando realiza corretamente a correção de raio. Na operação, **não** se tem em conta o comprimento da ferramenta.

#### **Atuação**

M91 e M92 só funcionam nos blocos NC em que esteja programado M91 ou M92.

M91 e M92 atuam no início do bloco.

#### **Ponto de referência da peça de trabalho**

Quando se pretende que as coordenadas se refiram sempre ao ponto zero da máquina, pode-se bloquear a definição do ponto de referência para um ou vários eixos.

Se a definição do ponto de referência estiver bloqueada para todos os eixos, o comando já não mostra a softkey **FIXAR REF** no modo de **Modo de operacao manual**.

A figura mostra sistemas de coordenadas com ponto zero da máquina e da peça de trabalho.

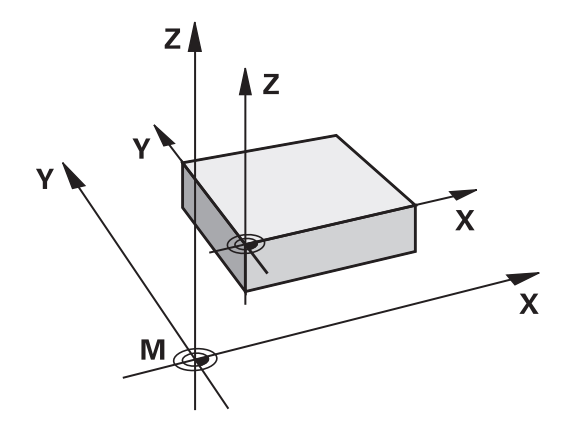

#### **M91/M92 no modo de funcionamento Teste do Programa**

Para poder simular também graficamente movimentos M91/M92, tem de se ativar a supervisão do espaço de trabalho e mandar visualizar o bloco referido ao ponto de referência memorizado,

**Mais informações:** Manual do Utilizador **Preparar, testar e executar programas NC**

## **Aproximação às posições no sistema de coordenadas de introdução sem inclinação com um plano de maquinagem inclinado: M130**

## **Comportamento standard num plano de maquinagem inclinado**

O comando refere as coordenadas nos blocos de posicionamento ao sistema de coordenadas do plano de maquinagem inclinado.

**Mais informações:** ["Sistema de coordenadas do plano de](#page-87-0) [maquinagem WPL-CS", Página 88](#page-87-0)

#### **Comportamento com M130**

Não obstante o plano de maquinagem inclinado ativo, o comando refere as coordenadas em blocos lineares ao sistema de coordenadas de introdução sem inclinação.

**M130** ignora exclusivamente a função **Inclinar plano de trabalho**, mas considera transformações ativas antes e depois da inclinação. Isso significa que, no cálculo da posição, o comando considera o ângulo axial dos eixos rotativos que não estão na sua posição zero.

**Mais informações:** ["Sistema de coordenadas de introdução I-CS",](#page-89-0) [Página 90](#page-89-0)

*AVISO*

## **Atenção, perigo de colisão!**

A função auxiliar **M130** só está ativa bloco a bloco. O comando executa as maquinagens seguintes novamente no sistema de coordenadas do plano de maquinagem inclinado **WPL-CS**. Durante a maquinagem, existe perigo de colisão!

Verificar o desenvolvimento e as posições mediante a simulação

## **Avisos sobre a programação**

- A função **M130** só é permitida com a função **Inclinar plano de trabalho** ativa.
- Se se combinar a função **M130** com uma chamada de ciclo, o comando interrompe a execução com uma mensagem de erro

## **Atuação**

**M130** atua bloco a bloco em blocos lineares sem correção do raio da ferramenta.

# **7.4 Funções auxiliares para o tipo de trajetória**

## <span id="page-240-0"></span>**Maquinar pequenos desníveis de contorno: M97**

#### **Comportamento standard**

O comando acrescenta um círculo de transição na esquina exterior. Em desníveis demasiado pequenos, a ferramenta iria danificar o contorno

O comando interrompe nestas posições a execução do programa e emite a mensagem de erro **Raio da ferramenta grande demais**.

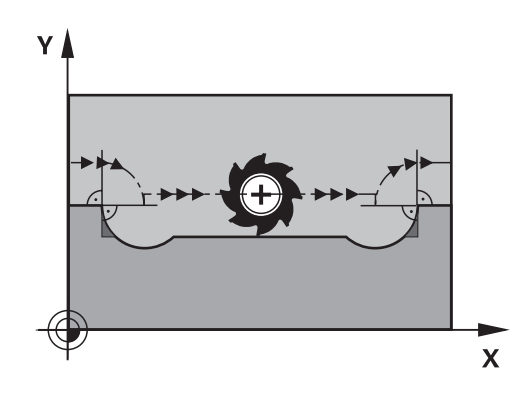

## **Comportamento com M97**

O comando calcula um ponto de intersecção na trajectória para os elementos de contorno – como em esquinas interiores – e desloca a ferramenta para esse ponto.

Programe **M97** no bloco NC onde é programado o ponto da esquina exterior.

> Em vez da **M97**, a HEIDENHAIN recomenda a função **M120** (opção #21), que tem um melhor desempenho. **[Mais](#page-245-0) informações:** ["Cálculo prévio do contorno com correção de](#page-245-0) [raio \(LOOK AHEAD\): M120 ", Página 246](#page-245-0)

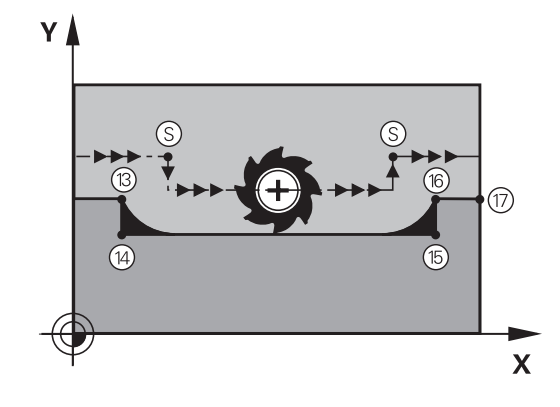

## **Atuação**

 $\mathbf i$ 

**M97** atua só no bloco NC em que estiver programado **M97**.

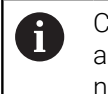

Com **M97**, o comando processa a esquina do contorno apenas de forma incompleta. Eventualmente, será necessário maquinar posteriormente as esquinas do contorno com uma ferramenta mais pequena.

#### **Exemplo**

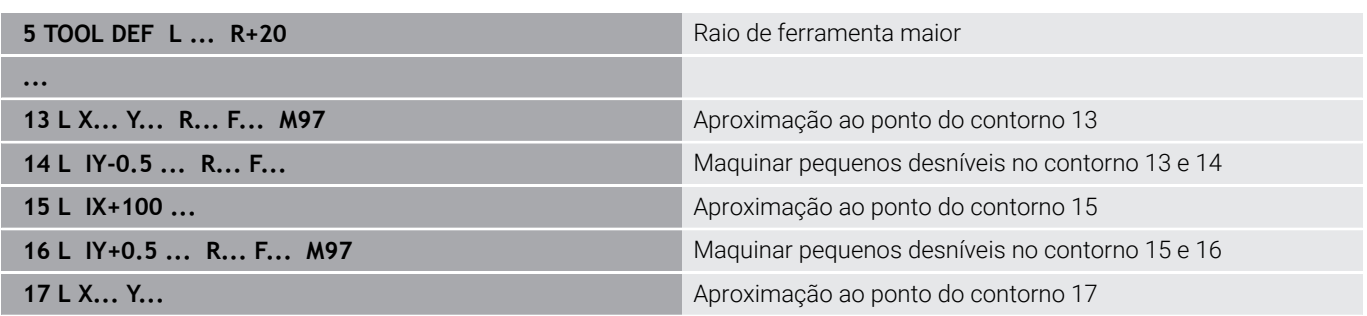

## **Maquinar completamente esquinas abertas do contorno: M98**

## **Comportamento standard**

**Comportamento com M98**

O comando calcula nas esquinas interiores o ponto de intersecção das trajectórias de fresagem, e desloca a ferrta. a partir desse ponto, numa nova direcção.

Quando o contorno está aberto nas esquinas, a maquinagem não é completa:

Com a função auxiliar **M98**, o comando desloca a ferramenta até ficarem efectivamente maquinados todos os pontos do contorno:

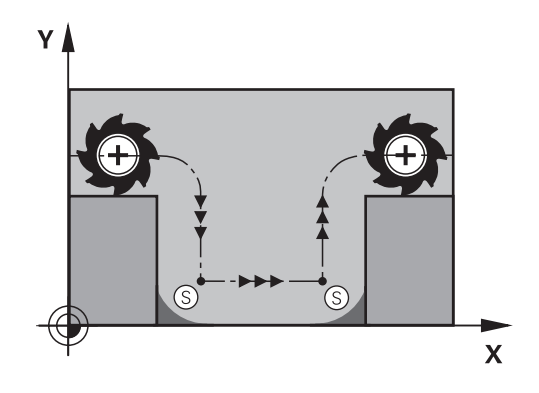

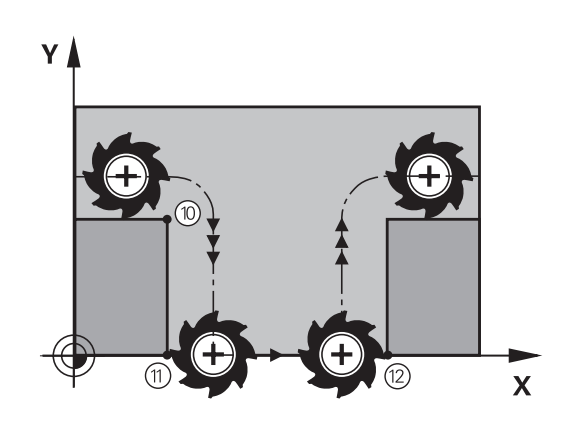

## **Atuação**

**M98** só atua nos blocos NC em que estiver programado **M98**. **M98** fica atuante no fim do bloco.

**Exemplo: aproximar sucessivamente aos pontos de contorno 10, 11 e 12**

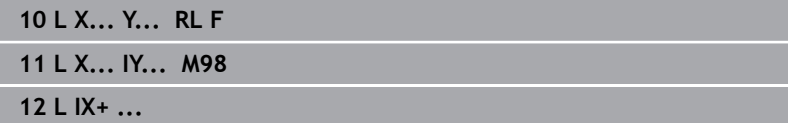

## **Fator de avanço para movimentos de afundamento: M103**

#### **Comportamento standard**

O comando desloca a ferramenta com a última alimentação programada independentemente da direcção de deslocação.

#### **Comportamento com M103**

O comando reduz a alimentação quando a ferramenta se desloca na direcção negativa do eixo da ferramenta. O avanço ao afundar FZMAX calcula-se a partir do último avanço programado FPROGR e do fator F%:

FZMAX = FPROG x F%

## **Introduzir M103**

Quando se introduz **M103** num bloco de posicionamento, o comando prossegue o diálogo e pede o fator F.

## **Atuação**

**M103** fica atuante no início do bloco. Suprimir **M103**: programar de novo **M103** sem fator.

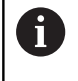

A função **M103** também atua no sistema de coordenadas do plano de maquinagem inclinado **WPL-CS**. A redução do avanço atua então em movimentos de passo no eixo de ferramenta virtual **VT**.

#### **Exemplo**

O avanço ao afundar equivale a 20% do avanço no plano.

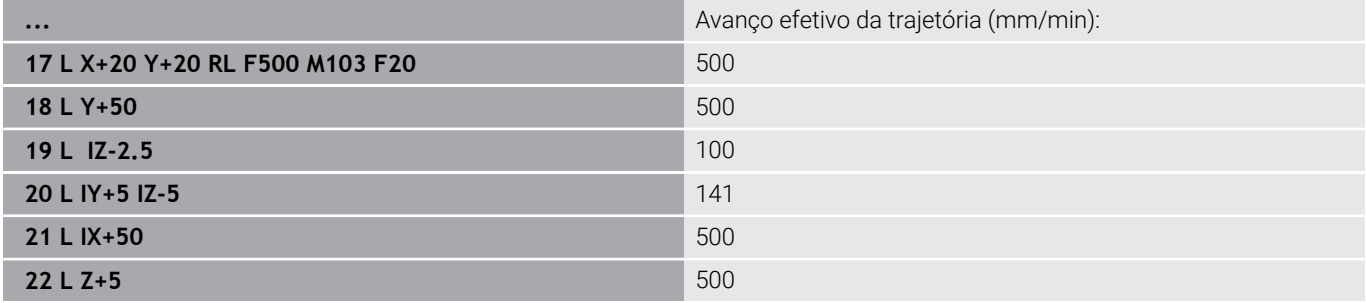

## **Avanço em milímetros/rotação do mandril M136**

## **Comportamento standard**

O comando desloca a ferramenta com o avanço F em mm/min. determinado no programa NC

## **Comportamento com M136**

Nos programas NC com a unidade Polegada, **M136** não é permitida em combinação com **FU** ou **FZ**.

Com **M136** ativa, o mandril da peça de trabalho não deve estar regulado.

**M136** combinado com uma orientação do mandril não é possível. Dado que, com uma orientação de mandril, não existem rotações, o comando não pode calcular o avanço.

Com **M136** o comando não desloca a ferramenta em mm/min mas sim com o avanço F em milímetros/rotações do mandril determinado no programa NC. Se se alterar a velocidade com o potenciómetro, o comando ajusta automaticamente o avanço.

## **Atuação**

**M136** fica atuante no início do bloco. Para suprimir **M136**, programa-se **M137**.

## **Velocidade do avanço em arcos de círculo: M109/M110/ M111**

## **Comportamento standard**

O comando relaciona a velocidade de avanço programada em relação à trajectória do ponto central da ferrta.

## **Comportamento em arcos de círculo com M109**

O comando mantém constante o avanço da lâmina da ferramenta nas maquinagens interiores e exteriores dos arcos de círculo.

## *AVISO*

## **Atenção, perigo para a ferramenta e a peça de trabalho!**

Se a função **M109** estiver ativa, na maquinagem de esquinas exteriores muito pequenas (ângulos agudos), em parte, o comando aumenta drasticamente o avanço. Durante a execução, existe perigo de uma rotura da ferramenta e de danificação da peça de trabalho!

Não utilizar **M109** ao maquinar esquinas exteriores muito pequenas (ângulos agudos)

#### **Comportamento em arcos de círculo com M110**

O comando mantém constante o avanço na maquinação interior de arcos de círculo. Numa maquinagem exterior de arcos de círculo, não atua nenhum ajuste do avanço.

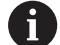

Se se definir **M109** ou **M110** antes da chamada dum ciclo de maquinagem com um número maior que 200, a adaptação do avanço atua também em caso de trajetórias circulares dentro de ciclos de maquinagem. No fim ou após uma interrupção dum ciclo de maquinagem, é de novo estabelecido o estado de saída.

## **Ativação**

**M109** e **M110** ficam atuantes no início do bloco. **M109** e **M110** anulam-se com **M111**.

## <span id="page-245-0"></span>**Cálculo prévio do contorno com correção de raio (LOOK AHEAD): M120**

## **Comportamento standard**

Quando o raio da ferramenta é maior do que um desnível de contorno com correção de raio, o comando interrompe a execução do programa e emite uma mensagem de erro. **M97** impede a mensagem de erro, mas ocasiona uma marca de corte livre na peça de trabalho e, além disso, desloca a esquina.

**Mais informações:** ["Maquinar pequenos desníveis de contorno:](#page-240-0) [M97", Página 241](#page-240-0)

Nos rebaixamentos, em certas circunstâncias, o comando produz danos no contorno.

## **Comportamento com M120**

O comando verifica os rebaixamentos e saliências de um contorno com correção de raio, e faz um cálculo prévio da trajetória da ferramenta a partir do bloco NC atual. As posições em que a ferramenta iria danificar o contorno ficam por maquinar (apresentado a escuro na figura). Também se pode usar **M120** para aplicar uma correção do raio da ferramenta aos dados de digitalização ou aos dados elaborados por um sistema de programação externo. Desta forma, é possível compensar desvios do raio teórico da ferramenta.

A quantidade de blocos NC a calcular previamente (máx. 99) é definida com **LA** (em inglês **L**ook **A**head: ver à frente) a seguir a **M120**. Quanto maior for a quantidade de blocos NC selecionados que o comando calcula previamente, mais lento será o processamento dos blocos.

## **Introdução**

Quando se define **M120** num bloco de posicionamento, o comando continua com o diálogo e pede a quantidade de blocos NC **LA** a calcular previamente.

## **Ativação**

Programe a função **M120** no bloco NC que também contém a correção de raio **RL** ou **RR**. Dessa maneira, consegue-se um procedimento de programação constante e compreensível. As sintaxes NC seguintes desativam a função **M120**:

- **R0**
- **M120 LA0**
- **M120** sem **LA**
- **PGM CALL**
- Ciclo **19** ou funções **PLANE**

**M120** atua no início do bloco e também através de ciclos para fresagem.

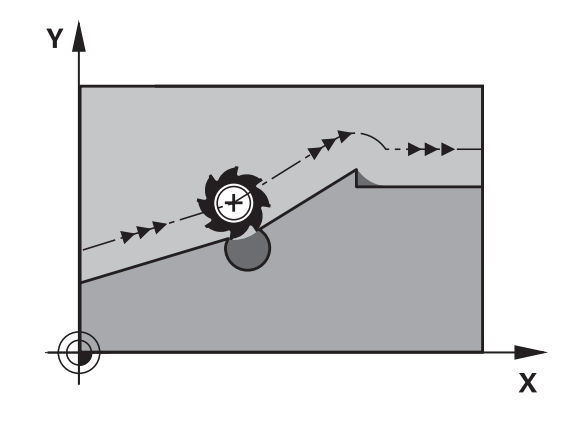

## **Limitações**

- Após uma Paragem Externa ou Interna, só é possível aproximar novamente ao contorno com o processo de bloco. Anule **M120** antes do processo de bloco; caso contrário, o comando mostra uma mensagem de erro.
- Se aproximar ao contorno tangencialmente, utilize a função **APPR LCT**. O bloco NC com **APPR LCT** só pode conter coordenadas do plano de maquinagem.
- Se abandonar o contorno tangencialmente, utilize a função **DEP LCT**. O bloco NC com **DEP LCT** só pode conter coordenadas do plano de maquinagem.
- Antes da utilização das funções seguintes, deve anular **M120** e a correção do raio:
	- Ciclo **32 TOLERANCIA**
	- Ciclo **19 PLANO DE TRABALHO**
	- Função **PLANE**
	- **M114**
	- **M128**
	- **FUNCTION TCPM:**

## **Sobrepor posicionamento com o volante durante a execução do programa: M118**

## **Comportamento standard**

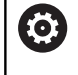

 $\mathbf i$ 

Consulte o manual da sua máquina!

O fabricante da sua máquina deve adaptar o comando para esta função.

O comando desloca a ferramenta nos modos de funcionamento de execução do programa, tal como se determina no programa NC.

## **Comportamento com M118**

Com **M118**, podem-se efetuar correções manualmente com o volante durante a execução do programa. Para isso, programe **M118** e introduza uma valor específico para cada eixo (eixo linear ou eixo rotativo).

A função de sobreposição de volante **M118** em conjunto com a função **Supervisão dinâmica de colisão DCM** só pode ser executada em posição de paragem.

Para poder utilizar **M118** sem limitação, deve desselecionar a função **Supervisão dinâmica de colisão DCM** através da softkey no menu ou ativar uma cinemática sem corpo de colisão (CMOs).

**M118** não é possível com eixos bloqueados. Se desejar utilizar **M118** com eixos bloqueados, em primeiro lugar, deve soltar o bloqueio.

## **Introdução**

Quando se introduz **M118** num bloco de posicionamento, o comando continua com o diálogo e pede os valores específicos do eixo. Para introduzir as coordenadas, utilize as teclas de cor laranja dos eixos ou o teclado alfanumérico.

## **Ativação**

O posicionamento do volante é suprimido, programando de novo **M118** sem a introdução de coordenadas ou terminando o programa NC com **M30** / **M2**.

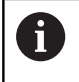

Em caso de interrupção do programa, o posicionamento do volante é, igualmente, eliminado.

**M118** fica atuante no início do bloco.

#### **Exemplo**

j.

Durante a execução do programa, ao mover-se o volante, deve poder produzir-se uma deslocação no plano de maquinagem X/Y de ±1 mm e no eixo rotativo B de ±5° do valor programado:

## **L X+0 Y+38.5 RL F125 M118 X1 Y1 B5**

Por princípio, **M118** atua no sistema de coordenadas da máquina a partir de um programa NC.

Com a opção Definições de programa globais ativa (opção #44), a **Sobreposição de volante** atua no último sistema de coordenadas selecionado. O sistema de coordenadas ativo para a Sobreposição de volante é visível no separador **POS HR** da visualização de estado adicional.

O comando mostra adicionalmente no separador **POS HR** se o **Valor máx** é definido através de **M118** ou das Definições de programa globais.

**Mais informações:** Manual do Utilizador **Preparar, testar e executar programas NC**

A **Sobreposição de volante** também atua no modo de funcionamento **Posicionam.c/ introd. manual**!

#### **Eixo de ferramenta virtual VT (opção #44)**

Ό

Consulte o manual da sua máquina!

O fabricante da sua máquina deve adaptar o comando para esta função.

Com o eixo de ferramenta virtual, tem a possibilidade de deslocar com o volante também na direção de uma ferramenta em posição transversal em máquinas de cabeça basculante. Para deslocar na direção do eixo de ferramenta virtual, selecione o eixo **VT** no visor do seu volante.

#### **Mais informações:** Manual do Utilizador **Preparar, testar e executar programas NC**

Por meio do volante HR 5xx, se necessário, pode selecionar o eixo virtual diretamente com a tecla de eixo **VI** cor de laranja.

Em conjunto com a função **M118**, é possível executar uma sobreposição do volante na direção do eixo da ferramenta ativo no momento. Para isso, na função **M118**, deve definir, pelo menos, o eixo do mandril com a área de deslocação permitida (p. Ex., **M118 Z5**) e selecionar o eixo **VT** no volante.

**7**

## **Retração do contorno na direção do eixo da ferramenta: M140**

## **Comportamento standard**

O comando desloca a ferramenta nos modos de funcionamento **Execucao passo a passo** e **Execucao continua**, tal como se determina no programa NC.

## **Comportamento com M140**

Com **M140 MB** (move back) pode-se distanciar do contorno um caminho possível de introduzir no sentido do eixo da ferramenta.

## *AVISO*

## **Atenção, perigo de colisão!**

O fabricante da máquina tem diferentes possibilidades de configurar a função de supervisão dinâmica de colisão DCM (opção #40). Dependendo da máquina, não obstante a colisão detetada, o comando continua a executar o programa NC sem mensagem de erro. O comando faz parar a ferramenta na última posição sem colisão e continua o programa NC a partir desta posição. Com esta configuração de DCM, surgem movimentos que não foram programados. **Este comportamento não depende de a supervisão de colisão estar ativa ou inativa.** Durante estes movimentos, existe perigo de colisão!

- Consulte o manual da máquina
- Verificar o comportamento na máquina

## **Introdução**

Quando se introduz **M140** num bloco de posicionamento, o comando continua o diálogo e pede o caminho para que a ferramenta se distancie do contorno. Introduza o trajeto pretendido que a ferramenta deve percorrer a partir do contorno, ou prima a softkey **MB MAX**, para deslocar até à borda da área de deslocação.

i

No parâmetro de máquina opcional **moveBack** (N.º 200903), o fabricante da máquina define a que distância o movimento de retração **MB MAX** deve terminar antes de um interruptor limite ou de um corpo de colisão.

Além disso, é possível programar o avanço com que a ferramenta percorre o caminho introduzido. Se não se introduzir nenhum avanço, o comando desloca em marcha rápida o caminho programado.

## **Atuação**

**M140** atua só no bloco NC onde está programado **M140**. **M140** fica atuante no início do bloco.

#### **Exemplo**

Bloco NC 250: afastar a ferramenta 50 mm do contorno Bloco NC 251: deslocar a ferramenta até à margem da área de deslocação

## **250 L X+0 Y+38.5 F125 M140 MB 50 F750**

**251 L X+0 Y+38.5 F125 M140 MB MAX**

A

**M140** também atua com o plano de maquinagem inclinado. Em máquinas com eixos de rotação de cabeça, o comando movimenta a ferramenta no sistema de coordenadas da ferramenta **T-CS**.

Com **M140 MB MAX**, o comando retrai a ferramenta apenas na direção positiva do eixo da ferramenta.

O comando obtém as informações necessárias sobre o eixo da ferramenta para **M140** através da chamada de ferramenta.

## *AVISO*

#### **Atenção, perigo de colisão!**

Se alterar a posição de um eixo rotativo com o volante com a ajuda da função de sobreposição de volante **M118** e, em seguida, executar a função **M140**, o comando ignora os valores sobrepostos no movimento de retração. Dessa forma, sobretudo nas máquinas com eixos rotativos de cabeça, ocorrem movimentos indesejados e imprevisíveis. Durante estes movimentos deretrocesso , existe perigo de colisão!

Não combinar **M118** com **M140** em máquinas com eixos rotativos de cabeça

## **Suprimir supervisão de apalpador: M141**

## **Comportamento standard**

Estando deflectida a haste de apalpação, o comando emite uma mensagem de erro logo que se quiser deslocar um eixo da máquina.

## **Comportamento com M141**

O comando desloca os eixos da máquina mesmo se o apalpador estiver deflectido. Esta função é necessária, se se escrever um ciclo de medição próprio em ligação com o ciclo **3** , para voltar a retirar o apalpador depois de uma deflexão com um bloco de posicionamento.

## *AVISO*

## **Atenção, perigo de colisão!**

Com uma haste de apalpação defletida, a função auxiliar **M141** suprime a correspondente mensagem de erro. Assim, o comando não executa nenhuma verificação de colisão automática com a haste de apalpação. Deve-se garantir, através dos dois comportamentos, que o apalpador pode retirar-se livremente. Em caso de direção de retirada selecionada incorretamente, existe perigo de colisão!

Testar o programa NC ou a secção de programa **Execucao passo a passo** com cuidado

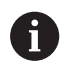

**M141** só atua com movimentos de deslocação com blocos lineares.

## **Ativação**

**M141** atua só no bloco NC onde está programado **M141**. **M141** fica atuante no início do bloco.

## **Apagar rotação básica: M143**

## **Comportamento standard**

A rotação básica permanece ativa até ser anulada ou se escrever por cima um novo valor.

## **Comportamento com M143**

O comando elimina uma rotação básica do programa NC.

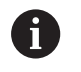

Em caso de processo a partir dum bloco, não é permitida a função **M143**.

## **Atuação**

**M143** atua a partir do bloco NC em que está programado **M143**. **M143** fica atuante no início do bloco.

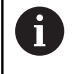

**M143** elimina os registos das colunas **SPA**, **SPB** e **SPC** na tabela de pontos de referência. Caso a linha correspondente seja novamente ativada, a rotação básica em todas as colunas é **0**.
## **Em caso de paragem do NC, levantar a ferramenta automaticamente do contorno: M148**

### **Comportamento standard**

O comando para todos os movimentos de deslocação com uma paragem NC. A ferramenta fica parada no ponto de interrupção.

### **Comportamento com M148**

**(ö)** 

Consulte o manual da sua máquina!

Esta função é configurada e ativada pelo fabricante da máquina.

Com o parâmetro de máquina **CfgLiftOff** (N.º 201400), o fabricante da máquina define o percurso que o comando processa num **LIFTOFF**. A função também pode ser desativada através do parâmetro de máquina **CfgLiftOff**.

Na coluna **LIFTOFF** da tabela de ferramentas, define-se o parâmetro **Y** para a ferramenta ativa. O comando afasta então a ferramenta até 2 mm do contorno na direção do eixo da ferramenta.

#### **Mais informações:** Manual do Utilizador **Preparar, testar e executar programas NC**

**LIFTOFF** atua nas seguintes situações:

- Numa paragem NC efetuada pelo utilizador
- Numa paragem NC efetuada pelo software, por exemplo, quando é produzido um erro no sistema de acionamento
- Numa interrupção de fornecimento de corrente elétrica

Num retrocesso com **M148**, o comando não eleva i obrigatoriamente na direção do eixo da ferramenta. Com a função **M149**, o comando desativa a função **FUNCTION LIFTOFF** sem anular a direção de elevação. Caso se programe **M148**, o comando ativa a elevação automática com a direção de elevação definida através de **FUNCTION LIFTOFF**.

### **Atuação**

**M48** atua até que a função seja desativada com **M149** ou **FUNCTION LIFTOFF RESET**.

**M148** fica atuante no início do bloco e **M149** no fim do bloco.

# **Arredondar esquinas: M197**

### **Comportamento standard**

Com a correção de raio ativa, o comando adiciona um círculo de transição a uma esquina exterior. Isso pode levar ao polimento da aresta.

#### **Comportamento com M197**

Com a função **M197**, o contorno é prolongado tangencialmente na esquina e, em seguida, é adicionado um círculo de transição mais pequeno. Se programar a função **M197** e, em seguida, premir a tecla **ENT**, o comando abre o campo de introdução **DL**. Em **DL** definese o comprimento pelo qual o comando prolonga os elementos de contorno. Com **M197**, o raio da esquina diminui, a esquina é menos polida e, contudo, o movimento de deslocação é ainda executado suavemente.

#### **Atuação**

A função **M197** atua bloco a bloco e apenas em esquinas exteriores.

#### **Exemplo**

**L X... Y... RL M197 DL0.876**

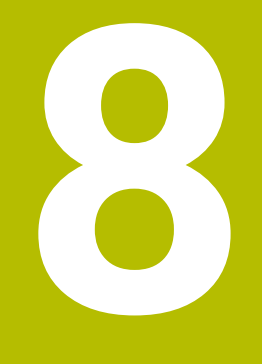

**Subprogramas e repetições parciais de um programa**

# **8.1 Caracterizar subprogramas e repetições parciais de um programa**

É possível executar repetidas vezes com subprogramas e repetições parciais dum programa os passos de maquinagem programados uma vez.

# **Label**

Os subprogramas e as repetições de programas parciais começam num programa NC com a marca **LBL**, que é a abreviatura de LABEL (em inglês, marca, identificação).

Os LABEL recebem um número entre 1 e 65534 ou um nome possível de ser definido pelo utilizador. Os nomes LABEL podem compreender, no máximo, 32 caracteres.

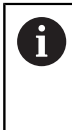

 $\{ | \}$  ~

**Caracteres permitidos**: # $$$ % & , - \_ . 0 1 2 3 4 5 6 7 8 9 @ a b c d e f g h i j k l m n o p q r s t u v w x y z- A B C D E F G H I J K L M N O P Q R S T U V W X Y Z **Caracteres proibidos**: <espaço>!"'() \* + : ; < = > ?  $\lceil$  /  $\rceil$  ^ `

Só se pode atribuir uma vez cada número LABEL ou cada nome LABEL no programa NC, premindo a tecla **LABEL SET**. A quantidade de nomes Label possível de introduzir é limitada exclusivamente pela memória interna.

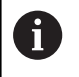

Não utilize várias vezes um número Label ou um nome Label!

Label 0 (**LBL 0**) caracteriza o final de um subprograma e, por isso, pode ser utilizado quantas vezes se pretender.

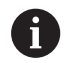

Compare as técnicas de programação Subprograma e Repetição de programa parcial com as chamadas funções Se/Então antes de criar um programa NC.

Dessa forma, evita possíveis mal-entendidos e erros de programação.

**Mais informações:** ["Funções Se/Então com parâmetros Q",](#page-292-0) [Página 293](#page-292-0)

# **8.2 Subprogramas**

### **Funcionamento**

- 1 O comando executa o programa NC até à chamada dum subprograma **CALL LBL**
- 2 A partir daqui, o comando executa o subprograma chamado até ao fim do subprograma **LBL 0**
- 3 Depois, o comando prossegue o programa NC com o bloco NC subsequente à chamada do subprograma **CALL LBL**

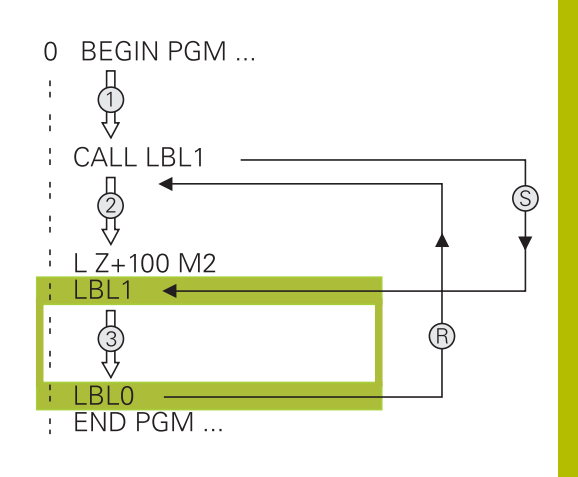

### **Avisos sobre a programação**

- Um programa principal pode conter quantos subprogramas se quiser
- Pode chamar-se subprogramas em qualquer sequência quantas vezes se pretender
- Um subprograma não pode chamar-se a si mesmo Ē.
- Os subprogramas programam-se a seguir ao bloco NC com M2  $\blacksquare$ ou M30
- Se houver subprogramas dentro do programa NC antes do bloco NC com M2 ou M30, estes executam-se, pelo menos uma vez, sem chamada

### **Programar um subprograma**

LBL<br>SET

- Assinalar o começo: Premir a tecla **LBL SET**
- Introduzir o número do subprograma. Se desejar utilizar o nome LABEL: premir a tecla **LBL-NAME** para mudar para introdução de texto
- **Introduzir conteúdo**
- Assinalar o fim: premir a tecla **LBL SET** e introduzir o número Label **0**

### **Chamar um subprograma**

- Chamar um subprograma: Premir a tecla **LBL CALL**
- Introduzir o número de subprograma do subprograma a chamar. Se desejar utilizar o nome LABEL: premir a tecla **LBL-NAME** para mudar para introdução de texto.
- Se desejar introduzir o número de um parâmetro de string como endereço de destino: premir a softkey QS
- O comando salta para o nome Label que é indicado no parâmetro de string definido.
- Ignorar repetições **REP** com a tecla **NO ENT**. As repetições **REP** só se usam nas repetições parciais de um programa

**CALL LBL 0** não é permitido, pois corresponde à chamada do fim de um subprograma.

 $\begin{array}{c} \n\text{LBL} \\
\text{CALL}\n\end{array}$ 

8

# **8.3 Programar uma repetição de programa parcial**

## **Label**

As repetições de programas parciais começam com a marca **LBL**. Uma repetição parcial de um programa termina com **CALL LBL n REPn**.

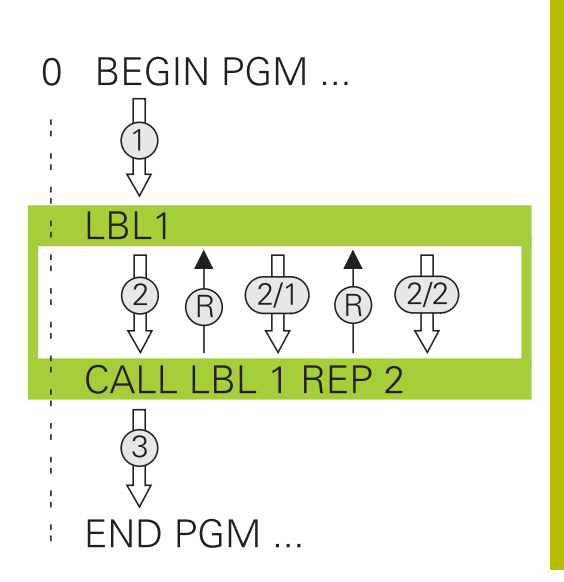

### **Funcionamento**

- 1 O comando executa o programa NC até ao fim do programa parcial (**CALL LBL n REPn**)
- 2 A seguir, o comando repete o programa parcial entre o LABEL chamado e a chamada de Label **CALL LBL n REPn** tantas vezes quantas se tenham indicado em **REP**
- 3 Depois, o comando continua com a execução do programa NC

### **Avisos sobre a programação**

- Pode-se repetir uma parte de programa até 65.534 vezes sucessivamente
- O comando executa sempre os programas parciais mais uma vez do que as repetições programadas, dado que a primeira repetição começa a seguir à primeira maquinagem.

## **Programar uma repetição de um programa parcial**

 $\begin{bmatrix} \texttt{LBL} \\ \texttt{SET} \end{bmatrix}$ 

- Assinalar o começo: premir a tecla **LBL SET** e introduzir um número LABEL para repetir a parte do programa. Se desejar utilizar o nome LABEL: premir a tecla **LBL-NAME** para mudar para introdução de texto
- Introduzir um programa parcial

## **Chamar uma repetição de um programa parcial**

- $\begin{array}{|c|c|}\n\hline\n\text{LBL} \\
\text{CALL}\n\end{array}$
- Chamar um programa parcial: premir a tecla **LBL CALL**
- Introduzir o número de programa parcial do programa parcial a repetir. Se desejar utilizar o nome LABEL: premir a tecla **LBL-NAME** para mudar para introdução de texto
- Introduzir o número das repetições **REP** e confirmar com a tecla **ENT**

# **8.4 Chamar programa NC externo**

# **Resumo das softkeys**

Se premir a tecla **PGM CALL**, o comando mostra as softkeys seguintes:

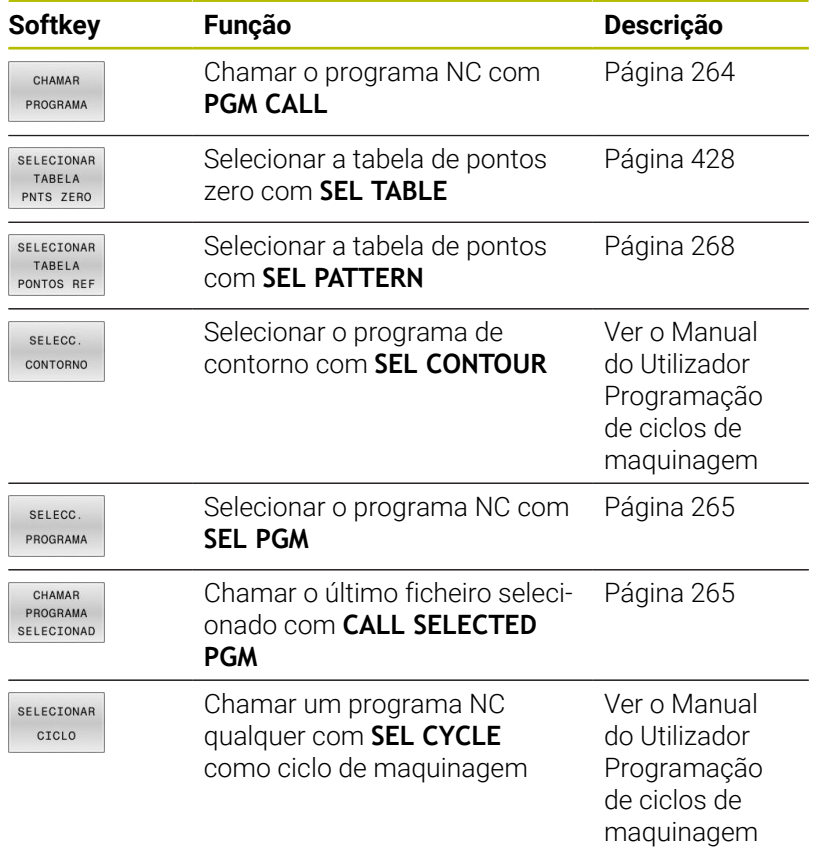

## **Funcionamento**

- 1 O comando executa um programa NC até que se chame outro programa NC com **CALL PGM**
- 2 A seguir, o comando executa o programa NC chamado até ao fim do programa
- 3 Depois, o comando executa novamente o programa NC a chamar com o bloco NC que se segue à chamada do programa

Se desejar utilizar chamadas de programa variáveis em conjunto com parâmetros de string, utilize a função **SEL PGM**.

## **Avisos sobre a programação**

- Para chamar um programa NC qualquer, o comando não necessita de labels.
- O programa NC chamado não pode conter nenhuma chamada **CALL NC PGM** no programa NC que se pretende chamar (laço fechado).
- $\blacksquare$ O programa NC chamado não pode conter a função auxiliar **M2** ou **M30**. Caso tenha definido subprogramas com label no programa NC chamado, pode substituir M2 ou M30 pela função de salto **FN 9: If +0 EQU +0 GOTO LBL 99**.
- Se se quiser chamar um programa DIN/ISO, deve-se introduzir o tipo de ficheiro .l a seguir ao nome do programa.
- Também se pode chamar um programa NC qualquer com o ciclo  $\overline{\phantom{a}}$ **12 PGM CALL**.
- $\blacksquare$ Também é possível chamar um programa NC qualquer através da função **Seleccionar o ciclo** (**SEL CYCLE**).
- Numa **PGM CALL**, por princípio, os parâmetros Q atua de forma global. Por isso, preste atenção a que as modificações em parâmetros Q no programa NC chamado atuem também no programa NC que se pretende chamar.

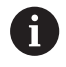

Enquanto o comando executa o programa NC que se pretende abrir, a edição de todos os programas NC chamados está bloqueada.

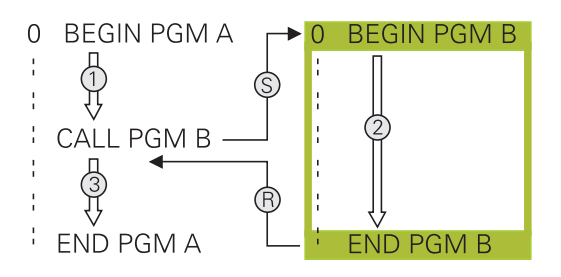

#### **Verificação dos programas NC chamados**

# *AVISO*

#### **Atenção, perigo de colisão!**

O comando não realiza uma verificação de colisão automática entre a ferramenta e a peça de trabalho. Se as conversões de coordenadas nos programas NC chamados não forem restauradas especificamente, estas transformações atuam também no programa NC a chamar. Durante a maquinagem, existe perigo de colisão!

- Restaurar novamente as transformações de coordenadas utilizadas no mesmo programa NC
- Se necessário, verificar o desenvolvimento mediante a simulação gráfica

O comando verifica os programas NC chamados:

- Se o programa NC chamado contiver a função auxiliar **M2** ou i. **M30**, o comando emite um aviso. O comando elimina o aviso automaticamente assim que é selecionado outro programa NC.
- O comando verifica a integridade dos programas NC chamados antes da execução. Se faltar o bloco NC **END PGM**, o comando interrompe com uma mensagem de erro.

#### **Mais informações:** Manual do Utilizador **Preparar, testar e executar programas NC**

#### **Dados do caminho**

Se se introduzir somente o nome do programa, o programa NC chamado tem de estar no mesmo diretório do programa NC que se pretende chamar.

Se o programa NC chamado não estiver no mesmo diretório que o programa NC a chamar, deve-se introduzir o nome do caminho completo, p. ex. **TNC:\ZW35\HERE\PGM1.H.**.

Em alternativa, é possível programar caminhos relativos:

- a partir da pasta do programa NC a chamar, um nível de pastas para cima **..\PGM1.H**
- a partir da pasta do programa NC a chamar, um nível de pastas para baixo **DOWN\PGM2.H**
- a partir da pasta do programa NC a chamar, um nível de pastas para cima e noutra pasta **..\THERE\PGM3.H**

Através da softkey **SYNTAX**, é possível definir caminhos entre aspas altas duplas. As aspas altas duplas estabelecem o início e o fim do caminho. Dessa maneira, o comando reconhece possíveis carateres especiais como parte do caminho.

#### **Mais informações:** ["Nomes de ficheiros", Página 113](#page-112-0)

Se o caminho completo se encontrar entre aspas altas duplas, é indiferente utilizar **\** ou **/** como separação para as pastas e ficheiros. **8**

# <span id="page-263-0"></span>**Chamar programa NC externo**

### **Chamada com PGM CALL**

A função **PGM CALL** permite chamar um programa NC externo. O comando executa o programa NC externo no ponto em que o utilizador o tenha chamado no programa NC.

Proceda da seguinte forma:

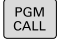

**Premir a tecla PGM CALL** 

- CHAMAR PROGRAMA
- **Premir a softkey CHAMAR PROGRAMA**
- O comando inicia o diálogo para definição do programa NC a chamar.
- Introduzir nome de caminho com o teclado no ecrã

#### Em alternativa

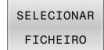

i.

- Premir a softkey **SELECIONAR FICHEIRO**
- O comando mostra uma janela de seleção, através da qual se pode selecionar o programa NC a chamar.
- Confirmar com a tecla **ENT**
- Se o ficheiro chamado estiver no mesmo diretório do ficheiro que pretende chamar, também é possível integrar apenas o nome do ficheiro sem caminho. Para isso, dentro da janela de seleção da softkey **SELECIONAR FICHEIRO**, está disponível a softkey **ACEITAR NOME FICH.**.

#### <span id="page-264-0"></span>**Chamada com SEL PGM e CALL SELECTED PGM**

A função **SEL PGM** permite selecionar um programa NC externo e chamá-lo separadamente noutro ponto do programa NC. O comando executa o programa NC externo no ponto em que o utilizador o chamou no programa NC com **CALL SELECTED PGM**.

A função **SEL PGM** também é permitida com parâmetros string, de modo que é possível comandar chamadas de programa de forma variável.

Selecione o programa NC da seguinte forma:

PGM<br>CALL

**Premir a tecla PGM CALL** 

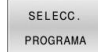

- **Premir a softkey SELECC. PROGRAMA**
- O comando inicia o diálogo para definição do programa NC a chamar.
- SELECIONAR FICHEIRO
- Premir a softkey **SELECIONAR FICHEIRO**
- O comando mostra uma janela de seleção, através da qual se pode selecionar o programa NC a chamar.
- Confirmar com a tecla **ENT**

Se o ficheiro chamado estiver no mesmo diretório do f) ficheiro que pretende chamar, também é possível integrar apenas o nome do ficheiro sem caminho. Para isso, dentro da janela de seleção da softkey **SELECIONAR FICHEIRO**, está disponível a softkey **ACEITAR NOME FICH.**.

Chame o programa NC selecionado da seguinte forma:

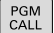

**Premir a tecla PGM CALL** 

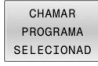

fb

- Premir a softkey **CHAMAR SELECIONAD**
- O comando chama o último programa NC selecionado com **CALL SELECTED PGM**

Se faltar um programa NC chamado através de **CALL SELECTED PGM**, o comando interrompe a execução ou simulação com uma mensagem de erro. Para evitar interrupções indesejadas durante a execução do programa, todos os caminhos podem ser verificados antes do início do programa através da função **FN 18** (**ID10 NR110** e **NR111**).

**Mais informações:** ["FN 18: SYSREAD – Ler dados do](#page-319-0) [sistema", Página 320](#page-319-0)

# **8.5 Tabelas de pontos**

# **Aplicação**

 $\overline{\phantom{a}}$ 

Com a ajuda de uma tabela de pontos, é possível executar um ou mais ciclos consecutivamente num padrão de pontos irregular.

### **Temas relacionados**

## <span id="page-265-0"></span>**Criar tabela de pontos**

Para criar uma tabela de pontos, proceda da seguinte forma:

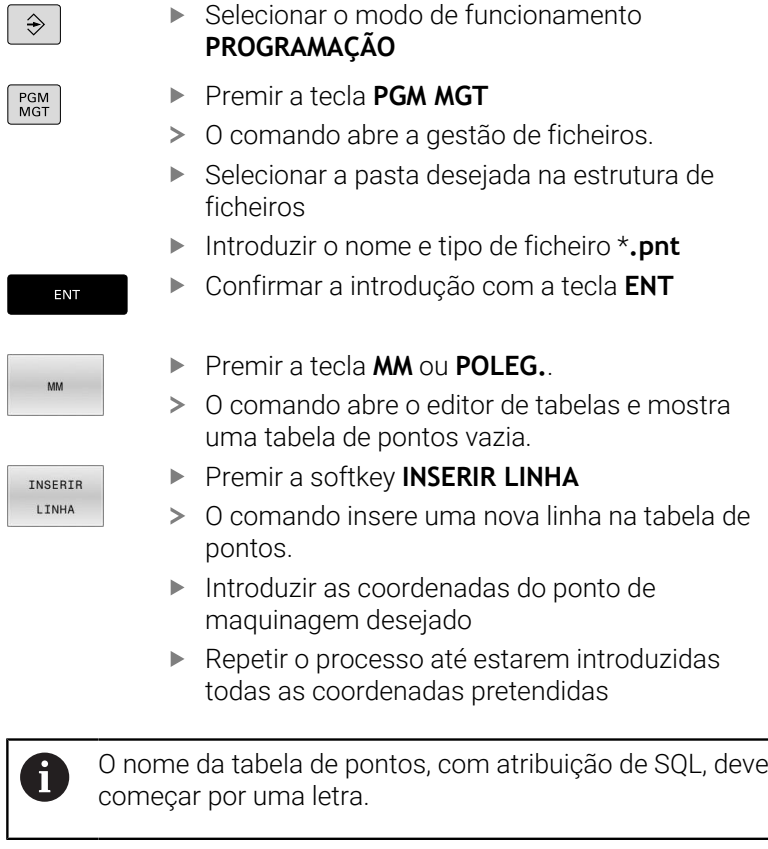

#### **Configurar a visualização de uma tabela de pontos**

Para configurar a visualização de uma tabela de pontos, proceda da seguinte forma:

Abrir a tabela de pontos existente

**Mais informações:** ["Criar tabela de pontos", Página 266](#page-265-0)

ORDENAR /<br>OCULTAR COLUNAS

 $O<sub>K</sub>$ 

- **Premir a softkey ORDENAR / OCULTAR COLUNAS** 
	- O comando abre a janela **Sequência das colunas**.
	- Configurar a visualização da tabela
	- Premir a softkey **OK**
	- O comando mostra a tabela de acordo com a configuração selecionada.

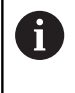

Se introduzir o código 555343, o comando exibe a softkey **EDITAR FORMATO**. Esta softkey permite alterar as propriedades de tabelas.

## **Omitir pontos individuais para a maquinagem**

Com a ajuda da coluna **FADE**, pode identificar pontos na tabela de pontos, de modo que sejam ocultados para a maquinagem.

Para ocultar pontos, proceda da seguinte forma:

- ▶ Selecionar o ponto desejado na tabela
- Selecionar a coluna **FADE**

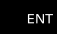

- Ativar a opção de ocultar com a tecla **ENT**
- NO ENT
- Desativar a opção de ocultar com a tecla **NO ENT**

# <span id="page-267-0"></span>**Selecionar a tabela de pontos no programa NC**

Selecione uma tabela de pontos no programa NC seguinte forma:

No modo de funcionamento **Programar**, selecionar o programa NC para o qual a tabela de pontos é ativada.

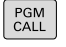

**Premir a tecla PGM CALL** 

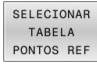

**Premir a softkey SELECIONAR PONTOS REF** 

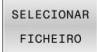

Premir a softkey **SELECIONAR FICHEIRO**

- Selecionar a tabela de pontos através da estrutura de ficheiros
- Premir a softkey **OK**

Quando a tabela de pontos não está memorizada no mesmo diretório do programa NC, tem de se introduzir o nome do caminho completo.

Se o ficheiro chamado estiver no mesmo diretório do ficheiro que pretende chamar, também é possível integrar apenas o nome do ficheiro sem caminho. Para isso, dentro da janela de seleção da softkey **SELECIONAR FICHEIRO**, está disponível a softkey **ACEITAR NOME FICH.**.

**Exemplo**

**7 SEL PATTERN "TNC:\nc\_prog\Positions.PNT"**

### **Utilizar tabelas de pontos**

Para chamar um ciclo nos pontos definidos na tabela de pontos, programe a chamada de ciclo com **CYCL CALL PAT**.

Com **CYCL CALL PAT**, o comando executa a tabela de pontos definida em último lugar.

Para utilizar uma tabela de pontos, proceda da seguinte forma:

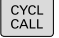

**Premir a tecla CYCL CALL** 

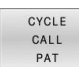

- **Premir a softkey CYCL CALL PAT**
- Introduzir o avanço, p. ex., **F MAX**

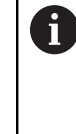

O comando desloca entre os pontos da tabela de pontos com este avanço. Se não se definir nenhum avanço, o comando desloca com o último avanço definido.

- Se necessário, introduzir função auxiliar
- Premir a tecla **END**

## **Avisos**

- Na função **GLOBAL DEF 125**, com a definição **Q435**=**1**, é possível forçar o comando a sair do ciclo sempre para a 2.ª distância de segurança ao posicionar entre os pontos.
- Ao fazer o posicionamento prévio, se quiser deslocar com avanço reduzido no eixo da ferramenta, utilize a função auxiliar **M103**.
- O comando executa com a função **CYCL CALL PAT** a última tabela de pontos que se definiu, mesmo que se tenha definido a tabela de pontos num programa NC aninhado com **CALL PGM**.

### **Definição**

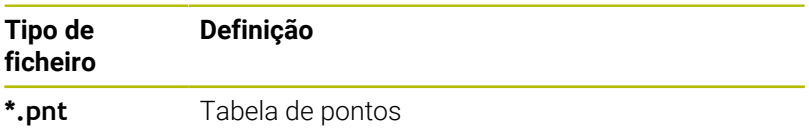

# **8.6 Aninhamentos**

## **Tipos de aninhamentos**

- Chamadas de subprograma em subprogramas
- $\Box$ Repetições de programas parciais em repetição de programa parcial
- Chamadas de subprogramas em repetições de programas  $\blacksquare$ parciais
- Repetições de programas parciais em subprogramas

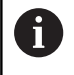

Os subprogramas e repetições de programas parciais podem chamar programas NC externos adicionalmente.

# **Profundidade de aninhamento**

A profundidade de aninhamento determina, entre outras coisas, quantas vezes os programas parciais ou subprogramas podem conter outros subprogramas ou repetições de programa parcial.

- $\overline{\phantom{a}}$ Máxima profundidade de aninhamento para subprogramas: 19
- Máxima profundidade de aninhamento para programas NC  $\blacksquare$ externos: 19, sendo que **CYCL CALL** atua como uma chamada de programa externo
- É possível aninhar repetições de programas parciais quantas vezes se quiser

### **Subprograma dentro de um subprograma**

#### **Exemplo**

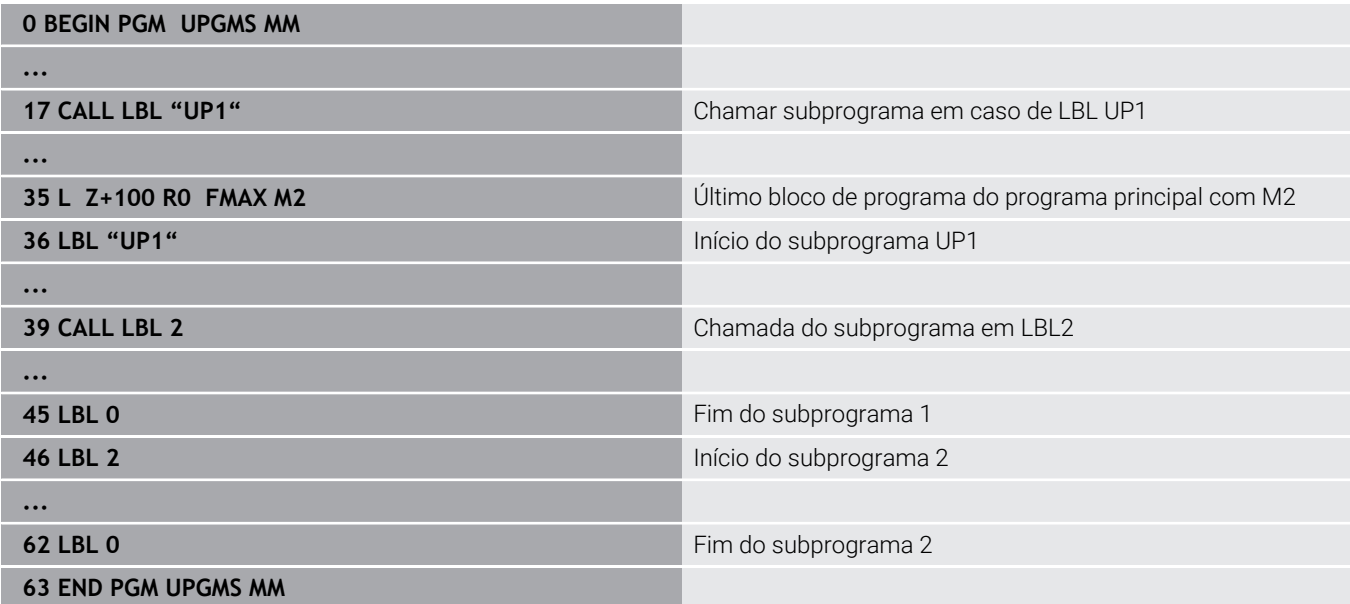

#### **Execução do programa**

- 1 O programa principal UPGMS é executado até ao bloco NC 17
- 2 O subprograma UP1 é chamado e executado até ao bloco NC 39
- 3 O subprograma 2 é chamado e executado até ao bloco NC 62. Fim do subprograma 2 e retrocesso ao subprograma de onde foi chamado
- 4 O subprograma UP1 é executado do bloco NC 40 até ao bloco NC 45. Fim do subprograma UP1 e retrocesso para o programa principal UPGMS
- 5 O programa principal UPGMS é executado do bloco NC 18 até ao bloco NC 35. Retrocesso para o bloco NC 1 e fim do programa

## **Repetir repetições parciais de um programa**

#### **Exemplo**

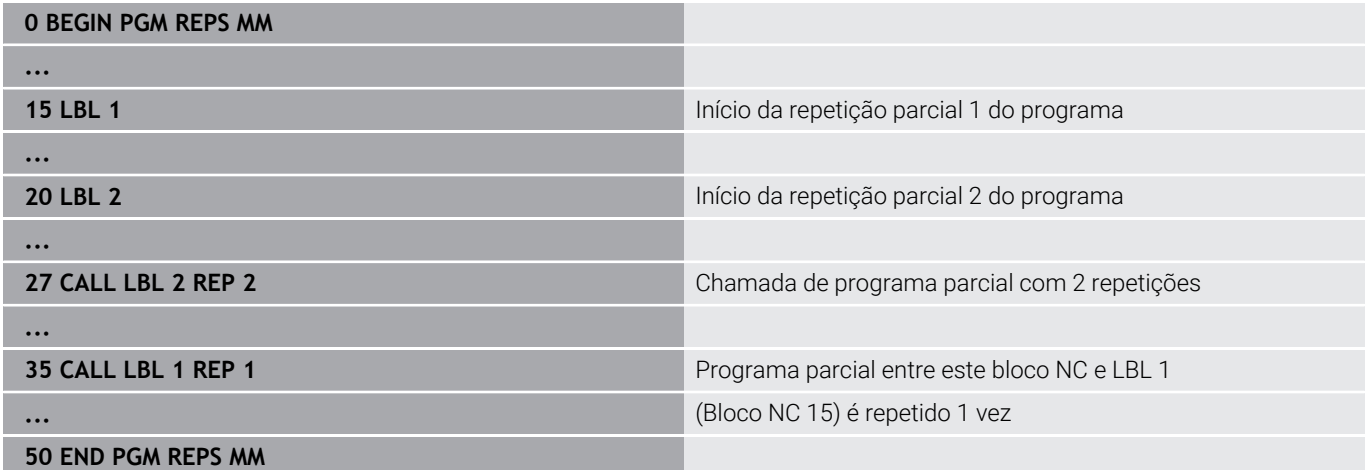

### **Execução do programa**

- 1 O programa principal REPS é executado até ao bloco NC 27
- 2 O programa parcial é repetido 2 vezes entre o bloco NC 27 e o bloco NC 20
- 3 O programa principal REPS é executado do bloco NC 28 até ao bloco NC 35
- 4 O programa parcial entre o bloco NC 35 e o bloco NC 15 é repetido 1 vez (contém a repetição de programa parcial entre o bloco NC 20 e o bloco NC 27)
- 5 O programa principal REPS é executado do bloco NC 36 até ao bloco NC 50. Retrocesso para o bloco NC 1 e fim do programa

### **Repetição do subprograma**

#### **Exemplo**

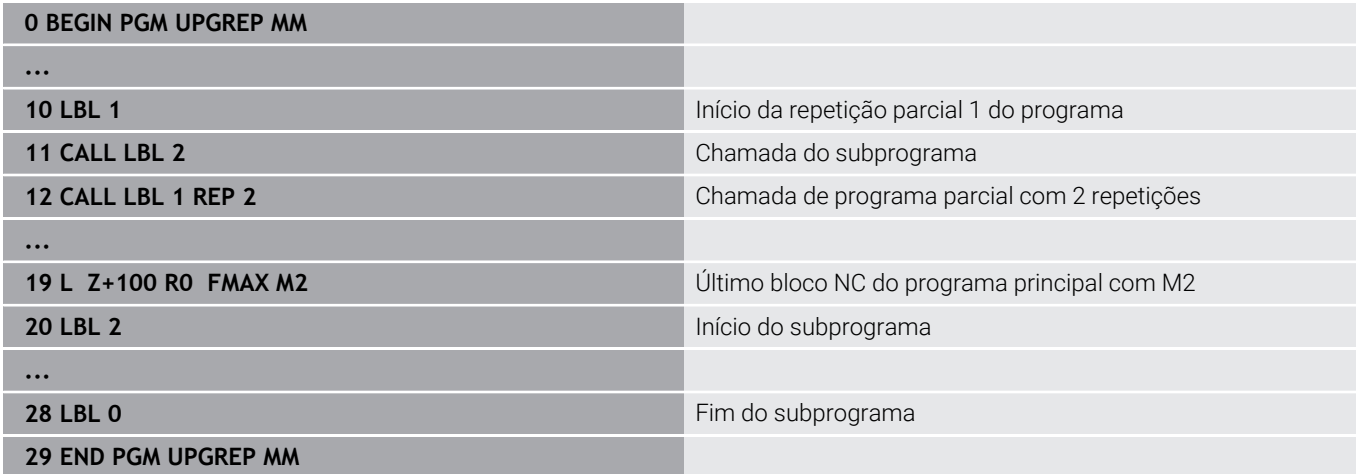

### **Execução do programa**

- 1 O programa principal UPGREP é executado até ao bloco NC 11
- 2 Chamada e execução do subprograma 2
- 3 O programa parcial entre o bloco NC 12 e o bloco NC 10 é repetido 2 vezes: o subprograma 2 é repetido 2 vezes
- 4 O programa principal UPGREP é executado do bloco NC 13 até ao bloco NC 19. Retrocesso para o bloco NC 1 e fim do programa

# **8.7 Exemplos de programação**

# **Exemplo: fresar um contorno em várias aproximações**

Execução do programa:

- Posicionamento prévio da ferramenta sobre o lado superior da peça de trabalho
- Introduzir passo em incremental
- Fresar contorno  $\overline{\phantom{a}}$
- $\blacksquare$ Repetir passo e fresar contorno

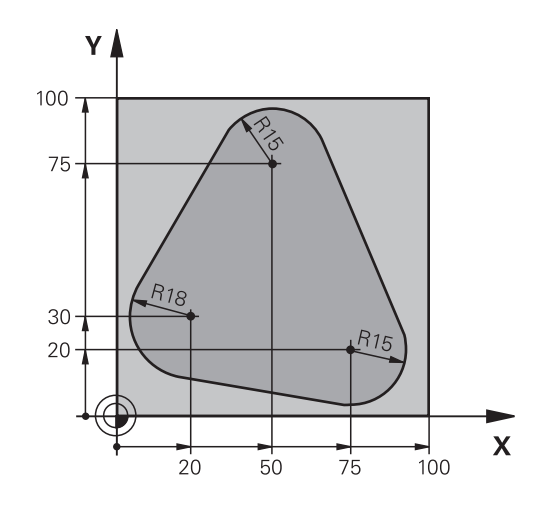

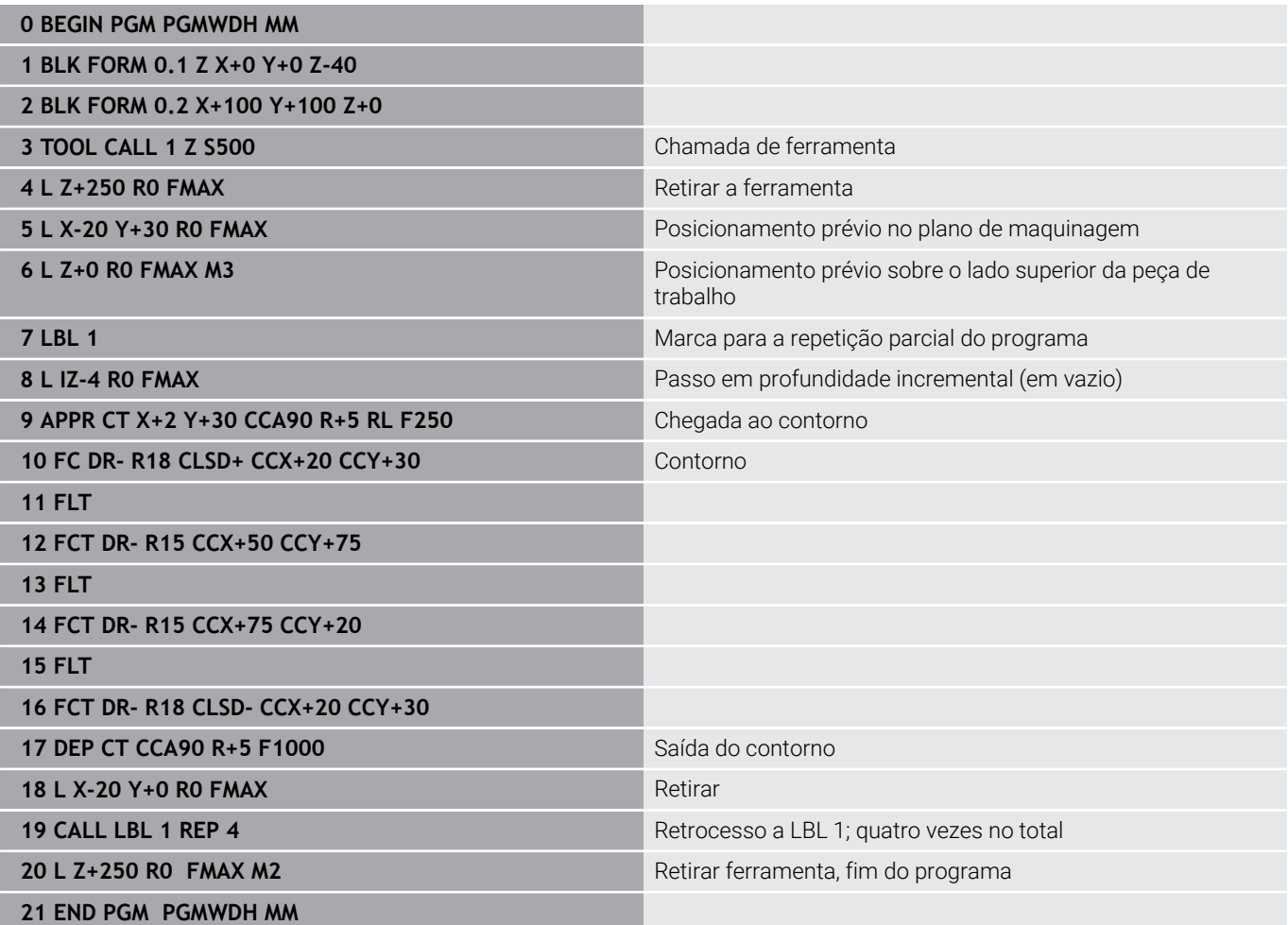

# **Exemplo: grupos de furos**

Execução do programa:

- Aproximação de grupos de furos no programa principal
- Chamada de grupo de furos (subprograma 1) no programa principal
- Programar grupo de furos só uma vez no subprograma 1

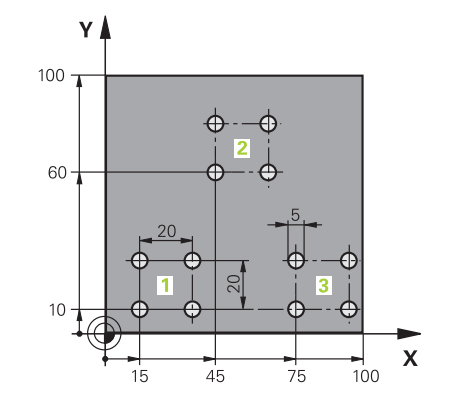

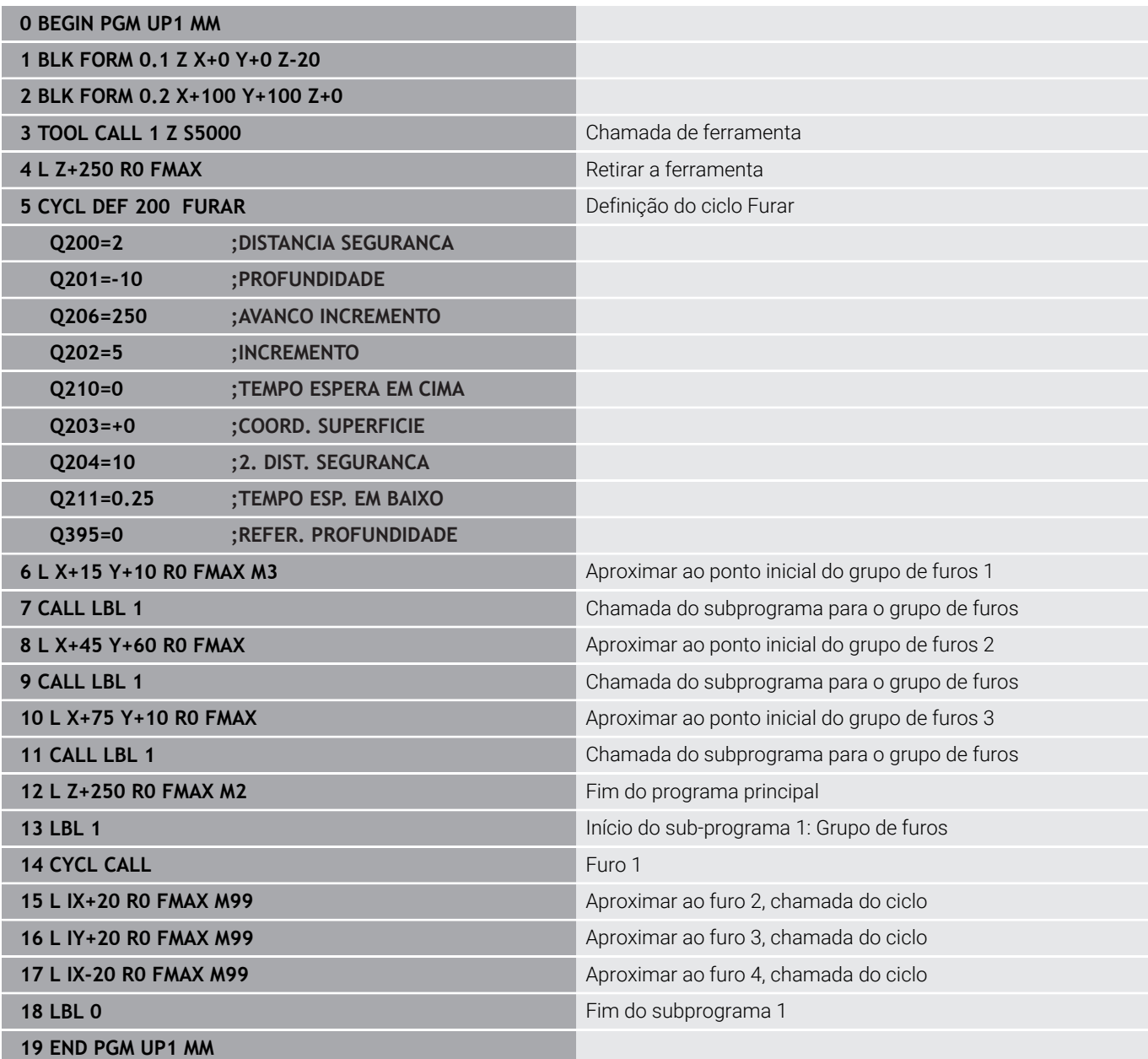

# **Exemplo: grupo de furos com várias ferramentas**

Execução do programa:

- **Programar ciclos de maquinagem no programa** principal
- Chamar figura de furos completa (subprograma 1) no programa principal
- Aproximar ao grupo de furos (subprograma 2) no subprograma 1
- Programar grupo de furos só uma vez no subprograma 2

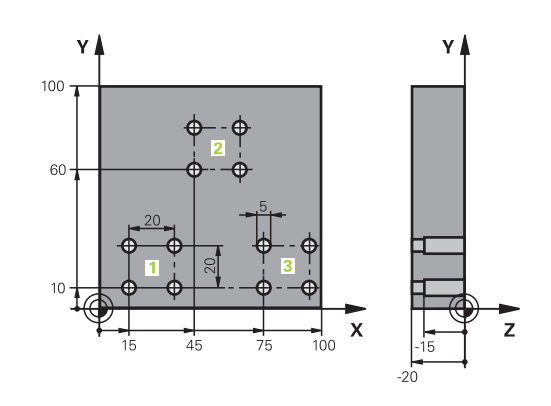

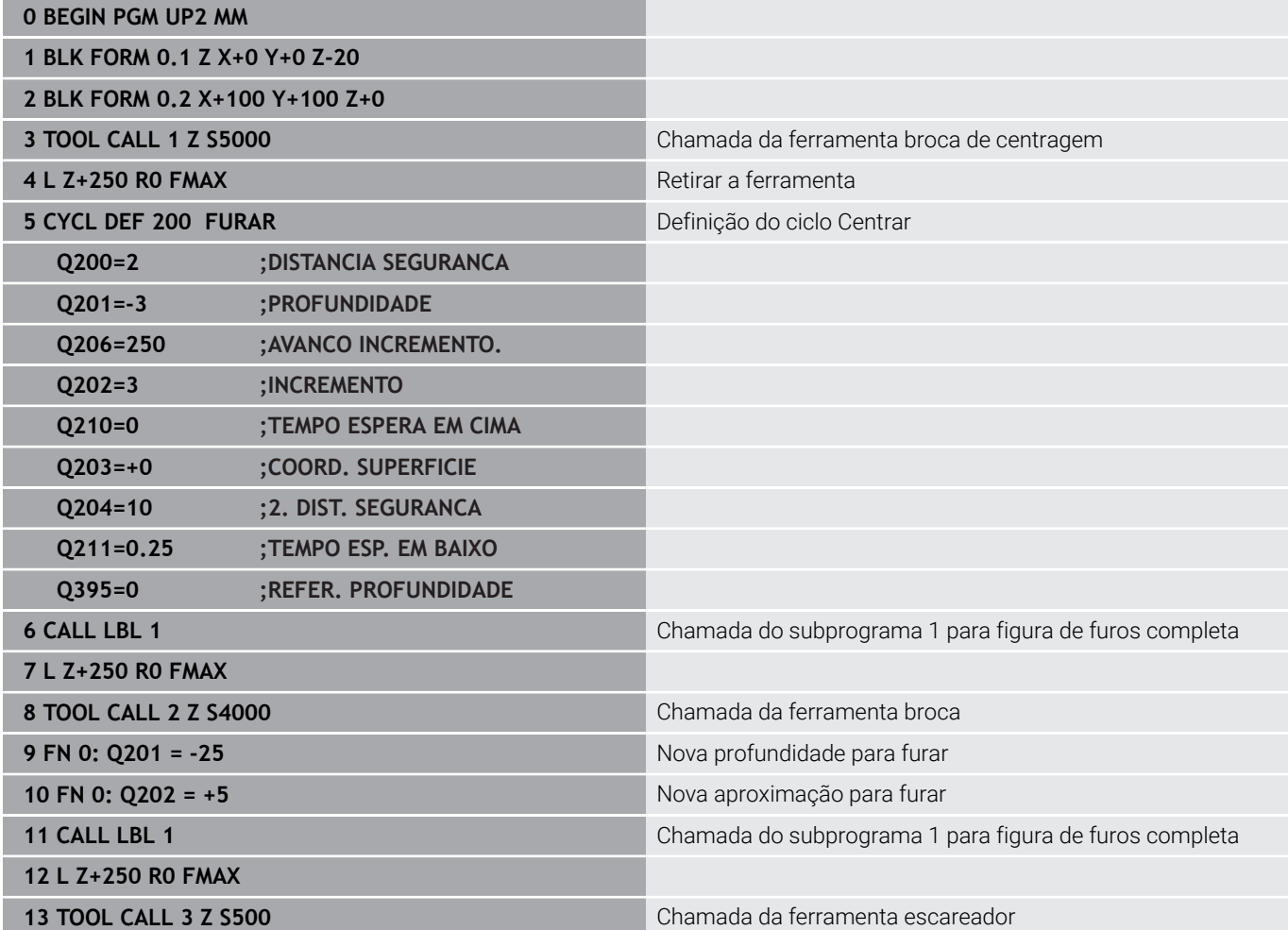

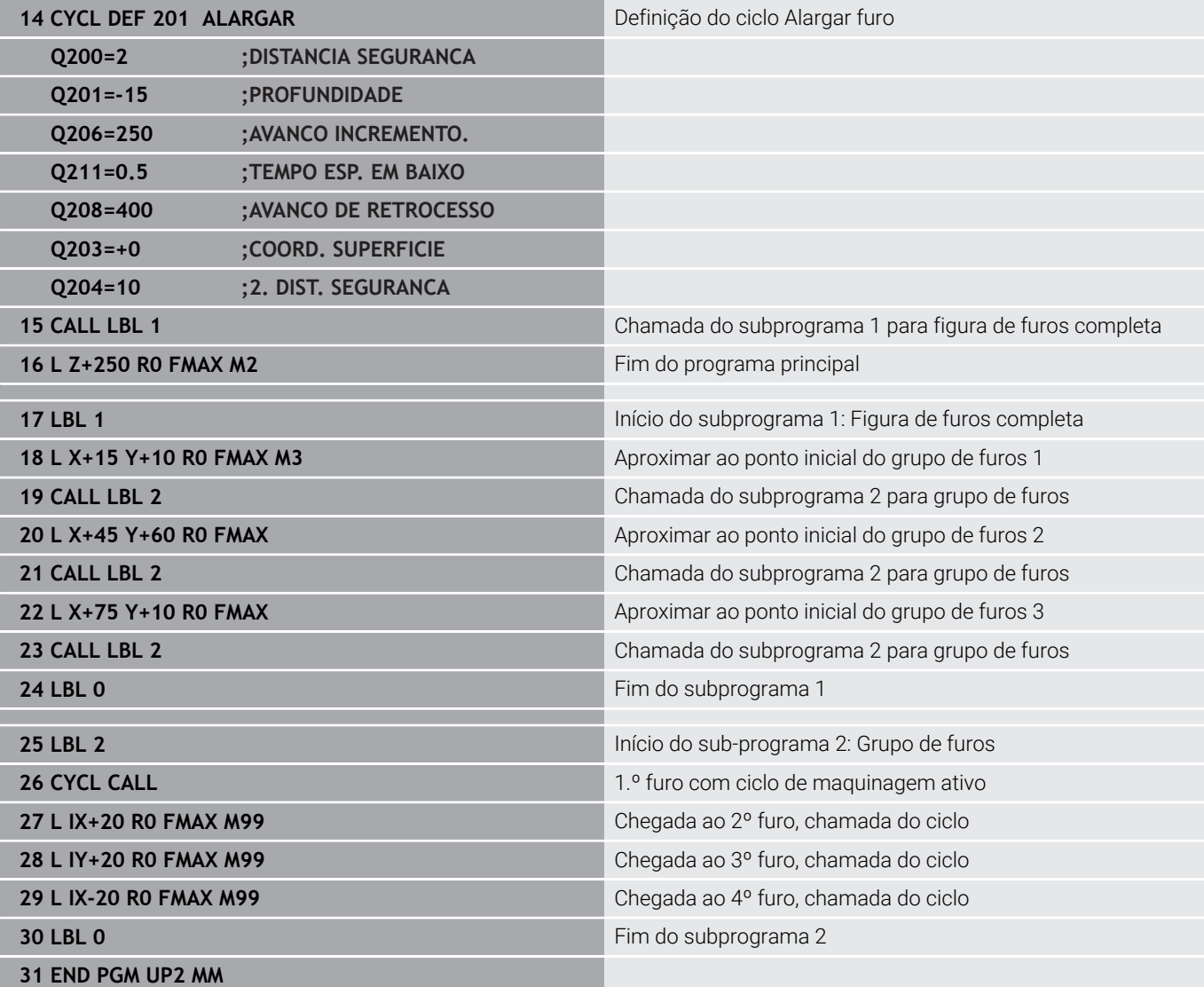

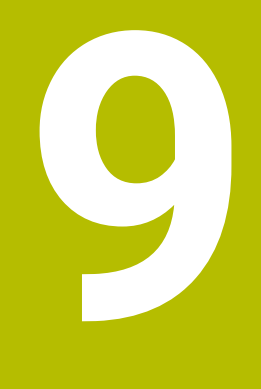

**Programar parâmetros Q**

# **9.1 Princípio e resumo das funções**

Com os parâmetros Q, é possível definir num só programa NC famílias completas de peças, programando parâmetros Q variáveis em lugar de valores numéricos fixos.

Tem as seguintes possibilidades, p. ex., de utilizar parâmetros Q:

- Valores de coordenadas
- Avanços  $\overline{\mathbb{R}}$
- Velocidades  $\overline{\phantom{a}}$
- Dados de ciclo  $\mathbb{R}^d$

O comando oferece as seguintes possibilidades de trabalhar com parâmetros Q:

- Programar contornos que são definidos através de funções matemáticas
- Fazer depender a execução de passos de maquinagem de condições lógicas
- Configurar programas FK de forma variável  $\overline{\phantom{a}}$

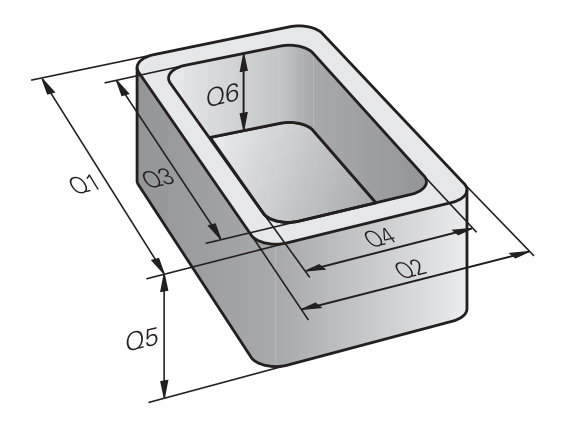

# **Tipos de parâmetros Q**

### **Parâmetros Q para valores numéricos**

As variáveis são sempre compostas por letras e números. As letras servem para definir o tipo de variável e os números o intervalo da variável.

Encontra informações detalhadas na tabela seguinte:

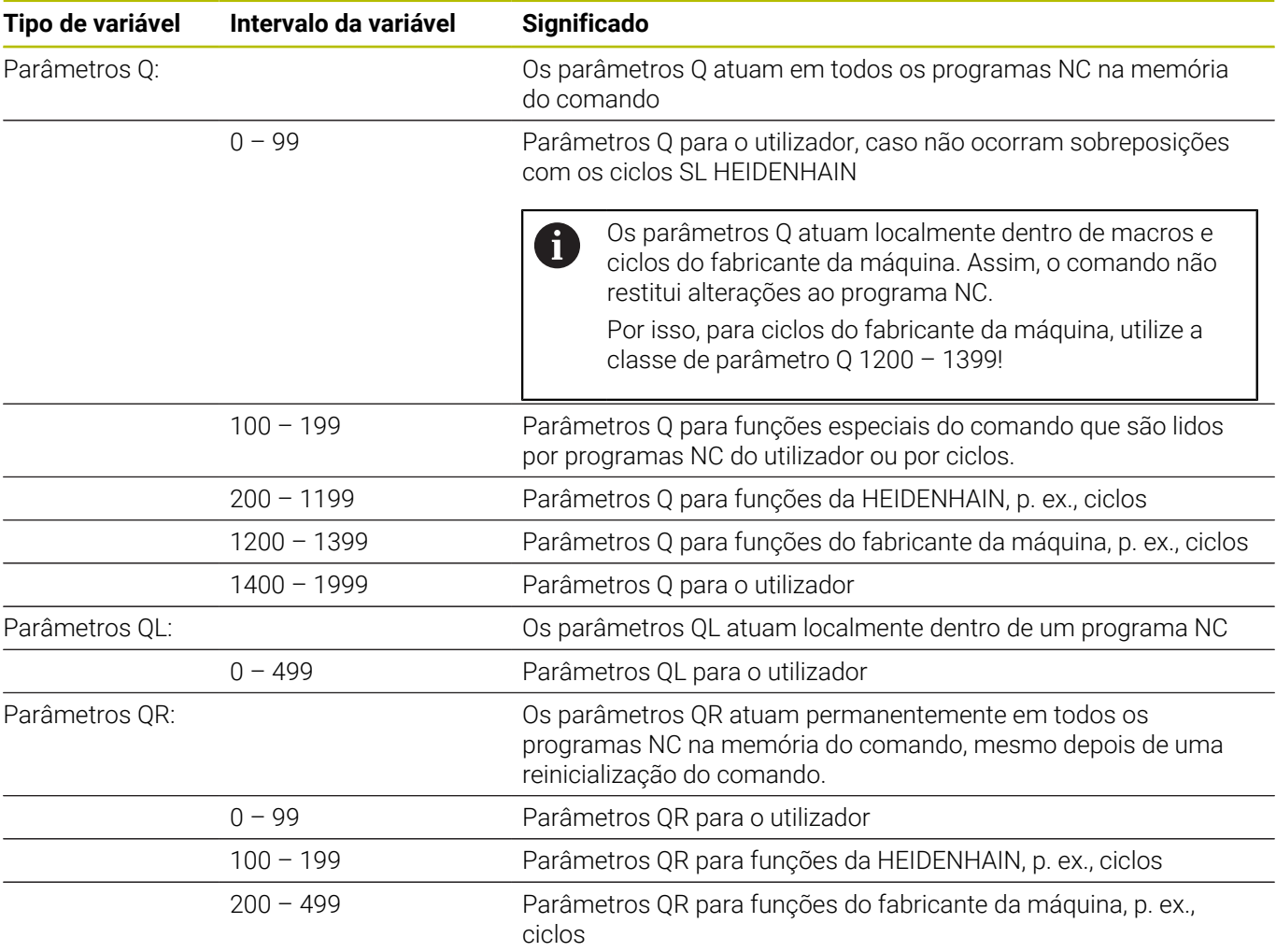

Faz-se uma cópia de segurança dos parâmetros **QR** dentro 6 de um backup.

Se o fabricante da máquina não tiver definido um caminho diferente, o comando guarda os parâmetros QR com o caminho **SYS:\runtime\sys.cfg**. A cópia de segurança da unidade de dados **SYS:** realiza-se exclusivamente no caso de um backup integral.

O fabricante da máquina tem à disposição os seguintes parâmetros de máquina opcionais para indicação do caminho:

- **pathNcQR** (N.º 131201)
- **pathSimQR** (N.º 131202)

Se o fabricante da máquina definir nos parâmetros de máquina opcionais um caminho na unidade de dados **TNC:**, também se pode executar a cópia de segurança dos parâmetros Q sem introduzir um código, com a ajuda das funções **NC/PLC Backup**.

## **Parâmetros Q para textos**

Existem ainda parâmetros QS à sua disposição (**S** significa String), com os quais poderá também processar textos no TNC.

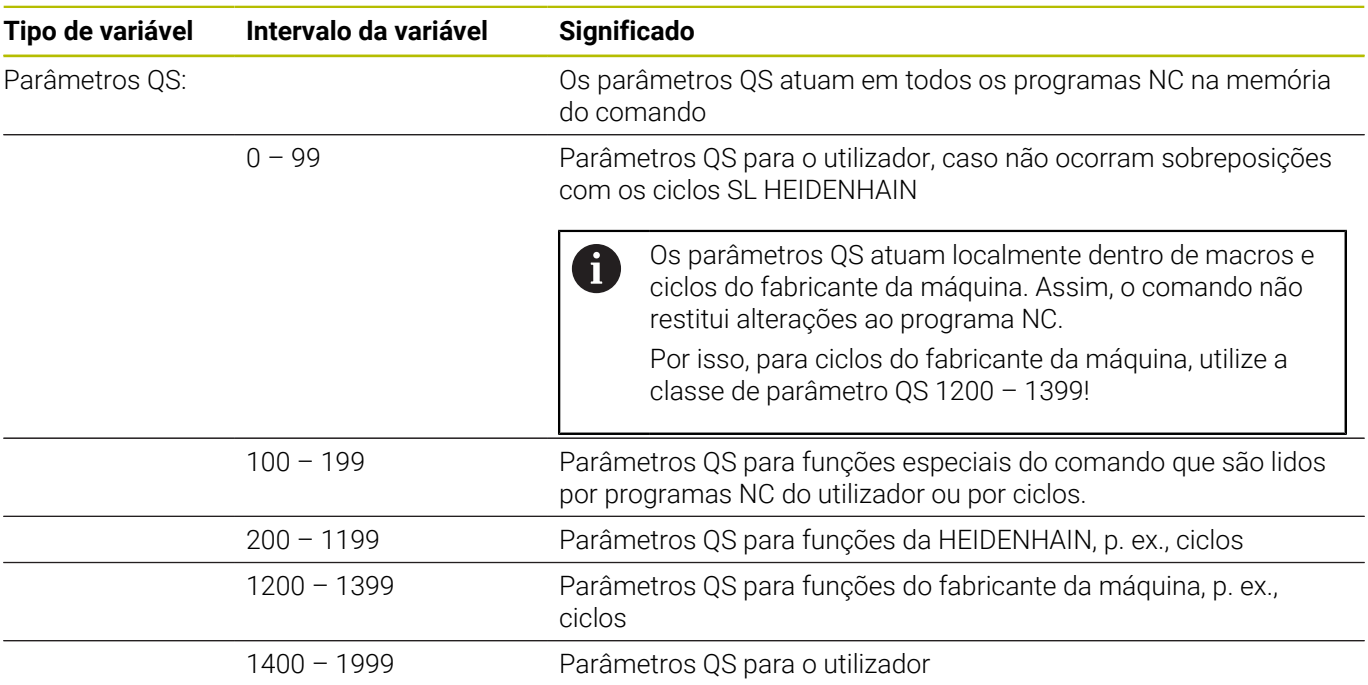

## **Recomendações de programação**

# *AVISO*

### **Atenção, perigo de colisão!**

j.

Utilizar ciclos HEIDENHAIN, ciclos do fabricante da máquina e funções de terceiros Parâmetros Q Além disso, é possível programar parâmetros Q dentro de programas NC. Se, ao utilizar parâmetros Q, não forem aplicadas exclusivamente as classes de parâmetros Q recomendadas, podem ocorrer sobreposições (interações) e, desse modo, comportamentos indesejados. Durante a maquinagem, existe perigo de colisão!

- Utilizar exclusivamente classes de parâmetros Q recomendadas pela HEIDENHAIN
- Respeitar as documentações da HEIDENHAIN, do fabricante da máquina e de terceiros
- Verificar o desenvolvimento mediante a simulação gráfica

Não podem introduzir-se parâmetros Q misturados com valores numéricos no programa NC.

Podem-se atribuir às variáveis valores numéricos entre –999 999 999 e +999 999 999. O campo de introdução tem um limite máx. de 16 carateres, podendo existir até nove carateres antes da vírgula. O comando pode calcular valores numéricos até uma grandeza de 1010.

Podem atribuir-se, no máximo, 255 caracteres aos **parâmetros QS**

O comando atribui a certos parâmetros Q e QS sempre os mesmos dados de forma automática; p. ex., ao parâmetro **Q108** atribui o raio atual da ferramenta.

**Mais informações:** ["Parâmetros Q pré-preenchidos",](#page-337-0) [Página 338](#page-337-0)

O comando memoriza internamente valores numéricos num formato numérico binário (Norma IEEE 754). Devido ao formato normalizado utilizado, o comando não pode representar alguns números decimais de forma exatamente binária (erro de arredondamento). Esta condicionante deve ser tida em conta, caso se utilizem valores de variáveis calculados em comandos de salto ou posicionamentos.

As variáveis podem ser restauradas para o estado **Indefinido**. Se, p. ex., programar uma posição com um parâmetro Q indefinido, o comando ignora este movimento.

# **Chamar funções de parâmetros Q**

Quando estiver a introduzir um programa NC, prima a tecla **Q** (no campo de introdução numérica e seleção de eixos, sob a tecla **+/-**). O comando mostra as seguintes softkeys:

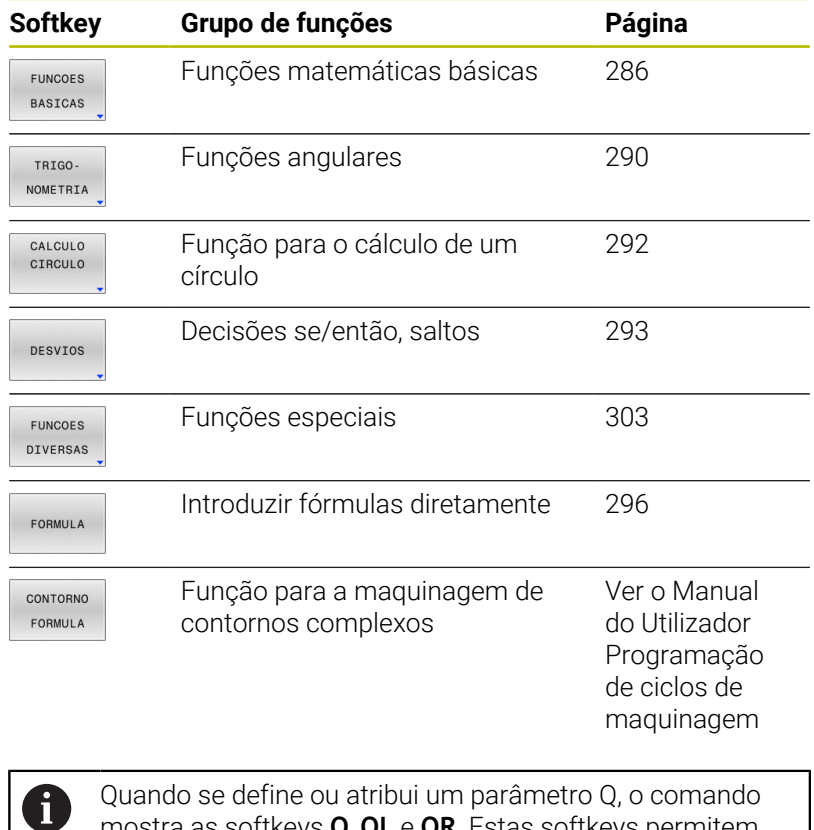

mostra as softkeys **Q**, **QL** e **QR**. Estas softkeys permitem selecionar o tipo de parâmetro desejado. Em seguida, define-se o número do parâmetro.

# **9.2 Tipos de funções – Parâmetros Q em vez de valores numéricos**

## **Aplicação**

Com a função paramétrica Q **FN 0: ATRIBUIÇÃO**, é possível atribuir valores numéricos aos parâmetros Q. No programa NC define-se então um parâmetro Q em vez de um valor numérico.

### **Exemplo**

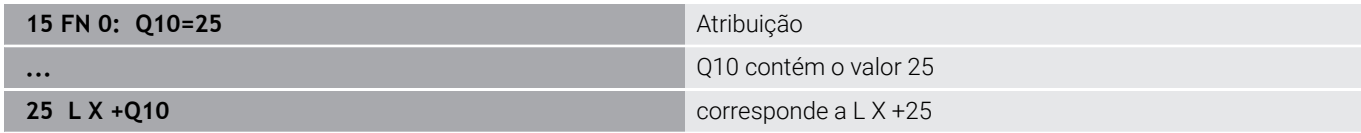

Para os tipos de funções, programam-se p.ex. como parâmetros Q as dimensões de uma peça.

Para a maquinagem dos diferentes tipos de peças de trabalho, atribua a cada um destes parâmetros um valor numérico correspondente.

### **Exemplo: cilindro com parâmetros Q**

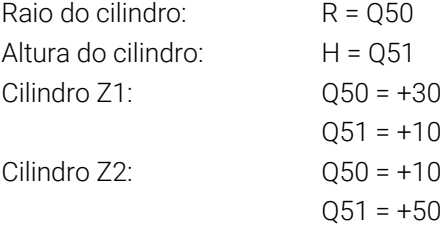

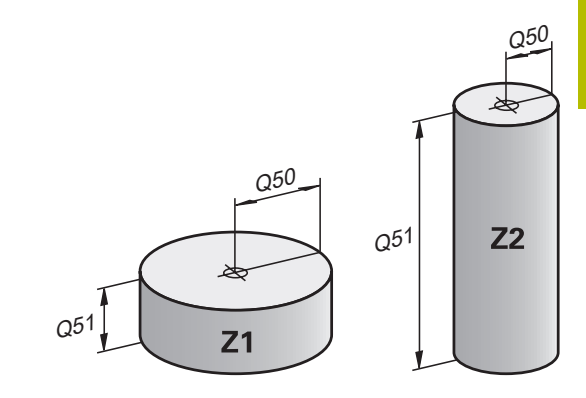

# <span id="page-285-0"></span>**9.3 Descrever contornos por funções matemáticas**

# **Aplicação**

Com os parâmetros Q podem-se programar funções matemáticas básicas no programa NC:

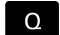

- Selecionar a função de um parâmetro Q: premir a tecla **Q** da introdução de algarismos
- A barra de softkeys mostra as funções dos parâmetros Q.
- FUNCOES **BASICAS**
- **Premir a softkey FUNCOES BASICAS**
- O comando mostra as softkeys das funções matemáticas básicas.

### **Resumo**

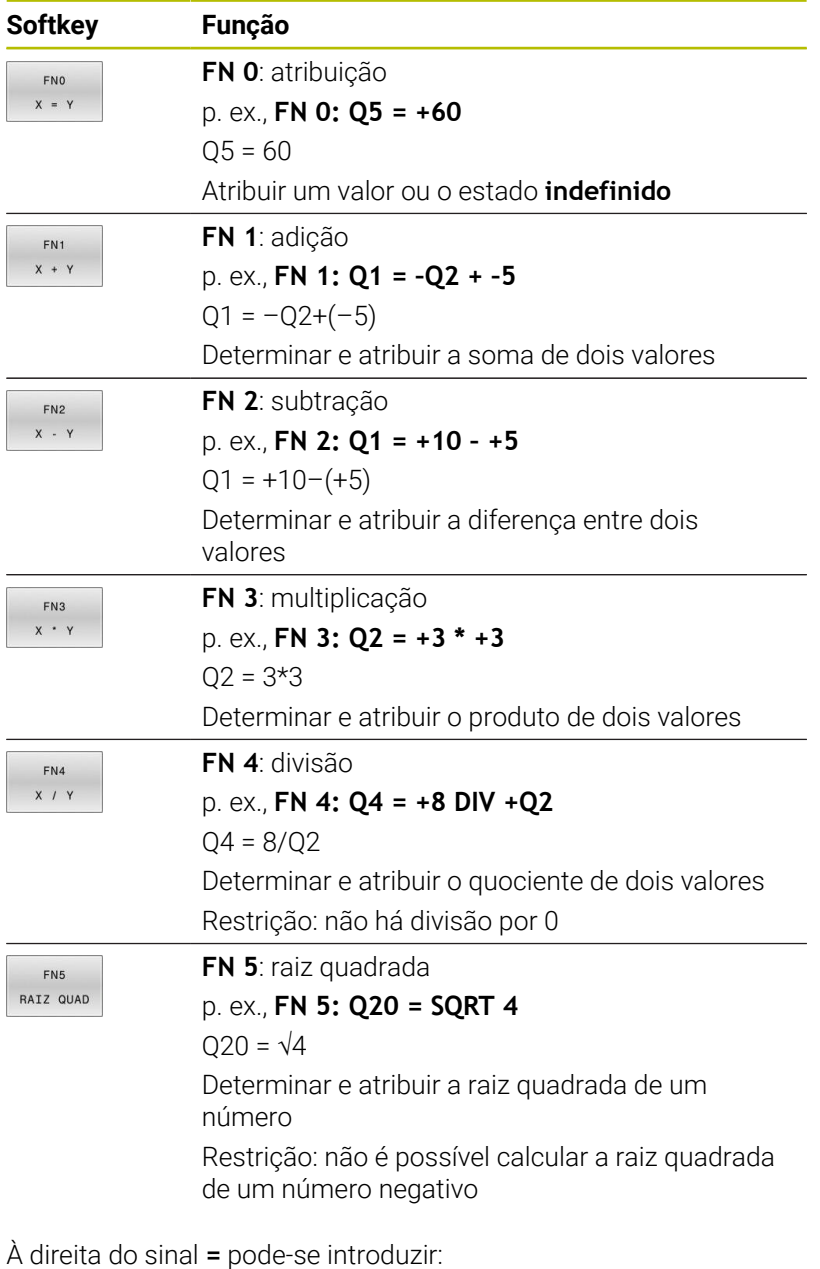

- dois números
- dois parâmetros Q
- um número e um parâmetro Q

Os parâmetros Q e os valores numéricos nas comparações podem ser dotados de sinal.

# **Programar tipos de cálculo básicos**

# **Exemplo de atribuição**

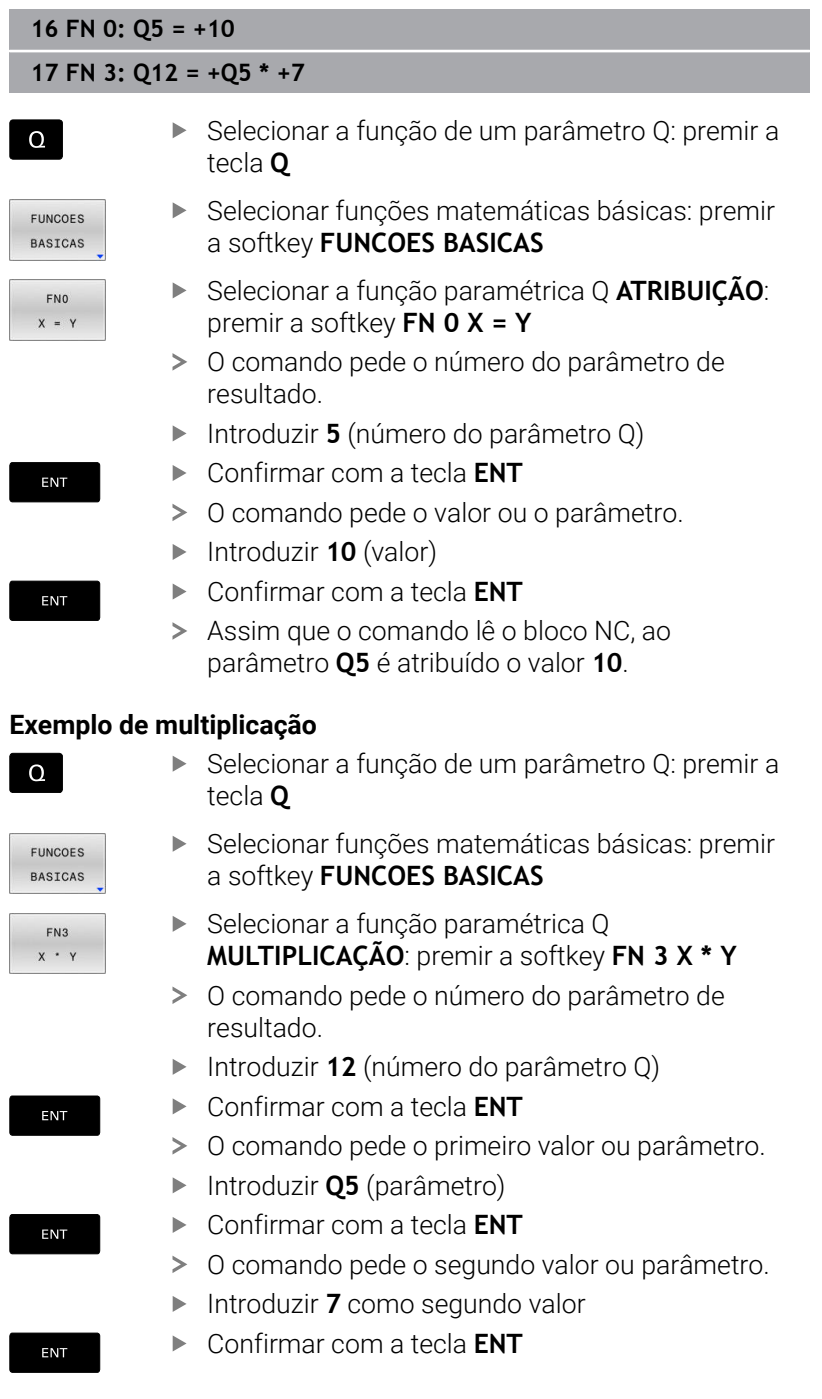
### **Restaurar parâmetros Q Exemplo**

H)

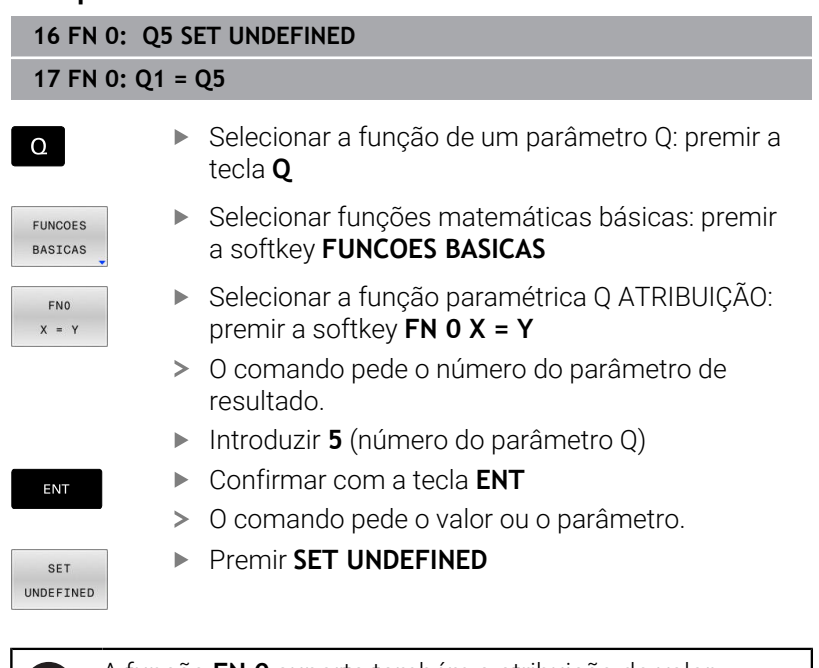

A função **FN 0** suporta também a atribuição do valor **Undefined**. Se desejar atribuir o parâmetro Q indefinido sem **FN 0**, o comando mostra a mensagem de erro **Valor inválido**.

# **9.4 Funções angulares**

# **Definições**

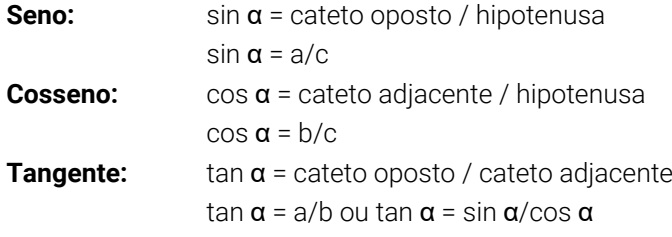

Sendo

- c o lado oposto ao ângulo reto
- $\overline{\phantom{a}}$ a o lado oposto ao ângulo α
- **b** o terceiro lado

Através da tangente, o comando pode calcular o ângulo:  $\alpha$  = arctan(a/b) ou  $\alpha$  = arctan(sin  $\alpha$ /cos  $\alpha$ )

## **Exemplo:**

a = 25 mm  $b = 50$  mm  $\alpha$  = arctan(a/b) = arctan 0,5 = 26,57° E também:  $a^2 + b^2 = c^2$  (com  $a^2 = a^*a$ )  $c = \sqrt{(a^2 + b^2)}$ 

# **Programar funções angulares**

Também é possível calcular funções angulares com a ajuda de parâmetros Q.

 $\Omega$ 

- Selecionar a função de um parâmetro Q: premir a tecla **Q** da introdução de algarismos
- A barra de softkeys mostra as funções dos parâmetros Q.

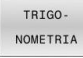

- **Premir a softkey TRIGONOMETRIA**
- O comando mostra as softkeys das funções angulares.

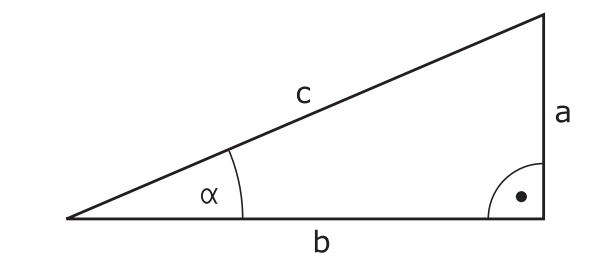

#### **Resumo**

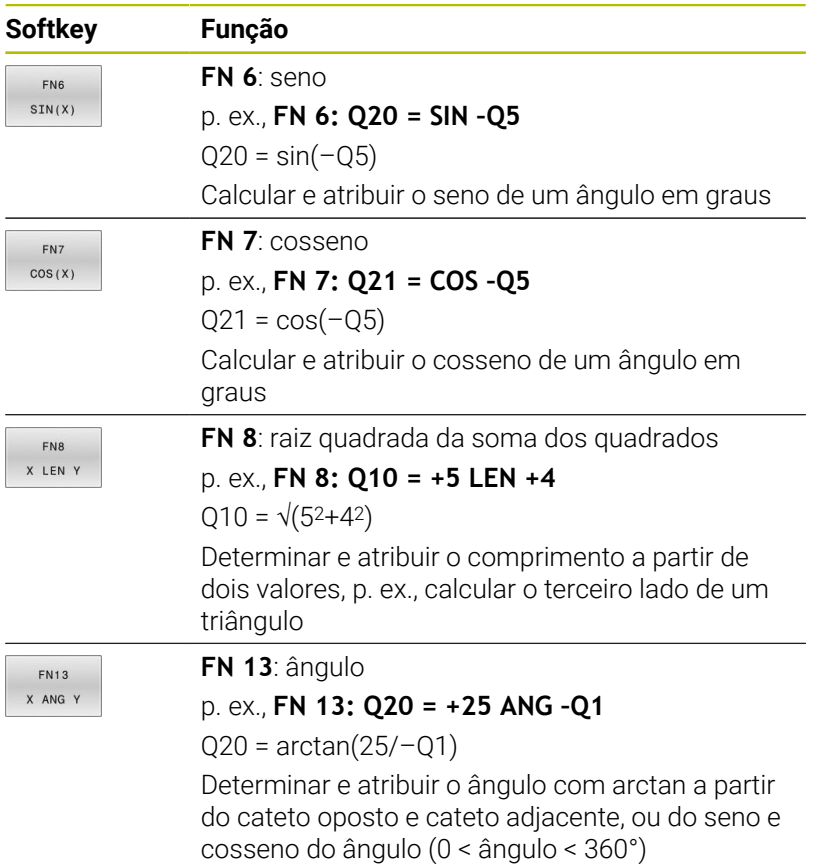

# **9.5 Cálculos de círculos**

# **Aplicação**

Com as funções para o cálculo de um círculo, pode-se calcular o ponto central do círculo a partir de três ou quatro pontos do círculo. O cálculo de um círculo a partir de quatro pontos é mais exato.

Aplicação: pode usar estas funções, p. ex., quando quiser determinar a posição e o tamanho de um furo ou de um círculo original recorrendo à função de apalpação programada.

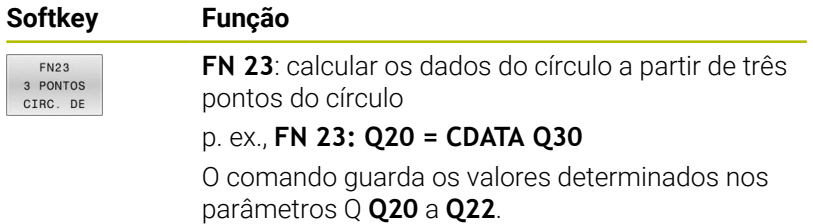

O comando verifica os valores dos parâmetros Q **Q30** a **Q35** e determina os dados do círculo.

O comando guarda os resultados nos seguintes parâmetros Q:

- Ponto central do círculo do eixo principal no parâmetro Q **Q20** Com o eixo da ferramenta **Z**, o eixo principal é **X**
- Ponto central do círculo do eixo secundário no parâmetro Q **Q21** Com o eixo da ferramenta **Z**, o eixo secundário é **Y**
- Raio do círculo no parâmetro Q **Q22**

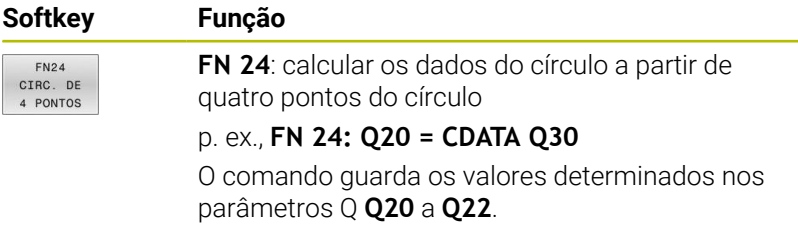

O comando verifica os valores dos parâmetros Q **Q30** a **Q37** e determina os dados do círculo.

O comando guarda os resultados nos seguintes parâmetros Q:

- Ponto central do círculo do eixo principal no parâmetro Q **Q20** Com o eixo da ferramenta **Z**, o eixo principal é **X**
- Ponto central do círculo do eixo secundário no parâmetro Q **Q21** Com o eixo da ferramenta **Z**, o eixo secundário é **Y**
- Raio do círculo no parâmetro Q **Q22**

**FN 23** e **FN 24** atribuem automaticamente um valor não só às variáveis de resultado à esquerda do sinal de igual, como também às variáveis seguintes.

 $\mathbf i$ 

# **9.6 Funções Se/Então com parâmetros Q**

# **Aplicação**

f)

Nas funções Se-Então, o comando compara um valor variável ou fixo com outro valor variável ou fixo. Se a condição for cumprida, o comando salta para o label programado a seguir à condição.

Compare as chamadas funções Se-Então com as técnicas de programação Subprograma e Repetição de programa parcial antes de criar o programa NC.

Dessa forma, evita possíveis mal-entendidos e erros de programação.

**Mais informações:** ["Caracterizar subprogramas e](#page-255-0) [repetições parciais de um programa", Página 256](#page-255-0)

Se a condição não for cumprida, o comando executa o bloco NC seguinte.

Se quiser chamar outro programa NC externo, programe a seguir ao label uma chamada de programa com **PGM CALL**.

# **Abreviaturas e conceitos utilizados**

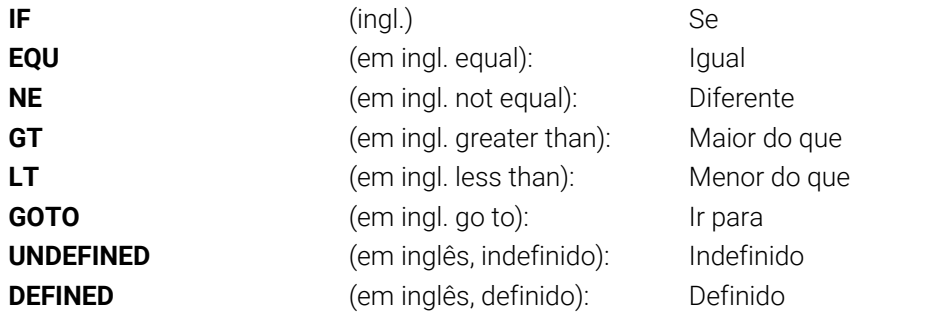

# **Condições de salto**

## **Salto incondicional**

Saltos incondicionais são saltos cuja condição é sempre (=incondicionalmente) cumprida, p. ex.,

# **FN 9: IF+10 EQU+10 GOTO LBL1**

Esses saltos podem ser utilizados, p. ex., num programa NC chamado em que se trabalhe com subprogramas. Num programa NC sem **M30** ou **M2**, é possível evitar que o comando execute subprogramas sem uma chamada com **LBL CALL**. Como endereço de salto, programe um label que esteja programado imediatamente antes do final do programa.

## **Originar saltos por meio do contador**

É possível repetir uma maquinagem as vezes que se desejarem com a ajuda da função de salto. Um parâmetro Q serve de contador, que é aumentado em 1 a cada repetição de programa parcial.

Com a função de salto, o contador é comparado com o número de maquinagens desejado.

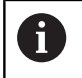

Os saltos diferenciam-se das técnicas de programação Chamada de subprograma e Repetição de programa parcial.

Por um lado, os saltos não requerem, p. ex., setores de programa concluídos que terminem com LBL 0. Por outro lado, os saltos também não consideram estas marcas de retrocesso!

### **Exemplo**

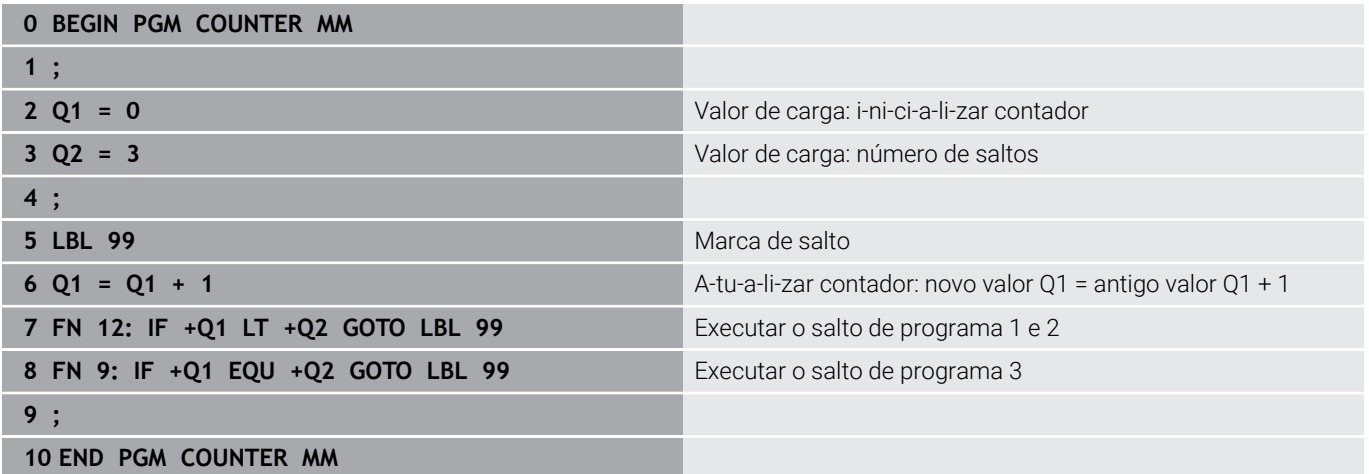

# **Programar funções Se/Então**

### **Possibilidades das introduções de salto**

Com a condição **IF**, tem à disposição as seguintes introduções:

- Números
- **Textos**
- Q, QL, QR
- **QS** (parâmetros String)

Estão disponíveis três possibilidades de introdução do endereço de salto **GOTO**:

- **NOME LBL**
- **NÚMERO LBL**
- **QS**

Premindo a softkey **SALTAR**, aparecem as funções Se-Então. O comando mostra as seguintes softkeys:

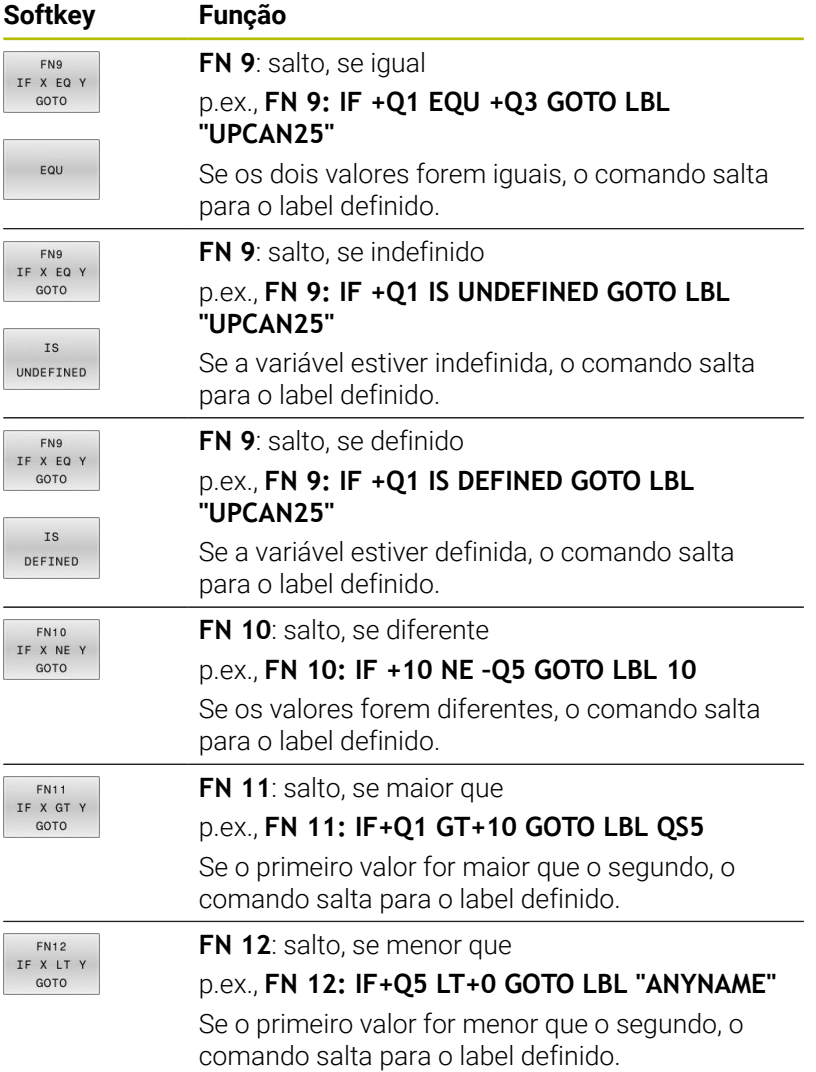

# **9.7 Introduzir fórmulas diretamente**

# **Introduzir a fórmula**

Com a ajuda das softkeys, é possível introduzir fórmulas matemáticas contendo várias operações de cálculo diretamente no programa NC.

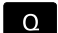

- Escolher funções de parâmetros Q
- FORMULA
- **Premir a softkey FORMULA**
- Selecionar **Q**, **QL** ou **QR**
- O comando mostra as operações de cálculo possíveis na barra de softkeys.

# **Regras de cálculo**

### **Ordem ao avaliar operadores diferentes**

Quando uma fórmula contém passos de cálculo de diferentes operadores combinados, o comando avalia os passos de cálculo de acordo com uma determinada sequência. Um conhecido exemplo disso é a precedência dos operadores.

O comando avalia os passos de cálculo de acordo com a ordem sequinte:

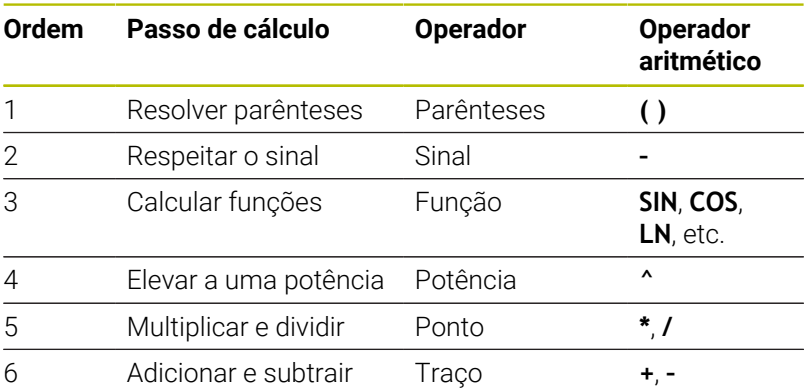

### **Ordem ao avaliar operadores iguais**

O comando avalia os passos de cálculo de operadores iguais da esquerda para a direita.

p. ex.,  $2 + 3 - 2 = (2 + 3) - 2 = 3$ 

Exceção: no caso de potências de potências, o comando avalia da direita para a esquerda.

p. ex.,  $2 \times 3 \times 2 = 2 \times (3 \times 2) = 2 \times 9 = 512$ 

### **Exemplo de precedência dos operadores**

$$
12 \tQ1 = 5 * 3 + 2 * 10 = 35
$$

- $\blacksquare$  1.º passo de cálculo:  $5 * 3 = 15$
- $\Box$  2.º passo de cálculo:  $2 * 10 = 20$
- $\blacksquare$  3.º passo de cálculo: 15 + 20 = 35

### **Exemplo de potência antes do operador traço**

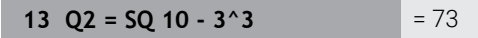

- 1.º passo de cálculo: elevar 10 ao quadrado = 100
- 2.º passo de cálculo: elevar 3 ao cubo = 27  $\blacksquare$
- $\blacksquare$  3.º passo de cálculo: 100 27 = 73

### **Exemplo de função antes de potência**

**14 Q4 = SIN 30 ^ 2**  $= 0.25$ 

- 1.º passo de cálculo: calcular o seno de 30 = 0,5
- 2.º passo de cálculo: elevar 0,5 ao quadrado = 0,25

### **Exemplo de parênteses antes de função**

```
15 Q5 = SIN ( 50 - 20 ) = 0.5
```
- 1.º passo de cálculo: resolver parênteses 50 20 = 30
- 2.º passo de cálculo: calcular o seno de 30 = 0,5

# **Resumo**

O comando mostra as seguintes softkeys:

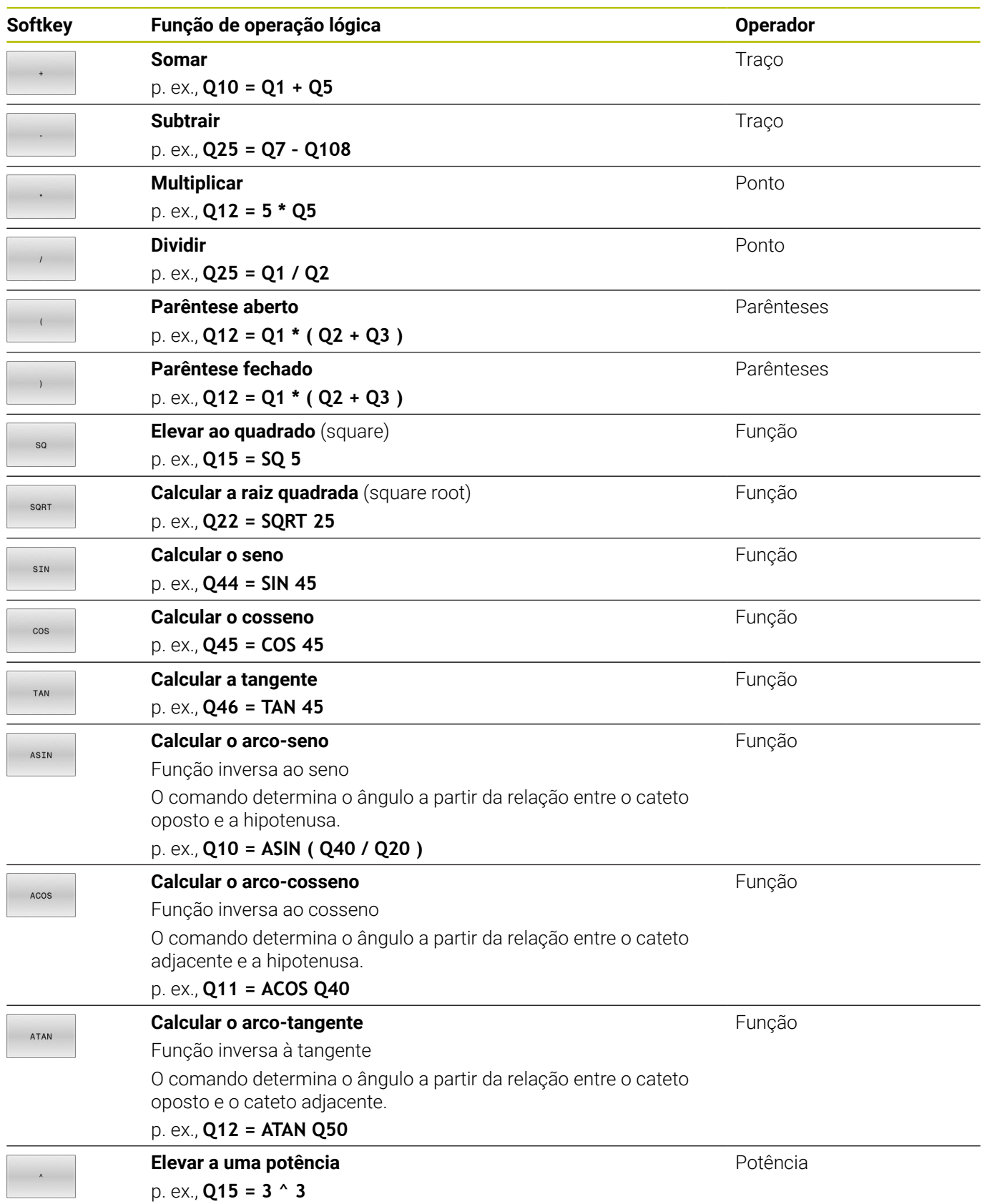

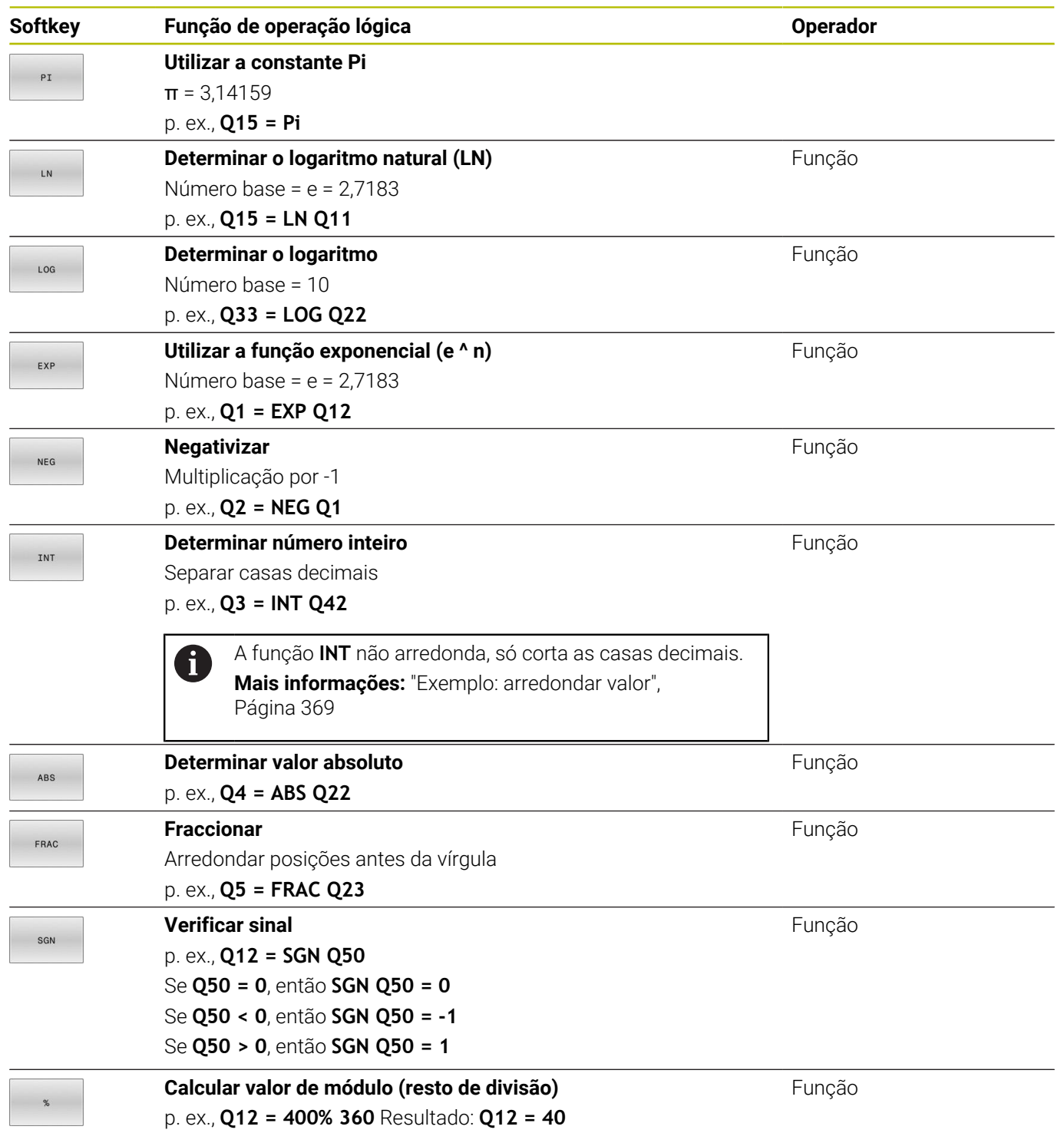

# **Exemplo de função angular**

Dão-se os comprimentos do cateto oposto a no parâmetro **Q12** e do cateto adjacente b em **Q13**.

Procura-se o ângulo α.

Calcular o ângulo α a partir do cateto oposto e do cateto adjacente b com a ajuda de arctan; atribuir o resultado a **Q25**:

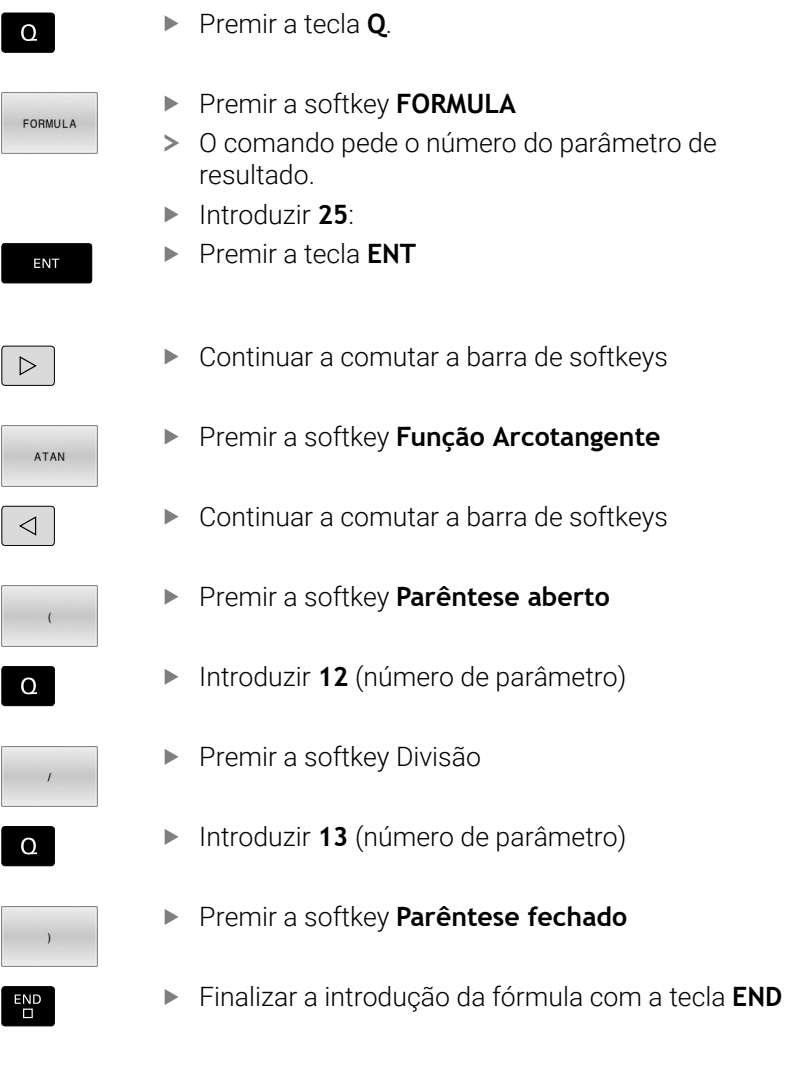

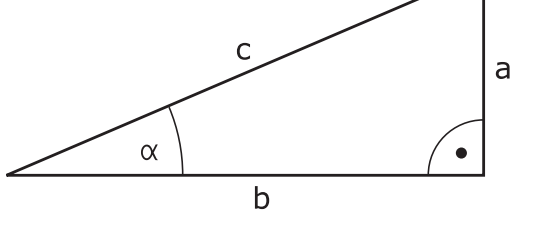

# **Exemplo**

**37 Q25 = ATAN (Q12/Q13)**

# **9.8 Controlar e modificar parâmetros Q**

# **Procedimento**

Pode controlar e também modificar os parâmetros Q em todos os modos de funcionamento.

ь Se necessário, interromper a execução do programa (p. ex., premindo a tecla **NC-STOP** e a softkey **STOP INTERNO**) ou parar o teste de programa

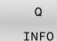

Ŧ

- Chamar funções de parâmetros Q: premir a softkey **Q INFO** ou a tecla **Q**
- O comando faz a lista de todos os parâmetros e respetivos valores atuais.
- Selecione o parâmetro desejado com as teclas de seta ou a tecla **GOTO**
- $\triangleright$  Se quiser alterar o valor, prima a softkey **EDITAR ACTUAL**, introduza o novo valor e confirme com a tecla **ENT**
- Se não quiser alterar o valor, prima a softkey  $\mathbf{b}$  . **VALOR ACTUAL** ou termine o diálogo com a tecla **END**
- Quando pretender controlar ou alterar parâmetros locais, globais ou de string, prima a softkey **MOSTRAR PARÂMETRO Q QL QR QS**. O comando apresenta então o respetivo tipo de parâmetro. As funções anteriormente descritas também se aplicam.

Enquanto o comando executa um programa NC, não é possível alterar variáveis através da janela **Lista de parâmetros Q**. O comando permite alterações exclusivamente durante uma execução de programa interrompida ou cancelada.

#### **Mais informações:** Manual do Utilizador **Preparar, testar e executar programas NC**

O comando indica o estado necessário depois de concluir a execução de um bloco NC, p. ex., em **Execucao passo a passo**.

Não é possível editar os parâmetros Q e QS seguintes na janela **Lista de parâmetros Q**:

- Intervalo da variável entre 100 e 199, devido à ameaça de sobreposições com funções especiais do comando
- Intervalo da variável entre 1200 e 1399, devido à ameaça de sobreposições com funções específicas do fabricante da máquina

O comando utiliza todos os parâmetros com comentários visíveis dentro de ciclos ou como parâmetros de transferência.

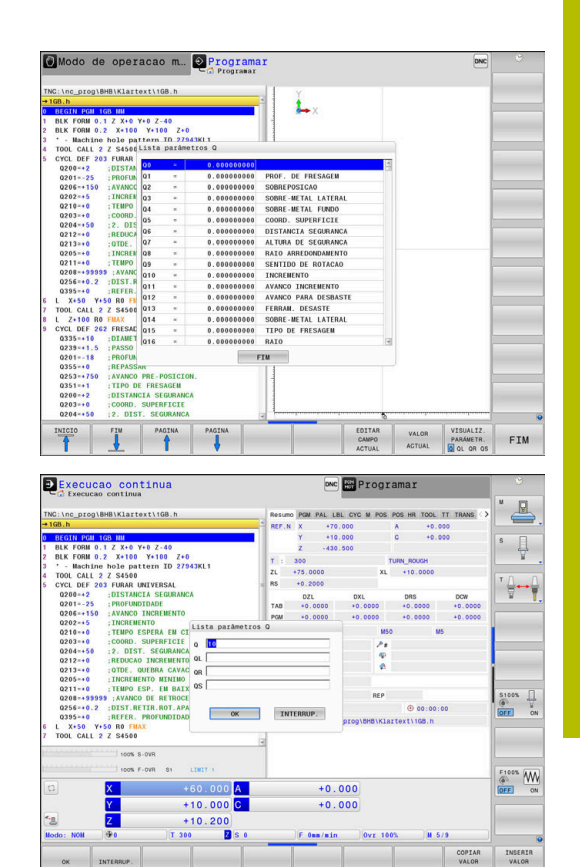

É possível ver os parâmetros Q também na visualização de estado adicional em todos os modos de funcionamento (com exceção do modo de funcionamento **Programar**).

- ▶ Se necessário, interromper a execução do programa (p. ex., premindo a tecla **NC-STOP** e a softkey **STOP INTERNO**) ou parar o teste de programa
	- Chamar barra de softkeys para a divisão do ecrã
- $\overline{O}$ PROGRAMA

ESTADO

- $\blacktriangleright$ Selecionar a representação no ecrã com visualização de estado adicional
- O comando mostra na metade direita do ecrã o formulário de estado **Resumo**.
- ESTADO PARAM. Q I TSTA PARÂMET

 $\Omega$ 

f

- Prima a softkey **LISTA Q**.
- O comando abre uma janela sobreposta.

Prima a softkey **ESTADO PARAM. Q**.

 $\triangleright$  Para cada tipo de parâmetro (Q, QL, QR, QS), defina os números de parâmetro que deseja controlar. Os parâmetros Q individuais separamse por uma vírgula, enquanto os parâmetros Q consecutivos são agrupados por um traço de união, p. ex., 1,3,200-208. O campo de introdução por tipo de parâmetro compreende 132 carateres

A indicação no separador **QPARA** contém sempre oito casas decimais. O comando mostra o resultado de **Q1 = COS 89.999**, p. ex., como 0.00001745. Valores muito altos e muito baixos são indicados pelo comando em escrita exponencial. O comando mostra o resultado de **Q1 = COS 89.999 \* 0.001** como +1.74532925e-08, sendo que e-08 corresponde ao fator 10-8.

# **9.9 Funções auxiliares**

# **Resumo**

As funções auxiliares aparecem premindo a softkey **FUNCOES DIVERSAS**. O comando mostra as seguintes softkeys:

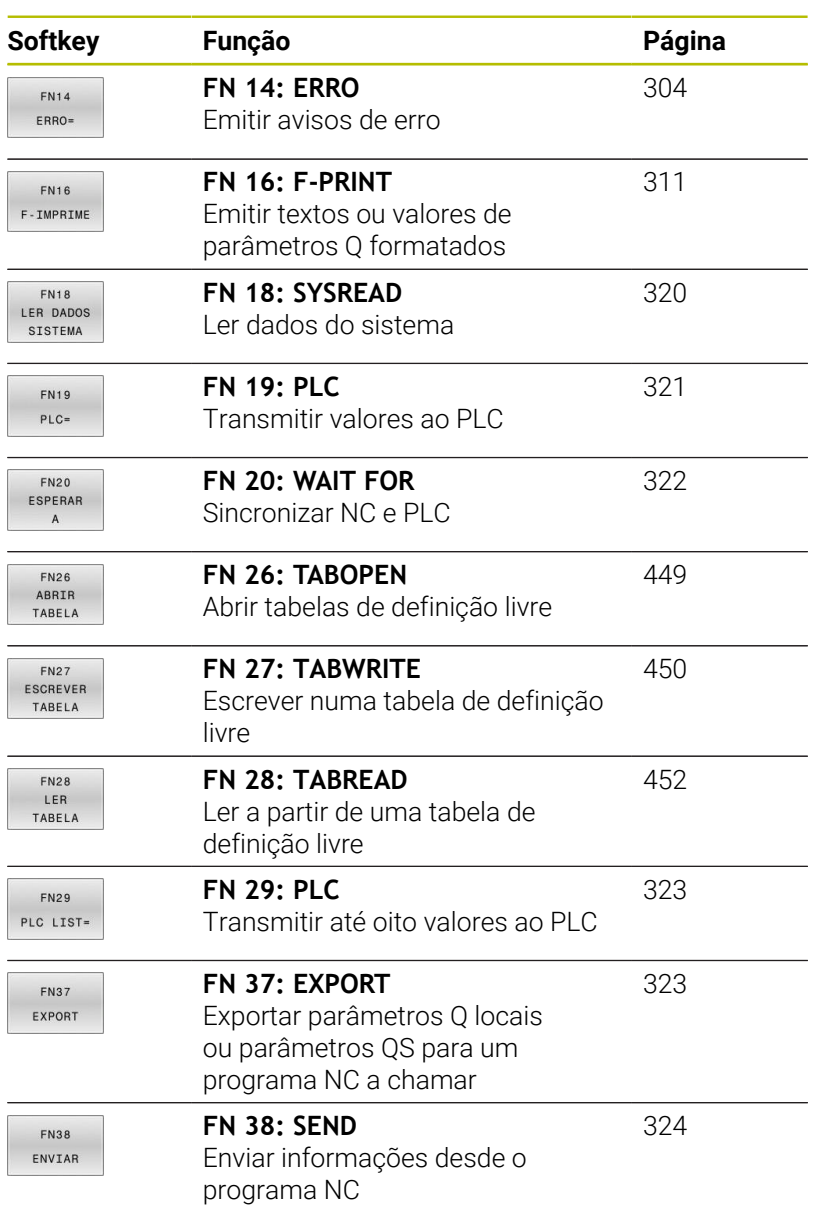

# <span id="page-303-0"></span>**FN 14: ERRO – Emitir mensagens de erro**

Com a função **FN 14: ERROR** é possível fazer emitir mensagens de erro comandadas pelo programa, que são previamente definidas pelo fabricante da máquina ou pela HEIDENHAIN.

Se o comando, durante a execução do programa ou na simulação, executar a função **FN 14: ERROR**, interrompe a execução e emite a mensagem definida. Em seguida, é necessário reiniciar o programa NC.

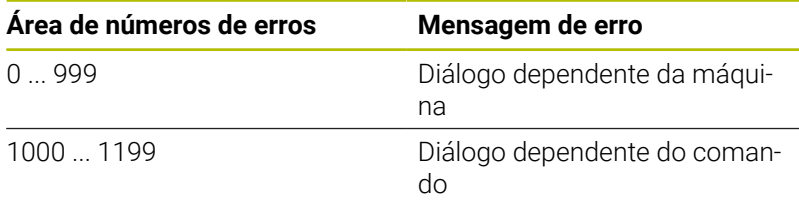

### **Exemplo**

O comando deve emitir uma mensagem de erro se o mandril não estiver ligado.

### **180 FN 14: ERROR = 1000**

Encontra seguidamente uma lista completa das mensagens de erro **FN 14: ERROR**. Tenha em mente que, dependendo do tipo do seu comando, nem todas as mensagens de erro estão disponíveis.

### **Mensagem de erro previamente atribuída pela HEIDENHAIN**

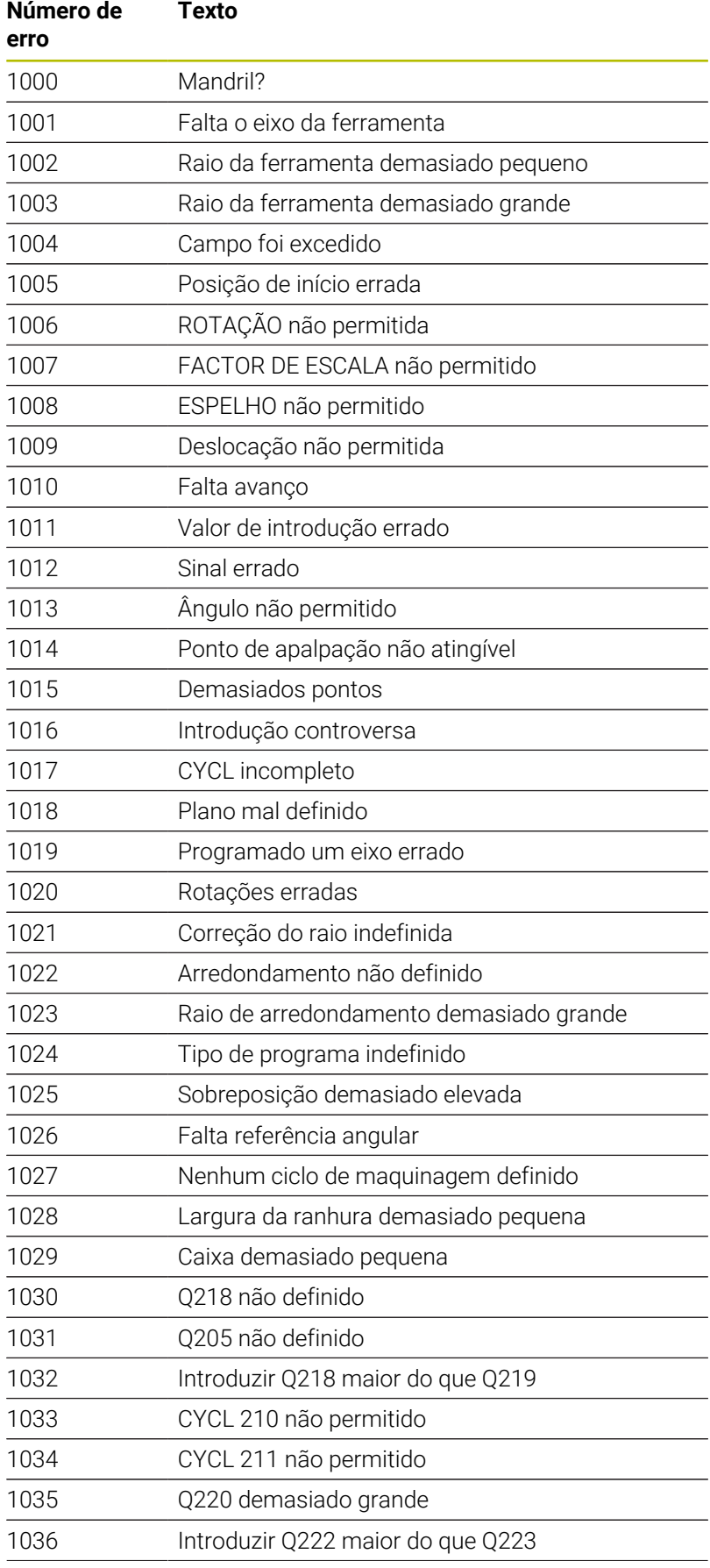

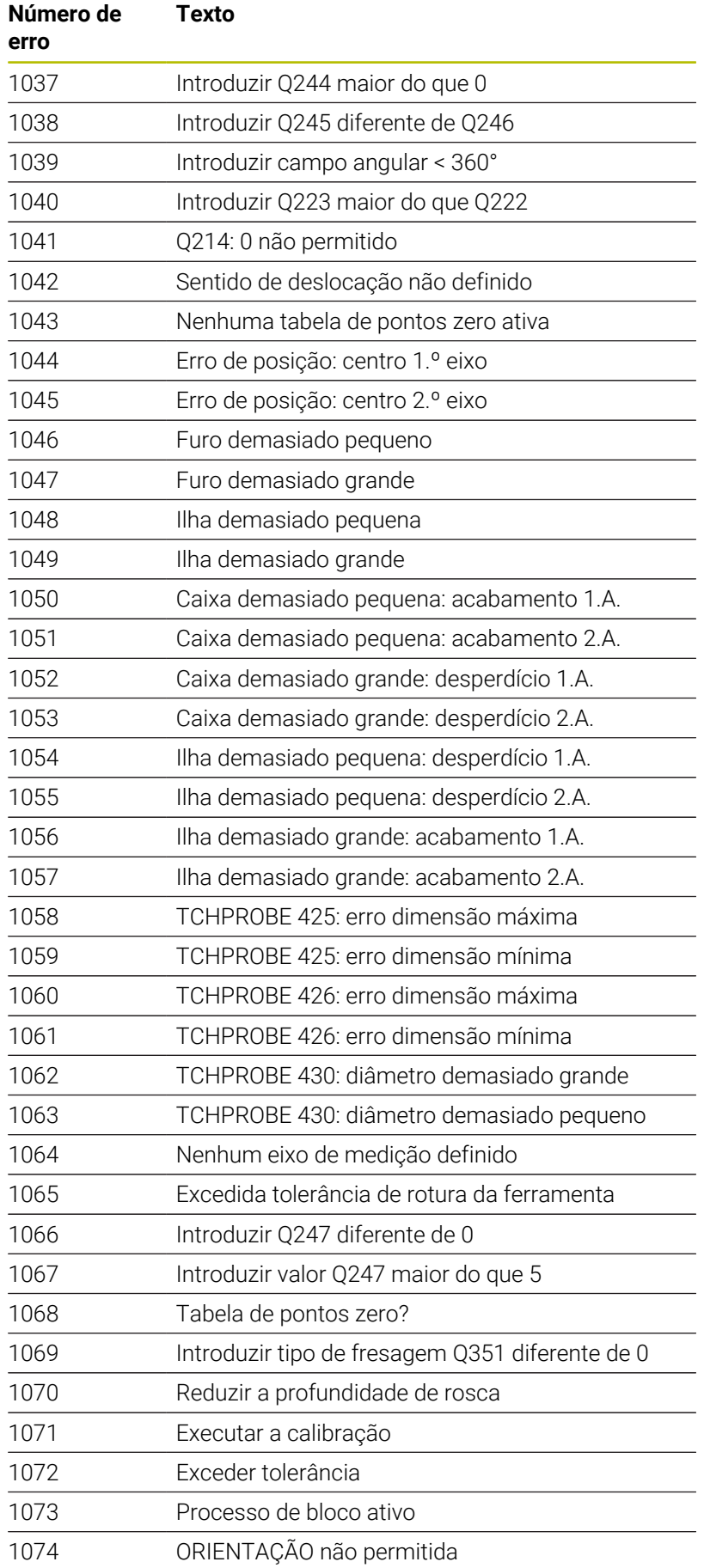

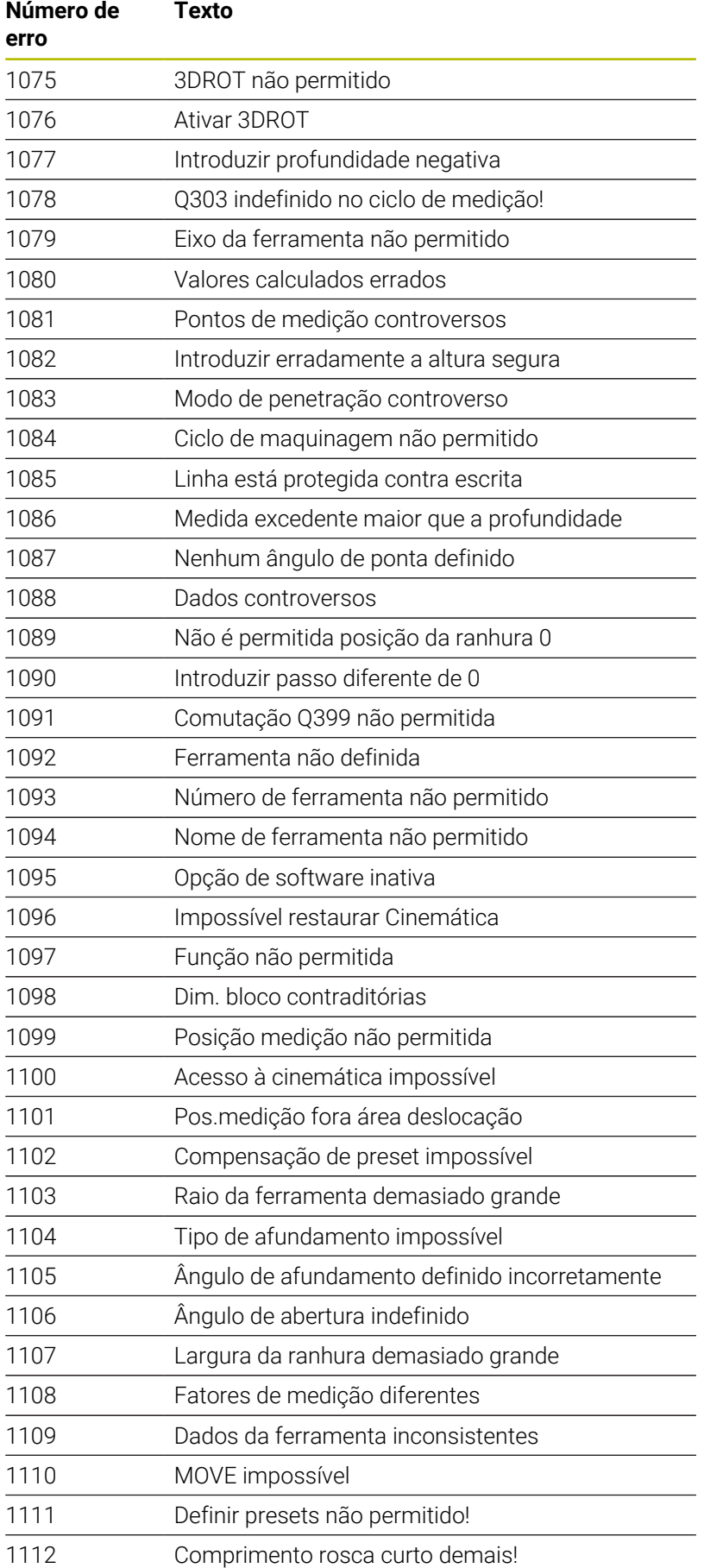

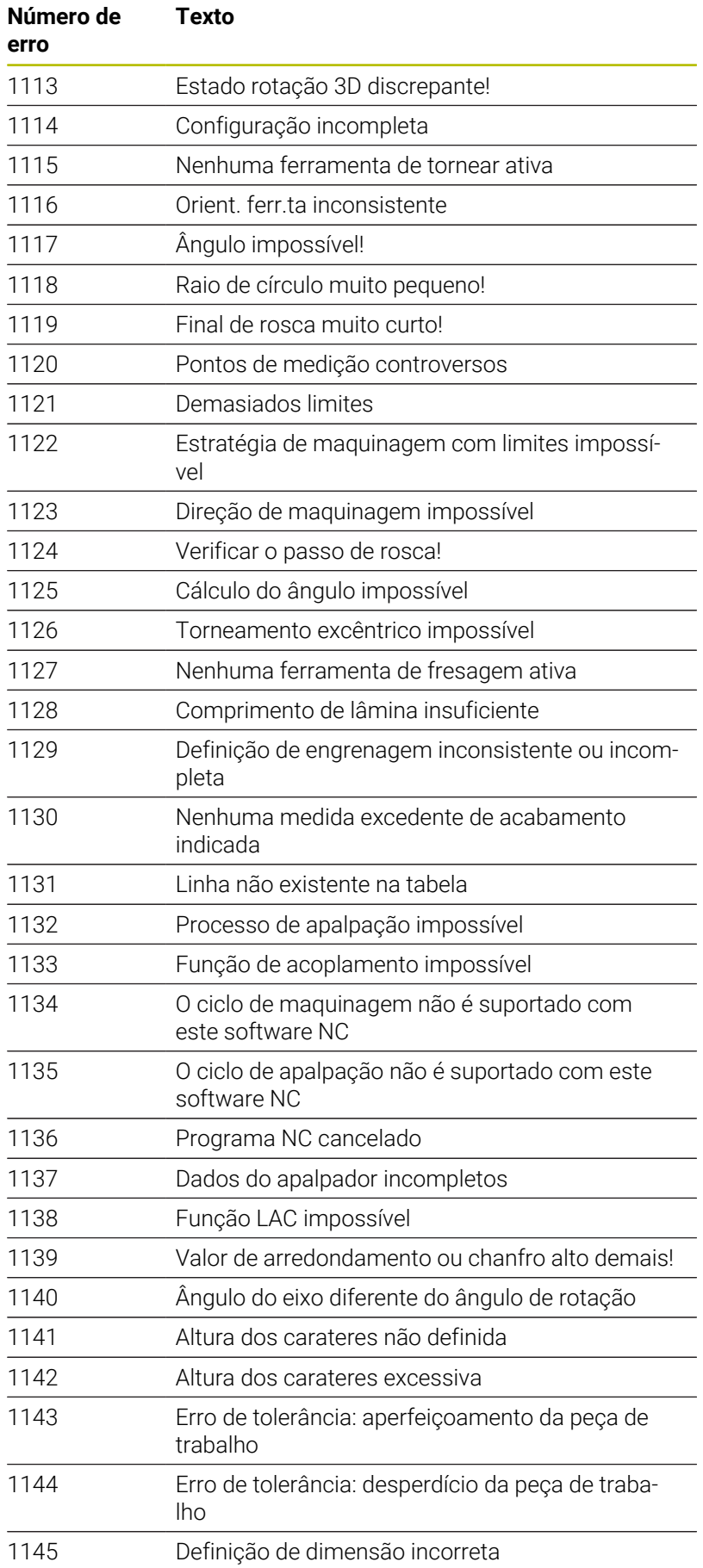

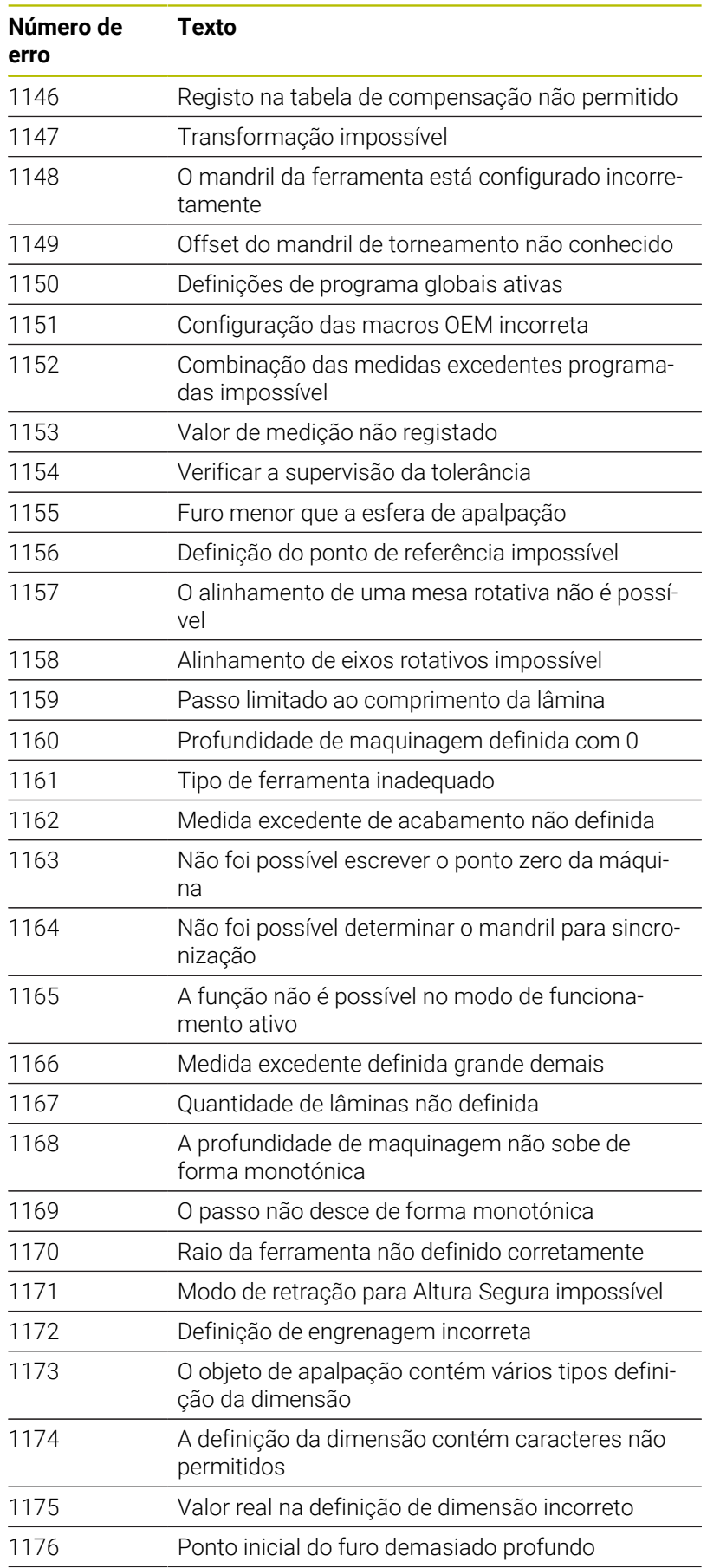

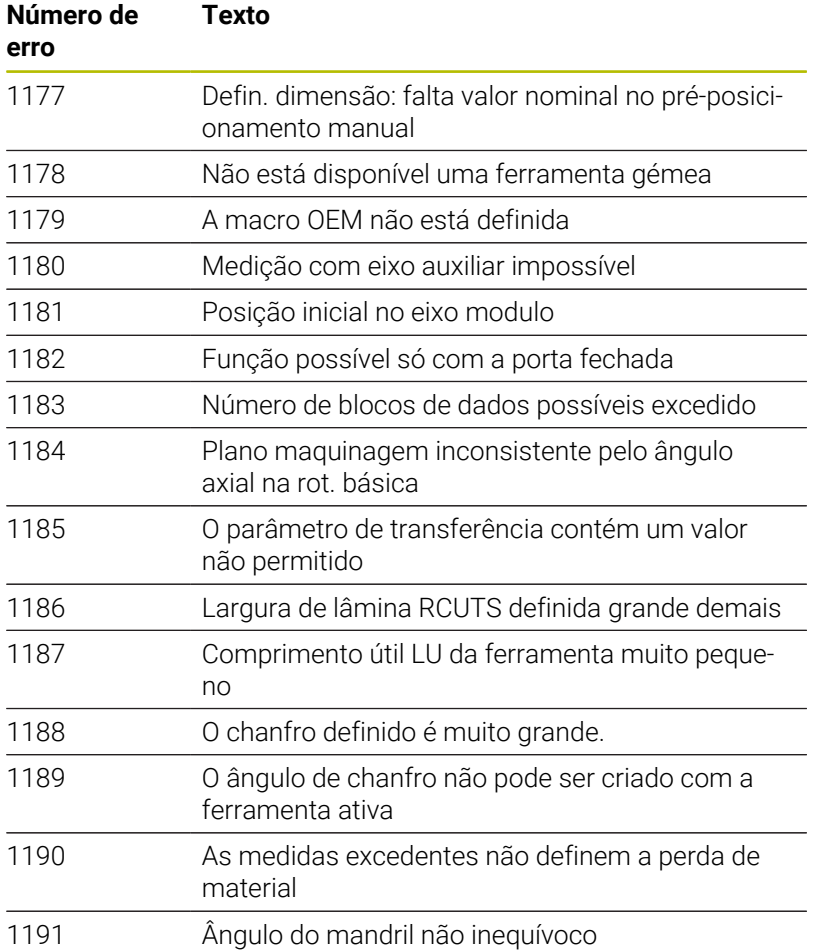

# **FN 16: F-PRINT – Emitir textos e valores de parâmetros Q formatados**

### <span id="page-310-0"></span>**Princípios básicos**

A função **FN 16: F-PRINT** permite emitir números e textos fixos e variáveis formatados, p. ex., para guardar protocolos de medição. Pode emitir os valores da seguinte forma:

- Guardados como ficheiro no comando
- Mostrados no ecrã como janela
- Guardados como ficheiro numa unidade de dados ou dispositivo USB externos
- **Imprimir numa impressora ligada**

### **Procedimento**

Para emitir números e textos fixos e variáveis, são necessários os passos seguintes:

Ficheiro de origem

O ficheiro de origem predefine o conteúdo e a formatação.

Função NC **FN 16: F-PRINT**

Com a função NC **FN 16**, o comando cria o ficheiro de saída. O ficheiro de saída pode ter, no máximo, 20 kB.

#### **Criar ficheiro de texto**

Para emitir texto formatado e os valores dos parâmetros Q, crie um ficheiro de texto com o editor de texto do comando. Neste ficheiro, estabelecem-se o formato e os parâmetros Q a emitir.

Proceda da seguinte forma:

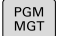

premir a tecla **PGM MGT**

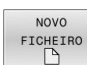

## Premir a softkey **NOVO FICHEIRO**

Criar o ficheiro com a extensão **.A**.

### **Funções disponíveis**

Para criar um ficheiro de texto, utilize as seguintes funções de formatação:

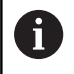

Tenha em atenção o uso de maiúsculas e minúsculas.

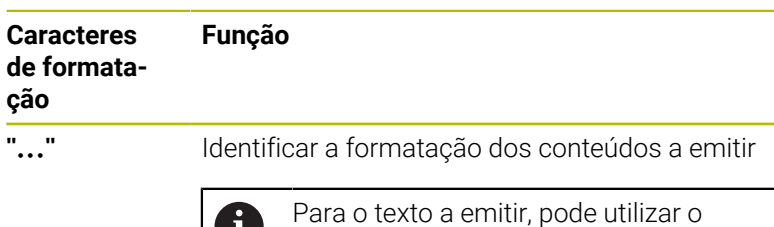

Ш. conjunto de caracteres UTF-8.

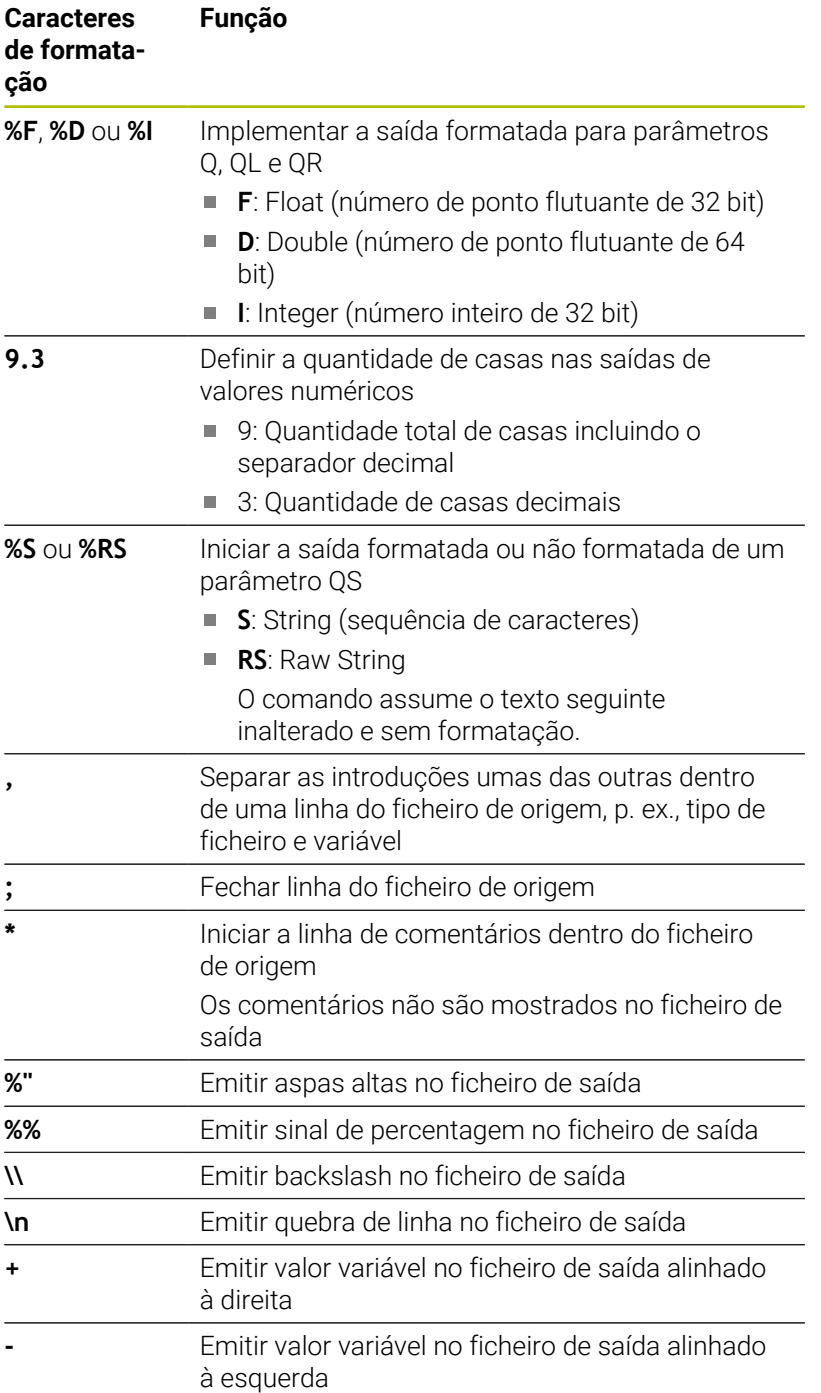

### **Exemplo**

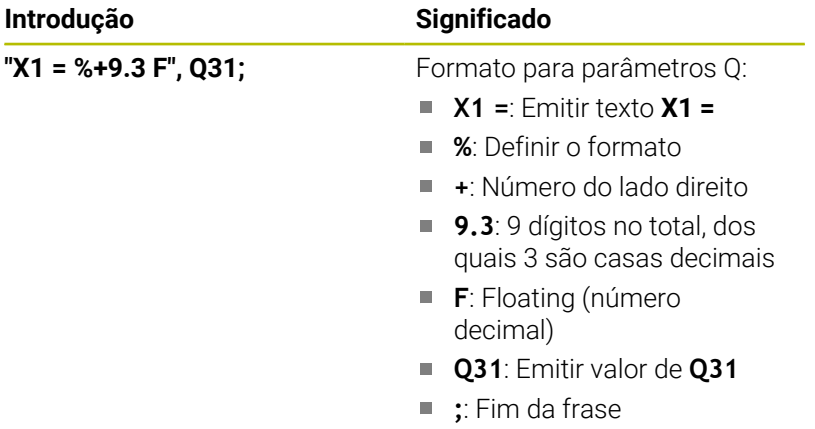

Para se poder emitir diferentes informações no ficheiro de registo, estão à disposição as seguintes funções:

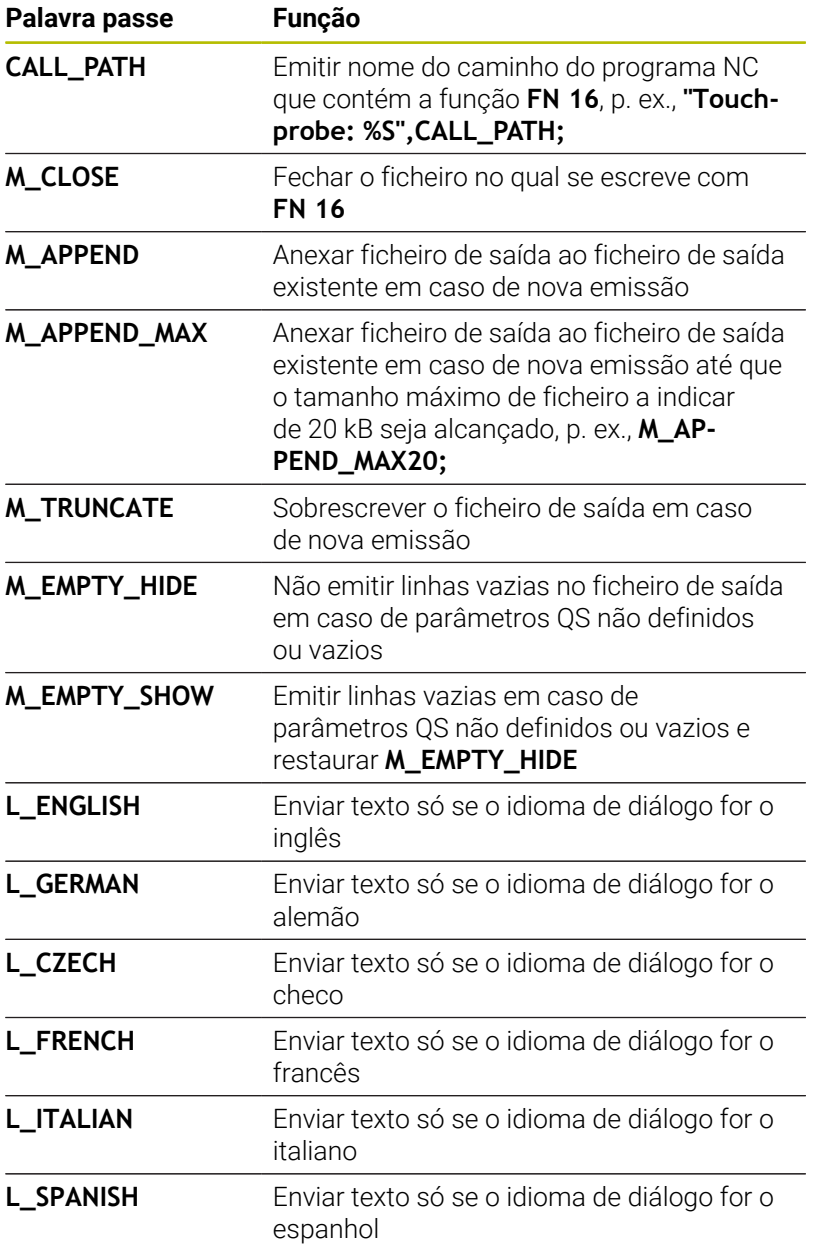

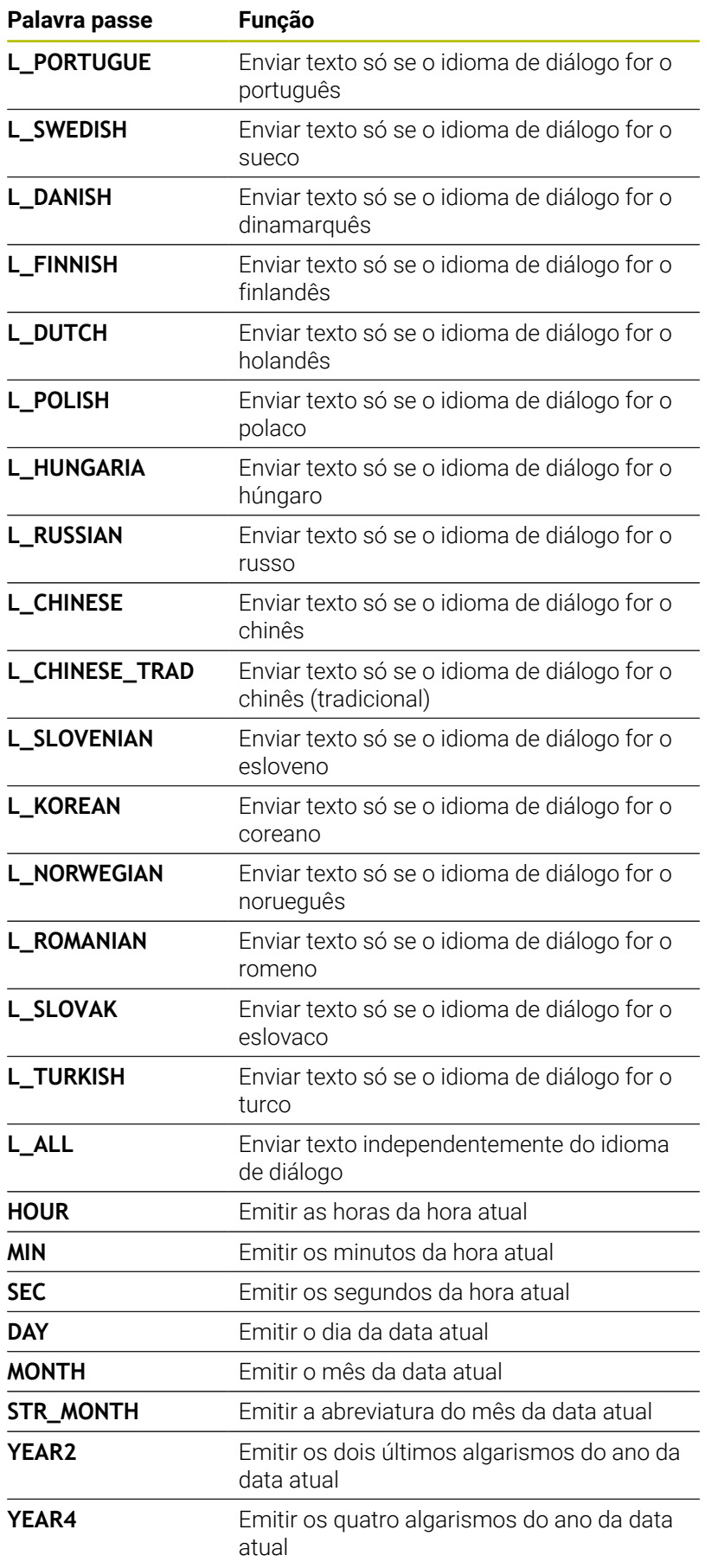

#### **Exemplo**

Exemplo para um ficheiro de texto que determina o formato da emissão:

**"REGISTO DE MEDIÇÕES CENTRO DE GRAVIDADE DA RODA DE PÁS";**

**"DATA: %02d.%02d.%04d",DAY,MONTH,YEAR4;**

**"HORA: %02d:%02d:%02d",HOUR,MIN,SEC;**

**"QUANTI"DADE DE VALORES DE MEDIÇÃO: = 1;**

**"X1 = %9.3F", Q31;**

**"Y1 = %9.3F", Q32;**

**"Z1 = %9.3LF", Q33;**

**L\_ENGLISH;**

**"Werkzeuglänge beachten";**

**L\_PORTUGUE;**

**"Remember the tool length";**

#### **Exemplo**

Exemplo de um ficheiro de origem que produz um ficheiro de saída com conteúdo variável:

## **"TOUCHPROBE";**

**"%S",QS1;**

**M\_EMPTY\_HIDE;**

**"%S",QS2;**

**"%S",QS3;**

**M\_EMPTY\_SHOW;**

**"%S",QS4;**

#### **M\_CLOSE;**

Exemplo de um programa NC que define exclusivamente **QS3**:

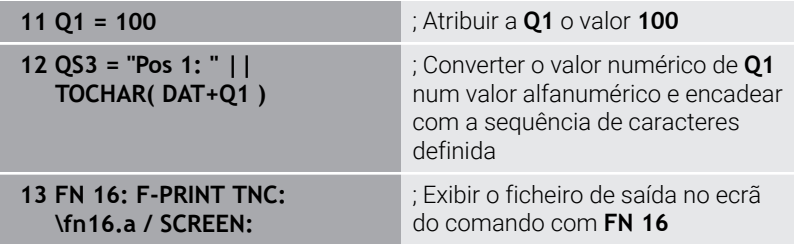

Exemplo de emissão no ecrã com duas linhas vazias que resultam de **QS1** e **QS4**:

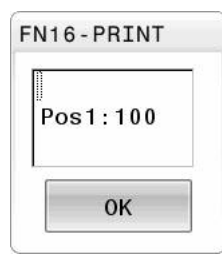

### **Ativar a emissão de FN 16 no programa NC**

O ficheiro de saída define-se dentro da função **FN16**.

O comando cria o ficheiro de saída de nos seguintes casos:

- Final do programa **END PGM**
- Cancelamento do programa com a tecla **NC STOP**
- Palavra-chave **M\_CLOSE** no ficheiro de origem
- Na função FN 16 indique o caminho do ficheiro de texto criado e o caminho do ficheiro de saída.

#### Proceda da seguinte forma:

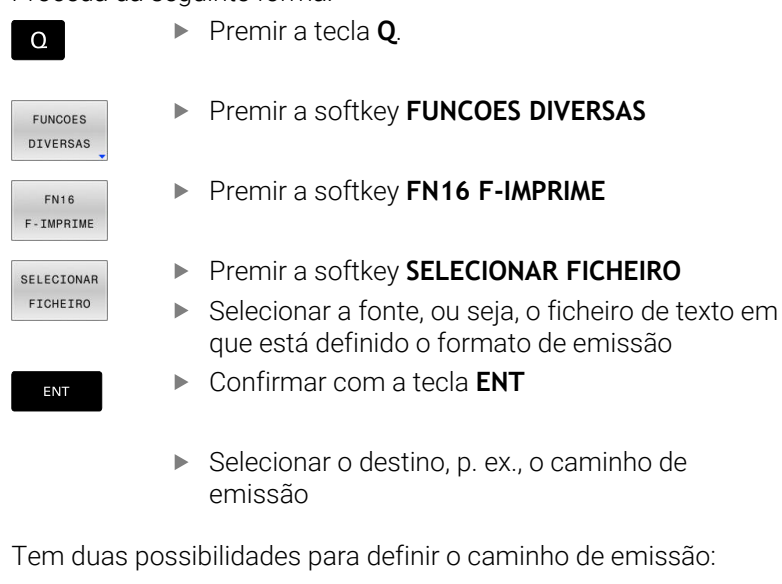

- Diretamente na função **FN 16**
- Nos parâmetros de máquina, em **CfgUserPath** (N.º 102200)
	- Se o ficheiro chamado estiver no mesmo diretório do A ficheiro que pretende chamar, também é possível integrar apenas o nome do ficheiro sem caminho. Para isso, dentro da janela de seleção da softkey **SELECIONAR FICHEIRO**, está disponível a softkey **ACEITAR NOME FICH.**.

#### **Dado do caminho na função FN 16**

Se se indicar unicamente o nome do ficheiro como nome de caminho do ficheiro de protocolo, o comando guarda o ficheiro de protocolo no diretório onde se encontra o programa NC com a função **FN 16**.

Em alternativa aos caminhos completos, é possível programar caminhos relativos:

- a partir da pasta do ficheiro a chamar, um nível de pastas para baixo **FN 16: F-PRINT MASKE\MASKE1.A/ PROT\PROT1.TXT**
- a partir da pasta do ficheiro a chamar, um nível de pastas para cima e noutra pasta **FN 16: F-PRINT ..\MASKE\MASKE1.A/ .. \PROT1.TXT**

Através da softkey **SYNTAX**, é possível definir caminhos entre aspas altas duplas. As aspas altas duplas estabelecem o início e o fim do caminho. Dessa maneira, o comando reconhece possíveis carateres especiais como parte do caminho.

**Mais informações:** ["Nomes de ficheiros", Página 113](#page-112-0)

Se o caminho completo se encontrar entre aspas altas duplas, é indiferente utilizar **\** ou **/** como separação para as pastas e ficheiros.

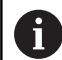

Recomendações de operação e programação:

- Se definir um caminho tanto nos parâmetros de máquina, como na função **FN 16**, aplica-se o caminho da função **FN 16**.
- Se o mesmo ficheiro for emitido repetidamente no programa NC, o comando insere a edição atual dentro do ficheiro de saída a seguir aos conteúdos emitidos anteriormente.
- **Programar no bloco FN 16** o ficheiro de formato e o ficheiro de protocolo, respetivamente, com a extensão do tipo de ficheiro.
- A extensão do ficheiro de protocolo determina o tipo de ficheiro da emissão (p. ex., TXT, .A, .XLS, .HTML).
- Obtêm-se muitas informações relevantes e interessantes para um ficheiro de protocolo através da função **FN 18**, p. ex., o número do último ciclo de apalpação utilizado. **Mais informações:** ["FN 18: SYSREAD – Ler dados do](#page-319-0) [sistema", Página 320](#page-319-0)

### **Definir o caminho de emissão nos parâmetros de máquina**

Se desejar guardar os resultados de medição num determinado diretório, necessita de definir o caminho de emissão do ficheiro de protocolo nos parâmetros de máquina.

Para alterar o caminho de emissão, proceda da seguinte forma:

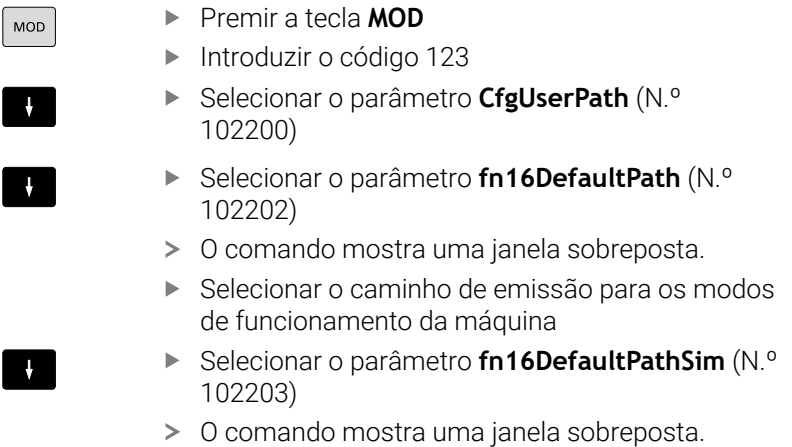

Selecionar o caminho de emissão para os modos de funcionamento **Programar** e **Teste de programa**

#### **Indicar a origem ou destino com parâmetros**

Os caminhos do ficheiro de origem e de saída podem ser indicados como valores variáveis. Para isso, as variáveis desejadas definem-se previamente no programa NC.

**Mais informações:** ["Atribuir parâmetro string", Página 327](#page-326-0)

Se os caminhos forem definidos de forma variável, indique os parâmetros QS com a seguinte sintaxe:

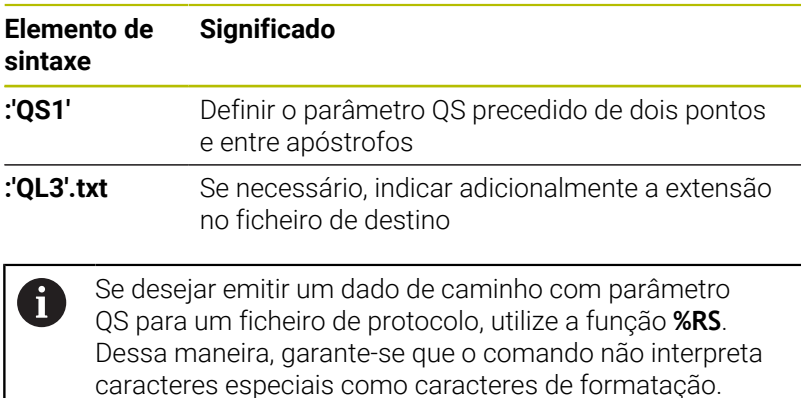

#### **Exemplo**

#### **96 FN 16: F-PRINT TNC:\MASKE\MASKE1.A/ TNC:\PROT1.TXT**

O comando cria o ficheiro PROT1.TXT: **PROTOCOLO DE MEDIÇÃO CENTRO DE GRAVIDADE DA RODA DE PÁS DATA: 15.07.2015 HORA: 8:56:34 QUANTIDADE DE VALORES DE MEDIÇÃO: = 1 X1 = 149,360 Y1 = 25,509 Z1 = 37,000 Remember the tool length**

#### **Emitir mensagens no ecrã**

A função **FN 16** pode ser utilizada para emitir mensagens numa janela no ecrã do comando. Dessa maneira, podem-se mostrar textos de aviso de tal modo, que o utilizador tem de reagir às mensagens. O conteúdo do texto emitido e a posição no programa NC podem ser livremente selecionados. Também se podem emitir valores de variáveis.

Para que o comando exiba a mensagem no respetivo ecrã, defina **SCREEN:** como caminho de emissão.

#### **Exemplo**

**11 FN 16: F-PRINT TNC:\MASKE- \MASKE1.A / SCREEN:**

; Exibir o ficheiro de saída no ecrã do comando com **FN 16**

Se a mensagem tem mais linhas do que as apresentadas na janela sobreposta, pode navegar na janela sobreposta com as teclas de setas.

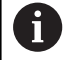

Se for programada a mesma saída repetidamente no programa NC, o comando insere a saída atual dentro do ficheiro de destino a seguir aos conteúdos emitidos anteriormente.

Se desejar sobrescrever a janela sobreposta anterior, programe as palavras-chave **M\_CLOSE** ou **M\_TRUNCATE**.

#### **Fecha a janela sobreposta**

A janela pode ser fechada da seguinte forma:

- Tecla **CE**
- Definir o caminho de emissão **SCLR:** (Screen Clear)  $\mathbf{r}$

#### **Exemplo**

#### **96 FN 16: F-PRINT TNC:\MASKE\MASKE1.A / SCLR:**

Também é possível fechar a janela sobreposta de um ciclo com a função **FN 16: F-PRINT**. Para isso, não é necessário nenhum ficheiro de texto.

#### **Exemplo**

**96 FN 16: F-PRINT / SCLR:**

**9**

### **Emitir mensagens externamente**

Com a função **FN 16**, é possível guardar os ficheiros de saída numa unidade de dados ou num dispositivo USB.

Para que o comando guarde o ficheiro de saída, defina o caminho com a unidade de dados na função **FN 16**.

#### **Exemplo**

**11 FN 16: F-PRINT TNC:\MSK- \MSK1.A / PC325:\LOG- \PRO1.TXT** ; Guardar ficheiro de saída com **FN 16**

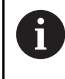

Se for programada a mesma saída repetidamente no programa NC, o comando insere a saída atual dentro do ficheiro de destino a seguir aos conteúdos emitidos anteriormente.

#### **Imprimir mensagens**

A função **FN 16** pode ser utilizada para imprimir os ficheiros de saída numa impressora associada.

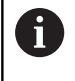

A impressora ligada deve estar apta para PostScript. **Mais informações:** Manual do Utilizador **Preparar, testar e executar programas NC**

Para que o comando imprima o ficheiro de saída, o ficheiro de origem deve terminar com a palavra-chave **M\_CLOSE**.

Se for utilizada a impressora padrão, indique como caminho de destino **Printer:\** e um nome de ficheiro.

Se utilizar uma impressora diferente da impressora padrão, indique o caminho da impressora, p. ex., **Printer:\PR0739\** e um nome de ficheiro.

O comando guarda o ficheiro com o nome de ficheiro definido no caminho definido. O comando não imprime o nome de ficheiro em conjunto.

O comando guarda o ficheiro apenas enquanto o ficheiro está a ser impresso.

#### **Exemplo**

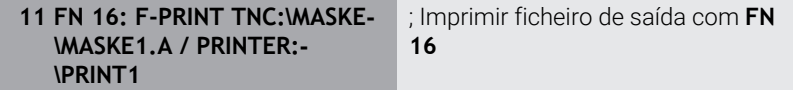

# <span id="page-319-0"></span>**FN 18: SYSREAD – Ler dados do sistema**

Com a função **FN 18: SYSREAD**, pode ler dados do sistema e memorizá-los em parâmetros Q. A seleção do dado do sistema realiza-se através de um número de grupo (N.º ID), um número de dados de sistema e, se necessário, de um índice.

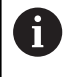

Os valores lidos da função **FN 18: SYSREAD** são sempre dados pelo comando em **unidades métricas**, independentemente da unidade do programa NC. Em alternativa, pode ler dados da tabela de ferramentas ativa com a ajuda de **TABDATA READ**. Neste caso, o comando converte automaticamente os valores da tabela para a unidade de medição do programa NC.

**Mais informações:** ["Dados do sistema", Página 636](#page-635-0)

#### **Exemplo: atribuir o valor do fator de escala ativo do eixo Z a Q25**

**55 FN 18: SYSREAD Q25 = ID210 NR4 IDX3**

## <span id="page-320-0"></span>**FN 19: PLC – Transmitir valores ao PLC**

## *AVISO*

## **Atenção, perigo de colisão!**

As alterações no PLC podem causar um comportamento indesejado e erros graves, p. ex., a inoperabilidade do comando. Por este motivo, o acesso ao PLC está protegido por palavrapasse. Esta função oferece à HEIDENHAIN, ao fabricante da máquina e a terceiros uma possibilidade de comunicar com o PLC a partir de um programa NC. Não se recomenda a utilização pelo operador da máquina ou pelo programador NC. Durante a execução da função e a maquinagem subsequente existe perigo de colisão!

- Utilizar a função unicamente em concertação com a HEIDENHAIN, o fabricante da máquina ou terceiros
- Respeitar as documentações da HEIDENHAIN, do fabricante da máquina e de terceiros

Com a função **FN 19: PLC**, é possível transmitir até dois valores fixos ou variáveis para o PLC.

# <span id="page-321-0"></span>**FN 20: WAIT FOR – Sincronizar NC e PLC**

# *AVISO*

# **Atenção, perigo de colisão!**

As alterações no PLC podem causar um comportamento indesejado e erros graves, p. ex., a inoperabilidade do comando. Por este motivo, o acesso ao PLC está protegido por palavrapasse. Esta função oferece à HEIDENHAIN, ao fabricante da máquina e a terceiros uma possibilidade de comunicar com o PLC a partir de um programa NC. Não se recomenda a utilização pelo operador da máquina ou pelo programador NC. Durante a execução da função e a maquinagem subsequente existe perigo de colisão!

- $\frac{1}{2}$ Utilizar a função unicamente em concertação com a HEIDENHAIN, o fabricante da máquina ou terceiros
- Respeitar as documentações da HEIDENHAIN, do fabricante da máquina e de terceiros

Com a função **FN 20: WAIT FOR**, pode-se realizar, durante a execução do programa, uma sincronização entre o NC e o PLC. O comando para a execução até que seja cumprida a condição programada no bloco **FN 20: WAIT FOR-**.

Pode usar a função **SYNC** sempre que, por exemplo, através de **FN18: SYSREAD**, leia dados do sistema. Os dados do sistema requerem uma sincronização com a data e hora atuais. Com a função **FN 20: WAIT FOR**, o comando para o cálculo prévio. O comando calcula o bloco NC após **FN 20** só depois de o comando ter processado o bloco NC com **FN 20**.

### **Exemplo: Parar cálculo prévio interno, ler posição atual do eixo X**

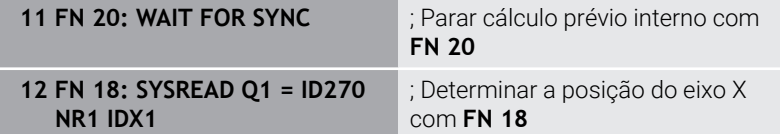

# <span id="page-322-0"></span>**FN 29: PLC – Transmitir valores ao PLC**

# *AVISO*

## **Atenção, perigo de colisão!**

As alterações no PLC podem causar um comportamento indesejado e erros graves, p. ex., a inoperabilidade do comando. Por este motivo, o acesso ao PLC está protegido por palavrapasse. Esta função oferece à HEIDENHAIN, ao fabricante da máquina e a terceiros uma possibilidade de comunicar com o PLC a partir de um programa NC. Não se recomenda a utilização pelo operador da máquina ou pelo programador NC. Durante a execução da função e a maquinagem subsequente existe perigo de colisão!

- Utilizar a função unicamente em concertação com a HEIDENHAIN, o fabricante da máquina ou terceiros
- Respeitar as documentações da HEIDENHAIN, do fabricante da máquina e de terceiros

Com a função **FN 29: PLC** , podem-se transmitir até oito valores fixos ou variáveis para o PLC.

# <span id="page-322-1"></span>**FN 37: EXPORT**

# *AVISO*

## **Atenção, perigo de colisão!**

As alterações no PLC podem causar um comportamento indesejado e erros graves, p. ex., a inoperabilidade do comando. Por este motivo, o acesso ao PLC está protegido por palavrapasse. Esta função oferece à HEIDENHAIN, ao fabricante da máquina e a terceiros uma possibilidade de comunicar com o PLC a partir de um programa NC. Não se recomenda a utilização pelo operador da máquina ou pelo programador NC. Durante a execução da função e a maquinagem subsequente existe perigo de colisão!

- Utilizar a função unicamente em concertação com a HEIDENHAIN, o fabricante da máquina ou terceiros
- Respeitar as documentações da HEIDENHAIN, do fabricante da máquina e de terceiros

A função **FN 37: EXPORT** é necessária caso queira criar ciclos específicos e integrá-los no comando.

# <span id="page-323-0"></span>**FN 38: SEND – Enviar informações a partir do programa NC**

A função **FN 38: SEND** permite escrever valores fixos ou variáveis no livro de registos a partir do programa NC ou enviá-los para uma aplicação externa, p. ex., StateMonitor.

Assim, a sintaxe compõe-se de duas partes:

**Formato do texto transmitido**: texto de saída com marcadores opcionais para os valores das variáveis, p. ex., **%f**

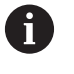

A introdução também se pode realizar como parâmetro QS.

Tenha em atenção o uso de maiúsculas e minúsculas ao indicar os números ou textos fixos ou variáveis.

**Refer. suporte posto em texto**: lista de, no máximo, 7 variáveis  $\blacksquare$ Q, QL ou QR, p. ex., **Q1**

A transmissão de dados realiza-se através de uma rede de computadores TCP/IP convencional.

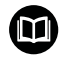

Encontra mais informações no manual RemoTools SDK.

### **Exemplo**

Documentar os valores de **Q1** e **Q23** no livro de registos.

```
FN 38: SEND /"Parâmetro Q Q1: %f Q23: %f" / +Q1 / +Q23
```
#### **Exemplo**

Definir o formato de saída dos valores das variáveis.

**FN 38: SEND /"Q-Parameter Q1: %05.1f" / +Q1**

O comando emite o valor de variável com cinco casas no total, das quais uma é decimal. Em caso de necessidade, a indicação é preenchida com zeros à esquerda.

**FN 38: SEND /"Q-Parameter Q1: % 1.3f" / +Q1**

O comando emite o valor de variável com sete casas no total, das quais três são decimais. Se necessário, a indicação é preenchida com espaços.

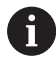

Para obter **%** no texto de saída, deve-se indicar **%%** no ponto desejado do texto.
### **Exemplo**

Neste exemplo, enviam-se informações ao StateMonitor.

Mediante a função **FN 38**, é possível, por exemplo, reservar trabalhos.

Para poder utilizar esta função, devem estar reunidas as seguintes condições:

- StateMonitor Versão 1.2 Com a ajuda do chamado JobTerminal (opção #4), é possível a gestão de trabalhos a partir da versão 1.2 do StateMonitor
- O trabalho está criado no StateMonitor
- A máquina-ferramenta está atribuída

No exemplo, aplicam-se as seguintes condições:

- Número de trabalho 1234
- Passo de trabalho 1

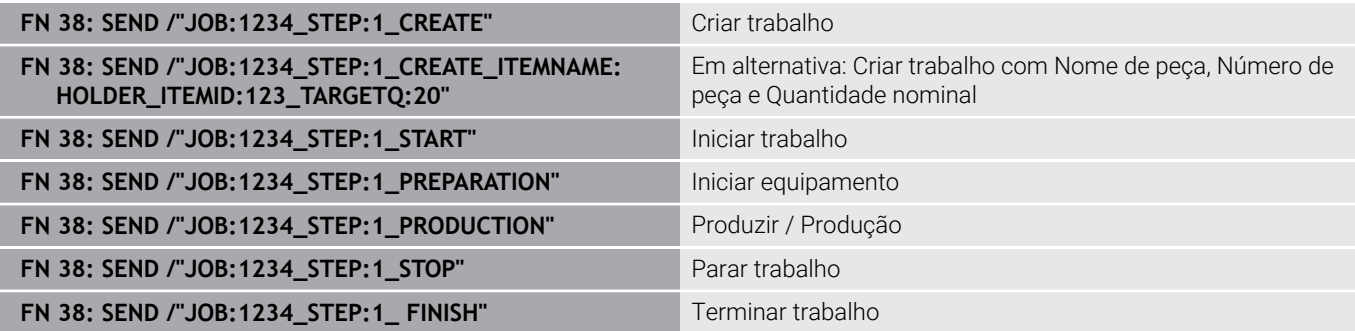

Além disso, também é possível validar a quantidade de peças do trabalho.

Os marcadores **OK**, **S** e **R** servem para indicar se a quantidade das peças de trabalho validadas foi produzida corretamente ou não.

Com **A** e **I**, define-se de que forma o StateMonitor interpreta a validação. Quando se transmitem valores absolutos, o StateMonitor sobrescreve os valores válidos anteriormente. Se se transmitirem valores incrementais, o StateMonitor aumenta a quantidade de peças.

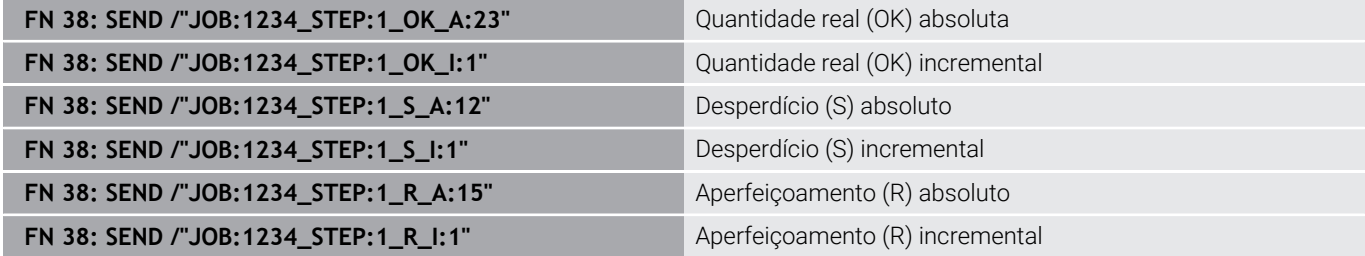

# **9.10 Parâmetros String**

# **Funções do processamento de strings**

Pode utilizar o processamento de strings (inglês "string" = cadeia de caracteres) através do parâmetro **QS** para efectuar cadeias de caracteres variáveis. Essas cadeias de carateres podem ser emitidas, por exemplo, através da função **FN 16:F-PRINT** para criar protocolos variáveis.

Poderá atribuir uma cadeia de carateres a um parâmetro String (letras, algarismos, sinais especiais, sinais de comando e espaços) com um comprimento de até 255 carateres. Os valores a atribuir ou lidos podem ser ainda trabalhados e testados com as funções descritas em seguida. Tal como na programação de parâmetros Q, estão à disposição 2.000 parâmetros QS.

**Mais informações:** ["Princípio e resumo das funções", Página 280](#page-279-0)

Nas funções paramétricas Q **FÓRMULA STRING** e **FORMULA** estão contidas diferentes funções para processamento dos parâmetros String.

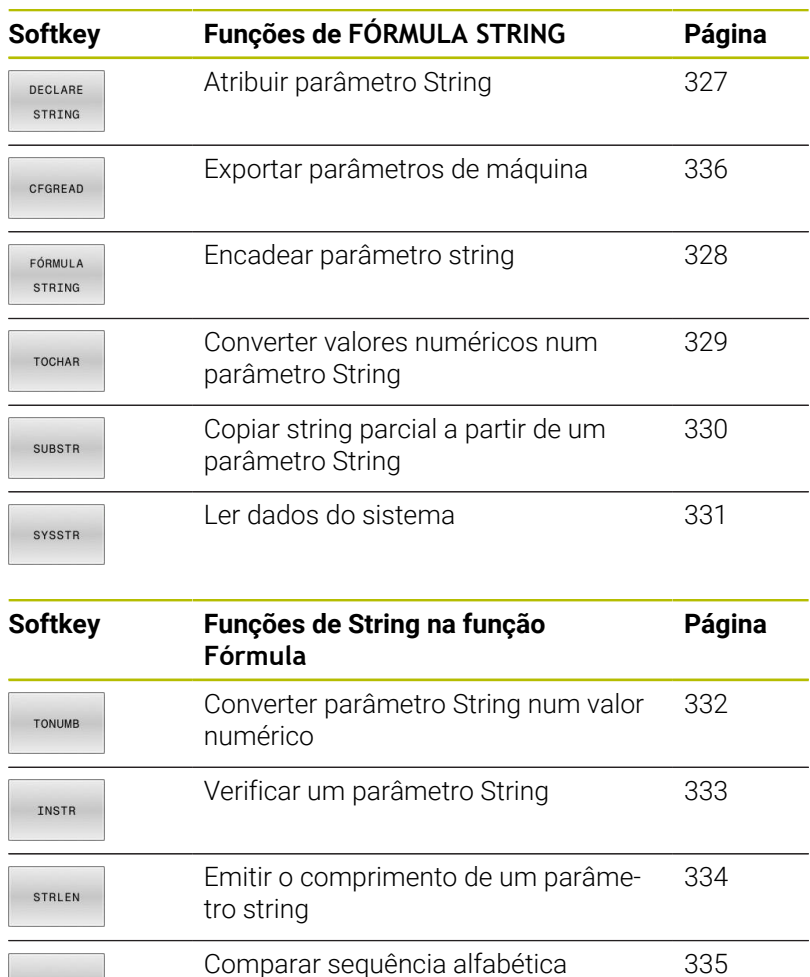

STRCOMP

 $\mathbf i$ 

Caso se utilize a função **FÓRMULA STRING**, o resultado é sempre um valor alfanumérico. Utilizando-se a função **FORMULA**, o resultado é sempre um valor numérico.

### <span id="page-326-0"></span>**Atribuir parâmetro string**

Antes de utilizar variáveis de String, é necessário atribuir as variáveis primeiro. Para isso utilize o comando **DECLARE STRING**.

**Premir a softkey FUNÇÕES PROGRAMA** 

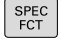

▶ Premir a tecla **SPEC FCT** 

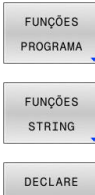

**Premir a softkey FUNÇÕES STRING** 

STRING

**Premir a softkey DECLARE STRING** 

### **Exemplo**

**11 DECLARE STRING QS10 = "workpiece"** ; Atribuir valor alfanumérico a **QS10**

# <span id="page-327-0"></span>**Encadear parâmetro string**

Com o operador de encadeamento (Parâmetro String **||** Parâmetro String) poderá ligar vários parâmetros String entre si.

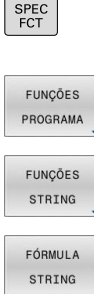

ENT

▶ Premir a tecla **SPEC FCT** 

Premir a softkey **FUNÇÕES STRING**

Premir a softkey **FUNÇÕES PROGRAMA**

- **Premir a softkey FÓRMULA STRING**
- Introduzir o número do parâmetro de String no qual o comando deve memorizar a String encadeada e confirmar com a tecla **ENT**
- Introduzir o número do parâmetro de String onde é memorizada a **primeira** string parcial e confirmar com a tecla **ENT**
- O comando mostra o símbolo de encadeamento **||**.
- Confirmar com a tecla **ENT**
- Introduzir o número do parâmetro de String onde é memorizada a **segunda** string parcial e confirmar com a tecla **ENT**:
- ▶ Repetir o processo até ter escolhido todas as strings parciais a encadear e concluir com a tecla **END**

### **Exemplo: QS10 deverá conter o texto completo de QS12 e QS13**

**11 QS10 = QS12 || QS13** ; Encadear conteúdos de **QS12** e **QS13** e atribuir ao parâmetro QS **QS10**

Conteúdos de parâmetros

- **QS12**: **Estado:**
- **QS13**: **Desperdícios**
- **QS10**: **Estado: desperdícios**

### <span id="page-328-0"></span>**Converter valores numéricos num parâmetro String**

Com a função **TOCHAR** o comando converte um valor numérico num parâmetro String. Desta forma os valores numéricos podem ser encadeados com uma variável de String.

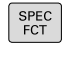

Mostrar barra de softkeys com funções especiais

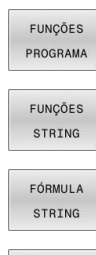

- Abrir o menu de funções
- **Premir a softkey Funções String**

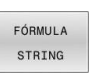

TOCHAR

- **Premir a softkey FÓRMULA STRING**
- Selecionar uma função para converter um valor  $\blacktriangleright$ numérico num parâmetro de String
- Introduzir o número ou parâmetro Q desejado que o comando deve comutar e confirmar com a tecla **ENT**
- ▶ Quando desejar, introduza o número de casas decimais que o comando deve converter e confirme com a tecla **ENT**
- Fechar a expressão entre parêntesis com a tecla **ENT** e concluir a introdução com a tecla **END**

### **Exemplo: Converter o parâmetro Q50 no parâmetro String QS11 e utilizar 3 casas decimais**

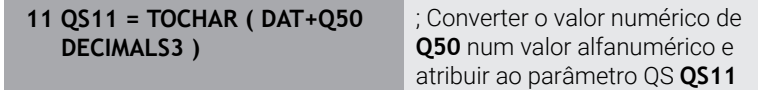

# <span id="page-329-0"></span>**Copiar string parcial a partir de um parâmetro**

Com a função **SUBSTR** poderá copiar a partir de um parâmetro String, uma área definida.

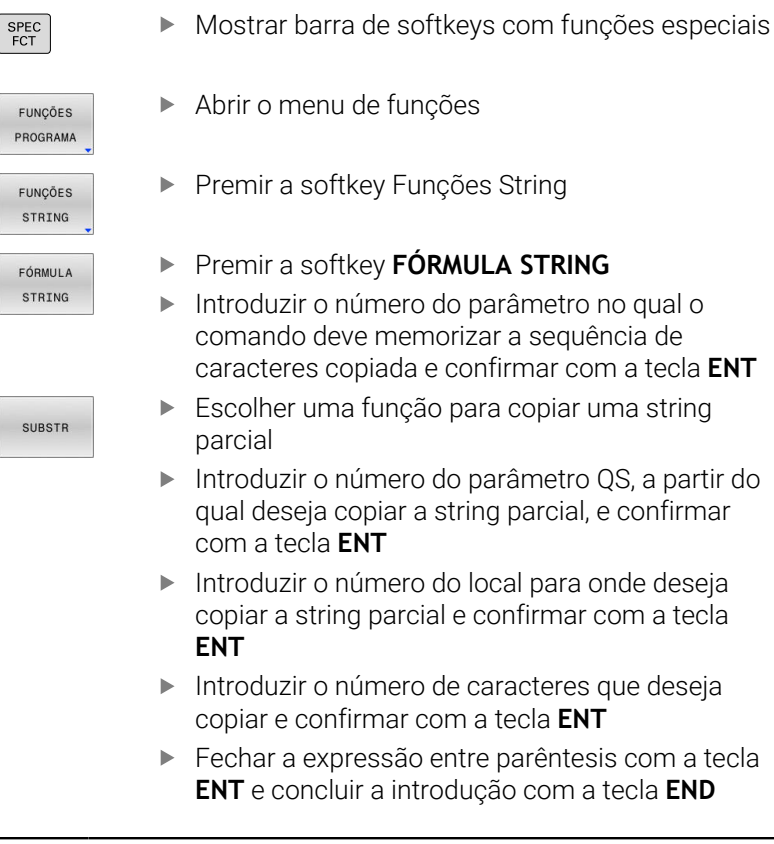

O primeiro carácter de uma sequência de texto começa internamente na posição 0.

**Exemplo: a partir do parâmetro String QS10 é lida uma string parcial com 4 caracteres (BEG2) a partir da terceira posição (LEN4).**

**11 QS13 = SUBSTR ( SRC\_QS10 BEG2 LEN4 )**

; Atribuir a string parcial de **QS10** ao parâmetro QS **QS13**

 $\mathbf i$ 

# <span id="page-330-0"></span>**Ler dados do sistema**

Com a função NC **SYSSTR**, é possível ler dados do sistema e guardálos em parâmetros QS. O dado do sistema é selecionado através de um número de grupo **ID** e um número **NR**.

Opcionalmente, podem-se introduzir **IDX** e **DAT**.

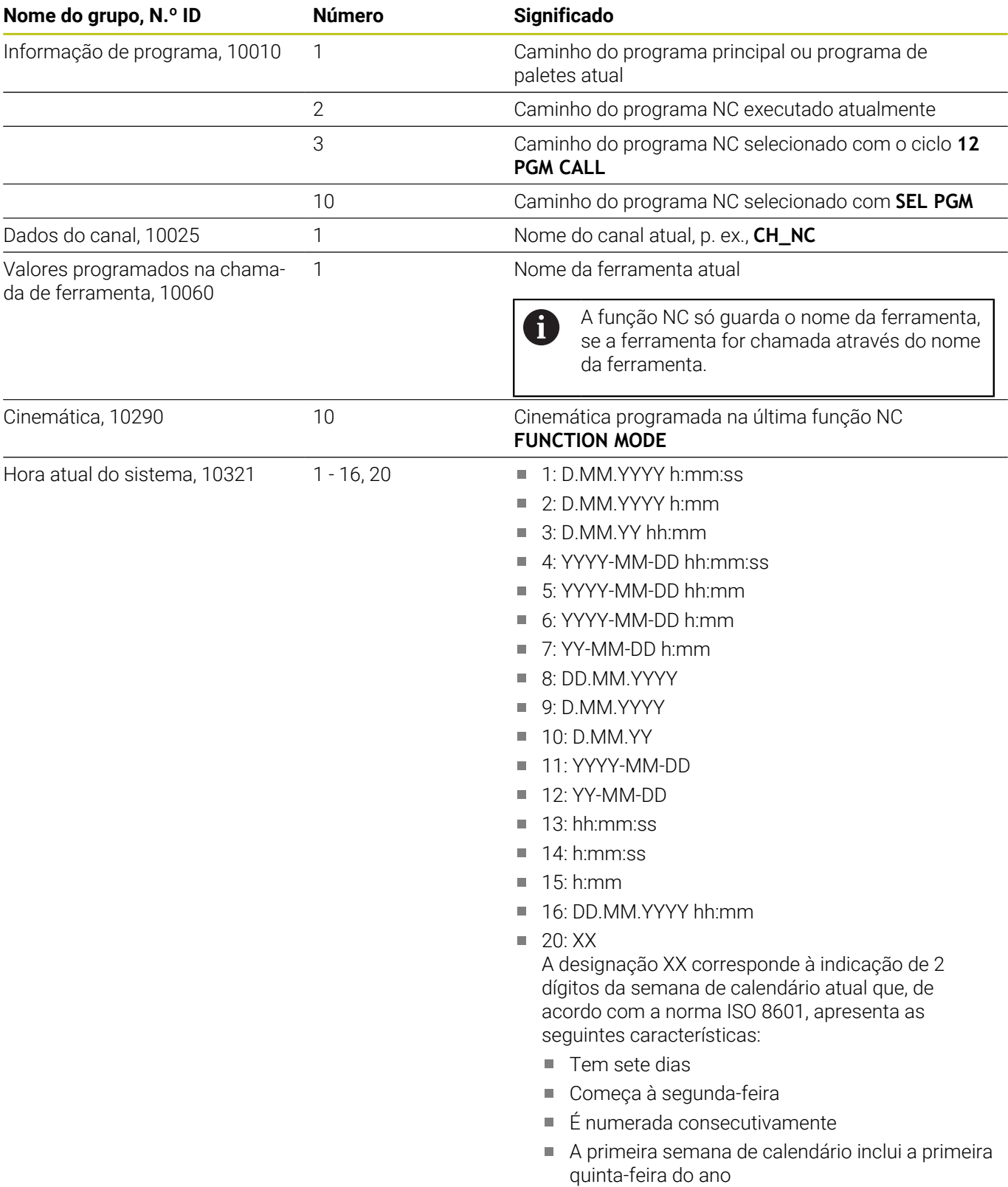

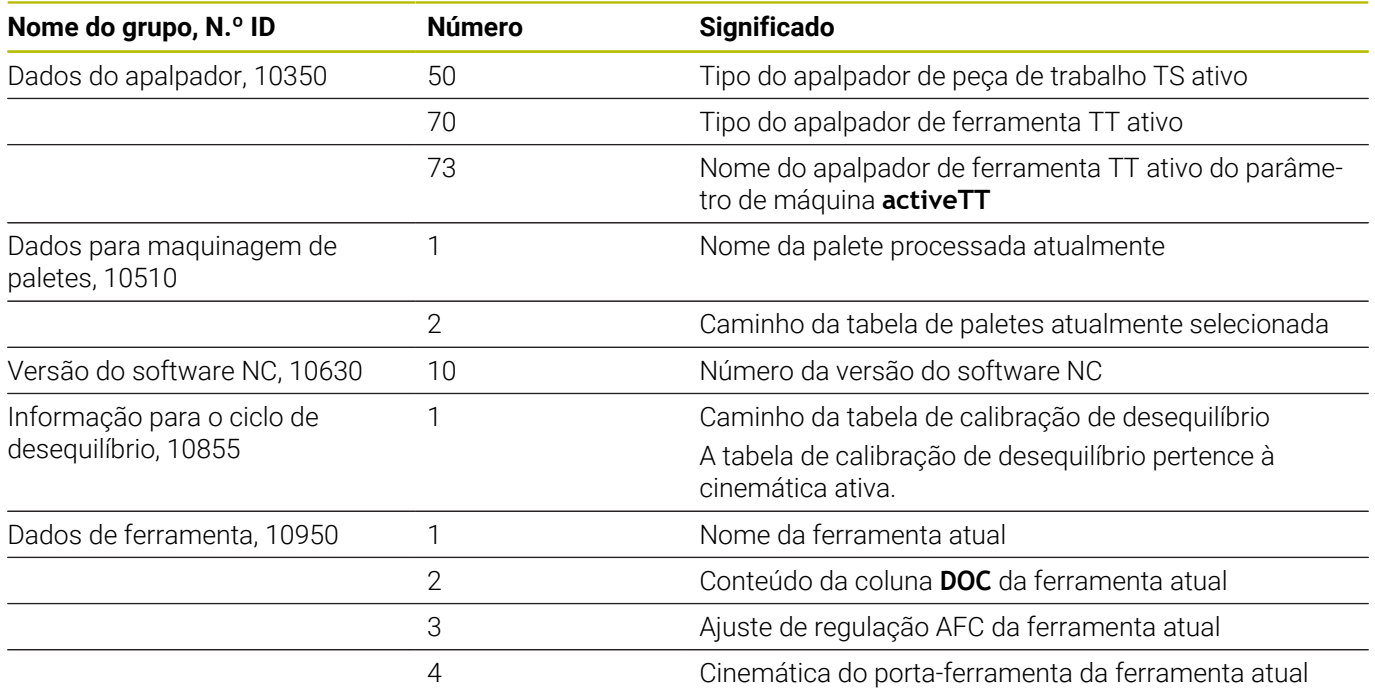

# <span id="page-331-0"></span>**Converter parâmetro string num valor numérico**

A função **TONUMB** converte um parâmetro String num valor numérico. O valor a converter deve ser constituído apenas por valores numéricos.

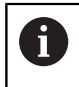

O parâmetro QS a converter só pode conter um valor numérico, caso contrário o comando emite uma mensagem de erro.

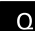

Escolher funções de parâmetros Q

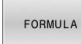

 $\triangleleft$ 

**TONUMB** 

**Premir a softkey FORMULA** 

- Introduzir o número do parâmetro no qual o comando deve memorizar o valor numérico e confirmar com a tecla **ENT**
- Comutação de barra de softkeys
- Selecionar uma função para converter um parâmetro String num valor numérico
- Introduzir o número do parâmetro QS que o comando deve converter e confirmar com a tecla **ENT**
- Fechar a expressão entre parêntesis com a tecla **ENT** e concluir a introdução com a tecla **END**

### **Exemplo: Converter parâmetro String QS11 num parâmetro numérico Q82**

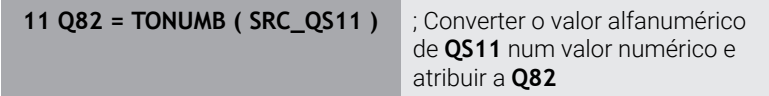

### <span id="page-332-0"></span>**Verificar um parâmetro String**

Com a função **INSTR** pode verificar se ou onde um parâmetro String está contido noutro parâmetro String.

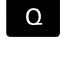

Escolher funções de parâmetros Q

- FORMULA
- ▶ Premir a softkey **FORMULA**
- Introduzir o número do parâmetro Q para o resultado e confirmar com a tecla **ENT**
- O comando memoriza no parâmetro o ponto em que começa o texto a procurar.
- $\triangleleft$
- Comutação de barra de softkeys
- THETP
- Selecionar a função para verificar um parâmetro **String**
- Introduzir o número do parâmetro QS onde o texto a procurar é memorizado e confirmar com a tecla **ENT**
- Introduzir o número do parâmetro QS que o comando deve procurar e confirmar com a tecla **ENT**
- Introduzir o número do local onde o comando deve procurar a string parcial e confirmar com a tecla **ENT**
- Fechar a expressão entre parêntesis com a tecla **ENT** e concluir a introdução com a tecla **END**

O primeiro carácter de uma sequência de texto começa  $\mathbf i$ internamente na posição 0.

Se o comando não encontrar a string parcial a procurar, então guarda o comprimento total da string a procurar (aqui a contagem começa em 1) no parâmetro de resultado.

Se surgir várias vezes a string parcial procurada, o comando informa qual o primeiro local onde poderá encontrar a string parcial.

**Exemplo: Procurar QS10 no texto memorizado no parâmetro QS13. Iniciar a procura a partir do terceiro local**

**11 Q50 = INSTR ( SRC\_QS10 SEA\_QS13 BEG2 )** ; Pesquisar a string parcial de **QS13** em **QS10**

# <span id="page-333-0"></span>**Determinar o comprimento de um parâmetro String**

A função **STRLEN** informa qual o comprimento do texto que está memorizado num parâmetro string a selecionar.

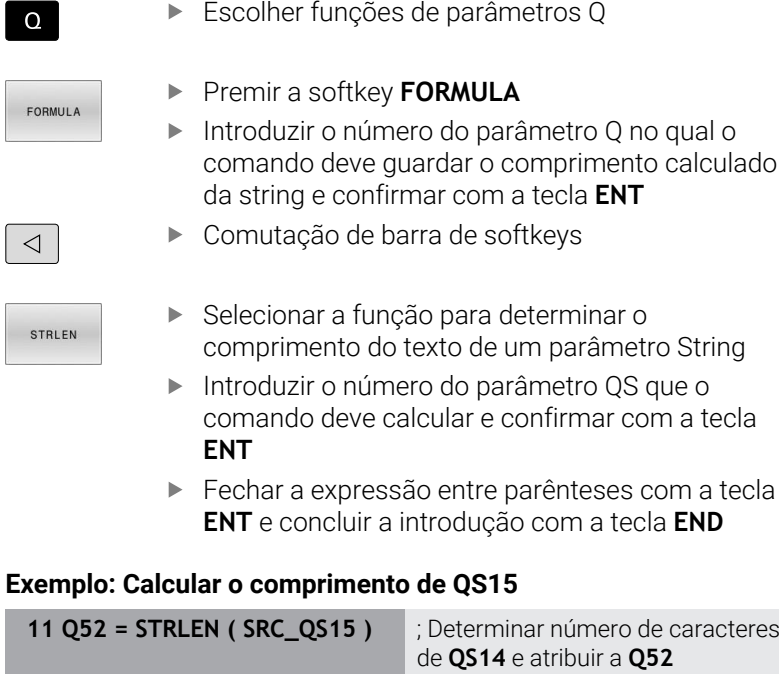

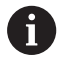

Se o parâmetro QS selecionado não estiver definido, o comando emite o resultado **-1**.

 $\overline{\phantom{a}}$ 

 $\sqrt{ }$  $\overline{\phantom{a}}$ 

# <span id="page-334-0"></span>**Comparar a ordem lexical de duas sequências de caracteres alfanuméricos**

Com a função NC **STRCOMP**, é possível a comparar a ordem lexical do conteúdo de dois parâmetros QS.

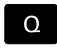

Escolher funções de parâmetros Q

- **EORMULA**
- **Premir a softkey FORMULA**
- Introduzir o número do parâmetro Q no qual o comando deve memorizar o resultado da comparação e confirmar com a tecla **ENT**
- $\triangleleft$

STRCOMP

÷

 $\mathbf i$ 

- Comutação de barra de softkeys
- Selecionar a função para comparação de parâmetros String
- Introduzir o número do parâmetro QS que o comando deve comparar e confirmar com a tecla **ENT**
- Introduzir o número do segundo parâmetro QS que o comando deve comparar e confirmar com a tecla **ENT**
- ▶ Fechar a expressão entre parênteses com a tecla **ENT** e concluir a introdução com a tecla **END**

O comando informa os seguintes resultados:

- **0**: O conteúdo dos dois parâmetros OS é idêntico
- **-1**: O conteúdo do primeiro parâmetro QS encontra-se ш **antes** do conteúdo do segundo parâmetro QS na ordem lexical.
- **+1**: O conteúdo do primeiro parâmetro QS encontrase **depois** do conteúdo do segundo parâmetro QS na ordem lexical.

A ordem lexical é a seguinte:

- 1 Caracteres principais, p. ex., ?\_
- 2 Algarismos, p. ex., 123
- 3 Maiúsculas, p. ex., ABC
- 4 Minúsculas, p. ex., abc

O comando verifica a partir do primeiro carácter até que o conteúdo do parâmetro QS se diferencie. Se os conteúdos se diferenciarem, p. ex., na quarta posição, o comando interrompe a verificação nesse ponto.

Conteúdos mais curtos com uma sequência de caracteres idêntica são mostrados por ordem primeiro, p. ex., abc antes de abcd.

### **Exemplo: Comparar a ordem lexical de QS12 e QS14**

**11 Q52 = STRCOMP ( SRC\_QS12 SEA\_QS14 )** ; Comparar a ordem lexical dos valores de **QS12** e **QS14**

**9**

# <span id="page-335-0"></span>**Ler parâmetros de máquina**

A função NC **CFGREAD** permite ler conteúdos de parâmetros de máquina do comando como valores numéricos ou alfanuméricos. Os valores numéricos lidos são sempre dados no sistema métrico.

Para ler um parâmetro de máquina, devem-se determinar os seguintes conteúdos no editor de configuração do comando:

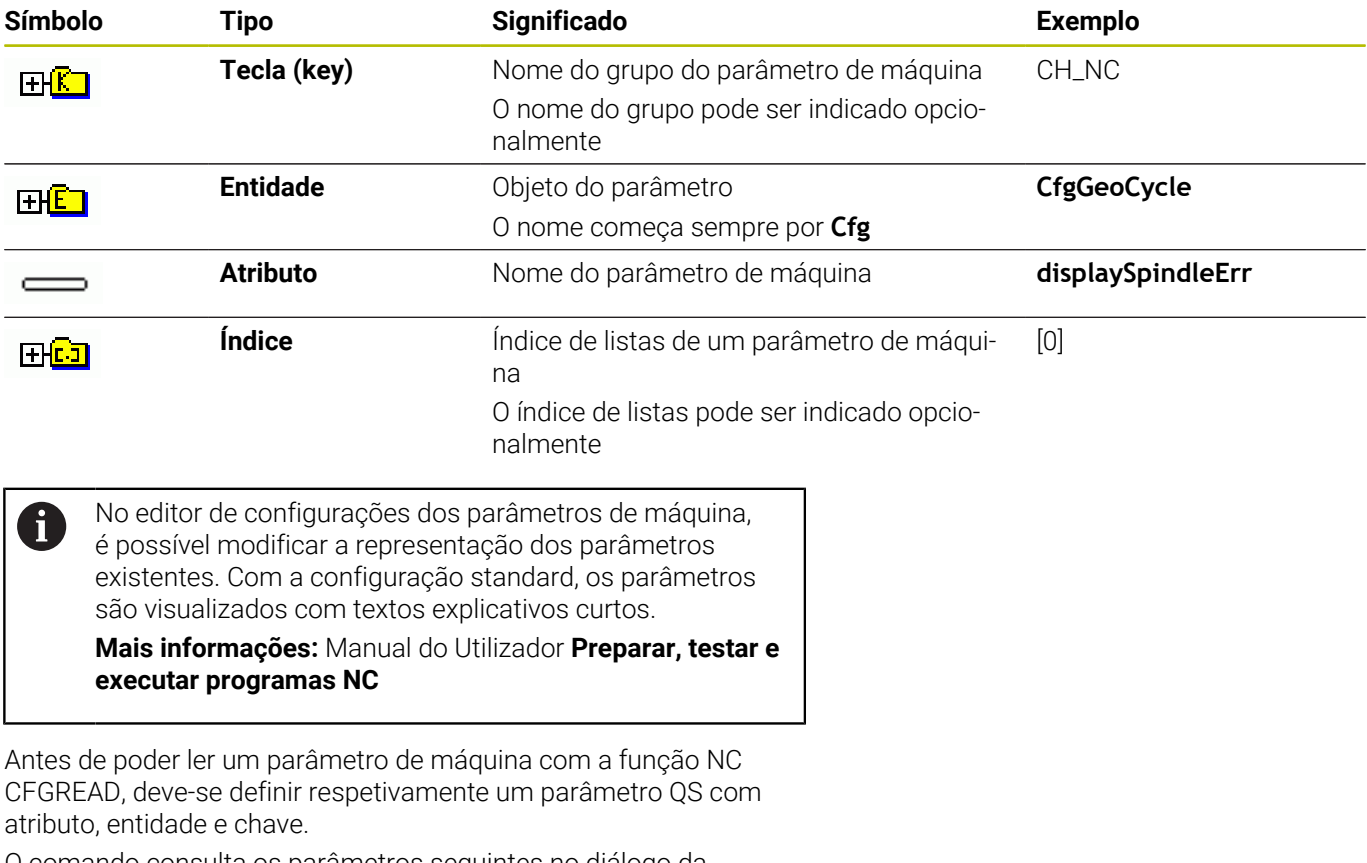

O comando consulta os parâmetros seguintes no diálogo da função NC **CFGREAD**:

- **KEY\_QS**: nome do grupo (tecla) do parâmetro de máquina
- **TAG\_QS**: nome do objeto (entidade) do parâmetro de máquina
- **ATR\_QS**: nome (atributo) do parâmetro de máquina
- **IDX**: índice do parâmetro de máquina

#### **Ler o valor numérico de um parâmetro de máquina**

Guardar o valor de um parâmetro de máquina como valor numérico num parâmetro Q:

Escolher funções de parâmetros Q

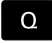

FORMULA

**Premir a softkey FORMULA** 

- Introduzir o número do parâmetro Q em que o comando deve guardar o parâmetro de máquina
- Confirmar com a tecla **ENT**
- Selecionar a função **CFGREAD**
- Introduzir os números dos parâmetros de string para tecla (key), entidade e atributo
- Confirmar com a tecla **ENT**
- Se necessário, introduzir o número para o índice ou saltar o diálogo com **NO ENT**
- Fechar a expressão entre parênteses com a tecla **ENT**
- Finalizar a introdução com a tecla **END**

#### **Exemplo: ler o fator de sobreposição como parâmetro Q**

#### **Ajuste do parâmetro no editor de programas**

**ChannelSettings**

**CH\_NC**

**CfgGeoCycle**

**pocketOverlap**

### **Exemplo**

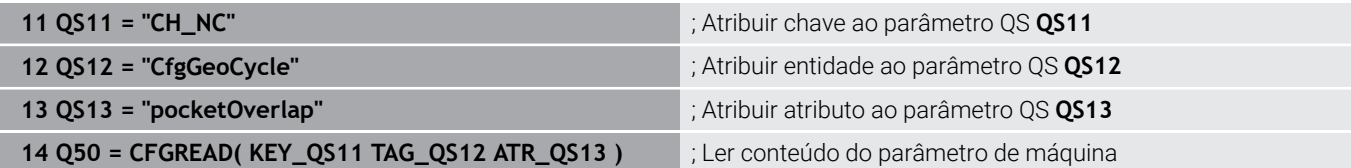

# **9.11 Parâmetros Q pré-preenchidos**

O comando atribui aos parâmetros Q **Q100** a **Q199**, p. ex., os sequintes valores:

- Valores do PLC
- $\blacksquare$ Indicações sobre a ferramenta e o mandril
- $\blacksquare$ Indicações sobre o estado de funcionamento
- Resultados de medição de ciclos de apalpação

O comando guarda os valores dos parâmetros Q **Q108**, **Q114** até **Q117** na unidade de medição do programa NC atual.

# *AVISO*

### **Atenção, perigo de colisão!**

Utilizar ciclos HEIDENHAIN, ciclos do fabricante da máquina e funções de terceiros Parâmetros Q Além disso, é possível programar parâmetros Q dentro de programas NC. Se, ao utilizar parâmetros Q, não forem aplicadas exclusivamente as classes de parâmetros Q recomendadas, podem ocorrer sobreposições (interações) e, desse modo, comportamentos indesejados. Durante a maquinagem, existe perigo de colisão!

- Utilizar exclusivamente classes de parâmetros Q recomendadas pela HEIDENHAIN
- Respeitar as documentações da HEIDENHAIN, do fabricante da máquina e de terceiros
- Verificar o desenvolvimento mediante a simulação gráfica

i

Não se podem utilizar variáveis pré-preenchidas como parâmetros de cálculo em programas NC, p. ex., parâmetros Q e QS no intervalo de 100 a 199.

# **Valores do PLC de Q100 a Q107**

O comando atribui valores do PLC aos parâmetros Q **Q100** a **Q107**.

# **Raio da ferramenta ativo Q108**

O comando atribui ao parâmetro Q **Q108** o valor do raio da ferramenta ativo.

O comando calcula o raio da ferramenta ativo por meio dos seguintes valores:

- Raio da ferramenta **R** da tabela de ferramentas
- Valor delta **DR** da tabela de ferramentas
- Valor delta **DR** do programa NC com uma tabela de correção ou uma chamada de ferramenta

**Mais informações:** ["Valores delta para comprimentos e raios",](#page-133-0) [Página 134](#page-133-0)

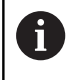

O comando memoriza o raio da ferramenta ativo também após a reinicialização do comando.

# **Eixo da ferramenta Q109**

O valor do parâmetro Q **Q109** depende do eixo da ferramenta atual:

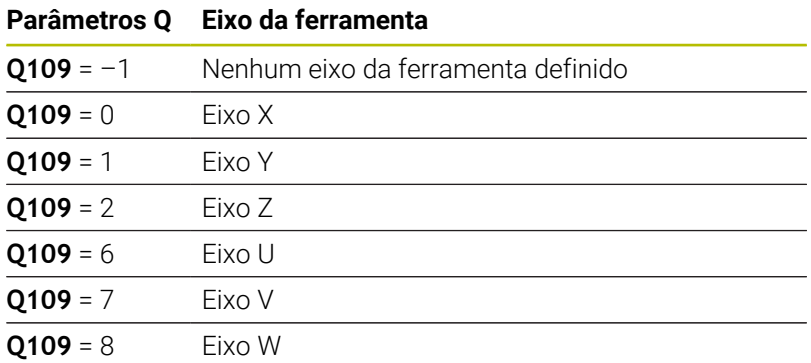

# **Estado do mandril Q110**

O valor do parâmetro Q **Q110** depende da última função auxiliar ativada para o mandril:

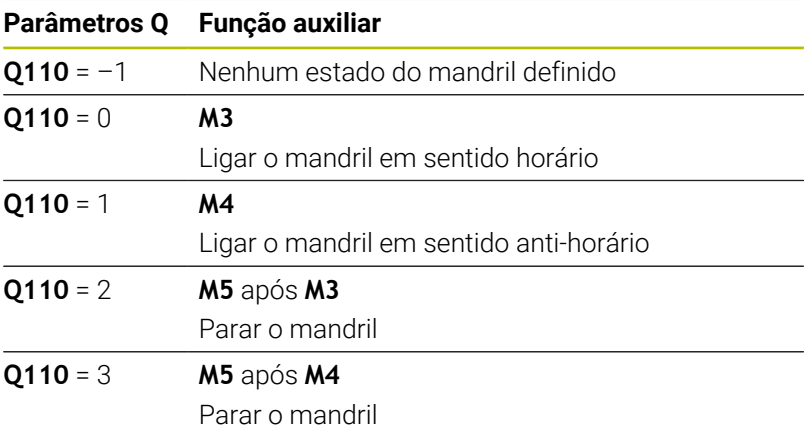

### **Abastecimento de refrigerante Q111**

O valor do parâmetro Q **Q111** depende da última função auxiliar ativada para o abastecimento de refrigerante:

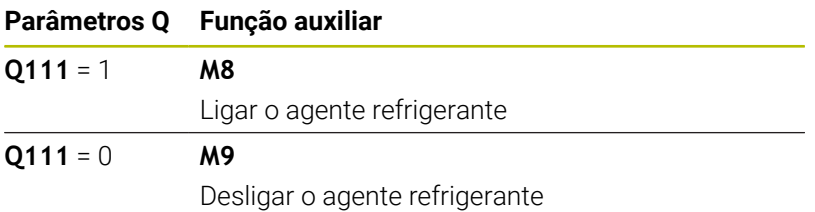

# **Fator de sobreposição Q112**

O comando atribui ao parâmetro Q **Q112** o fator de sobreposição em caso de fresagem de caixa.

# **Unidade de medição no programa NC Q113**

O valor do parâmetro Q **Q113** depende da unidade de medição do programa NC. No caso de aninhamentos com **PGM CALL**, o comando utiliza a unidade de medição do programa principal.

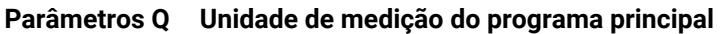

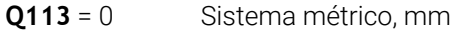

**Q113** = 1 Sistema de medição em polegadas, inch

# **Comprimento da ferramenta Q114**

O comando atribui ao parâmetro Q **Q114** o valor do comprimento da ferramenta ativo.

O comando calcula o comprimento da ferramenta ativo por meio dos seguintes valores:

- Comprimento de ferramenta **L** da tabela de ferramentas
- Valor delta **DL** da tabela de ferramentas
- Valor delta **DL** do programa NC com uma tabela de correção ou uma chamada de ferramenta

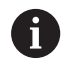

i

O comando memoriza o comprimento da ferramenta ativo também após a reinicialização do comando.

# **Resultados da medição de ciclos de apalpação programáveis Q115 a Q119**

O comando atribui aos parâmetros Q seguintes o resultado da medição de um ciclo de apalpação programável.

O comando não tem em consideração o raio e o comprimento da haste de apalpação para estes parâmetros Q.

As imagens de ajuda dos ciclos de apalpação mostram se o comando guarda o resultado da medição numa variável.

O comando atribui aos parâmetros Q **Q115** a **Q119** os valores dos eixos das coordenadas após a apalpação:

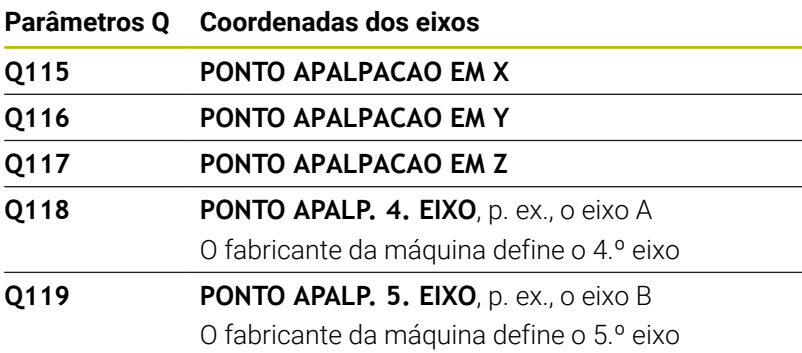

# **Parâmetros Q Q115 e Q116 com medição automática da ferramenta**

O comando atribui aos parâmetros Q **Q115** e **Q116** o desvio do valor real-nominal na medição automática da ferramenta, p. ex., com TT 160:

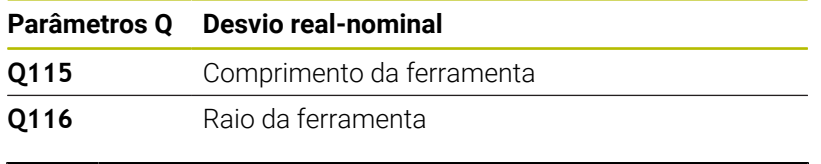

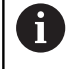

Após a apalpação, os parâmetros Q **Q115** e **Q116** podem conter outros valores.

# **Coordenadas calculadas dos eixos rotativos Q120 a Q122**

O comando atribui aos parâmetros Q **Q120** a **Q122** as coordenadas calculadas dos eixos rotativos:

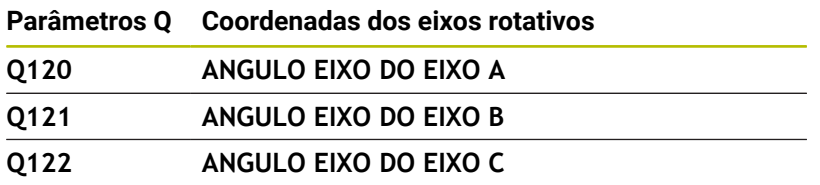

# **Resultados de medição de ciclos de apalpação**

### **Mais informações:** Manual do Utilizador **Ciclos de medição da peça de trabalho e programação da ferramenta**

O comando atribui aos parâmetros Q **Q150** a **Q160** os valores reais medidos:

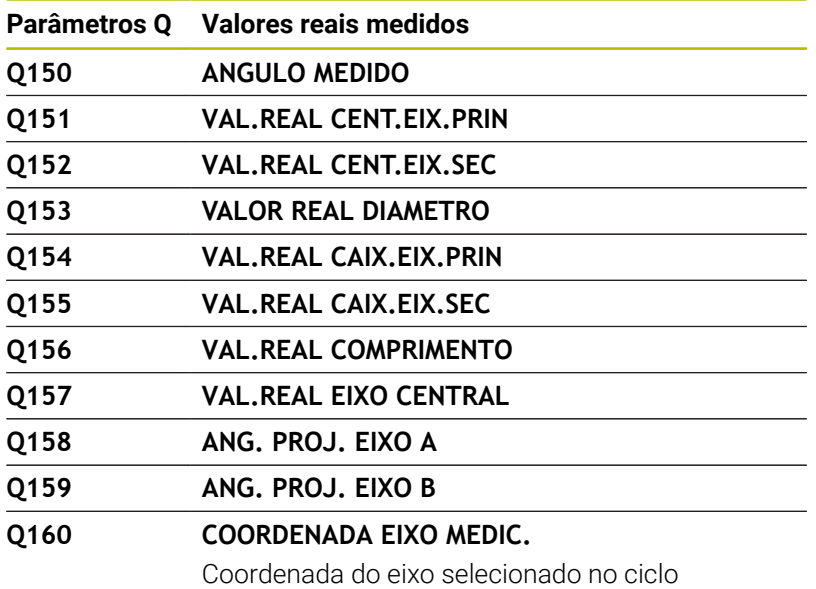

O comando atribui aos parâmetros Q **Q161** a **Q167** o desvio calculado:

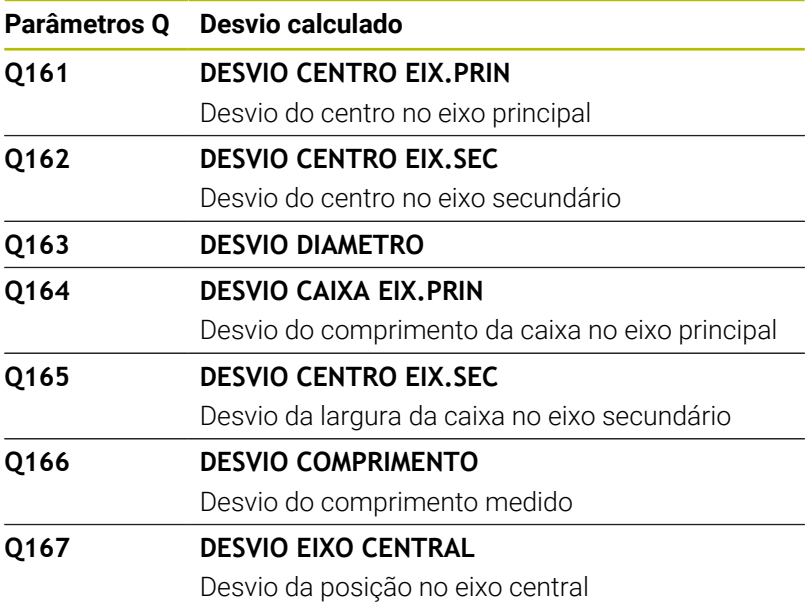

O comando atribui aos parâmetros Q **Q170** a **Q172** o ângulo sólido calculado:

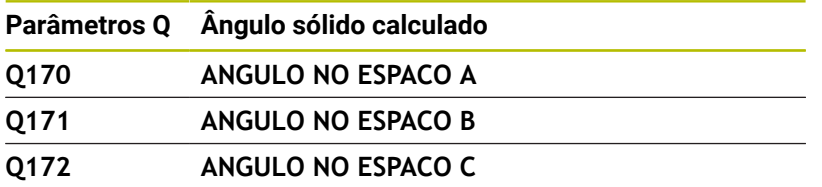

O comando atribui aos parâmetros Q **Q180** a **Q182** o estado da peça de trabalho calculado:

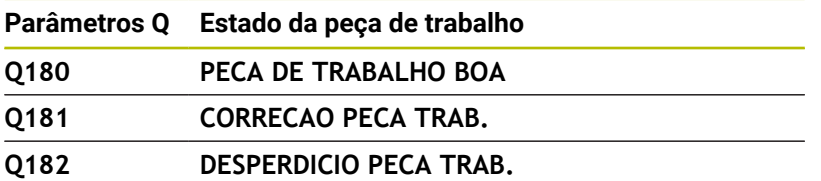

O comando reserva os parâmetros Q **Q190** a **Q192** para os resultados de uma medição da ferramenta com um sistema de medição a laser.

O comando reserva os parâmetros Q **Q195** a **Q198** para uso interno:

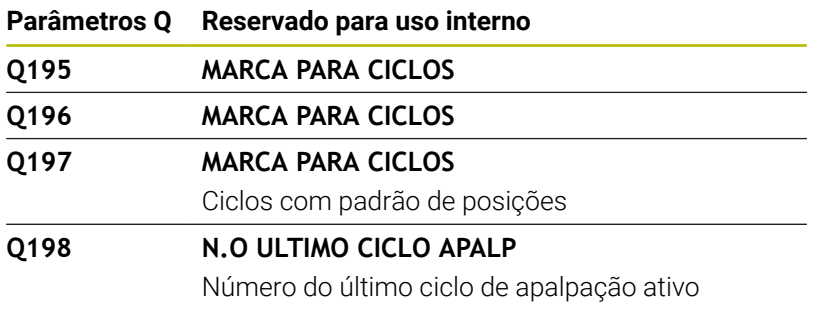

O valor do parâmetro Q **Q199** depende do estado da medição da ferramenta com um apalpador de ferramenta:

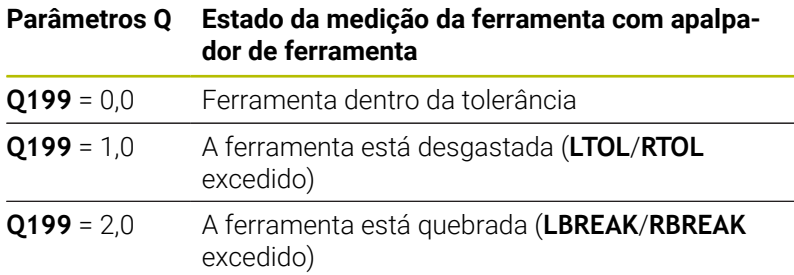

### **Resultados de medição dos ciclos de apalpação 14xx**

O comando atribui aos parâmetros Q **Q950** a **Q967** os valores reais medidos em conexão com os ciclos de apalpação **14xx**:

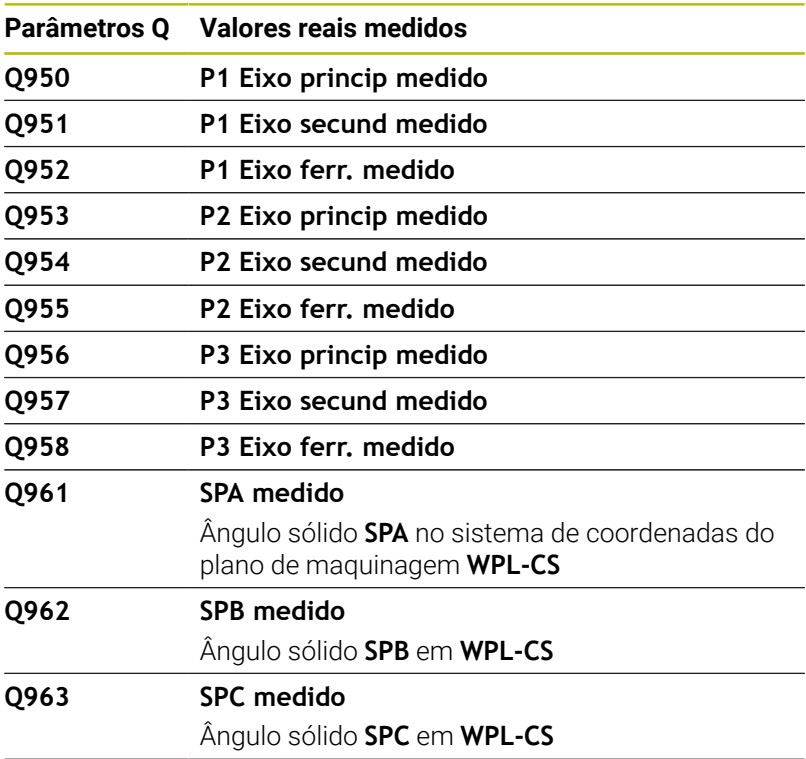

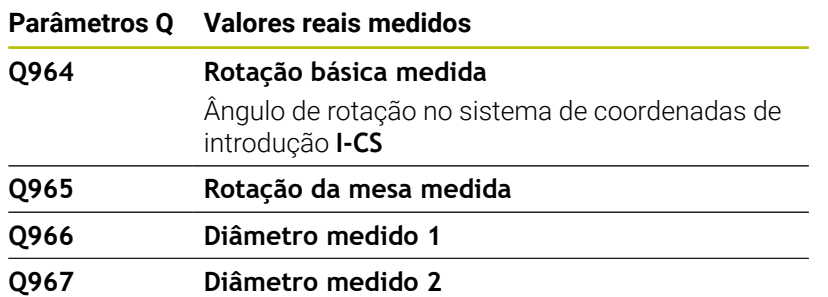

O comando atribui aos parâmetros Q **Q980** a **Q997** os desvios calculados em conexão com os ciclos de apalpação **14xx** nos parâmetros Q seguintes:

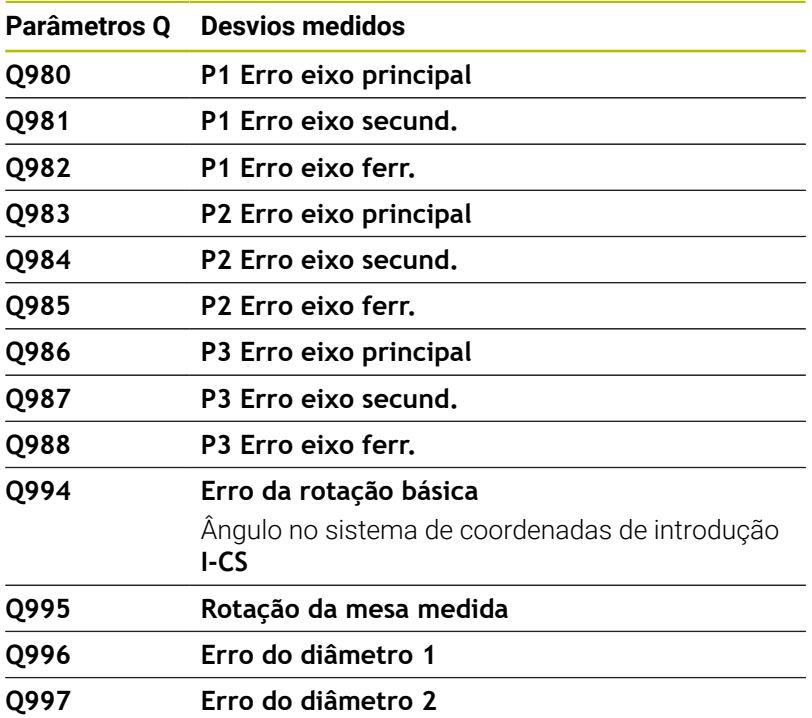

O valor do parâmetro Q **Q183** depende do estado da peça de trabalho em conexão com os ciclos de apalpação 14xx:

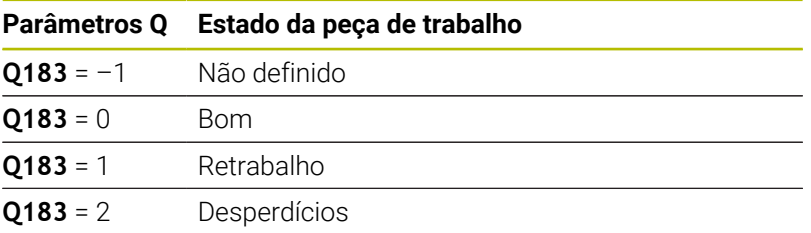

# **Verificação da situação de fixação: Q601**

O valor do parâmetro **Q601** mostra o estado da verificação da situação de fixação com base em câmaras VSC

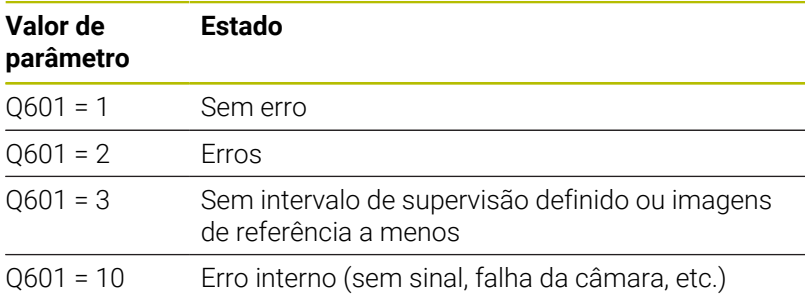

# **9.12 Acessos a tabelas com instruções SQL**

# **Introdução**

Se desejar aceder a conteúdos numéricos ou alfanuméricos de uma tabela ou manipular as tabelas (p. ex., mudar o nome de colunas ou linhas), utilize os comandos SQL à disposição.

A sintaxe dos comandos SQL disponíveis internamente no comando baseia-se, em larga medida, na linguagem de programação SQL, embora não seja plenamente coincidente. Além disso, o comando não suporta todo o âmbito da linguagem SQL.

Os nomes das tabelas e das colunas das tabelas devem j. começar por uma letra e não podem conter operadores aritméticos, p. ex., **+**. Devido aos comandos SQL ao importar ou exportar dados, estes símbolos podem causar problemas.

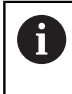

Só é possível testar as funções SQL nos modos de funcionamento **Execucao passo a passo**, **Execucao continua** e **Posicionamento com introdução manual**.

Os acessos para leitura e escrita a valores individuais de  $\mathbf{i}$ uma tabela podem, igualmente, realizar-se através das funções **FN 26: TABOPEN**, **FN 27: TABWRITE** e **FN 28: TABREAD**.

**Mais informações:** ["Tabelas de definição livre",](#page-444-0) [Página 445](#page-444-0)

Com discos rígidos HDR, para alcançar a máxima velocidade em aplicações de tabelas e favorecer o desempenho do cálculo, a HEIDENHAIN recomenda o emprego de funções SQL em lugar de **FN 26**, **FN 27** e **FN 28**.

Entre outros, aplicam-se abaixo os conceitos seguintes:

- Comando SQL refere-se às softkeys disponíveis
- As instruções SQL descrevem funções auxiliares que são  $\blacksquare$ indicadas manualmente como parte da sintaxe
- **HANDLE** identifica uma determinada transação na sintaxe (seguido do parâmetro de identificação)
- **Result-set** contém o resultado da consulta (designado por conjunto de resultados em seguida)

### **Transação SQL**

No software NC, os acessos a tabelas efetuam-se através de um servidor SQL. Este servidor é controlado através dos comandos SQL disponíveis. Os comandos SQL podem ser definidos diretamente num programa NC.

O servidor baseia-se num modelo de transação. Uma **transação** é composta por vários passos, que são executados em conjunto e, deste modo, asseguram um processamento definido e ordenado das entradas da tabela.

Exemplo de uma transação:

- Atribuir parâmetros Q a colunas da tabela para acessos de leitura ou escrita com **SQL BIND**
- Selecionar dados com **SQL EXECUTE** com a instrução **SELECT**
- $\mathbf{u}$ Ler, alterar ou inserir dados com **SQL FETCH**, **SQL UPDATE** ou **SQL INSERT**
- Confirmar ou rejeitar a interação com **SQL COMMIT** ou **SQL ROLLBACK**
- Ativar as ligações entre colunas da tabela e parâmetros Q com **SQL BIND**

Finalize incondicionalmente todas as transações iniciadas, i. também os acessos exclusivamente de leitura. Apenas a finalização das transações garante a aceitação de alterações e extensões, a supressão de bloqueios e a ativação dos recursos utilizados.

### **Result-set e Handle**

O **Result-set** descreve o conjunto de resultados de um ficheiro de tabelas. Uma consulta com **SELECT** define o conjunto de resultados.

O **Result-set** forma-se ao executar a consulta no servidor SQL, onde ocupa recursos.

Esta consulta atua como um filtro na tabela que torna visível apenas uma parte dos blocos de dados. Para possibilitar a consulta, o ficheiro de tabelas tem obrigatoriamente de ser lido neste ponto.

Para identificar o **Result-set** ao ler e alterar dados e ao encerrar a transação, o servidor SQL atribui uma **Handle**. A **Handle** mostra o resultado da consulta visível no programa NC. O valor 0 identifica uma **Handle** inválida, pelo que não foi possível criar um **Resultset** para uma consulta. Se nenhumas linhas cumprem a condição indicada, é criado um **Result-set** vazio numa **Handle** válida.

### **Programação de comando SQL**

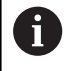

Esta função só é ativada depois de se introduzir o código **555343**.

Os comandos SQL são programados no modo de funcionamento **Programar** ou **Posicionam. introd. man.**:

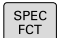

▶ Premir a tecla **SPEC FCT** 

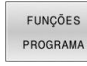

Premir a softkey **FUNÇÕES PROGRAMA**  $\mathbf{r}$ 

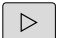

sol

Comutação de barra de softkeys

- Premir a softkey **SQL**
- ▶ Selecionar o comando SQL mediante softkey

### *AVISO*

### **Atenção, perigo de colisão!**

Os acessos de leitura e escrita através de comandos SQL realizam-se sempre em unidades métricas, independentemente da unidade de medição escolhida para a tabela e do programa NC.

P. ex., se é guardado um comprimento de uma tabela num parâmetro Q, o valor será sempre métrico em seguida. Se este valor for utilizado posteriormente num programa em polegadas (**L X+Q1800**), daí resulta uma posição errada.

Nos programas em polegadas, converter sempre os valores lidos antes da utilização

# **Resumo das funções**

# **Resumo das softkeys**

O comando oferece as seguintes possibilidades de trabalhar com comandos SQL:

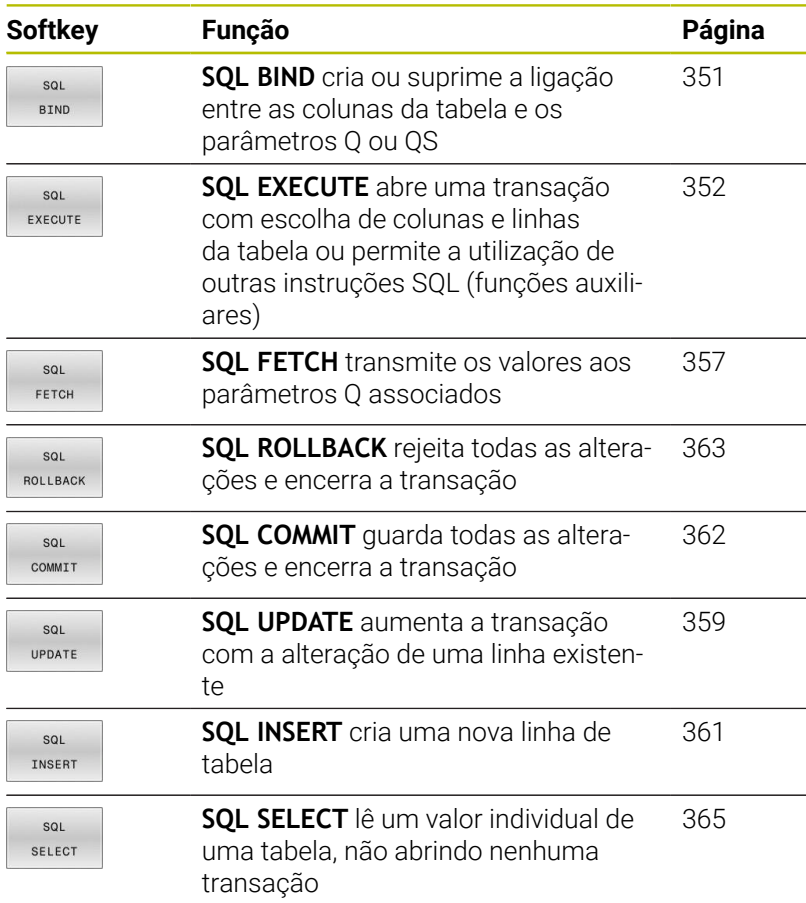

# <span id="page-350-0"></span>**SQL BIND**

**SQL BIND** liga um parâmetro Q a uma coluna da tabela. Os comandos SQL **FETCH**, **UPDATE** e **INSERT** analisam esta associação (atribuição) na transferência de dados entre o **Result-set** (conjunto de resultados) e o programa NC.

Uma **SQL BIND** sem nome de tabela e de coluna anula a ligação. A ligação termina, o mais tardar, com o final do programa NC ou do subprograma.

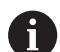

Recomendações de programação:

- **Programe quantas ligações quiser com SQL BIND...**, antes de utilizar os comandos **FETCH**, **UPDATE** ou **INSERT**.
- Nos processos de leitura e escrita, o comando considera exclusivamente as colunas indicadas através do comando **SELECT**. Se forem indicadas colunas sem associação no comando **SELECT**, o comando interrompe o processo de leitura ou escrita com uma mensagem de erro.

SQL **BIND**  **N.º de parâmetro para resultado**: definir o parâmetro Q para associação à tabela da coluna

- **Base de dados: nome de coluna**: definir o nome e a coluna da tabela (separar com **.**)
	- **Nome da tabela**: sinónimo ou caminho com nome de ficheiro da tabela
	- **Nome da coluna**: nome visualizado no editor de tabelas

#### **Exemplo: associar parâmetro Q a coluna da tabela**

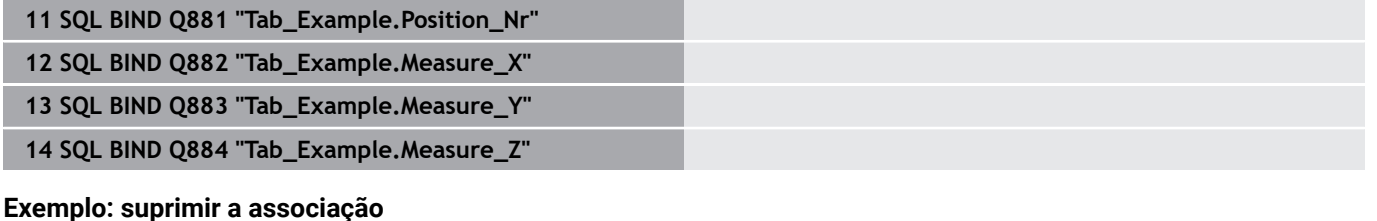

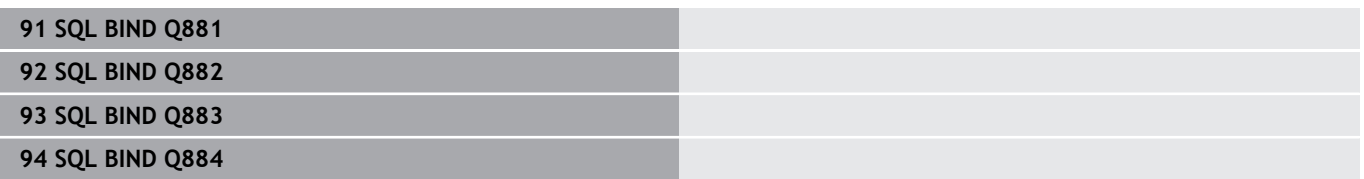

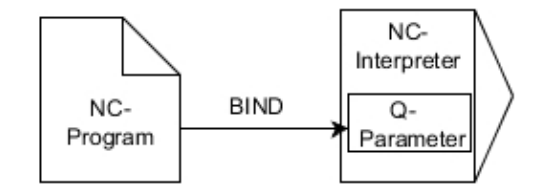

# <span id="page-351-0"></span>**SQL EXECUTE**

**SQL EXECUTE** utiliza-se em conjunto com diferentes instruções SQL.

As instruções SQL seguintes são utilizadas no comando SQL **SQL EXECUTE**.

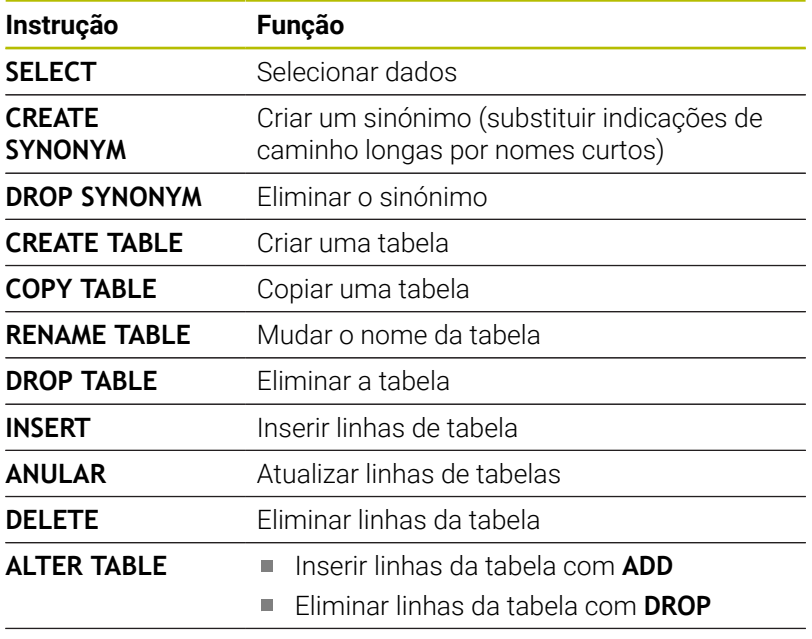

**RENAME COLUMN** Mudar o nome a colunas da tabela

### **Exemplo para o comando SQL EXECUTE**

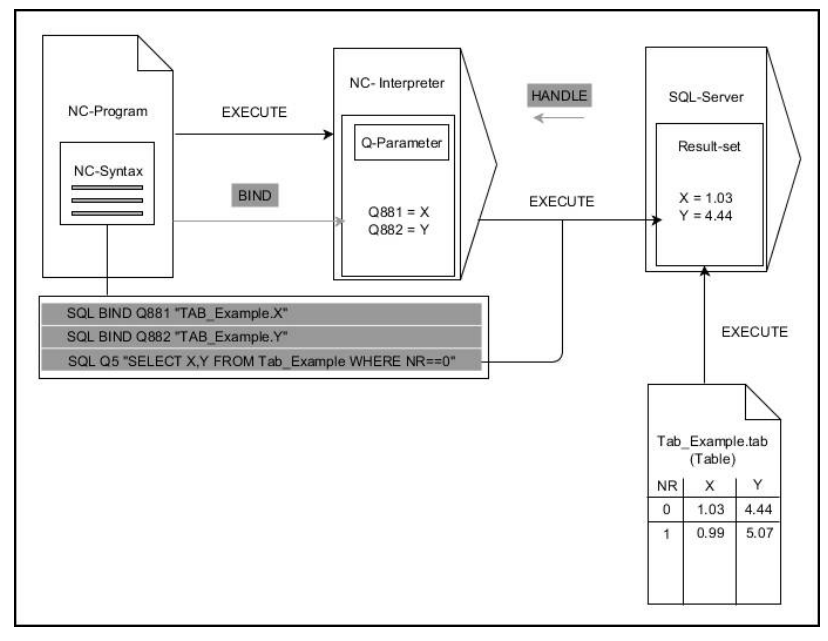

Observações:

- As setas cinzentas e a respetiva sintaxe não dizem imediatamente respeito ao comando **SQL EXECUTE**
- As setas pretas e a respetiva sintaxe mostram processo internos de **SQL EXECUTE**

#### **SQL EXECUTE com a instrução SQL SELECT**

O servidor SQL coloca os dados linha a linha no **Result-set** (conjunto de resultados). As linhas são numeradas em sequência começando pelo 0. Este número de linha (o **INDEX**) é utilizado pelos comandos SQL **FETCH** e **UPDATE**.

**SQL EXECUTE**, juntamente com a instrução SQL **SELECT**, seleciona valores da tabela e transfere-os para o **conjunto de resultados**, abrindo sempre uma transação. Contrariamente ao comando SQL **SQL SELECT**, a combinação de **SQL EXECUTE** com a instrução **SELECT** possibilita a seleção simultânea de várias colunas e linhas. Na função **SQL ... "SELECT...WHERE..."**, introduzem-se os critérios de procura. Desta forma, limita-se o número de linhas a transferir, em caso de necessidade. Se não utilizar esta opção, são carregadas todas as linhas da tabela.

Na função **SQL ... "SELECT...ORDER BY..."**, introduz-se o critério de ordenação. A indicação é constituída pela designação das colunas e pela palavra-chave **ASC**, para a ordenação ascendente, ou **DESC**, para a ordenação descendente. Se não utilizar esta opção, as linhas são colocadas numa sequência aleatória.

Com a função **SQL ... "SELECT...FOR UPDATE"**, bloqueiam-se as linhas selecionadas para outras aplicações. Outras indicações podem continuar a ler estas linhas, mas não alterá-las. Se proceder a alterações nas entradas da tabela, é imprescindível utilizar esta opção.

**Result-set vazio:** se não existirem linhas que correspondam ao critério de seleção, o servidor SQL devolve uma **HANDLE** válida sem entradas de tabela.

**9**

SQL EXECUTE

# Definir o **N.º de parâmetro para resultado**

- O valor de retorno serve de característica de identificação de uma transação aberta corretamente
- O valor de retorno destina-se a controlar o processo de leitura

O comando guarda no parâmetro indicado a **HANDLE** na qual o processo de leitura tem lugar em seguida. A **HANDLE** é válida até se confirmar ou rejeitar a transação.

- **0**: processo de leitura incorreto
- diferente de **0**: valor de retorno da **HANDLE**
- **Base de dados: instrução SQL**: programar instrução SQL
	- **SELECT**: colunas da tabela a transferir (separar várias colunas por **,**)
	- **FROM**: sinónimo ou caminho da tabela (caminho entre apóstrofos)
	- **WHERE** (opcional): nome da coluna, condição e valor de comparação (parâmetro Q após **:** entre apóstrofos)
	- **ORDER BY** (opcional): nome da coluna e tipo de ordenação (**ASC** para ordenação ascendente, **DESC** para ordenação descendente)
	- **FOR UPDATE** (opcional): bloquear o acesso para escrita a outros processos nas linhas selecionadas

### **Condições da indicação WHERE**

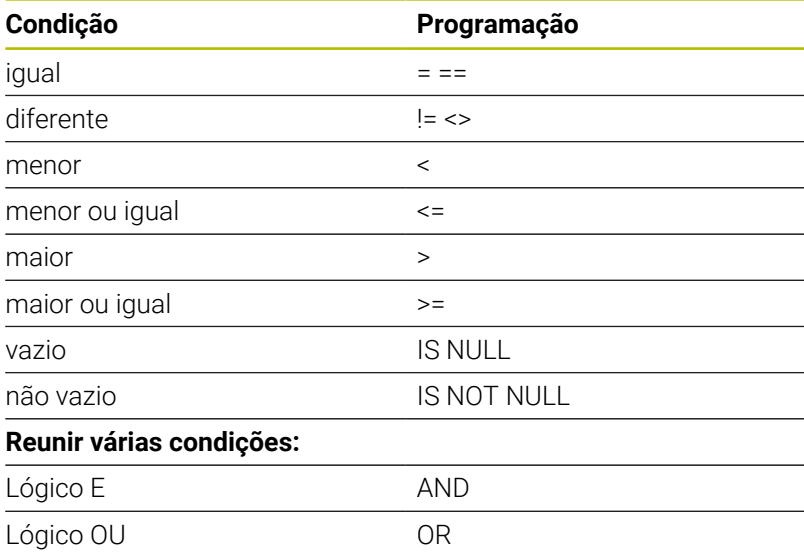

#### **Exemplo: selecionar linhas da tabela**

**11 SQL BIND Q881 "Tab\_Example.Position\_Nr"**

**12 SQL BIND Q882 "Tab\_Example.Measure\_X"**

**13 SQL BIND Q883 "Tab\_Example.Measure\_Y"**

**14 SQL BIND Q884 "Tab\_Example.Measure\_Z"**

**. . .**

**20 SQL Q5 "SELECT Position\_Nr,Measure\_X,Measure\_Y, Measure\_Z FROM Tab\_Example"**

**Exemplo: selecionar as linhas da tabela com a função WHERE**

**20 SQL Q5 "SELECT Position\_Nr,Measure\_X,Measure\_Y, Measure\_Z FROM Tab\_Example WHERE Position\_Nr<20"**

**Exemplo: selecionar as linhas da tabela com a função WHERE e o parâmetro Q**

```
20 SQL Q5 "SELECT Position_Nr,Measure_X,Measure_Y,
  Measure_Z FROM Tab_Example WHERE
  Position_Nr==:'Q11'"
```
**Exemplo: definir o nome da tabela por indicação absoluta do caminho**

```
20 SQL Q5 "SELECT Position_Nr,Measure_X,Measure_Y,
  Measure_Z FROM 'V:\table\Tab_Example' WHERE
  Position_Nr<20"
```
### **Exemplo: criar tabela com CREATE TABLE**

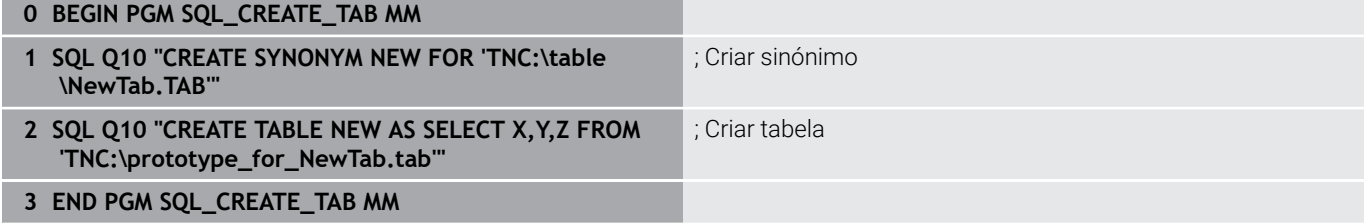

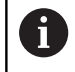

Também é possível definir sinónimos para tabelas ainda não criadas.

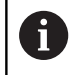

A ordem das colunas no ficheiro criado corresponde à ordem dentro da instrução **AS SELECT**.

#### **Exemplo: criar tabela com CREATE TABLE e QS**

```
Para as instruções dentro do comando SQL é possível
Ħ.
     utilizar, igualmente, parâmetros QS simples ou compostos.
     Se verificar o conteúdo de um parâmetro QS na
     visualização de estado adicional (separador QPARA), verá
     unicamente os primeiros 30 caracteres e, portanto, não o
     conteúdo completo.
```
**0 BEGIN PGM SQL\_CREATE\_TABLE\_QS MM**

- **1 DECLARE STRING QS1 = "CREATE TABLE "**
- **2 DECLARE STRING QS2 = "'TNC:\nc\_prog\demo\Doku \NewTab.t' "**
- **3 DECLARE STRING QS3 = "AS SELECT "**
- **4 DECLARE STRING QS4 = "DL,R,DR,L "**
- **5 DECLARE STRING QS5 = "FROM "**
- **6 DECLARE STRING QS6 = "'TNC:\table\tool.t'"**
- **7 QS7 = QS1 || QS2 || QS3 || QS4 || QS5 || QS6**
- **8 SQL Q1800 QS7**
- **9 END PGM SQL\_CREATE\_TABLE\_QS MM**

### **Exemplos**

Os exemplos seguintes não produzem um programa NC com contexto. Os blocos NC mostram exclusivamente possíveis aplicações do comando SQL **SQL EXECUTE**

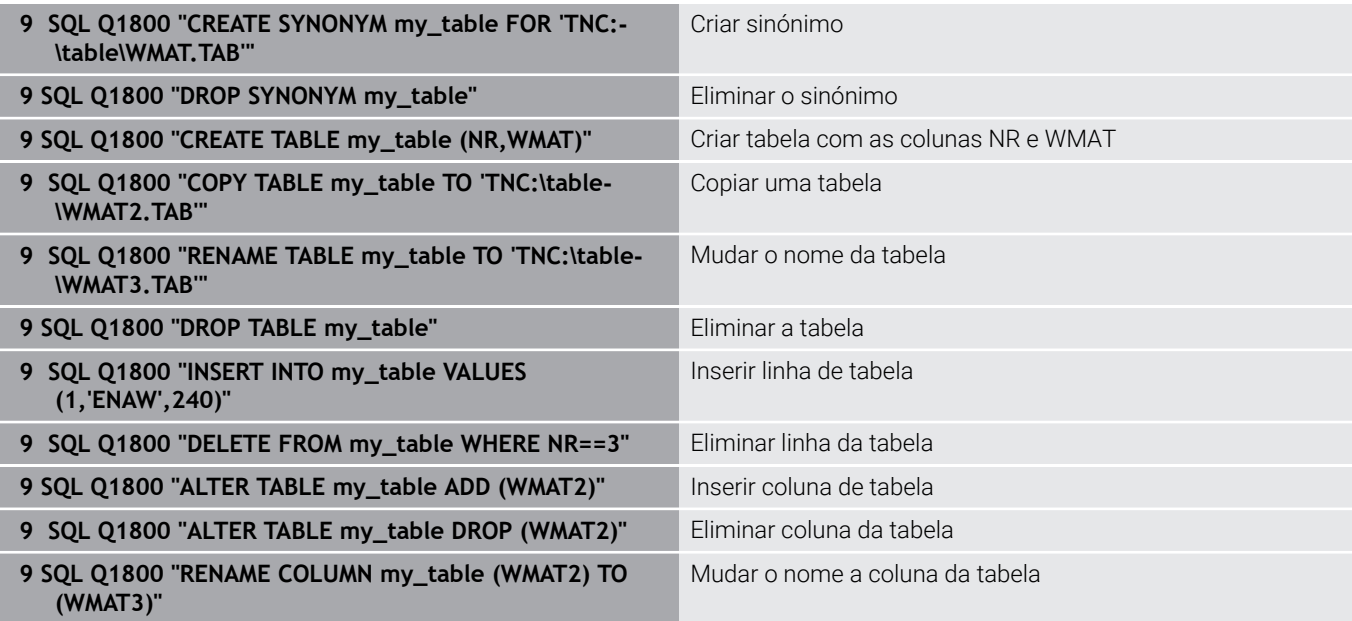

# <span id="page-356-0"></span>**SQL FETCH**

**SQL FETCH** lê uma linha do **Result-set** (conjunto de resultados). O comando guarda os valores das várias células nos parâmetros Q associados. A transação é definida através da **HANDLE** a indicar, a linha através do **INDEX**.

**SQL FETCH** considera todas as colunas contidas na instrução **SELECT** (comando SQL **SQL EXECUTE**).

### **Exemplo para o comando SQL FETCH**

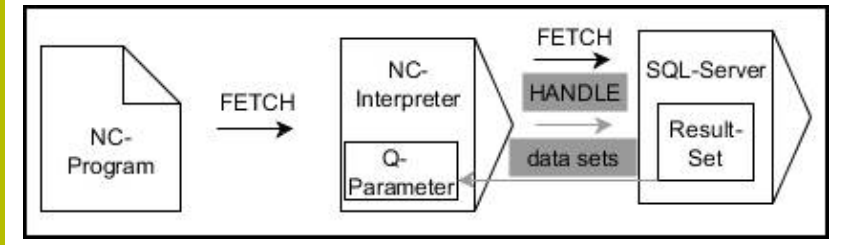

Observações:

- As setas cinzentas e a respetiva sintaxe não dizem imediatamente respeito ao comando **SQL FETCH**
- As setas pretas e a respetiva sintaxe mostram processo internos  $\Box$ de **SQL FETCH**

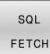

- Definir o **N.º de parâmetro para resultado** (valores de retorno para controlo):
	- **0**: processo de leitura bem sucedido
	- **1**: processo de leitura incorreto
- **Base de dados: ID de acesso a SQL**: definir o parâmetro Q para a **HANDLE** (para identificação da transação)
- Definir **Base de dados: índice do resultado SQL** (número de linha dentro do **conjunto de resultados**)
	- Número de linha
	- Parâmetro Q com o índice
	- sem indicação: acesso à linha 0

Os elementos de sintaxe opcionais **IGNORE UNBOUND**  $\mathbf{i}$ e **UNDEFINE MISSING** estão reservados ao fabricante da máquina.

#### **Exemplo: transmitir número de linha no parâmetro Q**

**11 SQL BIND Q881 "Tab\_Example.Position\_Nr"**

**12 SQL BIND Q882 "Tab\_Example.Measure\_X"**

**13 SQL BIND Q883 "Tab\_Example.Measure\_Y"**

**14 SQL BIND Q884 "Tab\_Example.Measure\_Z"**

**. . .**

**20 SQL Q5 "SELECT Position\_Nr,Measure\_X,Measure\_Y,**

**Measure\_Z FROM Tab\_Example"**

**. . .**

**30 SQL FETCH Q1 HANDLE Q5 INDEX+Q2**

#### **Exemplo: programar diretamente o número de linha**

#### **30 SQL FETCH Q1 HANDLE Q5 INDEX5**

# <span id="page-358-0"></span>**SQL UPDATE**

**SQL UPDATE** altera uma linha no **Result-set** (conjunto de resultados). O comando copia os novos valores das várias células dos parâmetros Q associados. A transação é definida através da **HANDLE** a indicar, a linha através do **INDEX**. O comando sobrescreve completamente a linha existente no **conjunto de resultados**.

**SQL UPDATE** considera todas as colunas contidas na instrução **SELECT** (comando SQL **SQL EXECUTE**).

### **Exemplo para o comando SQL UPDATE**

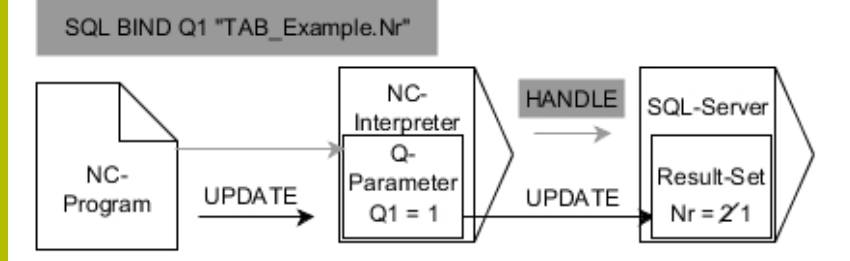

As setas cinzentas e a respetiva sintaxe não dizem imediatamente respeito ao comando **SQL UPDATE**

As setas pretas e a sintaxe correspondente mostram processos internos de **SQL UPDATE**

SQL UPDATE

- Definir o **N.º de parâmetro para resultado** (valores de retorno para controlo):
	- **0**: alteração bem sucedida
	- **1**: alteração incorreta
- **Base de dados: ID de acesso a SQL**: definir o parâmetro Q para a **HANDLE** (para identificação da transação)
- Definir **Base de dados: índice do resultado SQL** (número de linha dentro do **conjunto de resultados**)
	- Número de linha
	- Parâmetro Q com o índice
	- sem indicação: acesso à linha 0

Ao escrever em tabelas, o comando verifica o comprimento j. dos parâmetros String. Se os registos excedem o comprimento das colunas a descrever, o comando emite uma mensagem de erro.

#### **Exemplo: transmitir número de linha no parâmetro Q**

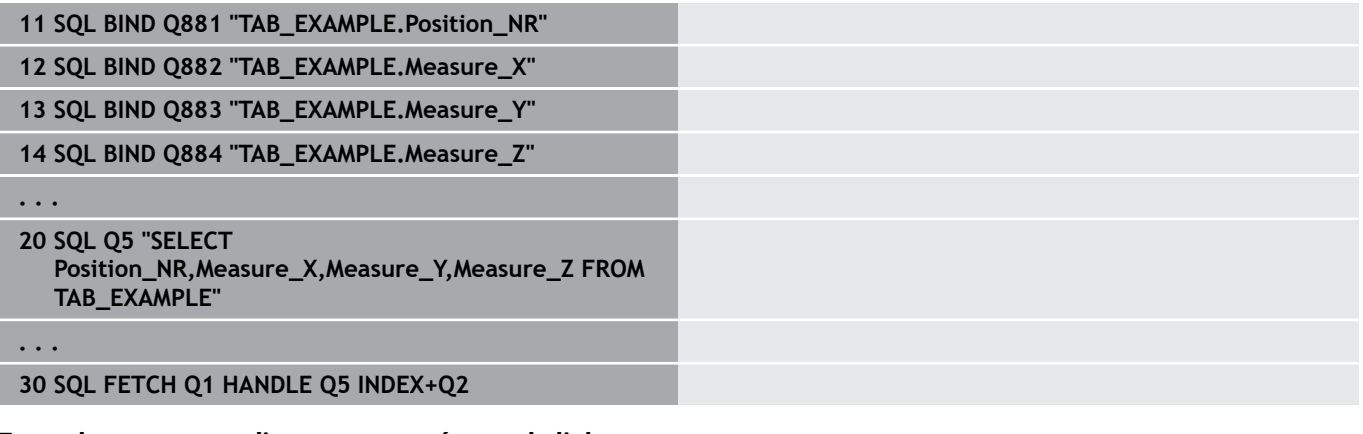

**Exemplo: programar diretamente o número de linha**

**40 SQL UPDATE Q1 HANDLE Q5 INDEX5**
# **SQL INSERT**

**SQL INSERT** cria uma nova linha no **Result-set** (conjunto de resultados). O comando copia os valores das várias células dos parâmetros Q associados. A transação está definida através da **HANDLE** a indicar.

**SQL INSERT** considera todas as colunas contidas na instrução **SELECT** (comando SQL **SQL EXECUTE**). O comando descreve as colunas da tabela com valores predefinidos sem instrução **SELECT** correspondente (não contida no resultado da consulta).

## **Exemplo para o comando SQL INSERT**

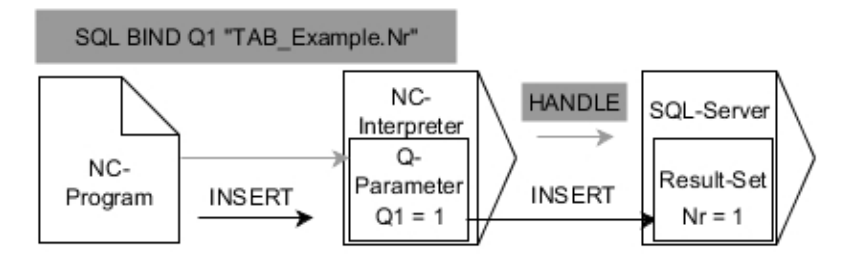

Observações:

- As setas cinzentas e a respetiva sintaxe não dizem imediatamente respeito ao comando **SQL INSERT**
- As setas pretas e a respetiva sintaxe mostram processo internos  $\overline{\phantom{a}}$ de **SQL INSERT**

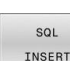

- Definir o **N.º de parâmetro para resultado**
	- (valores de retorno para controlo):
	- **0**: transação bem sucedida
	- **1**: transação incorreta
- **Base de dados: ID de acesso a SQL**: definir o  $\mathbf{b}$  . parâmetro Q para a **HANDLE** (para identificação da transação)

Ao escrever em tabelas, o comando verifica o comprimento i) dos parâmetros String. Se os registos excedem o comprimento das colunas a descrever, o comando emite uma mensagem de erro.

#### **Exemplo: transmitir número de linha no parâmetro Q**

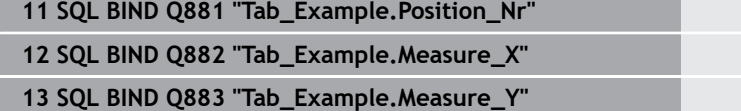

**14 SQL BIND Q884 "Tab\_Example.Measure\_Z"**

**. . .**

**20 SQL Q5 "SELECT Position\_Nr,Measure\_X,Measure\_Y, Measure\_Z FROM Tab\_Example"**

**. . .**

**40 SQL INSERT Q1 HANDLE Q5**

# **SQL COMMIT**

**SQL COMMIT** transfere simultaneamente todas as linhas alteradas e inseridas numa transação de novo para a tabela. A transação está definida através da **HANDLE** a indicar. O comando anula um bloqueio definido com **SELECT...FOR UPDATE** nessa operação.

A **HANDLE** atribuída (processo) perde a respetiva validade.

## **Exemplo para o comando SQL COMMIT**

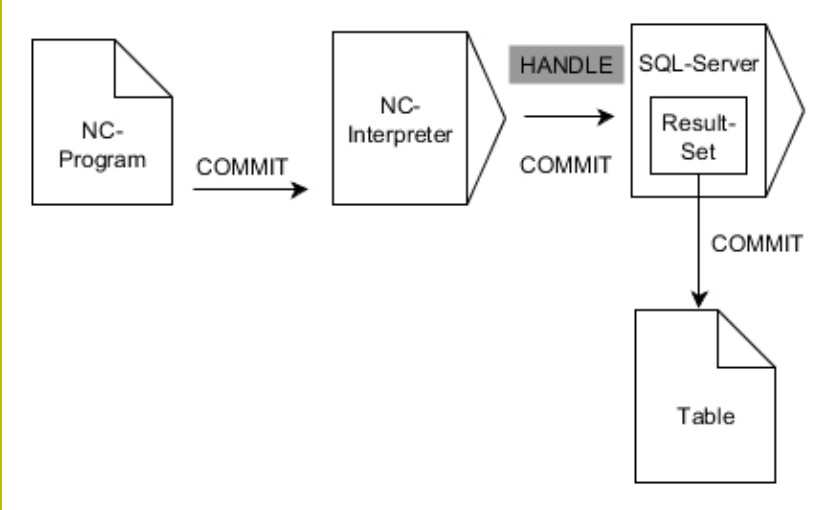

Observações:

- As setas cinzentas e a respetiva sintaxe não dizem imediatamente respeito ao comando **SQL COMMIT**
- As setas pretas e a respetiva sintaxe mostram processo internos  $\blacksquare$ de **SQL COMMIT**
- SQL COMMIT
- Definir o **N.º de parâmetro para resultado**  $\blacktriangleright$ 
	- (valores de retorno para controlo):
	- **0**: transação bem sucedida
	- **1**: transação incorreta
- **Base de dados: ID de acesso a SQL**: definir o parâmetro Q para a **HANDLE** (para identificação da transação)

#### **Exemplo**

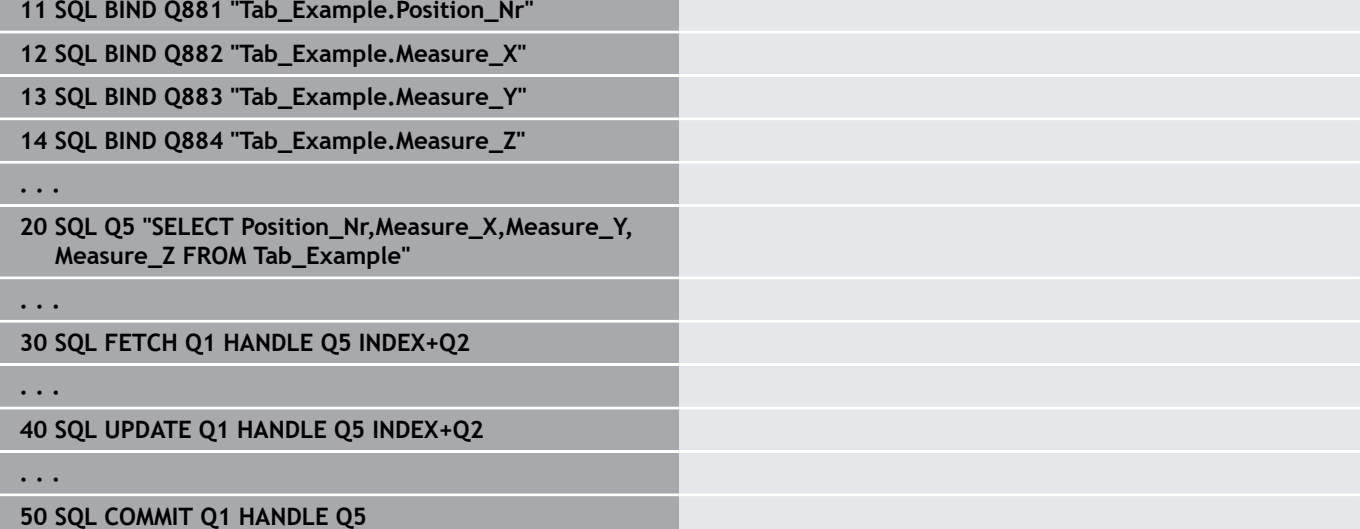

# **SQL ROLLBACK**

**SQL ROLLBACK** rejeita todas as alterações e extensões de uma transação. A transação está definida através da **HANDLE** a indicar.

A função do comando SQL **SQL ROLLBACK** depende do **INDEX**:

- Sem **INDEX**:
	- O comando rejeita todas as alterações e extensões da transação
	- O comando anula um bloqueio definido com **SELECT...FOR UPDATE**
	- O comando conclui a transação (a **HANDLE** perde a respetiva validade)
- Com **INDEX**:
	- No **conjunto de resultados** permanece exclusivamente a linha indexada (o comando elimina todas as outras linhas)
	- O comando rejeita todas as eventuais alterações e extensões nas linhas não indicadas
	- O comando bloqueia exclusivamente as linhas indicadas com **SELECT...FOR UPDATE** (o comando anula todos os outros bloqueios)
	- Em seguida, a linha indicada (indexada) é a nova linha 0 do **conjunto de resultados**
	- O comando **não** conclui a transação (a **HANDLE** mantém a respetiva validade)
	- É necessário encerrar a transação mais tarde manualmente com **SQL ROLLBACK** ou **SQL COMMIT**

## **Exemplo para o comando SQL ROLLBACK**

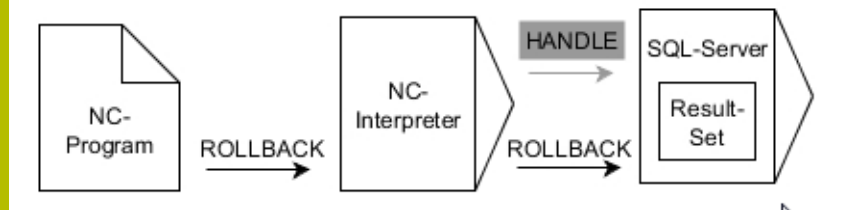

Observações:

- $\overline{\phantom{a}}$ As setas cinzentas e a respetiva sintaxe não dizem imediatamente respeito ao comando **SQL ROLLBACK**
- $\mathcal{L}_{\mathcal{A}}$ As setas pretas e a respetiva sintaxe mostram processo internos de **SQL ROLLBACK**

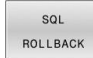

- Definir o **N.º de parâmetro para resultado** (valores de retorno para controlo):
	- **0**: transação bem sucedida
	- **1**: transação incorreta
- **Base de dados: ID de acesso a SQL**: definir o parâmetro Q para a **HANDLE** (para identificação da transação)
- Definir **Base de dados: índice do resultado SQL** (linha que deve permanecer dentro do **conjunto de resultados**)
	- Número de linha
	- Parâmetro Q com o índice

#### **Exemplo**

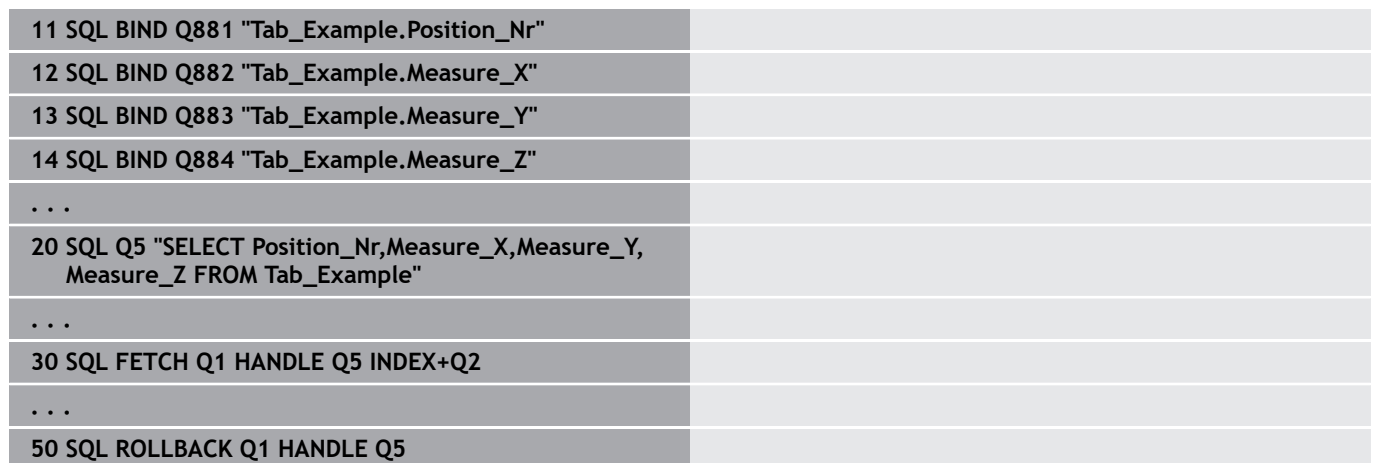

# **SQL SELECT**

**SQL SELECT** lê um valor individual de uma tabela e guarda o resultado no parâmetro Q definido.

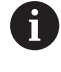

Selecionar vários valores ou várias colunas com a ajuda do comando SQL **SQL EXECUTE** e da instrução **SELECT**. **Mais informações:** ["SQL EXECUTE", Página 352](#page-351-0)

Com **SQL SELECT**, não há nenhuma transação nem associações entre a coluna da tabela e o parâmetro Q. O comando não considera as associações com a coluna indicada eventualmente existentes O comando copia o valor lido exclusivamente para o parâmetro indicado para o resultado.

## **Exemplo para o comando SQL SELECT**

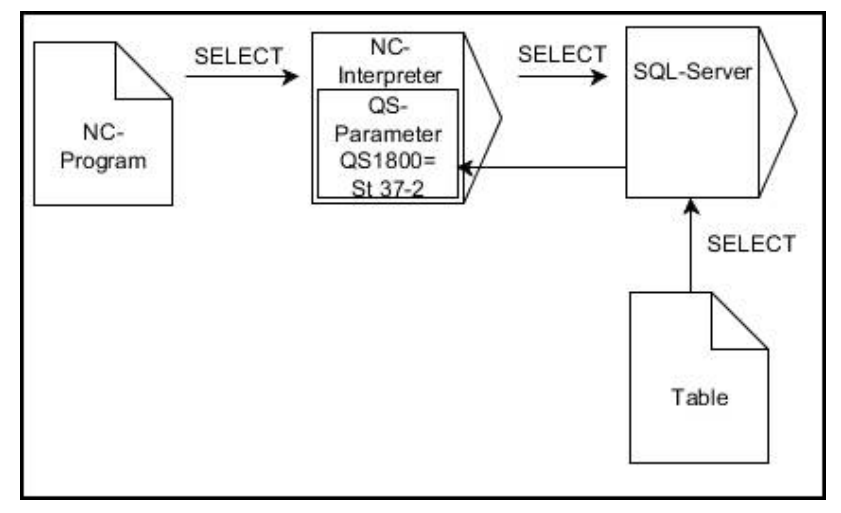

Observação:

 $\blacksquare$ As setas pretas e a respetiva sintaxe mostram processo internos de **SQL SELECT**

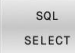

- Definir o **N.º de parâmetro para resultado** (parâmetro Q para guardar o valor)
- **Base de dados: texto de comando SQL**: programar instrução SQL
	- **SELECT**: coluna da tabela do valor a transferir
	- **FROM:** sinónimo ou caminho da tabela (caminho entre apóstrofos)
	- **WHERE**: designação da coluna, condição e valor de comparação (parâmetro Q após **:** entre apóstrofos)

#### **Exemplo: ler e guardar o valor**

**20 SQL SELECT Q5 "SELECT Mess\_X FROM Tab\_Example WHERE Position\_NR==3"**

## **Comparação**

O resultado dos programas NC seguintes é idêntico.

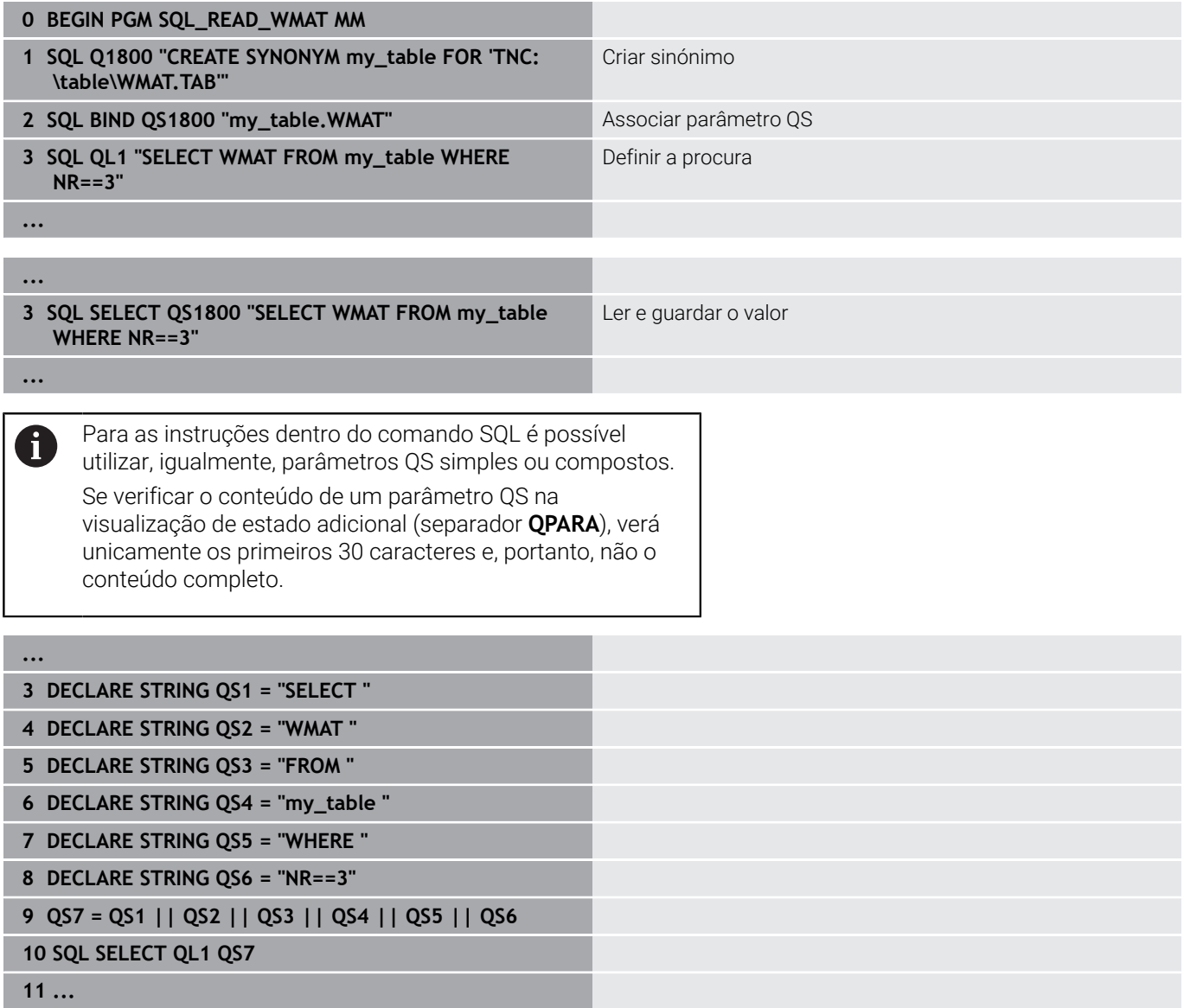

# **Exemplos**

No exemplo seguinte, o material definido é lido na tabela (**WMAT.TAB**) e guardado como texto num parâmetro QS. O exemplo seguinte mostra uma aplicação possível e os passos do programa necessários.

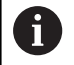

Os textos de parâmetros QS podem ser reutilizados em ficheiros de protocolo próprios, p. ex., mediante a função **FN 16**.

**Mais informações:** ["Princípios básicos", Página 311](#page-310-0)

#### **Exemplo: utilizar sinónimo**

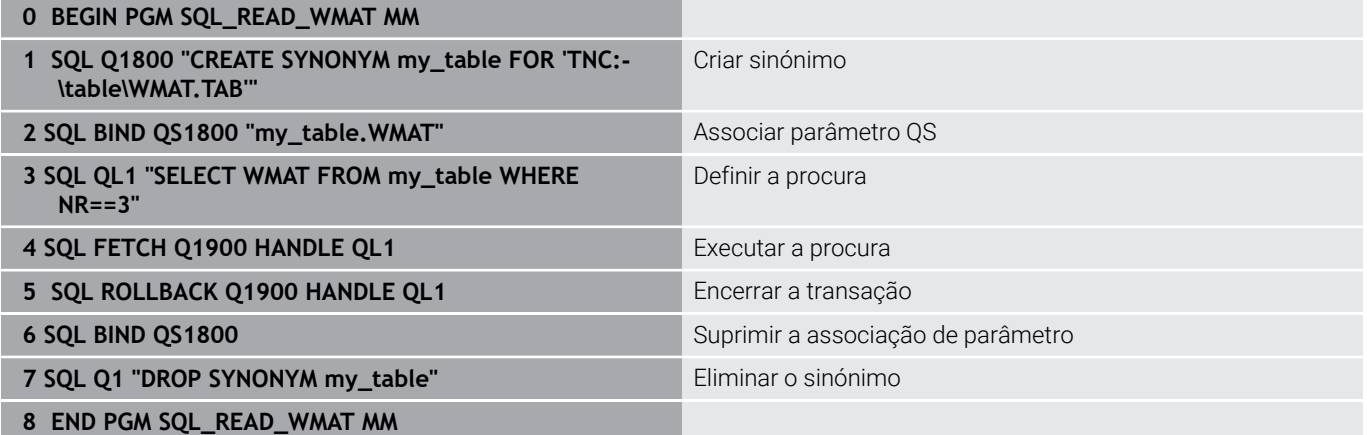

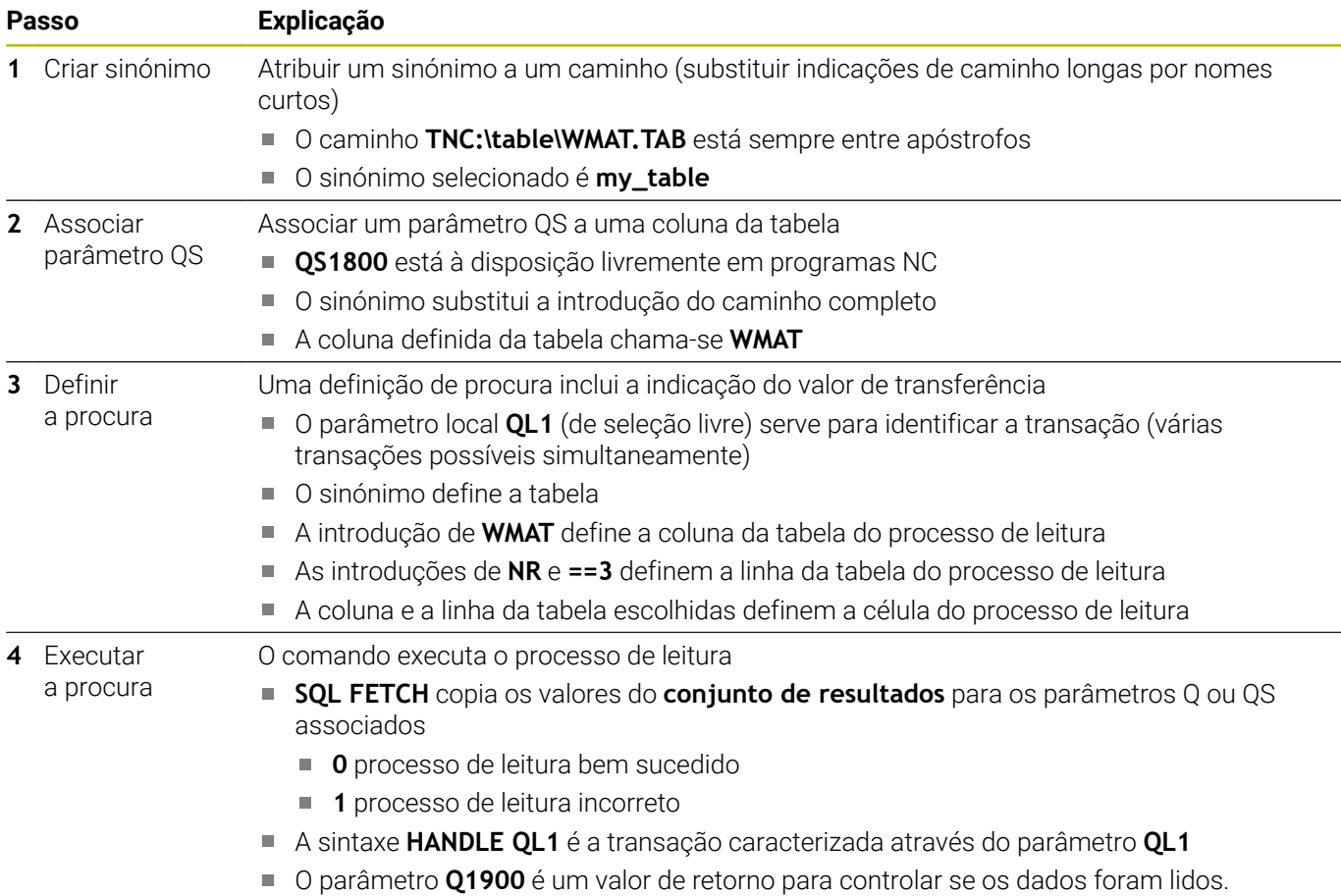

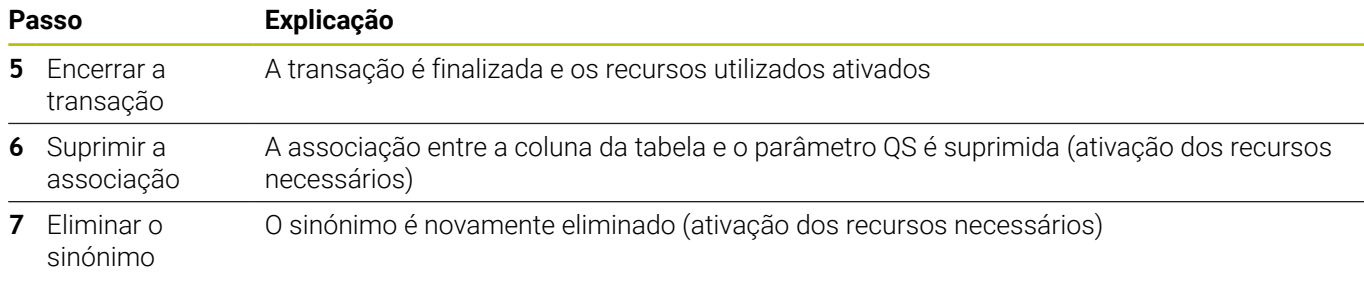

Os sinónimos representam apenas uma alternativa às ĥ indicações de caminho absolutas necessárias. Não é possível a introdução de dados de caminho relativos.

O programa NC seguinte mostra a introdução de um caminho absoluto.

## **Exemplo: utilizar a indicação de caminho absoluta**

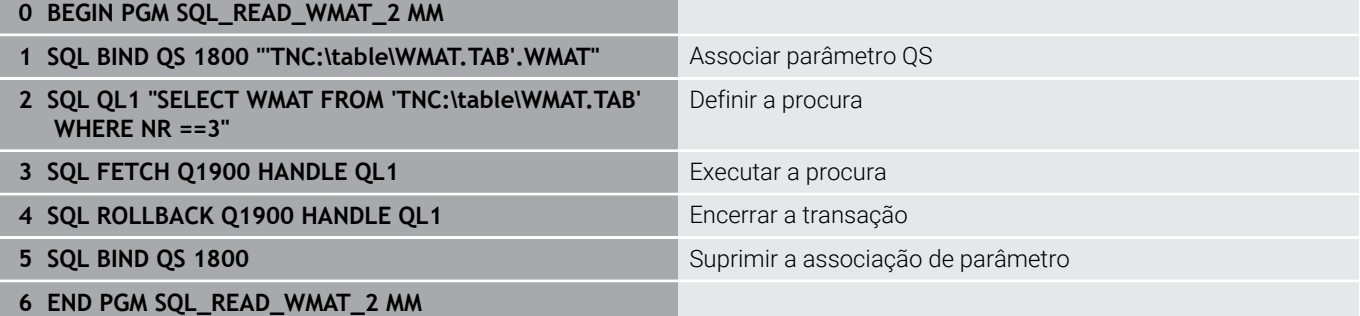

# **9.13 Exemplos de programação**

## **Exemplo: arredondar valor**

A função **INT** corta as casas decimais.

Para que o comando não corte apenas casas decimais mas faça um arredondamento correto segundo o sinal, adicione o valor 0,5 a um número positivo. No caso de um número negativo, deve subtrair 0,5.

Com a função **SGN**, o comando verifica automaticamente se se trata de um número positivo ou negativo.

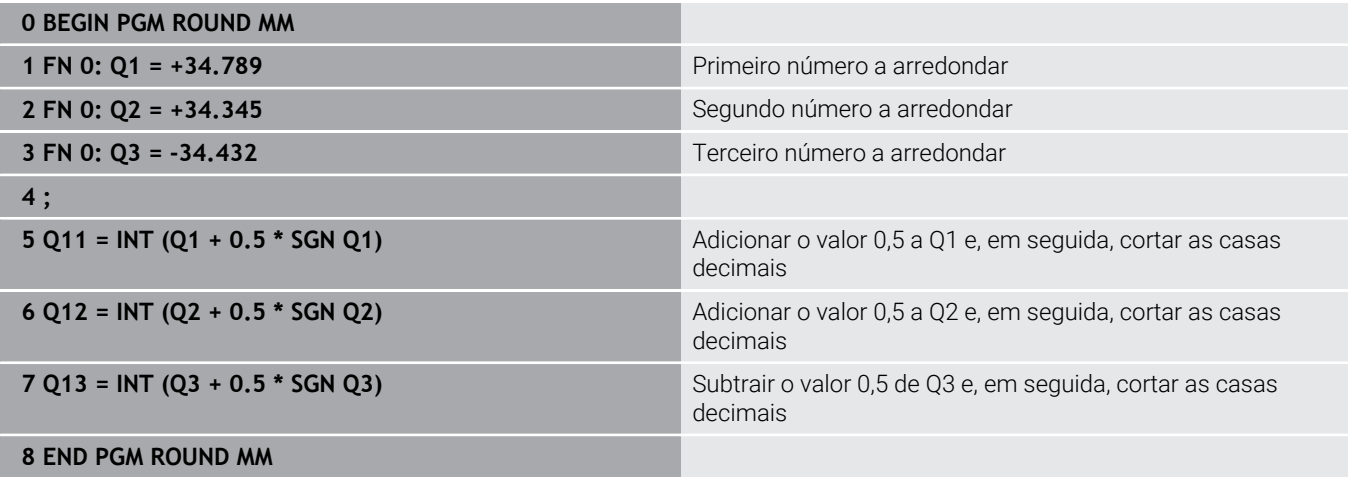

# **Exemplo: elipse**

Execução do programa

- Faz-se a aproximação ao contorno de elipse por meio de muitos segmentos de reta pequenos (podem definir-se com **Q7**). Quantos mais passos de cálculo estiverem definidos, mais liso fica o contorno
- A direção de fresagem é determinada através do ângulo inicial e do ângulo final no plano: Direção de maquinagem no sentido horário: Ângulo inicial > Ângulo final Direção de maquinagem no sentido anti-horário: Ângulo inicial < Ângulo final
- Não se tem em conta o raio da ferramenta

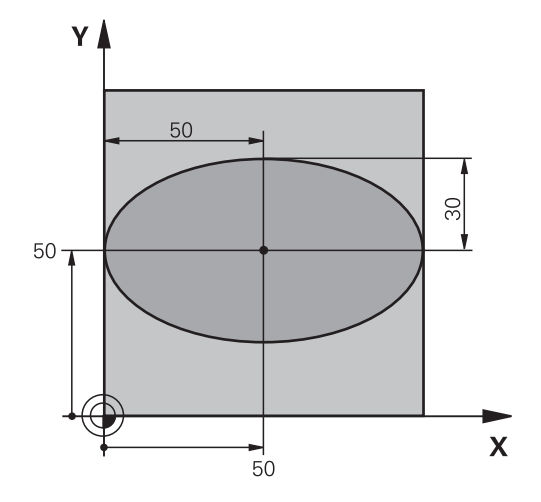

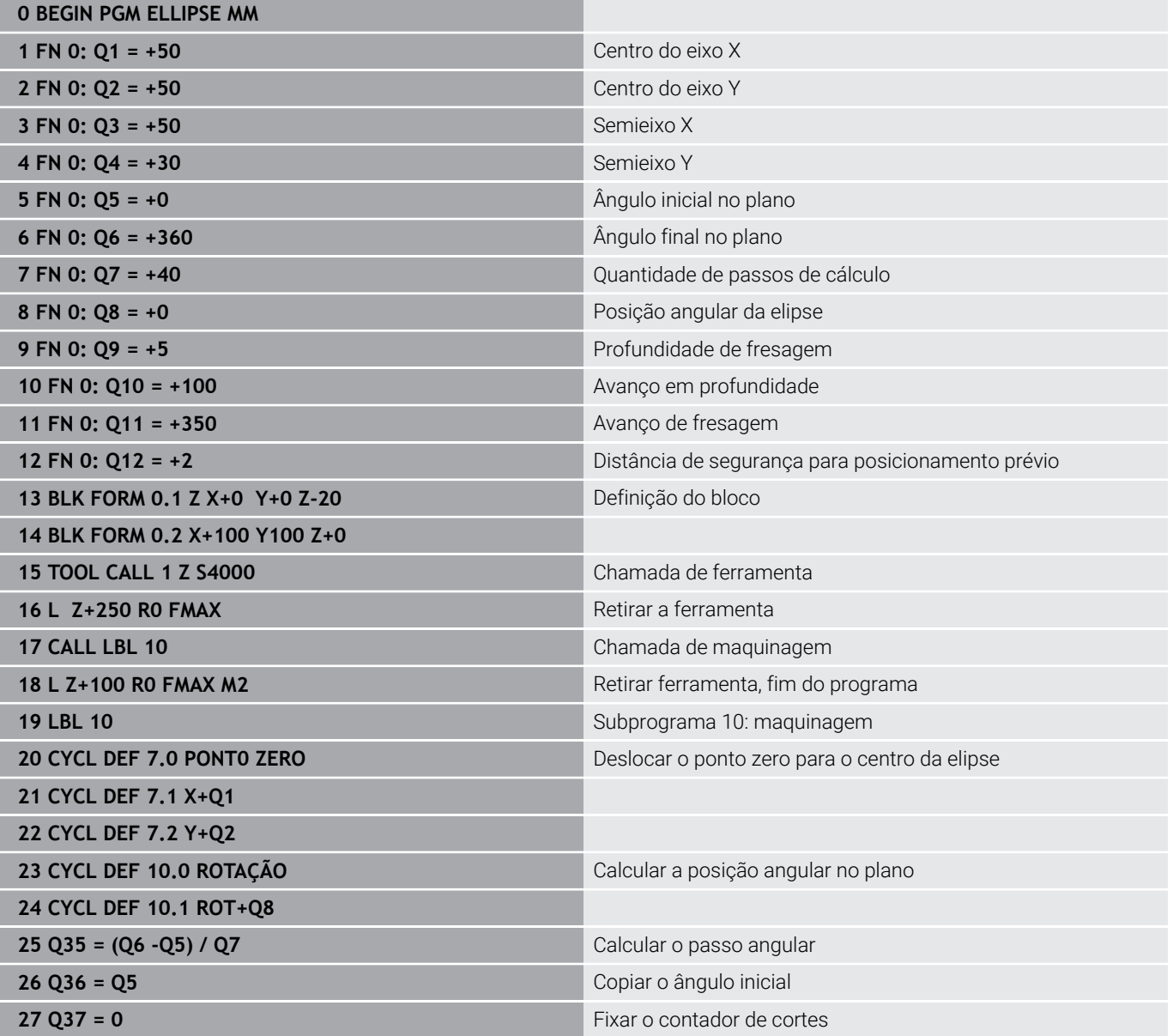

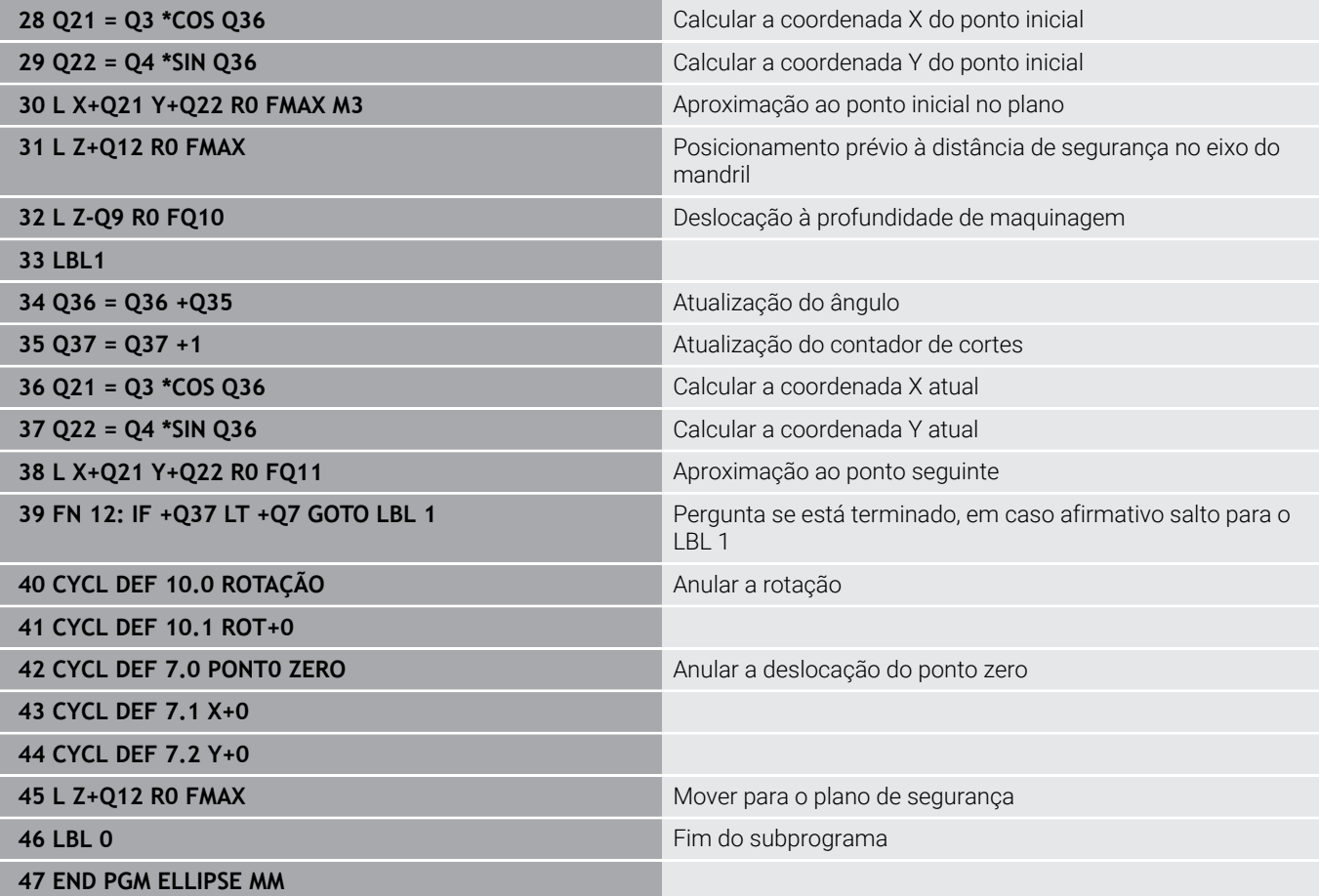

# **Exemplo: cilindro côncavo com Fresa esférica**

Execução do programa

- O programa NC só funciona com Fresa esférica, o comprimento da ferramenta refere-se ao centro da esfera
- Faz-se a aproximação ao contorno de cilindro por meio de muitos segmentos de reta pequenos (podem definir-se com **Q13**). Quantos mais cortes estiverem definidos, mais liso fica o contorno
- O cilindro é fresado nos cortes longitudinais (aqui: paralelamente ao eixo Y)
- A direção de fresagem é determinada através do ângulo inicial e final no espaço: Direção de maquinagem no sentido horário: Ângulo inicial > Ângulo final Direção de maquinagem no sentido anti-horário: Ângulo inicial < Ângulo final
- O raio da ferramenta é corrigido automaticamente

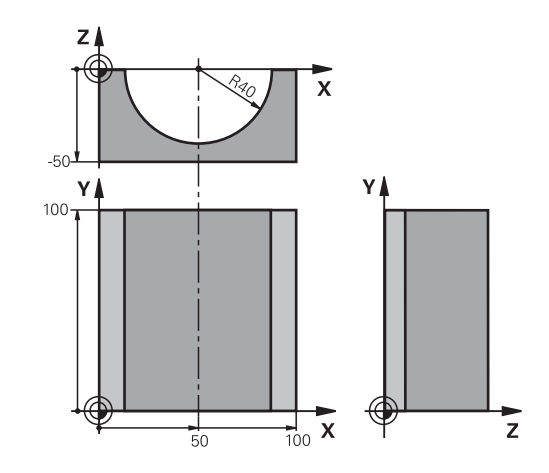

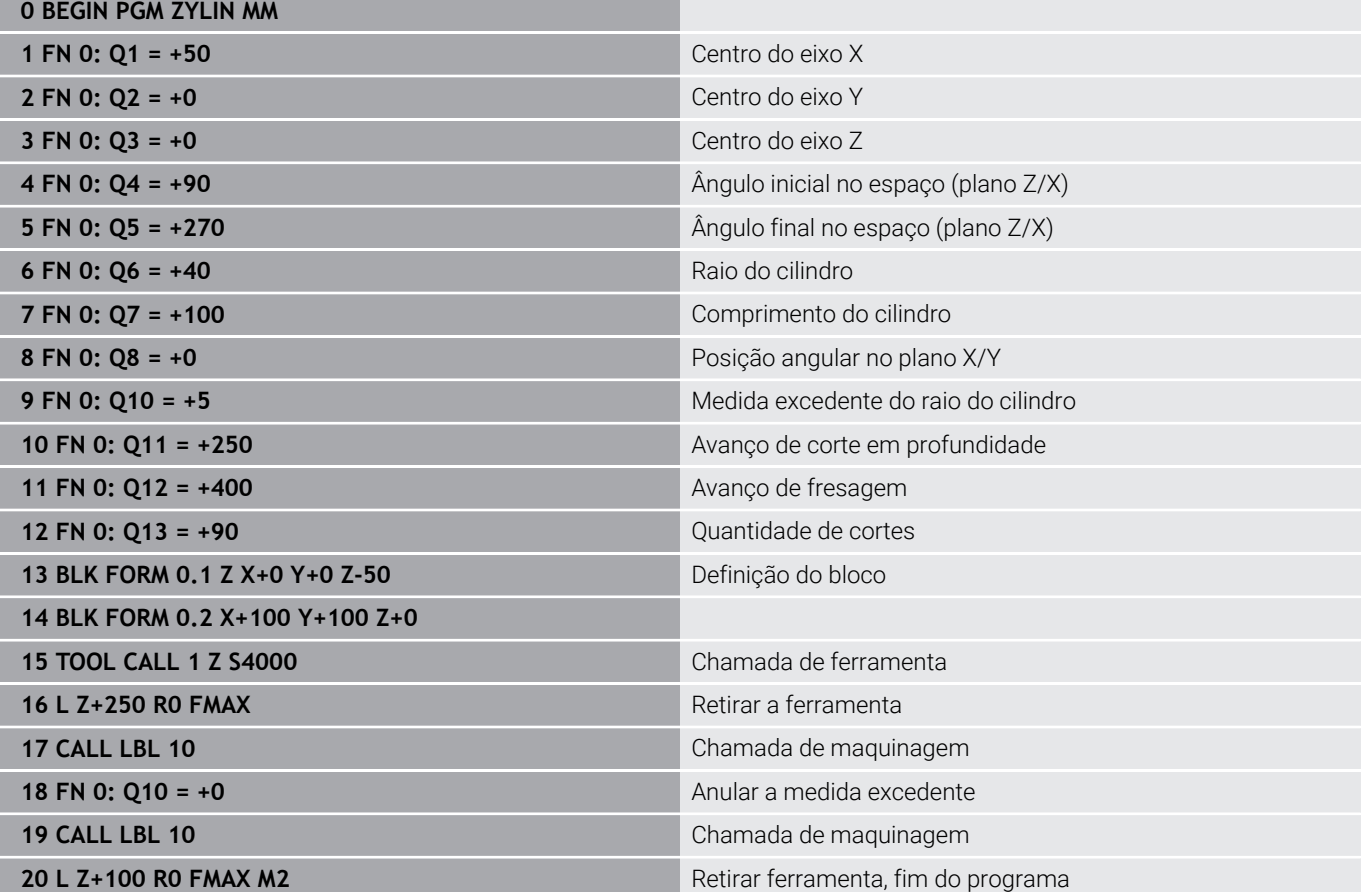

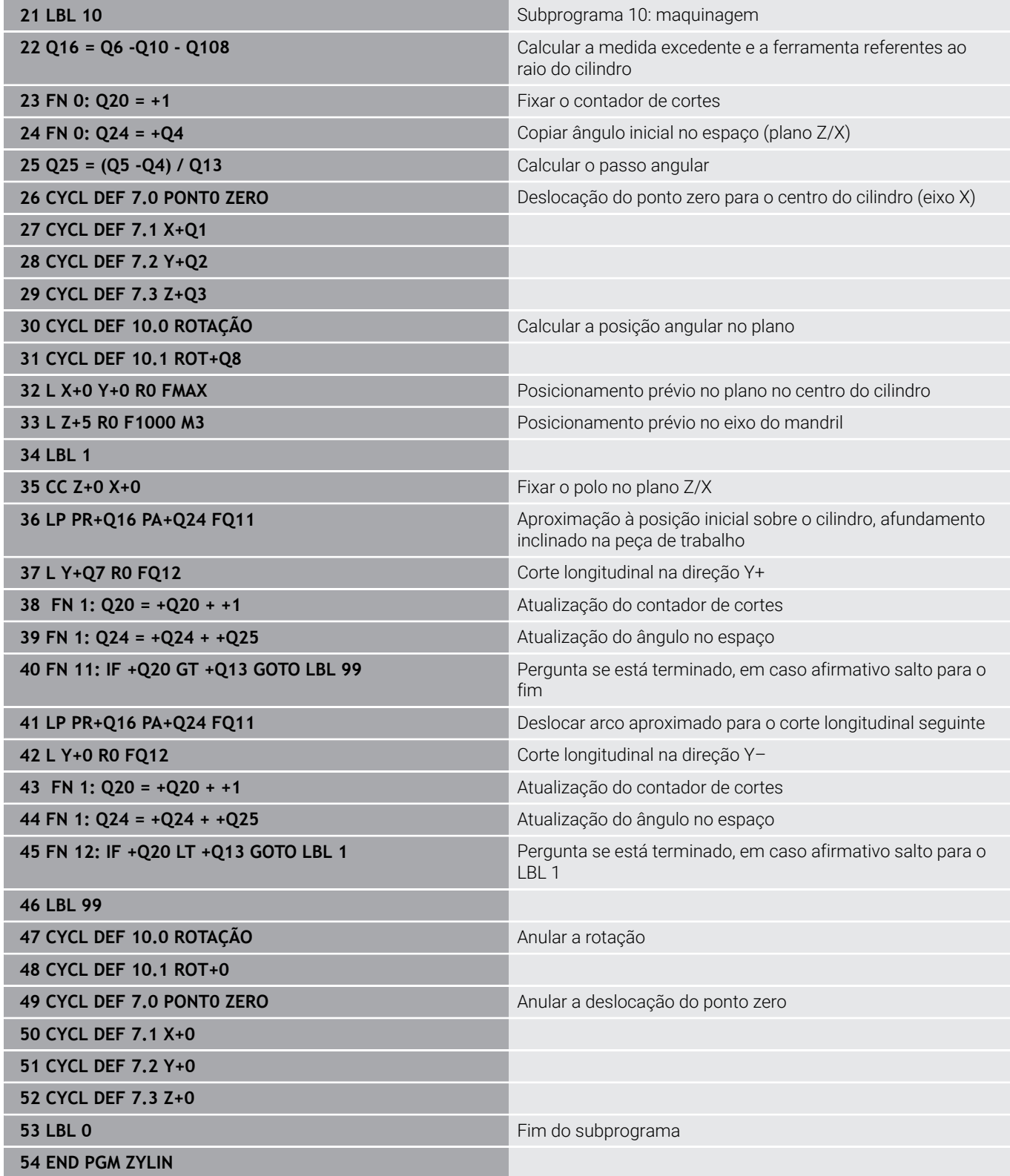

# **Exemplo: esfera convexa com fresa cónica**

Execução do programa

- O programa NC só funciona com fresa cónica
- A aproximação ao contorno da esfera faz-se por meio de muitos segmentos de reta de pequena dimensão (plano Z/X, possível de definir com **Q14**). Quanto mais pequeno o passo angular estiver definido, mais liso fica o contorno
- A quantidade de cortes do contorno é determinada com o passo angular no plano (com **Q18**)
- A esfera é fresada no corte 3D de baixo para cima
- O raio da ferramenta é corrigido automaticamente  $\overline{\phantom{a}}$

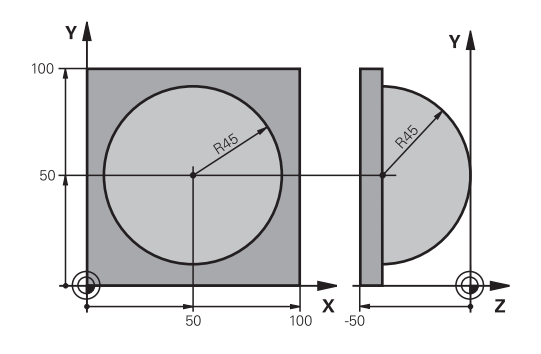

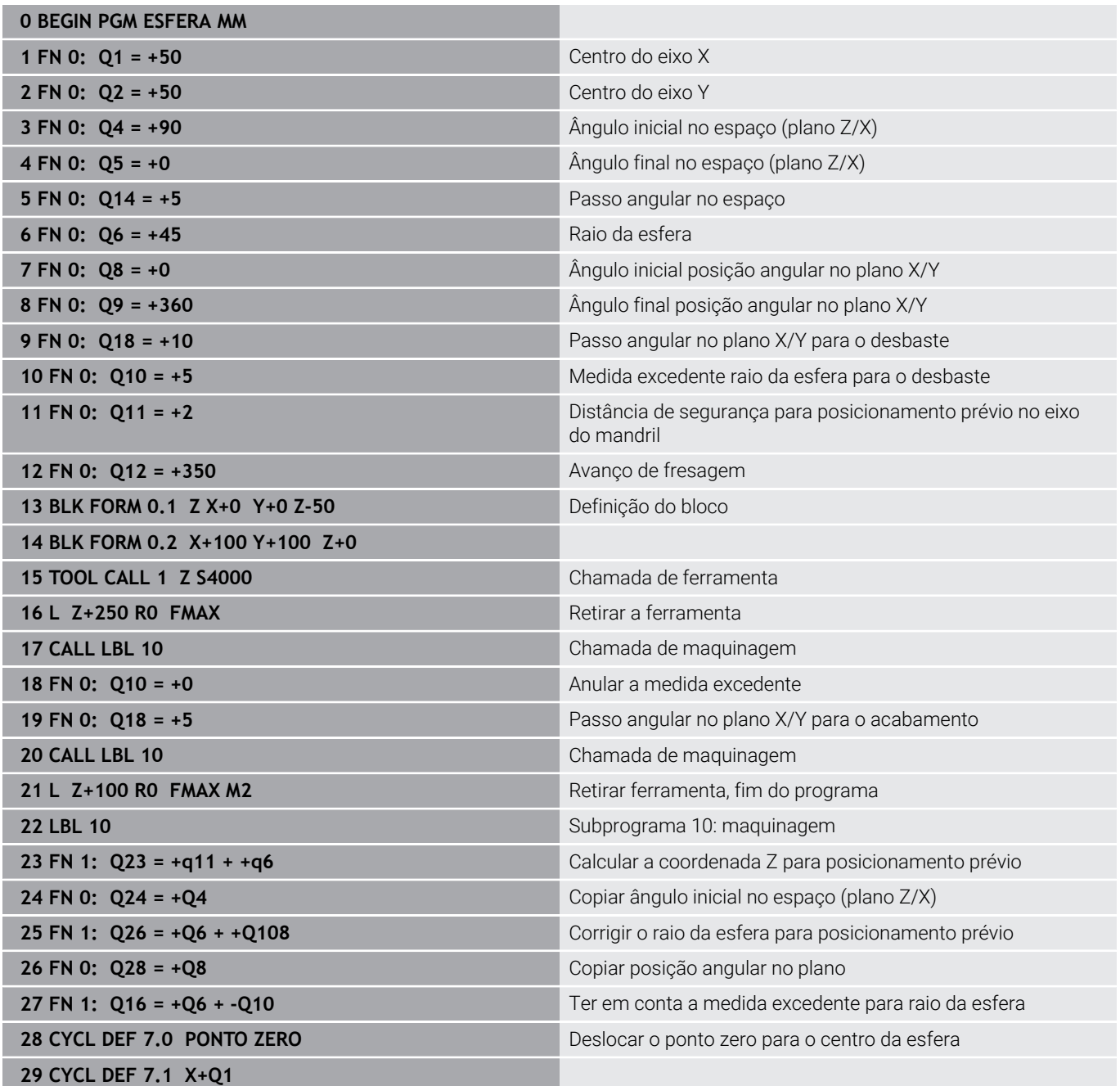

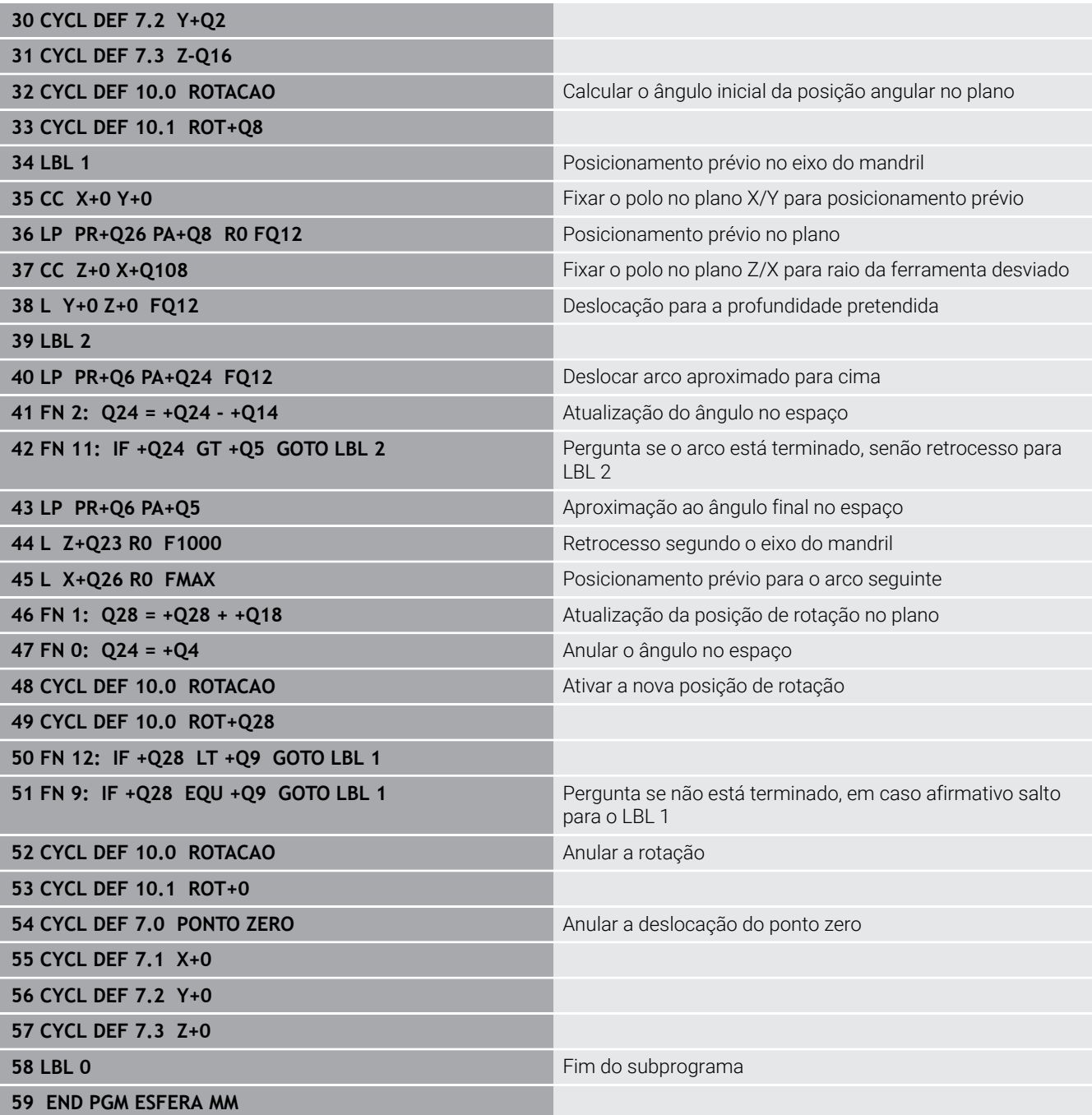

**10**

# **Funções especiais**

# **10.1 Resumo das funções especiais**

O comando põe à disposição as potentes funções especiais seguintes para as mais diversas aplicações:

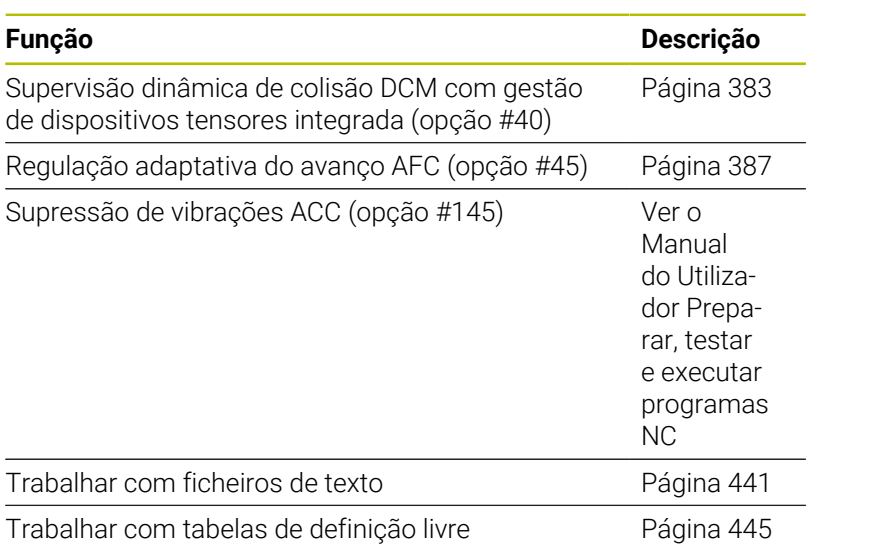

Através da tecla **SPEC FCT** e das respetivas softkeys tem-se acesso a mais funções especiais do comando. As tabelas seguintes contêm um resumo das funções que estão disponíveis.

# **Menu principal das funções especiais SPEC FCT**

SPEC<br>FCT

Selecionar funções especiais: premir a tecla **SPEC FCT**

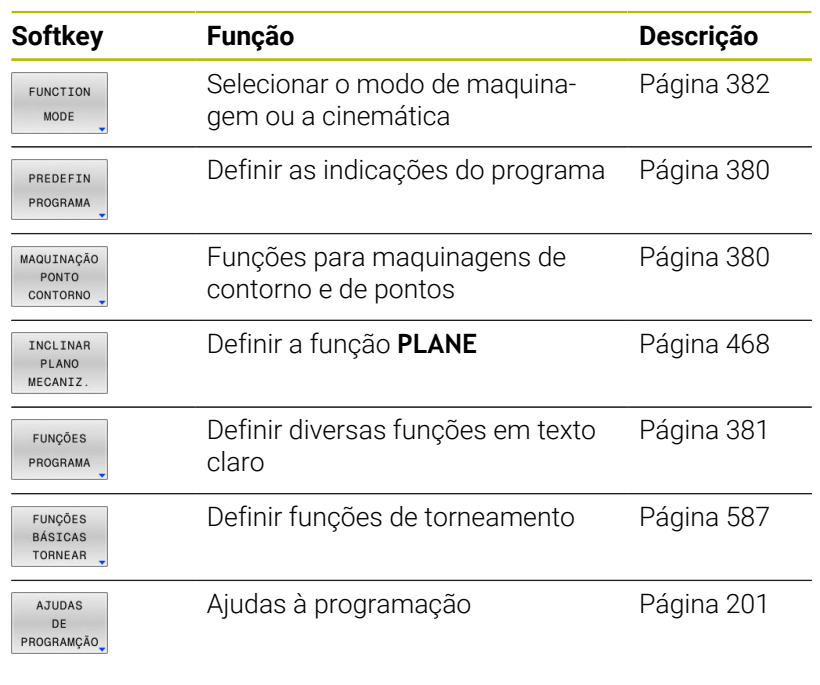

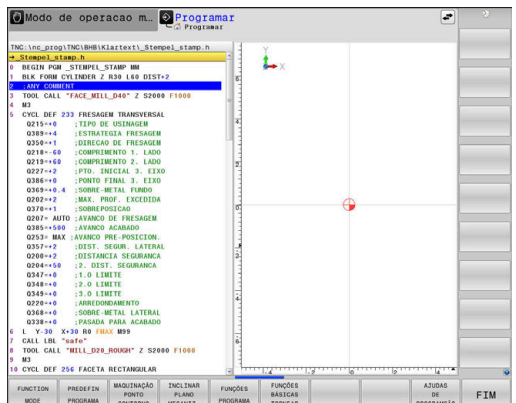

A

Depois de premir a tecla **SPEC FCT**, com a tecla **GOTO** pode abrir a janela de seleção **smartSelect**. O comando apresenta um resumo das estruturas com todas as funções disponíveis. Na estrutura de árvore, pode navegar rapidamente com o cursor ou o rato e selecionar funções. Na janela da direita, o comando apresenta a ajuda online para as respetivas funções.

# <span id="page-379-0"></span>**Menu de indicações do programa**

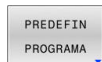

Premir a softkey de predefinições do programa

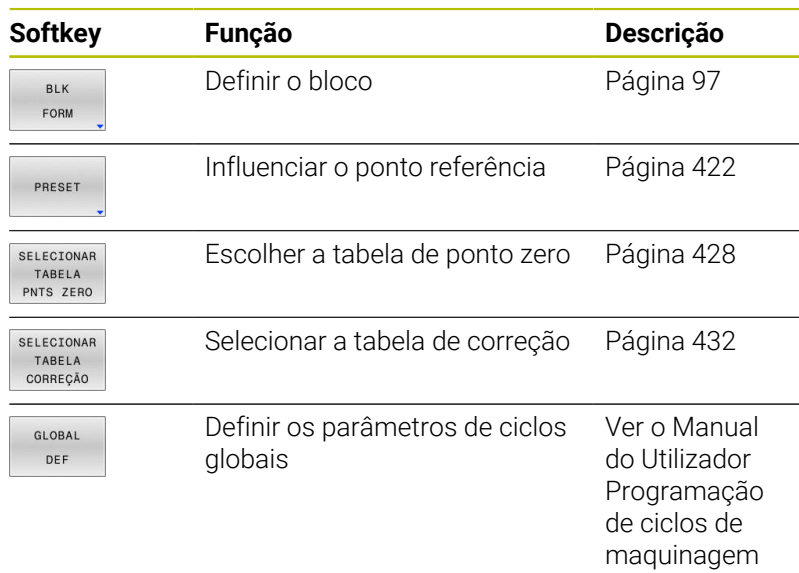

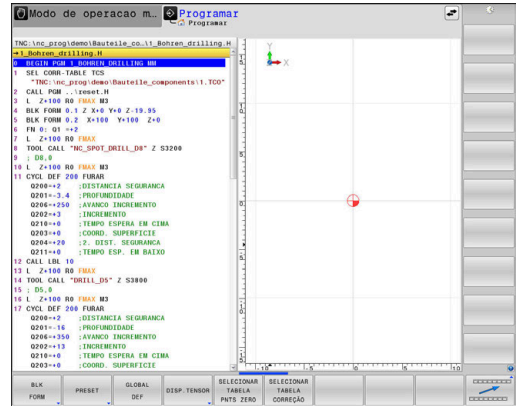

# <span id="page-379-1"></span>**Menu de funções para maquinagens de contorno e de pontos**

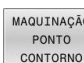

Premir a softkey de funções para a maquinagem io de contorno e de pontos

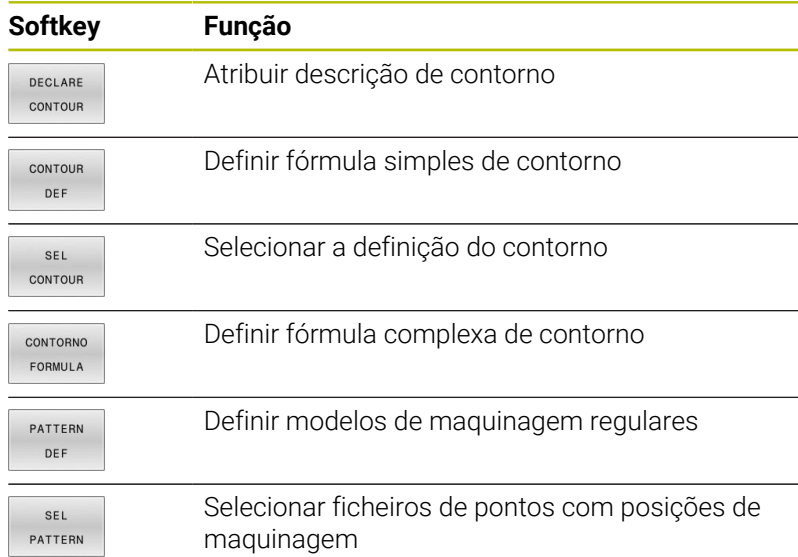

# do de operação m... O Programa:  $L_{\rm x}$

**Mais informações:** Manual do Utilizador **Programação de ciclos de maquinagem**

# <span id="page-380-0"></span>**Menu Definir diferentes funções Klartext**

FUNÇÕES

**Premir a softkey FUNÇÕES PROGRAMA** 

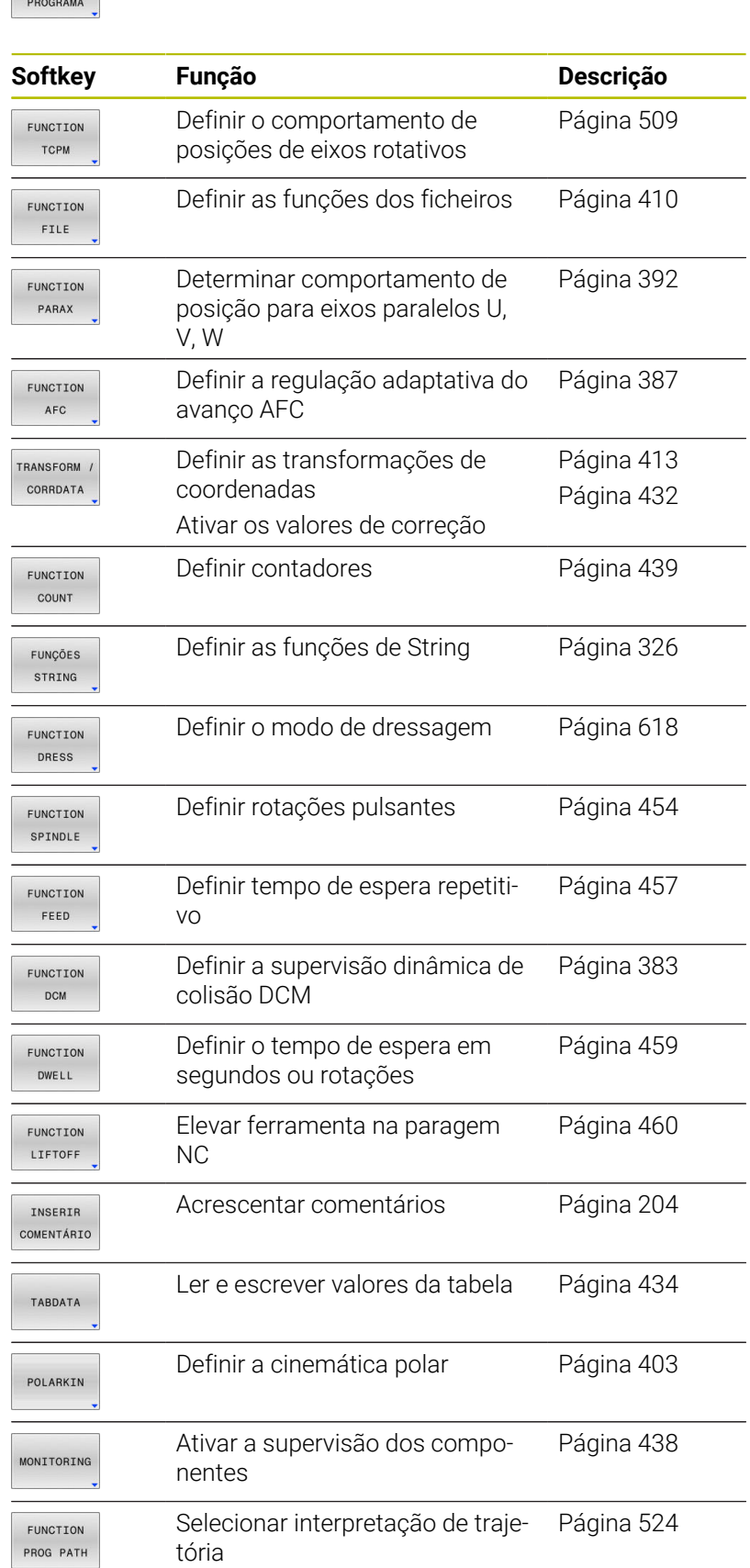

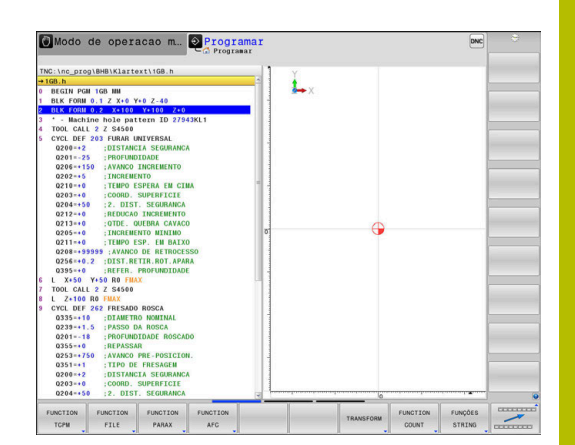

# <span id="page-381-0"></span>**10.2 Function Mode**

# **Programar Function Mode**

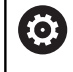

Consulte o manual da sua máquina!

Esta função é ativada pelo fabricante da máquina.

Para alternar entre as maquinagens de fresagem e de torneamento, tem de comutar para o respetivo modo.

Se o fabricante da sua máquina tiver ativado a seleção de diferentes cinemáticas, pode alternar entre elas com a ajuda da softkey **FUNCTION MODE**.

## **Procedimento**

Para alternar entre cinemáticas, proceda da seguinte forma:

- SPEC<br>FCT
- 

Mostrar barra de softkeys com funções especiais

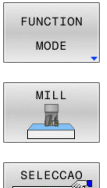

**Premir a softkey FUNCTION MODE** 

- 国
- **Premir a softkey SELECIONAR CINEMATICA**
- ▶ Selecionar cinemática

Premir a softkey **MILL**

# **Function Mode Set**

Consulte o manual da sua máquina! 61 Esta função deve ser ativada e ajustada pelo fabricante da máquina. O fabricante da máquina define as possibilidades

de seleção disponíveis no parâmetro de máquina **CfgModeSelect** (N.º 132200).

Com a função **FUNCTION MODE SET**, a partir do programa NC, pode ativar definições estabelecidas pelo fabricante da máquina, p. ex., alterações da margem de deslocação.

Para selecionar uma definição, proceda da seguinte forma:

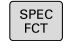

Mostrar barra de softkeys com funções especiais

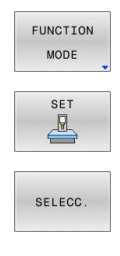

**Premir a softkey FUNCTION MODE** 

- Premir a softkey **SET**
- Eventualmente, premir a softkey **SELECC.**
- O comando abre uma janela de seleção.
- Selecionar a definição

# <span id="page-382-0"></span>**10.3 Supervisão dinâmica de colisão (Opção #40)**

# **Função**

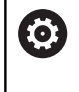

Consulte o manual da sua máquina!

A função **Supervisão dinâmica de colisão DCM** (Dynamic Collision Monitoring) é ajustada ao comando pelo fabricante da máquina.

O fabricante da máquina pode definir os componentes da máquina e distâncias mínimas que devem ser supervisionados pelo comando em todos os movimentos da máquina. Se dois objetos sob supervisão de colisão não alcançarem uma distância mínima definida entre si, o comando emite uma mensagem de erro e para o movimento.

O comando também supervisiona a ferramenta ativa quanto a colisões e produz o gráfico correspondente. Nessa operação, por princípio, o comando parte de ferramentas cilíndricas. Também as ferramentas progressivas são supervisionadas pelo comando de acordo com as definições na tabela de ferramentas.

O comando tem em consideração as seguintes definições da tabela de ferramentas:

- $\blacksquare$ Comprimentos de ferramenta
- Raios de ferramentas  $\blacksquare$
- Medidas excedentes de ferramentas  $\blacksquare$
- Cinemática de suporte de ferramentas  $\blacksquare$

# *AVISO*

## **Atenção, perigo de colisão!**

Com a função **Supervisão dinâmica de colisão DCM** ativa, o comando também não executa uma verificação automática da colisão com a peça de trabalho, seja com a ferramenta ou com outros componentes da máquina. Durante a execução, existe perigo de colisão!

- Verificar o desenvolvimento mediante a simulação gráfica
- Executar o teste do programa com verificação de colisão avançada
- Testar o programa NC ou a secção de programa **Execucao passo a passo** com cuidado

A supervisão de colisão é ativada separadamente para os seguintes modos de funcionamento:

- $\mathbb{R}^n$ **Exec. programa**
- **Funcionamento manual** ×
- **Teste do programa**

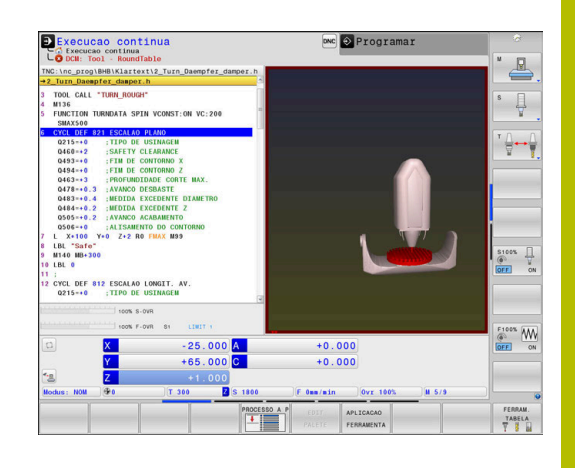

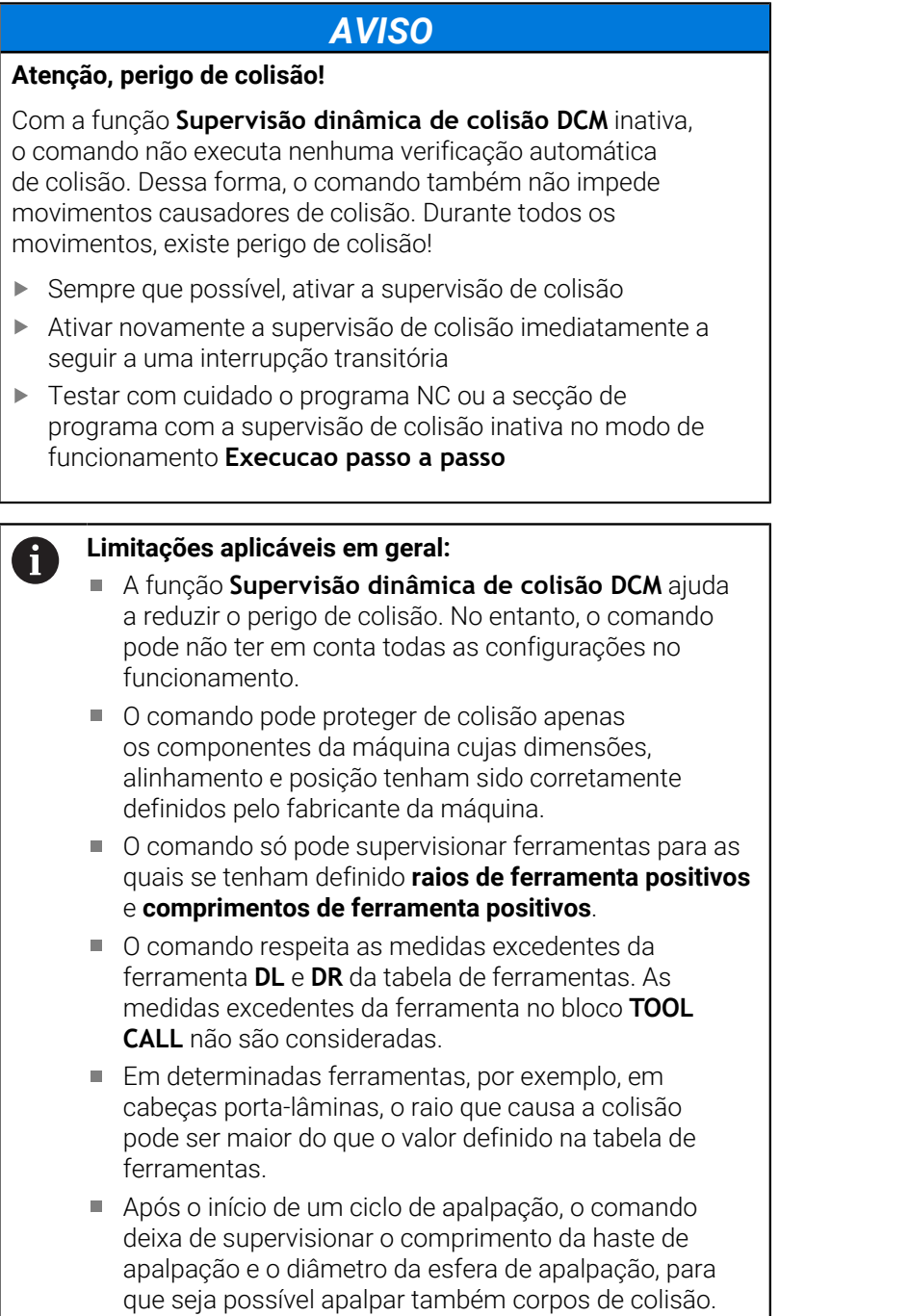

# **Ativar e desativar a supervisão de colisão no programa NC**

Por vezes, é necessário desativar provisoriamente a supervisão de colisão:

- para reduzir a distância entre dois objetos sob supervisão de × colisão
- para evitar paragens na execução do programa Ē.

# *AVISO*

## **Atenção, perigo de colisão!**

Com a função **Supervisão dinâmica de colisão DCM** inativa, o comando não executa nenhuma verificação automática de colisão. Dessa forma, o comando também não impede movimentos causadores de colisão. Durante todos os movimentos, existe perigo de colisão!

- Sempre que possível, ativar a supervisão de colisão
- Ativar novamente a supervisão de colisão imediatamente a seguir a uma interrupção transitória
- ▶ Testar com cuidado o programa NC ou a secção de programa com a supervisão de colisão inativa no modo de funcionamento **Execucao passo a passo**

## **Ativar e desativar temporariamente a supervisão de colisão com um comando do programa**

- Abrir o programa NC no modo de funcionamento **Programar**
- $\blacktriangleright$ Colocar o cursor na posição desejada, por exemplo, antes do ciclo **800**, para permitir o torneamento excêntrico
- $\Big|\begin{array}{c}\nSPEC \\
FCT\n\end{array}\Big|$

▶ Premir a tecla **SPEC FCT** 

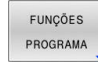

Premir a softkey **FUNÇÕES PROGRAMA**

 $\, \triangleright$ 

**Premir a softkey FUNCTION DCM** 

Comutação de barra de softkeys

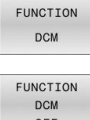

OFF FUNCTION **DCM**  $\overline{O}$ 

A

 $\blacksquare$ 

Selecionar o estado com a softkey  $\blacktriangleright$ correspondente:

- **FUNCTION DCM OFF: este comando NC** desliga temporariamente a supervisão de colisão. O desligamento atua somente até ao final do programa principal ou até ao comando **FUNCTION DCM ON** seguinte. Ao chamar um outro programa NC, a DCM fica novamente ativa.
- **FUNCTION DCM ON: este comando anula uma Function DCM OFF** existente.

As definições que implementar com a ajuda da função **FUNCTION DCM** atuarão exclusivamente no programa NC ativo.

Após o final da execução do programa ou após a seleção de um novo programa NC, atuam novamente as definições que tenha selecionado para **Execucao PGM** e **Modo de operacao manual** com a ajuda da softkey **COLISÃO**.

**Mais informações:** Manual do Utilizador **Preparar, testar e executar programas NC**

# <span id="page-386-0"></span>**10.4 Regulação adaptativa do avanço AFC (Opção #45)**

# **Aplicação**

A

Esta função deve ser ativada e ajustada pelo fabricante da 61 máquina. O fabricante da sua máquina determina, entre outras coisas, se o comando utiliza a potência do mandril ou outro valor qualquer como valor de entrada para a regulação do avanço.

Se tiver ativado a opção de software para maquinagem de torneamento (opção #50), pode utilizar a AFC também no modo de torneamento.

Nos diâmetros de ferramenta inferiores a 5 mm, a regulação adaptativa do avanço não é plausível. Quando a potência nominal do mandril é muito alta, o diâmetro limite da ferramenta também pode ser maior.

Em maquinagens cujo avanço e velocidade do mandril devam ser correspondentes (por exemplo, em roscagem), não deverá trabalhar com a regulação adaptativa do avanço.

Na Regulação Adaptativa do Avanço, o comando regula automaticamente o avanço da trajetória durante a execução de um programa NC em função da potência atual do mandril. A potência do mandril pertencente a cada secção de maquinagem deverá ser calculada num corte de memorização e é memorizada pelo comando num ficheiro pertencente a um programa NC. No início da secção de maquinagem respetiva, executada normalmente através da ligação do mandril, o comando regula o avanço de forma a que este se encontre dentro dos limites definidos.

 $\mathbf i$ 

Se as condições de corte não se alterarem, através de um corte de memorização, é possível definir a potência do mandril determinada como potência de referência reguladora em função da ferramenta permanente. Para esse efeito, utilize a coluna **AFC-LOAD** da tabela de ferramentas. Se registar um valor manualmente nesta coluna, o comando não realiza mais nenhum corte de memorização.

Desta forma, evitam-se efeitos negativos sobre a ferramenta, a peça de trabalho e a máquina que poderiam surgir noutras condições de corte. As condições de corte podem ser alteradas especialmente por:

- Desgaste da ferramenta
- Podem surgir profundidades de corte irregulares que aumentam Ī. em peças fundidas
- Irregularidades de dureza que existem por inclusão de material

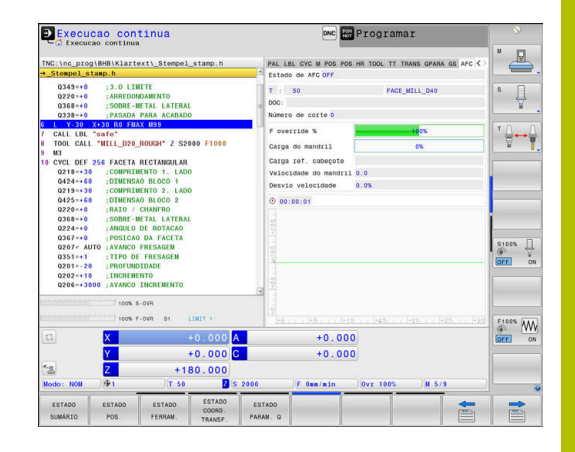

A aplicação da Regulação Adaptativa do Avanço AFC possui as seguintes vantagens:

■ Otimização do tempo de maquinagem

Através da regulação do avanço, o comando procura manter a potência máxima do mandril previamente memorizada ou a potência de referência reguladora predefinida na tabela de ferramentas (coluna **AFC-LOAD**) durante o tempo total de maquinagem. O tempo total de maquinagem é reduzido através do aumento do avanço na zona de maquinagem com pouca perda de material

Supervisão da ferramenta  $\overline{\phantom{a}}$ 

Se a potência do mandril ultrapassar o valor máximo memorizado ou predefinido (coluna **AFC-LOAD** da tabela de ferramentas), o comando reduz o avanço até que seja alcançada de novo a potência do mandril de referência. Se, durante o processamento, for ultrapassada a potência máxima do mandril e, ao mesmo tempo, o avanço mínimo definido não for alcançado, o comando desliga-se. Assim evitam-se danos por fissuras ou desgaste na fresagem.

Manutenção da mecânica da máquina

Através da redução atempada do avanço ou através de reações de comutação respetivas, poderão reduzir-se danos provocados por sobrecarga na máquina

# **Definir ajustes básicos AFC**

Na tabela **AFC.TAB**, determinam-se os ajustes de regulação que o comando deve utilizar para executar a regulação do avanço. A tabela deve estar guardada no diretório **TNC:\table**.

Os dados contidos nesta tabela apresentam valores predefinidos, copiados para um ficheiro dependente pertencente a um programa NC durante o corte de memorização. Os valores servem de princípios básicos para a regulação.

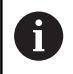

Se, através da coluna **AFC-LOAD** da tabela de ferramentas, for predefinida uma potência de referência reguladora em função da ferramenta, o comando cria o ficheiro pertencente ao respetivo programa NC sem corte de memorização. A criação do ficheiro realiza-se pouco antes da regulação.

## **Resumo**

Indique os dados seguintes na tabela:

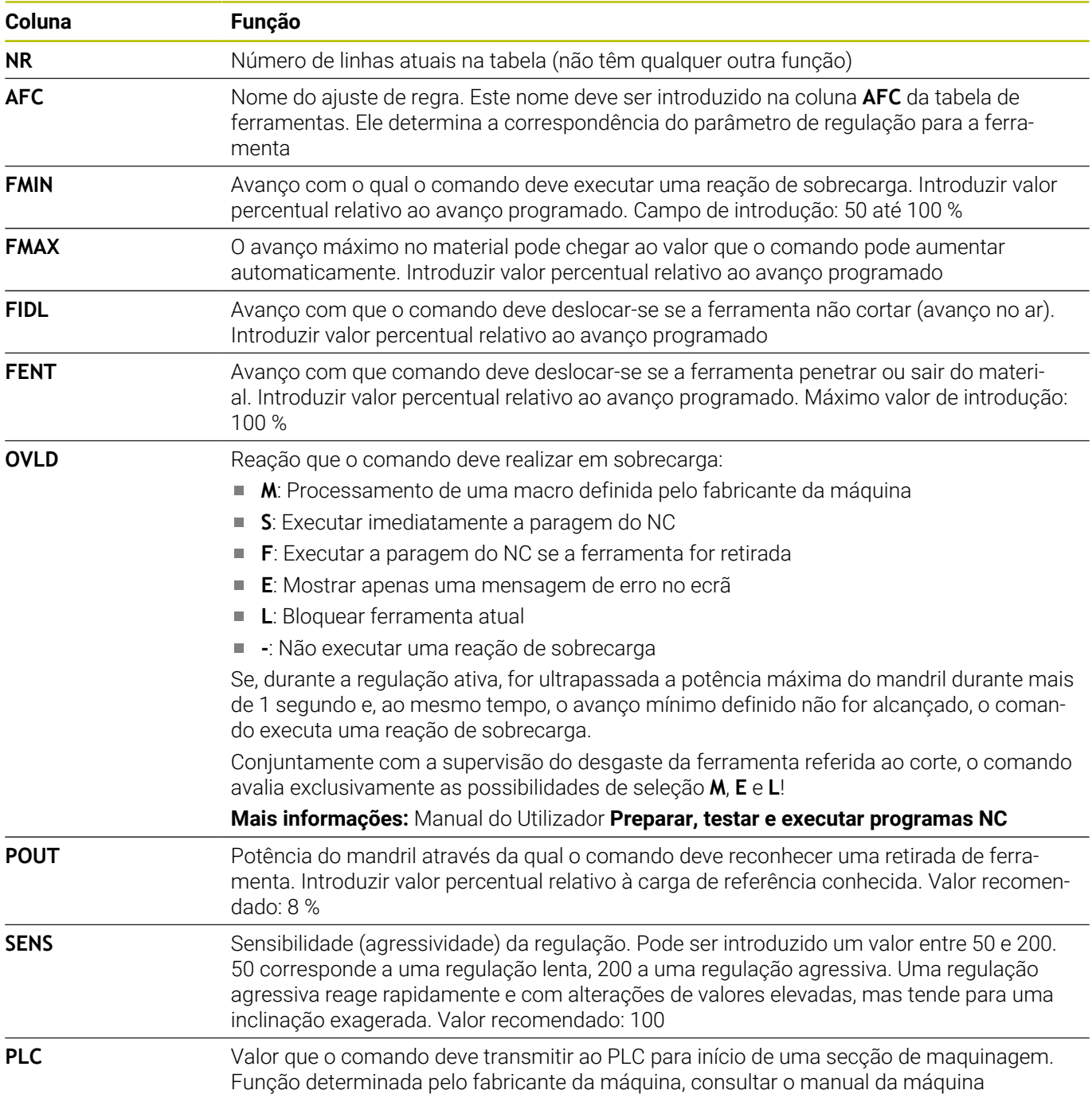

## **Criar tabela AFC.TAB**

A

Se a tabela **AFC.TAB** ainda não existir, é necessário criar um ficheiro novo.

É possível definir na tabela **AFC.TAB** bastantes ajustes de regulação (linhas). Se não existir qualquer tabela AFC.TAB no diretório **TNC:\table**, o comando utiliza um ajuste de regulação definido internamente para o corte de memorização. Em alternativa, em caso de potência de referência reguladora dependente da ferramenta predefinida, o comando regula imediatamente. Para uma execução segura e definida, a HEIDENHAIN recomenda a utilização da tabela AFC.TAB.

Para criar a tabela AFC.TAB, proceda da seguinte forma:

- Selecionar o modo de funcionamento **Programar**
- Selecionar a gestão de ficheiros com a tecla **PGM MGT**  $\mathbf{r}$
- Selecionar a unidade de dados **TNC:**  $\mathbf{B}$
- Selecionar o diretório **table**  $\mathbf{b}$
- Abrir um ficheiro novo **AFC.TAB**  $\mathbf{b}$
- Confirmar com a tecla **ENT**
- O comando mostra uma lista com formatos de tabela.  $\geq$
- $\mathbf{p}$ Selecionar o formato de tabela **AFC.TAB** e confirmar com a tecla **ENT**
- O comando cria uma tabela com os ajustes de regulação.

# **Programar AFC**

## *AVISO*

## **Atenção, perigo para a ferramenta e a peça de trabalho!**

Se ativar o modo de maquinagem **FUNCTION MODE TURN**, o comando elimina os valores **OVLD** atuais. Por isso, deve programar o modo de maquinagem antes da chamada de ferramenta! Se a sequência de programação estiver incorreta, não se realiza a supervisão da ferramenta, o que pode causar danos na ferramenta e na peça de trabaho!

Programar o modo de maquinagem **FUNCTION MODE TURN** antes da chamada de ferramenta

Para programar as funções para iniciar e terminar o corte de memorização, proceda da seguinte forma:

- SPEC<br>FCT
- ▶ Premir a tecla **SPEC FCT**

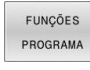

- Premir a softkey **FUNÇÕES PROGRAMA**
- FUNCTION AFC.
- **Premir a softkey FUNCTION AFC**
- **Selecionar função**

O comando disponibiliza várias funções com as quais é possível iniciar e terminar a AFC:

- **FUNCTION AFC CTRL**: A função **AFC CTRL** inicia o funcionamento de regulação a partir do ponto em que este bloco NC é processado, mesmo que a fase de memorização ainda não tenha terminado.
- **FUNCTION AFC CUT BEGIN TIME1 DIST2 LOAD3: o comando** inicia uma sequência de corte com **AFC** ativa. A mudança do corte de memorização para o funcionamento de regulação realiza-se assim que tenha sido possível determinar a potência de referência pela fase de memorização ou quando uma das condições **TIME**, **DIST** ou **LOAD** esteja cumprida.
- Com **TIME**, define-se a duração máxima da fase de memorização em segundos.
- **DIST** define a distância máxima para o corte de memorização.
- **LOAD** permite predefinir diretamente uma carga de referência. O comando limita uma carga de referência introduzida > 100% automaticamente para 100%.
- **FUNCTION AFC CUT END**: A função **AFC CUT END** termina a regulação AFC.

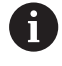

As predefinições **TIME**, **DIST** e **LOAD** atuam de forma modal. Podem ser restauradas introduzindo **0**.

É possível predefinir uma potência de referência reguladora A no programa NC com a ajuda da coluna da tabela de ferramentas **AFC LOAD** e também da introdução de **LOAD**! O valor **AFC LOAD** ativa-se então com a chamada de ferramenta e o valor **LOAD** com a ajuda da função **FUNCTION AFC CUT BEGIN**.

Caso se programem as duas possibilidades, o comando utiliza o valor programado no programa NC!

## **Abrir a tabela AFC**

Num corte de memorização, o comando começa por copiar os ajustes básicos definidos para cada secção de maquinagem na tabela AFC.TAB para o ficheiro **<name>.H.AFC.DEP**. **<name>** corresponde, neste caso, ao nome do programa NC para o qual executou o corte de memorização. Adicionalmente, o comando regista a potência máxima do mandril surgida durante o corte de memorização e guarda este valor também na tabela.

É possível modificar o ficheiro **<nome>.H.AFC.DEP** no modo de funcionamento **Programar**.

Se necessário, também pode, no mesmo modo, apagar uma secção de maquinagem (linha completa).

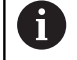

m

O parâmetro de máquina **dependentFiles** (N.º 122101) deve encontrar-se em **MANUAL**, para que seja possível ver os ficheiros dependentes na gestão de ficheiros. Para poder editar o ficheiro **<nome>.H.AFC.DEP**, deverá, eventualmente, ajustar a gestão de ficheiros de modo a que todos os tipos de ficheiros sejam visualizados (premir a softkey **SELECCI. TIPO**).

**Mais informações:** ["Ficheiros", Página 112](#page-111-0)

**Mais informações:** Manual do Utilizador **Preparar, testar e executar programas NC**

# <span id="page-391-0"></span>**10.5 Maquinagem com eixos paralelos U, V e W**

## **Resumo**

61

Consulte o manual da sua máquina!

A máquina tem de ser configurada pelo seu fabricante no caso de pretender utilizar as funções de eixos paralelos.

A quantidade, designação e atribuição dos eixos programáveis depende da máquina.

Além dos eixos principais X, Y e Z, existem os chamados eixos paralelos U, V e W.

Geralmente, os eixos principais e os eixos paralelos são atribuídos uns aos outros da seguinte forma:

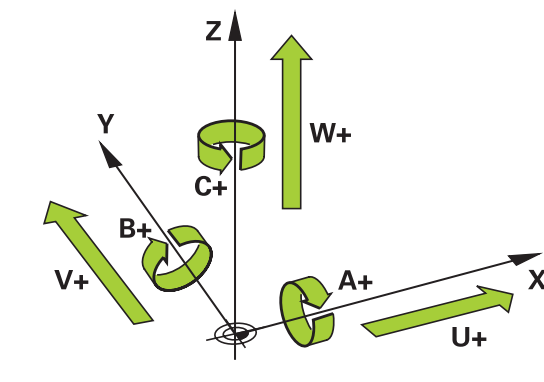

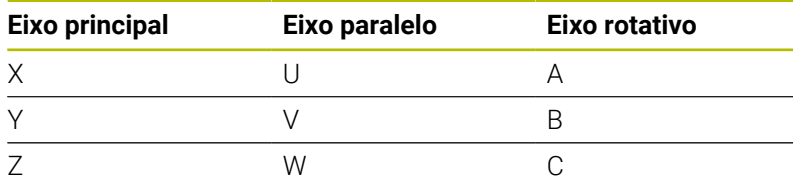

Para a maquinagem com os eixos paralelos U, V e W, o comando

disponibiliza as seguintes funções:

**Softkey Função Significado Página PARAXCOMP** Definir o modo como o comando se comporta ao posici-[398](#page-397-0) FUNCTION onar eixos paralelos PARAXCOME **PARAXMODE** Definir com que eixos o comando executa a maquina-[399](#page-398-0) FUNCTION PARAXMODE gem Deve desativar as funções de eixos paralelos antes de uma  $\mathbf i$ 

substituição da cinemática da máquina. Com o parâmetro de máquina **noParaxMode** (N.º 105413),

pode desativar a programação de eixos paralelos.

#### **Cálculo automático dos eixos paralelos**

Através do parâmetro de máquina **parAxComp** (Q) (N.º 300205), o fabricante da máquina determina se a função dos eixos paralelos está ligada por predefinição. Após o arranque do comando, em primeiro lugar, fica ativa a configuração definida pelo fabricante da máquina. Verifique se a visualização de estado geral contém um  $\blacktriangleright$ dos ícones para **PARAXCOMP DISPLAY** ou **PARAXCOMP MOVE**:  $\Omega$ 

Se o fabricante da máquina liga o eixo paralelo logo na configuração, o comando calcula o eixo, sem se programar previamente

### **PARAXCOMP**.

Como, dessa forma, o comando calcula o eixo paralelo permanentemente, é possível, p. ex., apalpar uma peça de trabalho com uma posição qualquer do eixo W.

 $\mathbf i$ 

Tenha em atenção que um **PARAXCOMP OFF** não desliga então o eixo paralelo, mas o comando ativa novamente a configuração padrão.

O comando só desliga o cálculo automático, se se indicar conjuntamente o eixo no bloco NC, p. ex., **PARAXCOMP OFF W**.

# **FUNCTION PARAXCOMP DISPLAY**

Com a função **PARAXCOMP DISPLAY** liga-se a função de visualização para movimentos de eixos paralelos. O comando calcula movimentos de deslocação do eixo paralelo na visualização da posição do respetivo eixo principal (visualização total). A visualização da posição do eixo principal mostra sempre a distância relativa da ferramenta para a peça de trabalho, independentemente de se mover o eixo principal ou o paralelo.

Proceda conforme a definição da seguinte forma:

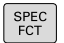

Mostrar barra de softkeys com funções especiais

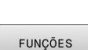

**Premir a softkey FUNÇÕES PROGRAMA** 

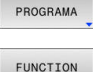

PARAX

**Premir a softkey FUNCTION PARAX** 

- FUNCTION PARAXCOME
- **Premir a softkey FUNCTION PARAXCOMP**
- FUNCTION PARAXCOME DISPLAY
- Selecionar **FUNCTION PARAXCOMP DISPLAY**
- ▶ Definir o eixo paralelo, cujos movimentos o comando deve calcular na visualização de posição do respetivo eixo principal

## **Exemplo**

### **13 FUNCTION PARAXCOMP DISPLAY W**

Se **FUNCTION PARAXCOMP DISPLAY** estiver ativa, o comando apresenta um símbolo na visualização de estado.

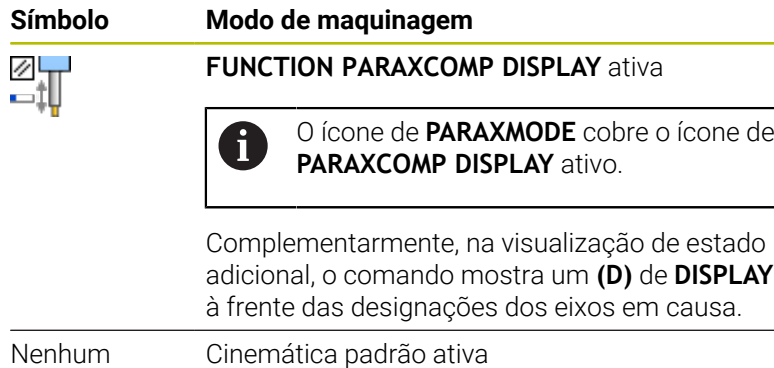

símbolo

**10**

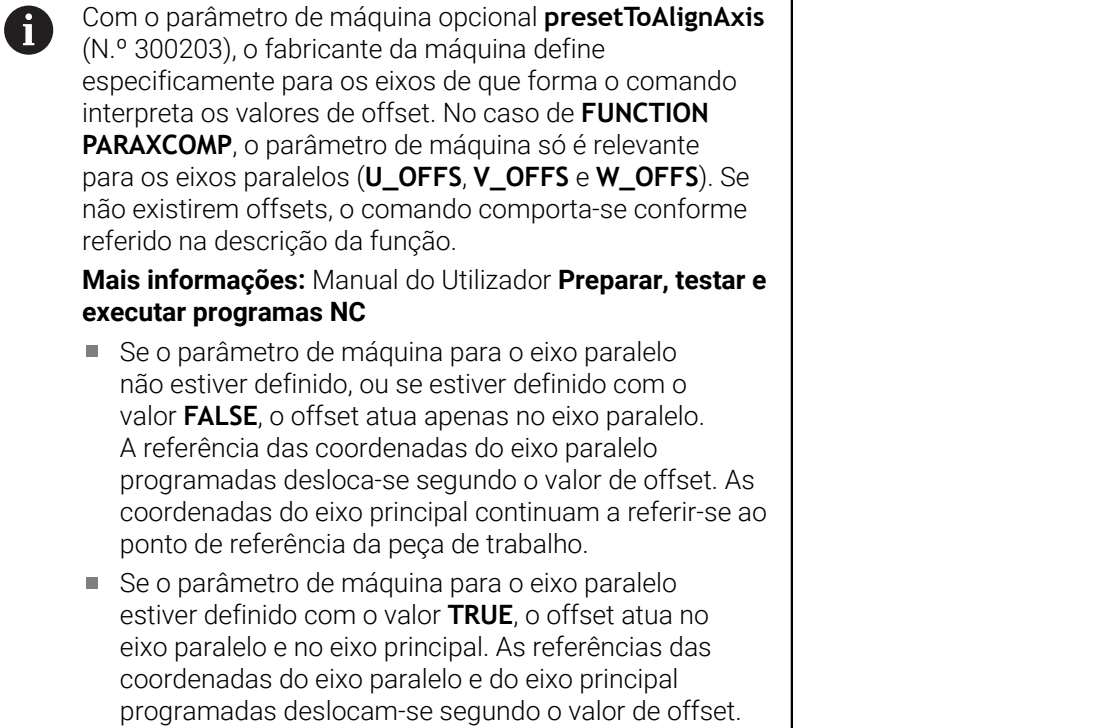

# **FUNCTION PARAXCOMP MOVE**

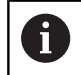

Só pode utilizar a função **PARAXCOMP MOVE** em conexão com blocos lineares **L**.

Com a função **PARAXCOMP MOVE**, o comando compensa movimentos de eixos paralelos com um movimento compensatório em cada eixo principal correspondente.

Num movimento de eixos paralelos, por exemplo, do eixo W na direção negativa, o comando desloca simultaneamente o eixo principal Z com o mesmo valor na direção positiva. A distância relativa de uma ferramenta para uma peça de trabalho permanece igual. Aplicação para máquina de entrada: fazer correr a broca da máquina para deslocar de forma sincronizada a viga transversal para baixo.

Proceda conforme a definição da seguinte forma:

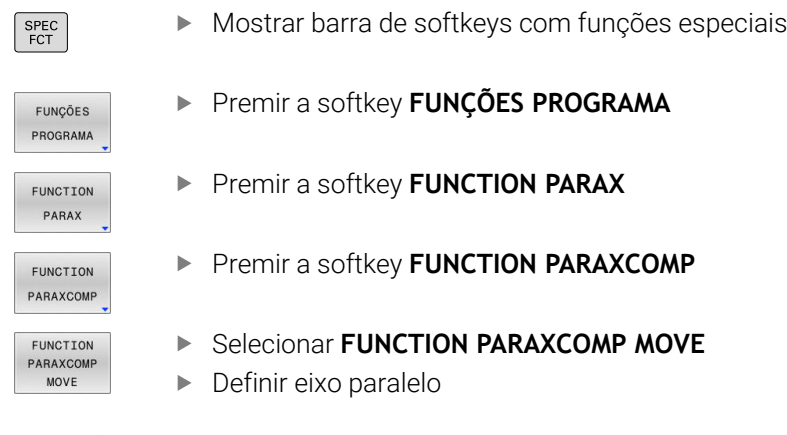

## **Exemplo**

#### **13 FUNCTION PARAXCOMP MOVE W**

Se **FUNCTION PARAXCOMP MOVE** estiver ativa, o comando apresenta um símbolo na visualização de estado.

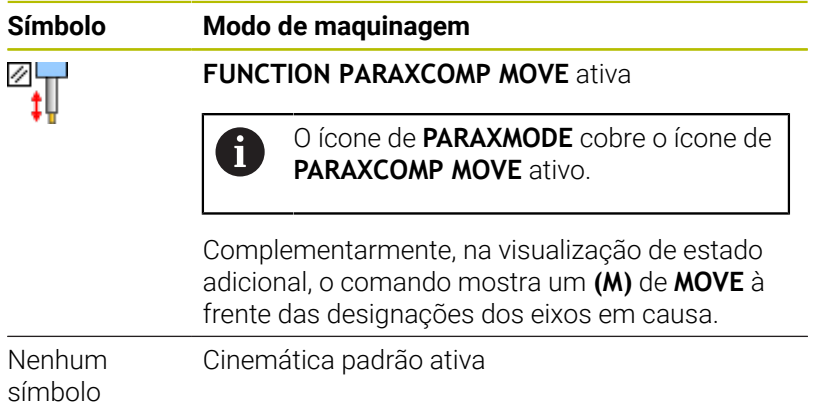
# A

O cálculo dos valores de offset possíveis (U\_OFFS, V\_OFFS e W\_OFFS da tabela de pontos de referência) é definido pelo fabricante da máquina no parâmetro **presetToAlignAxis** (N.º 300203).

**Mais informações:** Manual do Utilizador **Preparar, testar e executar programas NC**

- Se o parâmetro de máquina para o eixo paralelo não estiver definido, ou se estiver definido com o valor **FALSE**, o offset atua apenas no eixo paralelo. A referência das coordenadas do eixo paralelo programadas desloca-se segundo o valor de offset. As coordenadas do eixo principal continuam a referir-se ao ponto de referência da peça de trabalho.
- Se o parâmetro de máquina para o eixo paralelo estiver definido com o valor **TRUE**, o offset atua no eixo paralelo e no eixo principal. As referências das coordenadas do eixo paralelo e do eixo principal programadas deslocam-se segundo o valor de offset.

## **Desativar FUNCTION PARAXCOMP**

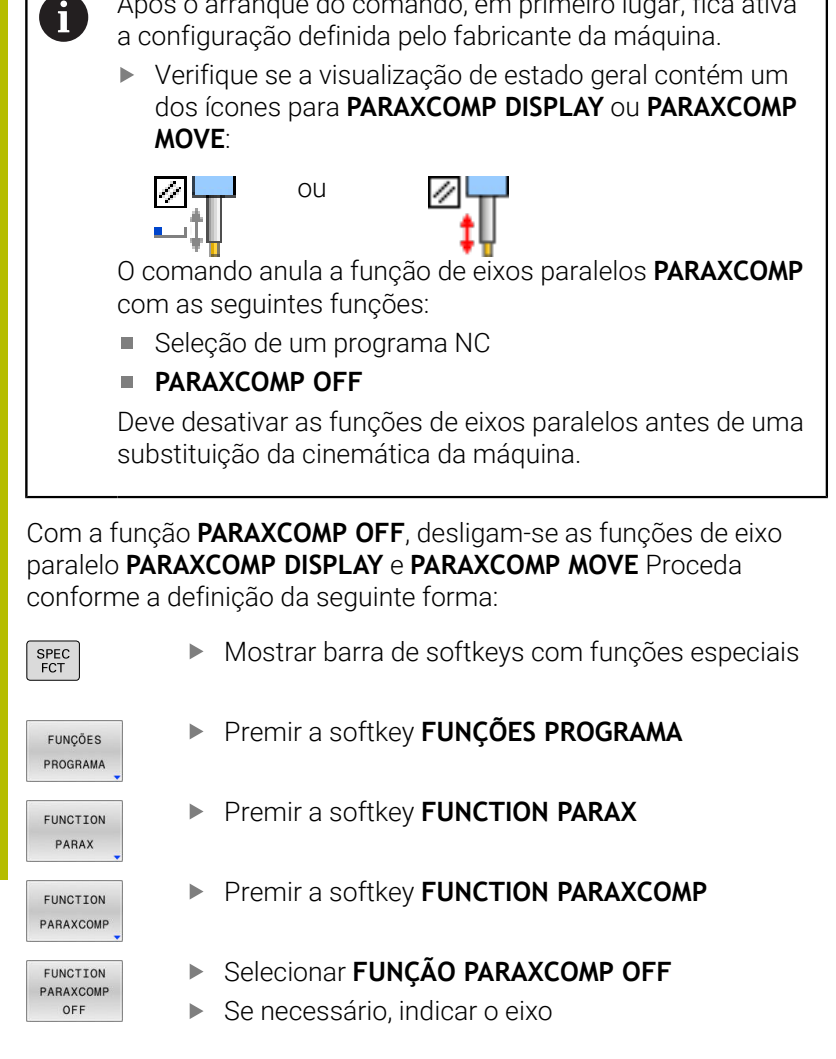

Após o arranque do comando, em primeiro lugar, fica ativa

#### **Exemplo**

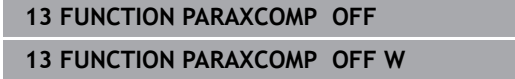

Se **FUNCTION PARAXCOMP** estiver inativa, o comando não apresenta nenhum símbolo nem informações adicionais à frente das designações dos eixos.

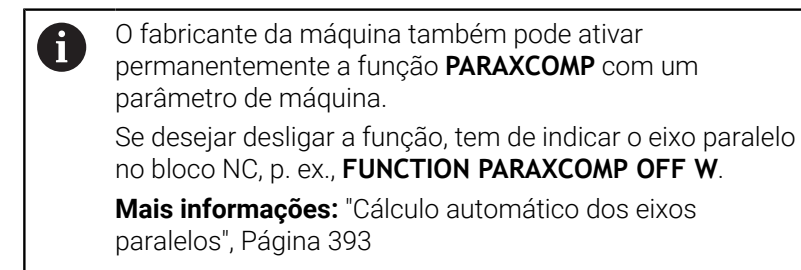

## **FUNCTION PARAXMODE**

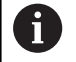

Para ativar a função **PARAXMODE** tem de definir sempre 3 eixos.

Se o fabricante da máquina ainda não tiver ativado a função **PARAXCOMP** por predefinição, é necessário ativar **PARAXCOMP** antes de trabalhar com **PARAXMODE**.

Para que o comando calcule o eixo principal selecionado com **PARAXMODE**, ligue a função **PARAXCOMP** para este eixo.

Com a função **PARAXMODE**, definem-se os eixos com os quais o comando deve executar a maquinagem. Todos os movimentos de deslocação e descrições de contornos são programados independentemente da máquina através dos eixos principais X, Y e Z.

Defina na função **PARAXMODE** (p. ex., **FUNCTION PARAXMODE X Y W**) os 3 eixos com os quais o comando deve executar os movimentos de deslocação programados.

#### Proceda conforme a definição da seguinte forma:

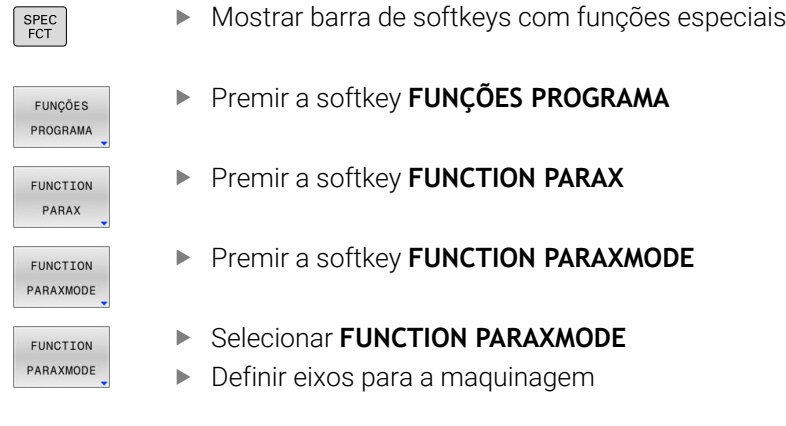

#### **Exemplo**

símbolo

#### **13 FUNCTION PARAXMODE X Y W**

Se **FUNCTION PARAXMODE** estiver ativa, o comando apresenta um símbolo na visualização de estado.

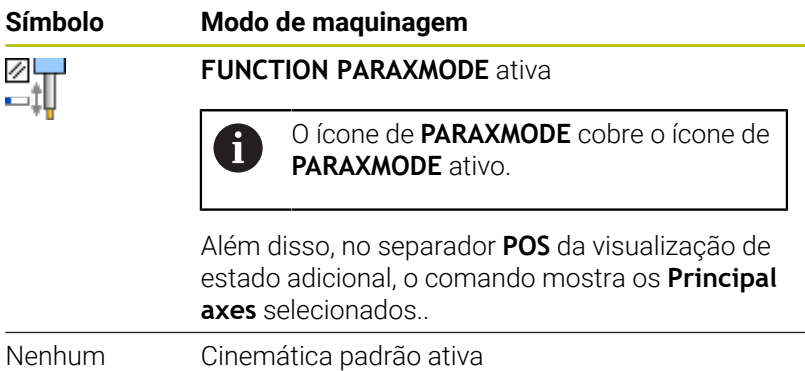

#### **Deslocar o eixo principal e o eixo paralelo**

Se a função **PARAXMODE** estiver ativa, o comando executa movimentos de deslocação programados com os eixos definidos da função. Se o comando tiver de deslocar com o eixo principal selecionado com **PARAXMODE**, indique este eixo adicionalmente com o carácter **&**. O carácter **&** refere-se então ao eixo principal.

Proceda da seguinte forma:

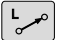

 $\leftarrow$ 

- ▶ Premir a tecla **L**
- > O comando abre um bloco linear.
- Definir coordenadas
- Definir a correção de raio
- Premir a tecla de seta esquerda
- O comando mostra o carácter **&**.
- Em caso de necessidade, selecionar o eixo através das teclas de direção dos eixos
- Definir coordenada
- Premir a tecla **ENT**

#### **Exemplo**

 $\mathbf i$ 

ENT

#### **13 FUNCTION PARAXMODE X Y W**

#### **14 L Z+100 &Z+150 R0 FMAX**

O elemento de sintaxe **&** é permitido apenas para blocos L.

O posicionamento adicional de um eixo principal com o comando **&** é realizado no sistema REF. Se tiver configurado a visualização da posição para o valor REAL, este movimento não é apresentado. Se necessário, comute a visualização da posição para o valor REF.

O cálculo dos valores de offset possíveis (X\_OFFS, Y\_OFFS e Z\_OFFS da tabela de pontos de referência) dos eixos posicionados com o operador **&** é definido pelo fabricante da máquina no parâmetro **presetToAlignAxis** (N.º 300203).

- Se o parâmetro de máquina para o eixo principal não estiver definido, ou se estiver definido com o valor **FALSE**, o offset atua apenas no eixo programado com **&**. As coordenadas do eixo paralelo continuam a referirse ao ponto de referência da peça de trabalho. Não obstante o offset, o eixo paralelo desloca-se para as coordenadas programadas.
- Se o parâmetro de máquina para o eixo principal estiver definido com o valor **TRUE**, o offset atua no eixo principal e no eixo paralelo. As referências das coordenadas do eixo principal e do eixo paralelo programadas deslocam-se segundo o valor de offset.

## **Desativar FUNCTION PARAXMODE**

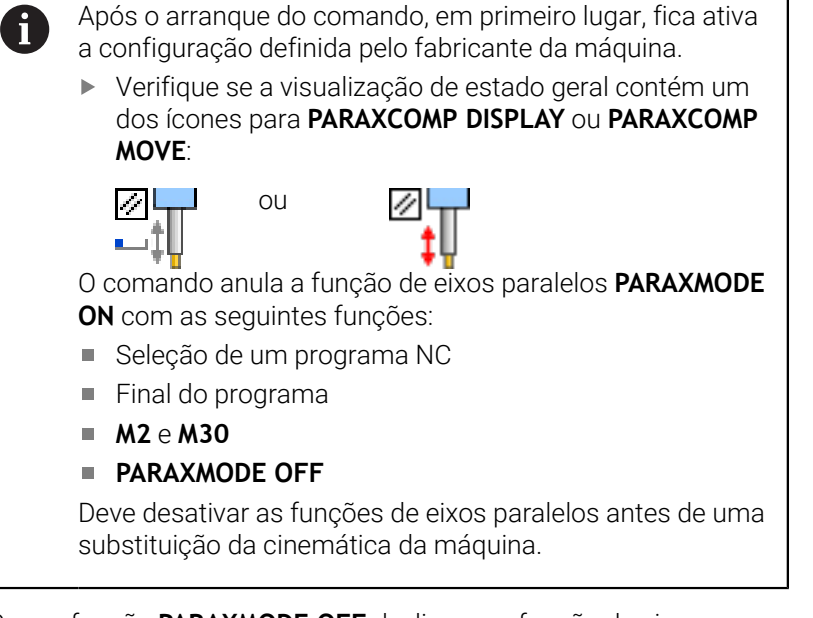

Com a função **PARAXMODE OFF** desliga-se a função de eixo paralelo. O comando utiliza os eixos principais configurados pelo fabricante da máquina.

Proceda conforme a definição da seguinte forma:

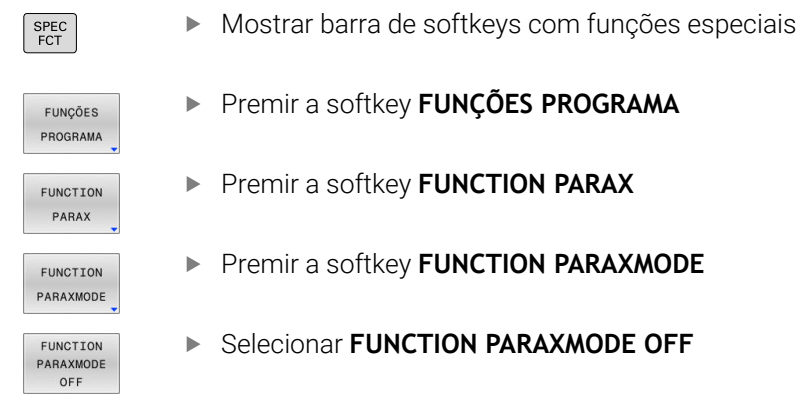

#### **Exemplo**

#### **13 FUNCTION PARAXMODE OFF**

Se **FUNCTION PARAXMODE** estiver inativa, o comando não apresenta nenhum símbolo nem registos no separador **POS**.

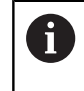

Dependendo da configuração do fabricante da máquina, em seguida, fica visível o ícone de **PARAXCOMP** ativa anteriormente coberto pelo ícone de **PARAXMODE**

**10**

# **Exemplo: furação com o eixo W**

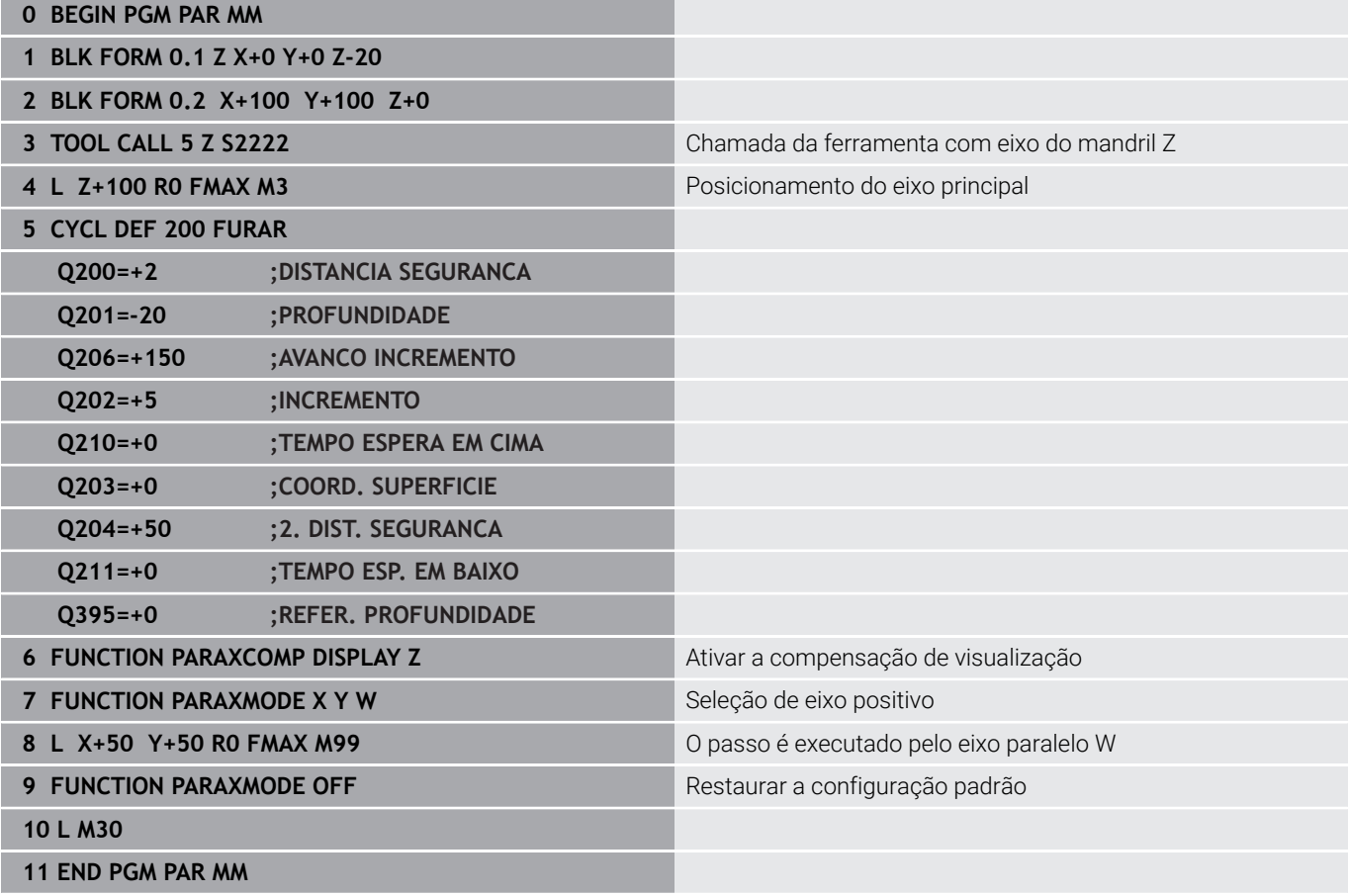

# **10.6 Maquinagem com cinemática polar**

## **Resumo**

Ό

Nas cinemáticas polares, os movimentos de trajetória do plano de maquinagem não são executados através de dois eixos principais lineares, mas por um eixo linear e um eixo rotativo. Assim, o eixo principal linear e o eixo rotativo definem o plano de maquinagem e, em conjunto com o eixo de aproximação, o espaço de maquinagem.

Graças às cinemáticas polares, são possíveis fresagens frontais em tornos e retificadoras com apenas dois eixos principais lineares.

Eixos rotativos adequados podem substituir diferentes eixos principais lineares em fresadoras. As cinemáticas polares permitem, p. ex., em máquinas de grandes dimensões, a maquinagem de superfícies maiores do que somente com os eixos principais.

Consulte o manual da sua máquina!

A sua máquina tem de ser configurada pelo fabricante, para que possa usar a cinemática polar.

Uma cinemática polar consiste em dois eixos lineares e um eixo rotativo. Os eixos programáveis dependem da máquina.

O eixo rotativo polar deve ser um eixo de módulo instalado na mesa opostamente aos eixos lineares selecionados. Assim, os eixos lineares não podem encontrar-se entre o eixo rotativo e a mesa. Eventualmente, a margem máxima de deslocação do eixo rotativo é demarcada por interruptores limite de software.

Como eixos radiais ou eixos de aproximação, tanto podem servir os eixos principais X, Y e Z, como os possíveis eixos paralelos U, V e W.

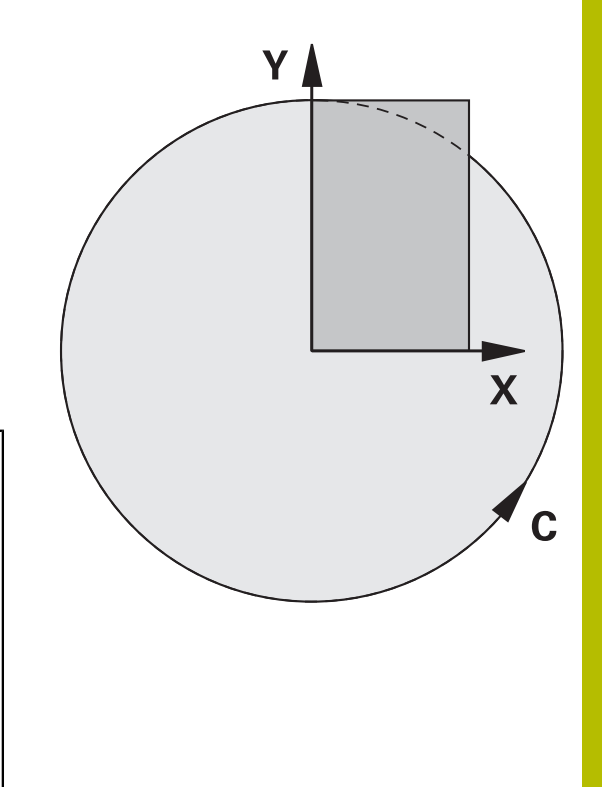

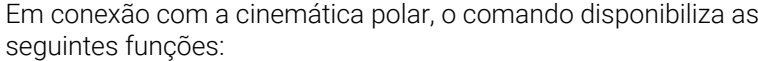

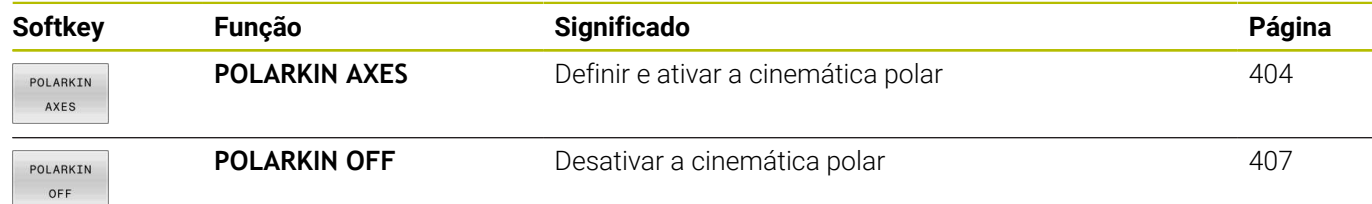

# <span id="page-403-0"></span>**Ativar FUNCTION POLARKIN**

Com a função **POLARKIN AXES**, ativa-se a cinemática polar. Os dados de eixo definem o eixo radial, o eixo de aproximação e o eixo polar. Os dados de **MODE** afetam o comportamento de posicionamento, enquanto os dados de **POLE** são decisivos para a maquinagem no polo. Aqui, o polo é o centro de rotação do eixo rotativo.

Observações sobre a seleção dos eixos:

- O primeiro eixo linear deve estar em posição radial relativamente ao eixo rotativo.
- O segundo eixo linear define o eixo de aproximação e deve estar paralelo ao eixo rotativo.
- O eixo rotativo define o eixo polar e é determinado em último  $\mathbf{u}$ lugar.
- Como eixo rotativo pode servir qualquer eixo de módulo disponível instalado na mesa opostamente aos eixos lineares selecionados.
- $\mathbf{r}$ Assim, os dois eixos lineares selecionados estabelecem uma área, na qual também se encontra o eixo rotativo.

#### **Opções MODE:**

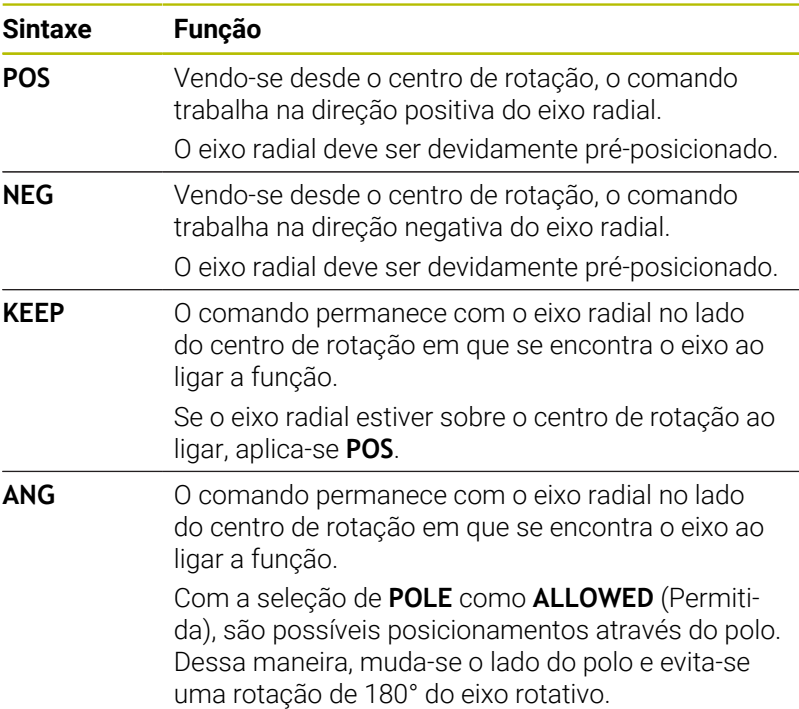

#### **Opções POLE:**

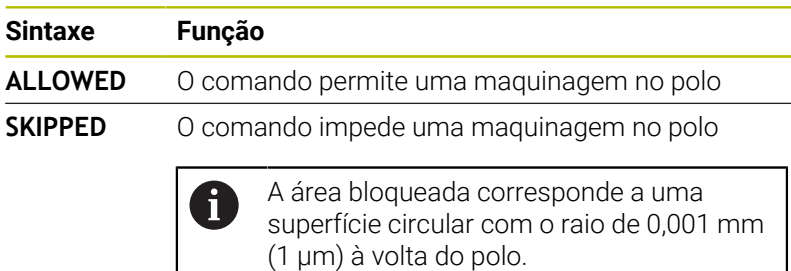

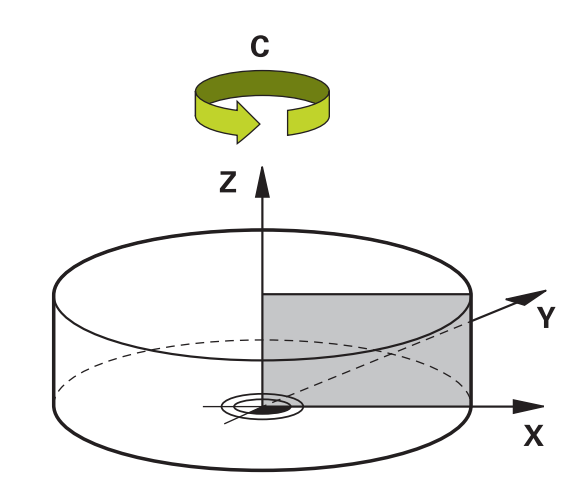

Na programação, proceda da seguinte forma:

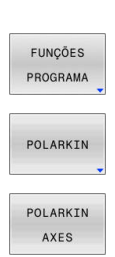

 $\begin{array}{|c|} \hline \text{SPEC} \\ \hline \text{FCT} \end{array}$ 

Mostrar barra de softkeys com funções especiais

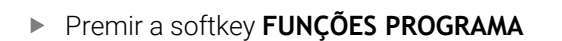

**Premir a softkey POLARKIN** 

- Premir a softkey **POLARKIN AXES**
- Definir os eixos da cinemática polar
- Selecionar a opção **MODE**
- Selecionar a opção **POLE**

#### **Exemplo**

#### **6 POLARKIN AXES X Z C MODE: KEEP POLE:ALLOWED**

Se a cinemática polar estiver ativa, o comando apresenta um símbolo na visualização de estado.

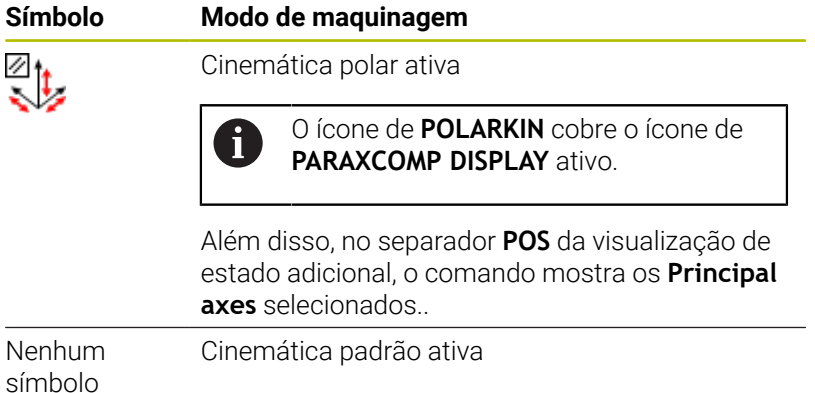

## **Avisos**

Recomendações de programação:

Antes de ligar a cinemática polar, é imprescindível programar a função **PARAXCOMP DISPLAY** com, pelo menos, os eixos principais X, Y e Z.

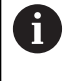

A HEIDENHAIN recomenda que se indiquem todos os eixos disponíveis dentro da função **PARAXCOMP DISPLAY**.

- Posicione o eixo linear que não faz parte da cinemática polar antes da função **POLARKIN** na coordenada do polo. De outro modo, forma-se uma área não maquinável com o raio que corresponde, no mínimo, ao valor do eixo linear desmarcado.
- Evite maquinagens no polo, bem como na proximidade do polo,  $\mathbf{u}$ dado que são possíveis variações do avanço nesta área. Por isso, prefira utilizar a opção de **POLE SKIPPED**.
- Está excluída uma combinação da cinemática polar com as seguintes funções:
	- Movimentos de deslocação com M91
	- Inclinação do plano de maquinagem
	- **FUNCTION TCPM** ou **M128**
- Com o parâmetro de máquina opcional **presetToAlignAxis**  $\overline{\phantom{a}}$ (N.º 300203), o fabricante da máquina define especificamente para os eixos de que forma o comando interpreta os valores de offset. Com **FUNCTION POLARKIN**, o parâmetro de máquina só é relevante para o eixo rotativo que roda em torno do eixo da ferramenta (em geral, **C\_OFFS**).

#### **Mais informações:** Manual do Utilizador **Preparar, testar e executar programas NC**

Se o parâmetro de máquina não estiver definido ou se estiver definido com o valor **TRUE**, é possível compensar uma posição inclinada da peça de trabalho no plano com o offset. O offset tem influência na orientação do sistema de coordenadas da peça de trabalho **W-CS**.

**Mais informações:** ["Sistema de coordenadas da peça de](#page-85-0) [trabalho W-CS", Página 86](#page-85-0)

■ Se o parâmetro de máquina estiver definido com o valor **FALSE**, não é possível compensar uma posição inclinada da peça de trabalho no plano com o offset. O comando não considera o offset durante a execução.

### Instrução de maquinagem:

Os movimentos relacionados podem exigir movimentos parciais na cinemática polar, p. ex., um movimento linear é implementado através de dois trajetos parciais até ao polo e desde o polo. Dessa maneira, em comparação com uma cinemática padrão, a visualização do curso restante pode variar.

## <span id="page-406-0"></span>**Desativar FUNCTION POLARKIN**

Com a função **POLARKIN OFF**, desativa-se a cinemática polar. Na programação, proceda da seguinte forma:

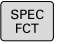

Mostrar barra de softkeys com funções especiais

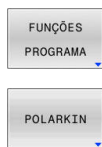

- Premir a softkey **FUNÇÕES PROGRAMA**
- **Premir a softkey POLARKIN**
- POLARKIN OFF
- **Premir a softkey POLARKIN OFF**

#### **Exemplo**

#### **6 POLARKIN OFF**

Se a cinemática polar estiver inativa, o comando não apresenta nenhum símbolo nem registos no separador **POS**.

#### **Aviso**

As circunstâncias seguintes desativam a cinemática polar:

- Execução da função **POLARKIN OFF**  $\overline{\phantom{a}}$
- Seleção de um programa NC  $\mathbf{u}$
- Alcançar o final do programa NC
- Cancelamento do programa NC  $\overline{\phantom{a}}$
- Seleção de uma cinemática  $\overline{\phantom{a}}$
- Reinício do comando

# **Exemplo de ciclos SL na cinemática polar**

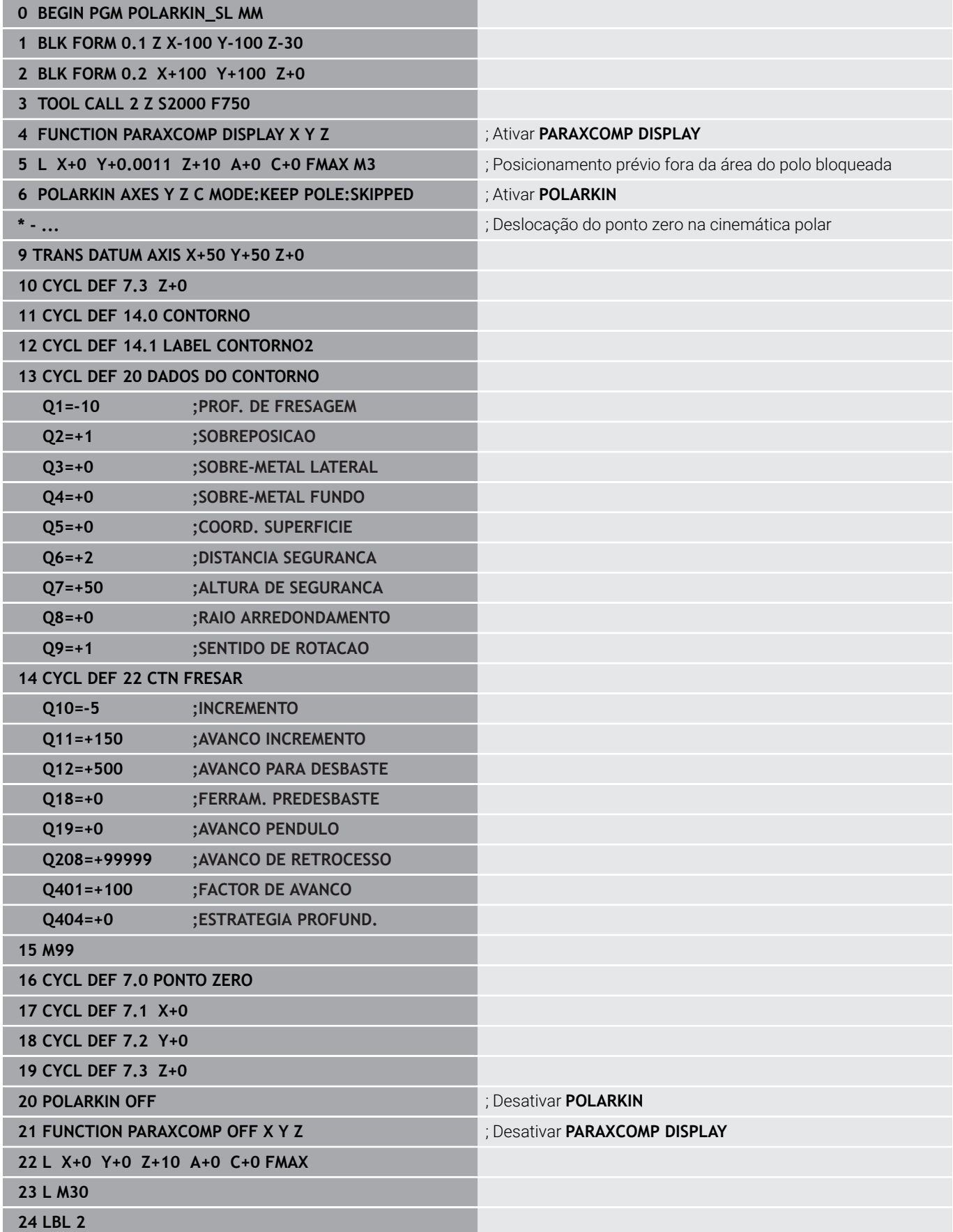

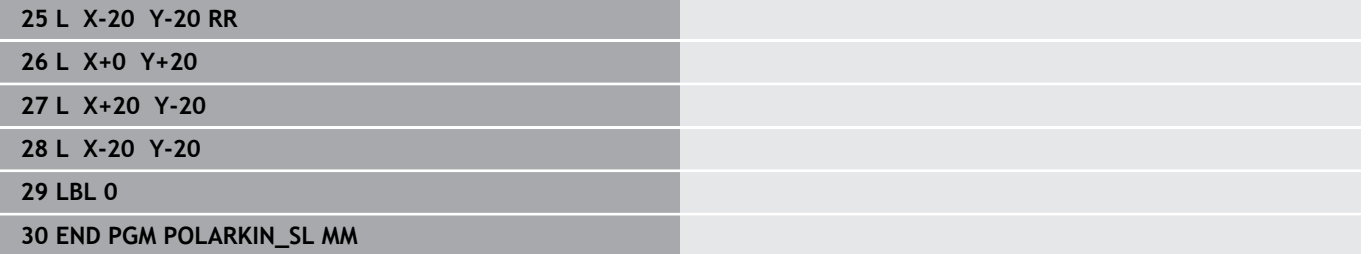

# **10.7 Funções dos ficheiros**

# **Aplicação**

Com as funções **FUNCTION FILE**, é possível executar as operações de ficheiro copiar, deslocar e eliminar a partir do programa NC.

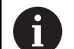

Instruções de programação e operação:

- Não é possível aplicar as funções **FILE** a programas NC ou ficheiros em que se fez referência anteriormente com funções como **CALL PGM** ou **CYCL DEF 12 PGM CALL**.
- A função **FUNCTION FILE** só é considerada nos modos de funcionamento **Execucao passo a passo** e **Execucao continua**.

# **Definir as operações do ficheiro**

Proceda da seguinte forma:

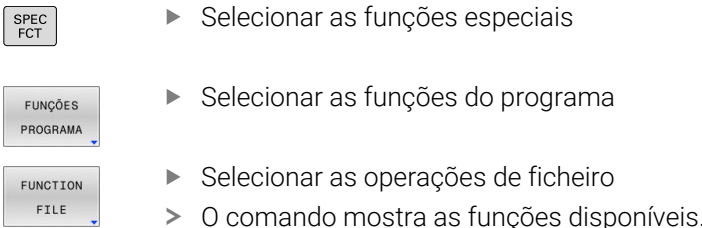

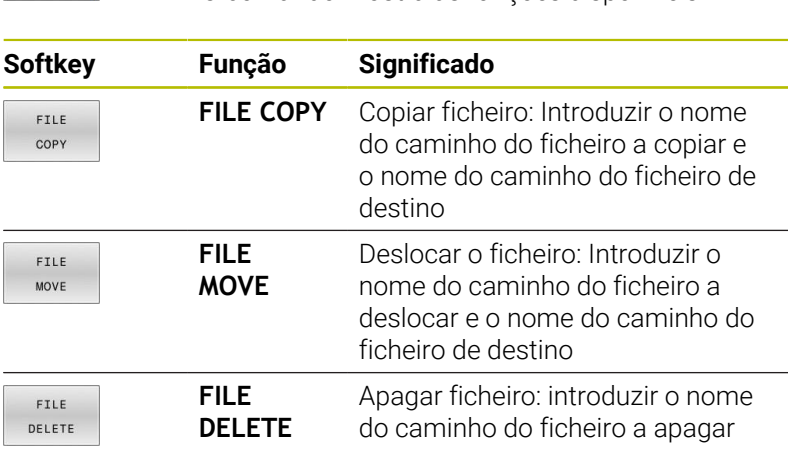

**OPEN FILE** Abrir ficheiro: indicar o nome do OPEN FILE caminho do ficheiro

Se desejar copiar um ficheiro que não existe, o comando emite uma mensagem de erro.

**FILE DELETE** não emite uma mensagem de erro se o ficheiro a eliminar não existe.

# **OPEN FILE**

#### **Princípios básicos**

A função **OPEN FILE** permite abrir ficheiros de diferentes tipos diretamente a partir do programa NC.

Se definir **OPEN FILE**, o comando prossegue o diálogo e é possível programar uma **STOP**.

O comando pode abrir com esta função todos os tipos de ficheiro que também podem ser abertos manualmente.

#### **Mais informações:** Manual do Utilizador **Preparar, testar e executar programas NC**

O comando abre o ficheiro na última ferramenta auxiliar utilizada para este tipo de ficheiro. Se nunca tiver aberto um determinado tipo de ficheiro e estiverem disponíveis diversas ferramentas auxiliares para este tipo de ficheiro, o comando interrompe a execução do programa e abre a janela **Application?**. Na janela **Application?**, selecione a ferramenta auxiliar com a qual o comando abre o ficheiro. O comando guarda esta seleção.

Para os tipos de ficheiro seguintes, estão disponíveis várias ferramentas auxiliares para abrir os ficheiros:

- CFG  $\mathbf{r}$
- SVG i.
- BMP ш
- GIF
- $\overline{\phantom{a}}$ JPG/JPEG
- **PNG**

Ť.

Para evitar uma interrupção da execução do programa ou selecionar uma ferramenta auxiliar alternativa, abra uma vez o tipo de ficheiro em causa na gestão de ficheiros. Se forem possíveis várias ferramentas auxiliares para um tipo de ficheiro, pode selecionar sempre na gestão de ficheiros a ferramenta auxiliar na qual o comando abre o ficheiro.

**Mais informações:** Manual do Utilizador **Preparar, testar e executar programas NC**

A função **OPEN FILE** está disponível nos seguintes modos de funcionamento:

- **Posicionam.c/ introd. manual** ×
- П **Teste do programa**
- П **Execucao passo a passo**
- **Execucao continua**

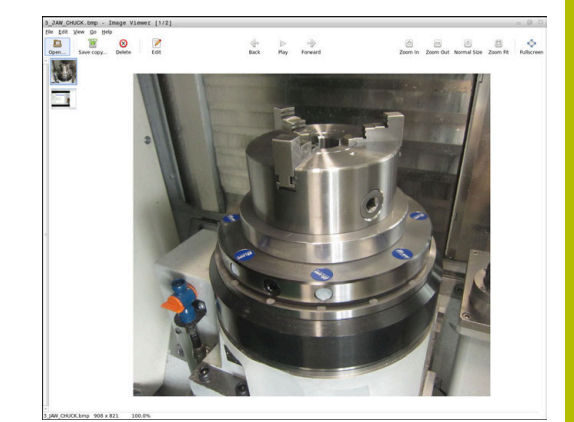

## **Programar OPEN FILE**

Para programar a função **OPEN FILE**, proceda da seguinte forma:

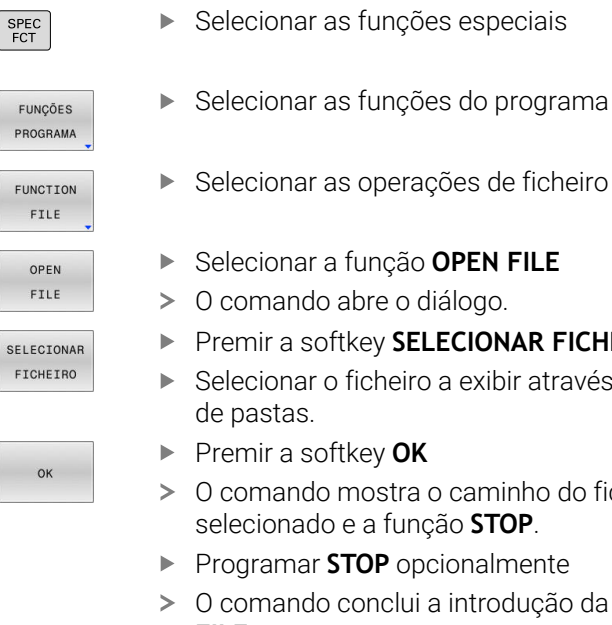

- Selecionar a função **OPEN FILE**
- O comando abre o diálogo.
- **Premir a softkey SELECIONAR FICHEIRO**
- Selecionar o ficheiro a exibir através do diretório
- O comando mostra o caminho do ficheiro selecionado e a função **STOP**.
- **Programar STOP** opcionalmente
- O comando conclui a introdução da função **OPEN FILE**.

#### **Visualização automática**

Para alguns tipos de ficheiro, o comando oferece apenas uma ferramenta auxiliar apropriada para a visualização. Neste caso, o comando abre automaticamente o ficheiro com a função **OPEN FILE** nesta ferramenta.

#### **Exemplo**

**1 OPEN FILE "TNC:\CLAMPING\_INFORMATION.HTML"**

Ferramenta HEROS utilizável para a visualização:

■ Mozilla Firefox

# **10.8 Funções NC para transformação de coordenadas**

#### **Resumo**

O comando oferece as seguintes funções **TRANS**:

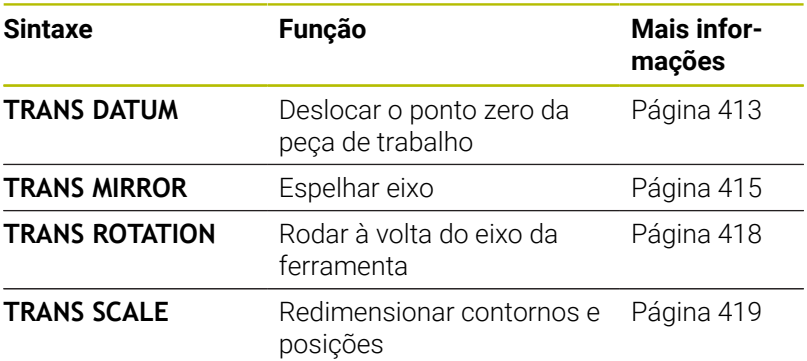

Defina as funções de acordo com a sequência da tabela e anule as funções pela ordem inversa. A sequência de programação influencia o resultado.

Por exemplo, em primeiro lugar, desloque o ponto zero da peça de trabalho e, depois, faça o espelhamento do contorno. Se inverter a sequência, o contorno é espelhado no ponto zero da peça de trabalho original.

Todas as funções **TRANS** atuam em relação ao ponto zero da peça de trabalho. O ponto zero da peça de trabalho é a origem do sistema de coordenadas de introdução **I-CS**.

**Mais informações:** ["Sistema de coordenadas de introdução I-CS",](#page-89-0) [Página 90](#page-89-0)

#### **Temas relacionados**

Ciclos para transformações de coordenadas

#### **Mais informações:** Manual do Utilizador **Programação de ciclos de maquinagem**

Funções **PLANE** (opção #8)

**Mais informações:** ["A função PLANE: inclinação do plano de](#page-464-0) [maquinagem \(Opção #8\)", Página 465](#page-464-0)

 $\mathbb{R}^n$ Sistemas de referência

**Mais informações:** ["Sistemas de referência", Página 81](#page-80-0)

# <span id="page-412-0"></span>**Deslocação do ponto zero com TRANS DATUM**

#### **Aplicação**

A função **TRANS DATUM** permite deslocar o ponto zero da peça de trabalho, seja com a ajuda de coordenadas fixas ou variáveis, seja através da indicação de uma linha da tabela de pontos zero.

Com a função **TRANS DATUM RESET**, restaura-se a deslocação do ponto zero.

#### **Temas relacionados**

■ Ativar a tabela de pontos zero

**Mais informações:** Manual do Utilizador **Programação de ciclos de maquinagem**

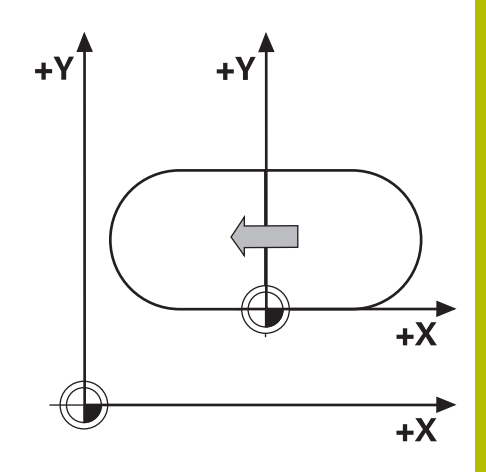

#### **Descrição das funções**

TRANS DATUM AXIS

Com a função **TRANS DATUM AXIS**, define-se uma deslocação de ponto zero através da introdução de valores em cada eixo. Pode definir até nove coordenadas num bloco NC, sendo possível a introdução incremental.

O comando mostra uma deslocação do ponto zero ativa no separador **TRANS** da visualização de estado adicional.

#### **Mais informações:** Manual do Utilizador **Preparar, testar e executar programas NC**

O comando exibe o resultado da deslocação do ponto zero na visualização de posições.

**Mais informações:** Manual do Utilizador **Preparar, testar e executar programas NC**

#### TRANS DATUM TABLE

Com a função **TRANS DATUM TABLE**, define-se uma deslocação do ponto zero, selecionando uma linha de uma tabela de pontos zero.

Opcionalmente, é possível definir o caminho de uma tabela de pontos zero. Se definir um caminho, o comando utiliza a tabela de pontos zero ativada com **SEL TABLE**.

**Mais informações:** ["Ativar a tabela de pontos zero no programa NC",](#page-427-0) [Página 428](#page-427-0)

O comando mostra uma deslocação do ponto zero com **TRANS DATUM TABLE** e o caminho da tabela de pontos zero no separador **TRANS** da visualização de estado adicional.

#### **Mais informações:** Manual do Utilizador **Preparar, testar e executar programas NC**

TRANS DATUM RESET

Com a função **TRANS DATUM RESET**, é possível restaurar uma deslocação de ponto zero. Assim, não é importante a forma em que definiu o ponto zero.

#### Introdução

#### **11 TRANS DATUM AXIS X+10 Y +25 Z+42**

; Deslocar o ponto zero da peça de trabalho nos eixos **X**, **Y** e **Z**

A função NC contém os seguintes elementos de sintaxe:

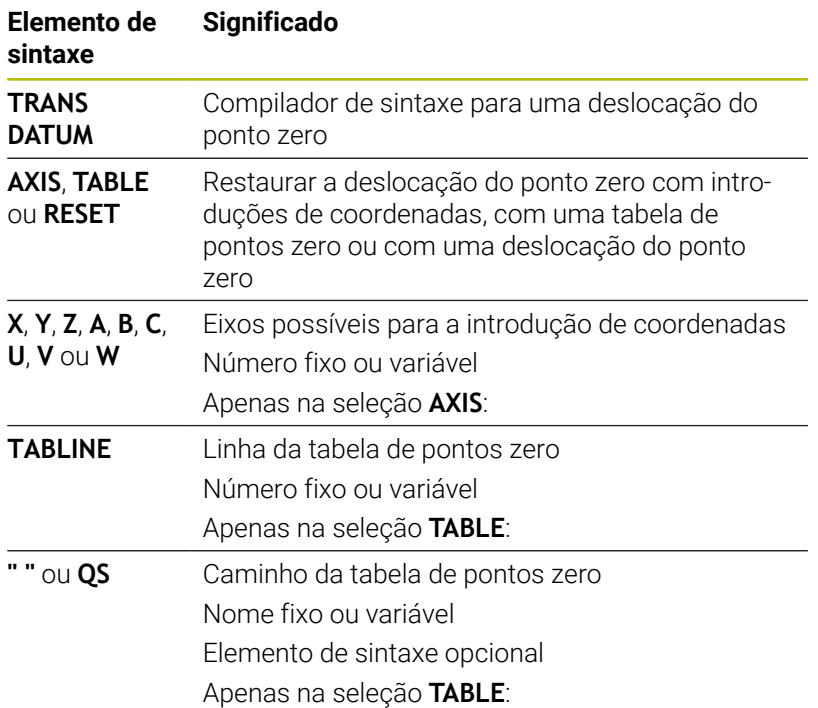

#### **Avisos**

- Os valores absolutos referem-se ao ponto de referência da peça de trabalho. Os valores incrementais referem-se ao ponto zero da peça de trabalho.
- Ao processar uma deslocação do ponto zero com **TRANS DATUM** ou o ciclo **7 PONTO ZERO**, o comando sobrescreve os valores da deslocação do ponto zero atual. O comando calcula valores incrementais com os valores da deslocação do ponto zero atual. **Mais informações:** Manual do Utilizador **Programação de ciclos de maquinagem**
- Com o parâmetro de máquina **transDatumCoordSys** (N.º 127501), o fabricante da máquina define a que sistema de referência se referem os valores da visualização de posições.
- Se não se definir nenhuma tabela de pontos zer no bloco **TRANS DATUM TABLE**, o comando utiliza a tabela de pontos zero selecionada anteriormente com **SEL TABLE** ou a tabela de pontos zero ativa no modo de funcionamento **Execucao passo a passo** ou **Execucao continua** (estado **M**).

### <span id="page-414-0"></span>**Espelhamento com TRANS MIRROR**

#### **Aplicação**

A função **TRANS MIRROR** permite espelhar contornos ou posições à volta de um ou mais eixos.

Com a função **TRANS MIRROR RESET**, restaura-se o espelhamento.

#### **Temas relacionados**

#### Ciclo **8 ESPELHAMENTO**

**Mais informações:** Manual do Utilizador **Programação de ciclos de maquinagem**

Espelhamento aditivo dentro das definições de programa globais GPS (opção #44)

#### **Mais informações:** Manual do Utilizador **Preparar, testar e executar programas NC**

#### **Descrição das funções**

O espelhamento atua de forma modal a partir da definição no programa NC.

O comando espelha contornos ou posições à volta do ponto zero da peça de trabalho ativo. Se o ponto zero se encontrar fora do contorno, o comando espelha igualmente a distância até ao ponto zero.

Se se espelhar só um eixo, modifica-se o sentido de deslocação da ferramenta. Um sentido de deslocação definido num ciclo permanece inalterado, p. ex., dentro de ciclos OCM (opção #167).

Dependendo dos valores dos eixos **AXIS** selecionados, o comando espelha os seguintes planos de maquinagem:

- **X**: O comando espelha o plano de maquinagem **YZ**
- **Y**: O comando espelha o plano de maquinagem **ZX**
- **Z**: O comando espelha o plano de maquinagem **XY**

**Mais informações:** ["Designação dos eixos em fresadoras",](#page-91-0) [Página 92](#page-91-0)

Podem selecionar-se até três valores dos eixos.

O comando mostra um espelhamento ativo no separador **TRANS** da visualização de estado adicional.

**Mais informações:** Manual do Utilizador **Preparar, testar e executar programas NC**

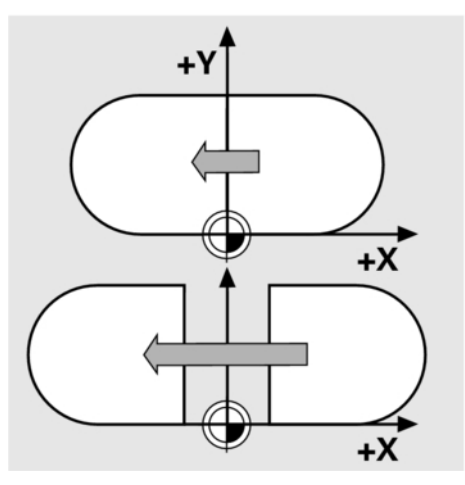

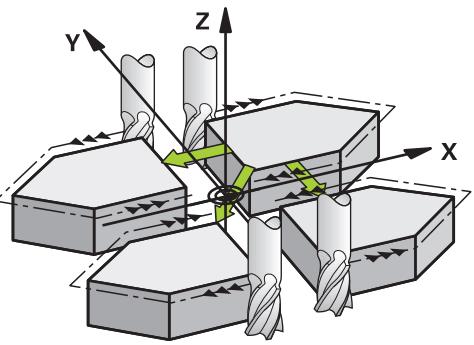

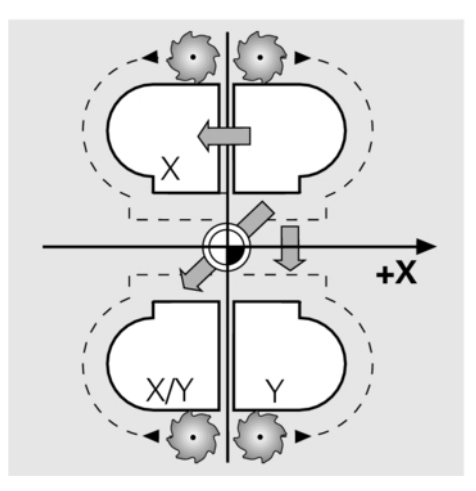

#### Introdução

**11 TRANS MIRROR AXIS X** ; Espelhar coordenadas X à volta do eixo Y

A função NC contém os seguintes elementos de sintaxe:

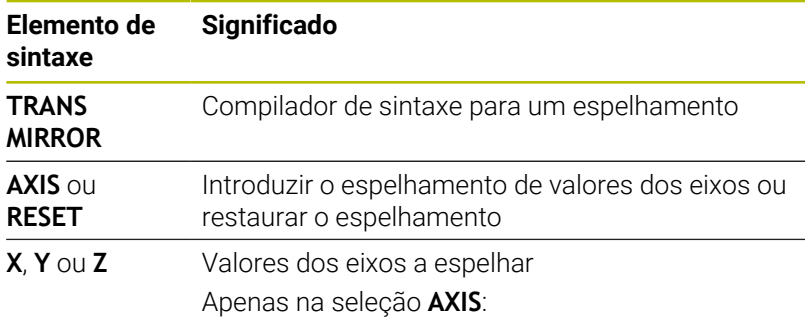

#### **Avisos**

Esta função pode ser utilizada exclusivamente no modo de maquinagem **FUNCTION MODE MILL**.

**Mais informações:** Manual do Utilizador **Preparar, testar e executar programas NC**

Ao processar um espelhamento com **TRANS MIRROR** ou o ciclo **8ESPELHAMENTO**, o comando sobrescreve os valores do espelhamento atual.

**Mais informações:** Manual do Utilizador **Programação de ciclos de maquinagem**

#### **Indicações em conexão com funções de inclinação**

# *AVISO*

#### **Atenção, perigo de colisão!**

O comando reage diferentemente ao tipo e à sequência das transformações programadas. Com funções inadequadas, podem ocorrer movimentos inesperados ou colisões.

- Programar apenas as transformações recomendadas para o respetivo sistema de referência
- Utilizar funções de inclinação com ângulos sólidos ao invés de ângulos axiais
- Testar o programa NC com a ajuda da simulação

O tipo da função de inclinação tem os seguintes efeitos no resultado:

- Se a inclinação se fizer com ângulos sólidos (funções **PLANE** exceto **PLANE AXIAL**, ciclo **19**), as transformações programadas previamente alteram a posição do ponto zero da peça de trabalho e a orientação dos eixos rotativos:
	- Uma deslocação com a função **TRANS DATUM** modifica a posição do ponto zero da peça de trabalho.
	- Um espelhamento altera a orientação dos eixos rotativos. É espelhado o programa NC completo, incluindo o ângulo sólido.
- Se a inclinação se fizer com ângulos axiais (**PLANE AXIAL**, ciclo **19**), um espelhamento programado previamente não tem influência na orientação dos eixos rotativos. Com estas funções, os eixos da máquina são posicionados diretamente.

**Mais informações:** ["Sistema de coordenadas da peça de trabalho](#page-85-0) [W-CS", Página 86](#page-85-0)

# <span id="page-417-0"></span>**Rotação com TRANS ROTATION**

### **Aplicação**

A função **TRANS ROTATION** permite rodar contornos ou posições à volta de um ângulo de rotação.

Com a função **TRANS ROTATION RESET**, restaura-se a rotação.

#### **Temas relacionados**

Ciclo **10 ROTACAO**

**Mais informações:** Manual do Utilizador **Programação de ciclos de maquinagem**

■ Rotação aditiva dentro das definições de programa globais GPS (opção #44)

**Mais informações:** Manual do Utilizador **Preparar, testar e executar programas NC**

### **Descrição das funções**

A rotação atua de forma modal a partir da definição no programa NC.

O comando roda a maquinagem no plano de maquinagem à volta do ponto zero da peça de trabalho ativo.

O comando roda o sistema de coordenadas de introdução **I-CS** da seguinte forma:

- A partir do eixo de referência angular, corresponde ao eixo principal
- Em torno do eixo da ferramenta

**Mais informações:** ["Designação dos eixos em fresadoras",](#page-91-0) [Página 92](#page-91-0)

Pode programar uma rotação da seguinte forma:

- Absoluta, referida ao eixo principal positivo
- Incremental, referida à rotação ativa em último lugar

O comando mostra uma rotação ativa no separador **TRANS** da visualização de estado adicional.

#### **Mais informações:** Manual do Utilizador **Preparar, testar e executar programas NC**

Introdução

**11 TRANS ROTATION ROT+90** ; Rodar a maquinagem em 90°

A função NC contém os seguintes elementos de sintaxe:

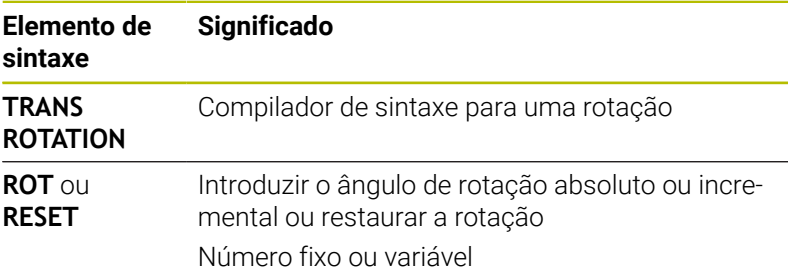

#### **Avisos**

Esta função pode ser utilizada exclusivamente no modo de Ì. maquinagem **FUNCTION MODE MILL**.

**Mais informações:** ["Programar Function Mode", Página 382](#page-381-0)

Ao processar uma rotação absoluta com **TRANS ROTATION** ou o ciclo **10 ROTACAO**, o comando sobrescreve os valores da rotação atual. O comando calcula valores incrementais com os valores da rotação atual.

**Mais informações:** Manual do Utilizador **Programação de ciclos de maquinagem**

### <span id="page-418-0"></span>**Redimensionamento com TRANS SCALE**

#### **Aplicação**

A função **TRANS SCALE** permite redimensionar contornos ou distâncias para o ponto zero, que, dessa forma, são ampliados ou reduzidos uniformemente. Assim, é possível considerar, p. ex., fatores de diminuição ou aumento do tamanho.

Com a função **TRANS SCALE RESET**, restaura-se o redimensionamento.

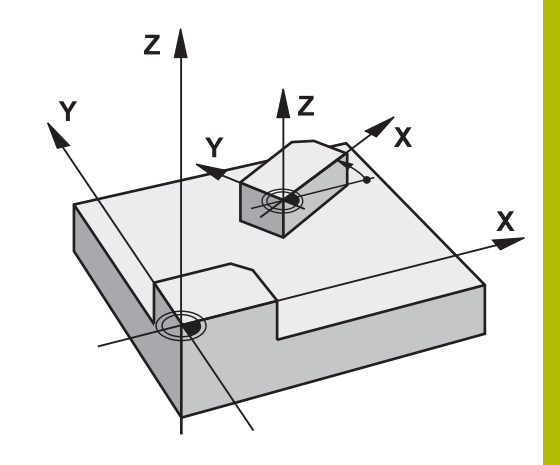

#### **Temas relacionados**

Ciclo **11 FACTOR ESCALA Mais informações:** Manual do Utilizador **Programação de ciclos de maquinagem**

#### **Descrição das funções**

O redimensionamento atua de forma modal a partir da definição no programa NC.

Dependendo da posição do ponto zero da peça de trabalho, o comando redimensiona da seguinte forma:

- Ponto zero da peça de trabalho no centro do contorno: O comando redimensiona o contorno uniformemente em todas
- as direções. ■ Ponto zero da peça de trabalho em baixo à esquerda no
- contorno:

O comando redimensiona o contorno na direção positiva dos eixos X e Y.

■ Ponto zero da peça de trabalho em cima à direita no contorno: O comando redimensiona o contorno uniformemente em todas as direções.

Com um fator de escala **SCL** menor que 1, o comando diminui o contorno. Com um fator de escala **SCL** maior que 1, o comando aumenta o contorno.

No redimensionamento, o comando considera todas as indicações de coordenadas e cotas dos ciclos.

O comando mostra um redimensionamento ativo no separador **TRANS** da visualização de estado adicional.

**Mais informações:** Manual do Utilizador **Preparar, testar e executar programas NC**

Introdução

**11 TRANS SCALE SCL1.5** ; Aumentar a maquinagem pelo fator de escala 1.5

A função NC contém os seguintes elementos de sintaxe:

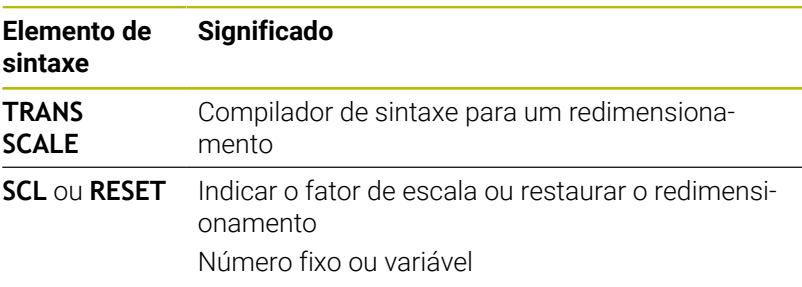

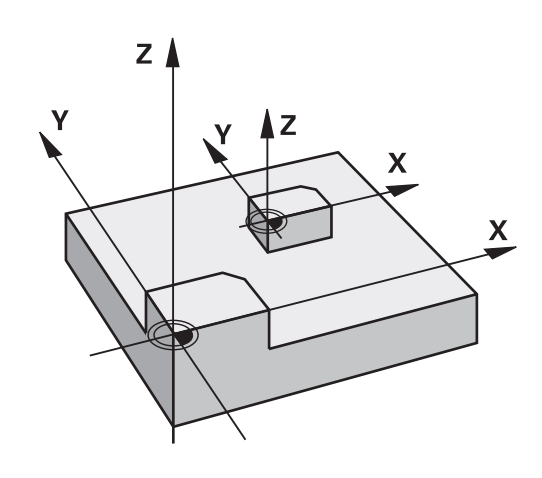

#### **Avisos**

- Esta função pode ser utilizada exclusivamente no modo de maquinagem **FUNCTION MODE MILL**. **Mais informações:** Manual do Utilizador **Preparar, testar e executar programas NC**
- Ao processar um dimensionamento com **TRANS SCALE** ou o ciclo **11 FACTOR ESCALA**, o comando sobrescreve o fator de escala atual.

**Mais informações:** Manual do Utilizador **Programação de ciclos de maquinagem**

■ Se diminuir um contorno com raios internos, preste atenção à seleção de ferramenta correta. De outro modo, o material residual pode, eventualmente, ficar para trás.

### **Selecionar a função TRANS**

A função **TRANS** seleciona-se da seguinte forma:

Mostrar barra de softkeys com funções especiais

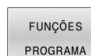

SPEC<br>FCT

**Premir a softkey FUNÇÕES PROGRAMA** 

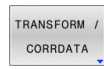

**Premir a softkey TRANSFORM / CORRDATA** 

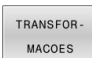

- Premir a softkey **TRANSFORMAÇÕES**
- Premir a softkey da função **TRANS** desejada

# **10.9 Influenciar pontos de referência**

Para influenciar um ponto de referência já definido na tabela de pontos de referência diretamente no programa NC, o comando põe à disposição as seguintes funções:

- Ativar o ponto de referência
- $\blacksquare$ Copiar o ponto referência
- Corrigir o ponto de referência  $\overline{\phantom{a}}$

# **Ativar o ponto de referência**

Com a função **PRESET SELECT**, é possível ativar como novo ponto de referência um ponto de referência definido na tabela de pontos de referência.

O ponto de referência pode ser ativado através do número de ponto de referência ou do registo na coluna **Doc**. Se o registo na coluna **Doc** não for inequívoco, o comando ativa o ponto de referência com o número de ponto de referência mais baixo.

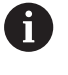

Se programar **PRESET SELECT** sem parâmetros opcionais, o comportamento é idêntico ao ciclo **247 FIXAR P.REFERENCIA**.

Com os parâmetros opcionais, estabelece o seguinte:

- **KEEP TRANS:** manter transformações simples
	- Ciclo **7 PONTO ZERO**
	- Ciclo **8 ESPELHAMENTO**
	- Ciclo **10 ROTACAO**
	- Ciclo **11 FACTOR ESCALA**
	- Ciclo **26 FATOR ESCALA EIXO**
- **WP**: as alterações referem-se ao ponto de referência da peça de trabalho
- **PAL**: as alterações referem-se ao ponto de referência de paletes  $\mathbb{R}^2$

#### **Procedimento**

Proceda conforme a definição da seguinte forma:

- SPEC<br>FCT PREDEFIN PROGRAMA PRESET PRESET SELECT
- ▶ Premir a tecla **SPEC FCT**
- Premir a softkey **PREDEFIN PROGRAMA**  $\mathbb{R}^n$
- Premir a softkey **PRESET**
- 
- 
- **Premir a softkey PRESET SELECT**
- Definir o número de ponto de referência desejado
- Em alternativa, definir o registo da coluna **Doc**
- Eventualmente, manter transformações
- Se necessário, selecionar a que ponto de referência se deve referir a alteração

#### **Exemplo**

**13 PRESET SELECT #3 KEEP TRANS WP** Selecionar o ponto de referência 3 como ponto de referência da peça de trabalho e manter transformações

## **Copiar o ponto referência**

Com a função **PRESET COPY**, é possível copiar um ponto de referência definido na tabela de pontos de referência e ativar o ponto de referência copiado.

O ponto de referência a copiar pode ser selecionado através do número de ponto de referência ou do registo na coluna **Doc**. Se o registo na coluna **Doc** não for inequívoco, o comando escolhe o ponto de referência com o número de ponto de referência mais baixo.

Com os parâmetros opcionais, pode-se estabelecer o seguinte:

- **SELECT TARGET**: ativar o ponto de referência copiado Ē.
- $\overline{\phantom{a}}$ **KEEP TRANS**: manter transformações simples

#### **Procedimento**

Proceda conforme a definição da seguinte forma:

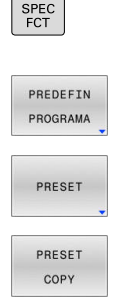

- ▶ Premir a tecla **SPEC FCT**
- Premir a softkey **PREDEFIN PROGRAMA**
- Premir a softkey **PRESET**
- 
- **Premir a softkey PRESET COPY**
- Definir o número de ponto de referência a copiar
- Em alternativa, definir o registo da coluna **Doc**
- Definir o número de ponto de referência novo
- Eventualmente, ativar o ponto de referência copiado
- Eventualmente, manter transformações

#### **Exemplo**

**13 PRESET COPY #1 TO #3 SELECT TARGET KEEP TRANS** Copiar o ponto de referência 1 para a linha 3, ativar o ponto de

referência 3 e manter transformações

## **Corrigir o ponto de referência**

Com a função **PRESET CORR**, pode corrigir o ponto de referência ativo.

Se, num bloco NC, forem corrigidas tanto a rotação básica, como uma translação, o comando corrige primeiro a translação e, em seguida, a rotação básica.

Os valores de correção referem-se ao sistema de referência ativo.

#### **Procedimento**

Proceda conforme a definição da seguinte forma:

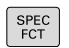

Mostrar barra de softkeys com funções especiais

Premir a softkey **PREDEFIN PROGRAMA**

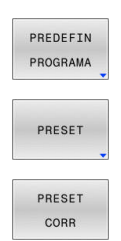

Premir a softkey **PRESET**

- **Premir a softkey PRESET CORR** 
	- Definir as correções desejadas  $\blacktriangleright$

#### **Exemplo**

 $\blacktriangleright$ 

**13 PRESET CORR X+10 SPC+45** O ponto de referência ativo é corrigido em X em +10 mm e em SPC em +45°.

# **10.10 Tabela de pontos zero**

# **Aplicação**

Numa tabela de pontos zero, guardam-se os pontos zero referentes à peça de trabalho. Para poder utilizar uma tabela de pontos zero, é necessário ativá-la.

# **Descrição da função**

Os pontos zero da tabela de pontos zero referem-se ao ponto de referência atual. Os valores das coordenadas das tabelas de pontos zero atuam de forma exclusivamente absoluta.

As tabelas de pontos zero utilizam-se da seguinte forma:

- Em caso de utilização frequente da mesma deslocação do ponto zero
- Com maquinagens que se repetem frequentemente em  $\overline{\phantom{a}}$ diferentes peças de trabalho
- $\blacksquare$ Com aquinagens que se repetem frequentemente em diferentes posições de uma peça de trabalho

#### **Mais informações:** Manual do Utilizador **Preparar, testar e executar programas NC**

A tabela de pontos zero contém os seguintes parâmetros:

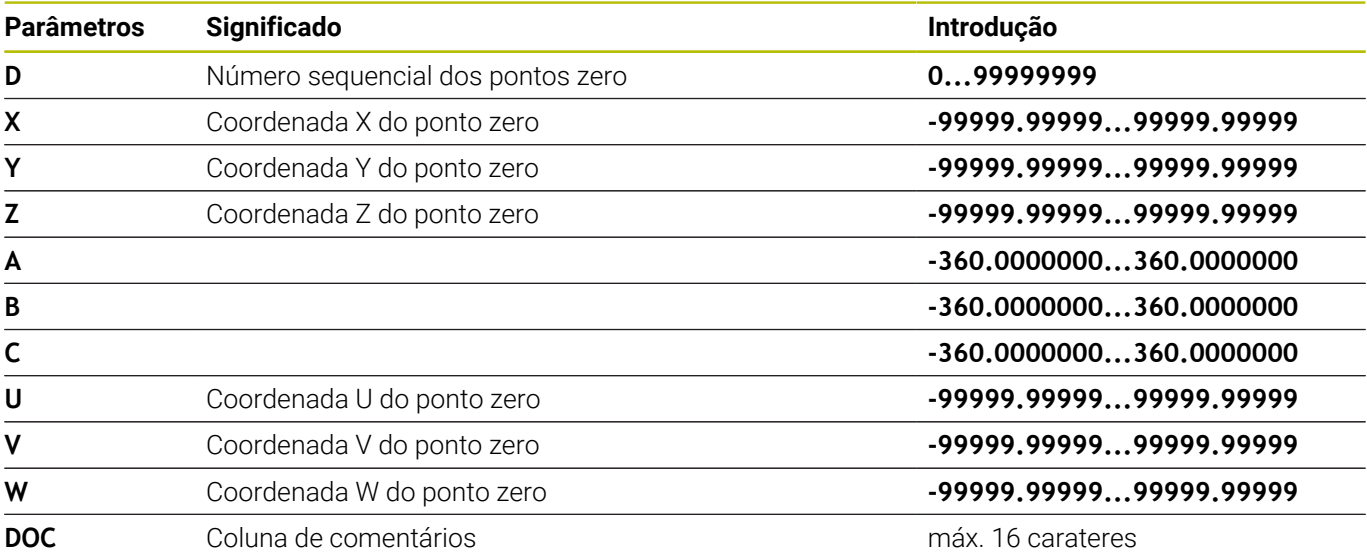

# **Criar tabela de pontos zero**

Para criar uma nova tabela de pontos zero, proceda da seguinte forma:

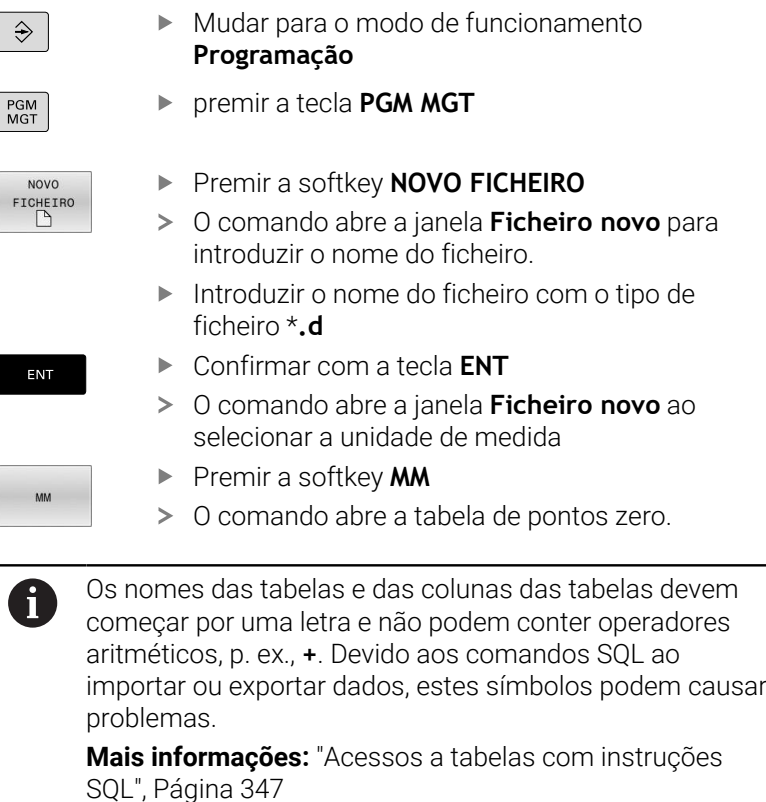

# **Abrir e editar uma tabela de pontos zero**

Depois de ter alterado um valor numa tabela de pontos zero, tem que memorizar as alterações com a tecla **ENT**. Caso contrário, as alterações podem não ser consideradas na maquinagem de um programa NC.

Para abrir e editar uma tabela de pontos zero, proceda da seguinte forma:

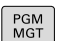

i

- ▶ Premir a tecla **PGM MGT**
- Selecionar a tabela de pontos zero desejada
- O comando abre a tabela de pontos zero.
- Selecionar a linha desejada para editar

Guardar a introdução, p. ex., premindo a tecla **ENT**

i

ENT

Com a tecla **CE**, apaga-se o valor numérico do campo de introdução selecionado.

Na barra de softkeys, o comando mostra as seguintes funções:

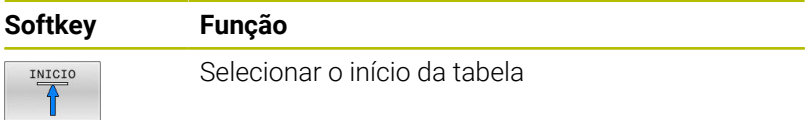

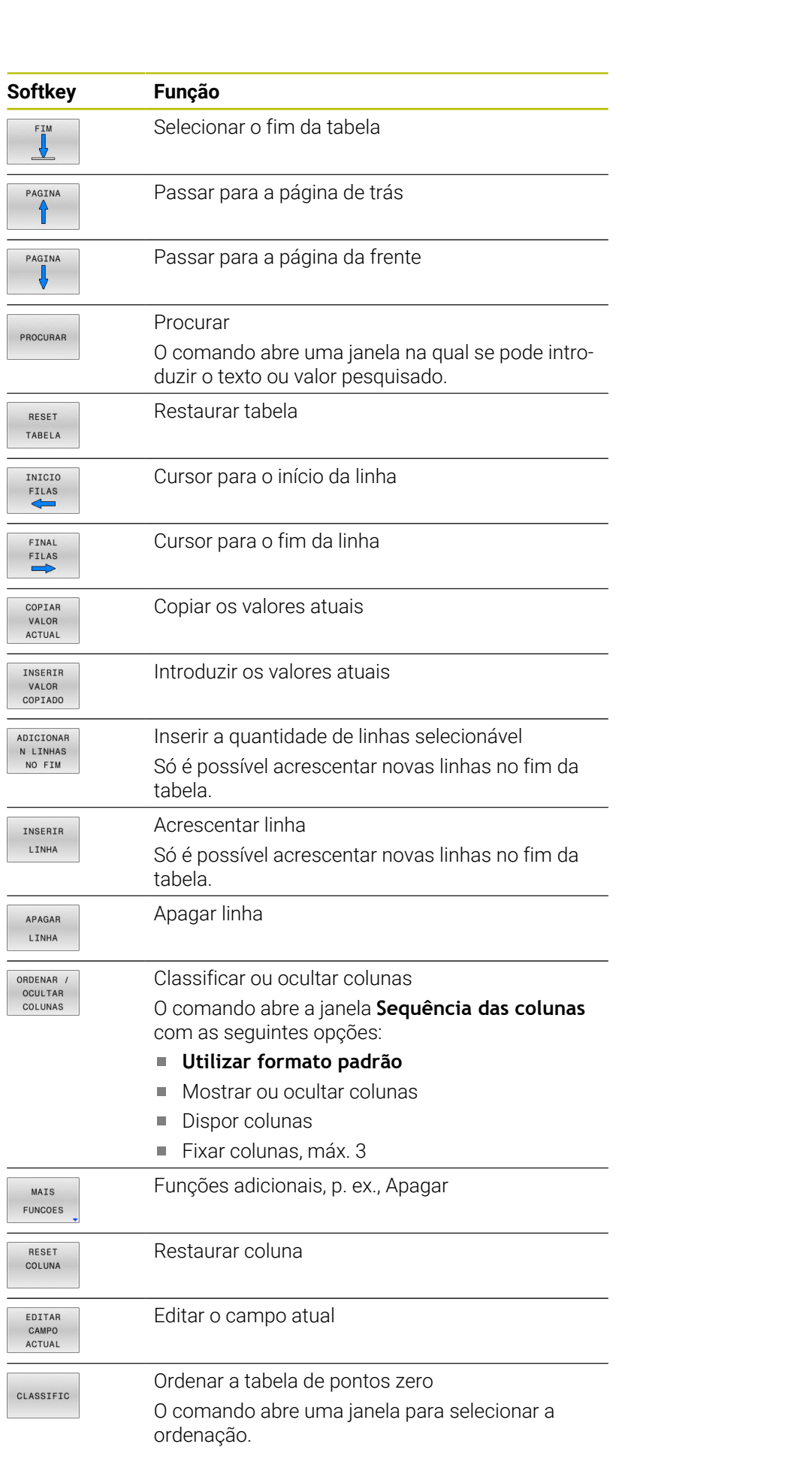

 $\mathbf{i}$ 

Se introduzir o código 555343, o comando exibe a softkey **EDITAR FORMATO**. Esta softkey permite alterar as propriedades de tabelas.

# <span id="page-427-0"></span>**Ativar a tabela de pontos zero no programa NC**

Ative uma tabela de pontos zero no programa NC da seguinte forma:

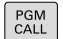

**Premir a tecla PGM CALL** 

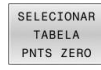

SELECIONAR FICHEIRO

ENT

Premir a softkey **SELECIONAR PNTS ZERO**

- Premir a softkey **SELECIONAR FICHEIRO**
	- O comando abre uma janela para a seleção do ficheiro.
	- Selecionar a tabela de pontos zero desejada
	- Confirmar com a tecla **ENT**

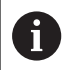

Se introduzir o nome da tabela de pontos zero manualmente, tenha em conta o seguinte:

- $\mathbf{u}$ Se a tabela de pontos zero estiver guardada no mesmo diretório que o programa NC, apenas é necessário introduzir o nome do ficheiro
- Se a tabela de pontos zero não estiver quardada no mesmo diretório que o programa NC, tem de se introduzir caminho completo

Programe **SEL TABLE** antes do ciclo **7** ou da função **TRANS DATUM**.

# **Ativar manualmente a tabela de pontos zero**

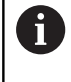

ĭ

Se trabalhar sem **SEL TABLE**, então necessita de ativar a tabela de pontos zero pretendida antes do teste de programa.

Para ativar uma tabela de pontos zero para o teste do programa, proceda da seguinte forma:

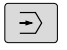

Mudar para o modo de funcionamento **Teste do programa**

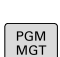

- premir a tecla **PGM MGT**
- Selecionar a tabela de pontos zero desejada
- O comando ativa a tabela de pontos zero para o teste do programa e marca o ficheiro com o estado **S**.

**Mais informações:** Manual do Utilizador **Preparar, testar e executar programas NC**

# **10.11 Tabela de correção**

# **Aplicação**

Através das tabelas de correção, é possível guardar correções no sistema de coordenadas da ferramenta (T-CS) ou no sistema de coordenadas do plano de maquinagem (WPL-CS).

A tabela de correção **.tco** é a alternativa à correção com **DL**, **DR** e **DR2** no bloco Tool-Call. Assim que uma tabela de correção é ativada, o comando sobrescreve os valores de correção do bloco Tool-Call.

Na maquinagem de torneamento, a tabela de correção **\*.tco** é uma alternativa à programação com **FUNCTION TURNDATA CORR-TCS** e a tabela de correção **\*.wco** uma alternativa a **FUNCTION TURNDATA CORR-WPL**.

As tabelas de correção oferecem as seguintes vantagens:

- Possibilidade de alteração dos valores sem ajuste no programa  $\mathbf{r}$ NC
- m. Possibilidade de alteração dos valores durante a execução do programa NC

Caso se altere um valor, esta alteração só fica ativa com uma nova chamada da correção.

# **Tipos de tabelas de correção**

A extensão da tabela serve para determinar em que sistema de coordenadas o comando executa a correção.

O comando oferece as seguintes tabelas de correção:

- tco (tool correction): correção no sistema de coordenadas da ferramenta **T-CS**
- $\mathbb{R}^n$ wco (workpiece correction): correção no sistema de coordenadas do plano de maquinagem **WPL-CS**

A correção através da tabela é uma alternativa à correção no bloco **TOOL CALL**. A correção a partir da tabela sobrescreve uma correção já programada no bloco **TOOL CALL**.

#### **Correção no sistema de coordenadas da ferramenta T-CS**

As correções nas tabelas de correção com a extensão **.tco** corrigem a ferramenta ativa. A tabela é válida para todos os tipos de ferramenta, pelo que, ao criá-la, também são visíveis colunas que, eventualmente, não são necessárias para o tipo de ferramenta.

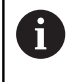

Indique apenas valores que sejam razoáveis na sua ferramenta. O comando emite uma mensagem de erro, se se corrigirem erros que não existem na ferramenta ativa.

As correções atuam da seguinte maneira:

- Em ferramentas de fresagem, como alternativa aos valores delta na **TOOL CALL**
- Em ferramentas de tornear, como alternativa a **FUNCTION TURNDATA CORR-TCS**
- Em ferramentas de retificar, como correção de **LO** e **R-OVR**

O comando mostra uma deslocação ativa com a ajuda da tabela de correção **\*.tco** no separador **TOOL** da visualização de estado adicional.

**Mais informações:** Manual do Utilizador **Preparar, testar e executar programas NC**

#### **Correção no sistema de coordenadas do plano de maquinagem WPL-CS**

Os valores das tabelas de correção com a extensão **.wco** atuam como deslocações no sistema de coordenadas do plano de maquinagem **(WPL-CS)**.

As correções atuam da seguinte maneira:

- Na maquinagem de torneamento, como alternativa a **FUNCTION TURNDATA CORR-WPL** (opção #50)
- Uma deslocação de X atua no raio

Se desejar executar uma deslocação em **WPL-CS**, tem as seguintes opções à disposição:

- **FUNCTION TURNDATA CORR-WPL**
- **FUNCTION CORRDATA WPL**
- Deslocação com a ajuda da tabela de ferramentas de tornear
- Coluna opcional **WPL-DX-DIAM**
	- Coluna opcional **WPL-DZ Mais informações:** Manual do Utilizador **Preparar, testar e executar programas NC**

O comando mostra uma deslocação ativa com a ajuda da tabela de correção **\*.wco** incluindo o caminho da tabela no separador **TRANS** da visualização de estado adicional.

#### **Mais informações:** Manual do Utilizador **Preparar, testar e executar programas NC**

As deslocações **FUNCTION TURNDATA CORR-WPL** e  $\mathbf i$ **FUNCTION CORRDATA WPL** são possibilidades de programação alternativas da mesma deslocação. Uma deslocação no sistema de coordenadas do plano de maquinagem **WPL-CS** com a ajuda da tabela de ferramentas de tornear atua de forma aditiva às funções **FUNCTION TURNDATA CORR-WPL** e **FUNCTION CORRDATA WPL**.

# **Criar uma tabela de correção**

Antes de trabalhar com uma tabela de correção, necessita de criar a tabela correspondente.

Pode criar uma tabela de correção da seguinte forma:

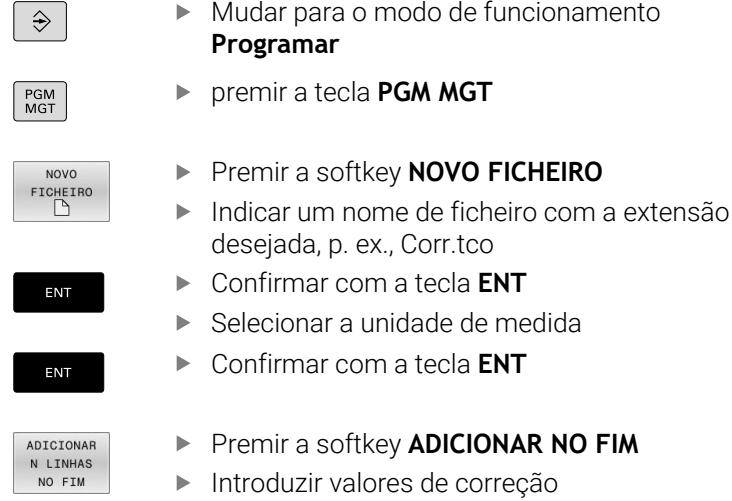

# **Ativar tabela de correção**

#### **Selecionar a tabela de correção**

Se empregar tabelas de correção, utilize a função **SEL CORR-TABLE**, para ativar a tabela de correção desejada a partir do programa NC.

Para inserir uma tabela de correção no programa NC, proceda da seguinte forma:

SPEC<br>FCT

▶ Premir a tecla **SPEC FCT** 

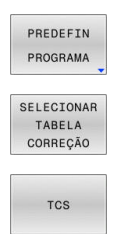

**Premir a softkey PREDEFIN PROGRAMA** 

Premir a softkey **SELECIONAR CORREÇÃO**

▶ Premir a softkey do tipo de tabela, p. ex., TCS

▶ Selecionar a tabela

Se trabalhar sem a função **SEL CORR-TABLE**, então necessita de ativar a tabela pretendida antes do teste de programa ou da execução do programa.

Em cada modo de funcionamento, proceda da seguinte forma:

- ▶ Selecionar o modo de funcionamento desejado
- Selecionar a tabela desejada na gestão de ficheiros
- No modo de funcionamento **Teste do programa**, a tabela recebe o estado S e, nos modos de funcionamento **Execucao passo a passo** e **Execucao continua**, o estado M.
#### **Ativar o valor de correção**

Para ativar um valor de correção no programa NC, proceda da seguinte forma:

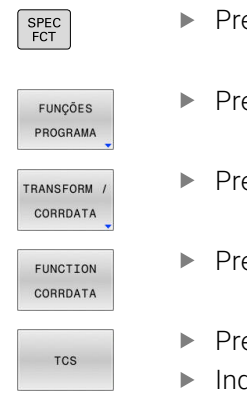

- ▶ Premir a tecla **SPEC FCT**
- **Premir a softkey FUNÇÕES PROGRAMA**
- **Premir a softkey TRANSFORM / CORRDATA** 
	- **Premir a softkey FUNCTION CORRDATA**
	- Premir a softkey da correção desejada, p. ex., **TCS**
	- ▶ Indicar o número de linha

#### **Tempo de atuação da correção**

A correção ativada atua até ao final do programa ou até uma troca de ferramenta.

Com **FUNCTION CORRDATA RESET**, é possível restaurar as correções de forma programada.

# **Editar a tabela de correção na execução do programa**

É possível alterar os valores na tabela de correção ativa durante a execução do programa. Enquanto a tabela de correção não estiver ativa, o comando representa as softkeys a cinzento.

Proceda da seguinte forma:

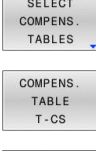

*Communication* 

- Premir a softkey **ABRIR CORRECAO**
- Premir a softkey da tabela desejada, p. ex., **TABELA T-CS**
- EDITAR OFF ON
- Colocar a softkey **EDITAR** em **ON**
- Navegar com as teclas da seta até ao ponto  $\blacktriangleright$ desejado
- Alterar o valor

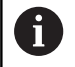

Os dados modificados só atuam após uma nova ativação da correção.

# **10.12 Acesso a valores de tabelas**

# **Aplicação**

As funções **TABDATA** permitem-lhe aceder a valores de tabelas

Com estas funções é possível, p. ex., alterar de forma automática os dados de correção a partir do programa NC.

É possível o acesso às seguintes tabelas:

- Tabela de ferramentas **\*.t**, acesso apenas para leitura
- $\overline{\phantom{a}}$ Tabela de correção **\*.tco**, acesso para leitura e escrita
- Tabela de correção **\*.wco**, acesso para leitura e escrita  $\blacksquare$
- Tabela de pontos de referência **\*.pr**, acesso para leitura e escrita

Acede-se à tabela que esteja ativa. Embora o acesso para leitura seja sempre possível, o acesso para escrita só pode efetuar-se durante a execução. Um acesso para escrita durante a simulação ou durante um processo de bloco não tem efeitos.

Se o programa NC e a tabela apresentarem unidades de medição diferentes, o comando converte os valores de **MM** em **POLEGADAS** e vice-versa.

# **Ler valor de tabela**

A função **TABDATA READ** permite ler um valor de uma tabela e guardar o mesmo num parâmetro Q.

Dependendo do tipo de coluna que se leia, é possível usar **Q**, **QL**, **QR** ou **QS** para guardar o valor. O comando converte automaticamente os valores da tabela para a unidade de medição do programa NC.

O comando lê da tabela de ferramentas e da tabela de pontos de referência ativas no momento. Para ler um valor de uma tabela de correção, é necessário ativar previamente essa tabela.

A função **TABDATA READ** pode ser utilizada, p. ex., para verificar com antecipação os dados da ferramenta utilizada e evitar uma mensagem de erro durante a execução do programa.

#### **Procedimento**

Proceda da seguinte forma:

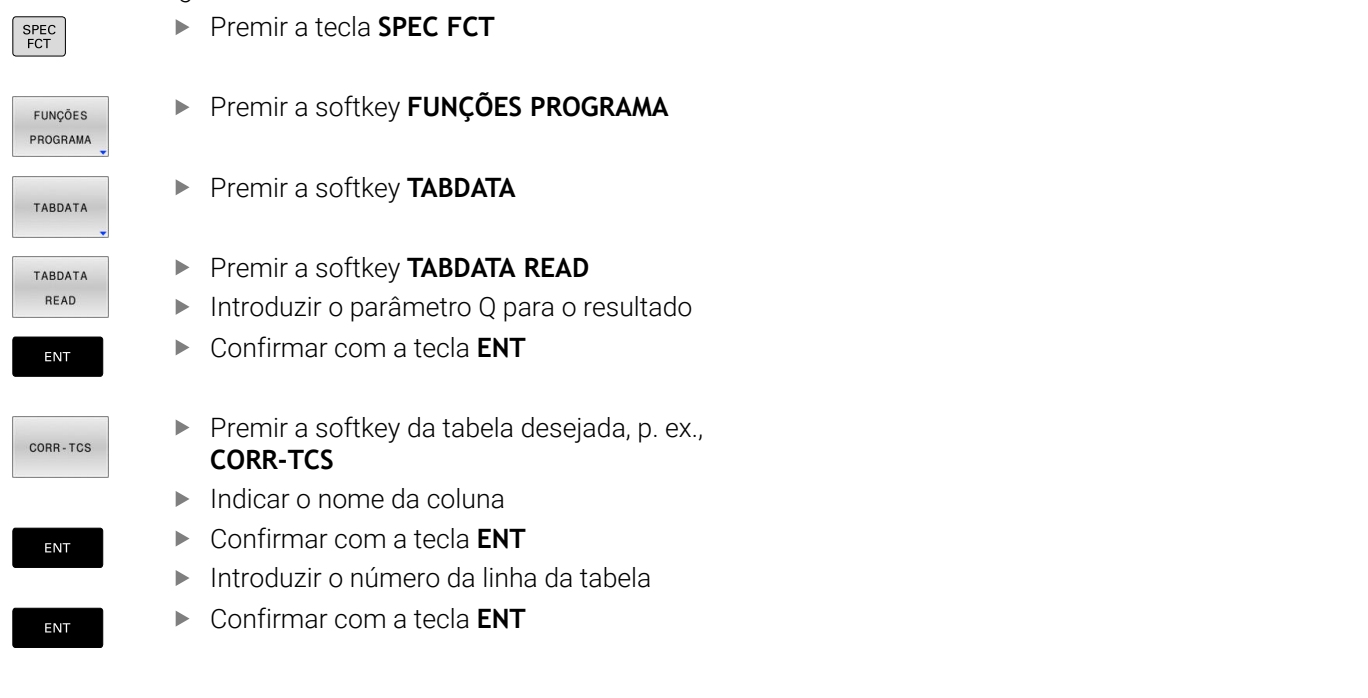

#### **Exemplo**

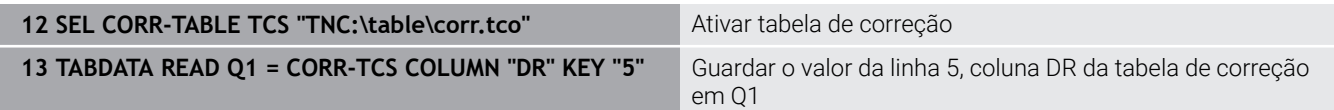

# **Escrever valor de tabela**

Com a função **TABDATA WRITE**, é possível escrever um valor de um parâmetro Q numa tabela.

Dependendo do tipo de coluna que se descreva, é possível utilizar **Q**, **QL**, **QR** ou **QS** como parâmetros de transferência.

Para escrever numa tabela de correção, é necessário ativar a tabela.

Após um ciclo de apalpação, pode utilizar a função **TABDATA WRITE**, p. ex., para registar uma correção de ferramenta necessária na tabela de correção.

# **Procedimento**

Proceda da seguinte forma:

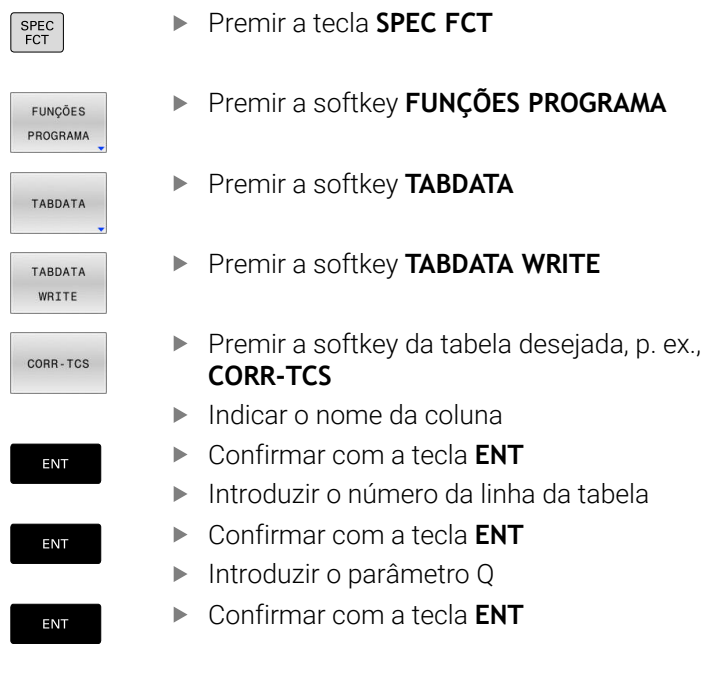

# **Exemplo**

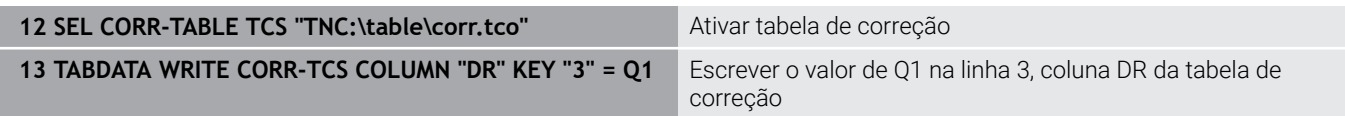

# **Adicionar valor de tabela**

Com a função **TABDATA ADD**, é possível adicionar um valor de um parâmetro Q a um valor de tabela existente.

Dependendo do tipo de coluna que se descreva, é possível utilizar **Q**, **QL** ou **QR** como parâmetros de transferência.

Para escrever numa tabela de correção, é necessário ativar a tabela. Pode usar a função **TABDATA ADD**, p. ex., para atualizar uma correção de ferramenta no caso de uma medição repetida.

#### **Procedimento**

Proceda da seguinte forma:

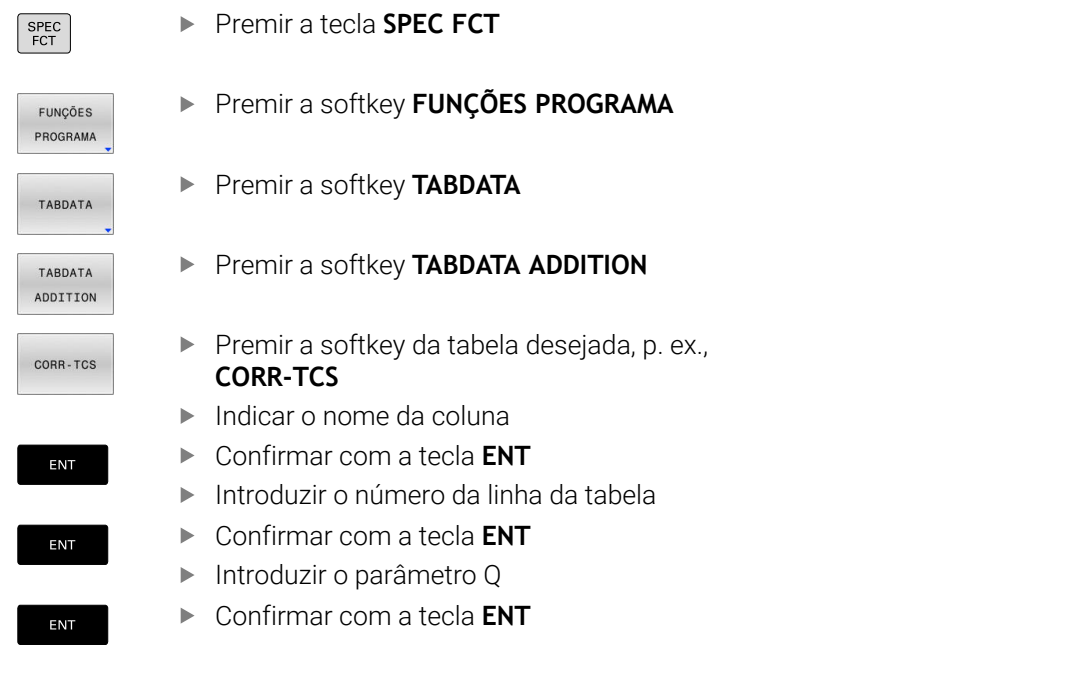

#### **Exemplo**

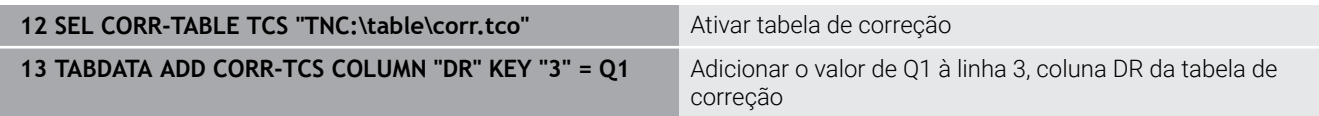

# **10.13 Supervisão de componentes de máquina configurados (opção #155)**

# **Aplicação**

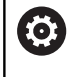

Consulte o manual da sua máquina!

Esta função deve ser ativada e ajustada pelo fabricante da máquina.

Com a função **MONITORING HEATMAP**, é possível iniciar e parar a representação da peça de trabalho como heatmap dos componentes a partir do programa NC.

O comando supervisiona os componentes selecionados e representa o resultado a cores num heatmap (mapa de calor) sobre a peça de trabalho.

O heatmap dos componentes tem um princípio semelhante ao da imagem de uma câmara térmica.

- $\overline{\phantom{a}}$ Verde: componente na área segura conforme a definição
- $\blacksquare$ Amarelo: componente na zona de aviso
- Vermelho: o componente está sobrecarregado  $\overline{\phantom{a}}$

# **Iniciar Monitoring**

Para iniciar a supervisão de um componente, proceda da seguinte forma:

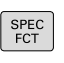

Selecionar as funções especiais

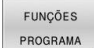

Selecionar as funções do programa

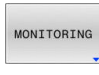

▶ Selecionar Monitoring

MONITORING HEATMAP START SELECC

- **Premir a softkey MONITORING HEATMAP START**
- ▶ Selecionar os componentes autorizados pelo fabricante da máquina

Com a ajuda do heatmap, pode observar sempre apenas o estado de um componente. Se iniciar o heatmap várias vezes consecutivamente, a supervisão dos componentes anteriores para.

# **Terminar Monitoring**

A função **MONITORING HEATMAP STOP** encerra o Monitoring.

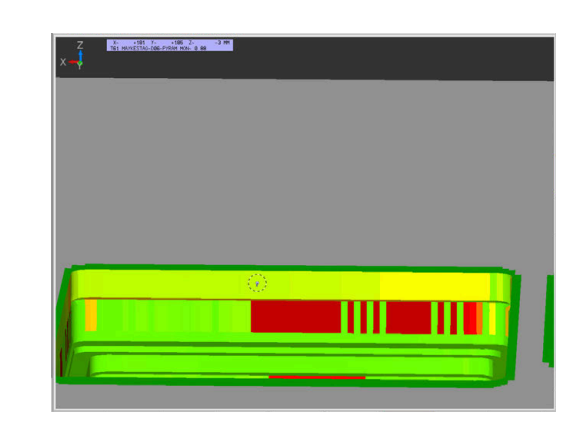

# **10.14 Definir contadores**

# **Aplicação**

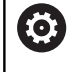

Consulte o manual da sua máquina! Esta função é ativada pelo fabricante da máquina.

A função NC **FUNCTION COUNT** permite comandar um contador a partir do programa NC. Com este contador, é possível, p. ex., definir uma quantidade nominal até à qual o comando deverá repetir o programa NC.

Na definição, proceda da seguinte forma:

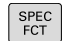

Mostrar barra de softkeys com funções especiais

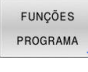

**Premir a softkey FUNÇÕES PROGRAMA** 

FUNCTION COUNT

i

**Premir a softkey FUNCTION COUNT** 

# *AVISO*

#### **Atenção, possível perda de dados!**

O comando gere um só contador. Ao executar um programa NC no qual o contador é anulado, a progressão do contador de outro programa NC é eliminada.

- Verificar, antes do processamento, se um contador está ativo.
- Se necessário, anotar o estado do contador e voltar a introduzi-lo no menu MOD após o processamento.

O estado atual do contador pode ser gravado com o ciclo **225 GRAVACAO**.

**Mais informações:** Manual do Utilizador **Programação de ciclos de maquinagem**

## **Efeito no modo de funcionamento Teste do programa**

No modo de funcionamento **Teste do programa**, é possível simular o contador. Nessa operação, atua apenas o estado do contador que se tenha definido diretamente no programa NC. O estado do contador do menu MOD permanece inalterado.

#### **Efeito nos modos de funcionamento Execucao passo a passo e Execucao continua**

O estado do contador do menu MOD só atua nos modos de funcionamento **Execucao passo a passo** e **Execucao continua**.

O valor do contador mantêm-se mesmo depois de se reiniciar o comando.

# **Definir FUNCTION COUNT**

A função NC **FUNCTION COUNT** oferece as seguintes possibilidades do contador:

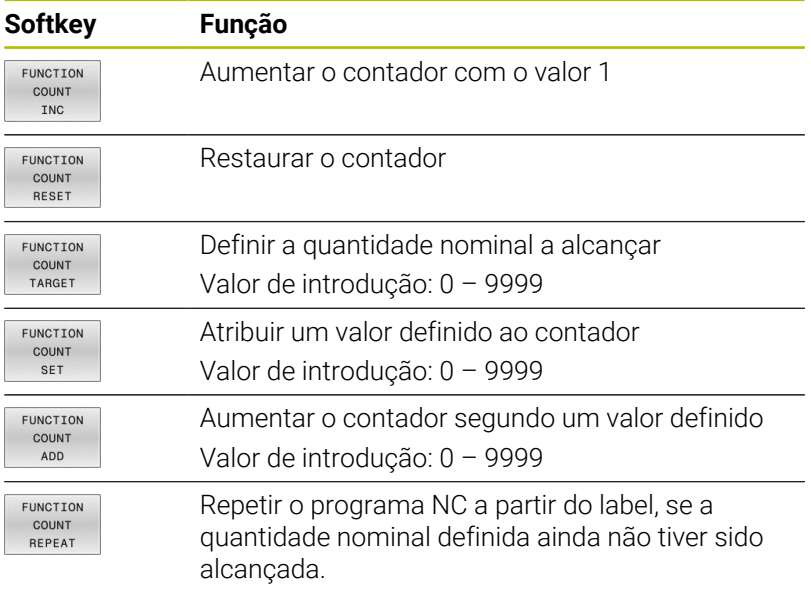

#### **Exemplo**

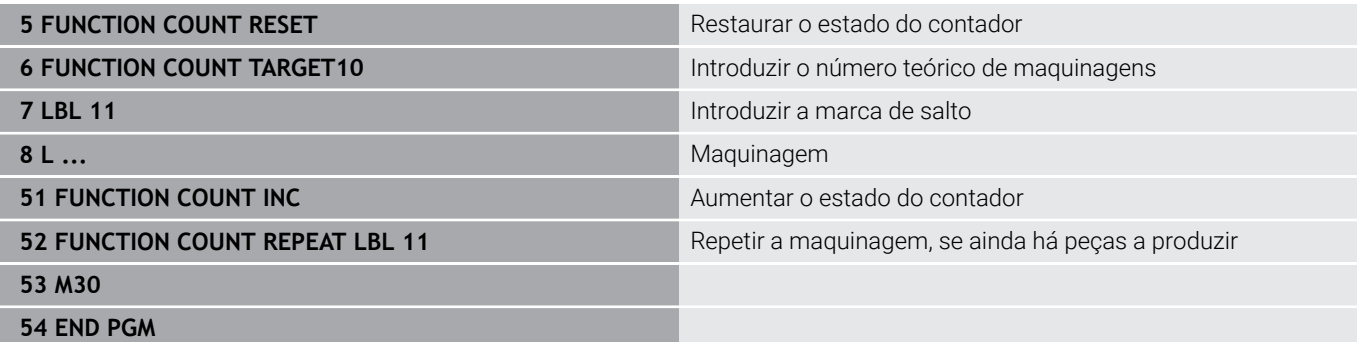

# **10.15 Criar ficheiros de texto**

# **Aplicação**

No comando, tem a possibilidade de elaborar e retocar textos com um editor de textos. As aplicações típicas são:

- Memorizar valores práticos
- Documentar processos de maquinagem  $\blacksquare$
- Criar coleções de fórmulas

Os ficheiros de textos são ficheiros do tipo .A (ASCII). Se desejar processar outros ficheiros, converta primeiro esses ficheiros em ficheiros do tipo .A.

# **Abrir e fechar ficheiro de texto**

- Modo de funcionamento: Premir a tecla **Programar**
- Chamar a Gestão de Ficheiros: premir a tecla **PGM MGT**
- Visualizar ficheiros do tipo A: premir consecutivamente a softkey  $\blacktriangleright$ **SELECCI. TIPO** e a softkey **MOSTRAR**
- Selecionar o ficheiro e abri-lo com a softkey **SELECCAO** ou a tecla **ENT** ou abrir um ficheiro novo: introduzir o nome novo, e confirmar com a tecla **ENT**

Quando quiser sair do editor de textos, chame a Gestão de Ficheiros e selecione um ficheiro de outro tipo, p. ex., um programa NC.

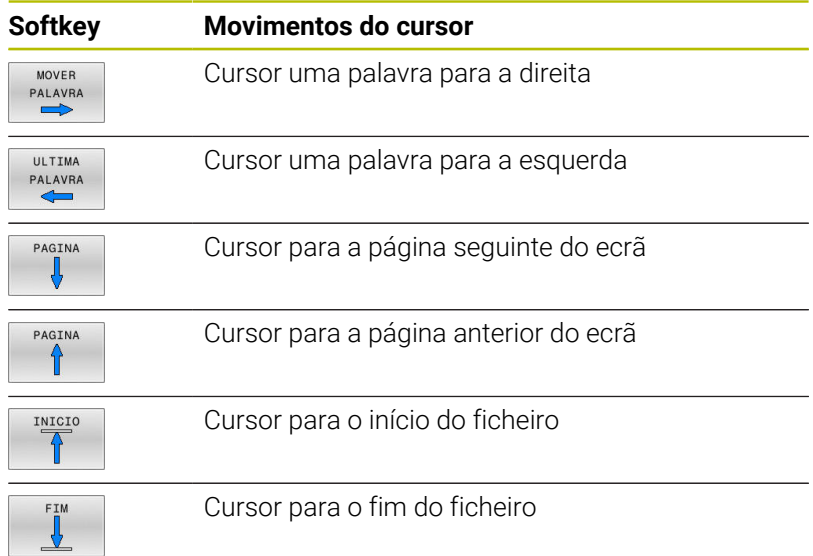

# **Editar textos**

Por cima da primeira linha do editor de texto encontra-se um campo informativo, onde são apresentados o nome do ficheiro, a sua localização e as informações da linha:

**Ficheiro:** Nome do ficheiro de texto **Linha**: Posição atual do cursor na linha

**Coluna**: Posição atual do cursor na coluna

O texto é acrescentado na posição em que se encontrar atualmente o cursor. Com as teclas de seta, desloque o cursor para qualquer posição do ficheiro de texto.

Com a tecla **RETURN** ou **ENT**, pode quebrar as linhas.

# **Apagar e voltar a inserir carateres, palavras e linhas**

Com o editor de textos, podem-se apagar palavras ou linhas inteiras e voltar a inseri-las noutras posições.

- Deslocar o cursor para a palavra ou linha que deve ser apagada  $\blacktriangleright$ ou inserida numa outra posição
- $\mathbf{p}$ Premir a softkey **APAGAR PALAVRA** ou **APAGAR LINHA**: o texto é retirado e fica em memória temporária
- Deslocar o cursor para a posição onde se quer acrescentar o texto, e premir a softkey **INSERIR PALAVRA**

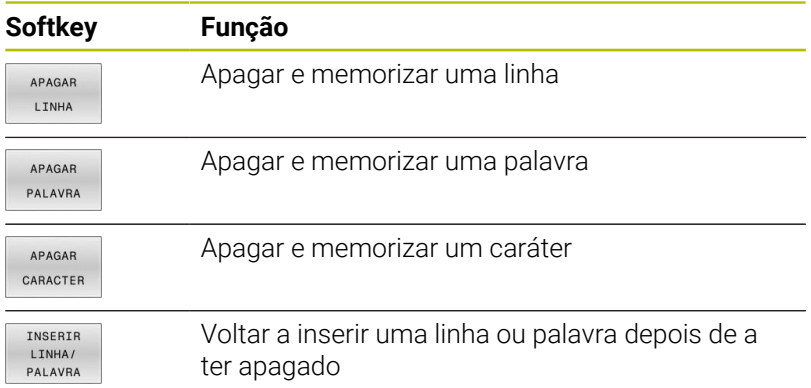

# **Processar blocos de texto**

É possível copiar, apagar e voltar a inserir blocos de texto de qualquer tamanho noutra posição. Para qualquer destes casos, marque primeiro o bloco de texto pretendido:

Marcar bloco de texto: Deslocar o cursor sobre o caractere em ь que se deve iniciar a marcação do texto.

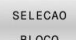

- Premir a softkey **SELECAO BLOCO**
- Deslocar o cursor sobre o caractere em que se deve finalizar a marcação do texto. Se se mover o cursor com as teclas de setas diretamente para cima e para baixo, as linhas de texto intermédias ficam completamente marcadas – o texto marcado fica destacado com uma cor diferente

Depois de marcar o bloco de texto pretendido, continue a elaborar o texto com as seguintes softkeys:

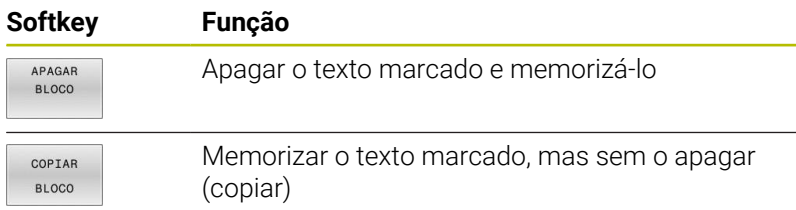

Se quiser inserir o bloco memorizado noutra posição, execute os seguintes passos:

ь Deslocar o cursor para a posição onde se quer acrescentar o bloco de texto memorizado

TNSERTR BLOCO

Premir a softkey **INSERIR BLOCO**: é acrescentado o texto

Enquanto o texto estiver memorizado, pode inseri-lo quantas vezes quiser.

#### **Passar o texto marcado para outro ficheiro**

- Marcar o bloco de texto como já descrito
- JUNTAR NO ARO
- Premir a softkey **SUSPENDER NO FICHEIRO**.
- O comando mostra o diálogo **Programa destino =**
- Introduzir caminho e nome do ficheiro de destino.
- O comando anexa o bloco de texto marcado ao ficheiro de destino. Se não existir nenhum ficheiro de destino com o nome indicado, o comando situa o texto marcado num ficheiro novo.

#### **Inserir outro ficheiro na posição do cursor**

Desloque o cursor para a posição do texto onde pretende  $\mathbf{b}$ acrescentar outro ficheiro de texto.

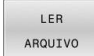

- **Premir a softkey LER ARQUIVO.**
- O comando mostra o diálogo **Nome do programa =**.
- Introduza o caminho e o nome do ficheiro que pretende acrescentar

# **Procurar partes de texto**

A função de procura do editor de texto encontra palavras ou caracteres no texto. O comando coloca duas possibilidades à disposição.

## **Encontrar o texto atual**

A função de procura deve encontrar uma palavra que corresponda à palavra marcada com o cursor

- Deslocar o cursor para a palavra pretendida
- Selecionar a função de procura: premir a softkey **PROCURAR**
- **Premir a softkey ENCONTRA ACTUAL**
- Procurar palavra: premir a softkey **PROCURAR**
- Sair da função de procura: premir a softkey **FIM**

## **Encontrar um texto qualquer**

- Selecionar a função de procura: premir a softkey **PROCURAR**. O comando abre o diálogo **Procurar texto :**
- $\blacktriangleright$ Introduzir o texto procurado
- Procurar texto: premir a softkey **PROCURAR**
- Sair da função de procura: premir a softkey **FIM**

# **10.16 Tabelas de definição livre**

# **Princípios básicos**

Nas tabelas de definição livre, é possível memorizar e ler quaisquer informações do programa NC. Para esse efeito, estão disponíveis as funções de parâmetros Q **FN 26** a **FN 28**.

O formato das tabelas de definição livre, ou seja, as colunas contidas e as suas características, pode ser modificado com o editor de estrutura. Deste modo, é possível criar tabelas talhadas exatamente para a sua aplicação.

Além disso, é possível alternar entre uma visualização de tabela (definição padrão) e uma visualização de formulário.

Os nomes das tabelas e das colunas das tabelas devem começar por uma letra e não podem conter operadores aritméticos, p. ex., **+**. Devido aos comandos SQL ao importar ou exportar dados, estes símbolos podem causar problemas.

# **Criar tabelas de definição livre**

Proceda da seguinte forma:

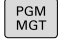

i.

# premir a tecla **PGM MGT**

- Introduzir um nome de ficheiro qualquer com a extensão .TAB
- Confirmar com a tecla **ENT**
- O comando abre uma janela sobreposta com os formatos de tabela fixos.
- ▶ Com a tecla de seta, selecionar um modelo de tabela, p. ex., **example.tab**
- Confirmar com a tecla **ENT**
- O comando abre uma tabela nova no formato predefinido.
- ▶ Para adequar a tabela às suas necessidades, deve modificar o formato da tabela. **Mais informações:** ["Modificar o formato da](#page-445-0) [tabela", Página 446](#page-445-0)

Consulte o manual da sua máquina! 6

O fabricante da sua máquina pode elaborar modelos de tabela próprios e colocá-los no comando. Ao criar uma nova tabela, o comando abre uma janela sobreposta com todos os modelos de tabela existentes.

Também tem a possibilidade de guardar os seus modelos de tabelas pessoais no comando. Para isso, crie uma nova tabela, altere o formato da tabela e guarde esta tabela no diretório **TNC:\system\proto**. Se criar uma nova tabela em seguida, o comando propõe o seu modelo na janela de seleção de modelos de tabelas.

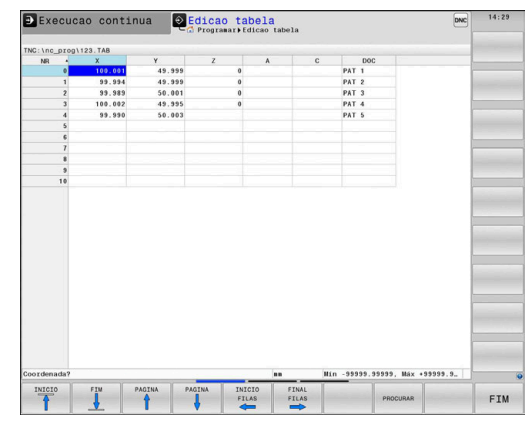

 $\mathbf i$  )

**ENT** 

# <span id="page-445-0"></span>**Modificar o formato da tabela**

Proceda da seguinte forma:

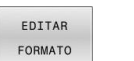

- **Premir a softkey EDITAR FORMATO**
- O comando abre uma janela sobreposta onde está representada a estrutura da tabela.
- Ajustar o formato

O comando oferece as seguintes possibilidades:

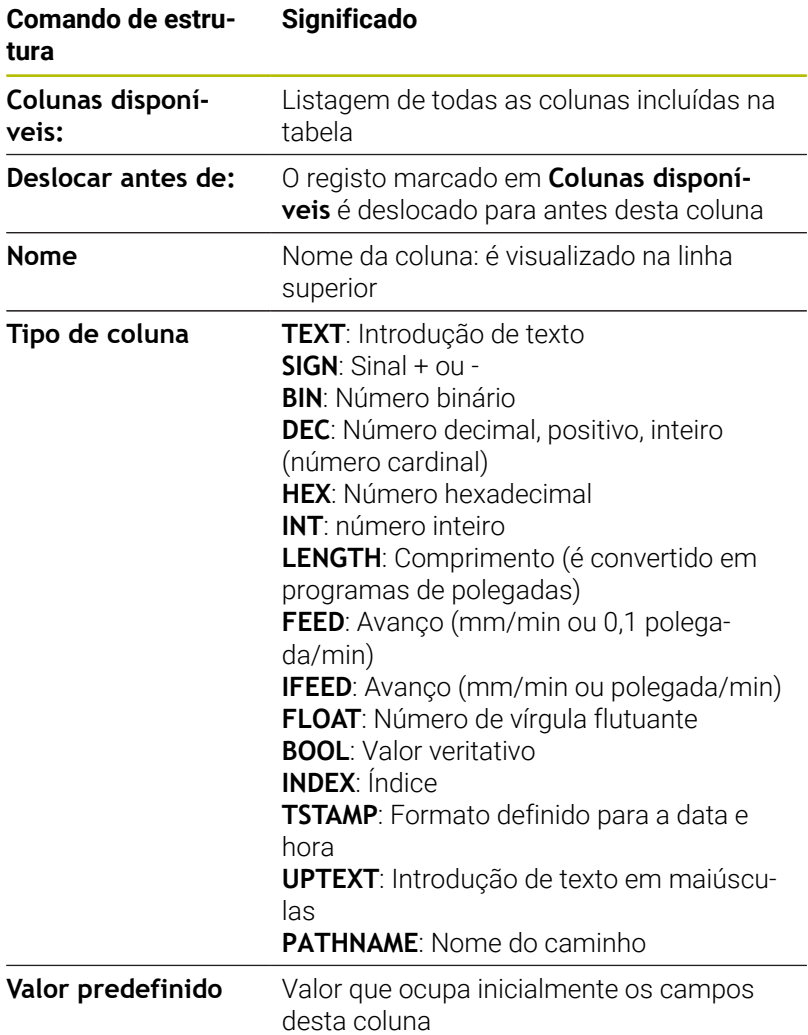

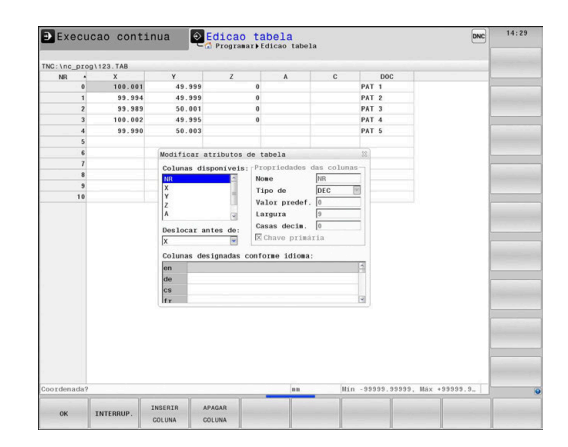

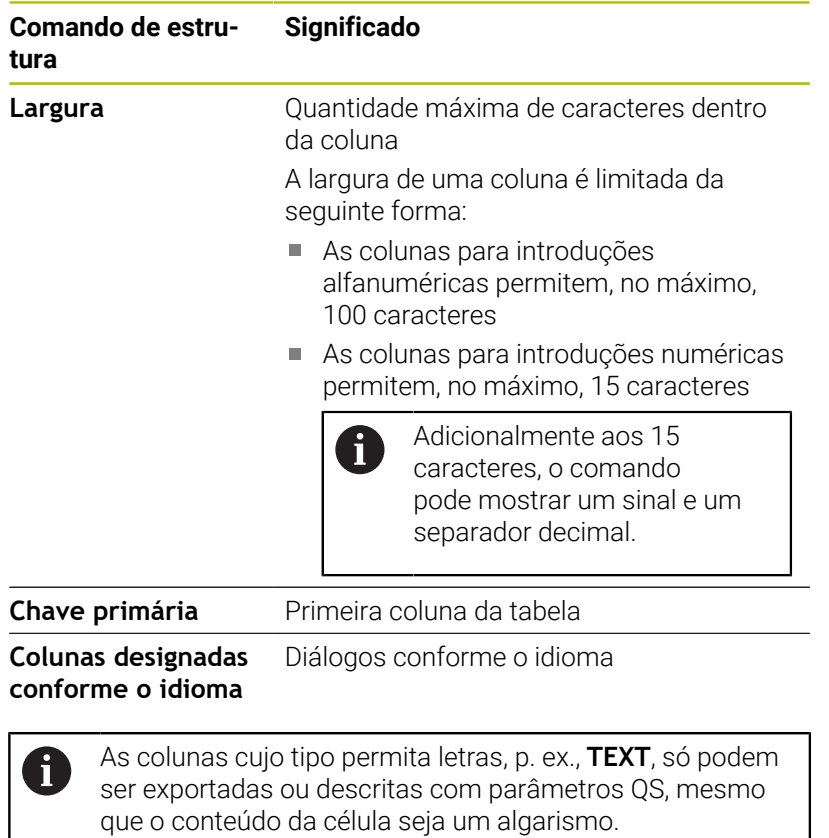

Pode navegar no formulário com um rato conectado ou com as teclas de navegação.

Proceda da seguinte forma:

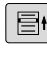

Premir as teclas de navegação para saltar para os campos de introdução

GOTO

 $\ddot{\phantom{1}}$ 

Abrir os menus de seleção com a tecla **GOTO**

Navegar com as teclas de seta dentro de um campo de introdução

ĥ

Numa tabela que já contenha linhas, não é possível alterar as propriedades da tabela **Nome** e **Tipo de coluna**. Estas propriedades só poderão ser modificadas, quando apagar todas as linhas. Se necessário, crie previamente uma cópia de segurança da tabela.

Com a combinação de teclas **CE** e, em seguida **ENT**, anulam-se valores inválidos em campos com o tipo de coluna **TSTAMP**.

# **Fechar o editor de estrutura**

Proceda da seguinte forma:

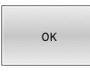

SAIR

Premir a softkey **OK**

- O comando fecha o formulário do editor e aceita as alterações.
- Em alternativa, premir a softkey **SAIR**
- O comando rejeita todas as alterações introduzidas.

# **Alternar entre vista de tabela e de formulário**

Todas as tabelas com a extensão **.TAB** podem ser mostradas na vista de listas ou na vista de formulário.

Mude a vista da seguinte forma:

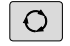

Premir a tecla **Divisão do ecrã**

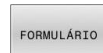

Selecionar a softkey com a vista desejada

Na vista de formulário, o comando apresenta, na metade esquerda do ecrã, os números de linhas com o conteúdo da primeira coluna.

Pode alterar os dados na vista de formulário da seguinte forma:

▶ Premir a tecla **ENT**, para mudar para o campo de introdução seguinte no lado direito

Selecionar outra linha para editar:

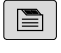

 $\blacktriangle$ 

 $\blacksquare$ 

ENT

- Premir a tecla **Separador seguinte**
- O cursor muda para a janela esquerda.
- Escolher a linha desejada com as teclas de seta
- Regressar à janela de introdução com a tecla **Separador seguinte**

# **FN 26: TABOPEN – Abrir tabela de definição livre**

A função NC **FN 26: TABOPEN** serve para abrir uma tabela de definição livre aleatória, para aceder à tabela com **FN 27: TABWRITE** para escrita ou com **FN 28: TABREAD** para leitura.

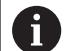

Num programa NC, só pode estar aberta uma tabela. Um novo bloco NC com **FN 26: TABOPEN** fecha automaticamente a última tabela aberta.

A tabela que se pretende abrir deve ter a extensão **.TAB**

**11 FN 26: TABOPEN TNC:\table \AFC.TAB** ; Abrir tabela com **FN 26**

A função NC contém os seguintes elementos de sintaxe:

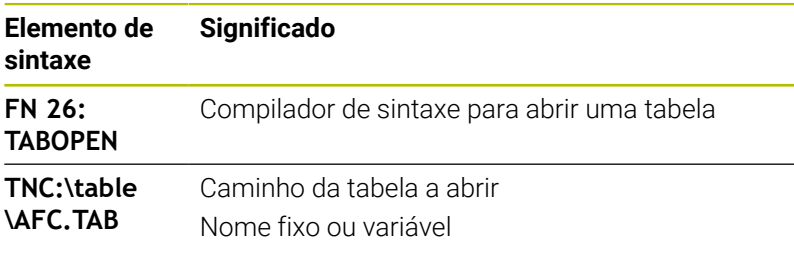

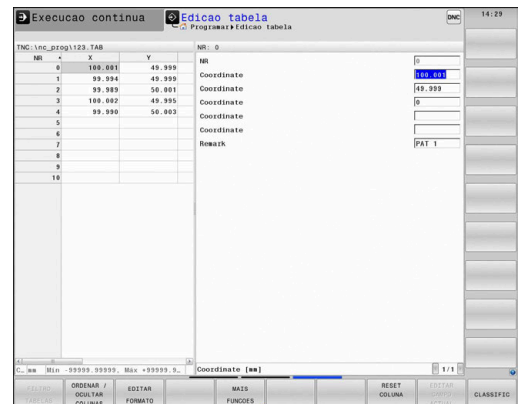

## **Exemplo: abrir a tabela TAB1.TAB que está memorizada no diretório TNC:\DIR1**

#### **56 FN 26: TABOPEN TNC:\DIR1\TAB1.TAB**

Através da softkey **SYNTAX**, é possível definir caminhos entre aspas altas duplas. As aspas altas duplas estabelecem o início e o fim do caminho. Dessa maneira, o comando reconhece possíveis carateres especiais como parte do caminho.

**Mais informações:** ["Nomes de ficheiros", Página 113](#page-112-0)

Se o caminho completo se encontrar entre aspas altas duplas, é indiferente utilizar **\** ou **/** como separação para as pastas e ficheiros.

# **FN 27: TABWRITE – Descrever tabela de definição livre**

Com a função função NC **FN 27: TABWRITE**, escreve-se na tabela aberta anteriormente com **FN 26: TABOPEN**.

Com a função NC **FN 27**, definem-se as colunas da tabela nas quais o comando deverá escrever. É possível definir várias colunas da tabela num bloco NC, mas apenas uma linha da tabela. O conteúdo a escrever nas colunas define-se previamente em variáveis.

Se descrever várias colunas através de um bloco NC, deve guardar anteriormente os valores a escrever em variáveis consecutivas.

Se tentar escrever numa linha da tabela bloqueada ou não existente, o comando mostra uma mensagem de erro.

## **Introdução**

**11 FN 27: TABWRITE 2/"Length,Radius" = Q2** ; Descrever tabela com **FN 27**

A função NC contém os seguintes elementos de sintaxe:

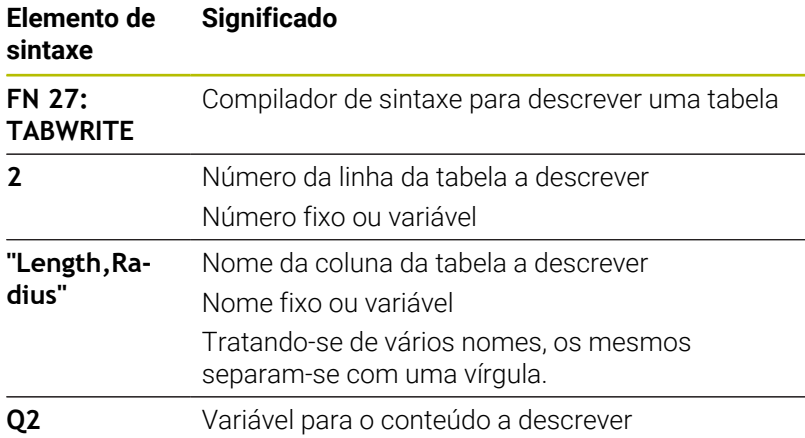

#### **Exemplo**

O comando descreve as colunas **Raio**, **Profundidade** e **D** da linha **5** da tabela atualmente aberta. O comando descreve as tabelas com os valores dos parâmetros Q **Q5**, **Q6** e **Q7**.

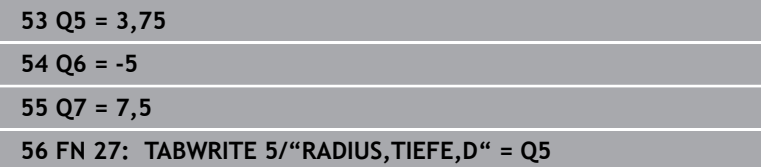

# **FN 28: TABREAD – Ler tabela de definição livre**

Com a função NC **FN 28: TABREAD**, lê-se a tabela aberta anteriormente com **FN 26: TABOPEN**.

Com a função NC **FN 28**, definem-se as colunas da tabela que o comando deverá ler. É possível definir várias colunas da tabela num bloco NC, mas apenas uma linha da tabela.

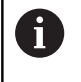

Se se definirem várias colunas num bloco NC, o comando guarda os valores lidos em variáveis consecutivas do mesmo tipo, p. ex., **QL1**, **QL2** e **QL3**.

#### **Introdução**

**11 FN 28: TABREAD Q1 = 2 / "Length"** ; Ler tabela com **FN 28**

A função NC contém os seguintes elementos de sintaxe:

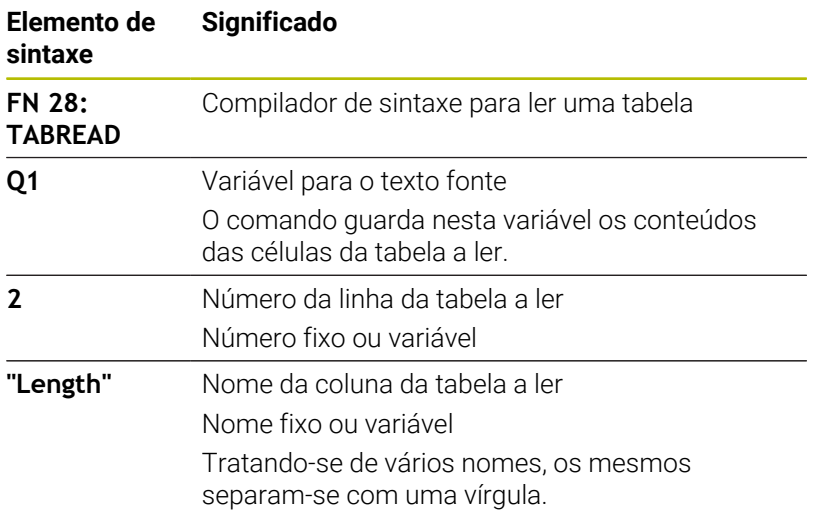

#### **Exemplo**

O comando lê os valores das colunas **X**, **Y** e **D** da linha **6** da tabela atualmente aberta. O comando guarda os valores nos parâmetros Q**Q10**, **Q11** e **Q12**.

O comando guarda da mesma linha o conteúdo da coluna **DOC** no parâmetro QS **QS1**.

**56 FN 28: TABREAD Q10 = 6/"X,Y,D" 57 FN 28: TABREAD QS1 = 6/"DOC"**

# **Ajustar formato de tabela**

# *AVISO*

## **Atenção, possível perda de dados!**

**Softkey Função**

A função **AJUSTAR PGM NC** altera definitivamente o formato de todas as tabelas. O comando não executa nenhuma cópia de segurança automática dos ficheiros antes da alteração do formato. Dessa forma, os ficheiros são alterados permanentemente e, eventualmente, deixam de ser utilizáveis.

Utilizar a função unicamente em concertação com o fabricante da máquina

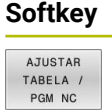

A

Ajustar o formato das tabelas existentes após alteração da versão de software do comando

Os nomes das tabelas e das colunas das tabelas devem começar por uma letra e não podem conter operadores aritméticos, p. ex., **+**. Devido aos comandos SQL ao importar ou exportar dados, estes símbolos podem causar problemas.

# **10.17 Rotações pulsantes FUNCTION S-PULSE**

# **Programar rotações pulsantes**

# **Aplicação**

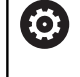

Consulte o manual da sua máquina! Leia e respeite a descrição de funções do fabricante da máquina.

Observe as disposições de segurança.

A função **FUNCTION S-PULSE**, permite programar rotações pulsantes para evitar oscilações próprias da máquina, p. ex., ao tornear com rotações constantes.

Com o valor de introdução **P-TIME**, define-se a duração de uma oscilação (intervalo periódico) e, com o valor de introdução **SCALE**, a percentagem de alteração das rotações. A velocidade do mandril altera-se de forma sinusoidal pelo valor nominal.

Com **FROM-SPEED** e **TO-SPEED** define-se, com a ajuda dos limites de rotações superior e inferior, o intervalo no qual atuam as rotações pulsantes. Ambos os valores de introdução são opcionais. Se não se definir nenhum parâmetro, a função atua no intervalo de rotações completo.

## **Introdução**

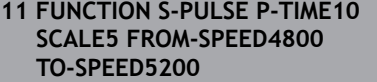

; Fazer oscilar as rotações em 5 % do valor nominal dentro de 10 segundos com limitações

A função NC contém os seguintes elementos de sintaxe:

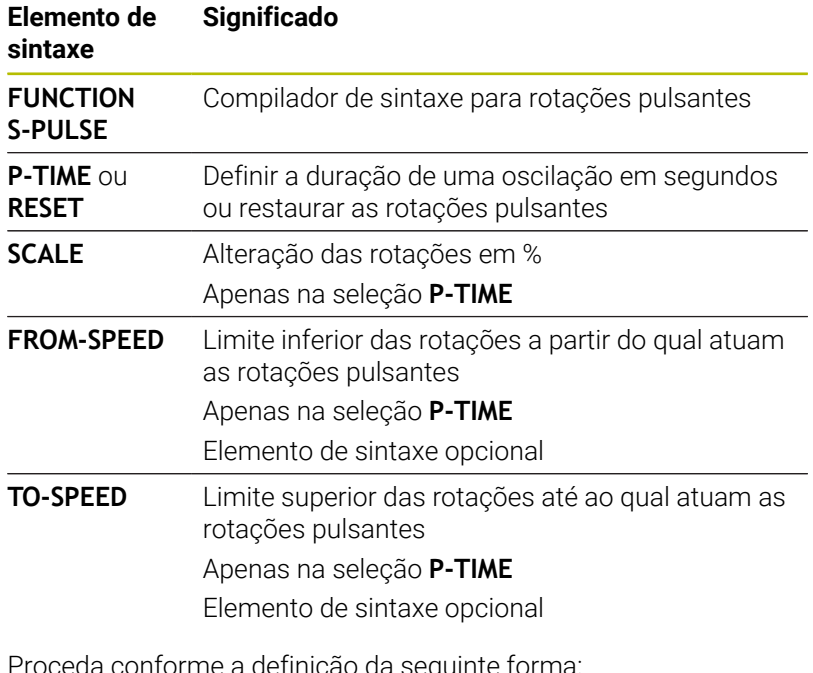

a definição da seguinte for

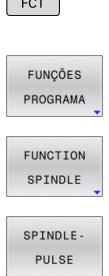

SPEC

Premir a softkey **FUNÇÕES PROGRAMA**

Mostrar barra de softkeys com funções especiais

- **Premir a softkey FUNCTION SPINDLE**
- Premir a softkey **SPINDLE-PULSE**
	- Definir o intervalo periódico **P-TIME**
	- Definir a alteração de rotações **SCALE**

O comando nunca excede um limite de rotações A programado. As rotações mantêm-se até a curva sinusoidal da função **FUNCTION S-PULSE** não alcance novamente as rotações máximas.

## **Símbolos**

Na visualização de estado, o símbolo mostra o estado das Rotações pulsantes:

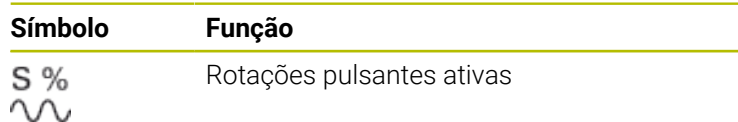

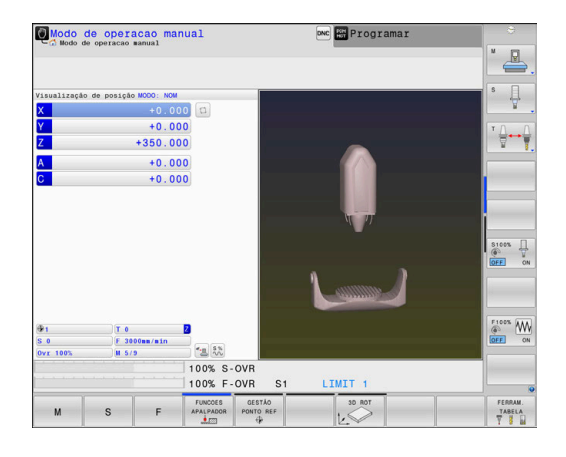

# **Restaurar as rotações pulsantes**

#### **Exemplo**

#### **18 FUNCTION S-PULSE RESET**

 $\blacktriangleright$ 

Com a função **FUNCTION S-PULSE RESET**, as rotações pulsantes são restauradas.

Na definição, proceda da seguinte forma:

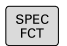

Mostrar barra de softkeys com funções especiais

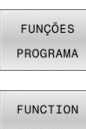

**Premir a softkey FUNCTION SPINDLE** 

Premir a softkey **FUNÇÕES PROGRAMA**

SPINDLE RESET SPINDLE.

PULSE

- 
- **Premir a softkey RESET SPINDLE-PULSE**

# **10.18 Tempo de espera FUNCTION FEED DWELL**

# **Programar tempo de espera**

#### **Aplicação**

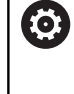

Consulte o manual da sua máquina! Leia e respeite a descrição de funções do fabricante da máquina.

Observe as disposições de segurança.

A função **FUNCTION FEED DWELL** permite programar um tempo de espera cíclico em segundos, p. ex., para forçar uma rotura de apara num ciclo de torneamento.

**FUNCTION FEED DWELL** programa-se imediatamente antes da maquinagem com que se deseja executar a rotura de apara. O tempo de espera definido em **FUNCTION FEED DWELL** atua tanto

no modo de fresagem, como no modo de torneamento.

A função **FUNCTION FEED DWELL** não atua em movimentos em marcha rápida e movimentos de apalpação.

# *AVISO*

# **Atenção, perigo para a ferramenta e a peça de trabalho!**

Quando a função **FUNCTION FEED DWELL** está ativa, o comando interrompe repetidamente o avanço. Durante a interrupção do avanço, a ferramenta permanece na posição atual, mas o mandril continua a rodar. Este comportamento provoca um desperdício de peças de trabalho ao produzir a rosca. Além disso, durante a execução, existe perigo de rotura da ferramenta!

Desativar a função **FUNCTION FEED DWELL** antes da produção de roscas

## **Procedimento**

#### **Exemplo**

## **13 FUNCTION FEED DWELL D-TIME0.5 F-TIME5**

Proceda conforme a definição da seguinte forma:

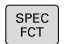

Mostrar barra de softkeys com funções especiais

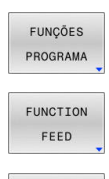

- Premir a softkey **FUNÇÕES PROGRAMA**  $\blacktriangleright$
- **Premir a softkey FUNCTION FEED**

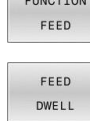

- **Premir a softkey FEED DWELL**
- Definir a duração do intervalo de espera **D-TIME**
- $\blacktriangleright$ Definir a duração do intervalo de levantamento de aparas **F-TIME**

# **Restaurar o tempo de espera**

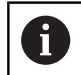

Restaure o tempo de espera imediatamente a seguir à maquinagem executada com rotura de apara.

#### **Exemplo**

#### **18 FUNCTION FEED DWELL RESET**

Com a função **FUNCTION FEED DWELL RESET**, o tempo de espera repetitivo é restaurado.

Proceda conforme a definição da seguinte forma:

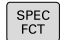

Mostrar barra de softkeys com funções especiais

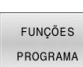

Premir a softkey **FUNÇÕES PROGRAMA**

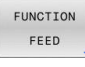

**Premir a softkey FUNCTION FEED** 

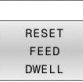

**Premir a softkey RESET FEED DWELL** 

 $\mathbf{i}$ 

Também é possível restaurar o tempo de espera, introduzindo **D-TIME 0**. O comando restaura a função **FUNCTION FEED DWELL** automaticamente no final de um programa.

# **10.19 Tempo de espera FUNCTION DWELL**

# **Programar o tempo de espera**

#### **Aplicação**

A função **FUNCTION DWELL**, permite programar um tempo de espera em segundos ou definir a quantidade de rotações do mandril para a permanência.

O tempo de espera definido em **FUNCTION DWELL** atua tanto no modo de fresagem, como no modo de torneamento.

## **Procedimento**

#### **Exemplo**

**13 FUNCTION DWELL TIME10**

#### **Exemplo**

#### **23 FUNCTION DWELL REV5.8**

Proceda conforme a definição da seguinte forma:

 $\left[\begin{array}{c} \text{SPEC} \\ \text{FCT} \end{array}\right]$ 

Mostrar barra de softkeys com funções especiais

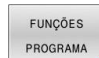

Premir a softkey **FUNÇÕES PROGRAMA**

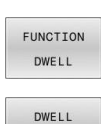

TIME

- Softkey **FUNCTION DWELL**  $\blacktriangleright$  .
- **Premir a softkey DWELL TIME**
- DWELL **REVOLUTTONS**
- Definir a duração em segundos
- Em alternativa, premir a softkey **DWELL REVOLUTIONS**
- Definir a quantidade de rotações do mandril

# **10.20 Elevar a ferramenta na paragem NC: FUNCTION LIFTOFF**

# **Programar a elevação com FUNCTION LIFTOFF**

# **Condições**

O

Consulte o manual da sua máquina!

Esta função é configurada e ativada pelo fabricante da máquina. Com o parâmetro de máquina **CfgLiftOff** (N.º 201400), o fabricante da máquina define o percurso que o comando processa num **LIFTOFF**. A função também pode ser desativada através do parâmetro de máquina **CfgLiftOff**.

Na coluna **LIFTOFF** da tabela de ferramentas, define-se o parâmetro **Y** para a ferramenta ativa.

**Mais informações:** Manual do Utilizador **Preparar, testar e executar programas NC**

# **Aplicação**

A função **LIFTOFF** atua nas seguintes situações:

- Numa paragem NC efetuada pelo utilizador
- Numa paragem NC efetuada pelo software, por exemplo, quando ocorre um erro no sistema de acionamento
- Em caso de corte de corrente

A ferramenta afasta-se em cerca de 2 mm do contorno. O comando calcula a direção de elevação com base em introduções no bloco **FUNCTION LIFTOFF**.

As várias possibilidades de programar a função **LIFTOFF** são as seguintes:

- **FUNCTION LIFTOFF TCS X Y Z:** Elevar no sistema de coordenadas da ferramenta **T-CS** no vetor resultante de **X**, **Y** e **Z**
- **FUNCTION LIFTOFF ANGLE TCS SPB:** Elevar no sistema de coordenadas da ferramenta **T-CS** com ângulo sólido definido
- Elevar na direção do eixo da ferramenta com **M148**

**Mais informações:** ["Em caso de paragem do NC, levantar a](#page-252-0) [ferramenta automaticamente do contorno: M148 ", Página 253](#page-252-0)

#### **Liftoff no modo de torneamento**

# *AVISO*

## **Atenção, perigo para a ferramenta e a peça de trabalho!**

Se utilizar a função **FUNCTION LIFTOFF ANGLE TCS** no modo de torneamento, podem ocorrer movimentos indesejados dos eixos. O comportamento do comando depende da descrição da cinemática e do ciclo **800** (**Q498=1**).

- Testar o programa NC ou a secção de programa **Execucao passo a passo** com cuidado
- Se necessário, mudar o sinal do ângulo definido ▶

Se o parâmetro **Q498** estiver definido com 1, o comando inverte a ferramenta na maquinagem.

Em conexão com a função **LIFTOFF**, o comando reage da seguinte forma:

- Se o mandril da ferramenta estiver definido como eixo, a direção ш do **LIFTOFF** é invertida.
- $\blacksquare$ Se o mandril da ferramenta estiver definido como transformação cinemática, a direção do **LIFTOFF** não é invertida.

**Mais informações:** Manual do Utilizador **Programação de ciclos de maquinagem**

# **Programar a elevação com vetor definido Exemplo**

**18 FUNCTION LIFTOFF TCS X+0 Y+0.5 Z+0.5**

Com **LIFTOFF TCS X Y Z**, define-se a direção de elevação como vetor no sistema de coordenadas da ferramenta. Com base no curso total definido pelo fabricante da máquina, o comando calcula o curso de elevação nos vários eixos.

Proceda conforme a definição da seguinte forma:

- SPEC<br>FCT
- Mostrar barra de softkeys com funções especiais

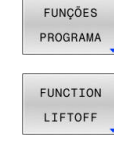

LIFTOFF **TCS** 

**Premir a softkey FUNCTION LIFTOFF** 

**Premir a softkey FUNÇÕES PROGRAMA** 

- **Premir a softkey LIFTOFF TCS**
- ▶ Introduzir os componentes do vetor em X, Y e Z

## **Programar a elevação com ângulo definido Exemplo**

#### **18 FUNCTION LIFTOFF ANGLE TCS SPB+20**

Com **LIFTOFF ANGLE TCS SPB**, define-se a direção de elevação como ângulo sólido no sistema de coordenadas da ferramenta. Esta função é especialmente conveniente na maquinagem de torneamento.

O ângulo SPB introduzido descreve o ângulo entre Z e X. Introduzindo-se 0°, a ferramenta eleva na direção do eixo da ferramenta Z.

Proceda conforme a definição da seguinte forma:

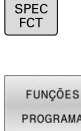

Mostrar barra de softkeys com funções especiais

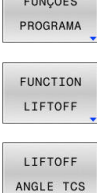

Premir a softkey **FUNÇÕES PROGRAMA**  $\blacktriangleright$ 

- - **Premir a softkey LIFTOFF ANGLE TCS**

**Premir a softkey FUNCTION LIFTOFF** 

**Introduzir o ângulo SPB** 

# **Anular a função Liftoff**

## **Exemplo**

## **18 FUNCTION LIFTOFF RESET**

Com a função **FUNCTION LIFTOFF RESET**, é possível anular a elevação.

Proceda conforme a definição da seguinte forma:

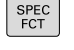

Mostrar barra de softkeys com funções especiais

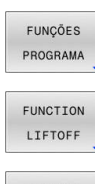

**Premir a softkey FUNÇÕES PROGRAMA** 

Premir a softkey **FUNCTION LIFTOFF**

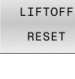

 $\mathbf{i}$ 

Premir a softkey **LIFTOFF RESET**

Com a função **M149**, o comando desativa a função **FUNCTION LIFTOFF** sem anular a direção de elevação. Caso se programe **M148**, o comando ativa a elevação automática com a direção de elevação definida através de **FUNCTION LIFTOFF**.

O comando anula a função **FUNCTION LIFTOFF** automaticamente no final de um programa.

# **11**

**Maquinagem com eixos múltiplos**

# **11.1 Funções para a maquinagem com eixos múltiplos**

Neste capítulo resumem-se as funções do comando relacionadas com a maquinagem de eixos múltiplos:

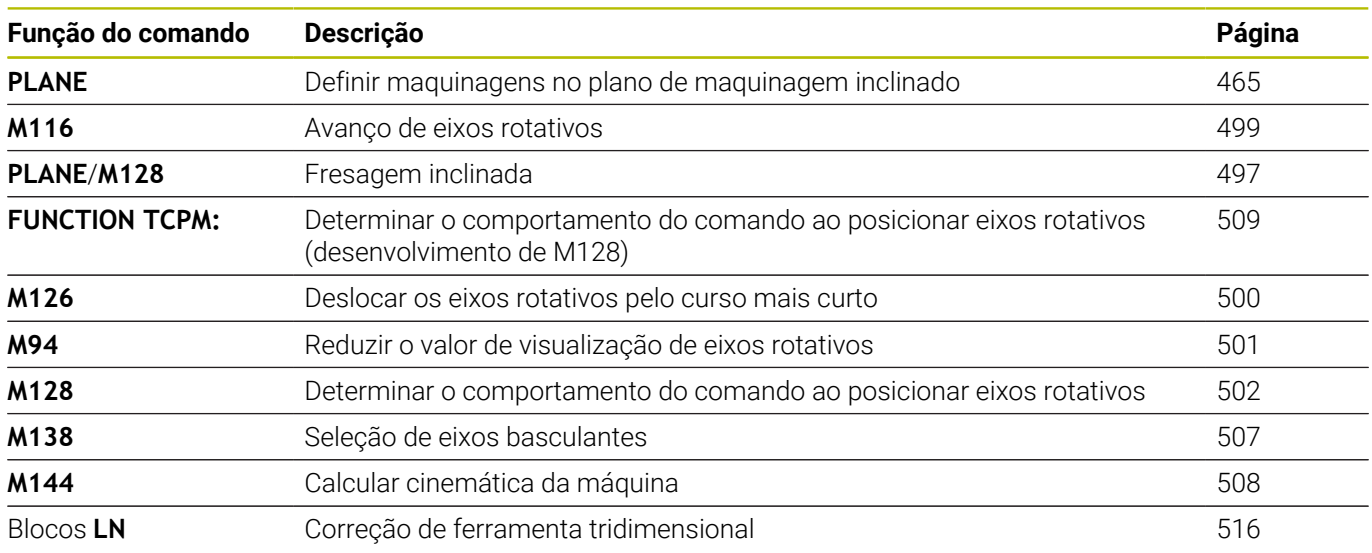

# <span id="page-464-0"></span>**11.2 A função PLANE: inclinação do plano de maquinagem (Opção #8)**

# **Introdução**

6

Consulte o manual da sua máquina!

As funções para a inclinação do plano de maquinagem têm que ser autorizadas pelo fabricante da máquina!

A função **PLANE** apenas pode ser utilizada em máquinas que dispõem de, pelo menos, dois eixos rotativos (eixos de mesa, eixos de cabeça ou combinados). A função **PLANE AXIAL** constitui uma exceção. **PLANE AXIAL** também pode ser utilizada em máquinas com um só eixo rotativo programável.

Com as funções **PLANE** (em inglês plane = plano), tem à disposição funções potentes, com as quais pode definir planos de maquinagem inclinados de várias maneiras.

A definição de parâmetros das funções **PLANE** está estruturada em duas partes:

- A definição geométrica do plano, que é diferente para cada uma das funções **PLANE** disponíveis
- O comportamento de posicionamento da função **PLANE**, que tem de ser considerado independentemente da definição de plano e é idêntico para todas as funções **PLANE**

**Mais informações:** ["Determinar o comportamento de](#page-485-0) [posicionamento", Página 486](#page-485-0)

# *AVISO*

# **Atenção, perigo de colisão!**

Ao ligar a máquina, o comando tenta restaurar o estado em que o plano inclinado se encontrava quando se desligou. Em determinadas circunstâncias, isso não é possível. Tal acontece, p. ex., quando se inclina com ângulo axial e a máquina está configurada com ângulo sólido ou se a cinemática tiver sido alterada.

- Se possível, restaurar a inclinação antes de encerrar.
- Verificar o estado da inclinação ao ligar novamente.

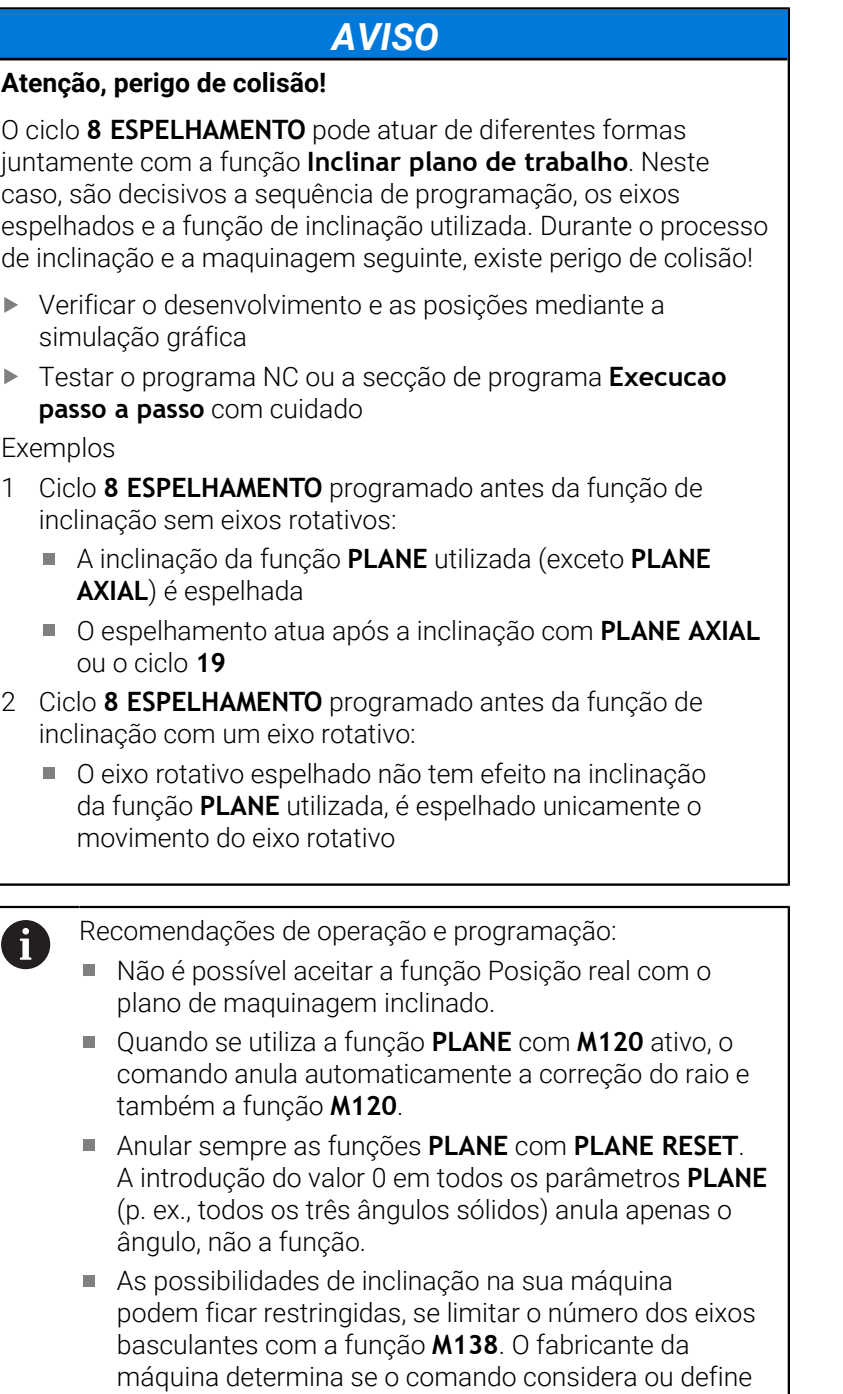

- para 0 os ângulos de eixo dos eixos desselecionados. ■ O comando suporta a inclinação do plano de trabalho
	- apenas com o eixo do mandril Z.

# **Resumo**

A maioria das funções **PLANE** (exceto **PLANE AXIAL**) permite descrever o plano de maquinagem pretendido, independentemente dos eixos rotativos que existem na máquina. Dispõe-se das seguintes possibilidades:

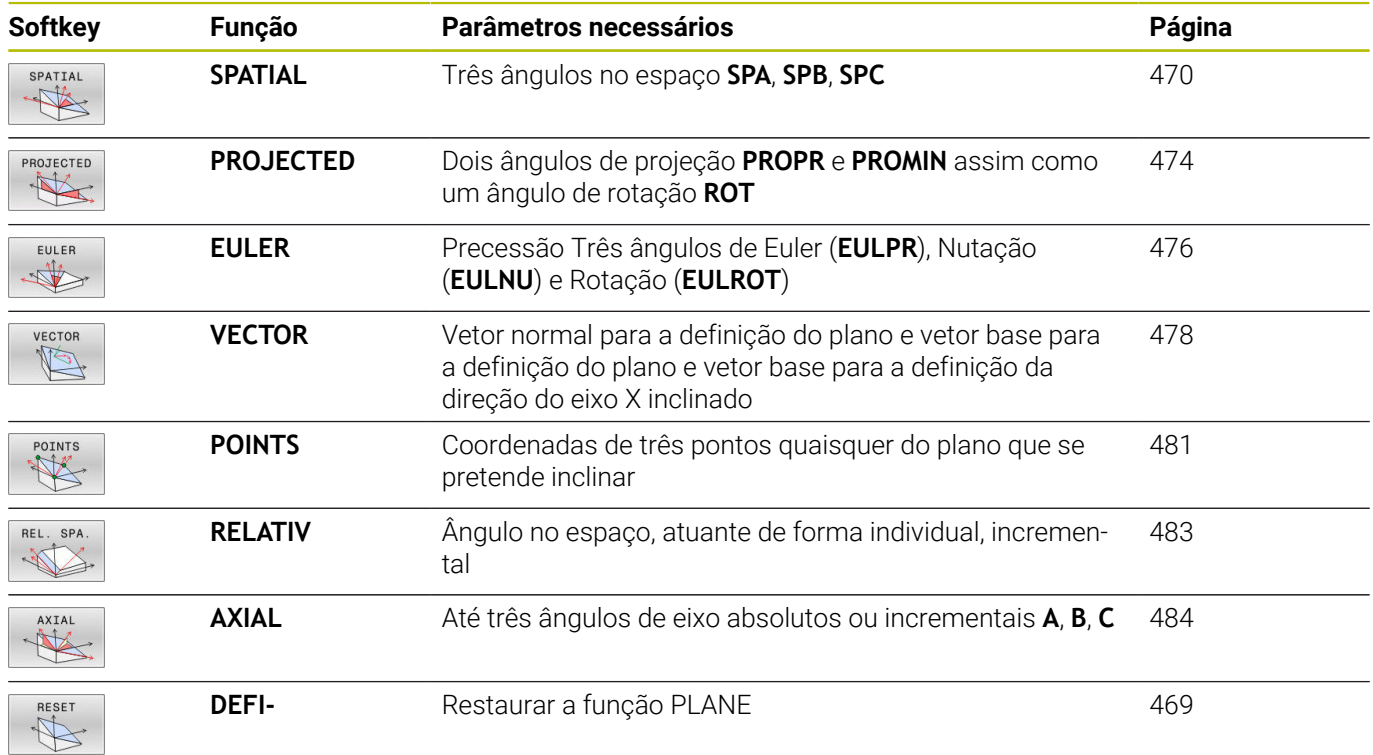

#### **Iniciar animação**

Para conhecer as diferentes possibilidades de definição de cada função **PLANE**, podem iniciar-se animações mediante softkey. Para isso, em primeiro lugar, ative o modo de animação e, em seguida, selecione a função **PLANE** desejada. Durante a animação, o comando realça a azul a softkey da função **PLANE** escolhida.

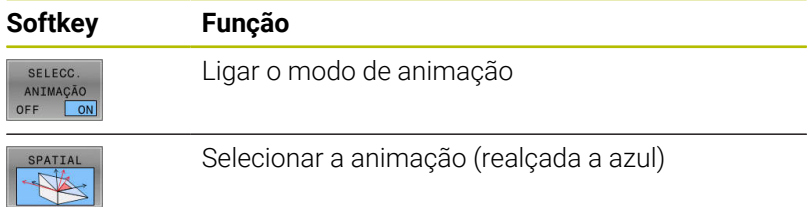

# **Definir a função PLANE**

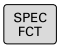

- Mostrar barra de softkeys com funções especiais
- INCLINAR<br>PLANO MECANIZ
- **Premir a softkey INCLINAR MECANIZ.**
- O comando mostra na barra de softkeys a função **PLANE** disponível.
- Selecionar a função **PLANE**

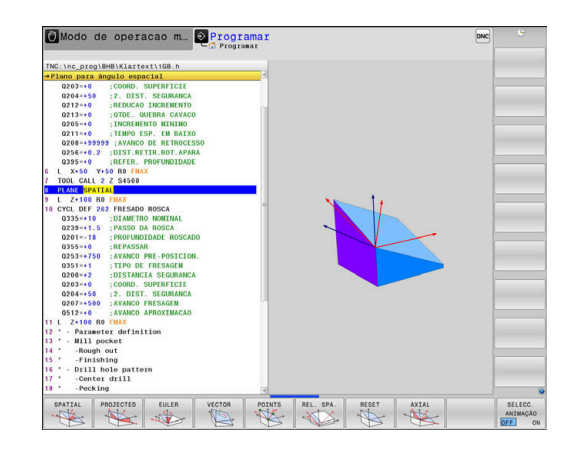

## **Selecionar função**

- Selecionar a função pretendida por meio de softkey
- O comando continua a executar o diálogo e pede os parâmetros necessários.

# **Selecionar a função com a animação ativada**

- Selecionar a função pretendida por meio de softkey  $\blacktriangleright$
- O comando mostra a animação.  $\geq$
- $\frac{1}{2}$ Para aplicar a função ativa nesse momento, premir novamente a softkey da função ou a tecla **ENT**

# **Visualização de posição**

Assim que uma função **PLANE** qualquer, exceto **PLANE AXIAL**, fica ativa, o comando mostra na visualização de estado suplementar o ângulo no espaço calculado.

Na visualização do curso restante (**ACTDST** e **REFDST**), durante a inclinação (modo **MOVE** ou **TURN**) o comando mostra no eixo rotativo o percurso até à posição final calculada do eixo rotativo.

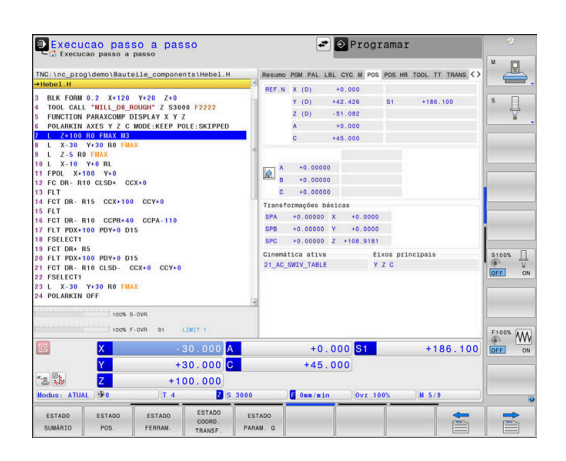
# **Anular a função PLANE**

### **Exemplo**

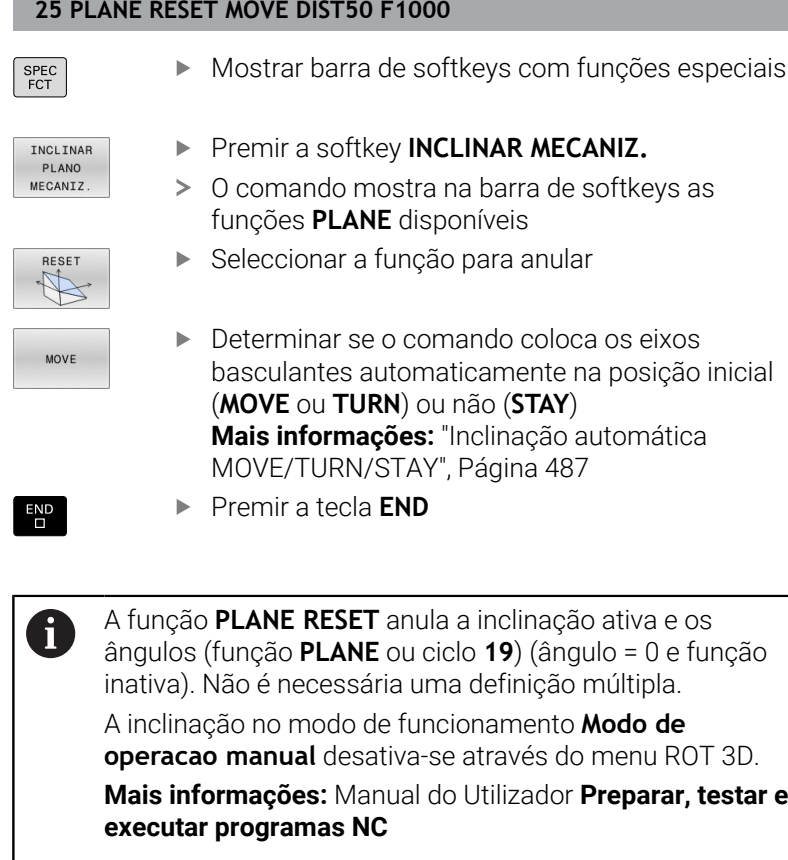

# **Definir o plano de maquinagem através de ângulo sólido: PLANE SPATIAL**

# **Aplicação**

Os ângulos no espaço definem um plano de maquinagem através de até três rotações no sistema de coordenadas da peça de trabalho não inclinado (**sequência de inclinação A-B-C**).

A maioria dos utilizadores, neste caso, parte de três rotações estruturadas umas sobre as outras pela ordem inversa (**sequência de inclinação C-B-A**).

O resultado é idêntico nas duas perspetivas, como se vê na comparação seguinte.

**Mais informações:** ["Comparação das perspetivas no exemplo de](#page-471-0) [um chanfro", Página 472](#page-471-0)

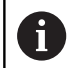

Recomendações de programação:

- É necessário definir sempre os três ângulos no espaço **SPA**, **SPB** e **SPC**, não obstante um ou mais ângulos conterem o valor 0.
- Dependendo da máquina, o ciclo **19** requer a introdução de ângulos sólidos ou ângulos de eixo. Se a configuração (definição dos parâmetros de máquina) permitir a introdução de ângulos sólidos, a definição de ângulos é idêntica no ciclo **19** e na função **PLANE SPATIAL**.
- É possível selecionar o comportamento de posicionamento. **[Mais informações:](#page-485-0)** "Determinar o [comportamento de posicionamento", Página 486](#page-485-0)

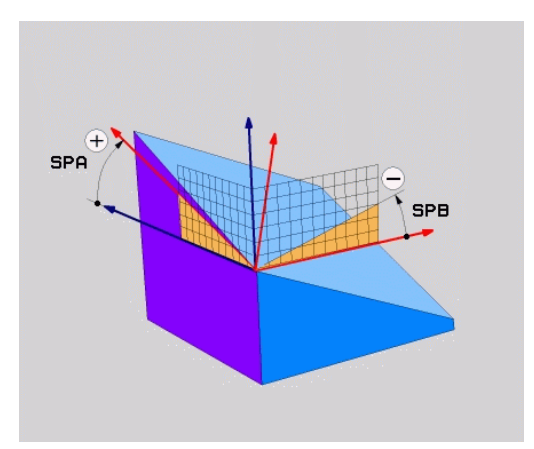

introdução de

introdução de

### **Parâmetros de introdução Exemplo**

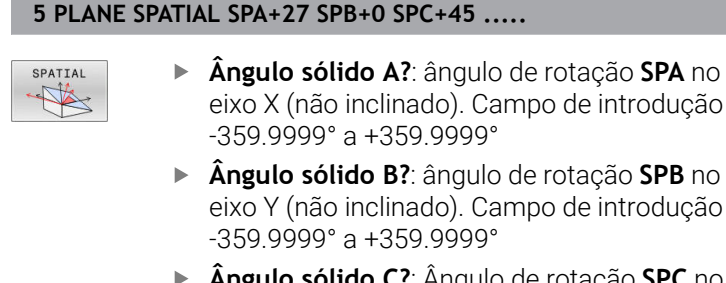

- **Ângulo sólido C?**: Ângulo de rotação **SPC** no eixo Z (não inclinado). Campo de introdução de -359.9999° a +359.9999°
- Continuar com as características de posição **[Mais informações:](#page-485-0)** "Determinar o [comportamento de posicionamento",](#page-485-0) [Página 486](#page-485-0)

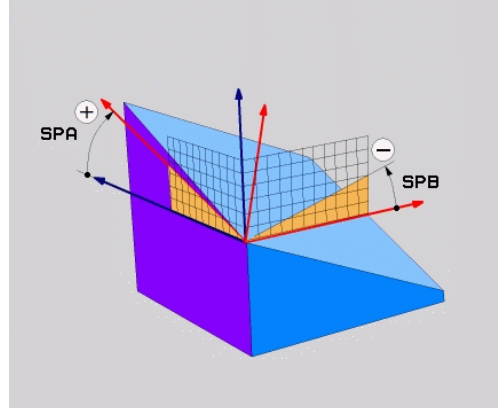

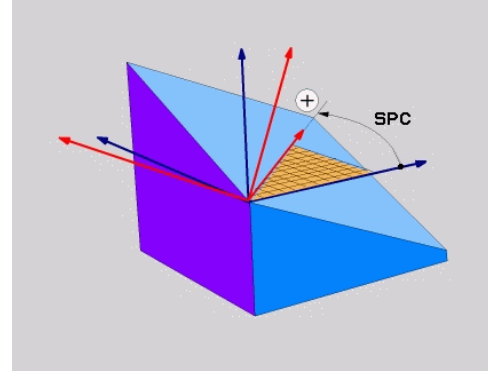

### <span id="page-471-0"></span>**Comparação das perspetivas no exemplo de um chanfro Exemplo**

**11 PLANE SPATIAL SPA+45 SPB+0 SPC+90 TURN MB MAX FMAX SYM-TABLE ROT**

### **Perspetiva A-B-C**

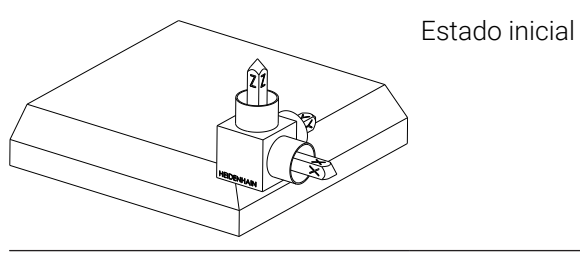

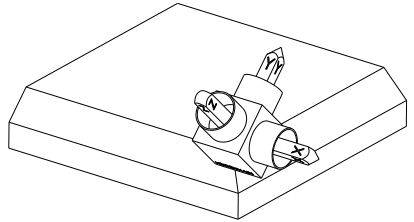

### **SPA+45**

Orientação do eixo da ferramenta **Z** Rotação em torno do eixo X do sistema de coordenadas da peça de trabalho **W-CS** não inclinado

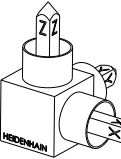

# **SPB+0**

Rotação em torno do eixo Y do **W-CS** não inclinado Nenhuma rotação com o valor 0

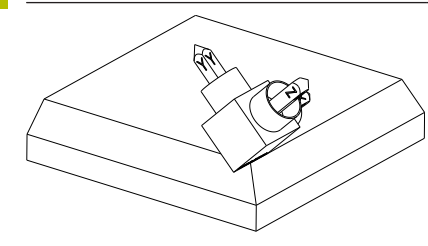

# **SPC+90**

Orientação do eixo principal **X** Rotação em torno do eixo Z do **W-CS** não inclinado

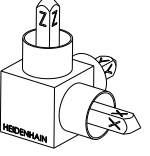

### **Perspetiva C-B-A**

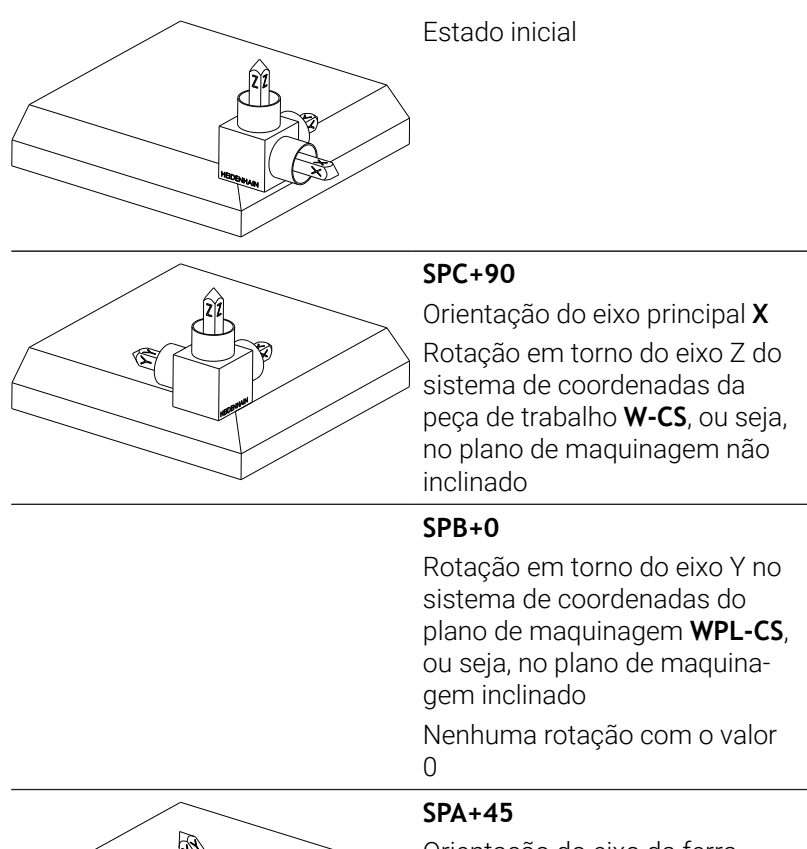

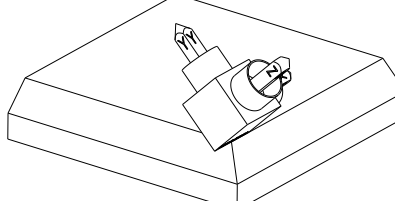

Orientação do eixo da ferramenta **Z**

Rotação em torno do eixo X no **WPL-CS**, ou seja, no plano de maquinagem inclinado

Ambas as perspetivas conduzem a um resultado idêntico.

# **Abreviaturas utilizadas Abreviatura Significado**

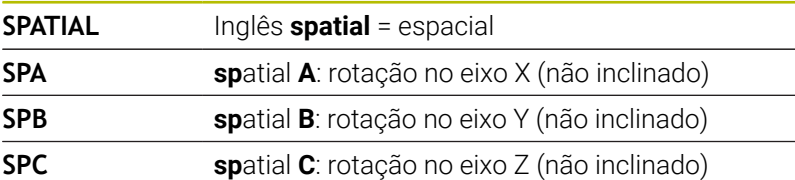

# **Definir o plano de maquinagem através do ângulo de projeção PLANE PROJECTED**

# **Aplicação**

Os ângulos de projeção definem um plano de maquinagem através da indicação de dois ângulos que podem determinar-se através da projeção do 1.º plano de coordenadas (Z/X no eixo de ferramenta Z) e do 2.º plano de coordenadas (Y/Z no eixo de ferramenta Z) no plano de maquinagem a definir.

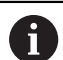

Recomendações de programação:

- Os ângulos de projeção correspondem a projeções angulares nos planos de um sistema de coordenadas perpendicular. Os ângulos nas superfícies externas da peça de trabalho são iguais aos ângulos de projeção apenas em peças de trabalho retangulares. É por isso que, nas peças de trabalho não retangulares, as indicações de ângulos no Desenho Técnico diferem frequentemente dos ângulos de projeção reais.
- É possível selecionar o comportamento de posicionamento. **[Mais informações:](#page-485-0)** "Determinar o [comportamento de posicionamento", Página 486](#page-485-0)

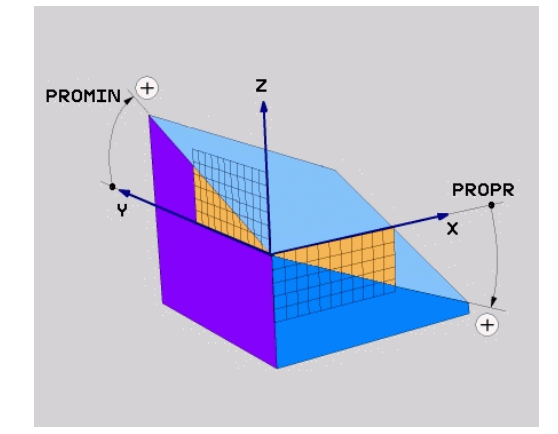

### **Parâmetros de introdução**

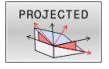

- **Âng. proj. 1 Plano de coordenadas?**: ângulo projetado do plano de maquinagem inclinado no 1.º plano de coordenadas do sistema de coordenadas não inclinado (Z/X no eixo da ferramenta Z). Campo de introdução de -89.9999° a +89.9999°. O eixo 0° é o eixo principal do plano de maquinagem ativado (para X com eixo da ferramenta Z, sentido positivo)
- **Âng. proj. 2 Plano de coordenadas?**: ângulo projetado no 2.º plano de coordenadas do sistema de coordenadas não inclinado (Y/Z no eixo da ferramenta Z). Campo de introdução de -89.9999° a +89.9999°. O eixo 0° é o eixo secundário do plano de maquinagem ativado (Y com eixo da ferramenta Z)
- **Ângulo ROT do plano Plano?**: rotação do sistema de coordenadas inclinado em torno do eixo da ferramenta inclinado (corresponde, respetivamente, a uma rotação com ciclo **10**). Com o ângulo de rotação, pode-se determinar facilmente o sentido do eixo principal do plano de maquinagem (para X com eixo da ferramenta Z, Z com eixo da ferramenta Y). Campo de introdução de -360° a +360°.
- ▶ Continuar com as características de posição **[Mais informações:](#page-485-0)** "Determinar o [comportamento de posicionamento",](#page-485-0) [Página 486](#page-485-0)

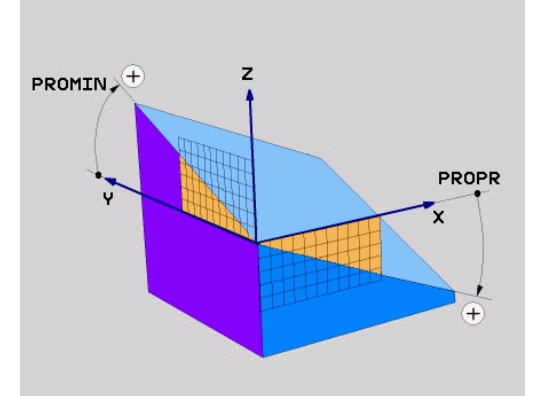

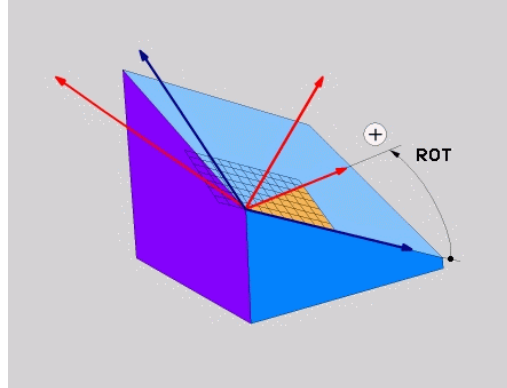

### **Exemplo**

**5 PLANE PROJECTED PROPR+24 PROMIN+24 ROT+30 .....**

Abreviaturas utilizadas:

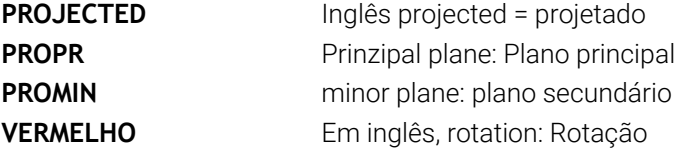

# **Definir o plano de maquinagem através do ângulo Euler: PLANE EULER**

# **Aplicação**

Os ângulos Euler definem um plano de maquinagem até três **rotações em redor do respetivo sistema de coordenadas inclinado**. Os três ângulos Euler foram definidos pelo matemático suíço Euler.

É possível selecionar o comportamento de posicionamento.

**Mais informações:** ["Determinar o comportamento de](#page-485-0) [posicionamento", Página 486](#page-485-0)

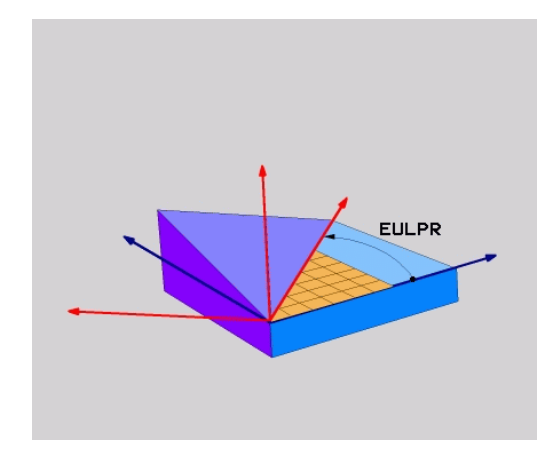

### **Parâmetros de introdução**

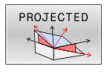

- **Ângulo rotaç. Plano de coordenadas principal?**: ângulo de rotação **EULPR** em redor do eixo Z. Ter em atenção:
	- O campo de introdução vai de -180.0000° a 180.0000°
	- Eixo 0° é o eixo X
- **Ângulo de inclinação eixo da ferramenta?**: ângulo de inclinação **EULNUT** do sistema de coordenadas em redor do eixo X rodado por meio do ângulo de precessão. Ter em atenção:
	- O campo de introdução vai de 0° a 180.0000°
	- O eixo 0° é o eixo Z
- **Ângulo ROT do plano Plano?**:rotação **EULROT** do sistema de coordenadas inclinado em redor do eixo inclinado (corresponde respetivamente a uma rotação com ciclo **10**). Com o ângulo de rotação, pode-se determinar facilmente o sentido do eixo X no plano de maquinagem inclinado. Ter em atenção:
	- O campo de introdução vai de 0° a 360,0000°
	- $\blacksquare$  Eixo 0° é o eixo X
- Continuar com as características de posição **[Mais informações:](#page-485-0)** "Determinar o [comportamento de posicionamento",](#page-485-0) [Página 486](#page-485-0)

### **Exemplo**

**5 PLANE EULER EULPR45 EULNU20 EULROT22 .....**

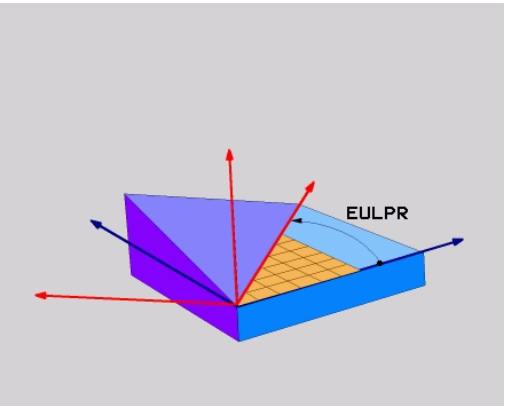

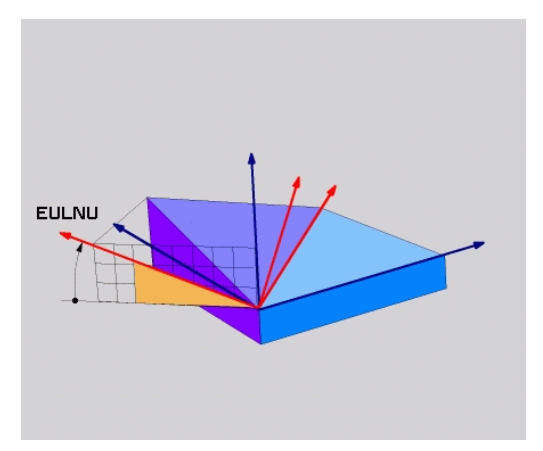

**Maquinagem com eixos múltiplos | A função PLANE: inclinação do plano de maquinagem (Opção #8)**

### **Abreviaturas utilizadas**

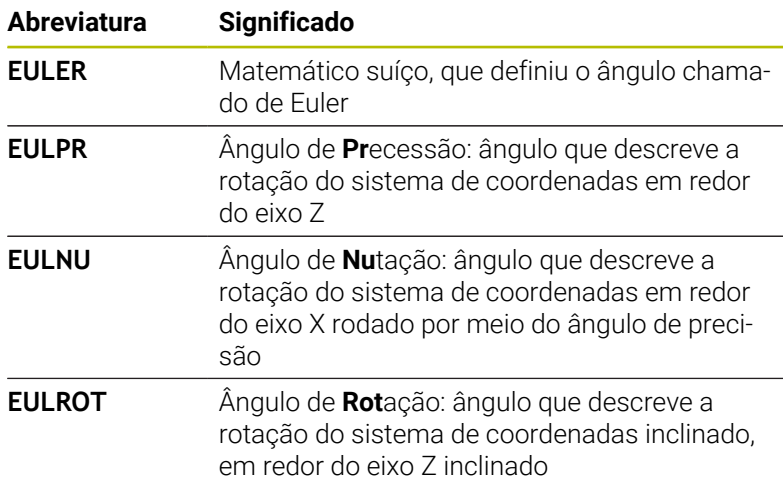

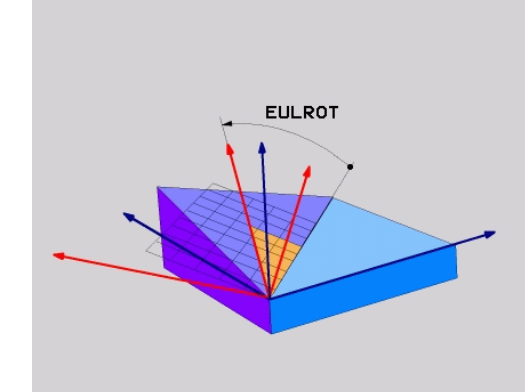

# **Definir o plano de maquinagem através de dois vetores: PLANE VECTOR**

## **Aplicação**

Pode-se utilizar a definição de um plano de maquinagem por meio de **dois vetores**, se o seu sistema CAD puder calcular o vetor base e o vetor normal do plano de maquinagem inclinado. Não é necessária uma introdução normalizada. O comando calcula a normalização internamente para que possa introduzir valores entre -9.999999 e +9.999999 .

O vetor base necessário para a definição do plano de maquinagem é definido pelos componentes **BX**, **BY** e **BZ**. O vetor normal é definido pelos componentes **NX**, **NY** e **NZ**.

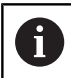

Recomendações de programação:

- O comando calcula internamente, a partir dos valores que introduziu, respectivamente os vectores normalizados.
- O vetor normal define a inclinação e o alinhamento do plano de maquinagem. O vetor de base determina a orientação do eixo principal X no plano de maquinagem definido. Para que a definição do plano de maquinagem seja inequívoca, os vetores devem ser programados perpendicularmente um ao outro. O comportamento do comando em caso de vetores não perpendiculares é definido pelo fabricante da máquina.
- O vetor normal não pode ser programado demasiado curto, p. ex., todos os componentes de direção com o valor 0 ou também 0.0000001. Neste caso, o comando não consegue definir a inclinação. O processamento é cancelado com uma mensagem de erro. Este comportamento não depende da configuração dos parâmetros de máquina.
- É possível selecionar o comportamento de posicionamento. **[Mais informações:](#page-485-0)** "Determinar o [comportamento de posicionamento", Página 486](#page-485-0)

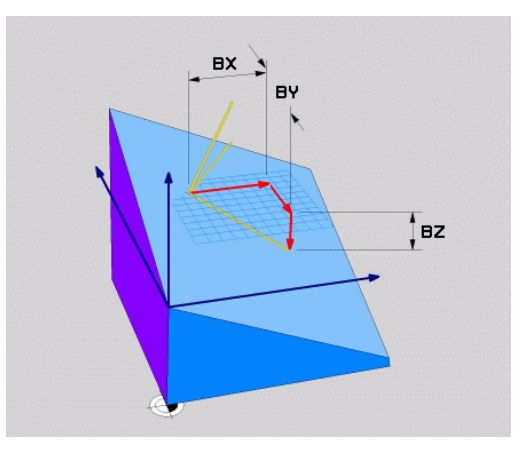

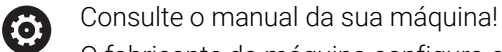

O fabricante da máquina configura o comportamento do comando com vetores não perpendiculares.

Em alternativa à mensagem de erro padrão, o comando corrige (ou substitui) o vetor de base não perpendicular. O comando não modifica o vetor normal nessa operação.

Comportamento de correção padrão do comando em caso de vetor de base não perpendicular:

o vetor de base é projetado ao longo do vetor normal no plano de maquinagem (definido pelo vetor normal)

Comportamento de correção do comando em caso de vetor de base não perpendicular e, adicionalmente, demasiado curto, paralelo ou antiparalelo ao vetor normal:

- se o vetor normal não possuir uma parte X, o vetor de base corresponde ao eixo X original
- se o vetor normal não possuir uma parte Y, o vetor de base corresponde ao eixo Y original

### **Parâmetros de introdução**

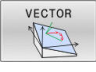

- **Vetor base componente X?**: componente X **BX** do vetor base B. Campo de introdução: -9.9999999 a +9.9999999
- **Vetor base componente Y?**: componente Y **BY** do vetor base B. Campo de introdução: -9.9999999 a +9.9999999
- **Vetor base componente Z?**: componente Z **BZ** do vetor base B. Campo de introdução: -9.9999999 a +9.9999999
- **Vetor normal componente X?**: componente X **NX** do vetor normal N. Campo de introdução: -9.9999999 a +9.9999999
- **Vetor normal componente Y?**: componente Y **NY** do vetor normal N. Campo de introdução: -9.9999999 a +9.9999999
- **Vetor normal componente Z?**: componente Z **NZ** do vetor normal N. Campo de introdução: -9.9999999 a +9.9999999
- Continuar com as características de posição **[Mais informações:](#page-485-0)** "Determinar o [comportamento de posicionamento",](#page-485-0) [Página 486](#page-485-0)

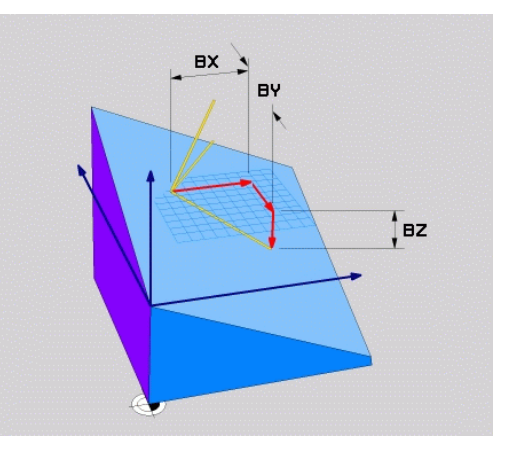

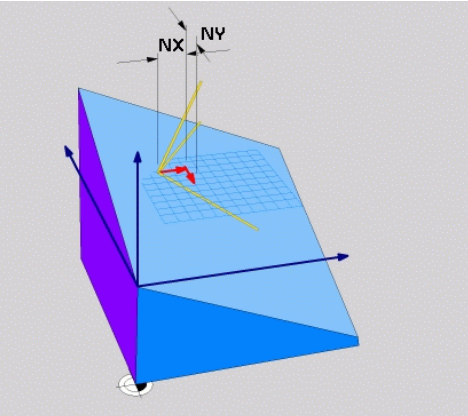

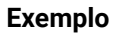

### **5 PLANE VECTOR BX0.8 BY-0.4 BZ-0.42 NX0.2 NY0.2 NZ0.92 ..**

### **Abreviaturas utilizadas**

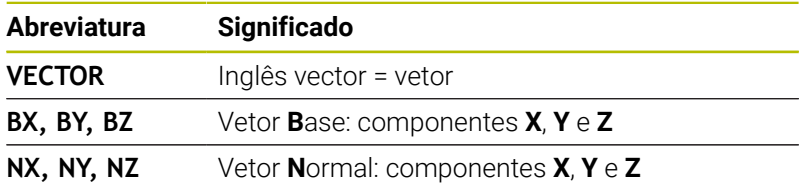

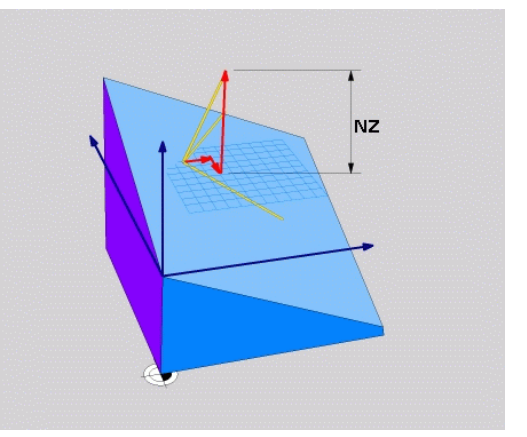

# **Definir o plano de maquinagem através de três pontos: PLANE POINTS**

### **Aplicação**

j.

Pode definir claramente um plano de maquinagem, indicando **três pontos P1 a P3 quaisquer deste plano**. Esta possibilidade realiza-se na função **PLANE POINTS**.

Recomendações de programação:

- Os três pontos definem a inclinação e o alinhamento do plano. O comando não altera a posição do ponto zero ativo com **PLANE POINTS**.
- O ponto 1 e o ponto 2 determinam a orientação do eixo principal X inclinado (com eixo da ferramenta Z).
- O ponto 3 define a inclinação do plano de maquinagem inclinado. A orientação do eixo Y, dado que este se encontra perpendicular ao eixo principal X, tem lugar no plano de maquinagem definido. A posição do ponto 3 determina, igualmente, a orientação do eixo da ferramenta e, consequentemente, o alinhamento do plano de maquinagem. De modo a que o eixo positivo da ferramenta aponte para longe da peça de trabalho, o ponto 3 deve encontrar-se acima da linha de ligação entre o ponto 1 e o ponto 2 (regra da mão direita).
- É possível selecionar o comportamento de posicionamento. **[Mais informações:](#page-485-0)** "Determinar o [comportamento de posicionamento", Página 486](#page-485-0)

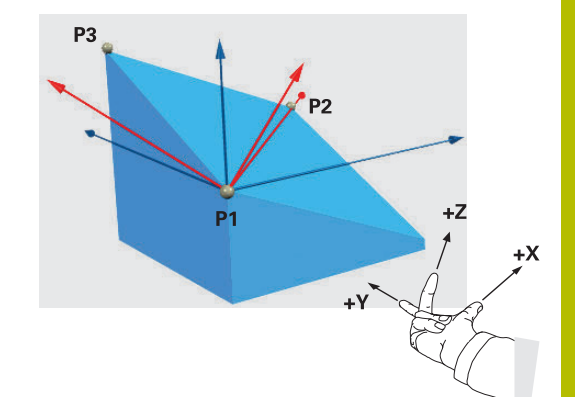

### **Parâmetros de introdução**

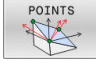

- **Coordenada X do 1.º ponto do plano?**: coordenada X **P1X** do 1.º ponto do plano
- **Coordenada Y do 1.º ponto do plano?**: coordenada Y **P1Y** do 1.º ponto do plano
- **Coordenada Z do 1.º ponto do plano?**: coordenada Z **P1Z** do 1.º ponto do plano
- **Coordenada X do 2.º ponto do plano?**: coordenada X **P2X** do 2.º ponto do plano
- **Coordenada Y do 2.º ponto do plano?**: coordenada Y **P2Y** do 2.º ponto do plano
- **Coordenada Z do 2.º ponto do plano?**: coordenada Z **P2Z** do 2.º ponto do plano
- **Coordenada X do 3.º ponto do plano?**: coordenada X **P3X** do 3.º ponto do plano
- **Coordenada Y do 3.º ponto do plano?**: coordenada Y **P3Y** do 3.º ponto do plano
- **Coordenada Z do 3.º ponto do plano?**: coordenada Z **P3Z** do 3.º ponto do plano
- Continuar com as características de posição **[Mais informações:](#page-485-0)** "Determinar o [comportamento de posicionamento",](#page-485-0) [Página 486](#page-485-0)

# $P1X$ **P12**

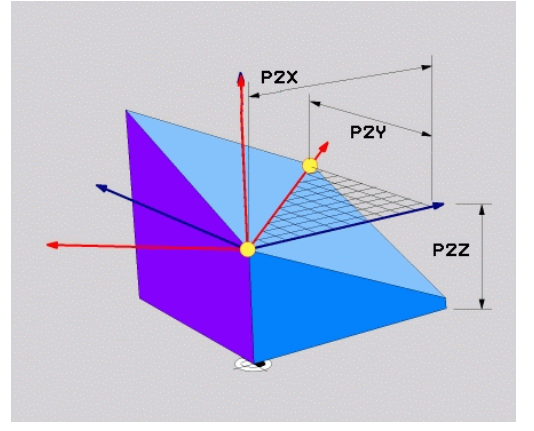

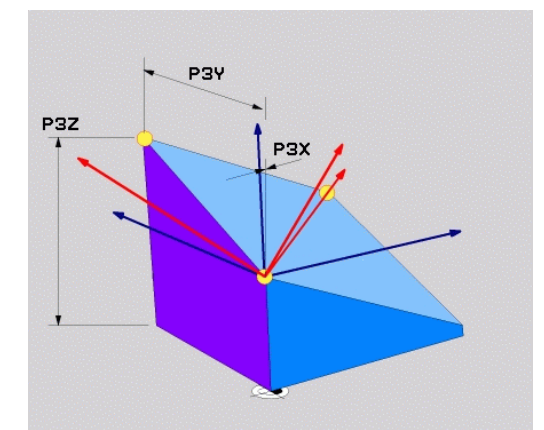

### **Exemplo**

### **5 PLANE POINTS P1X+0 P1Y+0 P1Z+20 P2X+30 P2Y+31 P2Z+20 P3X+0 P3Y+41 P3Z+32.5 .....**

### **Abreviaturas utilizadas**

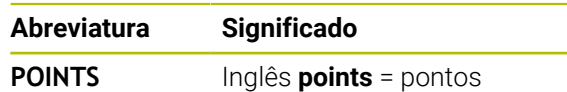

# **Definir plano de maquinagem por meio de um único ângulo sólido incremental: PLANE RELATIV**

### **Aplicação**

 $\mathbf i$ 

Utiliza-se o ângulo no espaço relativo, quando se pretende inclinar um plano de maquinagem inclinado, já ativado por meio de **mais uma rotação**. Exemplo 45° aplicar chanfro num plano inclinado.

Recomendações de programação:

- O ângulo definido refere-se sempre ao plano de maquinagem ativo, independentemente da função de inclinação utilizada anteriormente.
- Pode programar consecutivamente quantas funções **PLANE RELATIV** quiser.
- Se, após uma função **PLANE RELATIV**, desejar anular a inclinação do plano de maquinagem ativo anteriormente, defina a mesma função **PLANE RELATIV** com sinal contrário.
- Se utilizar **PLANE RELATIV** sem inclinações prévias, **The Contract PLANE RELATIV** atua diretamente no sistema de coordenadas da peça de trabalho. Neste caso, inclinase o plano de maquinagem original pelo ângulo sólido definido da função **PLANE RELATIV**.
- É possível selecionar o comportamento de posicionamento. **[Mais informações:](#page-485-0)** "Determinar o [comportamento de posicionamento", Página 486](#page-485-0)

### **Parâmetros de introdução**

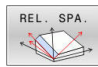

- **Ângulo incremental?**: ângulo no espaço em que se pretende continuar a inclinar o plano de maquinagem ativado. Selecionar por softkey o eixo em redor do qual se pretende inclinar. Campo de introdução: de -359,9999° a +359,9999°
- Continuar com as características de posição **[Mais informações:](#page-485-0)** "Determinar o [comportamento de posicionamento",](#page-485-0) [Página 486](#page-485-0)

### **Exemplo**

**5 PLANE RELATIV SPB-45 .....**

### **Abreviaturas utilizadas**

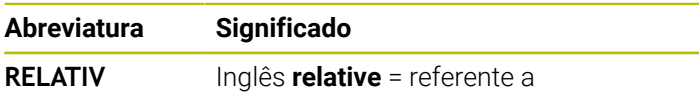

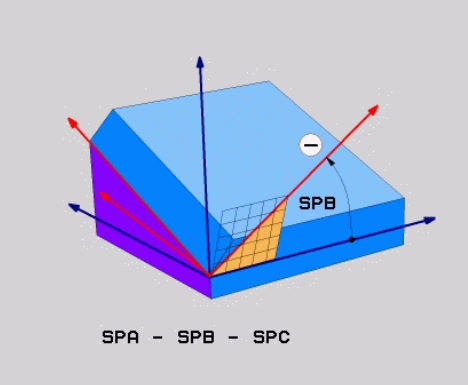

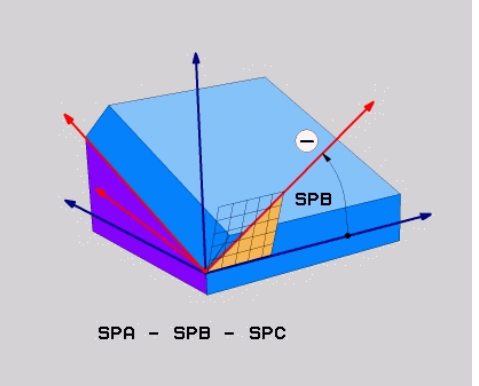

# **Plano de maquinagem através do ângulo de eixo PLANE AXIAL**

# **Aplicação**

A função **PLANE AXIAL** define tanto a inclinação e o alinhamento do plano de maquinagem, como também as coordenadas nominais dos eixos de rotação.

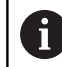

i

**PLANE AXIAL** também pode ser utilizada em conexão com um só eixo rotativo.

A introdução de coordenadas nominais (introdução do ângulo do eixo) oferece a vantagem de uma situação de inclinação definida inequivocamente através de posições de eixo predefinidas. Muitas vezes, as introduções de ângulos sólidos sem definições adicionais possuem várias soluções matemáticas. Sem a utilização de um sistema CAM, a introdução do ângulo do eixo é realizável, frequentemente, apenas em conexão com eixos rotativos colocados perpendicularmente.

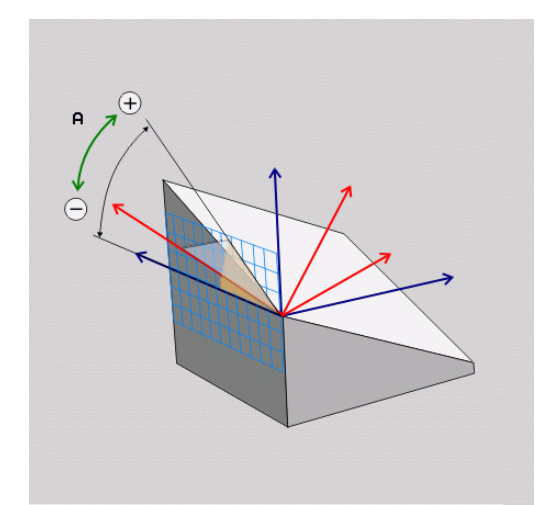

Consulte o manual da sua máquina! 6)

Se a sua máquina permitir definições de ângulo sólido, após **PLANE AXIAL**, também pode continuar a programar com **PLANE RELATIV**.

Recomendações de programação:

- Os ângulos de eixo devem corresponder aos eixos existentes na máquina. Se forem programados ângulos de eixo para eixos rotativos não existentes, o comando emite uma mensagem de erro.
- Anule a função **PLANE AXIAL** através da função **PLANE RESET**. A introdução de 0 anula apenas o ângulo de eixo, mas não desativa a função de inclinação.
- Os ângulos de eixo da função **PLANE AXIAL** atuam de forma modal. Ao programar um ângulo de eixo incremental, o comando adiciona este valor ao ângulo de eixo atualmente atuante. Caso se programem dois eixos rotativos diferentes em duas funções **PLANE AXIAL** consecutivas, o novo plano de maquinagem surge dos dois ângulos de eixo definidos.
- As funções **SYM** (**SEQ**), **TABLE ROT** e **COORD ROT** não têm qualquer efeito quando ligadas a **PLANE AXIAL**.
- A função **PLANE AXIAL** não calcula a rotação básica.

### **Parâmetros de introdução Exemplo**

### **5 PLANE AXIAL B-45 .....**

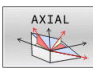

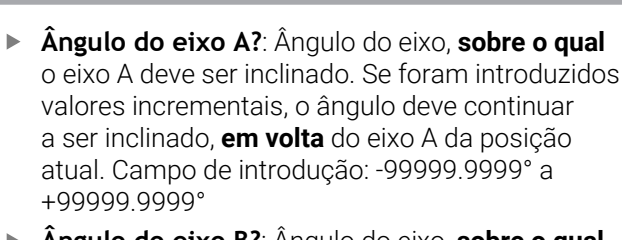

- **Ângulo do eixo B?**: Ângulo do eixo, **sobre o qual** o eixo B deve ser inclinado. Se foram introduzidos valores incrementais, o ângulo deve continuar a ser inclinado, **em volta** do eixo B da posição atual. Campo de introdução: -99999.9999° a +99999.9999°
- **Ângulo do eixo C?**: Ângulo do eixo, **sobre o qual** o eixo C deve ser inclinado. Se foram introduzidos valores incrementais, o ângulo deve continuar a ser inclinado, **em volta** do eixo C da posição atual. Campo de introdução: -99999.9999° a +99999.9999°
- Continuar com as características de posição **[Mais informações:](#page-485-0)** "Determinar o [comportamento de posicionamento",](#page-485-0) [Página 486](#page-485-0)

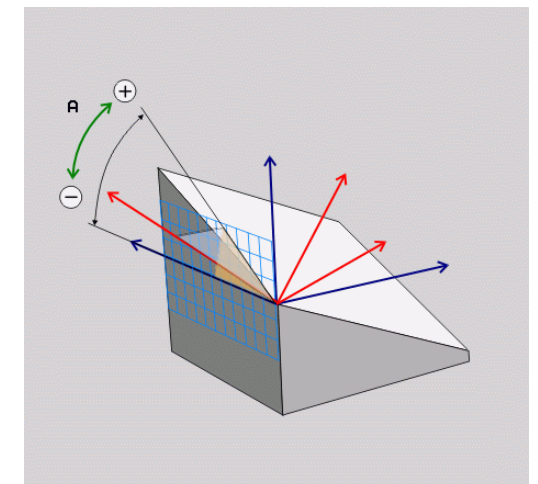

### **Abreviaturas utilizadas**

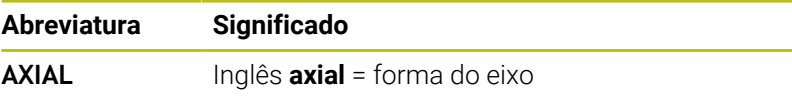

# <span id="page-485-0"></span>**Determinar o comportamento de posicionamento**

### **Resumo**

Independentemente da função PLANE que se utiliza para definir o plano de maquinagem inclinado, estão sempre disponíveis as seguintes funções para o comportamento de posição:

- Inclinação automática
- Seleção de possibilidades de inclinação alternativas (não com  $\overline{\phantom{a}}$ **PLANE AXIAL**)
- Seleção do tipo de transformação (não com **PLANE AXIAL**)

# *AVISO*

### **Atenção, perigo de colisão!**

O ciclo **8 ESPELHAMENTO** pode atuar de diferentes formas juntamente com a função **Inclinar plano de trabalho**. Neste caso, são decisivos a sequência de programação, os eixos espelhados e a função de inclinação utilizada. Durante o processo de inclinação e a maquinagem seguinte, existe perigo de colisão!

- Verificar o desenvolvimento e as posições mediante a simulação gráfica
- Testar o programa NC ou a secção de programa **Execucao passo a passo** com cuidado

### Exemplos

- 1 Ciclo **8 ESPELHAMENTO** programado antes da função de inclinação sem eixos rotativos:
	- A inclinação da função **PLANE** utilizada (exceto **PLANE AXIAL**) é espelhada
	- O espelhamento atua após a inclinação com **PLANE AXIAL** ou o ciclo **19**
- 2 Ciclo **8 ESPELHAMENTO** programado antes da função de inclinação com um eixo rotativo:
	- O eixo rotativo espelhado não tem efeito na inclinação da função **PLANE** utilizada, é espelhado unicamente o movimento do eixo rotativo

## <span id="page-486-0"></span>**Inclinação automática MOVE/TURN/STAY**

Depois de se terem introduzido todos os parâmetros para a definição de plano, é necessário determinar de que forma o comando deve inclinar os eixos rotativos de acordo com os valores dos eixos calculados. A introdução é absolutamente necessária.

O comando oferece as seguintes possibilidades de inclinar os eixos rotativos de acordo com os valores dos eixos calculados:

MOVE THEM

STAY

- ▶ A função PLANE deve inclinar os eixos rotativos automaticamente de acordo com os valores de eixos calculados, na qual a posição relativa entre peça de trabalho e ferramenta não se altera.
- O comando executa um movimento compensatório nos eixos lineares.
- A função PLANE deve inclinar os eixos rotativos automaticamente de acordo com os valores de eixos calculados, na qual apenas os eixos rotativos são posicionados.
- O comando **não** executa nenhum movimento compensatório nos eixos lineares.
- ▶ Inclina os eixos rotativos num bloco de posição seguinte e separado

Se se tiver selecionado a opção **MOVE** (a função **PLANE** deve inclinar-se automaticamente com movimento de compensação), é preciso ainda definir os dois seguintes parâmetros **Distância do ponto de rotação da extremidade da ferramenta** e **Avanço? F=**. Se se tiver selecionado a opção **TURN** (a função **PLANE** deve inclinar-se automaticamente sem movimento de compensação), é preciso ainda definir o seguinte parâmetro **Avanço? F=**.

Em alternativa a um avanço definido diretamente por valor numérico **F**, o movimento de inclinação poderá ser executado também com **FMAX** (marcha rápida) ou **FAUTO** (avanço a partir do bloco **TOOL CALL**).

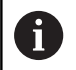

Se utilizar a função **PLANE** em ligação com **STAY**, então deverá inclinar os eixos de rotação num bloco de posicionamento separado segundo a função **PLANE**.

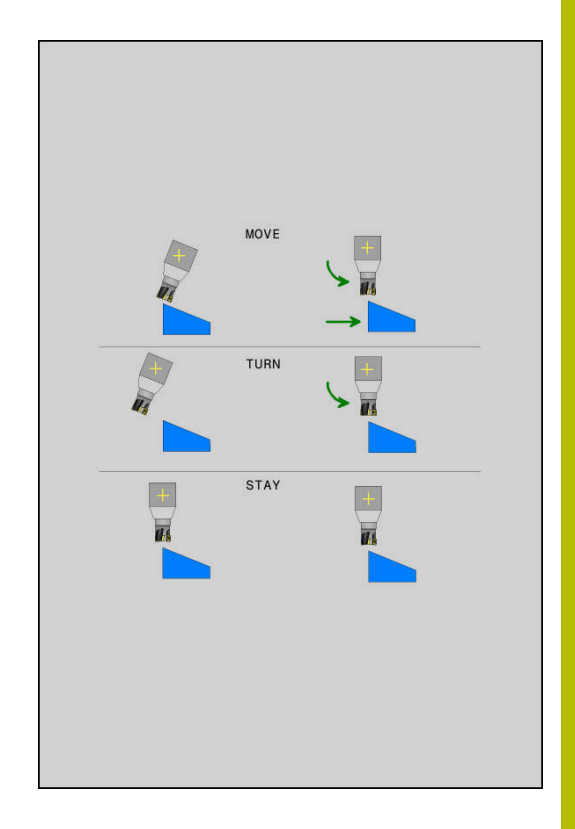

- **Distância do ponto de rotação à extremidade da ferramenta** (incremental): Por meio do parâmetro **DIST**, determina-se o ponto de rotação do movimento de inclinação para dentro, referente à posição atual da extremidade da ferramenta.
	- Quando a ferramenta, antes da inclinação, se encontra na distância à peça de trabalho indicada , a ferramenta encontrase também, depois da inclinação, visto relativamente na mesma posição (figura no centro, à direita, **1** = DIST)
	- Quando a ferramenta, antes da inclinação, não se encontra na distância à peça de trabalho indicada, a ferramenta, depois da inclinação, encontra-se, visto relativamente, deslocada para a posição original (figura em baixo, à direita, **1** = DIST)
- O comando roda a ferramenta (a mesa) em redor da extremidade da ferramenta.
- **Avanço? F=**: velocidade da trajetória a que se pretende inclinar a  $\blacktriangleright$ ferramenta
- **Comprimento de retração no eixo da ferramenta?**: curso  $\mathbf{r}$ de retração **MB**, atua de forma incremental desde a posição de ferramenta atual na direção do eixo de ferramenta ativo a que o comando aproxima **antes do processo de inclinação**. **MB MAX** desloca a ferramenta até pouco antes do interruptor limite de software

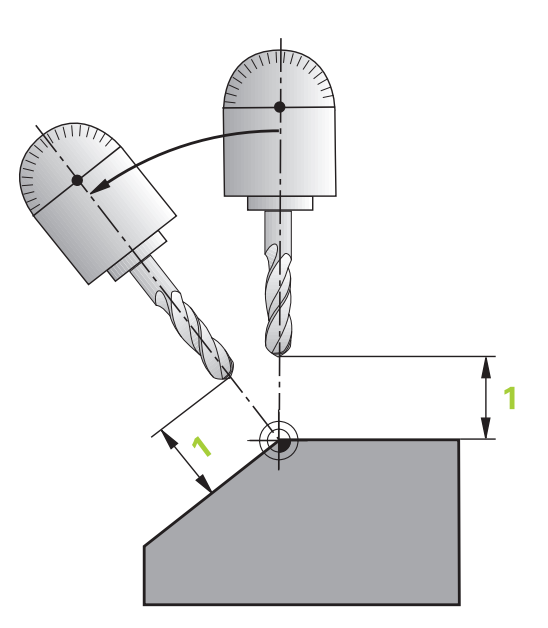

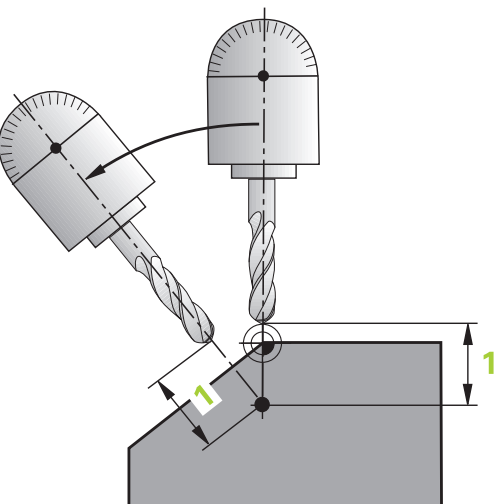

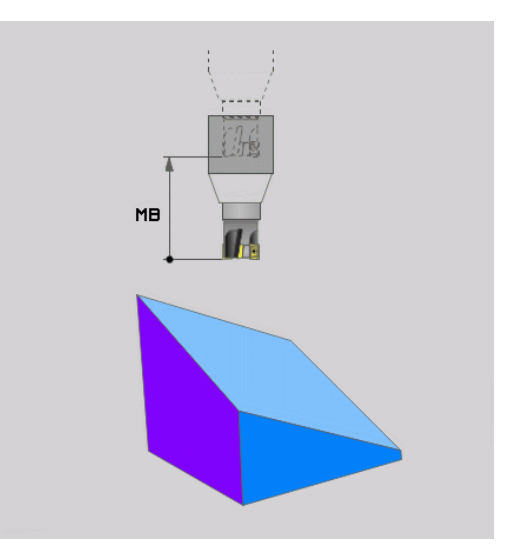

### **Inclinar eixos rotativos num bloco NC separado**

Se quiser alinhar os eixos rotativos num bloco de posicionamento separado (selecionada a opção **STAY**), proceda da seguinte forma:

### *AVISO*

### **Atenção, perigo de colisão!**

O comando não realiza uma verificação de colisão automática entre a ferramenta e a peça de trabalho. Em caso de posicionamento prévio incorreto ou ausente antes da inclinação, existe perigo de colisão durante o movimento de inclinação!

- Programar uma posição segura antes da inclinação
- Testar o programa NC ou a secção de programa **Execucao passo a passo** com cuidado
- Selecionar uma função **PLANE** qualquer; definir alinhamento automático com **STAY**. Na execução, o comando calcula os valores de posição dos eixos rotativos existentes na sua máquina e deposita-os nos parâmetros de sistema **Q120** (eixo A), **Q121** (eixo B) e **Q122** (eixo C)
- Definir bloco de posição com os valores angulares calculados  $\blacktriangleright$ pelo comando

### **Exemplo: alinhar a máquina com mesa rotativa C e mesa basculante A num ângulo sólido B+45°**

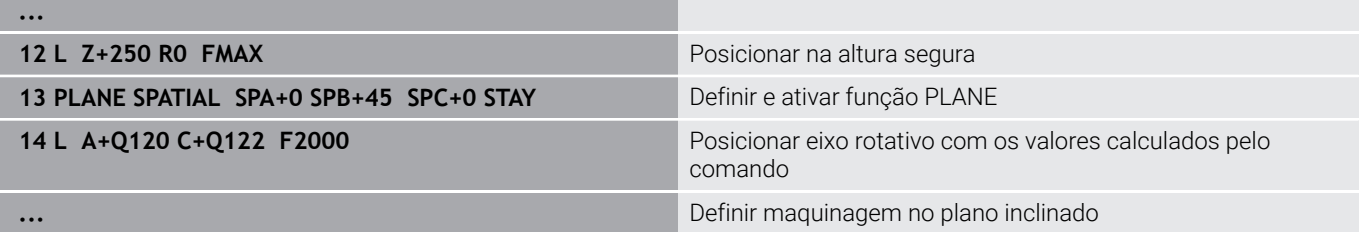

# **Seleção de possibilidades de inclinação SYM (SEQ) +/-**

A partir da posição do plano de maquinagem definida por si, o comando tem que calcular a respectiva posição adequada dos eixos rotativos existentes na sua máquina. Em regra, obtêm-se sempre duas possibilidades de solução.

Para selecionar uma das possibilidades de solução viáveis, o comando oferece duas variantes: **SYM** e **SEQ**. As variantes selecionam-se por meio das softkeys. **SYM** é a variante padrão.

## A introdução de **SYM** ou **SEQ** é opcional.

**SEQ** parte da posição inicial (0°) do eixo mestre. O eixo mestre é o primeiro eixo rotativo a contar da ferramenta ou o último eixo rotativo a contar da mesa (dependendo da configuração da máquina). Quando as duas possibilidades de solução se encontram numa área positiva ou negativa, o comando aplica automaticamente a solução mais próxima (percurso mais curto). Se necessitar da segunda possibilidade de solução, tem de pré-posicionar o eixo mestre antes de inclinar o plano de maquinagem (na área da segunda possibilidade de solução) ou de trabalhar com **SYM**.

**SYM**, ao contrário de **SEQ**, utiliza o ponto de simetria do eixo mestre como referência. Cada eixo mestre dispõe de duas posições de simetria, que estão a uma distância de 180° uma da outra (por vezes, apenas uma posição de simetria na margem de deslocação).

- O ponto de simetria determina-se da seguinte forma:
	- Executar **PLANE SPATIAL** com um ângulo sólido qualquer e **SYM+**
	- Guardar o ângulo axial do eixo mestre num parâmetro Q, p. ex., -80
	- Repetir a função **PLANE SPATIAL** com **SYM-**
	- Guardar o ângulo axial do eixo mestre num parâmetro Q, p. ex., -100
	- Estabelecer o valor médio, p. ex., -90 O valor médio corresponde ao ponto de simetria.

### **Referência para SEQ Referência para SYM**

ň

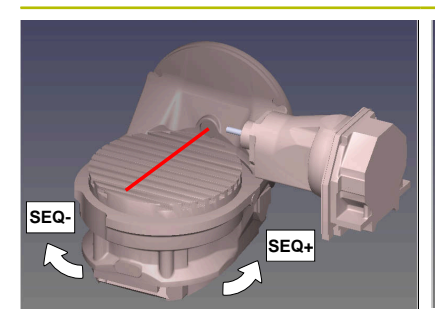

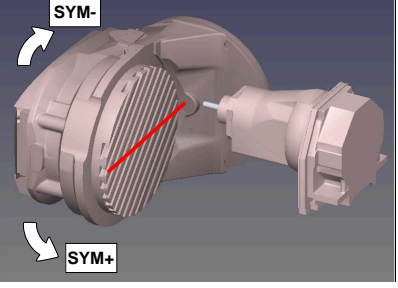

Com a função **SYM**, seleciona-se uma das possibilidades de solução referida ao ponto de simetria do eixo mestre:

- **SYM+** posiciona o eixo mestre no semiespaço positivo partindo  $\blacksquare$ do ponto de simetria
- **SYM-** posiciona o eixo mestre no semiespaço negativo partindo  $\mathbb{R}^n$ do ponto de simetria

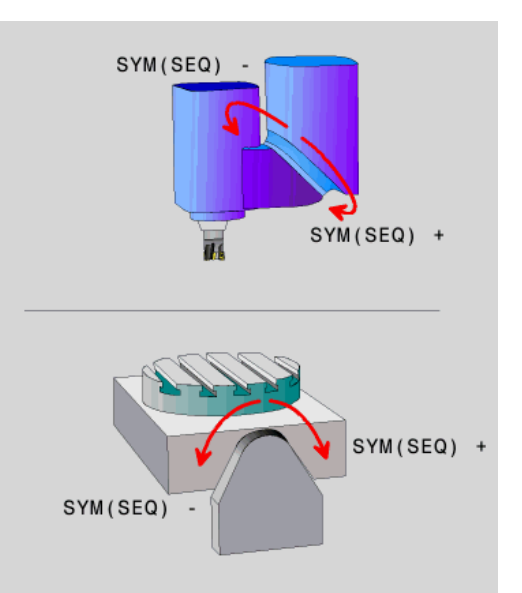

Com a função **SEQ**, seleciona-se uma das possibilidades de solução referida à posição inicial do eixo mestre:

- **SEQ+** posiciona o eixo mestre na área de inclinação positiva partindo da posição inicial
- **SEQ-** posiciona o eixo mestre na área de inclinação negativa partindo da posição inicial

Se a solução escolhida por meio de **SYM** (**SEQ**) não estiver na margem de deslocação da máquina, o comando emite a mensagem de erro **Ângulo não permitido**.

> Utilizada com **PLANE AXIAL**, a função **SYM** (**SEQ**) não tem qualquer efeito.

Se não se definir **SYM** (**SEQ**), o comando determina a solução da seguinte forma:

 $\mathbf i$ 

- 1 Determinar se ambas as possibilidades de solução se encontram na margem de deslocação dos eixos rotativos
- 2 Duas possibilidades de solução: partindo da posição atual dos eixos rotativos, selecionar a variante de solução com o percurso mais curto
- 3 Uma possibilidade de solução: selecionar a única solução
- 4 Nenhuma possibilidade de solução: emitir a mensagem de erro **Ângulo não permitido**

### **Exemplos**

### **Máquina com mesa rotativa C e mesa basculante A. Função programada: PLANE SPATIAL SPA+0 SPB+45 SPC+0**

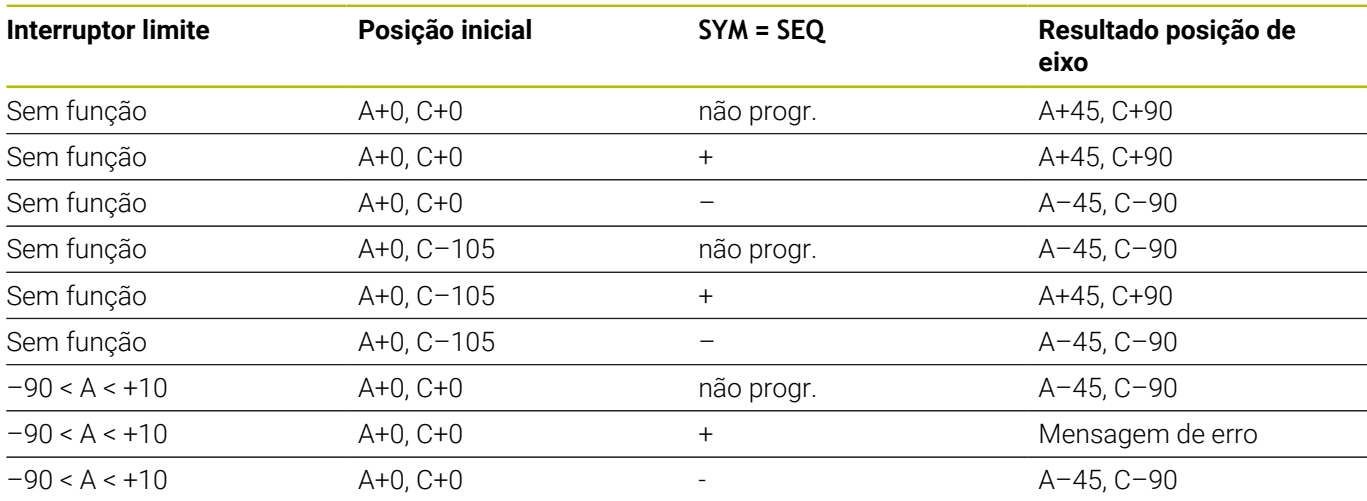

### **Máquina com mesa rotativa B e mesa basculante A (interruptor limite A +180 e -100). Função programada: PLANE SPATIAL SPA-45 SPB+0 SPC+0**

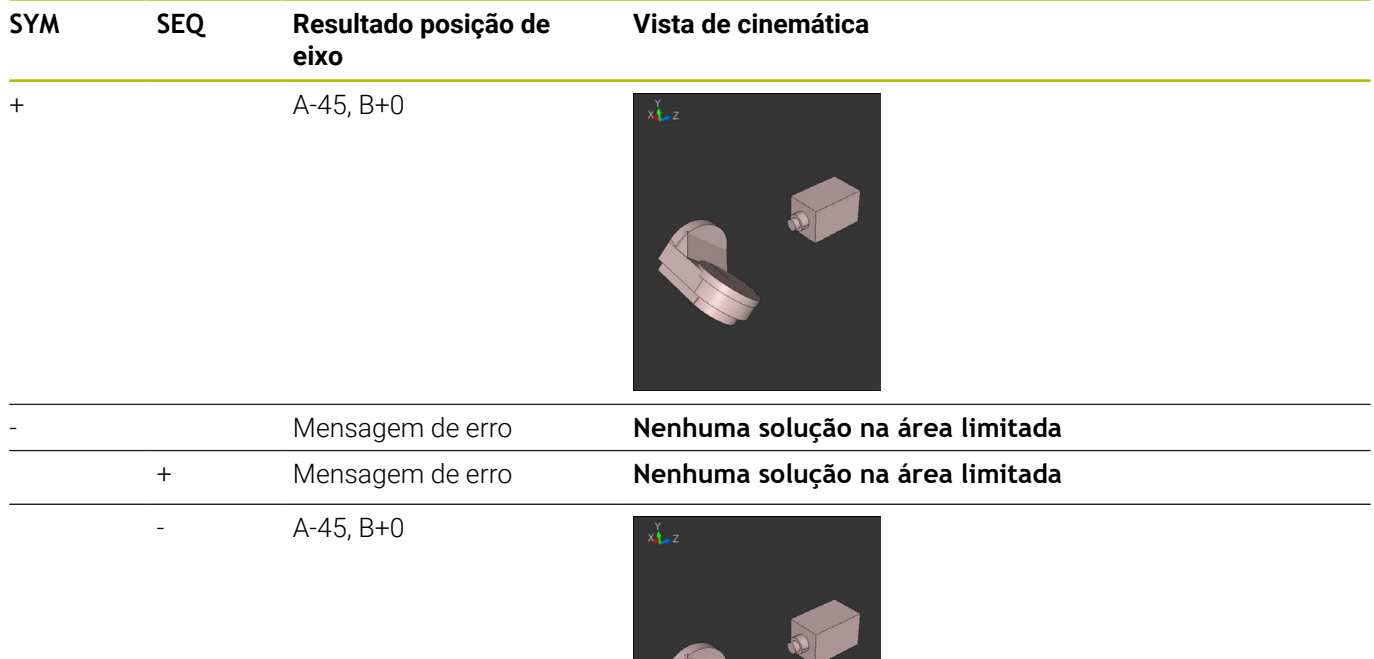

A posição do ponto de simetria depende da cinemática. Se a cinemática for modificada (p. ex., com uma troca de cabeça), a posição do ponto de simetria altera-se.

Dependendo da cinemática, a direção de rotação positiva de **SYM** não corresponde à direção de rotação positiva de **SEQ**. Por isso, determine em cada máquina a posição do ponto de simetria e a direção de rotação de **SYM** antes da programação.

# **Seleção do modo de transformação**

Os modos de transformação **COORD ROT** e **TABLE ROT** influenciam a orientação do sistema de coordenadas do plano de maquinagem através da posição axial do chamado eixo rotativo livre.

A introdução de **COORD ROT** ou **TABLE ROT** é opcional.

Um eixo rotativo qualquer torna-se um eixo rotativo livre com a seguinte disposição:

- o eixo rotativo não tem efeito na colocação da ferramenta, dado que o eixo de rotação e o eixo da ferramenta estão paralelos na situação de inclinação
- o eixo rotativo é o primeiro eixo rotativo na cadeia cinemática m. que parte da peça de trabalho

Desta forma, o efeito dos modos de transformação **COORD ROT** e **TABLE ROT** depende do ângulo sólido programado e da cinemática da máquina.

i

A

Recomendações de programação:

- Se, numa situação de inclinação, não ocorrer nenhum eixo rotativo livre, os modos de transformação **COORD ROT** e **TABLE ROT** não produzem efeito.
- Na função **PLANE AXIAL**, os modos de transformação **COORD ROT** e**TABLE ROT** não produzem efeito.

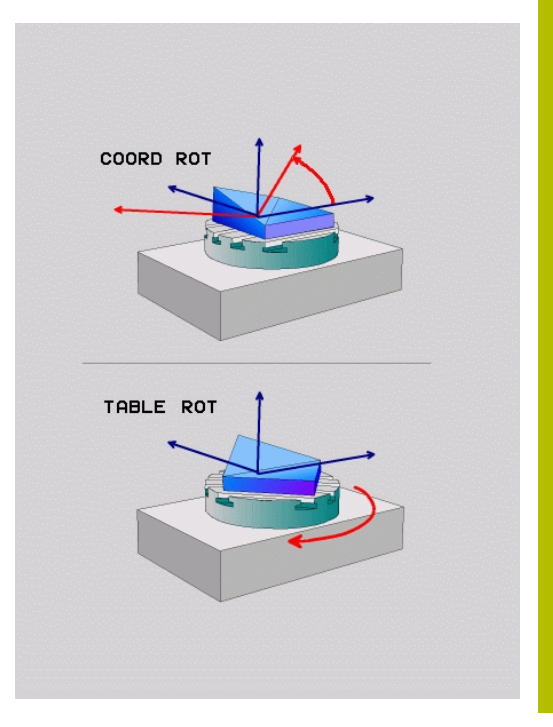

### **Efeito com um eixo rotativo livre**

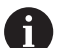

Avisos sobre a programação

- Para o comportamento de posicionamento através dos  $\mathcal{L}_{\mathcal{A}}$ modos de transformação **COORD ROT** e **TABLE ROT** é irrelevante se o eixo rotativo livre é um eixo de mesa ou de cabeça.
- A posição axial do eixo rotativo livre resultante depende, entre outras coisas, de uma rotação básica ativa.
- A orientação do sistema de coordenadas do plano de maquinagem depende, além disso, de uma rotação programada, p. ex., com a ajuda do ciclo 10 **10 ROTACAO**.

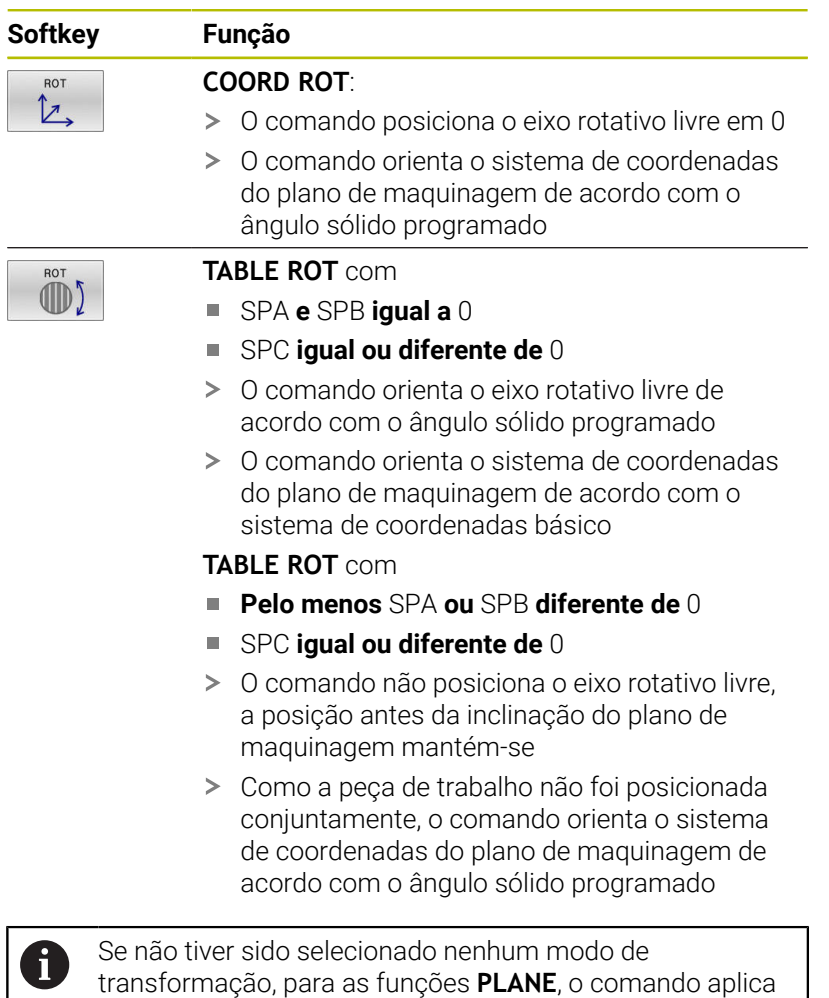

o modo de transformação **COORD ROT**

### **Exemplo**

O exemplo seguinte mostra o efeito do modo de transformação **TABLE ROT** em conexão com um eixo rotativo livre.

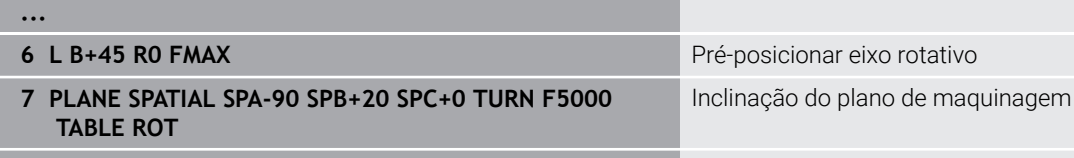

**...**

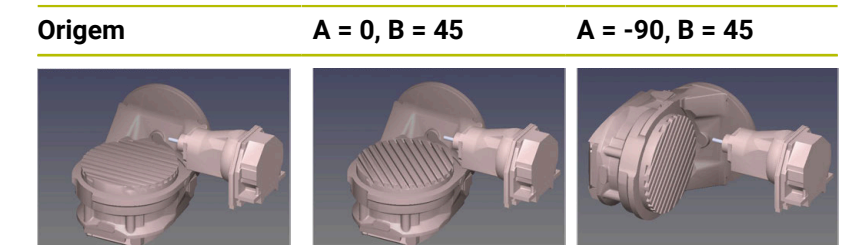

- O comando posiciona o eixo B sobre o ângulo de eixo B+45
- Na situação de inclinação programada com SPA-90, o eixo B  $\geq$ torna-se um eixo rotativo livre
- O comando não posiciona o eixo rotativo livre, a posição do eixo B antes da inclinação do plano de maquinagem mantém-se
- Como a peça de trabalho não foi posicionada conjuntamente, o comando orienta o sistema de coordenadas do plano de maquinagem de acordo com o ângulo sólido programado SPB +20

# **Inclinar plano de maquinagem sem eixos rotativos**

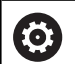

Consulte o manual da sua máquina!

Esta função deve ser ativada e ajustada pelo fabricante da máquina.

O fabricante da máquina deve ter em consideração na descrição da cinemática o ângulo exato, p. ex., de uma cabeça angular instalada.

Também é possível alinhar o plano de maquinagem programado perpendicularmente à ferramenta sem eixos rotativos, p. ex., para ajustar o plano de maquinagem a uma cabeça angular instalada.

A função **PLANE SPATIAL** e o comportamento de posicionamento **STAY** permitem inclinar o plano de maquinagem no ângulo indicado pelo fabricante da máquina.

Exemplo de uma cabeça angular instalada com direção de ferramenta fixa **Y**:

### **Exemplo**

 $\mathbf i$ 

**11 TOOL CALL 5 Z S4500**

**12 PLANE SPATIAL SPA+0 SPB-90 SPC+0 STAY**

O ângulo de inclinação deve ajustar-se exatamente ao ângulo da ferramenta, caso contrário o comando emite uma mensagem de erro.

# **11.3 Maquinagem alinhada (opção #9)**

# **Função**

Em conexão com as funções **PLANE** e **M128**, é possível executar uma maquinagem alinhada num plano de maquinagem inclinado.

A maquinagem alinhada pode ser implementada com a ajuda das seguintes funções:

- Maquinagem alinhada por meio da deslocação incremental de um eixo rotativo
- Maquinagem alinhada meio de vetores normais
	- A maquinagem alinhada no plano inclinado é possível Ť.

exclusivamente com fresas esféricas. Com cabeças basculantes e mesas basculantes de 45°, é possível definir o ângulo de incidência também como ângulo sólido. Utilize, para isso, **FUNCTION TCPM**.

**Mais informações:** ["Compensar a colocação da ferramenta](#page-508-0) [com FUNCTION TCPM \(opção #9\)", Página 509](#page-508-0)

# **Maquinagem alinhada através da deslocação incremental de um eixo rotativo**

- $\blacktriangleright$ Retirar a ferramenta
- $\blacktriangleright$ Definir uma função PLANE qualquer, ter atenção ao comportamento de posicionamento
- Ativar M128 ь
- Mediante um bloco linear, deslocar de forma incremental o ь ângulo de incidência pretendido no respetivo eixo.

### **Exemplo**

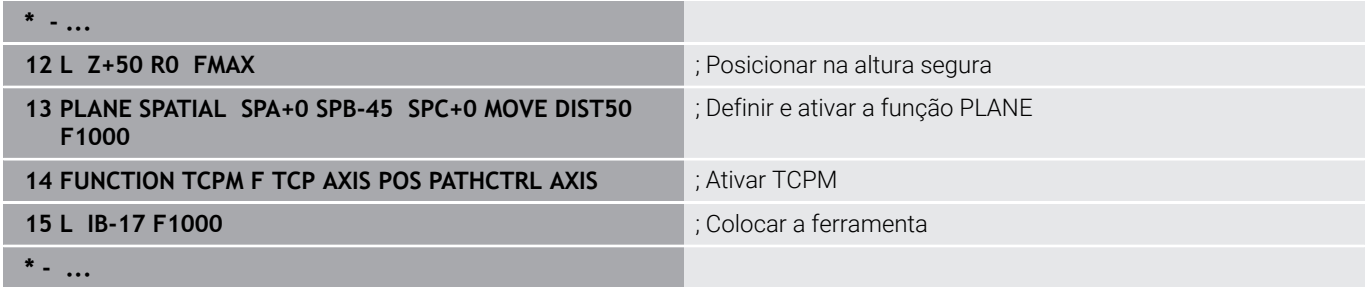

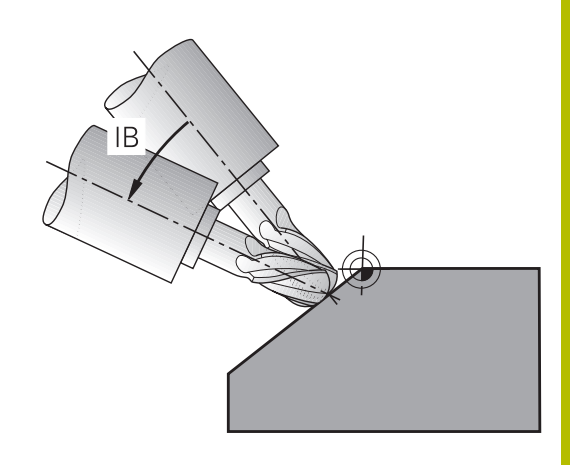

# **Maquinagem alinhada com vetores normais**

### **Aplicação**

Na maquinagem alinhada com vetores normais, o comando executa um movimento simultâneo em 3 eixos. Dessa maneira, com a ajuda da função auxiliar **M128** ou da função **FUNCTION TCPM**, o comando mantém a posição da ponta da ferramenta ao posicionar os eixos rotativos.

**Mais informações:** ["Conservar a posição da extremidade da](#page-501-0) [ferramenta ao posicionar eixos basculantes \(TCPM\): M128](#page-501-0) [\(Opção #9\)", Página 502](#page-501-0)

**Mais informações:** ["Compensar a colocação da ferramenta com](#page-508-0) [FUNCTION TCPM \(opção #9\)", Página 509](#page-508-0)

Um programa NC com blocos LN é executado da seguinte forma:

- ▶ Retirar a ferramenta
- $\blacktriangleright$ Definir uma função PLANE qualquer, ter atenção ao comportamento de posicionamento
- ▶ Ativar M128
- Executar o programa NC com blocos LN em que a direção da  $\blacktriangleright$ ferramenta esteja definida por vetor

### **Exemplo**

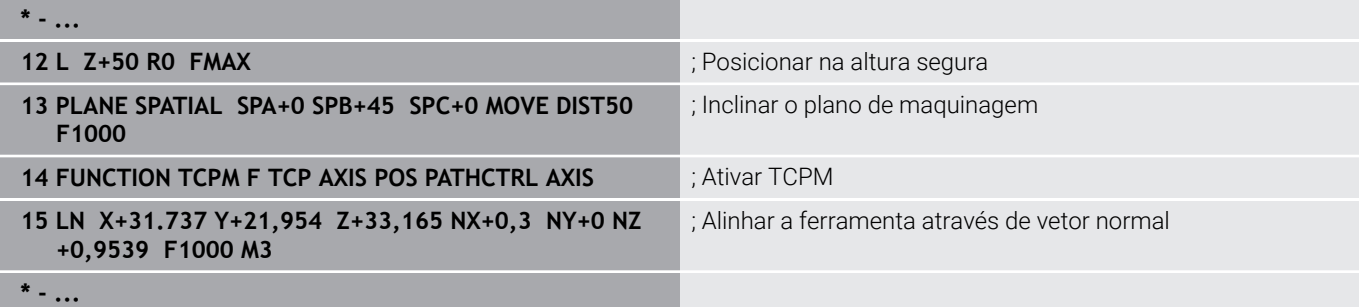

# **11.4 Funções auxiliares para eixos rotativos**

### **Avanço em mm/min em eixos rotativos A, B, C: M116 (Opção #8)**

### **Comportamento standard**

O comando interpreta o avanço programado num eixo rotativo em graus/min (em programas em MM e também em programas em Polegadas). Portanto, o avanço de trajetória depende da distância do ponto central da ferramenta ao centro do eixo rotativo.

Quanto maior for a distância, maior é o avanço de trajetória.

### **Avanço em mm/min em eixos rotativos com M116**

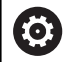

Consulte o manual da sua máquina! Num contexto com cabeças angulares, certifique-se de que a geometria da máquina está definida pelo fabricante da máquina na descrição da cinemática. Se utilizar uma cabeça angular para a maquinagem, deve selecionar a cinemática correta.

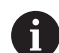

Recomendações de programação:

- A função **M116** pode ser utilizada com eixos de mesa e de cabeça.
- A função **M116** também atua com a função **Inclinar plano de trabalho** ativa.
- A combinação das funções **M128** ou **TCPM** com **M116** não é possível. Se se desejar ativar **M116** para um eixo com a função **M128** ou **TCPM** ativa, é necessário desativar indiretamente o movimento de compensação para este eixo com a função **M138**. Indiretamente porque, com **M138**, é indicado o eixo em que atua a função **M128** ou **TCPM**. Dessa maneira, **M116** atua automaticamente no eixo não selecionado com **M138**. **Mais informações:** ["Seleção de eixos basculantes:](#page-506-0) [M138", Página 507](#page-506-0)
- Sem as funções **M128** ou **TCPM**, **M116** também pode atuar simultaneamente em dois eixos rotativos.

O comando interpreta o avanço programado num eixo rotativo em mm/min (ou 1/10 poleg/min). Assim, o comando calcula em cada início de bloco o avanço para esse bloco NC. O avanço num eixo rotativo não se modifica enquanto o bloco NC é executado, mesmo quando a ferramenta se dirige ao centro do eixo rotativo.

### **Atuação**

- **M116** atua no plano de maquinagem. **M116** anula-se com **M117**.
- **M116** também deixa de atuar no fim do programa.
- **M116** fica atuante no início do bloco.

# **Deslocar os eixos rotativos pelo curso mais curto: M126**

### **Comportamento standard**

Ю

Consulte o manual da sua máquina!

O comportamento de posicionamento dos eixos rotativos é uma função dependente da máquina.

**M126** atua exclusivamente em eixos de módulo.

Nos eixos de módulo, depois de se exceder o comprimento módulo de 0°-360°, a posição do eixo recomeça no valor inicial de 0°. É o que acontece nos eixos mecânicos de rotação sem fim.

Nos eixos não de módulo, a rotação máxima é limitada por motivos mecânicos. A visualização de posições do eixo rotativo não regressa ao valor inicial, p. ex., 0°-540°.

O parâmetro de máquina **shortestDistance** (N.º 300401) determina o comportamento padrão no posicionamento dos eixos rotativos. Influencia apenas eixos rotativos cuja visualização de posições esteja limitada a uma margem de deslocação inferior a 360°. Se o parâmetro estiver inativo, o comando percorre o caminho programado da posição real para a posição nominal. Se o parâmetro estiver ativo, o comando aproxima à posição nominal pelo caminho mais curto (também sem **M126**).

### **Comportamento sem M126:**

Sem **M126**, o comando desloca um eixo rotativo cuja visualização de posições está reduzida a um valor inferior a 360° pelo caminho mais longo.

Exemplos:

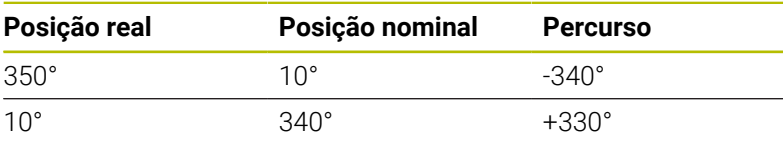

# **Comportamento com M126**

Com **M126**, o comando desloca um eixo rotativo cuja visualização de posições está reduzida a um valor inferior a 360° pelo caminho mais curto.

Exemplos:

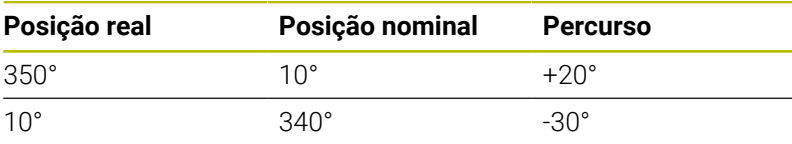

### **Atuação**

**M126** atua no início do bloco

**M127** e um final de programa restauram **M126**.

## **Reduzir a visualização do eixo rotativo para um valor inferior a 360°: M94**

### **Comportamento standard**

O comando desloca a ferramenta desde o valor angular actual para o valor angular programado.

### **Exemplo:**

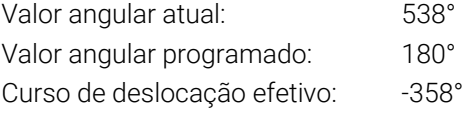

### **Comportamento com M94**

No início da frase o comando reduz o valor angular actual para um valor inferior a 360°, e a seguir desloca-se sobre o valor programado. Quando estiverem ativados vários eixos rotativos, **M94** reduz a visualização de todos os eixos rotativos. Como alternativa, pode-se introduzir um eixo rotativo atrás de **M94**. Assim, o comando reduz só a visualização deste eixo.

Se se tiver introduzido um limite de deslocação ou se um interruptor limite de software estiver ativo, **M94** fica sem função para o eixo correspondente.

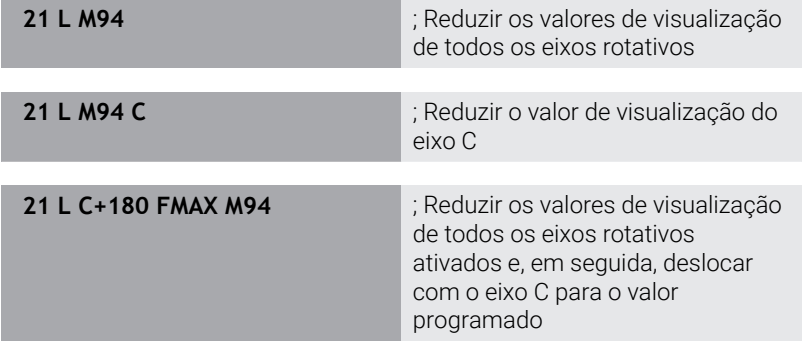

### **Atuação**

**M94** atua só no bloco NC em que estiver programado **M94**. **M94** fica atuante no início do bloco.

# <span id="page-501-0"></span>**Conservar a posição da extremidade da ferramenta ao posicionar eixos basculantes (TCPM): M128 (Opção #9)**

### **Comportamento standard**

Quando o ângulo de incidência da ferramenta é alterado, forma-se um desvio da extremidade da ferramenta relativamente à posição nominal. Este desvio não é compensado pelo comando. Se o operador não considerar o desvio no programa NC, a maquinagem realiza-se deslocada.

### **Comportamento com M128 (TCPM: Tool Center Point Management)**

Se no programa NC se modificar a posição de um eixo basculante comandado, durante o processo de basculamento a posição da extremidade da ferramenta permanece sem se modificar em relação à peça de trabalho.

### *AVISO*

### **Atenção, perigo de colisão!**

Os eixos rotativos com dentes hirth têm que se retirar dos dentes para a inclinação. Durante a retirada e o processo de inclinação, existe perigo de colisão!

Retirar a ferramenta antes de se alterar a posição do eixo rotativo

A seguir a **M128** pode-se introduzir ainda um avanço com o qual o comando executa, no máximo, os movimentos de compensação nos eixos lineares.

Caso pretenda alterar a posição do eixo basculante com o volante durante a execução do programa, utilize **M128** em conjunto com **M118**. A sobreposição de um posicionamento de volante realizase, com **M128** ativo e dependendo da definição no menu 3D-ROT do modo de funcionamento **Modo de operacao manual**, no sistema de coordenadas ativo ou no sistema de coordenadas fixo da máquina.

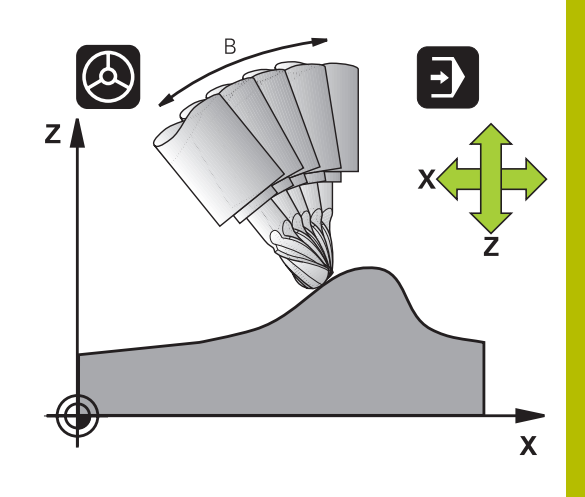

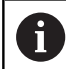

Recomendações de programação:

- Antes de posicionamentos com **M91** ou **M92** e antes de um bloco **TOOL CALL**, anular a função **M128**
- Para evitar danos no contorno, com M128 só se podem utilizar fresas esféricas
- O comprimento da ferramenta deve referir-se ao centro da esfera da Fresa esférica
- Se M128 estiver ativo, o comando apresenta o símbolo **TCPM** na visualização de estado
- As funções **TCPM** ou **M128** não são possíveis em conjunto com a função **Supervisão dinâmica de colisão DCM** e, adicionalmente, a função **M118**
- Com o parâmetro de máquina opcional **presetToAlignAxis** (N.º 300203), o fabricante da máquina define especificamente para os eixos de que forma o comando interpreta os valores de offset. Com **FUNCTION TCPM** e **M128**, o parâmetro de máquina só é relevante para o eixo rotativo que roda em torno do eixo da ferramenta (em geral, **C\_OFFS**).

### **Mais informações:** Manual do Utilizador **Preparar, testar e executar programas NC**

Se o parâmetro de máquina não estiver definido ou se estiver definido com o valor **TRUE**, é possível compensar uma posição inclinada da peça de trabalho no plano com o offset. O offset tem influência na orientação do sistema de coordenadas da peça de trabalho **W-CS**.

**Mais informações:** ["Sistema de coordenadas da](#page-85-0) [peça de trabalho W-CS", Página 86](#page-85-0)

■ Se o parâmetro de máquina estiver definido com o valor **FALSE**, não é possível compensar uma posição inclinada da peça de trabalho no plano com o offset. O comando não considera o offset durante a execução.
#### **M128 em mesas basculantes**

Se, com **M128** ativo, se programar um movimento da mesa basculante, então o comando roda conjuntamente o sistema de coordenadas. Rode, p. ex., o eixo C em 90° (por posicionamento ou por deslocação do ponto zero) e programe a seguir um movimento no eixo X; o comando executa o movimento no eixo Y da máquina.

O comando também transforma o ponto de referência memorizado que se desloca através do movimento da mesa rotativa.

#### **M128 em correção tridimensional da ferramenta.**

Quando, com **M128** ativo e correção de raio **RL**/**RR** ativa, se executa uma correção tridimensional, em determinadas geometrias o comando posiciona automaticamente os eixos rotativos (PeripheralMilling).

**Mais informações:** ["Correção de ferramenta tridimensional \(opção](#page-515-0) [#9\)", Página 516](#page-515-0)

#### **Atuação**

**M128** atua no início do bloco, e **M129** no fim do bloco. **M128** também atua nos modos de funcionamento manuais e permanece ativado depois de uma troca de modo de funcionamento. O avanço para o movimento de compensação permanece ativo até se programar um movimento novo, ou anular **M128** com **M129**.

Anula **M128** com **M129**. Se se selecionar um novo programa NC num modo de funcionamento de execução do programa, o comando também anula **M128**.

#### **Exemplo: Executar movimentos de compensação, no máximo, com um avanço de 1000 mm/min**

**L X+0 Y+38.5 IB-15 RL F125 M128 F1000**

#### **Fresagem inclinada com eixos rotativos não comandados**

Quando existirem na máquina eixos rotativos não comandados (os chamados eixos de contador), é possível efetuar também com estes eixos as maquinagens utilizadas, em conjunto com **M128**.

Proceda da seguinte forma:

- 1 Colocar manualmente os eixos rotativos na posição pretendida. Neste caso, **M128** não pode estar ativo
- 2 Ativar **M128**: o comando lê o valor real de todos os eixos rotativos já existentes, calcula a partir dos mesmos a nova posição do ponto central da ferramenta e atualiza a visualização de posição
- 3 O comando executa o movimento de compensação necessário com o bloco de posicionamento seguinte
- 4 Executar a maquinagem
- 5 No final do programa, anular **M128** com **M129** e colocar os eixos rotativos de novo na posição inicial
	- Enquanto **M128** estiver ativo, o comando supervisiona a  $\mathbf{i}$ posição real dos eixos rotativos não comandados. Caso a posição real diferir da posição nominal por um valor definido pelo fabricante da máquina, o comando emite uma mensagem de erro e interrompe a execução do programa.

# **Seleção de eixos basculantes: M138**

#### **Comportamento standard**

Nas funções **M128**, **TCPM** e **Inclinar plano de trabalho**, o comando considera os eixos rotativos definidos em parâmetros de máquina pelo fabricante da máquina.

#### **Comportamento com M138**

Nas funções acima apresentadas, o comando só considera os eixos basculantes que tenham sido definidos com **M138**.

(Ö)

Consulte o manual da sua máquina!

As possibilidades de inclinação na sua máquina podem ficar restringidas, se limitar o número dos eixos basculantes com a função **M138**. O fabricante da máquina determina se o comando considera ou define para 0 os ângulos de eixo dos eixos desselecionados.

#### **Atuação**

**M138** fica atuante no início do bloco.

**M138** é anulado programando de novo **M138** sem indicação de eixos basculantes.

#### **Exemplo**

Para as funções acima apresentadas, considerar só o eixo basculante C.

**11 L Z+100 R0 FMAX M138 C** ; Definir a consideração do eixo C

# **Consideração da cinemática da máquina em posições REAL/NOMINAL no fim do bloco: M144 (Opção #9)**

# **Comportamento standard**

Caso a cinemática se altere, p. ex., devido à inserção de um mandril acessório ou à introdução de um ângulo de incidência, o comando não compensa a alteração. Se o operador não considerar a alteração de cinemática no programa NC, a maquinagem realizase deslocada.

# **Comportamento com M144**

Consulte o manual da sua máquina!

Num contexto com cabeças angulares, certifique-se de que a geometria da máquina está definida pelo fabricante da máquina na descrição da cinemática. Se utilizar uma cabeça angular para a maquinagem, deve selecionar a cinemática correta.

Com a função **M144**, o comando tem em conta a alteração da cinemática da máquina na visualização de posições e compensa o desvio da extremidade da ferramenta relativamente à peça de trabalho.

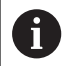

61

Instruções de programação e operação:

- Não obstante o M144 ativo, é possível posicionar com **M91** ou **M92**.
- A visualização de posições nos modos de funcionamento **Execucao continua** e **Execucao passo a passo** modifica-se só depois de os eixos basculantes terem alcançado a sua posição final.

# **Atuação**

**M144** fica atuante no início do bloco. **M144** não atua em associação com **M128** ou a inclinação do plano de maquinagem.

**M144** é anulado ao programar **M145**.

# **11.5 Compensar a colocação da ferramenta com FUNCTION TCPM (opção #9)**

# **Função**

6

Consulte o manual da sua máquina!

Num contexto com cabeças angulares, certifique-se de que a geometria da máquina está definida pelo fabricante da máquina na descrição da cinemática. Se utilizar uma cabeça angular para a maquinagem, deve selecionar a cinemática correta.

**FUNCTION TCPM** é um desenvolvimento da função **M128**, com a qual pode determinar o comportamento do comando durante o posicionamento de eixos rotativos.

Com **FUNCTION TCPM**, é possível definir autonomamente a atuação de várias funcionalidades:

- Atuação do avanço programado: **F TCP** / **F CONT**
- $\blacksquare$ Interpretação das coordenadas de eixos rotativos programadas no programa NC: **AXIS POS** / **AXIS SPAT**
- Modo de interpolação de orientação entre a posição inicial e a posição final: **PATHCTRL AXIS** / **PATHCTRL VECTOR**
- Seleção opcional do ponto de referência da ferramenta e centro de rotação: **REFPNT TIP-TIP** / **REFPNT TIP-CENTER** / **REFPNT CENTER-CENTER**
- Limite de avanço opcional para movimentos de compensação nos eixos lineares em movimentos com porção axial rotativa: **F**

Se a função **FUNCTION TCPM** estiver ativada, o comando apresenta o símbolo **TCPM** na visualização de posição.

# *AVISO*

## **Atenção, perigo de colisão!**

Os eixos rotativos com dentes hirth têm que se retirar dos dentes para a inclinação. Durante a retirada e o processo de inclinação, existe perigo de colisão!

Retirar a ferramenta antes de se alterar a posição do eixo rotativo

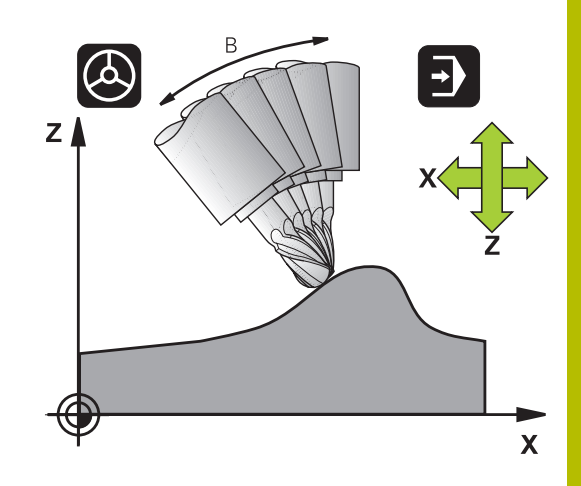

A

Recomendações de programação:

- Antes de posicionamentos com **M91** ou **M92** e antes de um bloco **TOOL CALL**, anular a função **FUNCTION TCPM**.
- Para o facejamento, utilizar exclusivamente Fresa esférica, para evitar danos no contorno. Em combinação com outras formas de ferramenta, verifique o programa NC quanto a possíveis danos no contorno mediante a simulação gráfica.
- Com o parâmetro de máquina opcional **presetToAlignAxis** (N.º 300203), o fabricante da máquina define especificamente para os eixos de que forma o comando interpreta os valores de offset. Com **FUNCTION TCPM** e **M128**, o parâmetro de máquina só é relevante para o eixo rotativo que roda em torno do eixo da ferramenta (em geral, **C\_OFFS**).

## **Mais informações:** Manual do Utilizador **Preparar, testar e executar programas NC**

Se o parâmetro de máquina não estiver definido ou se estiver definido com o valor **TRUE**, é possível compensar uma posição inclinada da peça de trabalho no plano com o offset. O offset tem influência na orientação do sistema de coordenadas da peça de trabalho **W-CS**.

**Mais informações:** ["Sistema de coordenadas da](#page-85-0) [peça de trabalho W-CS", Página 86](#page-85-0)

■ Se o parâmetro de máquina estiver definido com o valor **FALSE**, não é possível compensar uma posição inclinada da peça de trabalho no plano com o offset. O comando não considera o offset durante a execução.

# **Definir FUNCTION TCPM**

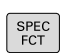

Selecionar as funções especiais

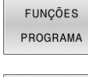

- ▶ Selecionar auxílios de programação
- FUNCTION TCPN
- Selecionar a função **FUNCTION TCPM**

# **Atuação do avanço programado**

Para a definição da atuação do avanço programado, o comando disponibiliza duas funções:

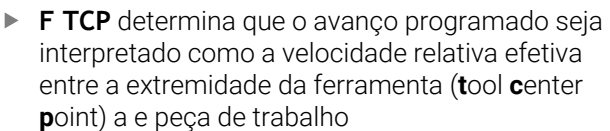

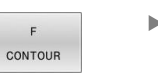

 $\overline{F}$ TCP

> **F CONT** determina que o avanço programado seja interpretado como avanço de trajetória dos eixos programados nos respetivos blocos NC

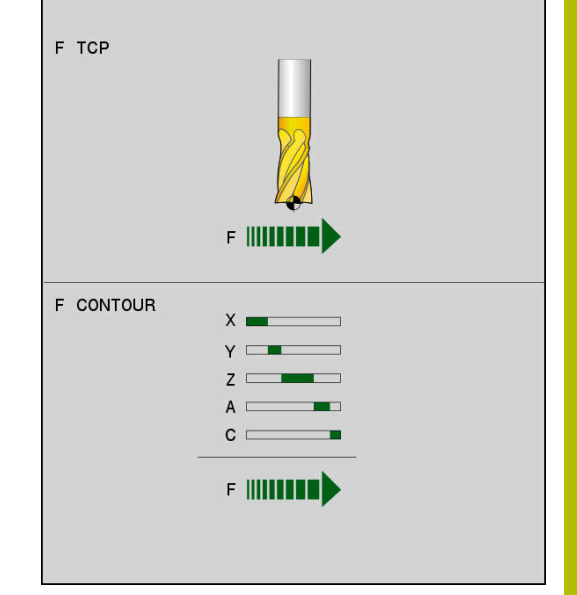

#### **Exemplo**

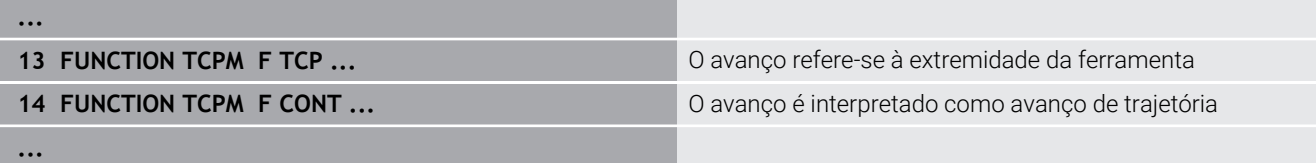

# **Interpretação das coordenadas programadas dos eixos rotativos**

As máquinas com cabeças basculantes de 45° ou mesas basculantes de 45° não tinham até agora a possibilidade de ajustar de forma fácil o ângulo inclinado ou uma orientação de ferramenta relativa ao sistema de coordenadas ativo no momento (ângulo sólido). Esta funcionalidade apenas podia ser realizada através de programas NC criados externamente com vetores normais de superfície (blocos LN).

O comando disponibiliza a seguinte funcionalidade:

AXIS POSITION

> AXIS SPATIAL

**AXIS POS** determina que o comando interpreta as coordenadas dos eixos rotativos como posição real do respetivo eixo

**AXIS SPAT** determina que o comando interpreta as coordenadas dos eixos rotativos como ângulo sólido

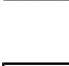

i

Recomendações de programação:

- A seleção **AXIS POS** é apropriada, principalmente, em conexão com eixos rotativos aplicados perpendicularmente. Apenas se as coordenadas do eixo rotativo programadas definirem corretamente o alinhamento desejado do plano de maquinagem, p. ex., através de um sistema CAM, será possível utilizar também **AXIS POS** com cinemáticas de máquina divergentes, p. ex., cabeças basculantes de 45º.
- Através da seleção **AXIS SPAT**, definem-se ângulos sólidos que se referem ao sistema de coordenadas de introdução **I-CS**. Os ângulos definidos atuam, assim, como ângulos sólidos incrementais. No primeiro bloco de deslocação após a função **FUNCTION TCPM** com **AXIS SPAT**, programe sempre **SPA**, **SPB** e **SPC**, também com ângulos sólidos de 0°.

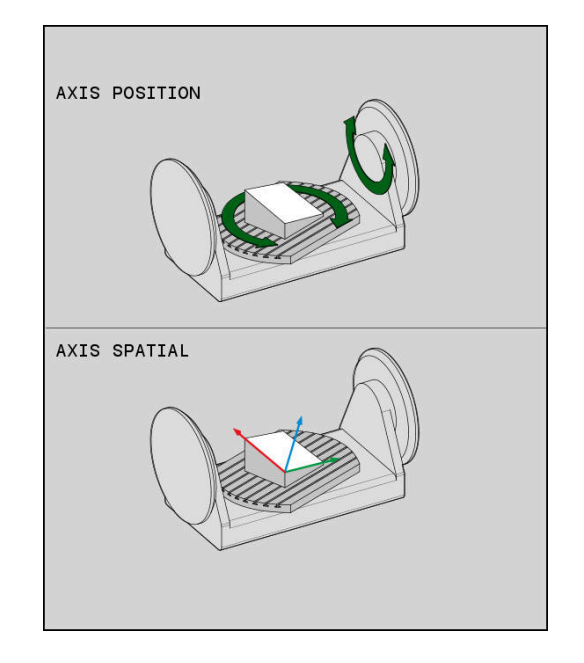

## **Exemplo**

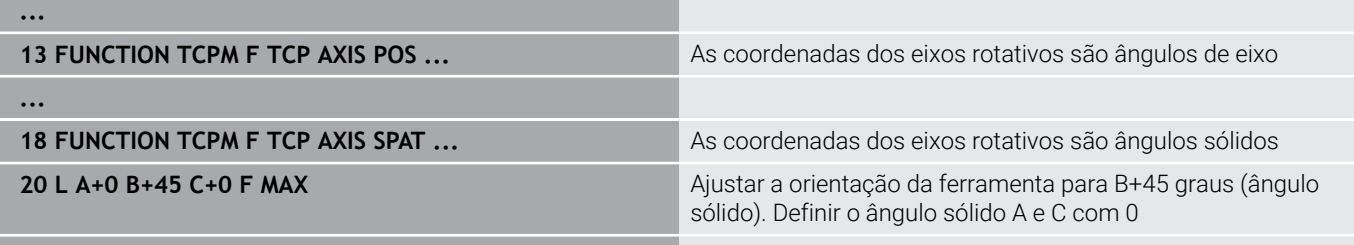

**...**

# **Interpolação de orientação entre a posição inicial e final**

As funções permitem estabelecer de que forma a orientação de ferramenta deve interpolar entre a posição inicial e a final programadas:

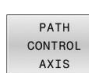

- **PATHCTRL AXIS** determina que os eixos rotativos interpolem de forma linear entre a posição inicial e a posição final. A superfície que resulta da fresagem com a periferia da ferramenta (**Peripheral Milling**) não é necessariamente plana e dependente da cinemática da máquina
- PATH CONTROL VECTOR
- **PATHCTRL VECTOR** estabelece que a orientação da ferramenta dentro do bloco NC se encontra sempre no plano que é definido pela orientação inicial e final. Se o vetor se encontrar entre a posição inicial e a final neste plano, ao fresar com a periferia da ferramenta (**Peripheral Milling**), é produzida uma superfície plana.

Nos dois casos, o ponto de referência da ferramenta programado desloca-se numa reta entre a posição inicial e a final.

Para obter um movimento de eixos múltiplos contínuo, i pode definir o ciclo **32** com uma **Tolerância para eixos rotativos**.

**Mais informações:** Manual do Utilizador **Programação de ciclos de maquinagem**

## **PATHCTRL AXIS**

A variante **PATHCTRL AXIS** utiliza-se em programas NC com pequenas alterações de orientação por bloco NC. Neste caso, o ângulo **TA** no ciclo **32** pode ser grande.

Pode-se utilizar **PATHCTRL AXIS** tanto em Face Milling, como em Peripheral Milling.

**Mais informações:** ["Executar programas CAM", Página 528](#page-527-0)

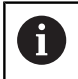

A HEIDENHAIN recomenda a variante **PATHCTRL AXIS**. Esta permite um movimento mais regular, o que é vantajoso para a qualidade da superfície.

## **PATHCTRL VECTOR**

A variante **PATHCTRL VECTOR** utiliza-se na fresagem periférica com grandes alterações de orientação por bloco NC.

## **Exemplo**

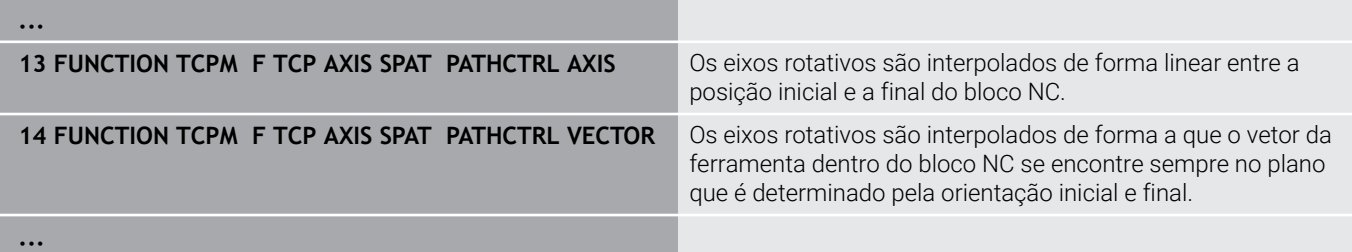

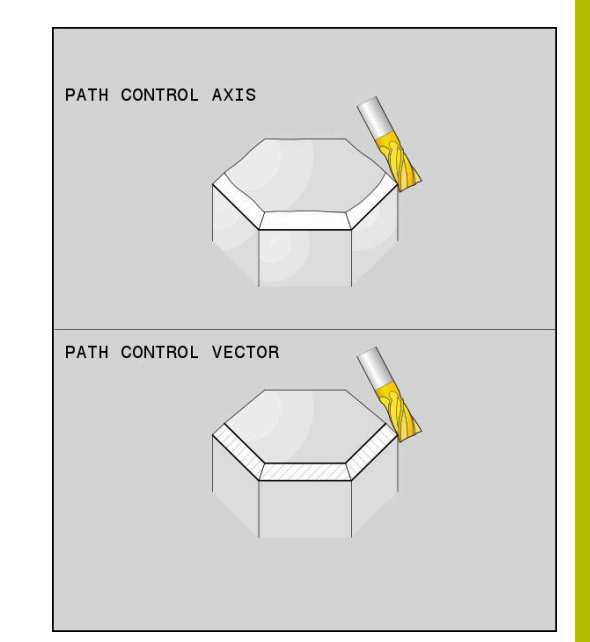

# **Seleção do ponto de referência da ferramenta e do centro de rotação**

Para a definição do ponto de referência da ferramenta e do centro de rotação, o comando disponibiliza as seguintes funções:

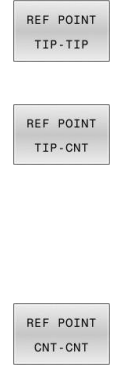

- **REFPNT TIP-TIP** posiciona na extremidade (teórica) da ferramenta. O centro de rotação situase também na extremidade da ferramenta
- $\mathbf{b}$ **REFPNT TIP-CENTER** posiciona na extremidade da ferramenta. Numa ferramenta de fresagem, o comando posiciona na extremidade teórica e, numa ferramenta de tornear, na extremidade virtual. O centro de rotação encontra-se no ponto central do raio da lâmina.
- **▶ REFPNT CENTER-CENTER** posiciona no ponto central do raio da ferramenta. O centro de rotação situa-se também no ponto central do raio da lâmina.

A introdução do ponto de referência é opcional. Se não se introduzir nada, o comando utiliza **REFPNT TIP-TIP**.

# **REFPNT TIP-TIP**

A variante **REFPNT TIP-TIP** corresponde ao comportamento padrão da **FUNCTION TCPM**. Também se podem utilizar todos os ciclos e funções que eram admissíveis até agora.

# **REFPNT TIP-CENTER**

A variante **REFPNT TIP-CENTER** está dimensionada, principalmente, para a utilização com ferramentas de tornear. Aqui, o ponto de rotação e o ponto de posicionamento não coincidem. Num bloco NC, o ponto de rotação (ponto central do raio da lâmina) é mantido em posição e a extremidade da ferramenta encontra-se no fim do bloco, mas já não na posição de saída.

O objetivo principal desta seleção de pontos de referência consiste em poder tornear contornos complexos (torneamento simultâneo) com correção de raio ativa e alinhamento simultâneo do eixo inclinado no modo de torneamento.

**Mais informações:** ["Maquinagem de torneamento simultânea",](#page-598-0) [Página 599](#page-598-0)

# **REFPNT CENTER-CENTER**

A variante **REFPNT CENTER-CENTER** pode ser utilizada para executar programas NC gerados com uma ferramenta CAD-CAM medida na extremidade e que são dados com trajetórias de ponto central do raio da lâmina.

Até agora, só era possível obter esta funcionalidade encurtando a ferramenta com **DL**. A variante com **REFPNT CENTER-CENTER** tem a vantagem de o comando conhecer o verdadeiro comprimento da ferramenta e poder proteger com **DCM**.

Se se programarem ciclos de fresagem de caixa com **REFPNT CENTER-CENTER**, o comando emite uma mensagem de erro.

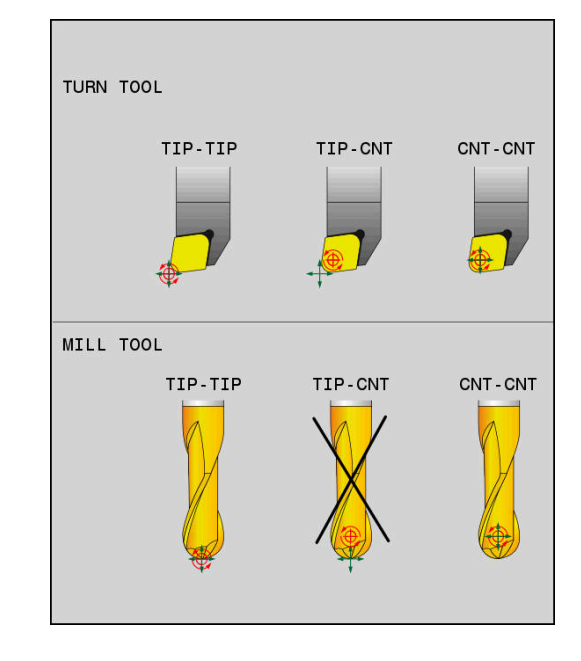

#### **Exemplo**

**...**

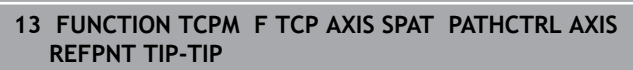

**14 FUNCTION TCPM F TCP AXIS POS PATHCTRL AXIS REFPNT CENTER-CENTER**

**...**

A

## **Limite de avanço de eixo linear**

A introdução opcional de **F** limita o avanço dos eixos lineares em movimentos com porções axiais rotativas.

Dessa forma, é possível evitar movimentos de compensação rápidos, p. ex., no caso de movimentos de retrocesso em marcha rápida.

> Não selecione um valor demasiado baixo para o limite de avanço de eixo linear, dado que podem ocorrer variações do avanço excessivas no ponto de referência da ferramenta (TCP). As variações do avanço dão origem a uma menor qualidade da superfície.

Com **FUNCTION TCPM** ativa, o limite de avanço também atua apenas em movimentos com uma porção axial rotativa, não em movimentos axiais lineares.

O limite para o avanço axial linear permanece ativo até se programar um novo ou anular **FUNCTION TCPM**.

#### **Exemplo**

**13 FUNCTION TCPM F TCP AXIS POS PATHCTRL AXIS REFPNT CENTER-CENTER F1000**

# **Restaurar FUNCTION TCPM**

RESET TCPN

Utilizar **FUNCTION RESET TCPM** quando se quiser anular especificamente a função dentro de um programa NC

 $\mathbf i$ 

Ao selecionar um programa NC novo nos modos de funcionamento **Execucao passo a passo** ou **Execucao continua**, o comando anula automaticamente a função **TCPM**.

#### **Exemplo**

**25 FUNCTION RESET TCPM RESERIFIC RESTAURANT RESTAURANT RESTAURANT RESTAURANT RESTAURANT RESERIES** 

**...**

**...**

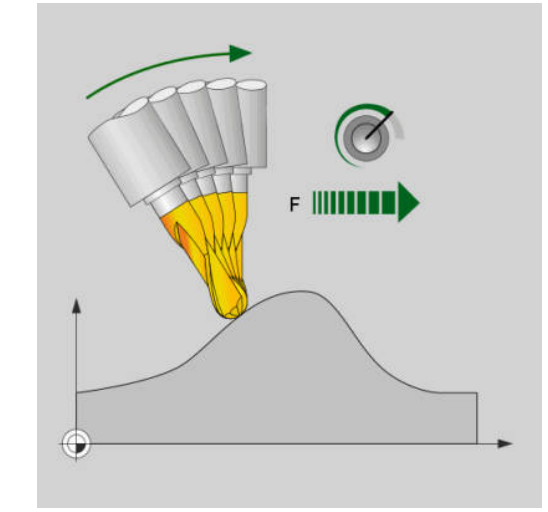

O avanço máximo para o movimento compensatório nos eixos lineares é de 1000 mm/min

O ponto de referência da ferramenta e o centro de rotação

O ponto de referência da ferramenta e o centro de rotação

encontram-se no ponto central do raio da lâmina

situam-se na extremidade da ferramenta

# <span id="page-515-0"></span>**11.6 Correção de ferramenta tridimensional (opção #9)**

# **Introdução**

O comando pode executar uma correção tridimensional (correção 3D) da ferramenta para blocos lineares. Além das coordenadas X, Y e Z do ponto final da reta, estes blocos NC devem conter também os componentes NX, NY e NZ do vetor normal da superfície.

**Mais informações:** ["Definição de um vetor normalizado",](#page-517-0) [Página 518](#page-517-0)

Para uma colocação da ferramenta opcional, os blocos NC têm de conter adicionalmente um vetor da ferramenta com as componentes TX, TY e TZ.

**Mais informações:** ["Definição de um vetor normalizado",](#page-517-0) [Página 518](#page-517-0)

O ponto final da reta, os componentes da normal à superfície e os componentes para a orientação da ferramenta devem ser calculados por um sistema CAM.

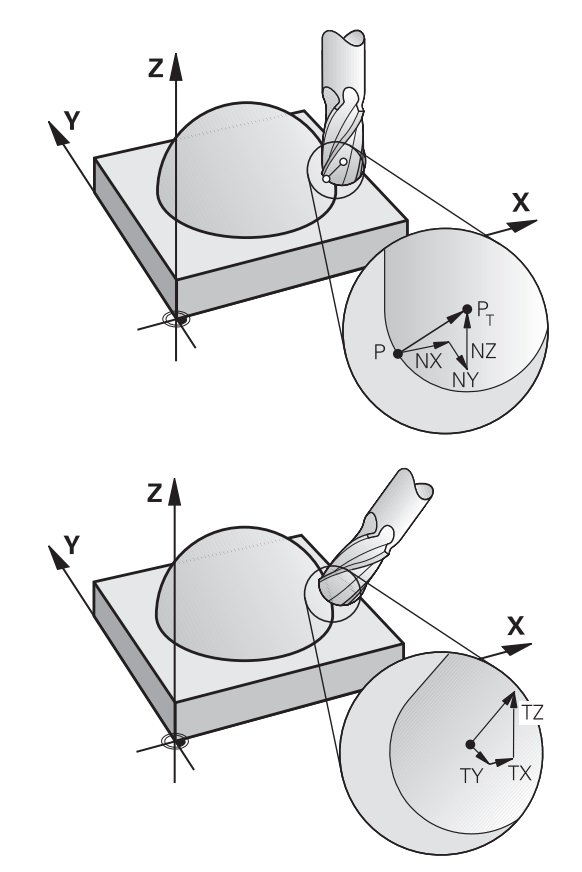

# **Possibilidades de aplicação**

- Utilização de ferramentas com dimensões que não coincidem com as dimensões calculadas pelo sistema CAM (correção 3D sem definição da orientação da ferramenta)
- Face Milling: correção da geometria da fresa no sentido da normal à superfície (correção 3D com e sem definição da orientação da ferramenta). O levantamento de aparas dá-se primariamente com o lado dianteiro da ferramenta
- Peripheral Milling: correção do raio da fresa perpendicular ao  $\blacksquare$ sentido do movimento e perpendicular ao sentido da ferramenta (correção tridimensional do raio com definição da orientação da ferramenta). O levantamento de aparas dá-se primariamente com a superfície lateral da ferramenta

# **Suprimir mensagem de erro em caso de medida excedente da ferramenta positiva: M107**

## **Comportamento standard**

Com correções de ferramenta positivas, existe o perigo de danificar contornos programados. Em programas NC com blocos de normais à superfície, o comando verifica se surgem medidas excedentes críticas em consequência das correções de ferramenta e emite então uma mensagem de erro.

Com Peripheral Milling, o comando emite uma mensagem de erro no caso seguinte:

 $\blacksquare$  DR<sub>Tab</sub> + DR<sub>Prog</sub> > 0

Com Face Milling, o comando emite uma mensagem de erro nos casos seguintes:

- $\blacksquare$  DR<sub>Tab</sub> + DR<sub>Prog</sub> > 0
- $\blacksquare$  R2 + DR2<sub>Tab</sub> + DR2<sub>Prog</sub> > R + DR<sub>Tab</sub> + DR<sub>Prog</sub>
- $\overline{\phantom{a}}$  $R2 + DR2_{Tab} + DR2_{Prog} < 0$
- $DR2_{Tab} + DR2_{Prog} > 0$ L.

# **Comportamento com M107**

Com **M107**, o comando suprime a mensagem de erro.

## **Ativação**

**M107** atua no fim do bloco.

# **M107** é anulado com **M108**.

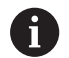

A função **M108** permite verificar o raio de uma ferramenta gémea também com a correção de ferramenta tridimensional não ativa.

# <span id="page-517-0"></span>**Definição de um vetor normalizado**

Um vetor normalizado é uma dimensão matemática que contém um valor 1 e um sentido qualquer. Em blocos LN, o comando precisa de até dois vetores normalizados, um para determinar o sentido da normal à superfície e um outro (opcional) para determinar o sentido da orientação da ferramenta. O sentido da normal à superfície determina-se com os componentes NX, NY e NZ. Com fresa cónica e Fresa esférica, parte na perpendicular da superfície da peça de trabalho para o ponto de referência da ferramenta PT. Uma fresa toroidal oferece as duas possibilidades PT ou PT' (ver figura). O sentido da orientação da ferramenta determina-se com os componentes TX, TY e TZ.

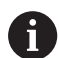

Recomendações de programação:

- A sintaxe NC deve possuir a sequência X, Y, Z para a posição e NX, NY e NZ, assim como TX, TY e TZ para os vetores.
- A sintaxe NC dos blocos LN deve sempre conter todas as coordenadas e todas as normais à superfície, embora não tenham mudado os valores em comparação com o bloco NC anterior.
- Para evitar possíveis interrupções do avanço durante a maquinagem, calcular os vetores com precisão e emitir com, pelo menos, 7 casas decimais.
- A correção de ferramenta 3D auxiliada por vetores normais de superfície atua nas indicações de coordenadas nos eixos principais X, Y e Z.
- Se se trocar uma ferramenta com uma medida excedente, (valores delta positivos), o comando emite uma mensagem de erro. É possível suprimir a mensagem de erro com a função **M107**.
- O comando não adverte com uma mensagem de erro para eventuais danos no contorno que podem ocorrer devido a medidas excedentes da ferramenta.

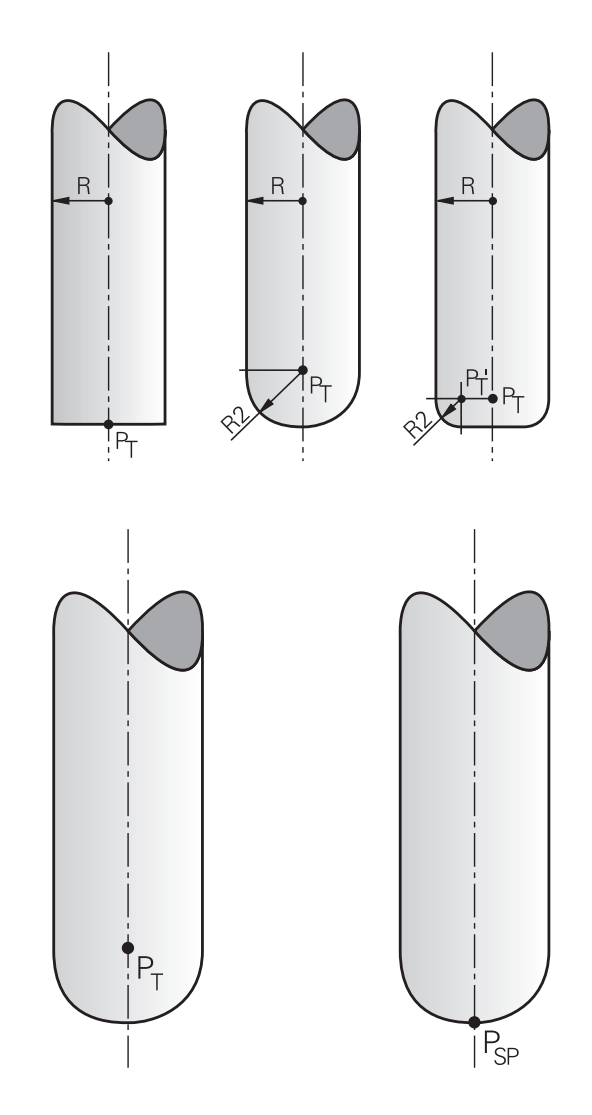

# **Formas de ferramenta permitidas**

As formas de ferramenta permitidas são determinadas na tabela de ferramentas através dos raios de ferramenta **R** e **R2**:

- $\overline{\phantom{a}}$ Raio da ferramenta **R**: medida entre o ponto central da ferramenta e o lado exterior da mesma
- Raio 2 da ferramenta **R2**: raio de arredondamento desde a  $\overline{\phantom{a}}$ extremidade da ferramenta até ao lado exterior da mesma

O valor de **R2** determina, por princípio, a forma da ferramenta:

- **R2** = 0: fresa de haste
- **R2** > 0: fresa toroidal (**R2** = **R**: Fresa esférica)

Destas indicações resultam também as coordenadas para o ponto de referência da ferramenta **PT**.

# **Utilizar outras ferramentas: valores delta**

Se utilizar ferramentas que tenham dimensões diferentes das da ferramenta prevista originalmente, registe a diferença de comprimentos e raios como valores delta na tabela de ferramentas ou no programa NC:

- Valor delta positivo **DL, DR**: as dimensões da ferramenta são п maiores do que as da ferramenta original (medida excedente)
- Valor delta negativo **DL, DR**: as dimensões da ferramenta são menores do que as da ferramenta original (submedida)

O comando corrige então a posição da ferramenta segundo o valor da soma dos valores delta a partir da tabela de ferramentas e da correção de ferramenta programada (chamada de ferramenta ou tabela de correção).

Com **DR 2**, modifica-se o raio de arredondamento da ferramenta e, assim, também a forma da ferramenta.

Ao trabalhar com **DR 2**, aplica-se:

- $R2 + DR2_{Tab} + DR2_{Proq} = 0$ : fresa de haste  $\overline{\phantom{a}}$
- $\Box$  $0 < R2 + DR2_{\text{Tab}} + DR2_{\text{Prog}} < R$ : fresa toroidal
- R2 + DR2<sub>Tab</sub> + DR2<sub>Prog</sub> = R: Fresa esférica

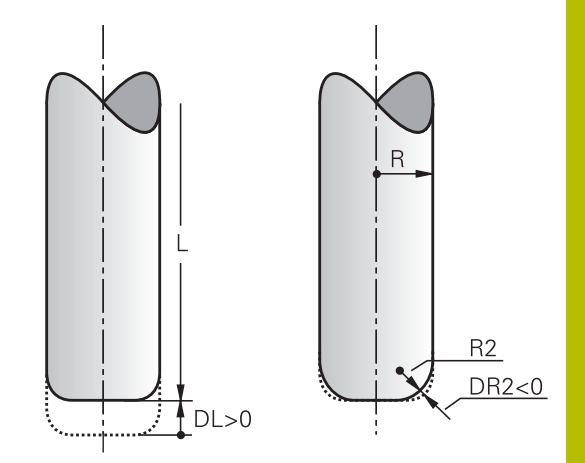

**11**

# **Correção 3D sem TCPM**

O comando realiza uma correção 3D em maquinagens de três eixos, caso o programa NC tenha sido concebido com medidas normais à superfície. Para tal, a correção do raio **RL/RR** e **TCPM** ou **M128** tem de estar inativa. O comando desloca a ferramenta no sentido da normal à superfície no valor da soma dos valores delta (tabela de ferramentas e **TOOL CALL**).

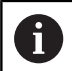

Para a correção de ferramenta 3D, o comando utiliza, por princípio, os **valores delta** definidos. O comando só calcula o raio da ferramenta completo (**R** + **DR**) se se tiver ligado a função **FUNCTION PROG PATH IS CONTOUR**.

**Mais informações:** ["Interpretação da trajetória](#page-523-0) [programada", Página 524](#page-523-0)

## **Exemplo: formato de bloco com normais à superfície**

# **1 LN X+31.737 Y+21.954 Z+33.165NX+0.2637581 NY+0.0078922 NZ-0.8764339 F1000 M3**

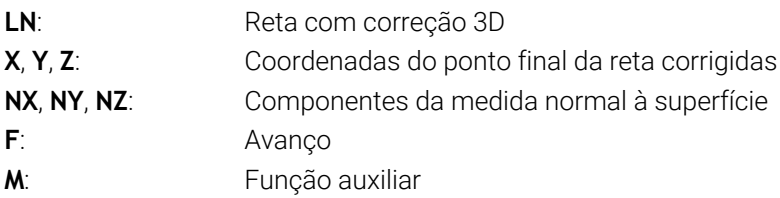

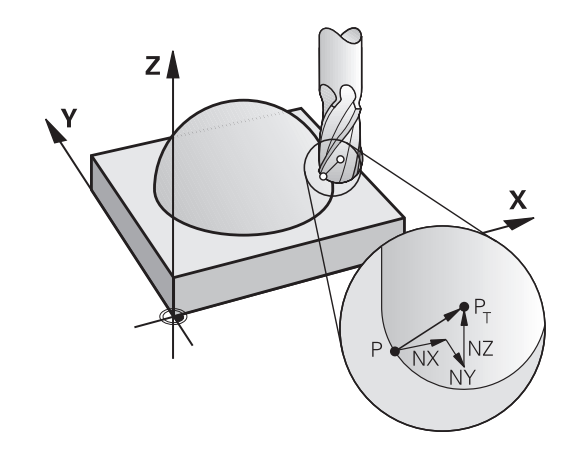

# **Face Milling: Correção 3D com TCPM**

[programada", Página 524](#page-523-0)

j.

Ô

Face Milling é uma maquinagem com o lado frontal da ferramenta. Se o programa NC contiver normais à superfície e **TCPM** ou **M128** estiverem ativos, então é executada uma correção 3D na maquinagem de 5 eixos. Para tal, a correção do raio RL/RR não pode estar ativa. O comando desloca a ferramenta no sentido da normal à superfície no valor da soma dos valores delta (tabela de ferramentas e **TOOL CALL**).

Para a correção de ferramenta 3D, o comando utiliza, por princípio, os **valores delta** definidos. O comando só calcula o raio da ferramenta completo (**R** + **DR**) se se tiver ligado a função **FUNCTION PROG PATH IS CONTOUR**. **Mais informações:** ["Interpretação da trajetória](#page-523-0)

Se não estiver determinada nenhuma orientação de ferramenta no bloco **LN**, com **TCPM** ativa, o comando mantém a ferramenta perpendicular ao contorno da peça de trabalho.

**Mais informações:** ["Conservar a posição da extremidade da](#page-501-0) [ferramenta ao posicionar eixos basculantes \(TCPM\): M128](#page-501-0) [\(Opção #9\)", Página 502](#page-501-0)

Se num bloco **LN** estiver definida uma orientação da ferramenta **T** e se, ao mesmo tempo, **M128** (ou **FUNCTION TCPM**) estiver ativo, o comando posiciona os eixos rotativos da máquina automaticamente, para que a ferramenta obtenha a orientação da máquina introduzida. Se não houver um **M128** (ou **FUNCTION TCPM**) ativo, o comando ignora o vetor de direção **T**, mesmo quando está definido num bloco **LN**.

Consulte o manual da sua máquina!

O comando não consegue posicionar automaticamente os eixos rotativos em todas as máquinas.

# *AVISO*

# **Atenção, perigo de colisão!**

Os eixos rotativos de uma máquina podem ter margens de deslocação limitadas, p. ex., um eixo de cabeça B com -90° a +10°. Neste caso, uma alteração do ângulo de inclinação para acima de +10° pode provocar uma rotação de 180° do eixo da mesa. Durante o movimento de inclinação, existe perigo de colisão!

- Se necessário, programar uma posição segura antes da inclinação
- Testar o programa NC ou a secção de programa no modo de funcionamento **Execucao passo a passo** com cuidado

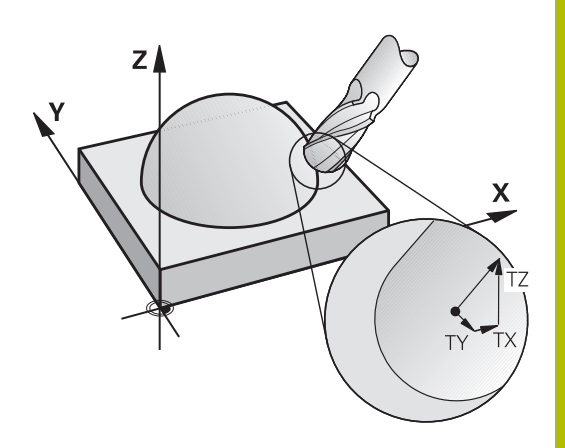

## **Exemplo: formato de bloco com normais à superfície sem orientação da ferramenta**

**LN X+31,737 Y+21,954 Z+33,165 NX+0,2637581 NY+0,0078922 NZ–0,8764339 F1000 M128**

**Exemplo: formato de bloco com normais à superfície e orientação da ferramenta**

#### **LN X+31,737 Y+21,954 Z+33,165 NX+0,2637581 NY+0,0078922 NZ–0,8764339 TX+0,0078922 TY–0,8764339 TZ+0,2590319 F1000 M128**

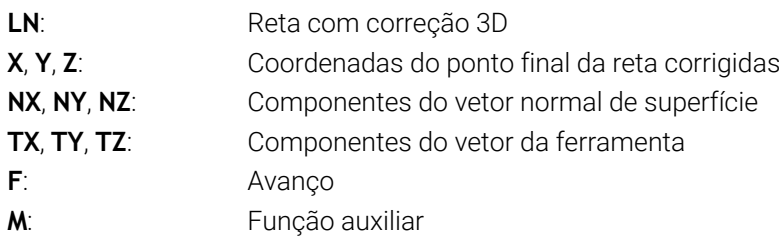

# **Peripheral Milling: correção de raio 3D com TCPM e correção de raio (RL/RR)**

O comando desloca a ferramenta perpendicularmente ao sentido do movimento e perpendicularmente ao sentido da ferramenta segundo o valor da soma dos valores delta **DR** (tabela de ferramentas e programa NC). O sentido de correção é determinado com a correção do raio **RL/RR** (ver figura, sentido do movimento Y +). Para que o comando possa alcançar a orientação da ferramenta pré-indicada, é necessário ativar a função **M128** ou **TCPM**.

**Mais informações:** ["Conservar a posição da extremidade da](#page-501-0) [ferramenta ao posicionar eixos basculantes \(TCPM\): M128](#page-501-0) [\(Opção #9\)", Página 502](#page-501-0)

O comando posiciona então automaticamente os eixos rotativos da máquina de forma a que a ferramenta consiga atingir a sua orientação previamente indicada com a correção ativada.

Consulte o manual da sua máquina! 6

j.

Esta função é possível unicamente com ângulos sólidos. É o fabricante da máquina que define a possibilidade de introdução.

O comando não consegue posicionar automaticamente os eixos rotativos em todas as máquinas.

Para a correção de ferramenta 3D, o comando utiliza, por princípio, os **valores delta** definidos. O comando só calcula o raio da ferramenta completo (**R** + **DR**) se se tiver ligado a função **FUNCTION PROG PATH IS CONTOUR**.

**Mais informações:** ["Interpretação da trajetória](#page-523-0) [programada", Página 524](#page-523-0)

# *AVISO*

# **Atenção, perigo de colisão!**

Os eixos rotativos de uma máquina podem ter margens de deslocação limitadas, p. ex., um eixo de cabeça B com -90° a +10°. Neste caso, uma alteração do ângulo de inclinação para acima de +10° pode provocar uma rotação de 180° do eixo da mesa. Durante o movimento de inclinação, existe perigo de colisão!

- Se necessário, programar uma posição segura antes da inclinação
- Testar o programa NC ou a secção de programa no modo de  $\mathbf{p}$ funcionamento **Execucao passo a passo** com cuidado

Pode-se determinar a orientação da ferramenta de duas maneiras:

- No bloco LN por indicação dos componentes TX, TY e TZ
- Num bloco L por indicação das coordenadas dos eixos rotativos

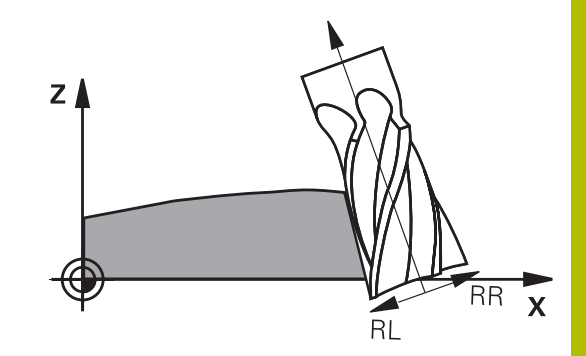

#### **Exemplo: formato de bloco com orientação da ferramenta**

**1 LN X+31,737 Y+21,954 Z+33,165 TX+0,0078922 TY–0,8764339 TZ+0,2590319 RR F1000 M128**

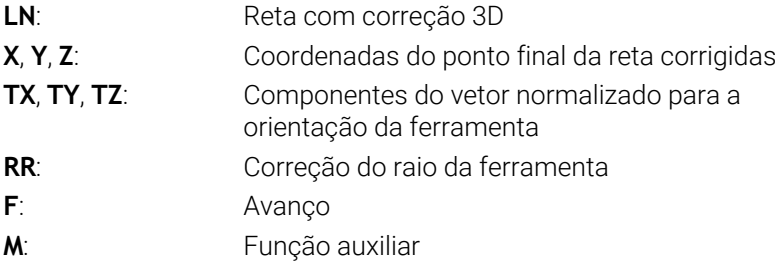

# **Exemplo: formato de bloco com eixos rotativos**

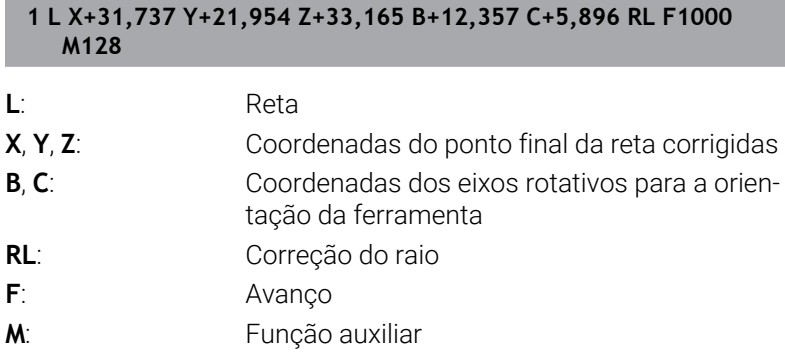

# <span id="page-523-0"></span>**Interpretação da trajetória programada**

A função **FUNCTION PROG PATH** permite determinar se o comando refere a correção de raio 3D, como até agora, apenas aos valores delta ou se a refere ao raio da ferramenta completo. Ao ligar **FUNCTION PROG PATH**, as coordenadas programadas correspondem exatamente às coordenadas do contorno. Com a função **FUNCTION PROG PATH OFF** desliga-se a interpretação especial.

#### **Procedimento**

Proceda conforme a definição da seguinte forma:

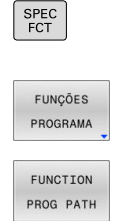

Premir a softkey **FUNÇÕES PROGRAMA**

Mostrar barra de softkeys com funções especiais

**Premir a softkey FUNCTION PROG PATH** 

Tem as seguintes possibilidades:

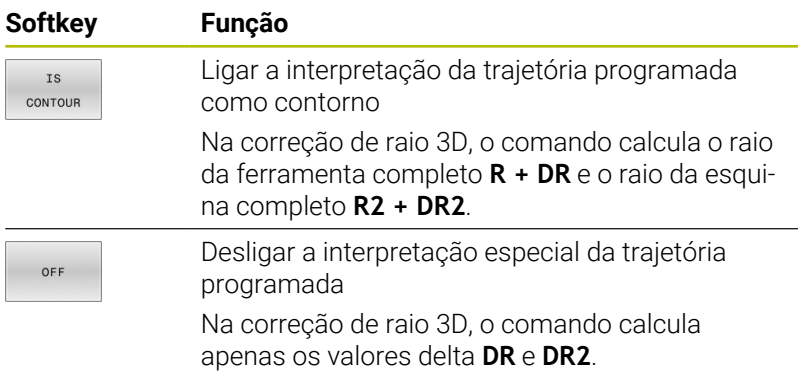

Ao ligar **FUNCTION PROG PATH**, a interpretação da trajetória programada como contorno atua em todas as correções 3D até que a função seja novamente desligada.

# **Correção 3D do raio da ferramenta dependente do ângulo de pressão (opção #92)**

## **Aplicação**

O raio da esfera efetivo de uma fresa esférica diverge da forma ideal por condicionamentos de produção. A imprecisão de forma máxima é definida pelo fabricante da ferramenta. Os desvios comuns encontram-se entre 0,005 mm e 0,01 mm.

A imprecisão de forma pode ser memorizada na forma de tabela de valores de correção. A tabela contém valores angulares e o desvio do raio nominal **R2** medido no correspondente valor angular.

Com a opção de software **3D-ToolComp** (opção #92), o comando está em condições de compensar o valor de correção definido na tabela de valores de correção em função do efetivo ponto de pressão da ferramenta.

Além disso, com a opção de software **3D-ToolComp**, é possível realizar uma calibração 3D do apalpador. Dessa forma, os desvio detetados na calibração do apalpador são guardados na tabela de valores de correção.

**Mais informações:** Manual do Utilizador **Preparar, testar e executar programas NC**

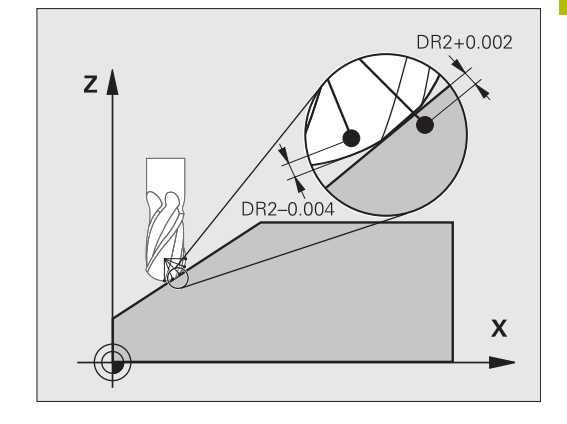

# **Condições**

Para poder aplicar a opção de software **3D-ToolComp** (opção #92), o comando necessita que as seguintes condições estejam reunidas:

- A opção #9 está ativada
- A opção #92 está ativada
- A coluna **DR2TABLE** na tabela de ferramentas TOOL.T está п ativada
- Na coluna **DR2TABLE**, está registado o nome da tabela de valores de correção (sem extensão de ficheiro) para a ferramenta a corrigir
- Na coluna **DR2** está registado 0
- **Programa NC com vetores normais de superfície (blocos LN)**

# **Tabela de valores de correção**

Se criar a sua própria tabela de valores de correção, proceda da seguinte forma:

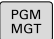

Abrir o caminho **TNC:\system\3D-ToolComp** na gestão de ficheiros

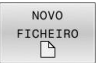

- Premir a softkey **NOVO FICHEIRO**
- ▶ Introduzir o nome de ficheiro com a extensão .3DTC
- O comando abre uma tabela que contém as colunas necessárias para uma tabela de valores de correção.

A tabela de valores de correção compreende três colunas:

- **NR**: número de linha atual
- **ANGLE**: ângulo medido em graus
- **DR2**: desvio do valor nominal do raio

O comando avalia, no máximo, 100 linhas da tabela de valores de correção.

## **Função**

Se um programa NC é executado com vetores normais à superfície e se tiver atribuído uma tabela de valores de correção na tabela de ferramentas TOOL.T para a ferramenta ativa (coluna DR2TABLE), então o comando calcula os valores da tabela de valores de correção em lugar do valor de correção DR2 de TOOL.T.

Com isso, o comando considera o valor de correção da tabela de valores de correção que está definido para o ponto de contacto atual da ferramenta com a peça de trabalho. Se o ponto de contacto se encontrar entre dois pontos de correção, o comando interpola linearmente o valor de correção entre os dois ângulos mais próximos.

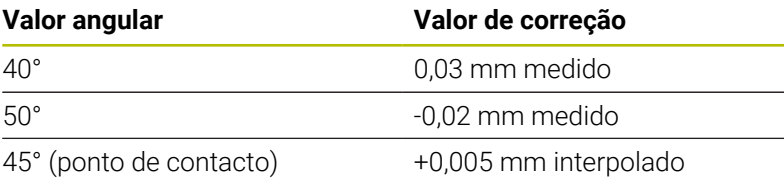

Recomendações de operação e programação:

- Se o comando não consegue determinar um valor de correção mediante interpolação, ocorre uma mensagem de erro
- Apesar dos valores de correção positivos calculado, não é necessário **M107** (suprimir mensagem de erro em caso de valores de correção positivos).
- O comando calcula ou o DR2 de TOOL. T ou um valor de correção da tabela de valores de correção. É possível definir offsets adicionais, como uma medida excedente de superfície, através de DR2 no programa NC (tabela de correção **.tco** ou bloco **TOOL CALL**).

## **Programa NC**

 $\mathbf{i}$ 

A opção de software **3D-ToolComp** (opção #92) só funciona com programas NC que contenham vetores normais de superfície. Ao criar o programa CAM, preste atenção a como mede as ferramentas:

- Uma saída de programa NC sobre o polo sul da esfera requer  $\blacksquare$ ferramentas medidas na extremidade da ferramenta
- Uma saída de programa NC sobre o centro da esfera requer ferramentas medidas no centro da esfera

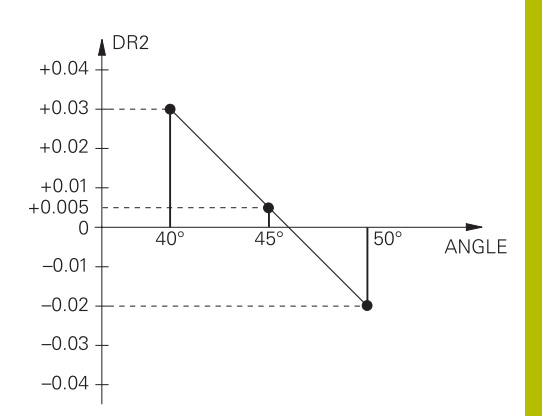

# <span id="page-527-0"></span>**11.7 Executar programas CAM**

Ao criar programas NC externamente mediante um sistema CAM, deverá respeitar as recomendações apresentadas nos parágrafos seguintes. Dessa maneira, poderá aproveitar ao máximo o potente controlo de movimento do comando e, regra geral, obter melhores superfícies de peças de trabalho em tempos de maquinagem ainda mais curtos. Não obstante as altas velocidades de maquinagem, o comando atinge uma precisão de contorno muito elevada. Responsável por isso é o sistema operativo em tempo real HEROS 5 em combinação com a função **ADP** (Advanced Dynamic Prediction) do TNC 640. Dessa forma, o comando também consegue executar muito bem programas NC com elevada densidade de pontos.

# **Do modelo 3D ao programa NC**

O processo de criação de um programa NC a partir de um modelo CAD pode representar-se esquematicamente da seguinte forma:

- **CAD: criação do modelo** Os departamentos de construção disponibilizam um modelo 3D da peça de trabalho a maquinar. Idealmente, o modelo 3D é construído à média de tolerância.
- **CAM: geração de trajetórias, correção da ferramenta** O programador CAM estabelece as estratégias de maquinagem para as áreas a maquinar da peça de trabalho. Com base nas superfícies do modelo CAD, o sistema CAM calcula as trajetórias de movimentação da ferramenta. Estas trajetórias da ferramenta compõem-se de pontos individuais, que são calculados pelo sistema CAM, de modo a que a superfície a maquinar se aproxime da melhor forma, segundo erros de cordão e tolerâncias predefinidos. Forma-se, assim, um programa NC neutro para a máquina, o CLDATA (cutter location data). A partir do CLDATA, um pós-processador cria um programa NC específico da máquina e do comando que o comando CNC possa executar. O pós-processador está relacionado com a máquina e adaptado ao comando. É o elo de ligação central entre o sistema CAM e o comando CNC.

Dentro da sintaxe de **BLK FORM FILE**, é possível integrar modelos 3D em formato STL como bloco e peça pronta.

**Mais informações:** ["Definir o bloco: BLK FORM ",](#page-96-0) [Página 97](#page-96-0)

## **Comando: controlo de movimento, supervisão da tolerância, perfil de velocidade**

A partir dos pontos definidos no programa NC, o comando calcula os movimentos dos diversos eixos da máquina e os necessários perfis de velocidade. Nesta operação, as potentes funções de filtro processam e alisam o contorno, de modo a que o comando respeite o máximo desvio de trajetória permitido.

**Mecatrónica: regulação do avanço, tecnologia de acionamento, máquina**

Mediante o sistema de acionamento, a máquina converte os movimentos e perfis de velocidade calculados pelo comando em movimentos de ferramenta reais.

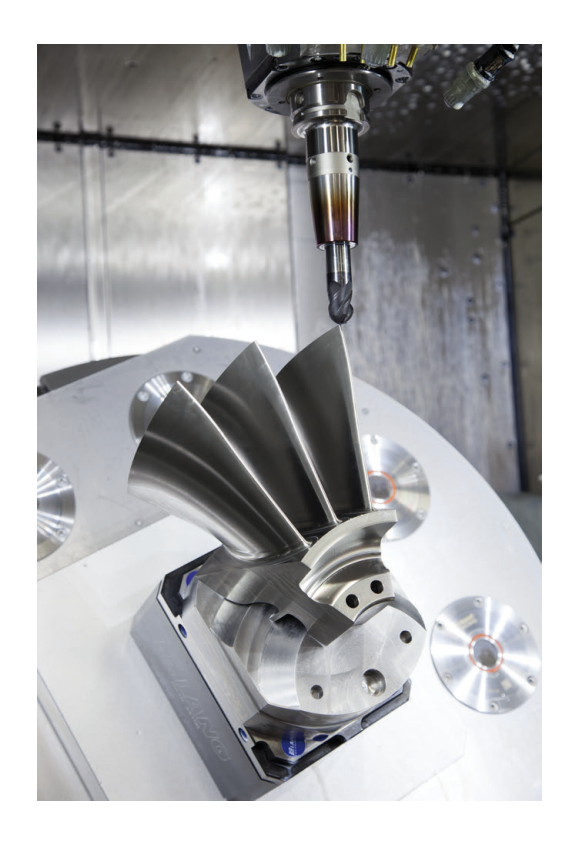

# **Respeitar na configuração do pós-processador**

#### **Tenha em consideração os seguintes aspetos na configuração do pós-processador:**

- Em caso de posições de eixos, definir a saída de dados com uma precisão de quatro casas decimais, no mínimo. Desta forma, melhora-se a qualidade dos dados NC e evitam-se erros de arredondamento, que têm efeitos visíveis na superfície da peça de trabalho. Tratando-se de componentes óticos e componentes com raios muito grandes (pequenas curvaturas) como, p. ex., formas no setor automóvel, a saída com cinco casas decimais pode produzir uma qualidade melhorada da superfície
- Na maquinagem com vetores normais de superfície (blocos LN, apenas programação em diálogo Klartext), definir sempre a saída de dados com uma precisão de sete casas decimais
- $\mathbb{R}^n$ Evitar blocos NC incrementais consecutivos, dado que, de outro modo, a tolerância dos blocos NC isolados pode somar-se na saída
- No ciclo **32**, definir a tolerância de forma a que, no comportamento standard, esta seja duas vezes maior que os erros de cordão definidos no sistema CAM. Respeite também as indicações na descrição da função do ciclo **32**
- Um erro de cordão escolhido excessivamente alto no programa CAM pode, dependendo da respetiva curvatura de contorno, produzir distâncias de bloco NC longas demais com grande alteração da direção. Assim, durante a execução, podem ocorrer interrupções no avanço nas transições de bloco. As acelerações regulares (equivalentes a excitação de força), causadas pelas interrupções no avanço do programa NC não homogéneo, podem levar a uma resposta oscilatória indesejada da estrutura da máquina.
- Os pontos de trajetória calculados pelo sistema CAM também ш podem ser unidos por blocos circulares em lugar de blocos lineares. O comando calcula internamente círculos mais exatos do que se fossem definidos através do formulário de introdução
- m. Não emitir pontos intermédios sobre trajetórias exatamente retas. Os pontos intermédios que não se encontram exatamente sobre a trajetória reta podem ter efeitos visíveis na superfície da peça de trabalho
- Nas transições de curvatura (esquinas) deverá encontrar-se apenas um ponto de dados NC
- Evitar distâncias de bloco permanentemente curtas. As distâncias de bloco curtas surgem no sistema CAM devido a fortes alterações da curvatura do contorno em simultâneo com erros de cordão muito pequenos. As trajetórias exatamente retas não requerem distâncias de bloco curtas, que, muitas vezes, ocorrem forçosamente devido à constante emissão de pontos pelo sistema CAM
- Evitar uma distribuição de pontos exatamente sincronizada em superfícies com curvatura uniforme, dado que, dessa forma, podem formar-se padrões na superfície da peça de trabalho

**11**

- Nos programas de 5 eixos simultâneos: evitar a emissão dupla de posições, se estas se diferenciarem unicamente por uma colocação variável da ferramenta
- $\mathbb{R}^n$ Evitar a saída do avanço em cada bloco NC. Isso pode ter um efeito prejudicial no perfil de velocidade do comando

#### **Configurações úteis para o operador da máquina:**

- Para uma simulação gráfica próxima da realidade, utilizar  $\mathbb{R}^n$ modelos 3D em formato STL como bloco e peça pronta **Mais informações:** ["Definir o bloco: BLK FORM ", Página 97](#page-96-0)
- Para uma melhor estruturação de programas NC grandes, utilizar a função de estruturação do comando **Mais informações:** ["Estruturar programas NC", Página 208](#page-207-0)
- Para a documentação do programa NC, utilizar a função de comentário do comando **Mais informações:** ["Inserir comentários", Página 204](#page-203-0)
- Para maquinar furos e geometrias de caixas simples, utilizar os abrangentes ciclos do comando disponíveis **Mais informações:** Manual do Utilizador **Programação de ciclos de maquinagem**
- Nos ajustes, produzir os contornos com correção de raio da ferramenta **RL/RR**. Dessa forma, o operador da máquina pode efetuar as correções necessárias facilmente **Mais informações:** ["Correção de ferramenta", Página 142](#page-141-0)
- Separar os avanços para o posicionamento prévio, a maquinagem e o corte em profundidade e defini-los no início do programa através de parâmetros Q

## **Exemplo: Definições de avanço variáveis**

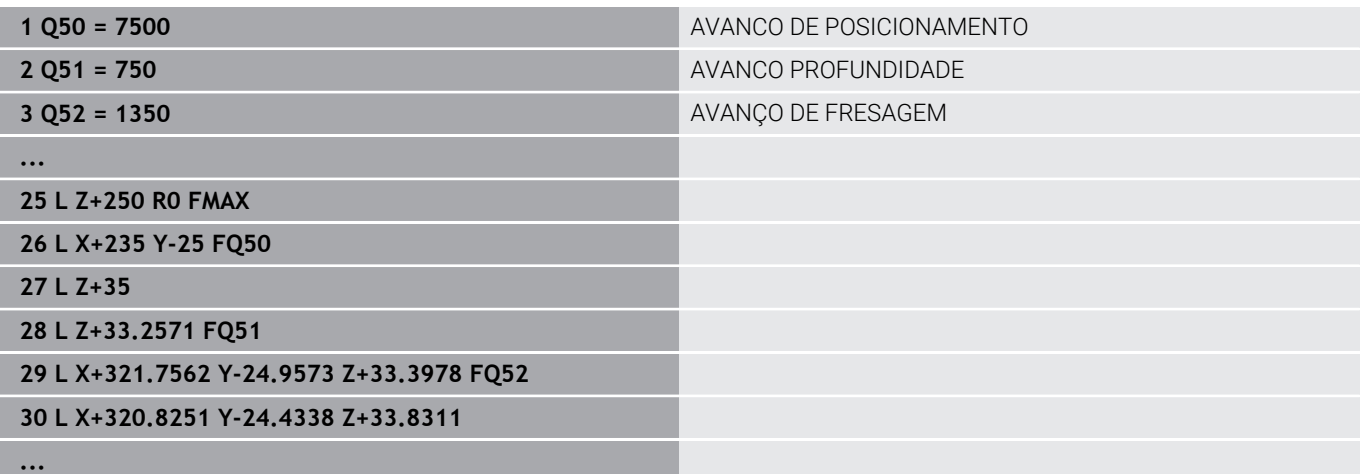

# **Ter em atenção na programação CAM**

#### **Ajustar erro de cordão**

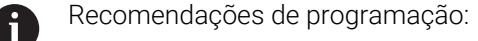

- Nas maquinagens de acabamento, ajustar o erro de cordão no sistema CAM para não mais que 5 μm. No ciclo **32**, aplicar uma tolerância **T** de 1,3 a 3 vezes no comando.
- Na maquinagem de desbaste, a soma do erro de cordão com a tolerância **T** deve ser menor que a medida excedente de maquinagem definida. Desta forma, evitam-se danos no contorno.
- Os valores concretos dependem da dinâmica da sua máquina.

Ajuste o erro de cordão no programa CAM em função da maquinagem:

#### **Desbaste com preferência na velocidade:**

Utilizar valores de erro de cordão mais altos e a tolerância que lhes seja adequada no ciclo **32**. A medida excedente necessária no contorno é decisiva para os dois valores. Se a máquina dispuser de um ciclo especial, ajustar o modo de desbaste. Em geral, no modo de desbaste, a máquina funciona com grandes ressaltos e grandes acelerações

- Tolerância habitual no ciclo 32: entre 0,05 mm e 0,3 mm
- Erros de cordão habituais no sistema CAM: entre 0,004 mm e 0,030 mm

#### **Acabamento com preferência na alta precisão:**

Utilizar valores de erro de cordão pequenos e a baixa tolerância que lhes seja adequada no ciclo **32**. A densidade de dados deve ser alta o suficiente para que o comando consiga reconhecer exatamente transições ou esquinas. Se a máquina dispuser de um ciclo especial, ajustar o modo de acabamento. Em geral, no modo de acabamento, a máquina funciona com pequenos ressaltos e baixas acelerações

- Tolerância habitual no ciclo 32: entre 0,002 mm e 0,006 mm
- Erros de cordão habituais no sistema CAM: entre m. 0,001 mm e 0,004 mm
- **Acabamento com preferência na alta qualidade da superfície:**  $\overline{\phantom{a}}$ Utilizar valores de erro de cordão pequenos e a maior tolerância que lhes seja adequada no ciclo **32**. Dessa forma, o comando alisa melhor o contorno. Se a máquina dispuser de um ciclo especial, ajustar o modo de acabamento. Em geral, no modo de acabamento, a máquina funciona com pequenos ressaltos e baixas acelerações
	- Tolerância habitual no ciclo **32**: entre 0,010 mm e 0,020 mm
	- Erros de cordão habituais no sistema CAM: aprox. 0,005 mm

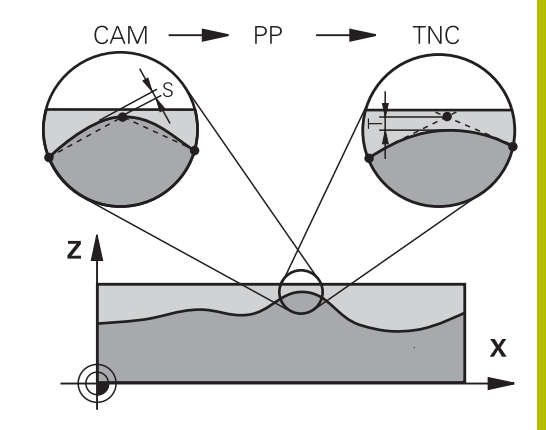

## **Outros ajustes**

Para a programação CAM, tenha em conta os pontos seguintes:

- No caso de avanços de maquinagem lentos ou contornos com grandes raios, definir o erro de cordão cerca de três a cinco vezes menor que a tolerância **T** no ciclo **32**. Além disso, definir a distância máxima entre pontos entre 0,25 mm e 0,5 mm. Depois, o erro de geometria ou o erro de modelo deve ser selecionado muito pequeno (máx. 1 µm).
- Também nos avanços de maquinagem mais altos se  $\mathbf{u}$ desaconselham distâncias entre pontos superiores a 2,5 mm em áreas de contorno curvas
- Tratando-se de elementos de contorno retos, é suficiente um ponto NC no início e outro no final do movimento linear; evitar a emissão de posições intermédias.
- Nos programas de 5 eixos simultâneos, evite que a proporção entre o comprimento dos blocos de eixo linear e o comprimento dos blocos de eixo rotativo se altere grandemente. Dessa forma, podem surgir fortes reduções do avanço no ponto de referência da ferramenta (TCP)
- O limite de avanço para movimentos de compensação (p. ex., através de **M128 F...**) deverá ser aplicado apenas em casos excecionais. O limite de avanço para movimentos de compensação pode causar fortes reduções do avanço no ponto de referência da ferramenta (TCP).
- Providenciar a que os programas NC para maquinagens simultâneas de 5 eixos com fresagem esférica se desenvolvam, de preferência, no centro da esfera. Regra geral, desta maneira, os dados NC são mais uniformes. Além disso, no ciclo **32**, pode ajustar uma tolerância de eixo rotativo **TA** mais elevada (p. ex., entre 1° e 3°) para uma evolução do avanço no ponto de referência da ferramenta (TCP) ainda mais regular
- Nos programas NC para maquinagens simultâneas de 5 eixos п com fresagem toroidal ou esférica, em caso de saída NC sobre o polo sul da esfera, deverá selecionar uma tolerância de eixo de rotação menor. Um valor comum é, por exemplo, 0.1°. Para a tolerância do eixo de rotação, é determinante o dano no contorno máximo permitido. Este dano no contorno depende da possível inclinação da ferramenta, do raio da ferramenta e da profundidade de trabalho da ferramenta. Na fresagem envolvente de 5 eixos com uma fresa de haste, é possível calcular o dano no contorno T máximo possível diretamente a partir do comprimento de trabalho da fresa L e a tolerância de contorno TA permitida:  $T \sim K \times L \times T A$  com  $K = 0.0175$   $[1/°]$

Exemplo:  $L = 10$  mm,  $TA = 0.1$ °:  $T = 0.0175$  mm

# **Possibilidades de intervenção no comando**

Para poder influenciar o comportamento dos programas CAM diretamente no comando, está à disposição o ciclo **32 TOLERANCIA**. Respeite as indicações na descrição da função do ciclo **32**. Tenha em conta, igualmente, as relações com o erro de cordão definido no sistema CAM.

#### **Mais informações:** Manual do Utilizador **Programação de ciclos de maquinagem**

6

Consulte o manual da sua máquina!

Alguns fabricantes de máquinas permitem ajustar o comportamento da máquina à maquinagem em causa através de um ciclo adicional, p. ex., o ciclo **332** Tuning. O ciclo **332** permite alterar definições de filtro, definições de aceleração e definições de ressalto.

#### **Exemplo**

**34 CYCL DEF 32.0 TOLERÂNCIA**

#### **35 CYCL DEF 32.1 T0.05**

**36 CYCL DEF 32.2 HSC-MODE:1 TA3**

# **Controlo de movimento ADP**

Ö

Esta função deve ser ativada e ajustada pelo fabricante da máquina.

Uma qualidade insuficiente dos dados de programas NC de sistemas CAM provoca, frequentemente, uma diminuição da qualidade da superfície das peças de trabalho fresadas. A função **ADP** (Advanced Dynamic Prediction) amplia o cálculo prévio do perfil de avanço máximo admissível que existia até agora e otimiza o controlo de movimento dos eixos de avanço ao fresar. Dessa forma, é possível fresar superfícies polidas com tempos de maquinagem curtos, mesmo no caso de uma distribuição de pontos fortemente irregular nas trajetórias de ferramenta adjacentes. O esforço de pósmaquinagem é significativamente reduzido ou abolido.

As vantagens mais importantes da ADP num relance:

- comportamento de avanço simétrico na trajetória de avanço e retrocesso na fresagem bidirecional
- evoluções uniformes do avanço em trajetórias de fresagem contíguas
- × reação melhorada perante efeitos adversos, p. ex., níveis semelhantes a escadas, tolerâncias de cordão grosseiras, coordenadas de ponto final de bloco com grandes arredondamentos, programas NC criados por sistemas CAM
- Cumprimento exato dos parâmetros dinâmicos também em  $\overline{\phantom{a}}$ condições difíceis

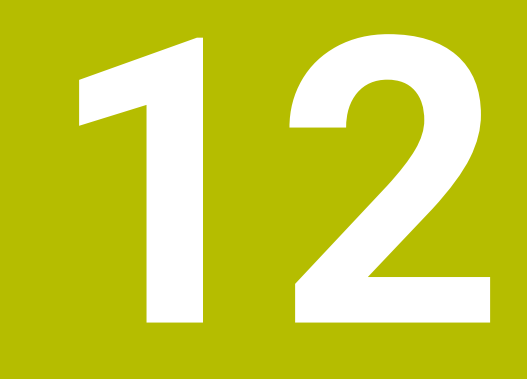

# **Aceitar os dados de ficheiros CAD**

# **12.1 Divisão do ecrã CAD-Viewer**

# **Princípios básicos do CAD-Viewer**

# **Visualização no ecrã**

Ao abrir o **CAD-Viewer**, tem à disposição a seguinte divisão do ecrã:

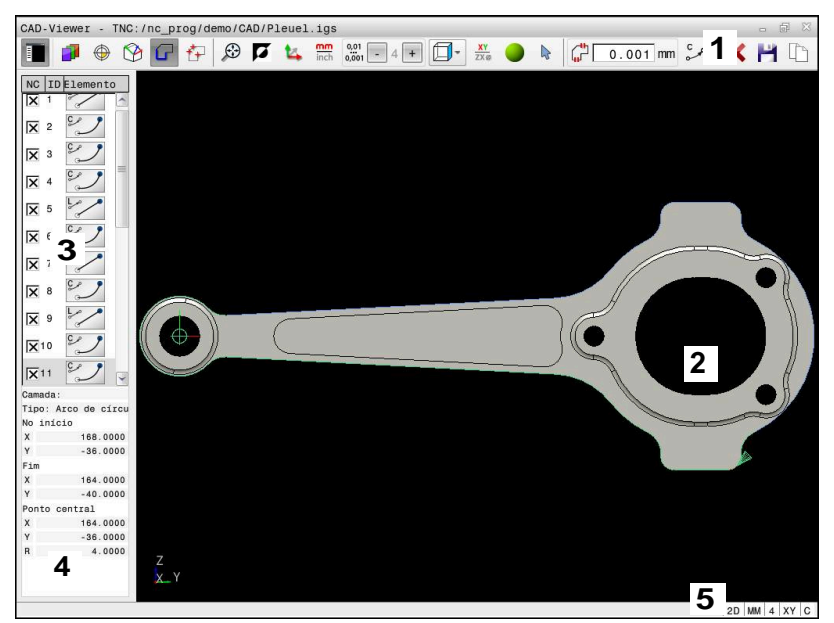

- 1 Barra de menus
- 2 Janela de gráfico
- 3 Janela de vista de listas
- 4 Janela de informação dos elementos
- 5 Barra de estado

# **Tipos de ficheiros**

O **CAD-Viewer** permite abrir os tipos de ficheiro padronizados seguintes diretamente no comando.

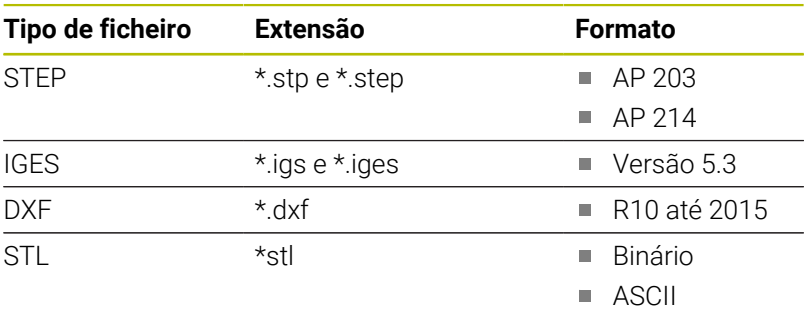

O **CAD-Viewer** permite abrir modelos CAD compostos por um número ilimitado de triângulos.

# **12.2 CAD Import (opção #42)**

# **Aplicação**

É possível abrir ficheiros CAD diretamente no comando para daí extrair contornos ou posições de maquinagem. Os mesmos podem ser guardados como programas Klartext ou como ficheiros de pontos. Os programas Klartext obtidos na seleção de contornos também podem ser executados em comandos HEIDENHAIN antigos, visto que os programas de contornos, na configuração padrão, só contêm blocos **L** e **CC**/**C**.

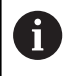

 $\mathbf{i}$ 

Em alternativa aos blocos **CC**/**C**, é possível configurar que os movimentos circulares sejam criados como blocos **CR**. **Mais informações:** ["Ajustes básicos", Página 539](#page-538-0)

Ao processar ficheiros no modo de funcionamento **Programar**, por norma, o comando cria programas de contornos com a extensão **.H** e ficheiros de pontos com a extensão **.PNT**. O tipo de ficheiro pode ser selecionado no diálogo para guardar.

Para inserir um contorno selecionado ou uma posição de maquinagem selecionada diretamente num programa NC, utilize a área de transferência do comando. Usando a área de transferência, também é possível transferir os conteúdos para as ferramentas adicionais, p. ex., **Leafpad** ou **Gnumeric**

Instruções de operação:

- Só se podem inserir conteúdos da área de transferência para as ferramentas adicionais enquanto o **CAD-Viewer** estiver aberto.
- Antes da importação para o comando, prestar atenção a que o nome do ficheiro contenha apenas caracteres permitidos. **Mais informações:** ["Nomes de ficheiros",](#page-112-0) [Página 113](#page-112-0)
- O comando não suporta o formato DXF binário. Guardar o ficheiro DXF no programa CAD ou de desenho em formato ASCII.

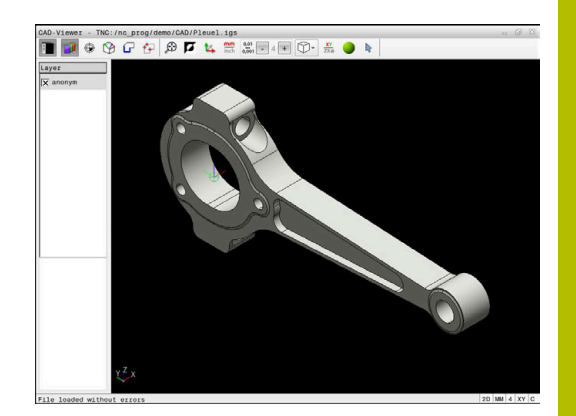

# **Trabalhar com o CAD-Viewer**

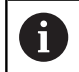

Para poder operar o **CAD-Viewer** sem ecrã tátil, é imprescindível dispor de um rato ou touchpad.

O **CAD-Viewer** corre como aplicação separada no terceiro desktop do comando. Por isso, com a tecla de comutação de ecrã, tem a possibilidade de alternar entre os modos de funcionamento da máquina, os modos de funcionamento de programação e o **CAD-Viewer**. Esta caraterística é particularmente útil, caso deseje inserir contornos ou posições de maquinagem num programa Klartext através da área de transferência.

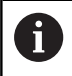

Se utilizar um TNC 640 com operação por ecrã tátil, pode substituir alguns acionamentos de teclas por gestos. **Mais informações:** ["Operação do ecrã tátil", Página 621](#page-620-0)

# **Abrir um ficheiro CAD**

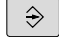

Premir a tecla **Programar**

PGM<br>MGT

SELECC TIP<sub>C</sub>

**MOSTRAR** 

ENT

- premir a tecla **PGM MGT**
- O comando abre a gestão de ficheiros.
- Premir a softkey **SELECCI. TIPO**
- O comando mostra os tipos de ficheiro selecionáveis.
- **Premir a softkey ZEIGE CAD** 
	- Em alternativa, premir a softkey **MOSTRAR TODOS**
	- $\blacktriangleright$ Selecionar o diretório onde está armazenado o ficheiro CAD
	- ▶ Selecionar o ficheiro CAD desejado
- - ▶ Aceitar com a tecla **ENT**
	- O comando inicia o **CAD-Viewer** e mostra o conteúdo do ficheiro no ecrã. Na janela Vista de listas, o comando mostra as camadas (planos) e na janela Gráfico o desenho.

# <span id="page-538-0"></span>**Ajustes básicos**

Os ajustes básicos referidos seguidamente são selecionados através dos ícones na barra de título.

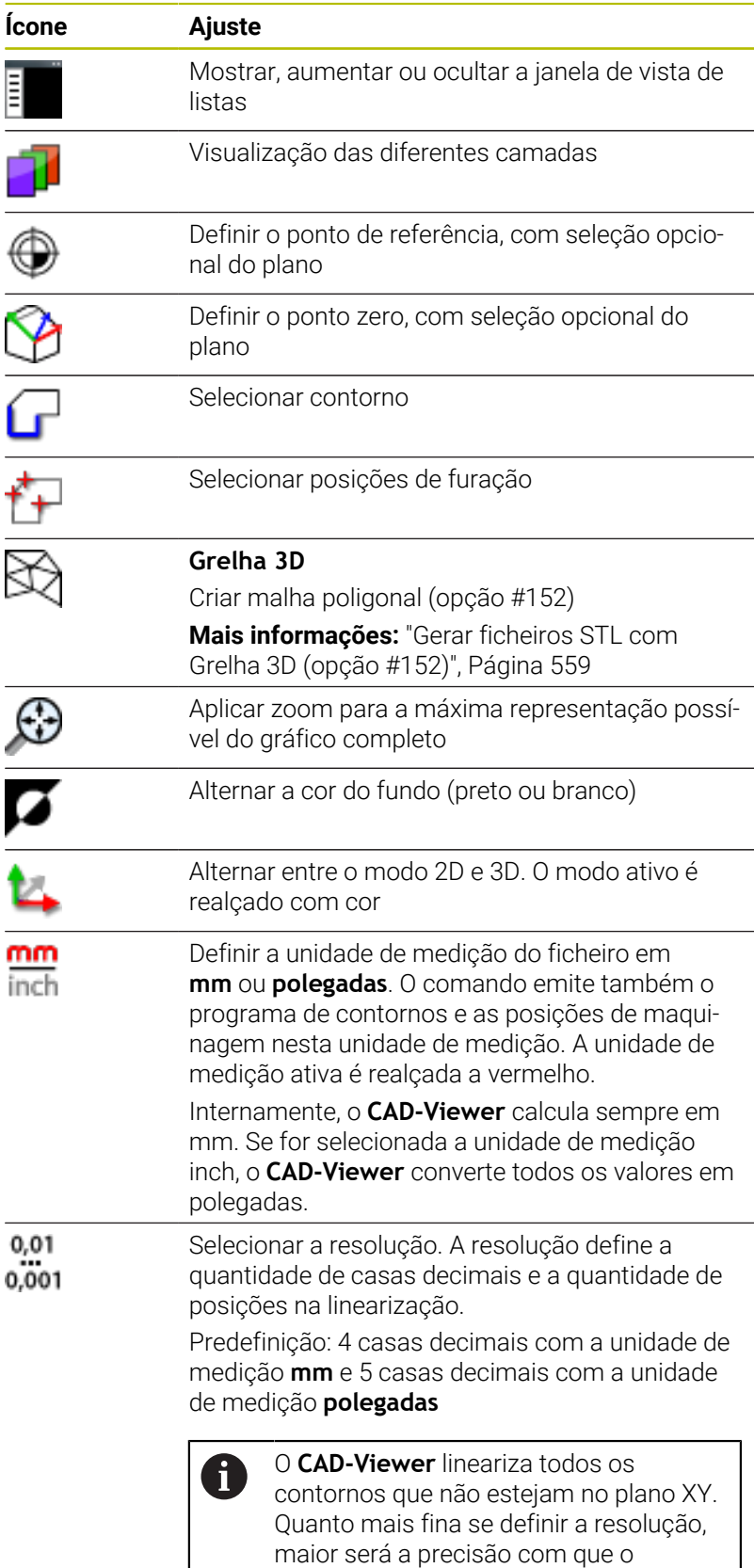

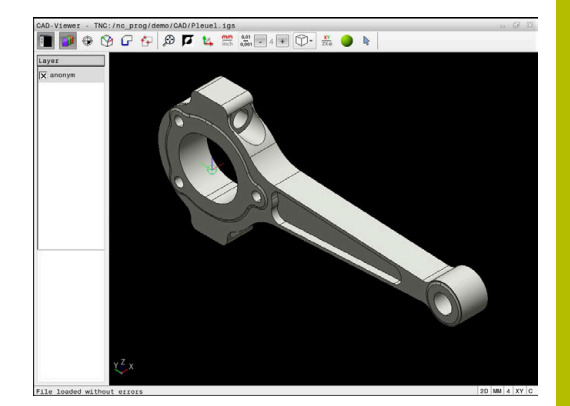

comando representará os contornos.

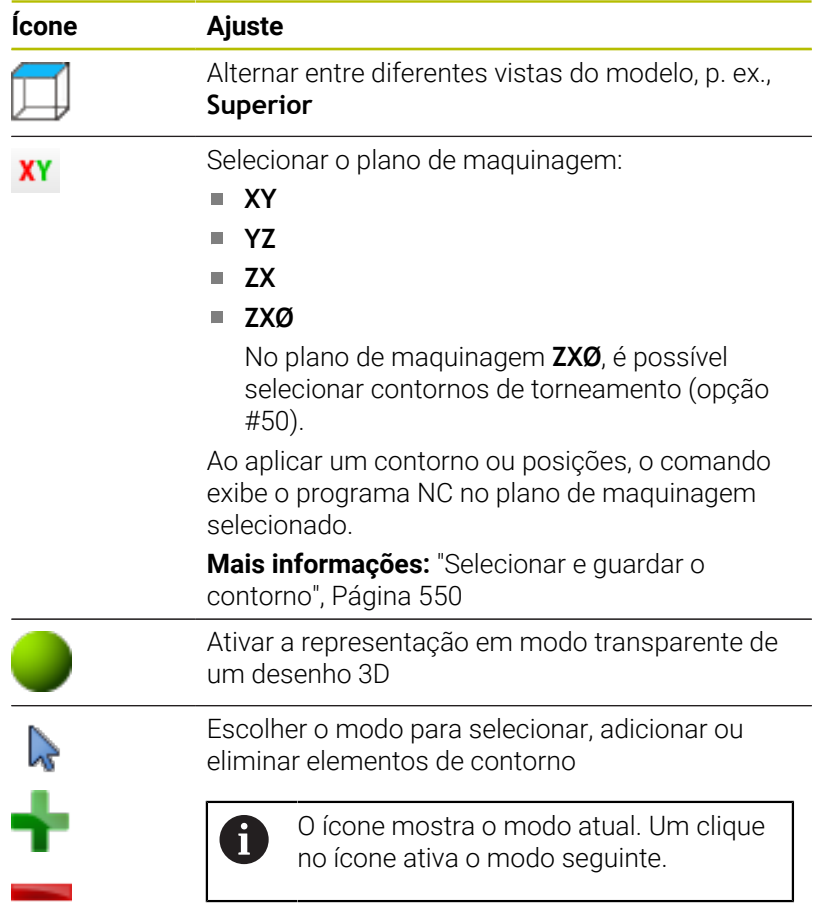

# O comando mostra os ícones seguintes apenas em determinados modos.

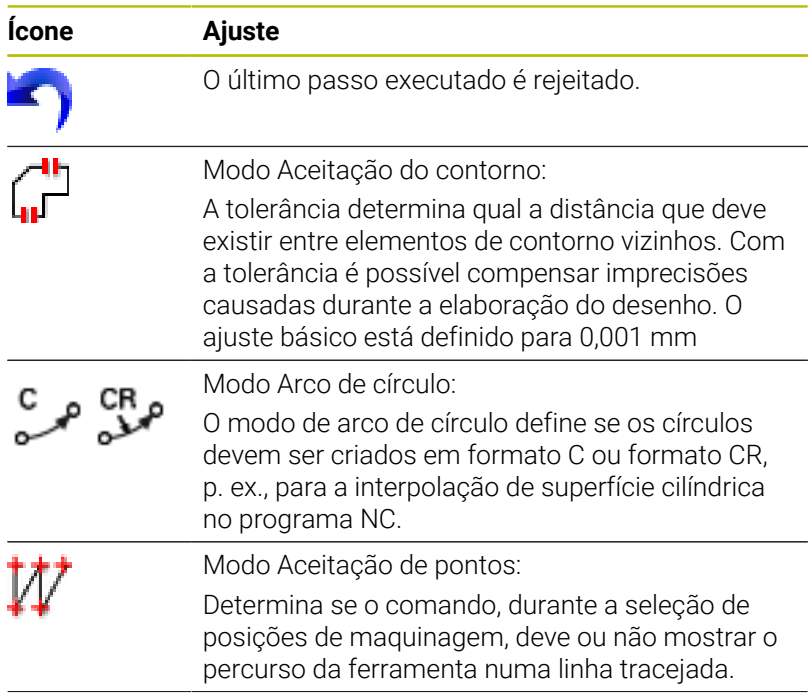
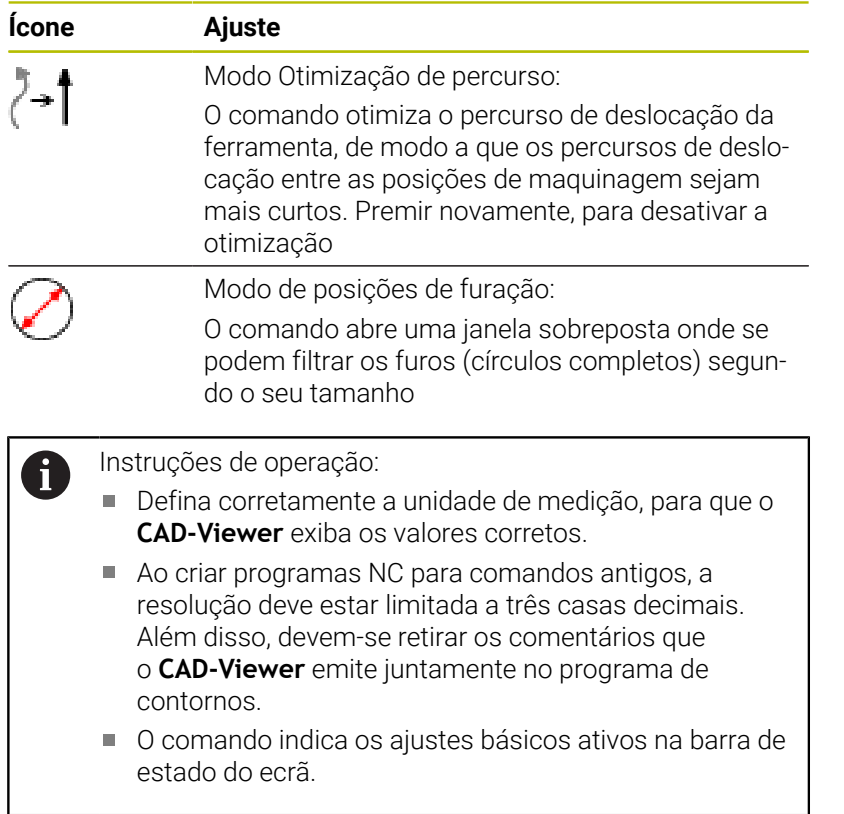

# **Ajustar a camada**

Os ficheiros CAD contêm, em geral, várias camadas (planos). Através da técnica de camadas, o engenheiro projetista agrupa diferentes elementos, por exemplo, o contorno efetivo da peça de trabalho, as dimensões, as linhas de ajuda e de construção, sombreados e texto.

Se se ocultarem as camadas supérfluas, o gráfico torna-se mais compreensível e é possível aceder mais facilmente às informações necessárias.

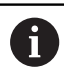

Instruções de operação:

- Os ficheiros CAD a processar devem conter, pelo menos, uma camada. O comando desloca automaticamente os elementos que não estão atribuídos a nenhuma camada de forma anónima para uma camada.
- Se o nome da camada não for exibido na totalidade na janela de vista de listas, é possível ampliar a janela com o símbolo **Mostrar barra lateral**.
- É possível também selecionar um contorno se o engenheiro projetista tiver guardado as linhas em camadas diferentes.
- Se fizer duplo clique numa camada, o comando muda para o modo Aceitação do contorno e escolhe o primeiro elemento de contorno desenhado. O comando marca os outros elementos selecionáveis deste contorno a verde. Através deste procedimento, em particular nos contornos com muitos elementos curtos, evita-se a procura manual pelo início do contorno.

Se abrir um ficheiro CAD NO **CAD-Viewer**, todas as camadas existentes são exibidas.

### **Ocultar camada**

Para ocultar uma camada, proceda da seguinte forma:

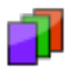

- Selecionar a função **AJUSTAR LAYER**
- Na janela da vista de listas, o comando mostra todas as camadas contidas no ficheiro CAD ativo.
- Selecionar a camada desejada
- Clicar na caixinha de controlo para a desativar
- Em alternativa, usar a tecla de espaço
- O comando oculta a camada selecionada.

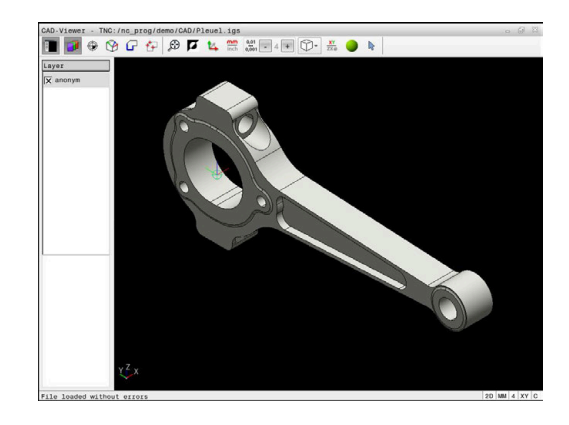

#### **Mostrar camada**

Para mostrar uma camada, proceda da seguinte forma:

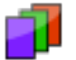

- Selecionar a função **AJUSTAR LAYER**
- Na janela da vista de listas, o comando mostra todas as camadas contidas no ficheiro CAD ativo.
- Selecionar a camada desejada
- Clicar na caixinha de controlo para a ativar
- Em alternativa, usar a tecla de espaço
- O comando marca a camada selecionada na vista de listas com um x.
- Mostra-se a camada selecionada.

## <span id="page-542-0"></span>**Definir o ponto de referência**

O ponto zero do desenho do ficheiro CAD nem sempre se situa de forma a poder ser utilizado como ponto de referência da peça de trabalho. Assim, o comando tem disponível uma função, com a qual é possível colocar o ponto zero do desenho num local conveniente clicando sobre um elemento. Além disso, também é possível determinar o alinhamento do sistema de coordenadas.

Pode definir o ponto de referência nos seguintes locais:

- Através de introdução numérica direta na janela Vista de listas
- $\blacksquare$  Em retas:
	- Ponto inicial
	- Ponto central
	- **Ponto final**
- Em arcos de círculo:
	- **Ponto inicial**
	- Ponto central
	- **Ponto final**
- **Em círculos completos:** 
	- Na transição do quadrante
	- No centro
- No ponto de intersecção de:
	- Duas retas, também quando o ponto de intersecção se situa no prolongamento da respetiva reta
	- Uma reta e um arco de círculo
	- Uma reta e um círculo completo
	- Dois círculos, independentemente de serem um círculo teórico ou completo

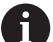

Instrução de operação:

Ainda pode alterar também o ponto de referência depois de ter selecionado o contorno. O comando só calcula o dados de contorno reais quando o contorno selecionado é memorizado num programa de contornos.

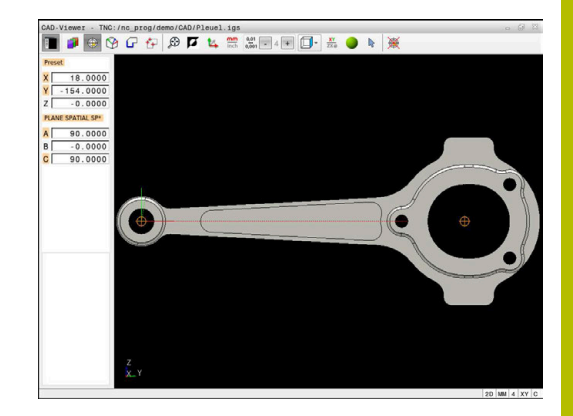

### **Sintaxe NC**

O ponto de referência e o alinhamento opcional são inseridos no programa NC como comentário a começar por **origin**.

**4 ;orgin = X... Y... Z... 5 ;orgin\_plane\_spatial = SPA... SPB... SPC...**

As informações sobre o ponto de referência da peça de trabalho e o ponto zero da peça de trabalho podem ser guardadas num ficheiro ou na área de transferência, mesmo sem a opção de software #42 CAD Import.

### **Definir o ponto de referência no elemento individual**

Para definir o ponto de referência num elemento individual, proceda da seguinte forma:

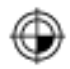

- Selecionar o modo de definição do ponto de referência
- **Posicionar o rato sobre o elemento desejado**
- O comando mostra, com um símbolo de estrela, os pontos de referência selecionáveis que estão sobre o elemento que pode ser escolhido.
- ▶ Selecionar o símbolo de estrela que corresponde à posição do ponto de referência desejada
- Se necessário, utilizar a função Zoom
- O comando coloca o símbolo do ponto de referência no local selecionado.
- Se necessário, alinhar adicionalmente o sistema de coordenadas

**Mais informações:** ["Alinhamento do sistema de](#page-545-0) [coordenadas", Página 546](#page-545-0)

### **Definir o ponto de referência no ponto de intersecção de dois elementos**

Para definir o ponto de referência no ponto de intersecção de dois elementos, proceda da seguinte forma:

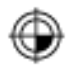

 $\mathbf i$ 

- Selecionar o modo de definição do ponto de referência
- ▶ Selecionar o primeiro elemento com o botão esquerdo do rato (reta, círculo completo ou arco de círculo)
- O comando realça o elemento a cores.
- Selecionar o segundo elemento com o botão esquerdo do rato (reta, círculo completo ou arco de círculo)
- O comando coloca o símbolo do ponto de referência no ponto de intersecção.
- Se necessário, alinhar adicionalmente o sistema de coordenadas

**Mais informações:** ["Alinhamento do sistema de](#page-545-0) [coordenadas", Página 546](#page-545-0)

Instruções de operação:

- Existindo vários pontos de intersecção possíveis, o comando seleciona o ponto de intersecção que se situa mais próximo do clique do rato do segundo elemento.
- Quando dois elementos não possuem um ponto de intersecção direto, o comando determina automaticamente o ponto de intersecção no prolongamento dos elementos.
- $\mathcal{L}_{\mathcal{A}}$ Quando o comando não consegue calcular qualquer ponto de intersecção, anula de novo o elemento já marcado.

Quando tiver sido definido um ponto de referência, o comando exibe o ícone do ponto de referência com um quadrante amarelo  $\bigcirc$ . Usando o ícone seguinte, elimina-se novamente um ponto de

referência definido $\mathscr{L}$ 

### <span id="page-545-0"></span>**Alinhamento do sistema de coordenadas**

Para alinhar o sistema de coordenadas, devem estar preenchidas as seguintes condições:

- Ponto de referência definido
- Elementos adjacentes ao ponto de referência que pode ser utilizados para o alinhamento desejado

A posição do sistema de coordenadas é determinada através do alinhamento dos eixos.

Para alinhar o sistema de coordenadas, proceda da seguinte forma:

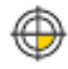

Ť

- ▶ Com o botão esquerdo do rato, selecionar o elemento que se encontre na direção positiva de X
	- > O comando alinha o eixo X.
	- O comando altera o ângulo em C.
	- ▶ Com o botão esquerdo do rato, selecionar o elemento que se encontre na direção positiva de Y
	- O comando alinha os eixos Y e Z.
	- O comando altera os ângulos em A e C.

Com ângulos diferentes de 0, o comando apresenta a vista de listas a cor de laranja.

### **Informações dos elementos**

À esquerda, na janela de informação dos elementos, o comando mostra:

- A distância entre o ponto de referência definido e o ponto zero do  $\overline{\phantom{a}}$ desenho
- A orientação do sistema de coordenadas relativamente ao desenho

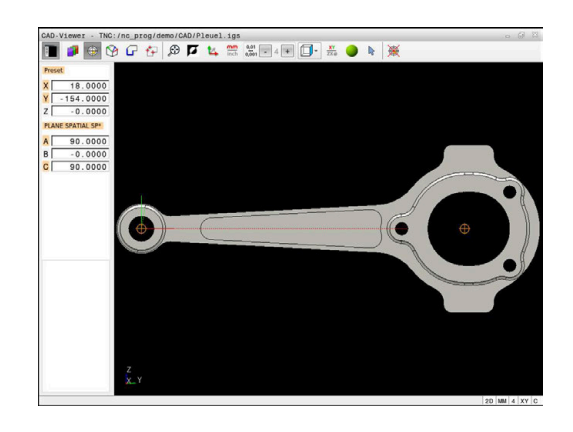

# **Definir o ponto zero**

O ponto de referência da peça de trabalho nem sempre se situa de forma a poder maquinar o componente completo. Assim, o comando tem disponível uma função, com a qual é possível definir um novo ponto zero e uma inclinação.

O ponto zero com alinhamento do sistema de coordenadas pode ser definido nos mesmos locais que um ponto de referência.

**Mais informações:** ["Definir o ponto de referência", Página 543](#page-542-0)

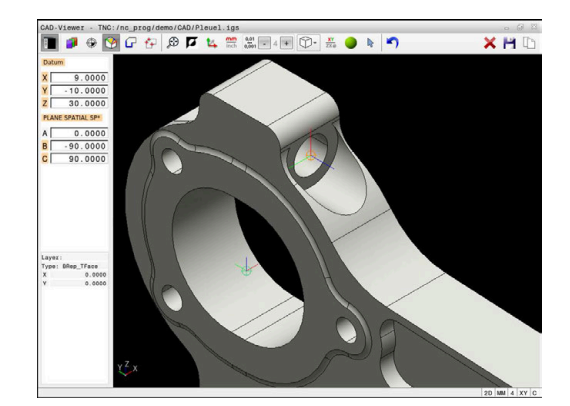

### **Sintaxe NC**

O ponto zero é inserido como bloco NC ou como comentário no programa NC com a função **TRANS DATUM AXIS** e o respetivo alinhamento opcional com **PLANE SPATIAL**.

Caso se determine apenas um ponto zero e o respetivo alinhamento, o comando insere as funções como bloco NC no programa NC.

```
4 TRANS DATUM AXIS X... Y... Z...
5 PLANE SPATIAL SPA... SPB... SPC... TURN MB MAX FMAX
```
Se, além disso, se selecionarem contornos ou pontos, então o comando insere as funções como comentário no programa NC.

```
4 ;TRANS DATUM AXIS X... Y... Z...
5 ;PLANE SPATIAL SPA... SPB... SPC... TURN MB MAX FMAX
```
As informações sobre o ponto de referência da peça de trabalho e o ponto zero da peça de trabalho podem ser guardadas num ficheiro ou na área de transferência, mesmo sem a opção de software #42 CAD Import.

### **Definir o ponto zero no elemento individual**

Para definir o ponto zero num elemento individual, proceda da seguinte forma:

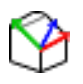

- Selecionar o modo de determinação do ponto zero
- **Posicionar o rato sobre o elemento desejado**
- O comando mostra, com um símbolo de estrela, os pontos zero selecionáveis que estão sobre o elemento que pode ser escolhido.
- ▶ Selecionar o símbolo de estrela que corresponde à posição do ponto zero desejada
- Se necessário, utilizar a função Zoom
- O comando coloca o símbolo do ponto zero no local selecionado.
- Se necessário, alinhar adicionalmente o sistema de coordenadas

**Mais informações:** ["Alinhamento do sistema de](#page-548-0) [coordenadas", Página 549](#page-548-0)

### **Definir o ponto zero no ponto de intersecção de dois elementos**

Para definir o ponto zero no ponto de intersecção de dois elementos, proceda da seguinte forma:

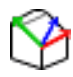

 $\mathbf{i}$ 

- ▶ Selecionar o modo de determinação do ponto zero
- ▶ Selecionar o primeiro elemento com o botão esquerdo do rato (reta, círculo completo ou arco de círculo)
- O comando realça o elemento a cores.
- Selecionar o segundo elemento com o botão esquerdo do rato (reta, círculo completo ou arco de círculo)
- O comando coloca o símbolo do ponto zero no ponto de intersecção.
- Se necessário, alinhar adicionalmente o sistema de coordenadas **Mais informações:** ["Alinhamento do sistema de](#page-548-0)
	- [coordenadas", Página 549](#page-548-0)

Instruções de operação:

- Existindo vários pontos de intersecção possíveis, o comando seleciona o ponto de intersecção que se situa mais próximo do clique do rato do segundo elemento.
- Quando dois elementos não possuem um ponto de intersecção direto, o comando determina automaticamente o ponto de intersecção no prolongamento dos elementos.
- Quando o comando não consegue calcular qualquer ponto de intersecção, anula de novo o elemento já marcado.

Quando tiver sido definido um ponto zero, o comando exibe o ícone do ponto zero com uma superfície amarela $\mathcal{D}$ .

Usando o ícone seguinte, elimina-se novamente um ponto zero definido  $\blacktriangle$ 

### <span id="page-548-0"></span>**Alinhamento do sistema de coordenadas**

Para alinhar o sistema de coordenadas, devem estar preenchidas as seguintes condições:

- Ponto zero definido
- Elementos adjacentes ao ponto de referência que pode ser utilizados para o alinhamento desejado

A posição do sistema de coordenadas é determinada através do alinhamento dos eixos.

Para alinhar o sistema de coordenadas, proceda da seguinte forma:

- 
- ▶ Com o botão esquerdo do rato, selecionar o elemento que se encontre na direção positiva de X
- > O comando alinha o eixo X.
- O comando altera o ângulo em C.
- ▶ Com o botão esquerdo do rato, selecionar o elemento que se encontre na direção positiva de Y
- O comando alinha os eixos Y e Z.
- O comando altera os ângulos em A e C.

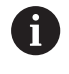

i

Com ângulos diferentes de 0, o comando apresenta a vista de listas a cor de laranja.

### **Informações dos elementos**

Na janela de informação dos elementos, o comando mostra a que distância do ponto de referência da peça de trabalho se encontra o ponto zero selecionado.

À esquerda, na janela de informação dos elementos, o comando mostra:

- A distância entre o ponto zero definido e o ponto de referência da peça de trabalho
- Orientação do sistema de coordenadas

Após a definição, é possível continuar a deslocar o ponto zero manualmente. Para isso, indique os valores dos eixos desejados no campo das coordenadas.

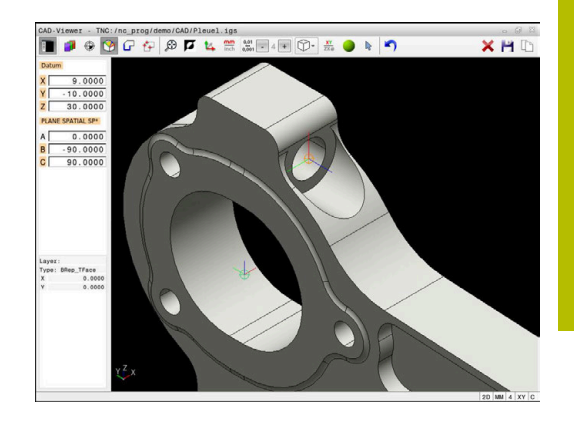

### **Selecionar e guardar o contorno**

Instruções de operação:

- Se a opção #42 não estiver ativada, a mesma não  $\mathcal{L}_{\mathcal{A}}$ estará disponível.
- Na seleção do contorno, determine a direção de volta de modo a que esta coincida com a direção de maquinagem desejada.
- Selecione o primeiro elemento de contorno de forma a que seja possível uma aproximação sem colisão.
- Se os elementos de contorno tiverem de estar muito próximos uns dos outros, utilize a função de zoom.

Os elementos seguintes são selecionáveis como contorno:

- Line segment (reta)
- Circle (círculo completo)
- $\blacksquare$ Circular arc (círculo teórico)
- $\blacksquare$ Polyline (polilinha)
- $\overline{\phantom{a}}$ Quaisquer curvas (p. ex., splines, elipses)

### **Informações dos elementos**

Na janela de informação dos elementos, o comando apresenta diferentes informações sobre o elemento de contorno que se tenha selecionado em último lugar na janela Vista de listas ou marcado na janela Gráfico.

- **Layer**: Mostra o plano ativo
- **Type**: Mostra o tipo de elemento, p. ex., linha
- **Coordenadas**: mostram o ponto inicial e o ponto final de um elemento e, eventualmente, o ponto central do círculo e o raio

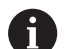

Certifique-se de que a unidade de medição do Programa NC coincide com a do **CAD-Viewer**. Os elementos que estão guardados na área de transferência provenientes do **CAD-Viewer** não contêm informações sobre a unidade de medição.

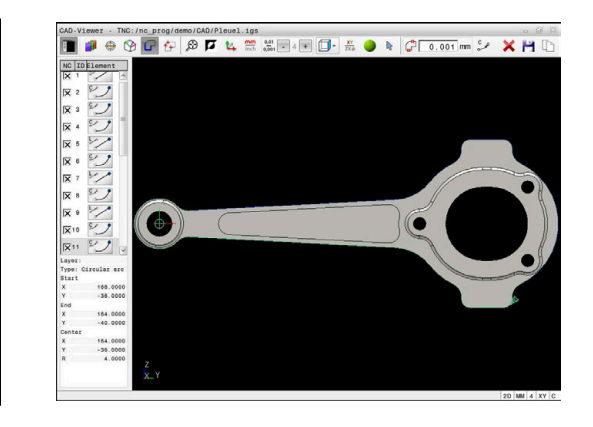

 $\mathbf{i}$ 

#### **Selecionar contorno**

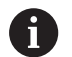

Instrução de operação:

Ť.

Se, na janela de vista de listas, fizer duplo clique numa camada, o comando muda para o modo Aceitação do contorno e escolhe o primeiro elemento de contorno desenhado. O comando marca os outros elementos selecionáveis deste contorno a verde. Através deste procedimento, em particular nos contornos com muitos elementos curtos, evita-se a procura manual pelo início do contorno.

Para selecionar um contorno com a ajuda de elementos de contorno existentes, proceda da seguinte forma:

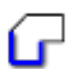

- ► Escolher o modo para selecionar o contorno
- **Posicionar o rato sobre o elemento desejado**
- O comando representa a direção de rotação proposta como linha tracejada.
- Se necessário, para alterar a direção de rotação, deslocar o ponteiro do rato na direção do ponto final oposto.
- Selecionar o elemento com o botão esquerdo do rato
- O comando apresenta o elemento de contorno selecionado a azul.
- O comando representa os outros elementos de contorno selecionáveis a verde.

No caso de contornos ramificados, o comando escolhe o caminho com o menor desvio de direção. Para alterar o percurso do contorno proposto, o comando coloca à disposição um modo adicional.

**[Mais informações:](#page-552-0)** "Criar caminhos [independentemente dos elementos de](#page-552-0) [contorno existentes", Página 553](#page-552-0)

- Escolher o último elemento verde do contorno desejado com o botão esquerdo do rato
- O comando muda a cor de todos os elementos selecionados para azul.
- A vista de listas identifica todos os elementos selecionados com uma cruzinha na coluna **NC**.

### **Guardar contorno**

Instruções de operação:

- O comando emite duas definições de bloco (**BLK FORM**) em conjunto no programa de contornos. A primeira definição contém as dimensões de todo o ficheiro CAD, a segunda abrange os elementos de contorno selecionados - e, assim, a definição atuante - de modo que se obtém um tamanho de bloco otimizado.
- O comando quarda apenas os elementos que também foram selecionados (elementos marcados a azul) e que, portanto, estão assinalados com uma cruzinha na janela da vista de listas.

Para guardar o contorno selecionado, proceda da seguinte forma:

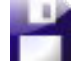

ENT

i

- ▶ Selecionar Guardar
- O comando pede que selecione o diretório de destino, um nome de ficheiro qualquer e o tipo de ficheiro.
- Introduzir informações
- Confirmar a introdução
- O comando guarda o programa de contorno.
- Em alternativa, copiar os elementos de contorno selecionados para a área de transferência

Certifique-se de que a unidade de medição do Programa NC coincide com a do **CAD-Viewer**. Os elementos que estão guardados na área de transferência provenientes do **CAD-Viewer** não contêm informações sobre a unidade de medição.

### **Desmarcar contorno**

Para eliminar os elementos de contorno, proceda da seguinte forma:

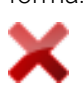

- Selecionar a função Eliminar para desmarcar todos os elementos
- $\blacktriangleright$  Em alternativa, cllicar em elementos individuais mantendo simultaneamente a tecla **CTRL** pressionada

### <span id="page-552-0"></span>**Criar caminhos independentemente dos elementos de contorno existentes**

Para selecionar quaisquer contornos com a ajuda de pontos finais de contorno, centrais ou de transição existentes, proceda da seguinte forma:

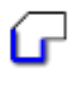

- Escolher o modo para selecionar o contorno
- ▶ Ativar o modo Adicionar elementos de contorno
- O comando mostra o símbolo seguinte:
- ▶ Posicionar o rato sobre o elemento de contorno
- O comando mostra pontos selecionáveis.

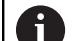

- Pontos selecionáveis:
- **Pontos finais ou centrais de uma** linha ou de uma curva
- Transições de quadrante ou ponto central de um círculo
- Pontos de intersecção de elementos existentes
- Se necessário, selecionar o ponto inicial
- ▶ Selecionar o ponto inicial
- Selecionar o elemento seguinte
- Em alternativa, selecionar um ponto qualquer selecionável
- O comando cria o caminho desejado.

### Instruções de operação:

A

- Os elementos de contorno selecionáveis representados a verde influenciam os possíveis percursos dos caminhos. Sem elementos verdes, o comando mostra todas as possibilidades. Para eliminar o percurso de contorno proposto, clique no primeiro elemento verde, mantendo pressionada simultaneamente a tecla **CTRL**. Em alternativa, mude para o modo Eliminar:
	- Se o elemento de contorno a prolongar ou a encurtar for uma reta, o comando prolonga ou diminui linearmente o elemento de contorno. Se o elemento de contorno a prolongar ou a encurtar for um arco de círculo, o comando prolonga ou encurta o arco de círculo circularmente.

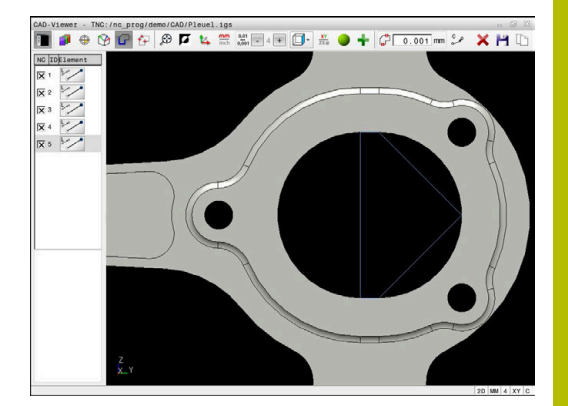

#### **Selecionar o contorno para uma maquinagem de torneamento**

Com o CAD-Viewer, também pode selecionar contornos para uma maquinagem de torneamento com a opção #50. Se a opção #50 não estiver ativada, o ícone aparece a cinzento. Antes de selecionar um contorno de torneamento, deve definir o ponto de referência no eixo rotativo. Ao selecionar um contorno de torneamento, o contorno é guardado com as coordenadas Z e X. Além disso, todos os valores de coordenadas X em contornos de torneamento são emitidos como valores diametrais, ou seja, as dimensões do desenho para o eixo X são duplicadas. Todos os elementos de contorno abaixo do eixo rotativo não podem ser selecionados e são apresentados a cinzento.

Para selecionar um contorno de torneamento com a ajuda de elementos de contorno existentes, proceda da seguinte forma:

- ▶ Selecionar o plano de maquinagem **ZXØ** para escolher um contorno de torneamento
- O comando mostra apenas os elementos selecionáveis acima do centro de rotação.
- Selecionar o elemento de contorno com o botão esquerdo do rato
- O comando apresenta os elementos de contorno selecionados  $\rightarrow$ a azul.
- O comando mostra igualmente os elementos selecionados na janela de vista de listas.

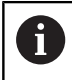

As funções ou ícones que não se encontram disponíveis para contornos de torneamento são vistos a cinzento.

Poderá alterar a representação do gráfico de torneamento também o com o rato. Dispõe-se das seguintes funções:

- Mover o rato com o botão intermédio premido ou a roda do rato para deslocar o modelo representado
- Para ampliar uma determinada área, selecionar a mesma com o botão esquerdo do rato pressionado
- $\blacksquare$ Para fazer zoom rapidamente, girar a roda do rato para a frente ou para trás
- Para restaurar a vista padrão, fazer duplo clique com o botão direito do rato

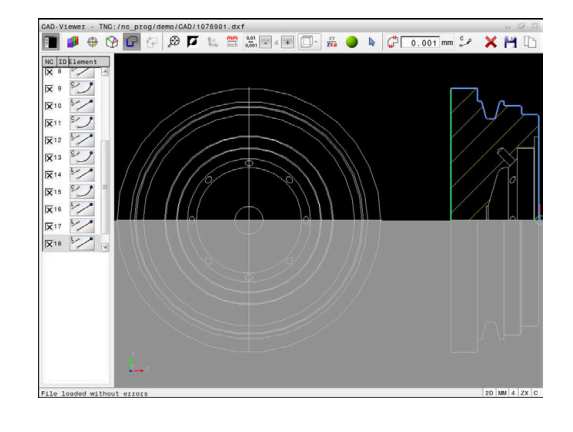

Para uma definição do bloco no modo de torneamento, o comando necessita de um contorno fechado.

# *AVISO*

### **Atenção, perigo de colisão!**

Utilize exclusivamente contornos fechados dentro da definição do bloco. Em todos os outros casos, os contornos fechados também são processados longitudinalmente ao eixo rotativo, o que provoca colisões.

Selecionar ou programar exclusivamente os elementos de contorno necessários, p. ex., dentro de uma definição de peça pronta

Para selecionar um contorno fechado, proceda da seguinte forma:

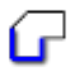

# Selecionar **Contorno**

- ▶ Selecionar todos os elementos de contorno necessários
- Selecionar o ponto inicial do primeiro elemento de contorno
- > O comando fecha o contorno.

# **Selecionar e guardar posições de maquinagem**

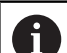

Instruções de operação:

- Se a opção #42 não estiver ativada, a mesma não m. estará disponível.
- Se os elementos de contorno tiverem de estar muito próximos uns dos outros, utilize a função de zoom.
- Eventualmente, selecionar o ajuste básico, de modo a que o comando mostre trajetórias de ferramenta. **[Mais](#page-538-0) informações:** ["Ajustes básicos", Página 539](#page-538-0)

Para selecionar posições de maquinagem, há três possibilidades à sua disposição:

- Seleção individual: as posições de maquinagem desejadas são selecionadas através de cliques individuais do rato **Mais informações:** ["Seleção individual", Página 557](#page-556-0)
- Seleção múltipla através de marcação: para selecionar várias posições de maquinagem, marca-se uma área com o rato **Mais informações:** ["Seleção múltipla através de marcação",](#page-556-1) [Página 557](#page-556-1)
- Seleção múltipla através de filtro de pesquisa: são selecionadas todas as posições de maquinagem no intervalo de diâmetros a definir

**Mais informações:** ["Seleção múltipla através de filtro de](#page-556-2) [pesquisa", Página 557](#page-556-2)

As funções de desmarcar, eliminar e guardar as posições de maquinagem realizam-se de forma semelhante ao procedimento com elementos de contorno.

- As funções de desmarcar, eliminar e guardar as posições de maquinagem realizam-se de forma semelhante ao procedimento com elementos de contorno.
- O **CAD-Viewer** também reconhece círculos como posições de maquinagem compostas por dois semicírculos.

### **Selecionar o tipo de ficheiro**

Pode selecionar os seguintes tipos de ficheiro:

- Tabela de pontos (**.PNT**)
- $\mathcal{L}_{\mathcal{A}}$ Programa em texto claro (**.H**)

Caso guarde as posições de maquinagem num programa Klartext, o comando cria para cada posição de maquinagem um bloco linear separado com chamada de ciclo (**L X... Y... Z... F MAX M99**).

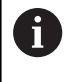

Devido à sintaxe NC utilizada, através da importação CAD, é possível exportar programas NC gerados também para comandos HEIDENHAIN mais antigos e executá-los aí.

As tabelas de pontos (**.PNT**) do TNC 640 e do iTNC 530 não são compatíveis. A transmissão e a execução em tipos de comando diferentes levam a um comportamento imprevisível.

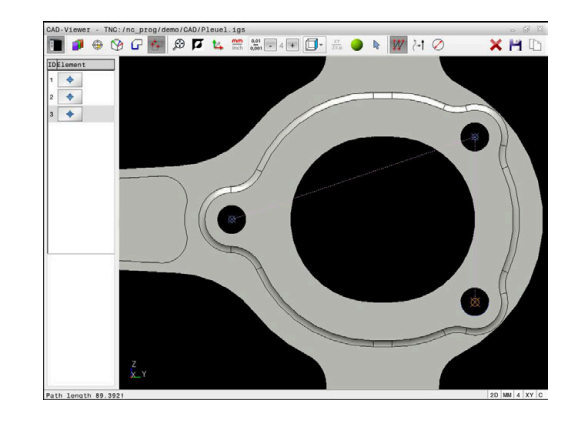

### <span id="page-556-0"></span>**Seleção individual**

Para selecionar posições de maquinagem individuais, proceda da seguinte forma:

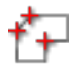

- Escolher o modo para selecionar a posição de maquinagem
- **Posicionar o rato sobre o elemento desejado**
- O comando apresenta o elemento selecionável a laranja.
- ▶ Selecionar o ponto central do círculo como posição de maquinagem
- Em alternativa, selecionar um círculo ou segmento circular
- O comando assume a posição de maquinagem selecionada na janela de vista de listas.

### <span id="page-556-1"></span>**Seleção múltipla através de marcação**

Para selecionar várias posições de maquinagem através de marcação, proceda da seguinte forma:

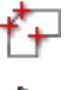

- Escolher o modo para selecionar a posição de maquinagem
- 
- Ativar Adicionar
- O comando mostra o símbolo seguinte:
- Marcar a área desejada com o botão esquerdo do rato pressionado
- O comando mostra os menores e maiores diâmetros identificados numa janela sobreposta.
- Se necessário, modificar as definições de filtro **[Mais informações:](#page-557-0)** "Ajustes de filtro", [Página 558](#page-557-0)
- Confirmar o intervalo de diâmetros com **OK**
- O comando assume todas as posições de maquinagem do intervalo de diâmetros selecionado na janela de vista de listas.

### <span id="page-556-2"></span>**Seleção múltipla através de filtro de pesquisa**

maquinagem

Para selecionar várias posições de maquinagem através de um filtro de pesquisa, proceda da seguinte forma:

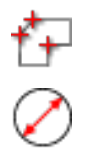

- Ativar filtro de pesquisa
- O comando mostra os menores e maiores diâmetros identificados numa janela sobreposta.

Escolher o modo para selecionar a posição de

- Se necessário, modificar as definições de filtro **[Mais informações:](#page-557-0)** "Ajustes de filtro", [Página 558](#page-557-0)
- Confirmar o intervalo de diâmetros com **OK**
- O comando assume todas as posições de maquinagem do intervalo de diâmetros selecionado na janela de vista de listas.

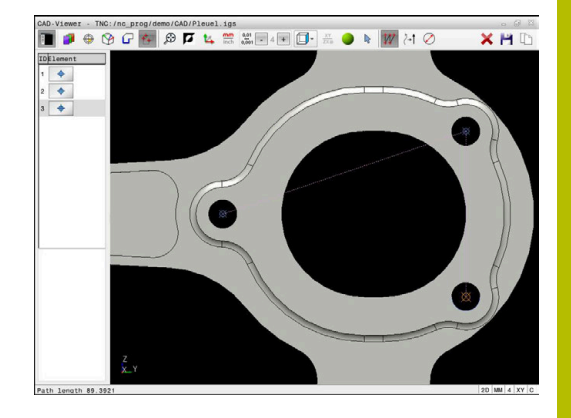

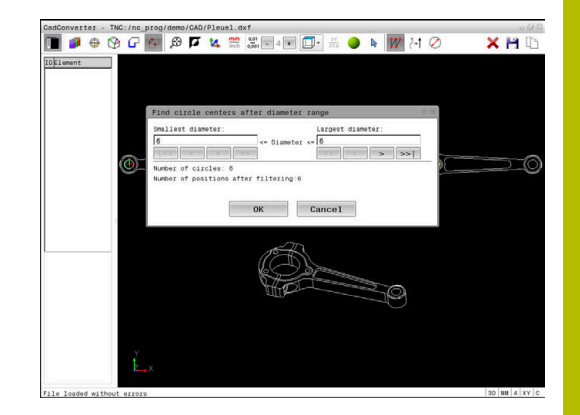

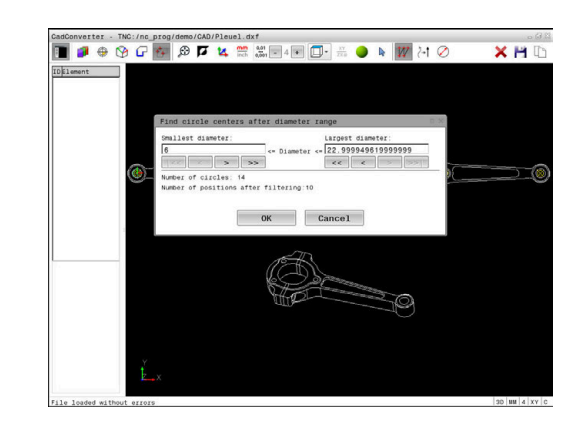

### <span id="page-557-0"></span>**Ajustes de filtro**

Depois de ter marcado as posições de furação através da seleção rápida, o comando mostra uma janela sobreposta em que, à esquerda, é apresentado o menor diâmetro de furação encontrado e, à direita, o maior. Com os botões no ecrã por baixo da indicação de diâmetro, é possível ajustar o diâmetro de modo a poder aceitar os diâmetros de furação desejados.

### **Estão à disposição os seguintes botões no ecrã:**

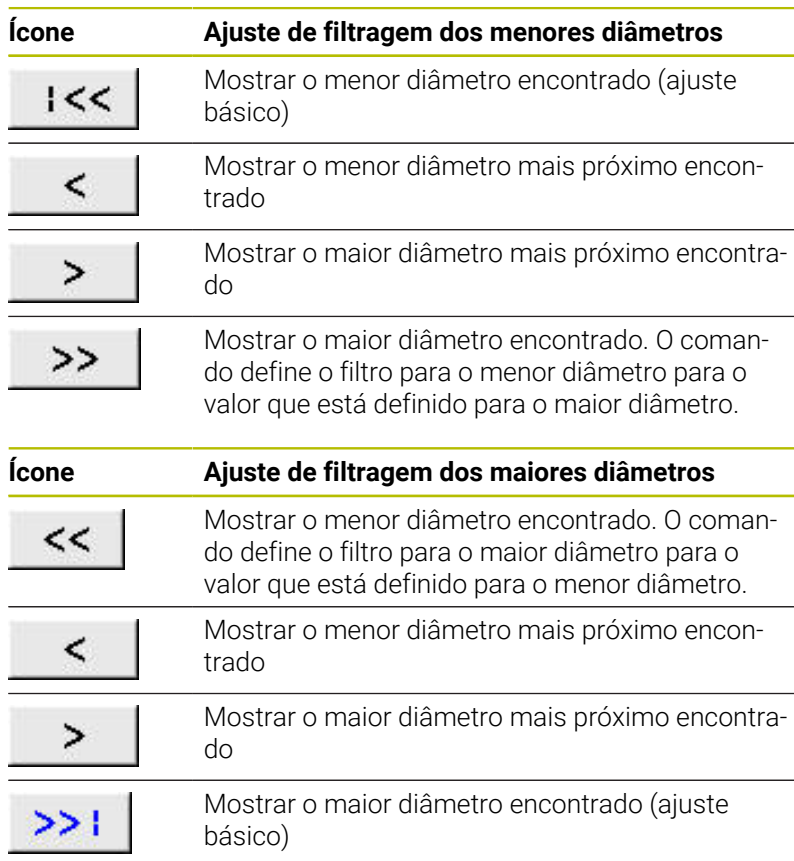

A trajetória da ferramenta pode ser exibida através do ícone **MOSTRAR MOSTRAR**.

**Mais informações:** ["Ajustes básicos", Página 539](#page-538-0)

### **Informações dos elementos**

Na janela de informação dos elementos, o comando mostra as coordenadas da última posição de maquinagem selecionada.

Poderá alterar a representação do gráfico de torneamento também o com o rato. Dispõe-se das seguintes funções:

- Mover o rato com o botão direito premido para rodar o modelo  $\Box$
- Mover o rato com o botão intermédio premido ou a roda do rato  $\mathbf{u}$ para deslocar o modelo representado
- Para ampliar uma determinada área, selecionar a mesma com o botão esquerdo do rato pressionado
- Para fazer zoom rapidamente, girar a roda do rato para a frente  $\blacksquare$ ou para trás
- Para restaurar a vista padrão, fazer duplo clique com o botão direito do rato

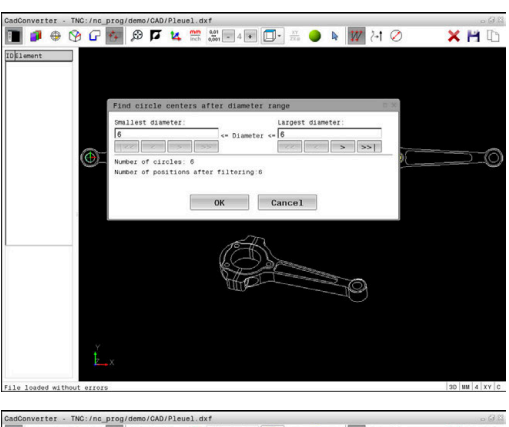

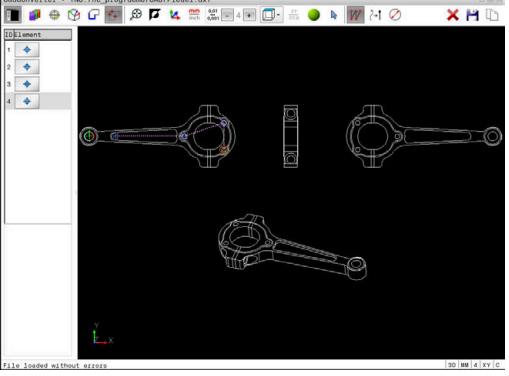

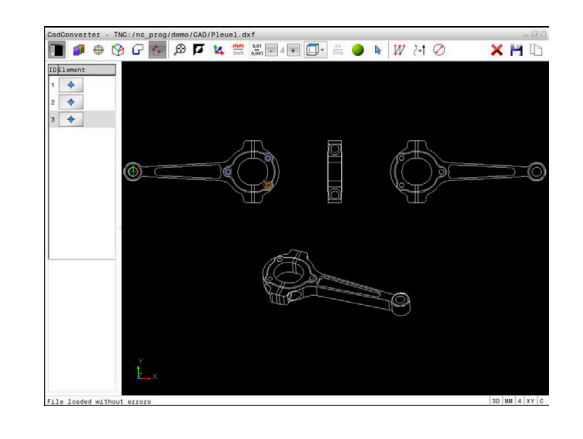

# **12.3 Gerar ficheiros STL com Grelha 3D (opção #152)**

# **Aplicação**

A função **Grelha 3D** permite gerar ficheiros STL a partir de modelos 3D. Dessa maneira, é possível, p. ex., reparar ficheiros incorretos de dispositivos tensores e montagens de ferramenta ou posicionar os ficheiros STL gerados na simulação para outra maquinagem.

# **Condições**

■ Opção de software #152 Otimização de modelo CAD

# **Descrição das funções**

Ao selecionar-se o ícone **Grelha 3D**, o comando alterna para o modo **Grelha 3D**. Com isso, o comando cria uma malha de triângulos sobre um modelo 3D aberto no **CAD-Viewer**.

O comando simplifica o modelo inicial e, com isso, elimina erros como, p. ex., lacunas no volume ou autointersecções da superfície. O resultado pode ser guardado e utilizado em diferentes funções do

comando, p. ex., com bloco, com a ajuda da função **BLK FORM FILE**

O modelo simplificado ou partes do mesmo podem ser maiores ou menores que o modelo inicial. O resultado depende da qualidade do modelo inicial e das definições selecionadas no modo **Grelha 3D**.

Modelo 3D no modo **Grelha 3D**

A janela de vista de listas contém as informações seguintes:

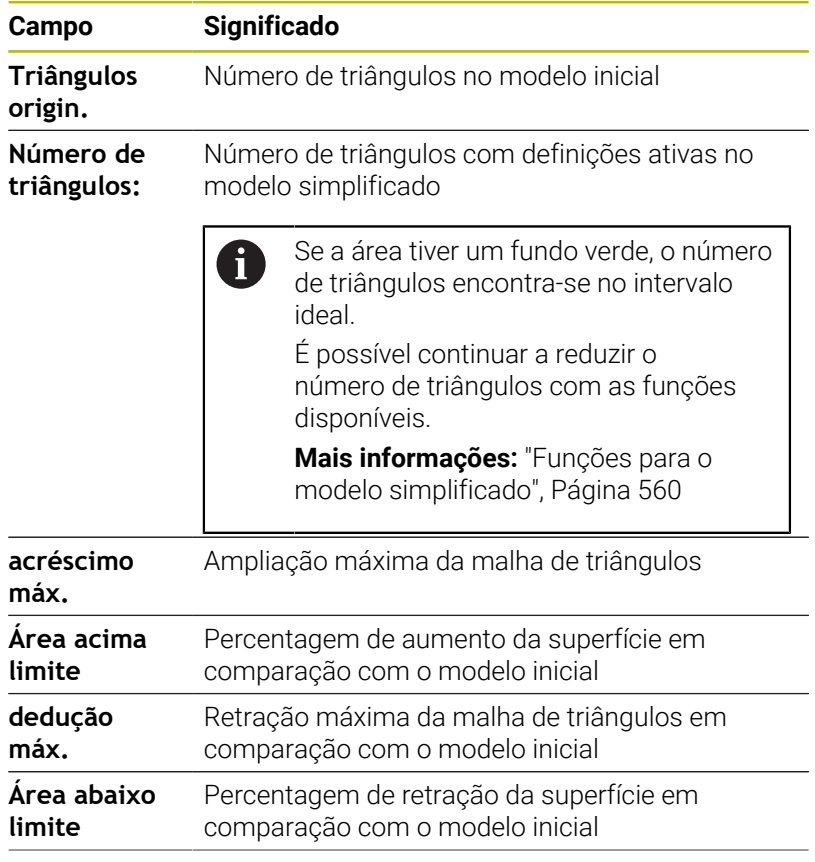

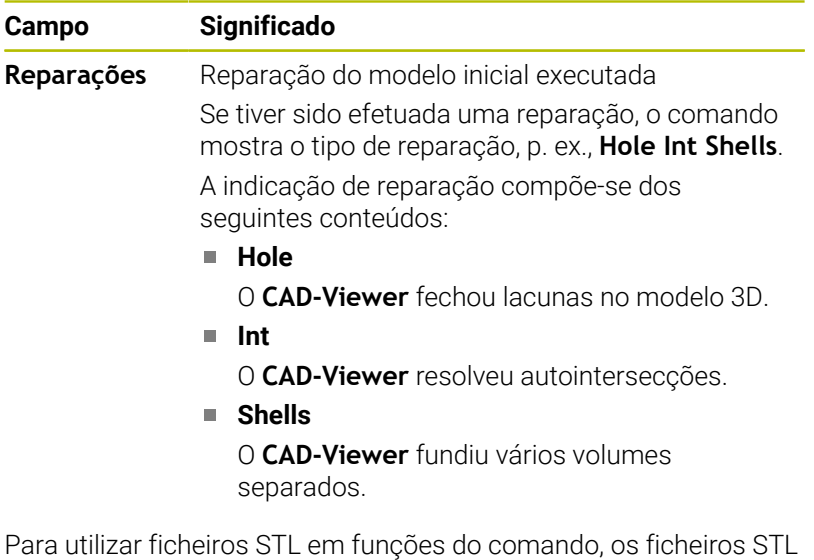

guardados devem cumprir os seguintes requisitos:

- Máx. 20 000 triângulos
- A rede de triângulos forma um invólucro fechado

Quantos mais triângulos se utilizem num ficheiro STL, maior será a necessidade de capacidade de cálculo do comando na simulação.

### <span id="page-559-0"></span>**Funções para o modelo simplificado**

Para reduzir o número de triângulos, pode aplicar outras definições ao modelo simplificado.

O **CAD-Viewer** oferece as seguintes funções:

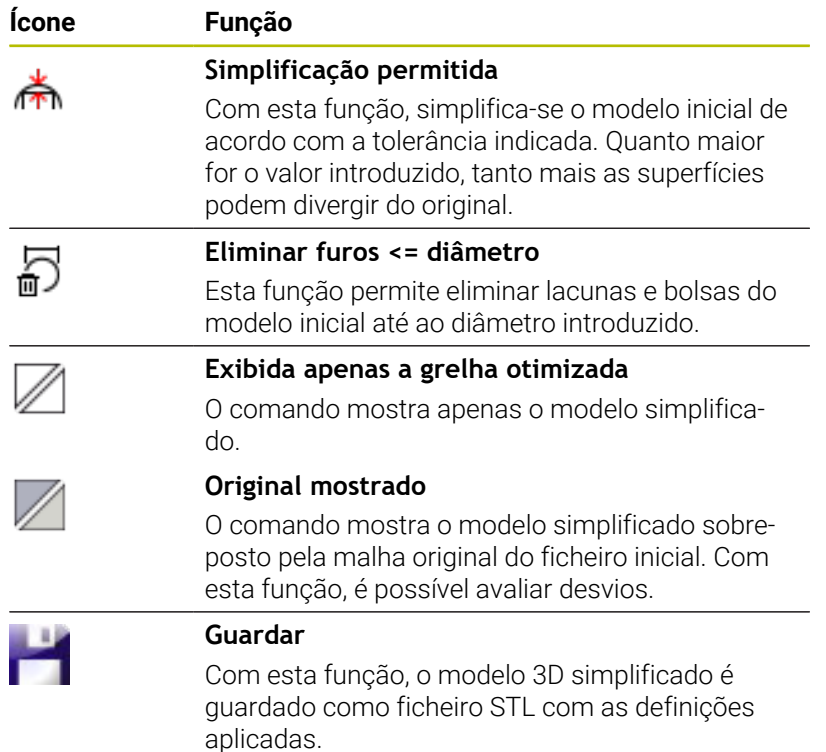

## **Posicionar modelo 3D para maquinagem do lado posterior**

Para posicionar um ficheiro STL para maquinagem do lado posterior, proceda da seguinte forma:

Exportar peça de trabalho simulada como ficheiro STL  $\blacktriangleright$ 

**Mais informações:** Manual do Utilizador **Preparar, testar e executar programas NC**

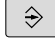

- Selecionar o modo de funcionamento **Programar**
- PGM<br>MGT
- premir a tecla **PGM MGT**
- O comando abre a gestão de ficheiros.
- ▶ Selecionar o ficheiro STL exportado
- O comando abre o ficheiro STL no **CAD-Viewer**.
- 
- Selecionar **Origem**
- O comando mostra informações sobre a posição do ponto de referência na janela Vista de listas.
- Introduzir o valor do novo ponto de referência na área **Origem**, p. ex., **Z–40**
- Confirmar a introdução
- Orientar o sistema de coordenadas na área **PLANE SPATIAL SP\***, p. ex., **A+180** e **C+90**
- Confirmar a introdução
- 

 $\mathbf i$ 

- Selecionar **Grelha 3D**
- O comando abre o modo **Grelha 3D** e simplifica o modelo 3D com as definições padrão.
- Se necessário, continuar a simplificar o modelo 3D com as funções no modo **Grelha 3D**

**Mais informações:** ["Funções para o modelo](#page-559-0) [simplificado", Página 560](#page-559-0)

- Selecionar **Guardar**
- O comando abre o menu **Definir nome de ficheiro para grelha 3D**.
- Introduzir o nome desejado
- Selecionar **Save**
- O comando guarda o ficheiro STL posicionado para a maquinagem do lado posterior.

O resultado pode ser integrado na função **BLK FORM FILE** para uma maquinagem do lado posterior. **Mais informações:** ["Definir o bloco: BLK FORM ", Página 97](#page-96-0)

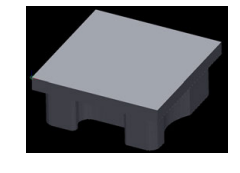

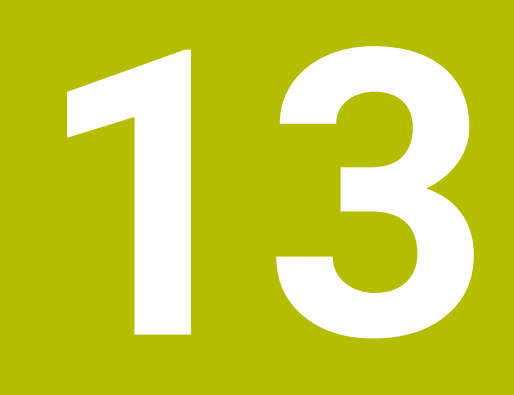

# **Paletes**

# **13.1 Gestão de paletes**

# **Aplicação**

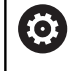

Consulte o manual da sua máquina!

A Gestão de paletes é uma função dependente da máquina. Descreve-se seguidamente o âmbito das funções standard.

As tabelas de paletes **.p** são utilizadas, principalmente, em centros de maquinagem com substituidores de paletes. As tabelas de paletes chamam as diferentes paletes (PAL), opcionalmente as fixações (FIX) e os respetivos programas NC (PGM). As tabelas de paletes ativam todos os pontos de referência e tabelas de pontos zero definidos.

Pode utilizar tabelas de paletes sem substituidor de paletes para executar consecutivamente programas NC com diferentes pontos de referência com um único **arranque NC**.

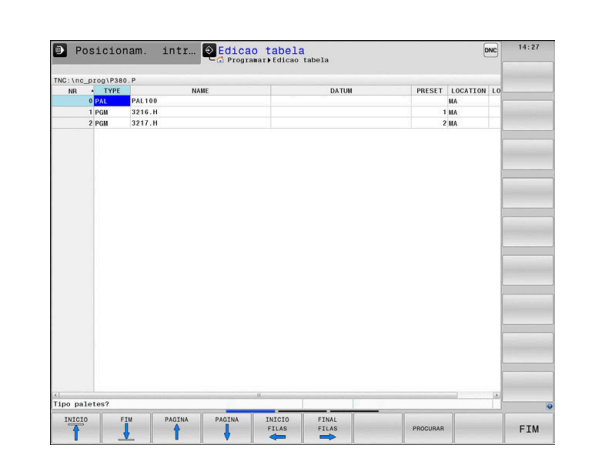

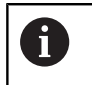

O nome de ficheiro de uma tabela de paletes deve começar sempre por uma letra.

## **Colunas da tabela de paletes**

O fabricante da máquina define um protótipo para uma tabela de paletes que se abre automaticamente ao criar uma tabela de paletes.

O protótipo pode conter as seguintes colunas:

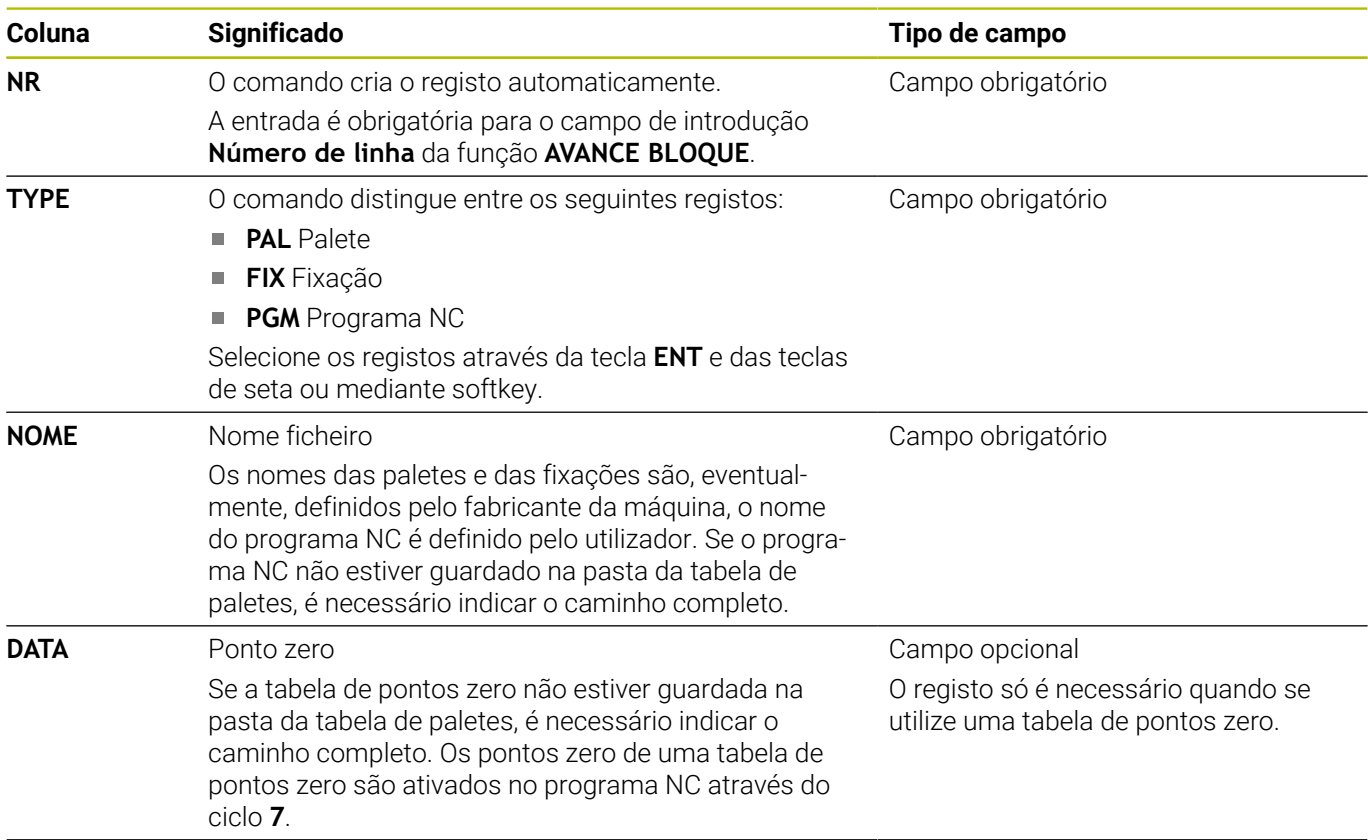

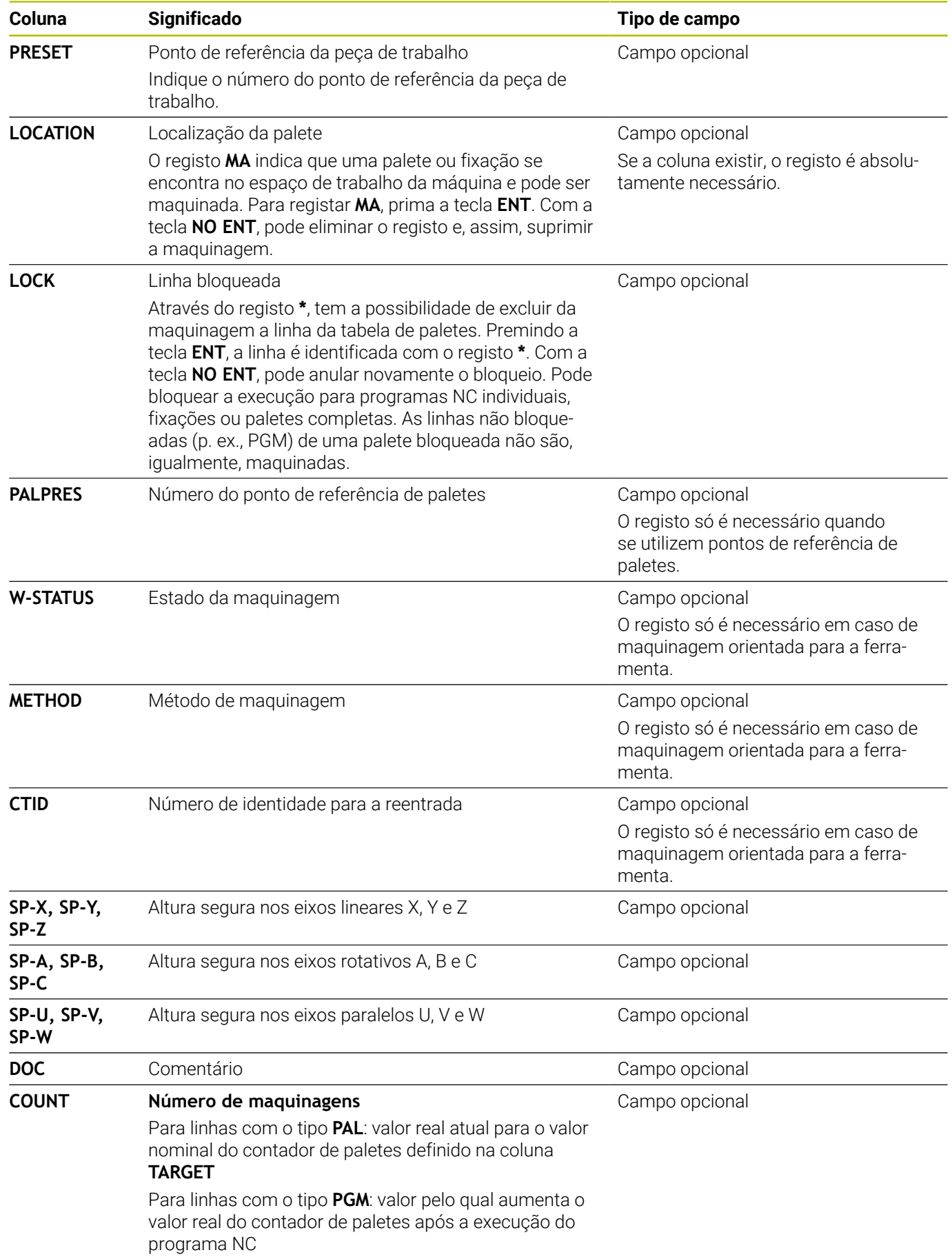

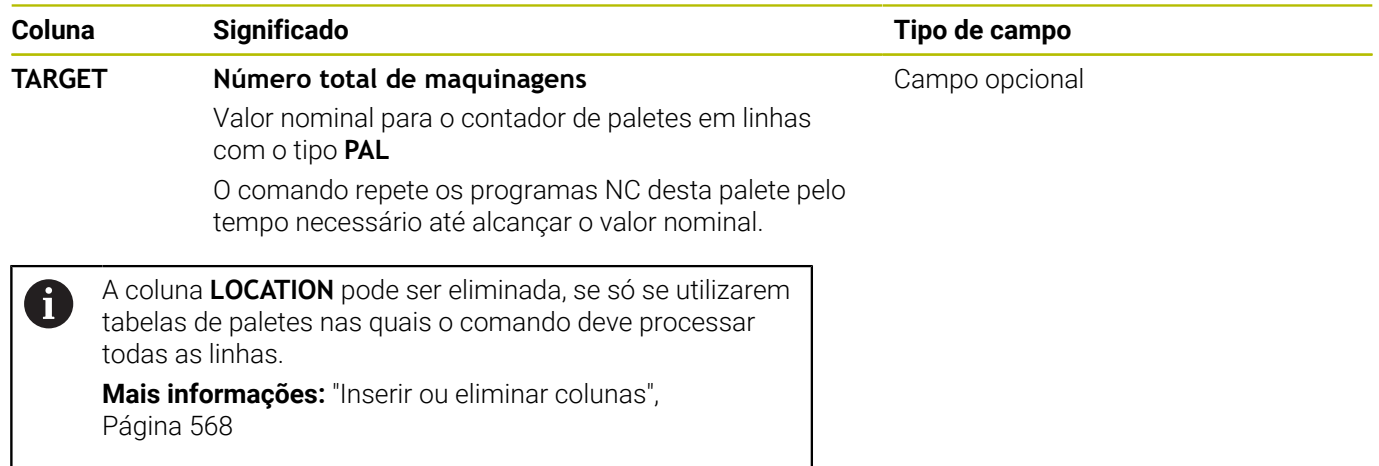

### **Editar tabela de paletes**

Ao criar uma nova tabela de paletes, esta começa por estar vazia. Através das softkeys, é possível inserir e editar linhas.

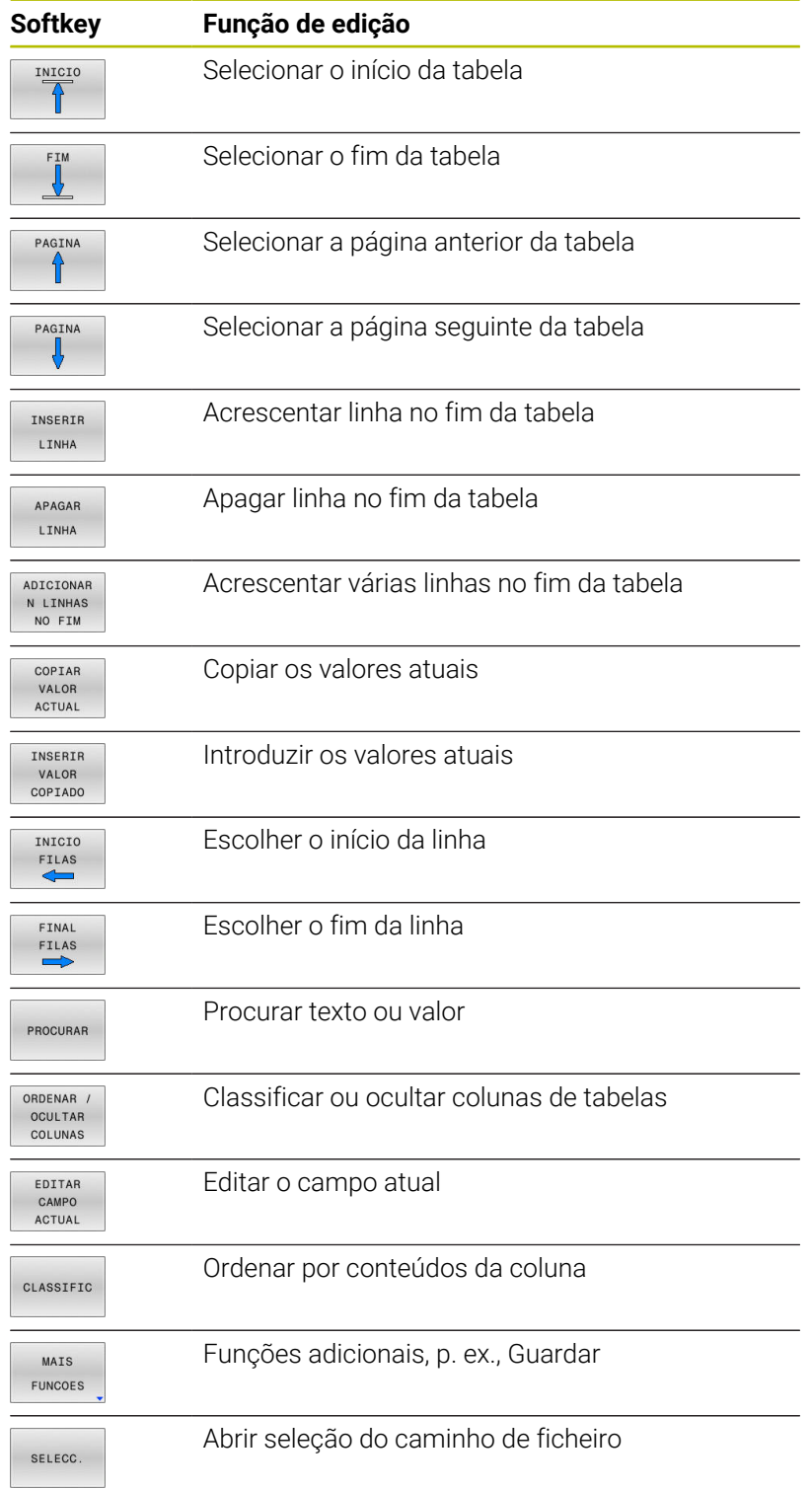

# **Selecionar tabela de paletes**

Pode selecionar uma tabela de paletes ou criar uma nova da seguinte forma:

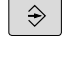

Mudar para o modo de funcionamento **Programar** ou para um modo de funcionamento de execução de programa

PGM<br>MGT

premir a tecla **PGM MGT**

Se não forem visíveis tabelas de paletes:

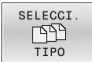

- ▶ Premir a softkey **SELECCI. TIPO**
- **Premir a softkey MOSTRAR**
- ▶ Selecionar a tabela de paletes com as teclas de seta ou introduzir o nome para uma nova tabela de paletes (**.p**)
- ENT
- Confirmar com a tecla **ENT**

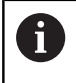

Com a tecla de **divisão do ecrã**, pode alternar entre a vista de listas ou a vista de formulário.

# <span id="page-567-0"></span>**Inserir ou eliminar colunas**

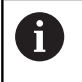

Esta função só é ativada depois de se introduzir o código **555343**.

Dependendo da configuração, podem não existir todas as colunas numa tabela de paletes criada de novo. Para, p. ex., trabalhar com orientação para a ferramenta, são necessárias colunas que devem ser inseridas primeiro.

Para inserir uma coluna numa tabela de paletes vazia, proceda da seguinte forma:

Abrir a tabela de paletes

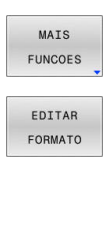

- Premir a softkey **MAIS FUNCOES**
- **Premir a softkey EDITAR FORMATO** O comando abre uma janela sobreposta onde estão listadas todas as colunas disponíveis.
- Selecionar a coluna desejada com as teclas de seta

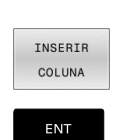

- **Premir a softkey INSERIR COLUNA**
- Confirmar com a tecla **ENT**

A softkey **APAGAR COLUNA** permite remover a coluna novamente.

# **Princípios básicos da maquinagem orientada para a ferramenta**

### **Aplicação**

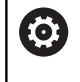

Consulte o manual da sua máquina!

A maquinagem orientada para a ferramenta é uma função dependente da máquina. Descreve-se seguidamente o âmbito das funções standard.

A maquinagem orientada para a ferramenta permite maquinar várias peças de trabalho em conjunto também numa máquina sem substituidor de paletes e, assim, economizar os tempos de troca de ferramenta.

### **Limitação**

### *AVISO*

### **Atenção, perigo de colisão!**

Nem todas as tabelas de paletes e programas NC são apropriados para uma maquinagem orientada para a ferramenta. Com a maquinagem orientada para a ferramenta, o comando deixa de executar os programas NC relacionados, dividindo-os pelas chamadas de ferramenta. Devido à divisão dos programas NC, as funções não anuladas (estados da máquina) podem atuar universalmente nos programas. Dessa forma, existe perigo de colisão durante a maquinagem!

- Ter em consideração as limitações referidas
- Ajustar as tabelas de paletes e programas NC à maquinagem orientada para a ferramenta
	- Programar novamente as informações de programa segundo cada ferramenta em cada programa NC (p. ex., **M3** ou **M4**).
	- Anular as funções especiais e funções auxiliares antes de cada ferramenta em cada programa NC (p. ex., **Tilt the working plane** ou **M138**)
- ▶ Testar com cuidado a tabela de paletes com os respetivos programas NC no modo de funcionamento **Execucao passo a passo**

Não são permitidas as seguintes funções:

- **FUNCTION TCPM, M128**
- M144
- $M101$
- **M118**
- Troca do ponto de referência de paletes

Principalmente numa reentrada, as funções seguintes requerem uma especial precaução:

- Alteração dos estados da máquina com funções auxiliares (p. ex., M13)
- Escrever na configuração (p. ex., WRITE KINEMATICS)
- Conversão de margem de deslocação
- Ciclo **32**
- Ciclo **800**
- Inclinação do plano de maquinagem

### **Colunas da tabela de paletes para maquinagem orientada para a ferramenta**

Se o fabricante da máquina não tiver procedido a uma configuração diferente, para a maquinagem orientada para a ferramenta são necessárias adicionalmente as seguintes colunas:

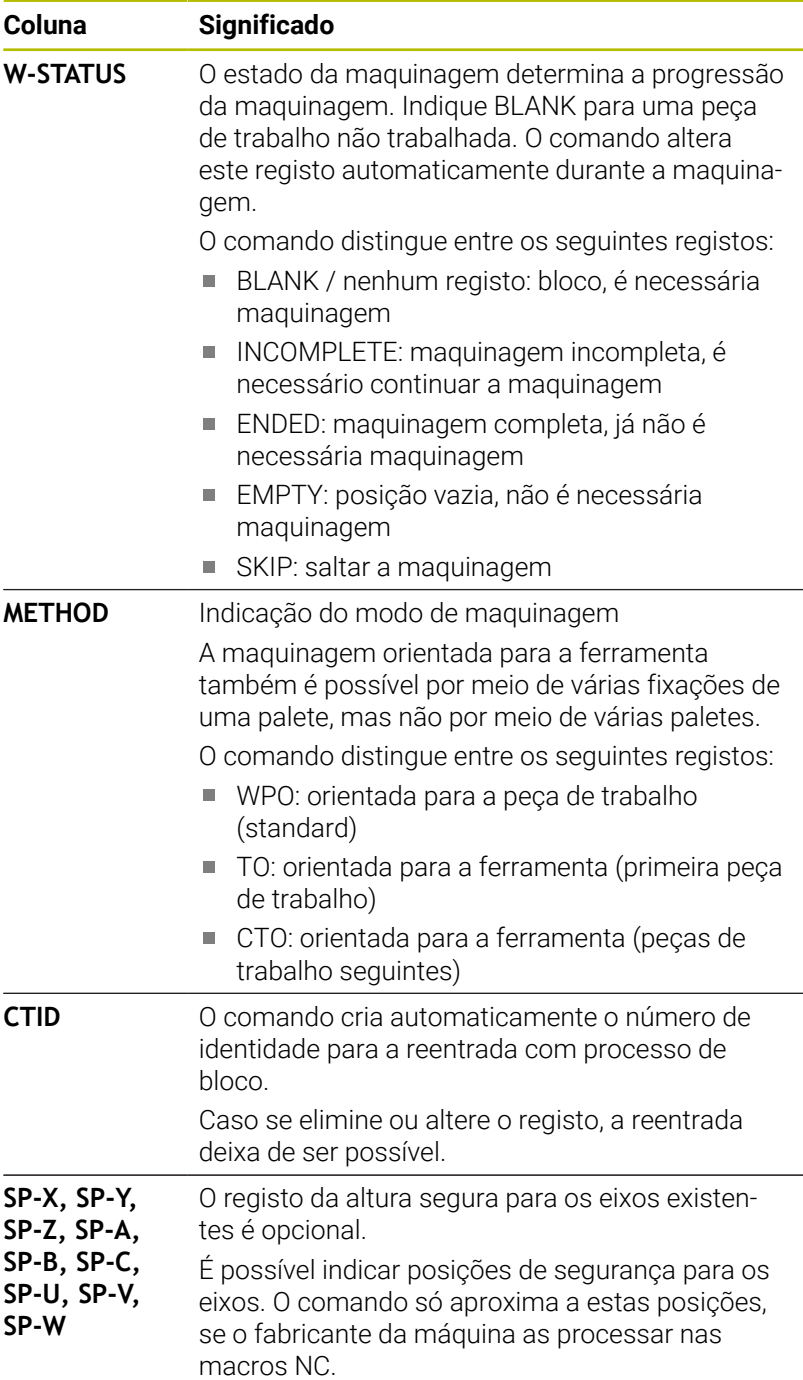

# **13.2 Batch Process Manager (Opção #154)**

# **Aplicação**

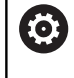

Consulte o manual da sua máquina!

A função **Batch Process Manager** é configurada e ativada pelo fabricante da máquina.

Com o **Batch Process Manager**, é possível planear ordens de produção numa máquina-ferramenta.

Os programas NC planeados são guardados numa lista de trabalhos. A lista de trabalhos abre-se com o **Batch Process Manager**.

Mostram-se as seguintes informações:

- Isenção de erros do programa NC
- Tempo de execução dos programas NC
- Disponibilidade das ferramentas
- Momentos de intervenções manuais necessárias na máquina  $\overline{\phantom{a}}$

Para obter todas as informações, a função de teste operacional da ferramenta deve estar ativada e ligada!

**Mais informações:** Manual do Utilizador **Preparar, testar e executar programas NC**

# **Princípios básicos**

O **Batch Process Manager** está disponível nos seguintes modos de funcionamento:

**Programar**

i

- **Execucao passo a passo**
- **Execucao continua**  $\mathcal{L}_{\mathcal{A}}$

Pode criar e modificar a lista de trabalhos no modo de funcionamento **Programar**.

A lista de trabalhos é processada nos modos de funcionamento **Execucao passo a passo** e **Execucao continua**. A modificação só é possível em determinadas condições.

### **Visualização no ecrã**

Ao abrir o **Batch Process Manager** no modo de funcionamento **Programar**, tem à disposição a seguinte divisão do ecrã:

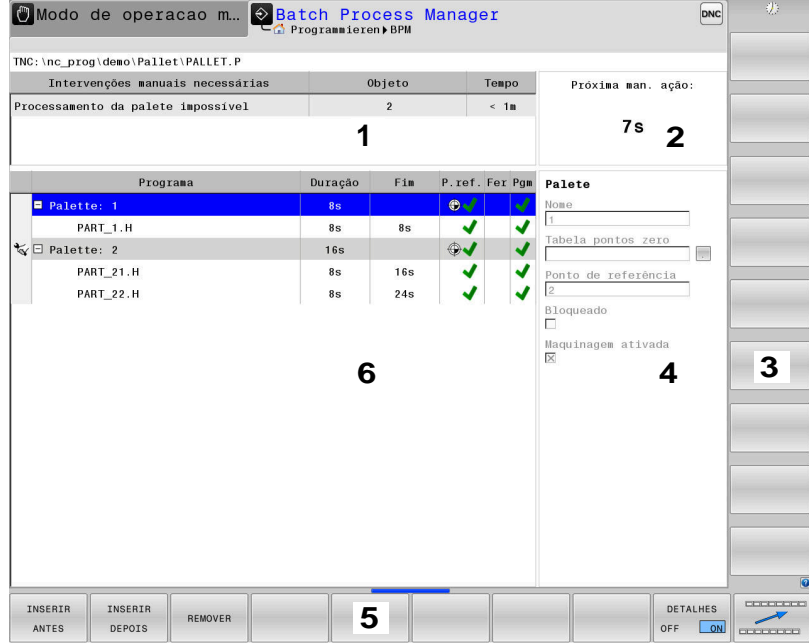

- 1 Mostra todas as intervenções manuais necessárias
- 2 Mostra a próxima intervenção manual
- 3 Mostra, eventualmente, as softkeys atuais do fabricante da máquina
- 4 Mostra as introduções modificáveis da linha realçada a azul
- 5 Mostra as softkeys atuais
- 6 Mostra a lista de trabalhos

### **Colunas da lista de trabalhos**

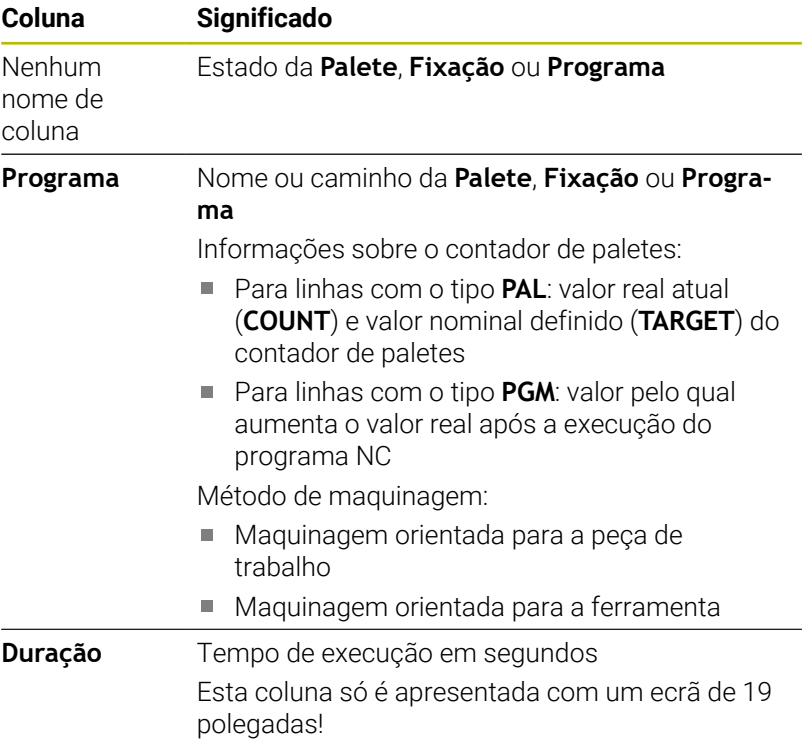

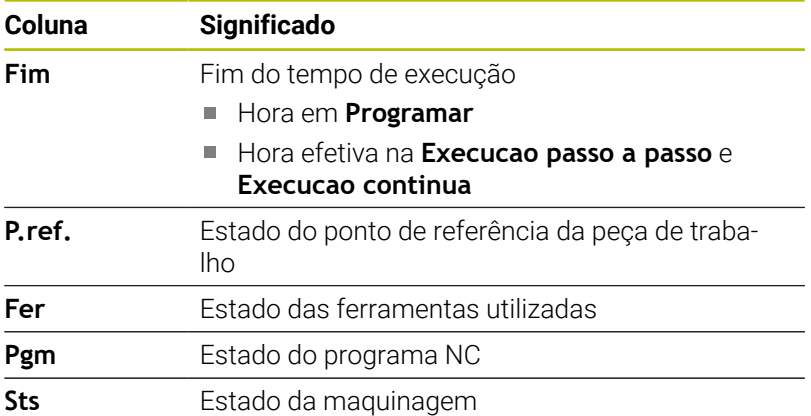

Na primeira coluna, o estado da **Palete**, **Fixação** e do **Programa** é representado por ícones.

Os ícones possuem o seguinte significado:

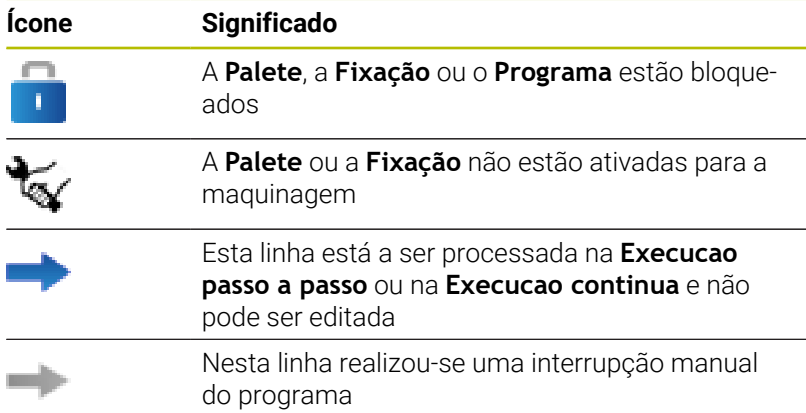

Na coluna **Programa**, o método de maquinagem é representado por meio de ícones.

Os ícones possuem o seguinte significado:

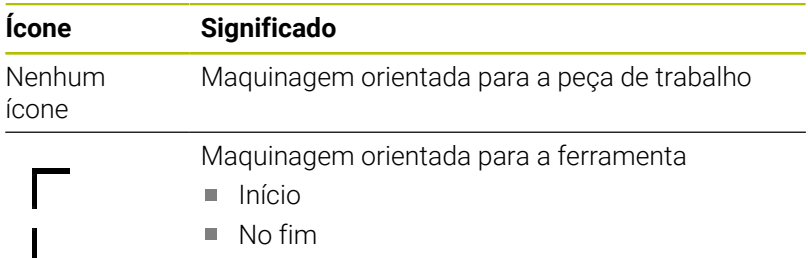

Nas colunas **P.ref.**, **Fer** e **Pgm**, o estado é representado por meio de ícones.

Os ícones possuem o seguinte significado:

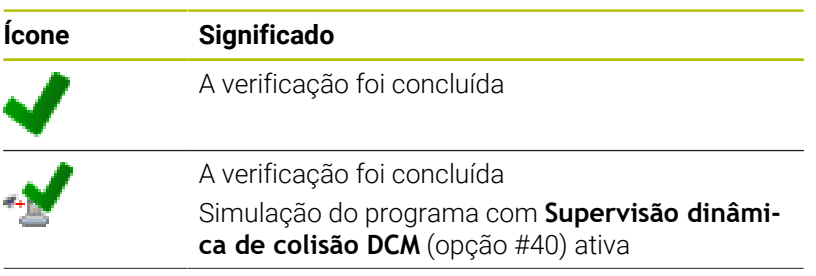

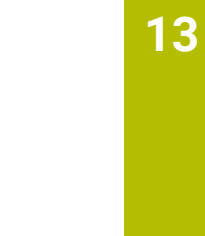

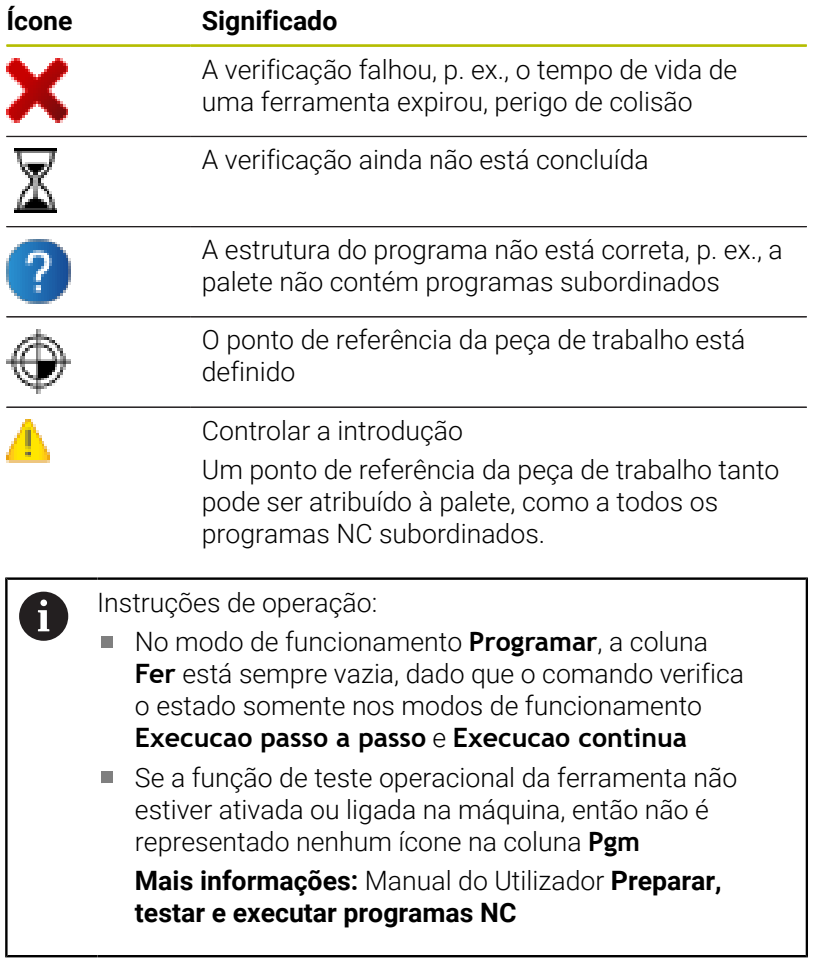

Na coluna **Est**, o estado da maquinagem é representado por meio de ícones.

Os ícones possuem o seguinte significado:

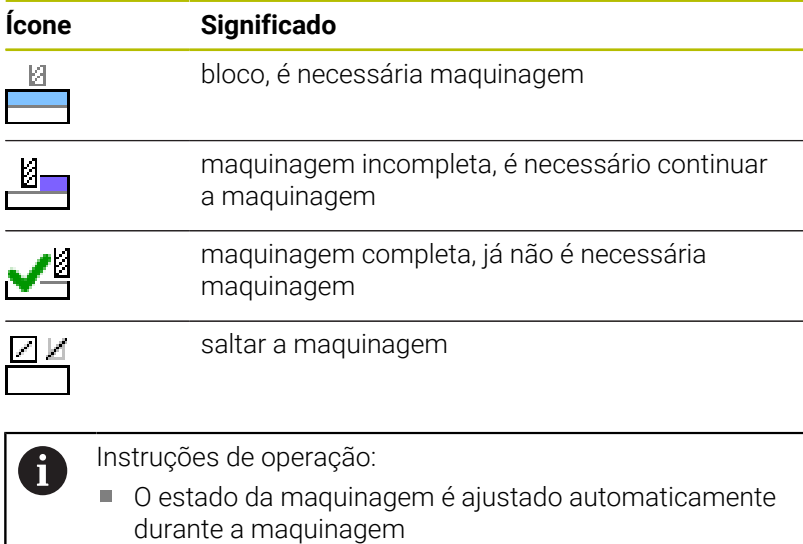

A coluna **Sts** só é visível no **Batch Process Manager** se existir a coluna **W-STATUS** na tabela de paletes.

**Mais informações:** Manual do Utilizador **Preparar, testar e executar programas NC**

# **Abrir Batch Process Manager**

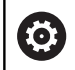

Consulte o manual da sua máquina!

Através do parâmetro de máquina **standardEditor** (N.º 102902), o fabricante da máquina determina o editor padrão que será utilizado pelo comando.

### **Modo de funcionamento Programar**

Se o comando não abrir a tabela de paletes (.p) no Batch Process Manager como lista de trabalhos, proceda da seguinte forma:

Selecionar a lista de trabalhos desejada

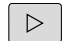

▶ Comutação de barra de softkeys

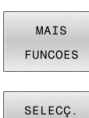

EDITOR

Premir a softkey **MAIS FUNCOES**

- Premir a softkey **SELECÇ. EDITOR**
- O comando abre a janela sobreposta **Seleccionar editor**.

Selecionar **EDITOR BPM**

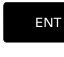

Confirmar com a tecla **ENT**

- Em alternativa, premir a softkey **OK**
- O comando abre a lista de trabalhos no **Batch Process Manager**

### **Modo de funcionamento Execucao passo a passo e Execucao continua**

Se o comando não abrir a tabela de paletes (.p) no Batch Process Manager como lista de trabalhos, proceda da seguinte forma:

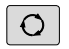

Premir a tecla **Divisão do ecrã**

**BPM** 

Premir a tecla **BPM**

O comando abre a lista de trabalhos no **Batch Process Manager**

# **Softkeys**

Tem à disposição as seguintes softkeys:

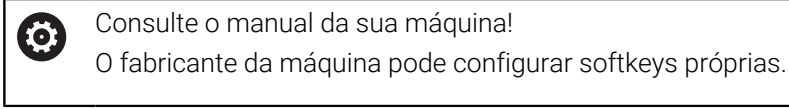

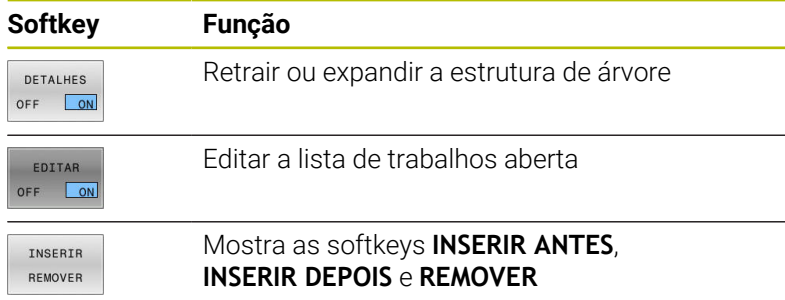
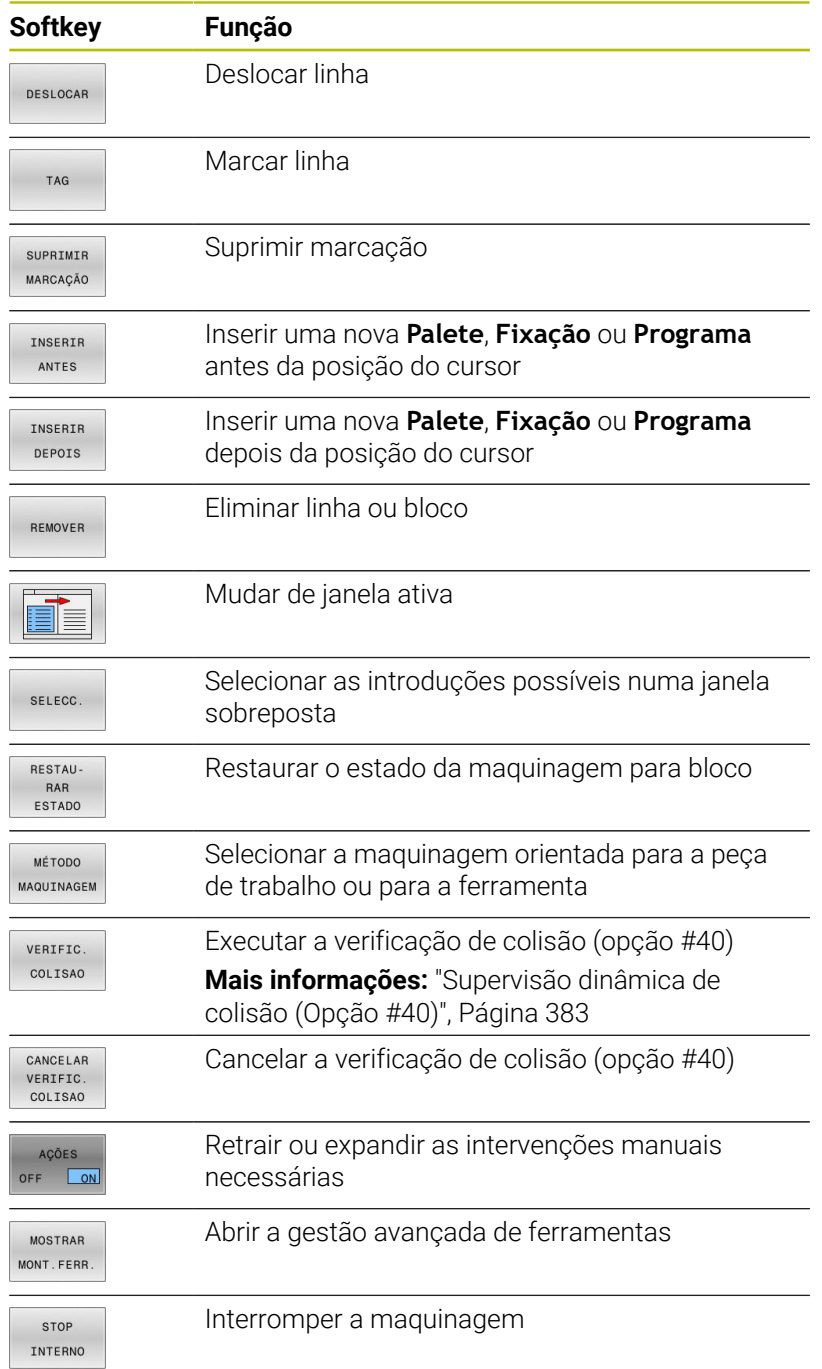

# A

- Instruções de operação: As softkeys **MOSTRAR MONT.FERR.**, **VERIFIC. COLISAO**, **CANCELAR COLISAO** e **STOP INTERNO** só existem nos modos de funcionamento **Execucao passo a passo** e **Execucao continua**. Se existir a coluna **W-STATUS** na tabela de paletes, a softkey **RESTAUESTADO**fica disponível.
- Se existirem as colunas **W-STATUS**, **METHOD** e **CTID** na tabela de paletes, fica disponível a softkey **MÉTODO MAQUINAGEM**.

**Mais informações:** Manual do Utilizador **Preparar, testar e executar programas NC**

# **Criar lista de trabalhos**

Só é possível criar uma nova lista de trabalhos na gestão de ficheiros.

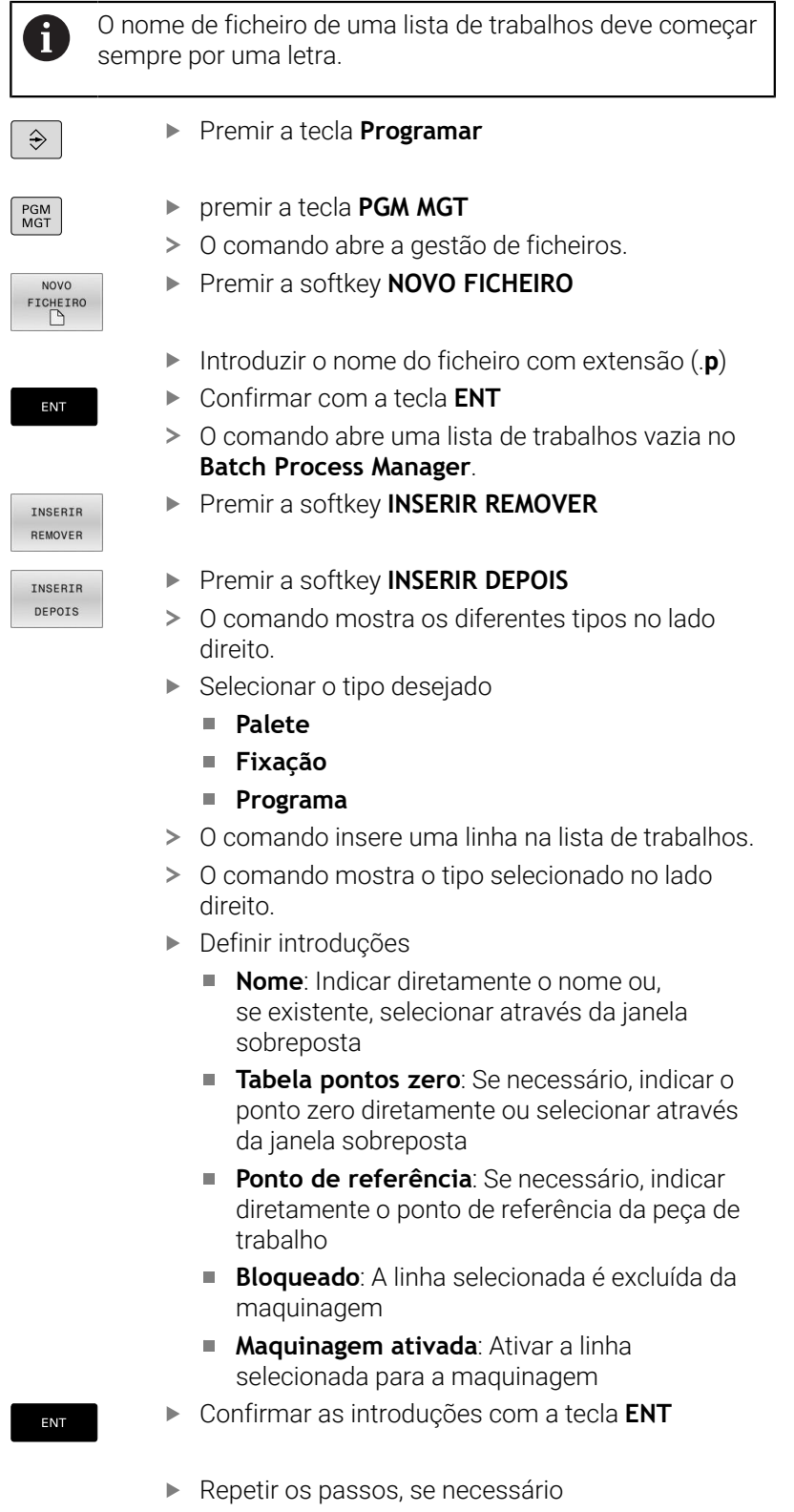

- Premir a softkey **EDITAR**
- EDITAR

 $OFF$ ON

# **Alterar lista de trabalhos**

É possível modificar uma lista de trabalhos no modo de funcionamento **Programar**, **Execucao passo a passo** e **Execucao continua**.

Instruções de operação:

- Se estiver selecionada uma lista de trabalhos nos m. modos de funcionamento **Execucao passo a passo** e **Execucao continua**, não é possível modificar a lista de trabalhos no modo de funcionamento **Programar**.
- A modificação da lista de trabalhos durante a maquinagem só é possível em determinadas condições, dado que o comando estabelece uma área protegida.
- Os programas na área protegida são apresentados a  $\mathbb{R}^n$ cinzento claro.
- Uma alteração da lista de trabalhos repõe o estado Verificação de colisão concluída M no estado A verificação foi concluída  $\blacklozenge$ .

Para alterar uma linha da lista de trabalhos no **Batch Process Manager**, proceda da seguinte forma:

 $\blacktriangleright$ Abrir a lista de trabalhos desejada

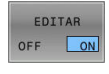

 $\mathbf i$ 

- **Premir a softkey EDITAR**
- Colocar o cursor na linha desejada, p. ex., **Palete**
- O comando mostra a linha selecionada a azul.
- O comando mostra as introduções que podem ser alteradas no lado direito.
- 

ENT

EDITAR  $OFF$  $_{ON}$ 

- Eventualmente, premir a softkey **TROCAR JANELA**
- O comando muda para a janela ativa.
- É possível alterar as introduções seguintes:
	- **Nome**
	- **Tabela pontos zero**
	- **Ponto de referência**
	- **Bloqueado**
	- **Maquinagem ativada**
- Confirmar as introduções modificadas com a tecla **ENT**
- > O comando assume as alterações.
- **Premir a softkey EDITAR**

# Para deslocar uma linha na lista de trabalhos no **Batch Process Manager**, proceda da seguinte forma:

Abrir a lista de trabalhos desejada

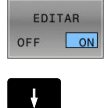

# Premir a softkey **EDITAR**

- 
- Colocar o cursor na linha desejada, p. ex., **Programa**
- O comando mostra a linha selecionada a azul.
- **Premir a softkey DESLOCAR**

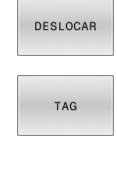

 $\ddot{\phantom{1}}$ 

INSERIR ANTES  $\begin{tabular}{|c|c|c|c|} \hline \multicolumn{1}{|c|}{\textbf{C}CDDDD} & \multicolumn{1}{|c|}{\textbf{A}CDDDD} \\ \hline \multicolumn{1}{|c|}{\textbf{D}CDDDD} & \multicolumn{1}{|c|}{\textbf{A}CDDDD} \\ \hline \multicolumn{1}{|c|}{\textbf{A}CDDDD} & \multicolumn{1}{|c|}{\textbf{A}CDDDD} \\ \hline \multicolumn{1}{|c|}{\textbf{A}CDDDD} & \multicolumn{1}{|c|}{\textbf{A}CDDDD} \\ \hline \multicolumn{1}{|c|}{\text$  $\begin{array}{c} \begin{array}{c} \begin{array}{c} \text{non-odd} \end{array} \end{array} \end{array}$ EDITAR OFF ON

- Premir a softkey **TAG**
- O comando marca a linha em que se encontra o cursor.
- Colocar o cursor na posição desejada
- > Se o cursor se encontrar numa posição apropriada, então o comando realça as softkeys **INSERIR ANTES** e **INSERIR DEPOIS**.
- Premir a softkey **INSERIR ANTES**
- O comando insere a linha na nova posição.
- Premir a softkey **VOLTAR**
- **Premir a softkey EDITAR**

**14**

**Maquinagem de torneamento**

# **14.1 Maquinagem de torneamento em fresadoras (Opção #50)**

# **Introdução**

Dependendo da máquina e da cinemática, é possível executar tanto fresagens, como maquinagens de torneamento em fresadoras. Deste modo, as peças de trabalho podem ser completamente maquinadas numa máquina, mesmo que, para tal, sejam necessárias maquinagens de fresagem e torneamento complexas.

Durante a maquinagem de torneamento, a ferramenta encontrase numa posição fixa, enquanto que a mesa rotativa e a peça de trabalho montada executam um movimento rotativo.

Dependendo da direção de maquinagem e da tarefa, as maquinagens de torneamento subdividem-se em diferentes processos de maquinagem, p. ex.:

- Ī. Torneamento longitudinal
- Facear

而

- Torneamento de corte  $\blacksquare$
- Roscagem  $\blacksquare$

Para os diversos processos de maquinagem, o comando oferece vários ciclos, respetivamente.

**Mais informações:** Manual do Utilizador **Programação de ciclos de maquinagem**

No comando pode alternar facilmente entre o modo de fresagem e o modo de torneamento dentro de um programa NC. Durante o modo de torneamento, a mesa rotativa funciona como mandril de tornear e o mandril de fresagem está fixo à ferramenta. Dessa maneira, formam-se contornos rotacionalmente simétricos. Para tal, o ponto de referência da ferramenta tem de se encontrar no centro do mandril de torneamento.

Na gestão de ferramentas de tornear são necessárias outras descrições geométricas diferentes daquelas com ferramentas de fresagem e de furação. O comando requer, p. ex., a definição de um raio da lâmina, para poder executar uma correção do raio da lâmina. O comando oferece uma tabela de ferramentas especial para as ferramentas de tornear. Na gestão de ferramentas, o comando exibe apenas os dados de ferramenta necessários para o tipo de ferramenta atual.

# **Mais informações:** Manual do Utilizador **Preparar, testar e executar programas NC**

Existem diferentes ciclos disponíveis para a maquinagem. Os ciclos também podem ser utilizados com eixos rotativos alinhados adicionalmente.

**Mais informações:** ["Maquinagem de torneamento alinhada",](#page-596-0) [Página 597](#page-596-0)

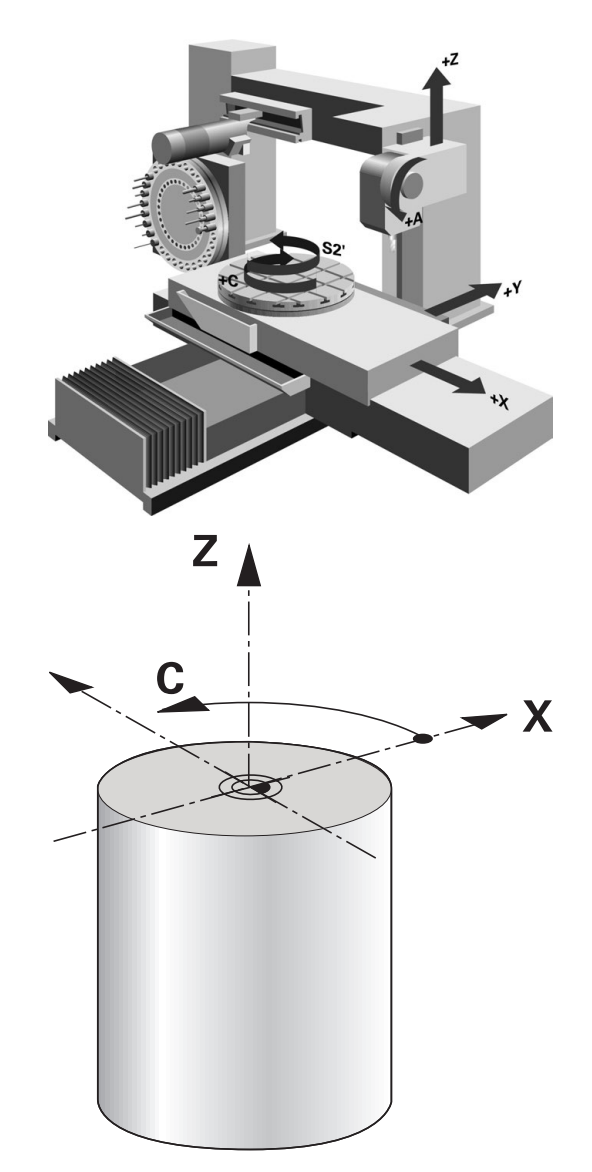

#### **Plano de coordenadas da maquinagem de torneamento**

Ao tornear, a disposição dos eixos é determinada de modo a que as coordenadas X descrevam o diâmetro da peça de trabalho e as coordenadas Z as posições longitudinais.

A programação também é sempre efetuada no plano de maquinagem **ZX**. Os eixos da máquina utilizados para os movimentos em si dependem da respetiva cinemática da máquina e são determinados pelo fabricante da máquina. Deste modo, os programas NC podem ser amplamente substituídos com funções de torneamento e de forma independente do tipo de máquina.

# **Correção do raio da lâmina CRL**

As ferramentas de torneamento têm um raio de corte (**RS**) na respetiva ponta. Por isso, da maquinagem de cones, chanfros e raios resultam deformações no contorno, uma vez que os percursos programados se referem à ponta da lâmina teórica S. A CRL evita os desvios ocorridos deste modo.

O comando determina a ponta da lâmina teórica a partir dos valores medidos mais longos **ZL**, **XL** e **YL**.

O comando realiza automaticamente uma correção do raio da lâmina nos ciclos de torneamento. Ative o CRL com **RL** ou **RR** em blocos de deslocação individual e dentro dos contornos programados.

O comando verifica a geometria da lâmina com base no ângulo da ponta **P-ANGLE** e no ângulo de ajuste **T-ANGLE**. O comando maquina os elementos de contorno no ciclo apenas se tal for possível com a respetiva ferramenta.

Se permanecer material residual devido ao ângulo das lâminas secundárias, o comando emite um aviso, Com o parâmetro de máquina **suppressResMatlWar** (N.º 201010), pode suprimir o aviso.

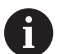

Recomendações de programação:

■ Em caso de posição da lâmina neutra (**TO=2, 4, 6, 8**), a direção da correção de raio não é inequívoca. Nestes casos, a CRL é possível apenas dentro de ciclos de maquinagem.

A correção do raio da lâmina também é possível durante uma maquinagem alinhada.

As possibilidades são limitadas por funções auxiliares ativas:

- Com **M128**, a correção do raio da lâmina é possível exclusivamente em conjunto com ciclos de maquinagem
- Com **M144** ou **FUNCTION TCPM** com **REFPNT TIP-CENTER**, a correção do raio da lâmina é possível adicionalmente com todos os blocos de deslocação, p. ex., com **RL**/**RR**

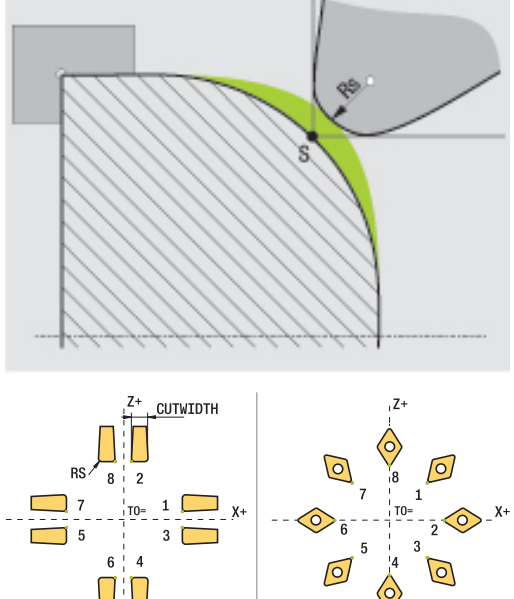

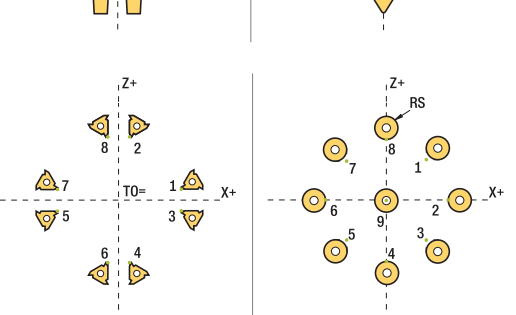

# **Ponta da ferramenta teórica**

A ponta da ferramenta teórica atua no sistema de coordenadas da ferramenta. Ao alinhar a ferramenta, a posição da ponta da ferramenta roda com a ferramenta.

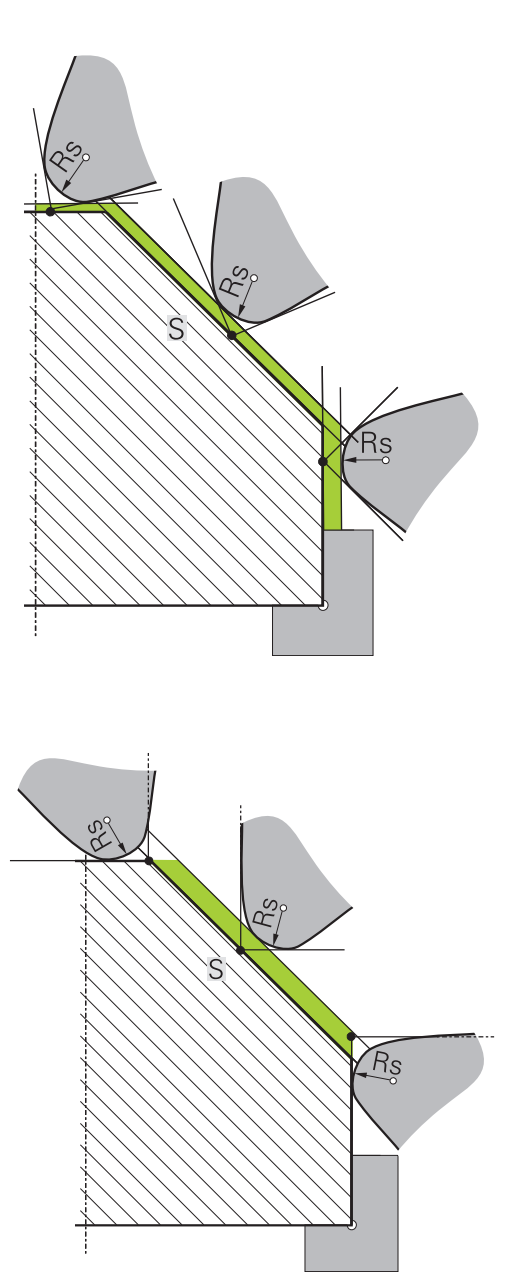

# **Ponta da ferramenta virtual**

A ponta da ferramenta virtual é ativada com **FUNCTION TCPM** e a seleção **REFPNT TIP-CENTER**. Para o cálculo da ponta da ferramenta virtual são imprescindíveis dados de ferramenta corretos.

A ponta da ferramenta virtual atua no sistema de coordenadas da peça de trabalho. Ao alinhar a ferramenta, a ponta da ferramenta virtual permanece inalterada enquanto a ferramenta tiver a mesma orientação da ferramenta **TO**. O comando comuta automaticamente a visualização de estado **TO** e, portanto, a ponta da ferramenta virtual, p. ex., se a ferramenta sair do campo angular válido para **TO 1**.

A ponta da ferramenta virtual permite executar maquinagens longitudinais e transversais paralelas ao eixo conformes ao contorno também sem correção de raio.

**Mais informações:** ["Maquinagem de torneamento simultânea",](#page-598-0) [Página 599](#page-598-0)

# **14.2 Funções básicas (Opção #50)**

# **Alternância entre modo de fresagem e modo de torneamento**

6

Consulte o manual da sua máquina!

A maquinagem de torneamento e a comutação entre modos de maquinagem são configuradas e ativadas livremente pelo fabricante da máquina.

Para alternar entre as maquinagens de fresagem e de torneamento, tem de comutar para o respetivo modo.

Para a comutação dos modos de maquinagem, utilize as funções NC **FUNCTION MODE TURN** e **FUNCTION MODE MILL**.

Se o modo de torneamento estiver ativo, o comando apresenta um símbolo na visualização de estado.

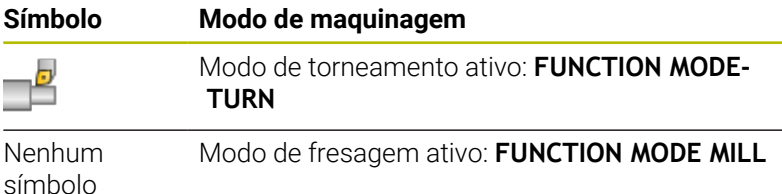

Durante a comutação dos modos de maquinagem, o comando executa uma macro que procede aos ajustes específicos da máquina para o respetivo modo de maquinagem. As funções **FUNCTION MODE TURN** e **FUNCTION MODE MILL** permitem ativar uma cinemática de máquina que o fabricante da máquina tenha definido e integrado na macro.

# A AVISO

# **Atenção: perigo para o utilizador e a máquina!**

A maquinagem de torneamento caracteriza-se por forças físicas muito altas que ocorrem, p. ex, devido às elevadas rotações e a peças de trabalho pesadas e não calibradas. Em caso de parâmetros de maquinagem incorretos, desequilíbrio não considerado ou fixação errada, existe um elevado risco de acidente durante a maquinagem.

- ► Fixar a peça de trabalho no centro do mandril
- Fixar a peça de trabalho com segurança
- Programar baixas rotações (aumentar conforme necessário)
- Limitar as rotações (aumentar conforme necessário)
- Eliminar o desequilíbrio (calibrar)

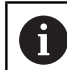

 $\mathbf{f}$ 

Recomendações de programação:

- Se as funções **Inclinar plano de trabalho** ou **TCPM** estiverem ativas, não é possível comutar o modo de maquinagem.
- Excetuando a deslocação do ponto zero, no modo de torneamento não são permitidos ciclos para conversão de coordenadas.
- A orientação do mandril da ferramenta (ângulo do mandril) depende da direção de maquinagem. Nas maquinagens exteriores, a lâmina da ferramenta aponta para o centro do mandril de torneamento. Tratando-se de maquinagens interiores, a ferramenta aponta para fora do centro do mandril de torneamento.
- A alteração da direção de maquinagem (maquinagem exterior e interior) requer o ajuste da direção de rotação do mandril.
- Na maquinagem de torneamento, a lâmina da ferramenta e o centro do mandril de torneamento têm que se encontrar à mesma altura. Por isso, no modo de torneamento, a ferramenta deve ser previamente posicionada na coordenada Y do centro do mandril de torneamento.
- É possível selecionar com M138 os eixos rotativos envolvidos para M128 e TCPM.

Instruções de operação:

- No modo de torneamento, o ponto de referência tem de se encontrar no centro do mandril de torneamento.
- No modo de torneamento, os valores do diâmetro do eixo X são indicados na visualização de posição. O comando mostra então um símbolo de diâmetro adicional.
- No modo de torneamento, o potenciómetro do mandril atua para o mandril de torneamento (mesa rotativa).
- No modo de torneamento, pode utilizar todas as funções de apalpação manuais, exceto **Apalpação de plano** e **Apalpação de ponto de intersecção**. No modo de torneamento, os valores de medição do eixo X correspondem a valores diametrais.
- Para a definição das funções de torneamento também pode utilizar a função smartSelect. **Mais informações:** ["Resumo das funções especiais",](#page-377-0) [Página 378](#page-377-0)
- No modo de torneamento, as transformações **SPA**, **SPB** e **SPC** da tabela de pontos de referência não são permitidas. Caso se ative uma das transformações referidas, durante a execução do programa NC no modo de torneamento, o comando exibe a mensagem de erro **Transformação impossível**

#### **Introduzir o modo de maquinagem**

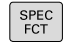

Mostrar barra de softkeys com funções especiais

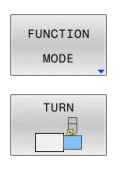

- **Premir a softkey FUNCTION MODE**
- ▶ Função para o modo de maquinagem: premir a softkey **TURN** (Tornear) ou a softkey **MILL** (Fresar)

Se o fabricante da máquina tiver ativado a seleção da cinemática, proceda da seguinte forma:

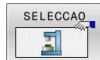

- **Premir a softkey SELECIONAR CINEMATICA**
- ▶ Selecionar cinemática

# **Exemplo**

ň

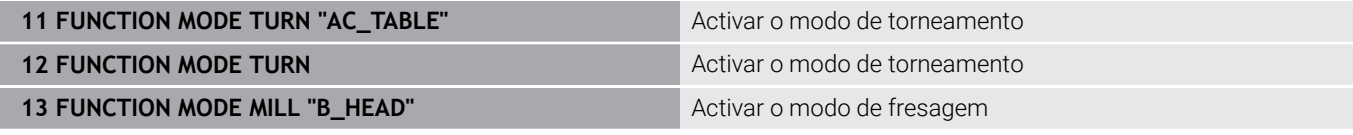

# **Representação gráfica da maquinagem de torneamento**

As maquinagens de torneamento podem ser simuladas no modo de funcionamento **Teste de programa**. Condição para tal é uma definição do bloco adequada à maquinagem de torneamento e a opção #20.

> Os tempos de maquinagem determinados através da simulação gráfica não coincidem com os tempos de maquinagem efetivos. Nas maquinagens combinadas de fresagem e torneamento, um dos motivos para isso é a comutação entre modos de maquinagem.

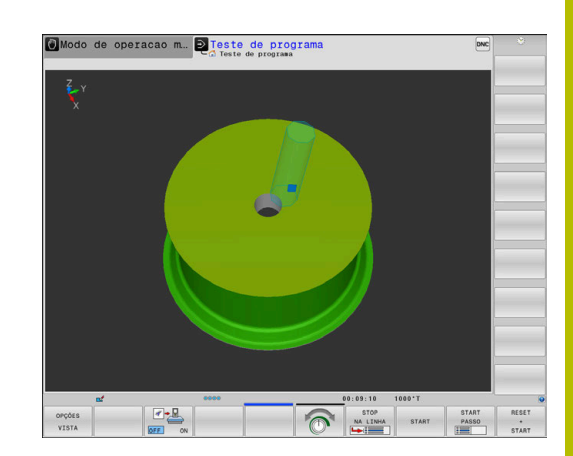

# 40.000 20,000  $0.000$

# **Representação gráfica no modo de funcionamento Programação**

As maquinagens de torneamento podem ser simuladas graficamente, com o gráfico de linhas, no modo de funcionamento **Programar**. Para representar movimentos de deslocação em modo de torneamento no modo de funcionamento **Programar**, alterne a vista mediante as softkeys.

**Mais informações:** ["Criar o gráfico de programação para o](#page-217-0) [programa NC existente", Página 218](#page-217-0)

Ao tornear, a disposição padrão dos eixos é determinada de modo a que as coordenadas X descrevam o diâmetro da peça de trabalho e as coordenadas Z as posições longitudinais.

De igual modo, se a maquinagem de torneamento se realizar num plano bidimensional (coordenadas Z e X), com um bloco paralelepipédico os valores Y têm de ser programados na definição do bloco.

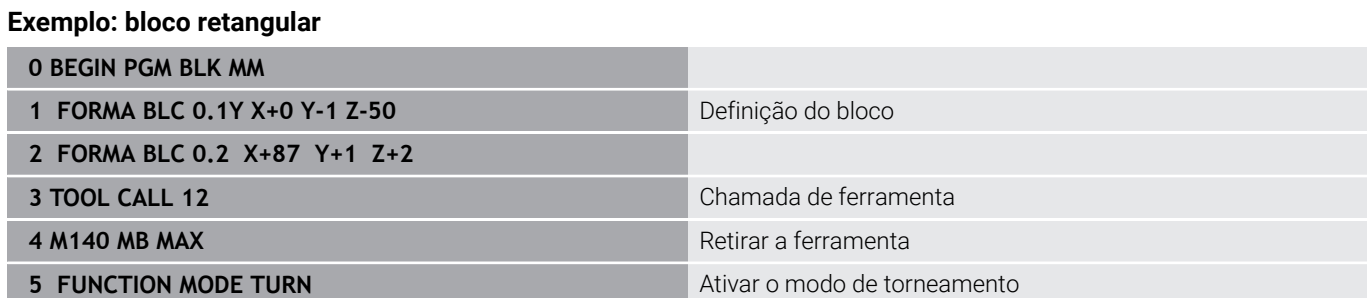

# **Programar rotações**

Ö

Consulte o manual da sua máquina!

Se trabalhar com uma velocidade de corte constante, o escalão de engrenagem selecionado limita o possível regime de rotações. Se e que escalões de engrenagem são possíveis, depende da máquina.

Durante o torneamento, pode trabalhar tanto com rotações constantes como com uma velocidade de corte constante.

Se trabalhar com a velocidade de corte constante **VCONST:ON**, o comando muda as rotações de acordo com a distância da lâmina da ferramenta relativamente ao centro do mandril de torneamento. Em posicionamentos na direção do centro de torneamento, o comando aumenta as rotações da mesa; em movimentos para fora do centro de torneamento, estas são reduzidas.

Na maquinagem com rotações constantes **VCONST:Off**, as rotações são independentes da posição da ferramenta.

Para a definição das rotações, utilize a função

**FUNCTION TURNDATA SPIN**. Neste caso, o comando disponibiliza os seguintes parâmetros de introdução:

- VCONST: velocidade de corte constante desligada/ligada (opcional)
- VC: velocidade de corte (opcional) Ī.
- S: rotações nominais quando não está ativa nenhuma velocidade de corte constante (opcional)
- S MAX: rotações máximas com velocidade de corte constante  $\blacksquare$ (opcional); são restauradas com S MAX 0
- $\blacksquare$ GEARRANGE: escalão de engrenagem para o mandril de torneamento (opcional)

# **Definição das rotações**

O ciclo **800** limita a velocidade máxima no torneamento i excêntrico. O comando restaura um limite de rotações do mandril programado após o torneamento excêntrico.

Para restaurar o limite de rotações, programe **FUNCTION TURNDATA SPIN SMAX0**.

Quando se alcançarem as rotações máximas, na visualização de estado o comando mostra **SMAX** em lugar de **S**.

#### **Exemplo**

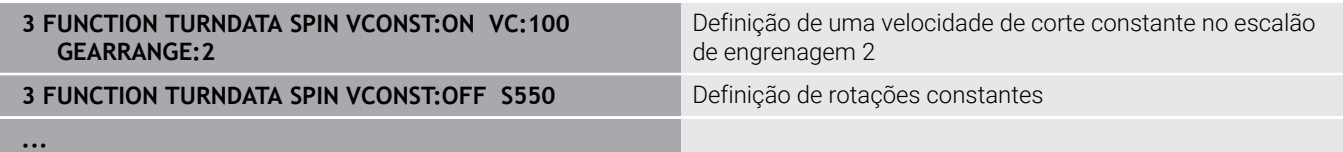

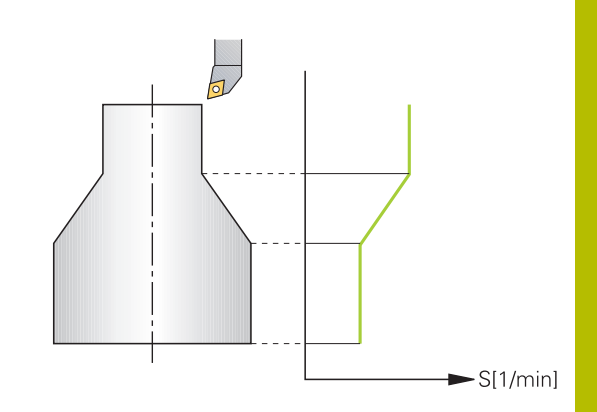

# **Velocidade de avanço**

Durante o torneamento, são frequentemente indicados avanços em mm por rotação. O comando desloca assim a ferramenta, a cada rotação do mandril, para um valor definido. Deste modo, o avanço de trajetória resultante depende das rotações do mandril de torneamento. Com rotações altas, o comando aumenta o avanço; em caso de rotações baixas, estas são reduzidas. Pode assim maquinar à mesma profundidade de corte, com uma força de corte constante, e obter uma profundidade de corte constante.

> Em muitas maquinagens de torneamento, não é possível manter velocidades de corte constantes (**VCONST ON**), porque a velocidade máxima do mandril é alcançada anteriormente. O parâmetro de máquina **facMinFeedTurnSMAX** (N.º 201009) permite definir o comportamento do comando depois de se ter alcançado a velocidade máxima.

Por norma, o comando interpreta o avanço programado em milímetros por minuto (mm/min.). Se desejar definir o avanço em milímetros por rotação (mm/1), tem de programar **M136**. O comando interpreta todas as introduções de avanço subsequentes em mm/1, até que **M136** seja novamente anulado.

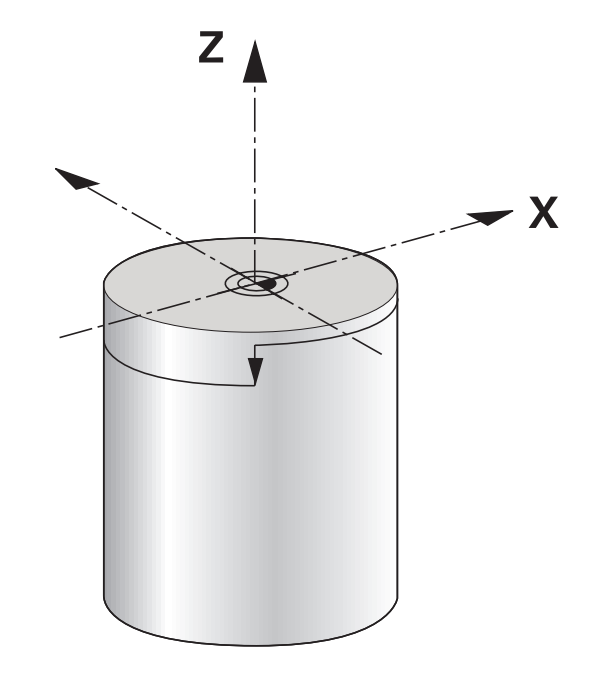

**M136** atua de forma modal no início do bloco e pode ser novamente anulado com **M137**.

# **Exemplo**

i

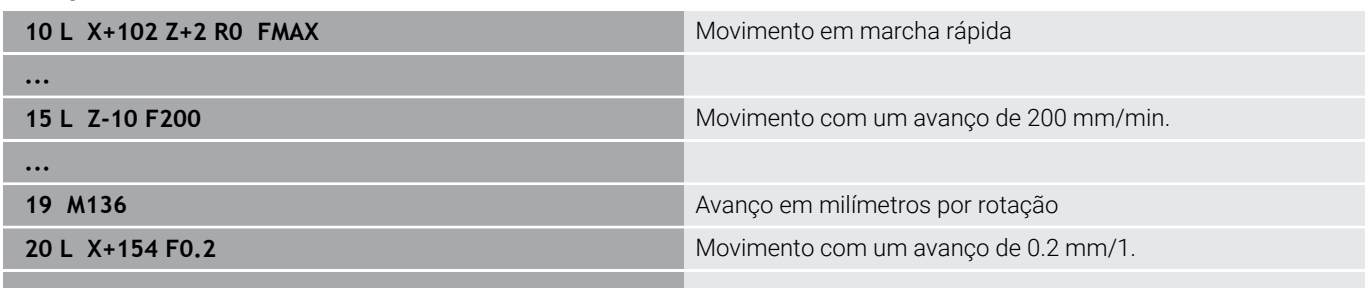

**...**

# **14.3 Funções do programa Torneamento (Opção #50)**

# **Correção de ferramenta no programa NC**

Com a função **FUNCTION TURNDATA CORR**, definem-se valores de correção adicionais para a ferramenta ativa. Em **FUNCTION TURNDATA CORR**, pode introduzir valores Delta para os comprimentos da ferramenta na direção X **DXL** e na direção Z **DZL**. Os valores de correção atuam aditivamente sobre os valores de correção da tabela de ferramentas de torneamento.

Com a função **FUNCTION TURNDATA CORR-TCS**, é possível definir uma medida excedente do raio da lâmina com **DRS**. Isso permite programar uma medida excedente do contorno equidistante. Numa ferramenta de punção, a largura de puncionamento pode ser corrigida com **DCW**.

A função **FUNCTION TURNDATA CORR** atua sempre para a ferramenta ativa. Chamando novamente a ferramenta **TOOL CALL**, desativa-se outra vez a correção. Ao sair do programa NC (p. ex., PGM MGT), o comando repõe automaticamente os valores de correção.

Ao introduzir a função **FUNCTION TURNDATA CORR**, determina-se a forma de atuação da correção de ferramenta através das softkeys:

- **FUNCTION TURNDATA CORR-TCS**: a correção de ferramenta atua no sistema de coordenadas da ferramenta
- $\overline{\phantom{a}}$ **FUNCTION TURNDATA CORR-WPL**: a correção de ferramenta atua no sistema de coordenadas da peça de trabalho

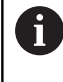

A correção da ferramenta **FUNCTION TURNDATA CORR-TCS** atua sempre no sistema de coordenadas da ferramenta, mesmo durante uma maquinagem alinhada.

No torneamento de interpolação, as funções **FUNCTION** f) **TURNDATA CORR** e **FUNCTION TURNDATA CORR-TCS** não têm qualquer efeito.

Se desejar corrigir uma ferramenta de tornear no ciclo **292 TORN.INTERP.CONTORNO**, essa operação deve ser executada no ciclo ou na tabela de ferramentas.

**Mais informações:** Manual do Utilizador **Programação de ciclos de maquinagem**

# **Definir a correção de ferramenta**

Para definir a correção de ferramenta no programa NC, proceda da seguinte forma:

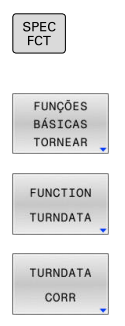

▶ Premir a tecla **SPEC FCT** 

Premir a softkey TORNEAR PROGR.

**Premir a softkey FUNCTION TUNRNDATA** 

**Premir a softkey TURNDATA CORR** 

Em alternativa à correção de ferramenta com **TURNDATA CORR**, é possível trabalhar com tabelas de correção. **Mais informações:** ["Tabela de correção", Página 429](#page-428-0)

# **Exemplo**

A

**21 FUNCTION TURNDATA CORR-TCS:Z/X DZL:0.1 DXL:0.05**

**...**

# **Seguimento do bloco TURNDATA BLANK**

Com a função **TURNDATA BLANK**, tem a possibilidade de trabalhar com seguimento do bloco.

Através do seguimento do bloco, o comando reconhece as áreas já maquinadas e ajusta todos os percursos de aproximação e afastamento à situação de maquinagem atual. Dessa maneira, evitam-se cortes em vazio e reduz-se claramente o tempo de maquinagem.

**TURNDATA BLANK** serve para chamar uma descrição de contorno que o comando utiliza com bloco seguido.

O seguimento do bloco atua unicamente em conjunto com ciclos de desbaste. Nos ciclos de acabamento, o comando processa sempre o contorno completo, p. ex., para que o contorno não apresente desvios.

# **Mais informações:** Manual do Utilizador **Programação de ciclos de maquinagem**

Recomendações de programação:

- O seguimento do bloco só é possível na m. maquinagem de ciclo em modo de torneamento (**FUNCTION MODE TURN**).
- Para o seguimento do bloco, é necessário definir um contorno fechado como bloco (posição inicial = posição final). O bloco corresponde à secção transversal de um corpo rotacionalmente simétrico.

# *AVISO*

# **Atencao, perigo de colisao!**

Com o seguimento do bloco, o comando otimiza áreas de maquinagem e movimentos de aproximação. O comando tem em consideração os movimentos de aproximação e e afastamento do respetivo bloco seguido. A peça de trabalho e a ferramenta podem ficar danificadas, caso áreas da peça pronta sobressaiam do bloco.

▶ Definir o bloco maior que a peça pronta

Defina a função TURNDATA BLANK da seguinte forma:

Mostrar barra de softkeys com funções especiais

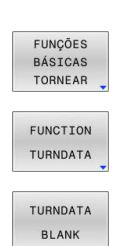

SPEC<br>FCT

- Premir a softkey **FUNÇÕES TORNEAR**
- **Premir a softkey FUNCTION TURNDATA**
- **Premir a softkey TURNDATA BLANK**
- Premir a softkey da chamada de contorno desejada

As várias possibilidades de chamar a descrição de contorno são as seguintes:

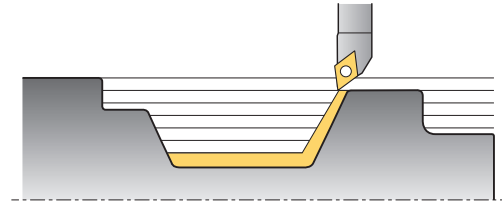

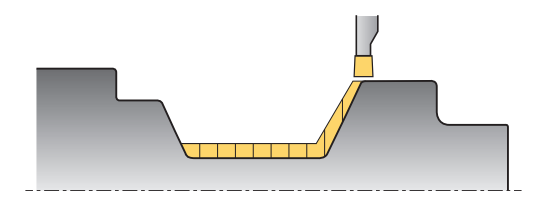

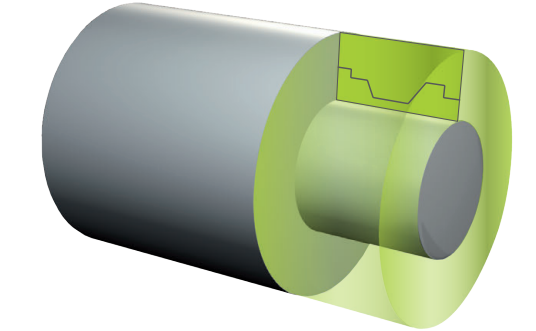

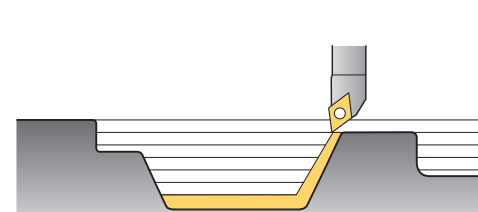

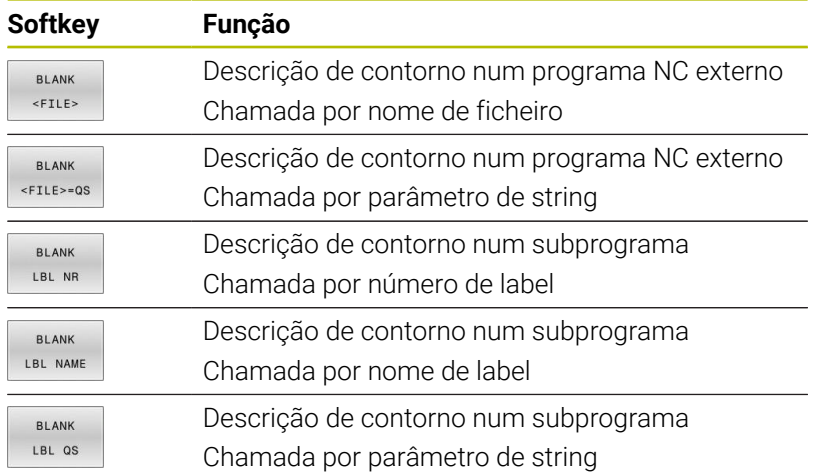

# **Desligar o seguimento do bloco**

O seguimento do bloco desliga-se da seguinte forma:

Mostrar barra de softkeys com funções especiais

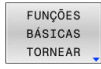

SPEC<br>FCT

Premir a softkey **FUNÇÕES TORNEAR**

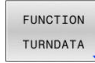

**Premir a softkey FUNCTION TURNDATA** 

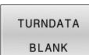

**Premir a softkey TURNDATA BLANK** 

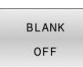

**Premir a softkey BLANK OFF** 

# <span id="page-596-0"></span>**Maquinagem de torneamento alinhada**

Parcialmente, pode ser preciso colocar os eixos basculantes numa determinada posição para executar uma maquinagem. Isto pode ser necessário, p. ex., caso só possa maquinar elementos de contorno numa determinada posição, devido à geometria da ferramenta.

O comando oferece as seguintes possibilidades de maquinagem alinhada:

- **M144**
- **M128**
- **FUNCTION TCPM** com **REFPNT TIP-CENTER**
- Ciclo **800 ADAPTAR SIST.ROTATIV Mais informações:** Manual do Utilizador **Programação de ciclos de maquinagem**

Se executar ciclos de torneamento com **M144**, **FUNCTION TCPM** ou **M128**, os ângulos da ferramenta alteram-se contrariamente ao contorno. O comando tem em conta automaticamente estas alterações e monitoriza também a maquinagem no estado alinhado.

 $\mathbf i$ 

Recomendações de programação:

- Numa maquinagem alinhada, os ciclos de roscagem só são possíveis com ângulos de incidência perpendiculares (+90° e -90°).
- A correção da ferramenta **FUNCTION TURNDATA CORR-TCS** atua sempre no sistema de coordenadas da ferramenta, mesmo durante uma maquinagem alinhada.

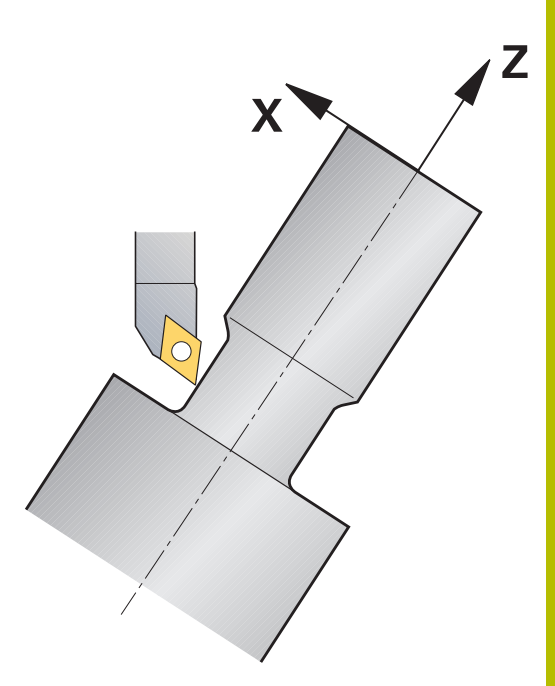

# **M144**

Ao alinhar um eixo basculante, ocorre um desvio da peça de trabalho relativamente à ferramenta. A função **M144** tem em conta a posição dos eixos alinhados e compensa este desvio. Além disso, a função **M144** alinha a direção Z do sistema de coordenadas da peça de trabalho na direção do eixo central da peça de trabalho. Se um eixo alinhado for uma mesa basculante, ou seja, a peça de trabalho encontra-se inclinada, o comando realiza os movimentos de deslocação no sistema de coordenadas da peça de trabalho rodado. Se o eixo alinhado for uma cabeça basculante (a ferramenta encontra-se inclinada), o sistema de coordenadas da peça de trabalho não é rodado.

Após o alinhamento do eixo basculante, eventualmente terá de voltar a posicionar a ferramenta na coordenada Y e orientar a posição da lâmina com o ciclo **800**.

# **Exemplo**

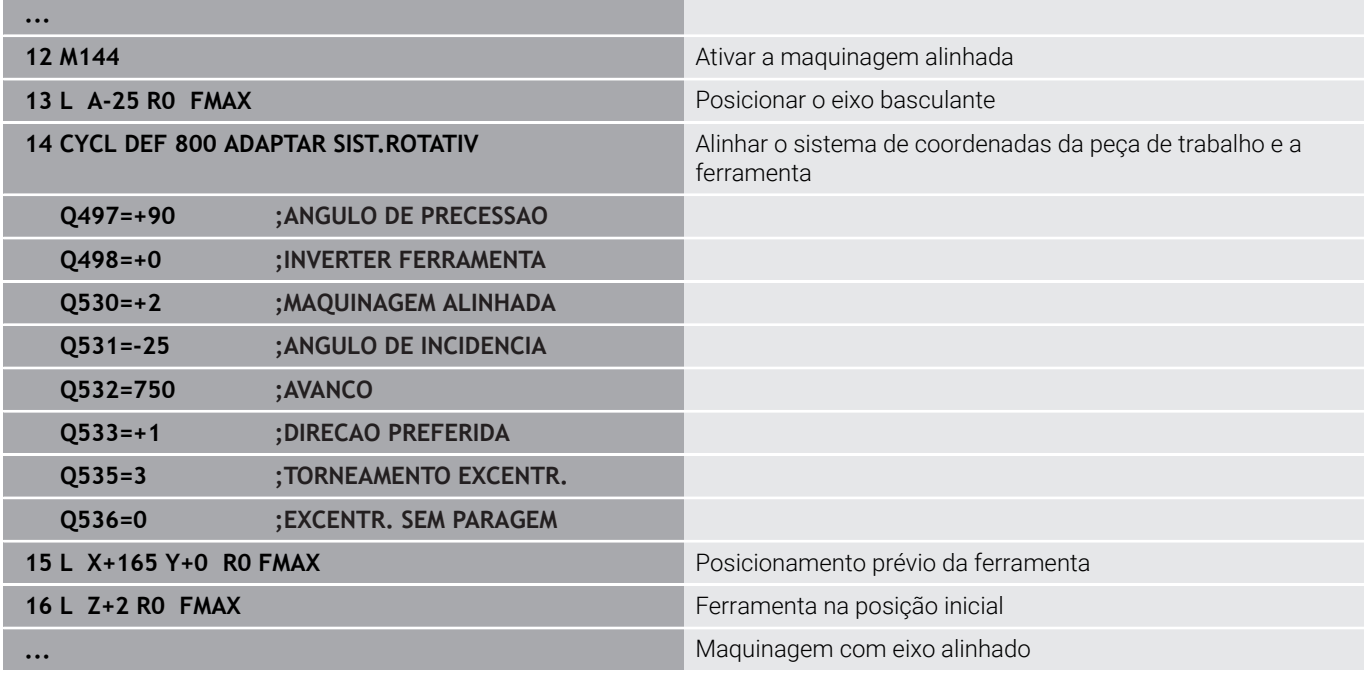

# **M128**

Em alternativa, também pode utilizar a função **M128**. O efeito é idêntico, embora se aplique a seguinte restrição: se ativar a maquinagem alinhada com M128, a correção do raio da lâmina não é possível sem ciclo, ou seja, em blocos de deslocação com **RL**/**RR**. Se ativar a maquinagem alinhada com **M144** ou **FUNCTION TCPM** com **REFPNT TIP-CENTER** , esta restrição não se aplica.

# **FUNCTION TCPM com REFPNT TIP-CENTER**

A ponta da ferramenta virtual é ativada com **FUNCTION TCPM** e a seleção **REFPNT TIP-CENTER**. Se ativar a maquinagem alinhada com **FUNCTION TCPM** com **REFPNT TIP-CENTER**, a correção do raio da lâmina sem ciclo, ou seja, em blocos de deslocação com **RL**/**RR** também é possível.

Também pode tornear alinhado no **Modo de operacao manual**, se ativar a **FUNCTION TCPM** com a seleção **REFPNT TIP-CENTER**, p. ex., no modo de operação **Posicionam.c/ introd. manual**.

#### **Maquinagem com ferramentas de punção em cotovelo**

Para trabalhar com uma ferramenta de punção em cotovelo, é necessário alinhar os eixos. Tenha em consideração a cinemática da máquina.

#### **Exemplo de máquina com cinemática AC**

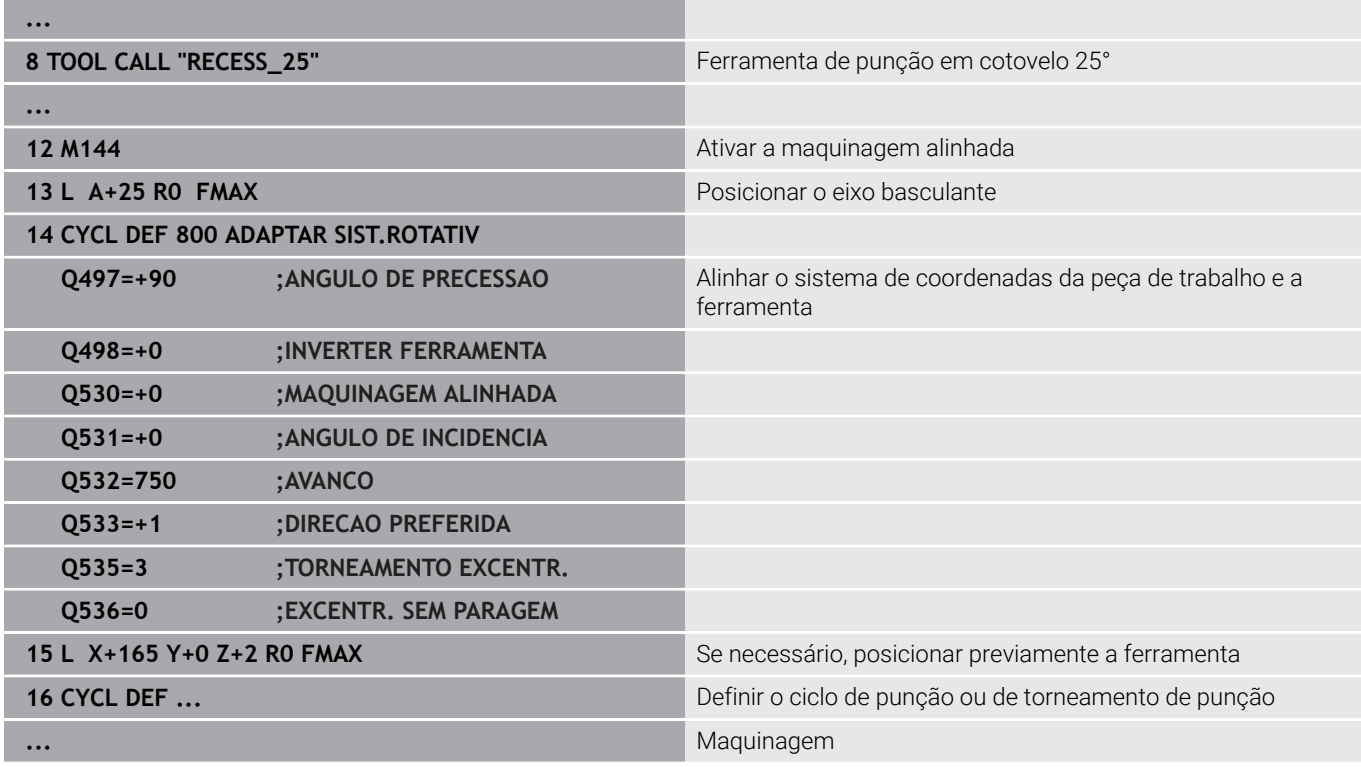

# <span id="page-598-0"></span>**Maquinagem de torneamento simultânea**

É possível ligar a maquinagem de torneamento com a função **M128** ou **FUNCTION TCPM** e **REFPNT TIP-CENTER**. Isso permite produzir contornos com um corte, nos quais é necessário alterar o ângulo de incidência (maquinagem simultânea).

O contorno de torneamento simultâneo é um contorno de torneamento no qual é possível programar um eixo rotativo em círculos polares **CP** e blocos lineares **L**, cujo alinhamento não danifica o contorno. Não se impedem colisões com lâminas laterais ou suportes. Assim, é possível fazer o acabamento de contornos com uma ferramenta num traçado, embora diferentes partes do contorno só estejam acessíveis em diferentes alinhamentos.

A forma como o eixo rotativo deve ser alinhado para alcançar as diferentes partes do contorno sem colisão escreve-se no programa NC.

Com a medida excedente do raio da lâmina **DRS**, pode-se deixar ficar uma medida excedente equidistante no contorno.

**FUNCTION TCPM** e **REFPNT TIP-CENTER** permitem medir as ferramentas de tornear também para a ponta da ferramenta teórica.

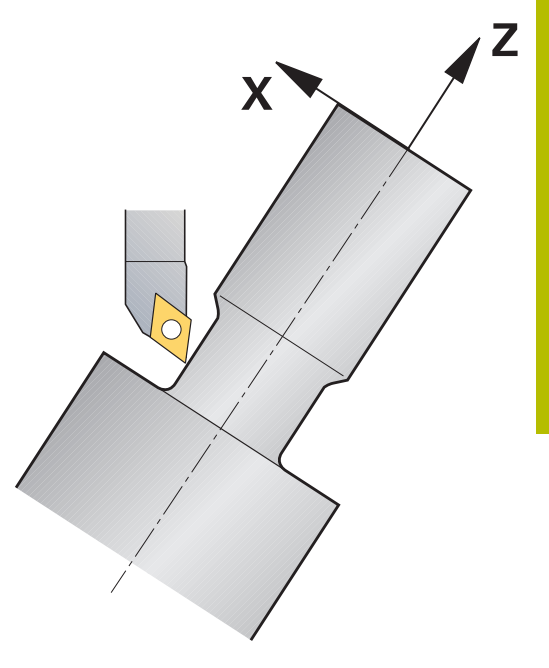

# **Procedimento**

Para criar um programa simultâneo, proceda da seguinte forma:

- Activar o modo de torneamento
- Substituir ferramenta de torneamento
- Ajustar o sistema de coordenadas com o ciclo **800**
- Ativar **FUNCTION TCPM** com **REFPNT TIP-CENTER**
- Ativar a correção de raio com RL / RRG41/G42
- Programar o contorno de torneamento simultâneo
- Terminar a correção de raio com um bloco Departure ou R0
- **Restaurar FUNCTION TCPM**

# **Exemplo**

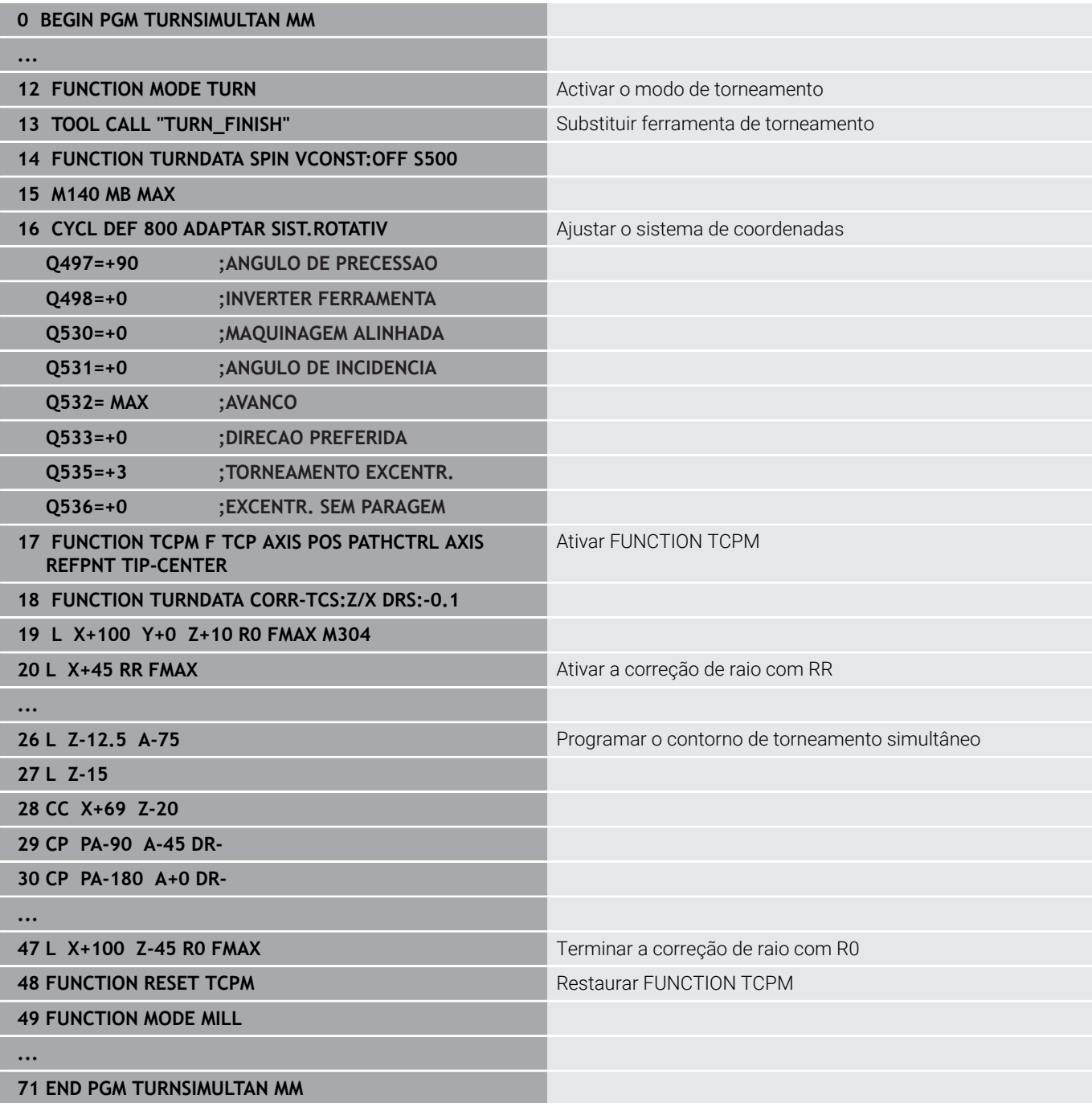

# **M128**

Em alternativa, também pode utilizar a função **M128** para o torneamento simultâneo.

Com M128, aplicam-se as seguintes limitações:

- Apenas para programas NC que sejam criados na trajetória do ponto central da ferramenta
- Apenas para ferramentas de tornear Pilz com TO 9 П
- × A ferramenta deve ser medida no centro do raio da lâmina

# **Maquinagem de torneamento com ferramentas FreeTurn**

# **Aplicação**

O comando permite definir ferramentas FreeTurn e utilizá-las para maquinagens de torneamento alinhadas ou simultâneas.

As ferramentas FreeTurn são ferramentas de tornear com várias lâminas. Dependendo da variante, pode ser utilizada uma única ferramenta FreeTurn para operações de desbaste e acabamento paralelamente ao eixo e ao contorno.

A utilização de ferramentas FreeTurn diminui o tempo de maquinagem, graças à redução das trocas de ferramenta. O necessário alinhamento da ferramenta relativamente à peça de trabalho permite exclusivamente maquinagens exteriores.

# **Mais informações:** Manual do Utilizador **Preparar, testar e executar programas NC**

# **Condições**

- Uma máquina cujo mandril da ferramenta esteja perpendicular ao mandril da peça de trabalho ou possa ser alinhado Dependendo da cinemática da máquina, é necessário um eixo rotativo para o alinhamento recíproco dos mandris.
- Máquina com mandril da ferramenta regulado O comando alinha a lâmina da ferramenta com a ajuda do mandril da ferramenta.
- Opção de software #50 Fresagem de torneamento
- Descrição da cinemática

A descrição da cinemática é realizada pelo fabricante da máquina. Através da descrição da cinemática, o comando pode, p. ex., ter em consideração a geometria da ferramenta.

- Macros do fabricante da máquina para maquinagem de torneamento simultânea com ferramentas FreeTurn
- Ferramenta FreeTurn com porta-ferramenta adequado  $\blacksquare$
- Definicão da ferramenta

Uma ferramenta FreeTurn é sempre composta por três lâminas de uma ferramenta indexada.

# **Descrição das funções**

Para utilizar ferramentas FreeTurn, no programa NC chamase exclusivamente a lâmina desejada da ferramenta indexada corretamente definida.

**Mais informações:** Manual do Utilizador **Programação de ciclos de maquinagem**

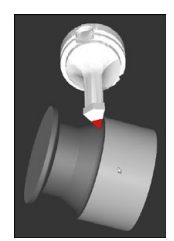

Ferramenta FreeTurn na simulação

#### Ferramentas FreeTurn

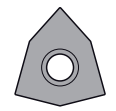

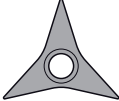

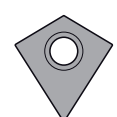

Placa de corteFree-Turn para desbaste Placa de corteFreeTurn para acabamento

Placa de corteFree-Turn para desbaste e acabamento

O comando suporta todas as variantes de ferramentas FreeTurn:

- Ferramenta com lâminas de acabamento
- Ferramenta com lâminas de desbaste
- Ferramenta com lâminas de acabamento e desbaste

Na coluna **TYPE** da gestão de ferramentas, selecione uma ferramenta de tornear como tipo de ferramenta (**TURN**). As lâminas individuais são indicadas como tipos de ferramenta de tecnologia específica, ou seja, ferramenta de desbaste (**ROUGH**) ou ferramenta de acabamento (**FINISH**) na coluna **TYPE**.

# **Mais informações:** Manual do Utilizador **Preparar, testar e executar programas NC**

Por ferramenta FreeTurn entende-se uma ferramenta indexada com três lâminas que são desviadas umas das outras através do ângulo de orientação **ORI**. Cada lâmina apresenta a orientação de ferramenta **TO 18**.

# **Mais informações:** Manual do Utilizador **Preparar, testar e executar programas NC**

# Porta-ferramenta FreeTurn

Para cada variante de ferramenta FreeTurn existe um portaferramenta correspondente. A HEIDENHAIN disponibiliza para download modelos de porta-ferramenta prontos dentro do software do posto de programação. As cinemáticas de porta-ferramenta geradas com base nos modelos são atribuídas a cada uma das lâminas indexadas.

#### **Mais informações:** Manual do Utilizador **Preparar, testar e executar programas NC**

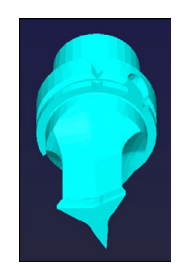

Modelo de porta-ferramenta para uma ferramenta FreeTurn

# **Avisos**

# *AVISO*

# **Atenção, perigo de colisão!**

O comprimento do veio da ferramenta de tornear limita o diâmetro que deve ser maquinado. Durante a execução, existe perigo de colisão!

- Verificar o desenvolvimento com a ajuda da simulação
- O necessário alinhamento da ferramenta relativamente à peça de trabalho permite exclusivamente maquinagens exteriores.
- $\blacksquare$ Tenha em mente que as ferramentas FreeTurn podem ser combinadas com diferentes estratégias de maquinagem. Por isso, respeite as indicações específicas, p. ex., em conexão com os ciclos de maquinagem selecionados.

# **Utilizar corrediça transversal**

# **Aplicação**

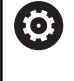

Consulte o manual da sua máquina! Esta função deve ser ativada e ajustada pelo fabricante da

máquina.

Com uma corrediça transversal, também chamada de cabeça de mandrilar, é possível executar quase todas as maquinagens de torneamento com ferramentas menos variadas. A posição do carro da corrediça transversal na direção X é programável. Na corrediça transversal monta-se, p. ex., uma ferramenta de torneamento cilíndrico que se chama com um bloco TOOL CALL.

A maquinagem também funciona com o plano de maquinagem inclinado e em peças de trabalho de rotação não simétrica.

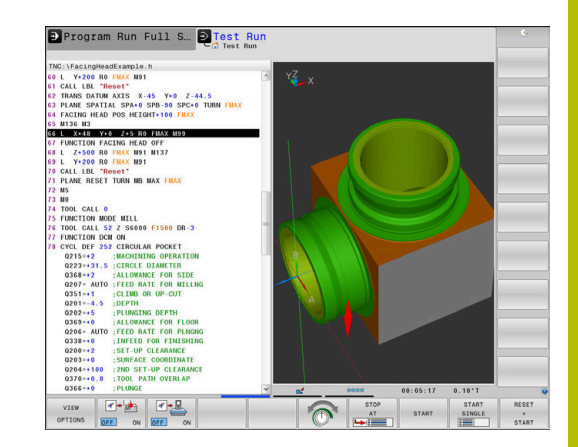

# **Ter em atenção ao programar**

Nos trabalhos com corrediça transversal, aplicam-se as seguintes limitações:

- $\blacksquare$ As funções auxiliares **M91** e **M92** não são possíveis
- A retração com **M140** não é possível  $\blacksquare$
- $\Box$ **TCPM** ou **M128** não são possíveis
- A supervisão dinâmica de colisão **DCM** não é possível  $\overline{\phantom{a}}$
- Os ciclos **800**, **801** e **880** não são possíveis  $\overline{\phantom{a}}$
- Ī. Os ciclos **286** e**287** não são possíveis (opção #157)

Se utilizar a corrediça transversal no plano de maquinagem inclinado, tenha em conta o seguinte:

- O comando calcula o plano inclinado como no modo de fresagem. As funções **COORD ROT** e **TABLE ROT**, assim como **SYM (SEQ)** referem-se ao plano XY.
- A HEIDENHAIN recomenda a utilização do comportamento de posicionamento **TURN**. O comportamento de posicionamento **MOVE** só é apropriado em determinadas condições em combinação com a corrediça transversal.

# *AVISO*

# **Atenção, perigo para a ferramenta e a peça de trabalho!**

Para a utilização de uma corrediça transversal, através da função **FUNCTION MODE TURN**, é necessário selecionar uma cinemática preparada pelo fabricante da máquina. Nesta cinemática, com a função **FACING HEAD** ativa, o comando converte movimentos do eixo X da corrediça transversal programados em movimentos do eixo U. Com a função **FACING HEAD** inativa e no **Modo de operacao manual**, este automatismo não existe. Por isso, os movimentos de **X** (programados ou por tecla de eixo) são executados no eixo X. Neste caso, a corrediça transversal deve ser movida com o eixo U. Durante a retirada ou os movimentos manuais, existe perigo de colisão!

- Posicionar a corrediça transversal na posição inicial com a função **FACING HEAD POS** ativa
- Retirar a corrediça transversal com a função **FACING HEAD POS** ativa
- No modo de funcionamento **Modo de operacao manual**, mover a corrediça transversal com a tecla do eixo **U**
- Como a função **Inclinar plano de trabalho** é possível, prestar  $\blacktriangleright$ sempre atenção ao estado de Rot 3D

#### **Introduzir dados de ferramenta**

Os dados de ferramenta correspondem aos dados da tabela de ferramentas de tornear.

#### **Mais informações:** Manual do Utilizador **Preparar, testar e executar programas NC**

Tenha em atenção o seguinte na chamada de ferramenta:

- $\mathbb{R}^d$ Bloco **TOOL CALL** sem eixo de ferramenta
- × Velocidade de corte e rotações com **TURNDATA SPIN**
- Ligar o mandril com **M3** ou **M4**

Para um limite de rotações, tanto é possível utilizar **NMAX** da tabela de ferramentas como **SMAX** de **FUNCTION TURNDATA SPIN**.

#### **Ativar a função de corrediça transversal e posicionar**

Antes de se poder ativar a função de corrediça transversal, é necessário selecionar uma cinemática com corrediça transversal através de **FUNCTION MODE TURN** Esta é disponibilizada pelo fabricante da máquina.

#### **Exemplo**

**5 FUNCTION MODE TURN "FACINGHEAD"** Comutação para modo de torneamento com corrediça transversal

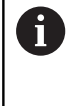

Ao ativar, a corrediça transversal desloca-se automaticamente em X e Y para o ponto zero. Posicione o eixo do mandril anteriormente numa altura segura ou indique a altura segura no bloco NC **FACING HEAD POS**.

Ative a função de corrediça transversal da seguinte forma:

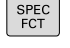

▶ Premir a tecla **SPEC FCT** 

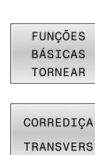

Premir a softkey **FUNÇÕES TORNEAR**

- **Premir a softkey CORREDIÇA TRANSVERS**
- FACING HEAD POS
	- **Premir a softkey FACING HEAD POS**
	- Eventualmente, introduzir a altura segura
	- Eventualmente, introduzir o avanço

#### **Exemplo**

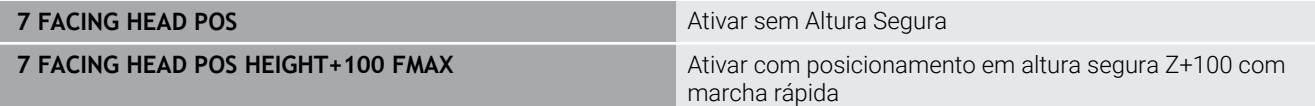

#### **Trabalhar com a corrediça transversal**

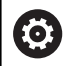

Consulte o manual da sua máquina!

O fabricante da máquina pode disponibilizar ciclos próprios para trabalhar com uma corrediça transversal. Descreve-se seguidamente o âmbito das funções standard.

O fabricante da máquina pode disponibilizar uma função, com a qual é indicada a posição com um desvio da corrediça transversal na direção X. Por princípio, no entanto, entende-se que o ponto zero se deve encontrar no eixo do mandril.

Configuração do programa recomendada:

- 1 Ativar **FUNCTION MODE TURN** com corrediça transversal
- 2 Se necessário, aproximar à posição segura
- 3 Deslocar o ponto zero para o eixo do mandril
- 4 Ativar a corrediça transversal e posicionar com **FACING HEAD POS**
- 5 Processar no plano de coordenadas ZX e com ciclos de torneamento
- 6 Retirar a corrediça transversal e posicionar na posição inicial
- 7 Desativar a corrediça transversal
- 8 Comutar o modo de maquinagem com **FUNCTION MODE TURN** ou **FUNCTION MODE MILL**

O plano de coordenadas está estabelecido de modo a que as coordenadas X descrevam o diâmetro da peça de trabalho e as coordenadas Z as posições longitudinais.

> Com o parâmetro de máquina opcional **presetToAlignAxis** (N.º 300203), o fabricante da máquina define especificamente para os eixos de que forma o comando interpreta os valores de offset. Com **FACING HEAD POS**, o parâmetro de máquina só é relevante para o eixo paralelo **U** (**U\_OFFS**).

**Mais informações:** Manual do Utilizador **Preparar, testar e executar programas NC**

- Se o parâmetro de máquina não estiver definido ou se estiver definido com o valor **FALSE**, o comando não considera o offset durante a execução.
- Se o parâmetro de máquina estiver definido com o valor **TRUE**, o offset pode ser compensado com um desvio da corrediça transversal. Se utilizar, p. ex., uma corrediça transversal com várias possibilidades de fixação para a ferramenta, defina o offset na posição de fixação atual. Dessa maneira, é possível executar programas NC independentemente da posição de fixação da ferramenta.

#### **Desativar a função de corrediça transversal**

Desative a função de corrediça transversal da seguinte forma:

**Premir a tecla SPEC FCT** 

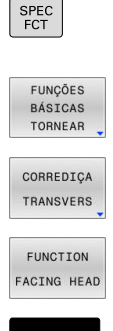

- Premir a softkey **FUNÇÕES TORNEAR**
- **Premir a softkey CORREDIÇA TRANSVERS**
- **Premir a softkey FUNCTION FACING HEAD**
- ENT
- Confirmar com a tecla **ENT**

#### **Exemplo**

**7 FUNCTION FACING HEAD OFF** Desativação da corrediça transversal

# **Monitorização da força de corte com a função AFC**

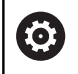

Consulte o manual da sua máquina!

Esta função deve ser ativada e ajustada pelo fabricante da máquina.

Também é possível utilizar a função **AFC** (opção #45) no modo de torneamento e, assim, vigiar o processo de maquinagem completo. No modo de torneamento, o comando controla o desgaste e a rotura da ferramenta. A regulação do avanço está desativada durante o modo de torneamento.

Para isso, o comando utiliza a carga de referência **Pref**, a carga mínima **Pmin** e a carga máxima verificada **Pmax**.

A monitorização da força de corte com **AFC** funciona, por princípio, como a Regulação Adaptativa do Avanço no modo de fresagem. O comando necessita de dados ligeiramente diferentes, que são disponibilizados através da tabela AFC.TAB.

As cargas de referência conhecidas **Pref** <5% são aqui elevadas automaticamente até ao limite inferior de 5%.

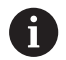

Executar a função **AFC CUT BEGIN** só depois de se terem alcançado as rotações iniciais. Se não for esse o caso, o comando emite uma mensagem de erro e o corte AFC não é iniciado.

**Mais informações:** Manual do Utilizador **Preparar, testar e executar programas NC**

#### **Definir ajustes básicos AFC**

A tabela AFC.TAB é válida para o modo de fresagem e para o modo de torneamento. Para o modo de torneamento, cria-se uma definição de monitorização (linha na tabela) própria.

Indique os dados seguintes na tabela:

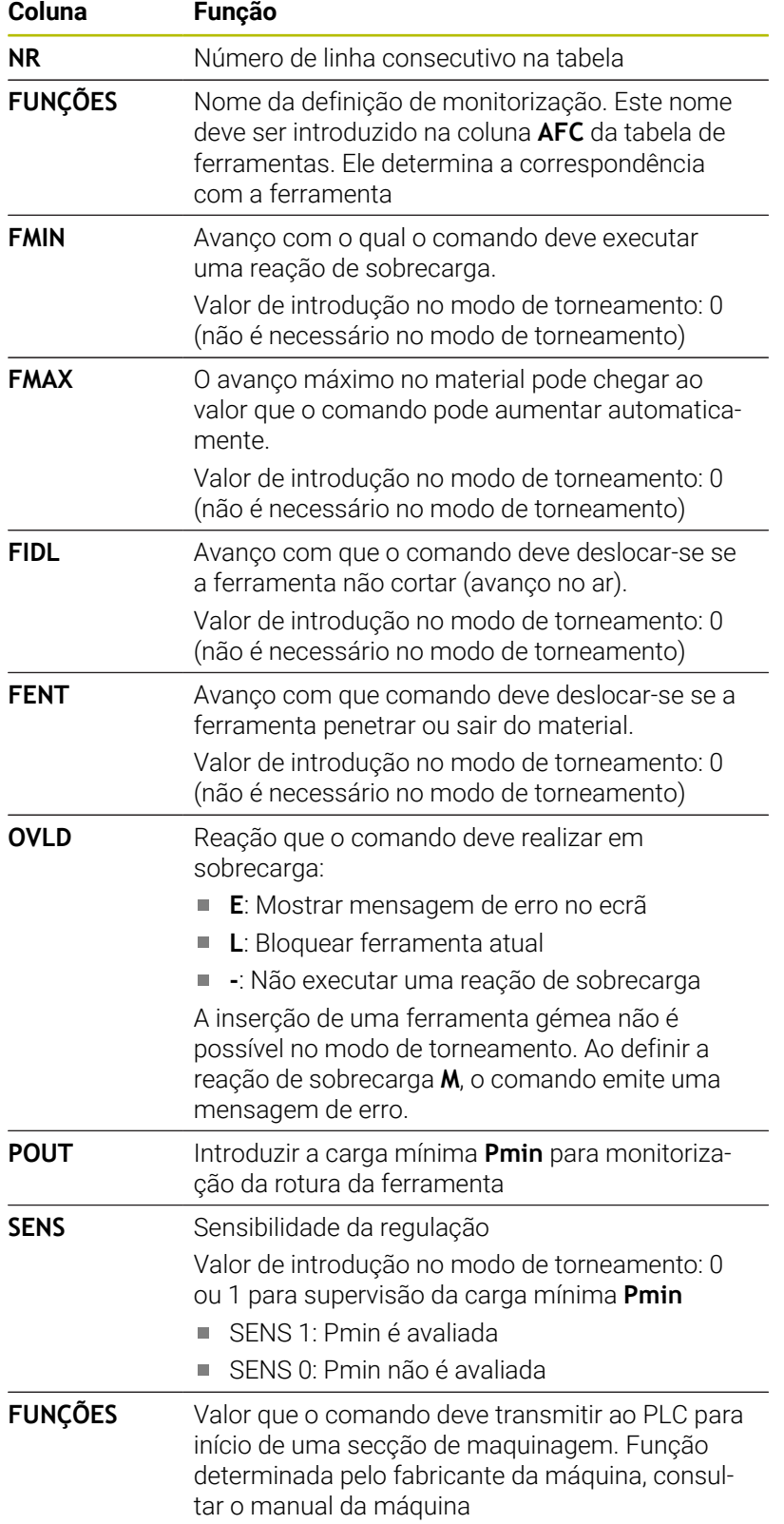

# **Determinar a definição de monitorização para ferramentas de tornear.**

A definição de monitorização é estabelecida separadamente para cada ferramenta de tornear. Proceda da seguinte forma:

- Abrir a tabela de ferramentas TOOL.T
- Procurar a ferramenta de tornear
- Aplicar a estratégia AFC desejada na coluna AFC

Se se trabalhar com a gestão de ferramentas avançada, podese indicar a definição de monitorização também diretamente no formulário da ferramenta.

# **Executar corte de conhecimento**

No modo de torneamento, a fase de memorização deve ser completamente executada. O comando emite uma mensagem de erro, caso se introduza **TIME** ou **DIST** na função **AFC CUT BEGIN**.

Não é permitido cancelar com a softkey **FINALIZAR APRENDER**.

O restauro da carga de referência não é permitido, a softkey **PREF RESET** é apresentada a cinzento.

# **Ativar e desativar a AFC**

A regulação do avanço é ativada como no modo de fresagem.

# **Supervisionar o desgaste e a rotura da ferramenta**

No modo de torneamento, o comando pode controlar o desgaste e a rotura da ferramenta.

Uma rotura da ferramenta provoca uma queda de carga repentina. Para que o comando monitorize também a queda de carga, indique o valor 1 na coluna SENS.

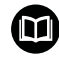

**Mais informações:** Manual do Utilizador **Preparar, testar e executar programas NC**

**15**

**Maquinagem de retificação**

# **15.1 Maquinagem de retificação em fresadoras (opção #156)**

# **Introdução**

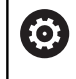

Consulte o manual da sua máquina!

A maquinagem de retificação é configurada e ativada pelo fabricante da máquina. É possível que nem todos os ciclos e funções aqui descritos estejam à sua disposição.

Em tipos especiais de fresadoras, é possível executar tanto fresagens como maquinagens de retificação. Deste modo, as peças de trabalho podem ser completamente maquinadas numa máquina, mesmo que sejam necessárias maquinagens de fresagem e retificação complexas.

O conceito de retificação abrange muitos tipos de maquinagem diferentes que, em parte, se diferenciam grandemente entre si, p. ex.:

- Retificação por coordenadas
- Retificação cilíndrica
- Retificação plana  $\blacksquare$

A retificação por coordenadas está atualmente disponível no TNC 640.

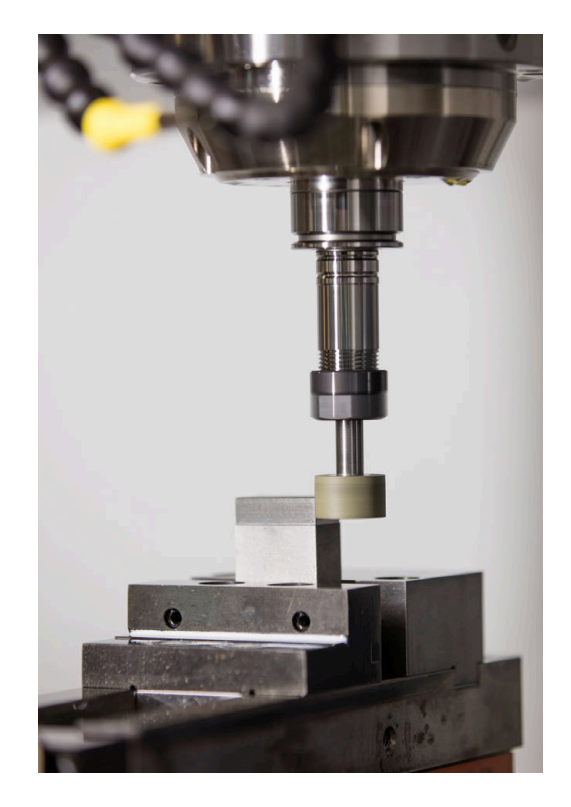

# **Ferramentas na retificação**

Na gestão de uma ferramenta de retificar são necessárias outras descrições geométricas diferentes daquelas com ferramentas de fresagem e de furação. Para estes casos, o comando oferece uma gestão de ferramentas especial baseada num formulário para as ferramentas de retificar e dressagem.

Se a retificação estiver ativada na sua fresadora (opção #156), a função de dressagem também estará à sua disposição. Dessa maneira, pode colocar o disco de polimento em forma na máquina ou afiá-lo novamente.

**Mais informações:** Manual do Utilizador **Preparar, testar e executar programas NC**
### **Retificação por coordenadas**

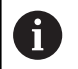

O comando oferece diferentes ciclos para as sequências de movimento especiais da retificação por coordenadas e da dressagem.

**Mais informações:** Manual do Utilizador **Programação de ciclos de maquinagem**

A retificação por coordenadas é a retificação de um contorno 2D. O movimento da ferramenta no plano é sobreposto, opcionalmente, com um movimento pendular ao longo do eixo da ferramenta ativa.

Numa fresadora, a retificação por coordenadas utiliza-se, principalmente, para a pós-maquinagem de um contorno préproduzido com a ajuda de uma ferramenta de retificar. A retificação por coordenadas distingue-se apenas ligeiramente da fresagem. Em lugar de uma ferramenta de fresagem, utiliza-se uma ferramenta de retificar, p. ex., uma ponta de esmeril ou um rebolo. Através da retificação por coordenadas, conseguem-se maiores precisões e melhores superfícies do que na fresagem.

A maquinagem realiza-se no modo de fresagem **FUNCTION MODE MILL**.

Graças aos ciclos de retificação, estão disponíveis sequências de movimento especiais para a ferramenta de retificar. Assim, um movimento de translação ou oscilação, o chamado curso pendular, sobrepõe-se no eixo da ferramenta com o movimento no plano de maquinagem.

A retificação também é possível no plano de maquinagem inclinado. O comando desloca-se de forma pendular ao longo do eixo da ferramenta ativa no sistema de coordenadas do plano de maquinagem **WPL-CS**.

### **Curso pendular**

Na retificação por coordenadas, é possível sobrepor o movimento da ferramenta no plano com um movimento de translação, o chamado curso pendular. O movimento de translação sobreposto atua no eixo da ferramenta ativa.

O operador define o limite superior e inferior do curso, podendo iniciar e parar o curso pendular, assim como restaurar os valores. O curso pendular atua até ser novamente parado. Com **M2** ou **M30**, o curso pendular para automaticamente.

O comando disponibiliza ciclos para a definição, o arranque e a paragem do curso pendular.

Enquanto o curso pendular estiver ativo no programa NC iniciado, não é possível mudar para o modo de operação **Funcionamento manual** ou **Posicionam.c/ introd. manual**.

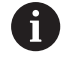

Instruções de operação:

- O curso pendular continua durante uma paragem programada com **M0**, assim como no modo de funcionamento **Execucao passo a passo** também após o final de um bloco NC.
- O comando não suporta o processo de bloco enquanto o curso pendular estiver ativo.

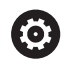

Consulte o manual da sua máquina!

O fabricante da máquina pode definir qual override tem efeito no movimento de curso pendular.

### **Representação gráfica do curso pendular**

O gráfico de simulação nos modos de funcionamento **Execucao passo a passo** e **Execucao continua** representa o movimento de translação sobreposto.

### **Estrutura do programa NC**

Um programa NC com maquinagem de retificação tem a seguinte estrutura:

- Eventualmente, dressagem da ferramenta de retificar
- Definir o curso pendular
- Se necessário, iniciar o curso pendular separadamente
- Afastar do contorno
- Parar o curso pendular

Para o contorno, pode utilizar certos ciclos de maquinagem como, p. ex., ciclos de retificação, de caixas, ilhas ou SL.

O comando comporta-se com uma ferramenta de retificar como se fosse uma ferramenta de fresagem:

- Se se retificar sem ciclo um contorno cujo raio interior mínimo seja inferior ao raio da ferramenta, o comando emite uma mensagem de erro.
- Ao trabalhar com ciclos SL, o comando só processa as áreas que sejam possíveis com o raio de ferramenta atual. O material restante permanece inalterado.

### **Mais informações:** Manual do Utilizador **Programação de ciclos de maquinagem**

### **Correções no processo de retificação**

Para conseguir a precisão necessária, pode proceder a correções durante a retificação por coordenadas com a ajuda de tabelas de correção.

**Mais informações:** ["Tabela de correção", Página 429](#page-428-0)

# **15.2 Dressagem (opção #156)**

# **Princípios básicos da função Dressagem**

Consulte o manual da sua máquina!

O fabricante da sua máquina deve preparar a mesma para a dressagem. Se necessário, o fabricante da máquina coloca ciclos próprios à disposição.

Por dressagem entende-se o reafiamento ou a colocação em forma da ferramenta de retificar na máquina. Durante a dressagem, a ferramenta de dressagem maquina o disco de polimento. Assim, ao dressar, a ferramenta de retificar é a peça de trabalho

Com a dressagem, ocorre remoção de material no disco de polimento, bem como um possível desgaste na ferramenta de dressagem. A remoção de material e o desgaste provocam alterações nos dados de ferramenta que devem ser corrigidas após a dressagem.

O parâmetro COR\_TYPE oferece na gestão de ferramentas as seguintes possibilidades de correção dos dados de ferramenta:

**Disco de polimento com correção, COR\_TYPE\_GRINDTOOL** Método de correção com remoção de material na ferramenta de retificar

**Mais informações:** ["Métodos de correção", Página 616](#page-615-0)

**Ferramenta de dressagem com desgaste, COR\_TYPE\_DRESSTOOL**

Método de correção com remoção de material na ferramenta de dressagem

**Mais informações:** ["Métodos de correção", Página 616](#page-615-0)

Independentemente do método de correção, a ferramenta de retificar ou de dressagem é corrigida com os ciclos **1032 CORR.COMPR.DISCO POLIMENTO** e **1033 CORR.RAIO DISCO POLIMENTO**.

**Mais informações:** Manual do Utilizador **Programação de ciclos de maquinagem**

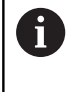

61

Nem todas as ferramentas de retificar requerem dressagem. Observe as recomendações do fabricante da máquina.

### **Plano de coordenadas da maquinagem de dressagem**

Na dressagem, o ponto zero da peça de trabalho encontra-se numa aresta do disco de polimento. A aresta correspondente escolhe-se através do ciclo **1030 ARESTA DISCO ATUAL**.

A disposição dos eixos durante a dressagem é determinada de modo a que as coordenadas X descrevam posições no raio do disco de polimento e as coordenadas Z as posições longitudinais no eixo da ferramenta de retificar. Deste modo, os programas de dressagem são independentes do tipo de máquina.

O fabricante da máquina define os eixos da máquina que executarão

HEIDENHAIN | TNC 640 | Manual do Utilizador para Programação Klartext | 10/2022 **615**

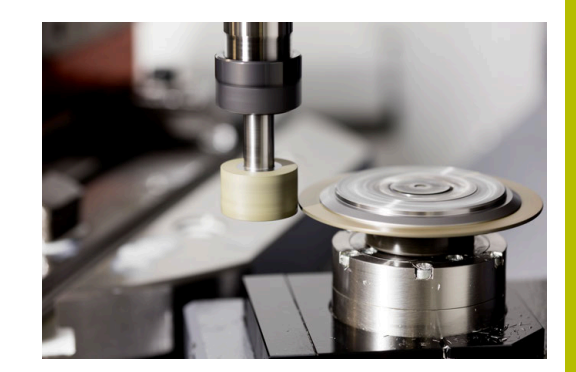

## <span id="page-615-1"></span>**Dressagem simplificada**

6

Consulte o manual da sua máquina!

O fabricante da sua máquina deve preparar a mesma para a dressagem. Se necessário, o fabricante da máquina coloca ciclos próprios à disposição.

O fabricante da máquina pode programar o modo de dressagem completo numa macro.

Dependendo desta macro, o modo de dressagem é iniciado com um dos seguintes ciclos:

- Ciclo **1010 RETIFICAR DIAMETRO**
- $\blacksquare$ Ciclo **1015 DRESSAR PERFIL**
- i. Ciclo **1016 DRESSAR REBOLO TIPO COPO**
- Ciclo do fabricante da máquina

Não é necessário programar **FUNCTION DRESS BEGIN**.

Neste caso, o fabricante da máquina define a execução da dressagem.

# <span id="page-615-0"></span>**Métodos de correção**

### **Remoção de material na ferramenta de retificar**

Habitualmente, ao dressar, utiliza-se uma ferramenta de dressagem que é mais dura que a ferramenta de retificar. Devido à diferença de durezas, durante a dressagem, a remoção de material verificase, principalmente, na ferramenta de retificar. O valor de dressagem programado é efetivamente removido na ferramenta de retificar, dado que o desgaste da ferramenta de dressagem não é percetível. Neste caso, utilize o método de correção, **Disco de polimento com correção, COR\_TYPE\_GRINDTOOL** no parâmetro **COR\_TYPE** da ferramenta de retificar.

Mais informações: Preparar, testar e executar programas NC

Com este método de correção, os dados da ferramenta de dressagem permanecem constantes. O comando corrige exclusivamente a ferramenta de retificar da seguinte forma:

- Valor de dressagem programado nos dados básicos da ferramenta de retificar, p. ex., **R-OVR**
- $\blacksquare$ Desvio eventualmente medido entre a medida nominal e real nos dados de correção da ferramenta de retificar, p. ex., **dR-OVR**

#### **Remoção de material na ferramenta de dressagem**

Contrariamente ao padrão, em determinadas combinações de retificação e dressagem, a remoção de material não se verifica unicamente na ferramenta de retificar. Neste caso, o desgaste da ferramenta de dressagem é notório, p. ex., com ferramentas de retificar muito duras combinadas com ferramentas de dressagem mais macias. Para corrigir este desgaste evidente na ferramenta de dressagem, o comando oferece o método de correção **Ferramenta de dressagem com desgaste, COR\_TYPE\_DRESSTOOL** no parâmetro **COR\_TYPE** da ferramenta de retificar.

Mais informações: Preparar, testar e executar programas NC Com este método de correção, os dados da ferramenta de dressagem alteram-se significativamente. O comando corrige tanto a ferramenta de retificar, como a ferramenta de dressagem da sequinte forma:

- Valor de dressagem nos dados básicos da ferramenta de retificar, p. ex., **R-OVR**
- Ī. Desgaste medido nos dados de correção da ferramenta de dressagem, p. ex., **DXL**

Se for utilizado o método de correção **Ferramenta de dressagem com desgaste, COR\_TYPE\_DRESSTOOL**, após a dressagem, o comando guarda o número da ferramenta de dressagem utilizada no parâmetro **T\_DRESS** da ferramenta de retificar. Nos processos de dressagem posteriores, o comando controla se é utilizada a ferramenta de dressagem definida. Se for utilizada outra ferramenta de dressagem, o comando faz parar a execução com uma mensagem de erro.

Após cada processo de dressagem, deve-se medir novamente a ferramenta de retificar, para que o comando possa determinar e corrigir o desgaste.

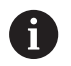

No método de correção **Ferramenta de dressagem com desgaste, COR\_TYPE\_DRESSTOOL**, não se podem utilizar ferramentas de dressagem alinhadas.

# **Programar dressagem FUNCTION DRESS**

Ö

Consulte o manual da sua máquina!

O modo de dressagem é uma função dependente da máquina. Se necessário, o fabricante da máquina colocará à sua disposição um procedimento simplificado.

**Mais informações:** ["Dressagem simplificada",](#page-615-1) [Página 616](#page-615-1)

# *AVISO*

### **Atenção, perigo de colisão!**

Ao ativar **FUNCTION DRESS BEGIN**, o comando comuta a cinemática. O disco de polimento torna-se a peça de trabalho. Eventualmente, os eixos movimentam-se em sentido contrário. Durante a execução da função e a maquinagem subsequente existe perigo de colisão!

- Ativar o modo de dressagem **FUNCTION DRESS** apenas nos modos de funcionamento **Execucao passo a passo** ou **Execucao continua**
- ▶ Posicionar o disco de polimento na proximidade da ferramenta de dressagem antes da função **FUNCTION DRESS BEGIN**
- Após a função **FUNCTION DRESS BEGIN**, trabalhar exclusivamente com ciclos da HEIDENHAIN ou do fabricante da máquina
- Verificar a direção de deslocação dos eixos após uma interrupção do programa NC ou uma falha de corrente
- Se necessário, programar uma comutação da cinemática.

# *AVISO*

### **Atenção, perigo de colisão!**

Os ciclos de dressagem posicionam a ferramenta de dressagem na aresta do disco de polimento programada. O posicionamento realiza-se simultaneamente em dois eixos do plano de maquinagem. Durante o movimento, o comando não realiza nenhuma verificação de colisão! Existe perigo de colisão!

- ▶ Posicionar o disco de polimento na proximidade da ferramenta de dressagem antes da função **FUNCTION DRESS BEGIN**
- Assegurar a inexistência de colisões
- Ensaiar lentamente o programa NC

#### **Instruções de operação**

- Não pode ser atribuída nenhuma cinemática do suporte de m. ferramenta à ferramenta de retificar.
- O comando não representa a dressagem graficamente. Os tempos determinados através da simulação não coincidem com os tempos de maquinagem efetivos. Isso deve-se, entre outras coisas, à necessidade de comutação da cinemática.
- Ao mudar para o modo de dressagem, a ferramenta de retificar permanece no mandril e mantém as rotações atuais.

O comando não suporta o processo de bloco durante a operação de dressagem. Se, no processo de bloco, selecionar o primeiro bloco NC após a dressagem, o comando desloca-se para a última posição aproximada na dressagem.

### **Avisos sobre a programação**

- A função **FUNCTION DRESS BEGIN** só é permitida caso se encontre uma ferramenta de retificar no mandril.
- Se as funções Inclinar plano de trabalho ou **TCPM** estiverem  $\blacksquare$ ativas, não é possível mudar para o modo de dressagem.
- No modo de dressagem, não são permitidos ciclos para  $\blacksquare$ conversão de coordenadas.
- A função **M140** não é permitida no modo de dressagem.
- $\overline{\phantom{a}}$ Na dressagem, a lâmina da ferramenta de dressagem e o centro do disco de polimento têm de se encontrar à mesma altura. A coordenada Y programada deve ser 0.

#### **Alternar entre o modo normal e o modo de dressagem**

De modo a que o comando comute para a cinemática de dressagem, é necessário programar o processo de dressagem entre as funções **FUNCTION DRESS BEGIN** e **FUNCTION DRESS END**.

Se o modo de dressagem estiver ativo, o comando apresenta um símbolo na visualização de estado.

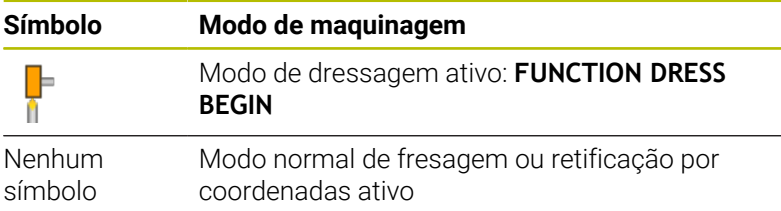

Com a função **FUNCTION DRESS END**, regressa-se ao modo normal.

Em caso de interrupção do programa NC ou de falha de corrente, o comando ativa automaticamente o modo normal e a cinemática que estava ativa antes do modo de dressagem.

### *AVISO*

### **Atenção, perigo de colisão!**

Com a cinemática de dressagem ativa, pode acontecer que os movimentos da máquina sejam executados na direção oposta. Se deslocar os eixos, existe perigo de colisão!

- Verificar a direção de deslocação dos eixos após uma interrupção do programa NC ou uma falha de corrente
- Se necessário, programar uma comutação da cinemática.

### **Ativar modo de retificação**

Para ativar o modo de dressagem, proceda da seguinte forma:

Premir a tecla **SPEC FCT**

SPEC<br>FCT FUNÇÕES PROGRAMA FUNCTION

> DRESS FUNCTION DRESS<br>BEGIN

- Premir a softkey **FUNÇÕES PROGRAMA**
- Premir a softkey **FUNCTION DRESS**
- **Premir a softkey FUNCTION DRESS BEGIN**

Se o fabricante da máquina tiver ativado a seleção da cinemática, proceda da seguinte forma:

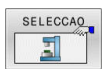

- **Premir a softkey SELECIONAR CINEMATICA**
- Pré-posicionar a ferramenta de dressagem e o centro da ferramenta de retificar na coordenada Y adequadamente entre si

### **Exemplo**

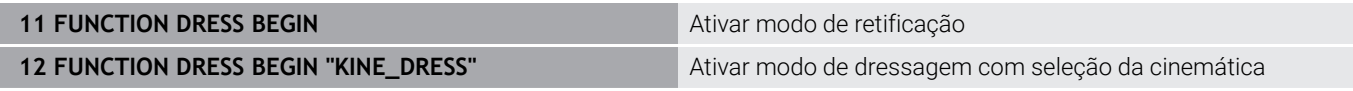

Com a função **FUNCTION DRESS END**, regressa-se ao modo normal.

### **Exemplo**

**18 FUNCTION DRESS END** Desativar modo de dressagem

**16**

**Operação do ecrã tátil**

# **16.1 Ecrã e operação**

## **Ecrã tátil**

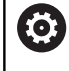

Consulte o manual da sua máquina!

Esta função deve ser ativada e ajustada pelo fabricante da máquina.

O ecrã tátil diferencia-se visualmente pela moldura preta e pela ausência de teclas de seleção de softkey.

Em alternativa, o TNC 640 tem a consola integrada no ecrã.

**1** Linha superior

Com o comando ligado, o ecrã exibe os modos de funcionamento selecionados na linha superior.

- **2** Barra de softkeys para o fabricante da máquina
- **3** Linha Soft-key

O comando apresenta outras funções numa barra de softkeys. A barra de softkeys ativa é apresentada como uma faixa azul.

- **4** Consola integrada
- **5** Determinação da divisão do ecrã
- **6** Comutação entre modos de funcionamento da máquina, modos de funcionamento de programação e um terceiro desktop

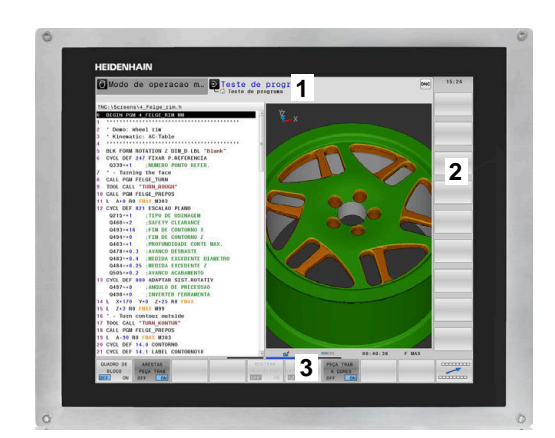

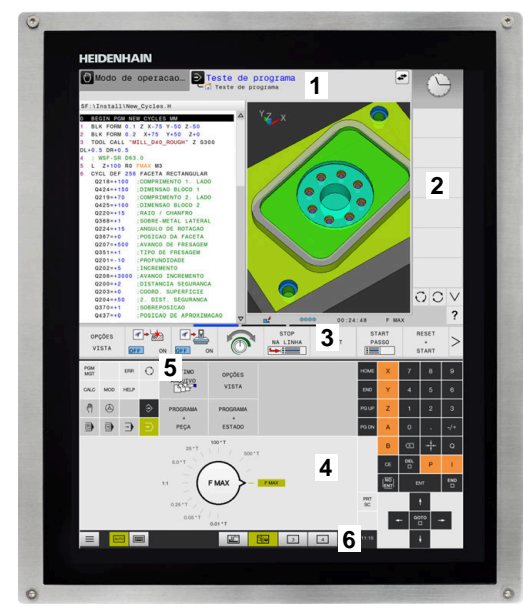

#### **Operação e limpeza**

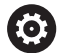

### **Operação de ecrãs táteis em caso de carga eletrostática**

Os ecrãs táteis baseiam-se num princípio de funcionamento capacitivo, o que os torna sensíveis a cargas eletrostáticas com os operadores.

A solução é recorrer à derivação da carga estática através do contacto com objetos metálicos ligados à terra. Um outro recurso é o vestuário ESD.

Os sensores capacitivos reconhecem o contacto quando um dedo humano toca no ecrã tátil. O ecrã tátil também pode ser operado com as mãos sujas, desde que os sensores de toque reconheçam a resistência da pele. Embora os líquidos em pequena quantidade não provoquem avarias, maiores quantidades de líquidos podem causar introduções erradas.

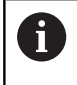

Evite sujidades, utilizando luvas de trabalho. As luvas de trabalho especiais para ecrãs táteis possuem iões metálicos no material de borracha que são condutores da resistência da pele para o monitor.

Mantenha a funcionalidade do ecrã tátil, utilizando exclusivamente os produtos de limpeza seguintes:

- **Limpa-vidros**
- Produto de limpeza de ecrãs em espuma  $\blacksquare$
- $\Box$ Detergente suave

Não aplique o produto de limpeza diretamente no ecrã; ao invés, humedeça com ele um pano de limpeza adequado.

Desligue o comando antes de limpar o ecrã. Em alternativa, também pode utilizar o modo de limpeza do ecrã tátil.

### **Mais informações:** Manual do Utilizador **Preparar, testar e executar programas NC**

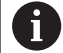

i

Evite danificar o ecrã, prescindindo dos seguintes produtos de limpeza ou auxiliares:

- Solventes agressivos
- Abrasivos
- Ar comprimido
- Jato de vapor

### **Consola**

Dependendo da versão, tal como antes, é possível controlar o comando através da consola externa. A operação por gestos funciona então adicionalmente.

Se dispuser de um comando com consola integrada, aplica-se a descrição seguinte.

### **Consola integrada**

A consola está integrada no ecrã. O conteúdo da consola alterase conforme o modo de funcionamento em que se encontra o utilizador.

- **1** Área onde se pode mostrar o seguinte:
	- Teclado alfanumérico
	- **Menu HEROS**
	- Potenciómetro para a velocidade de simulação (apenas no modo de funcionamento **Teste do programa**)
- **2** Modos de funcionamento da máquina
- **3** Modos de funcionamento de programação

O comando mostra realçado a verde o modo de funcionamento ativo no qual o ecrã está ligado.

O comando mostra o modo de funcionamento em segundo plano através de um pequeno triângulo branco.

- **4** Administração de ficheiros
	- Calculadora
		- Função MOD
		- Função AJUDA
		- Visualização de mensagens de erro
- **5** Menu de acesso rápido

Encontra aqui num relance as funções mais importantes conforme o modo de funcionamento.

- **6** Abertura de diálogos de programação (apenas nos modos de funcionamento **Programar** e **Posicionam.c/ introd. manual**)
- **7** Introdução numérica e seleção de eixos
- **8** Navegação
- **9** Setas e instrução de salto **GOTO**
- **10** Barra de tarefas

**Mais informações:** Manual do Utilizador **Preparar, testar e executar programas NC**

Além disso, o fabricante fornece uma consola da máquina.

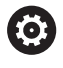

Consulte o manual da sua máquina!

As teclas como, p. ex.,**NC-Start** ou **NC-Stop** apresentam-se descritas no manual da máquina.

### **Comando geral**

As teclas seguintes podem ser comodamente substituídas por gestos:

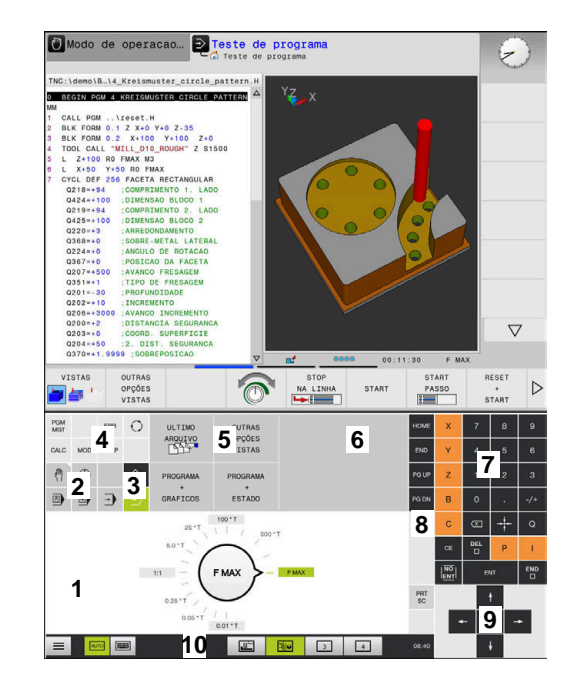

Consola do modo de funcionamento Teste de programa

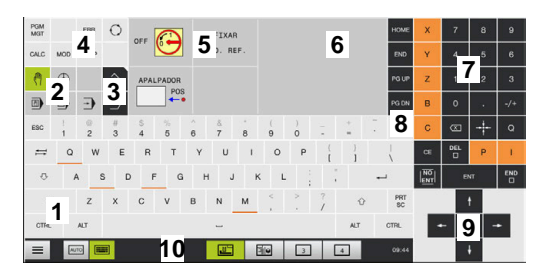

Consola do modo Funcionamento Manual

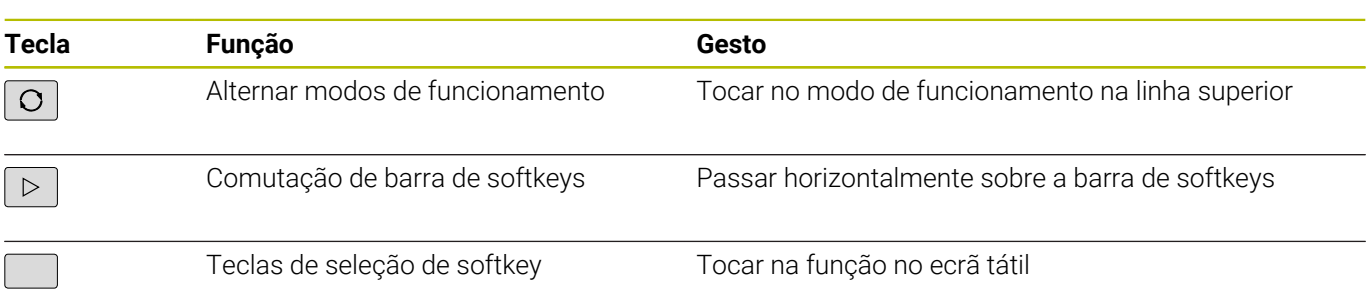

# **16.2 Gestos**

# **Vista geral dos gestos possíveis**

O ecrã do comando tem capacidade para Multitouch. Isso significa que reconhece diferentes gestos, até com vários dedos simultaneamente.

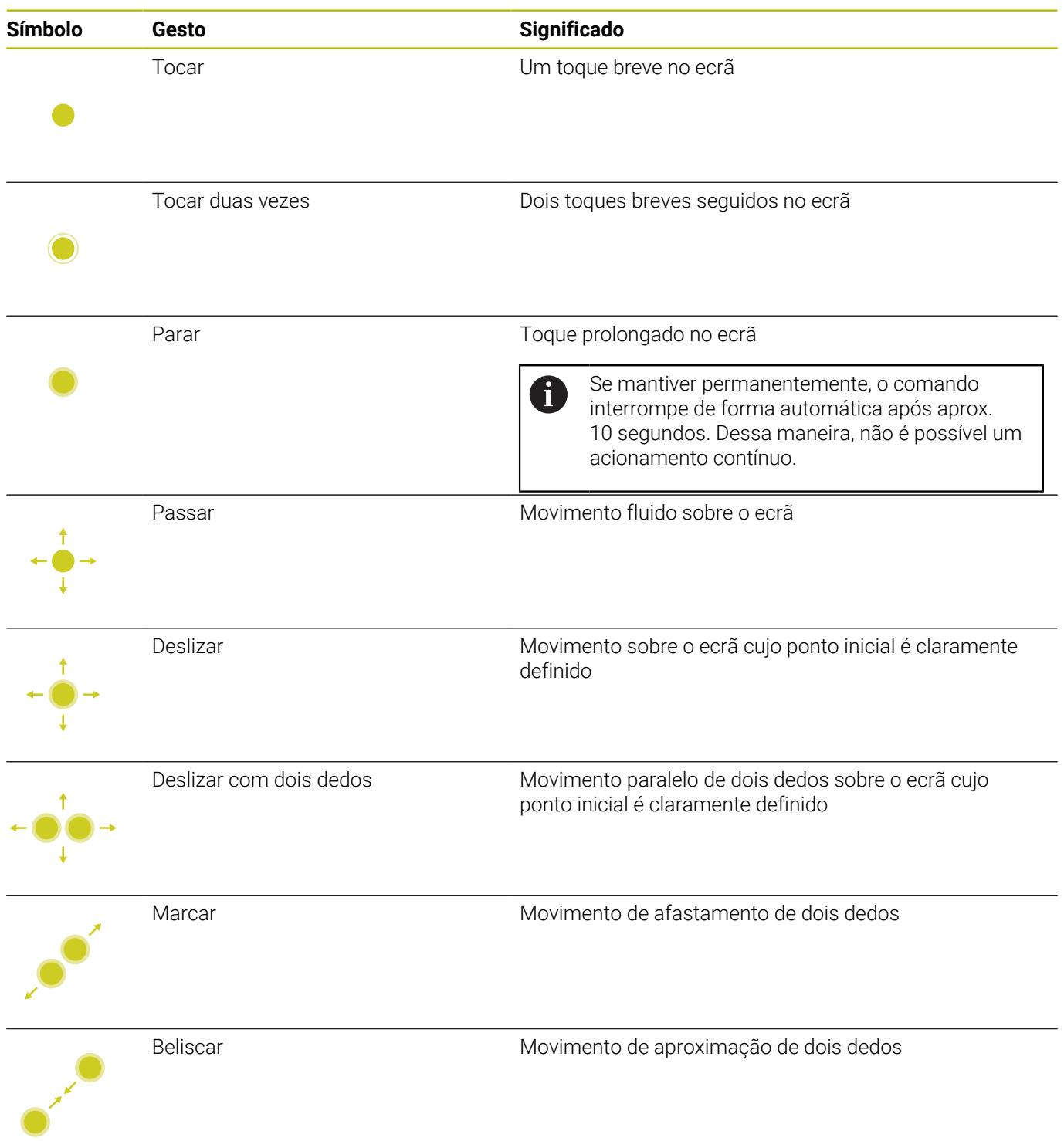

# **Navegar em tabelas e programas NC**

É possível navegar num programa NC ou numa tabela da seguinte forma:

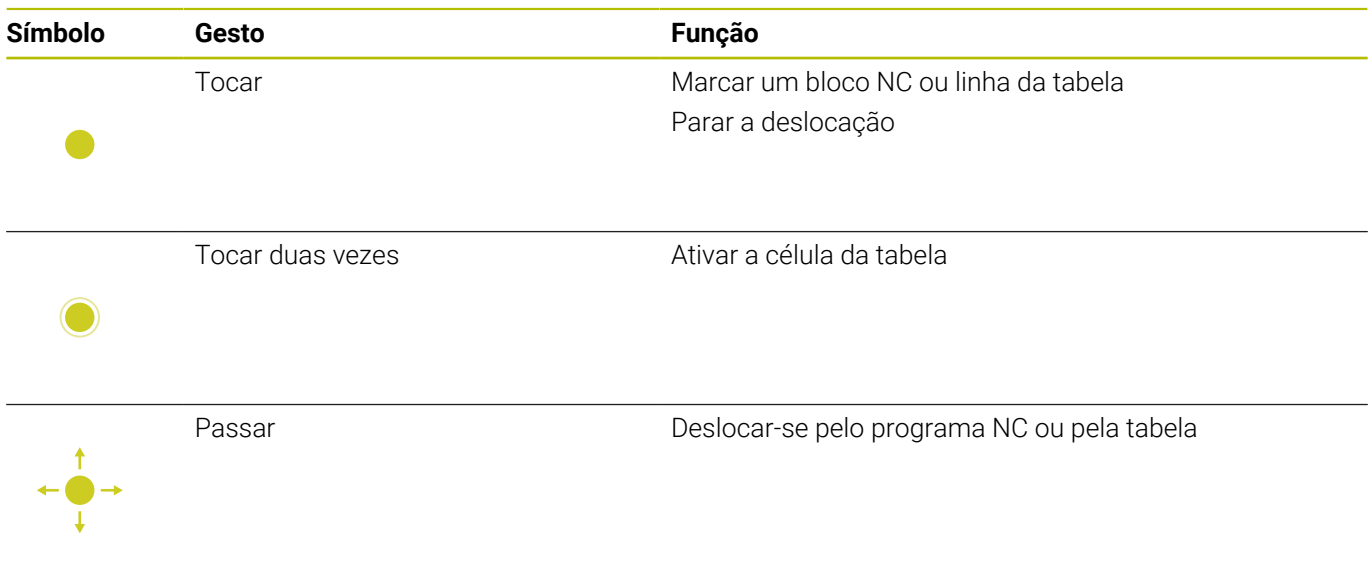

# **Utilizar a simulação**

O comando permite a operação por ecrã tátil nos seguintes gráficos:

- Gráfico de programação no modo de funcionamento **Programar**.
- Representação 3D no modo de funcionamento **Teste do programa**.
- Representação 3D no modo de funcionamento **Execucao passo a passo**.
- Representação 3D no modo de funcionamento **Execucao continua**.
- Vista de cinemática

### **Rodar, aplicar zoom e deslocar o gráfico**

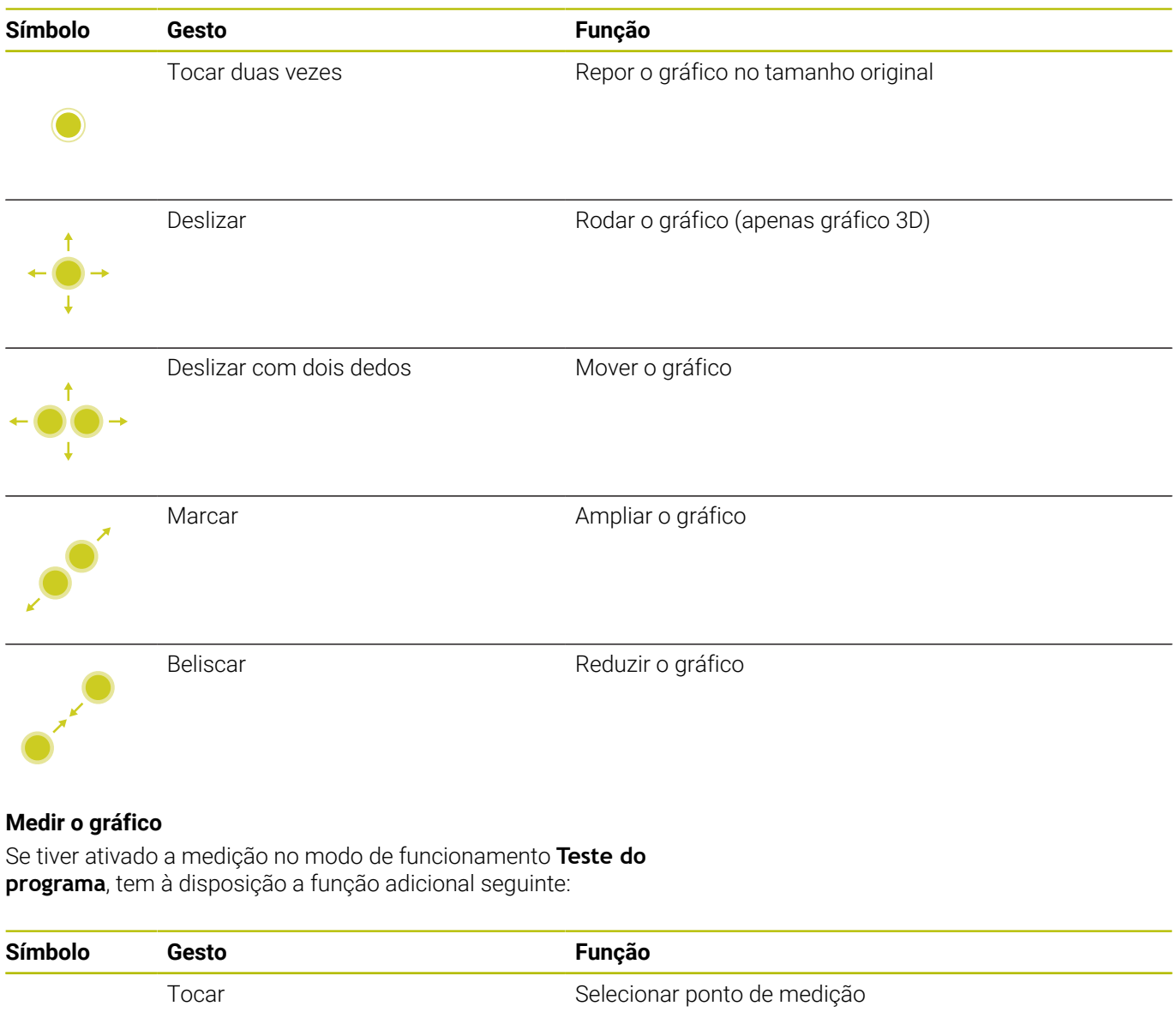

# **Operar o CAD-Viewer**

O comando suporta a operação por ecrã tátil também ao trabalhar com **CAD-Viewer**. Dependendo do modo, estão à disposição diferentes gestos.

Para poder utilizar todas as aplicações, selecione previamente a função desejada através do ícone:

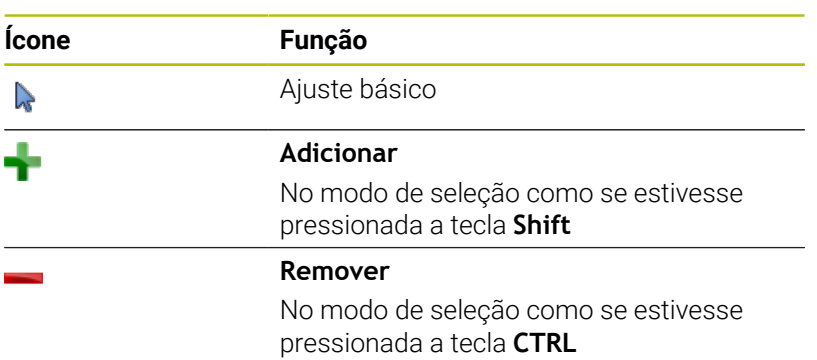

### **Modo Ajustar camada e determinar o ponto de referência**

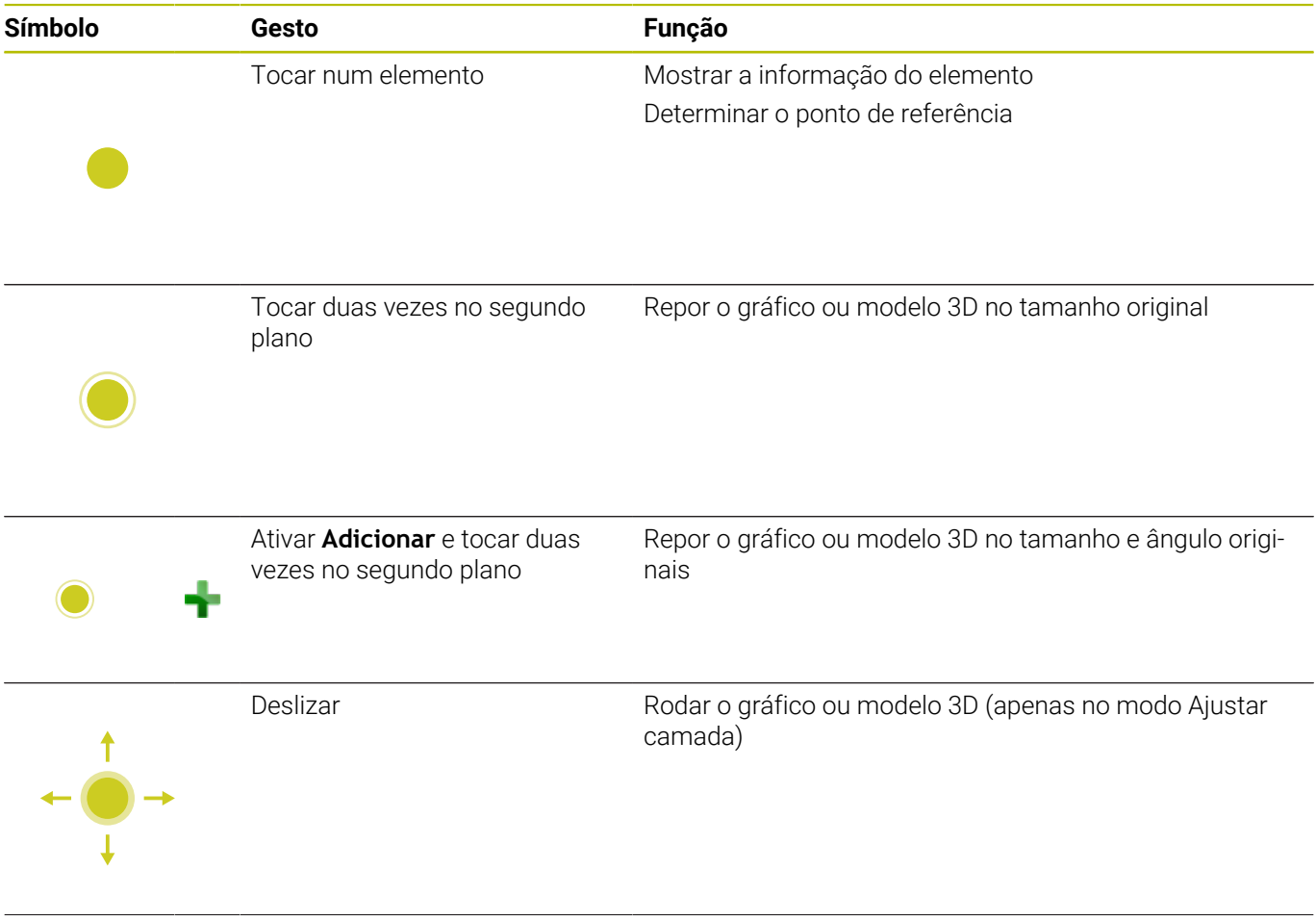

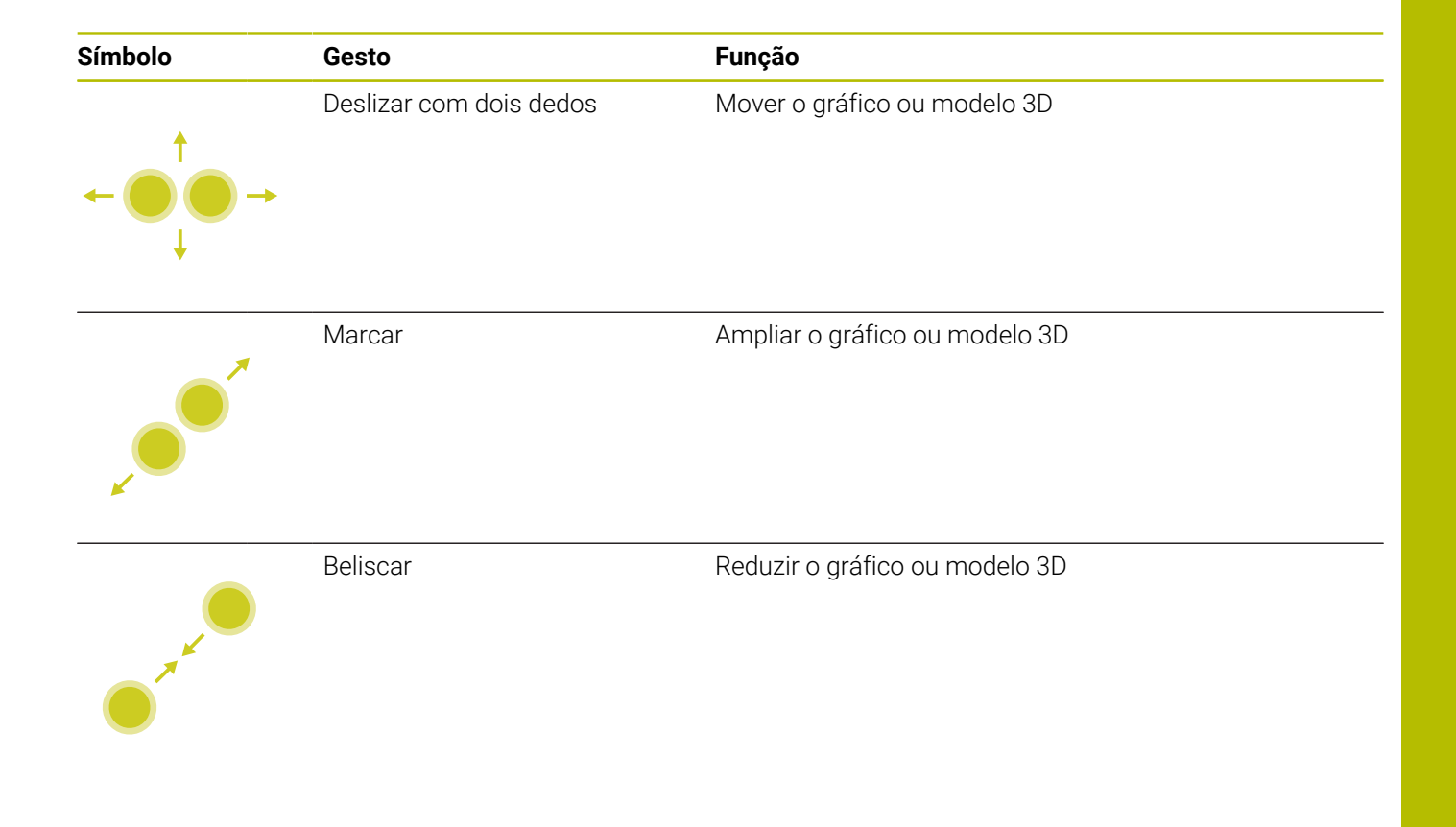

### **Selecionar contorno**

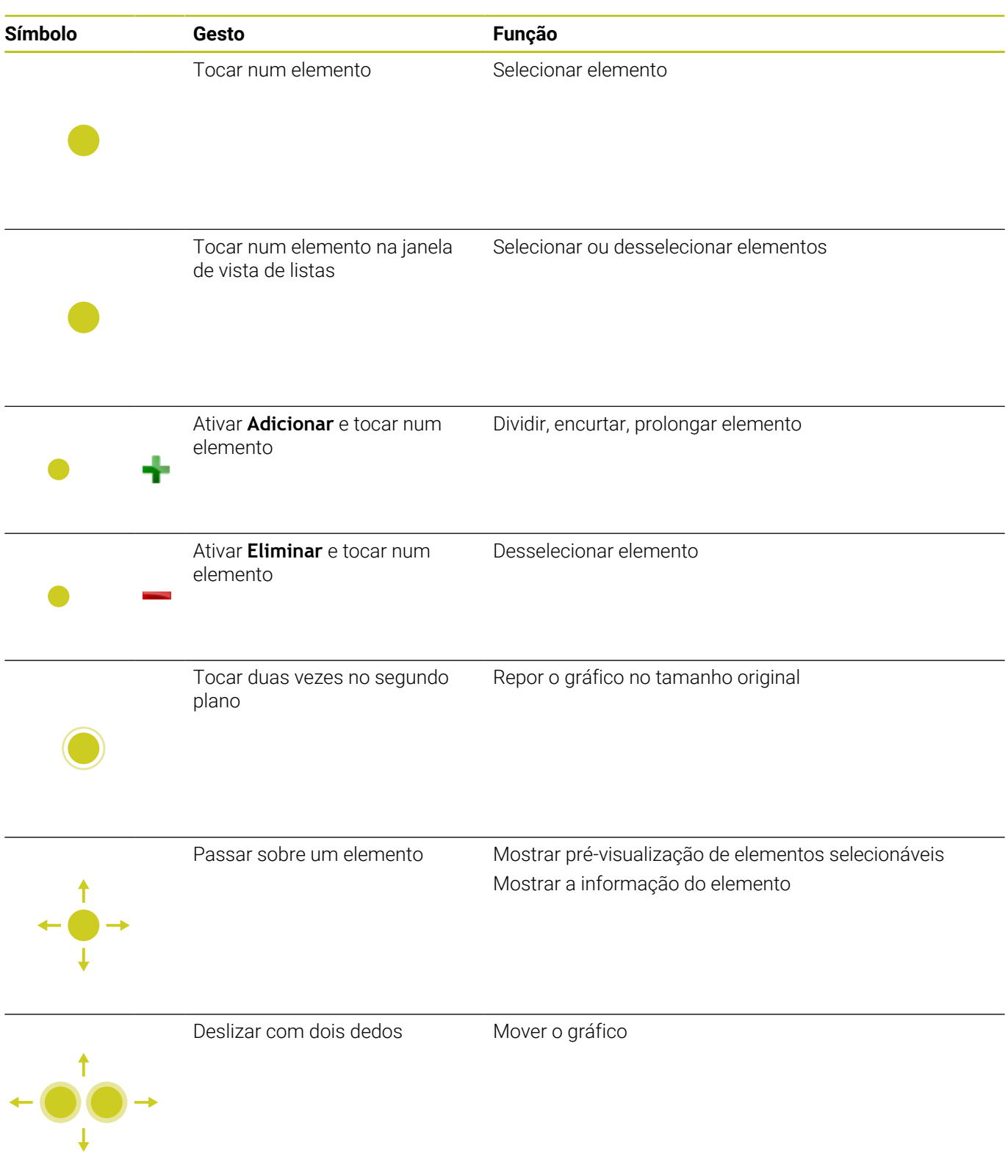

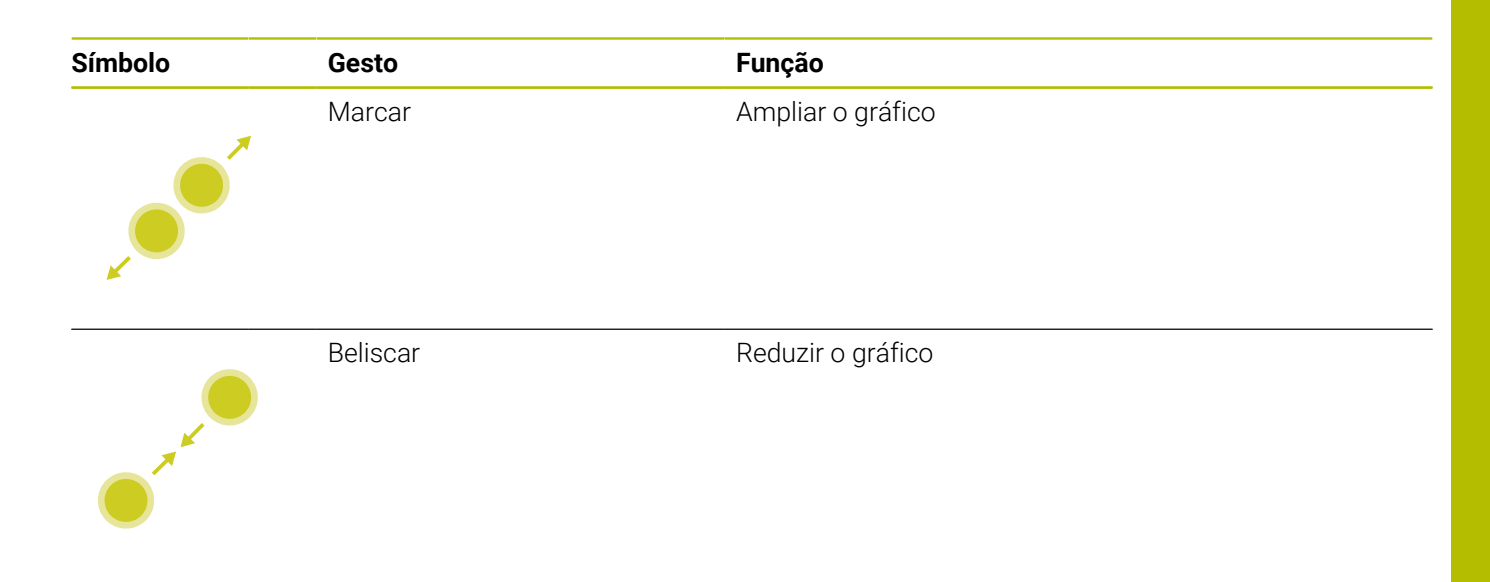

# **Selecionar posições de maquinagem**

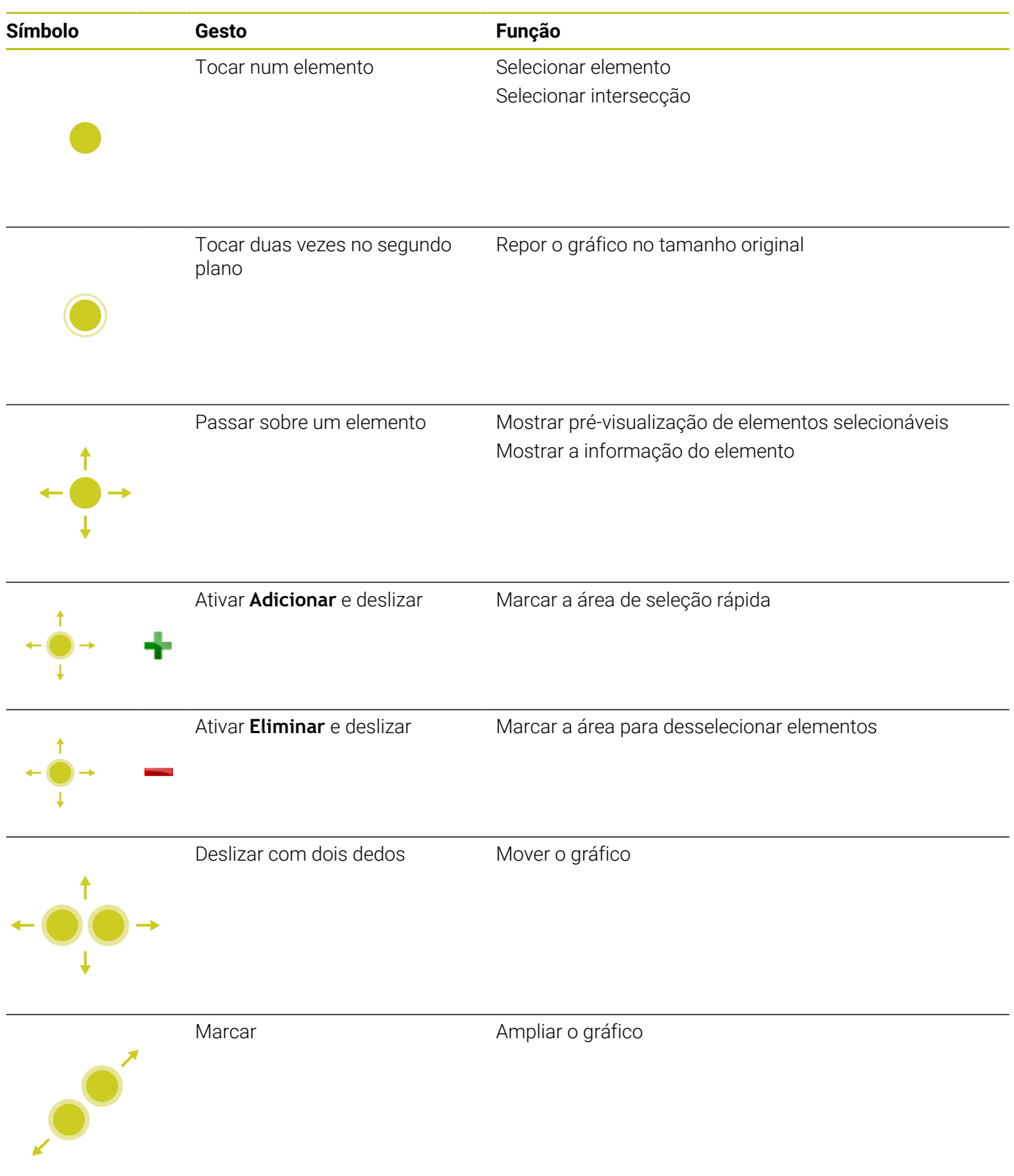

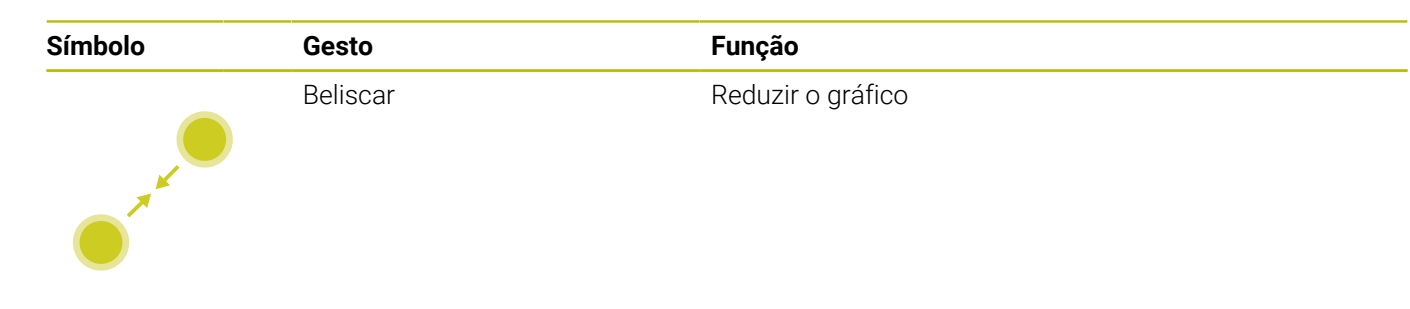

### **Guardar os elementos e mudar para o programa NC**

O comando guarda os elementos selecionados, tocando nos ícones correspondentes.

Existem as seguintes possibilidades de mudar novamente para o modo de funcionamento **Programar**:

- Premir a tecla **Programar** O comando muda para o modo de funcionamento **Programar**.
- Fechar **CAD-Viewer** O comando muda automaticamente para o modo de funcionamento **Programar**.
- Através de barra de tarefas, para deixar o **CAD-Viewer** aberto no terceiro desktop

O terceiro desktop permanece ativo em segundo plano.

**17**

# **Tabelas e resumos**

# **17.1 Dados do sistema**

# **Lista das funções FN 18**

Com a função **FN 18: SYSREAD**, pode ler dados do sistema e memorizá-los em parâmetros Q. A seleção do dado do sistema realiza-se através de um número de grupo (N.º ID), um número de dados de sistema e, se necessário, de um índice.

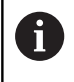

Os valores lidos da função **FN 18: SYSREAD** são sempre dados pelo comando em **unidades métricas**, independentemente da unidade do programa NC.

### Encontra seguidamente uma lista completa das funções **FN 18: SYSREAD**. Tenha em mente que, dependendo do tipo do seu comando, nem todas as funções estão disponíveis.

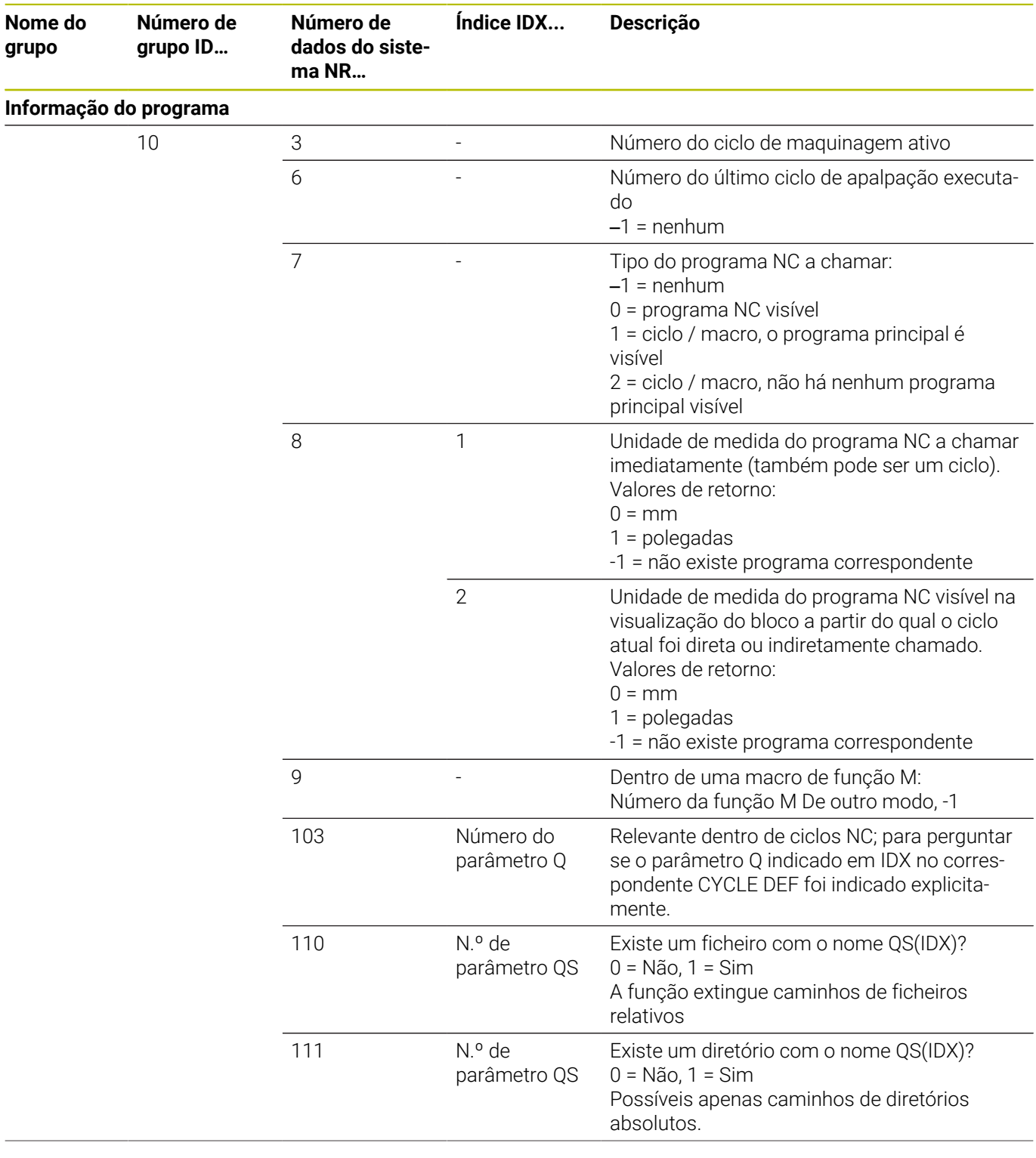

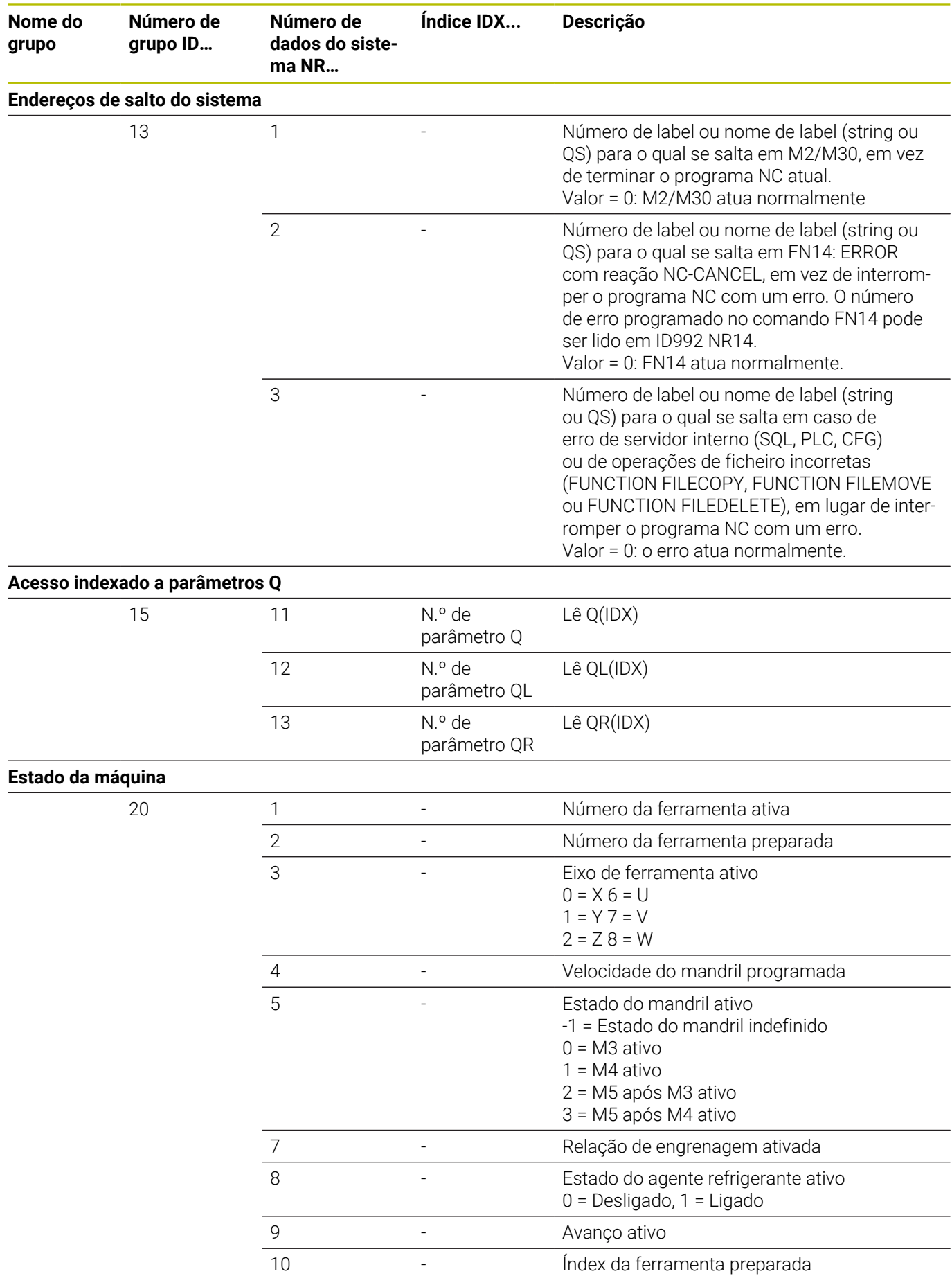

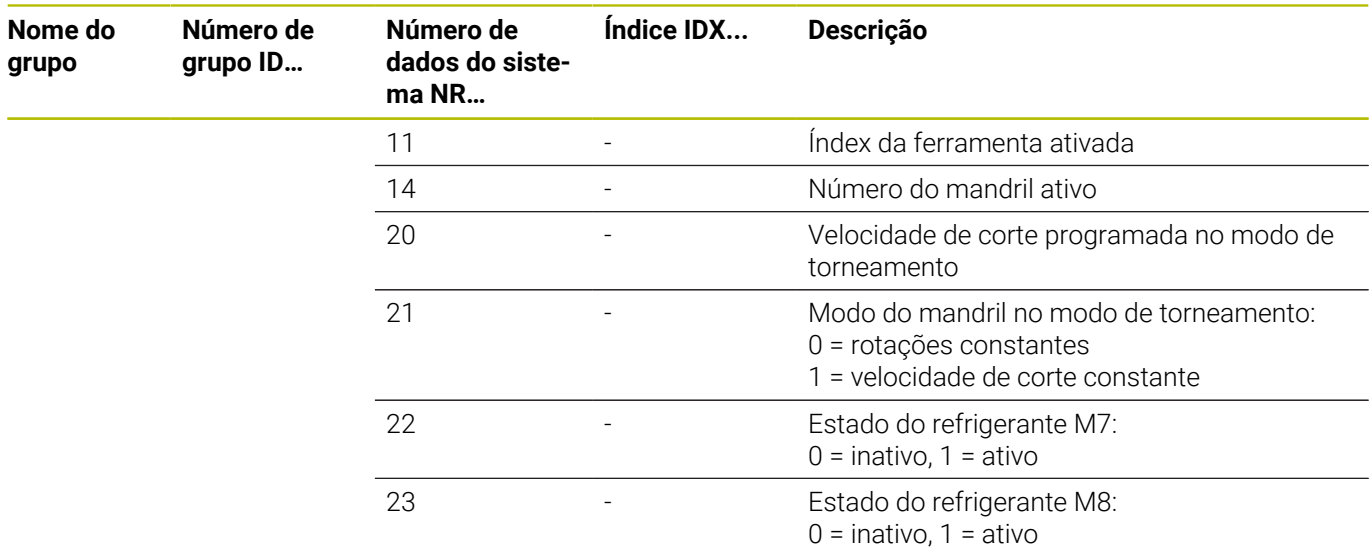

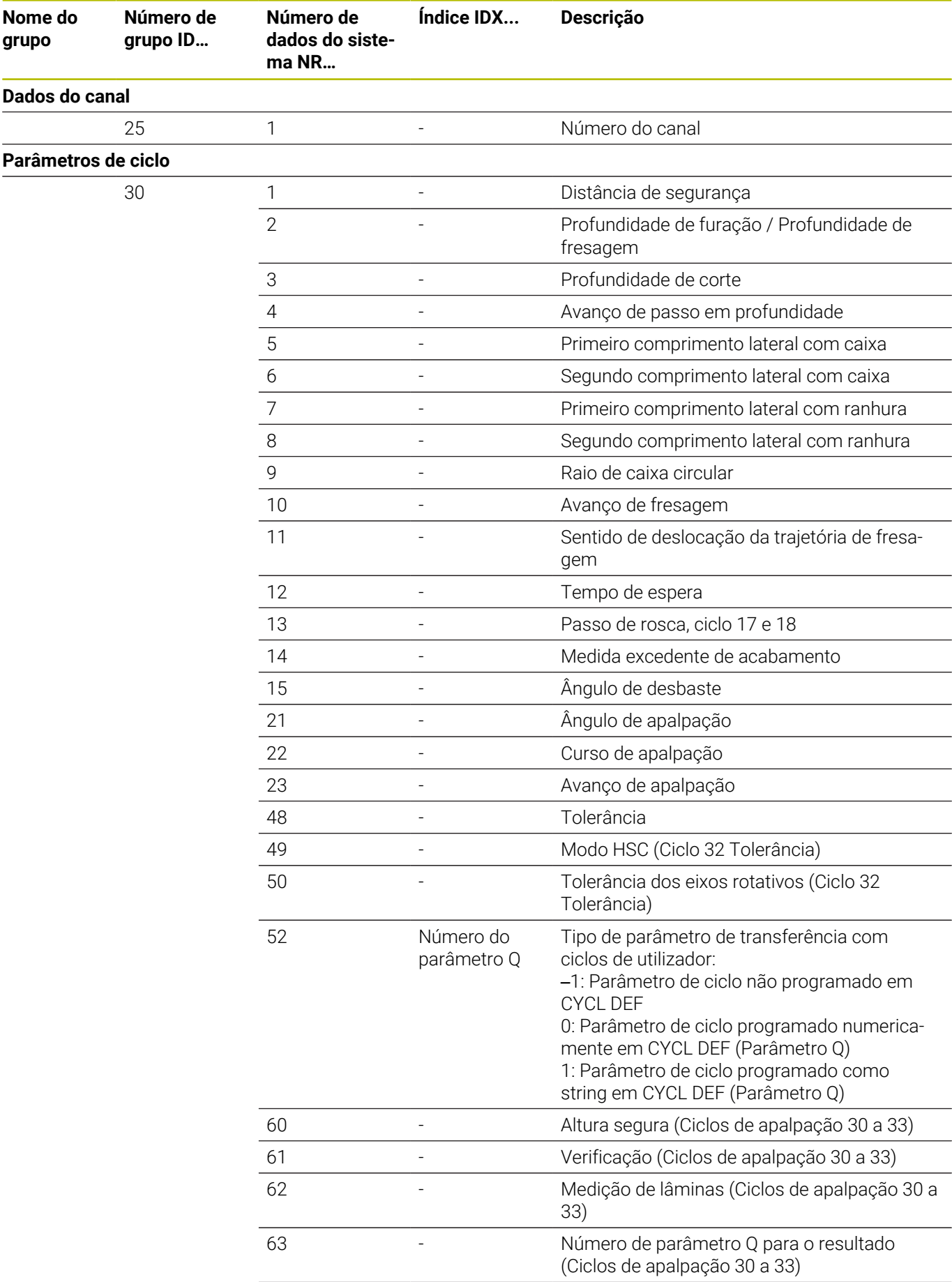

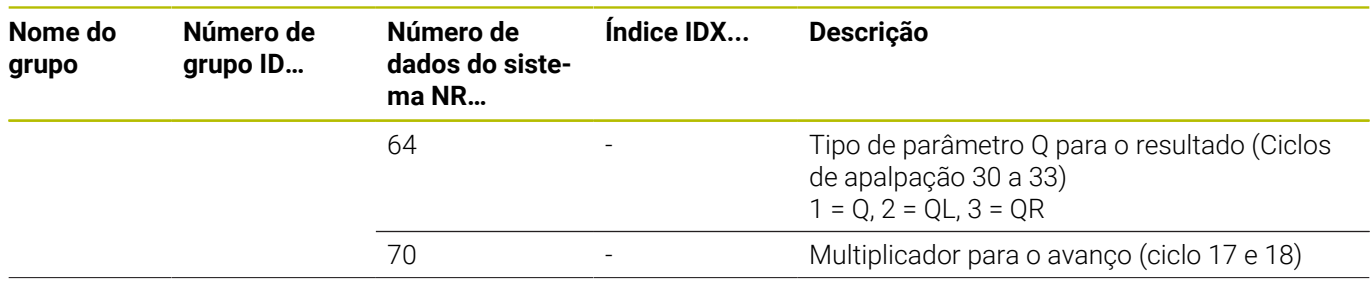

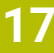

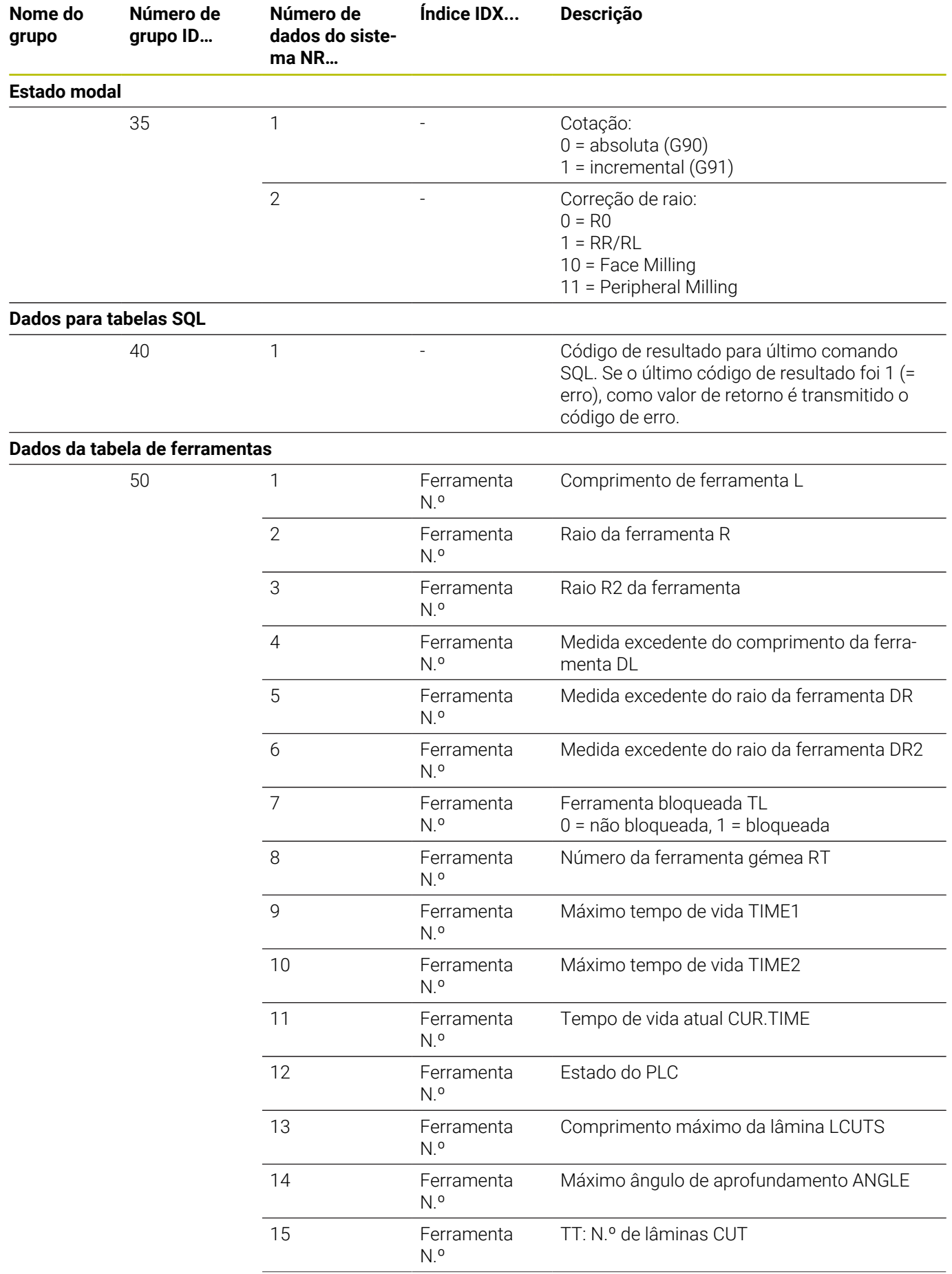

**Nome do grupo**

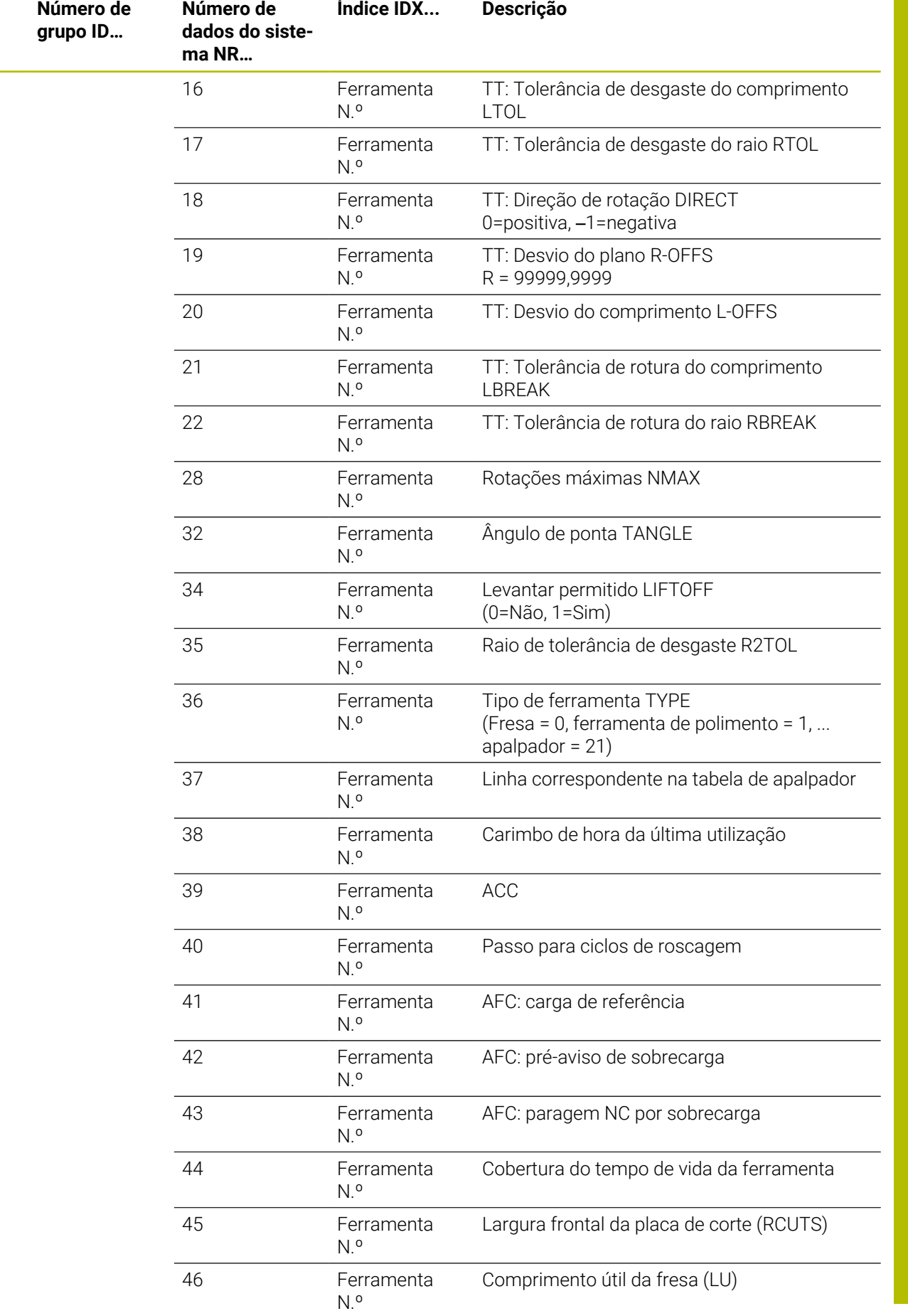

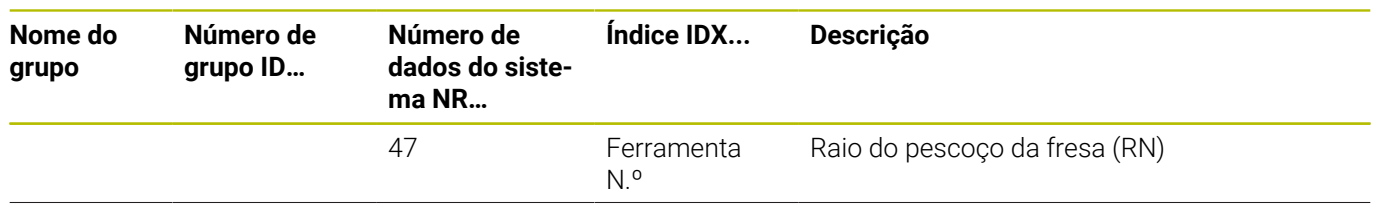

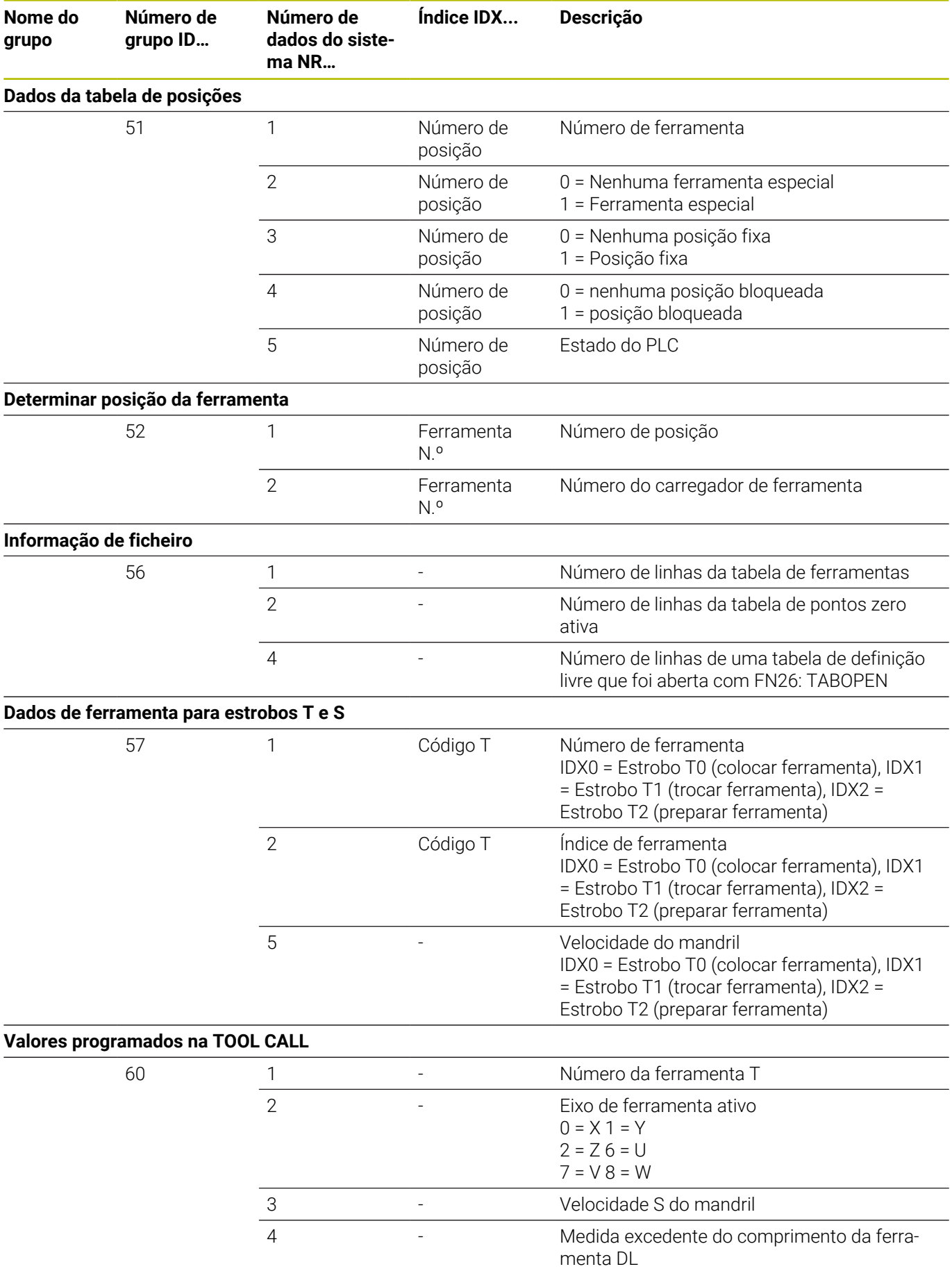

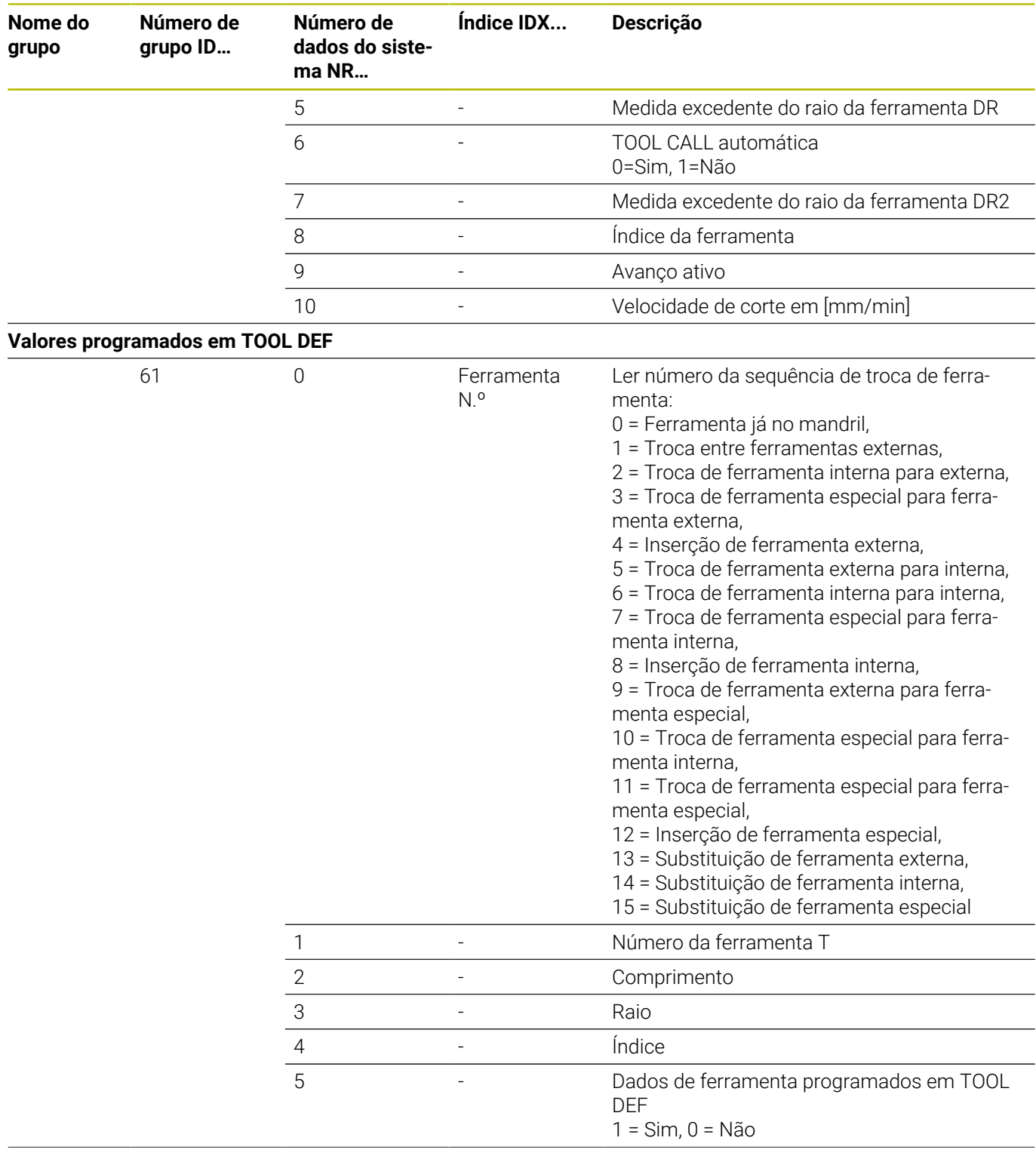

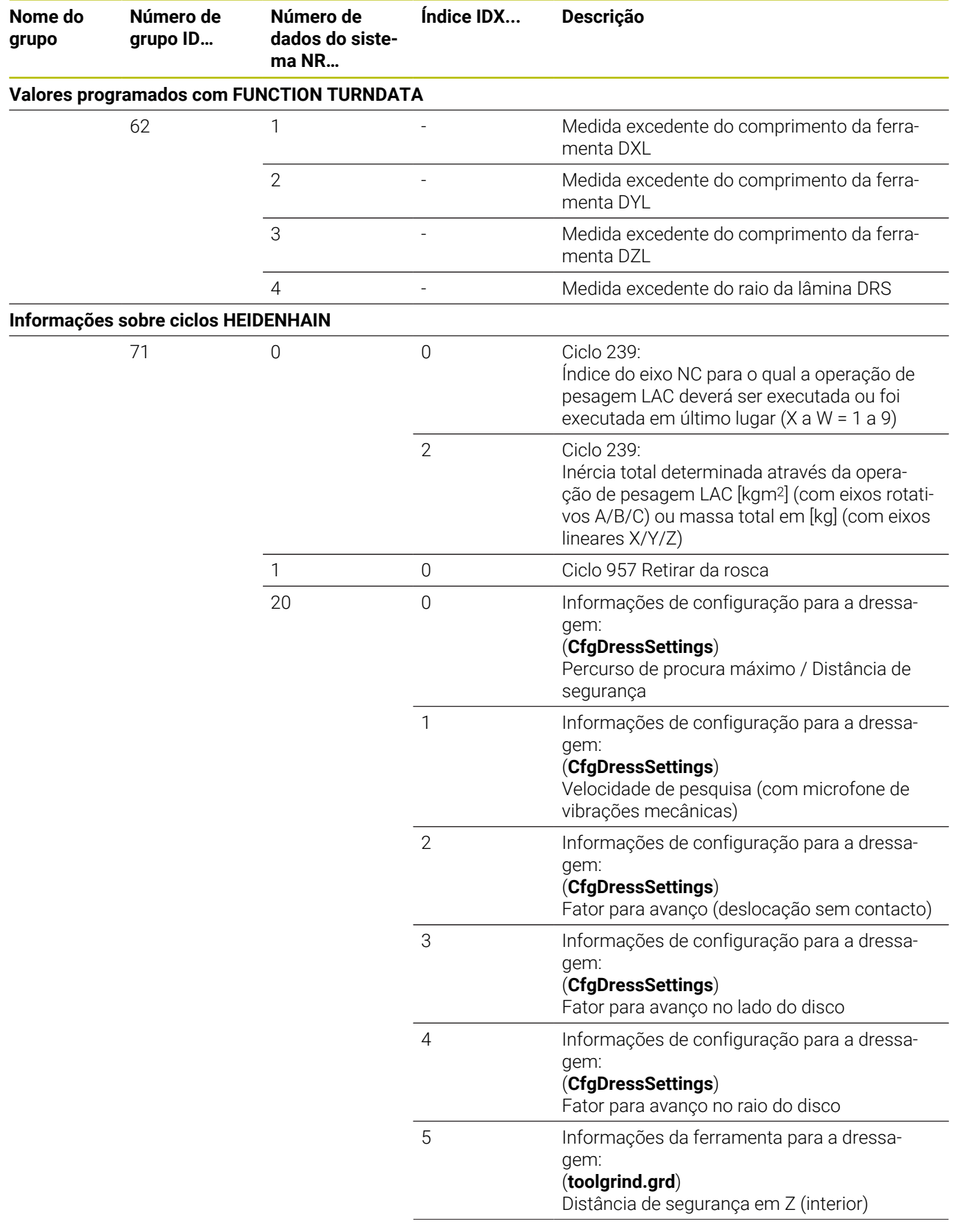

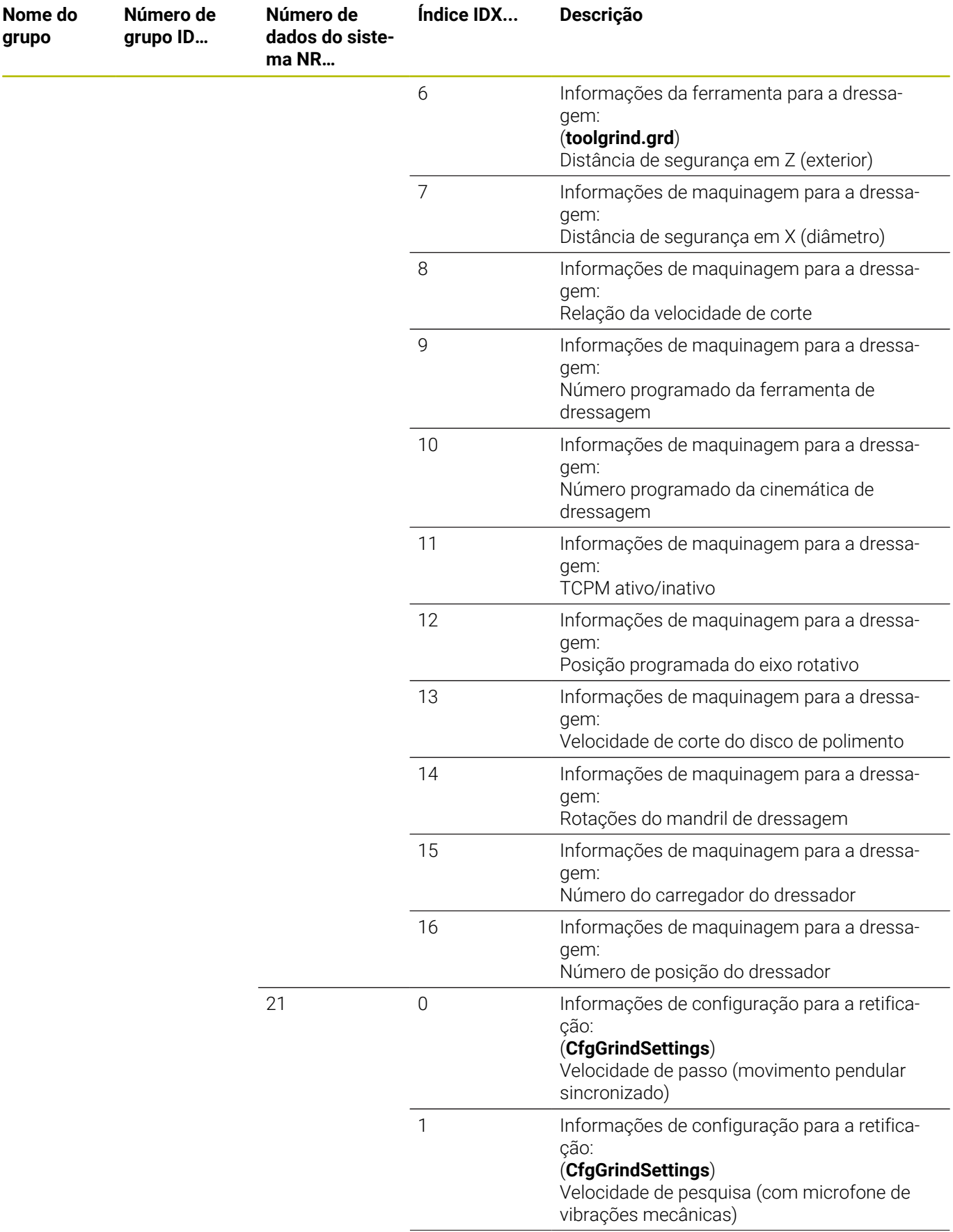
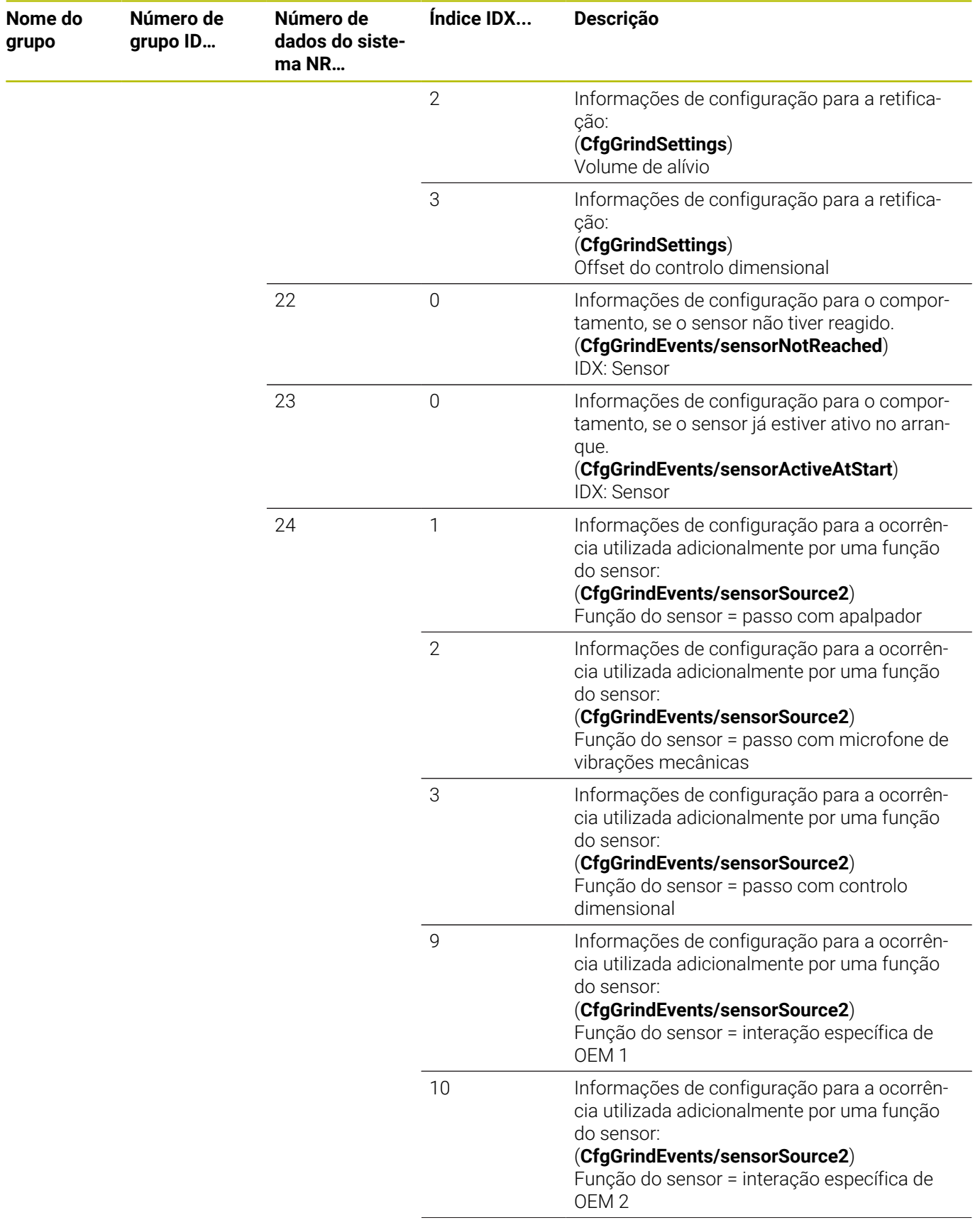

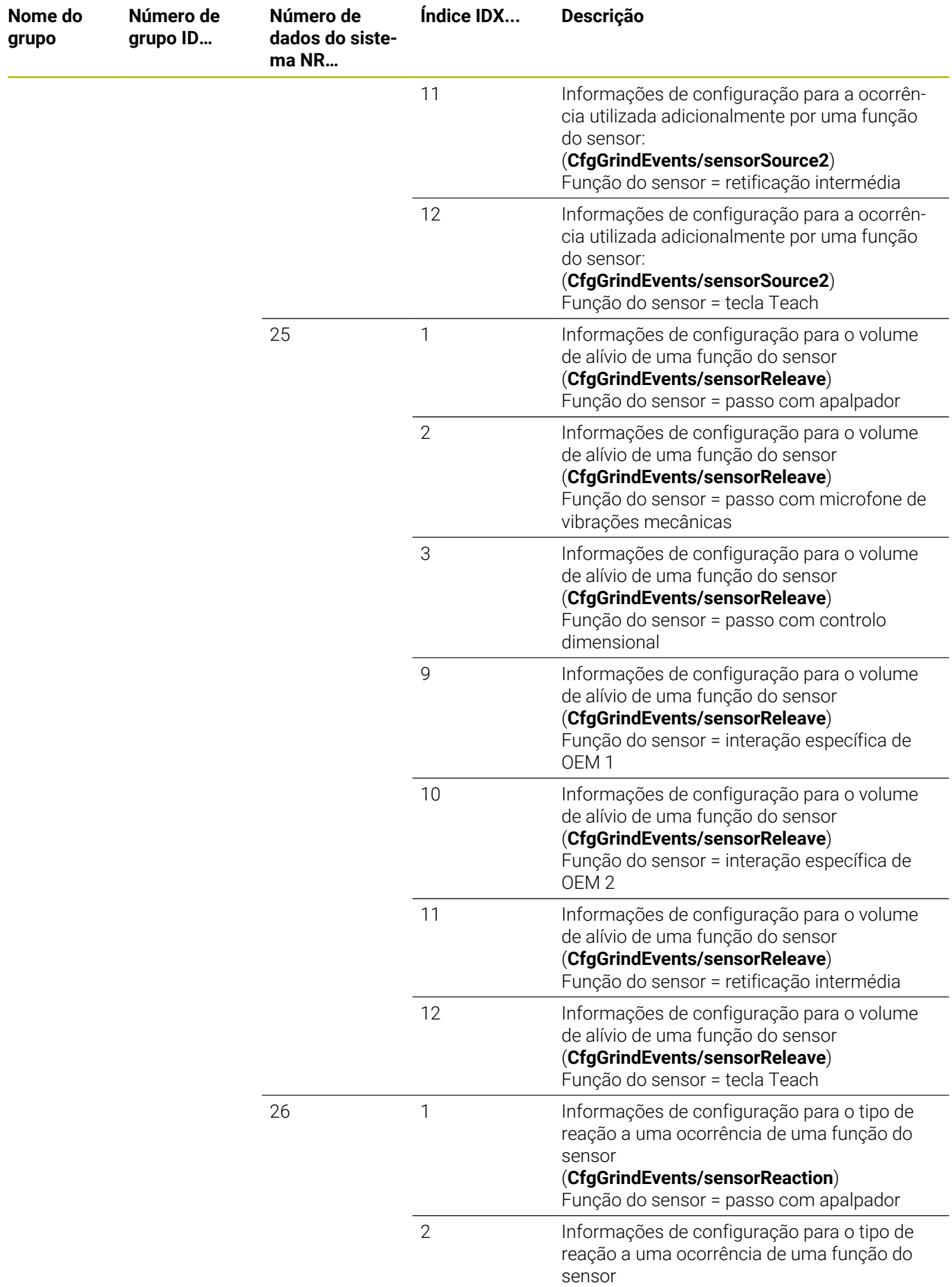

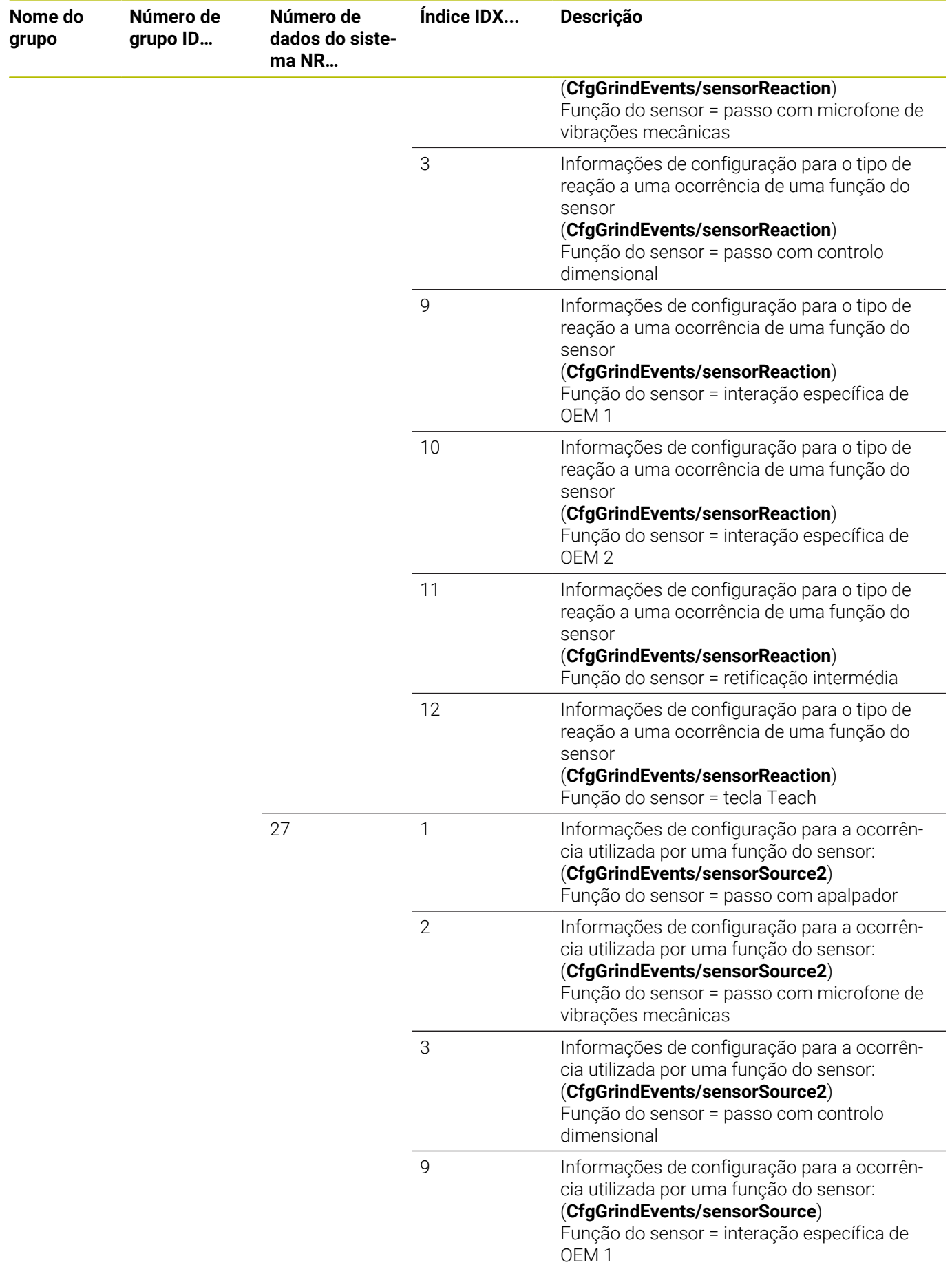

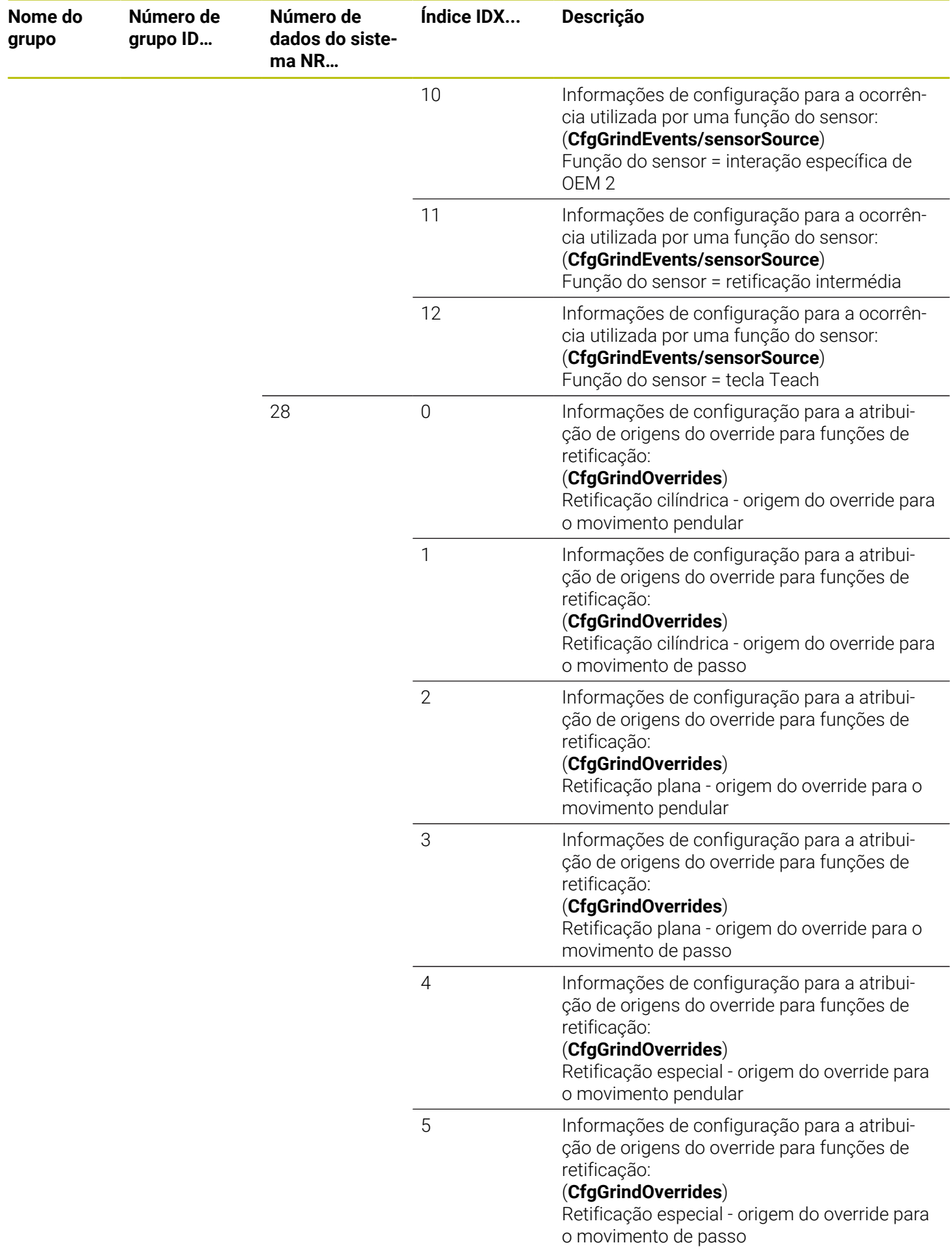

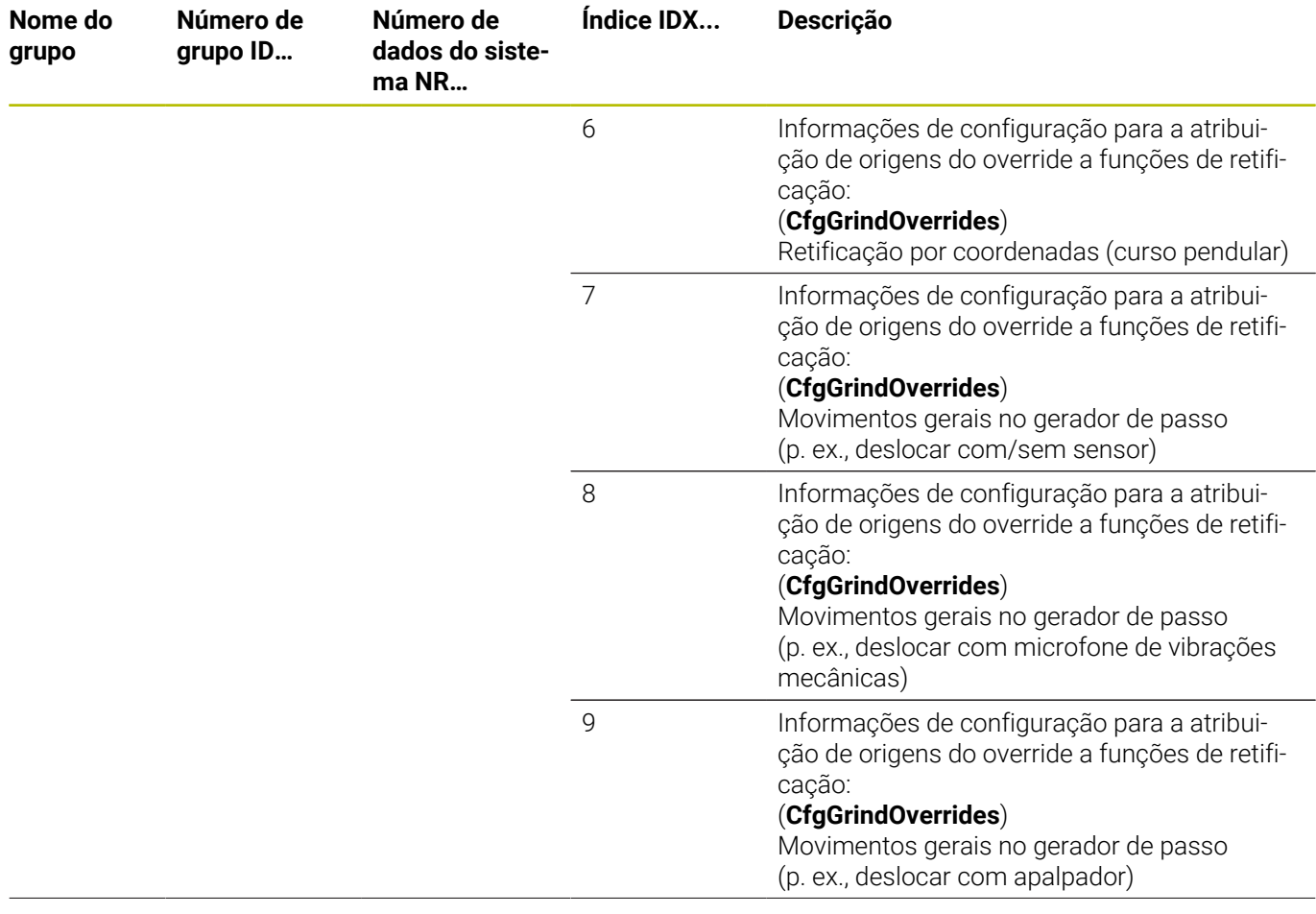

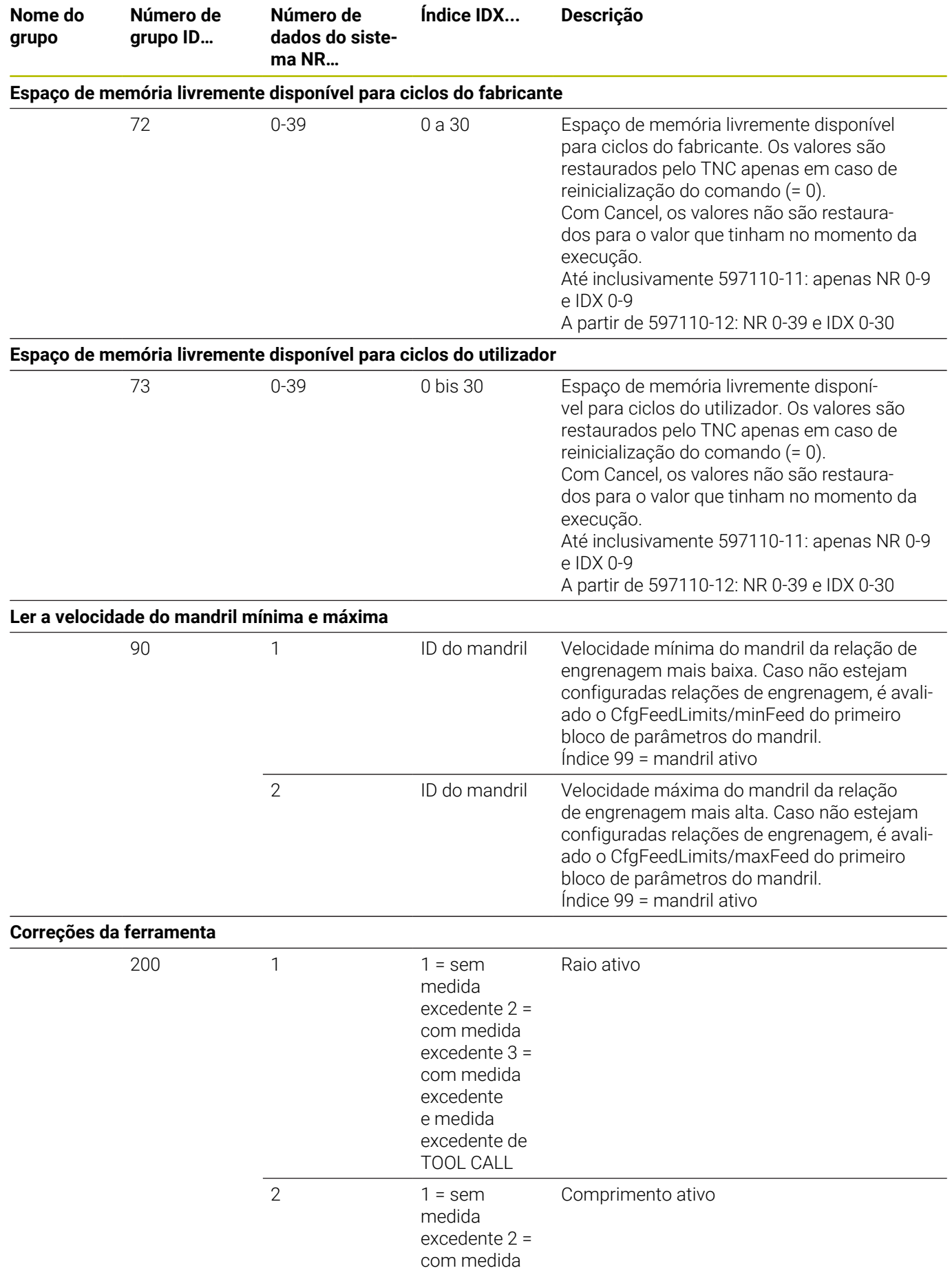

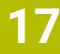

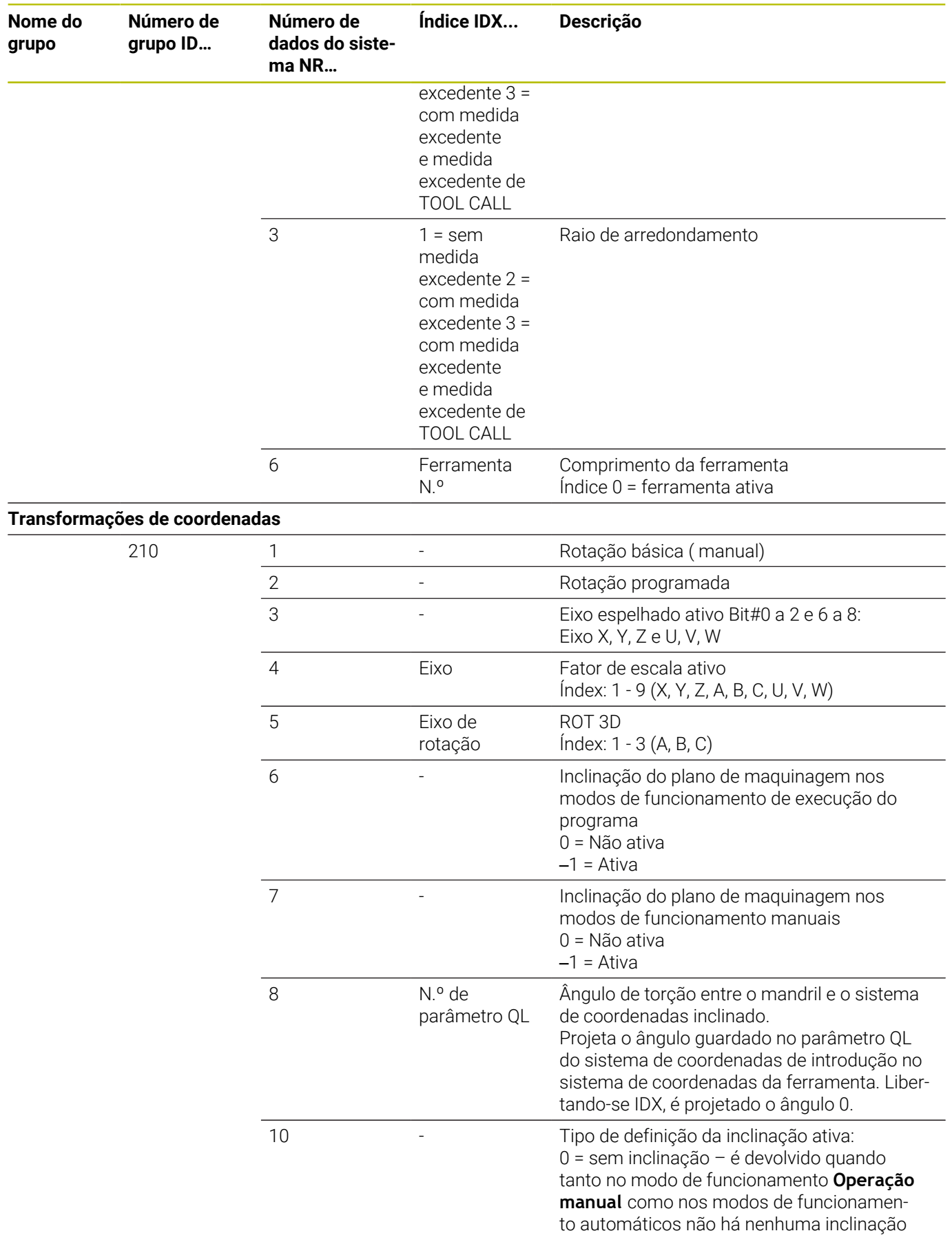

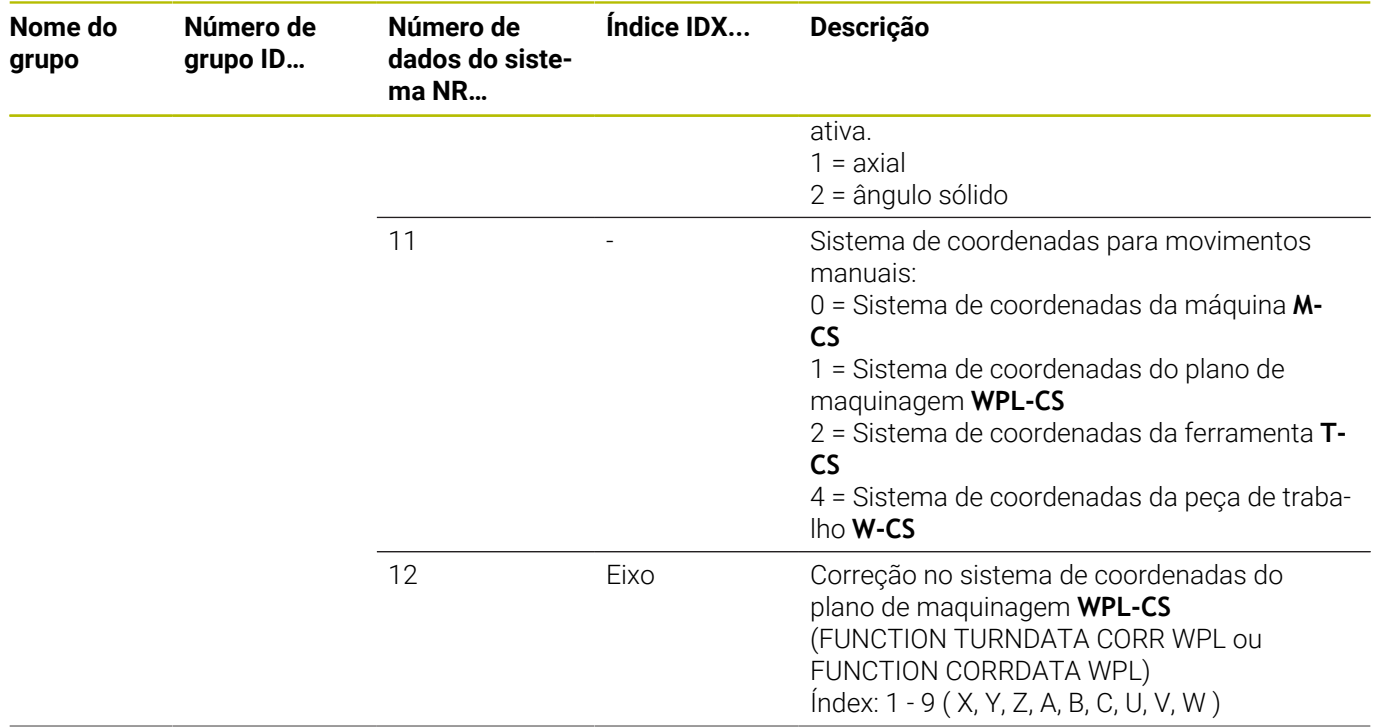

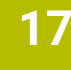

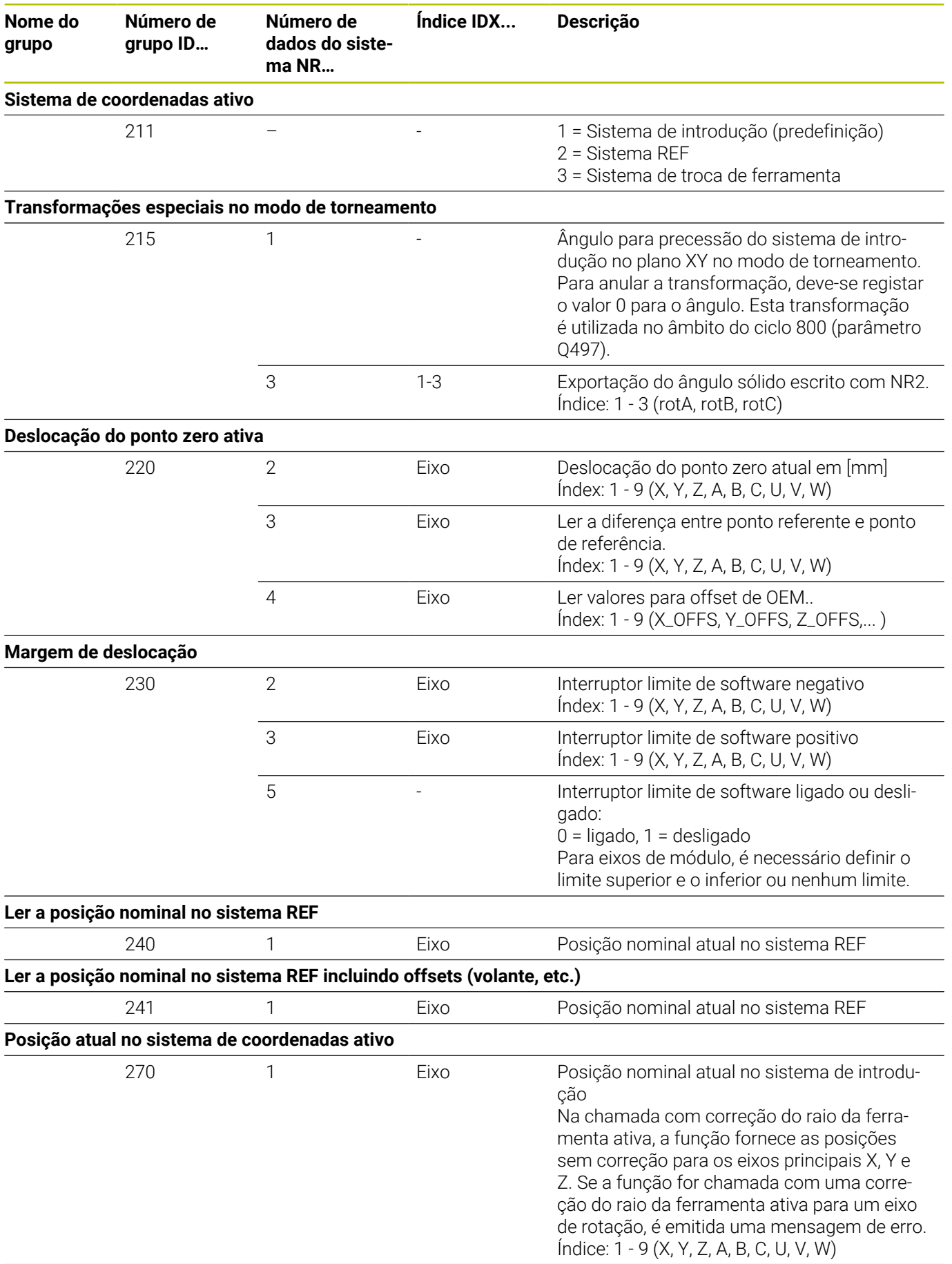

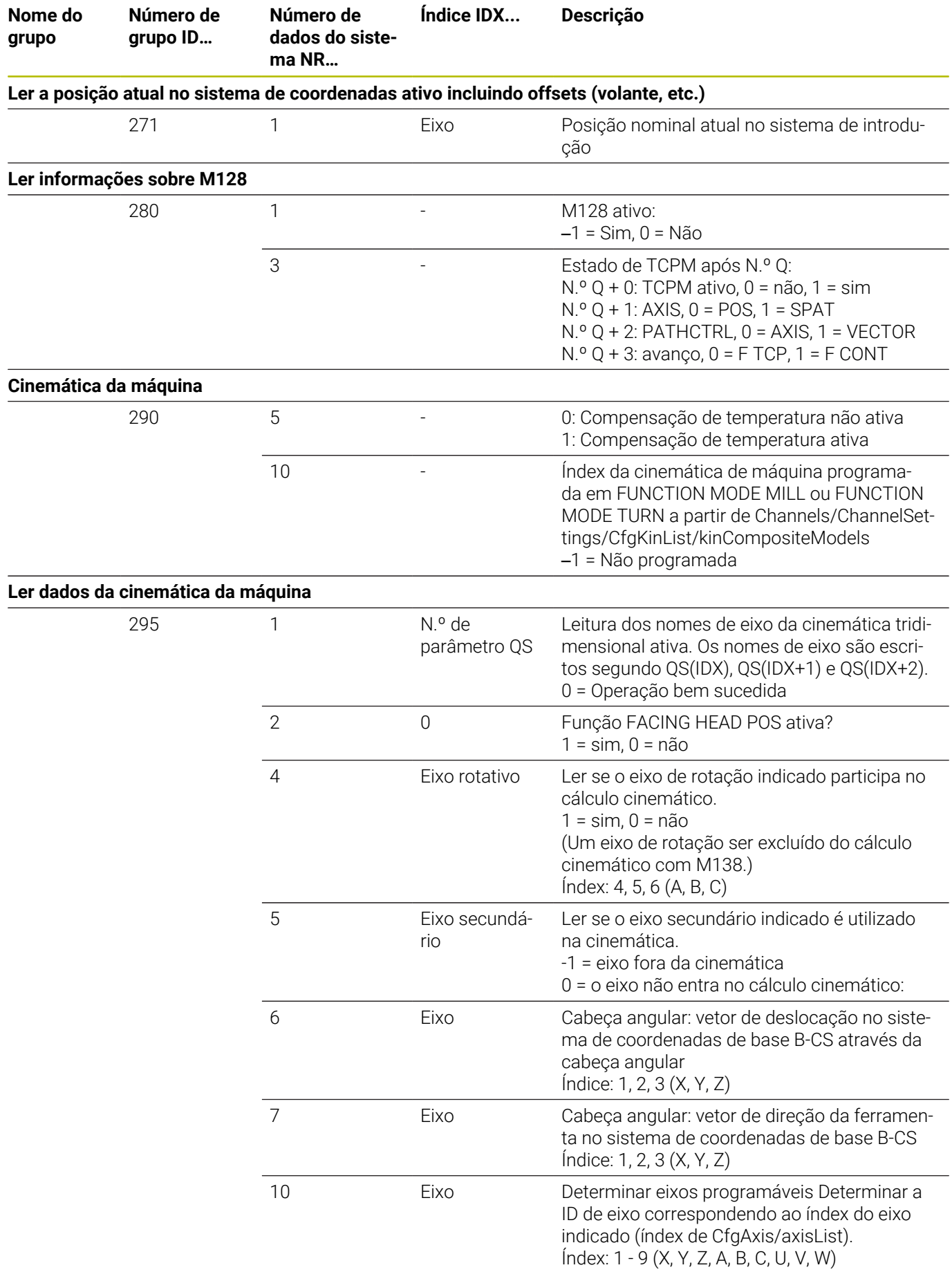

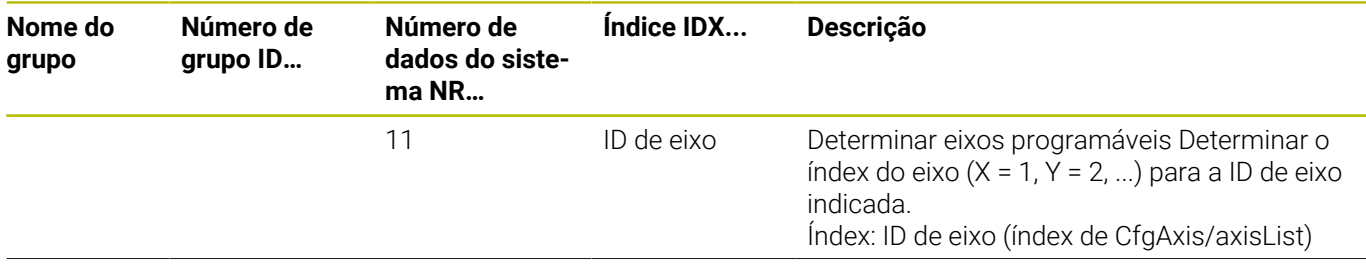

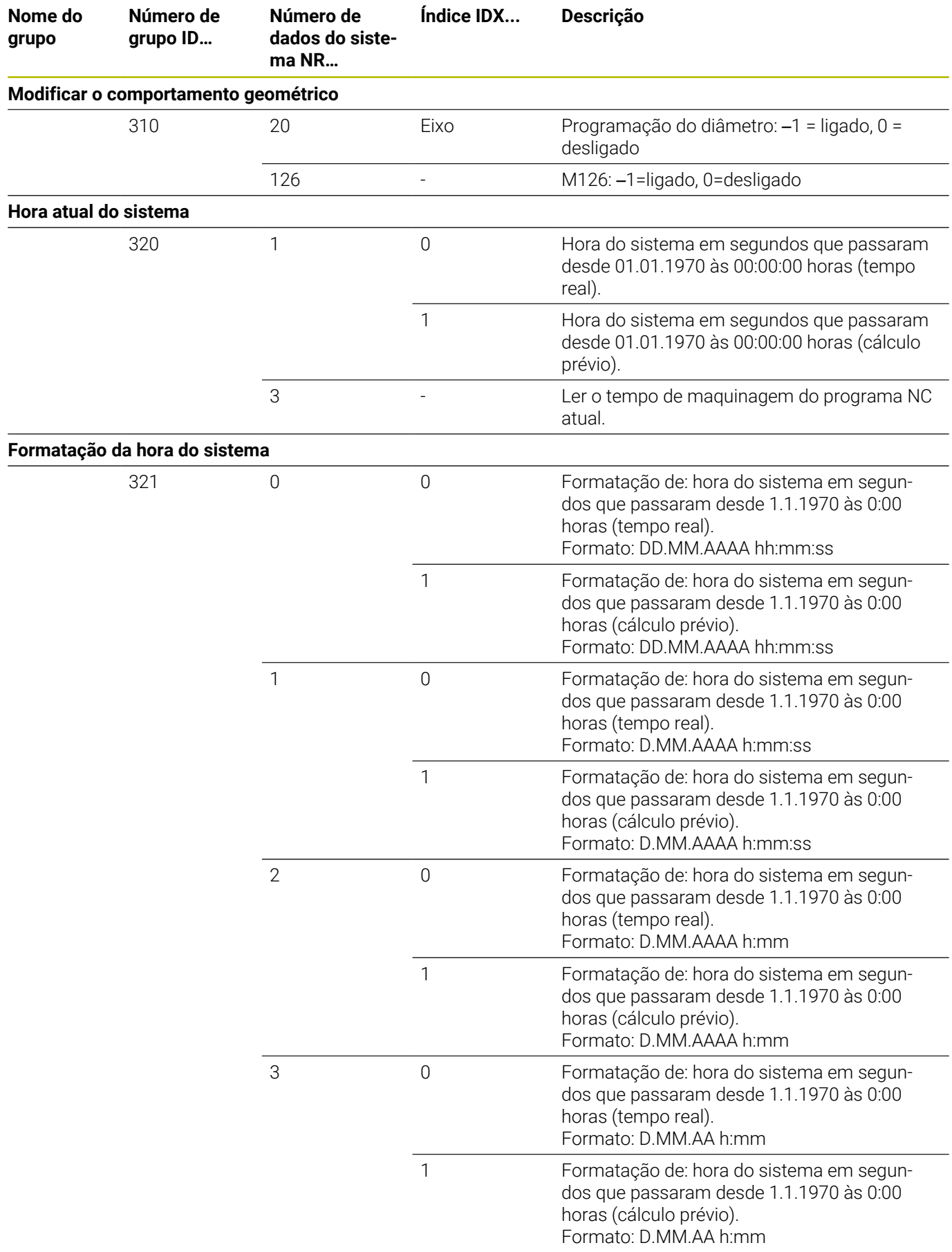

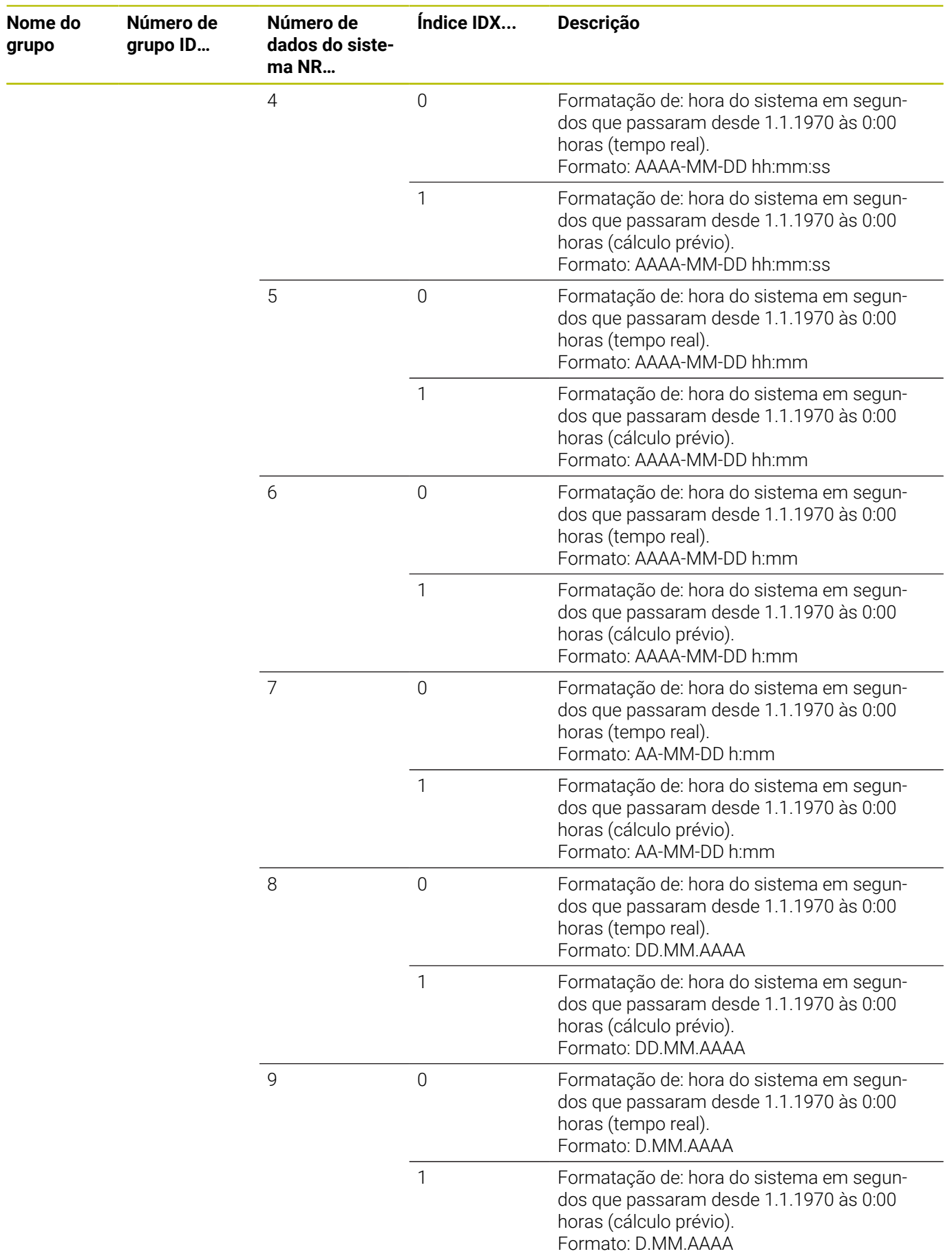

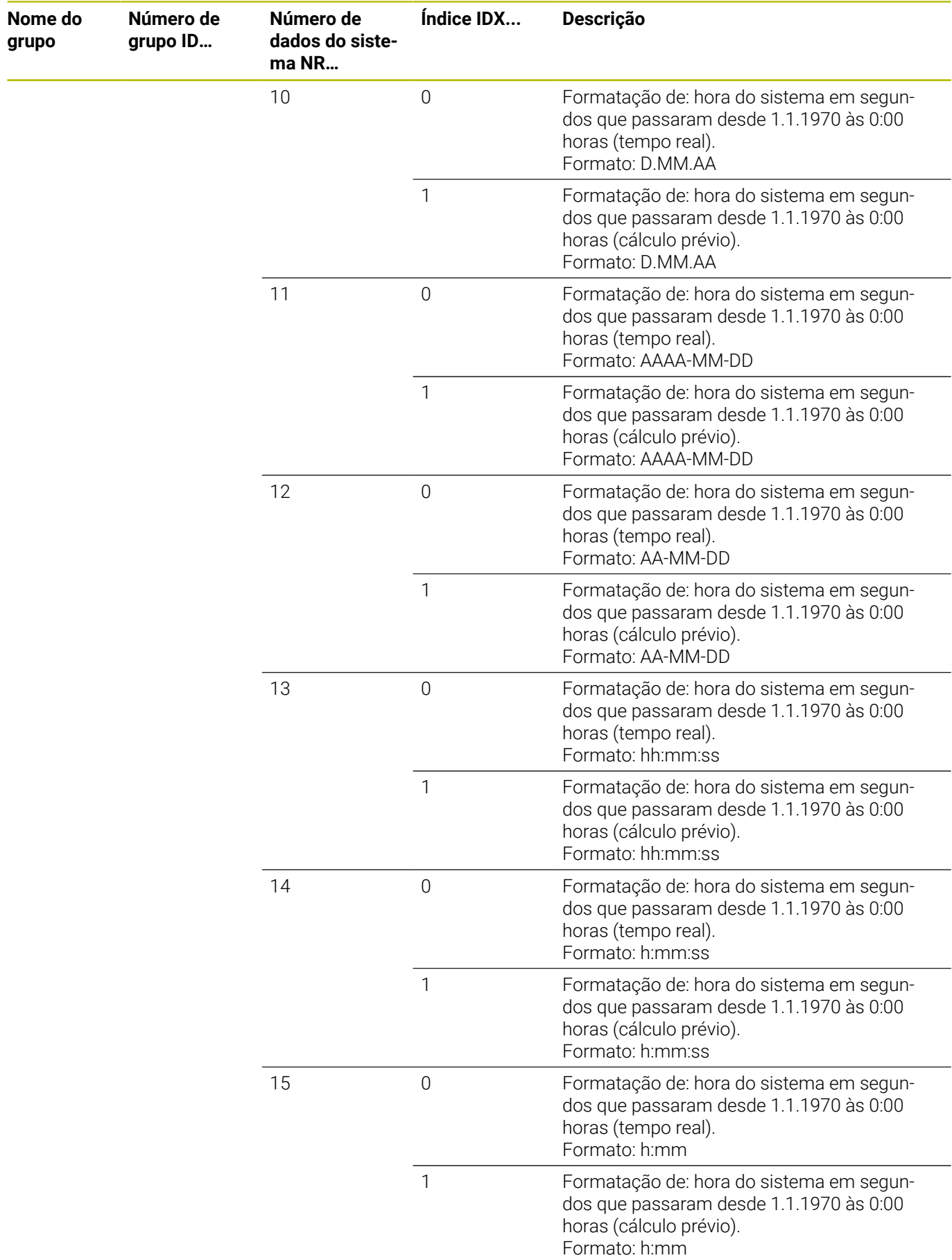

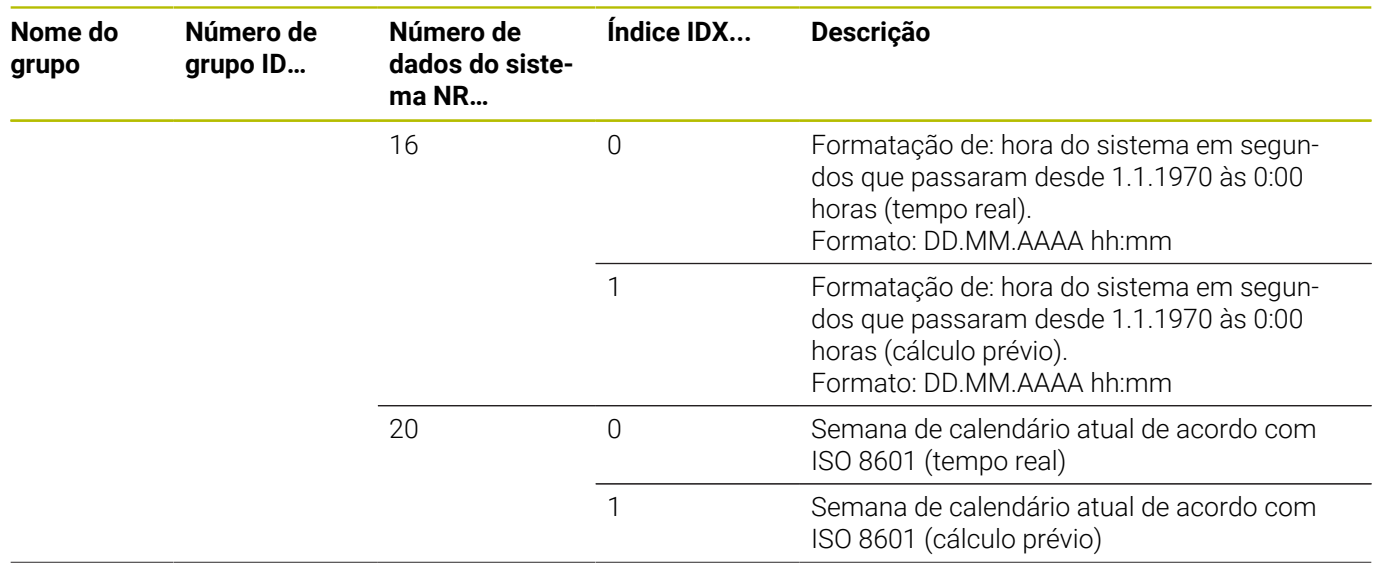

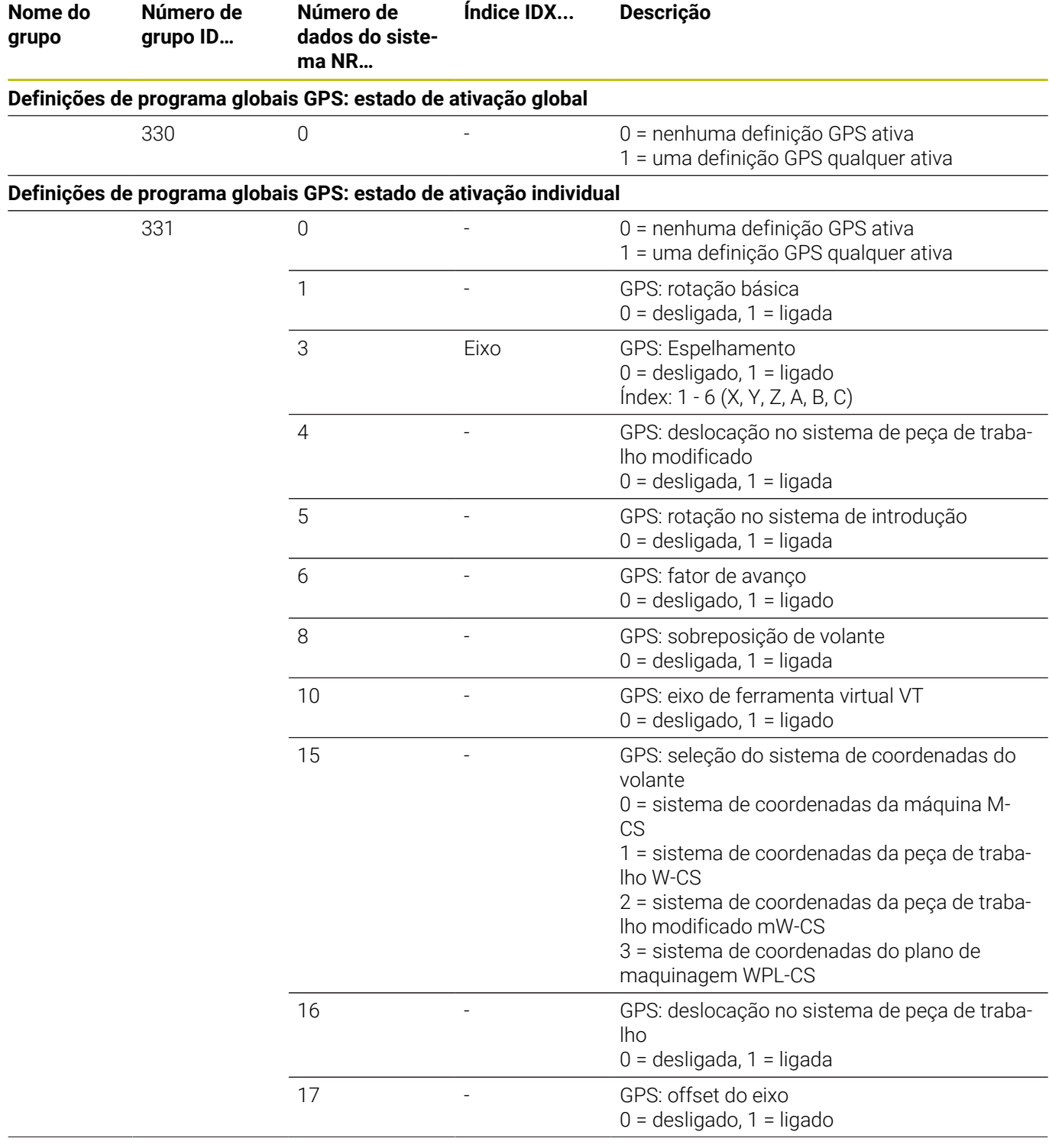

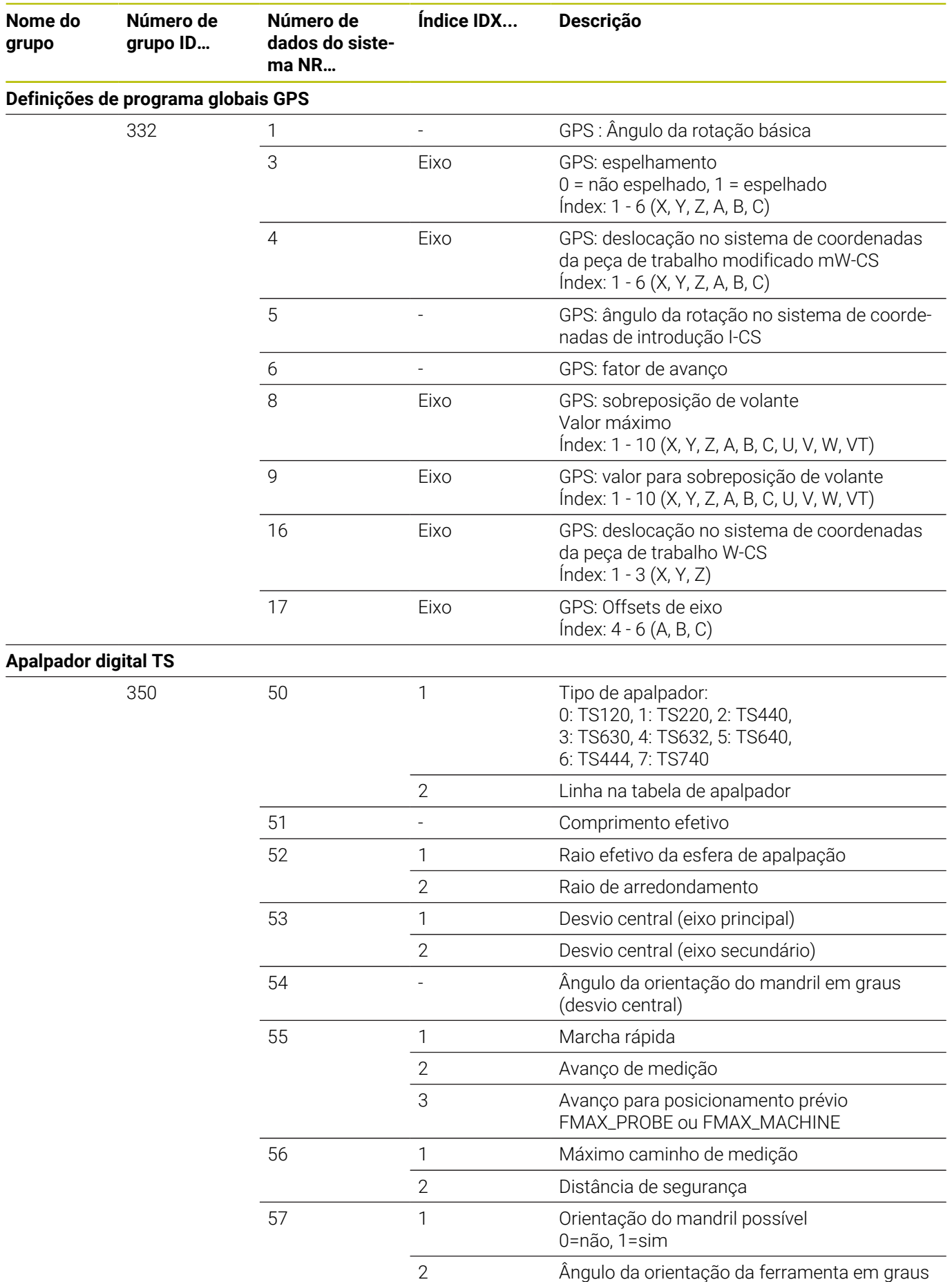

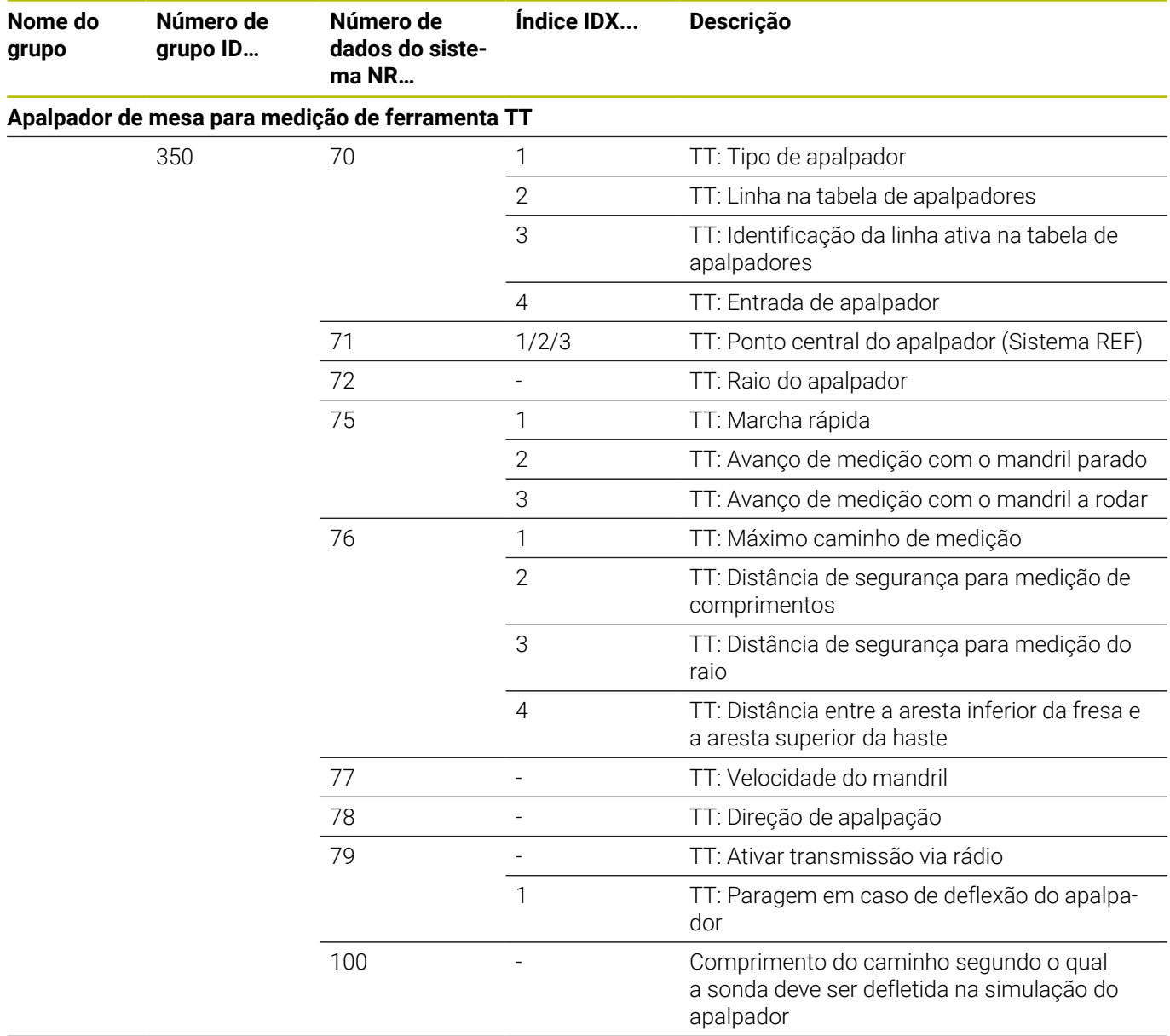

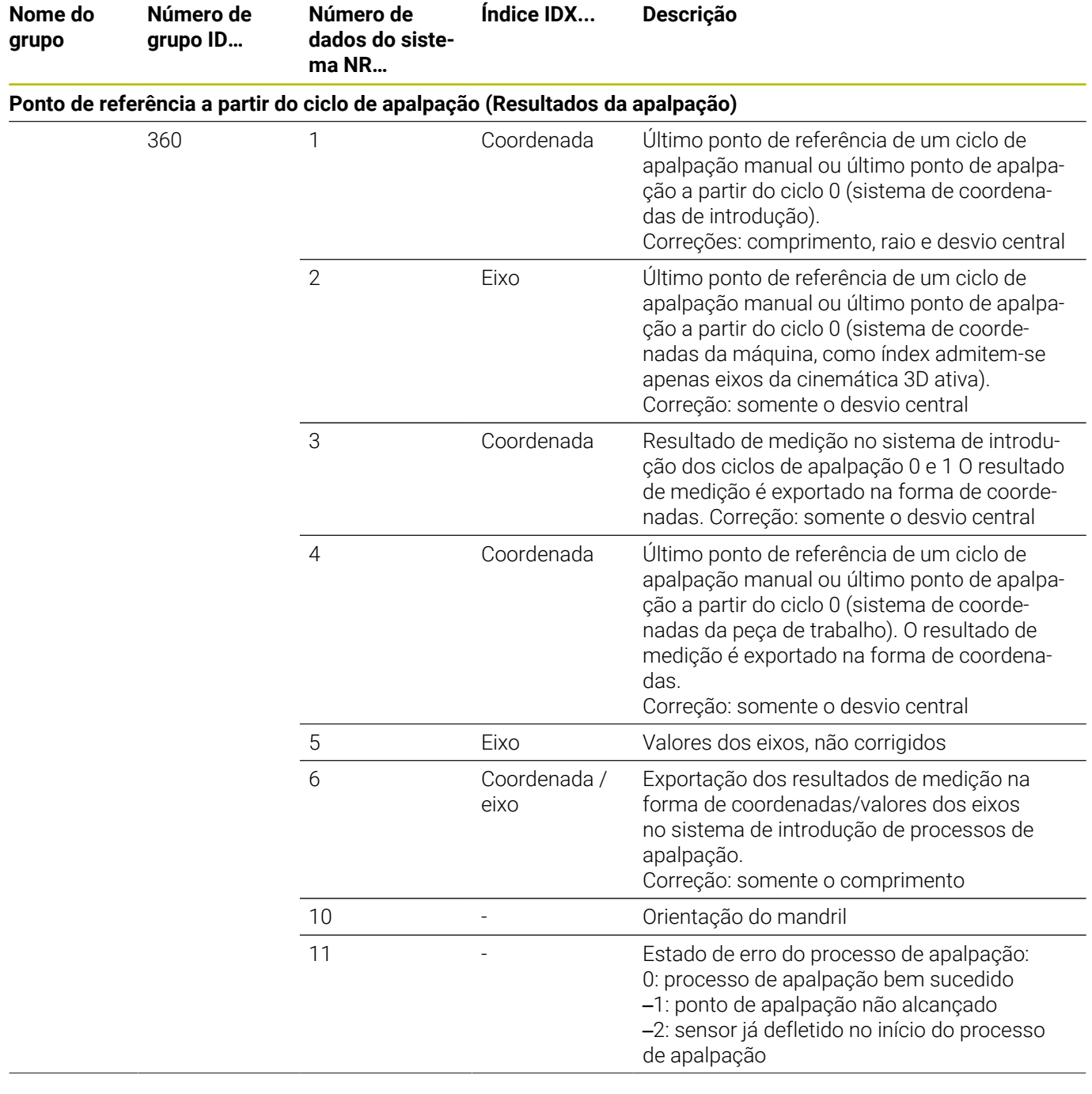

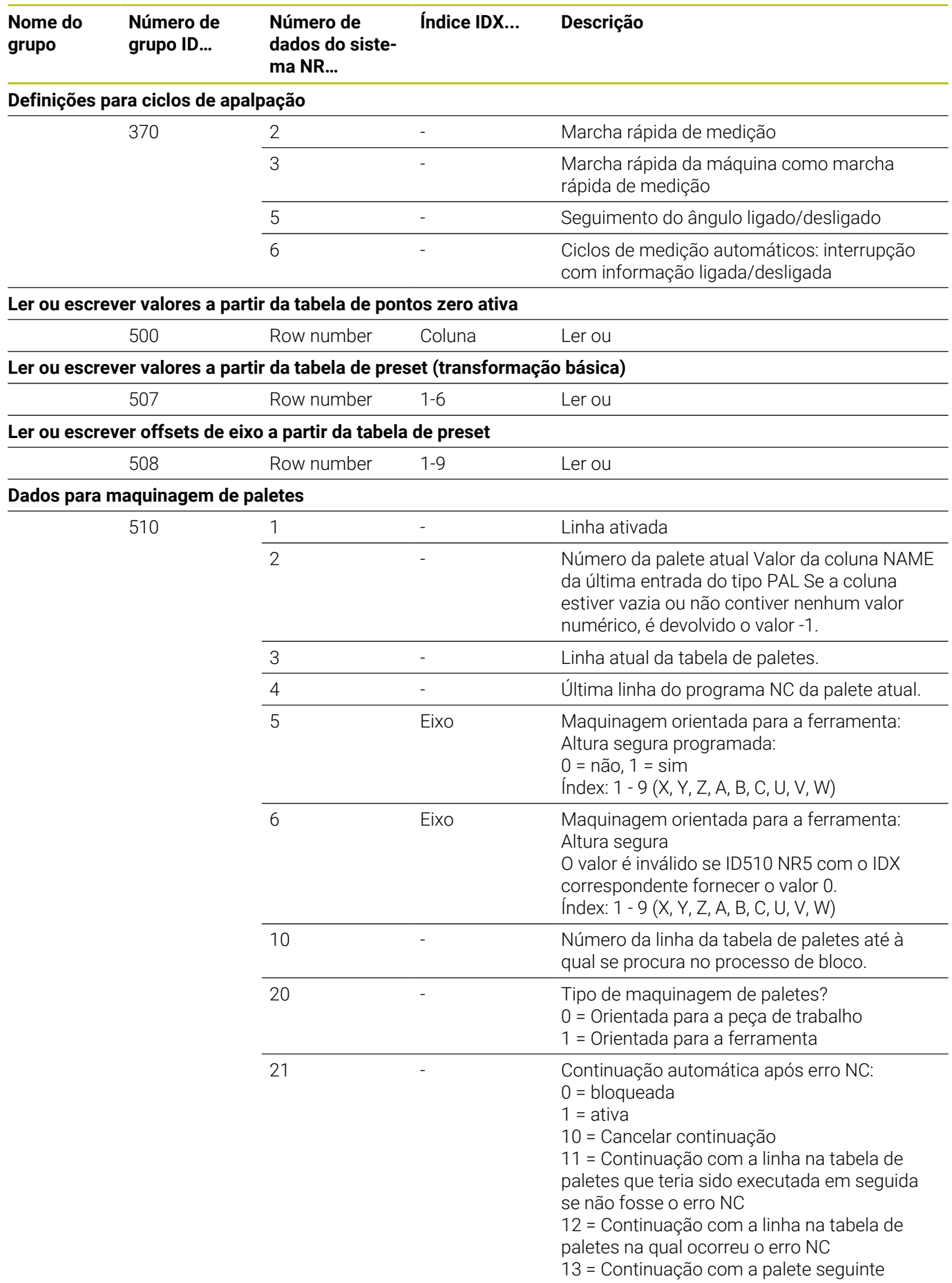

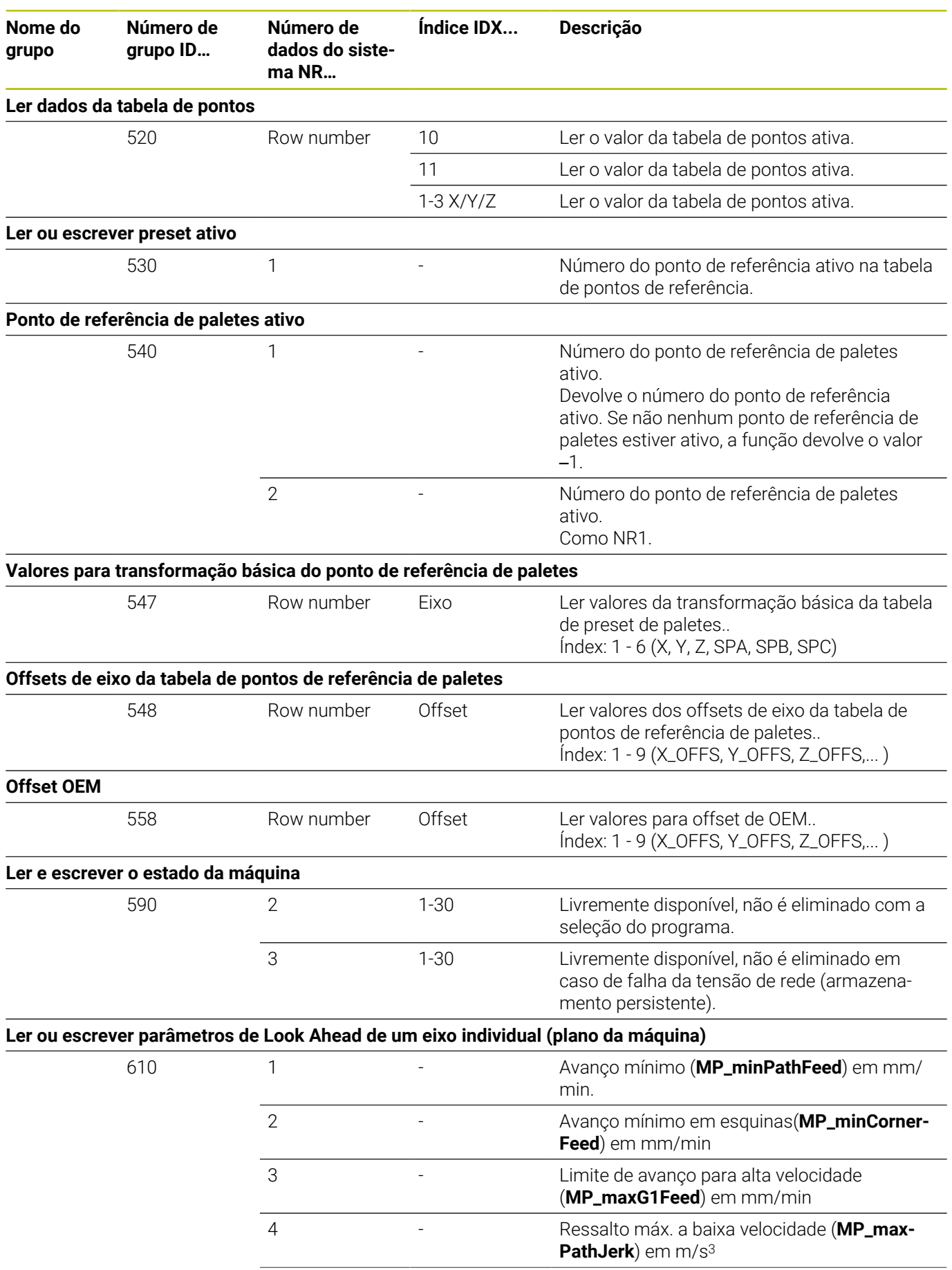

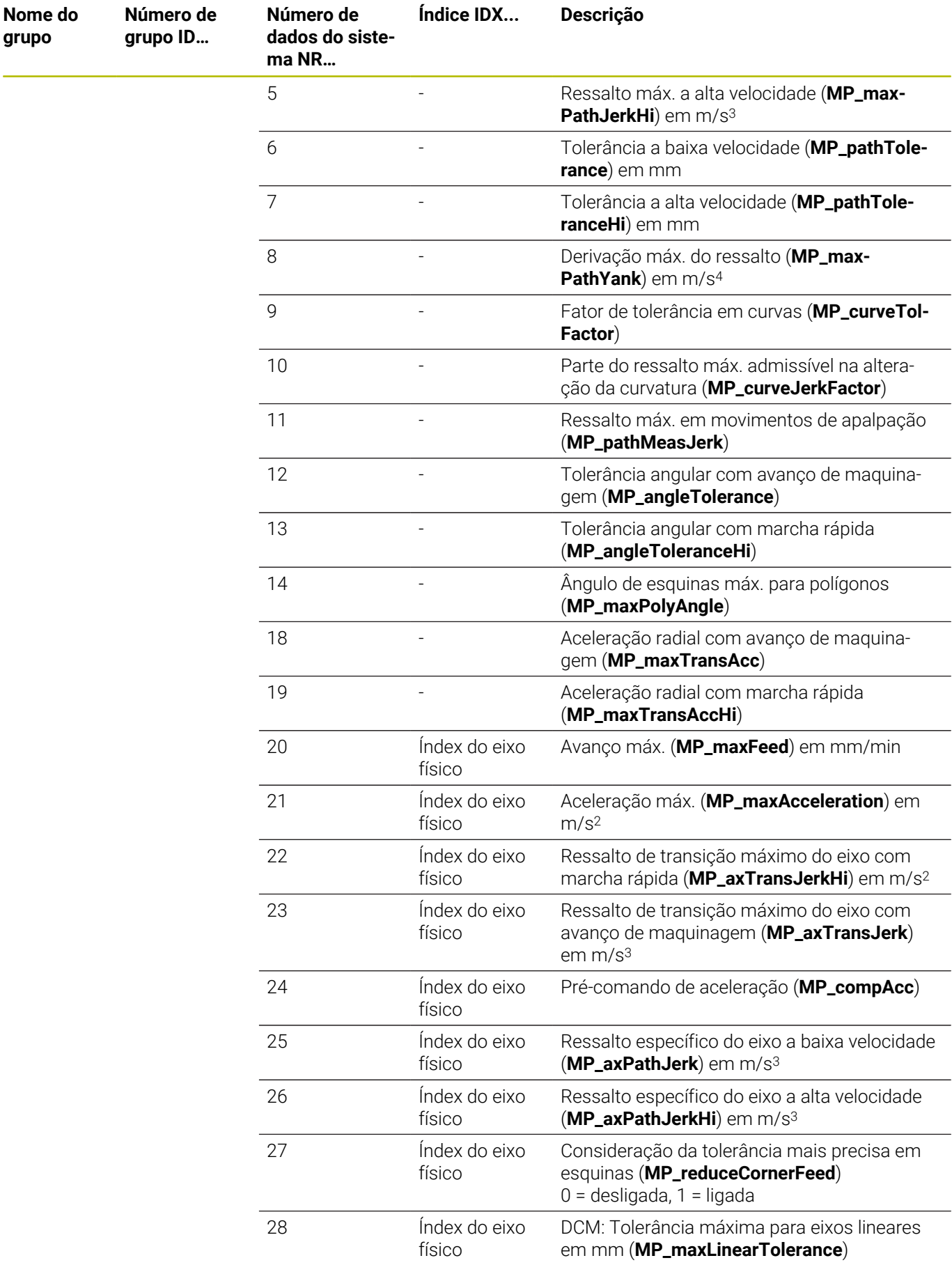

**Nome do grupo**

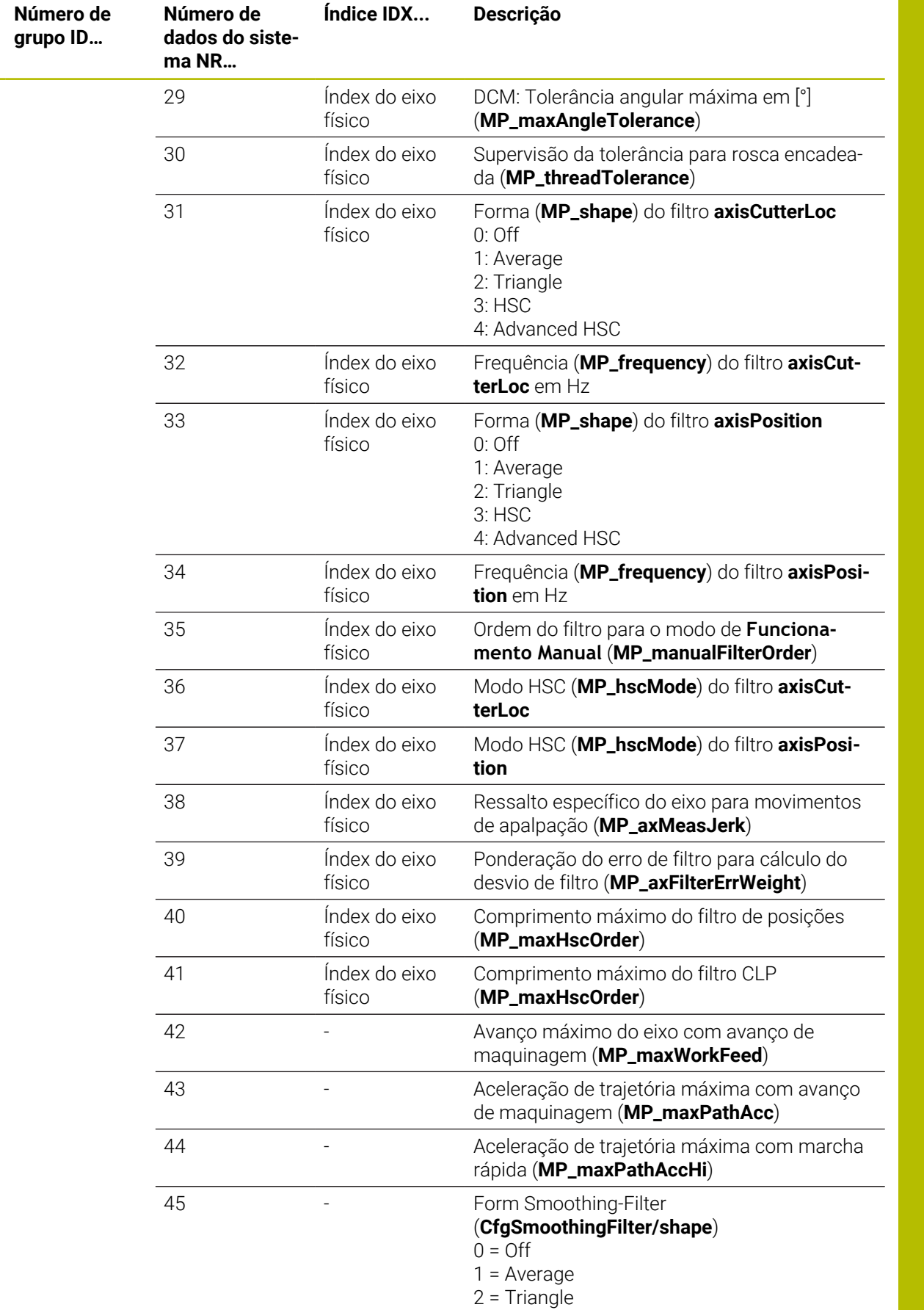

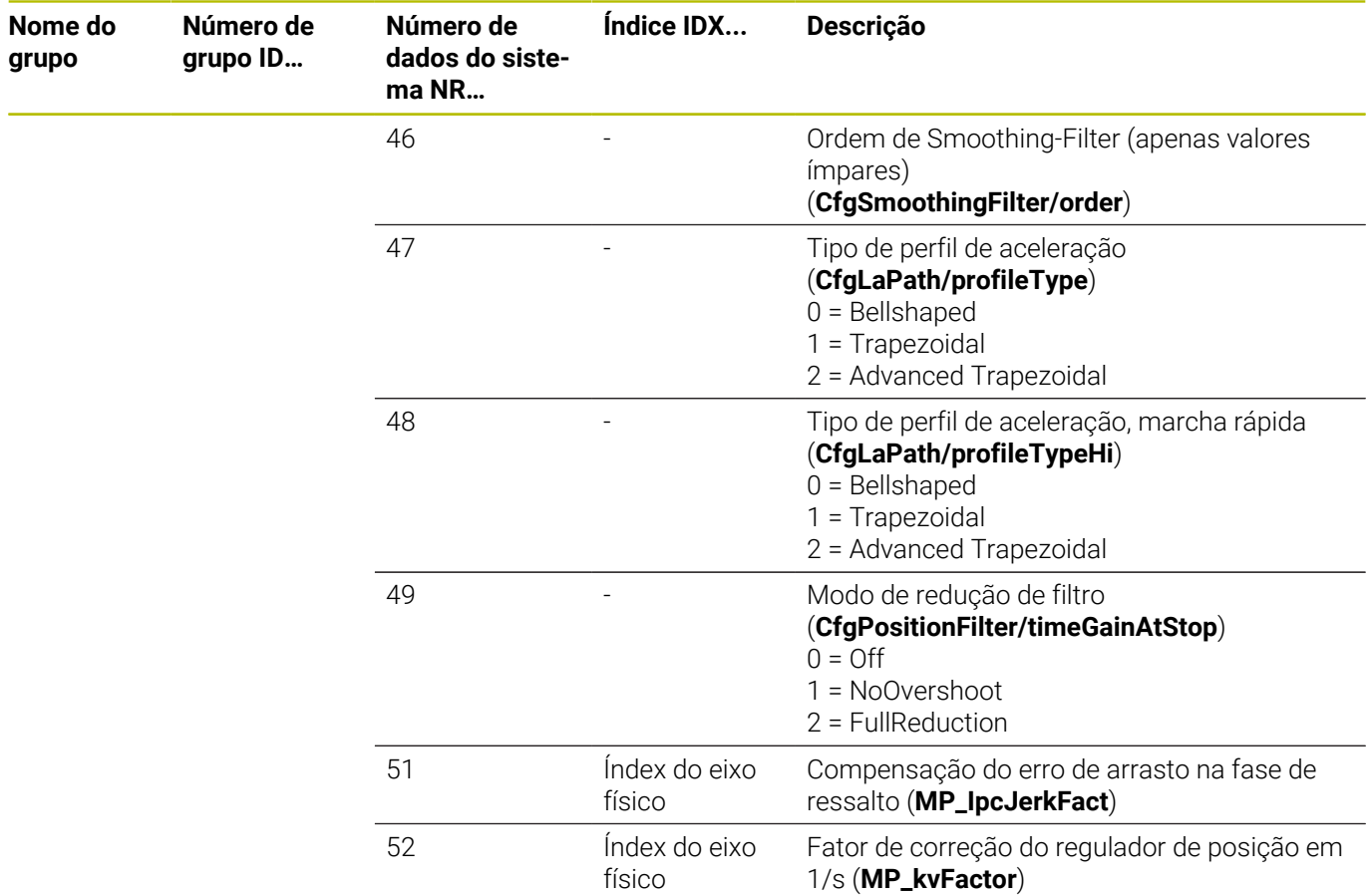

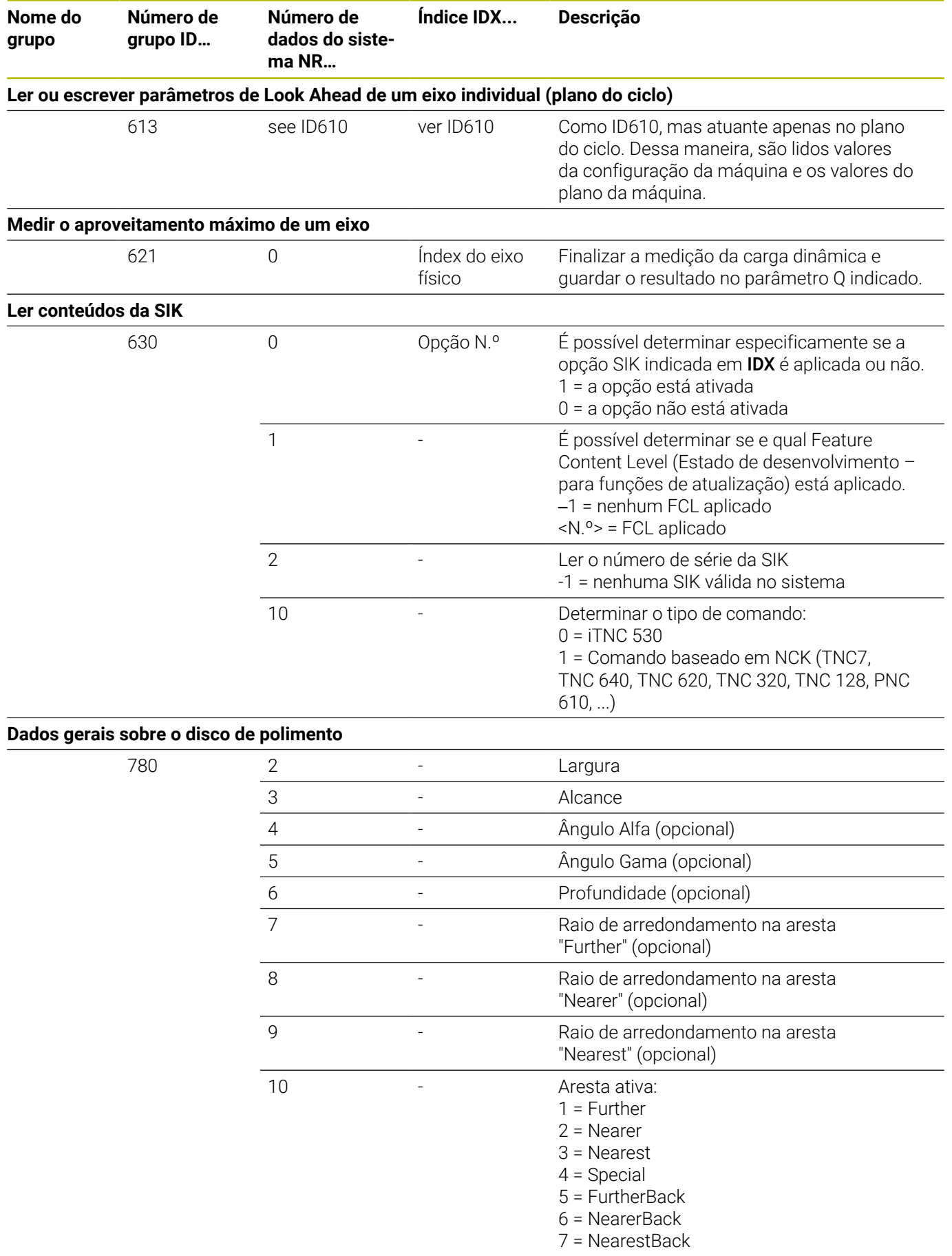

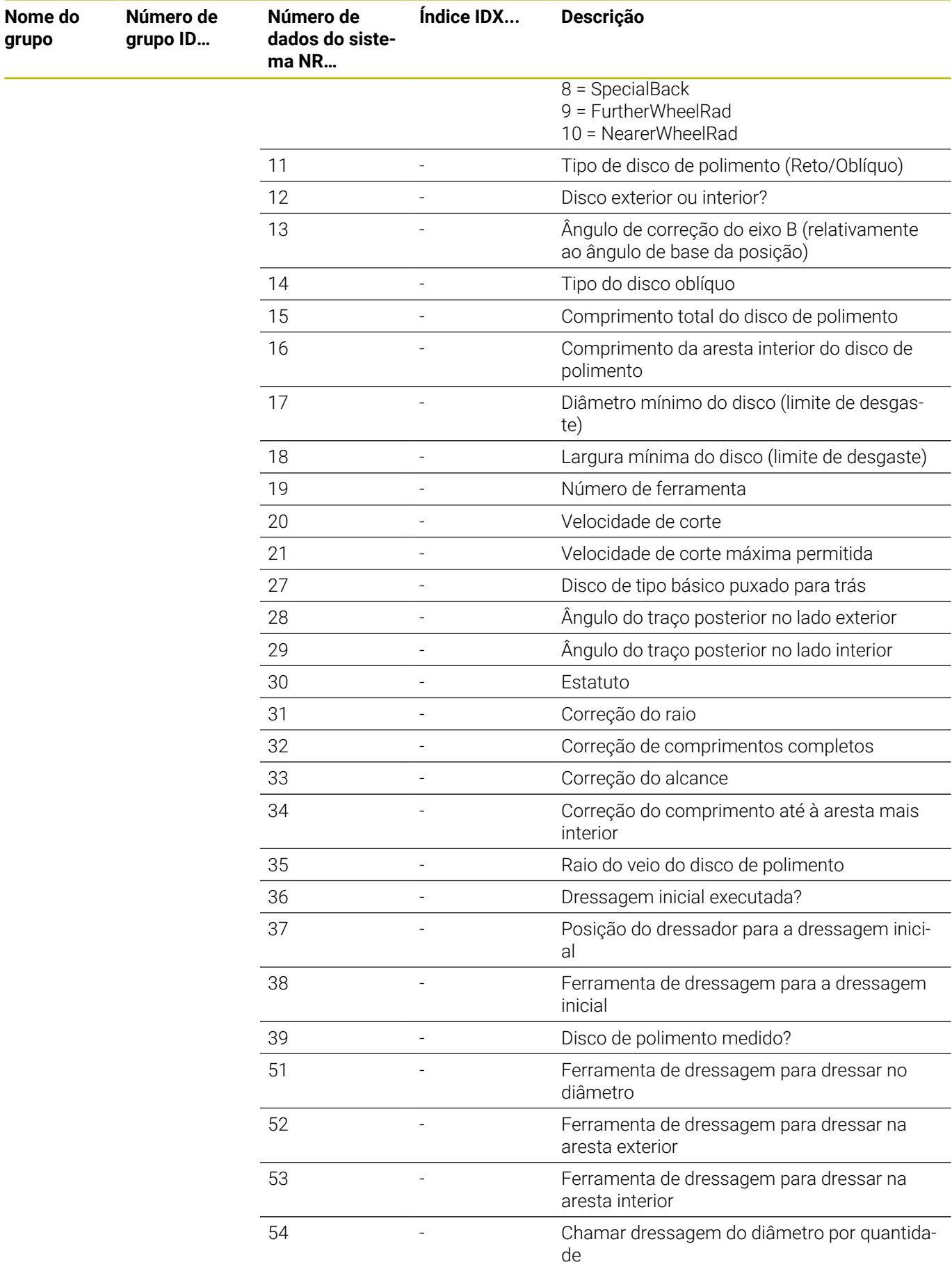

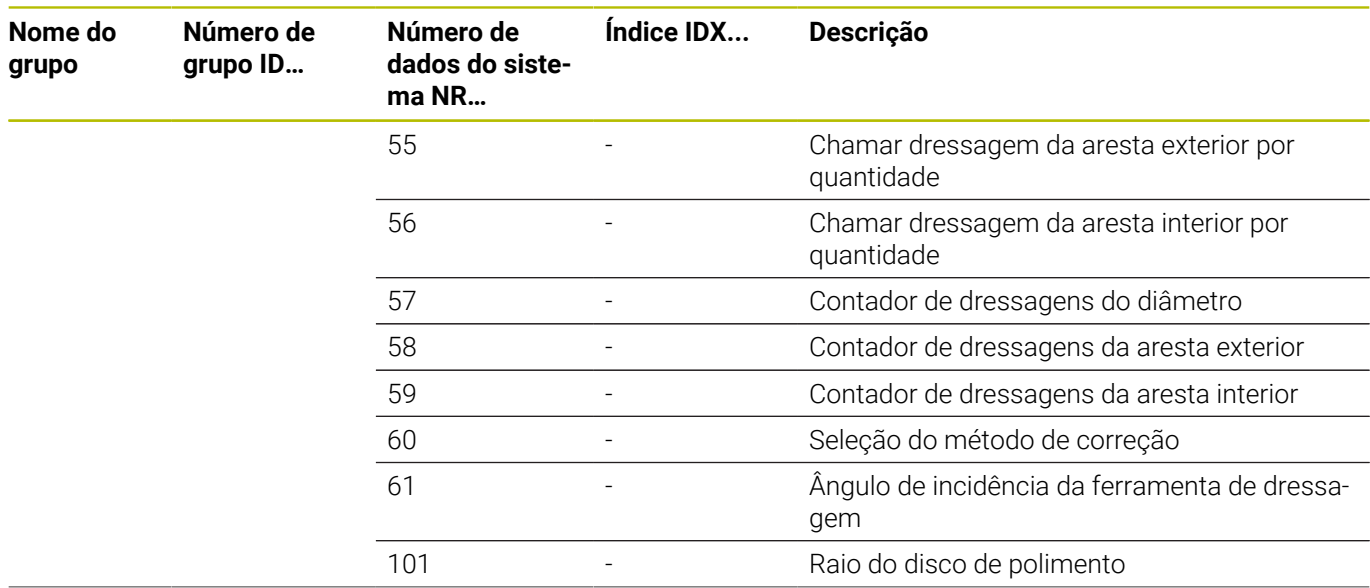

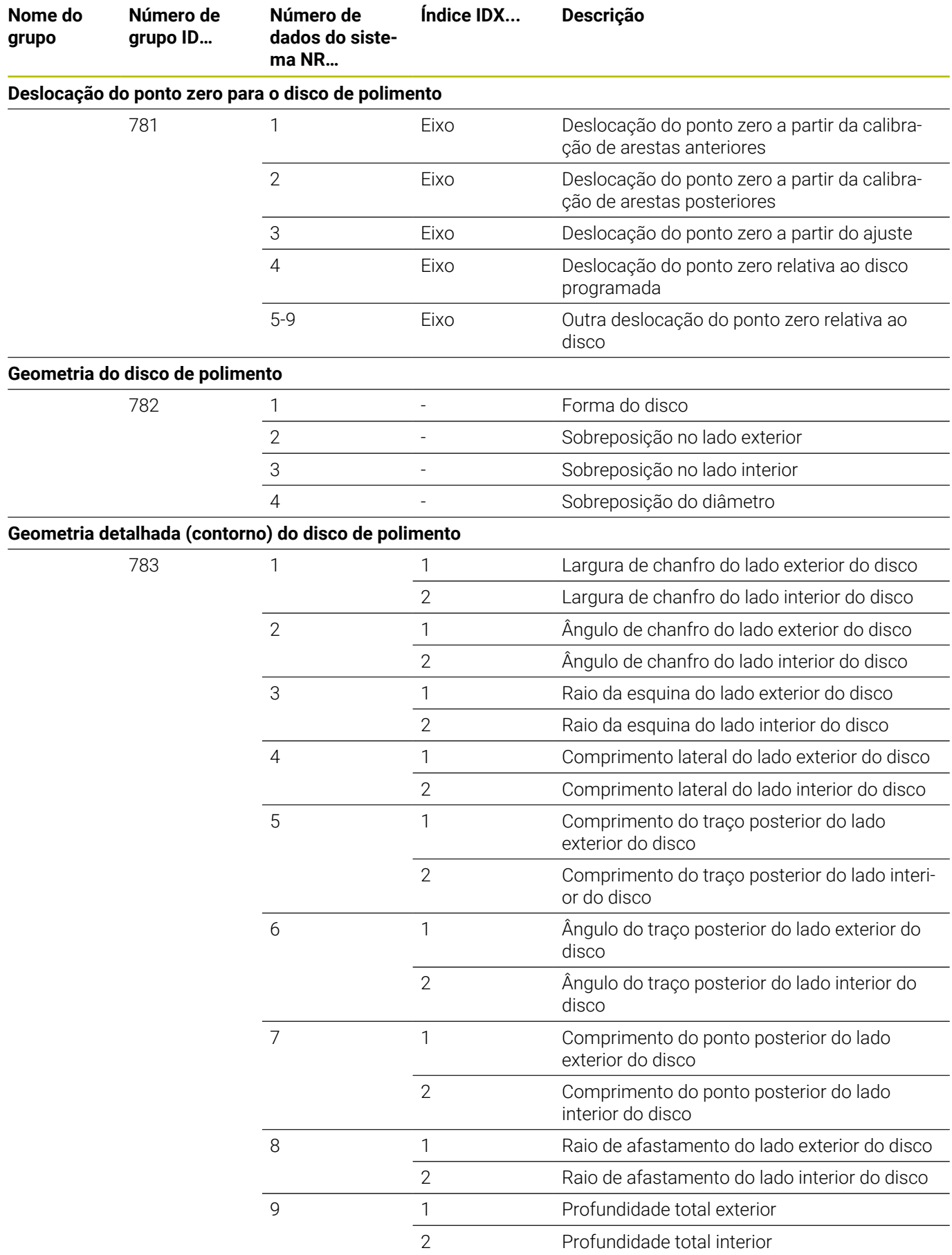

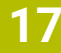

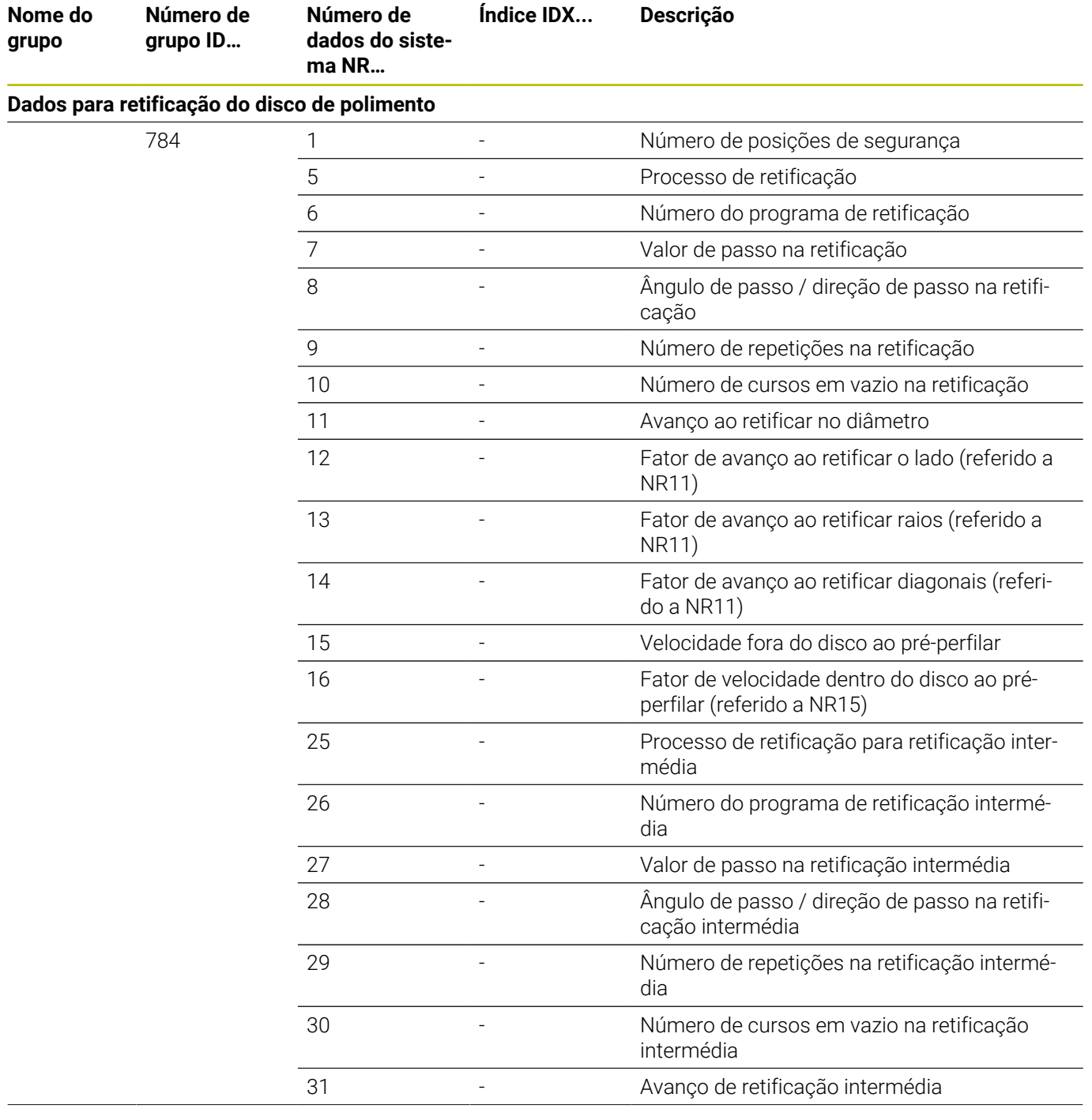

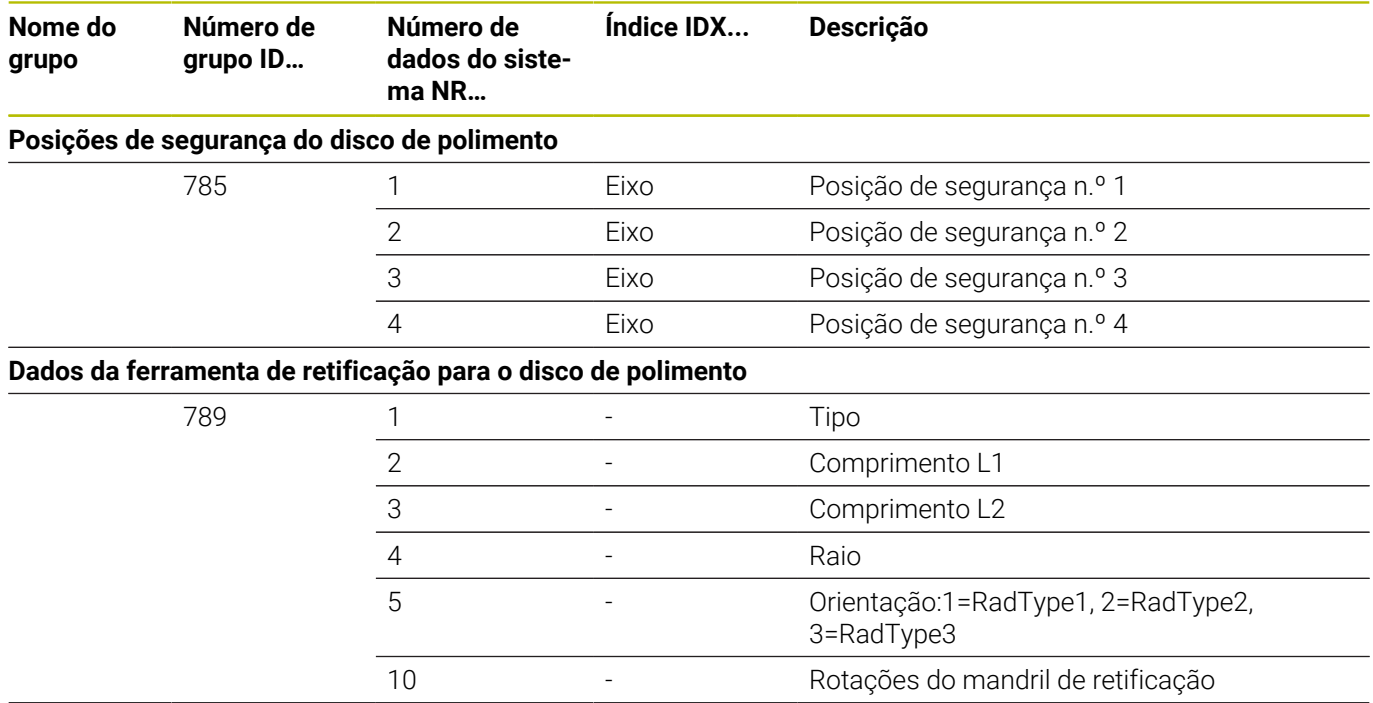

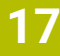

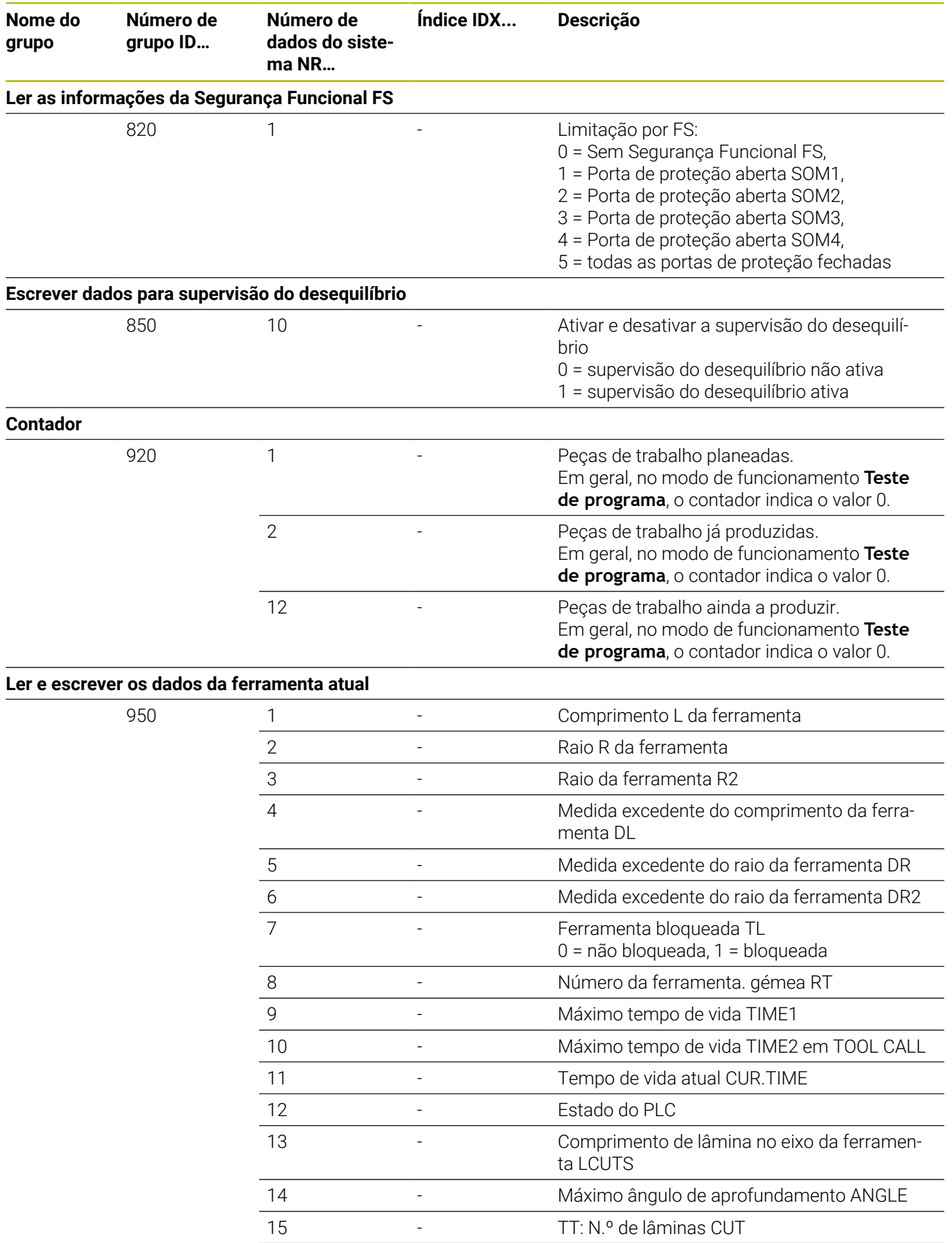

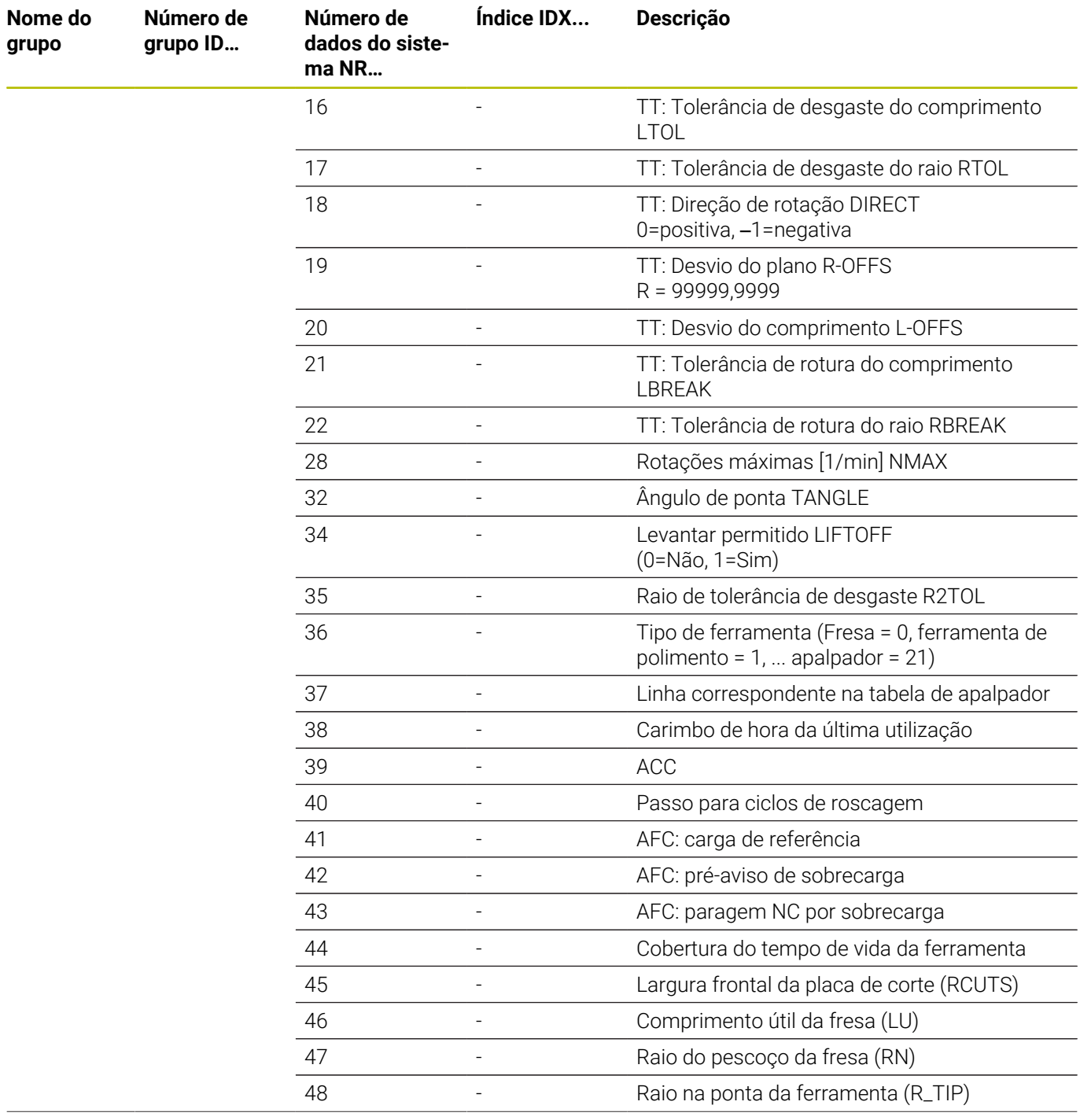

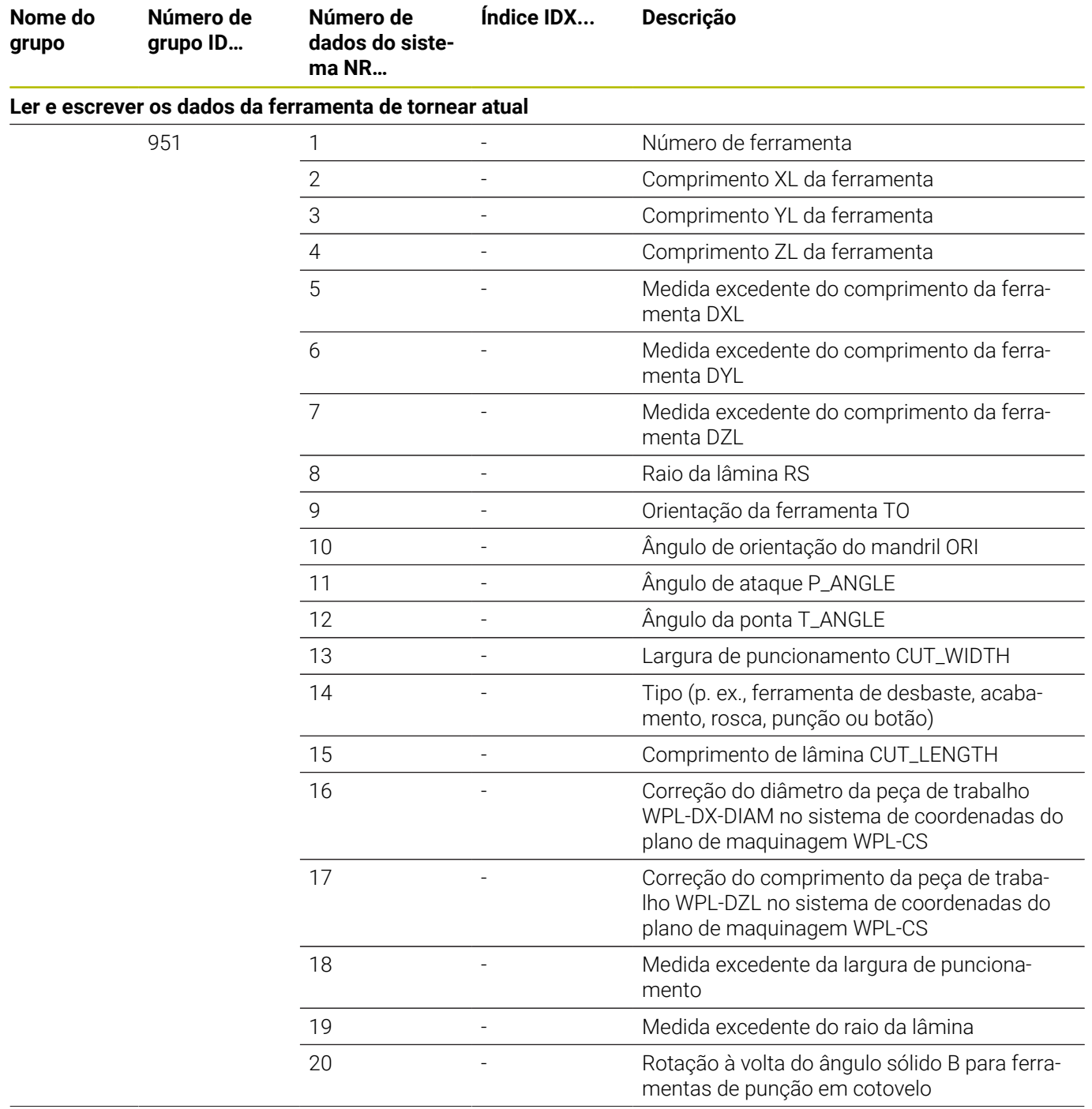

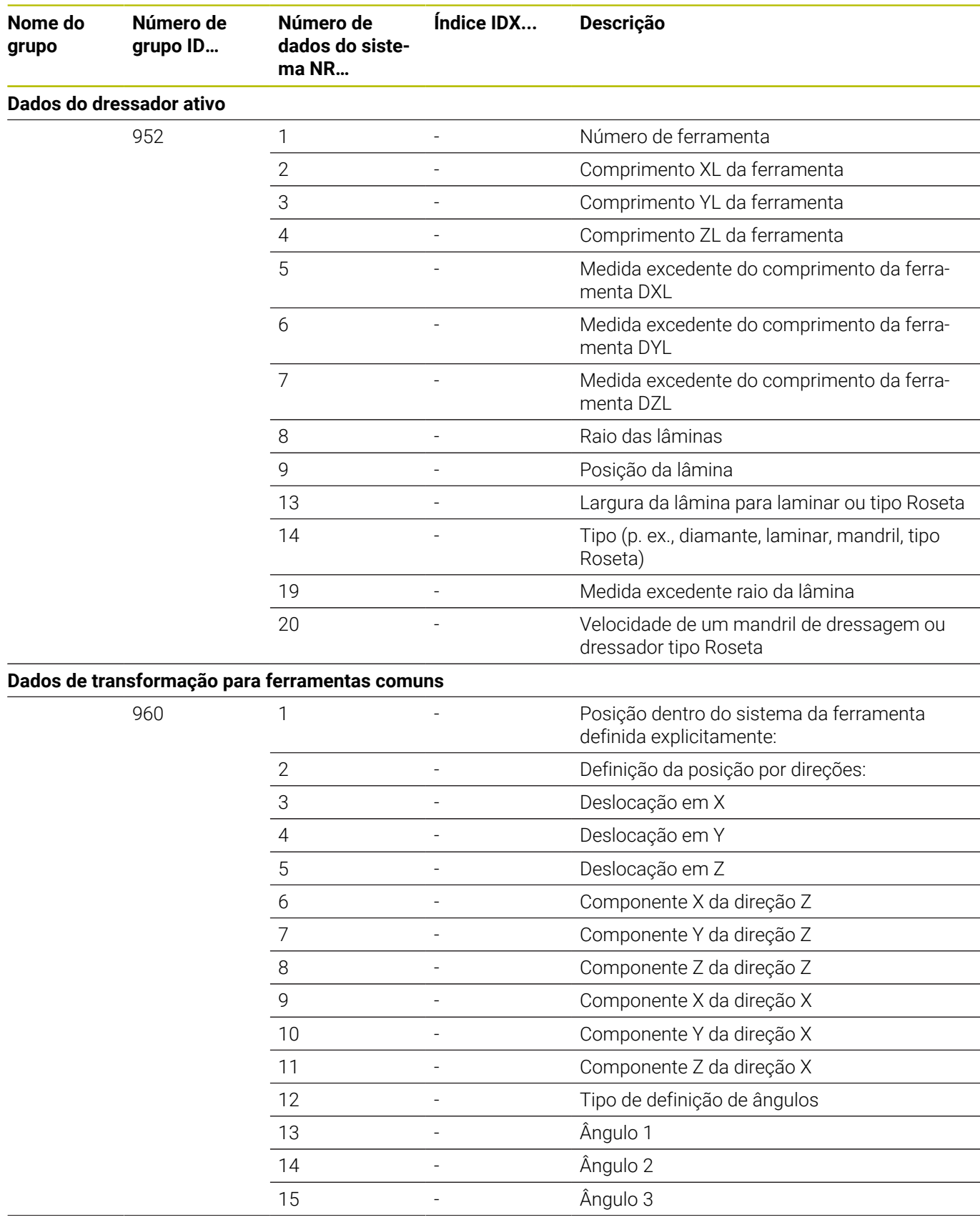

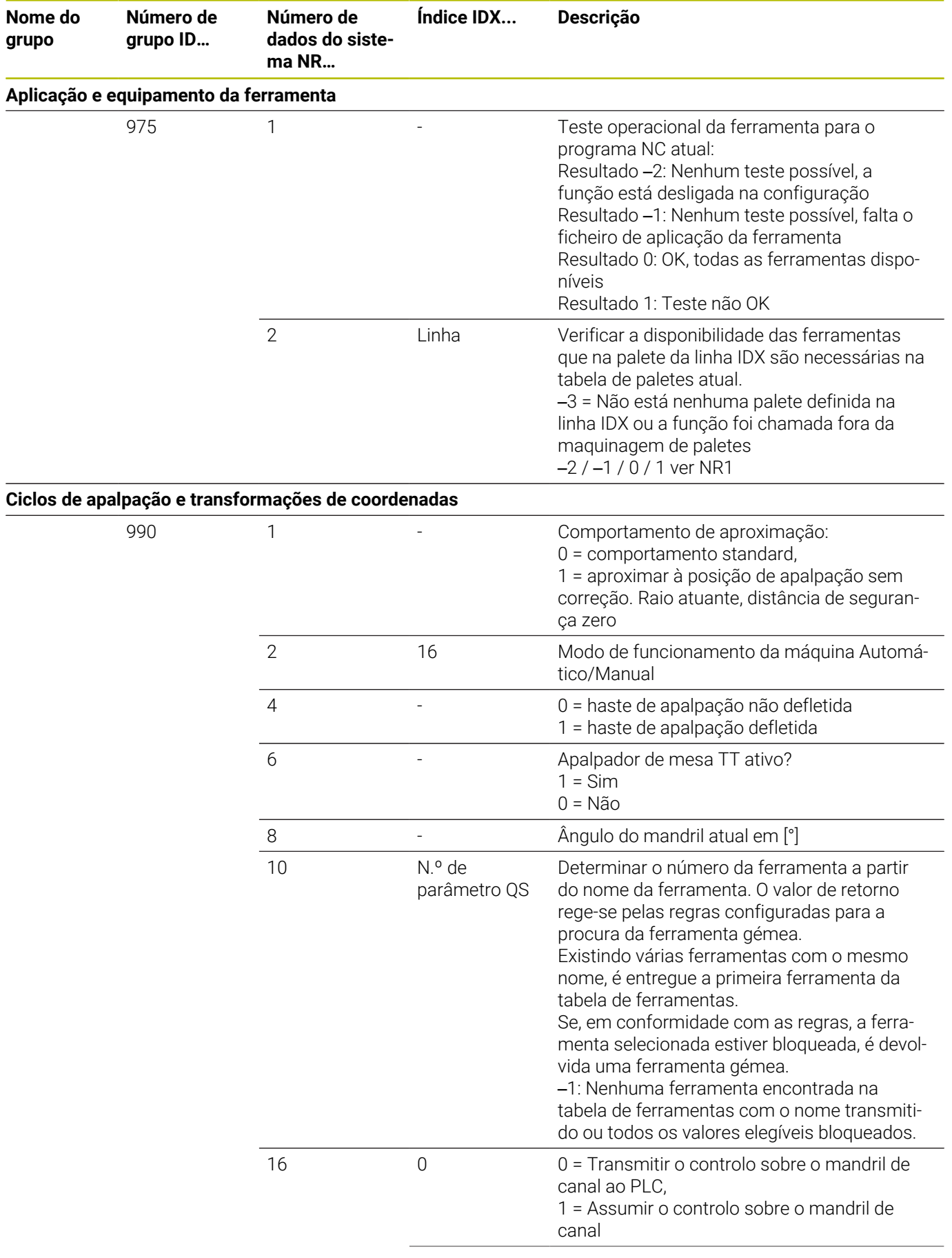

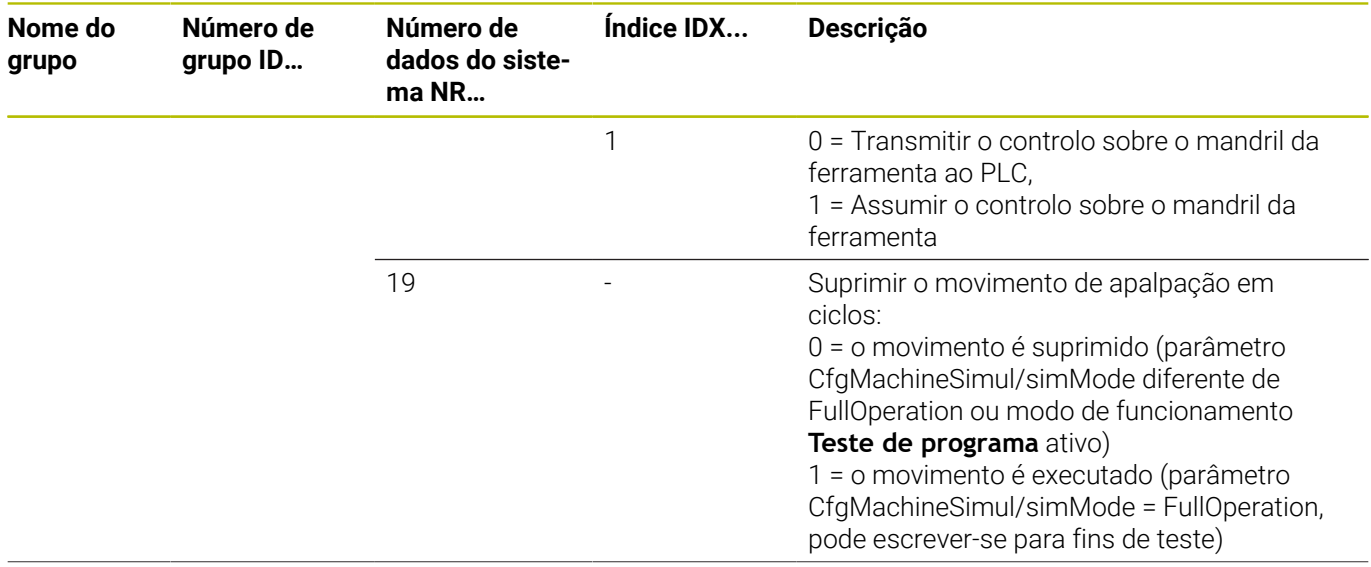
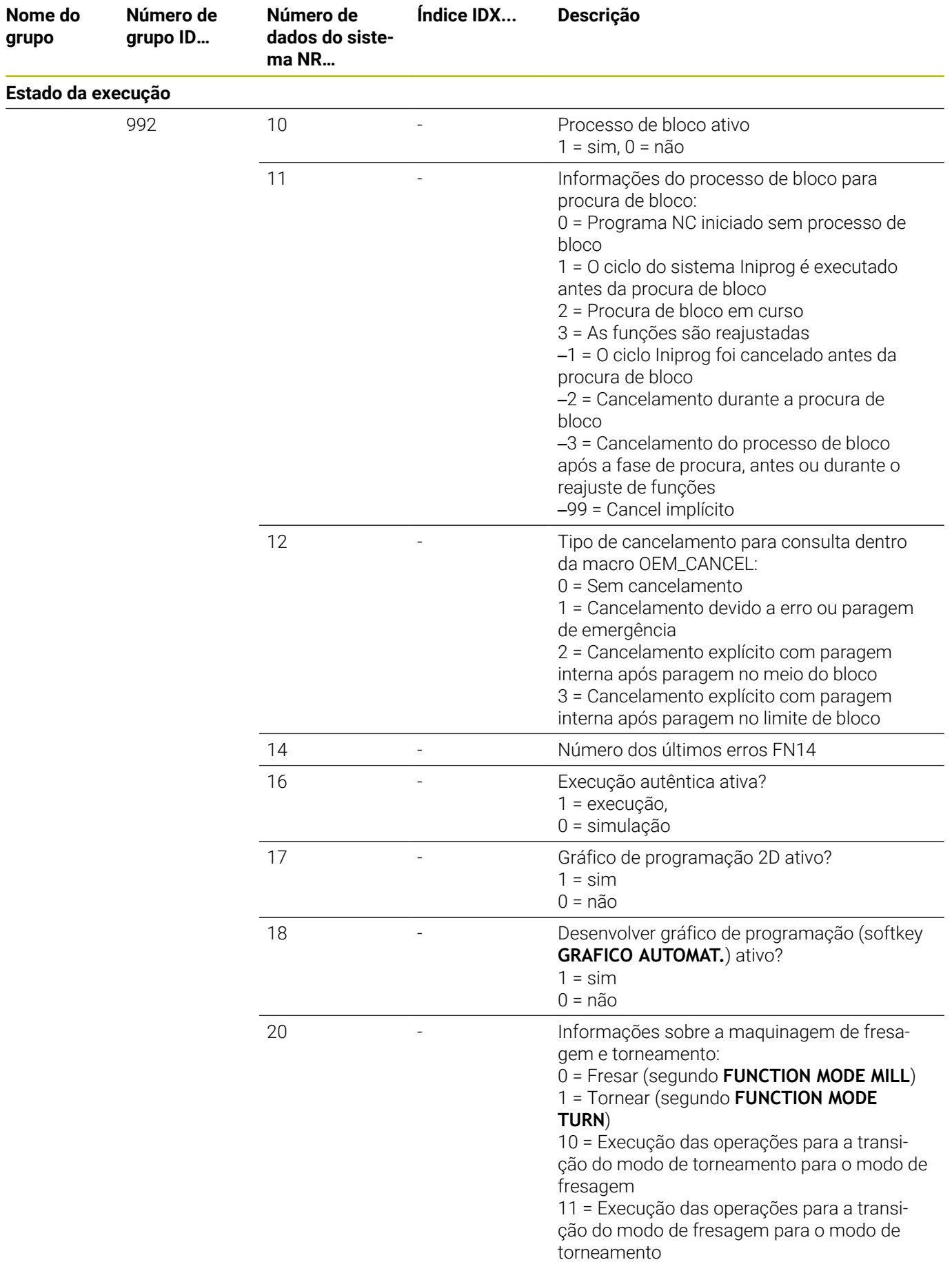

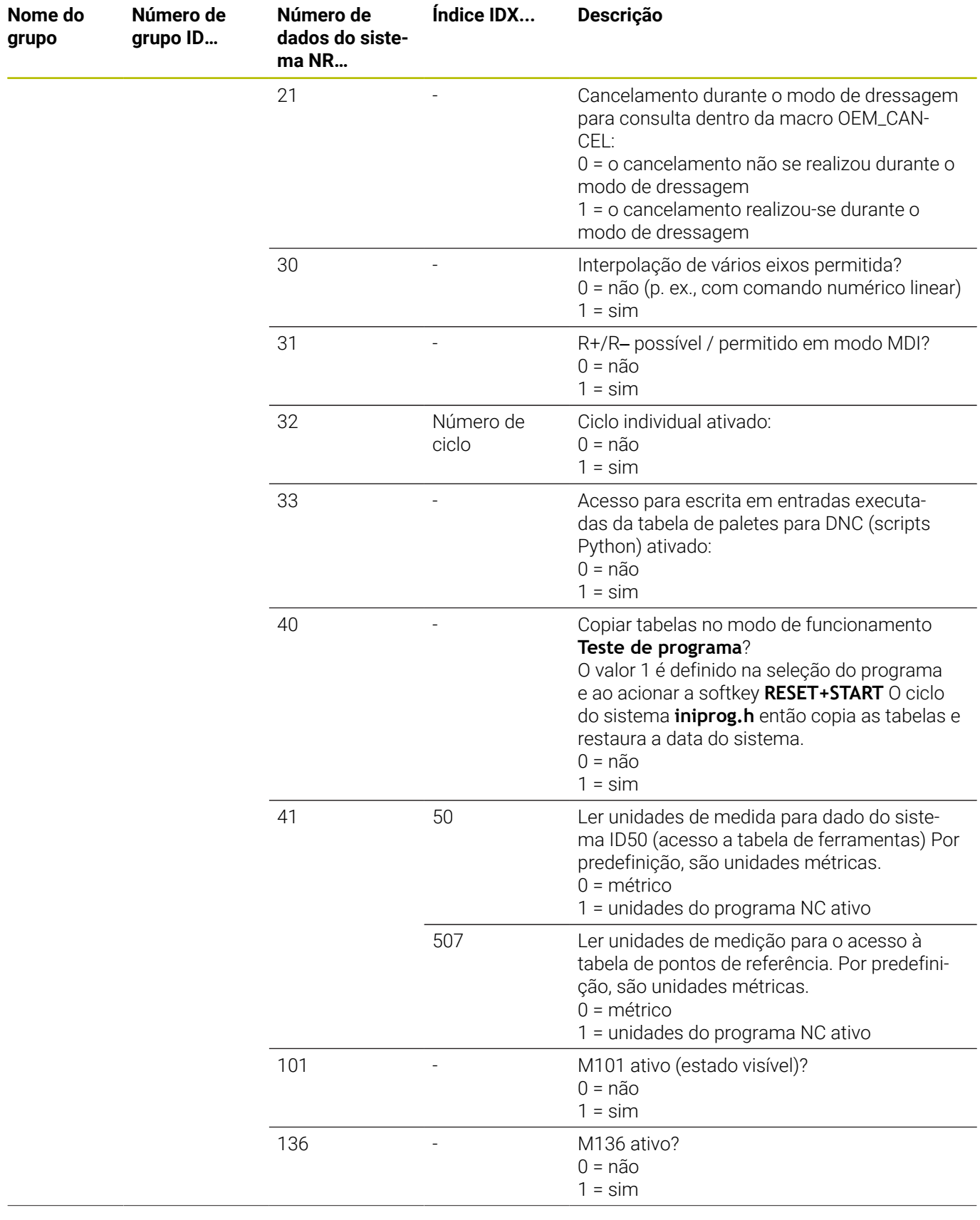

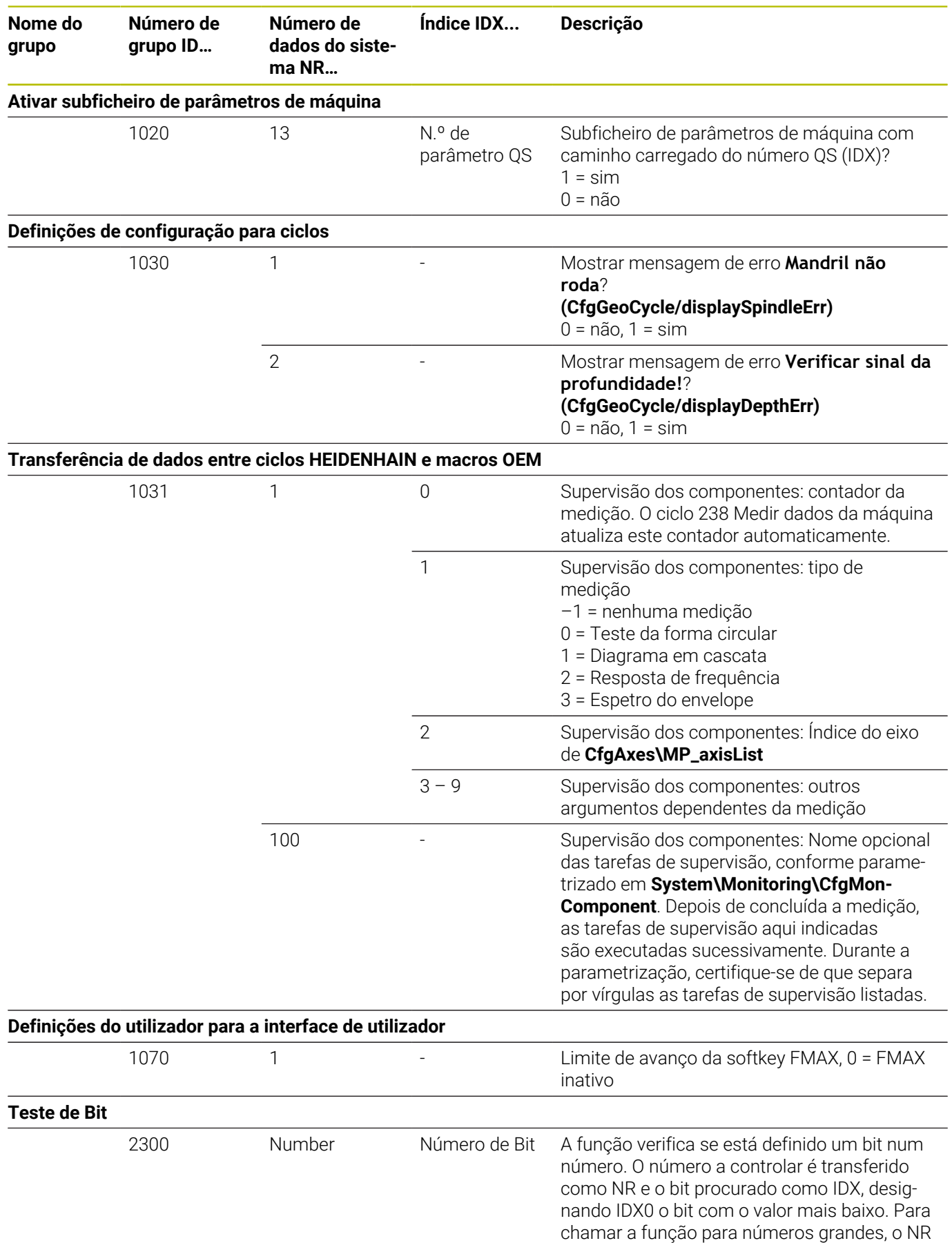

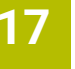

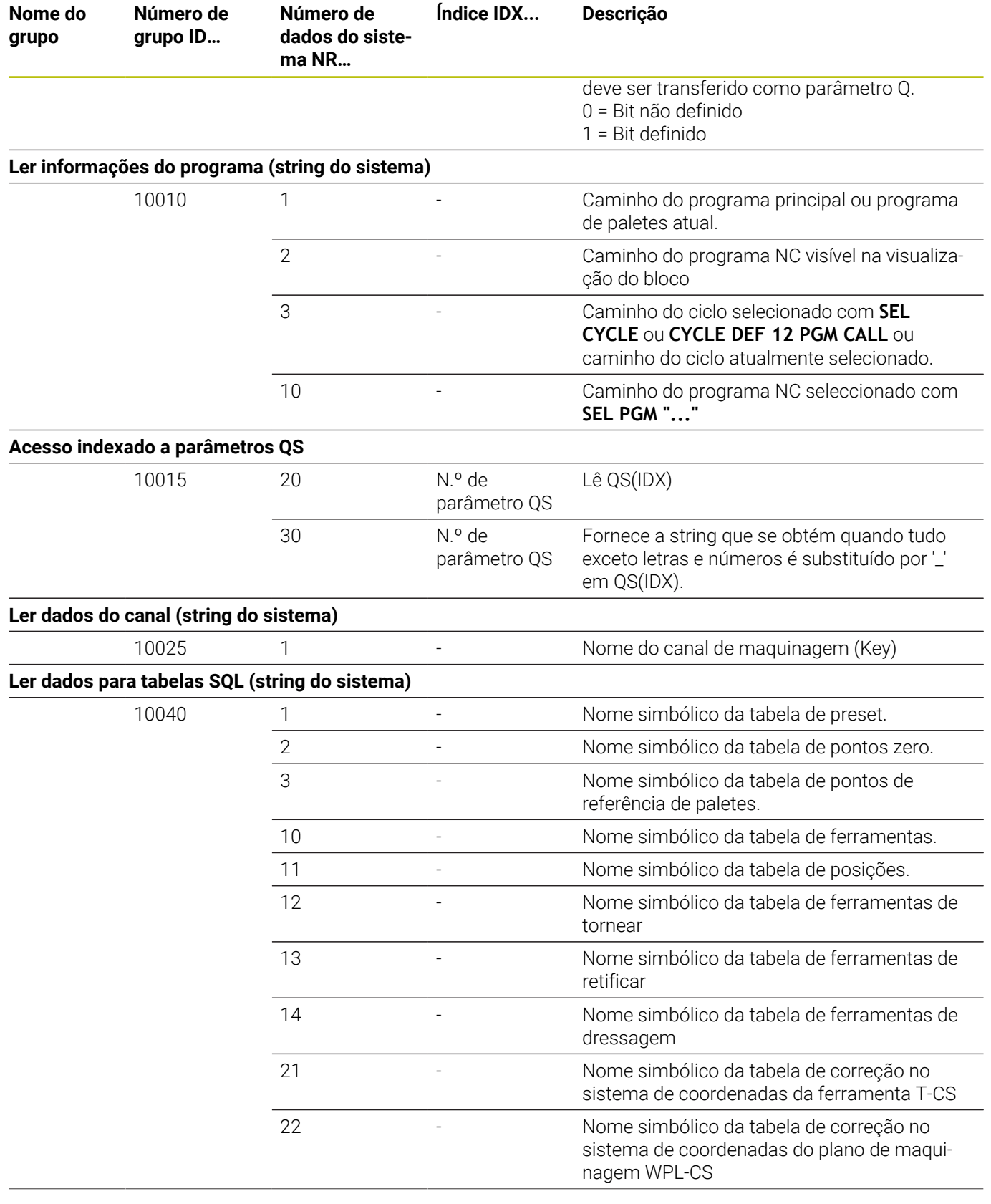

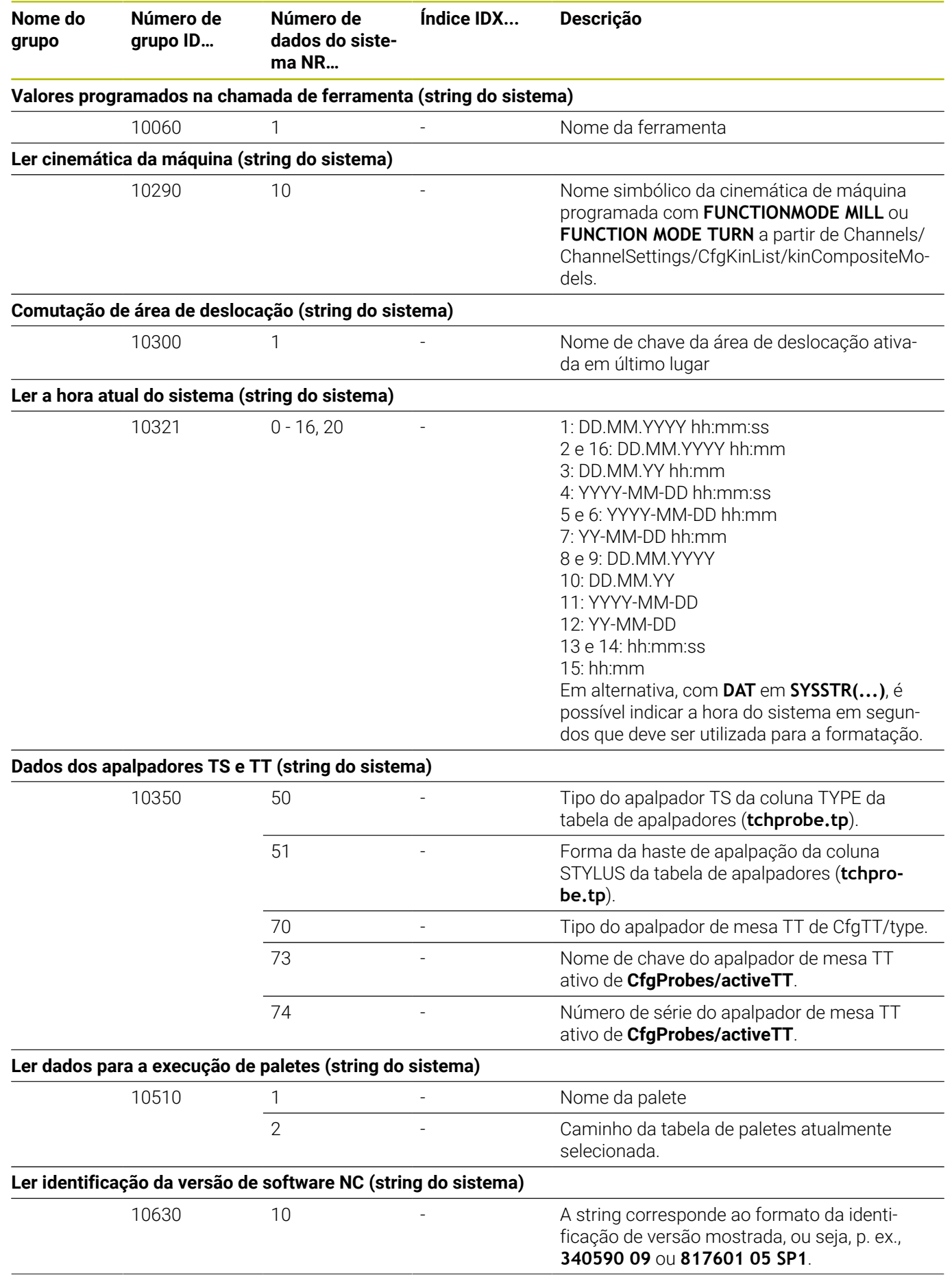

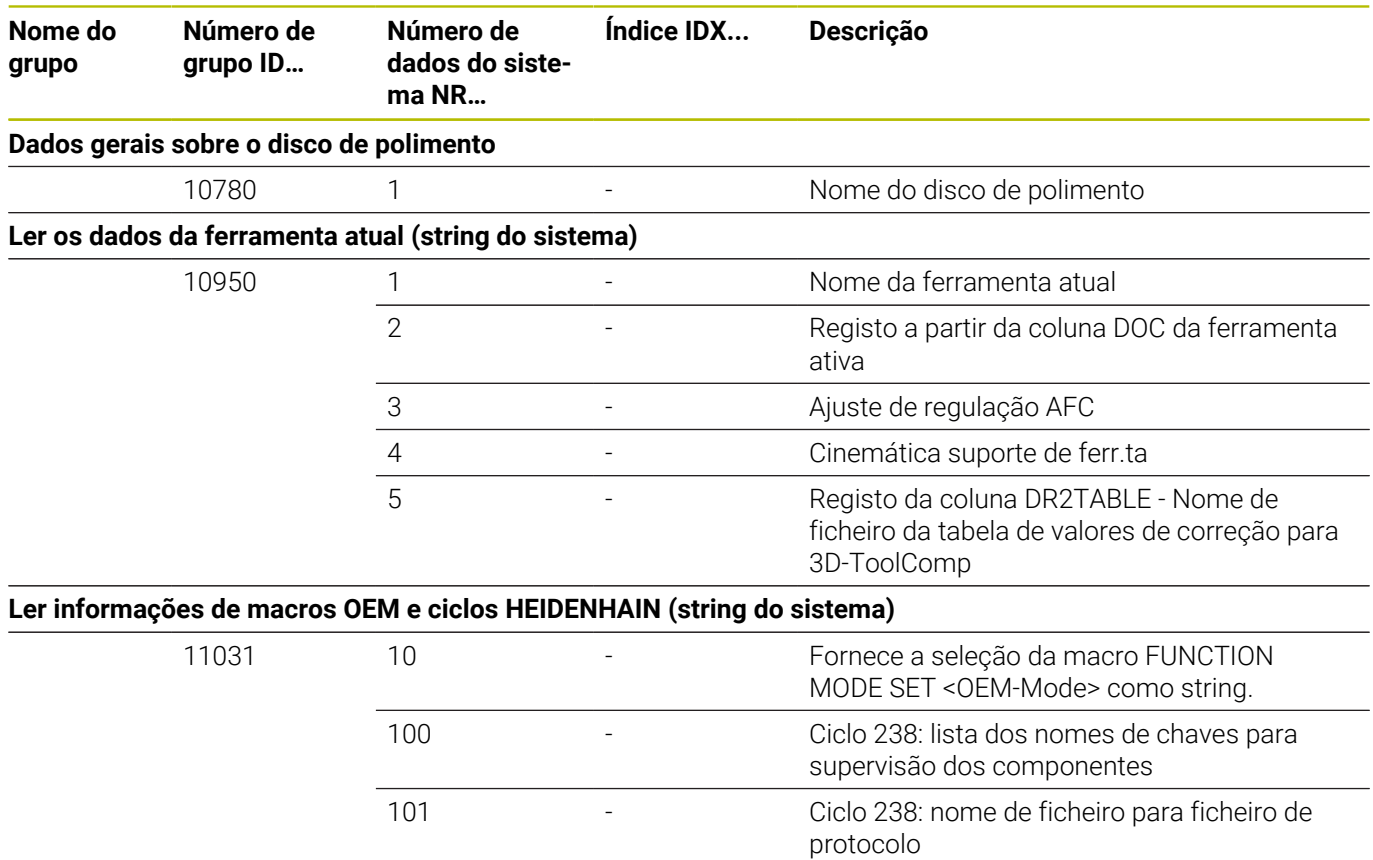

## **Comparação: funções FN 18**

Na tabela seguinte, encontra as funções FN 18 de comandos antigos que não estão implementadas no TNC 640. Na maioria dos casos, estas funções são substituídas por outras.

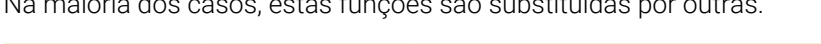

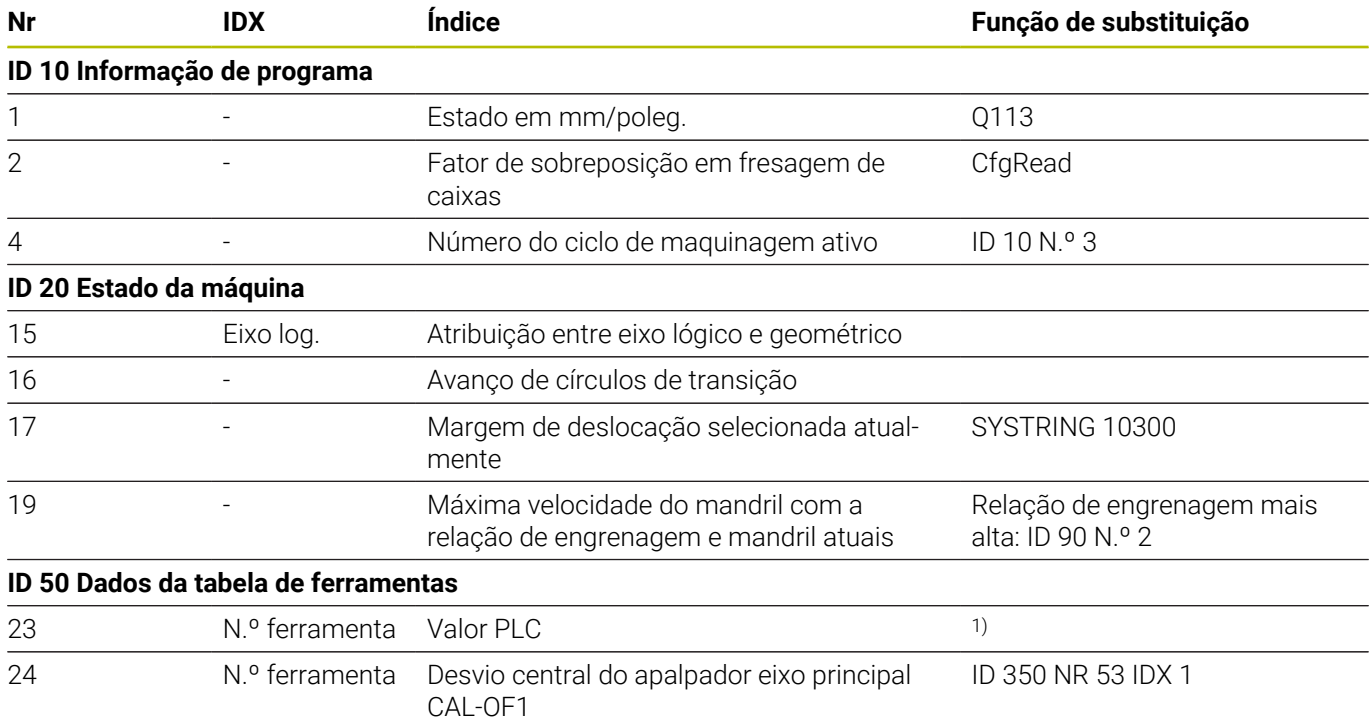

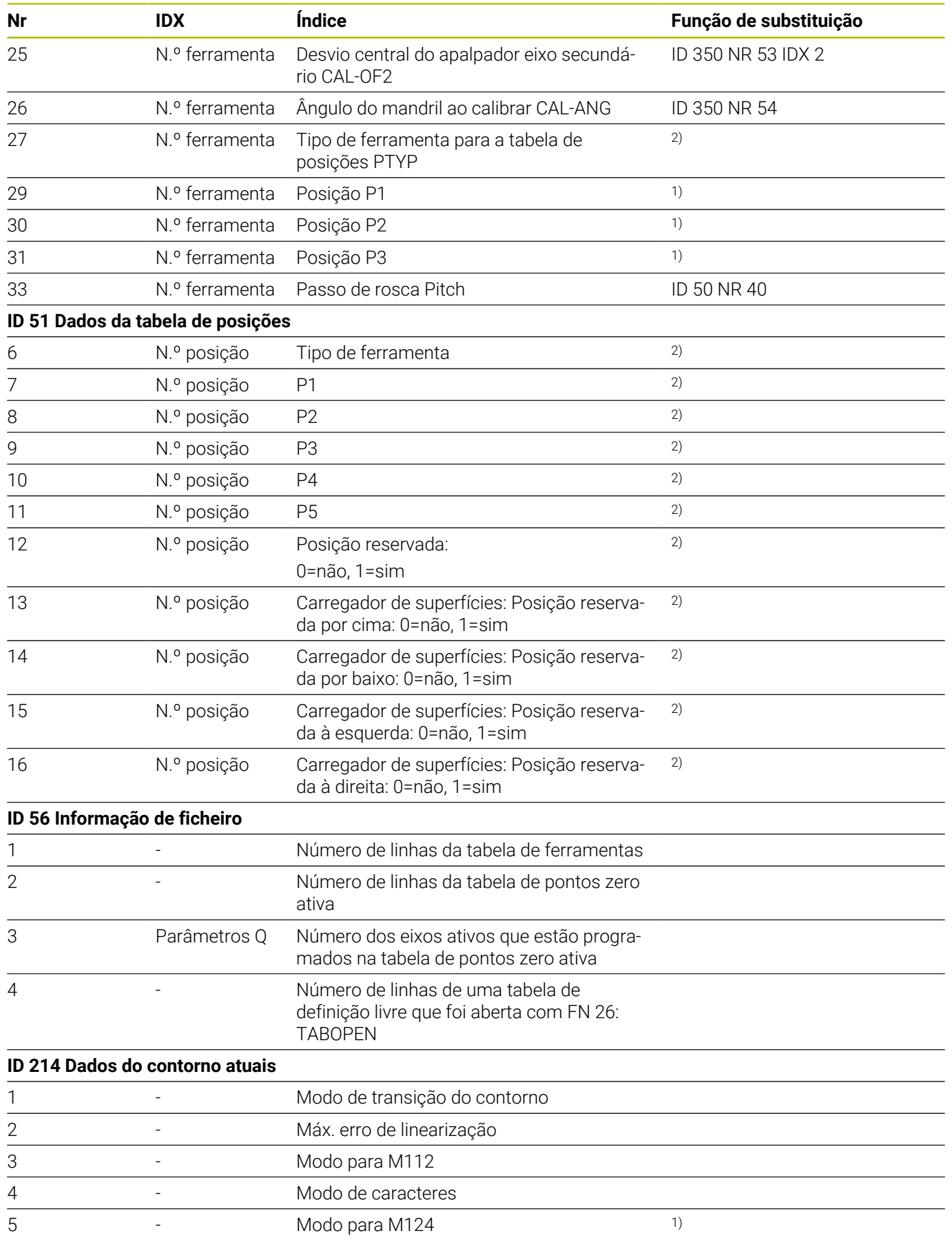

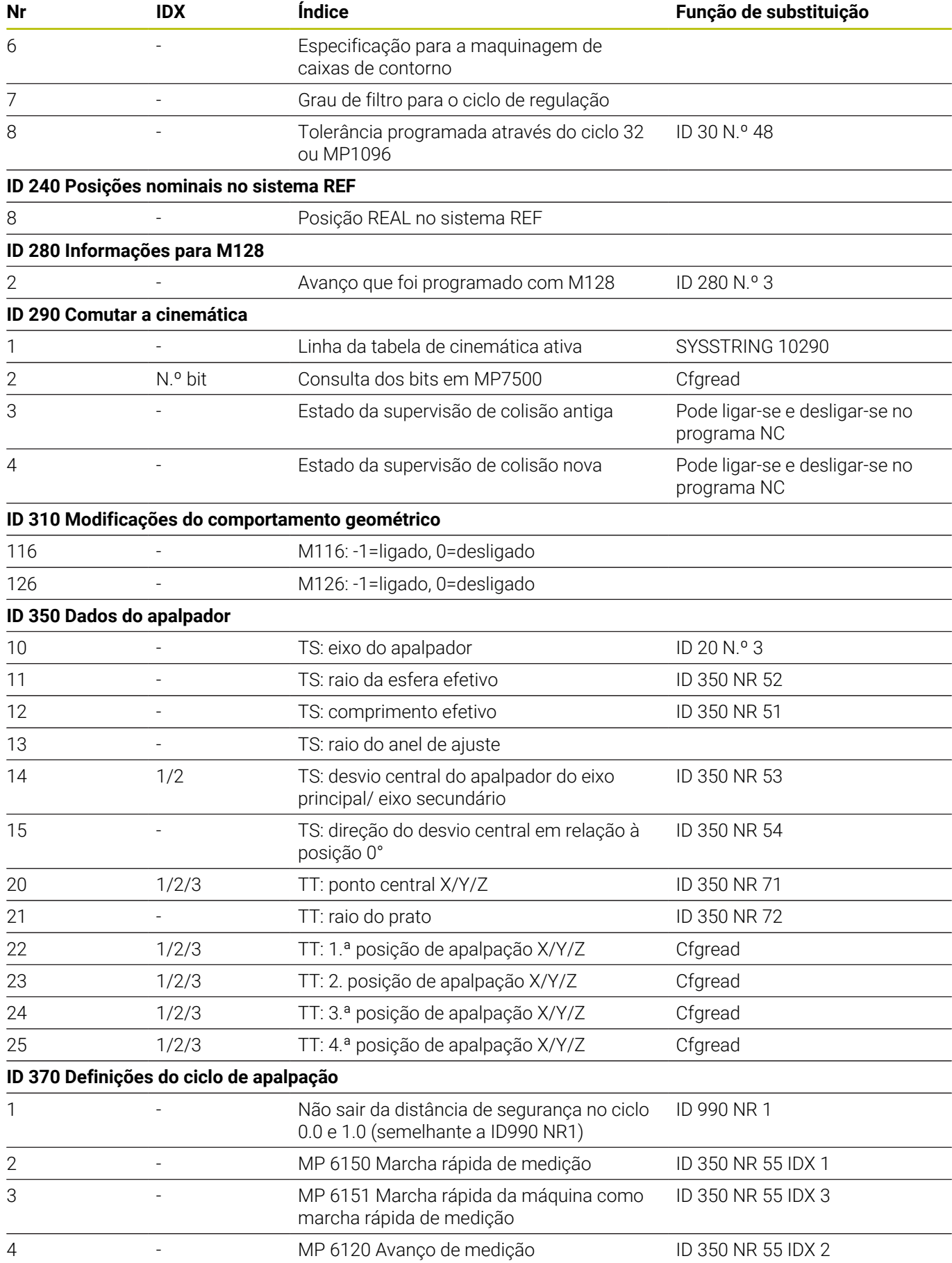

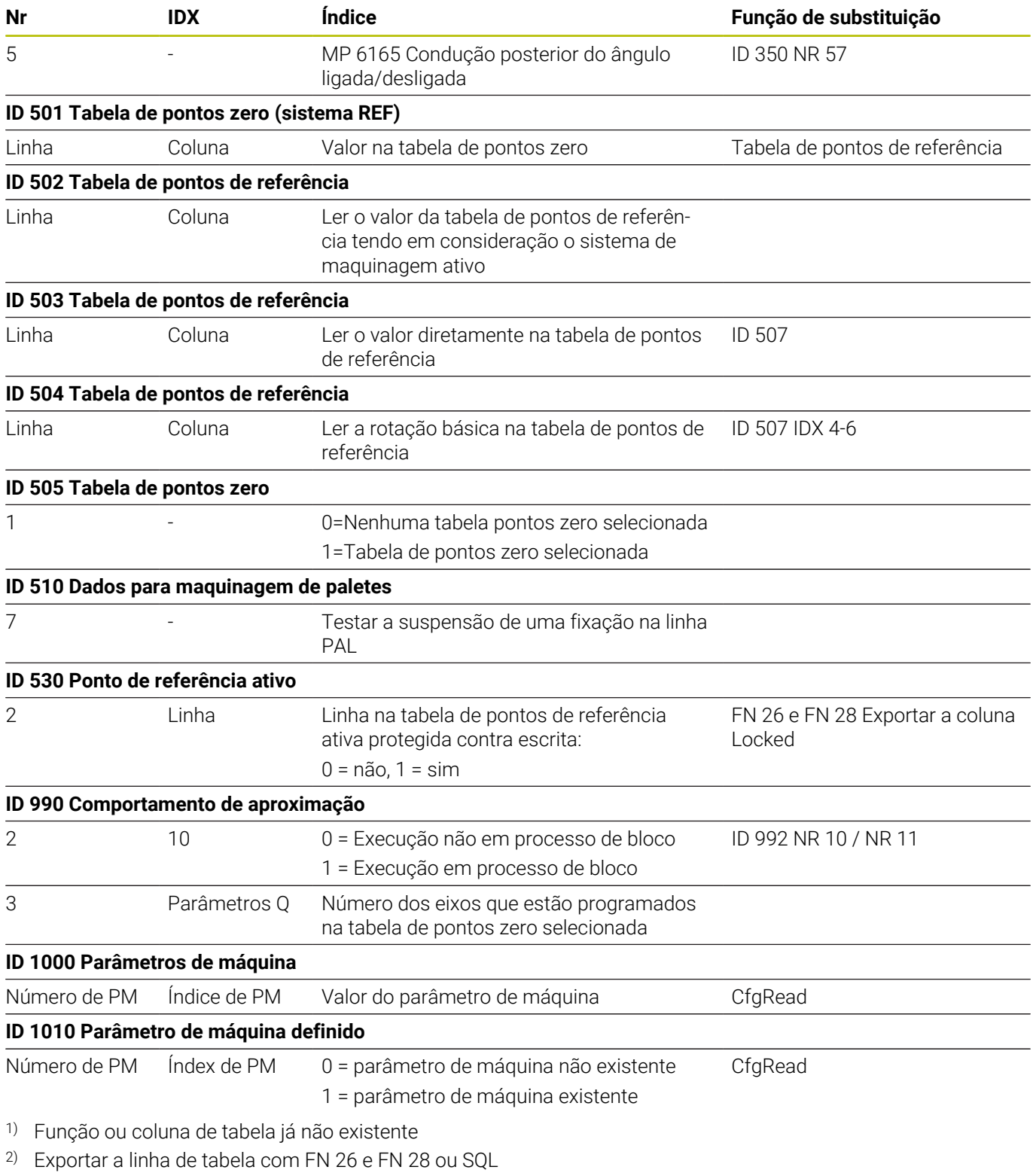

# **17.2 Tabelas de resumo**

# **Funções auxiliares**

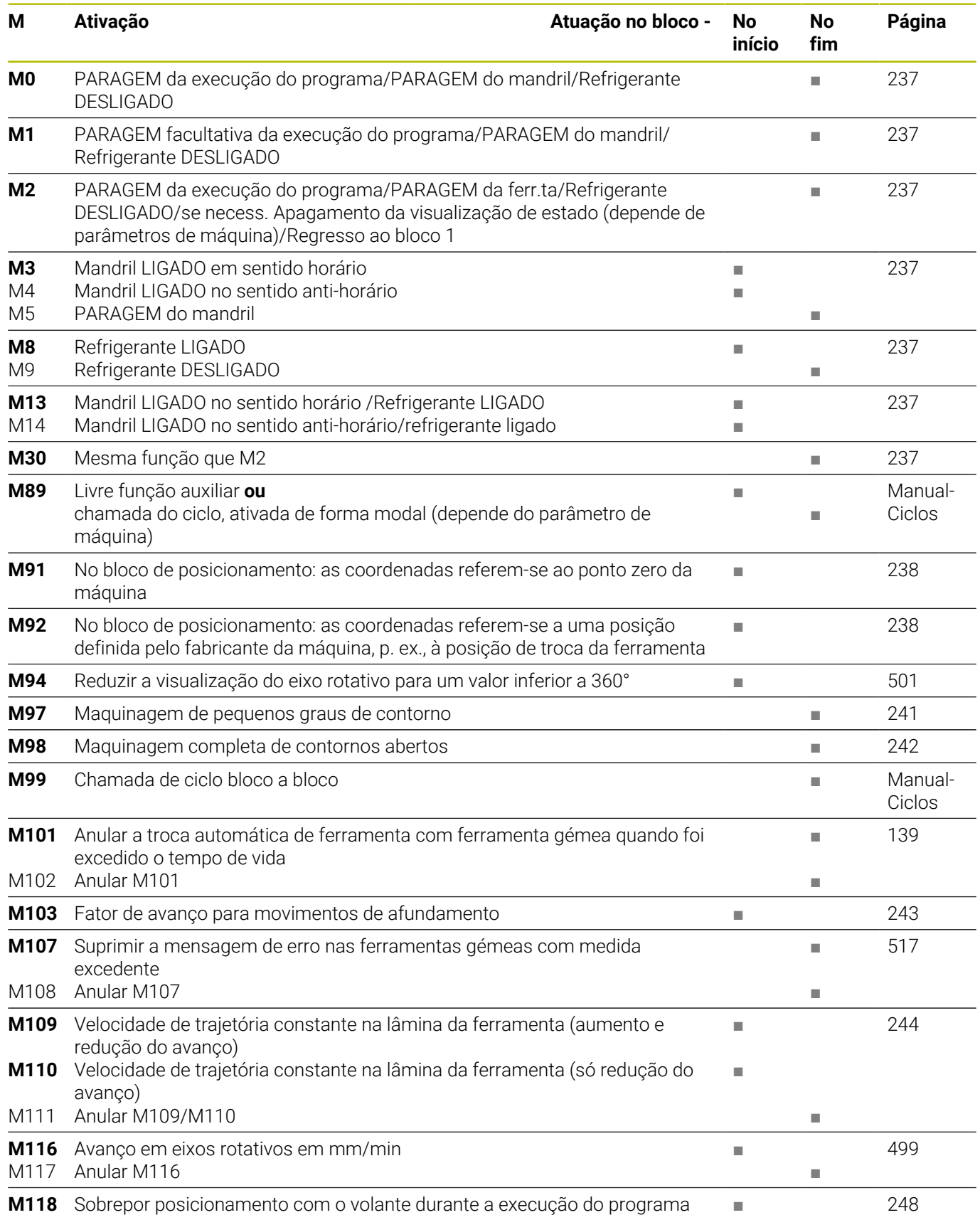

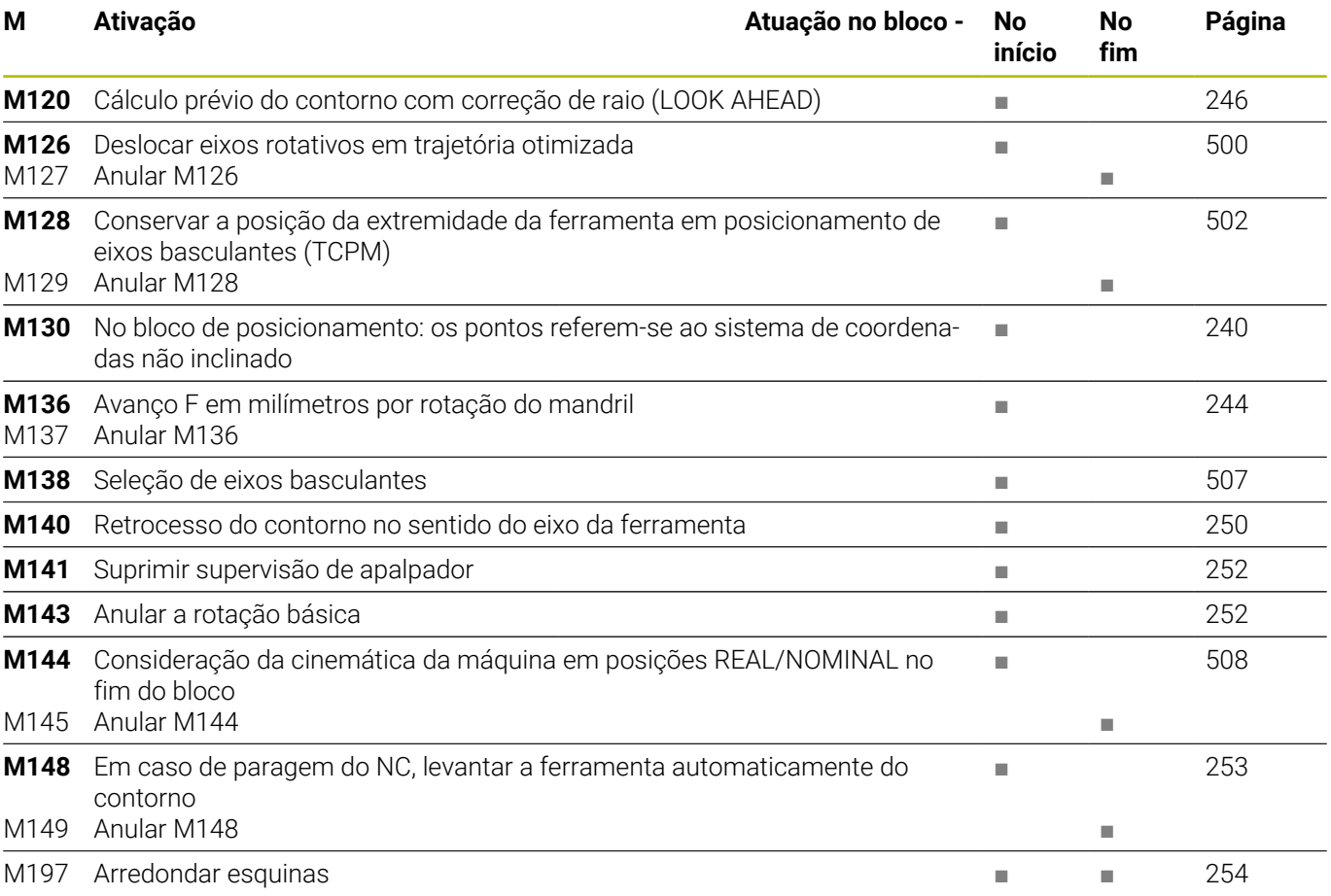

# **Funções do utilizador**

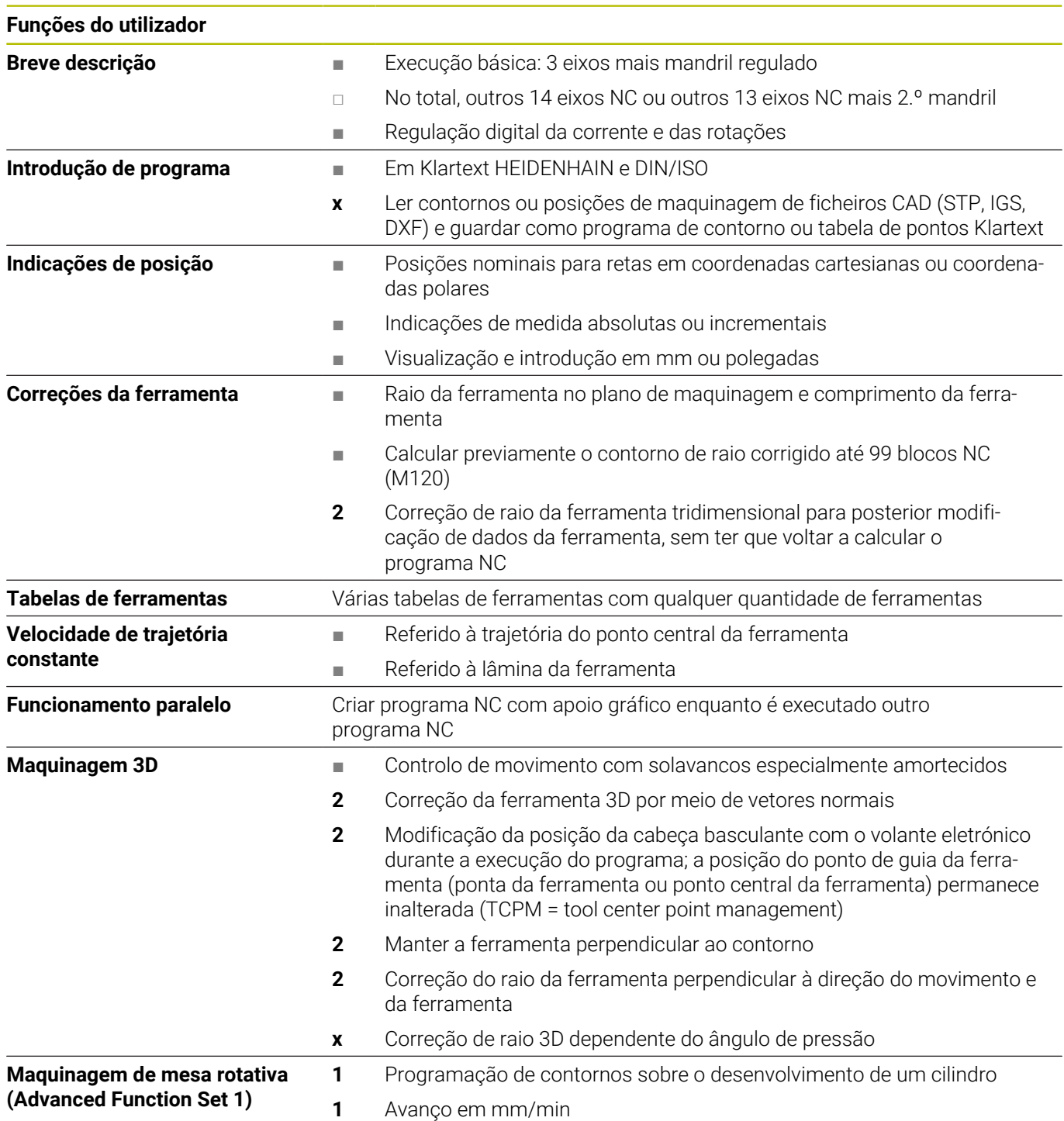

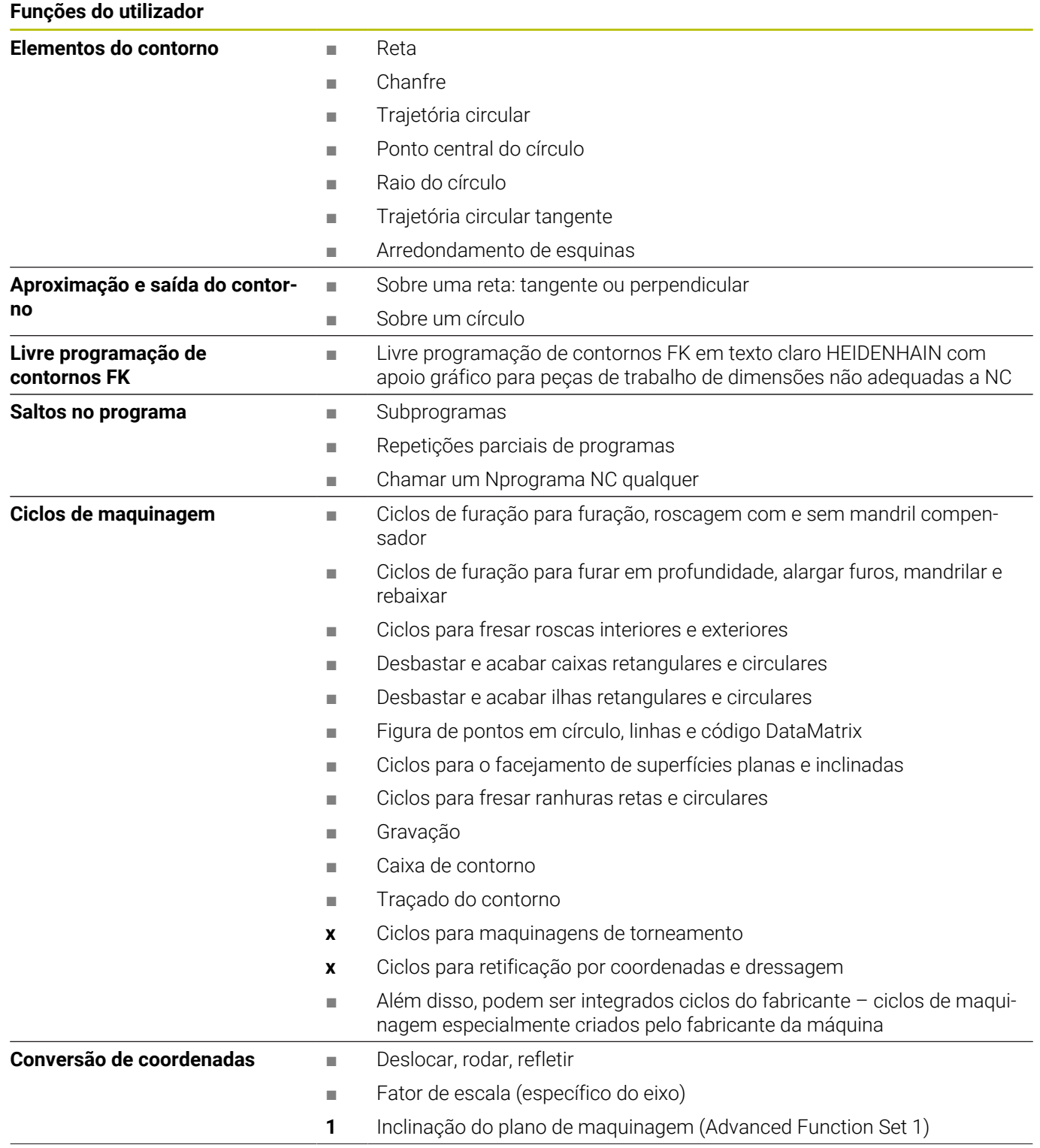

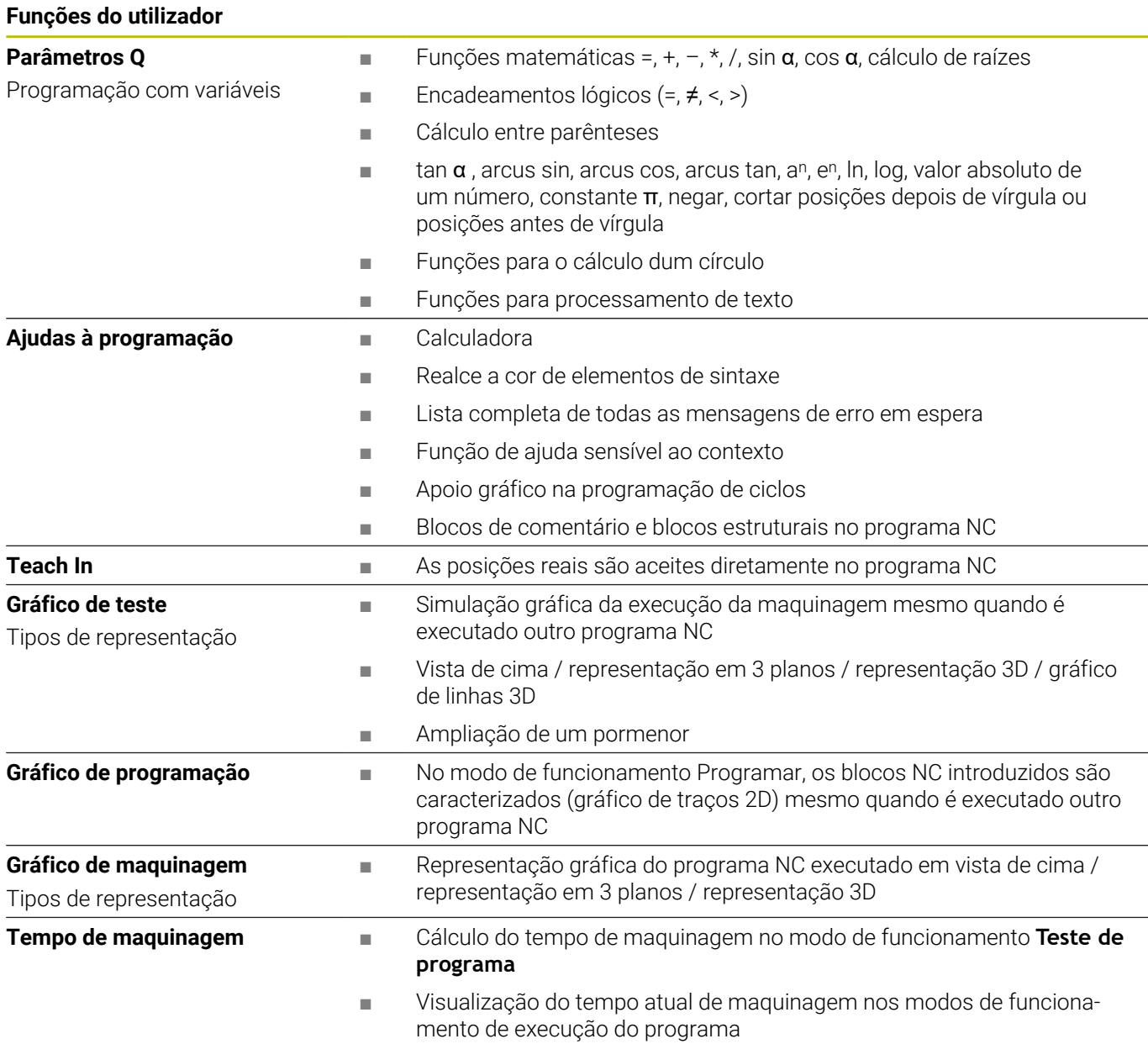

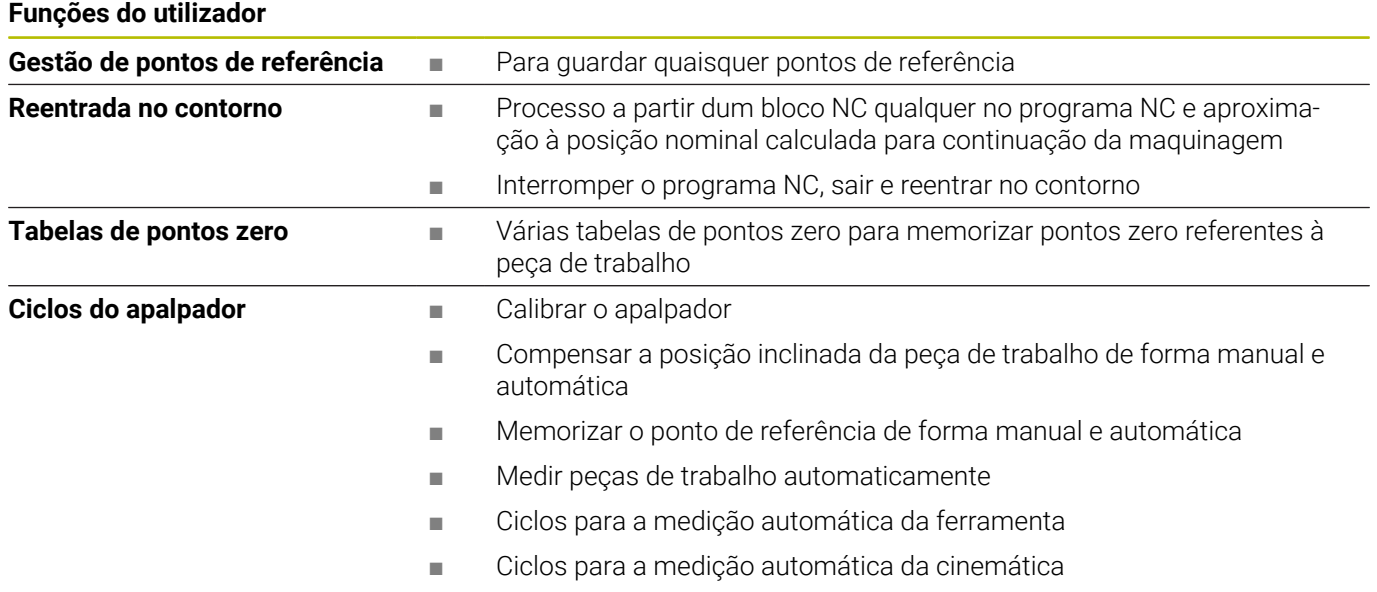

# **Índice**

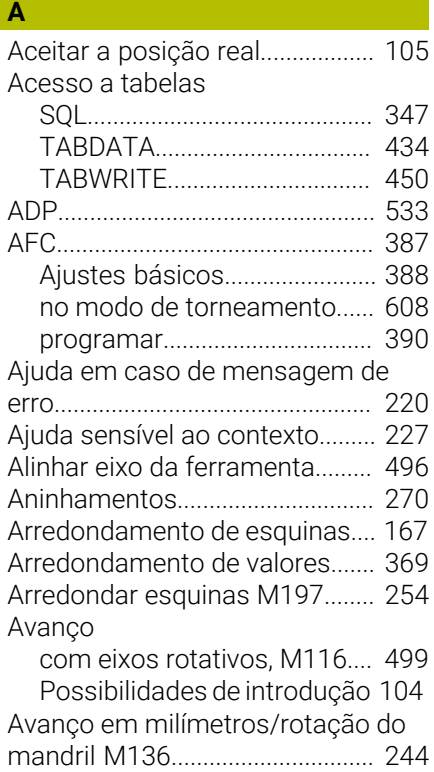

## **B**

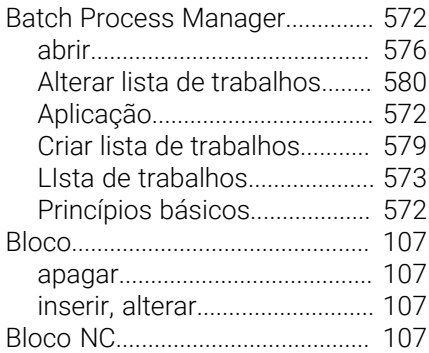

#### **C**

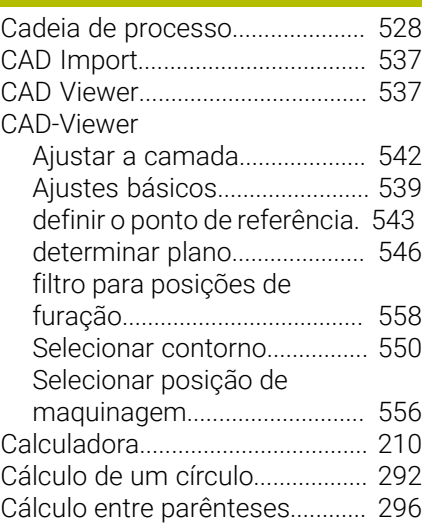

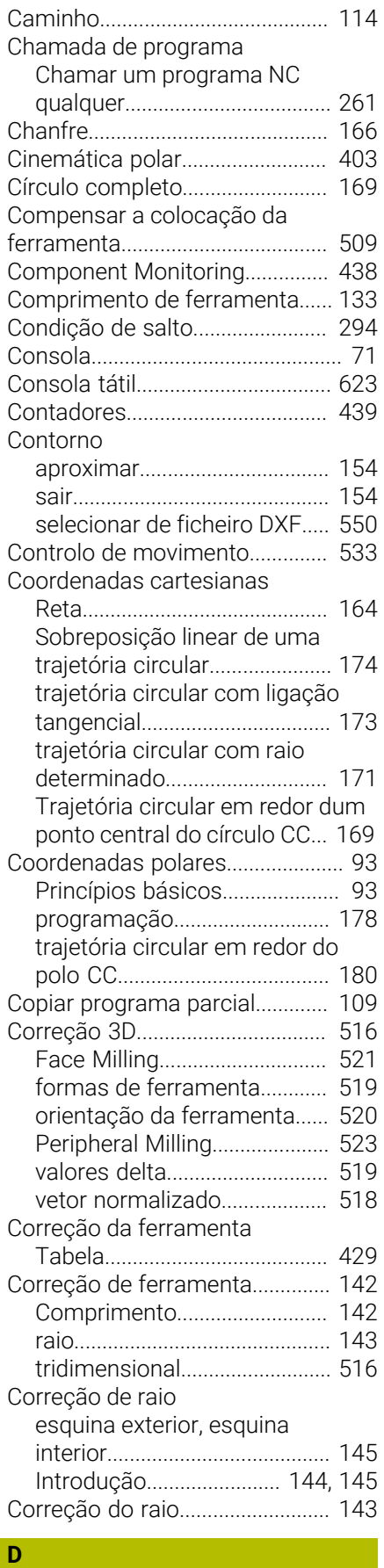

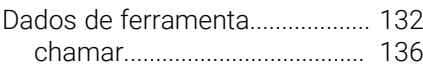

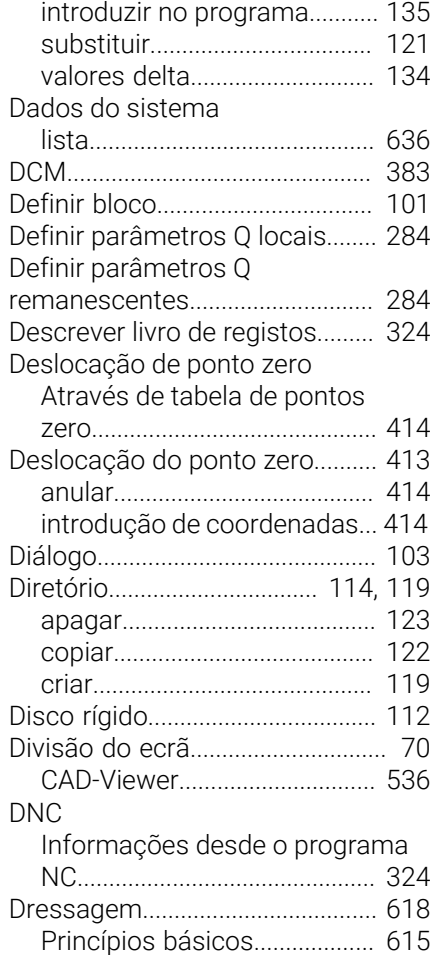

### **E**

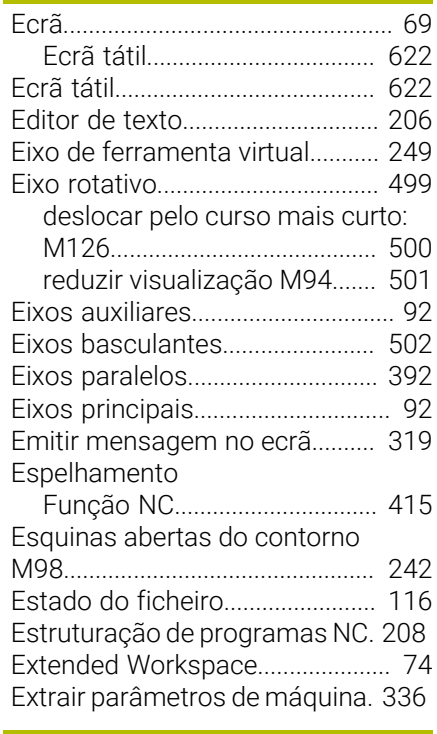

## **F**

[Fator de avanço para movimentos](#page-242-1) [de afundamento M103.](#page-242-1)............... [243](#page-242-1)

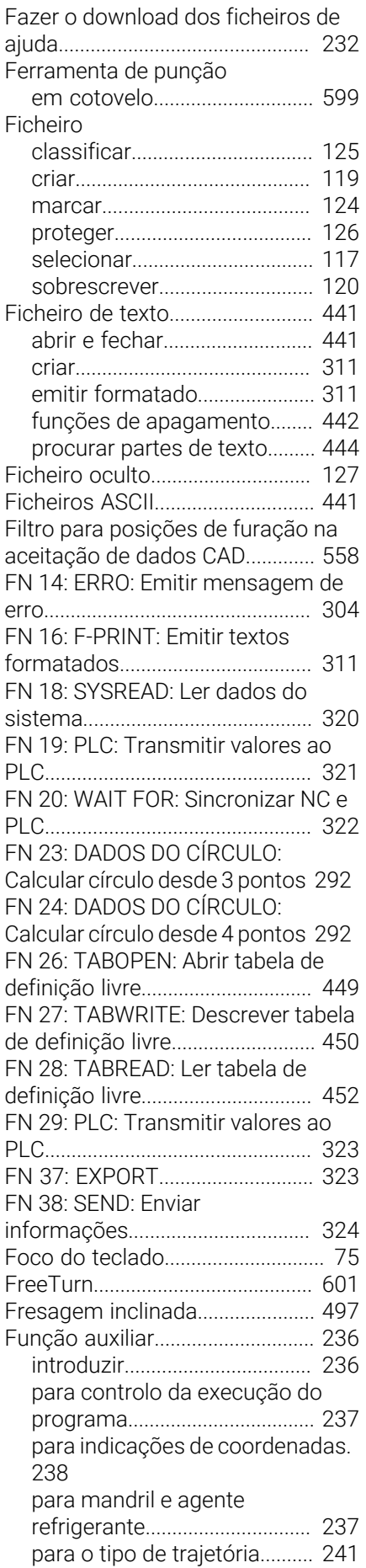

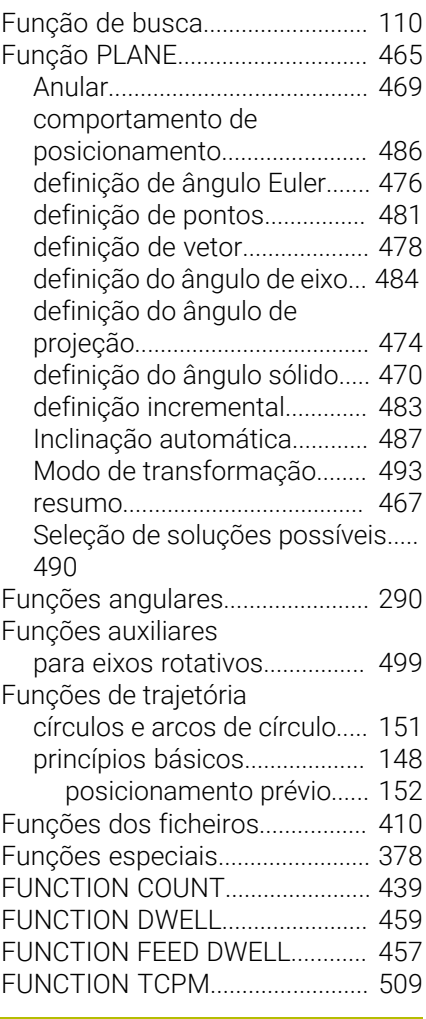

### **G**

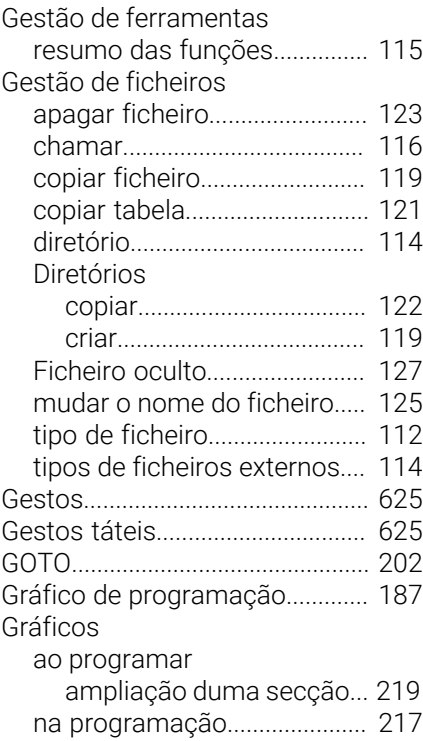

#### **H H H H H H H H** [Heatmap](#page-437-1)......................................... [438](#page-437-1) [Hélice.](#page-180-0)............................................. [181](#page-180-0)

#### **I** Importar

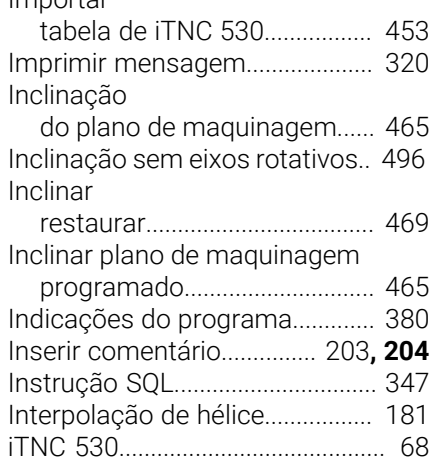

## **K**

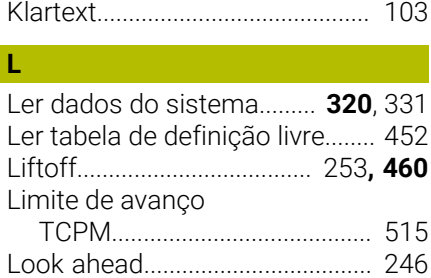

#### **M**

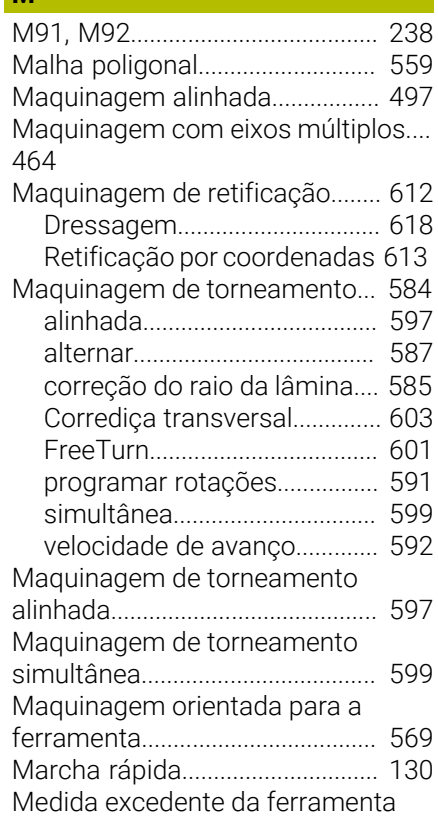

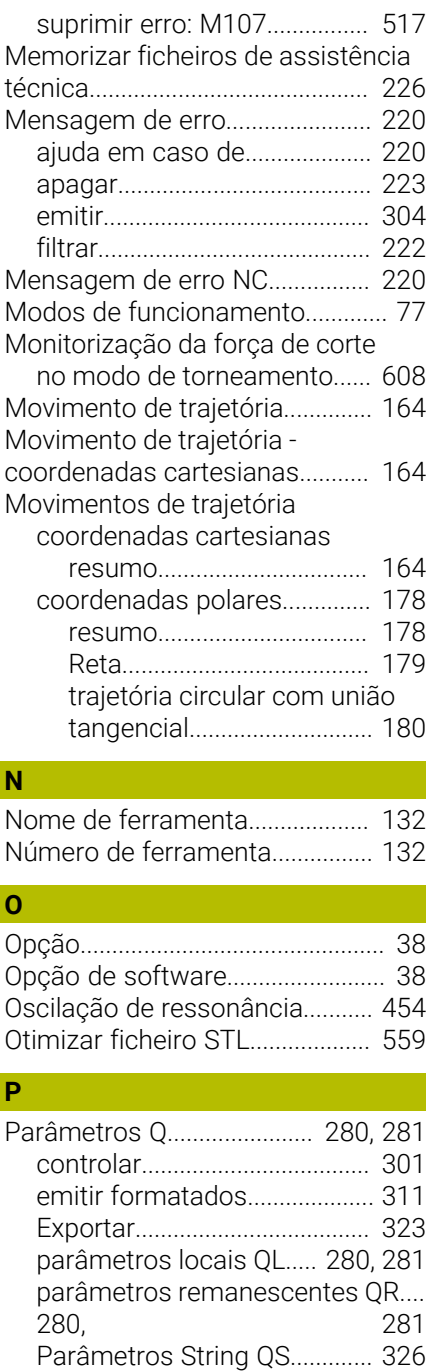

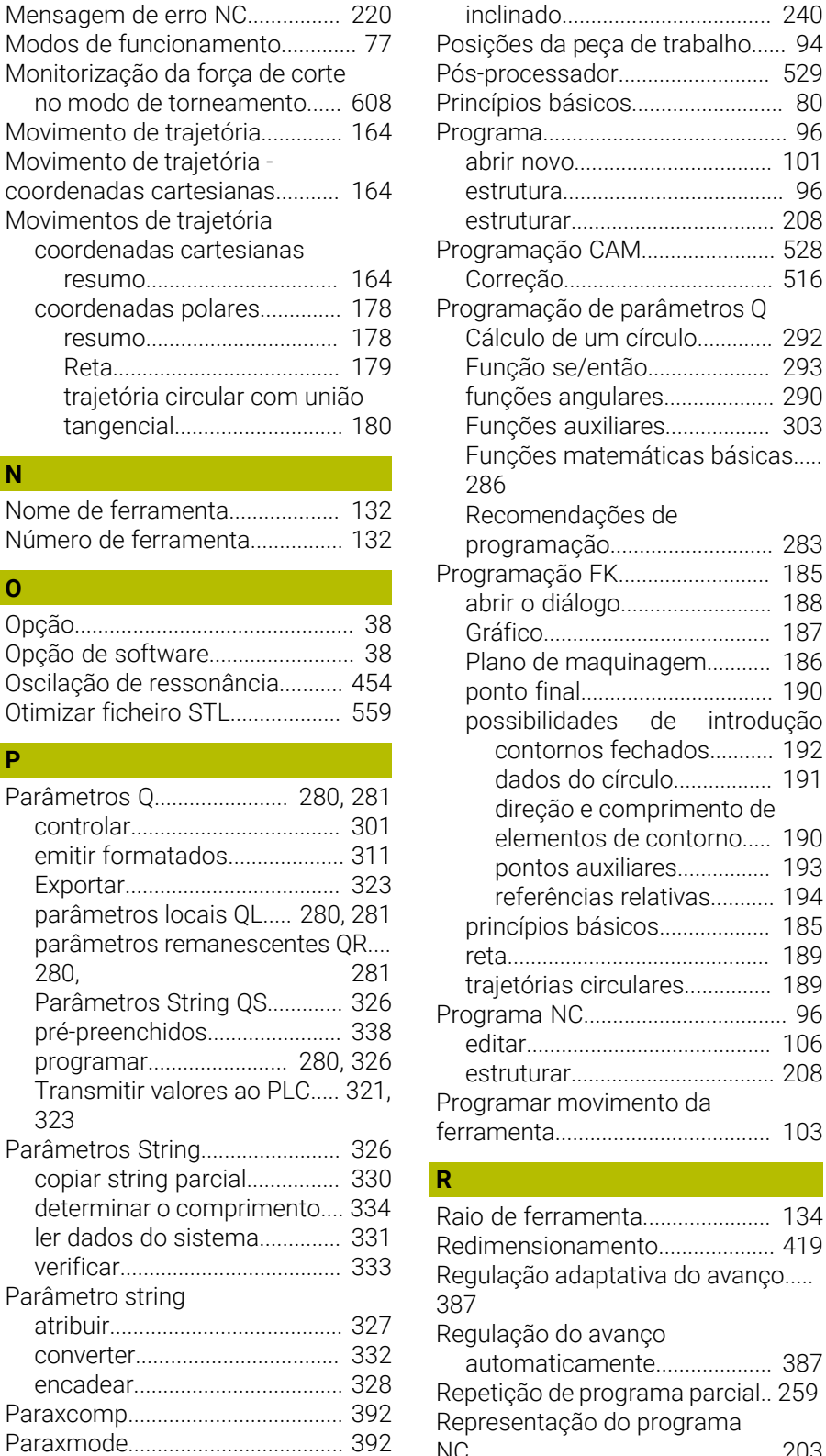

[Ponto central do círculo.](#page-167-0)............. [168](#page-167-0)

[com plano de maquinagem](#page-507-1) [inclinado.](#page-507-1)................................... [508](#page-507-1)

[com plano de maquinagem](#page-239-1)

[selecionar](#page-94-0).................................... [95](#page-94-0)

Ponto de referência

Posicionamento

Posicionar

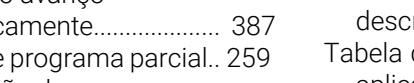

[NC](#page-202-0).................................................... [203](#page-202-0)

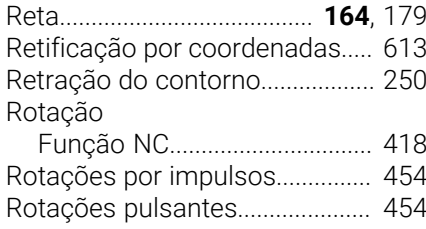

#### **S**

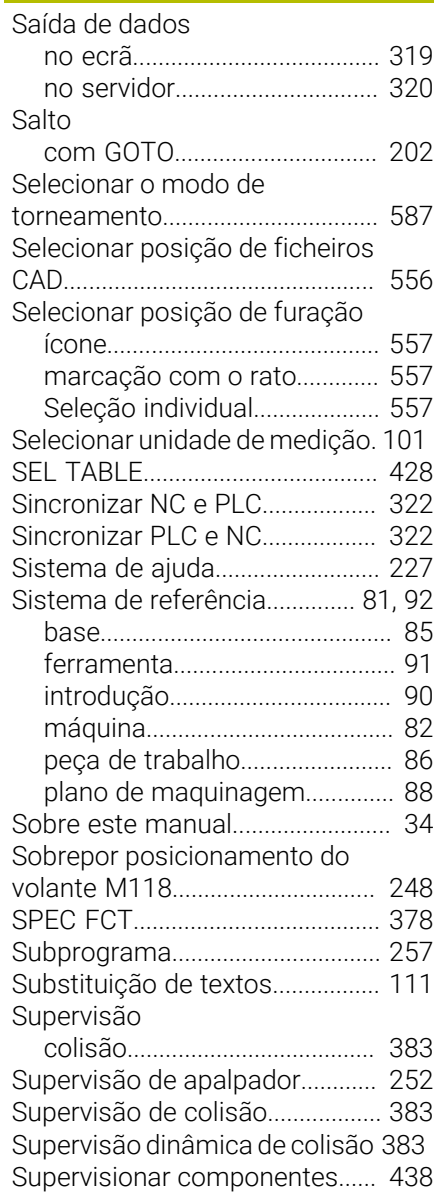

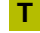

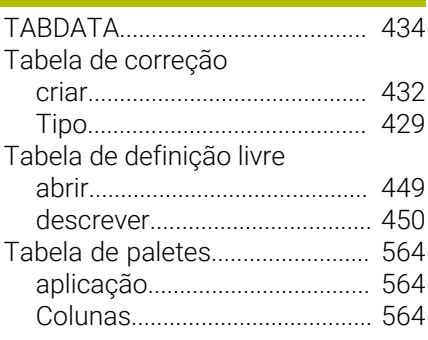

[323](#page-322-0)

Parâmetro string

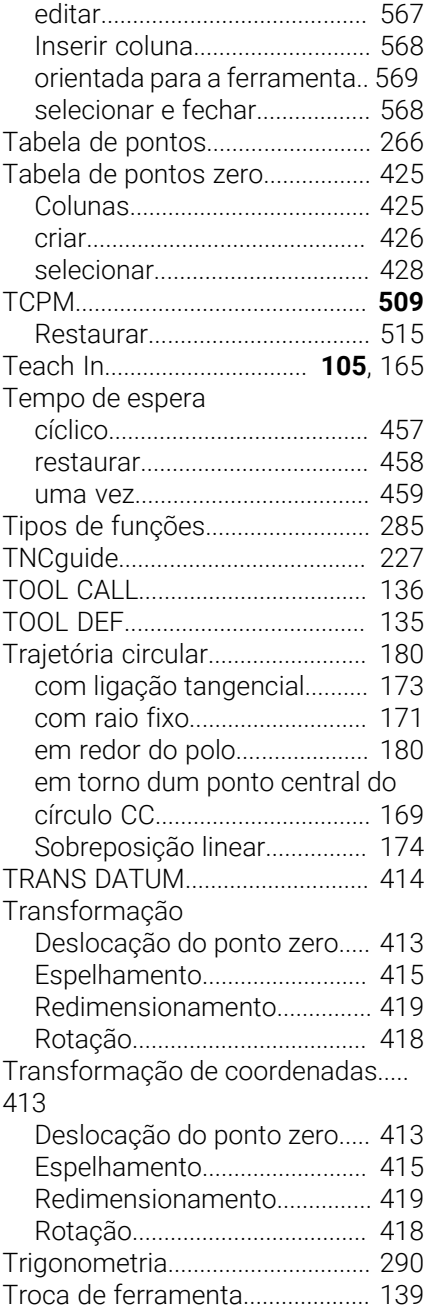

## **U U U**

[Utilizar a corrediça transversal.](#page-602-0). [603](#page-602-0)

## **V**

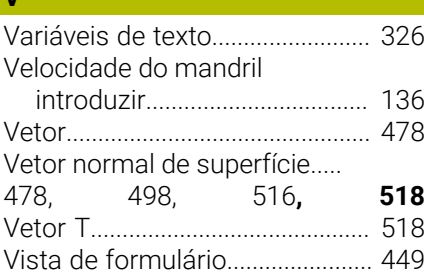

# **HEIDENHAIN**

**DR. JOHANNES HEIDENHAIN GmbH** Dr.-Johannes-Heidenhain-Straße 5 **83301 Traunreut, Germany**  $\circledcirc$  +49 8669 31-0  $FAX$  +49 8669 32-5061 info@heidenhain.de

**Technical support EAXI** +49 8669 32-1000 **Measuring systems**  $\overline{ }$  +49 8669 31-3104 service.ms-support@heidenhain.de **NC support**  $\qquad \qquad \textcircled{2} \quad +49\,8669\,31-3101$  service.nc-support@heidenhain.de **NC programming** <sup>**e** +49 8669 31-3103</sup> service.nc-pgm@heidenhain.de **PLC programming**  $\circled{2}$  +49 8669 31-3102 service.plc@heidenhain.de **APP programming**  $\textcircled{2}$  +49 8669 31-3106 service.app@heidenhain.de

**www.heidenhain.com**

# **Os apalpadores HEIDENHAIN**

contribuem para reduzir os tempos não produtivose para melhorar a estabilidade dimensional das peças de trabalho produzidas.

## **Apalpadores de peças de trabalho**

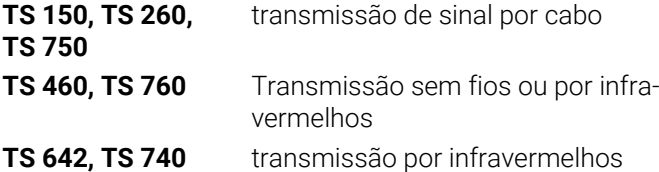

- Alinhar peças de trabalho  $\overline{\phantom{a}}$
- Ē. memorizar pontos de referência
- Medir peças  $\overline{\phantom{a}}$

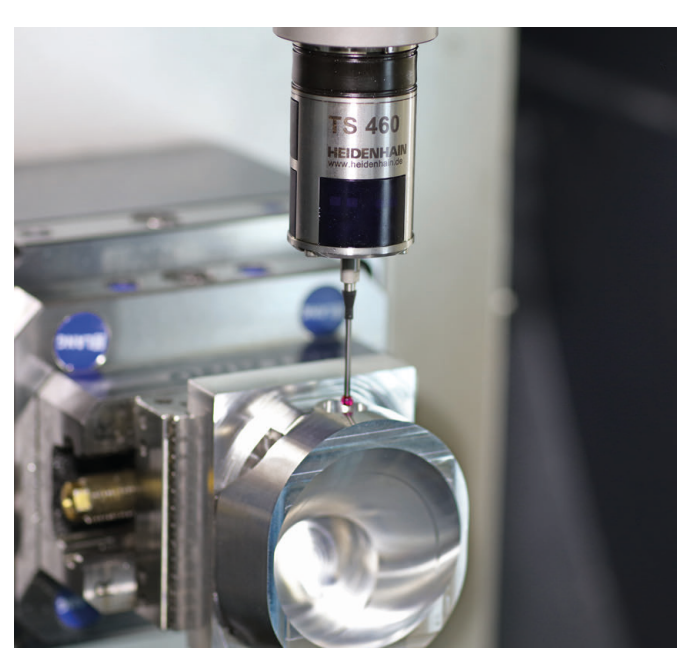

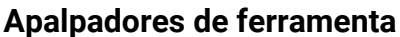

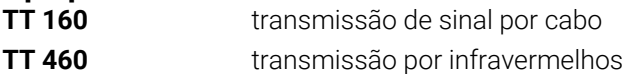

- Medir ferramentas  $\mathbf{r}$
- Supervisionar desgaste Ľ,
- $\blacksquare$ Detetar rotura de ferramenta

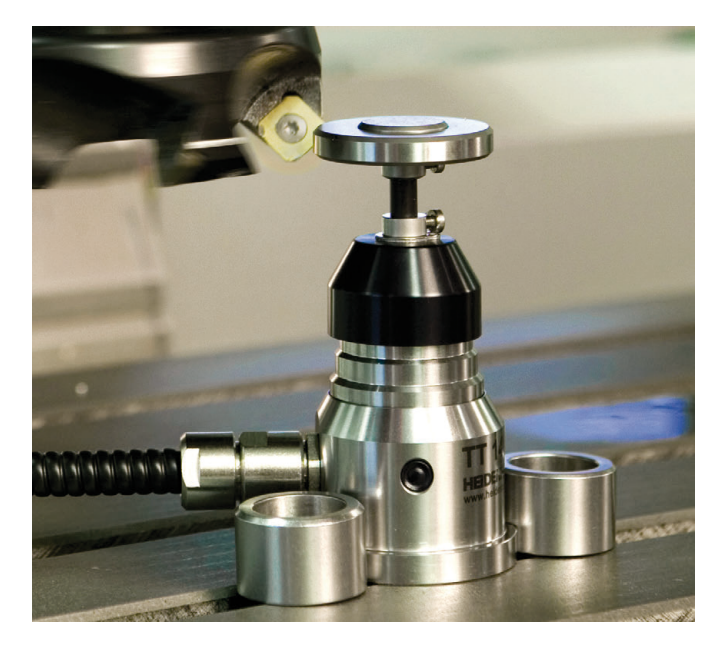

## 892903-BA · VERTICAL INTERFERIES AND ALL IN GERMANY IN GERMANY IN GERMANY .